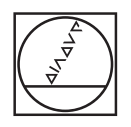

# **HEIDENHAIN**

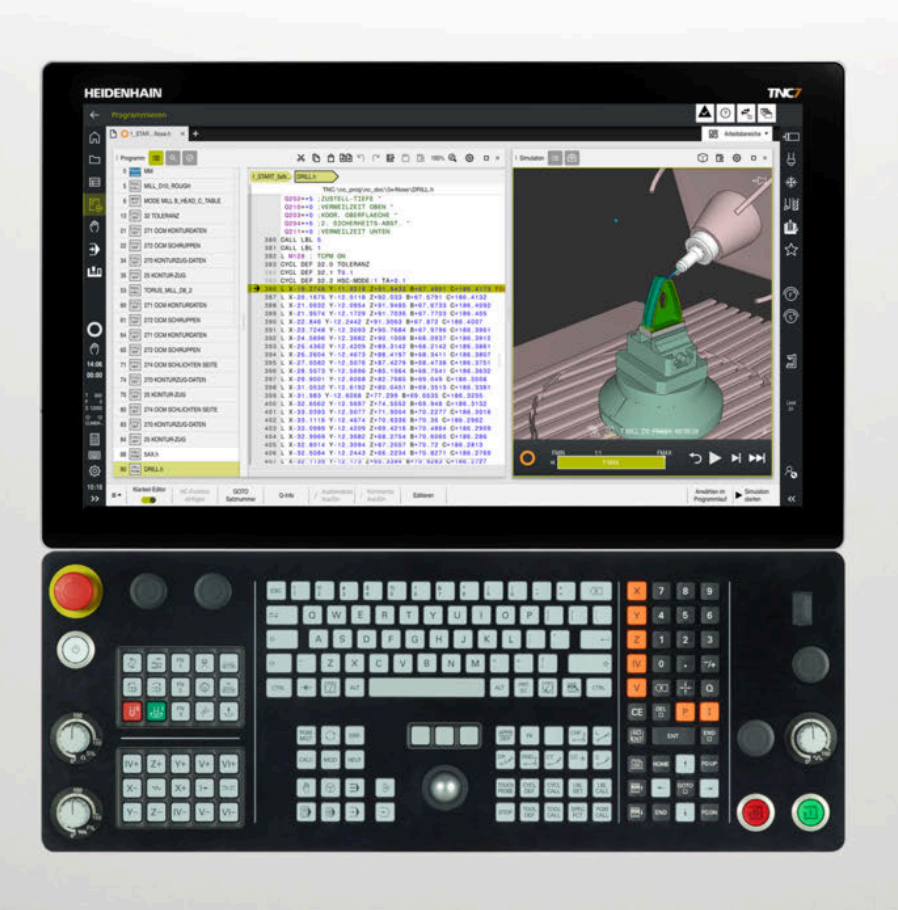

## **TNC7**

Benutzerhandbuch Einrichten und Abarbeiten

**NC-Software 81762x-18**

**Deutsch (de) 10/2023**

**Inhaltsverzeichnis**

## **Inhaltsverzeichnis**

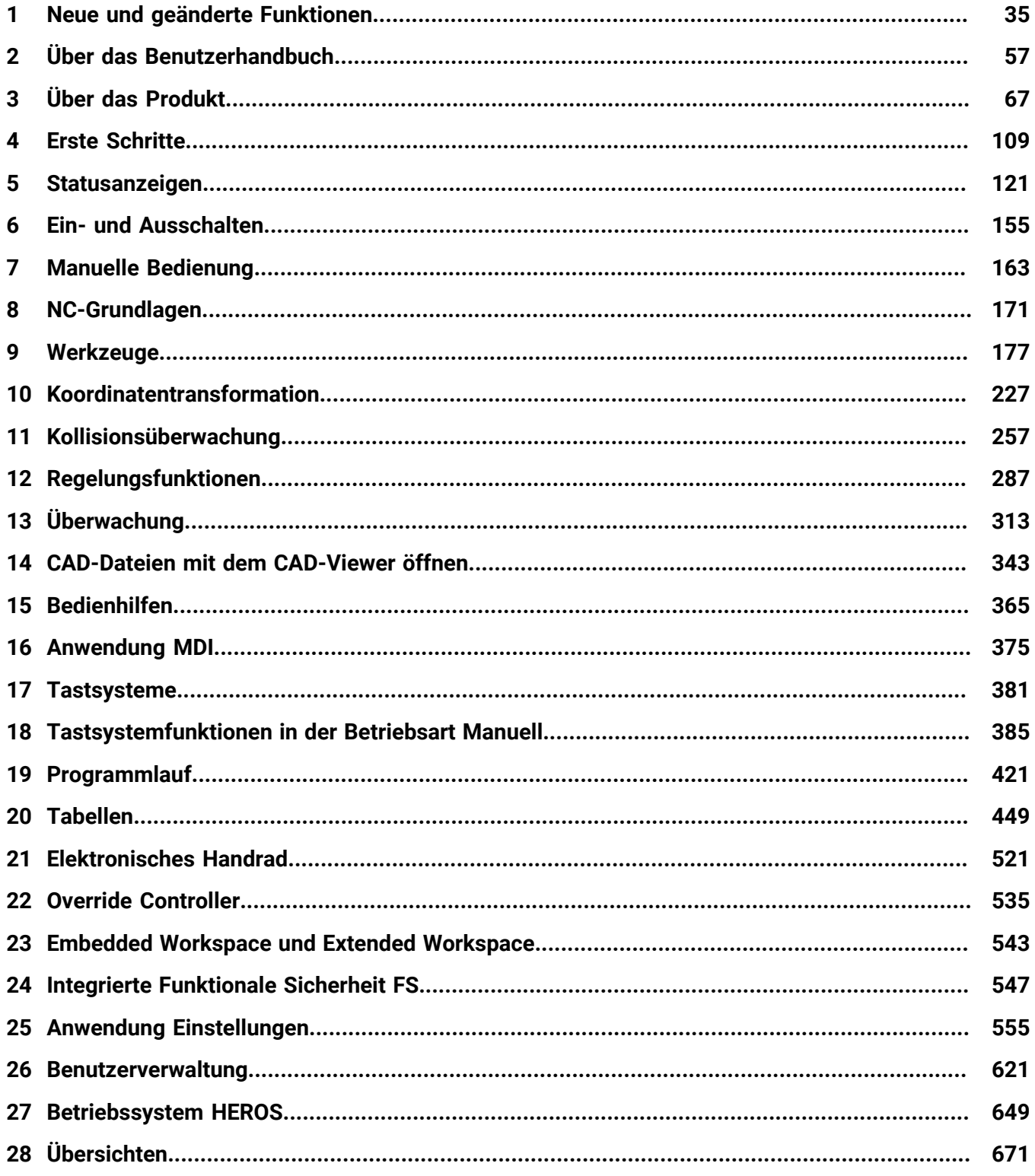

**Inhaltsverzeichnis**

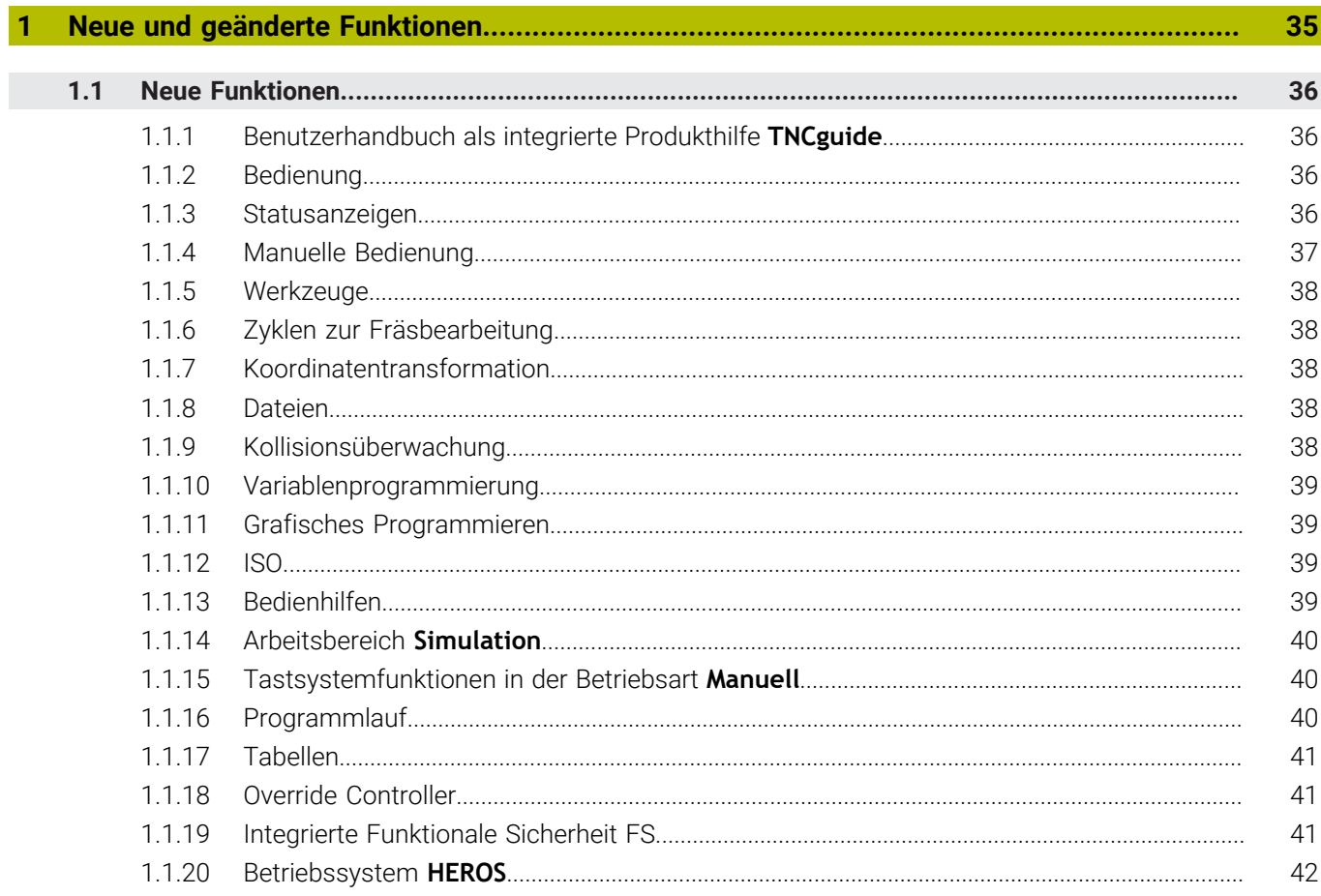

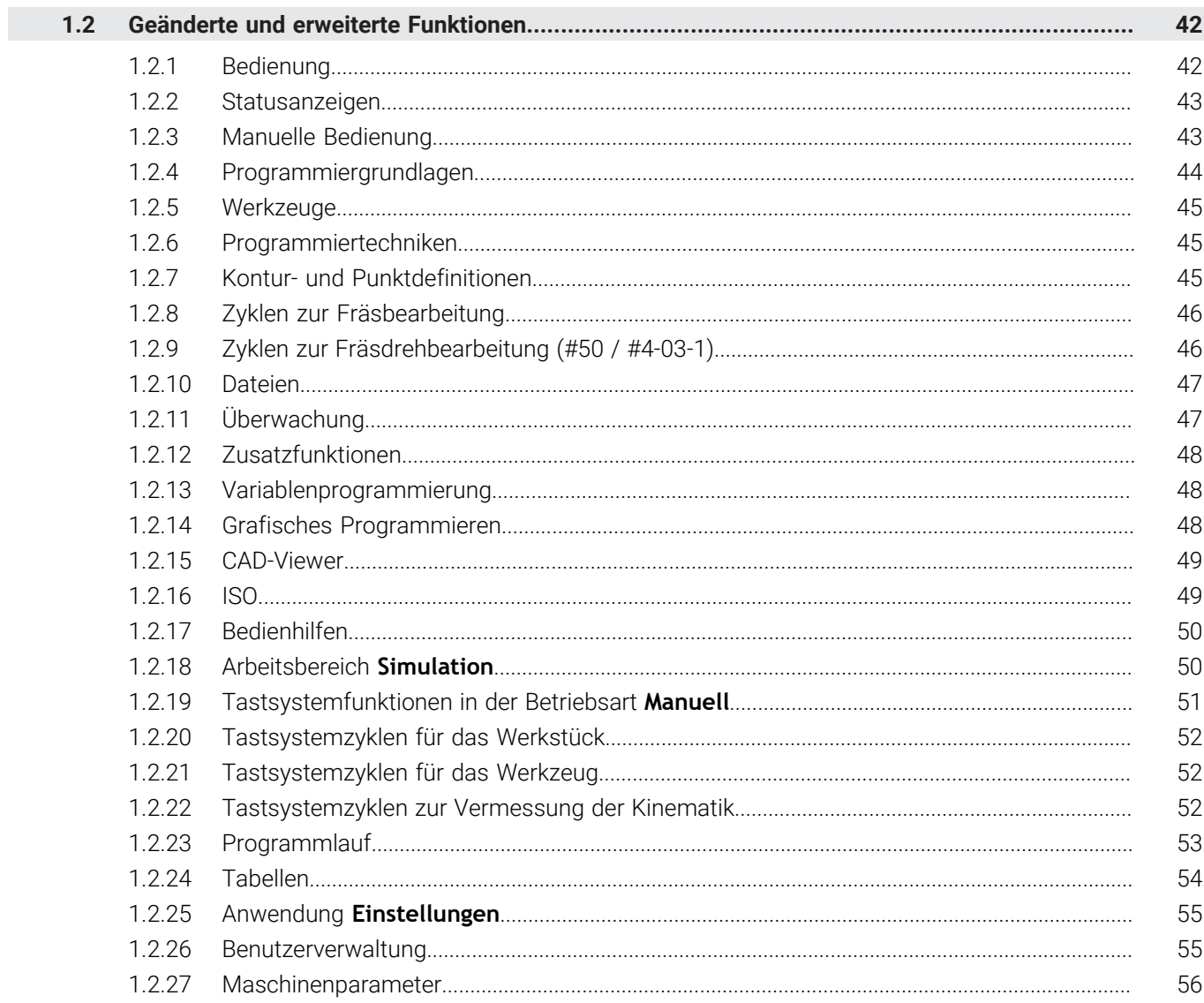

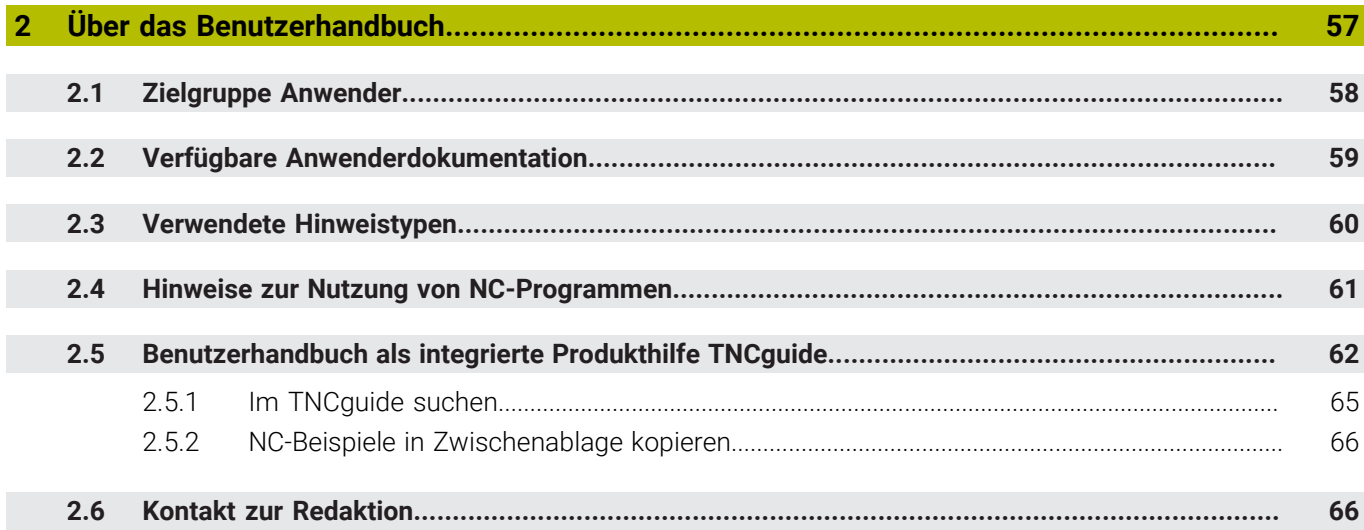

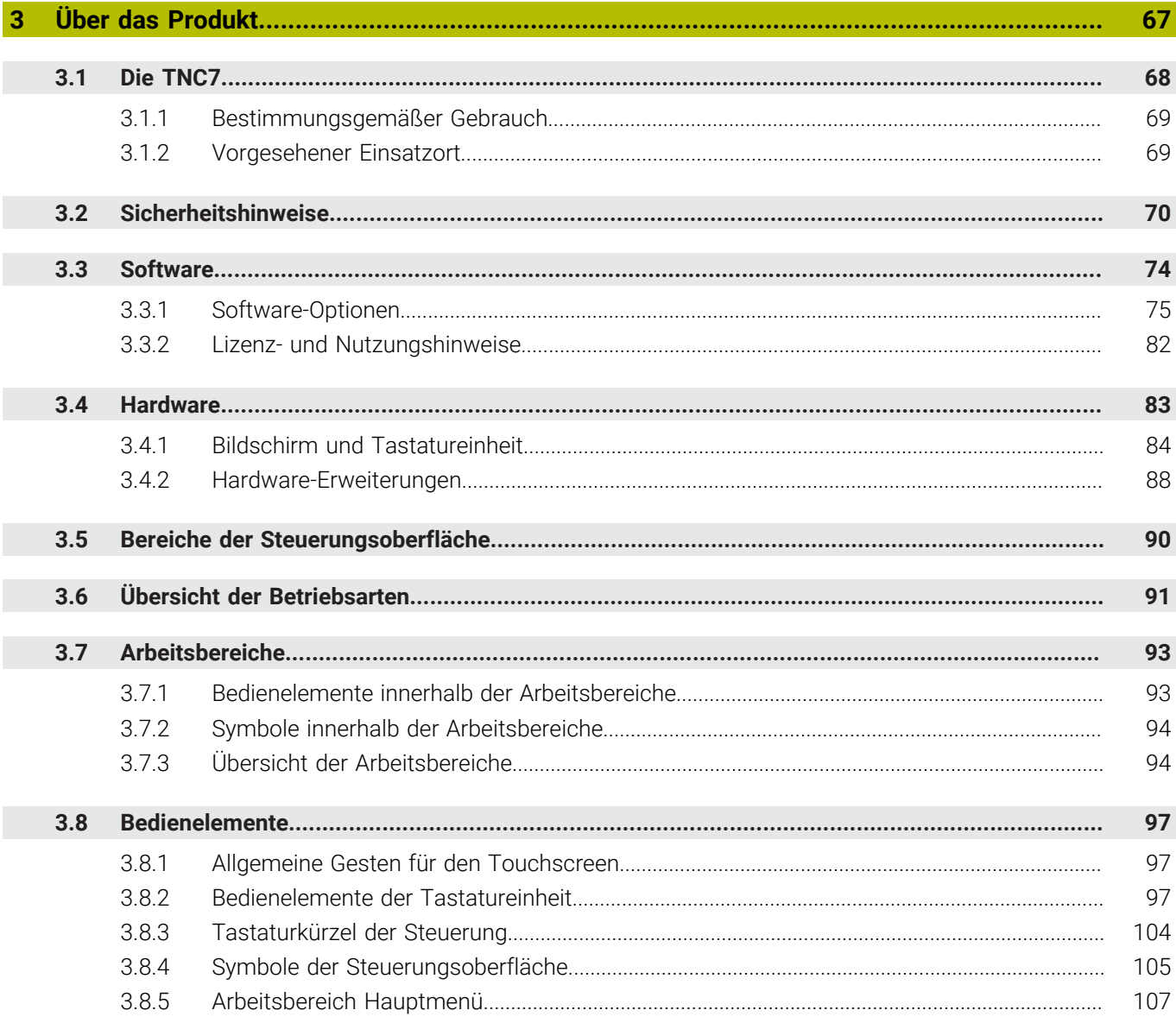

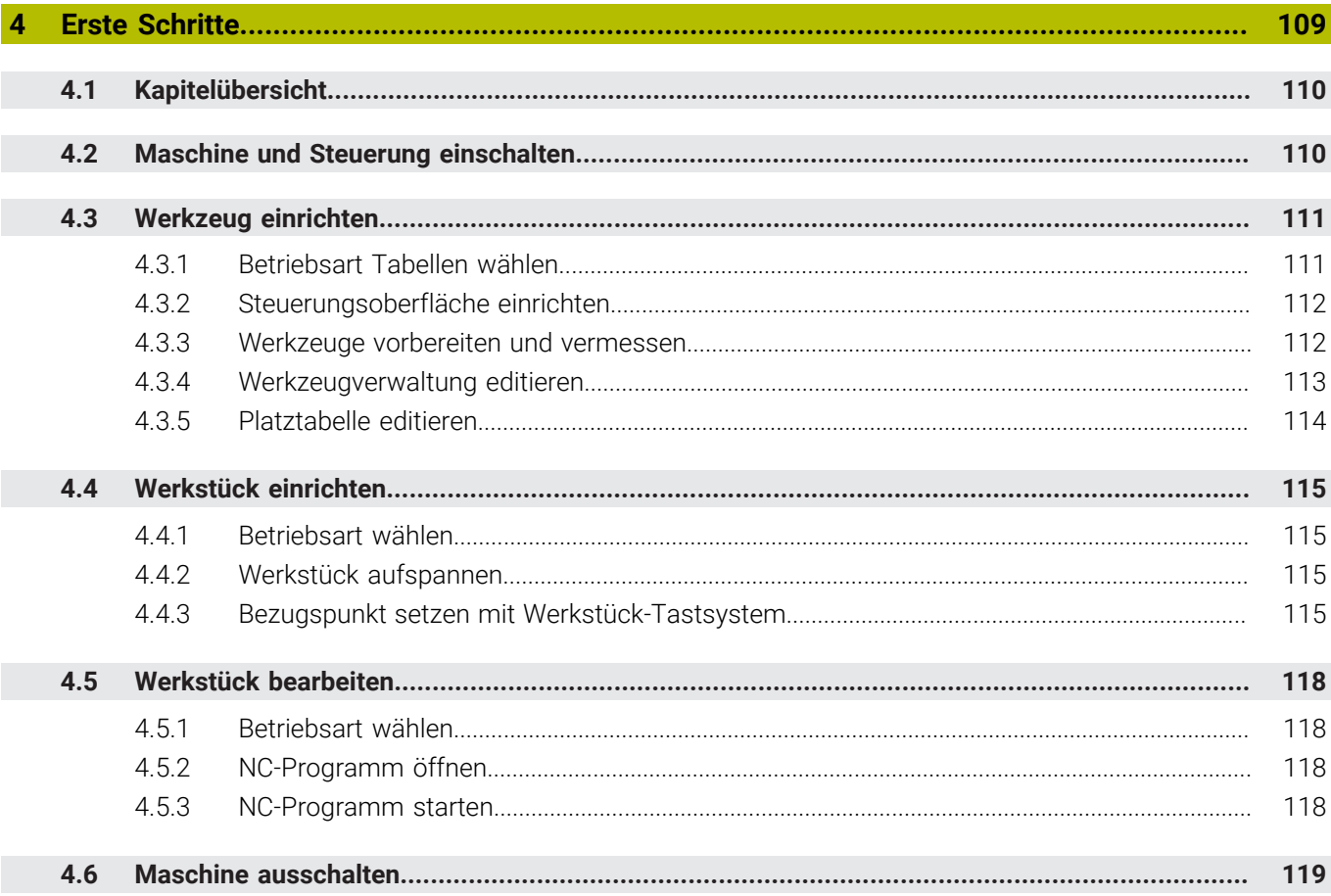

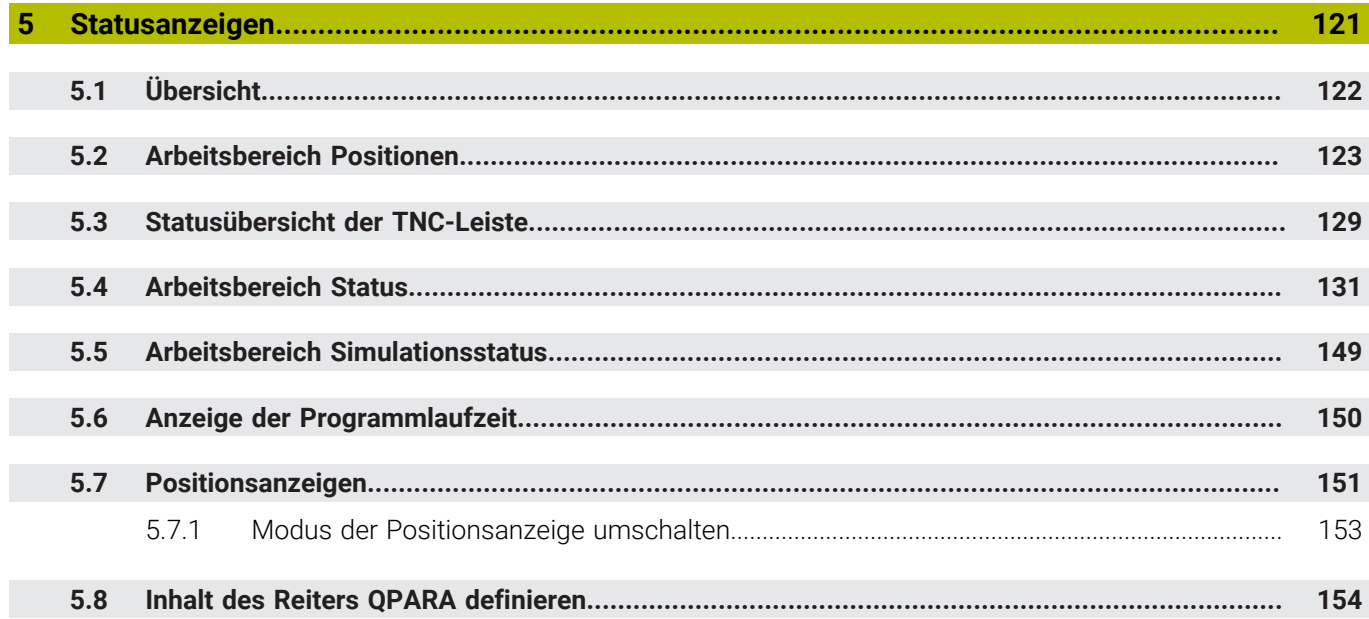

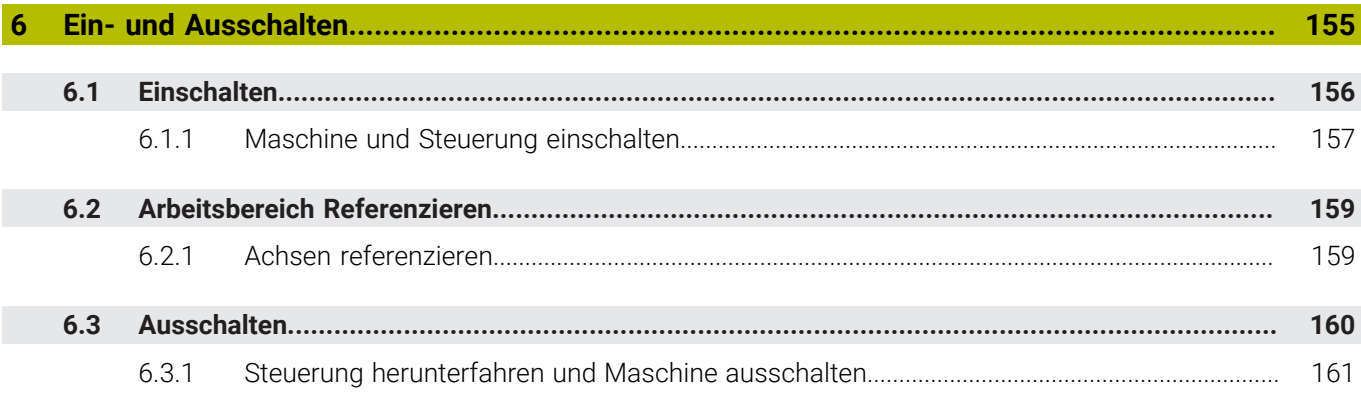

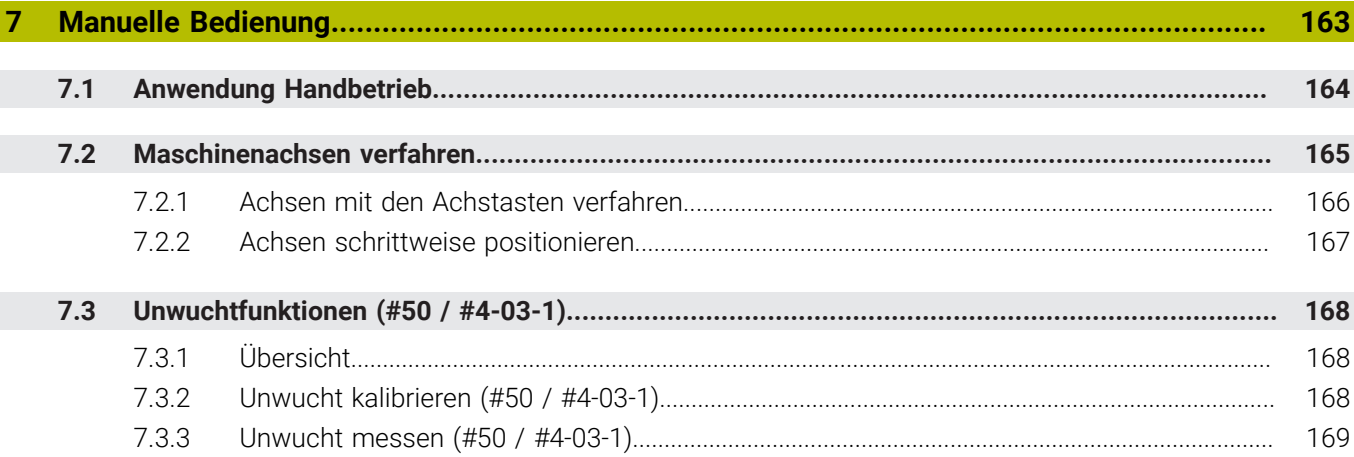

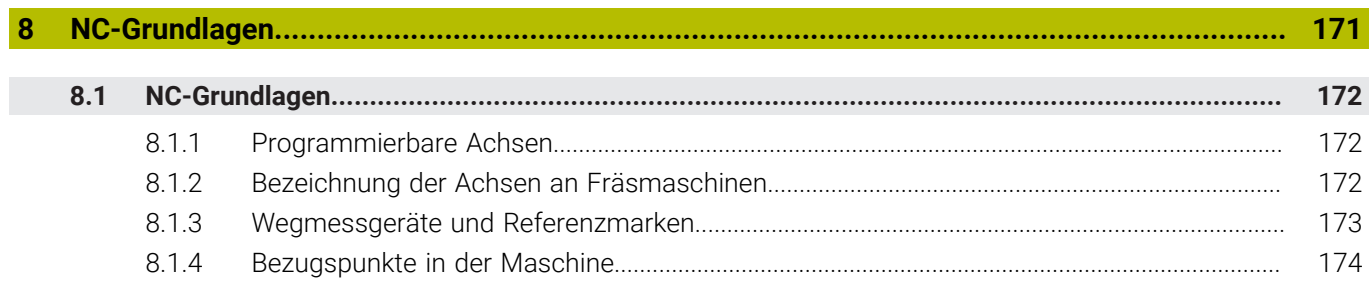

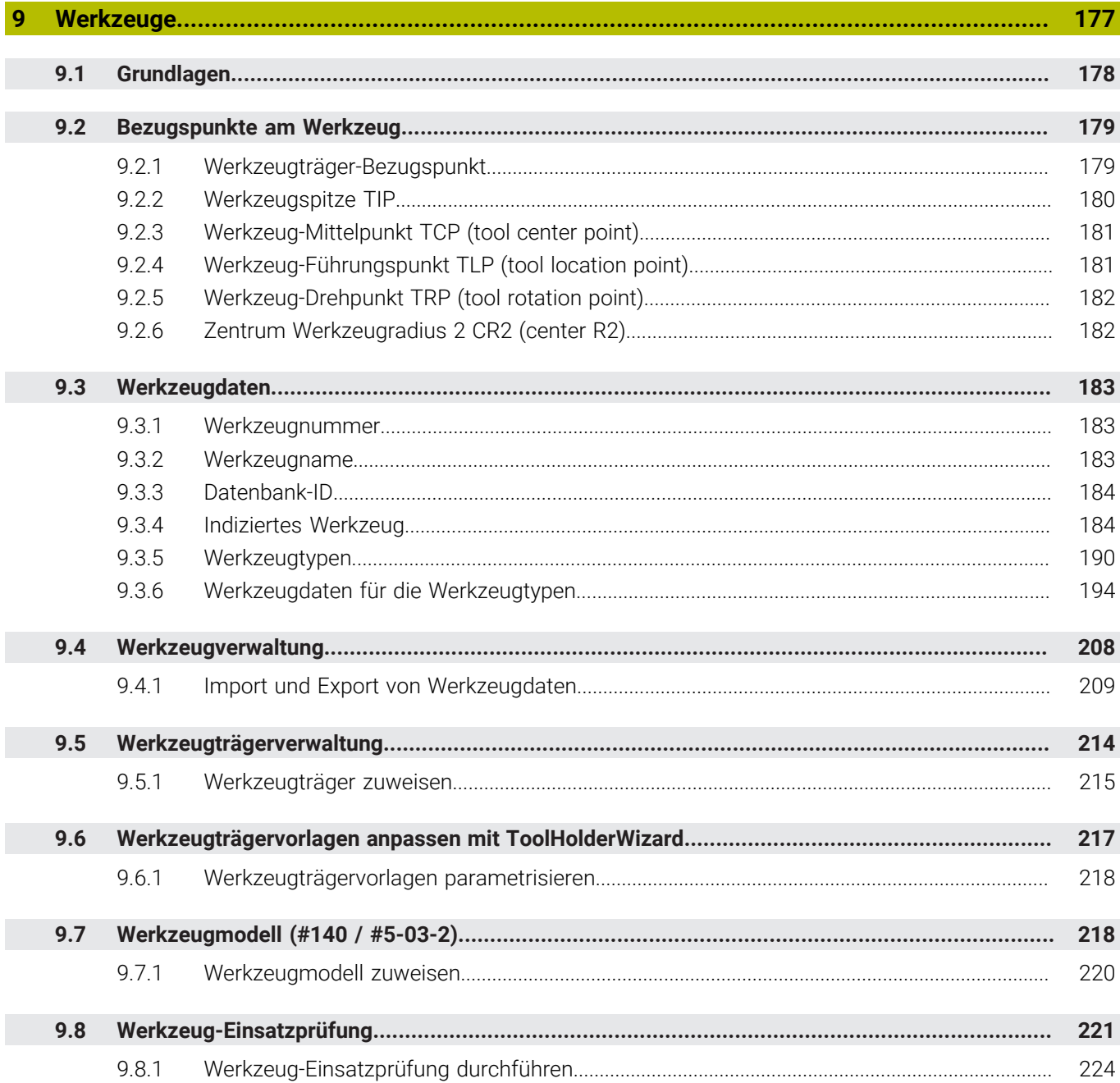

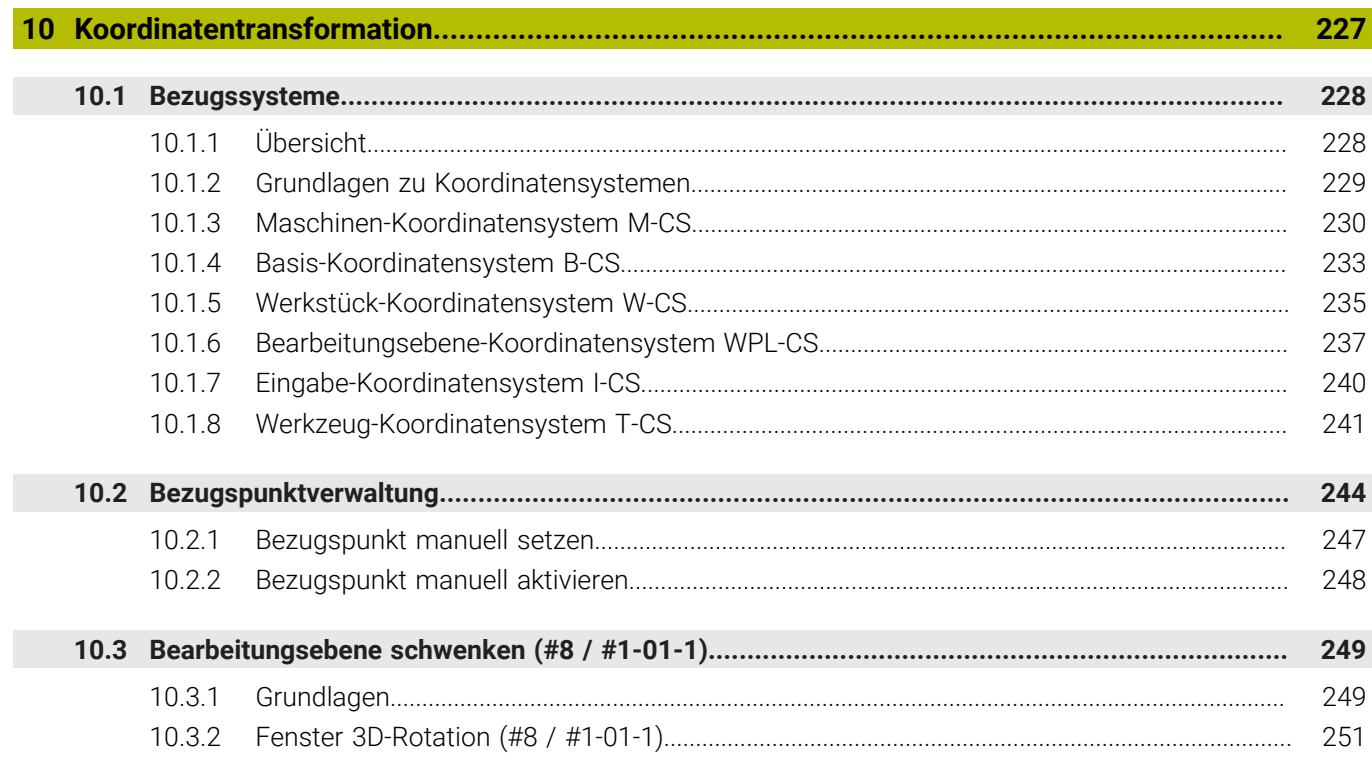

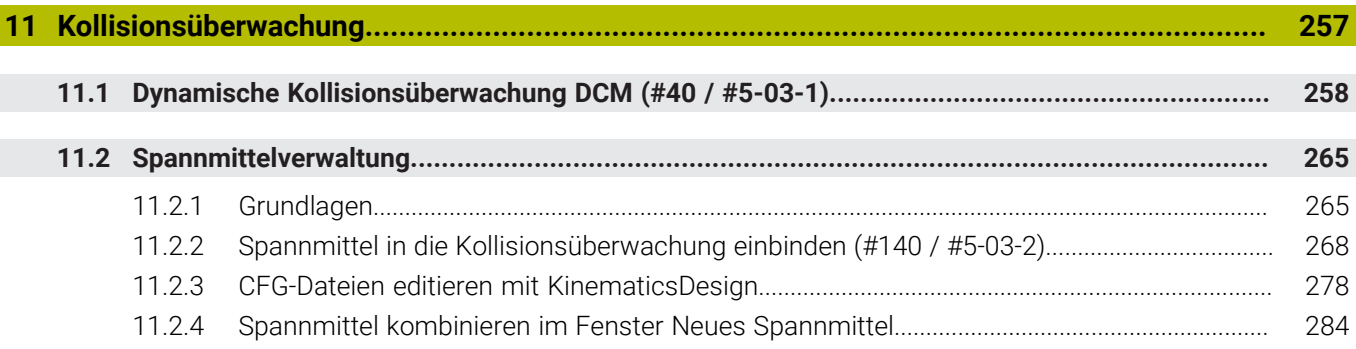

 $\overline{\phantom{a}}$ 

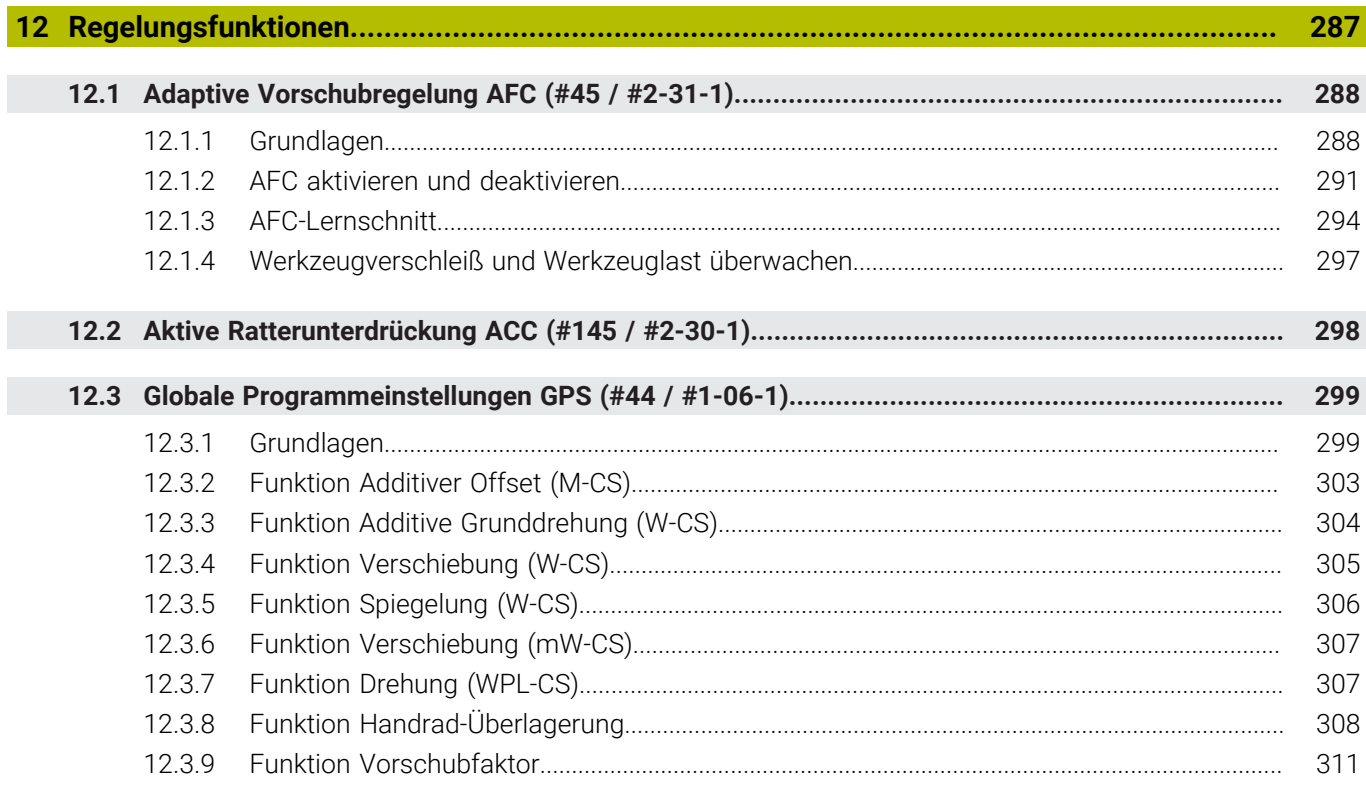

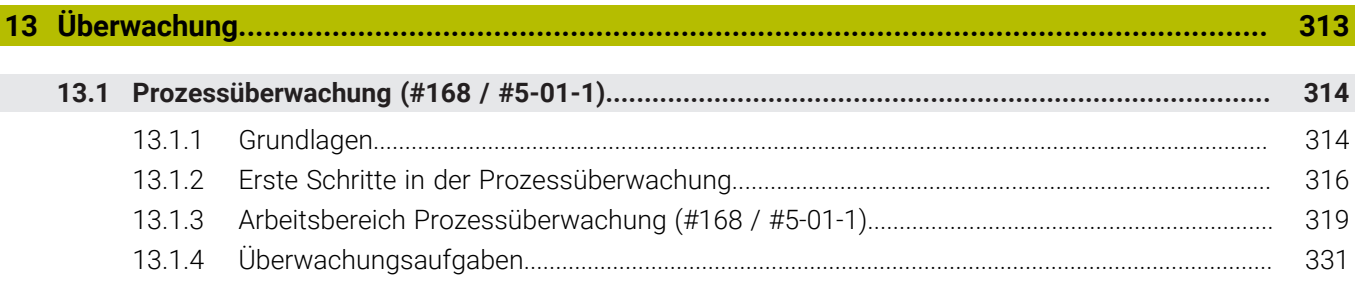

Ì

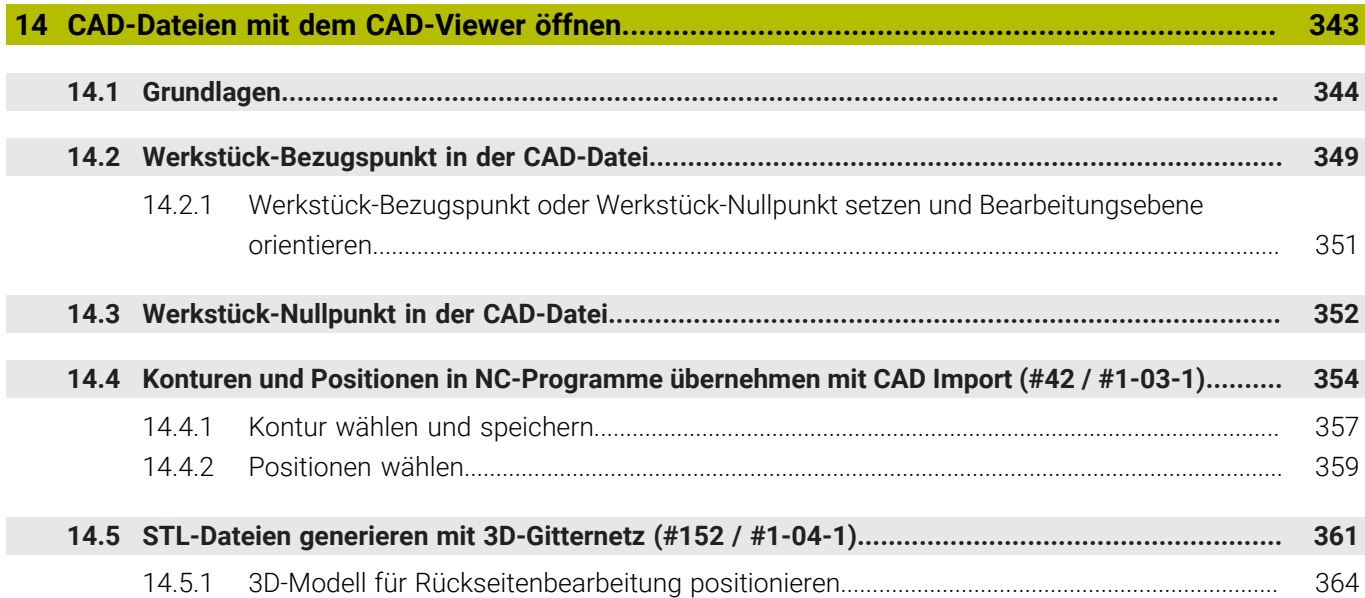

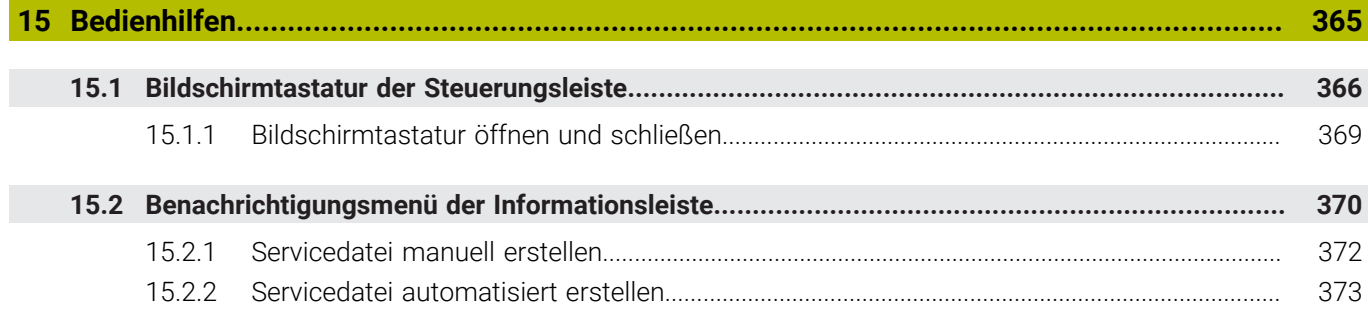

**16 [Anwendung MDI.](#page-374-0).................................................................................................................... [375](#page-374-0)**

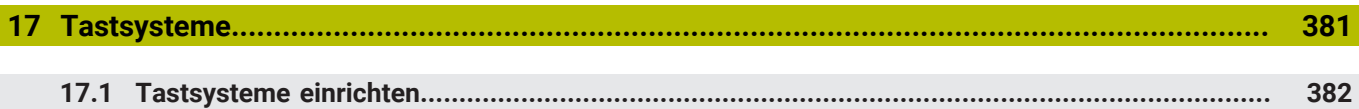

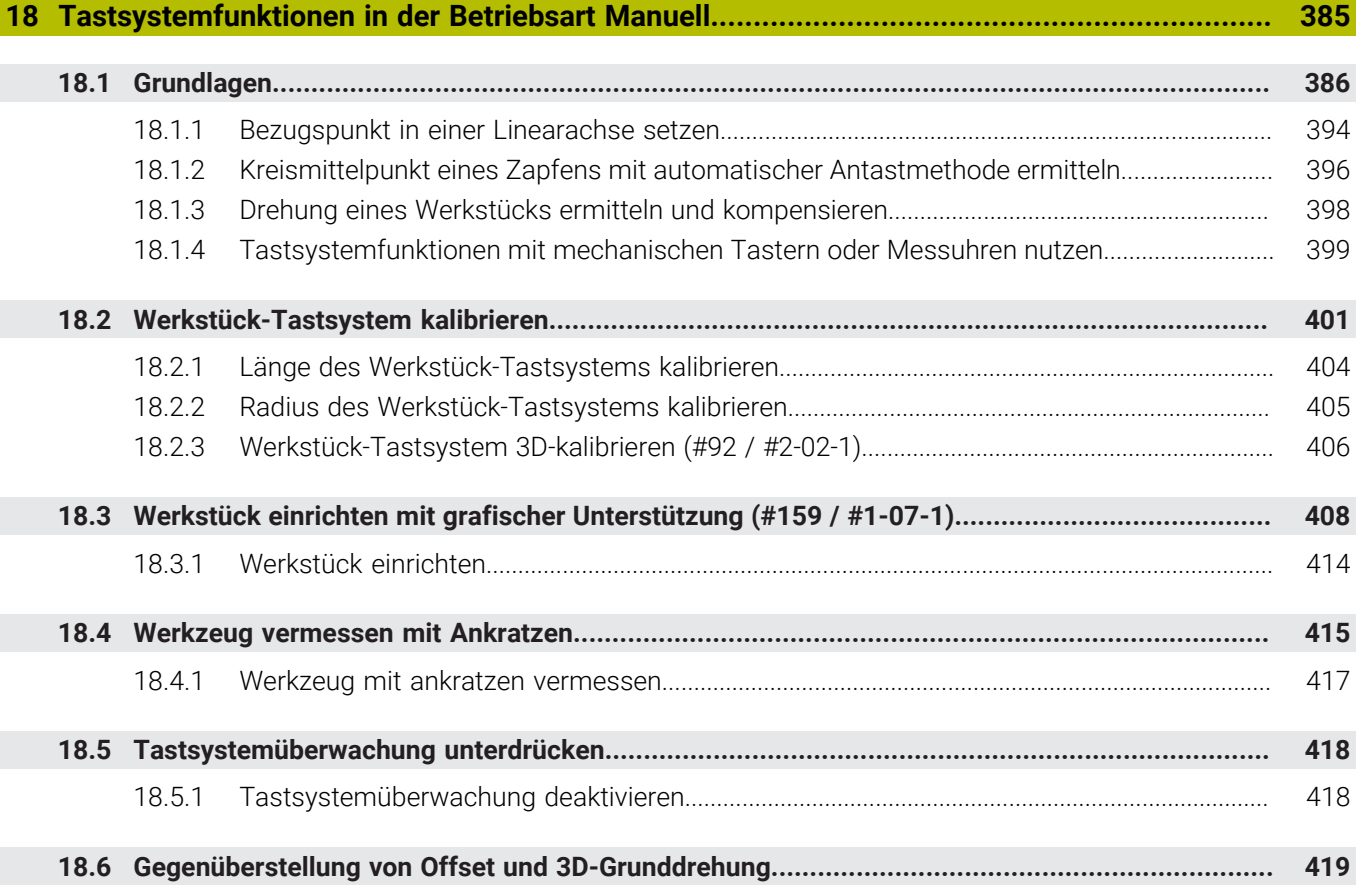

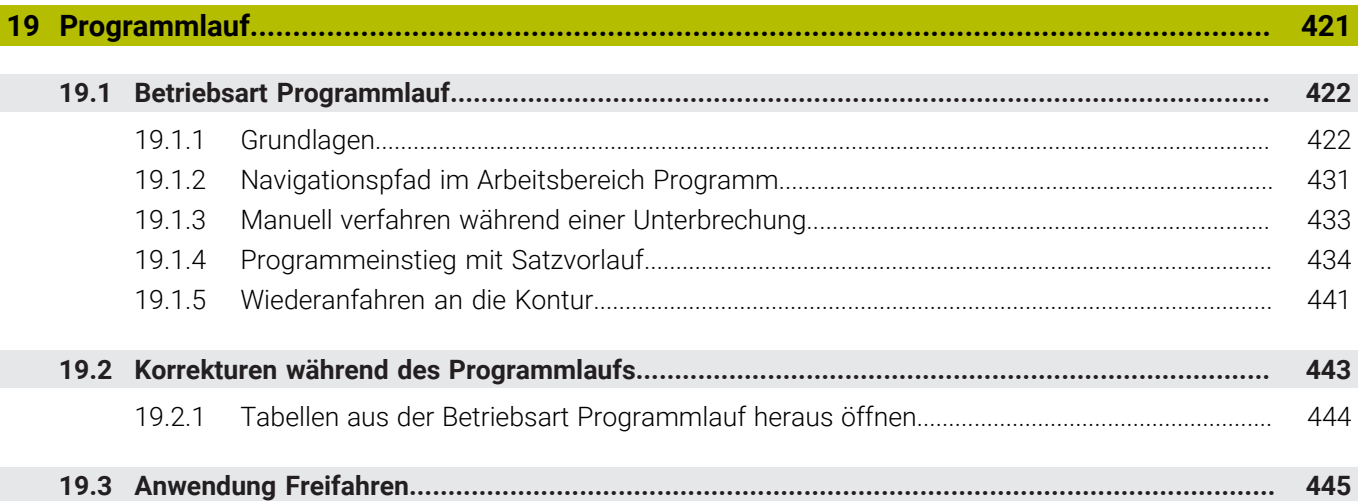

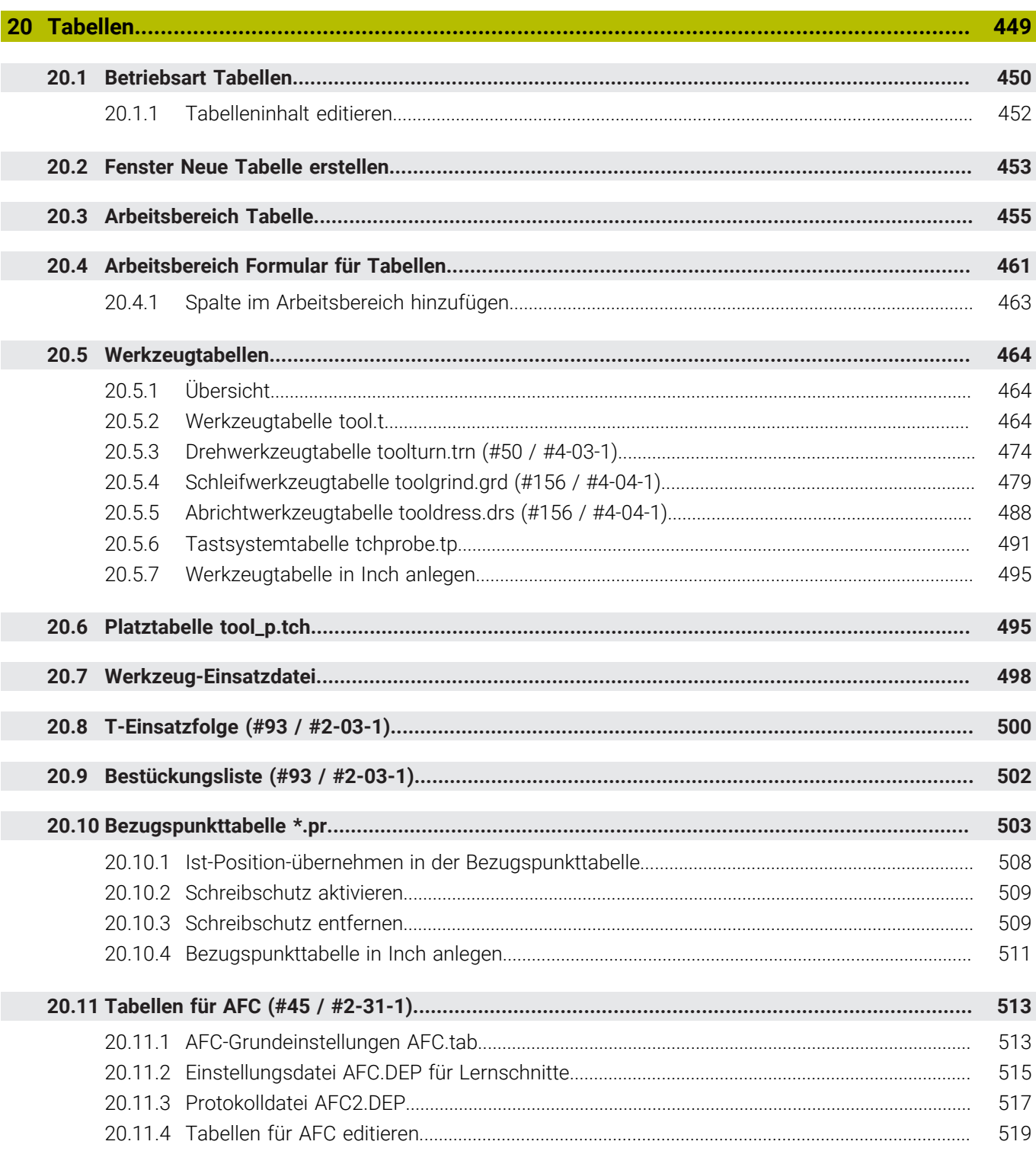

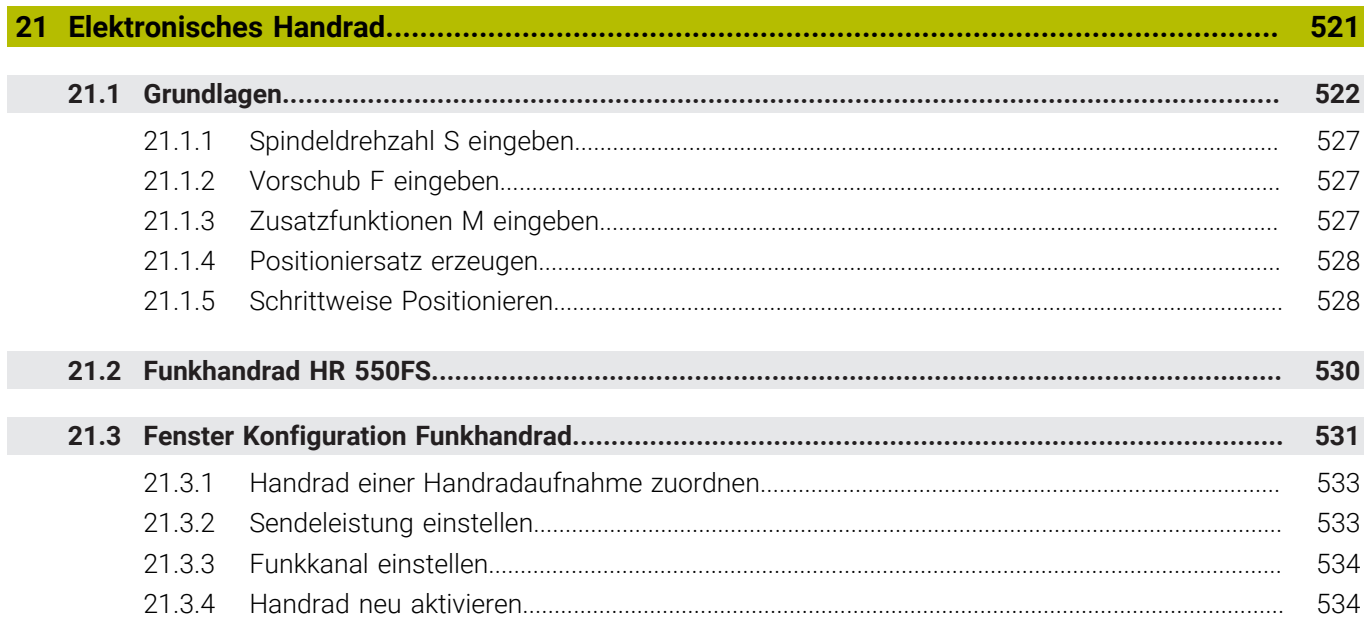

**22 [Override Controller.](#page-534-0)................................................................................................................ [535](#page-534-0)**

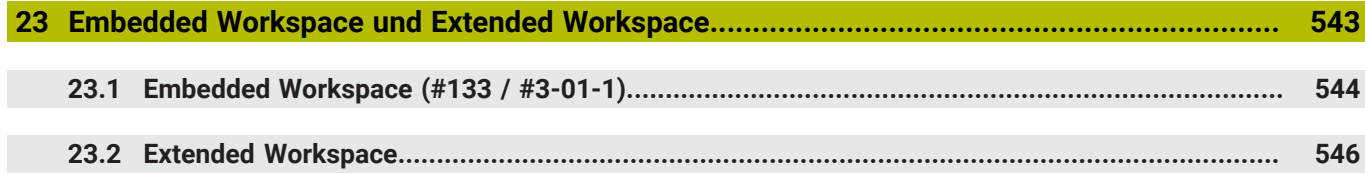

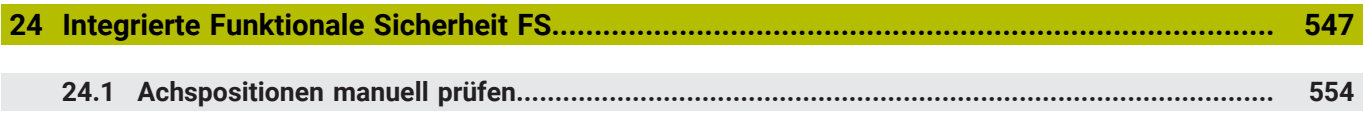

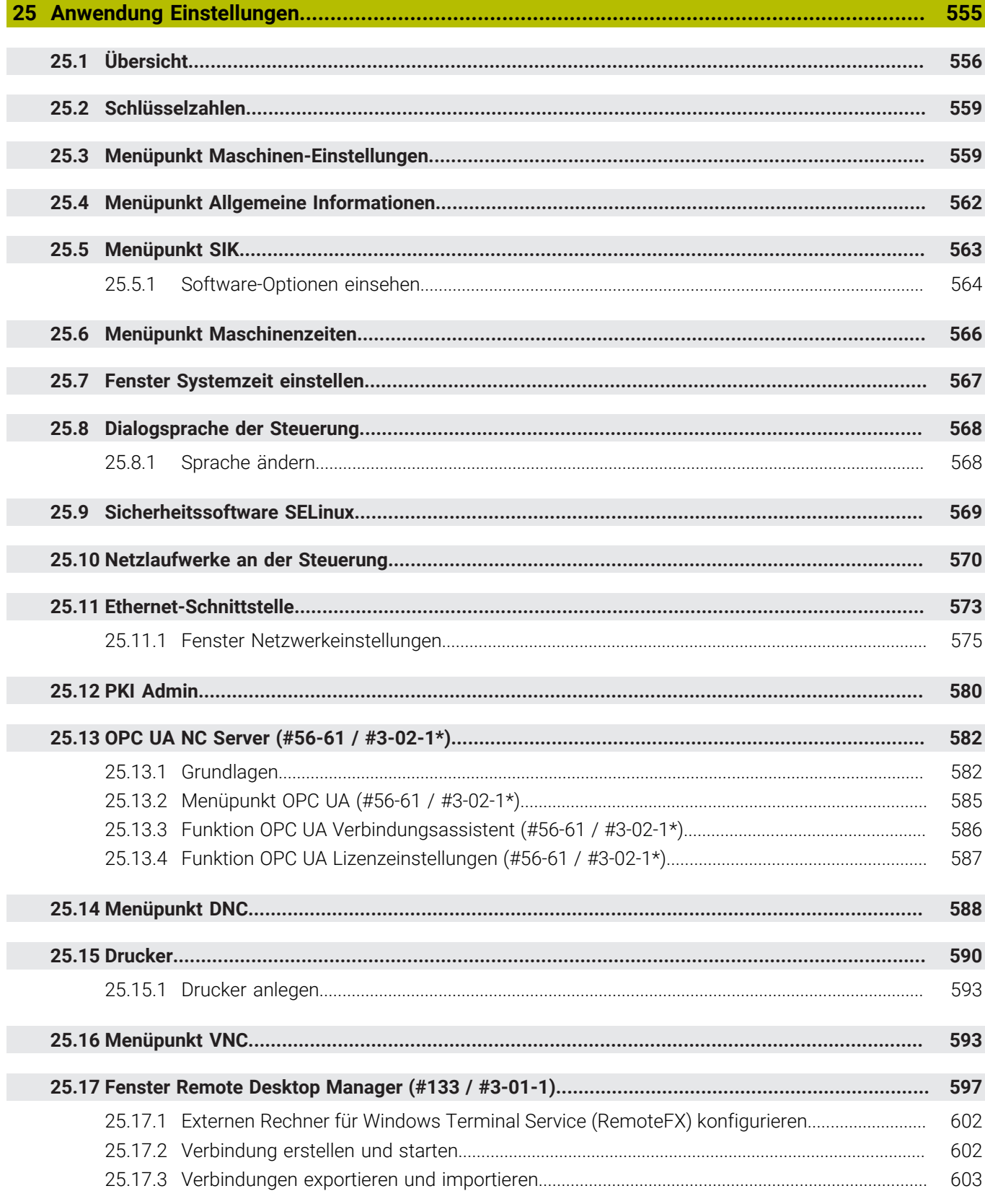

ī

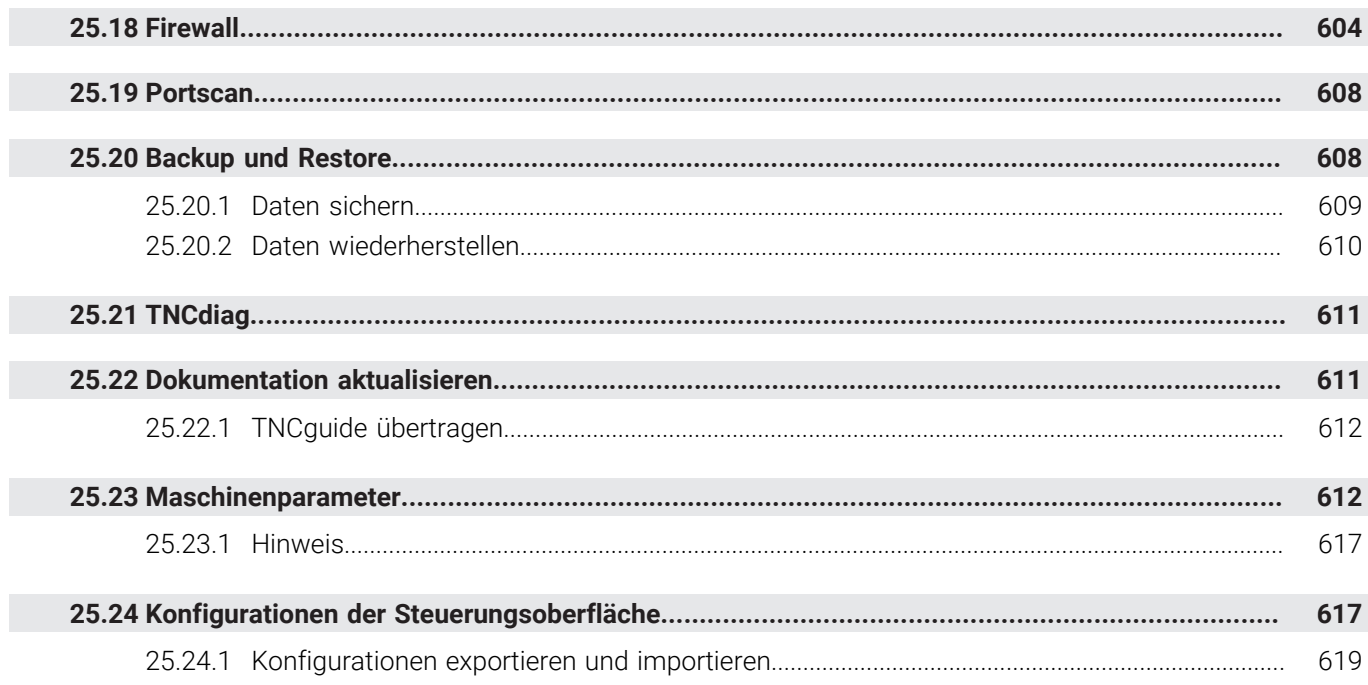

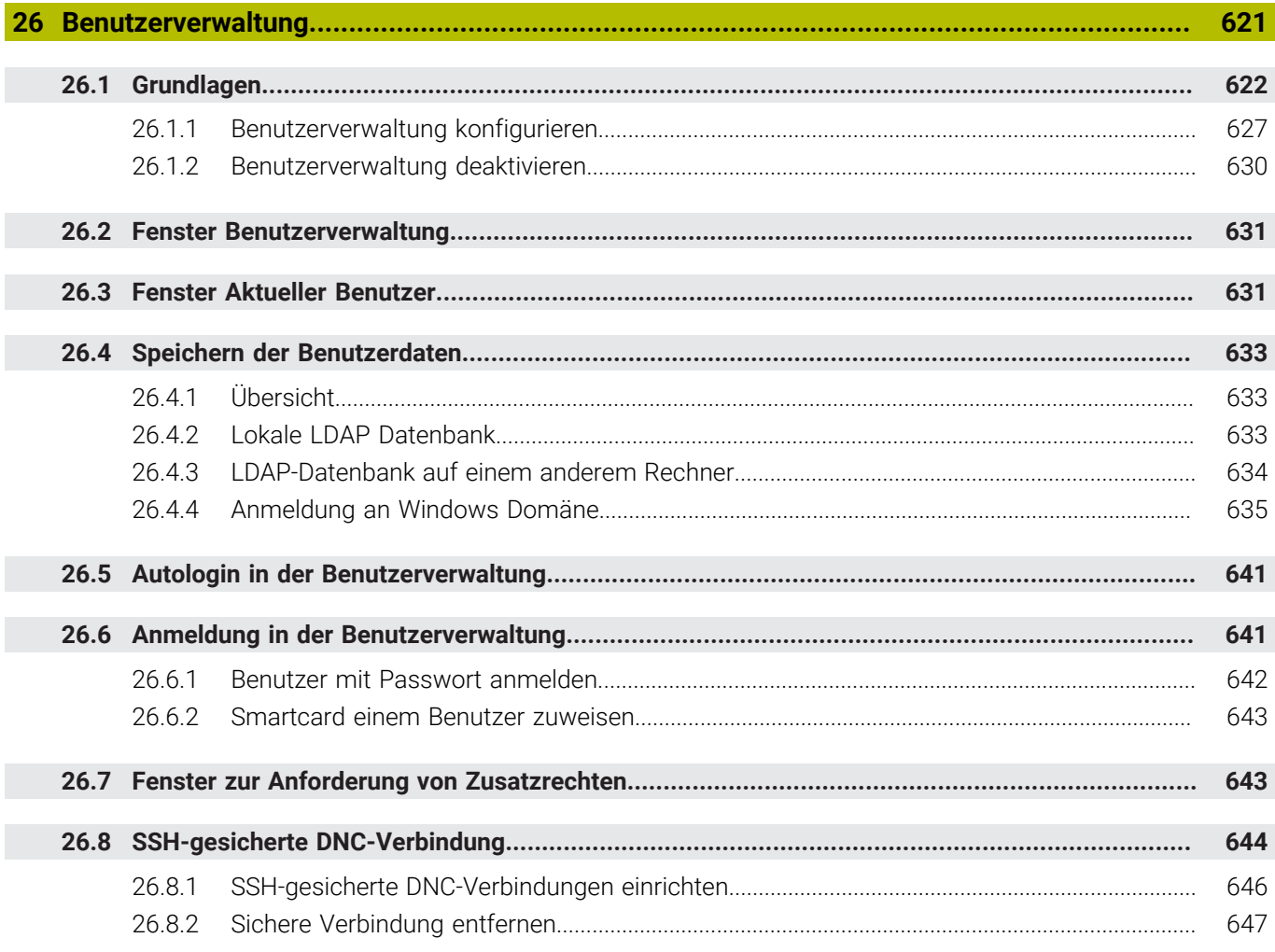

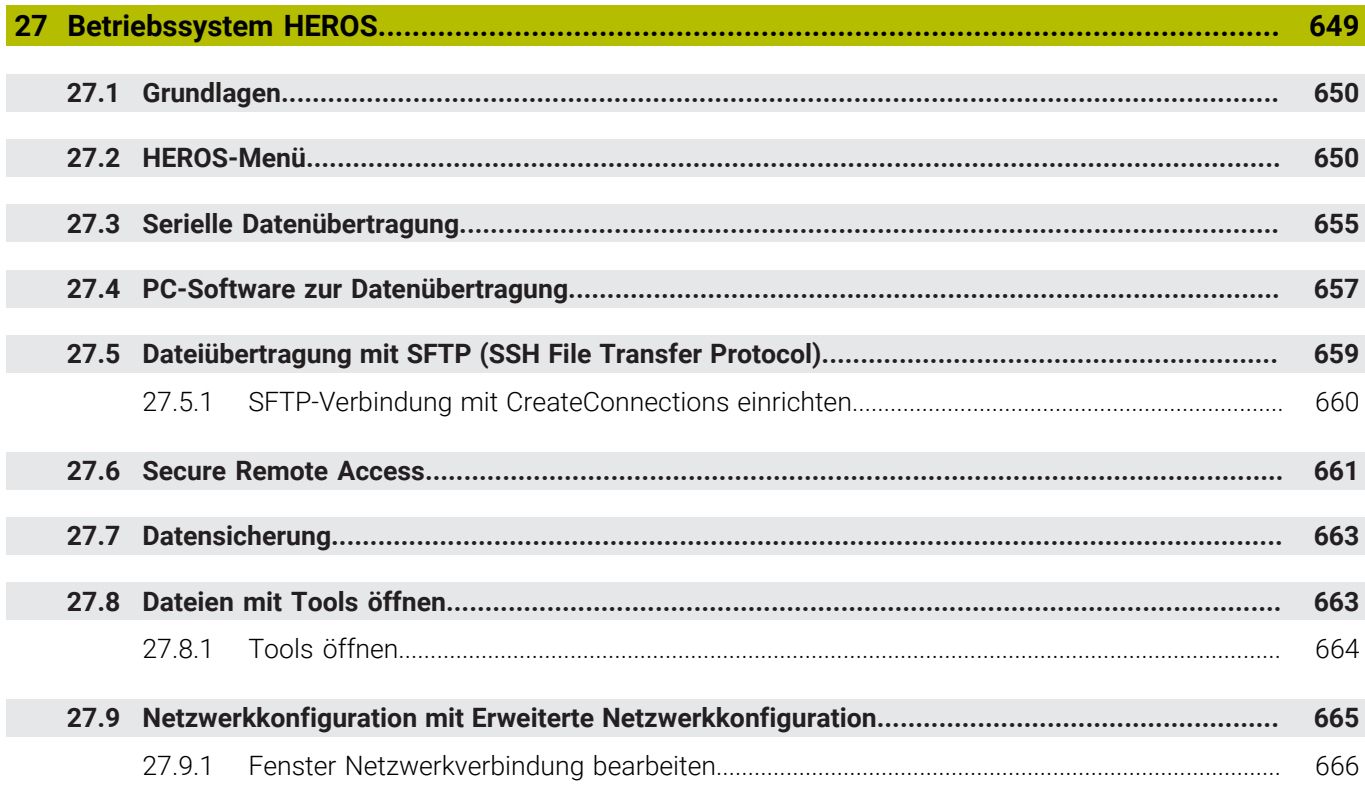

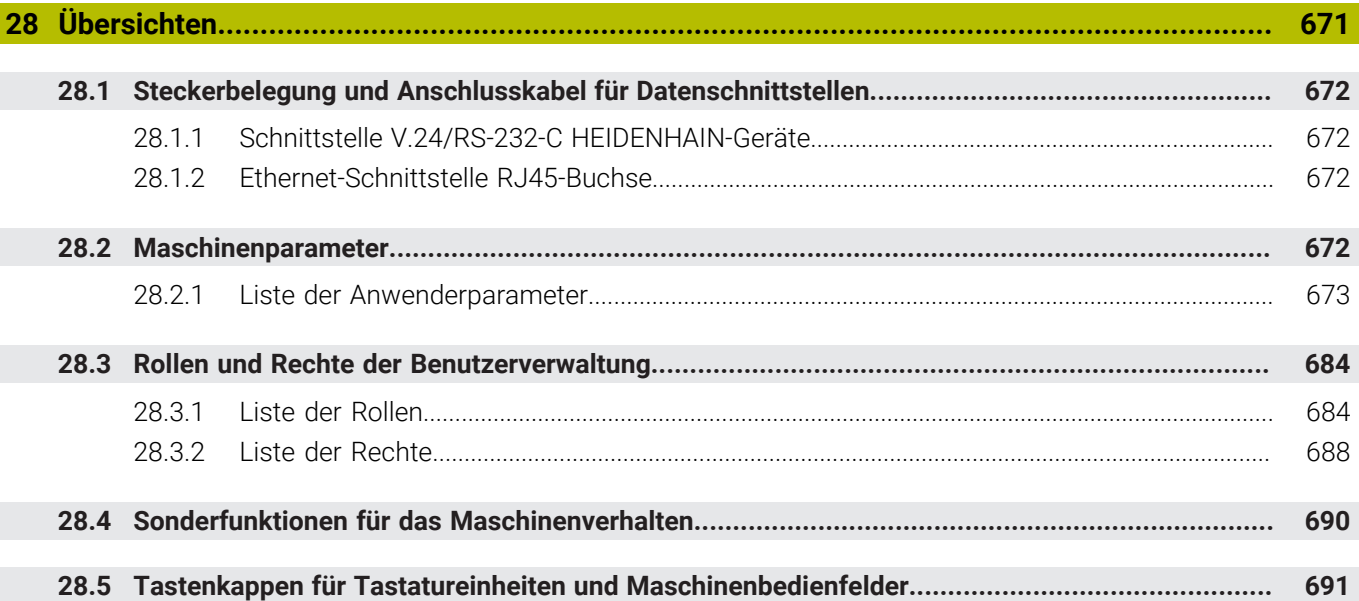

 $\overline{\phantom{a}}$ 

<span id="page-34-0"></span>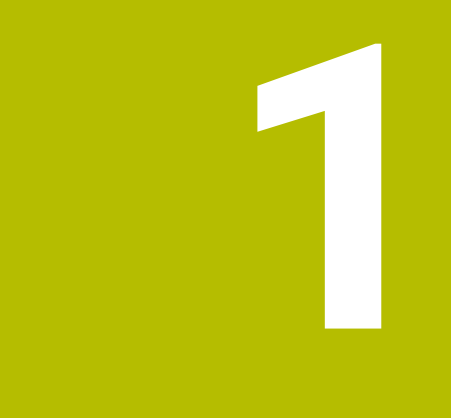

## **Neue und geänderte Funktionen**

## **Verfügbare Zusatzdokumentation**

#### **Übersicht neuer und geänderter Software-Funktionen** ❶ Weitere Informationen zu den vorherigen Software-Versionen sind in der Zusatzdokumentation **Übersicht neuer und geänderter Software-Funktionen** beschrieben. Wenn Sie diese Dokumentation benötigen, dann wenden Sie sich an HEIDENHAIN. ID: 1373081-xx

## <span id="page-35-0"></span>**1.1 Neue Funktionen**

## <span id="page-35-1"></span>**1.1.1 Benutzerhandbuch als integrierte Produkthilfe TNCguide**

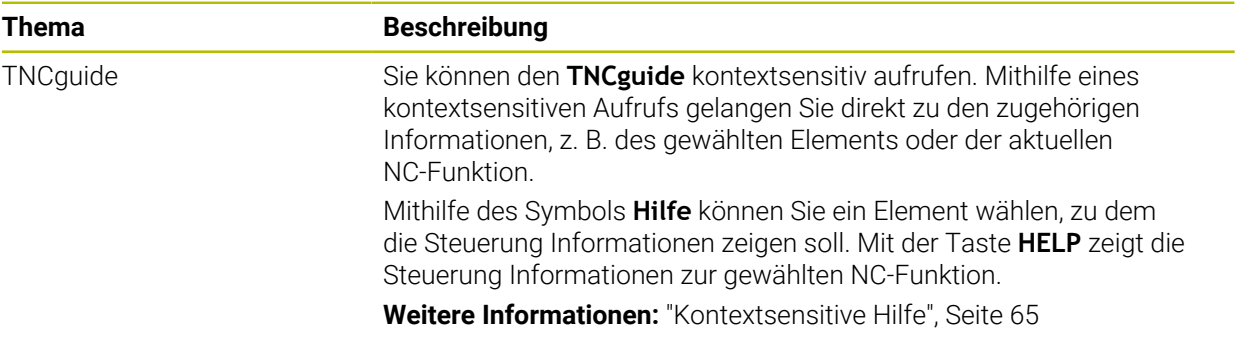

### <span id="page-35-2"></span>**1.1.2 Bedienung**

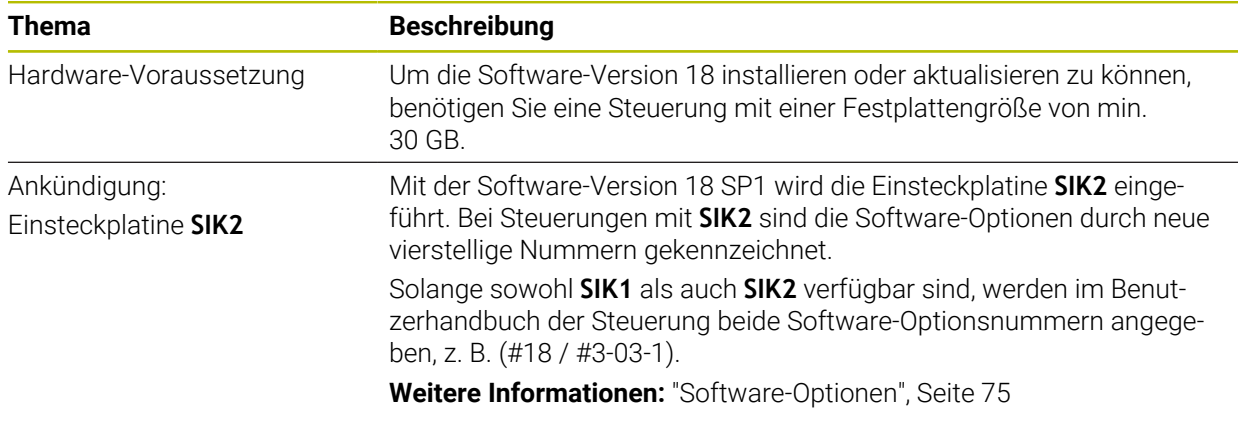

### <span id="page-35-3"></span>**1.1.3 Statusanzeigen**

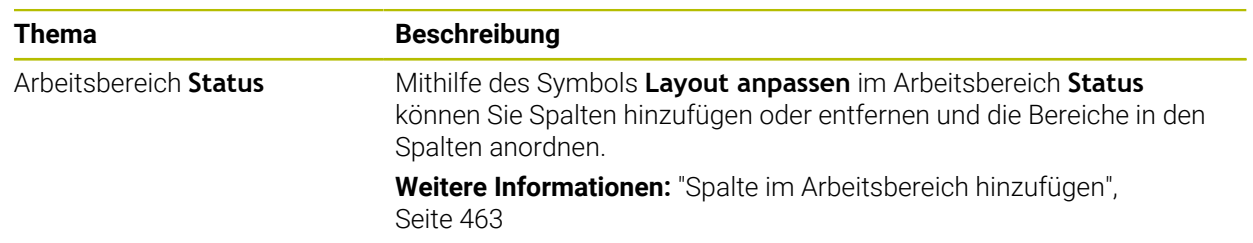
# **1.1.4 Manuelle Bedienung**

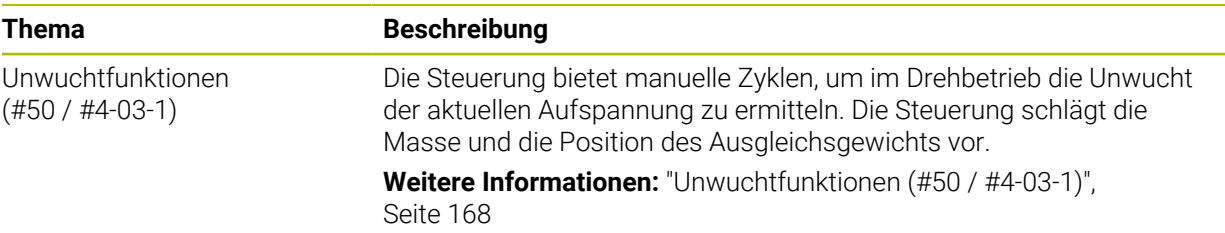

# **Programmiergrundlagen**

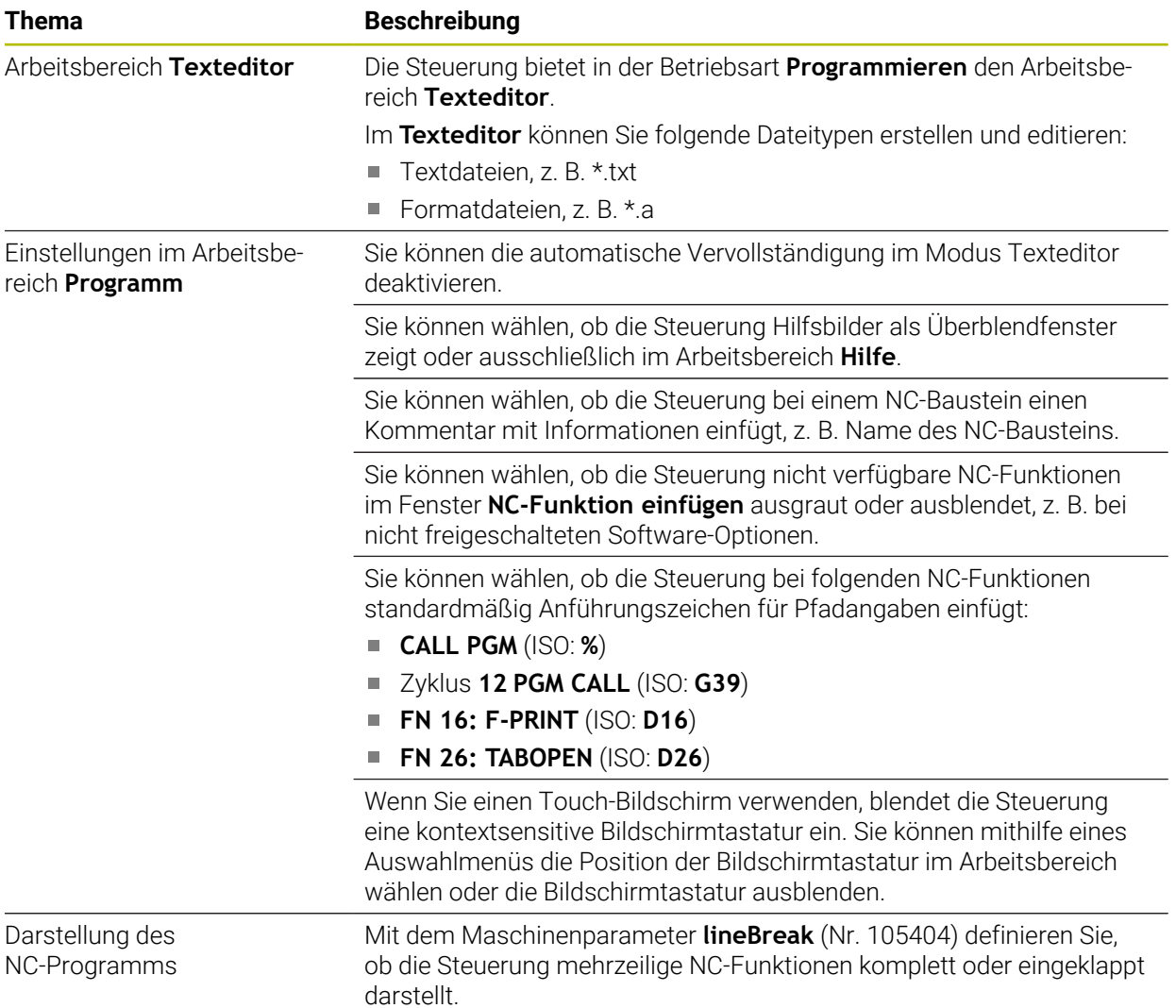

**1**

## **1.1.5 Werkzeuge**

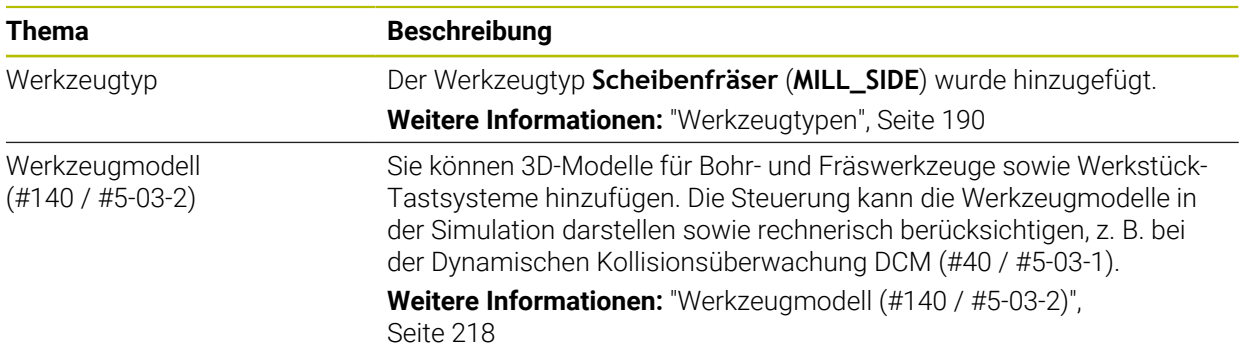

## **1.1.6 Zyklen zur Fräsbearbeitung**

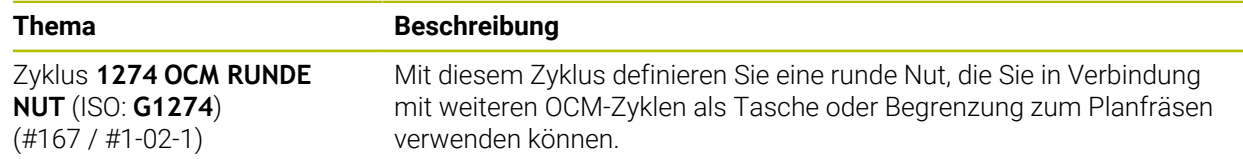

### **1.1.7 Koordinatentransformation**

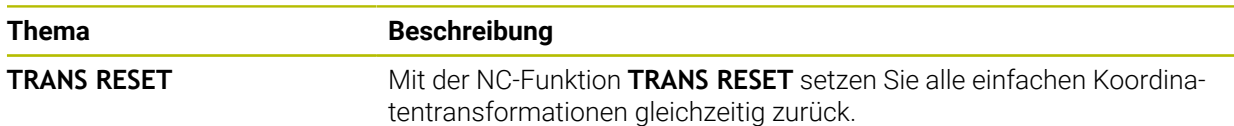

#### **1.1.8 Dateien**

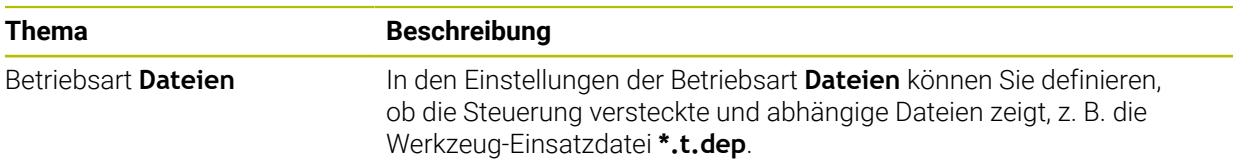

## **1.1.9 Kollisionsüberwachung**

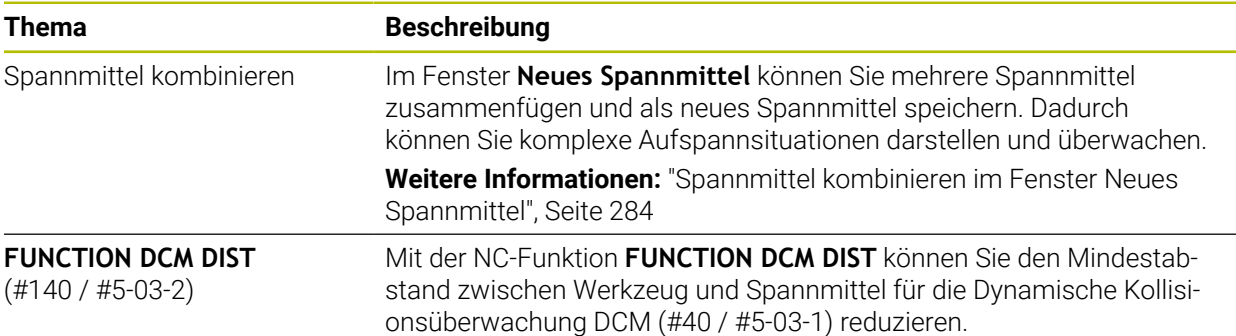

# **1.1.10 Variablenprogrammierung**

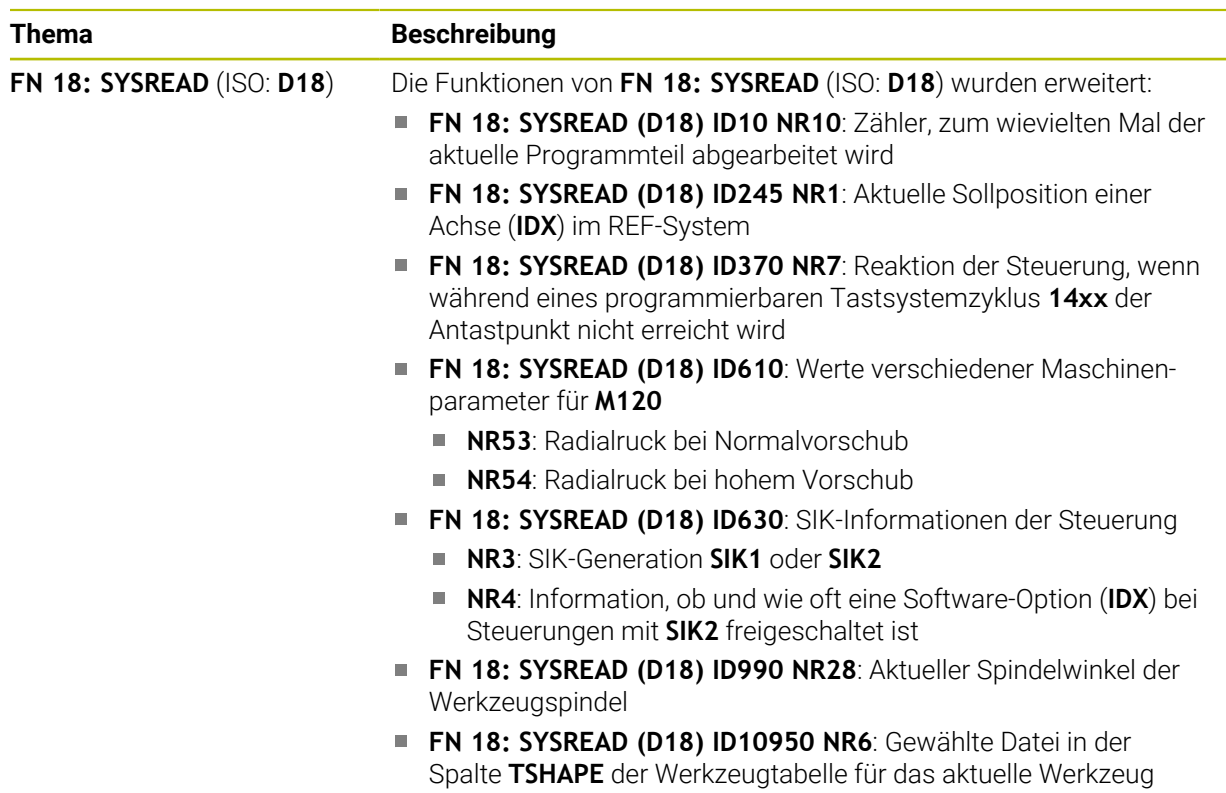

(#140 / #5-03-2)

## **1.1.11 Grafisches Programmieren**

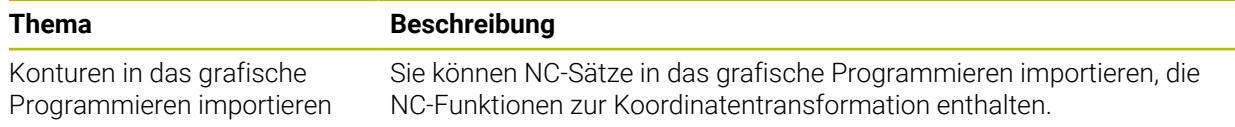

## **1.1.12 ISO**

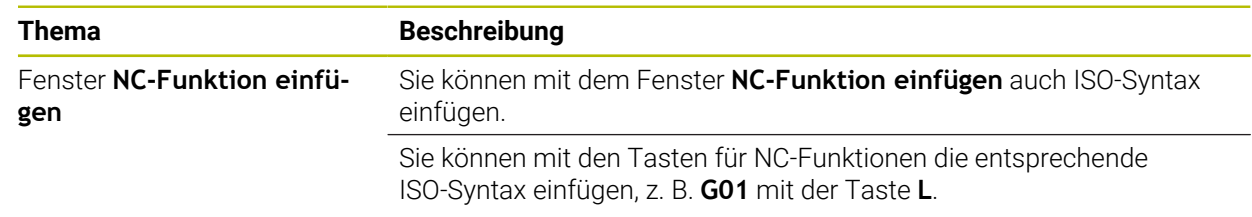

## **1.1.13 Bedienhilfen**

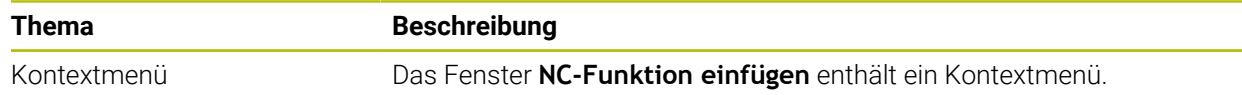

### **1.1.14 Arbeitsbereich Simulation**

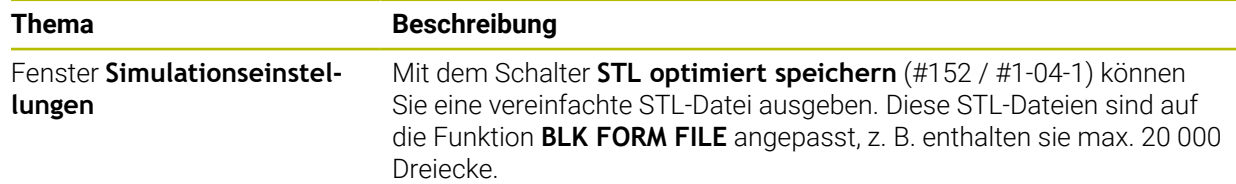

## **1.1.15 Tastsystemfunktionen in der Betriebsart Manuell**

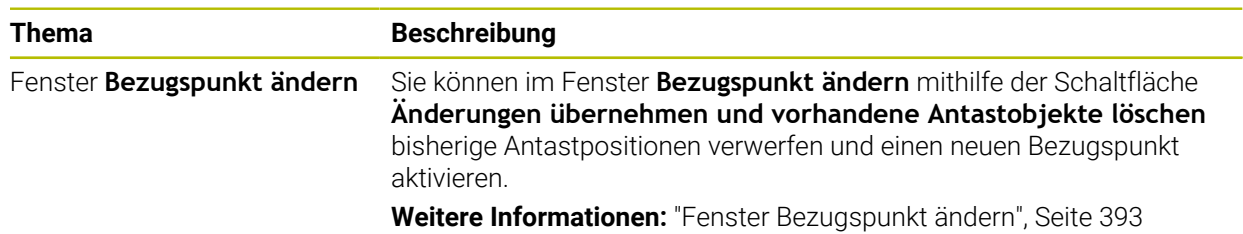

## **1.1.16 Programmlauf**

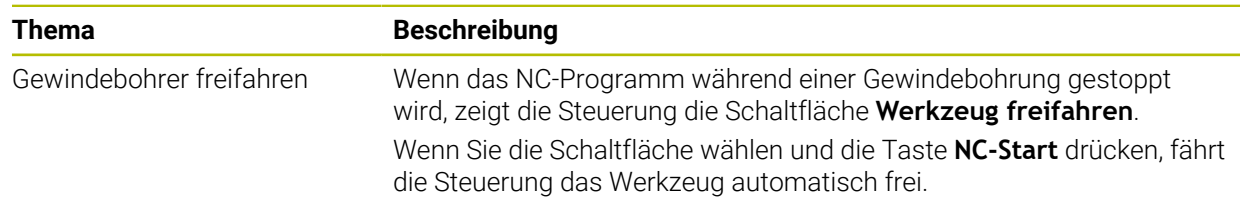

### **1.1.17 Tabellen**

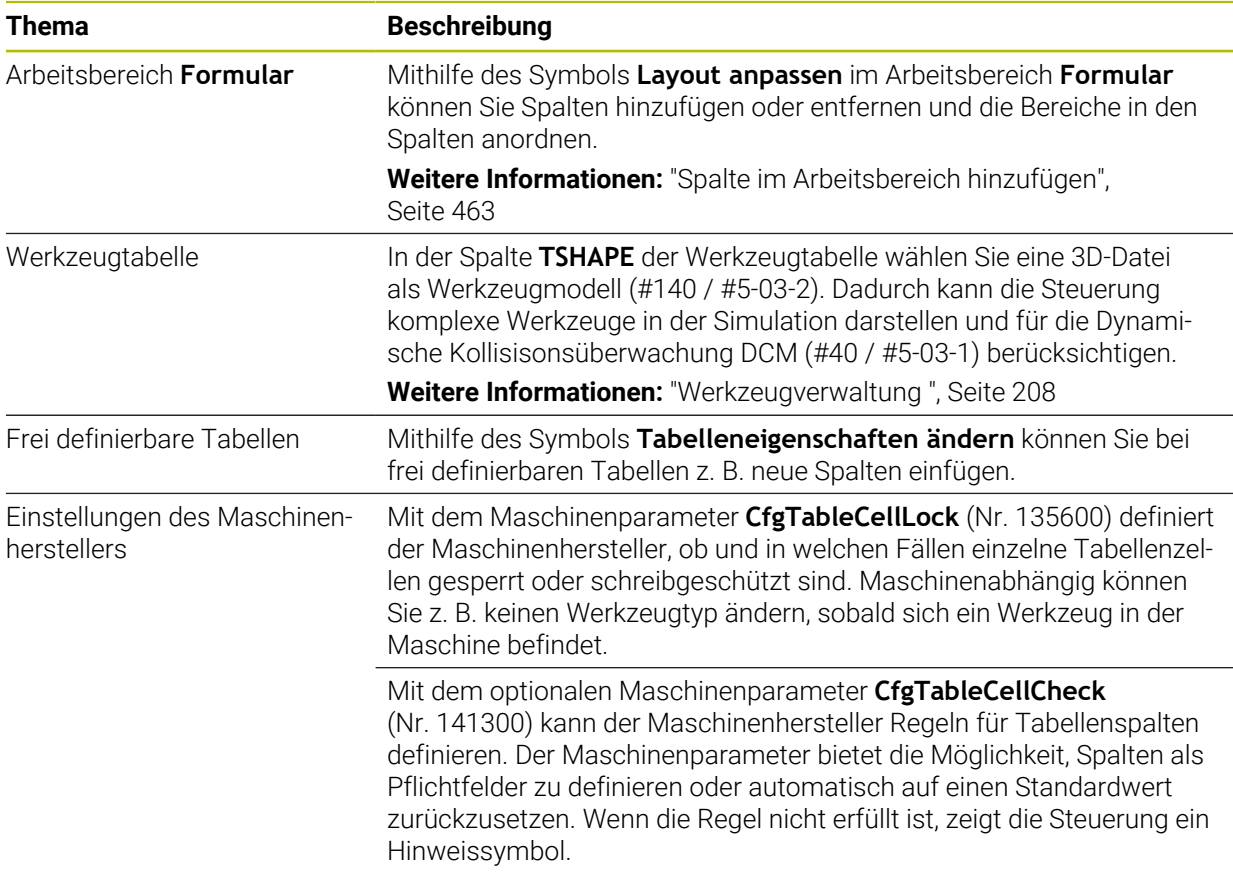

#### **1.1.18 Override Controller**

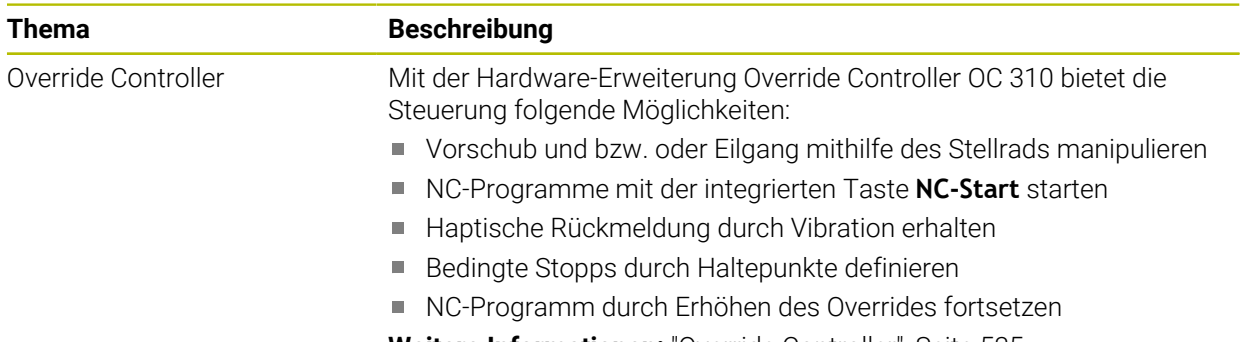

#### **Weitere Informationen:** ["Override Controller", Seite 535](#page-534-0)

## **1.1.19 Integrierte Funktionale Sicherheit FS**

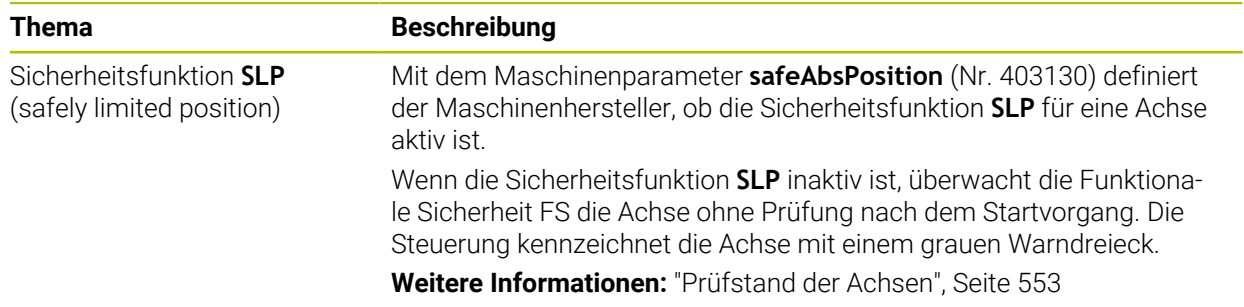

# **1.1.20 Betriebssystem HEROS**

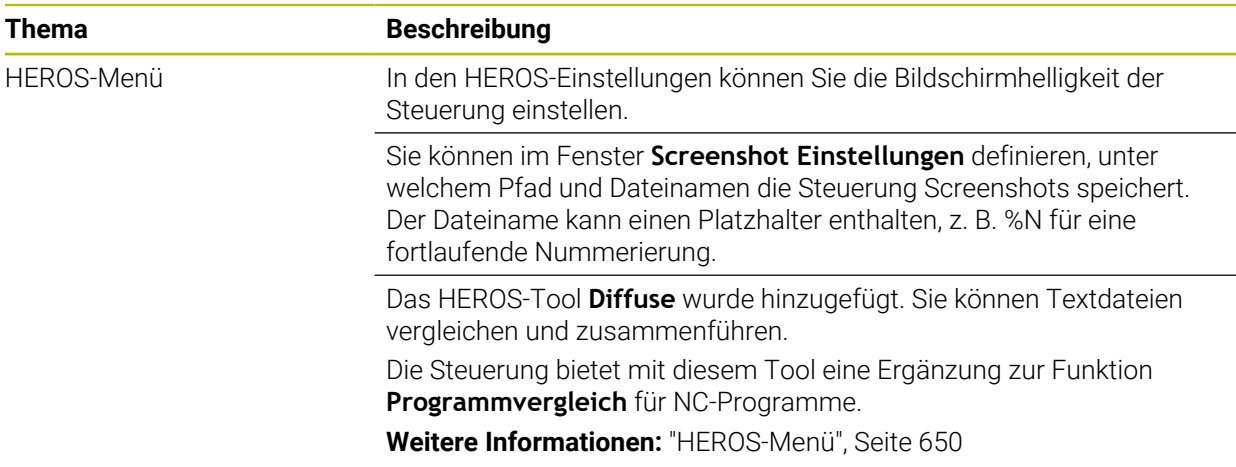

# **1.2 Geänderte und erweiterte Funktionen**

## **1.2.1 Bedienung**

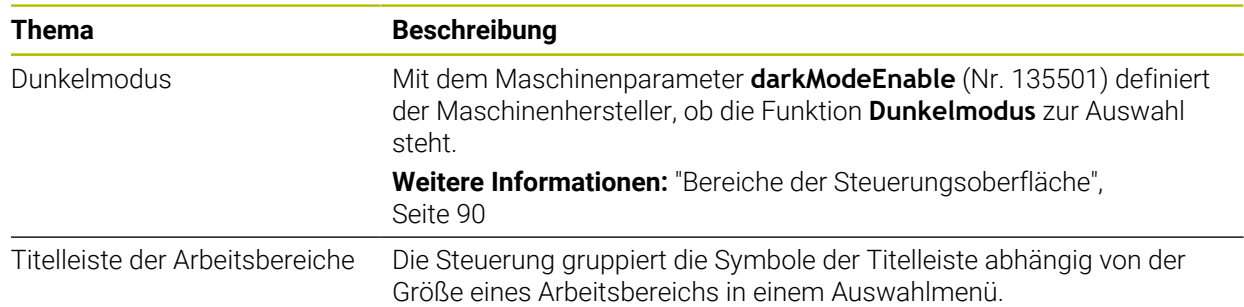

# **1.2.2 Statusanzeigen**

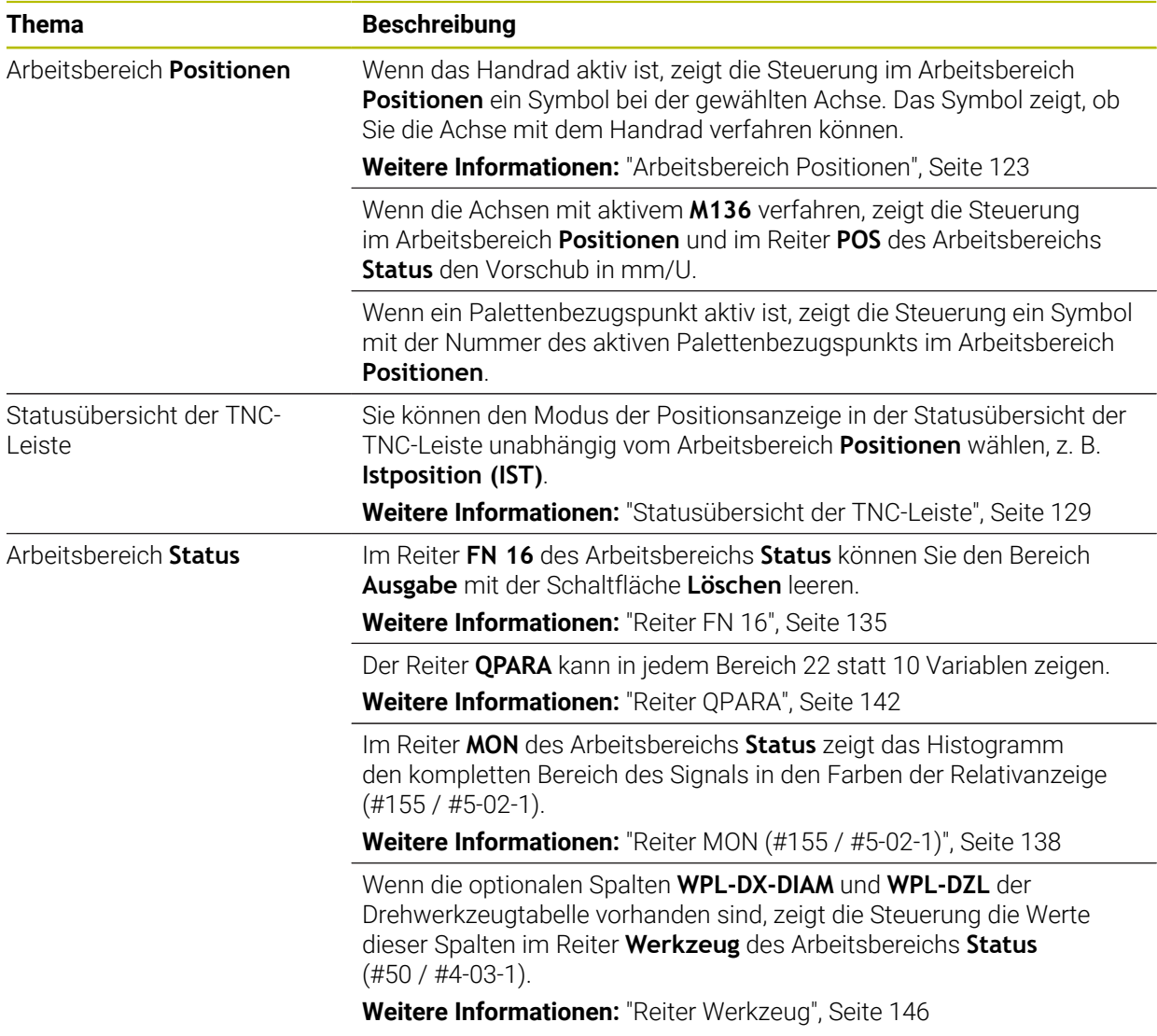

## **1.2.3 Manuelle Bedienung**

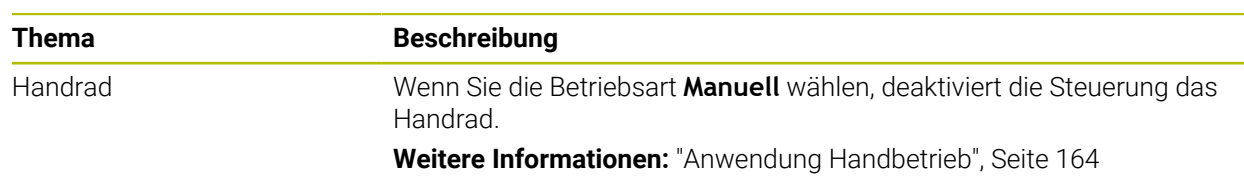

# **1.2.4 Programmiergrundlagen**

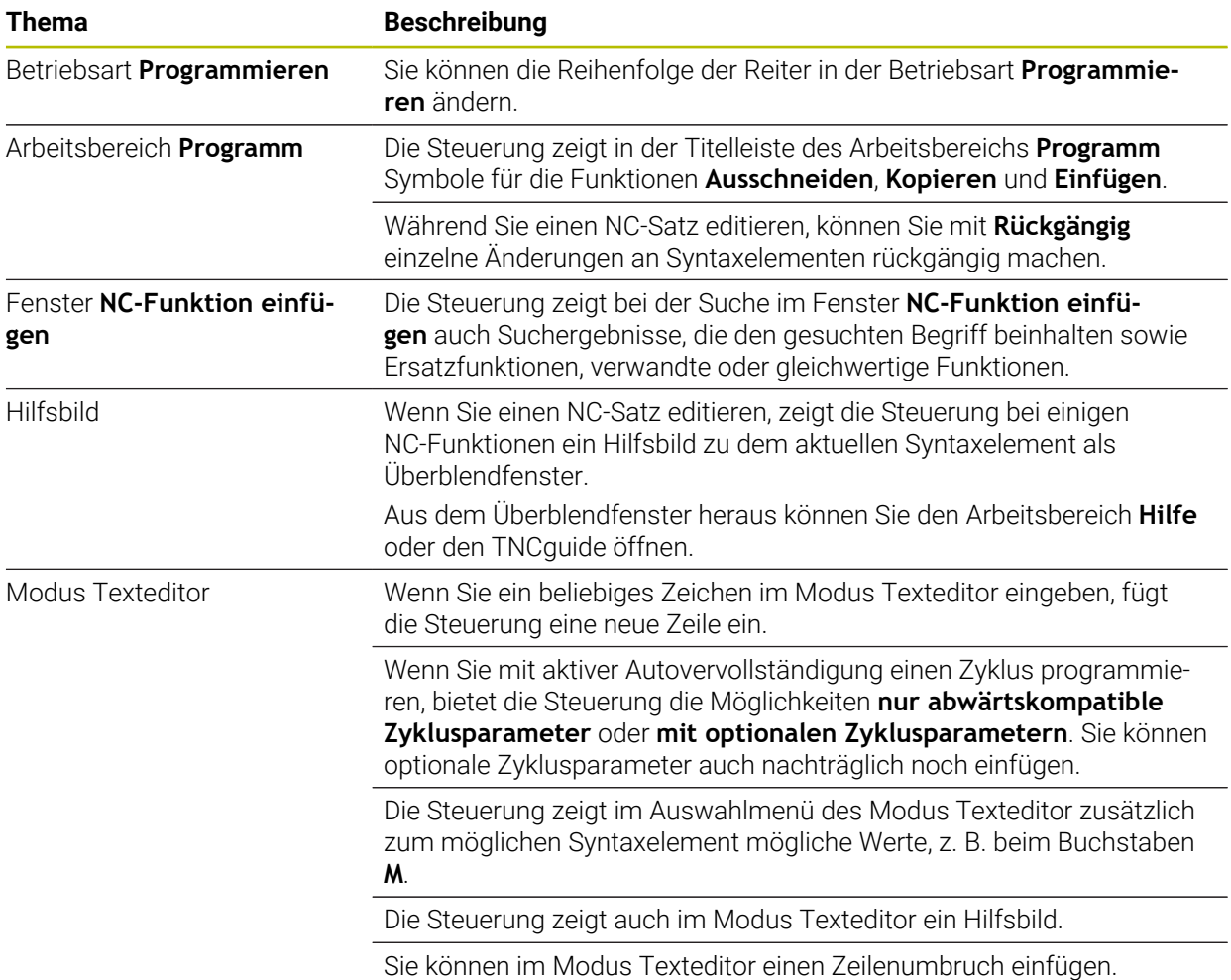

## **1.2.5 Werkzeuge**

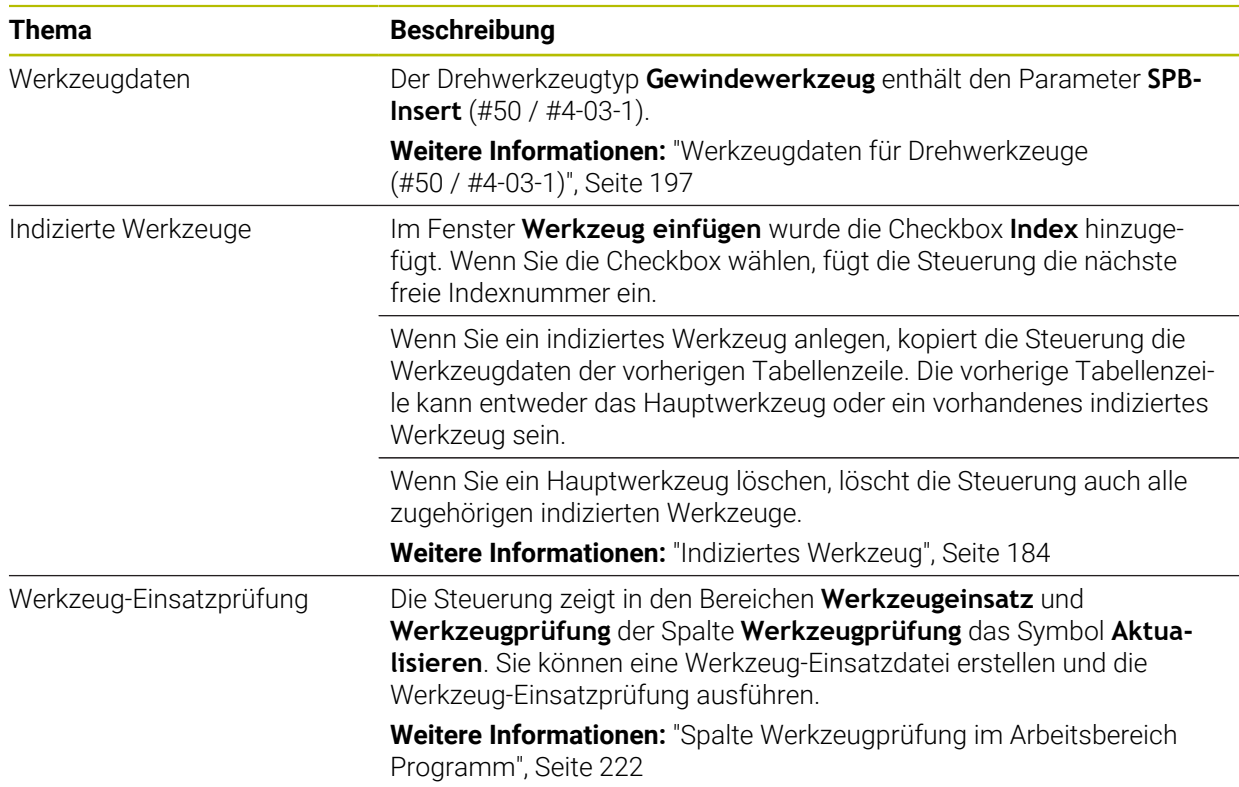

#### **1.2.6 Programmiertechniken**

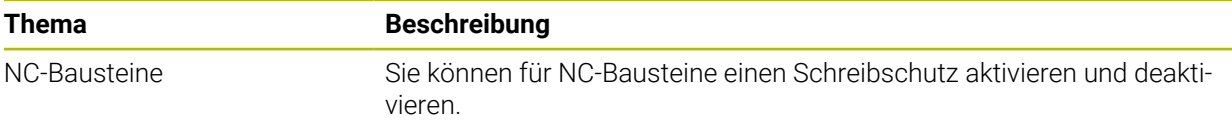

# **1.2.7 Kontur- und Punktdefinitionen**

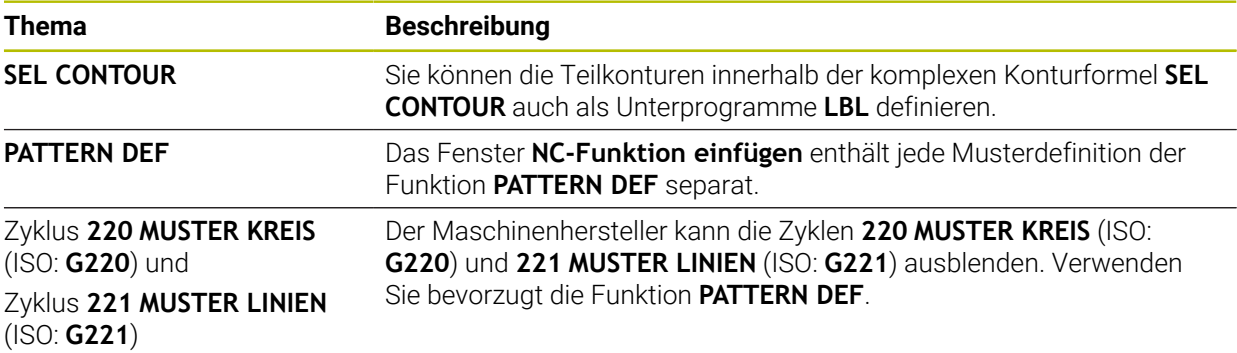

# **1.2.8 Zyklen zur Fräsbearbeitung**

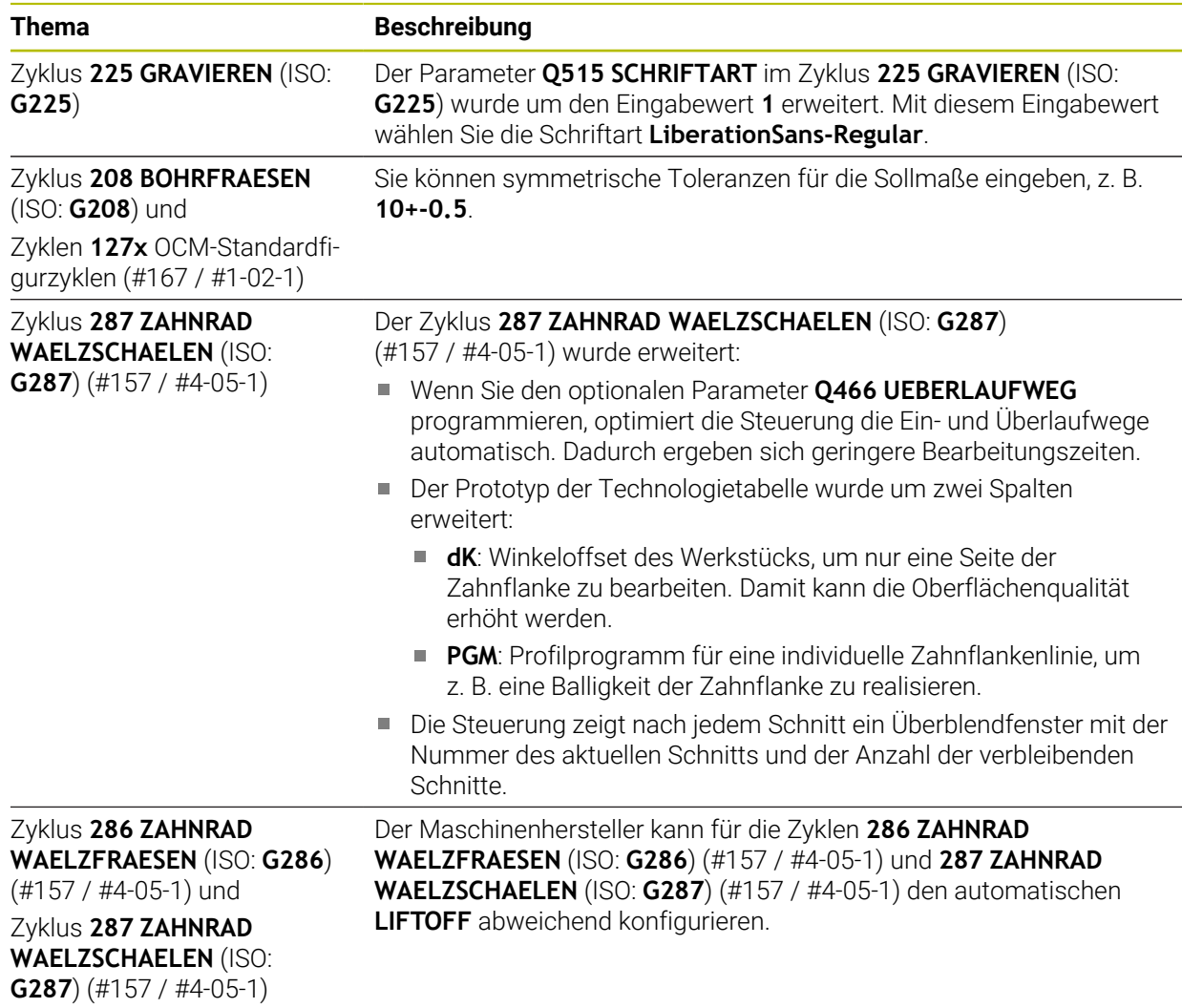

# **1.2.9 Zyklen zur Fräsdrehbearbeitung (#50 / #4-03-1)**

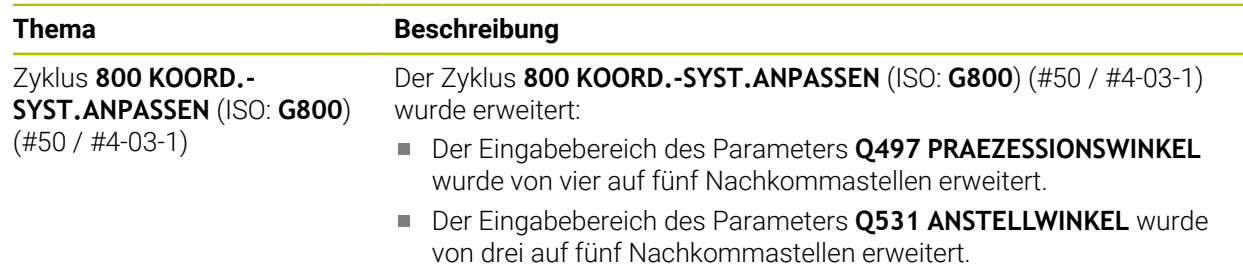

## **1.2.10 Dateien**

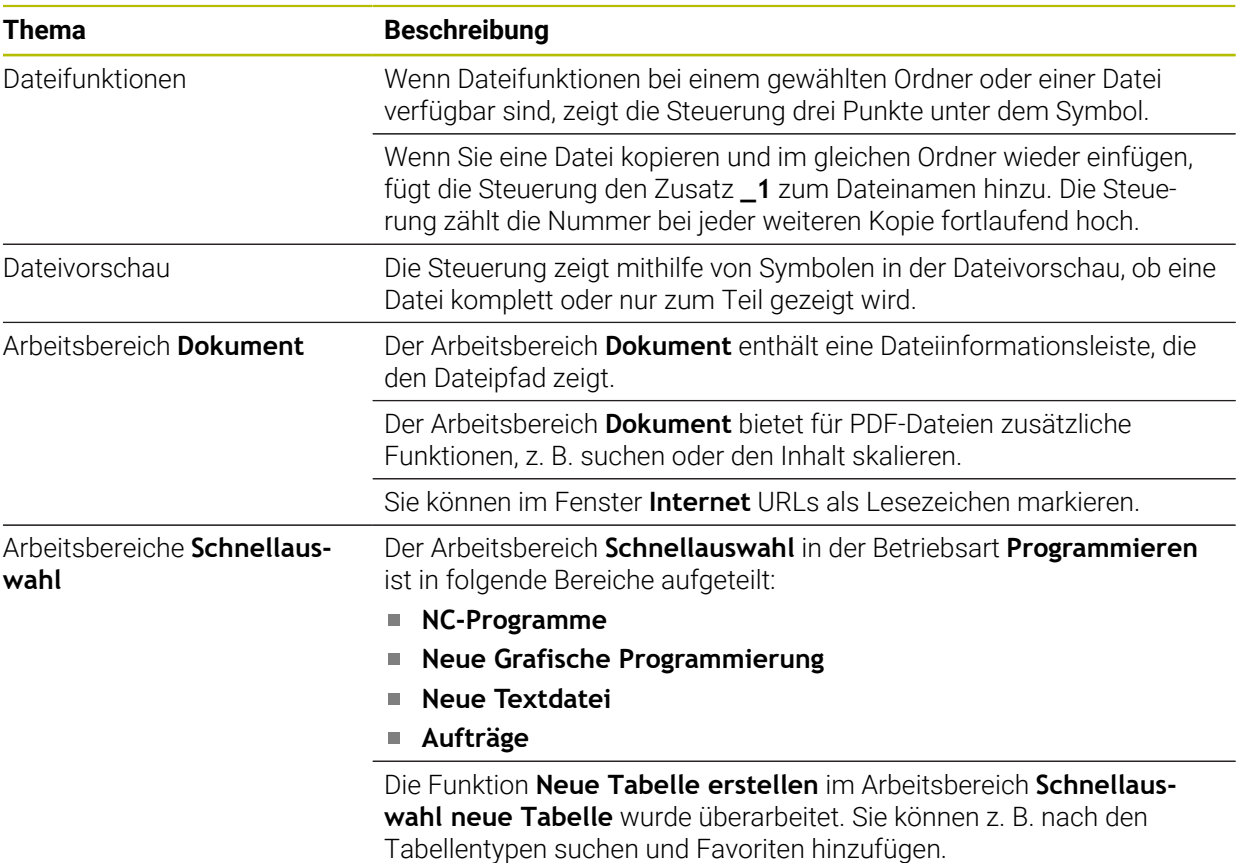

**Weitere Informationen:** ["Fenster Neue Tabelle erstellen", Seite 453](#page-452-0)

# **1.2.11 Überwachung**

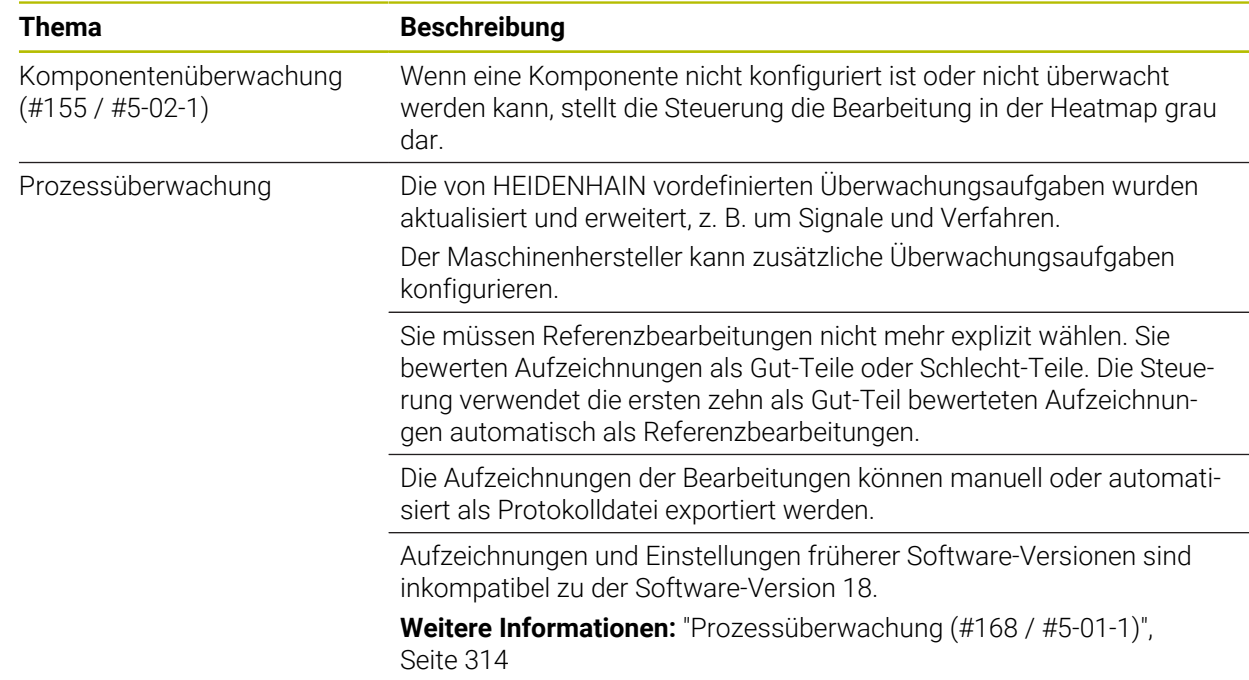

## **1.2.12 Zusatzfunktionen**

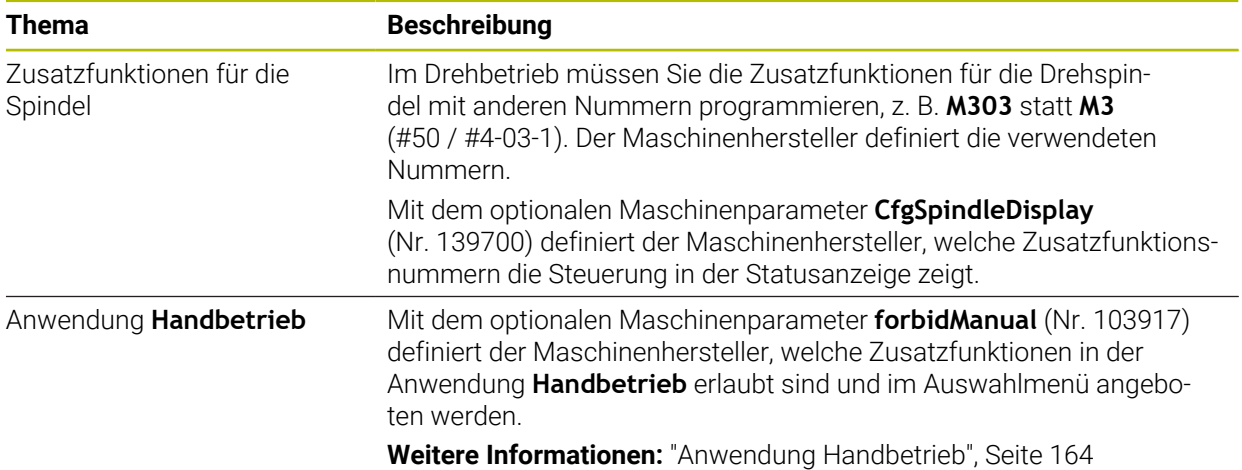

# **1.2.13 Variablenprogrammierung**

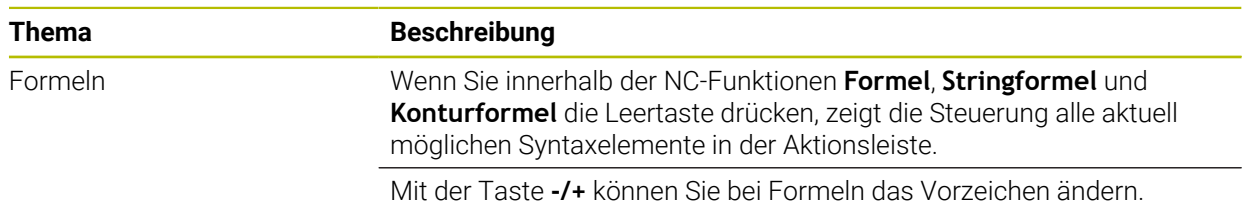

# **1.2.14 Grafisches Programmieren**

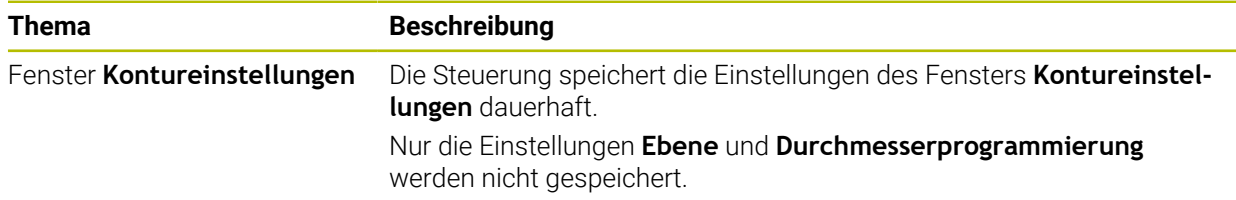

### **1.2.15 CAD-Viewer**

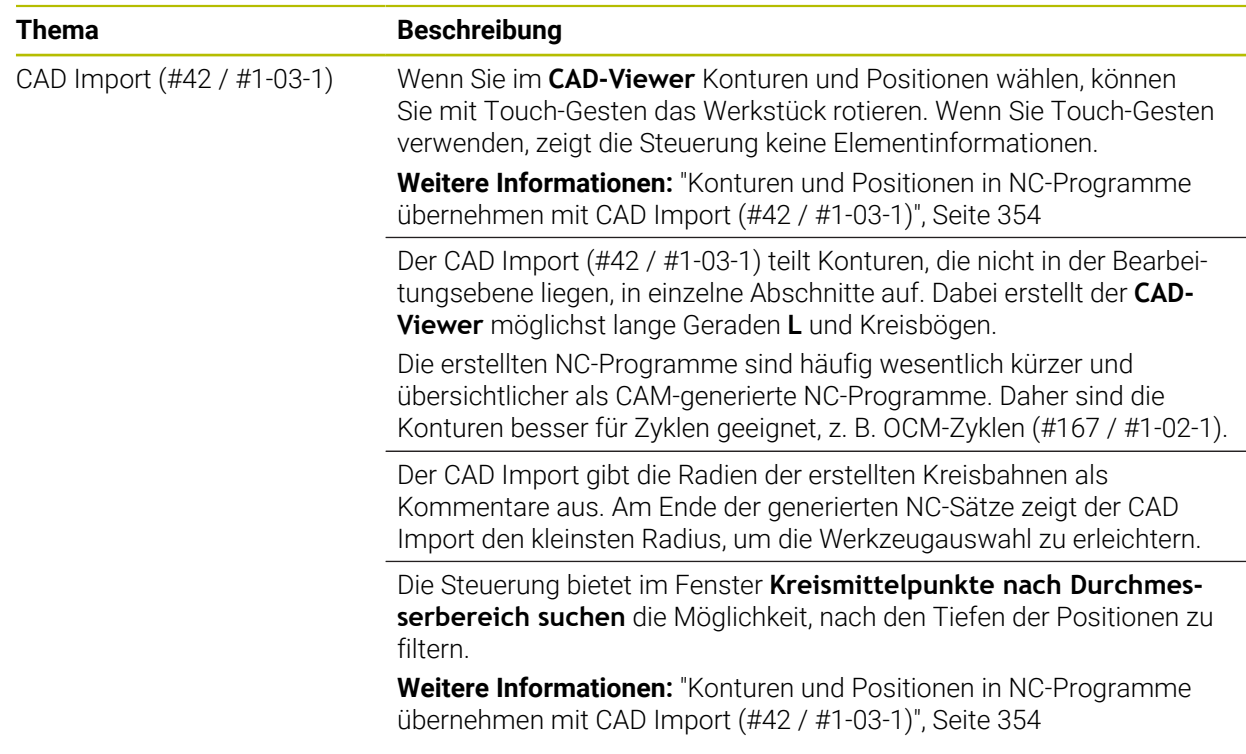

## **1.2.16 ISO**

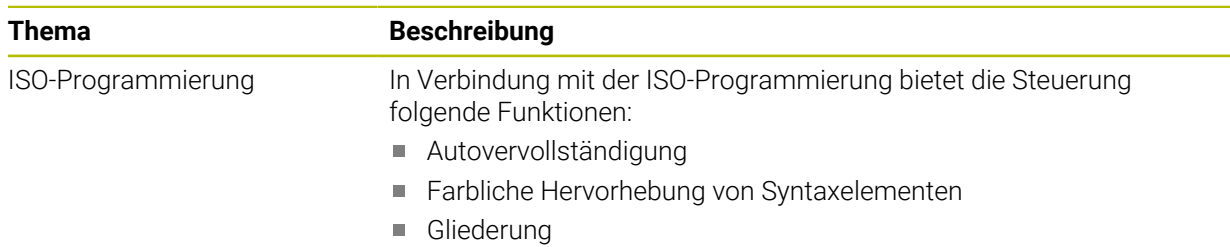

## **1.2.17 Bedienhilfen**

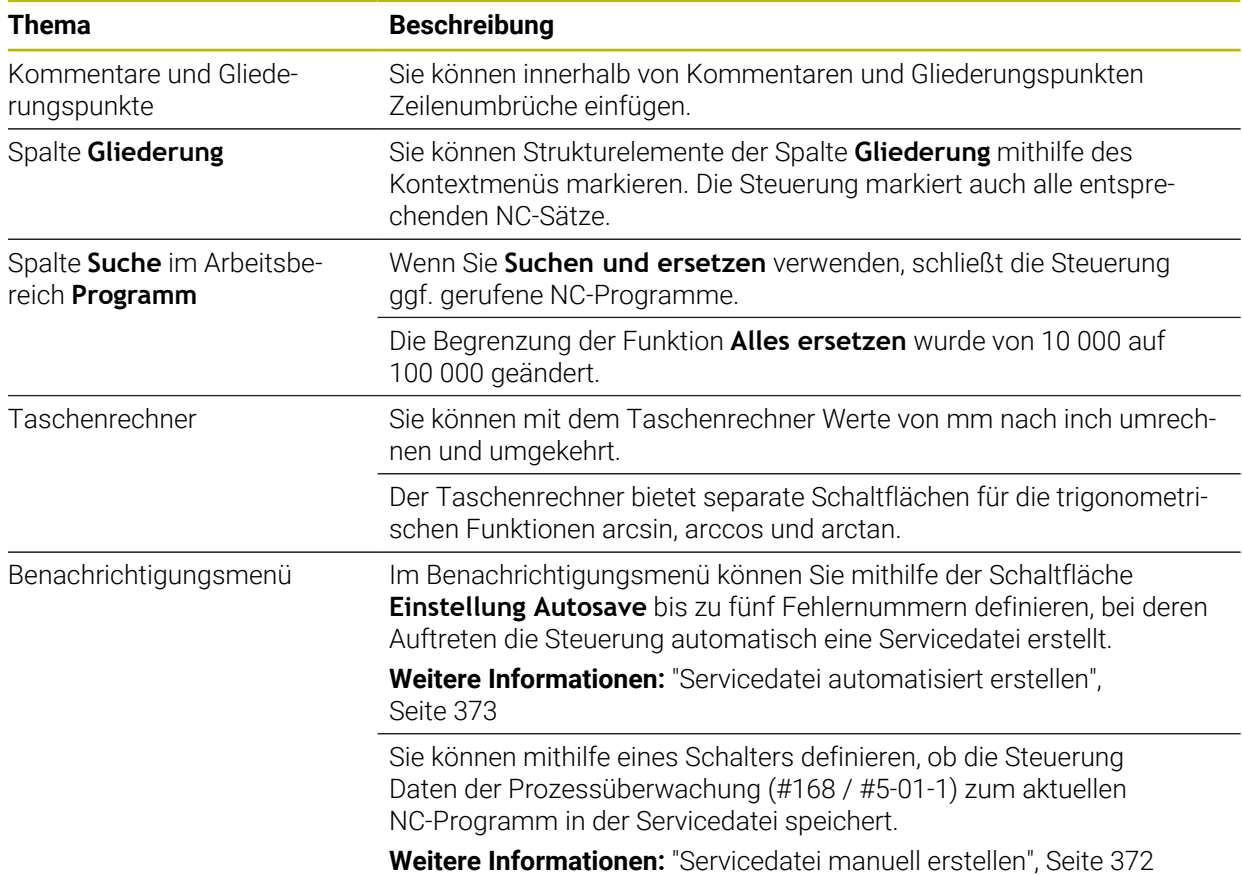

#### **1.2.18 Arbeitsbereich Simulation**

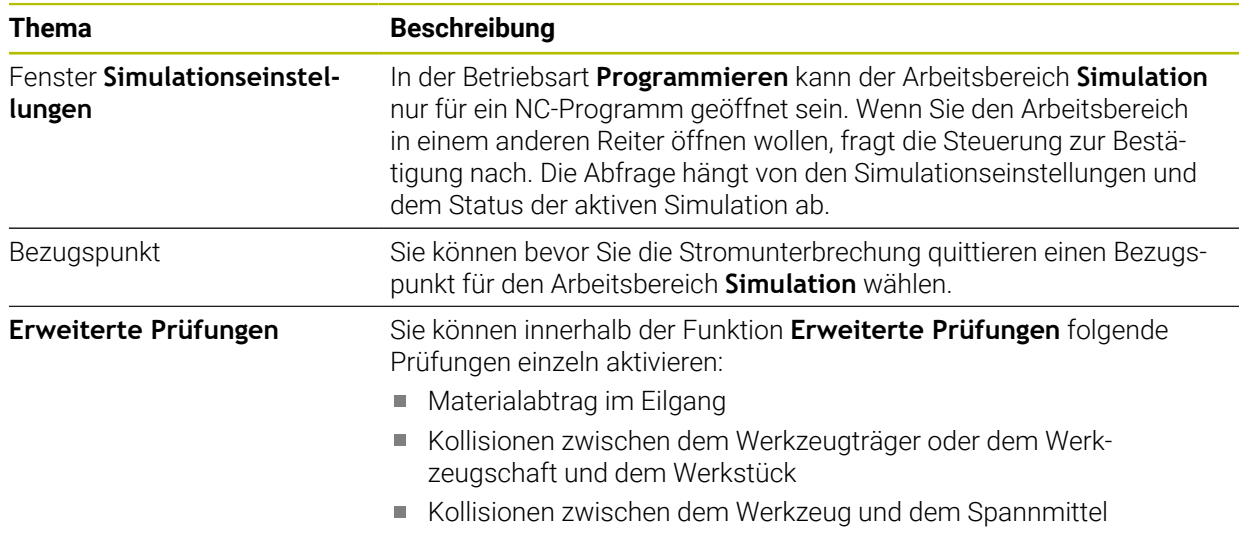

# **1.2.19 Tastsystemfunktionen in der Betriebsart Manuell**

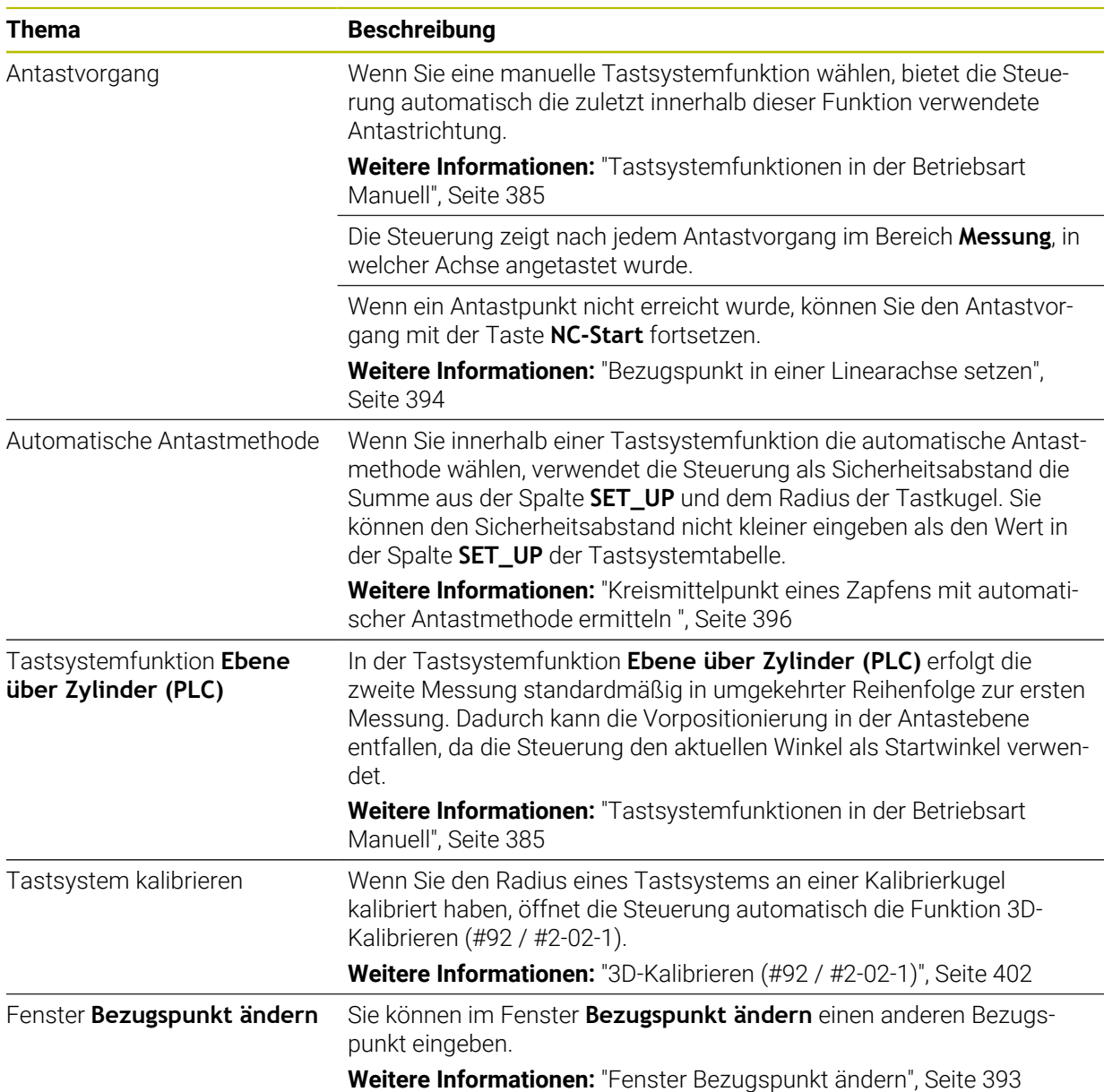

## **1.2.20 Tastsystemzyklen für das Werkstück**

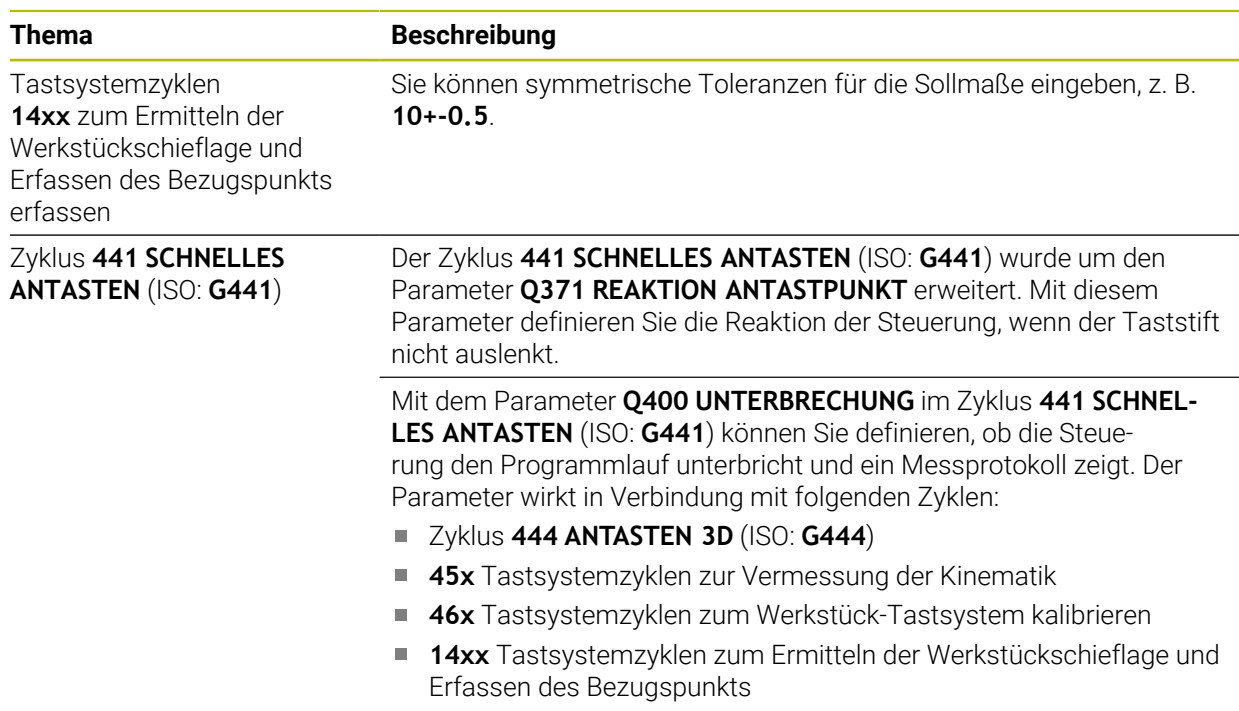

# **1.2.21 Tastsystemzyklen für das Werkzeug**

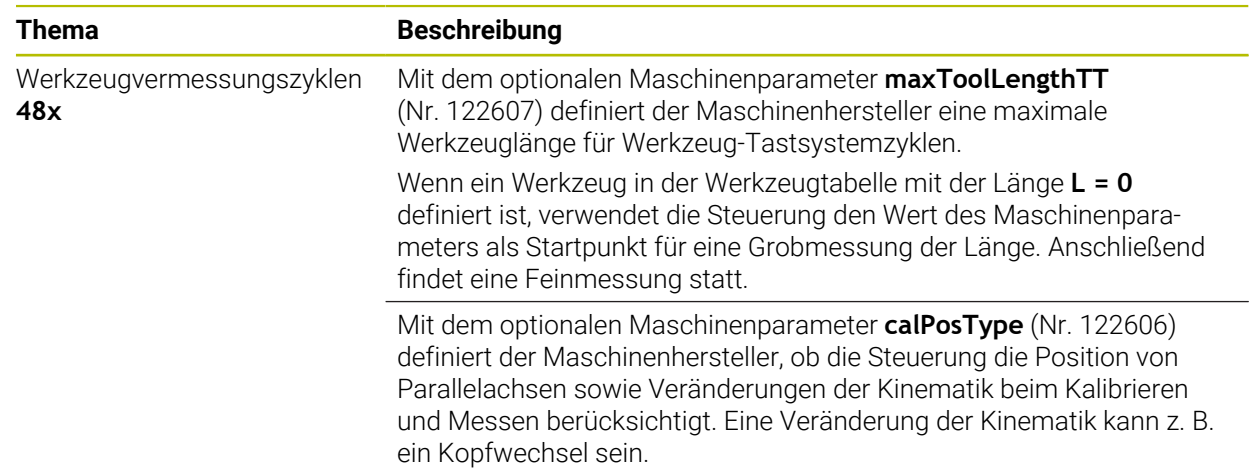

## **1.2.22 Tastsystemzyklen zur Vermessung der Kinematik**

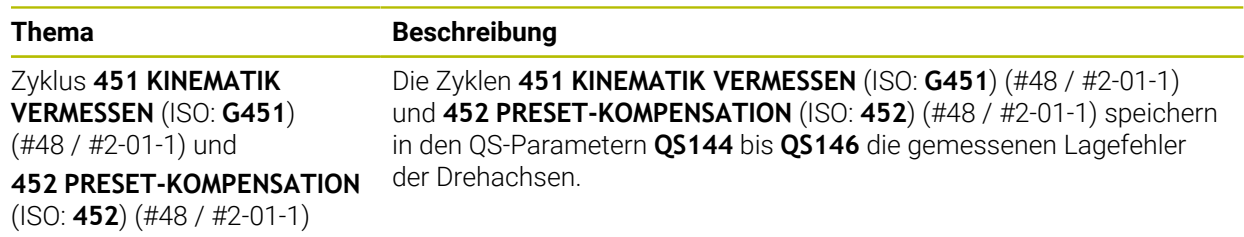

# **1.2.23 Programmlauf**

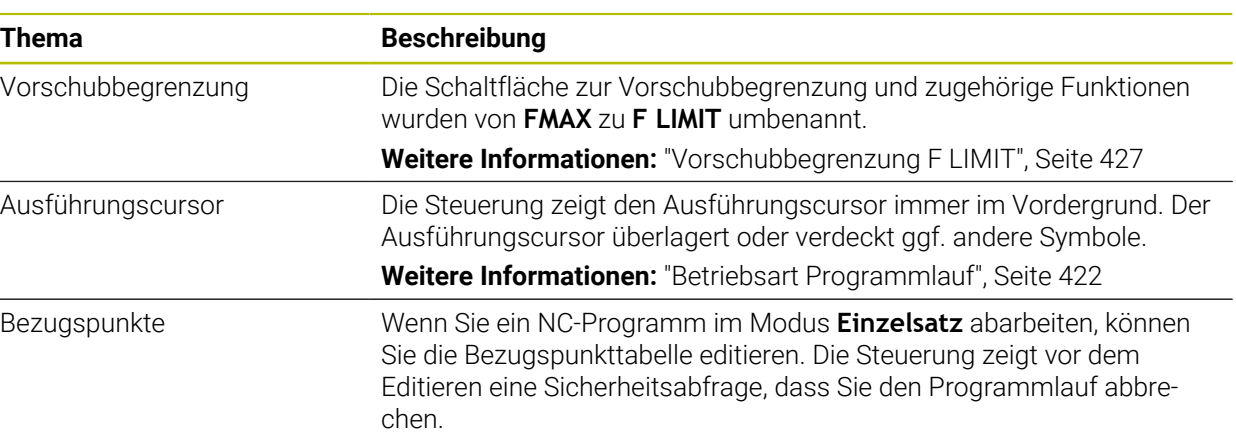

## **1.2.24 Tabellen**

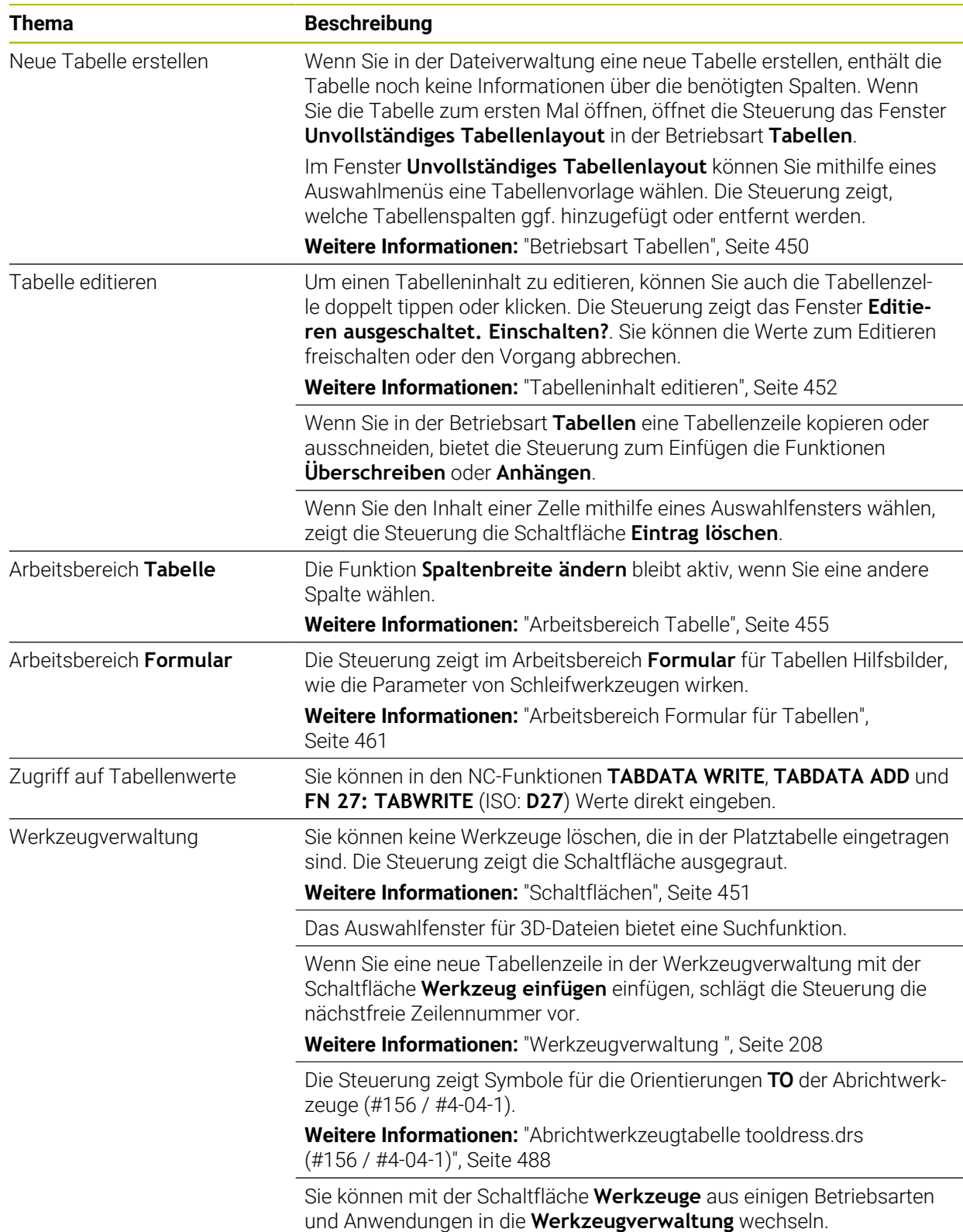

# **1.2.25 Anwendung Einstellungen**

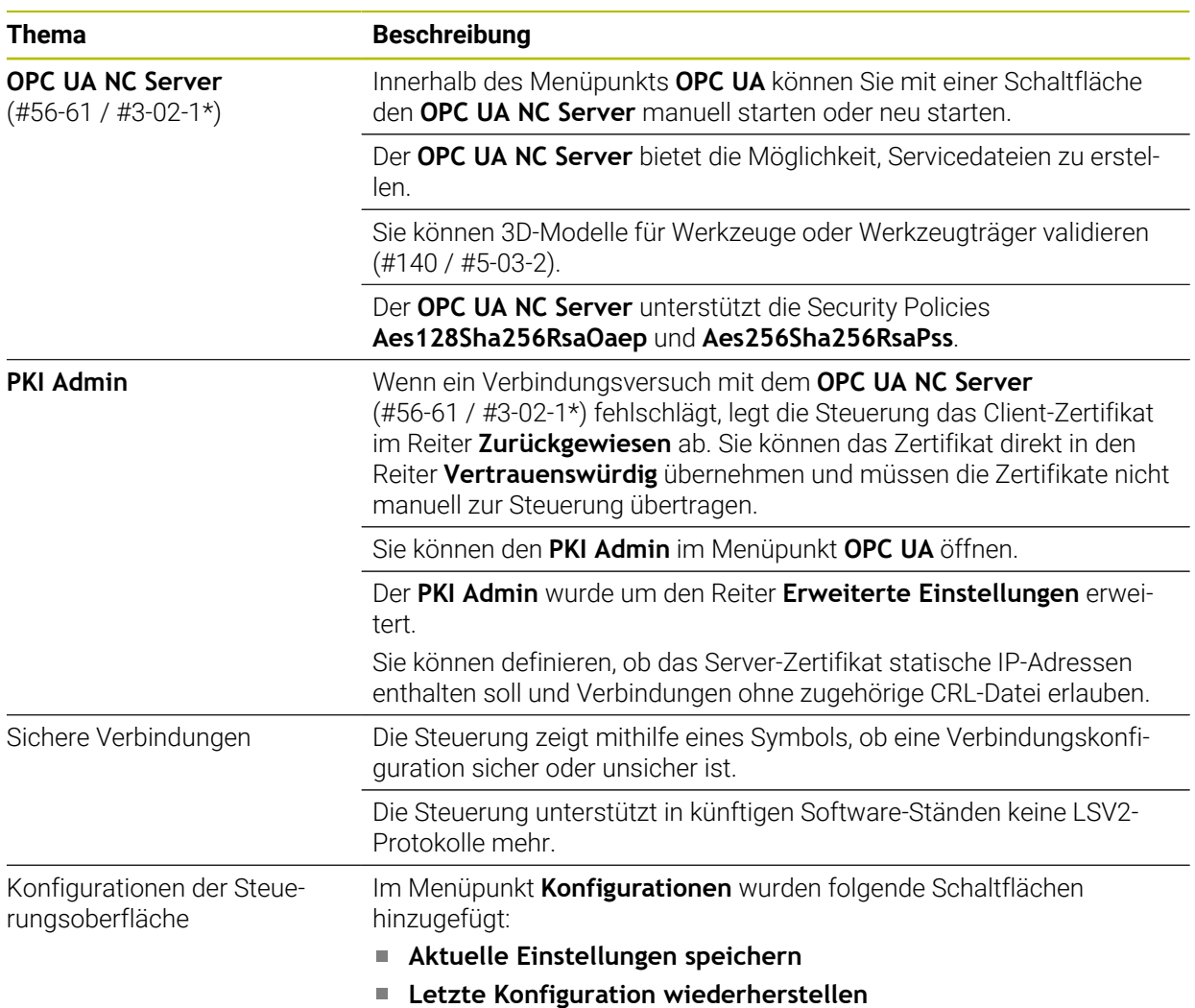

# **1.2.26 Benutzerverwaltung**

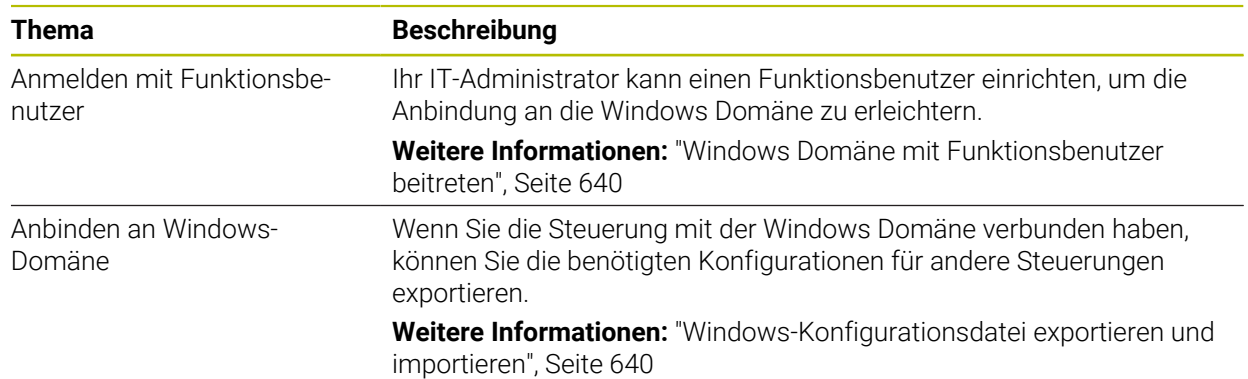

# **1.2.27 Maschinenparameter**

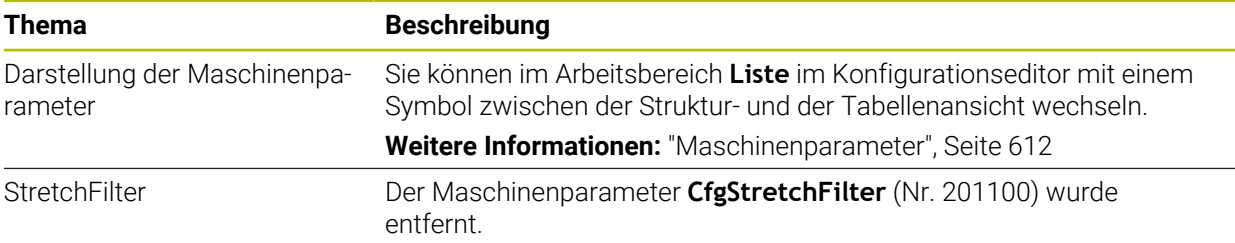

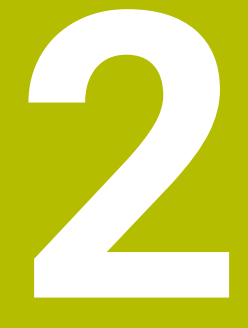

# **Über das Benutzerhandbuch**

# **2.1 Zielgruppe Anwender**

Als Anwender gelten alle Nutzer der Steuerung, die mindestens eine der folgenden Hauptaufgaben erledigen:

Maschine bedienen

 $\mathbf{f}$ 

- Werkzeuge einrichten
- Werkstücke einrichten
- Werkstücke bearbeiten
- Mögliche Fehler während des Programmlaufs beheben
- NC-Programme erstellen und testen
	- NC-Programme an der Steuerung oder extern mithilfe eines CAM-Systems erstellen
	- NC-Programme mithilfe der Simulation testen
	- Mögliche Fehler während des Programmtests beheben

Das Benutzerhandbuch stellt durch die Informationstiefe folgende Qualifikationsanforderungen an die Anwender:

- Technisches Grundverständnis, z. B. technische Zeichnungen lesen und räumliches Vorstellungsvermögen
- Grundwissen im Bereich der Zerspanung, z. B. Bedeutung materialspezifischer **Technologiewerte**
- Sicherheitsbelehrung, z. B. mögliche Gefahren und ihre Vermeidung
- Einweisung an der Maschine, z. B. Achsrichtungen und Maschinenkonfiguration

HEIDENHAIN bietet weiteren Zielgruppen separate Informationsprodukte:

- Prospekte und Lieferübersicht für Kaufinteressenten
- Servicehandbuch für Servicetechniker
- Technisches Handbuch für Maschinenhersteller

Darüber hinaus bietet HEIDENHAIN Anwendern sowie Quereinsteigern ein breites Schulungsangebot im Bereich der NC-Programmierung. **[HEIDENHAIN-Schulungsportal](https://www.klartext-portal.de/de_DE/schulung/)**

Aufgrund der Zielgruppe enthält dieses Benutzerhandbuch nur Informationen über den Betrieb und die Bedienung der Steuerung. Die Informationsprodukte für andere Zielgruppen enthalten Informationen über weitere Produktlebensphasen.

# <span id="page-58-0"></span>**2.2 Verfügbare Anwenderdokumentation**

#### **Benutzerhandbuch**

Dieses Informationsprodukt bezeichnet HEIDENHAIN unabhängig vom Ausgabeoder Transportmedium als Benutzerhandbuch. Bekannte gleichbedeutende Benennungen lauten z. B. Gebrauchsanleitung, Bedienungsanleitung und Betriebsanleitung.

Das Benutzerhandbuch für die Steuerung steht in folgenden Varianten zur Verfügung:

- Als gedruckte Ausgabe aufgeteilt in folgende Module:
	- Das Benutzerhandbuch **Einrichten und Abarbeiten** enthält alle Inhalte zum Einrichten der Maschine sowie zum Abarbeiten von NC-Programmen. ID: 1358774-xx
	- Das Benutzerhandbuch **Programmieren und Testen** enthält alle Inhalte zur Erstellung sowie zum Testen von NC-Programmen. Nicht enthalten sind Tastsystem- und Bearbeitungszyklen. ID: 1358773-xx
	- Das Benutzerhandbuch **Bearbeitungszyklen** enthält alle Funktionen der Bearbeitungszyklen.

ID: 1358775-xx

- Das Benutzerhandbuch **Messzyklen für Werkstück und Werkzeug** enthält alle Funktionen der Tastsystemzyklen. ID: 1358777-xx
- Als PDF-Dateien entsprechend den Druckversionen aufgeteilt oder als Benutzerhandbuch **Gesamtausgabe** alle Module umfassend ID: 1369999-xx

#### **[TNCguide](https://content.heidenhain.de/doku/tnc_guide/html/de/)**

Als HTML-Datei zur Nutzung als integrierte Produkthilfe **TNCguide** direkt auf der Steuerung

#### **[TNCguide](https://content.heidenhain.de/doku/tnc_guide/html/de/)**

Das Benutzerhandbuch unterstützt Sie im sicheren und bestimmungsgemäßen Umgang mit der Steuerung.

**Weitere Informationen:** ["Bestimmungsgemäßer Gebrauch", Seite 69](#page-68-0)

#### **Weitere Informationsprodukte für Anwender**

Ihnen als Anwender stehen weitere Informationsprodukte zur Verfügung:

- **Übersicht neuer und geänderter Software-Funktionen** informiert Sie über die Neuerungen einzelner Software-Versionen. **[TNCguide](https://content.heidenhain.de/doku/tnc_guide/html/de/)**
- Prospekt **Funktionen der TNC7** informiert Sie über die Funktionen der TNC7 im Vergleich zur TNC 640 ID: 1387017-xx

**[HEIDENHAIN-Prospekte](https://www.heidenhain.de/service/downloads/prospekte)**

- **HEIDENHAIN-Prospekte** informieren Sie über Produkte und Leistungen von HEIDENHAIN, z. B. Software-Optionen der Steuerung. **[HEIDENHAIN-Prospekte](https://www.heidenhain.de/service/downloads/prospekte)**
- Die Datenbank **NC-Solutions** bietet Lösungen zu häufig vorkommenden Aufgabenstellungen.

**[HEIDENHAIN-NC-Solutions](https://www.klartext-portal.de/de_DE/tipps/nc-solutions/)**

## **2.3 Verwendete Hinweistypen**

#### **Sicherheitshinweise**

Beachten Sie alle Sicherheitshinweise in dieser Dokumentation und in der Dokumentation Ihres Maschinenherstellers!

Sicherheitshinweise warnen vor Gefahren im Umgang mit Software und Geräten und geben Hinweise zu deren Vermeidung. Sie sind nach der Schwere der Gefahr klassifiziert und in die folgenden Gruppen unterteilt:

## **GEFAHR**

**Gefahr** signalisiert Gefährdungen für Personen. Wenn Sie die Anleitung zum Vermeiden der Gefährdung nicht befolgen, dann führt die Gefährdung **sicher zum Tod oder schweren Körperverletzungen**.

## **WARNUNG**

**Warnung** signalisiert Gefährdungen für Personen. Wenn Sie die Anleitung zum Vermeiden der Gefährdung nicht befolgen, dann führt die Gefährdung **voraussichtlich zum Tod oder schweren Körperverletzungen**.

# **AVORSICHT**

**Vorsicht** signalisiert Gefährdungen für Personen. Wenn Sie die Anleitung zum Vermeiden der Gefährdung nicht befolgen, dann führt die Gefährdung **voraussichtlich zu leichten Körperverletzungen**.

## *HINWEIS*

**Hinweis** signalisiert Gefährdungen für Gegenstände oder Daten. Wenn Sie die Anleitung zum Vermeiden der Gefährdung nicht befolgen, dann führt die Gefährdung **voraussichtlich zu einem Sachschaden**.

#### **Informationsreihenfolge innerhalb der Sicherheitshinweise**

Alle Sicherheitshinweise enthalten die folgenden vier Abschnitte:

- Das Signalwort zeigt die Schwere der Gefahr
- Art und Quelle der Gefahr
- Folgen bei Missachtung der Gefahr, z. B. "Bei nachfolgenden Bearbeitungen besteht Kollisionsgefahr"
- Entkommen Maßnahmen zur Abwehr der Gefahr

#### **Informationshinweise**

Beachten Sie die Informationshinweise in dieser Anleitung für einen fehlerfreien und effizienten Einsatz der Software.

In dieser Anleitung finden Sie folgende Informationshinweise:

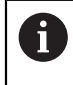

Das Informationssymbol steht für einen **Tipp**.

Ein Tipp gibt wichtige zusätzliche oder ergänzende Informationen.

Dieses Symbol fordert Sie auf, die Sicherheitshinweise Ihres 6 Maschinenherstellers zu befolgen. Das Symbol weist auch auf maschinenabhängige Funktionen hin. Mögliche Gefährdungen für den Bediener und die Maschine sind im Maschinenhandbuch beschrieben.

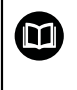

Das Buchsymbol steht für einen **Querverweis**.

Ein Querverweis führt zu externer Dokumentation, z. B. der Dokumentation Ihres Maschinenherstellers oder eines Drittanbieters.

#### <span id="page-60-0"></span>**2.4 Hinweise zur Nutzung von NC-Programmen**

Die im Benutzerhandbuch enthaltenen NC-Programme sind Lösungsvorschläge. Bevor Sie die NC-Programme oder einzelne NC-Sätze an einer Maschine verwenden, müssen Sie sie anpassen.

Passen Sie folgende Inhalte an:

- Werkzeuge
- Schnittwerte
- **Vorschübe**
- Sichere Höhe oder sichere Positionen
- Maschinenspezifische Positionen, z. B. mit M91
- **Pfade von Programmaufrufen**

Einige NC-Programme sind abhängig von der Maschinenkinematik. Passen Sie diese NC-Programme vor dem ersten Testlauf an Ihre Maschinenkinematik an.

Testen Sie die NC-Programme zusätzlich mithilfe der Simulation vor dem eigentlichen Programmlauf.

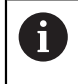

Mithilfe eines Programmtests stellen Sie fest, ob Sie das NC-Programm mit den verfügbaren Software-Optionen, der aktiven Maschinenkinematik sowie der aktuellen Maschinenkonfiguration verwenden können.

# **2.5 Benutzerhandbuch als integrierte Produkthilfe TNCguide**

#### **Anwendung**

Die integrierte Produkthilfe **TNCguide** bietet den gesamten Umfang aller Benutzerhandbücher.

**Weitere Informationen:** ["Verfügbare Anwenderdokumentation", Seite 59](#page-58-0)

Das Benutzerhandbuch unterstützt Sie im sicheren und bestimmungsgemäßen Umgang mit der Steuerung.

**Weitere Informationen:** ["Bestimmungsgemäßer Gebrauch", Seite 69](#page-68-0)

#### **Verwandte Themen**

Arbeitsbereich **Hilfe**

**Weitere Informationen:** Benutzerhandbuch Programmieren und Testen

#### **Voraussetzung**

j.

Die Steuerung bietet im Auslieferungszustand die integrierte Produkthilfe **TNCguide** in den Sprachversionen Deutsch und Englisch.

Wenn die Steuerung keine passende **TNCguide**-Sprachversion zur gewählten Dialogsprache findet, öffnet sie den **TNCguide** in englischer Sprache.

Wenn die Steuerung keine **TNCguide**-Sprachversion findet, öffnet sie eine Informationsseite mit Anweisungen. Mithilfe des angegebenen Links sowie der Handlungsschritte ergänzen Sie die fehlenden Dateien in der Steuerung.

Die Informationsseite können Sie auch manuell öffnen, indem Sie die **index.html** z. B. unter **TNC:\tncguide\en\readme** wählen. Der Pfad ist abhängig von der gewünschten Sprachversion, z. B. **en** für Englisch. Mithilfe der angegebenen Handlungsschritte können Sie auch die Version des **TNCguide** aktualisieren. Eine Aktualisierung kann z. B. nach einem Software-Update notwendig sein.

#### **Funktionsbeschreibung**

Die integrierte Produkthilfe **TNCguide** ist innerhalb der Anwendung **Hilfe** oder des Arbeitsbereichs **Hilfe** wählbar.

**Weitere Informationen:** ["Anwendung Hilfe", Seite 63](#page-62-0)

**Weitere Informationen:** Benutzerhandbuch Programmieren und Testen

Die Bedienung des **TNCguide** ist in beiden Fällen identisch.

**[Weitere Informationen:](#page-63-0)** "Symbole", Seite 64

#### <span id="page-62-0"></span>**Anwendung Hilfe**

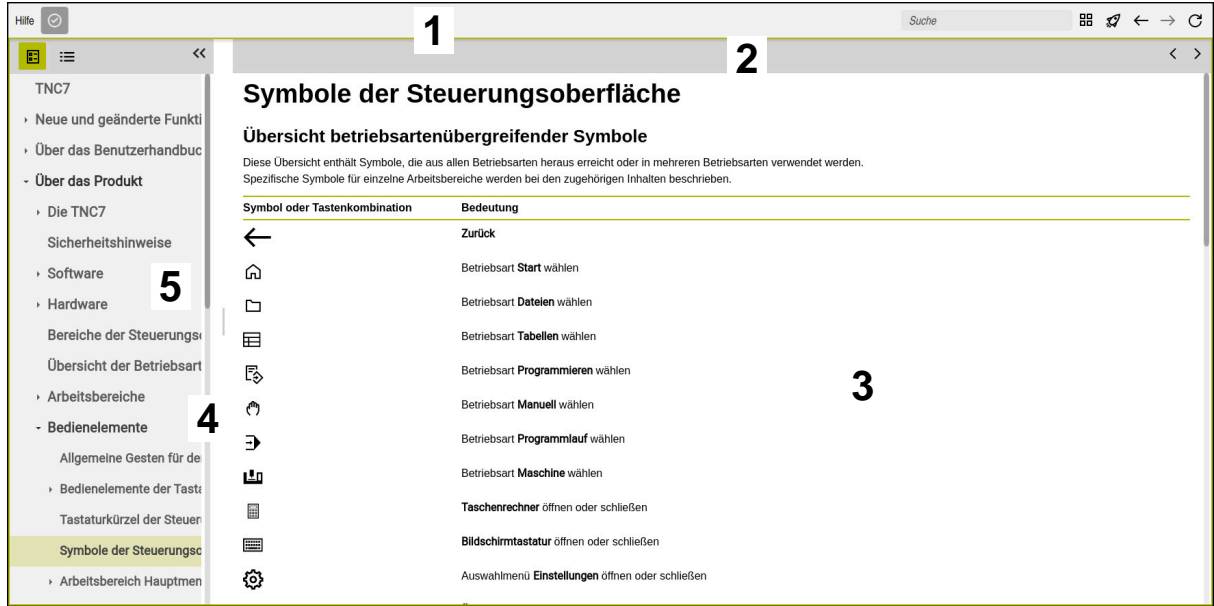

Geöffneter **TNCguide** im Arbeitsbereich **Hilfe**

Der **TNCguide** enthält folgende Bereiche:

- 1 Titelleiste des Arbeitsbereichs **Hilfe Weitere Informationen:** ["Arbeitsbereich Hilfe", Seite 64](#page-63-1)
- 2 Titelleiste der integrierten Produkthilfe **TNCguide [Weitere Informationen:](#page-63-2)** "TNCguide ", Seite 64
- 3 Inhaltsspalte des **TNCguide**
- 4 Trenner zwischen den Spalten des **TNCguide** Mithilfe des Trenners passen Sie die Breite der Spalten an.
- 5 Navigationsspalte des **TNCguide**

## <span id="page-63-0"></span>**Symbole**

#### <span id="page-63-1"></span>**Arbeitsbereich Hilfe**

Der Arbeitsbereich **Hilfe** enthält innerhalb der Anwendung **Hilfe** folgende Symbole:

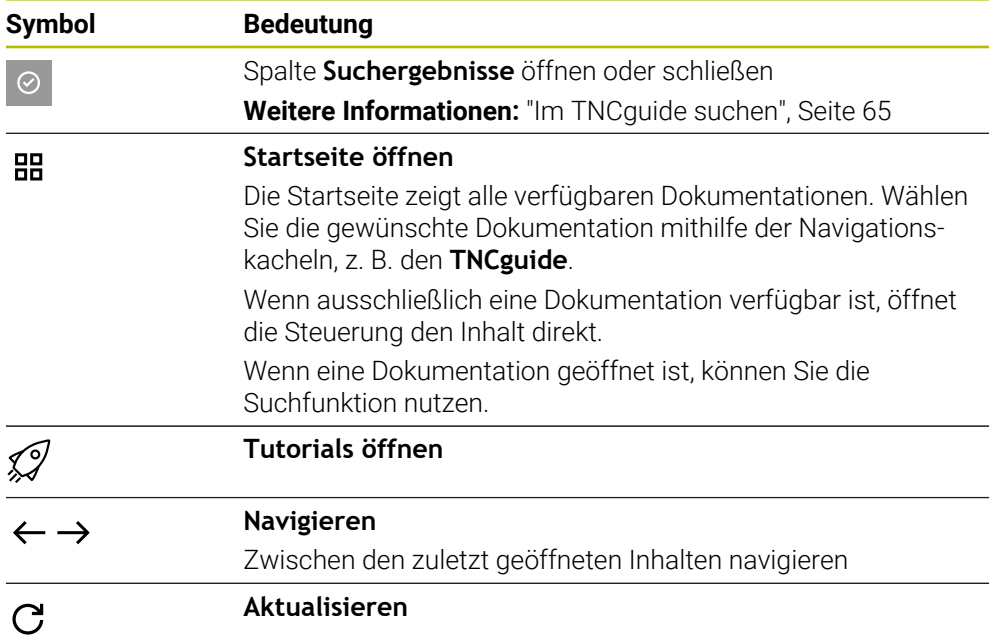

#### <span id="page-63-2"></span>**TNCguide**

Die integrierte Produkthilfe **TNCguide** enthält folgende Symbole:

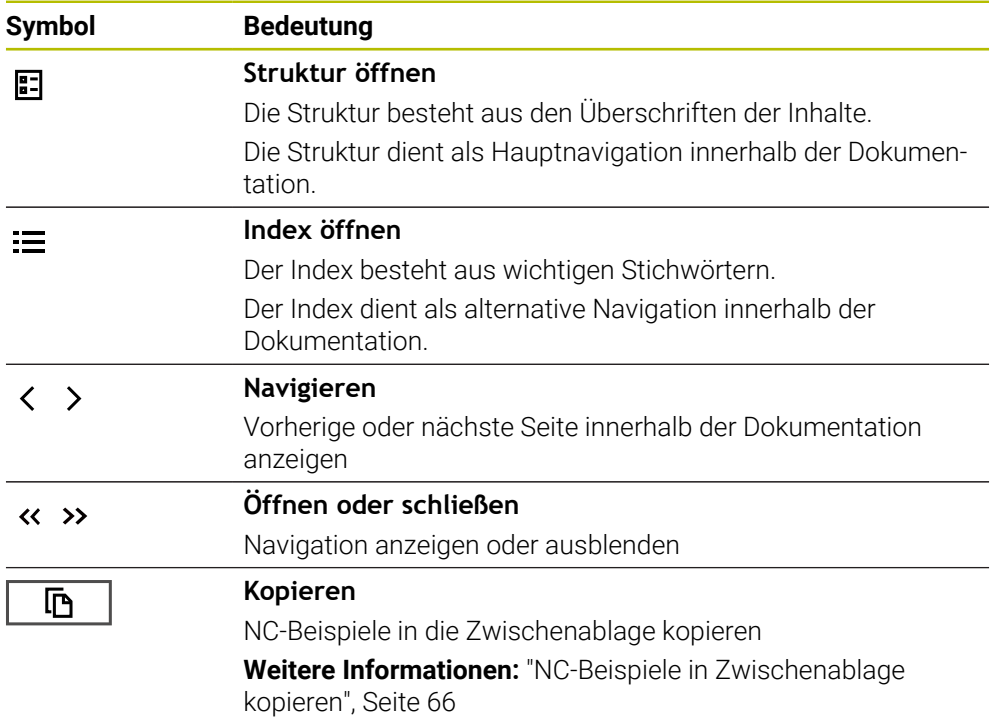

#### **Kontextsensitive Hilfe**

Sie können den **TNCguide** kontextsensitiv aufrufen. Mithilfe eines kontextsensitiven Aufrufs gelangen Sie direkt zu den zugehörigen Informationen, z. B. des gewählten Elements oder der aktuellen NC-Funktion.

Sie können die kontextsensitive Hilfe mit folgenden Möglichkeiten aufrufen:

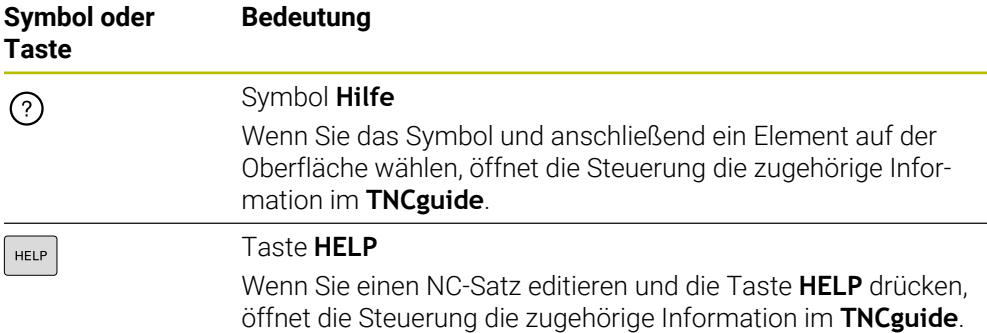

Wenn Sie den TNCguide kontextsensitiv aufrufen, öffnet die Steuerung die Inhalte in einem Überblendfenster. Wenn Sie die Schaltfläche **Mehr anzeigen** wählen, öffnet die Steuerung den **TNCguide** in der Anwendung **Hilfe**.

**Weitere Informationen:** ["Anwendung Hilfe", Seite 63](#page-62-0)

Wenn der Arbeitsbereich **Hilfe** bereits geöffnet ist, zeigt die Steuerung den **TNCguide** darin anstatt als Überblendfester.

**Weitere Informationen:** Benutzerhandbuch Programmieren und Testen

#### <span id="page-64-0"></span>**2.5.1 Im TNCguide suchen**

Mithilfe der Suchfunktion suchen Sie innerhalb der geöffneten Dokumentation nach den eingegebenen Suchbegriffen.

Sie nutzen die Suchfunktion wie folgt:

Zeichenfolge eingeben

Das Eingabefeld befindet sich in der Titelleiste links vom Home-Symbol, mit dem Sie zur Startseite navigieren.

Die Suche startet automatisch, nachdem Sie z. B. einen Buchstaben eingeben.

Wenn Sie eine Eingabe löschen möchten, nutzen Sie das X-Symbol innerhalb des Eingabefelds.

- Die Steuerung öffnet die Spalte mit den Suchergebnissen.
- > Die Steuerung markiert Fundstellen auch innerhalb der geöffneten Inhaltsseite.
- Fundstelle wählen
- Die Steuerung öffnet den gewählten Inhalt.
- > Die Steuerung zeigt weiterhin die Ergebnisse der letzten Suche.
- Ggf. alternative Fundstelle wählen
- Ggf. neue Zeichenfolge eingeben

### <span id="page-65-0"></span>**2.5.2 NC-Beispiele in Zwischenablage kopieren**

Mithilfe der Kopierfunktion übernehmen Sie NC-Beispiele aus der Dokumentation in den NC-Editor.

Sie nutzen die Kopierfunktion wie folgt:

- Zum gewünschten NC-Beispiel navigieren
- **Hinweise zur Nutzung von NC-Programmen** aufklappen
- **Hinweise zur Nutzung von NC-Programmen** lesen und beachten **Weitere Informationen:** ["Hinweise zur Nutzung von NC-Programmen", Seite 61](#page-60-0)
	- NC-Beispiel in die Zwischenablage kopieren

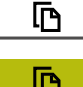

- Die Schaltfläche ändert während des Kopiervorgangs die Farbe.
- Die Zwischenablage enthält den gesamten Inhalt des kopierten NC-Beispiels.
- NC-Beispiel in das NC-Programm einfügen
- Eingefügten Inhalt entsprechend der **Hinweise zur Nutzung von NC-Programmen** anpassen
- NC-Programm mithilfe der Simulation prüfen **Weitere Informationen:** Benutzerhandbuch Programmieren und Testen

## <span id="page-65-1"></span>**2.6 Kontakt zur Redaktion**

#### **Änderungen gewünscht oder den Fehlerteufel entdeckt?**

Wir sind ständig bemüht, unsere Dokumentation für Sie zu verbessern. Helfen Sie uns dabei und teilen uns bitte Ihre Änderungswünsche unter folgender E-Mail-Adresse mit:

#### **[tnc-userdoc@heidenhain.de](mailto:tnc-userdoc@heidenhain.de)**

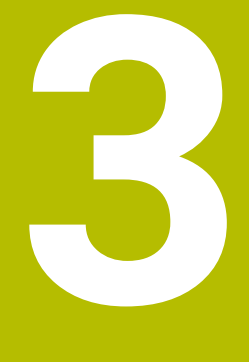

# **Über das Produkt**

# **3.1 Die TNC7**

Jede HEIDENHAIN-Steuerung unterstützt Sie mit dialoggeführter Programmierung und detailgetreuer Simulation. Mit der TNC7 können Sie zusätzlich formularbasiert oder grafisch programmieren und kommen so schnell und sicher zum gewünschten Ergebnis.

Software-Optionen sowie optionale Hardware-Erweiterungen ermöglichen eine flexible Steigerung des Funktionsumfangs und des Bedienkomforts.

Eine Erweiterung des Funktionsumfangs erlaubt z. B. zusätzlich zu Fräs- und Bohrauch Dreh- und Schleifbearbeitungen.

**Weitere Informationen:** Benutzerhandbuch Programmieren und Testen Der Bedienkomfort steigt z. B. durch den Einsatz von Tastsystemen, Handrädern oder einer 3D-Maus.

**Weitere Informationen:** ["Hardware-Erweiterungen", Seite 88](#page-87-0)

#### **Definitionen**

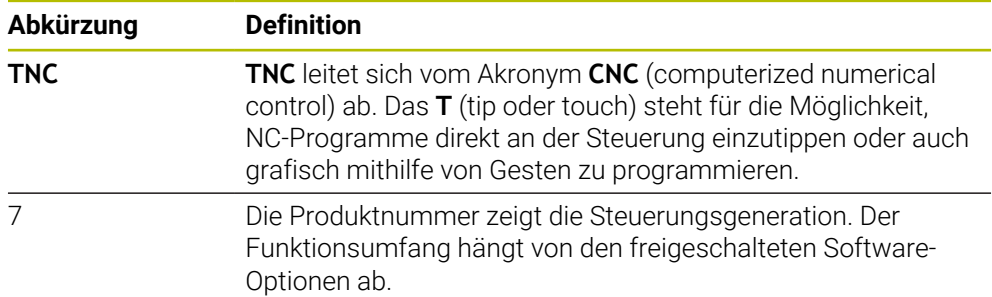

#### <span id="page-68-0"></span>**3.1.1 Bestimmungsgemäßer Gebrauch**

Die Informationen bzgl. des bestimmungsgemäßen Gebrauchs unterstützen Sie als Anwender beim sicheren Umgang mit einem Produkt, z. B. einer Werkzeugmaschine.

Die Steuerung ist eine Maschinenkomponente und keine vollständige Maschine. Dieses Benutzerhandbuch beschreibt die Verwendung der Steuerung. Informieren Sie sich vor Nutzung der Maschine inkl. Steuerung mithilfe der Maschinenherstellerdokumentation über die sicherheitsrelevanten Aspekte, die notwendige Sicherheitsausrüstung sowie die Anforderungen an das qualifizierte Personal.

HEIDENHAIN vertreibt Steuerungen für den Einsatz an Fräs- und A Drehmaschinen sowie Bearbeitungszentren mit bis zu 24 Achsen. Wenn Sie als Anwender einer abweichenden Konstellation begegnen, müssen Sie unverzüglich den Betreiber kontaktieren.

HEIDENHAIN leistet einen zusätzlichen Beitrag zur Erhöhung Ihrer Sicherheit sowie dem Schutz Ihrer Produkte, indem u. a. die Kundenrückmeldungen berücksichtigt werden. Daraus resultieren z. B. Funktionsanpassungen der Steuerungen und Sicherheitshinweise in den Informationsprodukten.

i

Tragen Sie aktiv zur Erhöhung der Sicherheit bei, indem Sie fehlende oder missverständliche Informationen melden.

**Weitere Informationen:** ["Kontakt zur Redaktion", Seite 66](#page-65-1)

#### **3.1.2 Vorgesehener Einsatzort**

Entsprechend der Norm DIN EN 50370-1 für die elektromagnetische Verträglichkeit (EMV) ist die Steuerung für den Einsatz in industriellen Umgebungen zugelassen.

#### **Definitionen**

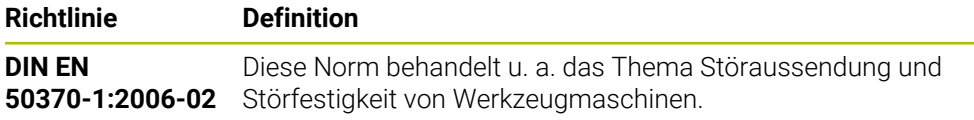

# **3.2 Sicherheitshinweise**

Beachten Sie alle Sicherheitshinweise in dieser Dokumentation und in der Dokumentation Ihres Maschinenherstellers!

Die nachfolgenden Sicherheitshinweise beziehen sich ausschließlich auf die Steuerung als Einzelkomponente und nicht auf das spezifische Gesamtprodukt, also eine Werkzeugmaschine.

Beachten Sie Ihr Maschinenhandbuch!

Informieren Sie sich vor Nutzung der Maschine inkl. Steuerung mithilfe der Maschinenherstellerdokumentation über die sicherheitsrelevanten Aspekte, die notwendige Sicherheitsausrüstung sowie die Anforderungen an das qualifizierte Personal.

Die folgende Übersicht enthält ausschließlich die allgemeingültigen Sicherheitshinweise. Beachten Sie innerhalb der folgenden Kapitel zusätzliche, teilweise konfigurationsabhängige Sicherheitshinweise.

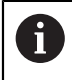

(o)

Um eine größtmögliche Sicherheit zu gewährleisten, werden alle Sicherheitshinweise an relevanten Stellen innerhalb der Kapitel wiederholt.

# **GEFAHR**

#### **Achtung, Gefahr für Anwender!**

Durch ungesicherte Anschlussbuchsen, defekte Kabel und unsachgemäßen Gebrauch entstehen immer elektrische Gefahren. Mit dem Einschalten der Maschine beginnt die Gefährdung!

- Geräte ausschließlich durch autorisiertes Service-Personal anschließen oder entfernen lassen
- Maschine ausschließlich mit angeschlossenem Handrad oder gesicherter Anschlussbuchse einschalten

# **GEFAHR**

#### **Achtung, Gefahr für Anwender!**

Durch Maschinen und Maschinenkomponenten entstehen immer mechanische Gefahren. Elektrische, magnetische oder elektromagnetische Felder sind besonders für Personen mit Herzschrittmachern und Implantaten gefährlich. Mit dem Einschalten der Maschine beginnt die Gefährdung!

- Maschinenhandbuch beachten und befolgen
- Sicherheitshinweise und Sicherheitssymbole beachten und befolgen
- Sicherheitseinrichtungen verwenden

# **WARNUNG**

#### **Achtung, Gefahr für Anwender!**

Schadsoftware (Viren, Trojaner, Malware oder Würmer) können Datensätze sowie Software verändern. Manipulierte Datensätze sowie Software können zu einem unvorhergesehen Verhalten der Maschine führen.

- Wechselspeichermedien vor der Nutzung auf Schadsoftware prüfen
- Internen Web-Browser ausschließlich in der Sandbox starten

#### *HINWEIS*

#### **Achtung Kollisionsgefahr!**

Abweichungen zwischen den tatsächlichen Achspositionen und den von der Steuerung erwarteten (beim Herunterfahren gespeicherten) Werten können bei Nichtbeachtung zu unerwünschten und unvorhersehbaren Bewegungen der Achsen führen. Während der Referenzierung weiterer Achsen und allen nachfolgenden Bewegungen besteht Kollisionsgefahr!

- **Achsposition prüfen**
- Ausschließlich bei Übereinstimmung der Achspositionen das Überblendfenster mit **JA** bestätigen
- Trotz Bestätigung die Achse nachfolgend vorsichtig verfahren
- Bei Unstimmigkeiten oder Zweifel Maschinenhersteller kontaktieren

## *HINWEIS*

#### **Achtung, Gefahr für Werkzeug und Werkstück!**

Ein Stromausfall während der Bearbeitung kann zum unkontrollierten sog. Austrudeln oder zum Abbremsen der Achsen führen. Wenn das Werkzeug vor dem Stromausfall im Eingriff war, können zusätzlich die Achsen nach einem Neustart der Steuerung nicht referenziert werden. Für nicht referenzierte Achsen übernimmt die Steuerung die zuletzt gespeicherten Achswerte als aktuelle Position, die von der tatsächlichen Position abweichen kann. Nachfolgende Verfahrbewegungen stimmen dadurch nicht mit den Bewegungen vor dem Stromausfall überein. Wenn das Werkzeug bei den Verfahrbewegungen noch im Eingriff ist, können durch Spannungen Werkzeug- und Werkstückschäden entstehen!

- Geringen Vorschub nutzen
- ▶ Bei nicht referenzierten Achsen beachten, dass die Verfahrbereichsüberwachung nicht zur Verfügung steht

## *HINWEIS*

#### **Achtung Kollisionsgefahr!**

Die Steuerung führt keine automatische Kollisionsprüfung zwischen Werkzeug und Werkstück durch. Bei falscher Vorpositionierung oder ungenügendem Abstand zwischen den Komponenten besteht während der Referenzierung der Achsen Kollisionsgefahr!

- Bildschirmhinweise beachten
- Vor dem Referenzieren der Achsen bei Bedarf eine sichere Position anfahren
- Auf mögliche Kollisionen achten

# *HINWEIS*

#### **Achtung Kollisionsgefahr!**

Die Steuerung verwendet für die Korrektur der Werkzeuglänge die definierte Werkzeuglänge der Werkzeugtabelle. Falsche Werkzeuglängen bewirken auch eine fehlerhafte Korrektur der Werkzeuglänge. Bei Werkzeugen mit der Länge **0** und nach einem **TOOL CALL 0** führt die Steuerung keine Korrektur der Werkzeuglänge und keine Kollisionsprüfung durch. Während nachfolgenden Werkzeugpositionierungen besteht Kollisionsgefahr!

- Werkzeuge immer mit der tatsächlichen Werkzeuglänge definieren (nicht nur Differenzen)
- **TOOL CALL 0** ausschließlich zum Leeren der Spindel verwenden

# *HINWEIS*

#### **Achtung, Gefahr erheblicher Sachschäden!**

Nicht definierte Felder in der Bezugspunkttabelle verhalten sich anders als mit dem Wert **0** definierte Felder: Mit **0** definierte Felder überschreiben beim Aktivieren den vorherigen Wert, bei nicht definierten Feldern bleibt der vorherige Wert erhalten. Wenn der vorherige Wert erhalten bleibt, besteht Kollisionsgefahr!

- Vor dem Aktivieren eines Bezugspunkts prüfen, ob alle Spalten mit Werten beschrieben sind
- ▶ Bei nicht definierten Spalten Werte eingeben, z. B. 0
- Alternativ vom Maschinenhersteller **0** als Default-Wert für die Spalten definieren lassen

# *HINWEIS*

#### **Achtung Kollisionsgefahr!**

An älteren Steuerungen erstellte NC-Programme können an aktuellen Steuerungen abweichende Achsbewegungen oder Fehlermeldungen bewirken! Während der Bearbeitung besteht Kollisionsgefahr!

- NC-Programm oder Programmabschnitt mithilfe der grafischen Simulation prüfen
- NC-Programm oder Programmabschnitt in der Betriebsart **Programmlauf Einzelsatz** vorsichtig testen

## *HINWEIS*

#### **Achtung, Datenverlust möglich!**

Wenn Sie angeschlossene USB-Geräte während einer Datenübertragung nicht ordnungsgemäß entfernen, können Daten beschädigt oder gelöscht werden!

- USB-Schnittstelle nur zum Übertragen und Sichern verwenden, nicht zum Bearbeiten und Abarbeiten von NC-Programmen
- USB-Geräte nach der Datenübertragung mithilfe des Symbols **Auswerfen** entfernen
## *HINWEIS*

#### **Achtung, Datenverlust möglich!**

Die Steuerung muss heruntergefahren werden, damit laufende Prozesse abgeschlossen und Daten gesichert werden. Sofortiges Ausschalten der Steuerung durch Betätigung des Hauptschalters kann in jedem Steuerungszustand zu Datenverlust führen!

- Steuerung immer herunterfahren
- Hauptschalter ausschließlich nach Bildschirmmeldung betätigen

## *HINWEIS*

#### **Achtung Kollisionsgefahr!**

Wenn Sie im Programmlauf mithilfe der **GOTO**-Funktion einen NC-Satz wählen und anschließend das NC-Programm abarbeiten, ignoriert die Steuerung alle zuvor programmierten NC-Funktionen, z. B. Transformationen. Dadurch besteht während der nachfolgenden Verfahrbewegungen Kollisionsgefahr!

- **GOTO** nur beim Programmieren und Testen von NC-Programmen verwenden
- Beim Abarbeiten von NC-Programmen ausschließlich **Satzvorlauf** verwenden

# <span id="page-73-0"></span>**3.3 Software**

Dieses Benutzerhandbuch beschreibt die Funktionen zum Einrichten der Maschine sowie zum Programmieren und Abarbeiten von NC-Programmen, die die Steuerung bei vollem Funktionsumfang bietet.

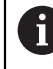

Der tatsächliche Funktionsumfang hängt u. a. von den freigeschalteten Software-Optionen ab.

**Weitere Informationen:** ["Software-Optionen", Seite 75](#page-74-0)

Die Tabelle zeigt die in diesem Benutzerhandbuch beschriebenen NC-Software-Nummern.

HEIDENHAIN hat das Versionierungsschema ab der NC-Software-Version i 16 vereinfacht:

Der Veröffentlichungszeitraum bestimmt die Versionsnummer.

- Alle Steuerungstypen eines Veröffentlichungszeitraums weisen dieselbe Versionsnummer auf.
- Die Versionsnummer der Programmierplätze entspricht der Versionsnummer der NC-Software.

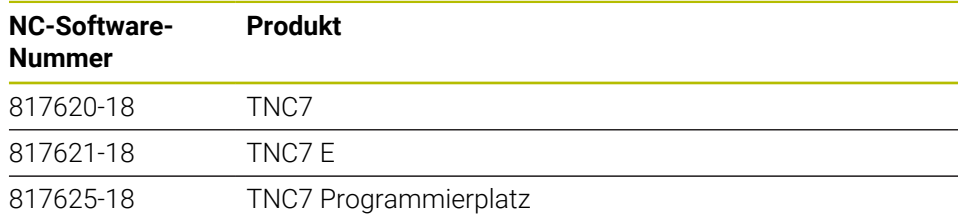

Beachten Sie Ihr Maschinenhandbuch! Dieses Benutzerhandbuch beschreibt die Grundfunktionen der Steuerung. Der Maschinenhersteller kann die Funktionen der Steuerung an die Maschine anpassen, erweitern oder einschränken.

Prüfen Sie mithilfe des Maschinenhandbuchs, ob der Maschinenhersteller die Funktionen der Steuerung angepasst hat.

Wenn der Maschinenhersteller die Maschinenkonfiguration nachträglich anpassen soll, können Kosten für den Maschinenbetreiber entstehen.

#### **Definition**

6

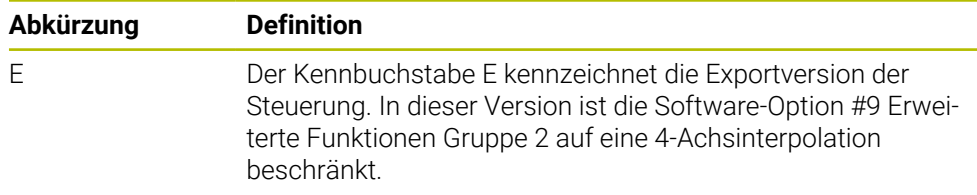

### <span id="page-74-0"></span>**3.3.1 Software-Optionen**

Software-Optionen bestimmen den Funktionsumfang der Steuerung. Die optionalen Funktionen sind maschinen- oder anwendungsspezifisch. Die Software-Optionen bieten Ihnen die Möglichkeit, die Steuerung an Ihre individuellen Bedarfe anzupassen.

Sie können einsehen, welche Software-Optionen an Ihrer Maschine freigeschaltet sind.

**Weitere Informationen:** ["Software-Optionen einsehen", Seite 564](#page-563-0)

Die TNC7 verfügt über verschiedene Software-Optionen, die der Maschinenhersteller jeweils separat und auch nachträglich freischalten kann. Die nachfolgende Übersicht enthält ausschließlich Software-Optionen, die für Sie als Anwender relevant sind.

Die Software-Optionen werden auf der Einsteckplatine **SIK** (System Identification Key) gespeichert. Die TNC7 kann mit einer Einsteckplatine **SIK1** oder **SIK2** ausgestattet sein, abhängig davon unterscheiden sich die Nummern der Software-Optionen.

Im Benutzerhandbuch erkennen Sie durch Klammereinschübe mit Optionsnummern, dass eine Funktion nicht im Standardfunktionsumfang enthalten ist.

Die Klammern enthalten die **SIK1**- und **SIK2**-Optionsnummern durch einen Schrägstrich getrennt, z. B. (#18 / #3-03-1).

Über zusätzliche maschinenherstellerrelevante Software-Optionen informiert das Technische Handbuch.

#### **Definitionen SIK2**

 $\mathbf{i}$ 

**SIK2**-Optionsnummern sind nach dem Schema <Klasse>-<Option>-<Version> aufgebaut:

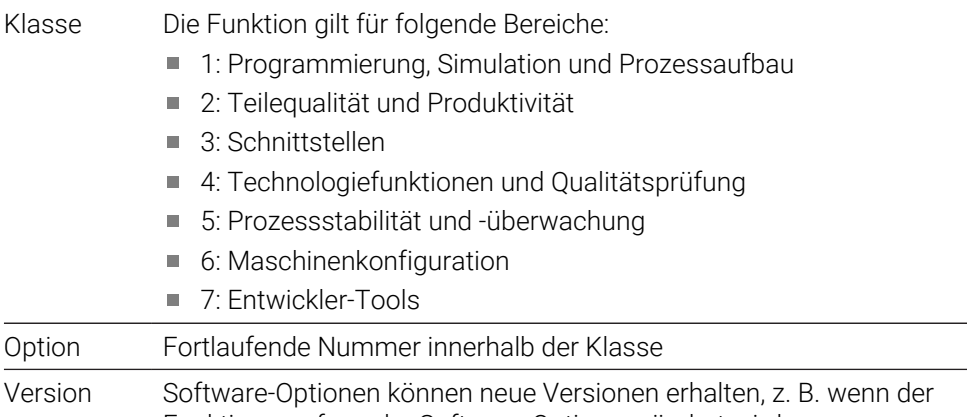

Funktionsumfang der Software-Option verändert wird.

Einige Software-Optionen können Sie mit **SIK2** mehrfach bestellen, um mehrere Ausprägungen der gleichen Funktion zu erhalten, z. B. mehrere Regelkreise für Achsen freischalten. Im Benutzerhandbuch sind diese Software-Optionsnummern mit dem Zeichen **\*** gekennzeichnet.

Die Steuerung zeigt im Menüpunkt **SIK** der Anwendung **Einstellungen**, ob und wie oft eine Software-Option freigeschaltet ist.

**Weitere Informationen:** ["Menüpunkt SIK", Seite 563](#page-562-0)

### **Übersicht**

<span id="page-75-0"></span>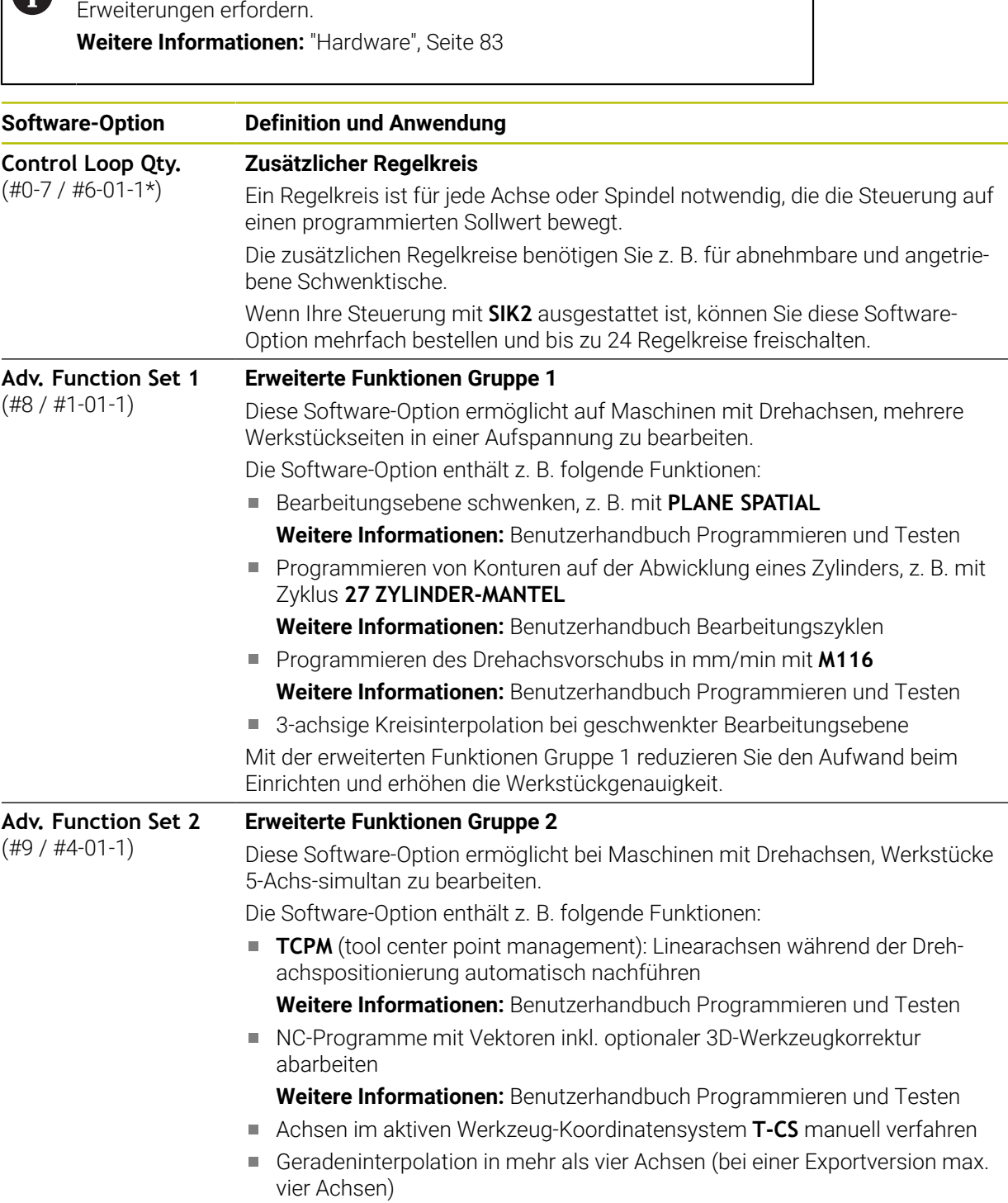

Beachten Sie, dass bestimmte Software-Optionen auch Hardware-

Mit der erweiterten Funktionen Gruppe 2 können Sie z. B. Freiformflächen herstellen.

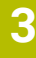

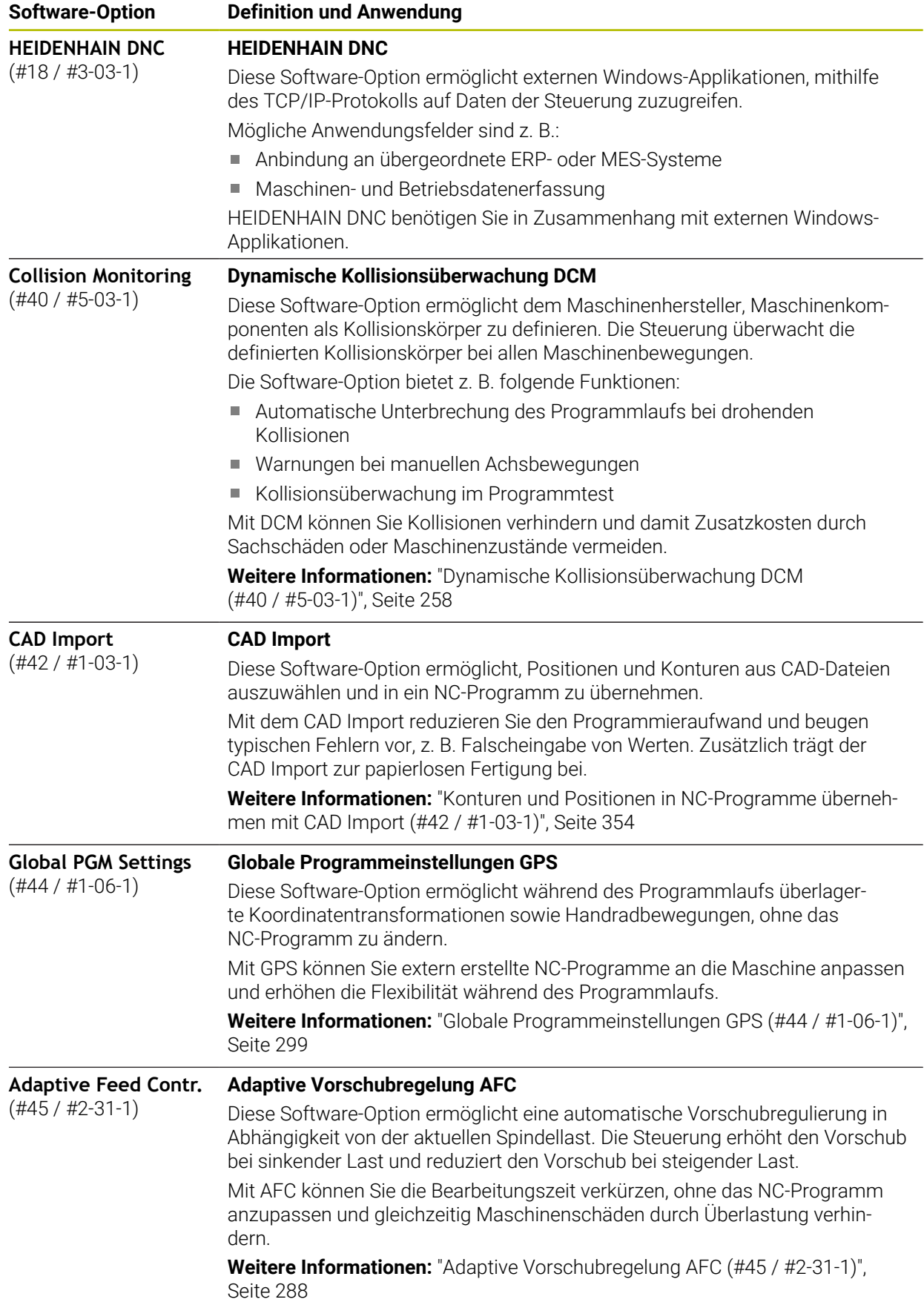

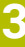

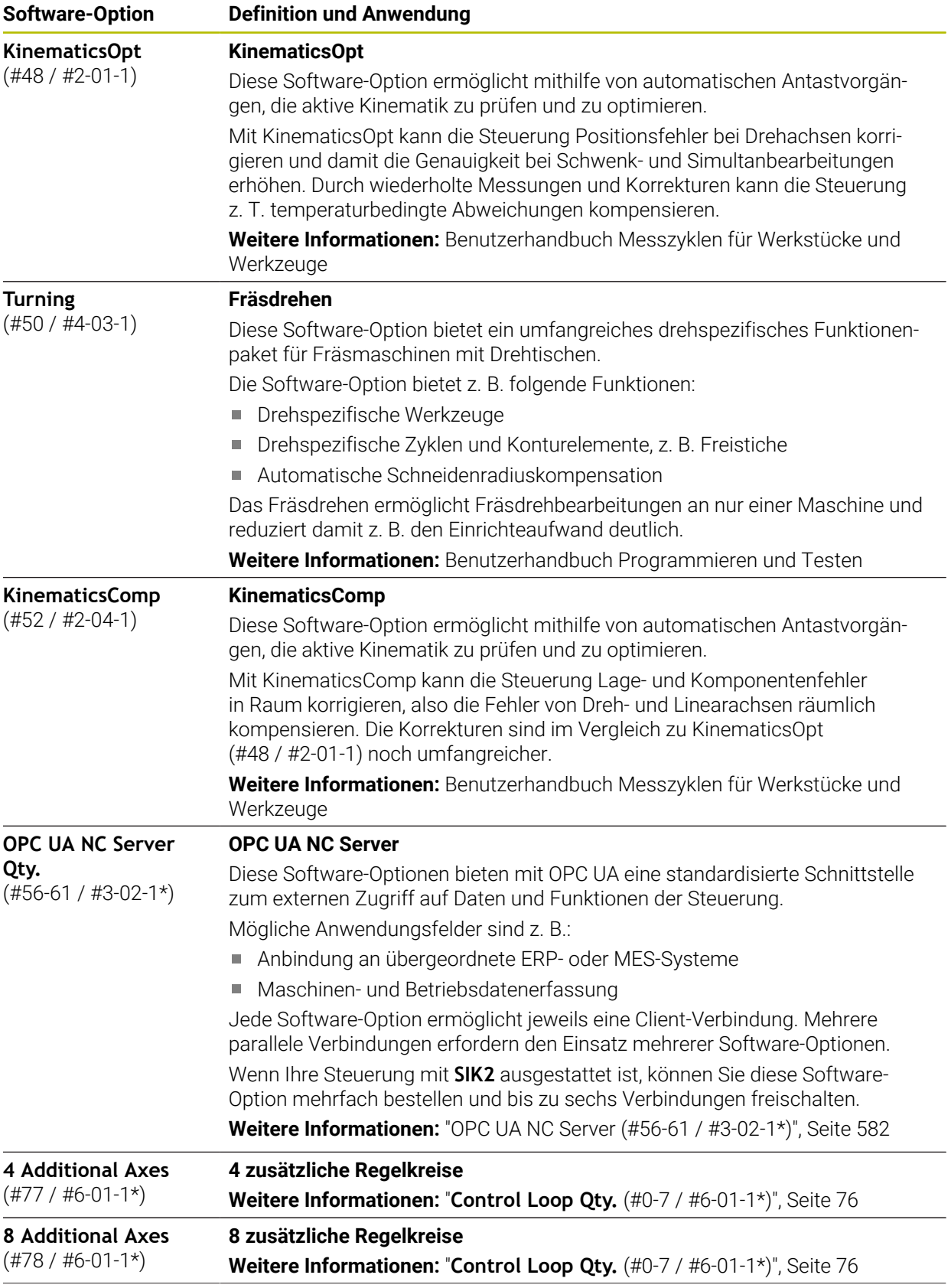

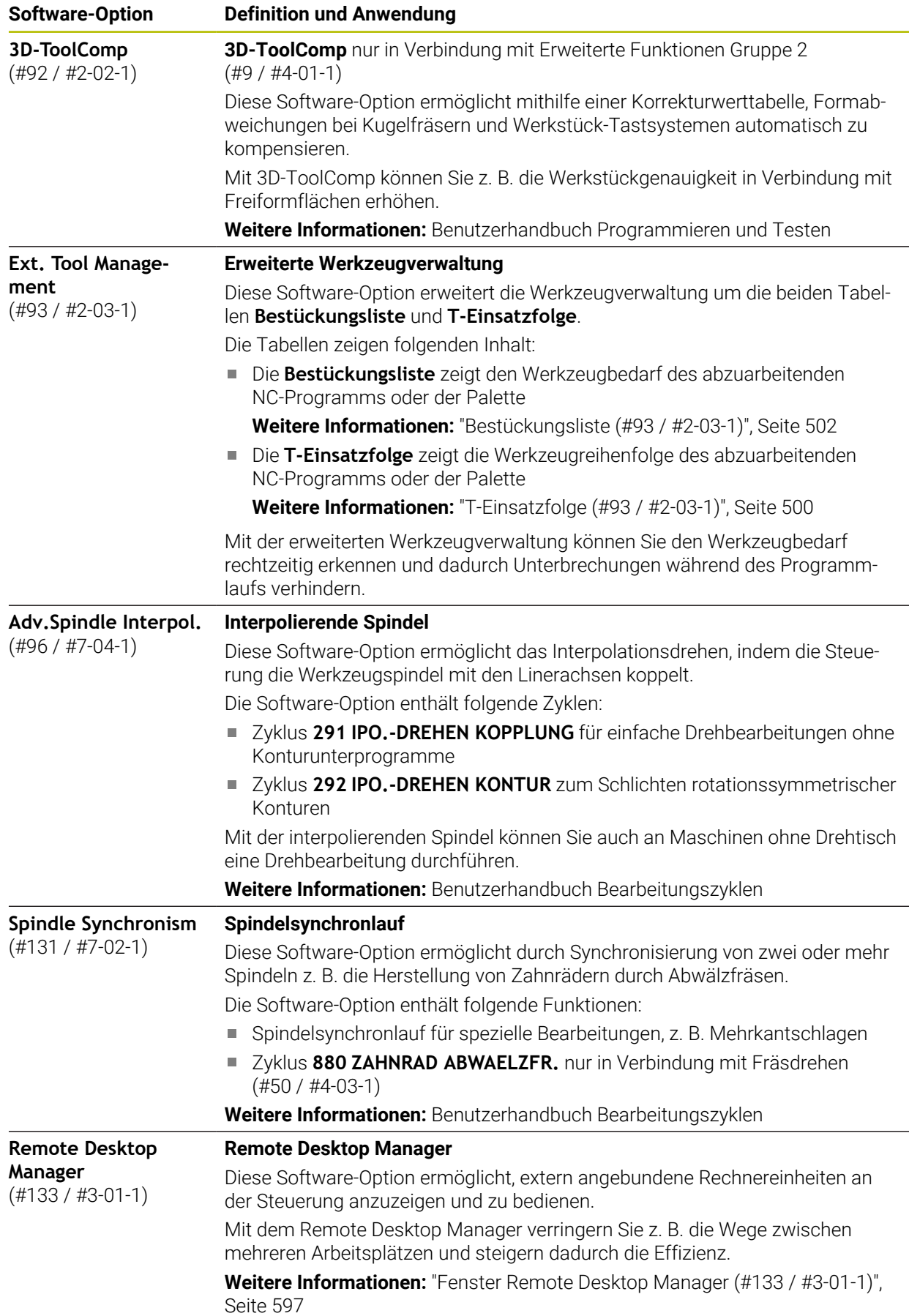

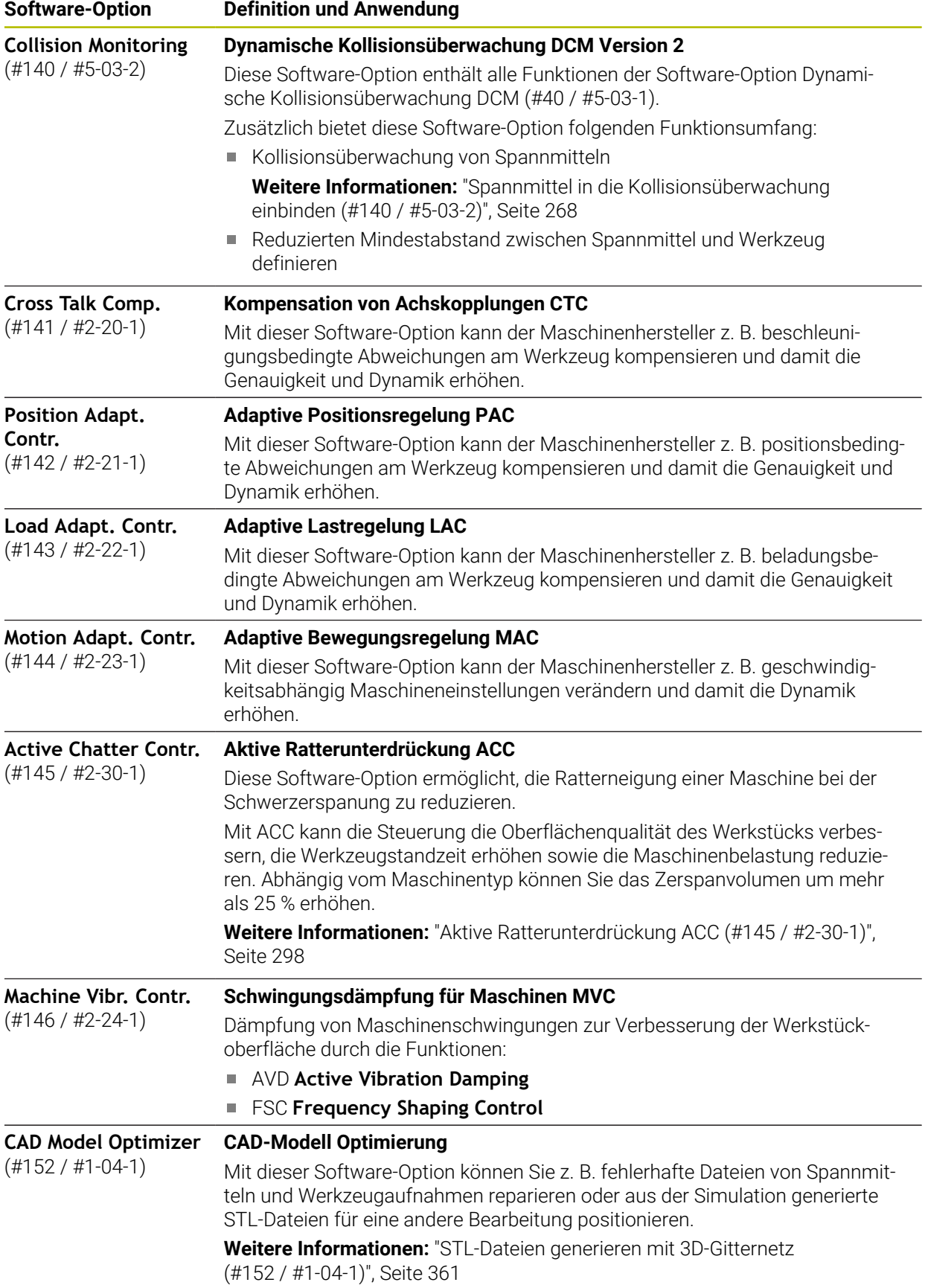

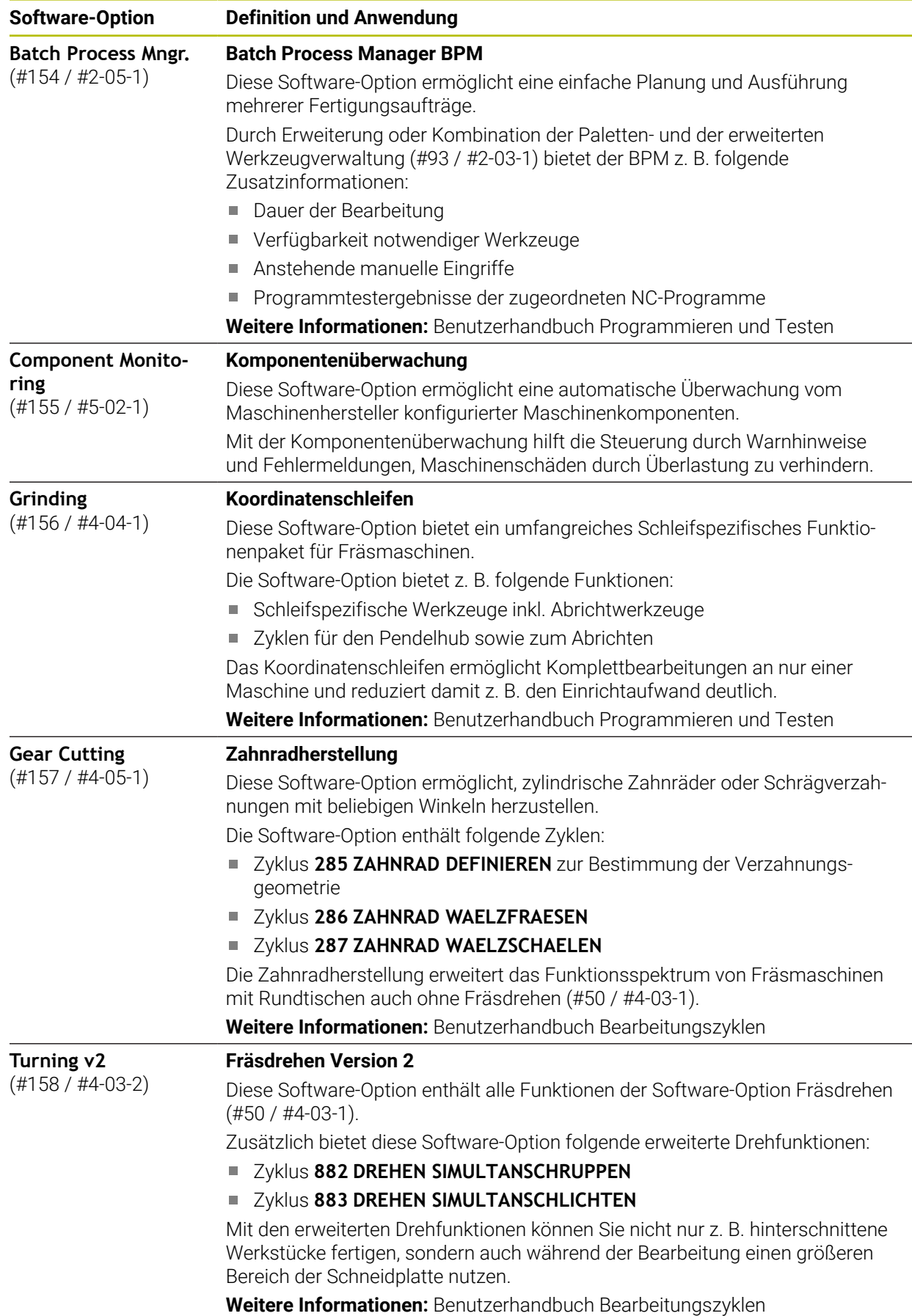

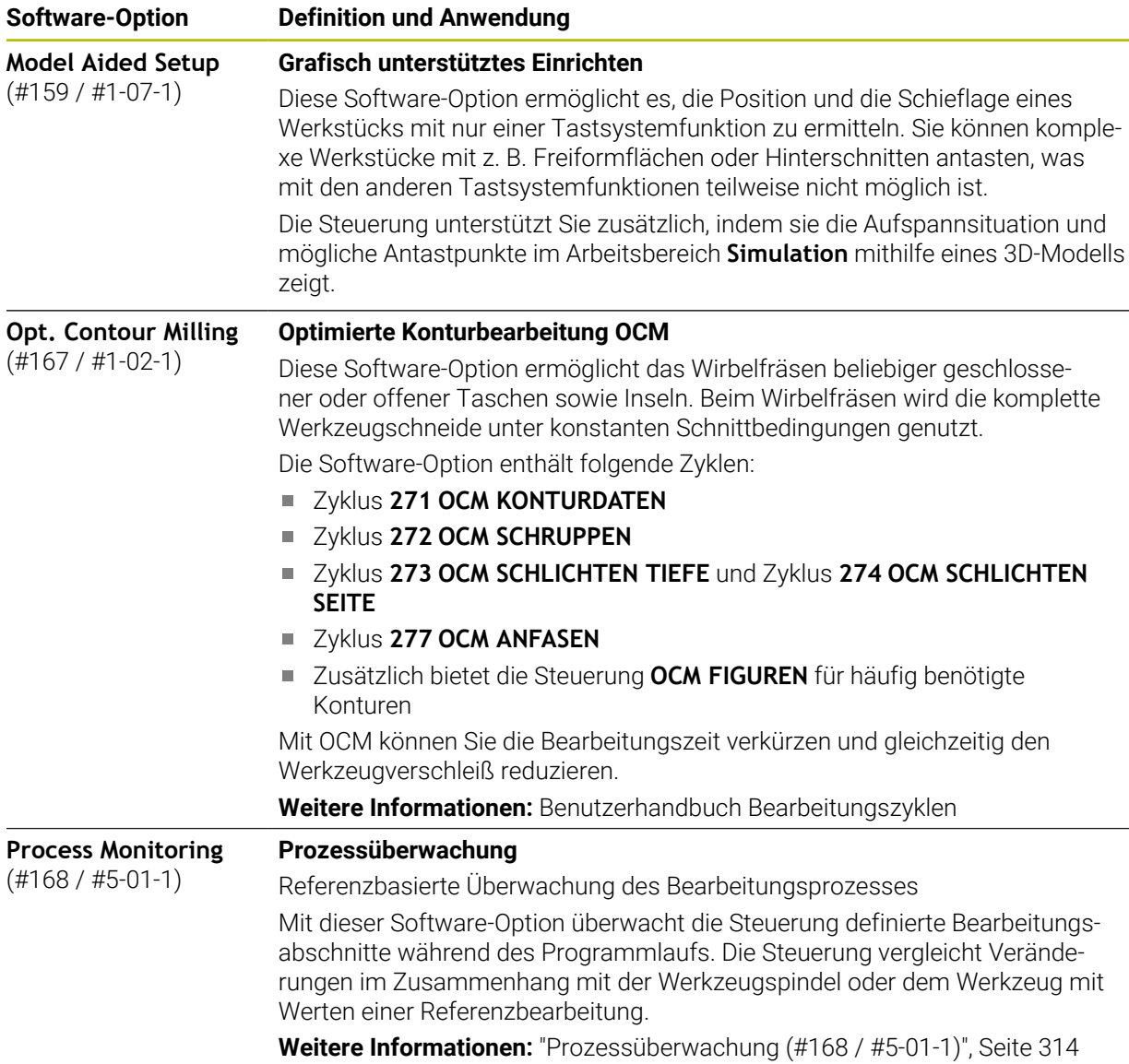

## **3.3.2 Lizenz- und Nutzungshinweise**

#### **Open-Source-Software**

⋒

 $\circledcirc$ 

Die Steuerungs-Software enthält Open-Source-Software, deren Nutzung expliziten Lizenzbedingungen unterliegt. Diese Nutzungsbedingungen gelten vorrangig.

Zu den Lizenzbedingungen gelangen Sie an der Steuerung wie folgt:

- Betriebsart **Start** wählen
	- Anwendung **Einstellungen** wählen
	- Reiter **Betriebssystem** wählen
	- **Über HeROS** doppelt tippen oder klicken
	- Die Steuerung öffnet das Fenster **HEROS Licence Viewer**.

### **OPC UA**

Die Steuerungs-Software enthält binäre Bibliotheken, für die zusätzlich und vorrangig die zwischen HEIDENHAIN und Softing Industrial Automation GmbH vereinbarten Nutzungsbedingungen gelten.

Mithilfe des OPC UA NC Servers (#56-61 / #3-02-1\*) sowie des HEIDENHAIN DNC (#18 / #3-03-1) kann das Verhalten der Steuerung beeinflusst werden. Vor der produktiven Nutzung dieser Schnittstellen müssen Systemstests erfolgen, die das Eintreten von Fehlfunktionen oder Performance-Einbrüchen der Steuerung ausschließen. Die Durchführung dieser Tests verantwortet der Ersteller des Software-Produkts, das diese Kommunikationsschnittstellen verwendet.

**Weitere Informationen:** ["OPC UA NC Server \(#56-61 / #3-02-1\\*\)", Seite 582](#page-581-0)

## <span id="page-82-0"></span>**3.4 Hardware**

Dieses Benutzerhandbuch beschreibt Funktionen zum Einrichten und Bedienen der Maschine, die primär von der installierten Software abhängen. **[Weitere Informationen:](#page-73-0)** "Software", Seite 74

Der tatsächliche Funktionsumfang hängt zusätzlich von Hardware-Erweiterungen und den freigeschalteten Software-Optionen ab.

### **3.4.1 Bildschirm und Tastatureinheit**

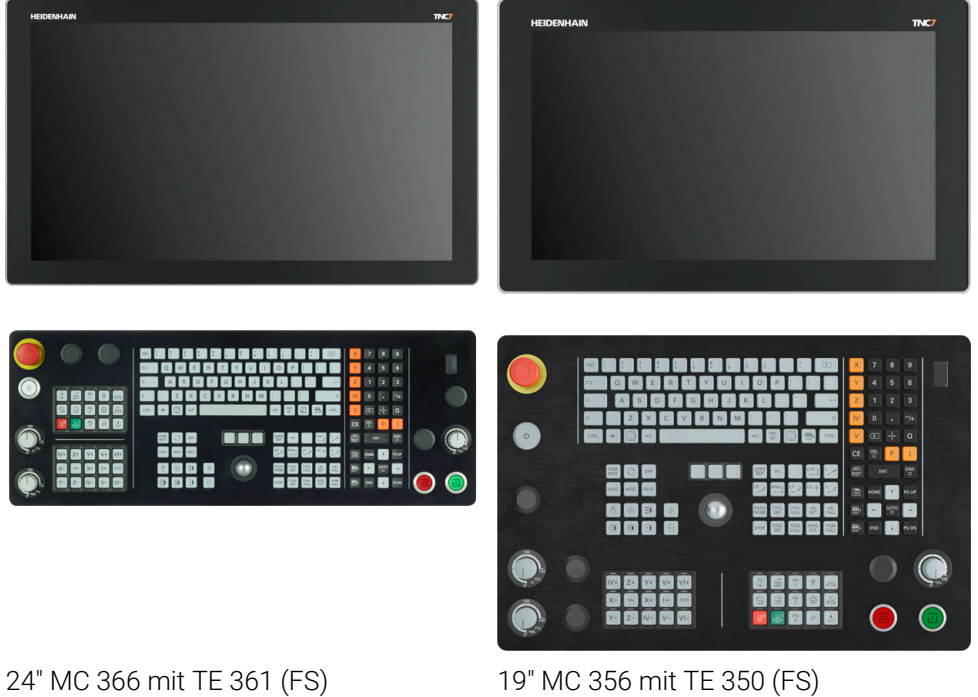

Die TNC7 kann mit verschiedenen Touch-Bildschirmgrößen geliefert werden. Es stehen 24"- oder 19"-Layout-Varianten zur Verfügung.

Sie bedienen die Steuerung mit Touchscreen-Gesten sowie mit den Bedienelementen der Tastatureinheit.

**Weitere Informationen:** ["Allgemeine Gesten für den Touchscreen", Seite 97](#page-96-0) **Weitere Informationen:** ["Bedienelemente der Tastatureinheit", Seite 97](#page-96-1) Das Maschinenbedienfeld ist maschinenabhängig.

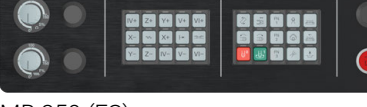

MB 350 (FS)

### **Bedienung und Reinigung des Bildschirms**

Sie können den Touch-Bildschirm auch mit verschmutzten Händen bedienen, solange die Touch-Sensoren den Hautwiderstand erkennen. Kleine Mengen an Flüssigkeit beeinträchtigen die Funktion des Touch-Bildschirms nicht, bei großen Mengen können Fehleingaben entstehen.

Schalten Sie die Steuerung aus, bevor Sie den Bildschirm reinigen. Alternativ können Sie auch den Touchscreen-Reinigungsmodus verwenden.

**Weitere Informationen:** ["Anwendung Einstellungen", Seite 555](#page-554-0)

Tragen Sie die Reinigungsmittel nicht direkt auf den Bildschirm auf, sondern befeuchten Sie damit ein sauberes, fusselfreies Reinigungstuch.

Folgende Reinigungsmittel sind für den Bildschirm erlaubt:

- Glasreiniger
- Aufschäumende Bildschirm-Reinigungsmittel
- **Milde Spülmittel**
- Folgende Reinigungsmittel sind für den Bildschirm verboten:
- Aggressive Lösungsmittel
- Scheuermittel
- **Druckluft**
- Dampfstrahler
	- $\overline{\phantom{a}}$ Touch-Bildschirme reagieren empfindlich auf elektrostatische  $\mathbf i$ Aufladungen des Bedieners. Leiten Sie die statische Ladung ab, indem Sie metallische, geerdete Gegenstände berühren oder tragen Sie ESD-Bekleidung.
		- Vermeiden Sie Verschmutzungen am Bildschirm, indem Sie Arbeitshandschuhe nutzen.
		- Mit speziellen Touchscreen-Arbeitshandschuhen können Sie den Touch-Bildschirm bedienen.

### **Reinigung der Tastatureinheit**

Schalten Sie die Steuerung aus, bevor Sie die Tastatureinheit reinigen.

# *HINWEIS*

#### **Achtung, Gefahr von Sachschäden**

Falsche Reinigungsmittel sowie falsches Vorgehen bei der Reinigung kann die Tastatureinheit oder Teile davon beschädigen.

- Nur erlaubte Reinigungsmittel verwenden
- Reinigungsmittel mithilfe eines sauberen, fusselfreien Reinigungstuchs auftragen

Folgende Reinigungsmittel sind für die Tastatureinheit erlaubt:

Reinigungsmittel mit anionischen Tensiden

■ Reinigungsmittel mit nicht ionischen Tensiden

Folgende Reinigungsmittel sind für die Tastatureinheit verboten:

- **Maschinenreiniger**
- Aceton
- **Aggressive Lösungsmittel**
- Scheuermittel
- **Druckluft**
- **Dampfstrahler**

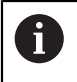

Vermeiden Sie Verschmutzungen an der Tastatureinheit, indem Sie Arbeitshandschuhe nutzen.

Wenn die Tastatureinheit einen Trackball enthält, müssen Sie ihn nur bei Funktionsverlust reinigen.

Wenn nötig, reinigen Sie einen Trackball wie folgt:

- Steuerung ausschalten
- Abziehring um 100° gegen den Uhrzeigersinn drehen
- Der abnehmbare Abziehring hebt sich beim Drehen aus der Tastatureinheit.
- Abziehring entfernen
- Kugel entnehmen
- Schalenbereich von Sand, Spänen und Staub vorsichtig befreien

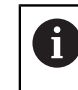

Kratzer im Schalenbereich können die Funktionalität verschlechtern oder verhindern.

- Kleine Menge des Reinigungsmittels auf ein Reinigungstuch auftragen
- Schalenbereich mit dem Tuch vorsichtig auswischen, bis keine Schlieren oder Flecken erkennbar sind

#### **Austausch von Tastenkappen**

Wenn Sie Ersatz für die Tastenkappen der Tastatureinheit benötigen, können Sie sich an HEIDENHAIN oder den Maschinenhersteller wenden.

**Weitere Informationen:** ["Tastenkappen für Tastatureinheiten und](#page-690-0) [Maschinenbedienfelder", Seite 691](#page-690-0)

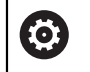

Die Tastatur muss komplett bestückt sein, ansonsten ist die Schutzart IP54 nicht garantiert.

Sie tauschen Tastenkappen wie folgt:

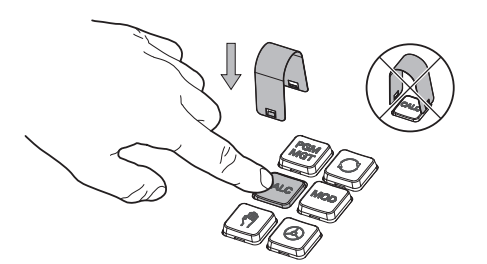

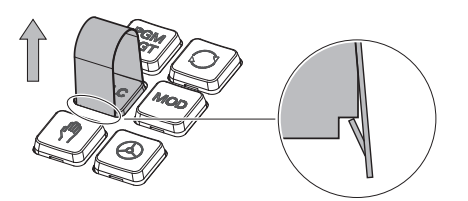

Abziehwerkzeug (ID 1325134-01) über die Tastenkappe schieben, bis die Greifer einrasten

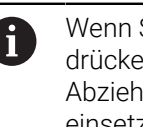

Wenn Sie die Taste drücken, können Sie das Abziehwerkzeug leichter einsetzen.

Tastenkappe abziehen

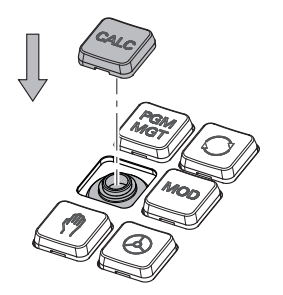

Tastenkappe auf die Dichtung  $\blacktriangleright$ setzen und festdrücken

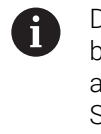

Die Dichtung darf nicht beschädigt werden, ansonsten ist die Schutzart IP54 nicht garantiert.

▶ Sitz und Funktion testen

Hardware-Erweiterungen bieten Ihnen die Möglichkeit, die Werkzeugmaschine an Ihre individuellen Bedarfe anzupassen.

Die TNC7 verfügt über verschiedene Hardware-Erweiterungen, die z. B. der Maschinenhersteller jeweils separat und auch nachträglich ergänzen kann. Die nachfolgende Übersicht enthält ausschließlich Erweiterungen, die für Sie als Anwender relevant sind.

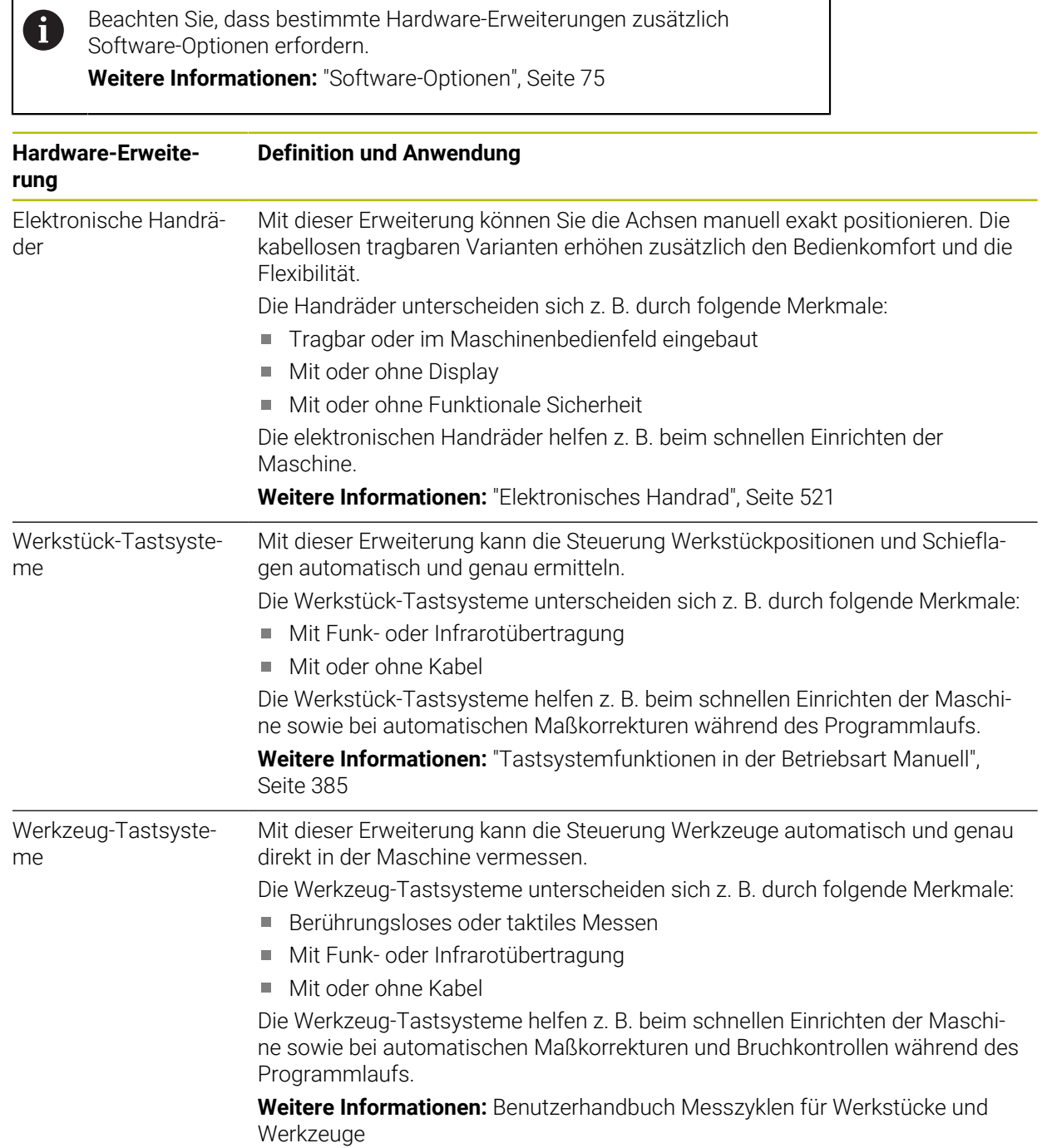

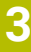

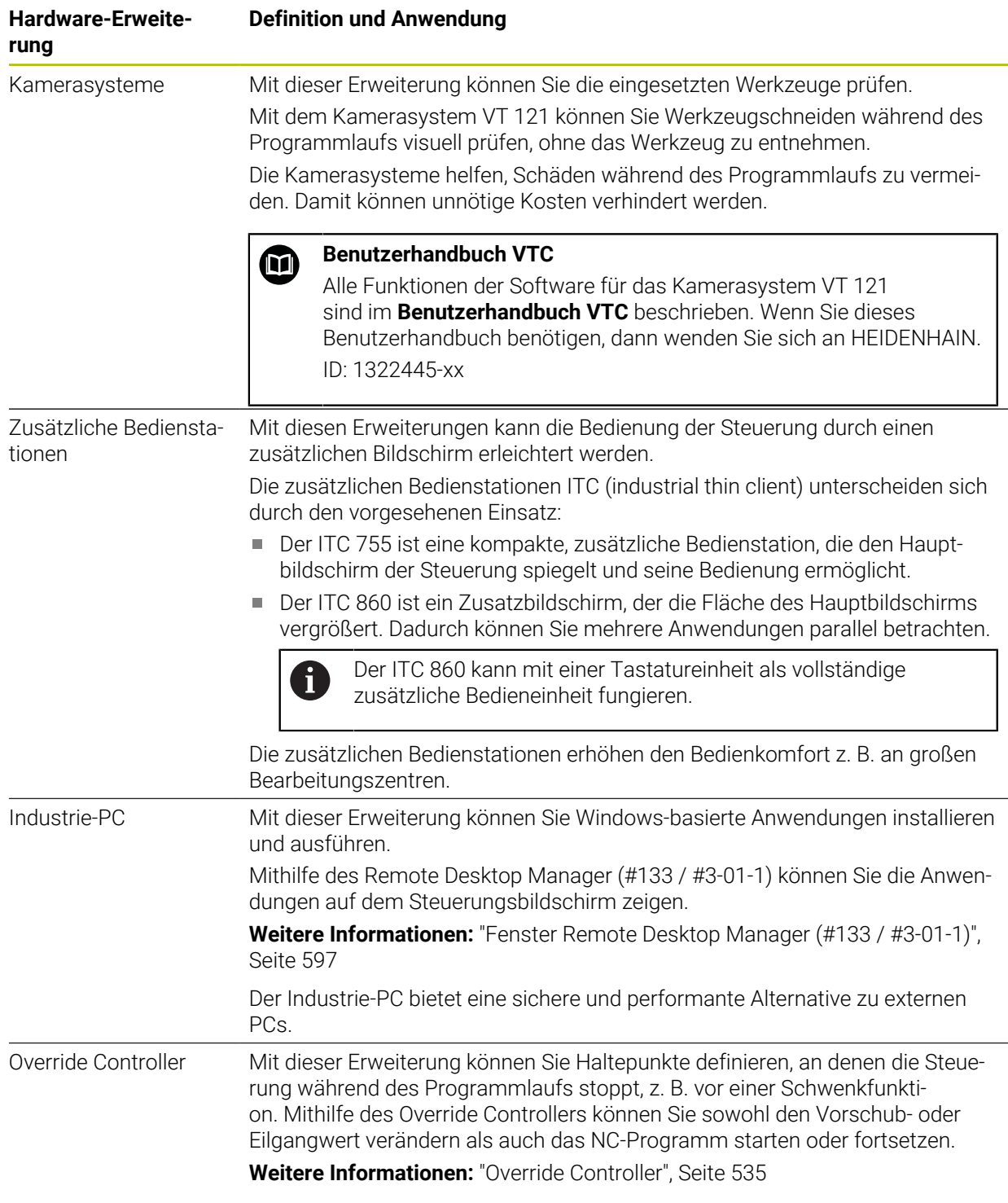

# **3.5 Bereiche der Steuerungsoberfläche**

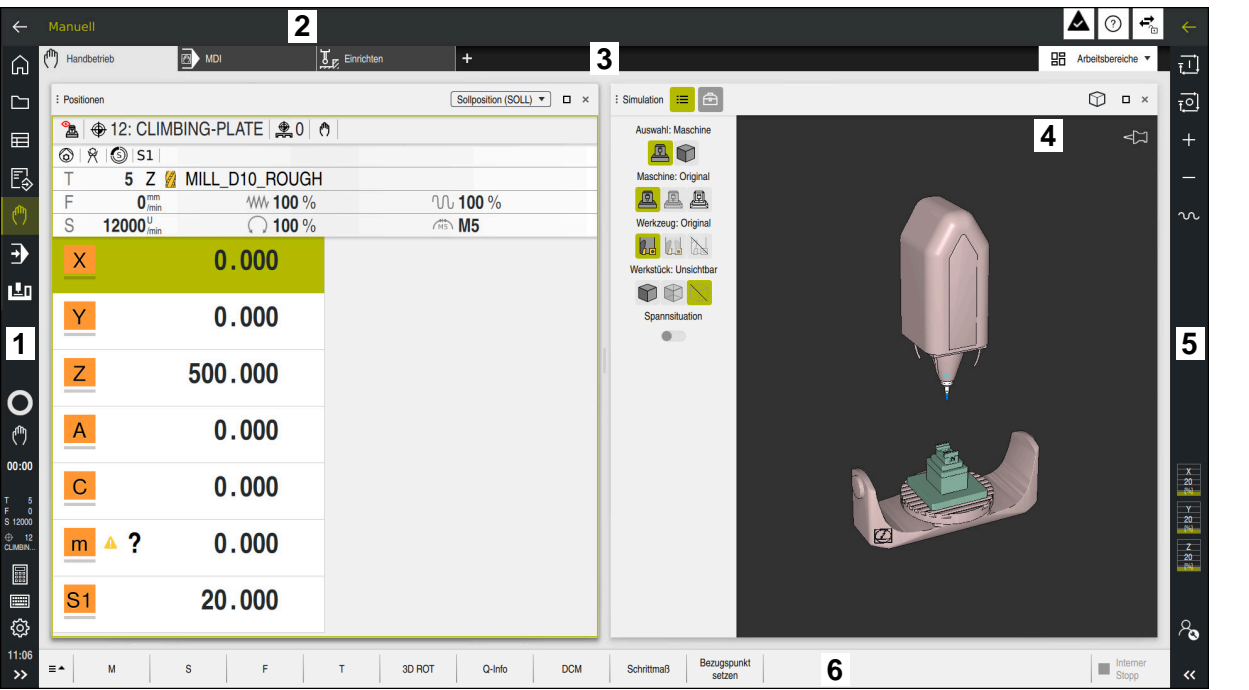

Steuerungsoberfläche in der Anwendung **Handbetrieb**

Die Steuerungsoberfläche zeigt folgende Bereiche:

- 1 TNC-Leiste
	- **zurück**

Mit dieser Funktion navigieren Sie im Verlauf der Anwendungen seit dem Startvorgang der Steuerung zurück.

■ Betriebsarten

**Weitere Informationen:** ["Übersicht der Betriebsarten", Seite 91](#page-90-0)

Statusübersicht

**Weitere Informationen:** ["Statusübersicht der TNC-Leiste", Seite 129](#page-128-0)

■ Taschenrechner

**Weitere Informationen:** Benutzerhandbuch Programmieren und Testen

**Bildschirmtastatur** 

**Weitere Informationen:** ["Bildschirmtastatur der Steuerungsleiste",](#page-365-0) [Seite 366](#page-365-0)

■ Einstellungen

In den Einstellungen können Sie die Steuerungsoberfläche wie folgt anpassen:

**Linkshändermodus**

Die Steuerung tauscht die Positionen der TNC-Leiste und der Maschinenherstellerleiste.

**Dunkelmodus**

Mit dem Maschinenparameter **darkModeEnable** (Nr. 135501) definiert der Maschinenhersteller, ob die Funktion **Dunkelmodus** zur Auswahl steht.

- **Schriftgröße**
- Datum und Uhrzeit
- 2 Informationsleiste
	- Aktive Betriebsart
	- Benachrichtigungsmenü **Weitere Informationen:** ["Benachrichtigungsmenü der Informationsleiste",](#page-369-0) [Seite 370](#page-369-0)
	- Symbol **Hilfe** für die kontextsensitive Hilfe **Weitere Informationen:** ["Kontextsensitive Hilfe", Seite 65](#page-64-0) Symbole
	-
- 3 Anwendungsleiste
	- Reiter der geöffneten Anwendungen Die maximale Anzahl gleichzeitig geöffneter Anwendungen ist auf zehn Reiter begrenzt. Wenn Sie versuchen, einen elften Reiter zu öffnen, zeigt die Steuerung einen Hinweis.
	- Auswahlmenü für Arbeitsbereiche Mit dem Auswahlmenü definieren Sie, welche Arbeitsbereiche in der aktiven Anwendung geöffnet sind.
- 4 Arbeitsbereiche

**Weitere Informationen:** ["Arbeitsbereiche", Seite 93](#page-92-0)

5 Maschinenherstellerleiste

Der Maschinenhersteller konfiguriert die Maschinenherstellerleiste.

- 6 Funktionsleiste
	- Auswahlmenü für Schaltflächen In dem Auswahlmenü definieren Sie, welche Schaltflächen die Steuerung in der Funktionsleiste zeigt.
	- Schaltfläche Mit den Schaltflächen aktivieren Sie einzelne Funktionen der Steuerung.

# <span id="page-90-0"></span>**3.6 Übersicht der Betriebsarten**

Die Steuerung bietet folgende Betriebsarten:

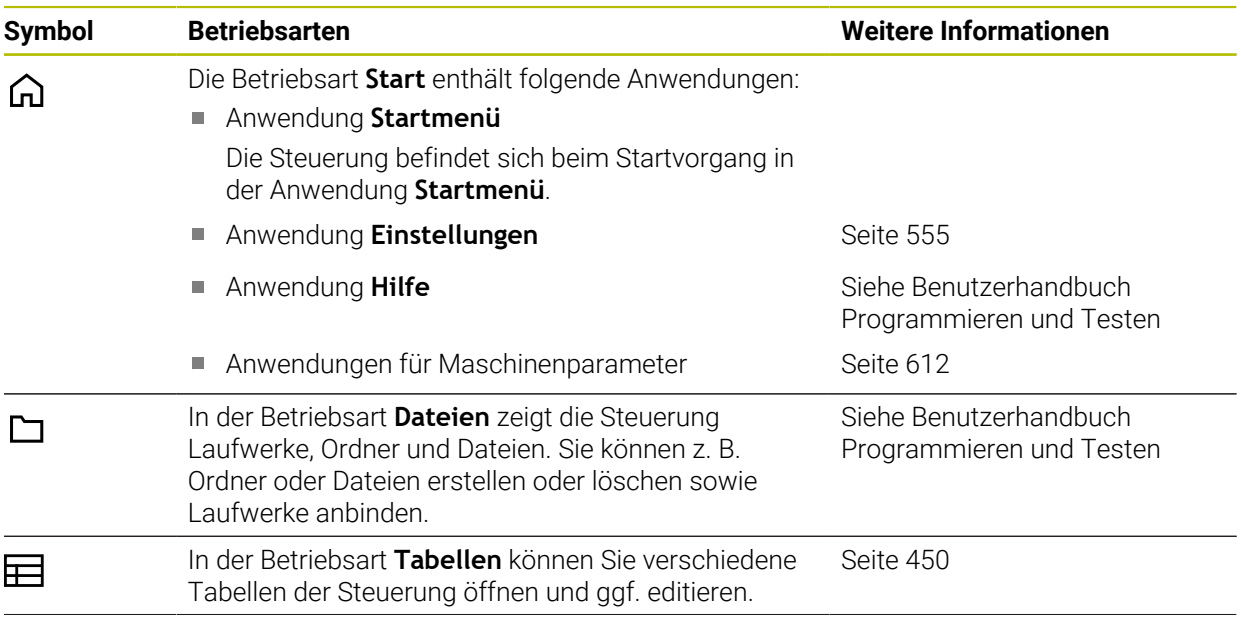

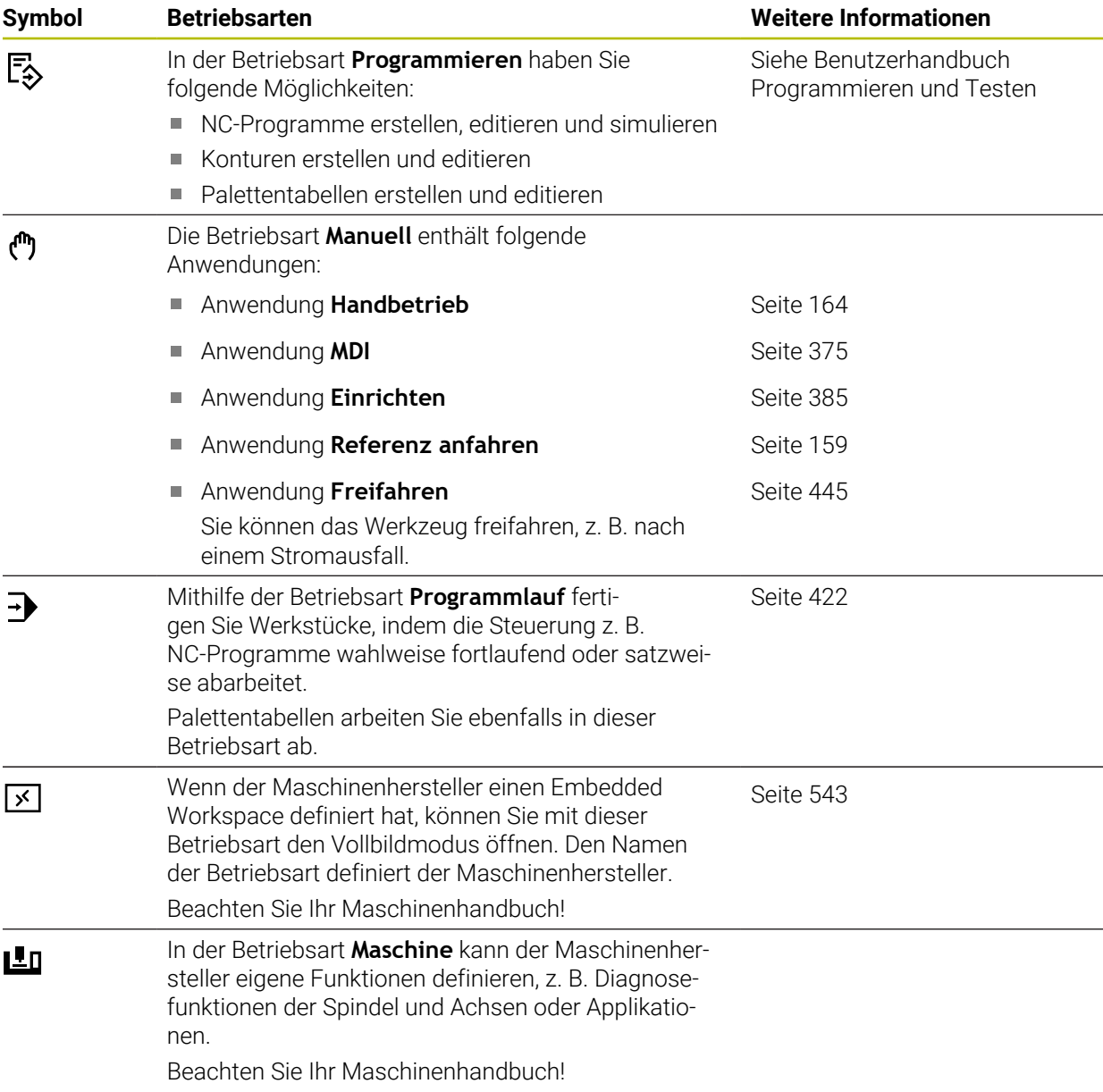

# <span id="page-92-0"></span>**3.7 Arbeitsbereiche**

### **3.7.1 Bedienelemente innerhalb der Arbeitsbereiche**

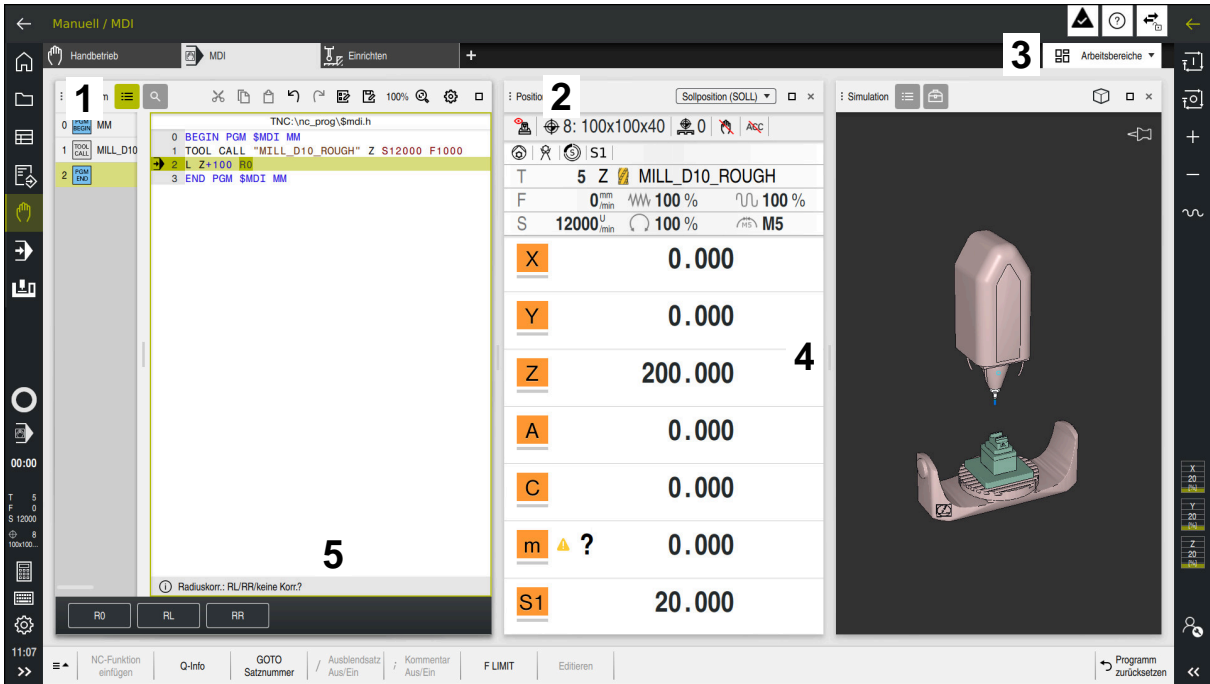

Die Steuerung in der Anwendung **MDI** mit drei geöffneten Arbeitsbereichen

Die Steuerung zeigt folgende Bedienelemente:

1 Greifer

Mit dem Greifer in der Titelleiste können Sie die Position der Arbeitsbereiche ändern. Sie können auch zwei Arbeitsbereiche untereinander anordnen.

2 Titelleiste

In der Titelleiste zeigt die Steuerung den Titel des Arbeitsbereichs und je nach Arbeitsbereich verschiedene Symbole oder Einstellungen.

3 Auswahlmenü für Arbeitsbereiche

Sie öffnen die einzelnen Arbeitsbereiche über das Auswahlmenü für Arbeitsbereiche in der Anwendungsleiste. Die verfügbaren Arbeitsbereiche sind von der aktiven Anwendung abhängig.

4 Trenner

Mit dem Trenner zwischen zwei Arbeitsbereichen können Sie die Skalierung der Arbeitsbereiche verändern.

5 Aktionsleiste

In der Aktionsleiste zeigt die Steuerung Auswahlmöglichkeiten für den aktuellen Dialog, z. B. NC-Funktion.

# **3.7.2 Symbole innerhalb der Arbeitsbereiche**

Wenn mehr als ein Arbeitsbereich geöffnet ist, enthält die Titelleiste folgende Symbole:

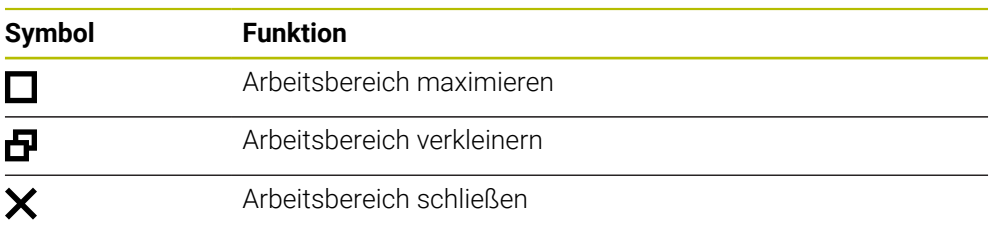

Wenn Sie einen Arbeitsbereich maximieren, zeigt die Steuerung den Arbeitsbereich über die gesamte Größe der Anwendung. Wenn Sie den Arbeitsbereich wieder verkleinern, befinden sich alle anderen Arbeitsbereiche wieder an der vorherigen Position.

### <span id="page-93-0"></span>**3.7.3 Übersicht der Arbeitsbereiche**

Die Steuerung bietet folgende Arbeitsbereiche:

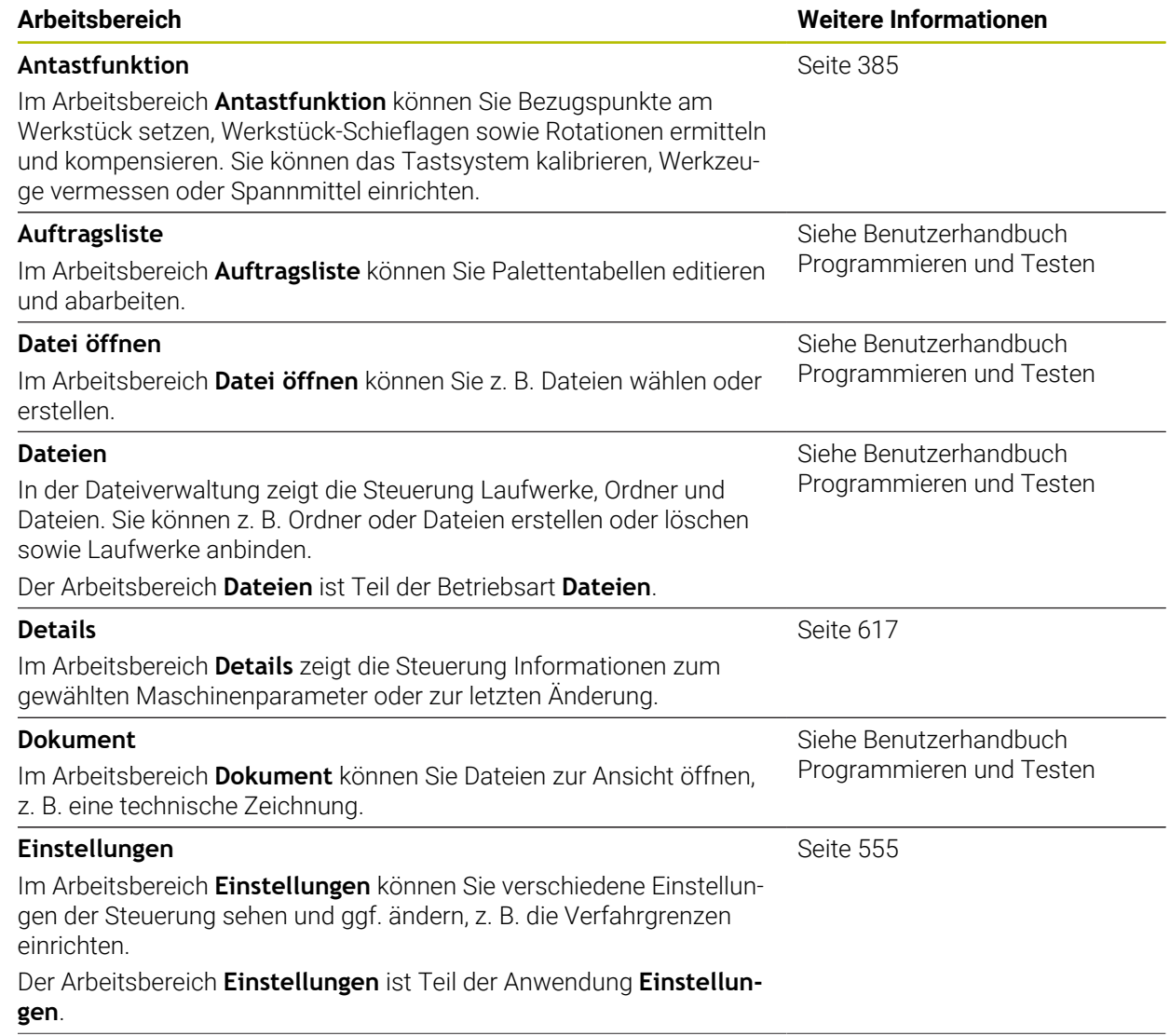

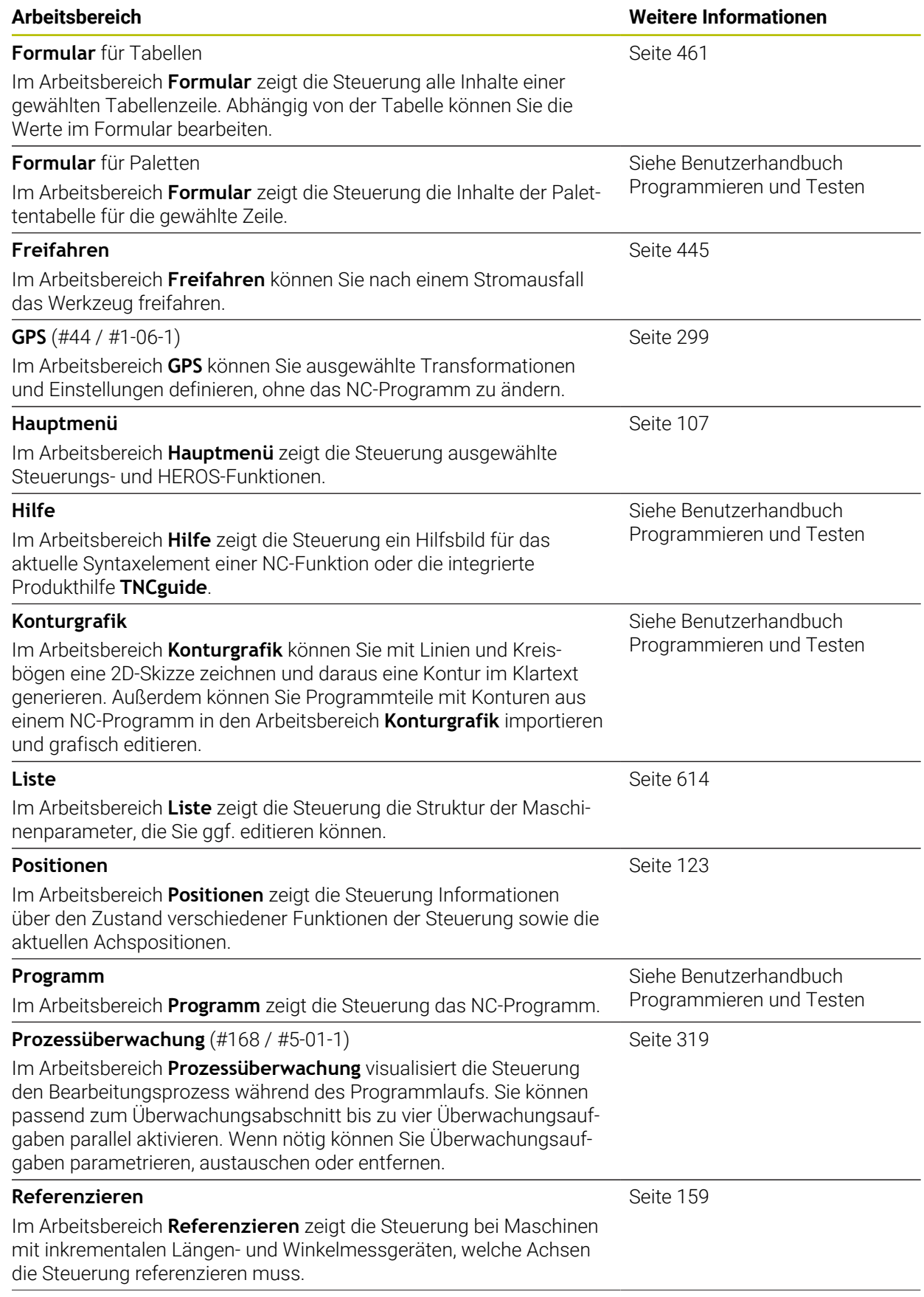

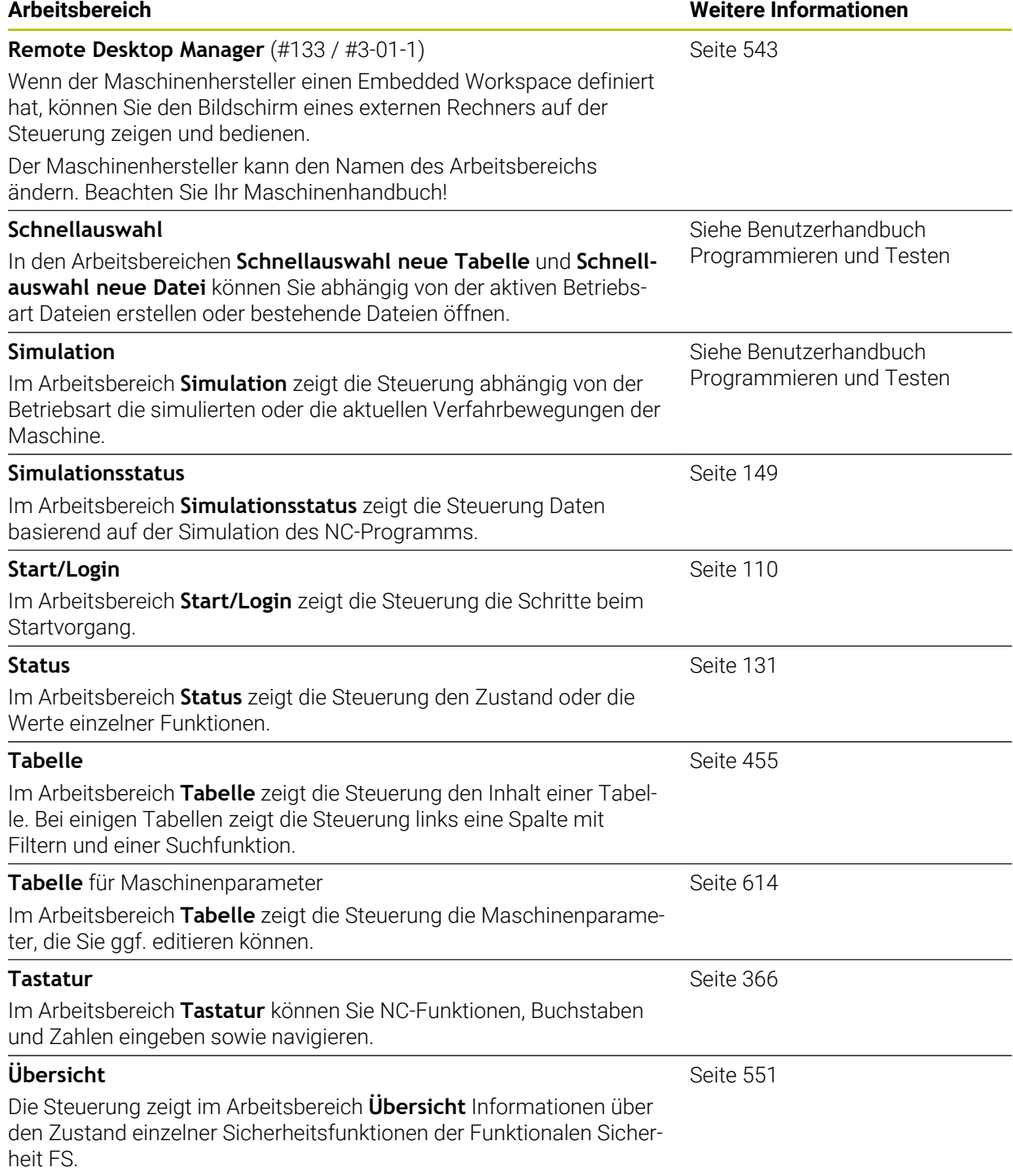

# **3.8 Bedienelemente**

### <span id="page-96-0"></span>**3.8.1 Allgemeine Gesten für den Touchscreen**

Der Bildschirm der Steuerung ist Multi-Touch-fähig. Die Steuerung erkennt unterschiedliche Gesten, auch mit mehreren Fingern gleichzeitig.

Sie können folgende Gesten verwenden:

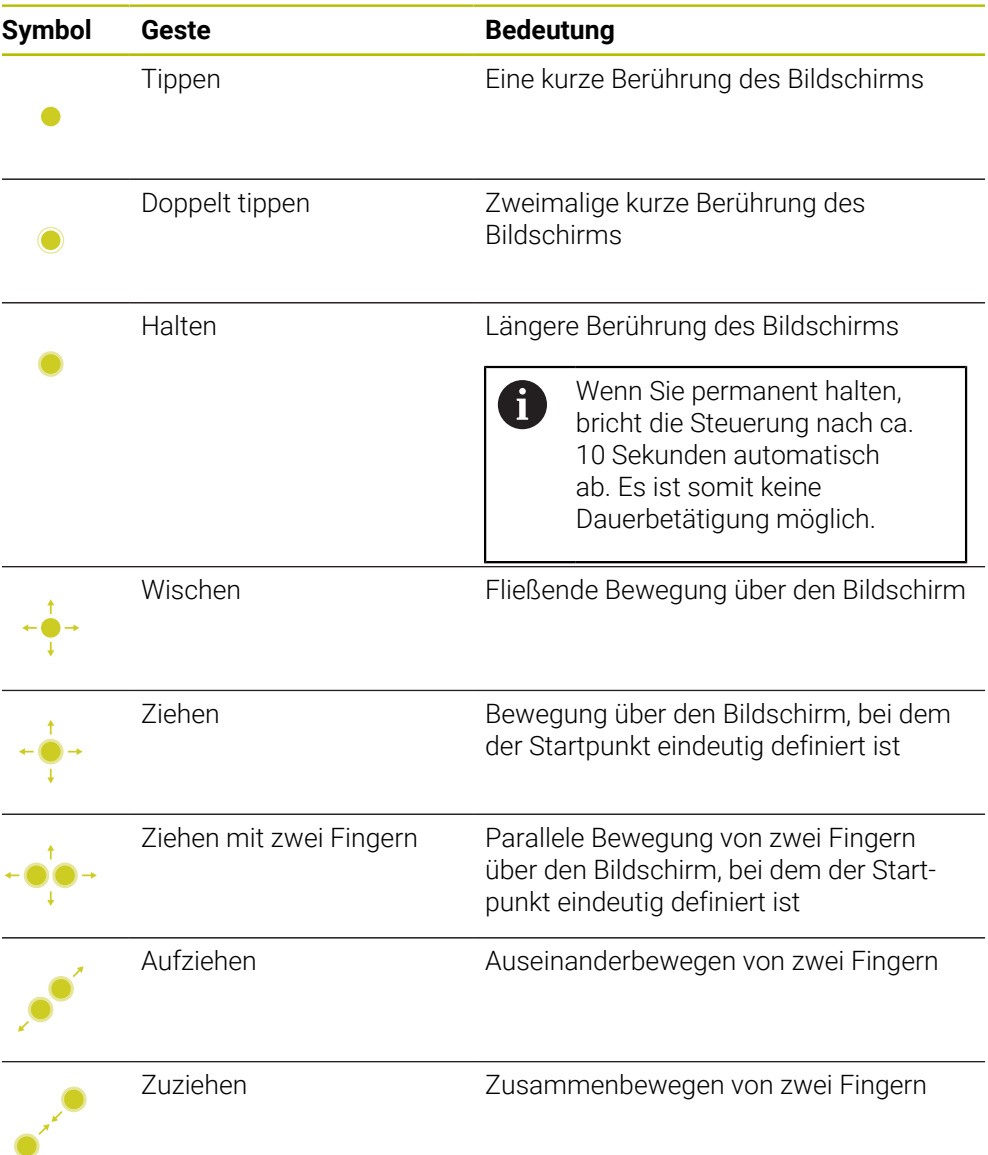

### <span id="page-96-1"></span>**3.8.2 Bedienelemente der Tastatureinheit**

#### **Anwendung**

Die TNC7 bedienen Sie primär mithilfe des Touchscreens, z. B. durch Gesten. **Weitere Informationen:** ["Allgemeine Gesten für den Touchscreen", Seite 97](#page-96-0) Zusätzlich bietet die Tastatureinheit der Steuerung u. a. Tasten, die alternative Bedienfolgen ermöglichen.

#### **Funktionsbeschreibung**

0

Die folgenden Tabellen enthalten die Bedienelemente der Tastatureinheit.

Wenn Abweichungen zur Bildschirmtastatur bestehen, enthält die Tabelle zusätzlich die entsprechenden Tasten der Bildschirmtastatur. **Weitere Informationen:** ["Bildschirmtastatur der Steuerungsleiste",](#page-365-0) [Seite 366](#page-365-0)

## **Bereich Alphatastatur**

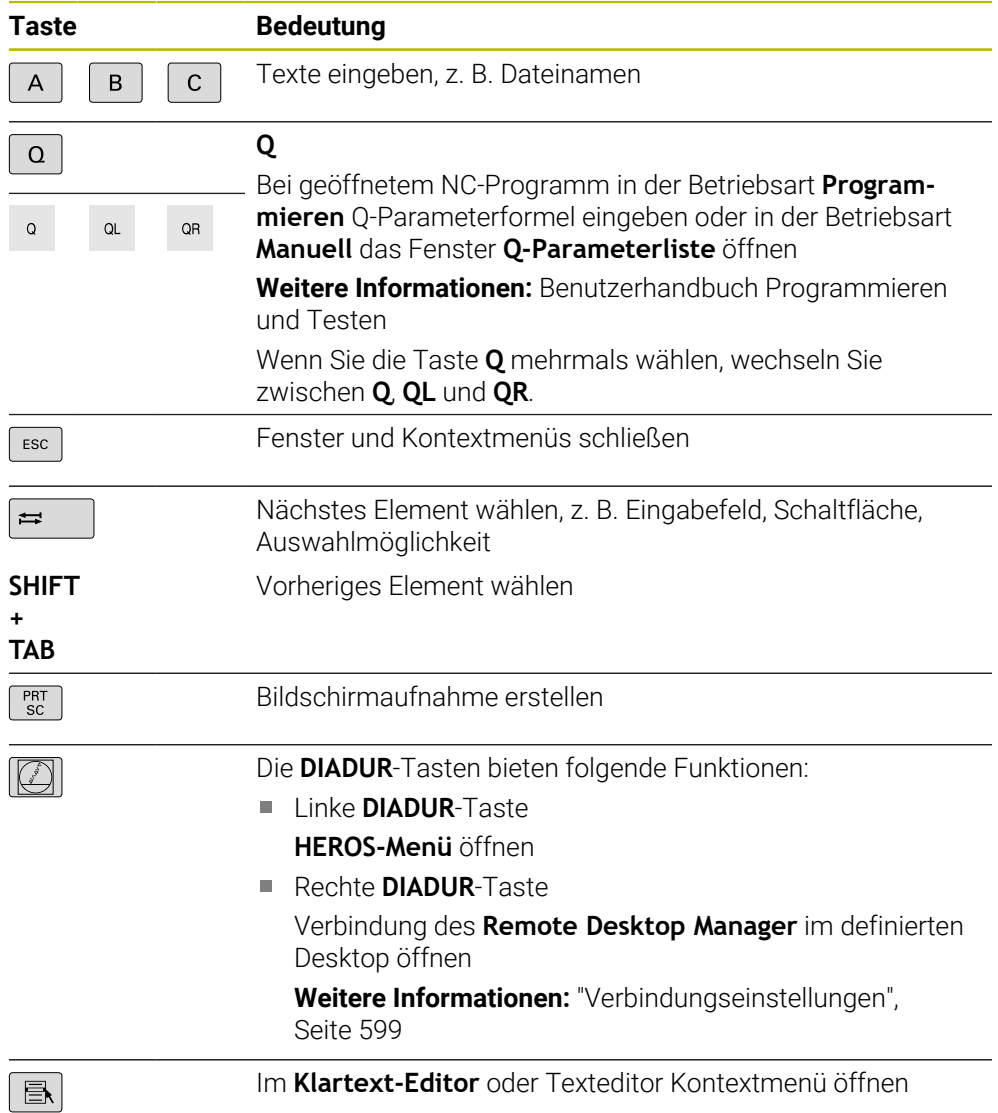

# **Bereich Bedienhilfen**

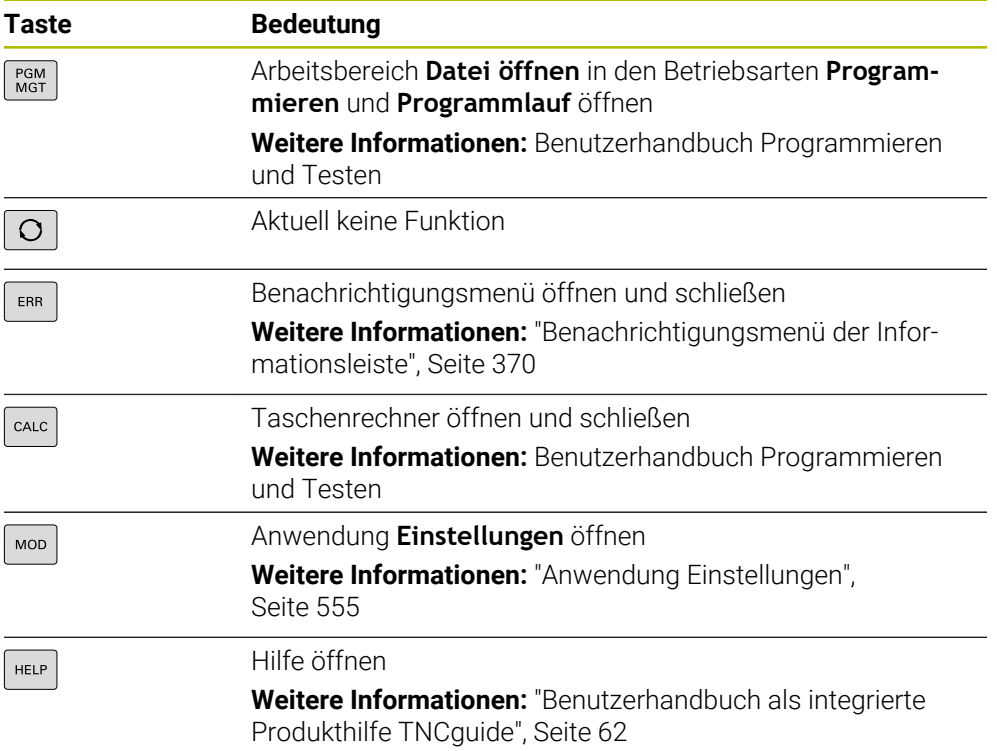

### **Bereich Betriebsarten**

Bei der TNC7 sind die Betriebsarten der Steuerung anders aufgeteilt als A bei der TNC 640. Aus Gründen der Kompatibilität und zur Erleichterung der Bedienung bleiben die Tasten auf der Tastatureinheit die selben. Beachten Sie, dass bestimmte Tasten keinen Betriebsartenwechsel mehr auslösen, sondern z. B. einen Schalter aktivieren.

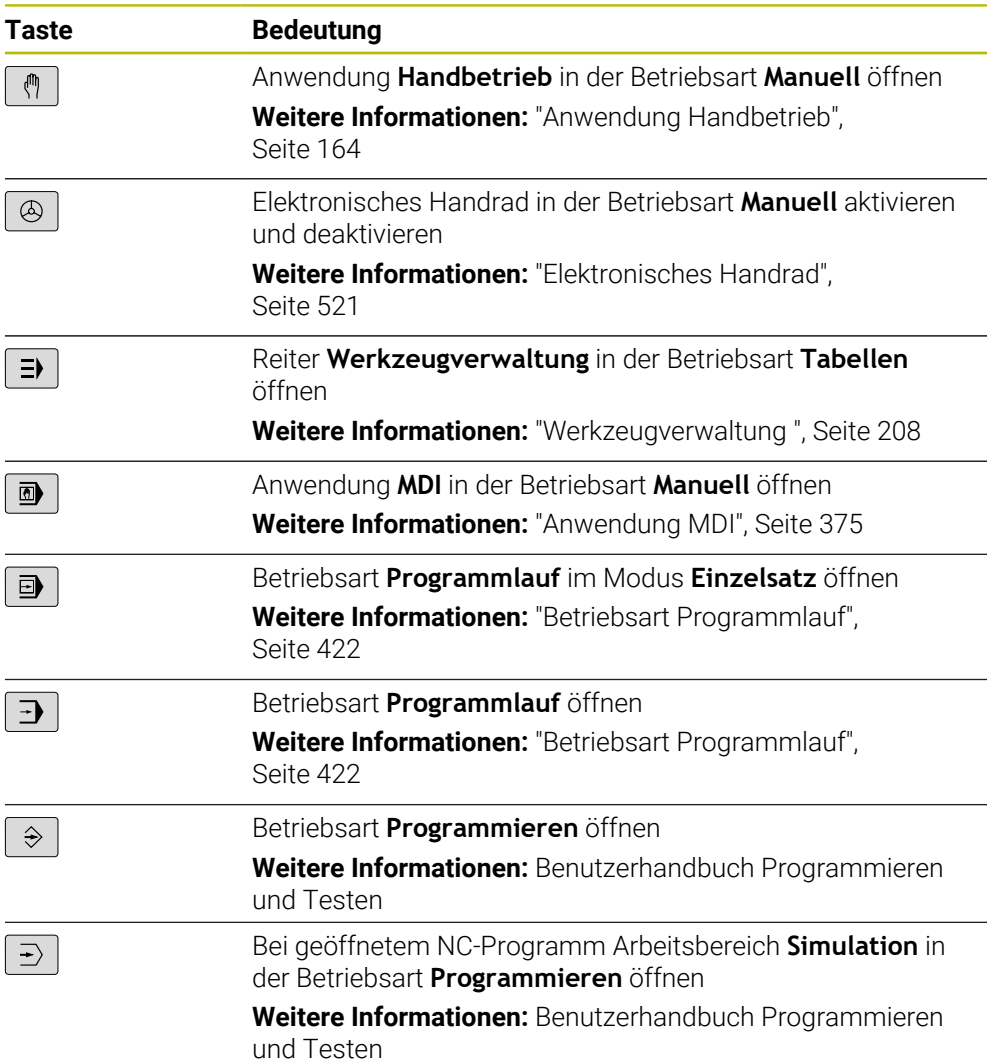

### **Bereich NC-Dialog**

Ť

die Anwendung **MDI**. **Taste Bedeutung**  $\frac{APPR}{DEP}$ Im Fenster **NC-Funktion einfügen** den Ordner **Bahnfunktionen** öffnen, um eine An- oder Wegfahrfunktion zu wählen Arbeitsbereich **Kontur** öffnen, um z. B. eine Fräskontur zu  $\mathsf{FK}$ zeichnen Nur in der Betriebsart **Programmieren** Fase programmieren  $rac{\text{CHF}}{\text{O}}$ Gerade programmieren مهربا Kreisbahn mit Radiusangabe programmieren  $C$ R $\rightarrow$ Rundung programmieren  $\begin{bmatrix} RND9 \ 0 \end{bmatrix}$ Kreisbahn mit tangentialem Übergang zum vorhergehenden  $C_{\sim}$ Konturelement programmieren Kreismittelpunkt oder Pol programmieren  $cc +$ Kreisbahn mit Bezug zum Kreismittelpunkt programmieren م<br>م Im Fenster **NC-Funktion einfügen** den Ordner **Einrichten** TOUCH<br>PROBE öffnen, um einen Tastsystemzyklus zu wählen **Weitere Informationen:** Benutzerhandbuch Messzyklen für Werkstücke und Werkzeuge Im Fenster **NC-Funktion einfügen** den Ordner **Bearbei-**CYCL<br>DEF **tungszyklen** öffnen, um einen Zyklus zu wählen **Weitere Informationen:** Benutzerhandbuch Bearbeitungszyklen Im Fenster **NC-Funktion einfügen** den Ordner **Zyklus-Aufruf** CYCL<br>CALL öffnen, um einen Bearbeitungszyklus aufzurufen **Weitere Informationen:** Benutzerhandbuch Bearbeitungszyklen Sprungmarke programmieren LBL<br>SET Unterprogrammaufruf oder Programmteilwiederholung LBL<br>CALL programmieren Programmhalt programmieren **STOP** Werkzeug im NC-Programm vorauswählen TOOL<br>DEF Werkzeugdaten im NC-Programm aufrufen TOOL<br>CALL Im Fenster **NC-Funktion einfügen** den Ordner **Sonderfunk-**SPEC<br>FCT **tionen** öffnen, um z. B. nachträglich ein Rohteil zu programmieren

Die folgenden Funktionen gelten für die Betriebsart **Programmieren** und

**Weitere Informationen:** Benutzerhandbuch Programmieren und Testen

#### **Bereich Achs- und Werteingaben**

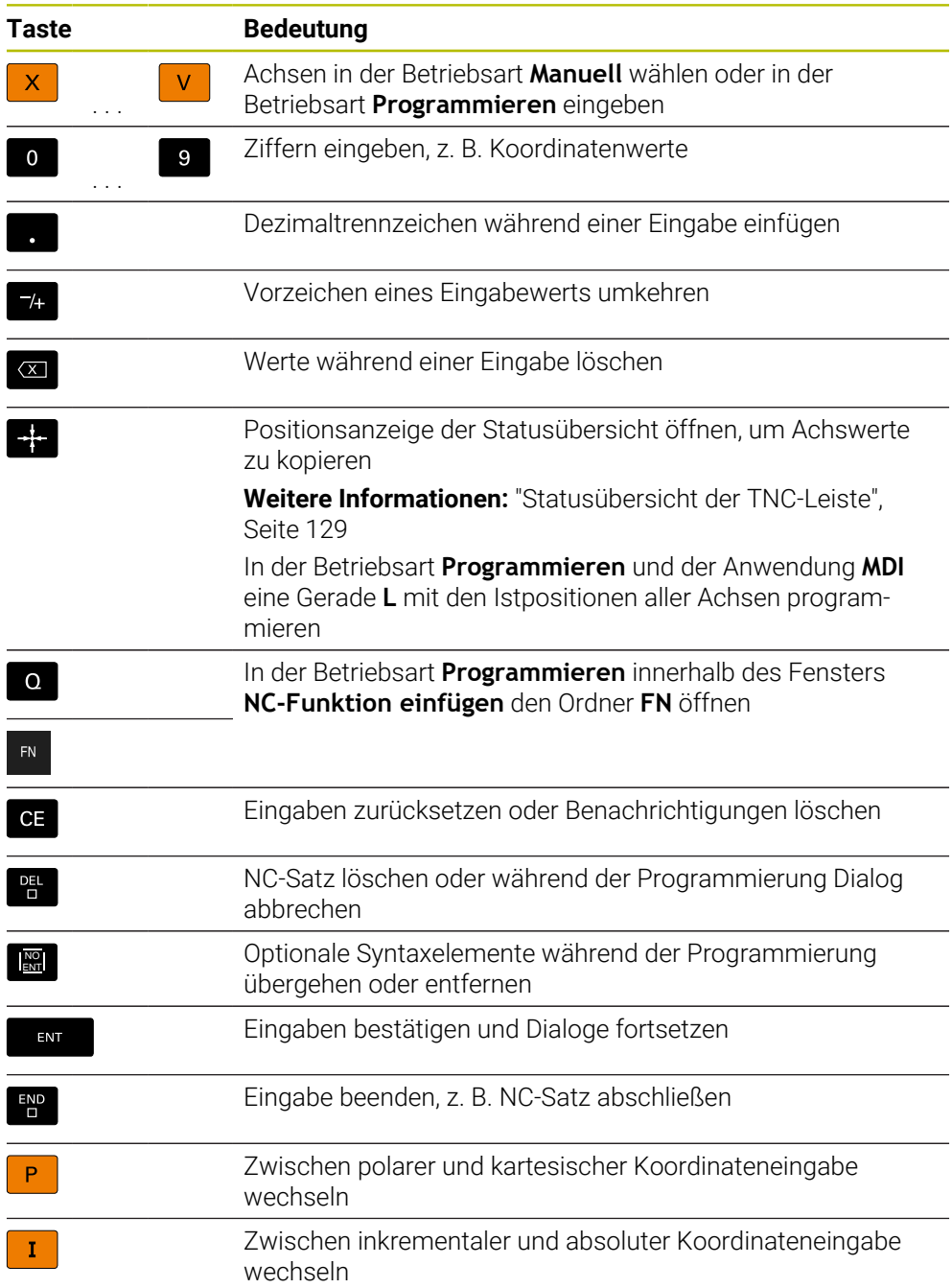

# **Bereich Navigation**

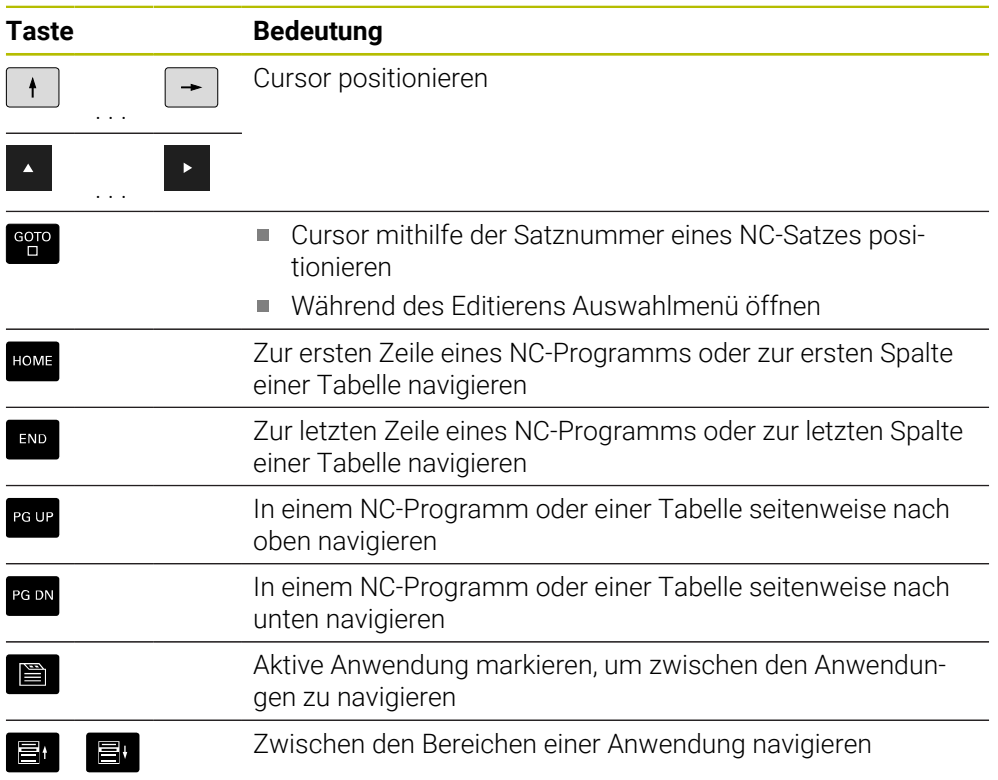

### **Potentiometer**

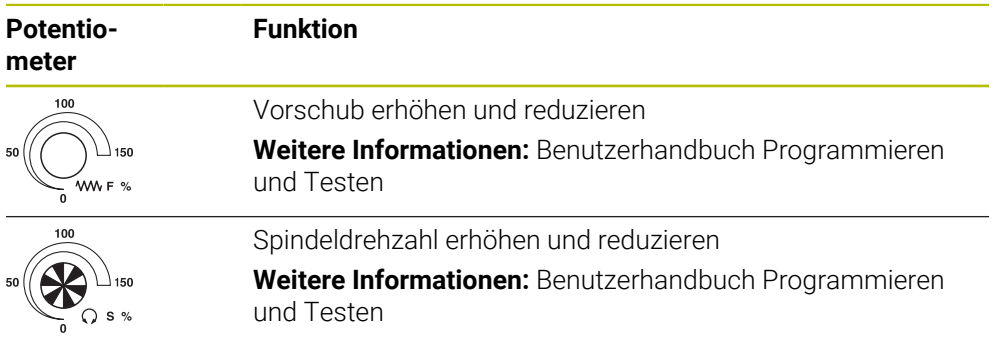

# **3.8.3 Tastaturkürzel der Steuerung**

Mit einer Tastatureinheit oder einer USB-Tastatur können Sie Tastaturkürzel auf der Steuerung nutzen. Im Benutzerhandbuch werden für Tastaturkürzel die Beschriftungen der Tasten verwendet. Tasten ohne Beschriftung werden wie folgt bezeichnet:

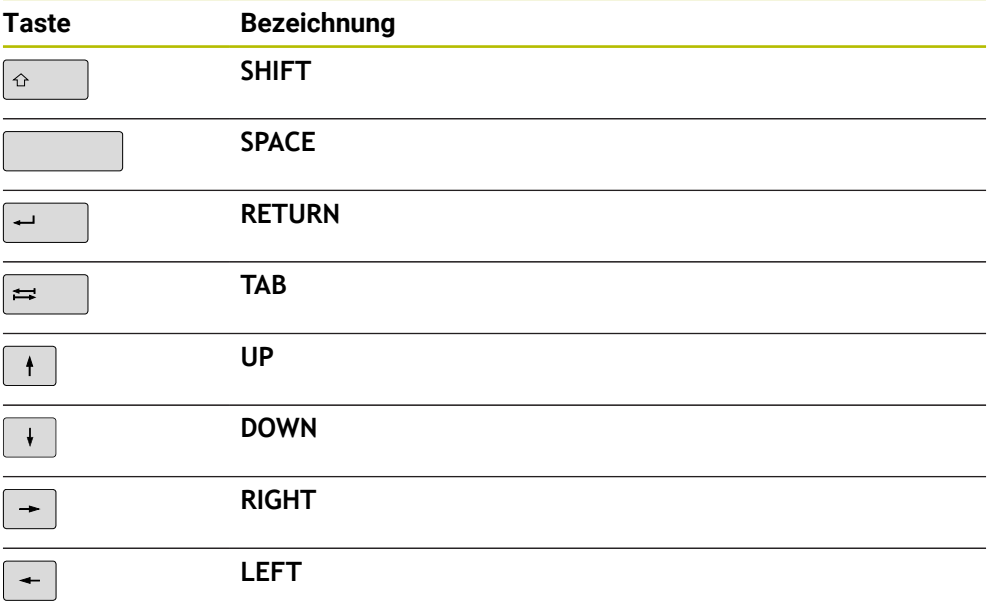

## **3.8.4 Symbole der Steuerungsoberfläche**

#### **Übersicht betriebsartenübergreifender Symbole**

Diese Übersicht enthält Symbole, die aus allen Betriebsarten heraus erreicht oder in mehreren Betriebsarten verwendet werden.

Spezifische Symbole für einzelne Arbeitsbereiche werden bei den zugehörigen Inhalten beschrieben.

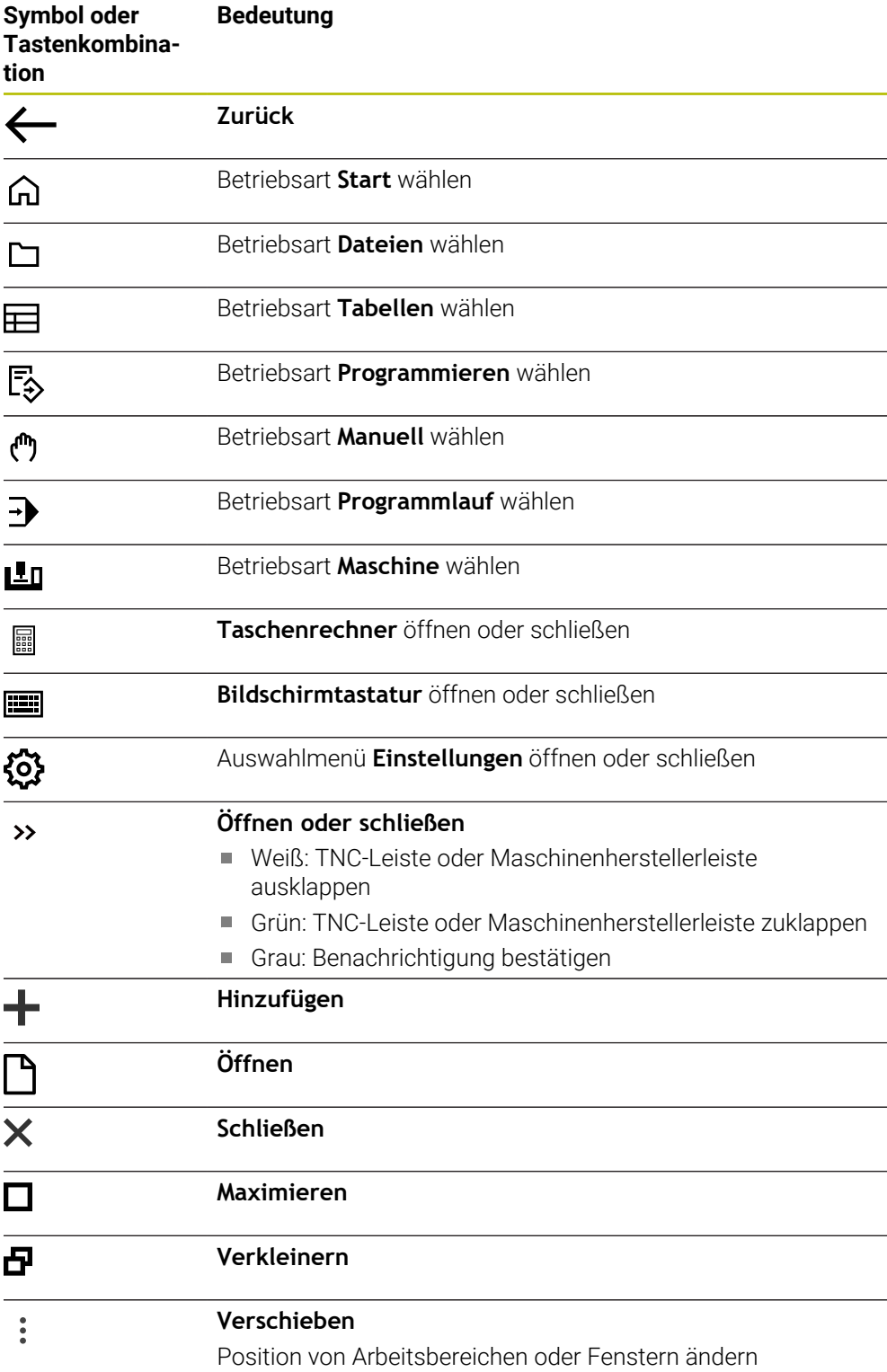

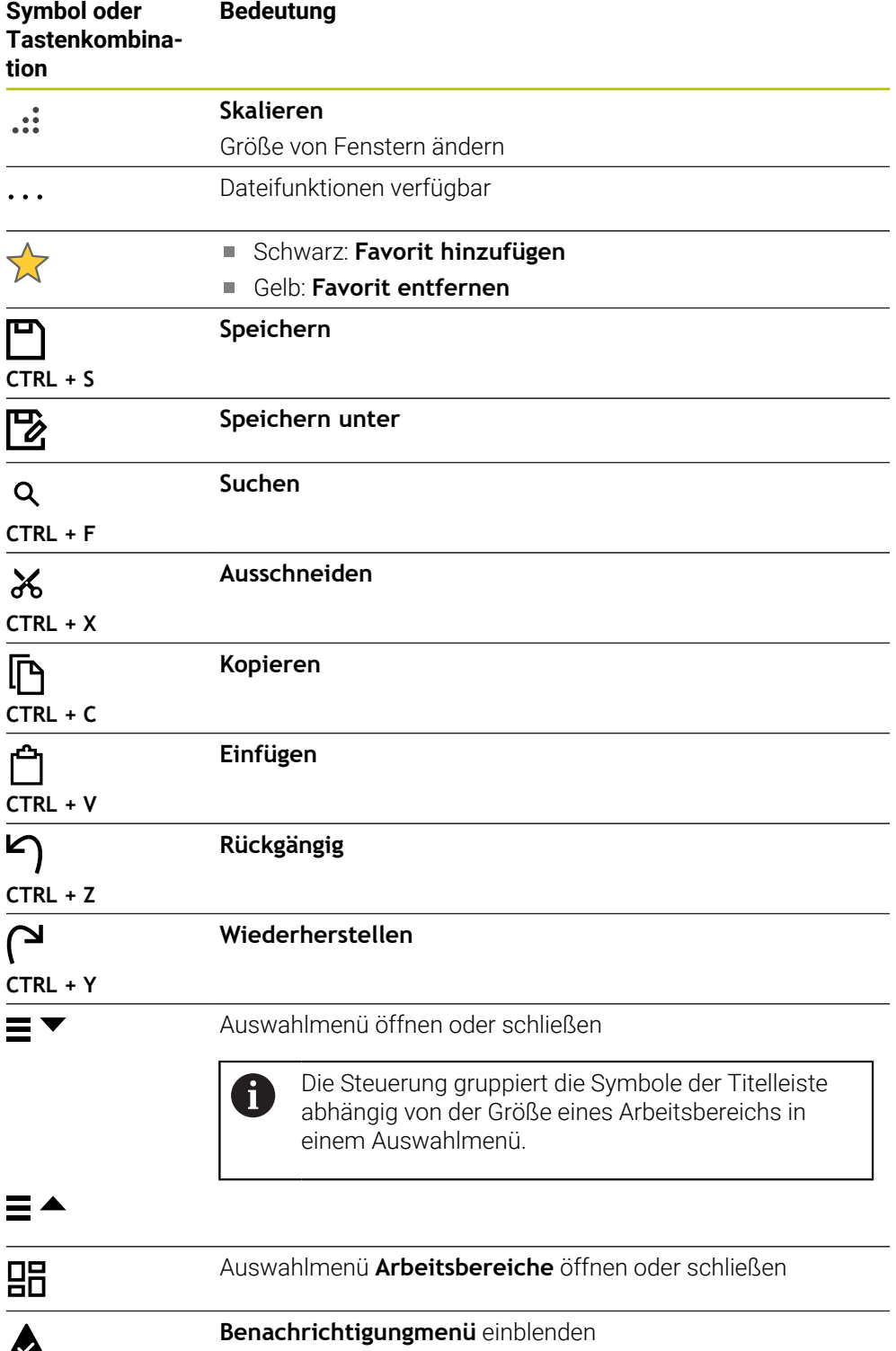

### <span id="page-106-0"></span>**3.8.5 Arbeitsbereich Hauptmenü**

#### **Anwendung**

Im Arbeitsbereich **Hauptmenü** zeigt die Steuerung ausgewählte Steuerungs- und HEROS-Funktionen.

### **Funktionsbeschreibung**

Die Titelleiste des Arbeitsbereichs **Hauptmenü** enthält folgende Funktionen:

Auswahlmenü **Aktive Konfiguration** Mithilfe des Auswahlmenüs können Sie eine Konfiguration der Steuerungsoberfläche aktivieren.

**Weitere Informationen:** ["Konfigurationen der Steuerungsoberfläche", Seite 617](#page-616-1)

Volltextsuche

Mithilfe der Volltextsuche können Sie nach Funktionen im Arbeitsbereich suchen. **Weitere Informationen:** ["Favoriten hinzufügen und entfernen", Seite 108](#page-107-0)

Der Arbeitsbereich **Hauptmenü** enthält folgende Bereiche:

**Steuerung**

In diesem Bereich können Sie Betriebsarten oder Anwendungen öffnen. **Weitere Informationen:** ["Übersicht der Betriebsarten", Seite 91](#page-90-0)

**Weitere Informationen:** ["Übersicht der Arbeitsbereiche", Seite 94](#page-93-0)

**Tools**

In diesem Bereich können Sie einige Tools des Betriebssystems HEROS öffnen. **Weitere Informationen:** ["Betriebssystem HEROS", Seite 649](#page-648-0)

**Hilfe**

In diesem Bereich können Sie Trainingsvideos oder den **TNCguide** öffnen. **Weitere Informationen:** ["Benutzerhandbuch als integrierte Produkthilfe](#page-61-0) [TNCguide", Seite 62](#page-61-0)

**Favoriten**

In diesem Bereich finden Sie Ihre gewählten Favoriten.

**Weitere Informationen:** ["Favoriten hinzufügen und entfernen", Seite 108](#page-107-0)

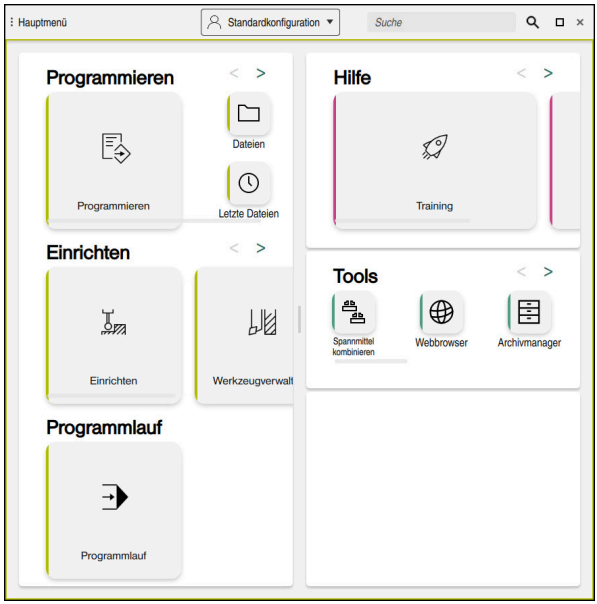

Arbeitsbereich **Hauptmenü**

Der Arbeitsbereich **Hauptmenü** ist in der Anwendung **Startmenü** verfügbar.

### **Bereich ein- oder ausblenden**

Sie blenden einen Bereich im Arbeitsbereich **Hauptmenü** wie folgt ein:

- An beliebiger Position innerhalb des Arbeitsbereichs halten oder rechtsklicken
- > Die Steuerung blendet in jedem Bereich ein Plus- oder Minussymbol ein.
- **Plussymbol wählen**
- > Die Steuerung blendet den Bereich ein.

Mit dem Minussymbol blenden Sie den Bereich aus.

### <span id="page-107-0"></span>**Favoriten hinzufügen und entfernen**

#### **Favoriten hinzufügen**

Sie fügen Favoriten im Arbeitsbereich **Hauptmenü** wie folgt hinzu:

- Funktion in der Volltextsuche suchen
- Symbol der Funktion halten oder rechtsklicken
- Die Steuerung zeigt das Symbol für **Favoriten hinzufügen**.
- ☆

 $\mathbf i$ 

- **Favorit hinzufügen** wählen
- Die Steuerung fügt die Funktion im Bereich **Favoriten** hinzu.

#### **Favoriten entfernen**

Sie entfernen Favoriten im Arbeitsbereich **Hauptmenü** wie folgt:

- Symbol einer Funktion halten oder rechtsklicken
- Die Steuerung zeigt das Symbol für **Favoriten entfernen**.
- ☆
- **Favorit entfernen** wählen
- Die Steuerung entfernt die Funktion aus dem Bereich **Favoriten**.
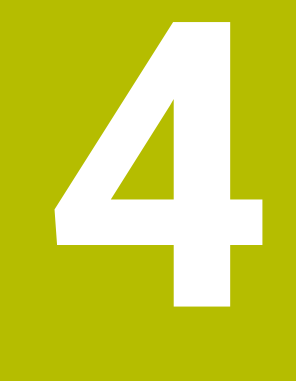

# **Erste Schritte**

# **4.1 Kapitelübersicht**

Dieses Kapitel zeigt mithilfe eines Beispielwerkstücks die Bedienung der Steuerung von der ausgeschalteten Maschine bis hin zum fertigen Werkstück.

Dieses Kapitel umfasst folgende Themen:

- Maschine einschalten
- m. Werkzeuge einrichten
- Werkstück einrichten
- Werkstück bearbeiten
- Maschine ausschalten

# **4.2 Maschine und Steuerung einschalten**

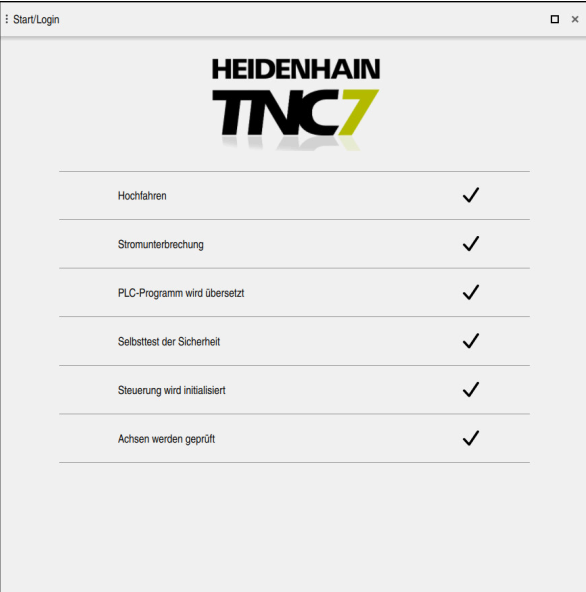

Arbeitsbereich **Start/Login**

# **GEFAHR**

#### **Achtung, Gefahr für Anwender!**

Durch Maschinen und Maschinenkomponenten entstehen immer mechanische Gefahren. Elektrische, magnetische oder elektromagnetische Felder sind besonders für Personen mit Herzschrittmachern und Implantaten gefährlich. Mit dem Einschalten der Maschine beginnt die Gefährdung!

- Maschinenhandbuch beachten und befolgen
- Sicherheitshinweise und Sicherheitssymbole beachten und befolgen
- Sicherheitseinrichtungen verwenden

Beachten Sie Ihr Maschinenhandbuch!

Das Einschalten der Maschine und Anfahren der Referenzpunkte sind maschinenabhängige Funktionen.

6

Sie schalten die Maschine wie folgt ein:

- Versorgungsspannung von Steuerung und Maschine einschalten
- Die Steuerung befindet sich im Startvorgang und zeigt im Arbeitsbereich **Start/ Login** den Fortschritt.
- Die Steuerung zeigt im Arbeitsbereich **Start/Login** den Dialog **Stromunterbrechung**.
	- **OK** wählen
		- > Die Steuerung übersetzt das PLC-Programm.

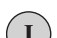

 $\alpha$ 

- Steuerspannung einschalten
- > Die Steuerung prüft die Funktion der Not-Halt-Schaltung.
- Wenn die Maschine über absolute Längen- und Winkelmessgeräte verfügt, ist die Steuerung betriebsbereit.
- Wenn die Maschine über inkrementale Längen- und Winkelmessgeräte verfügt, öffnet die Steuerung die Anwendung **Referenz anfahren**.

**Weitere Informationen:** ["Arbeitsbereich Referenzieren",](#page-158-0) [Seite 159](#page-158-0)

- ①
- Taste **NC-Start** drücken
- Die Steuerung fährt alle benötigten Referenzpunkte an.
- > Die Steuerung ist betriebsbereit und befindet sich in der Anwendung **Handbetrieb**.

**Weitere Informationen:** ["Anwendung Handbetrieb",](#page-163-0) [Seite 164](#page-163-0)

#### **Detaillierte Informationen**

- **Einschalten und Ausschalten**
- Wegmessgeräte

**Weitere Informationen:** ["Wegmessgeräte und Referenzmarken", Seite 173](#page-172-0)

Achsen referenzieren

# **4.3 Werkzeug einrichten**

臣

#### **4.3.1 Betriebsart Tabellen wählen**

Werkzeuge richten Sie in der Betriebsart **Tabellen** ein.

Sie wählen die Betriebsart **Tabellen** wie folgt:

- Betriebsart **Tabellen** wählen
	- Die Steuerung zeigt die Betriebsart **Tabellen**.

#### **Detaillierte Informationen**

Betriebsart **Tabellen**

**Weitere Informationen:** ["Betriebsart Tabellen", Seite 450](#page-449-0)

# **4.3.2 Steuerungsoberfläche einrichten**

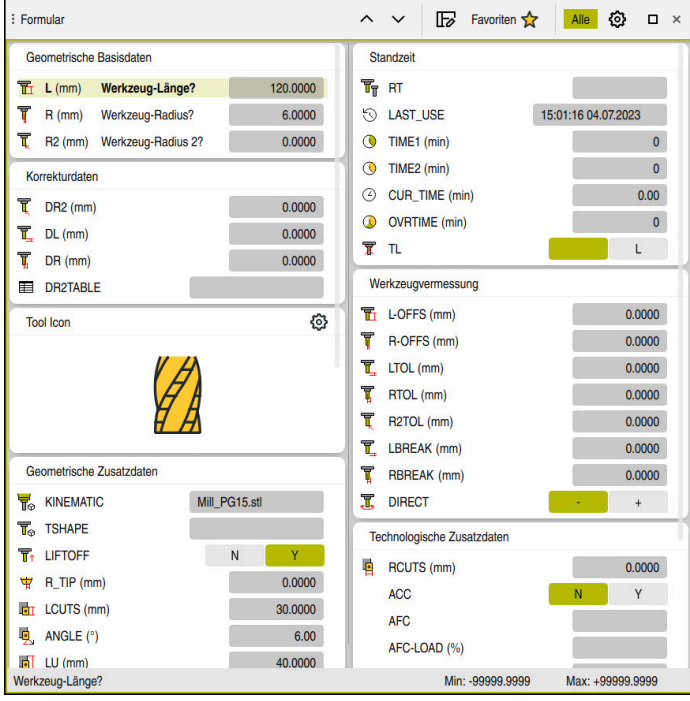

Arbeitsbereich **Formular** in der Betriebsart **Tabellen**

In der Betriebsart **Tabellen** öffnen und editieren Sie die verschiedenen Tabellen der Steuerung entweder im Arbeitsbereich **Tabelle** oder im Arbeitsbereich **Formular**.

Die ersten Schritte beschreiben den Arbeitsablauf mit geöffnetem Arbeitsbereich **Formular**.

Sie öffnen den Arbeitsbereich **Formular** wie folgt:

- In der Anwendungsleiste **Arbeitsbereiche** wählen
- **Formular** wählen

A

Die Steuerung öffnet den Arbeitsbereich **Formular**.

#### **Detaillierte Informationen**

Arbeitsbereich **Formular**

**Weitere Informationen:** ["Arbeitsbereich Formular für Tabellen", Seite 461](#page-460-0)

Arbeitsbereich **Tabelle Weitere Informationen:** ["Arbeitsbereich Tabelle", Seite 455](#page-454-0)

## **4.3.3 Werkzeuge vorbereiten und vermessen**

Sie bereiten die Werkzeuge wie folgt vor:

- Erforderliche Werkzeuge in die jeweiligen Werkzeugaufnahmen spannen
- Werkzeuge vermessen
	- **Weitere Informationen:** ["Werkzeug vermessen mit Ankratzen", Seite 415](#page-414-0)
- Länge und Radius notieren oder direkt zur Steuerung übertragen

# **4.3.4 Werkzeugverwaltung editieren**

| 洼<br>: Tabelle<br>$\alpha$                    | Filter: Alle Werkzeuge > Alle Werkzeugtypen > D12 | <> 100% Q @            | $\Box$<br>$\times$              |                          |  |  |  |  |
|-----------------------------------------------|---------------------------------------------------|------------------------|---------------------------------|--------------------------|--|--|--|--|
| И<br>Alle Werkzeuge                           | $\mathsf{T}$                                      | P                      | <b>NAME</b>                     |                          |  |  |  |  |
| ß.<br>Magazinwerkzeuge                        | ▲                                                 |                        |                                 |                          |  |  |  |  |
| Alle Werkzeugtypen                            | 6                                                 | 0.0                    | <b>MILL D12 ROUGH</b>           | $\mathscr{G}$            |  |  |  |  |
| Fräswerkzeuge                                 | 26                                                | 1.26                   | MILL_D12_FINISH                 |                          |  |  |  |  |
| <b>Bohrer</b>                                 | 55                                                | 1.55<br>FACE_MILL_D125 |                                 |                          |  |  |  |  |
| Gewindebohrer<br>誰<br>Gewindefräser           | 105                                               | TORUS_MILL_D12_1       | $\mathbb{Z}$                    |                          |  |  |  |  |
| ি<br>Drehwerkzeuge                            | 106                                               |                        | TORUS_MILL_D12_15               | $\overline{\mathscr{C}}$ |  |  |  |  |
| <b>Tastsysteme</b>                            | 107                                               |                        | TORUS_MILL_D12_2                | $\overline{\mathscr{C}}$ |  |  |  |  |
| Abrichtwerkzeuge                              |                                                   |                        |                                 |                          |  |  |  |  |
| Schleifwerkzeuge                              | 108                                               |                        | TORUS_MILL_D12_3                | Ø                        |  |  |  |  |
| Undefinierte Werkzeuge                        | 109                                               |                        | TORUS_MILL_D12_4                | $\overline{\mathscr{C}}$ |  |  |  |  |
| Alle                                          | 158                                               |                        | <b>BALL_MILL_D12</b>            | ł                        |  |  |  |  |
| 靣<br>D <sub>12</sub><br>面<br>D<br><b>MILL</b> | 173                                               |                        | <b>NC_DEBURRING_D12</b>         | $\overline{\mathbb{Y}}$  |  |  |  |  |
|                                               | 188                                               |                        | SIDE_MILLING_CUTTER_D125        |                          |  |  |  |  |
|                                               | 204                                               |                        | NC_SPOT_DRILL_D12               | k                        |  |  |  |  |
|                                               | 233                                               |                        | <b>DRILL D12</b>                | y                        |  |  |  |  |
|                                               | 291                                               |                        | ANGLE_MILL_CUT_REV_D12_ANG30_TS | $\imath$                 |  |  |  |  |
|                                               | Werkzeug-Name?                                    |                        | <b>Textbreite 32</b>            |                          |  |  |  |  |

Anwendung **Werkzeugverwaltung** im Arbeitsbereich **Tabelle**

In der Werkzeugverwaltung speichern Sie Werkzeugdaten wie Länge und Werkzeugradius sowie weitere werkzeugspezifische Informationen.

Die Steuerung zeigt in der Werkzeugverwaltung die Werkzeugdaten für alle Werkzeugtypen. Im Arbeitsbereich **Formular** zeigt die Steuerung nur die relevanten Werkzeugdaten für den aktuellen Werkzeugtyp.

Sie geben die Werkzeugdaten in die Werkzeugverwaltung wie folgt ein:

- **Werkzeugverwaltung** wählen
- Die Steuerung zeigt die Anwendung **Werkzeugverwaltung**.
- Arbeitsbereich **Formular** öffnen
	- **Editieren** aktivieren
	- Gewünschte Werkzeugnummer wählen, z. B. **16**
	- Die Steuerung zeigt im Formular die Werkzeugdaten des gewählten Werkzeugs.
	- Benötigte Werkzeugdaten im Formular definieren, z. B. Länge **L** und Werkzeugradius **R**

#### **Detaillierte Informationen**

Betriebsart **Tabellen**

Editieren  $\bullet$ 

**Weitere Informationen:** ["Betriebsart Tabellen", Seite 450](#page-449-0)

Arbeitsbereich **Formular**

**Weitere Informationen:** ["Arbeitsbereich Formular für Tabellen", Seite 461](#page-460-0)

- Werkzeugverwaltung **Weitere Informationen:** ["Werkzeugverwaltung ", Seite 208](#page-207-0)
- Werkzeugtypen **Weitere Informationen:** ["Werkzeugtypen", Seite 190](#page-189-0)

**4**

# **4.3.5 Platztabelle editieren**

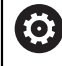

Beachten Sie Ihr Maschinenhandbuch! Der Zugriff auf die Platztabelle **tool\_p.tch** ist maschinenabhängig.

| 挂<br>$\alpha$<br>: Tabelle | Filter: Hauptmagazin |                                  | $\left\langle \cdot \right\rangle$ 100% Q $\left\langle \cdot \right\rangle$ $\square$ $\times$ |                          |  |  |  |  |  |
|----------------------------|----------------------|----------------------------------|-------------------------------------------------------------------------------------------------|--------------------------|--|--|--|--|--|
| 噐<br>Alle Plätze           |                      |                                  |                                                                                                 |                          |  |  |  |  |  |
| ₿<br>Spindel               | P<br>۸               | $\mathsf{T}$<br><b>NAME</b>      |                                                                                                 |                          |  |  |  |  |  |
| >Ŏ< Hauptmagazin           | 1.1                  | MILL_D2_ROUGH<br>$\mathbf{1}$    |                                                                                                 |                          |  |  |  |  |  |
| Freie Plätze<br>□          | 1.2                  | MILL D4 ROUGH<br>$\overline{2}$  |                                                                                                 |                          |  |  |  |  |  |
| Belegte Plätze             | 1.3                  | 3                                | MILL D6_ROUGH                                                                                   | $\overline{\phantom{a}}$ |  |  |  |  |  |
|                            | 1.4                  | $\overline{4}$                   | MILL D8 ROUGH                                                                                   | $\overline{?}$           |  |  |  |  |  |
|                            | 1.5                  | 5                                | MILL D10 ROUGH                                                                                  | $\overline{\mathcal{L}}$ |  |  |  |  |  |
|                            | 1.6                  | $6\phantom{a}$<br>MILL D12 ROUGH |                                                                                                 |                          |  |  |  |  |  |
|                            | 1.7                  | $\overline{7}$                   | MILL_D14_ROUGH                                                                                  | $\overline{\mathbf{?}}$  |  |  |  |  |  |
|                            | 1.8                  | 8                                | MILL_D16_ROUGH                                                                                  | $\overline{?}$           |  |  |  |  |  |
|                            | 1.9                  | 9<br>MILL_D18_ROUGH              |                                                                                                 |                          |  |  |  |  |  |
|                            | 1.10                 | 10                               | MILL D20 ROUGH                                                                                  | $\overline{?}$           |  |  |  |  |  |
|                            | 1.11                 | 11                               | MILL_D22_ROUGH                                                                                  | $\overline{\mathbf{?}}$  |  |  |  |  |  |
|                            | 1.12                 | 12                               | MILL_D24_ROUGH                                                                                  | $\overline{?}$           |  |  |  |  |  |
|                            | 1.13                 | 13                               | MILL_D26_ROUGH                                                                                  | $\overline{?}$           |  |  |  |  |  |
|                            | 1.14                 | 14                               | MILL_D28_ROUGH                                                                                  | $\overline{?}$           |  |  |  |  |  |
|                            | 1.15                 | 15                               | <b>MILL D30 HOUGH</b>                                                                           | 2                        |  |  |  |  |  |
|                            | Werkzeug-Name?       |                                  | <b>Textbreite 32</b>                                                                            |                          |  |  |  |  |  |

Anwendung **Platztabelle** im Arbeitsbereich **Tabelle**

Die Steuerung ordnet jedem Werkzeug aus der Werkzeugtabelle einen Platz im Werkzeugmagazin zu. Diese Zuordnung, sowie der Beladungszustand der einzelnen Werkzeuge, ist in der Platztabelle beschrieben.

Für Zugriffe auf die Platztabelle gibt es folgende Möglichkeiten:

- Funktion des Maschinenherstellers
- Werkzeugverwaltungssystem eines Drittanbieters
- **Manueller Zugriff auf der Steuerung**

Sie geben die Daten wie folgt in die Platztabelle ein:

- **Platztabelle** wählen
- Die Steuerung zeigt die Anwendung **Platztabelle**.
- Arbeitsbereich **Formular** öffnen
	- **Editieren** aktivieren
		- Gewünschte Platznummer wählen
		- Werkzeugnummer definieren
		- Ggf. zusätzliche Werkzeugdaten definieren, z. B. Platz reserviert

#### **Detaillierte Informationen**

**Platztabelle** 

Editieren  $\bullet$ 

**Weitere Informationen:** ["Platztabelle tool\\_p.tch", Seite 495](#page-494-0)

# **4.4 Werkstück einrichten**

## **4.4.1 Betriebsart wählen**

لس}

Werkstücke richten Sie in der Betriebsart **Manuell** ein.

Sie wählen die Betriebsart **Manuell** wie folgt:

- Betriebsart **Manuell** wählen
	- Die Steuerung zeigt die Betriebsart **Manuell**.

#### **Detaillierte Informationen**

**Betriebsart Manuell** 

**Weitere Informationen:** ["Übersicht der Betriebsarten", Seite 91](#page-90-0)

# **4.4.2 Werkstück aufspannen**

Spannen Sie das Werkstück mit einer Spannvorrichtung auf den Maschinentisch.

## **4.4.3 Bezugspunkt setzen mit Werkstück-Tastsystem**

#### **Werkstück-Tastsystem einwechseln**

Mit einem Werkstück-Tastsystem können Sie das Werkstück mithilfe der Steuerung ausrichten und den Werkstück-Bezugspunkt setzen.

Sie wechseln ein Werkstück-Tastsystem wie folgt ein:

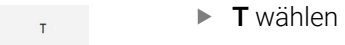

- Werkzeugnummer des Werkstück-Tastsystems eingeben, z. B. **600**
- ①
- Taste **NC-Start** drücken
- Die Steuerung wechselt das Werkstück-Tastsystem ein.

#### **Werkstück-Bezugspunkt setzen**

Sie setzen den Werkstück-Bezugspunkt wie folgt an eine Ecke:

- Anwendung **Einrichten** wählen
	- **Schnittpunkt (P)** wählen
		- Die Steuerung öffnet den Antastzyklus.
		- Tastsystem manuell in die Nähe des ersten Antastpunkts der ersten Werkstückkante positionieren
- 

①

口

- $\mathbf{b}$ Im Bereich **Antastrichtung wählen** die Antastrichtung wählen, z. B. **Y+**
- Taste **NC-Start** drücken
	- Die Steuerung verfährt das Tastsystem in die Antastrichtung bis zur Werkstückkante und anschließend zurück zum Startpunkt.
	- Tastsystem manuell in die Nähe des zweiten Antastpunkts der ersten Werkstückkante positionieren
	- Taste **NC-Start** drücken
	- Die Steuerung verfährt das Tastsystem in die Antastrichtung bis zur Werkstückkante und anschließend zurück zum Startpunkt.
	- Tastsystem manuell in die Nähe des ersten Antastpunkts der zweiten Werkstückkante positionieren
	- Im Bereich **Antastrichtung wählen** die Antastrichtung wählen, z. B. **X+**
	- Taste **NC-Start** drücken
	- Die Steuerung verfährt das Tastsystem in die Antastrichtung bis zur Werkstückkante und anschließend zurück zum Startpunkt.
	- Tastsystem manuell in die Nähe des zweiten Antastpunkts der zweiten Werkstückkante positionieren
	- Taste **NC-Start** drücken
	- Die Steuerung verfährt das Tastsystem in die Antastrichtung bis zur Werkstückkante und anschließend zurück zum Startpunkt.
	- Die Steuerung zeigt im Bereich **Messergebnis** die Koordinaten des ermittelten Eckpunkts.
- **Aktiven Bezugspunkt** korrigiere
- **Aktiven Bezugspunkt korrigieren** wählen
- Die Steuerung übernimmt die berechneten Ergebnisse als  $\geq$ Werkstück-Bezugspunkt.
- Die Steuerung kennzeichnet die Zeile mit einem Bezugspunktsymbol.

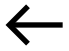

- **Antasten beenden** wählen
- $\geq$ Die Steuerung schließt den Antastzyklus.

 $|\mathbf{D}|$ 

 $E$ 

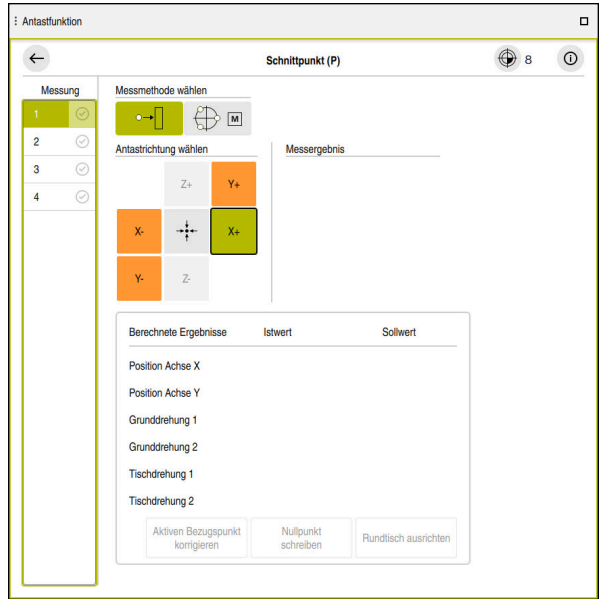

Arbeitsbereich **Antastfunktion** mit geöffneter manueller Antastfunktion

#### **Detaillierte Informationen**

- Arbeitsbereich **Antastfunktion Weitere Informationen:** ["Tastsystemfunktionen in der Betriebsart Manuell",](#page-384-0) [Seite 385](#page-384-0)
- Bezugspunkte in der Maschine **Weitere Informationen:** ["Bezugspunkte in der Maschine", Seite 174](#page-173-0)
- Werkzeugwechsel in der Anwendung **Handbetrieb Weitere Informationen:** ["Anwendung Handbetrieb", Seite 164](#page-163-0)

# **4.5 Werkstück bearbeiten**

## **4.5.1 Betriebsart wählen**

 $\exists$ 

Sie bearbeiten Werkstücke in der Betriebsart **Programmlauf**.

Sie wählen die Betriebsart **Programmlauf** wie folgt:

- Betriebsart **Programmlauf** wählen
- Die Steuerung zeigt die Betriebsart **Programmlauf** und das zuletzt abgearbeitete NC-Programm.

#### **Detaillierte Informationen**

**Betriebsart Programmlauf Weitere Informationen:** ["Betriebsart Programmlauf", Seite 422](#page-421-0)

# **4.5.2 NC-Programm öffnen**

Sie öffnen ein NC-Programm wie folgt:

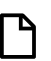

Die Steuerung zeigt den Arbeitsbereich **Datei öffnen**. NC-Programm wählen

**Datei öffnen** wählen

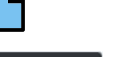

Öffnen

- **Öffnen** wählen
- Die Steuerung öffnet das NC-Programm.

#### **Detaillierte Informationen**

Arbeitsbereich **Datei öffnen**

**Weitere Informationen:** Benutzerhandbuch Programmieren und Testen

## **4.5.3 NC-Programm starten**

Sie starten ein NC-Programm wie folgt:

- $|\overline{U}$
- Taste **NC-Start** drücken
- Die Steuerung arbeitet das aktive NC-Programm ab.

# **4.6 Maschine ausschalten**

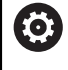

Beachten Sie Ihr Maschinenhandbuch!

Das Ausschalten ist eine maschinenabhängige Funktion.

# *HINWEIS*

#### **Achtung, Datenverlust möglich!**

Die Steuerung muss heruntergefahren werden, damit laufende Prozesse abgeschlossen und Daten gesichert werden. Sofortiges Ausschalten der Steuerung durch Betätigung des Hauptschalters kann in jedem Steuerungszustand zu Datenverlust führen!

- Steuerung immer herunterfahren
- Hauptschalter ausschließlich nach Bildschirmmeldung betätigen

Sie schalten die Maschine wie folgt aus:

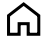

# Betriebsart **Start** wählen

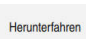

- **Herunterfahren** wählen
- Die Steuerung öffnet das Fenster **Herunterfahren**.
- Herunterfahren
- **Herunterfahren** wählen
- Wenn in NC-Programmen oder Konturen ungespeicherte Änderungen vorhanden sind, zeigt die Steuerung das Fenster **Datei schließen**.
- Ggf. mit **Speichern** oder **Speichern unter** ungespeicherte NC-Programme und Konturen speichern
- > Die Steuerung fährt herunter.
- Wenn das Herunterfahren abgeschlossen ist, zeigt die Steuerung den Text **Sie können jetzt ausschalten.**
- Hauptschalter der Maschine ausschalten

**5**

# **Statusanzeigen**

# **5.1 Übersicht**

Die Steuerung bildet den Zustand oder die Werte einzelner Funktionen in den Statusanzeigen ab.

Die Steuerung enthält folgende Statusanzeigen:

- Allgemeine Statusanzeige und Positionsanzeige im Arbeitsbereich **Positionen Weitere Informationen:** ["Arbeitsbereich Positionen", Seite 123](#page-122-0)
- Statusübersicht in der TNC-Leiste

**Weitere Informationen:** ["Statusübersicht der TNC-Leiste", Seite 129](#page-128-0)

- Zusätzliche Statusanzeigen für spezifische Bereiche im Arbeitsbereich **Status Weitere Informationen:** ["Arbeitsbereich Status", Seite 131](#page-130-0)
- Zusätzliche Statusanzeigen in der Betriebsart **Programmieren** im Arbeitsbereich **Simulationsstatus** basierend auf dem Bearbeitungsstand des simulierten **Werkstücks**

**Weitere Informationen:** ["Arbeitsbereich Simulationsstatus", Seite 149](#page-148-0)

# <span id="page-122-0"></span>**5.2 Arbeitsbereich Positionen**

#### **Anwendung**

Die allgemeine Statusanzeige im Arbeitsbereich **Positionen** enthält Informationen über den Zustand verschiedener Funktionen der Steuerung sowie die aktuellen Achspositionen.

## **Funktionsbeschreibung**

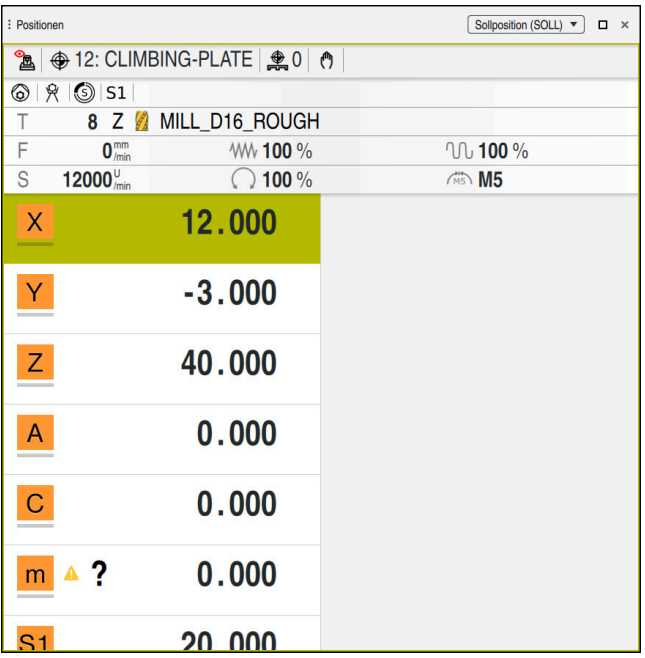

Arbeitsbereich **Positionen** mit allgemeiner Statusanzeige

Sie können den Arbeitsbereich **Positionen** in folgenden Betriebsarten öffnen:

**Manuell**

6

**Programmlauf**

**Weitere Informationen:** ["Übersicht der Betriebsarten", Seite 91](#page-90-0) Der Arbeitsbereich **Positionen** enthält folgende Informationen:

- Symbole aktiver und inaktiver Funktionen, z. B. Dynamische Kollisionsüberwachung DCM (#40 / #5-03-1)
- Aktives Werkzeug
- **Technologiewerte**
- Stellung der Spindel- und Vorschubpotentiometer
- Aktive Zusatzfunktionen für die Spindel
- Achswerte und Zustände, z. B. Achse nicht referenziert **Weitere Informationen:** ["Prüfstand der Achsen", Seite 553](#page-552-0)

Beachten Sie Ihr Maschinenhandbuch!

Im Drehbetrieb müssen Sie die Zusatzfunktionen für die Drehspindel mit anderen Nummern programmieren, z. B. **M303** statt **M3** (#50 / #4-03-1). Der Maschinenhersteller definiert die verwendeten Nummern.

Mit dem optionalen Maschinenparameter **CfgSpindleDisplay** (Nr. 139700) definiert der Maschinenhersteller, welche Zusatzfunktionsnummern die Steuerung in der Statusanzeige zeigt.

# **Achs- und Positionsanzeige**

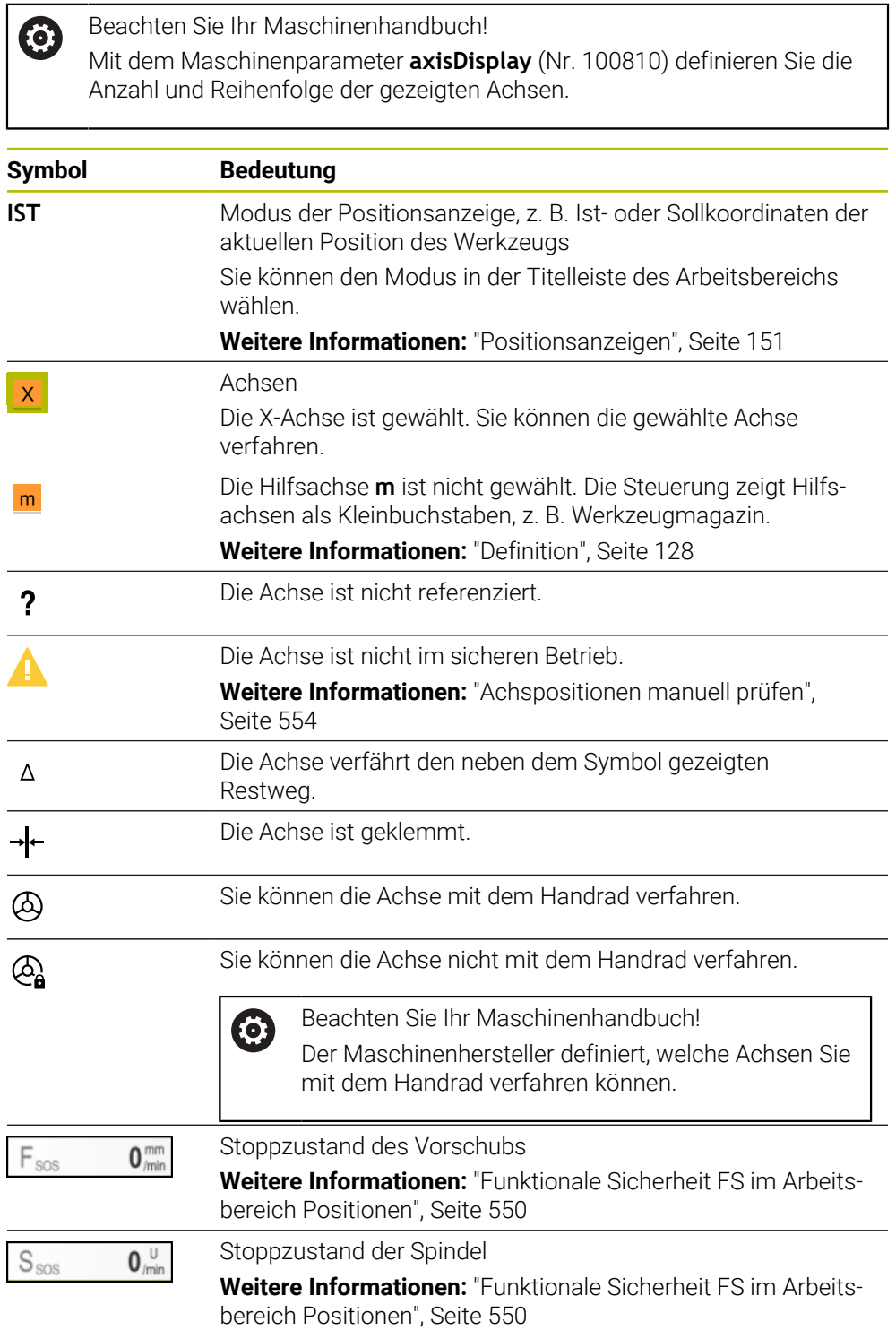

# **Bezugspunkt und Technologiewerte**

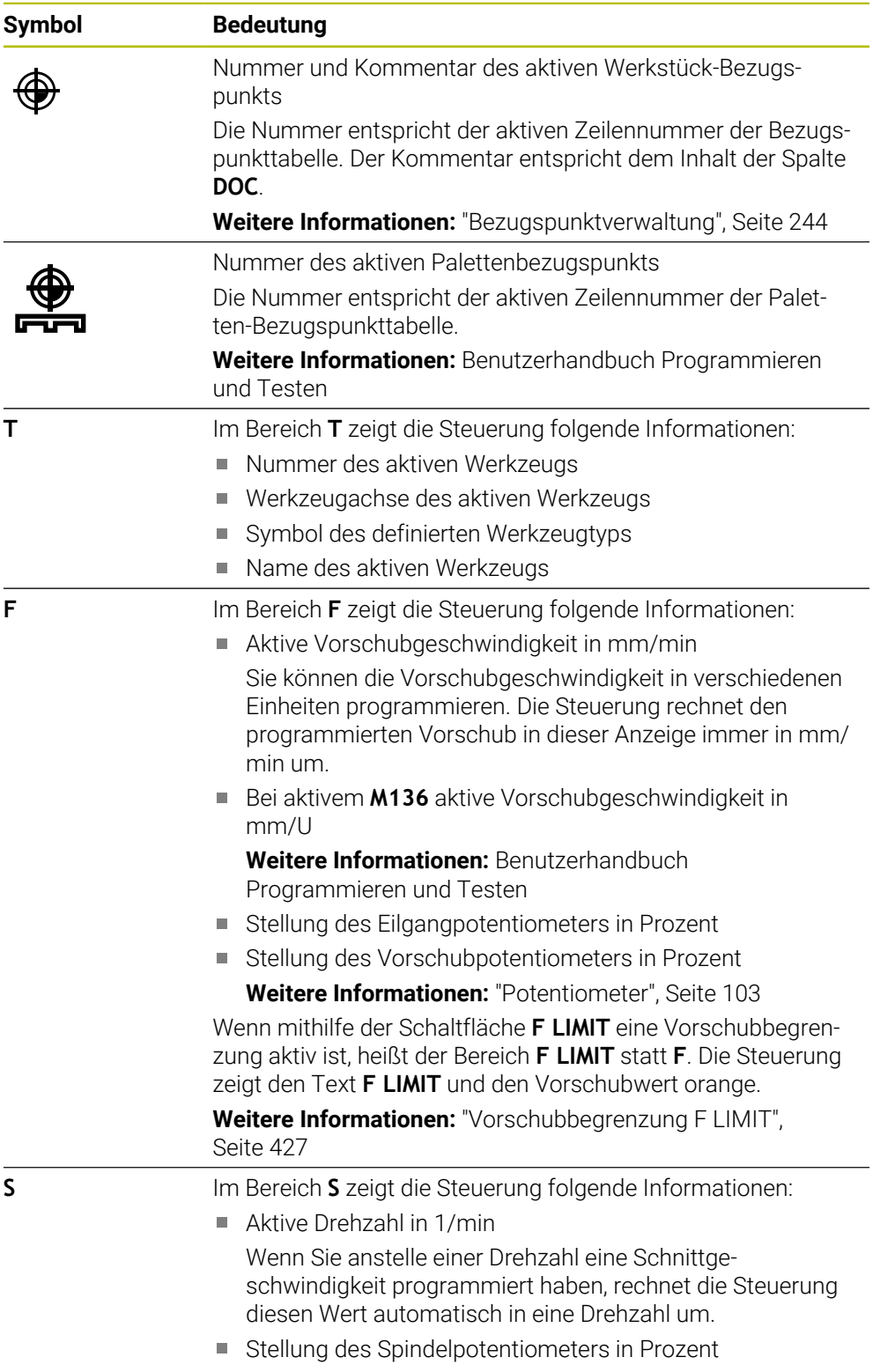

Aktive Zusatzfunktion für die Spindel

# **Aktive Funktionen**

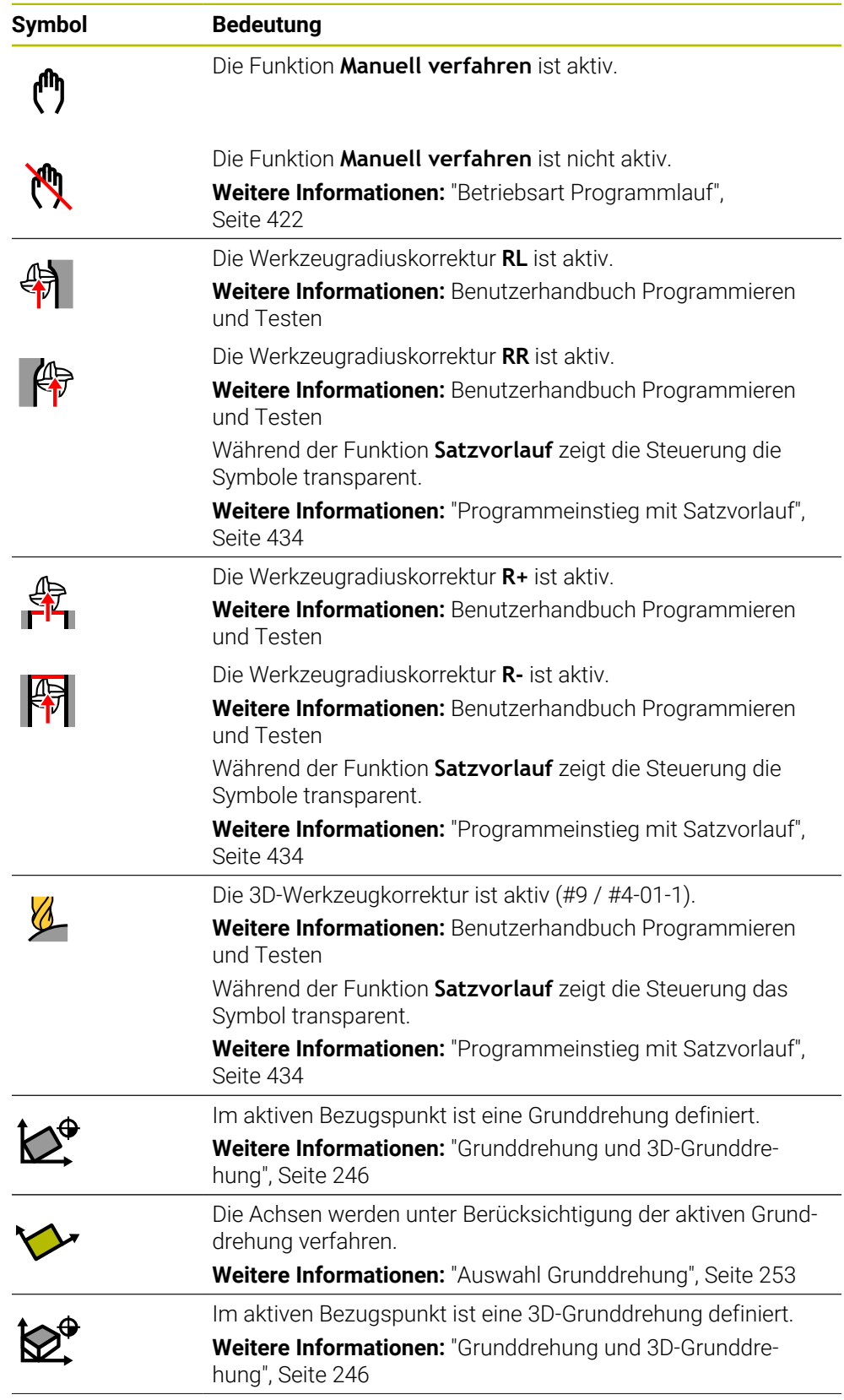

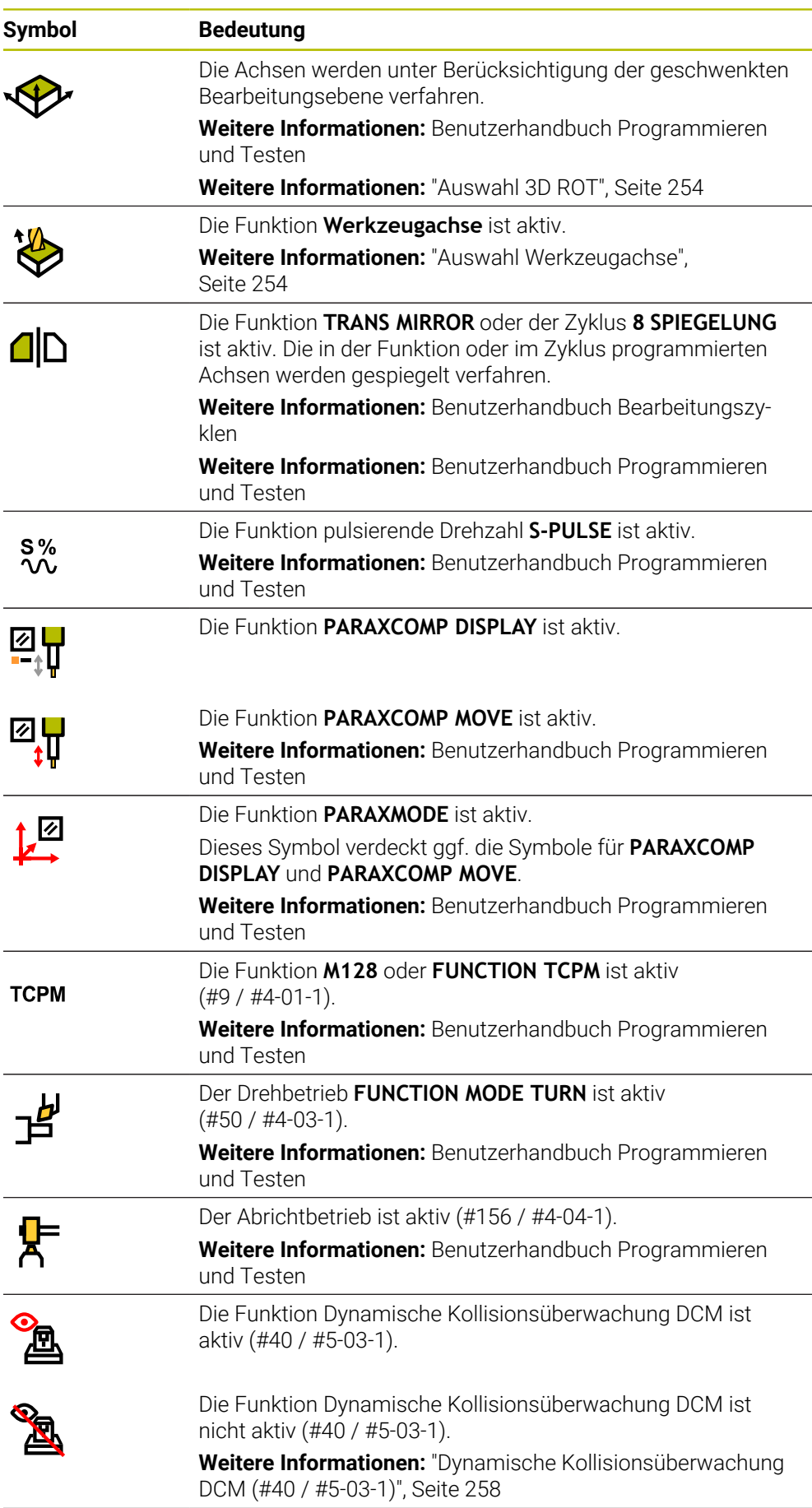

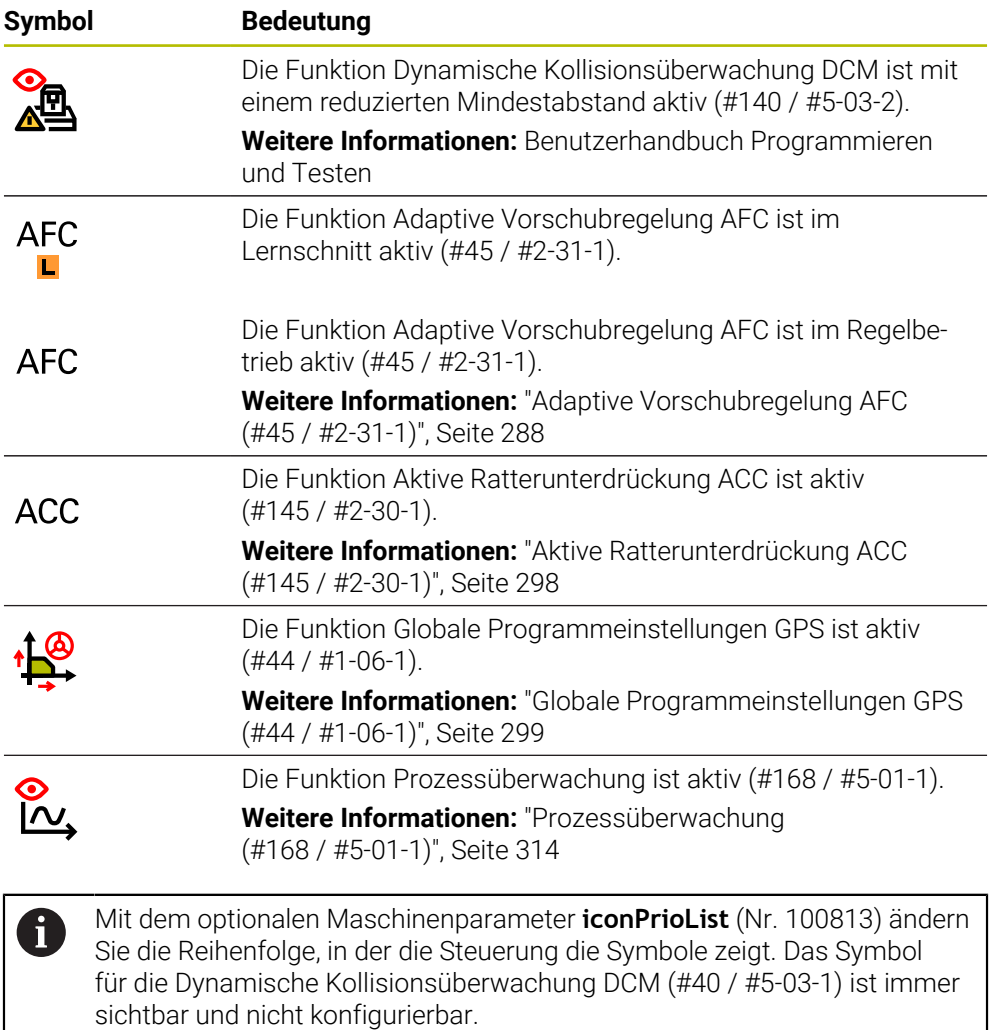

## <span id="page-127-0"></span>**Definition**

#### **Hilfsachsen**

Hilfsachsen werden über die PLC gesteuert und sind nicht in der Kinematikbeschreibung enthalten. Hilfsachsen werden z. B. mithilfe eines externen Motors, hydraulisch oder elektrisch angetrieben. Der Maschinenhersteller kann z. B. das Werkzeugmagazin als Hilfsachse definieren.

# <span id="page-128-0"></span>**5.3 Statusübersicht der TNC-Leiste**

#### **Anwendung**

Die Steuerung zeigt in der TNC-Leiste eine Statusübersicht mit dem Abarbeitungsstatus, den aktuellen Technologiewerten und Achspositionen.

### **Funktionsbeschreibung**

#### **Allgemein**

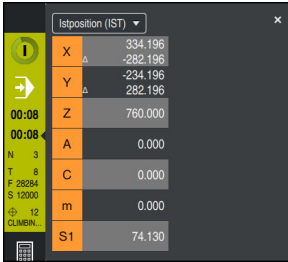

Statusübersicht der TNC-Leiste mit geöffneter Positionsanzeige

Wenn Sie ein NC-Programm oder einzelne NC-Sätze abarbeiten, zeigt die Steuerung in der Statusübersicht folgende Informationen:

- **StiB** (Steuerung in Betrieb): Aktueller Status der Abarbeitung **[Weitere Informationen:](#page-129-0)** "Definition", Seite 130
- Symbol der Anwendung, in der abgearbeitet wird
- Restlaufzeit des NC-Programms
- **Programmlaufzeit**

i

Die Steuerung zeigt die Laufzeiten des NC-Programms im Format mm:ss. Sobald eine Laufzeit des NC-Programms 59:59 überschreitet, ändert die Steuerung das Format zu hh:mm.

Die Steuerung zeigt denselben Wert für die Programmlaufzeit wie im Reiter **PGM** des Arbeitsbereichs **Status**.

Im Arbeitsbereich **Status** zeigt die Steuerung die Programmlaufzeit im Format hh:mm:ss.

**Weitere Informationen:** ["Anzeige der Programmlaufzeit", Seite 150](#page-149-0)

- **Aktives Werkzeug**
- Aktueller Vorschub
- Aktuelle Spindeldrehzahl
- Nummer und Kommentar des aktiven Werkstück-Bezugspunkts
- **Positionsanzeige**

## **Positionsanzeige**

Wenn Sie den Bereich der Statusübersicht wählen, öffnet oder schließt die Steuerung die Positionsanzeige mit den aktuellen Achspositionen. Sie können den Modus der Positionsanzeige unabhängig vom Arbeitsbereich **Positionen** wählen, z. B. **Istposition (IST)**.

**Weitere Informationen:** ["Arbeitsbereich Positionen", Seite 123](#page-122-0)

Wenn Sie die Zeile einer Achse wählen, speichert die Steuerung den aktuellen Wert dieser Zeile in die Zwischenablage.

Mit der Taste **Ist-Position-übernehmen** öffnen Sie die Positionsanzeige. Die Steuerung fragt, welchen Wert Sie in die Zwischenablage übernehmen wollen. Während des Programmierens können Sie so die Werte direkt in einen Programmierdialog übernehmen.

# <span id="page-129-0"></span>**Definition**

**StiB** (Steuerung in Betrieb): Mit dem Symbol **StiB** zeigt die Steuerung in der Steuerungsleiste den Abarbeitungsstatus des NC-Programms oder NC-Satzes:

- Weiß: kein Verfahrauftrag
- Grün: Abarbeitung aktiv, Achsen werden bewegt
- Orange: NC-Programm unterbrochen
- Rot: NC-Programm gestoppt

**Weitere Informationen:** ["Programmlauf unterbrechen, stoppen oder abbrechen",](#page-427-0) [Seite 428](#page-427-0)

Wenn die Steuerungsleiste ausgeklappt ist, zeigt die Steuerung zusätzliche Informationen zum aktuellen Status, z. B. **Aktiv, Vorschub auf Null**.

# <span id="page-130-0"></span>**5.4 Arbeitsbereich Status**

#### **Anwendung**

Im Arbeitsbereich **Status** zeigt die Steuerung die zusätzliche Statusanzeige. Die zusätzliche Statusanzeige zeigt in verschiedenen spezifischen Reitern den aktuellen Zustand einzelner Funktionen. Mit der zusätzlichen Statusanzeige können Sie den Ablauf des NC-Programms besser überwachen, indem Sie Echtzeitinformationen über aktive Funktionen und Zugriffe erhalten.

#### **Funktionsbeschreibung**

Sie können den Arbeitsbereich **Status** in folgenden Betriebsarten öffnen:

- **Manuell**
- **Programmlauf**

**Weitere Informationen:** ["Übersicht der Betriebsarten", Seite 91](#page-90-0)

#### **Symbole**

Der Arbeitsbereich **Status** enthält folgende Symbole:

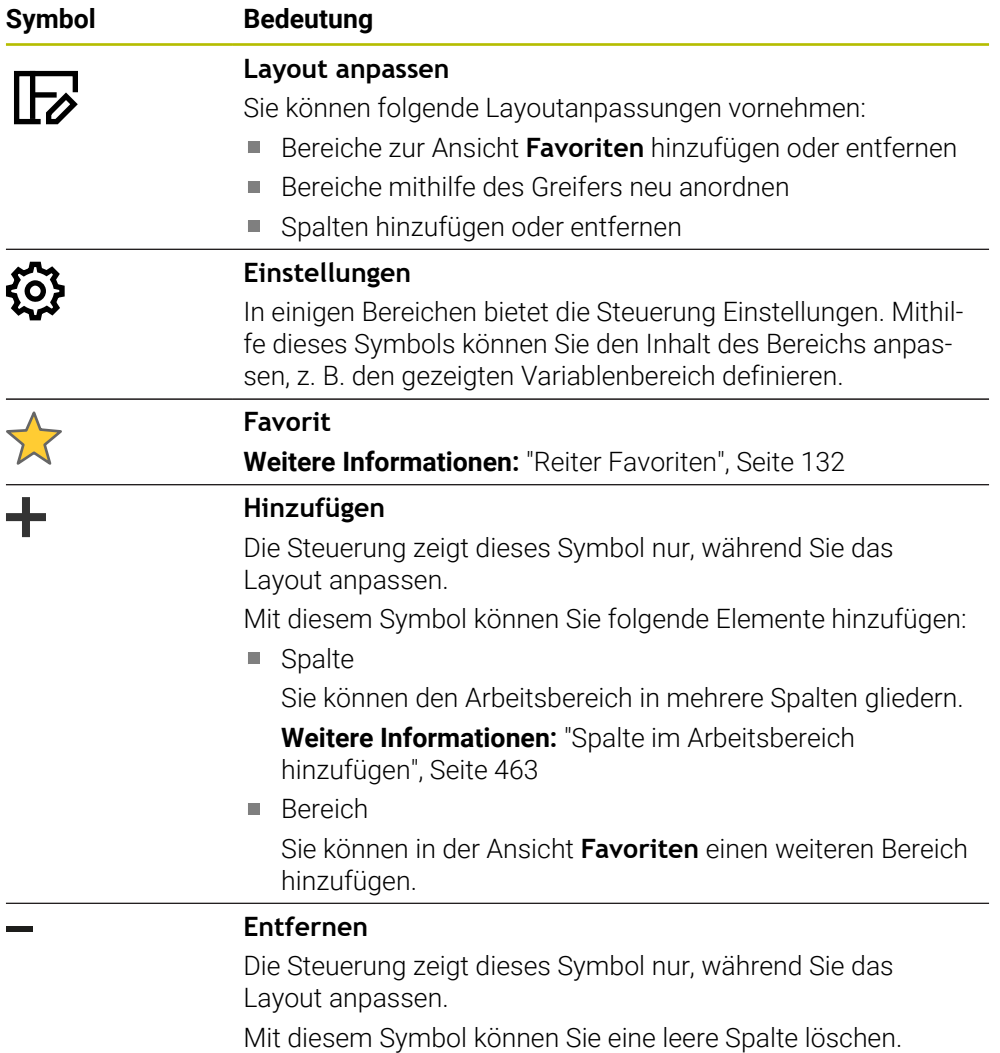

# <span id="page-131-0"></span>**Reiter Favoriten**

Sie können für den Reiter **Favoriten** aus den Inhalten der anderen Reiter eine individuelle Statusanzeige zusammenstellen.

| <b>Status</b>                           |            |                              |                             |              |     |   |            |                           |  |                                            | $\mathbb F$       |              |          |              |   |                  |
|-----------------------------------------|------------|------------------------------|-----------------------------|--------------|-----|---|------------|---------------------------|--|--------------------------------------------|-------------------|--------------|----------|--------------|---|------------------|
| Favoriten <b>xx</b>                     | <b>AFC</b> | CYC                          | <b>FN 16</b>                | <b>GPS</b>   | LBL | M | <b>MON</b> | <b>PGM</b>                |  | POS                                        | POS HR            | <b>OPARA</b> | Tabellen | <b>TRANS</b> | T | $\equiv$ $\star$ |
| Vorschub und Drehzahl                   |            |                              |                             |              |     |   |            | Programmlaufzeit          |  |                                            |                   |              |          |              |   | Ø                |
| F (mm/min)                              |            | Vorschub                     |                             | $\mathbf{0}$ |     |   |            | <b>&amp;</b> Laufzeit     |  |                                            | 00:00:02          |              |          |              |   |                  |
| <b>FOVR (%)</b>                         |            | Vorschub-Override            | 100                         |              |     |   |            | Verweilzeit               |  |                                            | keine Angabe      |              |          |              |   |                  |
| F PGM (mm/min)                          |            |                              | Programmierter VorschubFMAX |              |     |   |            | Werkzeuggeometrie         |  |                                            |                   |              |          |              |   |                  |
| S (U/min)                               |            | Spindeldrehzahl              | 8000                        |              |     |   |            |                           |  |                                            |                   |              |          |              |   |                  |
| SOVR (%)                                |            | Spindel-Override             | 100                         |              |     |   |            | $\frac{1}{2}$ L (mm)<br>T |  | Werkzeuglänge                              | 200.0000          | 1            |          |              |   |                  |
| М                                       |            | Zusatzfunktion               | M <sub>5</sub>              |              |     |   |            | $R$ (mm)<br>Ŧ             |  | Werkzeugradius<br>R2 (mm) Werkzeugradius 2 | 12,0000<br>0.0000 |              |          |              |   |                  |
| Werkzeugstandzeiten                     |            |                              |                             |              |     |   |            |                           |  |                                            |                   |              |          |              |   |                  |
| Cur. time (h:m)                         |            | <b>Aktuelle Standzeit</b>    |                             | 00:00        |     |   |            |                           |  | Sollpos. Maschinensystem (REFSOLL)         |                   |              |          |              |   | ◎                |
| $\frac{1}{2}$ <sup>®</sup> Time 1 (h:m) |            | Maximale Standzeit           |                             | 00:00        |     |   |            | $\mathbf{x}$              |  | 400.000                                    |                   |              |          |              |   |                  |
| Time 2 (h:m)                            |            | Max, Standzeit bei TOOL CALL |                             | 00:00        |     |   |            | $\mathbf Y$               |  | 362.020                                    |                   |              |          |              |   |                  |
|                                         |            |                              |                             |              |     |   |            | $\overline{z}$            |  | $-110.000$                                 |                   |              |          |              |   |                  |
| Verschiebung (W-CS)                     |            |                              |                             |              |     |   |            | A                         |  | 0.000                                      |                   |              |          |              |   |                  |
| <b>Status</b>                           |            | Inaktiv                      |                             |              |     |   |            | $\mathbf{C}$              |  | 0,000                                      |                   |              |          |              |   |                  |
| $\mathbb{R}$ $\mathbb{R}$               |            | 0.000                        |                             |              |     |   |            | m                         |  | 0.000                                      |                   |              |          |              |   |                  |
| Y                                       |            | 0.000                        |                             |              |     |   |            | S <sub>1</sub>            |  | 158.870                                    |                   |              |          |              |   |                  |
| z                                       |            | 0.000                        |                             |              |     |   |            |                           |  |                                            |                   |              |          |              |   |                  |
|                                         |            |                              |                             |              |     |   |            |                           |  |                                            |                   |              |          |              |   |                  |
|                                         |            |                              |                             |              |     |   |            |                           |  |                                            |                   |              |          |              |   |                  |
|                                         |            |                              |                             |              |     |   |            |                           |  |                                            |                   |              |          |              |   |                  |
|                                         |            |                              |                             |              |     |   |            |                           |  |                                            |                   |              |          |              |   |                  |
|                                         |            |                              |                             |              |     |   |            |                           |  |                                            |                   |              |          |              |   |                  |
|                                         |            |                              |                             |              |     |   |            |                           |  |                                            |                   |              |          |              |   |                  |
|                                         |            |                              |                             |              |     |   |            |                           |  |                                            |                   |              |          |              |   |                  |
|                                         |            |                              |                             |              |     |   |            |                           |  |                                            |                   |              |          |              |   |                  |

Reiter **Favoriten**

- 1 Bereich
- 2 Inhalt

Jede Gruppe der Statusanzeige enthält das Symbol **Favoriten**. Wenn Sie das Symbol wählen, fügt die Steuerung den Bereich zum Reiter **Favoriten** hinzu.

# **Reiter AFC (#45 / #2-31-1)**

Im Reiter **AFC** zeigt die Steuerung Informationen zu der Funktion Adaptive Vorschubregelung AFC (#45 / #2-31-1).

**Weitere Informationen:** ["Adaptive Vorschubregelung AFC \(#45 / #2-31-1\)",](#page-287-0) [Seite 288](#page-287-0)

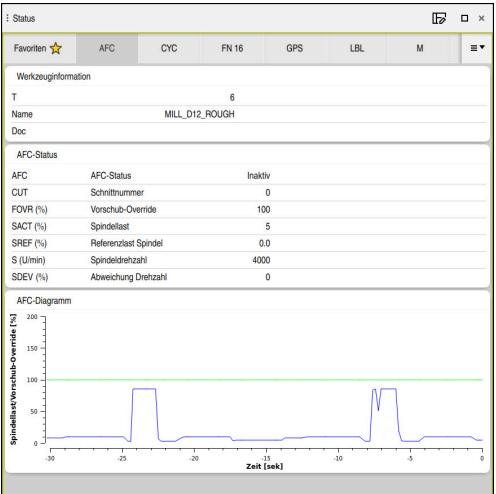

Reiter **AFC**

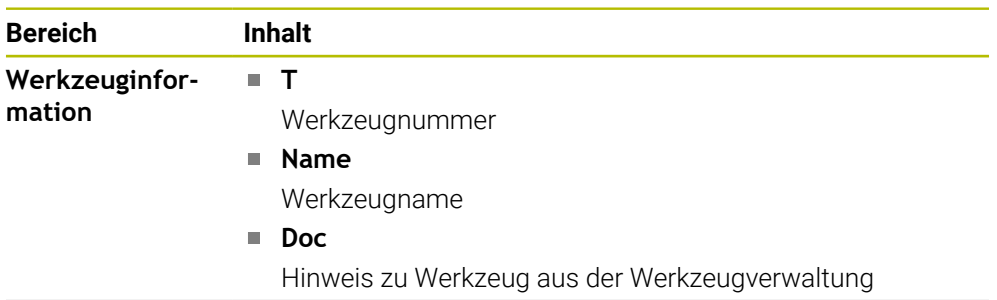

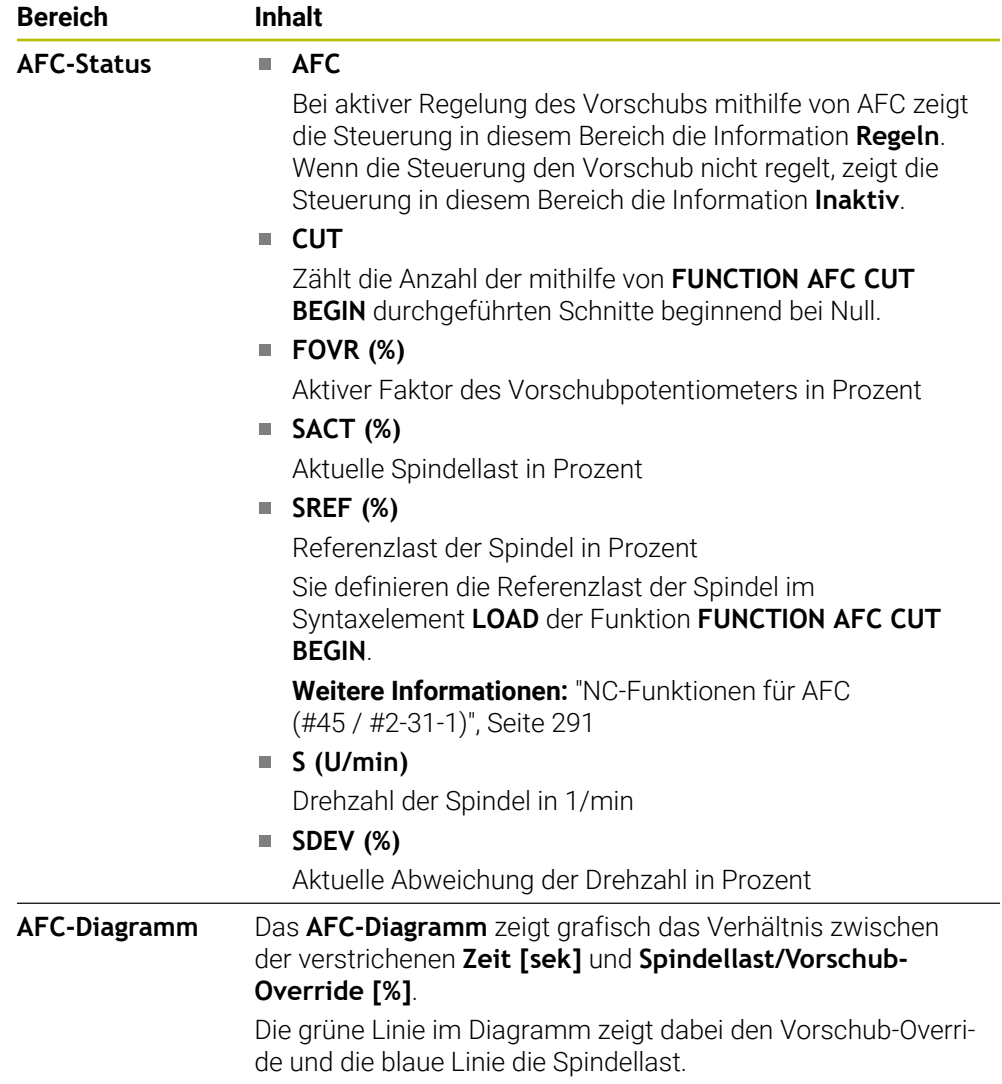

## **Reiter CYC**

Im Reiter **CYC** zeigt die Steuerung Informationen zu Bearbeitungszyklen.

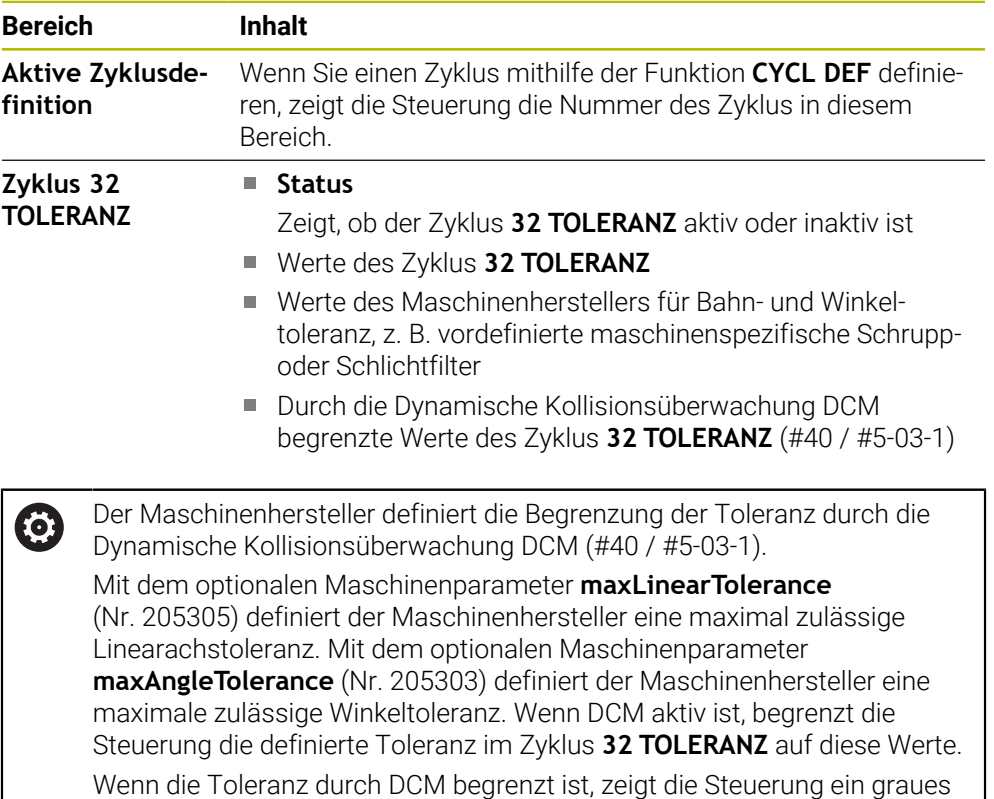

## **Reiter FN 16**

Im Reiter **FN 16** zeigt die Steuerung den Inhalt einer mithilfe von **FN 16: F-PRINT** am Bildschirm ausgegebenen Datei.

**Weitere Informationen:** Benutzerhandbuch Programmieren und Testen

Warndreieck und die begrenzten Werte.

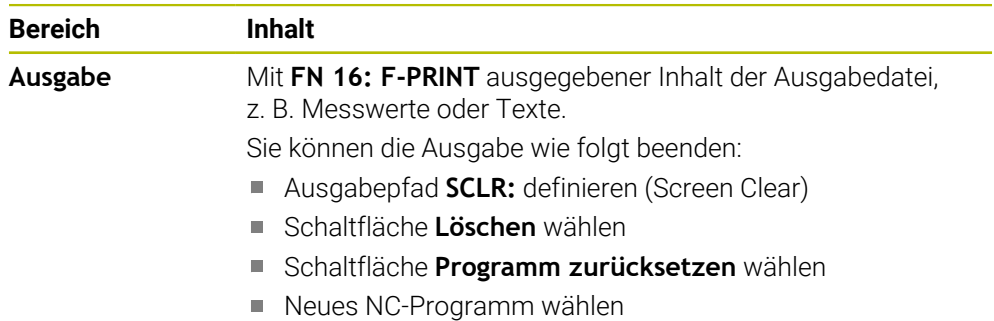

# **Reiter GPS (#44 / #1-06-1)**

Im Reiter **GPS** zeigt die Steuerung Informationen zu den Globalen Programmeinstellungen GPS (#44 / #1-06-1).

**Weitere Informationen:** ["Globale Programmeinstellungen GPS \(#44 / #1-06-1\)",](#page-298-0) [Seite 299](#page-298-0)

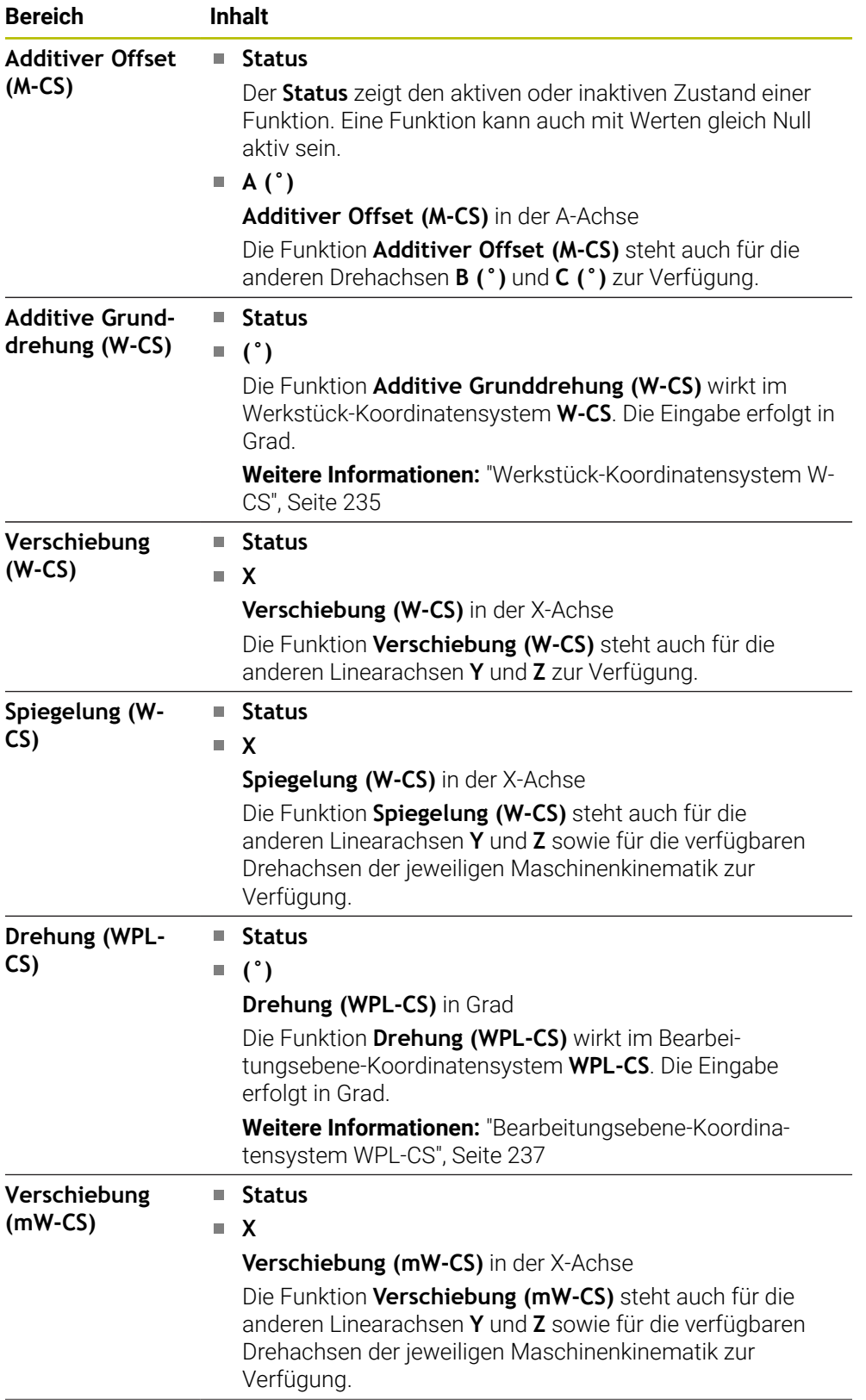

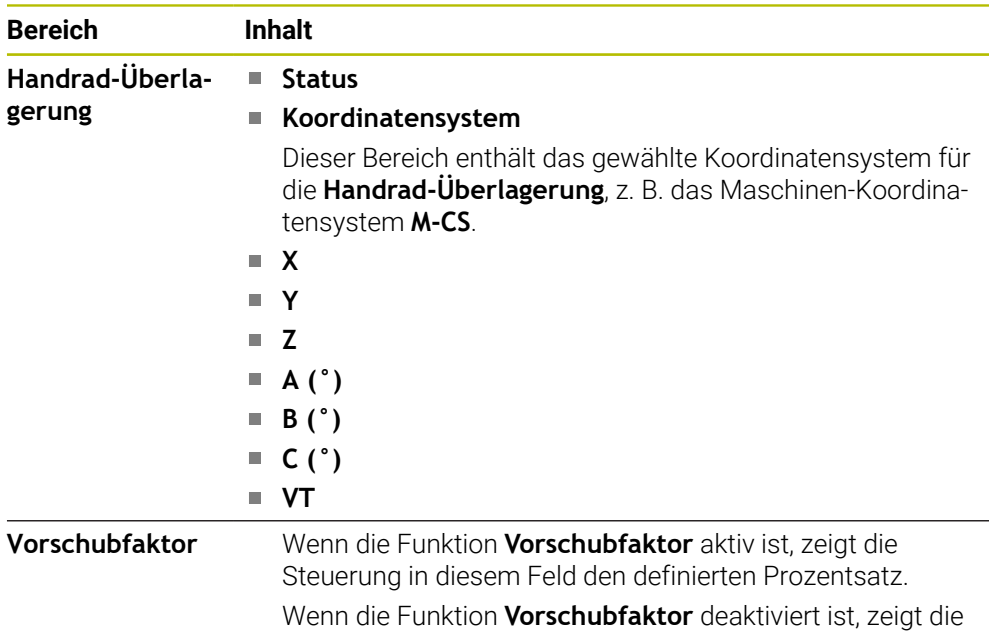

## **Reiter LBL**

Im Reiter **LBL** zeigt die Steuerung Informationen zu Programmteilwiederholungen und Unterprogrammen.

Steuerung in diesem Feld **100.00 %.**

**Weitere Informationen:** Benutzerhandbuch Programmieren und Testen

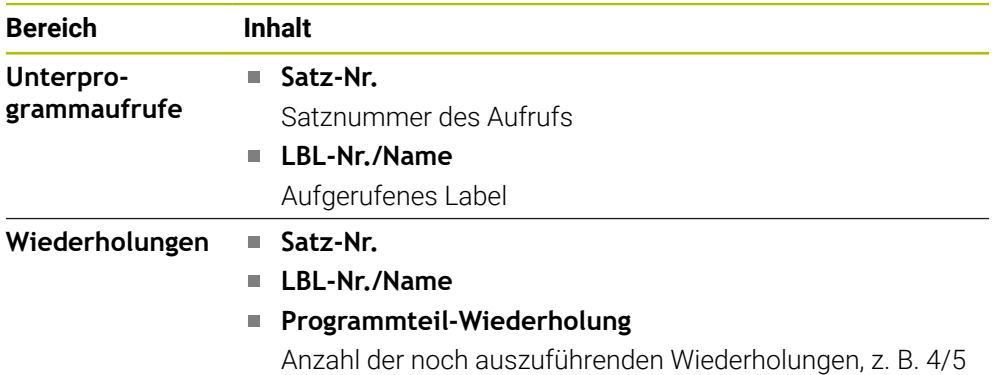

#### **Reiter M**

Im Reiter **M** zeigt die Steuerung Informationen zu den aktiven Zusatzfunktionen. **Weitere Informationen:** Benutzerhandbuch Programmieren und Testen

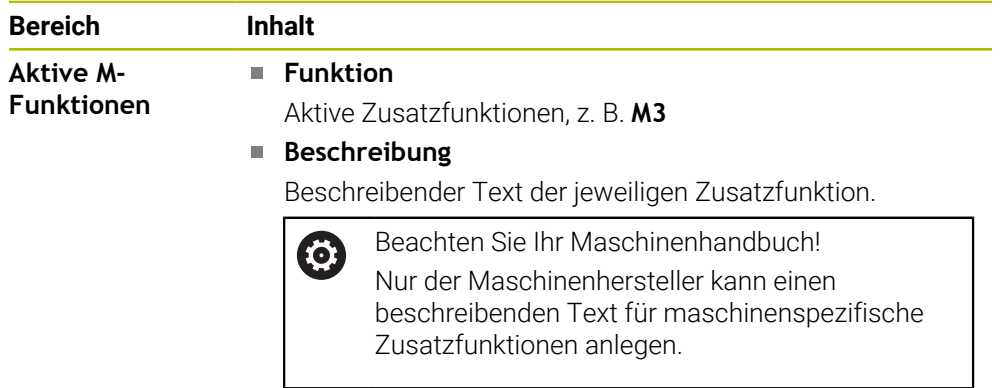

# **Reiter MON (#155 / #5-02-1)**

Im Reiter **MON** zeigt die Steuerung Informationen zur Überwachung definierter Maschinenkomponenten mit der Komponentenüberwachung (#155 / #5-02-1). **Weitere Informationen:** Benutzerhandbuch Programmieren und Testen

Beachten Sie Ihr Maschinenhandbuch! 6 Die überwachten Maschinenkomponenten und den Umfang der Überwachung legt der Maschinenhersteller fest.

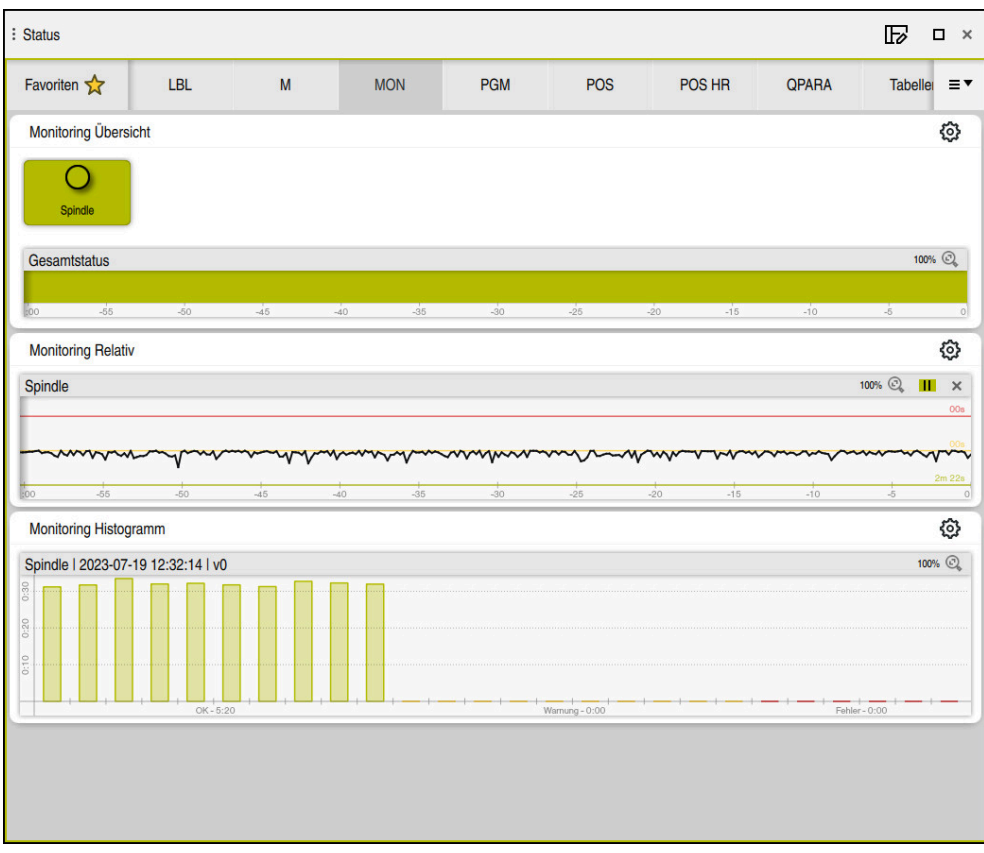

Reiter **MON** mit konfigurierter Spindeldrehzahlüberwachung

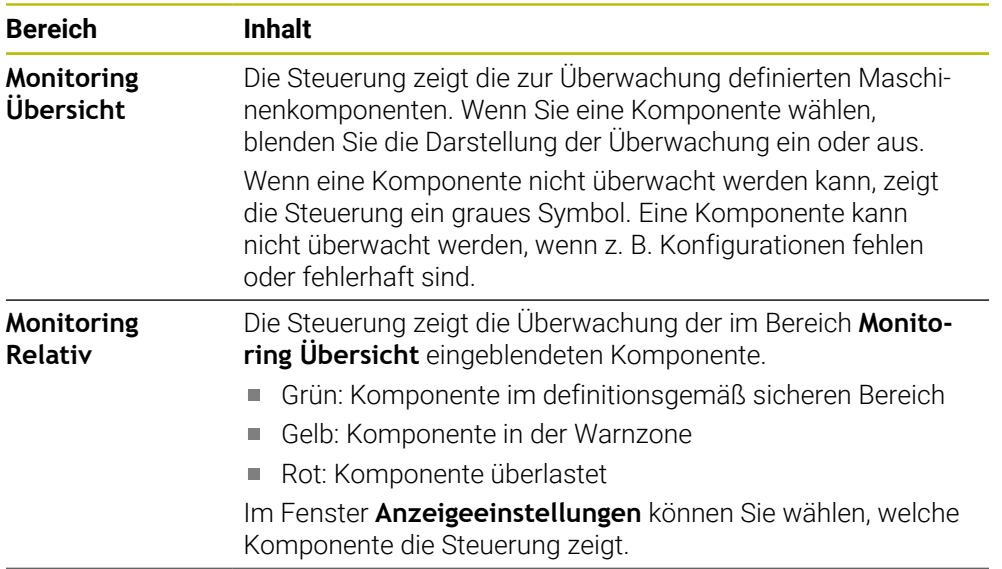

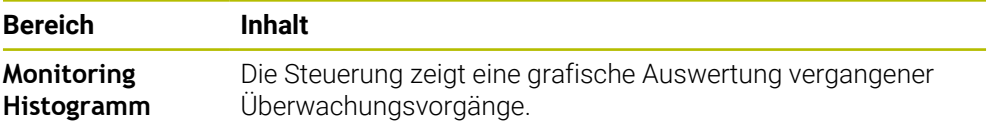

Mit dem Symbol **Einstellungen** öffnen Sie das Fenster **Anzeigeeinstellungen**. Sie können für jeden Bereich die Höhe der grafischen Darstellung definieren.

## **Reiter PGM**

Im Reiter **PGM** zeigt die Steuerung Informationen zum Programmlauf.

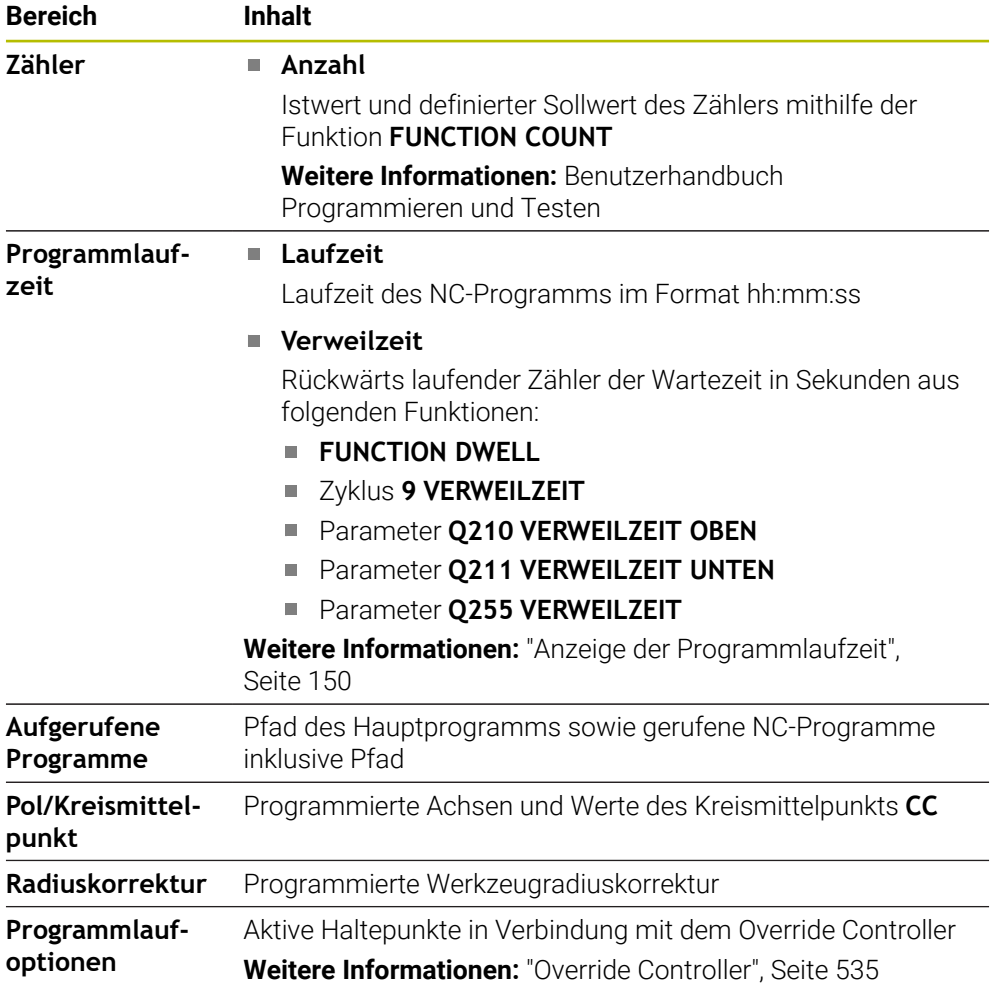

# **Reiter POS**

Im Reiter **POS** zeigt die Steuerung Informationen zu Positionen und Koordinaten.

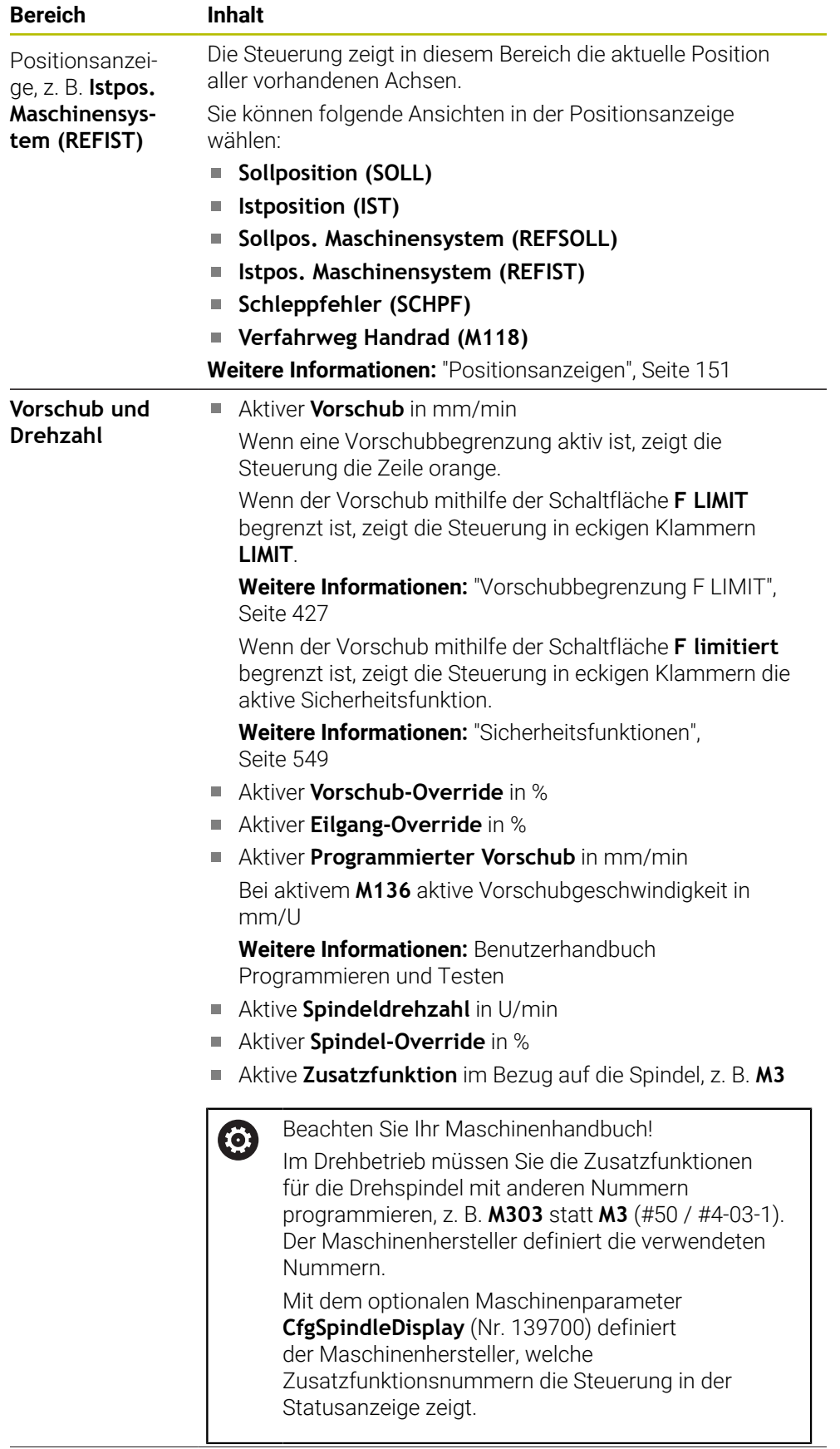

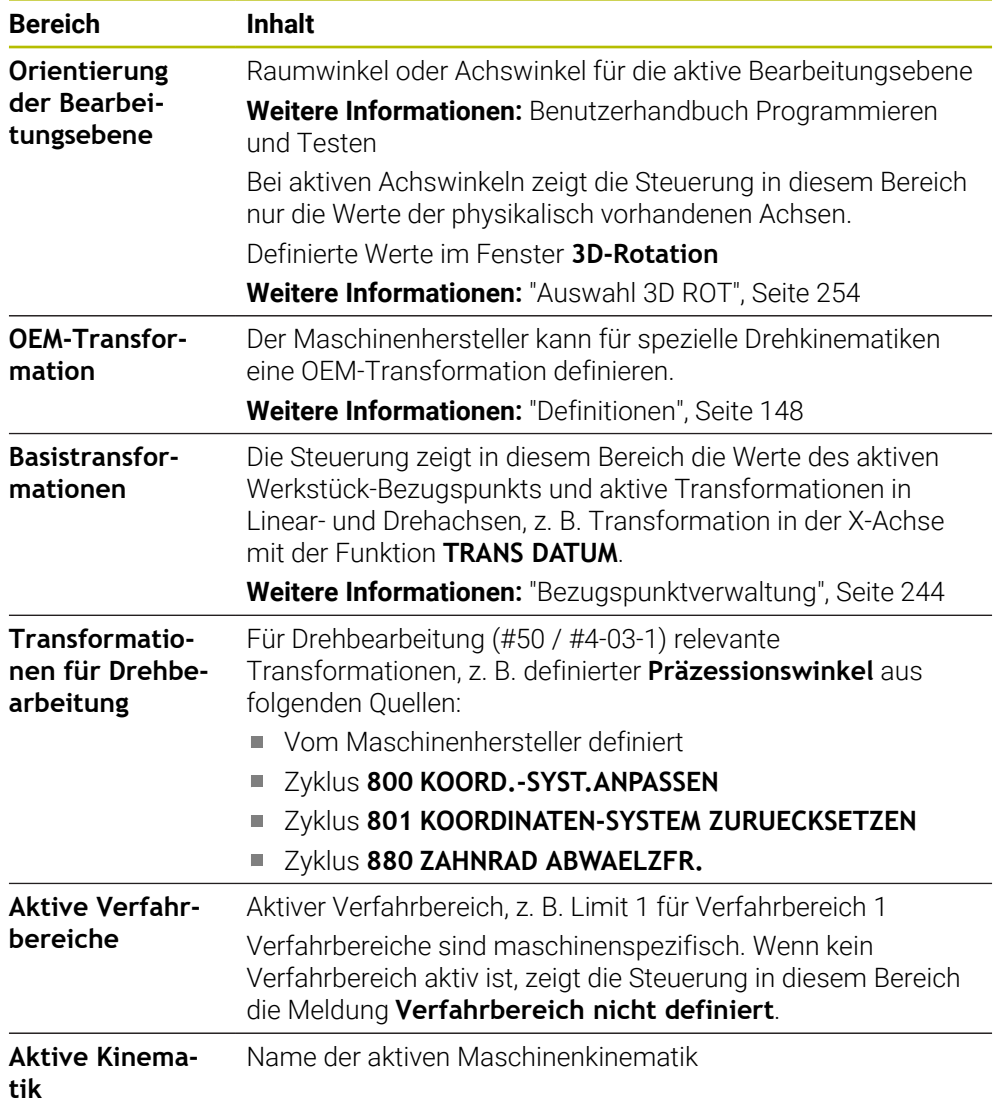

# **Reiter POS HR**

Im Reiter **POS HR** zeigt die Steuerung Informationen zur Handrad-Überlagerung.

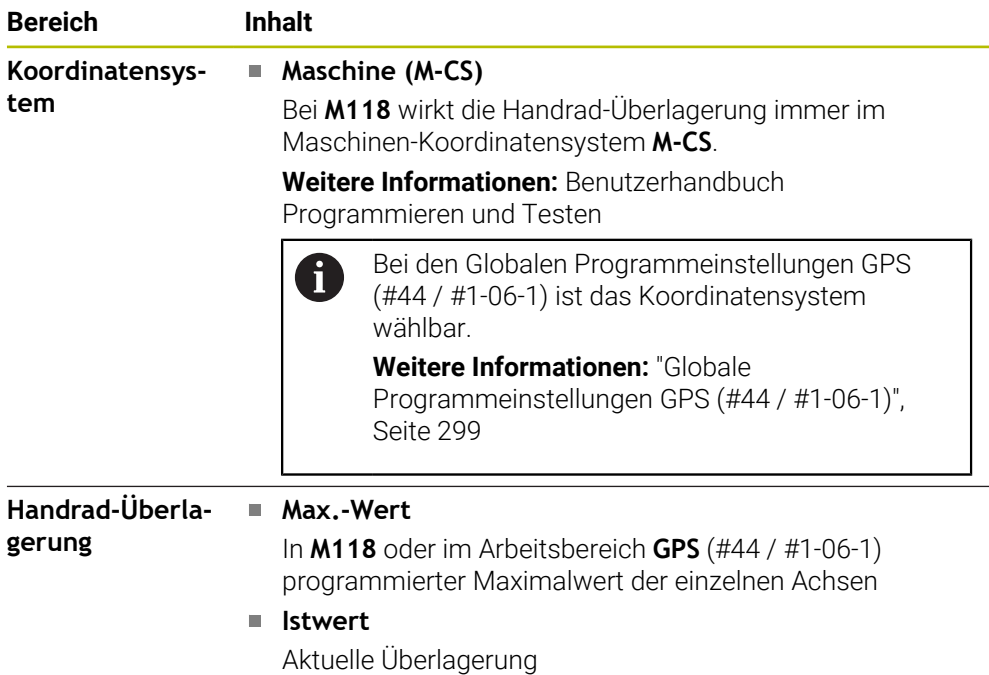

# **Reiter QPARA**

Im Reiter **QPARA** zeigt die Steuerung Informationen zu den definierten Variablen.

**Weitere Informationen:** Benutzerhandbuch Programmieren und Testen

Sie definieren mithilfe des Fensters **Parameterliste**, welche Variablen die Steuerung in den Bereichen zeigt. Jeder Bereich kann max. 22 Variablen zeigen. **Weitere Informationen:** ["Inhalt des Reiters QPARA definieren", Seite 154](#page-153-0)

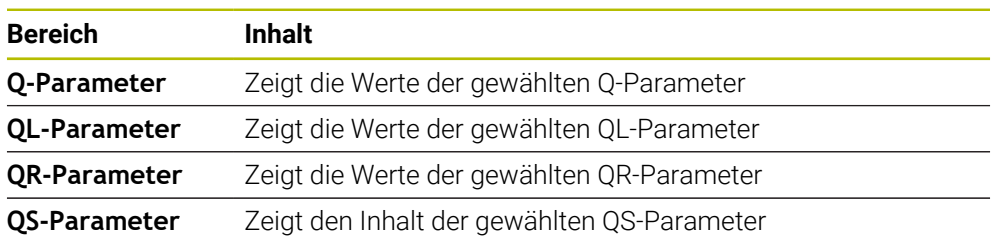

## **Reiter Tabellen**

Im Reiter **Tabellen** zeigt die Steuerung Informationen zu den aktiven Tabellen für den Programmlauf oder die Simulation.

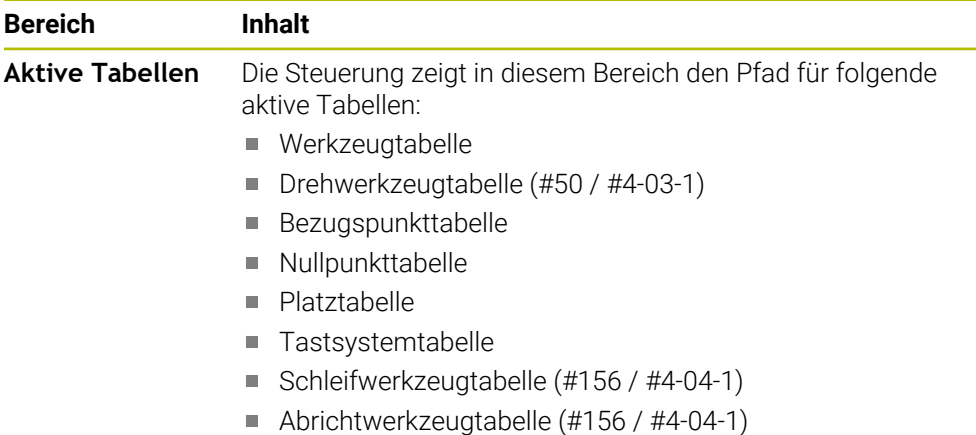

## **Reiter TRANS**

Im Reiter **TRANS** zeigt die Steuerung Informationen zu den aktiven Transformationen im NC-Programm.

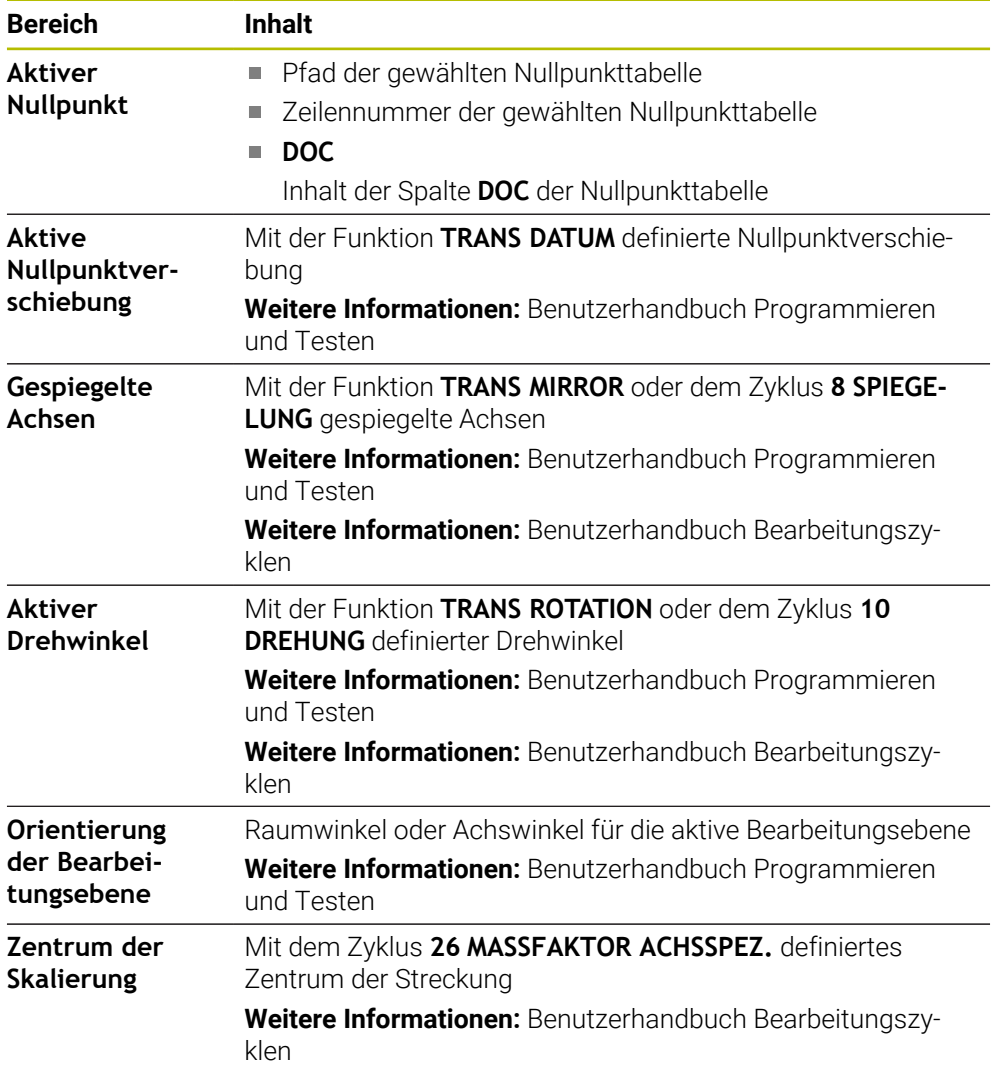

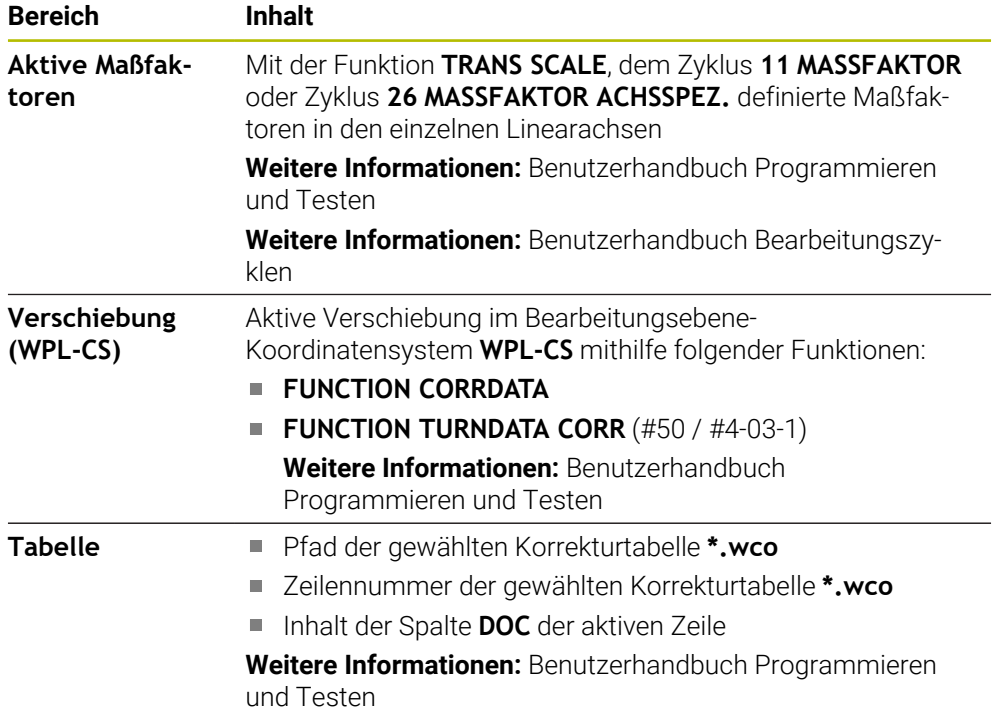
## <span id="page-144-0"></span>**Reiter TT**

Im Reiter **TT** zeigt die Steuerung Informationen über Messungen mit einem Werkzeug-Tastsystem TT.

**Weitere Informationen:** ["Hardware-Erweiterungen", Seite 88](#page-87-0)

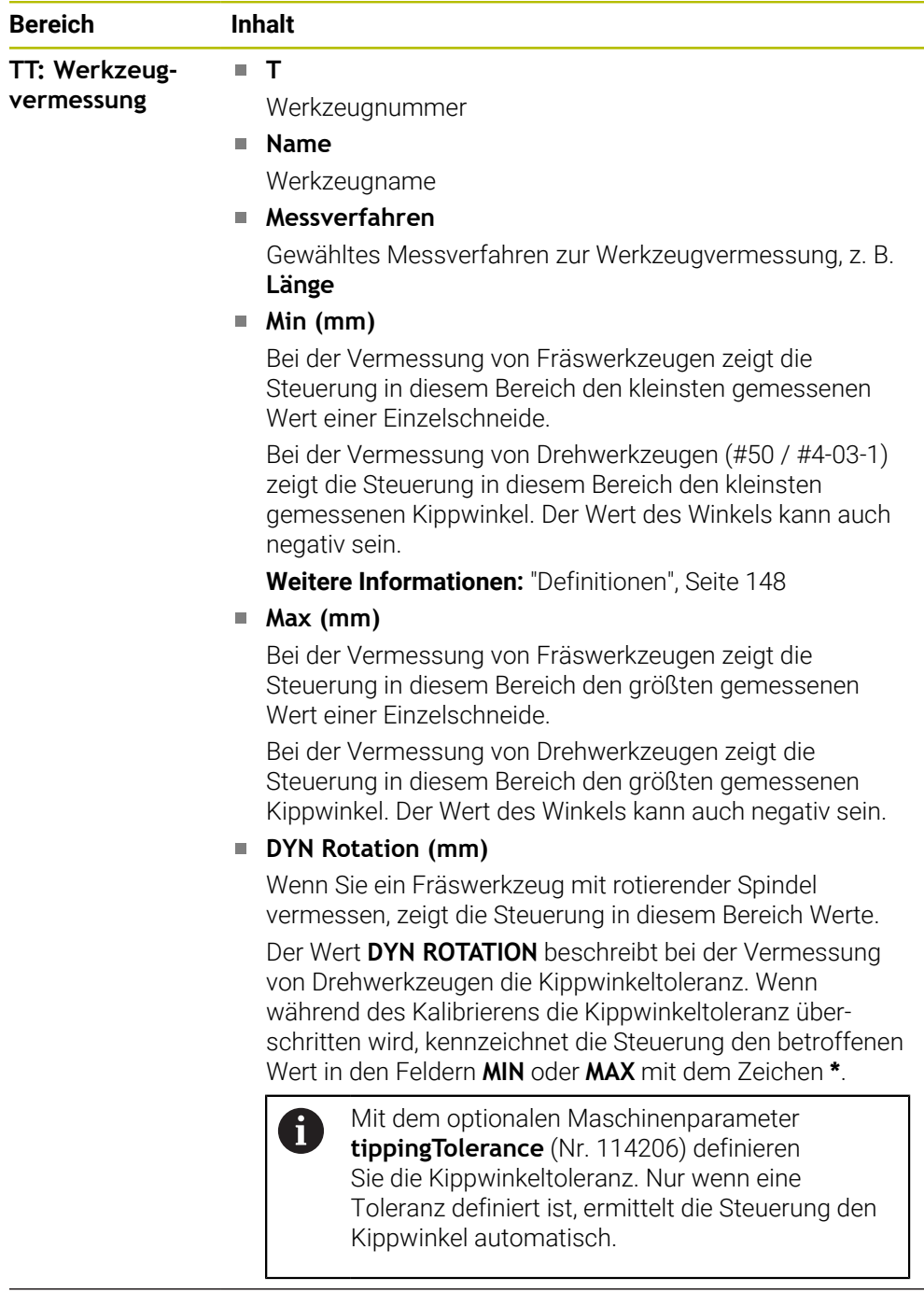

**TT: Einzelschneidenvermessung**

**Nummer**

Auflistung der durchgeführten Messungen und Messwerte an den einzelnen Schneiden

# <span id="page-145-0"></span>**Reiter Werkzeug**

Im Reiter **Werkzeug** zeigt die Steuerung abhängig vom Werkzeugtyp Informationen über das aktive Werkzeug.

**Weitere Informationen:** ["Werkzeugtypen", Seite 190](#page-189-0)

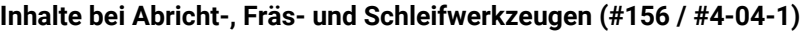

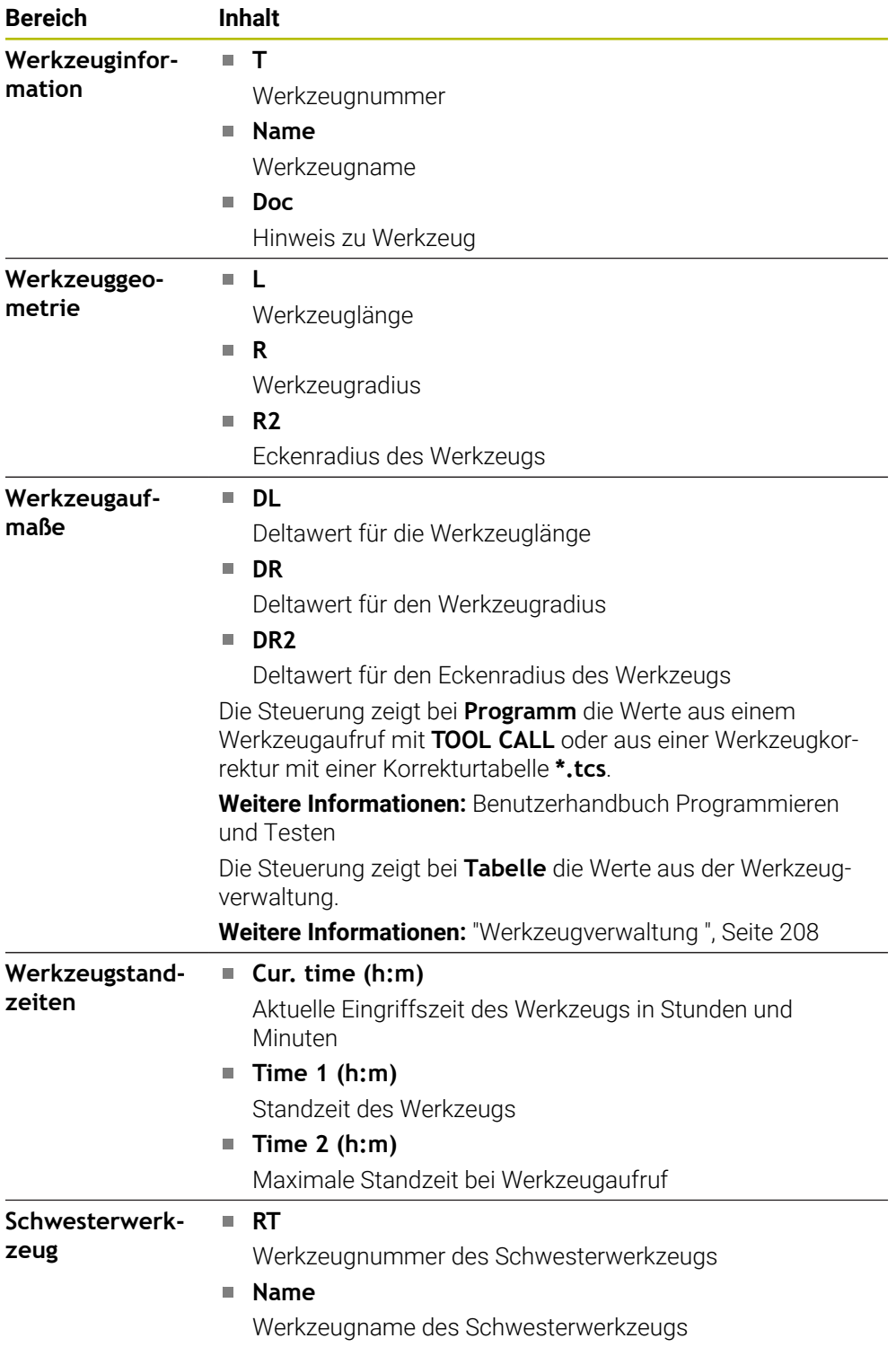

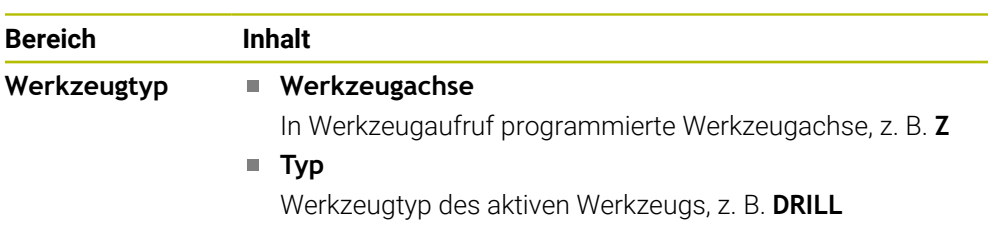

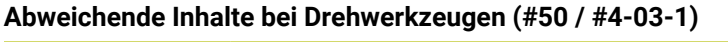

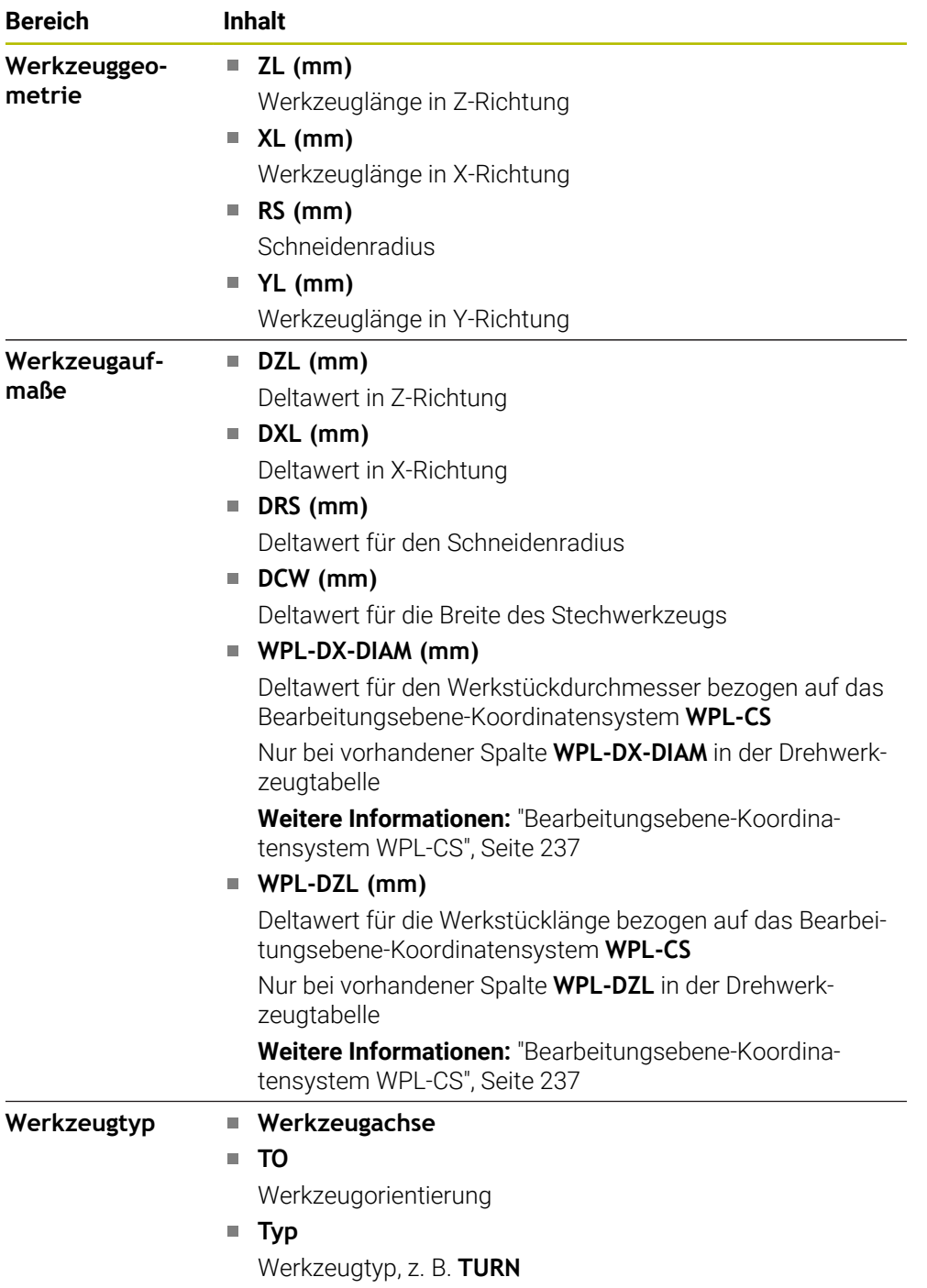

## <span id="page-147-0"></span>**Definitionen**

#### **OEM-Transformation für spezielle Drehkinematiken**

Der Maschinenhersteller kann OEM-Transformationen für spezielle Drehkinematiken definieren. Der Maschinenhersteller benötigt diese Transformationen bei Fräs-Dreh-Maschinen, die in Grundstellung ihrer Achsen eine andere Ausrichtung als das Werkzeug-Koordinatensystem haben. Eine OEM-Transformation wirkt vor dem Präzessionswinkel.

#### **Kippwinkel**

Wenn ein Werkzeug-Tastsystem TT mit quadratischem Teller nicht plan auf einem Maschinentisch aufgespannt werden kann, muss der Winkelversatz kompensiert werden. Dieser Versatz ist der Kippwinkel.

#### **Verdrehwinkel**

Um mit Werkzeug-Tastsystemen TT mit quaderförmigem Antastelement exakt zu messen, muss die Verdrehung zur Hauptachse auf dem Maschinentisch kompensiert werden. Dieser Versatz ist der Verdrehwinkel.

# **5.5 Arbeitsbereich Simulationsstatus**

#### **Anwendung**

Sie können zusätzliche Statusanzeigen in der Betriebsart **Programmieren** im Arbeitsbereich **Simulationsstatus** abrufen. Die Steuerung zeigt im Arbeitsbereich **Simulationsstatus** Daten basierend auf der Simulation des NC-Programms.

# **Funktionsbeschreibung**

Im Arbeitsbereich **Simulationsstatus** stehen folgende Reiter zur Verfügung:

**Favoriten Weitere Informationen:** ["Reiter Favoriten", Seite 132](#page-131-0) **CYC [Weitere Informationen:](#page-134-0)** "Reiter CYC", Seite 135 **FN 16 Weitere Informationen:** ["Reiter FN 16", Seite 135](#page-134-1) **LBL [Weitere Informationen:](#page-136-0)** "Reiter LBL", Seite 137 **M [Weitere Informationen:](#page-136-1)** "Reiter M", Seite 137 **PGM [Weitere Informationen:](#page-138-0)** "Reiter PGM", Seite 139 **POS [Weitere Informationen:](#page-139-0)** "Reiter POS", Seite 140 **QPARA Weitere Informationen:** ["Reiter QPARA", Seite 142](#page-141-0) **Tabellen Weitere Informationen:** ["Reiter Tabellen", Seite 143](#page-142-0) **TRANS Weitere Informationen:** ["Reiter TRANS", Seite 143](#page-142-1) **TT [Weitere Informationen:](#page-144-0)** "Reiter TT", Seite 145 **Werkzeug Weitere Informationen:** ["Reiter Werkzeug", Seite 146](#page-145-0)

# **5.6 Anzeige der Programmlaufzeit**

#### **Anwendung**

Die Steuerung errechnet die Dauer der Verfahrbewegungen und zeigt sie als **Programmlaufzeit**. Die Steuerung berücksichtigt dabei Verfahrbewegungen und Verweilzeiten.

Zusätzlich berechnet die Steuerung die Restlaufzeit des NC-Programms.

#### **Funktionsbeschreibung**

Die Steuerung zeigt die Programmlaufzeit in folgenden Bereichen:

- Reiter **PGM** des Arbeitsbereichs Status
- Statusübersicht der Steuerungsleiste
- Reiter PGM des Arbeitsbereichs Simulationsstatus
- Arbeitsbereich **Simulation** in der Betriebsart **Programmieren**

Mit dem Symbol **Einstellungen** im Bereich **Programmlaufzeit** können Sie die berechnete Programmlaufzeit beeinflussen.

#### **[Weitere Informationen:](#page-138-0)** "Reiter PGM", Seite 139

Die Steuerung öffnet ein Auswahlmenü mit folgenden Funktionen:

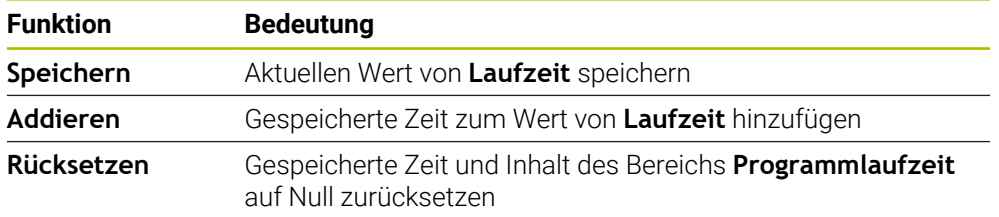

Die Steuerung zählt die Zeit, während der das Symbol **StiB** grün dargestellt ist. Die Steuerung addiert die Zeit aus der Betriebsart **Programmlauf** und der Anwendung **MDI**.

Folgende Funktionen setzen die Programmlaufzeit zurück:

- Neues NC-Programm für den Programmlauf wählen
- Schaltfläche **Programm zurücksetzen**
- Funktion **Rücksetzen** im Bereich **Programmlaufzeit**

#### **Restlaufzeit des NC-Programms**

Wenn eine Werkzeug-Einsatzdatei vorhanden ist, berechnet die Steuerung für die Betriebsart **Programmlauf**, wie lange die Abarbeitung des aktiven NC-Programms dauert. Während des Programmlaufs aktualisiert die Steuerung die Restlaufzeit.

**Weitere Informationen:** ["Werkzeug-Einsatzprüfung", Seite 221](#page-220-0)

Die Steuerung zeigt die Restlaufzeit in der Statusübersicht der TNC-Leiste.

Die Steuerung berücksichtigt die Einstellung des Vorschubpotentiometers nicht, sondern rechnet mit einem Vorschub von 100 %.

Folgende Funktionen setzen die Restlaufzeit zurück:

- Neues NC-Programm für den Programmlauf wählen
- Schaltfläche **Interner Stopp**
- Neue Werkzeug-Einsatzdatei generieren

#### **Hinweise**

- Mit dem Maschinenparameter **operatingTimeReset** (Nr. 200801) definiert der Maschinenhersteller, ob die Steuerung beim Start des Programmlaufs die Programmlaufzeit zurücksetzt.
- Die Steuerung kann die Laufzeit maschinenspezifischer Funktionen nicht simulieren, z. B. Werkzeugwechsel. Deshalb eignet sich diese Funktion im Arbeitsbereich **Simulation** nur bedingt zur Kalkulation der Fertigungszeit.
- In der Betriebsart **Programmlauf** zeigt die Steuerung die genaue Dauer des NC-Programms unter Berücksichtigung aller maschinenspezifischen Vorgänge.

#### **Definition**

**StiB** (Steuerung in Betrieb): Mit dem Symbol **StiB** zeigt die Steuerung in der Steuerungsleiste den Abarbeitungsstatus des NC-Programms oder NC-Satzes:

- Weiß: kein Verfahrauftrag
- Grün: Abarbeitung aktiv, Achsen werden bewegt
- Orange: NC-Programm unterbrochen
- Rot: NC-Programm gestoppt

**Weitere Informationen:** ["Programmlauf unterbrechen, stoppen oder abbrechen",](#page-427-0) [Seite 428](#page-427-0)

Wenn die Steuerungsleiste ausgeklappt ist, zeigt die Steuerung zusätzliche Informationen zum aktuellen Status, z. B. **Aktiv, Vorschub auf Null**.

# **5.7 Positionsanzeigen**

#### **Anwendung**

Die Steuerung bietet in der Positionsanzeige verschiedene Modi, z. B. Werte aus verschiedenen Bezugssystemen. Je nach Anwendung können Sie einen der verfügbaren Modi wählen.

#### **Funktionsbeschreibung**

Die Steuerung enthält in folgenden Bereichen Positionsanzeigen:

- Arbeitsbereich **Positionen**
- Statusübersicht der Steuerungsleiste
- Reiter **POS** des Arbeitsbereichs **Status**
- Reiter **POS** des Arbeitsbereichs **Simulationsstatus**

Im Reiter **POS** des Arbeitsbereichs **Simulationsstatus** zeigt die Steuerung immer den Modus **Sollposition (SOLL)**. In den Arbeitsbereichen **Status** und **Positionen** können Sie den Modus der Positionsanzeige wählen.

Die Steuerung bietet folgende Modi der Positionsanzeige:

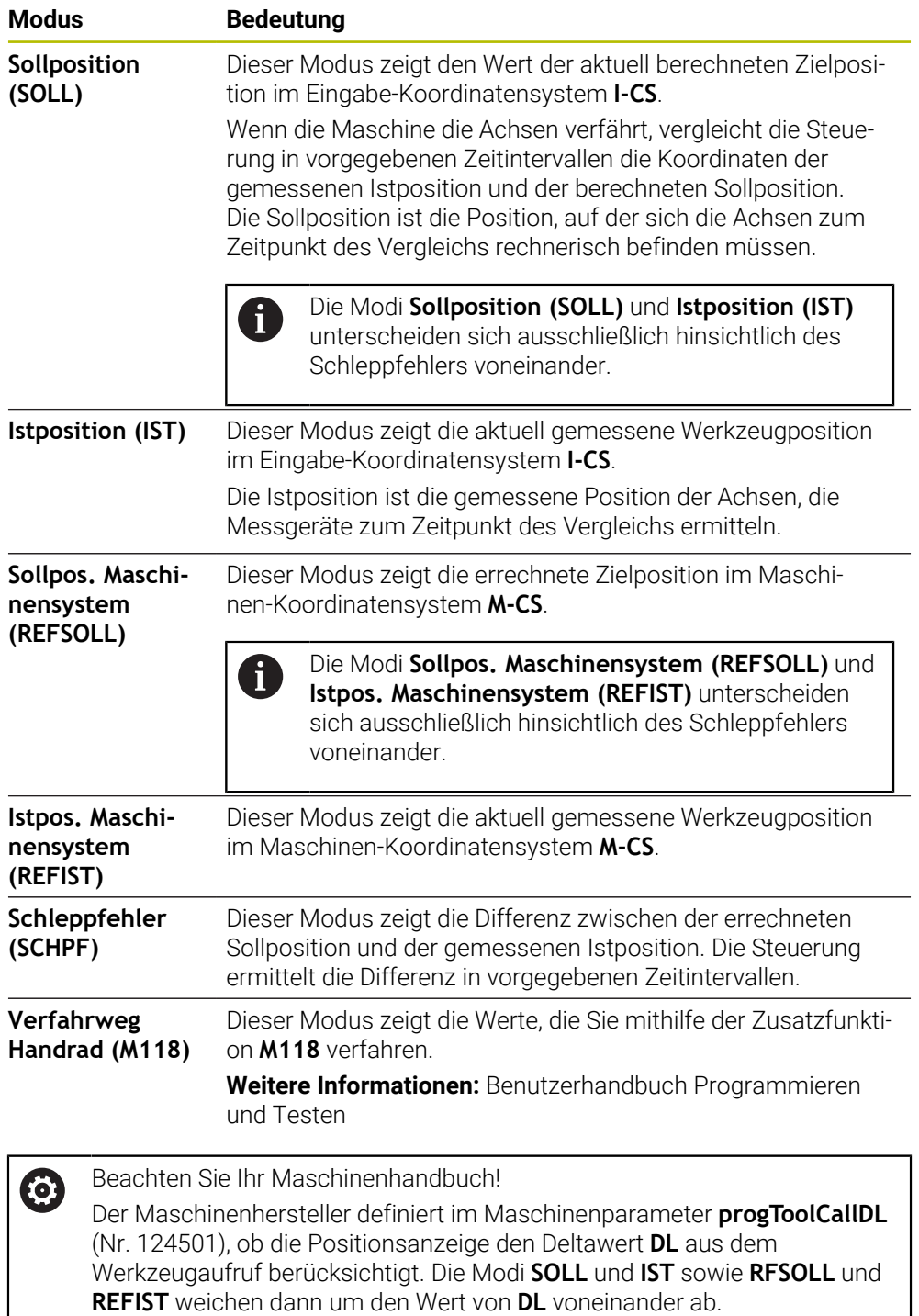

#### **5.7.1 Modus der Positionsanzeige umschalten**

Sie schalten den Modus der Positionsanzeige im Arbeitsbereich **Status** wie folgt um:

Reiter **POS** wählen

- **Einstellungen** im Bereich der Positionsanzeige wählen
- Gewünschten Modus der Positionsanzeige wählen, z. B. **Istposition (IST)**
- Die Steuerung zeigt die Positionen im gewählten Modus.

# **Hinweise**

හි

- Mit dem Maschinenparameter **CfgPosDisplayPace** (Nr. 101000) definieren Sie die Anzeigegenauigkeit durch Anzahl der Nachkommastellen.
- Wenn die Maschine die Achsen verfährt, zeigt die Steuerung noch ausstehende Restwege der einzelnen Achsen mit einem Symbol und dem entsprechenden Wert neben der aktuellen Position.

**Weitere Informationen:** ["Achs- und Positionsanzeige", Seite 124](#page-123-0)

# **5.8 Inhalt des Reiters QPARA definieren**

Sie können im Reiter **QPARA** der Arbeitsbereiche **Status** und **Simulationsstatus** definieren, welche Variablen die Steuerung zeigt.

**Weitere Informationen:** ["Reiter QPARA", Seite 142](#page-141-0)

Sie definieren den Inhalt des Reiters **QPARA** wie folgt:

- Reiter **QPARA** wählen
- {ୁ}

OK

 $\mathbf i$ 

- Im gewünschten Bereich **Einstellungen** wählen, z. B. QL-Parameter
- Die Steuerung öffnet das Fenster **Parameterliste**.
- Nummern eingeben, z. B. **1,3,200-208**
- **OK** wählen
- > Die Steuerung zeigt die Werte der definierten Variablen.
- Einzelne Variablen trennen Sie mit einem Komma, aufeinanderfolgende T. Variablen verbinden Sie mit einem Bindestrich.
- Die Steuerung zeigt im Reiter **QPARA** immer acht Nachkommastellen.  $\mathbb{R}^n$ Das Ergebnis von **Q1 = COS 89.999** zeigt die Steuerung z. B. als 0.00001745. Sehr große und sehr kleine Werte zeigt die Steuerung in der Exponentialschreibweise. Das Ergebnis von **Q1 = COS 89.999 \* 0.001** zeigt die Steuerung als +1.74532925e-08, wobei e-08 dem Faktor 10-8 entspricht.
- П Die Steuerung zeigt bei variablen Texten in QS-Parametern die ersten 30 Zeichen. Dadurch ist ggf. nicht der vollständige Inhalt sichtbar.

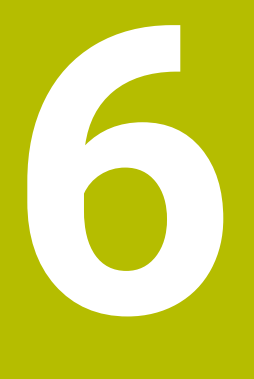

# **Ein- und Ausschalten**

# **6.1 Einschalten**

#### **Anwendung**

Nach dem Einschalten der Maschine mithilfe des Hauptschalters folgt der Startvorgang der Steuerung. Maschinenabhängig unterscheiden sich die nachfolgenden Schritte, z. B. bedingt durch absolute oder inkrementale Wegmessgeräte.

 $\bullet$ 

Beachten Sie Ihr Maschinenhandbuch!

Das Einschalten der Maschine und Anfahren der Referenzpunkte sind maschinenabhängige Funktionen.

#### **Verwandte Themen**

Absolute und inkrementale Wegmessgeräte

**Weitere Informationen:** ["Wegmessgeräte und Referenzmarken", Seite 173](#page-172-0)

# **Funktionsbeschreibung**

# **GEFAHR**

#### **Achtung, Gefahr für Anwender!**

Durch Maschinen und Maschinenkomponenten entstehen immer mechanische Gefahren. Elektrische, magnetische oder elektromagnetische Felder sind besonders für Personen mit Herzschrittmachern und Implantaten gefährlich. Mit dem Einschalten der Maschine beginnt die Gefährdung!

- Maschinenhandbuch beachten und befolgen
- Sicherheitshinweise und Sicherheitssymbole beachten und befolgen
- Sicherheitseinrichtungen verwenden

Das Einschalten der Steuerung beginnt mit der Stromversorgung.

Nach dem Startvorgang prüft die Steuerung den Zustand der Maschine, z. B.:

- Identische Positionen wie vor dem Ausschalten der Maschine
- Sicherheitseinrichtungen sind funktionsbereit, z. B. Not-Aus
- **Funktionale Sicherheit**

Wenn die Steuerung beim Startvorgang einen Fehler feststellt, zeigt sie eine Fehlermeldung.

Der folgende Schritt unterscheidet sich je nach vorhandenen Wegmessgeräten der Maschine:

Absolute Wegmessgeräte

Wenn die Maschine über absolute Wegmessgeräte verfügt, befindet sich die Steuerung nach dem Einschalten in der Anwendung **Startmenü**.

Inkrementale Wegmessgeräte

Wenn die Maschine über inkrementale Wegmessgeräte verfügt, müssen Sie die Referenzpunkte in der Anwendung **Referenz anfahren** anfahren. Nachdem alle Achsen referenziert wurden, befindet sich die Steuerung in der Anwendung **Handbetrieb**.

**Weitere Informationen:** ["Arbeitsbereich Referenzieren", Seite 159](#page-158-0) **Weitere Informationen:** ["Anwendung Handbetrieb", Seite 164](#page-163-0)

#### **6.1.1 Maschine und Steuerung einschalten**

Sie schalten die Maschine wie folgt ein:

- Versorgungsspannung von Steuerung und Maschine einschalten
- Die Steuerung befindet sich im Startvorgang und zeigt im Arbeitsbereich **Start/ Login** den Fortschritt.
- Die Steuerung zeigt im Arbeitsbereich **Start/Login** den Dialog **Stromunterbrechung**.

**OK** wählen OK

> Die Steuerung übersetzt das PLC-Programm.

- Steuerspannung einschalten
	- > Die Steuerung prüft die Funktion der Not-Halt-Schaltung.
	- Wenn die Maschine über absolute Längen- und Winkelmessgeräte verfügt, ist die Steuerung betriebsbereit.
	- Wenn die Maschine über inkrementale Längen- und Winkelmessgeräte verfügt, öffnet die Steuerung die Anwendung **Referenz anfahren**.

**Weitere Informationen:** ["Arbeitsbereich Referenzieren",](#page-158-0) [Seite 159](#page-158-0)

- Taste **NC-Start** drücken
- Die Steuerung fährt alle benötigten Referenzpunkte an.
- Die Steuerung ist betriebsbereit und befindet sich in der Anwendung **Handbetrieb**.

**Weitere Informationen:** ["Anwendung Handbetrieb",](#page-163-0) [Seite 164](#page-163-0)

ĥ

 $\Box$ 

Wenn der Startvorgang durch die Funktionale Sicherheit verzögert wird, zeigt die Steuerung den Text **Funktionale Sicherheit benötigt Eingabe**. Wenn Sie die Schaltfläche **FS** wählen, wechselt die Steuerung in die Anwendung **Funktionale Sicherheit**.

**Weitere Informationen:** ["Anwendung Funktionale Sicherheit", Seite 551](#page-550-0)

#### **Hinweise**

# *HINWEIS*

#### **Achtung Kollisionsgefahr!**

Die Steuerung versucht beim Einschalten der Maschine den Ausschaltzustand der geschwenkten Ebene wiederherzustellen. Unter gewissen Umständen ist das nicht möglich. Das gilt z. B. wenn Sie mit Achswinkel schwenken und die Maschine mit Raumwinkel konfiguriert ist oder wenn Sie die Kinematik geändert haben.

- Schwenken, wenn möglich, vor dem Herunterfahren zurücksetzen
- Beim Wiedereinschalten Schwenkzustand prüfen

# *HINWEIS*

#### **Achtung Kollisionsgefahr!**

Abweichungen zwischen den tatsächlichen Achspositionen und den von der Steuerung erwarteten (beim Herunterfahren gespeicherten) Werten können bei Nichtbeachtung zu unerwünschten und unvorhersehbaren Bewegungen der Achsen führen. Während der Referenzierung weiterer Achsen und allen nachfolgenden Bewegungen besteht Kollisionsgefahr!

- **Achsposition prüfen**
- Ausschließlich bei Übereinstimmung der Achspositionen das Überblendfenster mit **JA** bestätigen
- Trotz Bestätigung die Achse nachfolgend vorsichtig verfahren
- Bei Unstimmigkeiten oder Zweifel Maschinenhersteller kontaktieren

# <span id="page-158-0"></span>**6.2 Arbeitsbereich Referenzieren**

#### **Anwendung**

Im Arbeitsbereich **Referenzieren** zeigt die Steuerung bei Maschinen mit inkrementalen Längen- und Winkelmessgeräten, welche Achsen die Steuerung referenzieren muss.

# **Funktionsbeschreibung**

Der Arbeitsbereich **Referenzieren** ist in der Anwendung **Referenz anfahren** immer geöffnet. Wenn beim Einschalten der Maschine Referenzpunkte anzufahren sind, öffnet die Steuerung diese Anwendung automatisch.

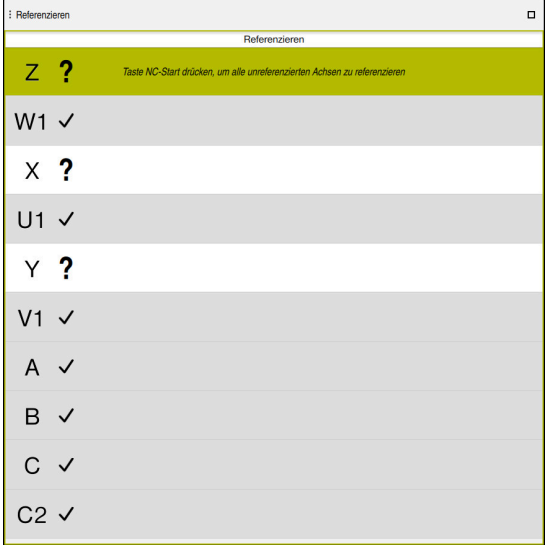

Arbeitsbereich **Referenzieren** mit zu referenzierenden Achsen

Die Steuerung zeigt hinter allen Achsen, die referenziert werden müssen, ein Fragezeichen.

Wenn alle Achsen referenziert sind, schließt die Steuerung die Anwendung **Referenz anfahren** und wechselt in die Anwendung **Handbetrieb**.

## <span id="page-158-1"></span>**6.2.1 Achsen referenzieren**

Sie referenzieren die Achsen wie folgt in der vorgegebenen Reihenfolge:

- l ETV
- Taste **NC-Start** drücken
	- Die Steuerung fährt die Referenzpunkte an.
	- Die Steuerung wechselt in die Anwendung **Handbetrieb**.

Sie referenzieren die Achsen wie folgt in beliebiger Reihenfolge:

- $X+$
- Für jede Achse die Achsrichtungstaste drücken und halten, bis der Referenzpunkt überfahren ist
- Die Steuerung wechselt in die Anwendung **Handbetrieb**.

#### **Hinweise**

# *HINWEIS*

#### **Achtung Kollisionsgefahr!**

Die Steuerung führt keine automatische Kollisionsprüfung zwischen Werkzeug und Werkstück durch. Bei falscher Vorpositionierung oder ungenügendem Abstand zwischen den Komponenten besteht während der Referenzierung der Achsen Kollisionsgefahr!

- Bildschirmhinweise beachten
- Vor dem Referenzieren der Achsen bei Bedarf eine sichere Position anfahren
- Auf mögliche Kollisionen achten
- Wenn noch Referenzpunkte angefahren werden müssen, können Sie nicht in die Betriebsart **Programmlauf** wechseln.
- Wenn Sie nur NC-Programme editieren oder simulieren wollen, können Sie ohne referenzierte Achsen in die Betriebsart **Programmieren** wechseln. Sie können die Referenzpunkte jederzeit nachträglich anfahren.

#### **Hinweise in Verbindung mit dem Anfahren von Referenzpunkten bei geschwenkter Bearbeitungsebene**

Wenn die Funktion **Bearbeitungsebene schwenken** (#8 / #1-01-1) vor dem Herunterfahren der Steuerung aktiv war, dann aktiviert die Steuerung die Funktion auch nach dem Neustart automatisch. Bewegungen mithilfe der Achstasten erfolgen somit in der geschwenkten Bearbeitungsebene.

Vor dem Überfahren der Referenzpunkte müssen Sie die Funktion **Bearbeitungsebene schwenken** deaktivieren, ansonsten unterbricht die Steuerung den Vorgang mit einer Warnung. Achsen, die nicht in der aktuellen Kinematik aktiviert sind, können Sie auch referenzieren, ohne das **Bearbeitungsebene schwenken** zu deaktivieren, z. B. ein Werkzeugmagazin.

**Weitere Informationen:** Benutzerhandbuch Programmieren und Testen

# **6.3 Ausschalten**

#### **Anwendung**

Um Datenverlust zu vermeiden, müssen Sie die Steuerung herunterfahren, bevor Sie die Maschine ausschalten.

#### **Funktionsbeschreibung**

Sie fahren die Steuerung in der Anwendung **Startmenü** der Betriebsart **Start** herunter.

Wenn Sie die Schaltfläche **Herunterfahren** wählen, öffnet die Steuerung das Fenster **Herunterfahren**. Sie wählen, ob Sie die Steuerung herunterfahren oder neu starten.

Wenn in NC-Programmen und Konturen ungespeicherte Änderungen vorhanden sind, zeigt die Steuerung die ungespeicherten Änderungen im Fenster **Datei schließen**. Sie können die Änderungen speichern, verwerfen oder das Herunterfahren abbrechen.

## **6.3.1 Steuerung herunterfahren und Maschine ausschalten**

Sie schalten die Maschine wie folgt aus:

Betriebsart **Start** wählen

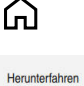

- **Herunterfahren** wählen
- Die Steuerung öffnet das Fenster **Herunterfahren**.

Herunterfahren

- **Herunterfahren** wählen Wenn in NC-Programmen oder Konturen ungespeicherte Änderungen vorhanden sind, zeigt die Steuerung das Fenster **Datei schließen**.
- Ggf. mit **Speichern** oder **Speichern unter** ungespeicherte NC-Programme und Konturen speichern
- > Die Steuerung fährt herunter.
- Wenn das Herunterfahren abgeschlossen ist, zeigt die Steuerung den Text **Sie können jetzt ausschalten.**
- Hauptschalter der Maschine ausschalten

#### **Hinweise**

# *HINWEIS*

#### **Achtung, Datenverlust möglich!**

Die Steuerung muss heruntergefahren werden, damit laufende Prozesse abgeschlossen und Daten gesichert werden. Sofortiges Ausschalten der Steuerung durch Betätigung des Hauptschalters kann in jedem Steuerungszustand zu Datenverlust führen!

- Steuerung immer herunterfahren
- Hauptschalter ausschließlich nach Bildschirmmeldung betätigen
- Das Ausschalten kann bei verschiedenen Maschinen unterschiedlich funktionieren.

Beachten Sie Ihr Maschinenhandbuch!

Anwendungen der Steuerung können das Herunterfahren verzögern, z. B. eine Verbindung mit dem **Remote Desktop Manager** (#133 / #3-01-1) **Weitere Informationen:** ["Fenster Remote Desktop Manager \(#133 / #3-01-1\)",](#page-596-0) [Seite 597](#page-596-0)

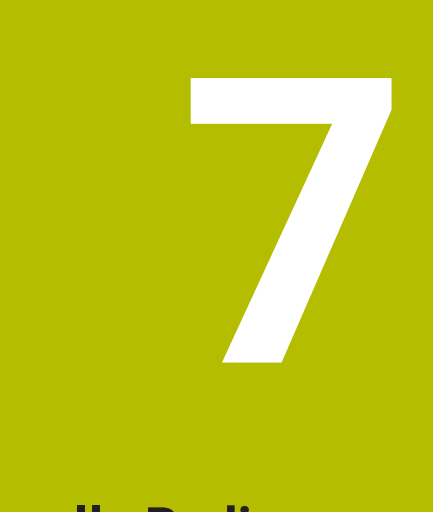

# **Manuelle Bedienung**

# <span id="page-163-0"></span>**7.1 Anwendung Handbetrieb**

#### **Anwendung**

In der Anwendung **Handbetrieb** können Sie die Achsen manuell verfahren und die Maschine einrichten.

#### **Verwandte Themen**

Maschinenachsen verfahren

**Weitere Informationen:** ["Maschinenachsen verfahren", Seite 165](#page-164-0)

Maschinenachsen schrittweise positionieren **Weitere Informationen:** ["Achsen schrittweise positionieren", Seite 167](#page-166-0)

# **Funktionsbeschreibung**

Die Anwendung **Handbetrieb** bietet folgende Arbeitsbereiche:

- **Positionen**
- **Simulation**
- **Status**

Die Anwendung **Handbetrieb** enthält in der Funktionsleiste folgende Schaltflächen:

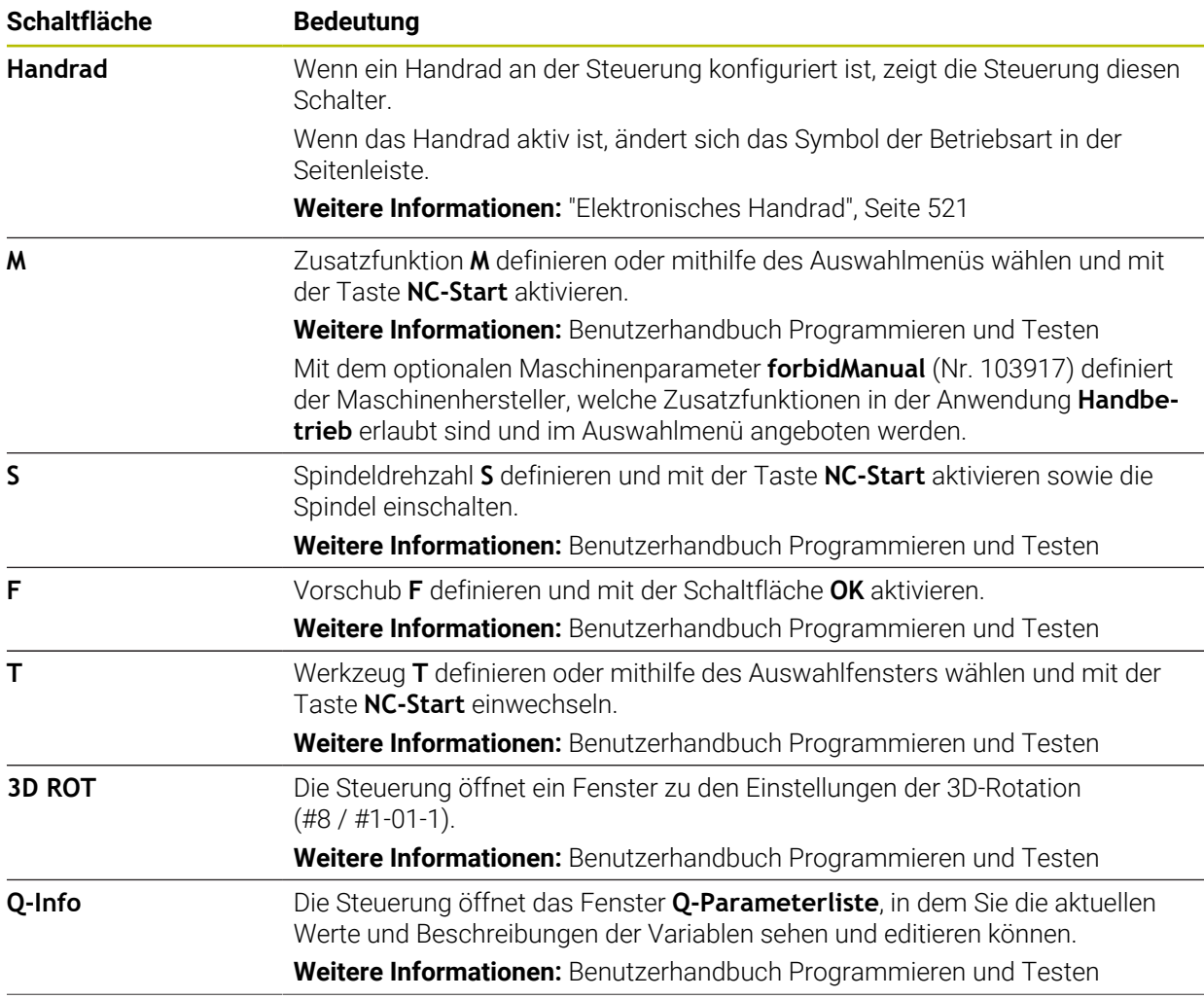

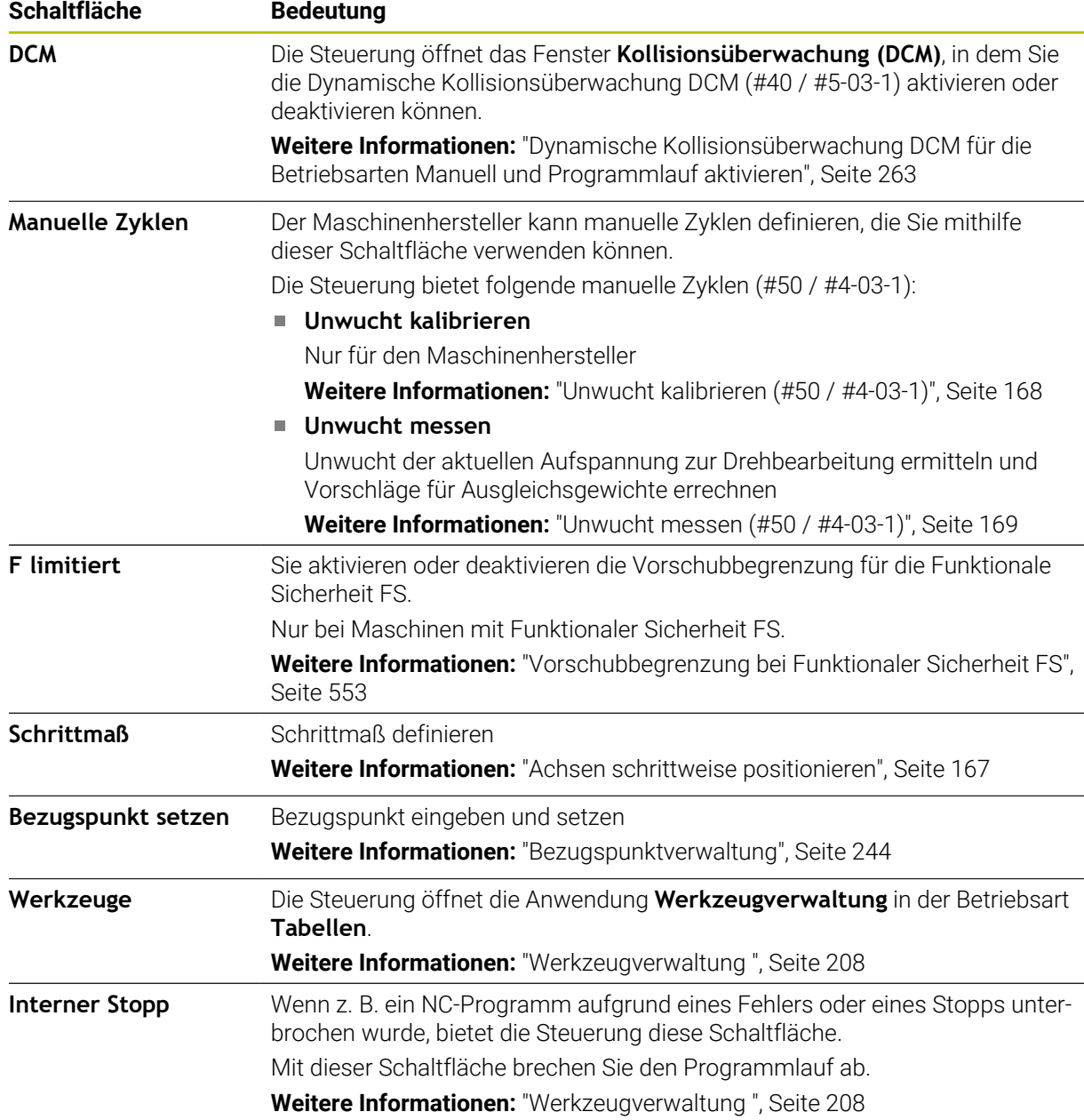

# <span id="page-164-0"></span>**7.2 Maschinenachsen verfahren**

## **Anwendung**

Sie können die Maschinenachsen mithilfe der Steuerung manuell verfahren, z. B. um für eine manuelle Tastsystemfunktion vorzupositionieren.

**Weitere Informationen:** ["Tastsystemfunktionen in der Betriebsart Manuell",](#page-384-0) [Seite 385](#page-384-0)

#### **Verwandte Themen**

- Verfahrbewegungen programmieren **Weitere Informationen:** Benutzerhandbuch Programmieren und Testen
- Verfahrbewegungen in der Anwendung **MDI** abarbeiten **Weitere Informationen:** ["Anwendung MDI", Seite 375](#page-374-0)

# **Funktionsbeschreibung**

Die Steuerung bietet folgende Möglichkeiten, Achsen manuell zu verfahren:

- Achsrichtungstasten
- Schrittweise positionieren mit der Schaltfläche **Schrittmaß**
- Verfahren mit elektronischen Handrädern

**Weitere Informationen:** ["Elektronisches Handrad", Seite 521](#page-520-0)

Während sich die Maschinenachsen bewegen, zeigt die Steuerung den aktuellen Bahnvorschub in der Statusanzeige.

**Weitere Informationen:** ["Statusanzeigen", Seite 121](#page-120-0)

Sie können den Bahnvorschub mit der Schaltfläche **F** in der Anwendung **Handbetrieb** und mit dem Vorschubpotentiometer ändern.

Sobald sich eine Achse bewegt, ist an der Steuerung ein Verfahrauftrag aktiv. Die Steuerung zeigt den Zustand des Verfahrauftrags mit dem Symbol **StiB** in der Statusübersicht.

**Weitere Informationen:** ["Statusübersicht der TNC-Leiste", Seite 129](#page-128-0)

# **7.2.1 Achsen mit den Achstasten verfahren**

Sie verfahren eine Achse manuell mit den Achstasten wie folgt:

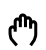

- Betriebsart wählen, z. B. **Manuell**
- $X+$

H)

- Anwendung wählen, z. B. **Handbetrieb**
- Achstaste der gewünschten Achse drücken
- Die Steuerung verfährt die Achse so lange, wie Sie die Taste drücken.

Wenn Sie die Achstaste gedrückt halten und die Taste **NC-Start** drücken, verfährt die Steuerung die Achse mit kontinuierlichem Vorschub. Sie müssen die Verfahrbewegung mit der Taste **NC-Stopp** beenden.

Sie können auch mehrere Achsen gleichzeitig verfahren.

#### <span id="page-166-0"></span>**7.2.2 Achsen schrittweise positionieren**

Beim schrittweisen Positionieren verfährt die Steuerung eine Maschinenachse um ein von Ihnen festgelegtes Schrittmaß. Der Eingabebereich für die Zustellung ist 0,001 mm bis 10 mm.

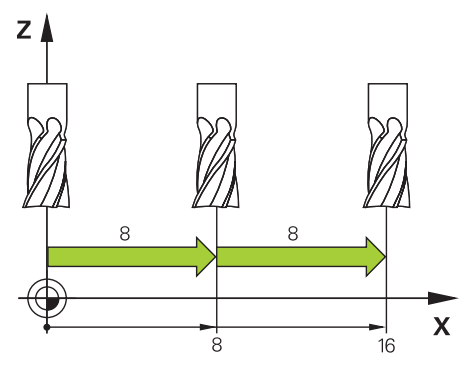

Sie positionieren eine Achse wie folgt schrittweise:

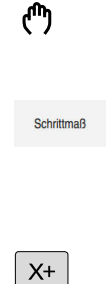

- Betriebsart **Manuell** wählen
	- Anwendung **Handbetrieb** wählen
- **Schrittmaß** wählen
	- Die Steuerung öffnet ggf. den Arbeitsbereich **Positionen** und blendet den Bereich **Schrittmaß** ein.
	- Schrittmaß für Linearachsen und Drehachsen eingeben
	- Achstaste der gewünschten Achse drücken
	- Die Steuerung positioniert die Achse um das definierte Schrittmaß in die gewählte Richtung.

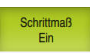

- **Schrittmaß Ein** wählen
- > Die Steuerung beendet das schrittweise Positionieren und schließt den Bereich **Schrittmaß** im Arbeitsbereich **Positionen**.

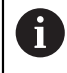

Sie können das schrittweise Positionieren auch mit der Schaltfläche **Aus** im Bereich **Schrittmaß** beenden.

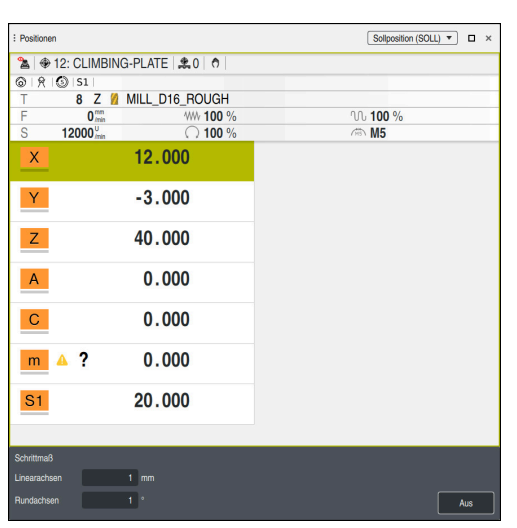

Arbeitsbereich **Positionen** mit aktivem Bereich **Schrittmaß**

## **Hinweis**

Die Steuerung prüft vor dem Verfahren einer Achse, ob die definierte Drehzahl erreicht ist. Bei Positioniersätzen mit dem Vorschub **FMAX** prüft die Steuerung die Drehzahl nicht.

# **7.3 Unwuchtfunktionen (#50 / #4-03-1)**

# **7.3.1 Übersicht**

Die Steuerung bietet folgende Unwuchtfunktionen:

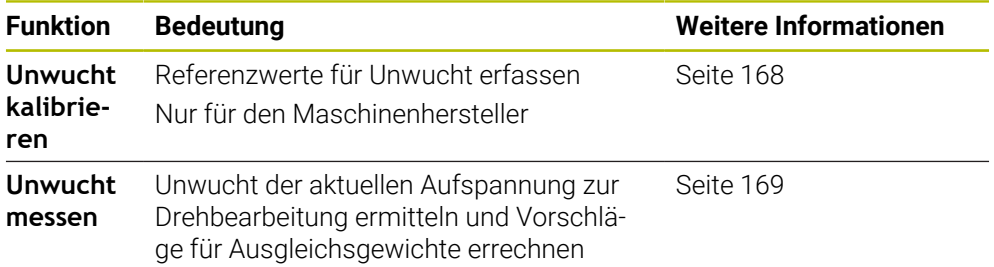

## **Hinweise**

# **WARNUNG**

#### **Achtung, Gefahr für Bediener und Maschine!**

Bei der Drehbearbeitung treten z. B. durch hohe Drehzahlen und schwere sowie unausgewuchtete Werkstücke sehr hohe physikalische Kräfte auf. Bei falschen Bearbeitungsparametern, unberücksichtigter Unwucht oder falscher Aufspannung besteht während der Bearbeitung erhöhtes Unfallrisiko!

- Werkstück im Spindelzentrum spannen
- Werkstück sicher spannen
- Niedrige Drehzahlen programmieren (nach Bedarf erhöhen)
- Drehzahl limitieren (nach Bedarf erhöhen)
- Unwucht eliminieren (kalibrieren)

Beachten Sie Ihr Maschinenhandbuch!

Die Unwuchtfunktionen sind nicht an allen Maschinentypen erforderlich und dadurch vorhanden.

Die nachfolgend beschriebenen Unwuchtfunktionen sind Grundfunktionen, die vom Maschinenhersteller an der Maschine eingerichtet und angepasst werden. Daher können Wirkung und Umfang der Funktionen von der Beschreibung abweichen. Ihr Maschinenhersteller kann auch andere Unwuchtfunktionen bereitstellen.

# <span id="page-167-0"></span>**7.3.2 Unwucht kalibrieren (#50 / #4-03-1)**

## **Anwendung**

Die Unwuchtkalibrierung findet vor der Auslieferung der Maschine beim Maschinenhersteller statt. Bei der Unwuchtkalibrierung wird der Drehtisch mit einem definierten Gewicht, das an einer definierten Radialposition angebracht ist, mit verschiedenen Drehzahlen betrieben. Die Messung wird mit unterschiedlichen Gewichten wiederholt.

#### **Verwandte Themen**

- Unwucht der aktuellen Aufspannung ermitteln **Weitere Informationen:** ["Unwucht messen \(#50 / #4-03-1\)", Seite 169](#page-168-0)
- Grundlagen Unwucht **Weitere Informationen:** Benutzerhandbuch Programmieren und Testen

#### **Voraussetzungen**

- Software-Option Fräsdrehen (#50 / #4-03-1)
- **Funktion vom Maschinenhersteller freigegeben**
- **FUNCTION MODE TURN aktive**

# **Funktionsbeschreibung**

## *HINWEIS*

#### **Achtung Kollisionsgefahr!**

Änderung an den Kalibrierdaten können zu unerwünschten Verhalten führen. Die Verwendung des Zyklus **UNWUCHT KALIBR.** durch den Maschinenbediener oder NC-Programmierer ist nicht empfehlenswert. Während der Abarbeitung der Funktion und nachfolgender Bearbeitung besteht Kollisionsgefahr!

- Funktion ausschließlich in Abstimmung mit dem Maschinenhersteller verwenden
- Dokumentationen des Maschinenherstellers beachten

# <span id="page-168-0"></span>**7.3.3 Unwucht messen (#50 / #4-03-1)**

#### **Anwendung**

Der Zyklus **UNWUCHT MESSEN** ermittelt die Unwucht des Werkstücks und errechnet Masse und Position eines Ausgleichgewichts.

#### **Verwandte Themen**

- Zyklus **892 UNWUCHT PRUEFEN Weitere Informationen:** Benutzerhandbuch Bearbeitungszyklen
- Grundlagen Unwucht

#### **Voraussetzungen**

- Software-Option Fräsdrehen (#50 / #4-03-1)
- Funktion vom Maschinenhersteller freigegeben
- **FUNCTION MODE TURN aktiv**

#### **Funktionsbeschreibung**

Im Fenster **Unwuchterfassung: Drehzahlbegrenzung** definieren Sie die Drehzahl, mit der die Steuerung die Unwucht misst.

Die Steuerung startet die Tischdrehung mit niedriger Drehzahl und erhöht die Drehzahl stufenweise bis zum definierten Wert.

Nach der Messung zeigt die Steuerung die errechnete Masse und Radialposition des Ausgleichsgewichts in dem Fenster **Ergebnisdiagramm**.

Nach dem Aufspannen eines Ausgleichsgewichts ist die Unwucht erneut durch einen Messvorgang zu prüfen.

#### **Fenster Ergebnisdiagramm**

Das Fenster **Ergebnisdiagramm** enthält folgende Bereiche:

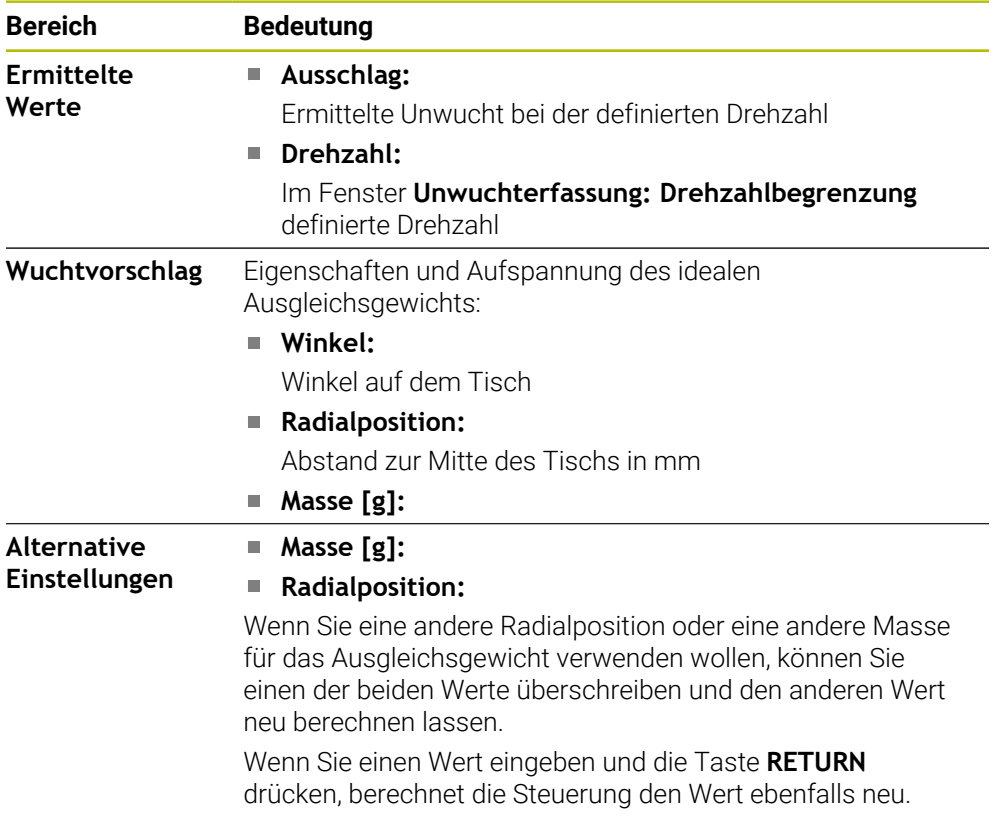

Die Steuerung zeigt ein Diagramm mit den möglichen Werten von Masse und Radialposition des Ausgleichsgewichts. Die Steuerung markiert den **Wuchtvorschlag** mit einem Kreis.

Wenn Sie einen Wert neu berechnen lassen, markiert die Steuerung den neuen Wert mit einem roten Kreis.

#### **Hinweis**

Um eine Unwucht zu kompensieren, können teilweise mehrere unterschiedlich platzierte Ausgleichsgewichte notwendig sein.

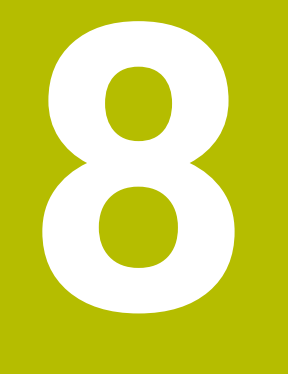

# **NC-Grundlagen**

# **8.1 NC-Grundlagen**

# **8.1.1 Programmierbare Achsen**

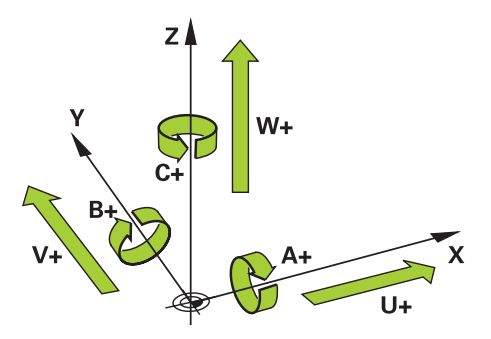

Die programmierbaren Achsen der Steuerung entsprechen den Achsdefinitionen der DIN 66217.

Die programmierbaren Achsen werden wie folgt bezeichnet:

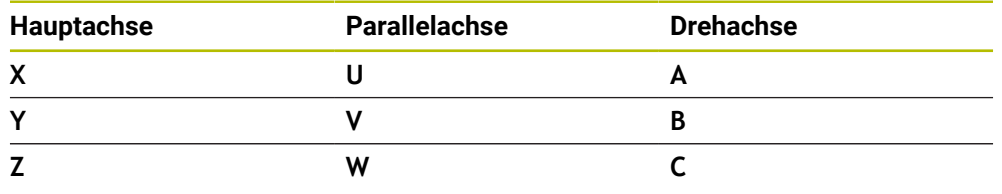

Beachten Sie Ihr Maschinenhandbuch! 6)

Die Anzahl, Benennung und Zuordnung der programmierbaren Achsen ist von der Maschine abhängig.

Ihr Maschinenhersteller kann weitere Achsen definieren, z. B. PLC-Achsen.

## **8.1.2 Bezeichnung der Achsen an Fräsmaschinen**

Die Achsen **X**, **Y** und **Z** an Ihrer Fräsmaschine werden auch als Hauptachse (1. Achse), Nebenachse (2. Achse) und Werkzeugachse bezeichnet. Die Hauptachse und die Nebenachse bilden die Bearbeitungsebene.

Zwischen den Achsen besteht folgender Zusammenhang:

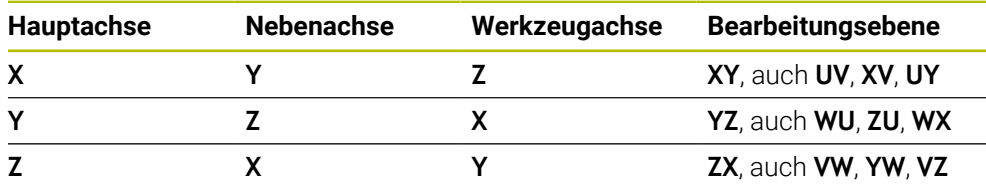

Der volle Umfang der Steuerungsfunktionen ist ausschließlich bei **(o)** Verwendung der Werkzeugachse **Z** verfügbar, z. B. Musterdefinition **PATTERN DEF**.

Eingeschränkt sowie durch den Maschinenhersteller vorbereitet und konfiguriert ist ein Einsatz der Werkzeugachsen **X** und **Y** möglich.

#### <span id="page-172-0"></span>**8.1.3 Wegmessgeräte und Referenzmarken**

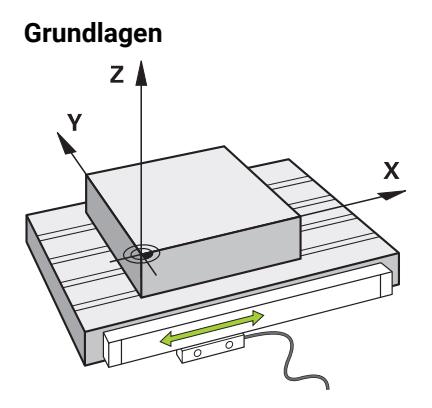

Die Position der Maschinenachsen wird mit Wegmessgeräten ermittelt. Standardmäßig sind Linearachsen mit Längenmessgeräten ausgestattet. Rundtische oder Drehachsen erhalten Winkelmessgeräte.

Die Wegmessgeräte erfassen die Positionen des Maschinentischs oder des Werkzeugs, indem sie bei einer Bewegung der Achse ein elektrisches Signal erzeugen. Die Steuerung ermittelt aus dem elektrischen Signal die Position der Achse im aktuellen Bezugssystem.

**Weitere Informationen:** ["Bezugssysteme", Seite 228](#page-227-0)

Wegmessgeräte können Positionen auf unterschiedliche Art erfassen:

- absolut
- inkremental

Bei einer Stromunterbrechung kann die Steuerung die Position der Achsen nicht mehr ermitteln. Wenn die Stromversorgung wiederhergestellt ist, verhalten sich absolute und inkrementale Wegmessgeräte unterschiedlich.

#### **Absolute Wegmessgeräte**

Bei absoluten Wegmessgeräten ist jede Position auf dem Messgerät eindeutig gekennzeichnet. Die Steuerung kann somit nach einer Stromunterbrechung den Bezug zwischen der Achsposition und dem Koordinatensystem sofort herstellen.

#### **Inkrementale Wegmessgeräte**

Inkrementale Wegmessgeräte ermitteln zur Positionsbestimmung den Abstand der aktuellen Position von einer Referenzmarke. Referenzmarken kennzeichnen einen maschinenfesten Bezugspunkt. Um nach einer Stromunterbrechung die aktuelle Position ermitteln zu können, muss eine Referenzmarke angefahren werden.

Wenn die Wegmessgeräte abstandscodierte Referenzmarken enthalten, müssen Sie bei Längenmessgeräten die Achsen um max. 20 mm verfahren. Bei Winkelmessgeräten beträgt dieser Abstand max. 20°.

**Weitere Informationen:** ["Achsen referenzieren", Seite 159](#page-158-1)

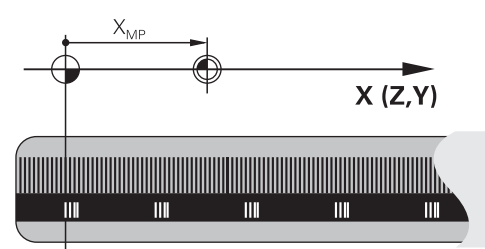

# <span id="page-173-0"></span>**8.1.4 Bezugspunkte in der Maschine**

Die folgende Tabelle enthält eine Übersicht der Bezugspunkte in der Maschine oder am Werkstück.

#### **Verwandte Themen**

Bezugspunkte am Werkzeug **Weitere Informationen:** ["Bezugspunkte am Werkzeug", Seite 179](#page-178-0)

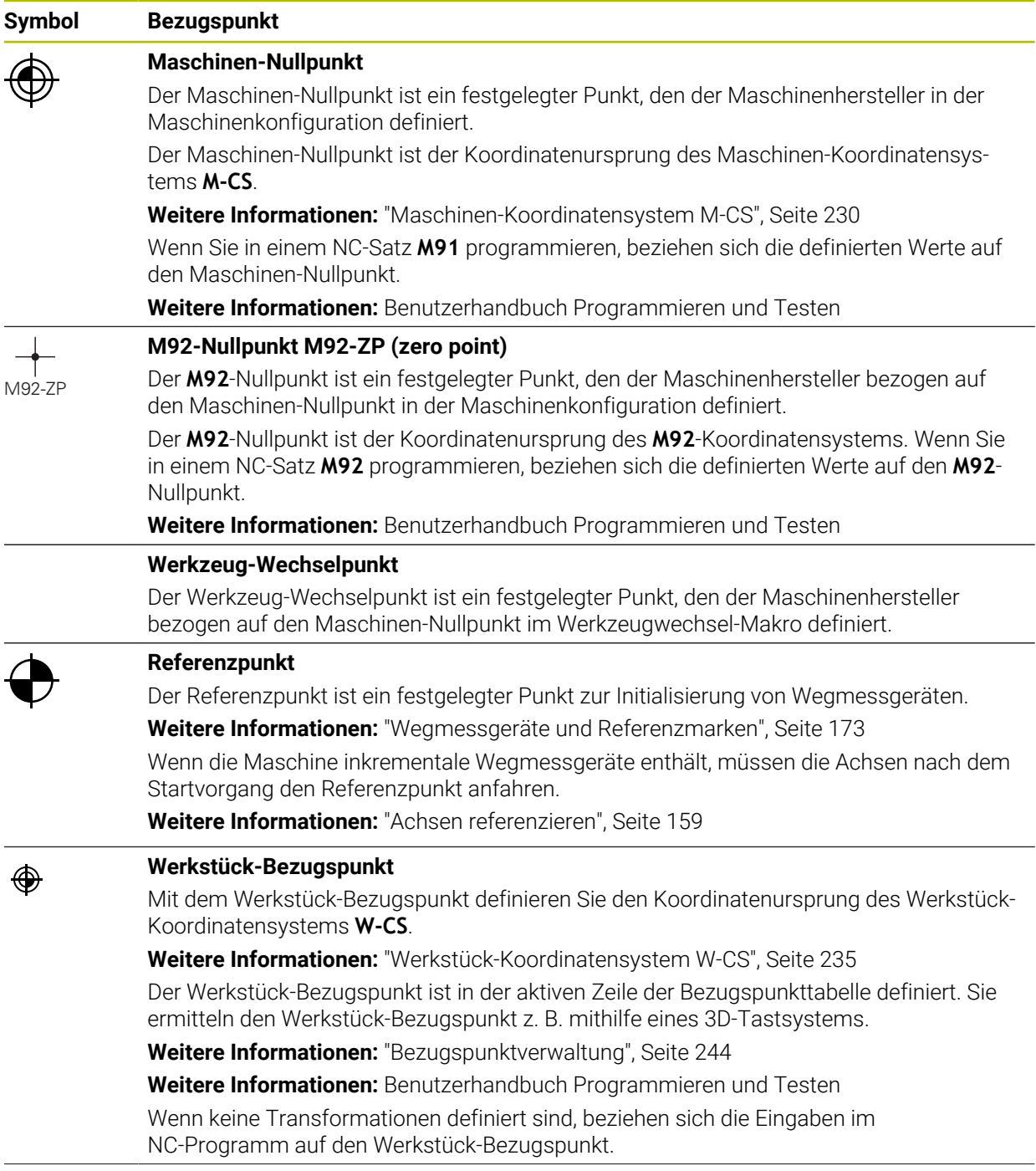

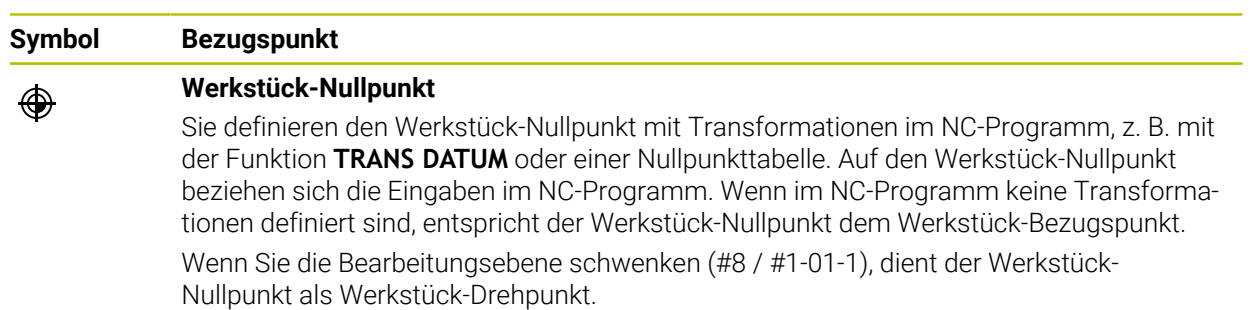

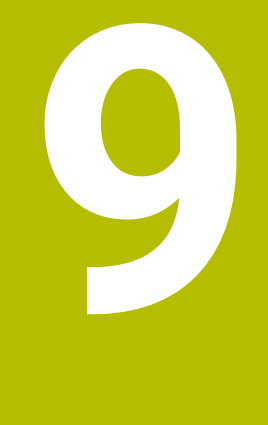

# **Werkzeuge**

# **9.1 Grundlagen**

Um die Funktionen der Steuerung auszunutzen, definieren Sie die Werkzeuge innerhalb der Steuerung mit den realen Daten, z. B. Radius. Dadurch erleichtern Sie die Programmierung und erhöhen die Prozesssicherheit.

Um ein Werkzeug der Maschine hinzuzufügen, können Sie in folgender Reihenfolge vorgehen:

- Bereiten Sie Ihr Werkzeug vor und spannen Sie das Werkzeug in eine passende Werkzeugaufnahme.
- Um die Abmaße des Werkzeugs ausgehend vom Werkzeugträger-Bezugspunkt zu ermitteln, vermessen Sie das Werkzeug z. B. mithilfe eines Voreinstellgeräts. Die Steuerung benötigt die Maße für die Berechnung der Bahnen.

**Weitere Informationen:** ["Werkzeugträger-Bezugspunkt", Seite 179](#page-178-1)

Um das Werkzeug vollständig definieren zu können, benötigen Sie weitere Werkzeugdaten. Entnehmen Sie diese Werkzeugdaten z. B. aus dem Werkzeugkatalog des Herstellers.

**Weitere Informationen:** ["Werkzeugdaten für die Werkzeugtypen", Seite 194](#page-193-0)

Speichern Sie in der Werkzeugverwaltung alle ermittelten Werkzeugdaten zu diesem Werkzeug.

**Weitere Informationen:** ["Werkzeugverwaltung ", Seite 208](#page-207-0)

- Weisen Sie ggf. dem Werkzeug für eine realitätsnahe Simulation und Kollisionsschutz einen Werkzeugträger zu.
- **Weitere Informationen:** ["Werkzeugträgerverwaltung", Seite 214](#page-213-0) Wenn Sie das Werkzeug vollständig definiert haben, programmieren Sie einen
- Werkzeugaufruf innerhalb eines NC-Programms.

**Weitere Informationen:** Benutzerhandbuch Programmieren und Testen

Wenn Ihre Maschine mit einem chaotischen Werkzeugwechselsystem und einem Doppelgreifer ausgestattet ist, verkürzen Sie ggf. die Werkzeugwechselzeit mithilfe einer Vorauswahl des Werkzeugs.

**Weitere Informationen:** Benutzerhandbuch Programmieren und Testen

Führen Sie ggf. vor dem Programmstart eine Werkzeug-Einsatzprüfung durch. Damit prüfen Sie, ob die Werkzeuge in der Maschine vorhanden sind und über genügend Reststandzeit verfügen.

**Weitere Informationen:** ["Werkzeug-Einsatzprüfung", Seite 221](#page-220-0)

Wenn Sie ein Werkstück bearbeitet und anschließend gemessen haben, korrigieren Sie ggf. die Werkzeuge.

**Weitere Informationen:** Benutzerhandbuch Programmieren und Testen

# <span id="page-178-0"></span>**9.2 Bezugspunkte am Werkzeug**

Die Steuerung unterscheidet folgende Bezugspunkte am Werkzeug für verschiedene Berechnungen oder Anwendungen.

#### **Verwandte Themen**

Bezugspunkte in der Maschine oder am Werkstück **Weitere Informationen:** ["Bezugspunkte in der Maschine", Seite 174](#page-173-0)

## <span id="page-178-1"></span>**9.2.1 Werkzeugträger-Bezugspunkt**

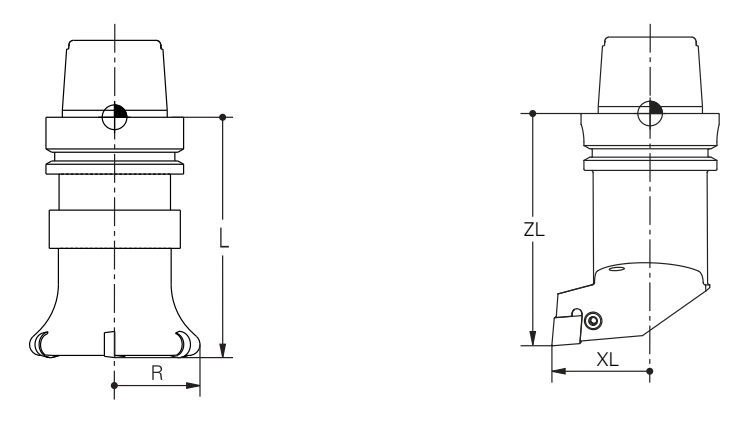

Der Werkzeugträger-Bezugspunkt ist ein festgelegter Punkt, den der Maschinenhersteller definiert. In der Regel liegt der Werkzeugträger-Bezugspunkt auf der Spindelnase.

Ausgehend vom Werkzeugträger-Bezugspunkt definieren Sie die Maße des Werkzeugs in der Werkzeugverwaltung, z. B. Länge **L** und Radius **R**.

**Weitere Informationen:** ["Werkzeugverwaltung ", Seite 208](#page-207-0)

**Weitere Informationen:** ["Werkzeug vermessen mit Ankratzen", Seite 415](#page-414-0)

#### **9.2.2 Werkzeugspitze TIP**

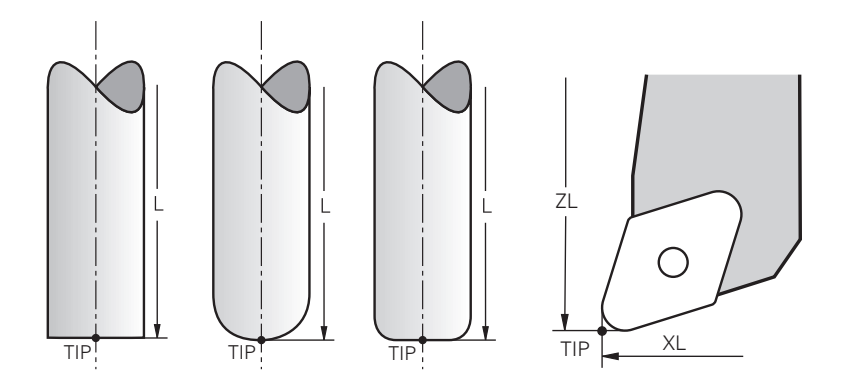

Die Werkzeugspitze ist am weitesten vom Werkzeugträger-Bezugspunkt entfernt. Die Werkzeugspitze ist der Koordinatenursprung des Werkzeug-Koordinatensystems **T-CS**.

**Weitere Informationen:** ["Werkzeug-Koordinatensystem T-CS", Seite 241](#page-240-0)

Bei Fräswerkzeugen liegt die Werkzeugspitze im Zentrum des Werkzeugradius **R** und am längsten Punkt des Werkzeugs in der Werkzeugachse.

Sie definieren die Werkzeugspitze mit folgenden Spalten der Werkzeugverwaltung bezogen auf den Werkzeugträger-Bezugspunkt:

- **L**
- **DL**
- **ZL** (#50 / #4-03-1) (#156 / #4-04-1)
- **XL** (#50 / #4-03-1) (#156 / #4-04-1)
- **YL** (#50 / #4-03-1) (#156 / #4-04-1)
- **DZL** (#50 / #4-03-1) (#156 / #4-04-1)
- **DXL** (#50 / #4-03-1) (#156 / #4-04-1)
- **DYL** (#50 / #4-03-1) (#156 / #4-04-1)
- $\blacksquare$  **LO** (#156 / #4-04-1)
- $\blacksquare$  **DLO** (#156 / #4-04-1)

**Weitere Informationen:** ["Werkzeugdaten für die Werkzeugtypen", Seite 194](#page-193-0)

Bei Drehwerkzeugen (#50 / #4-03-1) verwendet die Steuerung die theoretische Werkzeugspitze, also die längsten gemessenen Werte **ZL**, **XL** und **YL**.

Die Werkzeugspitze ist ein Hilfspunkt zur Veranschaulichung. Die Koordinaten im NC-Programm beziehen sich auf den Werkzeug-Führungspunkt.

**Weitere Informationen:** ["Werkzeug-Führungspunkt TLP \(tool location point\)",](#page-180-0) [Seite 181](#page-180-0)
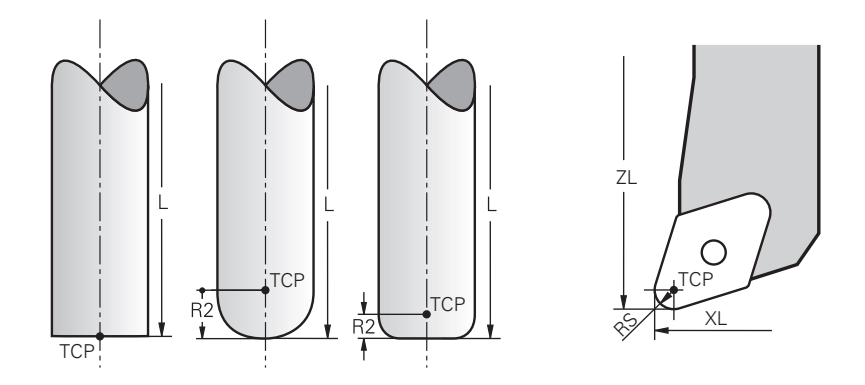

### **9.2.3 Werkzeug-Mittelpunkt TCP (tool center point)**

Der Werkzeug-Mittelpunkt ist das Zentrum des Werkzeugradius **R**. Wenn ein Werkzeugradius 2 **R2** definiert ist, ist der Werkzeug-Mittelpunkt um diesen Wert von der Werkzeugspitze versetzt.

Bei Drehwerkzeugen (#50 / #4-03-1) liegt der Werkzeug-Mittelpunkt im Zentrum des Schneidenradius **RS**.

Sie definieren den Werkzeug-Mittelpunkt mit den Eingaben in der Werkzeugverwaltung bezogen auf den Werkzeugträger-Bezugspunkt.

**Weitere Informationen:** ["Werkzeugdaten für die Werkzeugtypen", Seite 194](#page-193-0)

Der Werkzeug-Mittelpunkt ist ein Hilfspunkt zur Veranschaulichung. Die Koordinaten im NC-Programm beziehen sich auf den Werkzeug-Führungspunkt.

**Weitere Informationen:** ["Werkzeug-Führungspunkt TLP \(tool location point\)",](#page-180-0) [Seite 181](#page-180-0)

### <span id="page-180-0"></span>**9.2.4 Werkzeug-Führungspunkt TLP (tool location point)**

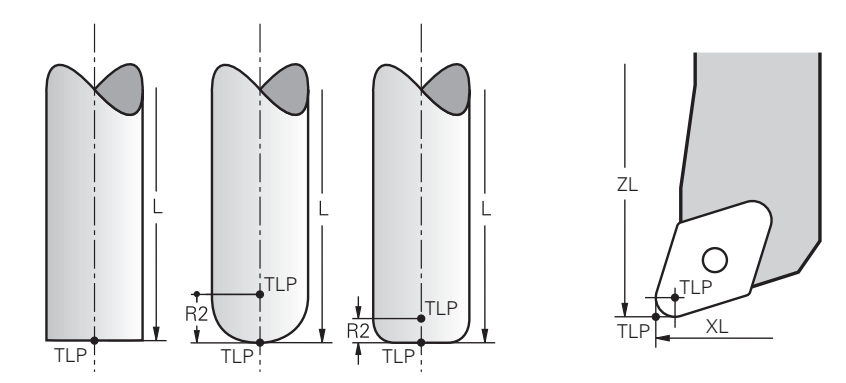

Die Steuerung positioniert das Werkzeug auf den Werkzeug-Führungspunkt. Der Werkzeug-Führungspunkt befindet sich standardmäßig an der Werkzeugspitze. Innerhalb der Funktion **FUNCTION TCPM** (#9 / #4-01-1) können Sie den Werkzeug-Führungspunkt auch am Werkzeug-Mittelpunkt wählen.

**Weitere Informationen:** Benutzerhandbuch Programmieren und Testen

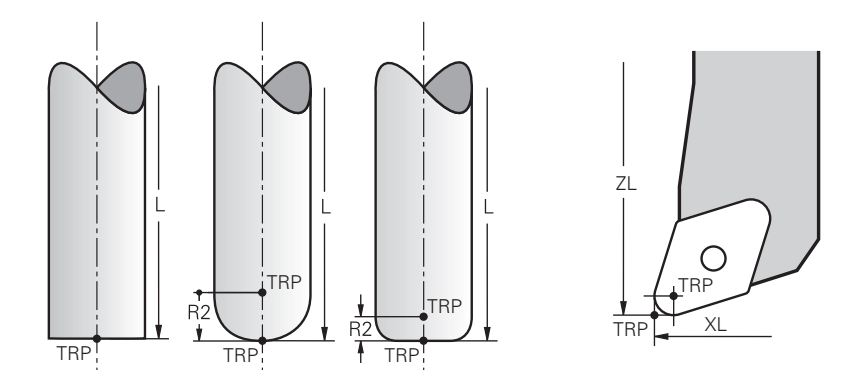

# **9.2.5 Werkzeug-Drehpunkt TRP (tool rotation point)**

Bei Schwenkfunktionen mit **MOVE** (#8 / #1-01-1) schwenkt die Steuerung um den Werkzeug-Drehpunkt. Der Werkzeug-Drehpunkt befindet sich standardmäßig an der Werkzeugspitze.

Wenn Sie bei **PLANE**-Funktionen **MOVE** wählen, definieren Sie mit dem Syntaxelement **DIST** die Relativposition zwischen Werkstück und Werkzeug. Die Steuerung verschiebt den Werkzeug-Drehpunkt um diesen Wert von der Werkzeugspitze. Wenn Sie **DIST** nicht definieren, hält die Steuerung die Werkzeugspitze konstant.

**Weitere Informationen:** Benutzerhandbuch Programmieren und Testen Innerhalb der Funktion **FUNCTION TCPM** (#9 / #4-01-1) können Sie den Werkzeug-Drehpunkt auch am Werkzeug-Mittelpunkt wählen.

**Weitere Informationen:** Benutzerhandbuch Programmieren und Testen

## **9.2.6 Zentrum Werkzeugradius 2 CR2 (center R2)**

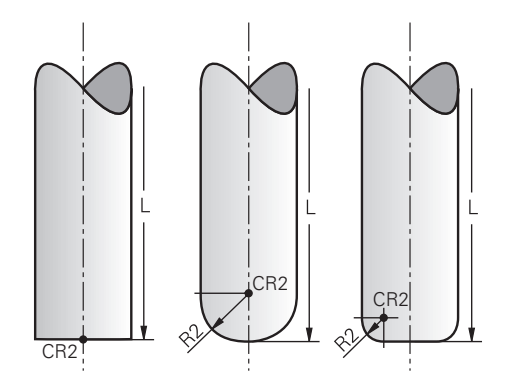

Das Zentrum Werkzeugradius 2 verwendet die Steuerung in Verbindung mit der 3D-Werkzeugkorrektur (#9 / #4-01-1). Bei Geraden **LN** zeigt der Flächennormalenvektor auf diesen Punkt und definiert die Richtung der 3D-Werkzeugkorrektur.

**Weitere Informationen:** Benutzerhandbuch Programmieren und Testen Das Zentrum Werkzeugradius 2 ist um den **R2**-Wert von der Werkzeugspitze und der Werkzeugschneide versetzt.

Das Zentrum Werkzeugradius 2 ist ein Hilfspunkt zur Veranschaulichung. Die Koordinaten im NC-Programm beziehen sich auf den Werkzeug-Führungspunkt.

**Weitere Informationen:** ["Werkzeug-Führungspunkt TLP \(tool location point\)",](#page-180-0) [Seite 181](#page-180-0)

# <span id="page-182-0"></span>**9.3 Werkzeugdaten**

### **9.3.1 Werkzeugnummer**

### **Anwendung**

Jedes Werkzeug besitzt eine eindeutige Nummer, die der Zeilennummer der Werkzeugverwaltung entspricht. Jede Werkzeugnummer ist einmalig.

**Weitere Informationen:** ["Werkzeugverwaltung ", Seite 208](#page-207-0)

### **Funktionsbeschreibung**

Sie können Werkzeugnummern in einem Bereich zwischen 0 und 32 767 definieren.

Das Werkzeug mit der Nummer 0 ist als Nullwerkzeug festgelegt und enthält die Länge und den Radius 0. Mit einem TOOL CALL 0 wechselt die Steuerung das aktuell verwendete Werkzeug aus und wechselt kein neues Werkzeug ein.

**Weitere Informationen:** Benutzerhandbuch Programmieren und Testen

### **9.3.2 Werkzeugname**

### **Anwendung**

Zusätzlich zu der Werkzeugnummer können Sie einen Werkzeugnamen vergeben. Ein Werkzeugname ist im Gegensatz zur Werkzeugnummer nicht einmalig.

### **Funktionsbeschreibung**

Mithilfe des Werkzeugnamens können Sie Werkzeuge innerhalb der Werkzeugverwaltung leichter wiederfinden. Hierzu können Sie Eckdaten wie den Durchmesser oder die Bearbeitungsart definieren, z. B. **MILL\_D10\_ROUGH**.

Da ein Werkzeugname nicht einmalig ist, definieren Sie den Werkzeugnamen eindeutig.

Ein Werkzeugname darf max. 32 Zeichen umfassen.

### **Erlaubte Zeichen**

Sie können folgende Zeichen für den Werkzeugnamen verwenden:

A B C D E F G H I J K L M N O P Q R S T U V W X Y Z 0 1 2 3 4 5 6 7 8 9 # \$ % & , - \_ .

Wenn Sie Kleinbuchstaben eingeben, ersetzt die Steuerung sie beim Speichern durch Großbuchstaben.

In Verbindung mit AFC (#45 / #2-31-1) darf der Werkzeugname folgende Zeichen nicht enthalten: # \$ & , .

**Weitere Informationen:** ["Adaptive Vorschubregelung AFC \(#45 / #2-31-1\)",](#page-287-0) [Seite 288](#page-287-0)

### **Hinweis**

- Definieren Sie den Werkzeugnamen eindeutig!
	- Wenn Sie für mehrere Werkzeuge den identischen Werkzeugnamen definieren, sucht die Steuerung nach dem Werkzeug in folgender Reihenfolge:
	- Werkzeug, das sich in der Spindel befindet
	- Werkzeug, das sich im Magazin befindet

O

Beachten Sie Ihr Maschinenhandbuch! Wenn mehrere Magazine vorhanden sind, kann der Maschinenhersteller eine Suchreihenfolge der Werkzeuge in den Magazinen festlegen.

Werkzeug, das in der Werkzeugtabelle definiert ist, aber sich aktuell nicht im Magazin befindet

Wenn die Steuerung z. B. im Werkzeugmagazin mehrere verfügbare Werkzeuge findet, wechselt die Steuerung das Werkzeug mit der geringsten Reststandzeit ein.

## **9.3.3 Datenbank-ID**

#### **Anwendung**

In einer maschinenübergreifenden Werkzeug-Datenbank können Sie die Werkzeuge mit eindeutigen Datenbank-IDs identifizieren, z. B. innerhalb einer Werkstatt. Dadurch können Sie die Werkzeuge mehrerer Maschinen leichter koordinieren.

Die Datenbank-ID geben Sie in der Spalte **DB\_ID** der Werkzeugverwaltung ein.

#### **Verwandte Themen**

■ Spalte **DB\_ID** der Werkzeugverwaltung **Weitere Informationen:** ["Werkzeugtabelle tool.t", Seite 464](#page-463-0)

### **Funktionsbeschreibung**

Die Datenbank-ID speichern Sie in der Spalte **DB\_ID** der Werkzeugverwaltung. Sie können bei indizierten Werkzeugen die Datenbank-ID entweder nur für das physikalisch vorhandene Hauptwerkzeug definieren oder als ID für den Datensatz bei jedem Index.

HEIDENHAIN empfiehlt, bei indizierten Werkzeugen die Datenbank-ID dem Hauptwerkzeug zuzuweisen.

**Weitere Informationen:** ["Indiziertes Werkzeug", Seite 184](#page-183-0)

Eine Datenbank-ID darf max. 40 Zeichen umfassen und ist in der Werkzeugverwaltung einmalig.

Die Steuerung erlaubt keinen Werkzeugaufruf mit der Datenbank-ID.

# <span id="page-183-0"></span>**9.3.4 Indiziertes Werkzeug**

### **Anwendung**

Mithilfe eines indizierten Werkzeugs können Sie für ein physikalisch vorhandenes Werkzeug mehrere verschiedene Werkzeugdaten hinterlegen. Dadurch können Sie durch das NC-Programm einen bestimmten Punkt am Werkzeug führen, der nicht zwingend der maximalen Werkzeuglänge entsprechen muss.

### **Voraussetzung**

■ Hauptwerkzeug definiert

### **Funktionsbeschreibung**

Werkzeuge mit mehreren Längen und Radien können Sie nicht in einer Tabellenzeile der Werkzeugverwaltung definieren. Sie benötigen zusätzliche Tabellenzeilen mit den vollständigen Definitionen der indizierten Werkzeuge. Die Längen der indizierten Werkzeuge nähern sich ausgehend von der maximalen Werkzeuglänge mit aufsteigendem Index dem Werkzeugträger-Bezugspunkt.

**Weitere Informationen:** ["Werkzeugträger-Bezugspunkt", Seite 179](#page-178-0)

**Weitere Informationen:** ["Indiziertes Werkzeug erstellen", Seite 186](#page-185-0)

Beispiele für eine Anwendung von indizierten Werkzeugen:

■ Stufenbohrer

Die Werkzeugdaten des Hauptwerkzeugs enthalten die Spitze des Bohrers, was der maximalen Länge entspricht. Die Stufen des Werkzeugs definieren Sie als indizierte Werkzeuge. Dadurch entsprechen die Längen den tatsächlichen Maßen des Werkzeugs.

■ NC-Anbohrer

Mit dem Hauptwerkzeug definieren Sie die theoretische Spitze des Werkzeugs als maximale Länge. Damit können Sie z. B. zentrieren. Mit dem indizierten Werkzeug definieren Sie einen Punkt entlang der Schneide des Werkzeugs. Damit können Sie z. B. entgraten.

■ Trennfräser oder T-Nutenfräser

Mit dem Hauptwerkzeug definieren Sie den unteren Punkt der Werkzeugschneide, was der maximalen Länge entspricht. Mit dem indizierten Werkzeug definieren Sie den oberen Punkt der Werkzeugschneide. Wenn Sie das indizierte Werkzeug zum Trennen verwenden, können Sie direkt die angegebene Werkstückhöhe programmieren.

### <span id="page-185-0"></span>**Indiziertes Werkzeug erstellen**

Sie erstellen ein indiziertes Werkzeug wie folgt:

Betriebsart **Tabellen** wählen

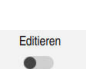

Ħ

- **Werkzeugverwaltung** wählen
- **Editieren** aktivieren
- $\geq$ Die Steuerung schaltet die Werkzeugverwaltung zum Editieren frei.

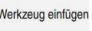

OK

Werkzeug einfügen

OK

- **Werkzeug einfügen** wählen Die Steuerung öffnet das Fenster **Werkzeug einfügen**.
- Werkzeugtyp wählen
- Werkzeugnummer des Hauptwerkzeugs definieren, z. B. **T5**
- **OK** wählen
- Die Steuerung fügt die Tabellenzeile **5** ein.
- Alle erforderlichen Werkzeugdaten definieren, inkl. der maximalen Werkzeuglänge
	- **Weitere Informationen:** ["Werkzeugdaten für die](#page-193-0) [Werkzeugtypen", Seite 194](#page-193-0)
- **Werkzeug einfügen** wählen
- Die Steuerung öffnet das Überblendfenster **Werkzeug einfügen**.
- Checkbox **Index** aktivieren
- > Die Steuerung fügt die nächste freie Indexnummer für das aktuell gewählte Werkzeug ein, z. B. **T5.1**.
- **OK** wählen
- Die Steuerung fügt die Tabellenzeile **5.1** mit den Werkzeugdaten des Hauptwerkzeugs ein.
- Alle abweichenden Werkzeugdaten korrigieren **Weitere Informationen:** ["Werkzeugdaten für die](#page-193-0) [Werkzeugtypen", Seite 194](#page-193-0)

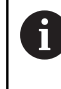

Die Längen der indizierten Werkzeuge nähern sich ausgehend von der maximalen Werkzeuglänge mit aufsteigendem Index dem Werkzeugträger-Bezugspunkt.

**[Weitere Informationen:](#page-178-0)** "Werkzeugträger-[Bezugspunkt", Seite 179](#page-178-0)

#### **Hinweise**

m. Die Steuerung beschreibt einige Parameter automatisch, z. B. die aktuelle Standzeit **CUR\_TIME**. Diese Parameter beschreibt die Steuerung für jede Tabellenzeile separat.

**Weitere Informationen:** ["Werkzeugtabelle tool.t", Seite 464](#page-463-0)

- Wenn Sie ein indiziertes Werkzeug anlegen, kopiert die Steuerung die Werkzeugdaten der vorherigen Tabellenzeile. Die vorherige Tabellenzeile kann entweder das Hauptwerkzeug oder ein vorhandenes indiziertes Werkzeug sein.
- Sie müssen Indizes nicht fortlaufend anlegen. Sie können z. B. die Werkzeuge **T5**, **T5.1** und **T5.3** anlegen.
- Wenn Sie ein Hauptwerkzeug löschen, löscht die Steuerung auch alle zugehörigen indizierten Werkzeuge.
- Wenn Sie nur indizierte Werkzeuge kopieren oder ausschneiden, können Sie mit **Anhängen** die Indizes zum aktuell gewählten Werkzeug hinzufügen. **Weitere Informationen:** Benutzerhandbuch Programmieren und Testen
- Sie können zu jedem Hauptwerkzeug bis zu neun indizierte Werkzeuge hinzufügen.
- Wenn Sie ein Schwesterwerkzeug **RT** definieren, gilt das ausschließlich für die jeweilige Tabellenzeile. Wenn ein indiziertes Werkzeug verschlissen und folglich gesperrt ist, gilt das ebenfalls nicht für alle Indizes. Dadurch bleibt z. B. das Hauptwerkzeug weiterhin nutzbar.

**Weitere Informationen:** Benutzerhandbuch Programmieren und Testen

### **Beispiel T-Nutenfräser**

 $\mathbf i$ 

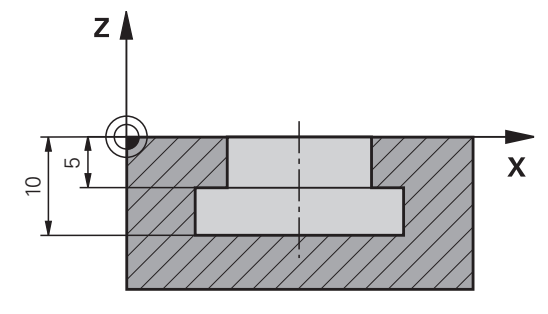

In diesem Beispiel programmieren Sie eine Nut, die von der Koordinatenoberfläche aus auf die Ober- und Unterkante bemaßt ist. Die Höhe der Nut ist größer als die Schneidenlänge des verwendeten Werkzeugs. Dadurch benötigen Sie zwei Schnitte. Zur Fertigung der Nut sind zwei Werkzeugdefinitionen notwendig:

■ Das Hauptwerkzeug ist auf den unteren Punkt der Werkzeugschneide, also die maximale Werkzeuglänge, bemaßt. Damit können Sie die Unterkante der Nut fertigen.

■ Das indizierte Werkzeug ist auf den oberen Punkt der Werkzeugschneide bemaßt. Damit können Sie die Oberkante der Nut fertigen.

Beachten Sie, dass Sie sowohl bei dem Hauptwerkzeug als auch bei dem indizierten Werkzeug alle benötigten Werkzeugdaten definieren! Der Radius bleibt bei einem rechtwinkligen Werkzeug in beiden Tabellenzeilen identisch.

Sie programmieren die Nut in zwei Bearbeitungsschritten:

- Die Tiefe 10 mm programmieren Sie mit dem Hauptwerkzeug.
- Die Tiefe 5 mm programmieren Sie mit dem indizierten Werkzeug.

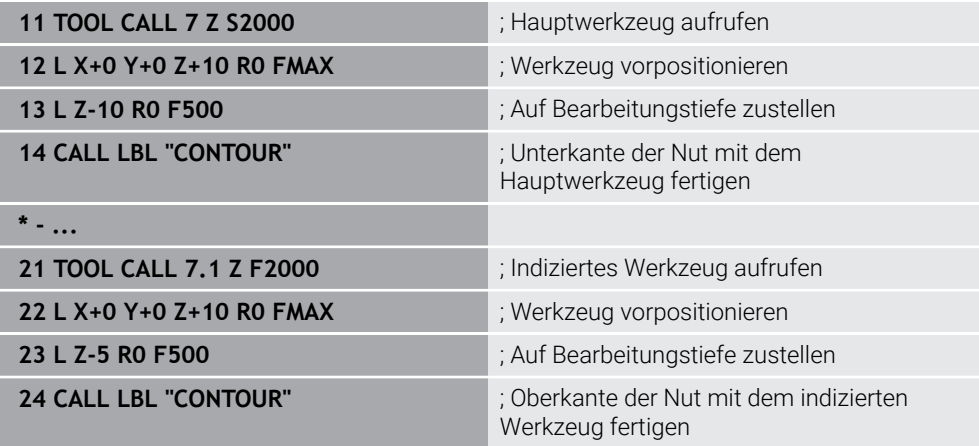

# **Beispiel FreeTurn-Werkzeug (#50 / #4-03-1)**

Sie benötigen für ein FreeTurn-Werkzeug folgende Werkzeugdaten:

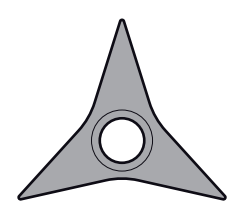

FreeTurn-Werkzeug mit drei Schlichtschneiden

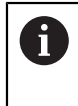

Empfehlenswert innerhalb des Werkzeugnamens sind Informationen zu den Spitzenwinkeln **P-ANGLE** sowie zur Werkzeuglänge **ZL**, z. B. **FT1\_35-35-35\_100**.

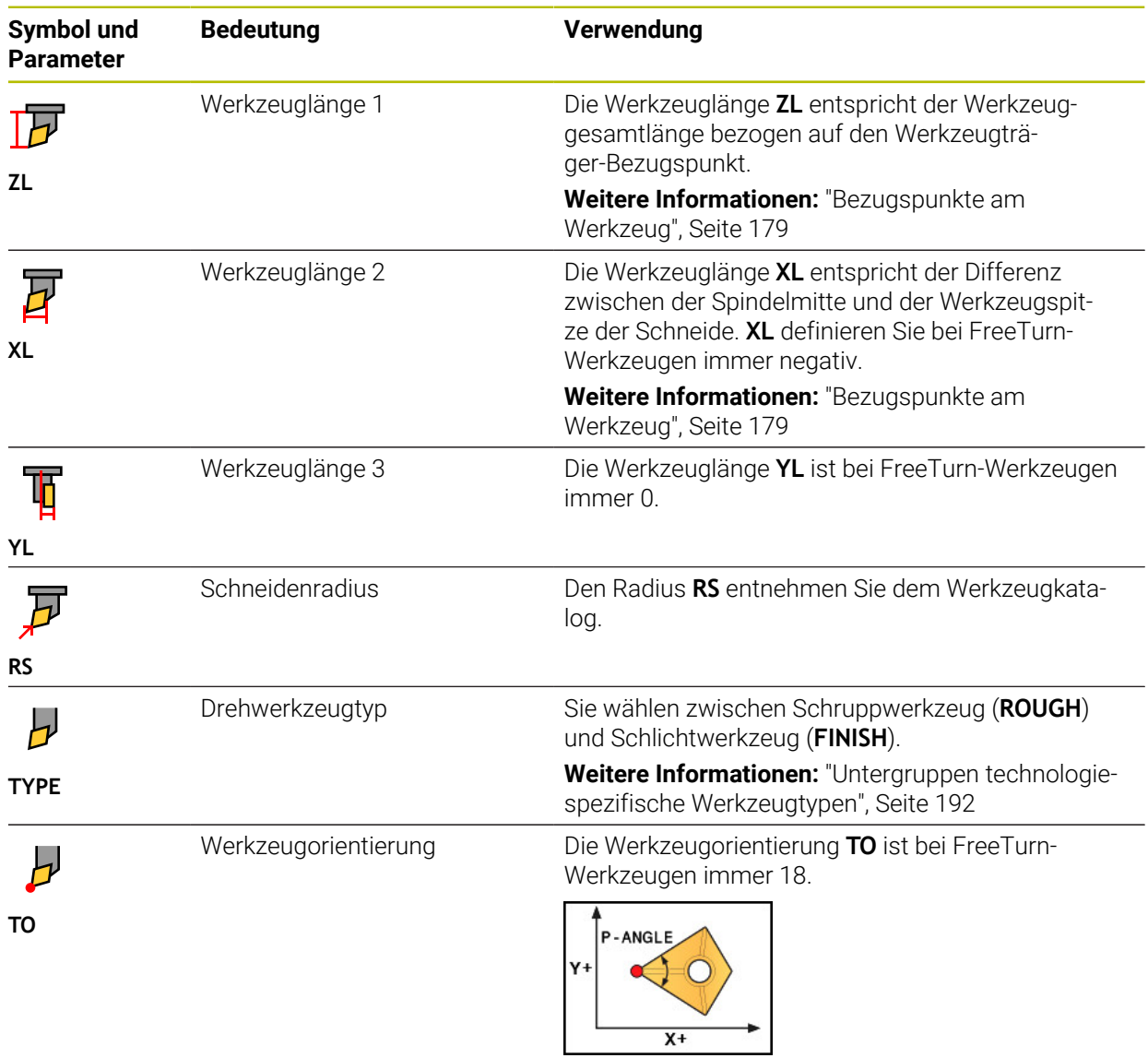

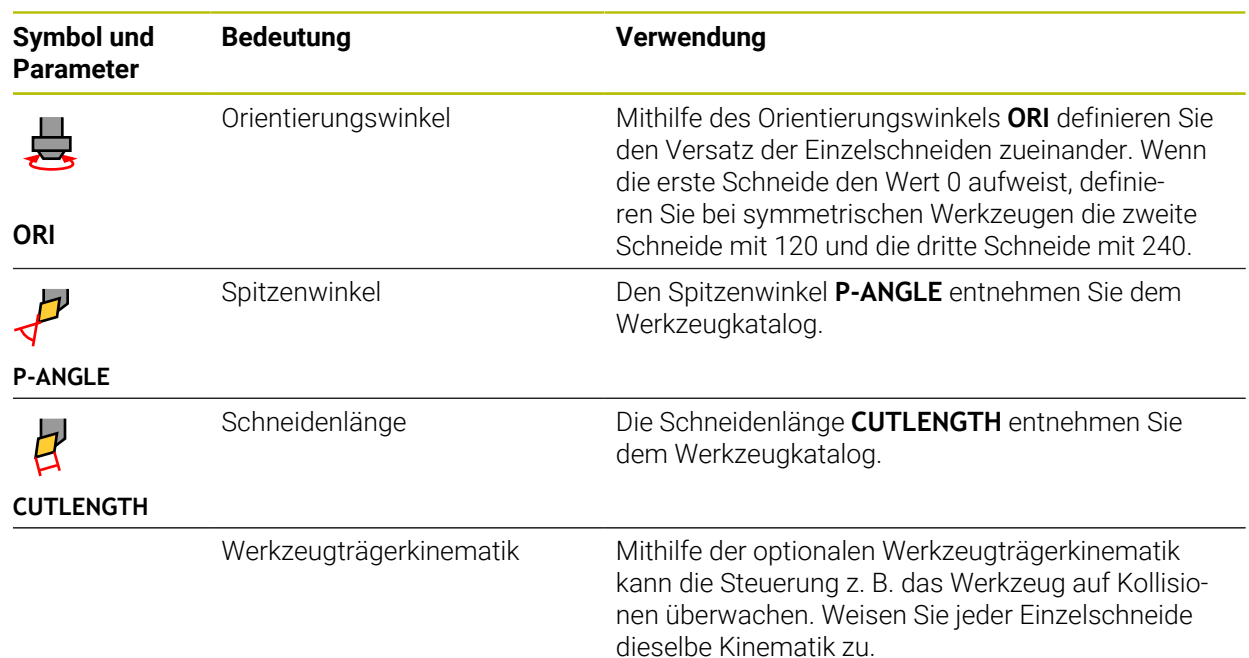

# <span id="page-189-0"></span>**9.3.5 Werkzeugtypen**

### **Anwendung**

Die Steuerung zeigt je nach gewähltem Werkzeugtyp in der Werkzeugverwaltung die Werkzeugdaten, die Sie editieren können.

### **Verwandte Themen**

Werkzeugdaten in der Werkzeugverwaltung editieren **Weitere Informationen:** ["Werkzeugverwaltung ", Seite 208](#page-207-0)

# **Funktionsbeschreibung**

Jedem Werkzeugtyp ist zusätzlich eine Nummer zugeordnet. In der Spalte **TYP** der Werkzeugverwaltung können Sie folgende Werkzeugtypen wählen:

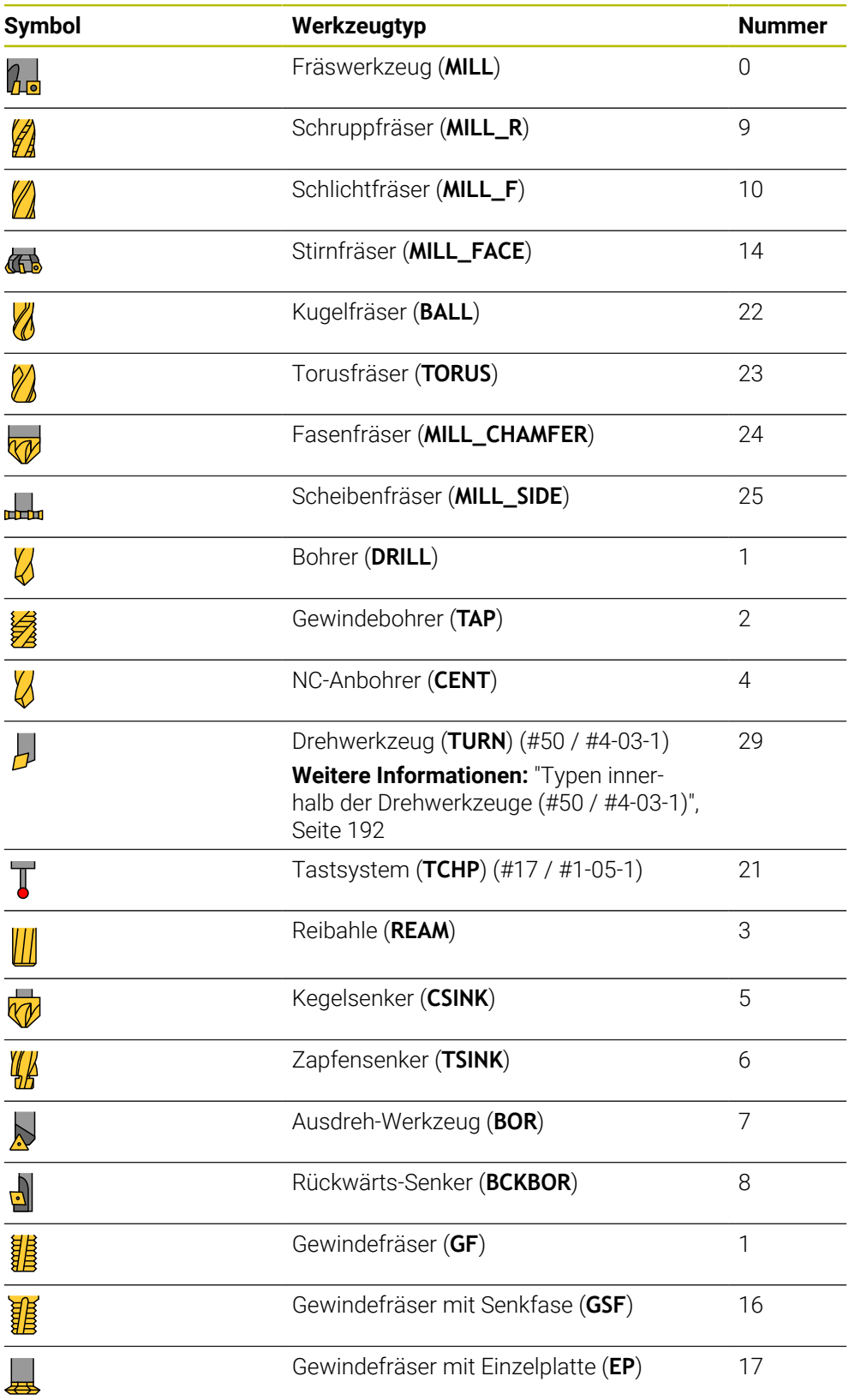

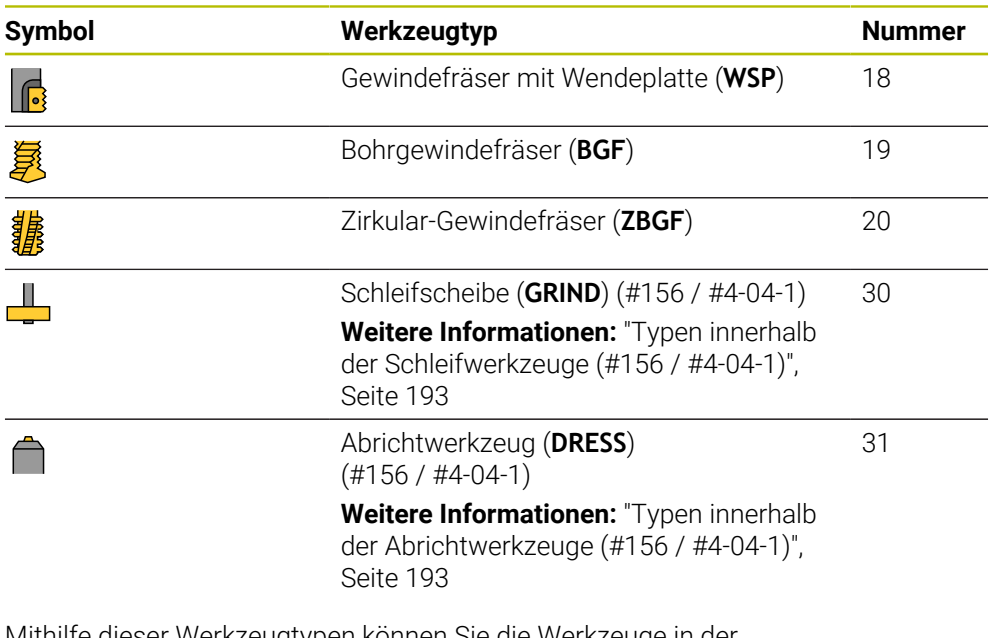

Mithilfe dieser Werkzeugtypen können Sie die Werkzeuge in der Werkzeugverwaltung filtern.

**Weitere Informationen:** ["Werkzeugverwaltung ", Seite 208](#page-207-0)

#### <span id="page-191-0"></span>**Untergruppen technologiespezifische Werkzeugtypen**

In der Spalte **TYPE** der Werkzeugverwaltung können Sie je nach gewähltem Werkzeugtyp einen technologiespezifischen Werkzeugtyp definieren. Die Steuerung bietet die Spalte **TYPE** bei den Werkzeugtypen **TURN**, **GRIND** und **DRESS**. Sie konkretisieren den Werkzeugtyp innerhalb dieser Technologien.

#### <span id="page-191-1"></span>**Typen innerhalb der Drehwerkzeuge (#50 / #4-03-1)**

Innerhalb der Drehwerkzeuge wählen Sie zwischen folgenden Typen:

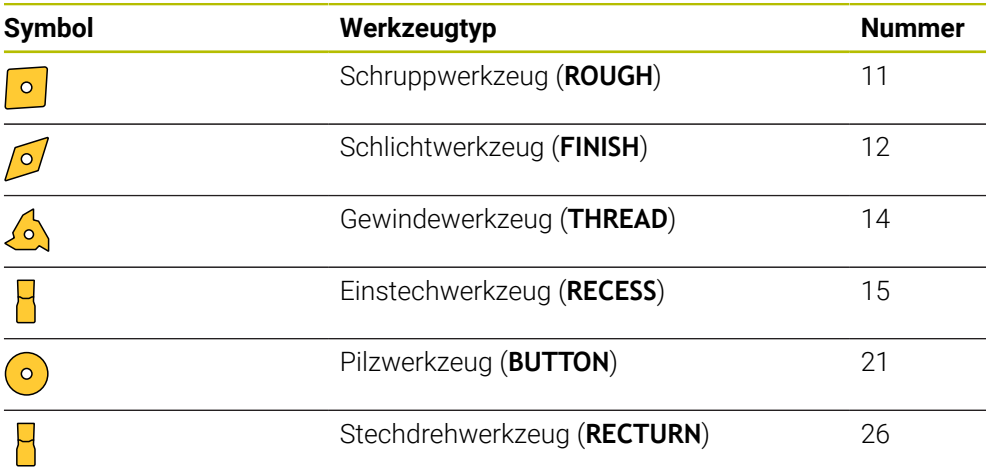

### <span id="page-192-0"></span>**Typen innerhalb der Schleifwerkzeuge (#156 / #4-04-1)**

Innerhalb der Schleifwerkzeuge wählen Sie zwischen folgenden Typen:

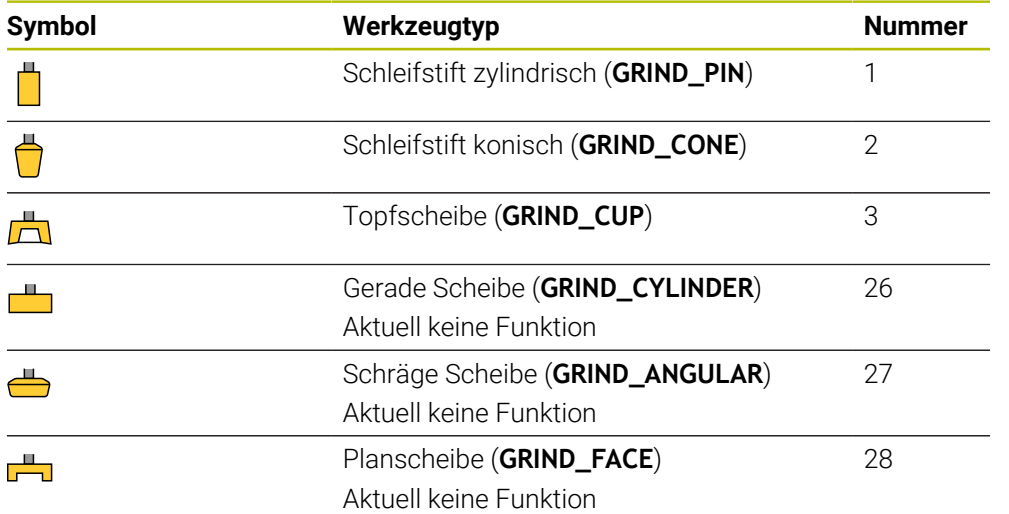

### <span id="page-192-1"></span>**Typen innerhalb der Abrichtwerkzeuge (#156 / #4-04-1)**

Innerhalb der Abrichtwerkzeuge wählen Sie zwischen folgenden Typen:

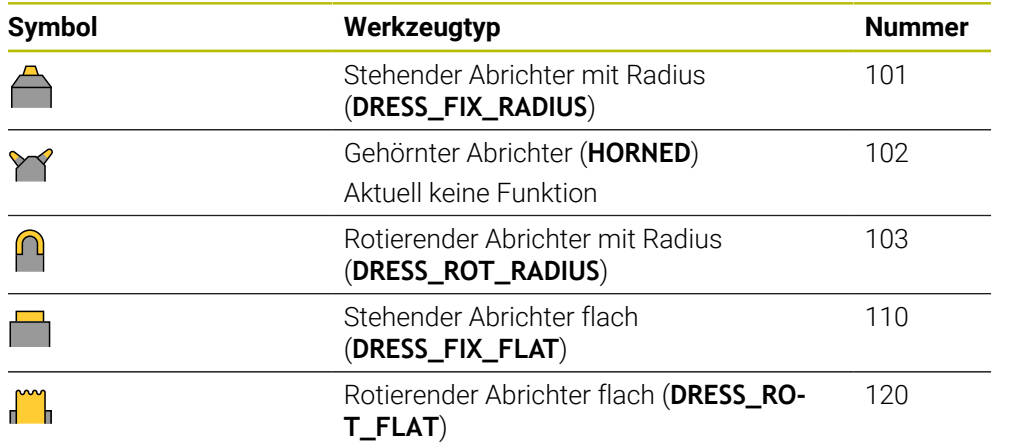

# <span id="page-193-0"></span>**9.3.6 Werkzeugdaten für die Werkzeugtypen**

### **Anwendung**

Mit den Werkzeugdaten liefern Sie der Steuerung alle notwendigen Informationen zur Berechnung und Überprüfung der benötigten Bewegungen.

Die notwendigen Daten hängen von der Technologie und dem Werkzeugtyp ab.

#### **Verwandte Themen**

Werkzeugdaten in der Werkzeugverwaltung editieren

**Weitere Informationen:** ["Werkzeugverwaltung ", Seite 208](#page-207-0)

■ Werkzeugtypen **Weitere Informationen:** ["Werkzeugtypen", Seite 190](#page-189-0)

### **Funktionsbeschreibung**

Einige der benötigten Werkzeugdaten können Sie mithilfe folgender Möglichkeiten ermitteln:

Vermessen Sie Ihre Werkzeuge extern mit einem Voreinstellgerät oder direkt in der Maschine, z. B. mithilfe eines Werkzeug-Tastsystems.

**Weitere Informationen:** Benutzerhandbuch Messzyklen für Werkstücke und Werkzeuge

Entnehmen Sie die weiteren Informationen des Werkzeugs aus dem Werkzeugkatalog des Herstellers, z. B. das Material oder die Schneidenanzahl.

In den folgenden Tabellen ist die Relevanz der Parameter in die Stufen optional, empfohlen und erforderlich eingeteilt.

Empfohlene Parameter berücksichtigt die Steuerung bei mindestens einer der folgenden Funktionen:

**Simulation** 

**Weitere Informationen:** Benutzerhandbuch Programmieren und Testen

**Bearbeitungs- oder Tastsystemzyklen** 

**Weitere Informationen:** Benutzerhandbuch Bearbeitungszyklen **Weitere Informationen:** Benutzerhandbuch Messzyklen für Werkstücke und Werkzeuge

■ Dynamische Kollisionsüberwachung DCM (#40 / #5-03-1)

**Weitere Informationen:** ["Dynamische Kollisionsüberwachung DCM](#page-257-0) [\(#40 / #5-03-1\)", Seite 258](#page-257-0)

# **Werkzeugdaten für Fräs- und Bohrwerkzeuge**

Die Steuerung bietet für Fräs- und Bohrwerkzeuge folgende Parameter:

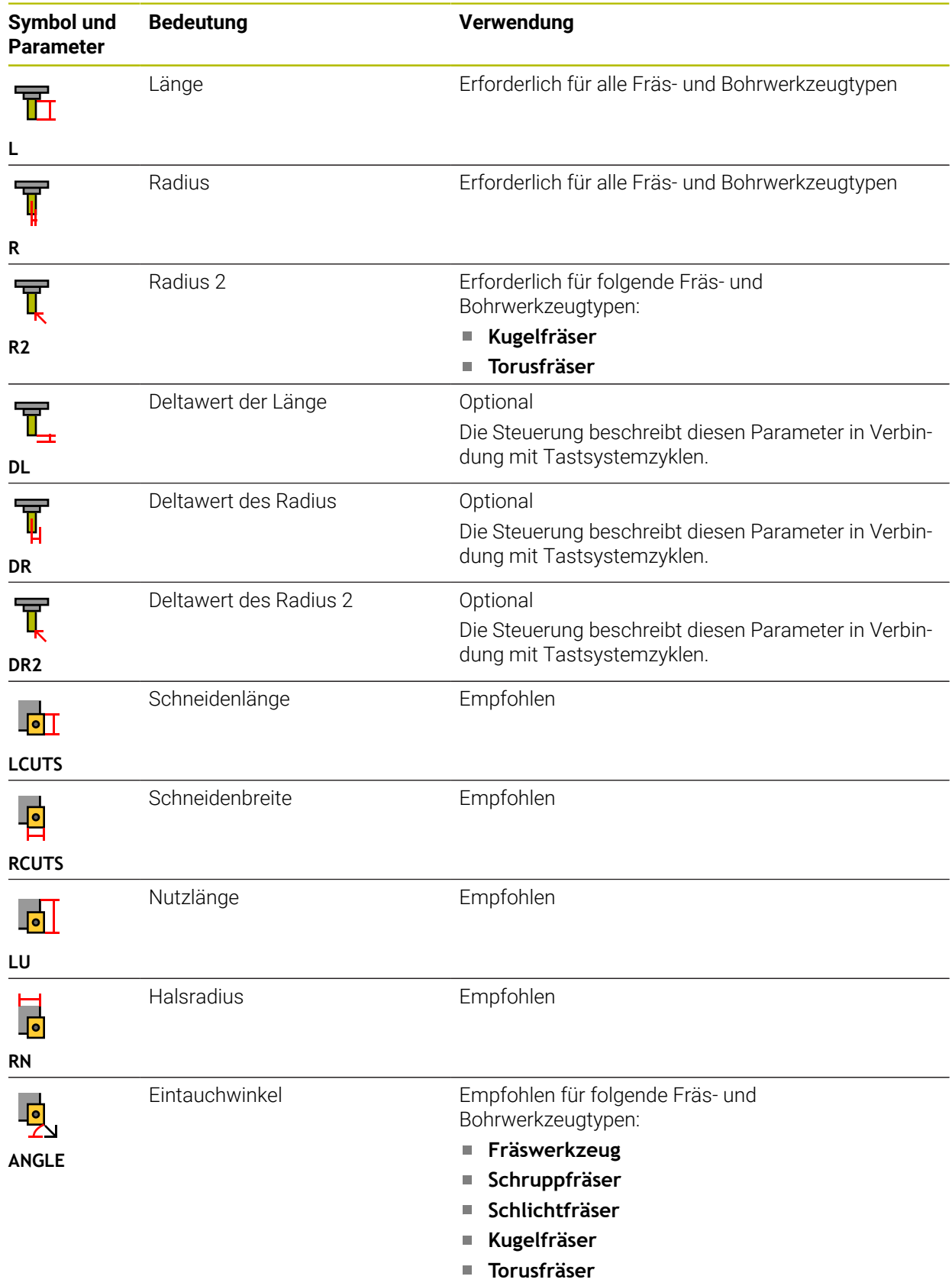

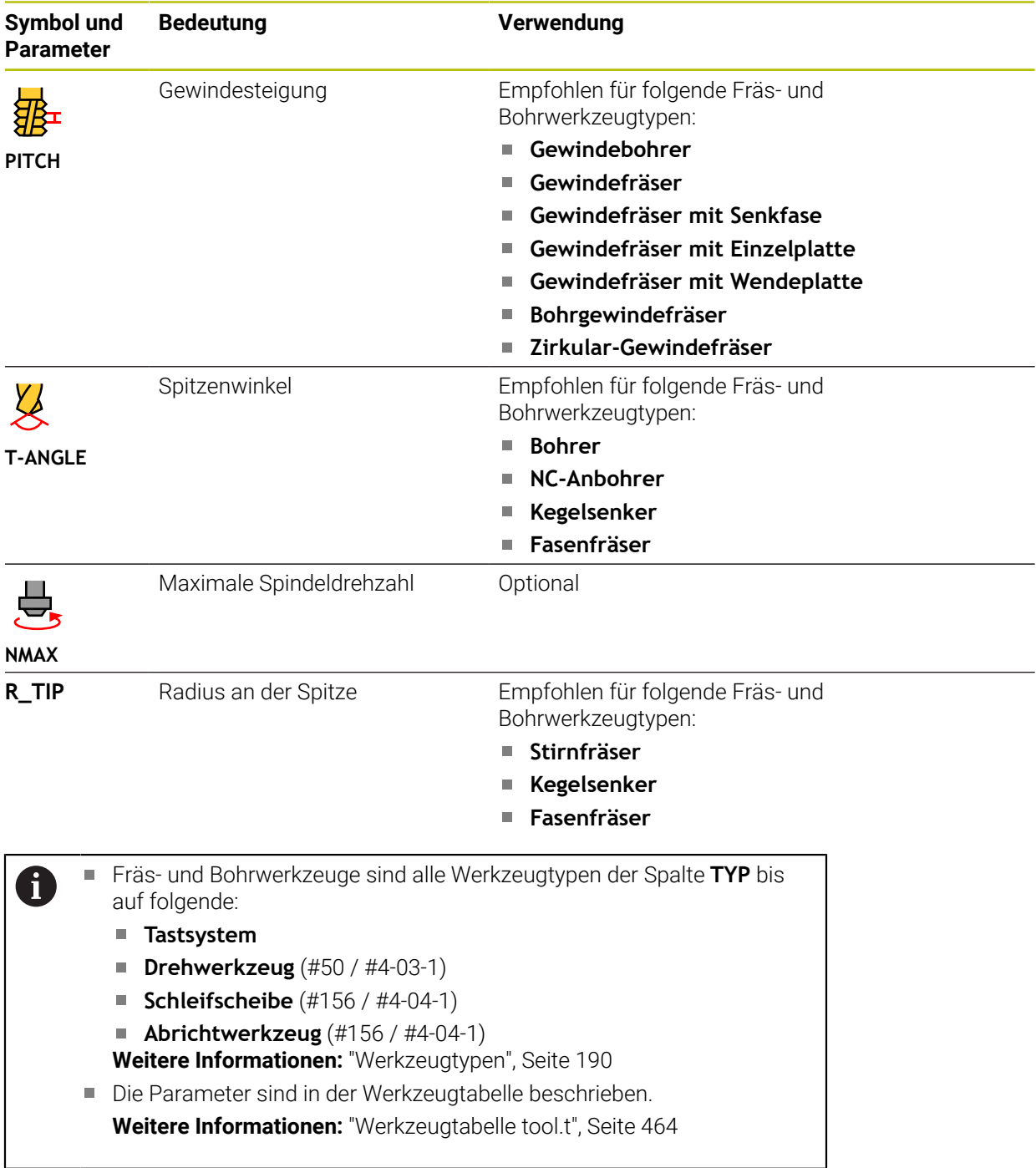

# **Werkzeugdaten für Drehwerkzeuge (#50 / #4-03-1)**

Die Steuerung bietet für Drehwerkzeuge folgende Parameter:

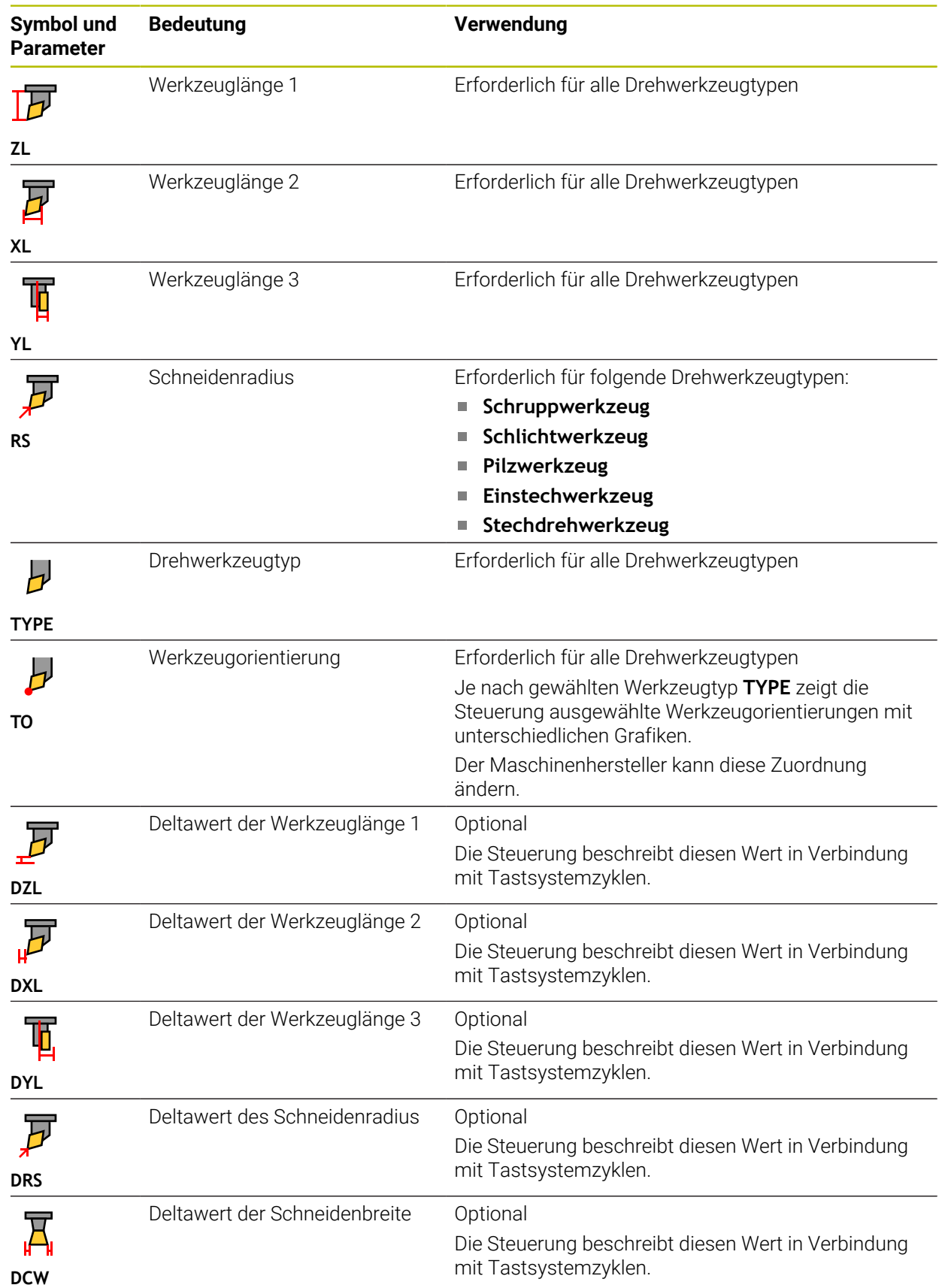

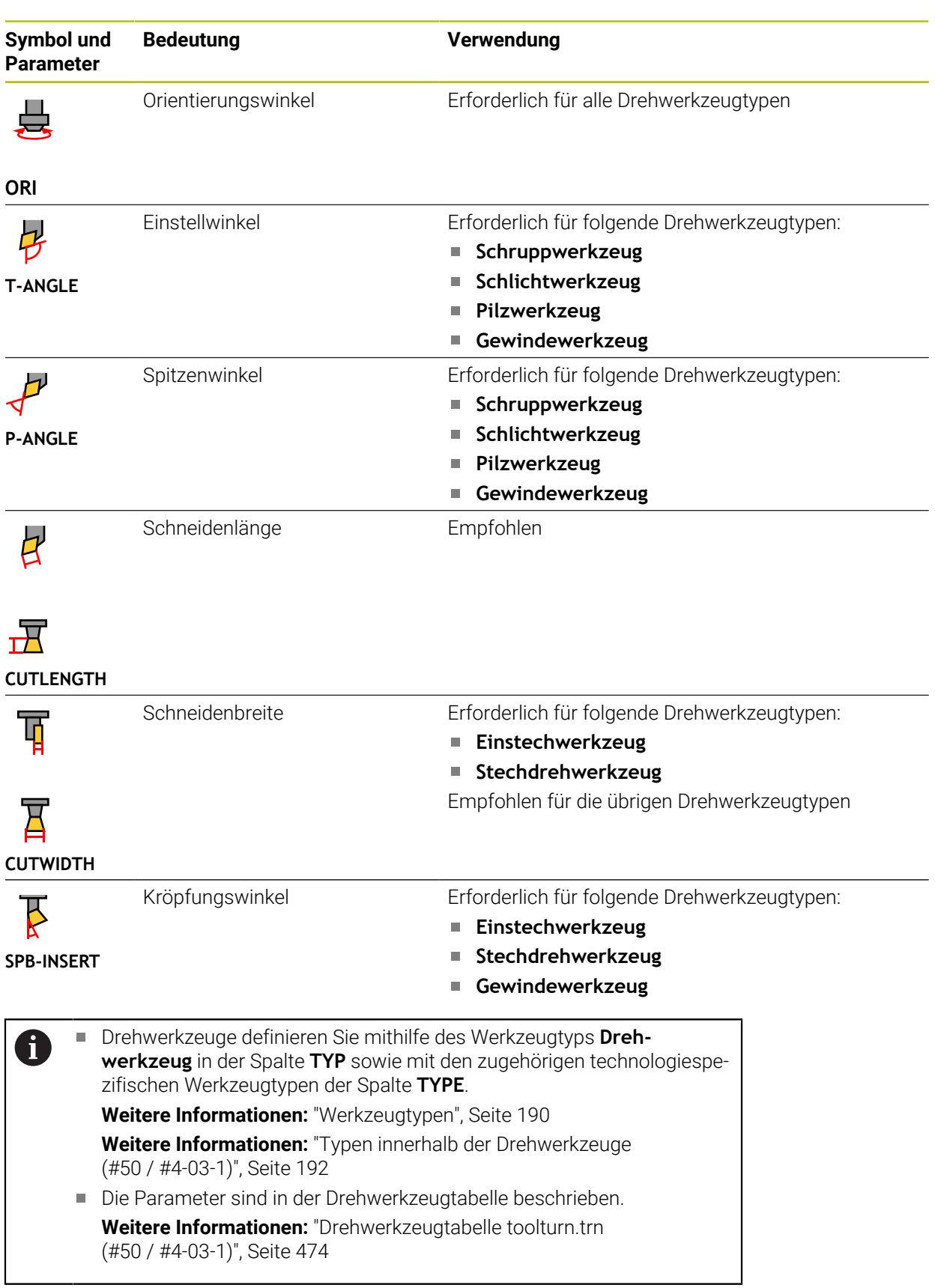

## **Werkzeugdaten für Schleifwerkzeuge (#156 / #4-04-1)**

# *HINWEIS*

#### **Achtung Kollisionsgefahr!**

Die Steuerung zeigt im Formular der Werkzeugverwaltung ausschließlich die relevanten Parameter des gewählten Werkzeugtyps. Die Werkzeugtabellen enthalten gesperrte Parameter, die nur für die interne Berücksichtigung vorgesehen sind. Durch manuelles Editieren dieser zusätzlichen Parameter können Werkzeugdaten nicht mehr zueinander passen. Bei anschließenden Bewegungen besteht Kollisionsgefahr!

Werkzeuge im Formular der Werkzeugverwaltung editieren

# *HINWEIS*

#### **Achtung Kollisionsgefahr!**

Die Steuerung unterscheidet zwischen frei editierbaren und gesperrten Parametern. Die Steuerung beschreibt die gesperrten Parameter und verwendet diese Parameter für die interne Berücksichtigung. Sie dürfen diese Parameter nicht manipulieren. Durch Manipulation der gesperrten Parameter können Werkzeugdaten nicht mehr zueinander passen. Bei anschließenden Bewegungen besteht Kollisionsgefahr!

- Nur frei editierbare Parameter der Werkzeugverwaltung editieren
- Hinweise zu gesperrten Parameter in der Übersichtstabelle der Werkzeugdaten beachten

Die Steuerung unterstützt folgende Schleifwerkzeugtypen:

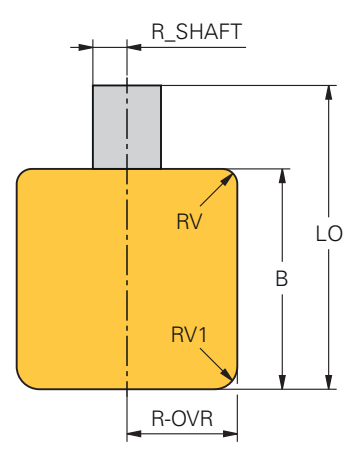

**Schleifstift zylindrisch**

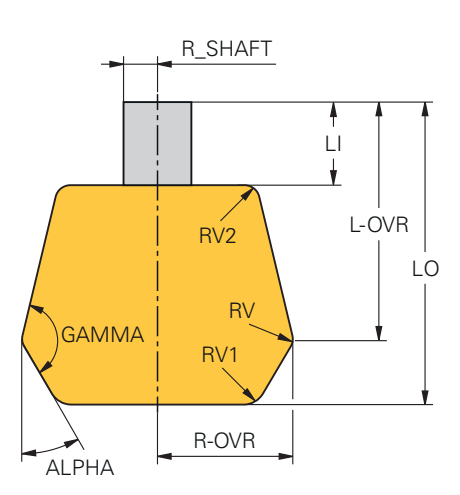

**Schleifstift konisch**

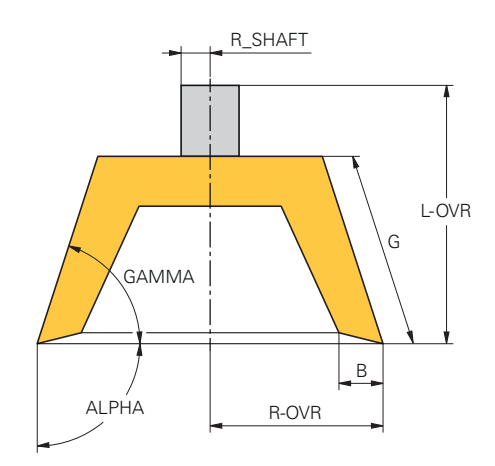

#### **Topfscheibe**

Die Steuerung bietet für Schleifwerkzeuge folgende Parameter:

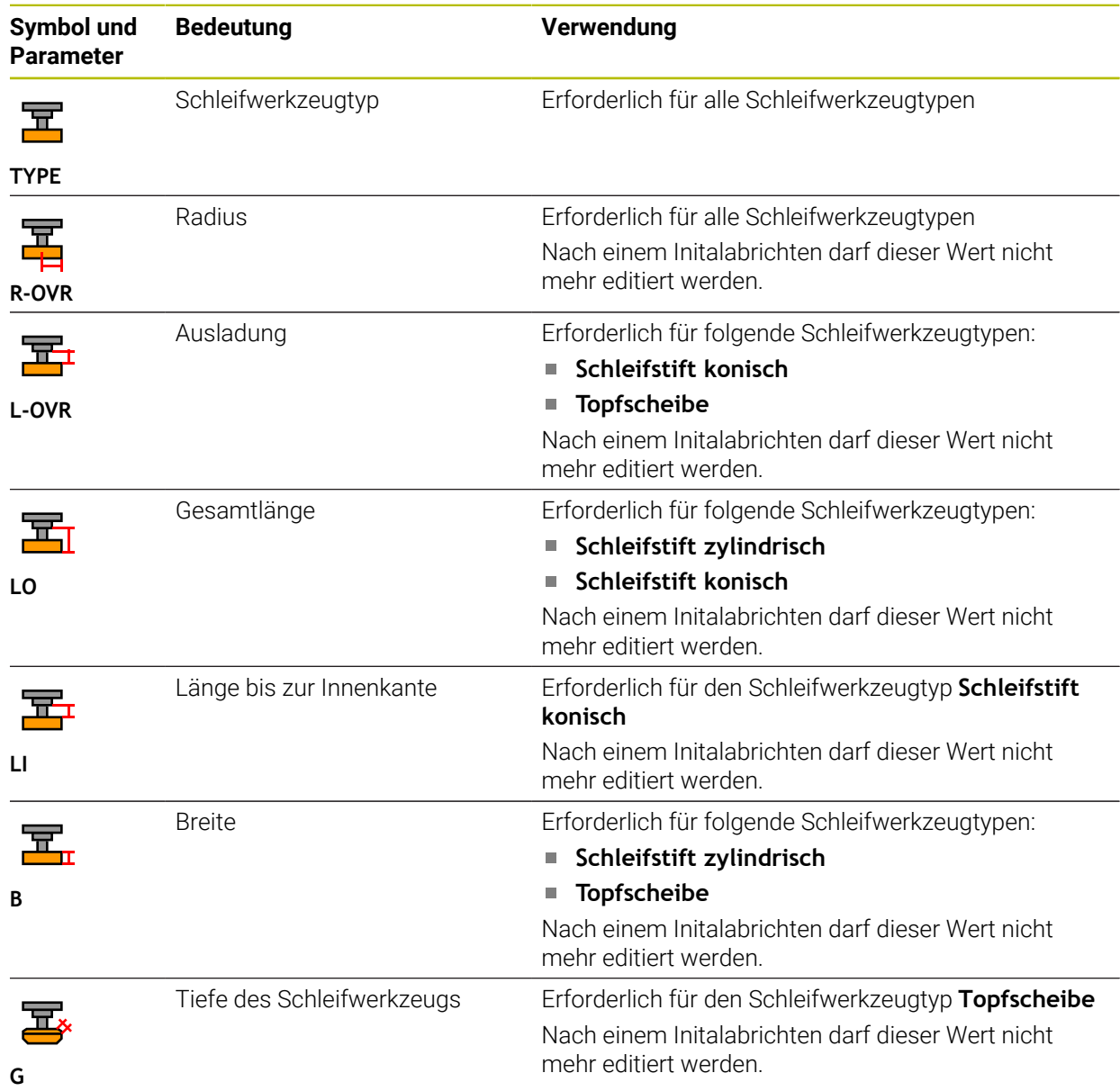

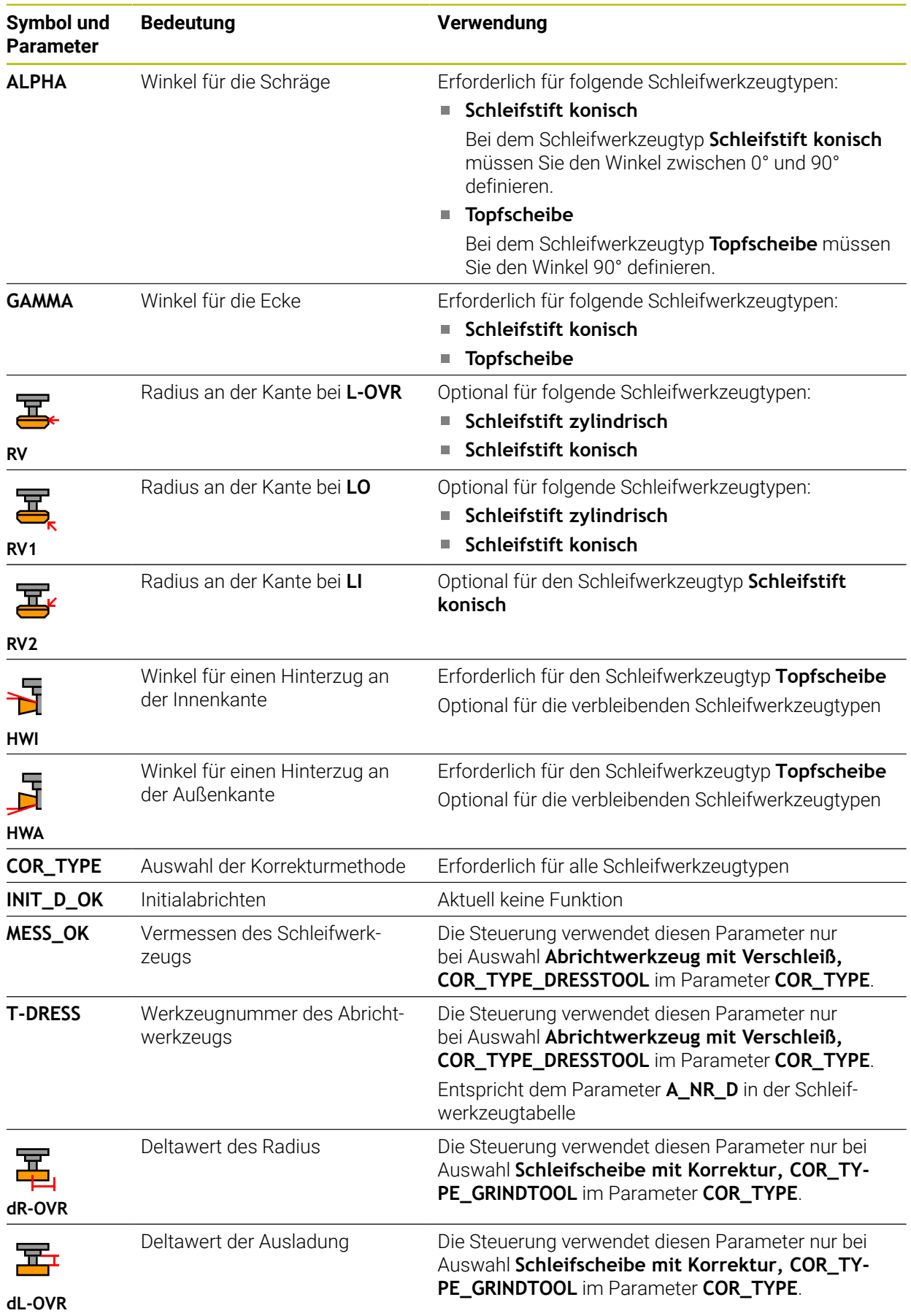

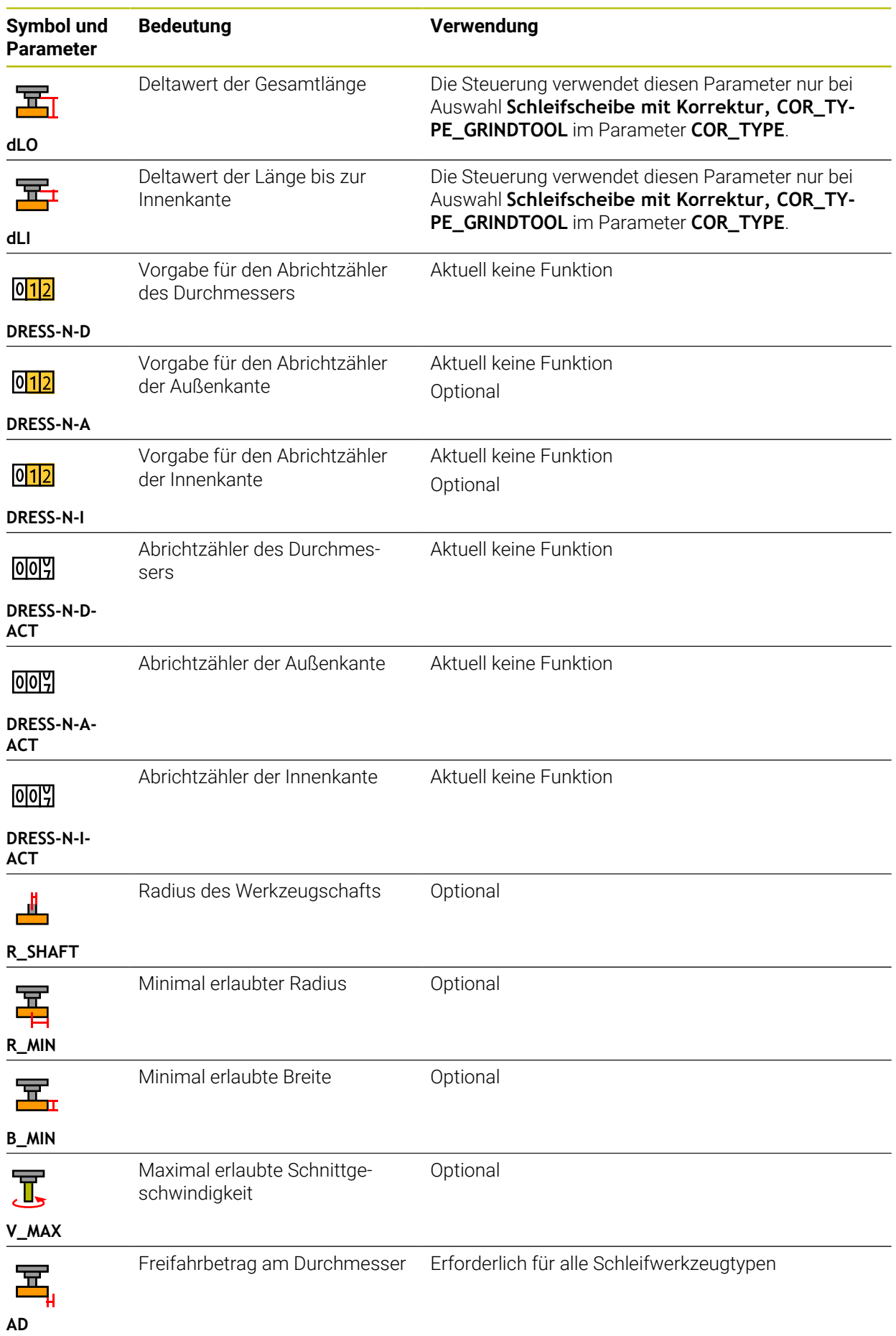

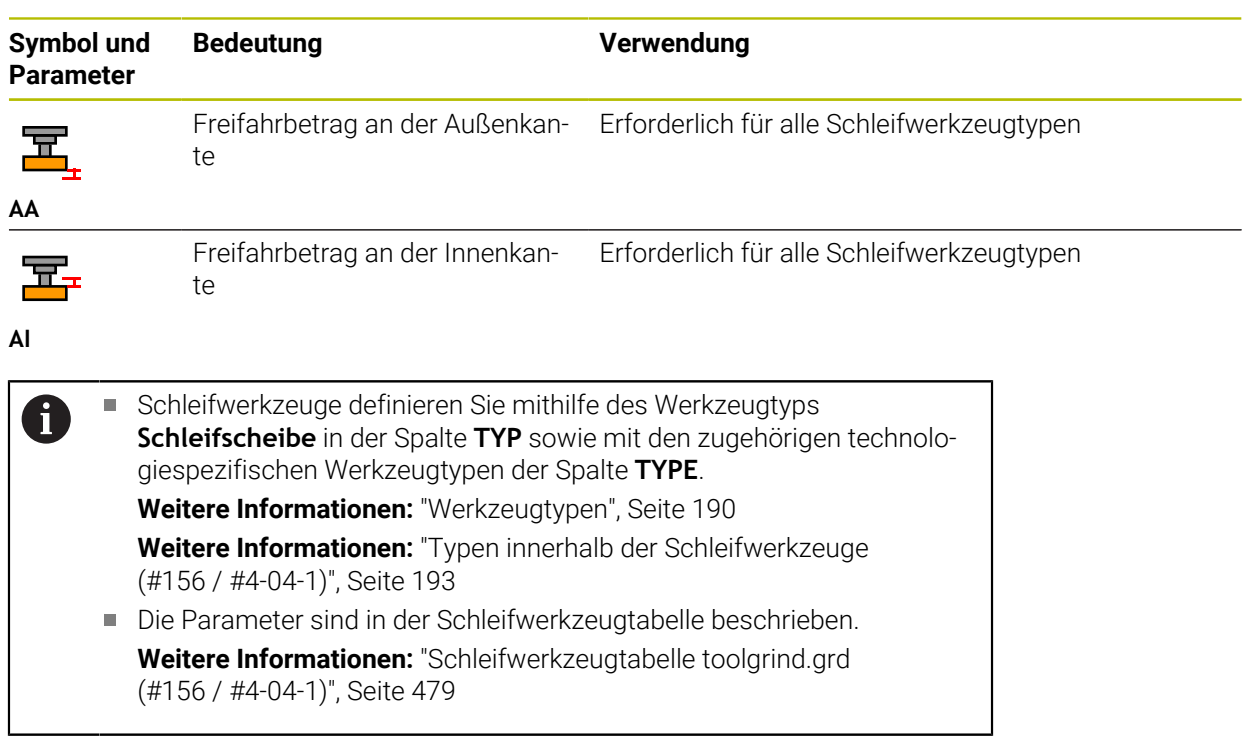

# **Werkzeugdaten für Abrichtwerkzeuge (#156 / #4-04-1)**

Die Steuerung unterstützt folgende Abrichtwerkzeugtypen:

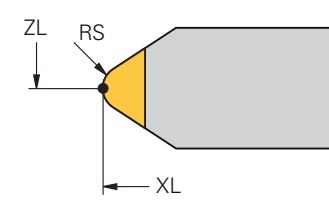

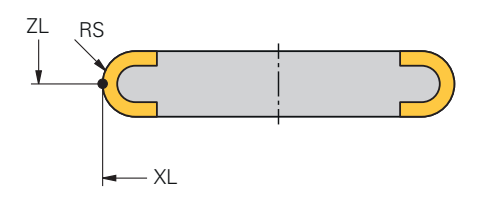

**Stehender Abrichter mit Radius**

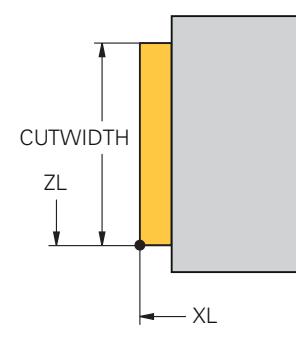

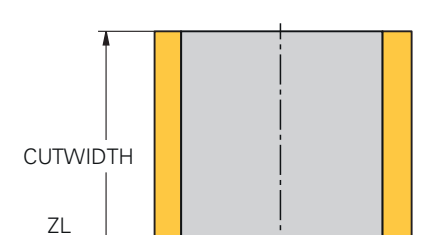

**Rotierender Abrichter mit Radius**

 $-\times L$ 

**Stehender Abrichter flach**

**Rotierender Abrichter flach**

Die Steuerung bietet für Abrichtwerkzeuge folgende Parameter:

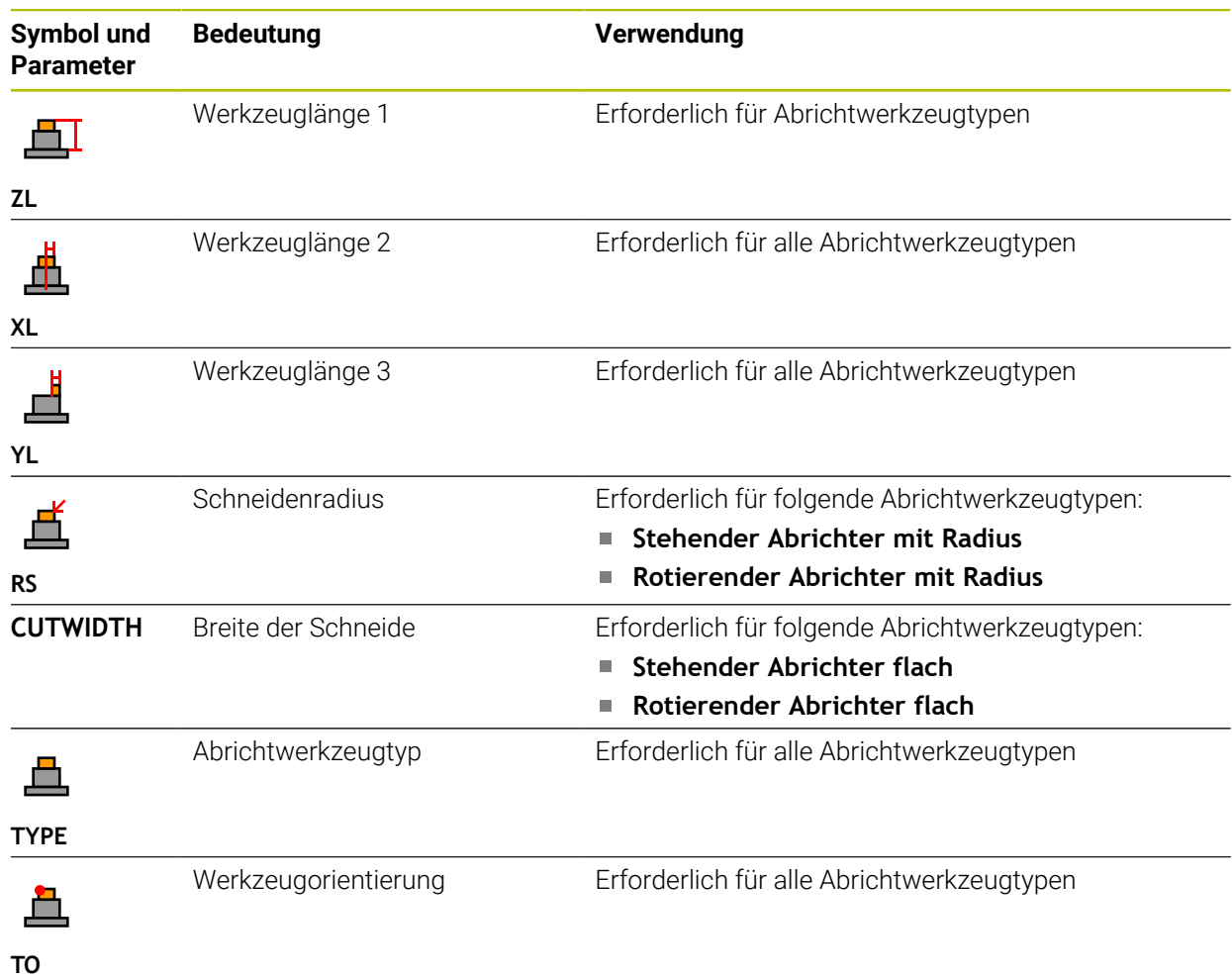

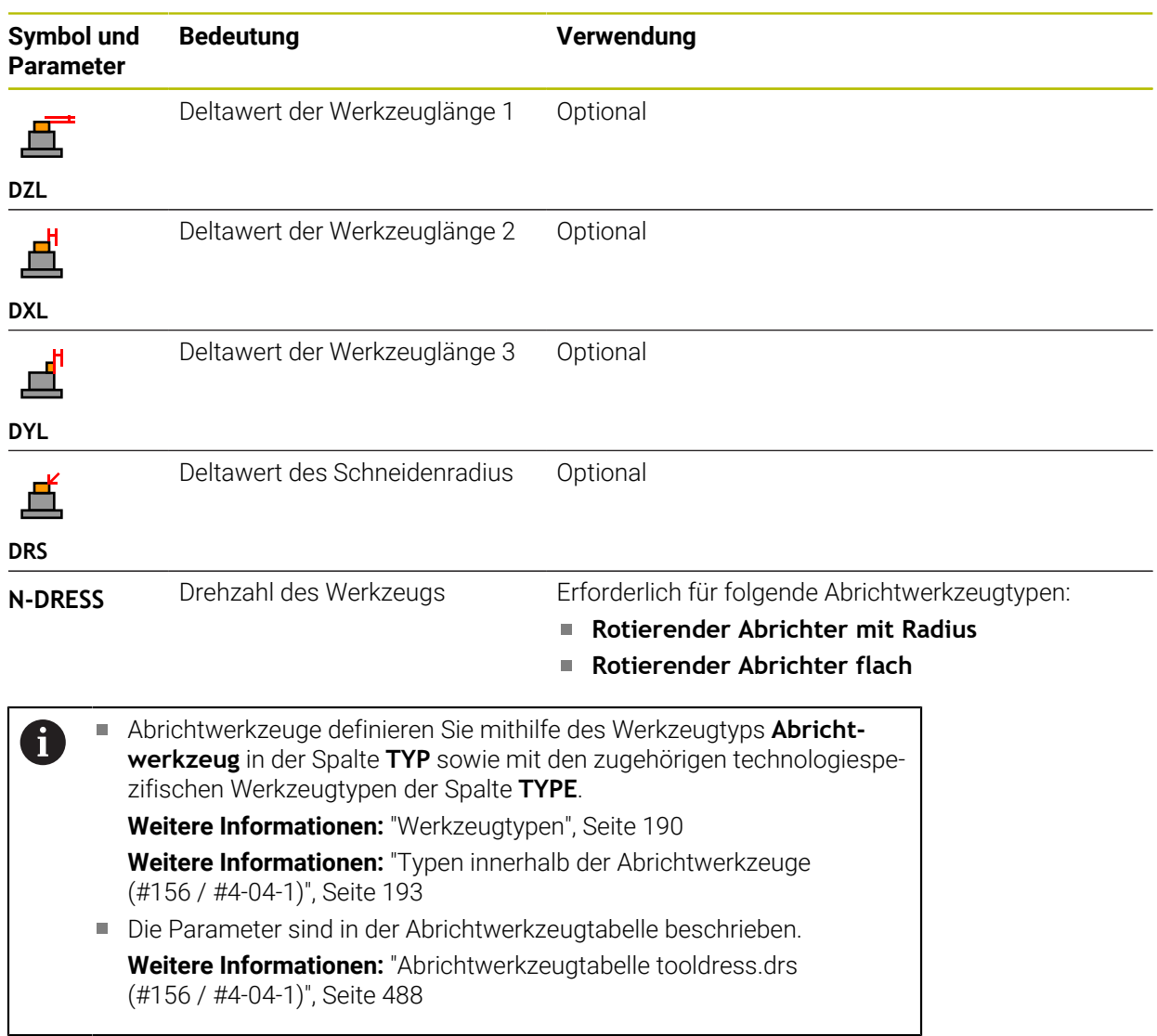

### **Werkzeugdaten für Tastsysteme**

# *HINWEIS*

### **Achtung Kollisionsgefahr!**

Die Steuerung kann L-förmige Taststifte nicht mithilfe der Dynamischen Kollisionsüberwachung DCM (#40 / #5-03-1) vor Kollisionen schützen. Während das Tastsystem im Einsatz ist, besteht mit dem L-förmigen Taststift Kollisionsgefahr!

- NC-Programm oder Programmabschnitt in der Betriebsart **Programmlauf Einzelsatz** vorsichtig einfahren
- Auf mögliche Kollisionen achten

Die Steuerung bietet für Tastsysteme folgende Parameter:

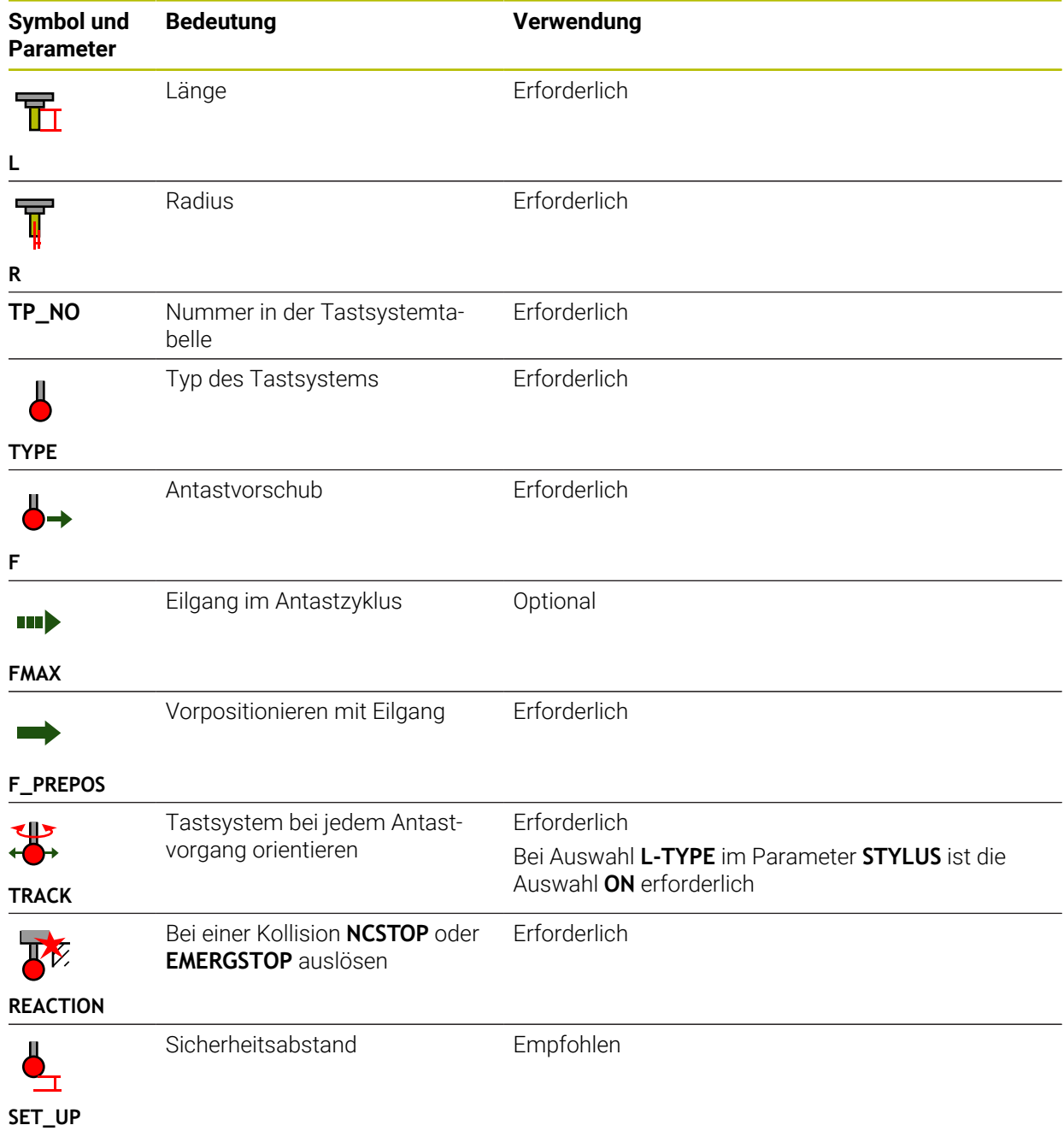

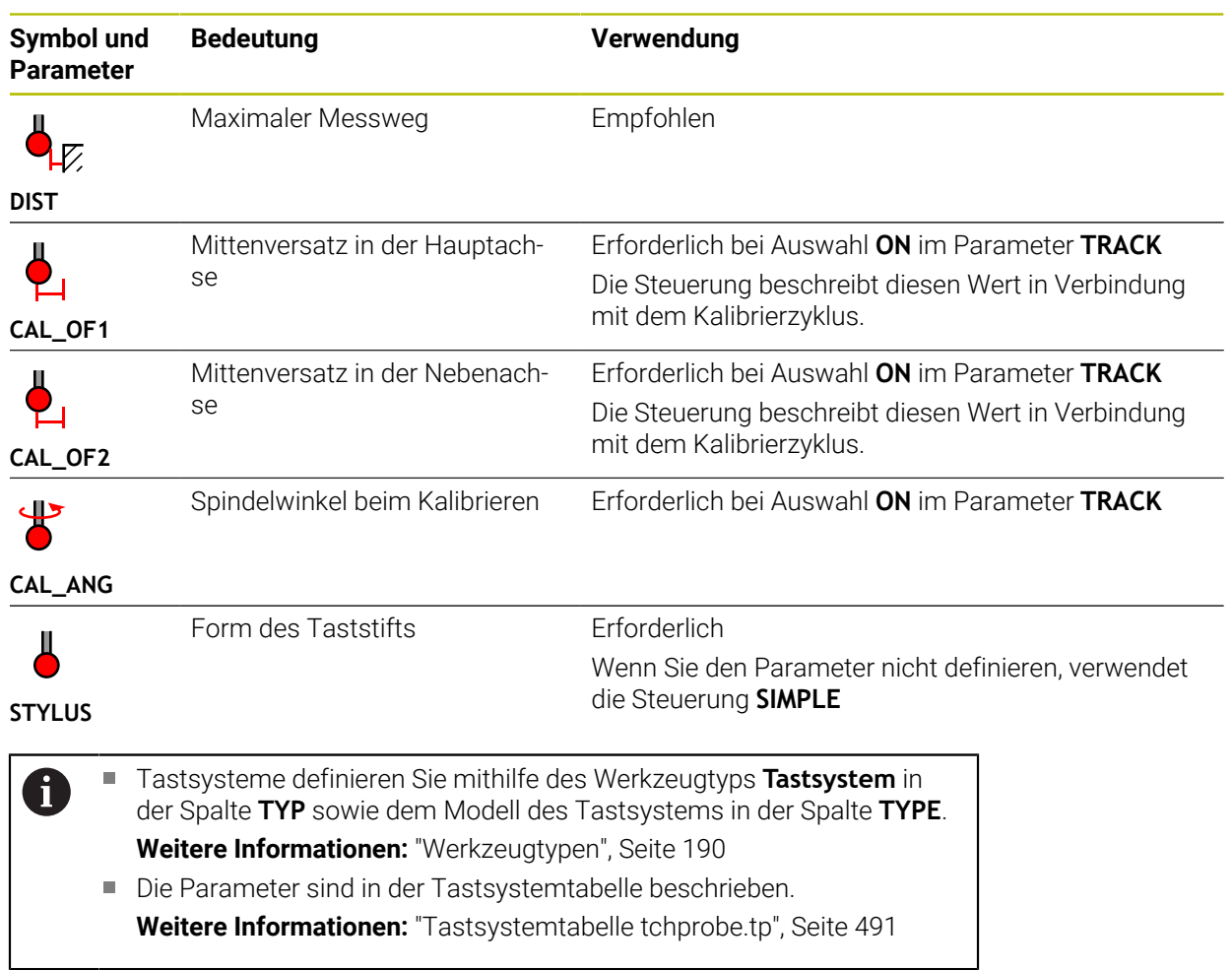

# <span id="page-207-0"></span>**9.4 Werkzeugverwaltung**

### **Anwendung**

In der Anwendung **Werkzeugverwaltung** der Betriebsart **Tabellen** zeigt die Steuerung die Werkzeugdefinitionen aller Technologien sowie die Belegung des Werkzeugmagazins.

Sie können in der Werkzeugverwaltung Werkzeuge hinzufügen, Werkzeugdaten editieren oder Werkzeuge löschen.

#### **Verwandte Themen**

- Neues Werkzeug anlegen **Weitere Informationen:** ["Werkzeug einrichten", Seite 111](#page-110-0)
- **Arbeitsbereich Tabelle** 
	- **Weitere Informationen:** ["Arbeitsbereich Tabelle", Seite 455](#page-454-0)
- **Arbeitsbereich Formular Weitere Informationen:** ["Arbeitsbereich Formular für Tabellen", Seite 461](#page-460-0)

### **Funktionsbeschreibung**

In der Werkzeugverwaltung können Sie bis zu 32 767 Werkzeuge definieren, dann ist die maximale Anzahl der Tabellenzeilen der Werkzeugverwaltung erreicht. Die Steuerung zeigt in der Werkzeugverwaltung alle Werkzeugdaten folgender Werkzeugtabellen:

Werkzeugtabelle **tool.t**

**Weitere Informationen:** ["Werkzeugtabelle tool.t", Seite 464](#page-463-0)

- Drehwerkzeugtabelle **toolturn.trn** (#50 / #4-03-1) **Weitere Informationen:** ["Drehwerkzeugtabelle toolturn.trn \(#50 / #4-03-1\)",](#page-473-0) [Seite 474](#page-473-0)
- Schleifwerkzeugtabelle **toolgrind.grd** (#156 / #4-04-1) **Weitere Informationen:** ["Schleifwerkzeugtabelle toolgrind.grd \(#156 / #4-04-1\)",](#page-478-0) [Seite 479](#page-478-0)
- Abrichtwerkzeugtabelle **tooldress.drs** (#156 / #4-04-1) **Weitere Informationen:** ["Abrichtwerkzeugtabelle tooldress.drs \(#156 / #4-04-1\)",](#page-487-0) [Seite 488](#page-487-0)
- Tastsystemtabelle **tchprobe.tp**

**Weitere Informationen:** ["Tastsystemtabelle tchprobe.tp", Seite 491](#page-490-0)

Die Steuerung zeigt in der Werkzeugverwaltung zusätzlich die Plätze der Magazinbelegung aus der Platztabelle **tool\_p.tch**.

**Weitere Informationen:** ["Platztabelle tool\\_p.tch", Seite 495](#page-494-0)

Sie können die Werkzeugdaten im Arbeitsbereich **Tabelle** oder im Arbeitsbereich **Formular** editieren. Im Arbeitsbereich **Formular** zeigt die Steuerung zu jedem Werkzeugtyp die passenden Werkzeugdaten.

**Weitere Informationen:** ["Werkzeugdaten", Seite 183](#page-182-0)

#### **Hinweise**

- Wenn Sie ein neues Werkzeug anlegen, sind die Spalten Länge Lund Radius **R** zunächst leer. Ein Werkzeug mit fehlender Länge und Radius wechselt die Steuerung nicht ein, sondern zeigt eine Fehlermeldung.
- Werkzeugdaten von Werkzeugen, die noch in der Platztabelle gespeichert sind, können nicht gelöscht werden. Sie müssen die Werkzeuge erst aus dem Magazin entladen.
- Beachten Sie beim Editieren von Werkzeugdaten, dass das aktuelle Werkzeug als Schwesterwerkzeug in der Spalte **RT** eines anderen Werkzeugs eingetragen sein kann!
- Halten Sie die Werkzeugtabelle möglichst übersichtlich und kurz, um die Rechengeschwindigkeit der Steuerung nicht zu beeinträchtigen. Verwenden Sie max. 10 000 Werkzeugeinträge in der Werkzeugverwaltung. Sie können z. B. alle ungenutzten Werkzeugnummern löschen, da die Werkzeugnummern nicht fortlaufend sein müssen.
- Wenn sich der Cursor innerhalb des Arbeitsbereichs **Tabelle** befindet und der Schalter **Editieren** deaktiviert ist, können Sie eine Suche mithilfe der Tastatur starten. Die Steuerung öffnet ein separates Fenster mit Eingabefeld und sucht automatisch nach der eingegebenen Zeichenfolge. Wenn ein Werkzeug mit den eingegebenen Zeichen vorhanden ist, wählt die Steuerung dieses Werkzeug. Wenn es mehrere Werkzeuge mit dieser Zeichenfolge gibt, können Sie in dem Fenster nach oben und unten navigieren.
- Mit dem Maschinenparameter **CfgTableCellLock** (Nr. 135600) definiert der Maschinenhersteller, ob und in welchen Fällen einzelne Tabellenzellen gesperrt oder schreibgeschützt sind. Maschinenabhängig können Sie z. B. keinen Werkzeugtyp ändern, sobald sich ein Werkzeug in der Maschine befindet.

## **9.4.1 Import und Export von Werkzeugdaten**

#### **Anwendung**

Sie können Werkzeugdaten zur Steuerung importieren und von der Steuerung exportieren. Dadurch vermeiden Sie manuelle Editieraufwände und mögliche Tippfehler. Der Import von Werkzeugdaten ist besonders in Zusammenhang mit einem Voreinstellgerät hilfreich. Exportierte Werkzeugdaten können Sie z. B. für die Werkzeugdatenbank Ihres CAM-Systems verwenden.

### **Funktionsbeschreibung**

Die Steuerung überträgt Werkzeugdaten mithilfe einer CSV-Datei. **Weitere Informationen:** Benutzerhandbuch Programmieren und Testen

Die Übertragungsdatei für die Werkzeugdaten ist wie folgt aufgebaut:

- Die erste Zeile enthält die Spaltennamen der Werkzeugtabelle, die übertragen werden.
- Die weiteren Zeilen enthalten die zu übertragenden Werkzeugdaten. Die Reihenfolge der Daten muss der Reihenfolge der Spaltennamen der ersten Zeile entsprechen. Dezimalzahlen sind mit einem Punkt getrennt.

Die Spaltennamen und Werkzeugdaten sind innerhalb von doppelten Anführungszeichen angegeben und mit Semikolons getrennt.

Beachten Sie bei der Übertragungsdatei Folgendes:

- Die Werkzeugnummer muss vorhanden sein.
- Sie können beliebige Werkzeugdaten importieren. Der Datensatz muss nicht alle Spaltenamen der Werkzeugtabelle oder alle Werkzeugdaten enthalten.
- Fehlende Werkzeugdaten enthalten keinen Wert innerhalb der Anführungszeichen.
- Die Reihenfolge der Spaltennamen kann beliebig sein. Die Reihenfolge der Werkzeugdaten muss zu den Spaltennamen passen.

### **Werkzeugdaten importieren**

Sie importieren Werkzeugdaten wie folgt:

Editieren  $\bullet$ Import

臣

**Werkzeugverwaltung** wählen

Betriebsart **Tabellen** wählen

- **Editieren** aktivieren
	- Die Steuerung schaltet die Werkzeugverwaltung zum Editieren frei.
- 
- **Import** wählen
- > Die Steuerung öffnet ein Auswahlfenster.
- Gewünschte CSV-Datei wählen
- Import
- **Import** wählen Die Steuerung fügt die Werkzeugdaten in die Werkzeugverwaltung ein.
	- Ggf. öffnet die Steuerung das Fenster **Import bestätigen**, z. B. bei identischen Werkzeugnummern.
	- Vorgehen wählen:
		- **Anhängen**: Die Steuerung fügt die Werkzeugdaten am Ende der Tabelle innerhalb neuer Zeilen ein.
		- **Überschreiben**: Die Steuerung überschreibt die ursprünglichen Werkzeugdaten mit den Werkzeugdaten aus der Übertragungsdatei.
		- **Abbrechen**: Die Steuerung bricht den Import ab.

# *HINWEIS*

#### **Achtung, Datenverlust möglich!**

Wenn Sie mit der Funktion **Überschreiben** bestehende Werkzeugdaten überschreiben, löscht die Steuerung die ursprünglichen Werkzeugdaten endgültig!

Funktion nur bei nicht mehr benötigten Werkzeugdaten nutzen

### **Werkzeugdaten exportieren**

Sie exportieren Werkzeugdaten wie folgt:

Betriebsart **Tabellen** wählen

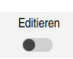

Exportieren

臣

- **Werkzeugverwaltung** wählen
- **Editieren** aktivieren
- Die Steuerung schaltet die Werkzeugverwaltung zum Editieren frei.
- Zu exportierendes Werkzeug markieren
- Kontextmenü mit Geste Halten oder Rechtsklick öffnen **Weitere Informationen:** Benutzerhandbuch Programmieren und Testen
- **Zeile markieren** wählen
- Ggf. weitere Werkzeuge markieren
- **Exportieren** wählen
- Die Steuerung öffnet das Fenster **Speichern unter**.
- ▶ Pfad wählen

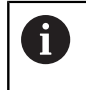

Die Steuerung speichert die Übertragungsdatei standardmäßig unter dem Pfad **TNC:\table**.

- Dateinamen eingeben
- Dateityp wählen

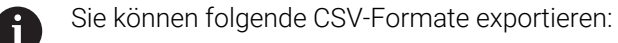

- **TNC7 (Semikolon-getrennt)**
- **iTNC 530 / TNC 640 (Komma-getrennt)**

Erstellen

- **Erstellen** wählen
- Die Steuerung speichert die Datei unter dem gewählten Pfad.

### **Hinweise**

# *HINWEIS*

#### **Achtung, Sachschaden möglich!**

Wenn die Übertragungsdatei unbekannte Spaltennamen enthält, übernimmt die Steuerung die Daten der Spalte nicht! Die Steuerung bearbeitet in diesem Fall mit einem unvollständig definierten Werkzeug.

- Prüfen, ob die Spaltennamen korrekt angegeben sind
- ▶ Nach dem Import Werkzeugdaten prüfen und ggf. anpassen
- Die Übertragungsdatei muss unter dem Pfad **TNC:\table** gespeichert sein.
- Die Steuerung gibt die CSV-Dateien mit folgenden Formatierungen aus:
	- **TNC7 (Semikolon-getrennt)** umschließt die Werte mit doppelten Anführungszeichen und trennt die Werte mit Semikolons
	- **iTNC 530 / TNC 640 (Komma-getrennt)** umschließt die Werte z. T. mit geschweiften Klammern und trennt die Werte mit Kommas

Die meisten Tabellenkalkulationsprogramme nutzen das Semikolon als Standardtrennzeichen.

Die Steuerung kann beide Formatierungen sowohl importieren als auch exportieren.

# **9.5 Werkzeugträgerverwaltung**

### **Anwendung**

Mithilfe der Werkzeugträgerverwaltung können Sie einem Werkzeug ein 3D-Modell eines Werkzeugträgers zuweisen.

Die Steuerung verwendet das Werkzeugträgermodell für folgende Funktionen:

- Darstellung im Arbeitsbereich **Simulation**
- Berücksichtung in der Dynamischen Kollisionsüberwachung DCM (#40 / #5-03-1)

#### **Verwandte Themen**

- Arbeitsbereich **Simulation Weitere Informationen:** Benutzerhandbuch Programmieren und Testen ■ Dynamische Kollisionsüberwachung DCM (#40 / #5-03-1)
- **Weitere Informationen:** ["Dynamische Kollisionsüberwachung DCM](#page-257-0) [\(#40 / #5-03-1\)", Seite 258](#page-257-0)
- Werkzeugmodell zur Werkzeugdefinition ergänzen (#140 / #5-03-2) **Weitere Informationen:** ["Werkzeugmodell \(#140 / #5-03-2\)", Seite 218](#page-217-0)
- 3D-Modell für Werkzeugträger validieren (#56-61 / #3-02-1\*) **Weitere Informationen:** ["OPC UA NC Server \(#56-61 / #3-02-1\\*\)", Seite 582](#page-581-0)

## **Voraussetzungen**

- Kinematikbeschreibung Der Maschinenhersteller erstellt die Kinematikbeschreibung
- Einhängepunkt definiert Der Maschinenhersteller definiert den Einhängepunkt für den Werkzeugträger.
- Werkzeugträgermodell vorhanden Sie müssen das Werkzeugträgermodell im Ordner **Toolkinematics** speichern. Pfad: **TNC:\system\Toolkinematics**
- Werkzeugträgermodell dem Werkzeug zugewiesen **Weitere Informationen:** ["Werkzeugträger zuweisen", Seite 215](#page-214-0)

#### **Funktionsbeschreibung**

Das Werkzeugträgermodell muss folgende Anforderungen erfüllen:

**Erlaubte Zeichen für Dateinamen verwenden** 

**Weitere Informationen:** Benutzerhandbuch Programmieren und Testen

- Unterstütztes Format verwenden
	- CFG-Datei
	- M3D-Datei
	- STL-Datei

 $\mathbf{i}$ 

- Max. 20 000 Dreiecke
- Dreiecksnetz bildet eine geschlossene Hülle

**Weitere Informationen:** ["STL-Dateien generieren mit 3D-Gitternetz](#page-360-0) [\(#152 / #1-04-1\)", Seite 361](#page-360-0)

Für Werkzeugträger gelten die gleichen Anforderungen an STL- und M3D-Dateien wie bei Spannmitteln.

**Weitere Informationen:** ["Möglichkeiten für Spannmitteldateien",](#page-265-0) [Seite 266](#page-265-0)

Wenn Sie CFT- oder CFX-Dateien verwenden, müssen Sie die Vorlagen mithilfe des Fensters **ToolHolderWizard** bearbeiten.

**Weitere Informationen:** ["Werkzeugträgervorlagen anpassen mit ToolHolderWizard",](#page-216-0) [Seite 217](#page-216-0)

# <span id="page-214-0"></span>**9.5.1 Werkzeugträger zuweisen**

Sie weisen einen Werkzeugträger einem Werkzeug wie folgt zu:

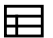

- Betriebsart **Tabellen** wählen
- **Werkzeugverwaltung** wählen
- Gewünschtes Werkzeug wählen

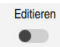

OK

- **Editieren** aktivieren
- Ggf. Arbeitsbereich **Formular** öffnen
- Im Bereich **Geometrische Zusatzdaten** den Parameter **KINEMATIC** wählen
- Die Steuerung zeigt die verfügbaren Werkzeugträger im Fenster **Werkzeugträger-Kinematik**.
- Gewünschten Werkzeugträger wählen
- **OK** wählen
- Die Steuerung weist dem Werkzeug das 3D-Modell des Werkzeugträgers zu.

Die Steuerung berücksichtigt den Werkzeugträger erst nach dem nächsten Werkzeugaufruf.

### **Hinweise**

- Auf dem Programmierplatz enthält der Ordner **TNC:\system\Toolkinematics** Beispieldateien für die Werkzeugträgervorlagen.
- In der Simulation können Sie die Werkzeugträger auf Kollisionen mit dem Werkstück prüfen.

**Weitere Informationen:** Benutzerhandbuch Programmieren und Testen

Bei 3-Achs-Maschinen mit rechtwinkligen Winkelköpfen sind Werkzeugträger der Winkelköpfe in Verbindung mit den Werkzeugachsen **X** und **Y** von Vorteil, da die Steuerung die Abmessungen der Winkelköpfe berücksichtigt.

HEIDENHAIN empfiehlt die Bearbeitung mit der Werkzeugachse **Z**. Mithilfe der Software-Option Erweiterte Funktionen Gruppe 1 (#8 / #1-01-1) können Sie die Bearbeitungsebene auf den Winkel von auswechselbaren Winkelköpfen einschwenken und weiterhin mit der Werkzeugachse **Z** arbeiten.

■ Mit der Dynamischen Kollisionsüberwachung DCM (#40 / #5-03-1) überwacht die Steuerung die Werkzeugträger. Dadurch können Sie die Werkzeugträger vor Kollisionen mit Spannmitteln oder Maschinenkomponenten schützen.

**Weitere Informationen:** ["Dynamische Kollisionsüberwachung DCM](#page-257-0) [\(#40 / #5-03-1\)", Seite 258](#page-257-0)

- Ein Schleifwerkzeug, das abgerichtet werden soll, darf keine Werkzeugträgerkinematik enthalten (#156 / #4-04-1).
- Auch wenn in der Steuerung oder im NC-Programm die Maßeinheit inch aktiv ist, interpretiert die Steuerung die Maße von 3D-Dateien in mm.
# **9.6 Werkzeugträgervorlagen anpassen mit ToolHolderWizard**

#### Viele Werkzeugträger unterscheiden sich ausschließlich in Ihren  $\mathbf{f}$ Abmessungen, in ihrer geometrischen Form sind sie identisch. HEIDENHAIN bietet fertige Werkzeugträgervorlagen zum Herunterladen. Werkzeugträgervorlagen sind geometrisch bestimmte, aber bezüglich der Abmessungen veränderbare 3D-Modelle.

Sie können die Werkzeugträgervorlagen unter folgendem Link herunterladen:

#### **[HEIDENHAIN-NC-Solutions](https://www.klartext-portal.de/de_DE/tipps/nc-solutions/)**

Wenn Sie weitere Werkzeugträgervorlagen benötigen, kontaktieren Sie Ihren Maschinenhersteller oder Drittanbieter.

Wenn Sie eine CFX- oder CFT-Datei verwenden möchten, müssen Sie die Werkzeugträgervorlage parametrisieren, also die Abmessungen definieren. Sie parametrisieren die Werkzeugträgervorlagen mit dem Fenster **ToolHolderWizard**.

**Weitere Informationen:** ["Werkzeugträgervorlagen parametrisieren", Seite 218](#page-217-0) Das Fenster **ToolHolderWizard** enthält folgende Symbole:

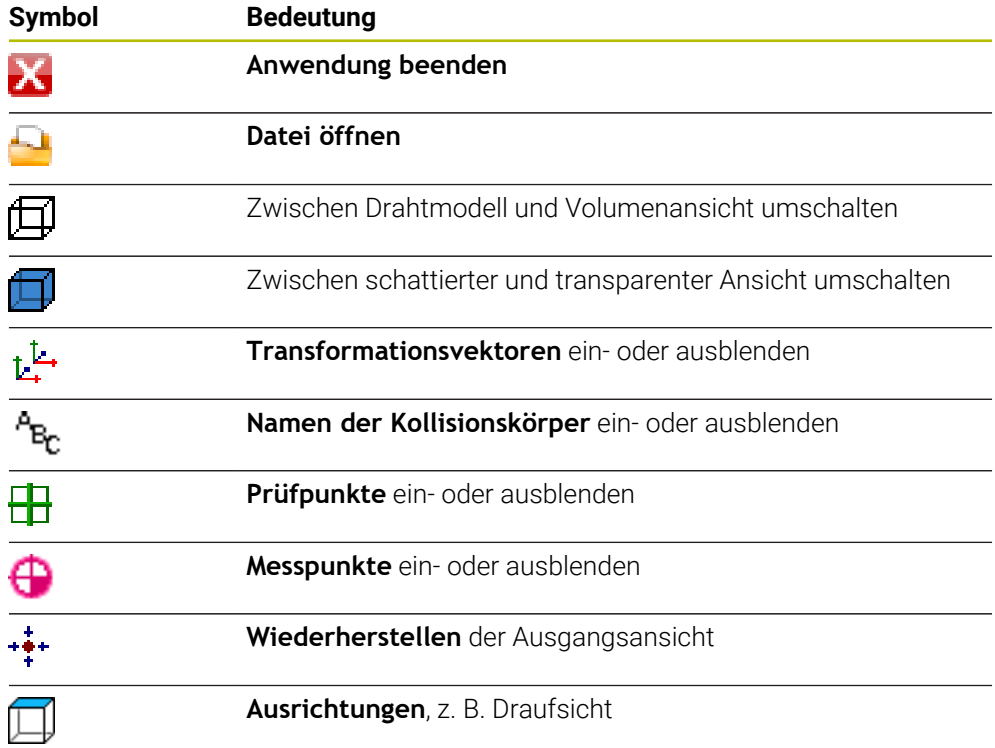

# <span id="page-217-0"></span>**9.6.1 Werkzeugträgervorlagen parametrisieren**

Sie parametrisieren eine Werkzeugträgervorlage wie folgt:

Betriebsart **Dateien** wählen

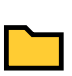

IX.

M

- Ordner **TNC:\system\Toolkinematics** öffnen
- Auf gewünschte Werkzeugträgervorlage mit der Endung **\*.cft** doppelt tippen oder klicken
- Die Steuerung öffnet das Fenster **ToolHolderWizard**.
- Im Bereich **Parameter** die Abmessungen definieren
- Im Bereich **Ausgabedatei** einen Namen mit der Endung **\*.cfx** definieren
- **Datei generieren** wählen
- Die Steuerung zeigt die Meldung, dass die Werkzeugträgerkinematik erfolgreich generiert wurde und speichert die Datei in dem Ordner **TNC:\system \Toolkinematics**.
- **OK** wählen
- **Anwendung beenden** wählen

Parametrisierte Werkzeugträger können aus mehreren Teildateien R bestehen. Wenn die Teildateien unvollständig sind, zeigt die Steuerung eine Fehlermeldung.

Verwenden Sie nur vollständig parametrisierte Werkzeugträger, fehlerfreie STL- oder M3D-Dateien!

# **9.7 Werkzeugmodell (#140 / #5-03-2)**

# **Anwendung**

Mithilfe des Werkzeugmodells können Sie eine Werkzeugdefinition ergänzen, z. B. bei Vorwärts- oder Rückwärtsentgratern.

Die Steuerung verwendet das Werkzeugmodell ausschließlich für folgende Funktionen:

- Darstellung im Arbeitsbereich **Simulation**
- Berücksichtung in der Dynamischen Kollisionsüberwachung DCM (#40 / #5-03-1)

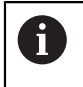

Die Steuerung verwendet das Werkzeugmodell nicht für Bahnbewegungen, z. B. bei der Radiuskorrektur oder bei **FUNCTION TCPM**.

## **Verwandte Themen**

- Arbeitsbereich **Simulation**
- Dynamische Kollisionsüberwachung DCM (#40 / #5-03-1) **Weitere Informationen:** ["Dynamische Kollisionsüberwachung DCM](#page-257-0) [\(#40 / #5-03-1\)", Seite 258](#page-257-0)
- Werkzeugträgerverwaltung **Weitere Informationen:** ["Werkzeugträgerverwaltung", Seite 214](#page-213-0)
- 3D-Modell des Werkzeugs validieren mit **OPC UA NC Server** (#56-61 / #3-02-1\*) **Weitere Informationen:** ["OPC UA NC Server \(#56-61 / #3-02-1\\*\)", Seite 582](#page-581-0)

#### **Voraussetzungen**

- Software-Option Dynamische Kollisionsüberwachung DCM Version 2 (#140 / #5-03-2)
- Werkzeug in der Werkzeugverwaltung definiert **Weitere Informationen:** ["Werkzeugverwaltung ", Seite 208](#page-207-0)
- Geeignetes Werkzeugmodell vorhanden Sie müssen das Werkzeugmodell im Ordner **Toolshapes** speichern. Pfad: **TNC:\system\Toolshapes Weitere Informationen:** ["Anforderungen an das Werkzeugmodell", Seite 219](#page-218-0) Werkzeugmodell dem Werkzeug zugewiesen

**Weitere Informationen:** ["Werkzeugmodell zuweisen", Seite 220](#page-219-0)

## **Funktionsbeschreibung**

Sie können das Werkzeugmodell bei folgenden Werkzeugtypen verwenden:

- Fräswerkzeuge
- Bohrwerkzeuge
- Tastsysteme

**Weitere Informationen:** ["Werkzeugtypen", Seite 190](#page-189-0)

#### <span id="page-218-0"></span>**Anforderungen an das Werkzeugmodell**

#### **Allgemeine Anforderungen**

Das Werkzeugmodell muss folgende allgemeine Anforderungen erfüllen:

**Erlaubte Zeichen für Dateinamen verwenden** 

**Weitere Informationen:** Benutzerhandbuch Programmieren und Testen

- Unterstütztes Format verwenden
	- M3D-Datei
	- STL-Datei

8

- Max. 20 000 Dreiecke
- Dreiecksnetz bildet eine geschlossene Hülle

**Weitere Informationen:** ["STL-Dateien generieren mit 3D-Gitternetz](#page-360-0) [\(#152 / #1-04-1\)", Seite 361](#page-360-0)

Für Werkzeugmodelle gelten die gleichen Anforderungen an STLund M3D-Dateien wie bei Spannmitteln.

**Weitere Informationen:** ["Möglichkeiten für Spannmitteldateien",](#page-265-0) [Seite 266](#page-265-0)

### **Anforderungen an das Koordinatensystem**

Das Koordinatensystem des Werkzeugmodells muss folgende Anforderungen erfüllen:

■ Die Z-Achse ist die Rotationsachse des Werkzeugmodells. Die Steuerung richtet das Werkzeugmodell parallel zum Werkzeug-Koordinatensystem **T-CS** aus.

**Weitere Informationen:** ["Werkzeug-Koordinatensystem T-CS", Seite 241](#page-240-0)

■ Der Koordinatenursprung des 3D-Modells muss immer identisch zum vermessenen Punkt des Werkzeugs sein. Wenn Sie das Werkzeug an der Werkzeugspitze vermessen, müssen Sie auch den Koordinatenursprung des 3D-Modells an der Werkzeugspitze setzen.

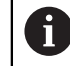

Wenn Sie einen Kugelfräser auf Kugelmitte vermessen haben, setzen Sie passend dazu den Koordinatenursprung auf die Kugelmitte.

**Weitere Informationen:** ["Werkzeugspitze TIP", Seite 180](#page-179-0) **Weitere Informationen:** Benutzerhandbuch Programmieren und Testen

## <span id="page-219-0"></span>**9.7.1 Werkzeugmodell zuweisen**

Sie weisen einem Werkzeug ein Werkzeugmodell wie folgt zu:

- 臣
- Betriebsart **Tabellen** wählen
- **Werkzeugverwaltung** wählen
- Gewünschtes Werkzeug wählen

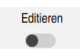

**Editieren** aktivieren

**OK** wählen

- Ggf. Arbeitsbereich **Formular** öffnen
- Im Bereich **Geometrische Zusatzdaten** den Parameter **TSHAPE** wählen
- Die Steuerung zeigt die verfügbaren Werkzeugmodelle im Fenster **3D-Werkzeugmodell**.
- Gewünschtes Werkzeugmodell wählen

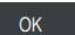

 $\mathbf i$ 

Die Steuerung weist dem Werkzeug das Werkzeugmodell zu.

Die Steuerung berücksichtigt das Werkzeugmodell erst nach dem nächsten Werkzeugaufruf.

#### **Hinweise**

- Die Steuerung berücksichtigt ein zugewiesenes Werkzeugmodell immer, z. B. auch bei einem Werkzeugradius **R=0**. Die Simulation zeigt die korrekte Form des Werkzeugmodells, z. B. in Verbindung mit einer CAM-Ausgabe auf die Mittelpunktsbahn.
- Wenn Sie ein Werkzeug löschen, entfernen Sie das Werkzeugmodell auch aus dem Ordner **Toolshapes**. Dadurch können Sie verhindern, dass das Werkzeugmodell versehentlich bei einem anderen Werkzeug referenziert wird.
- Die Spalte LCUTS der Werkzeugtabelle ist unabhängig vom Nullpunkt des Werkzeugmodells. Der Wert gilt ausgehend von der Werkzeugspitze des Werkzeugs und wirkt in positiver Richtung der Z-Achse.

**Weitere Informationen:** ["Werkzeugtabelle tool.t", Seite 464](#page-463-0)

Auch wenn in der Steuerung oder im NC-Programm die Maßeinheit inch aktiv ist, interpretiert die Steuerung die Maße von 3D-Dateien in mm.

# **9.8 Werkzeug-Einsatzprüfung**

#### **Anwendung**

Mithilfe der Werkzeug-Einsatzprüfung können Sie vor Programmstart die im NC-Programm verwendeten Werkzeuge kontrollieren. Die Steuerung prüft, ob die verwendeten Werkzeuge im Magazin der Maschine vorhanden sind und über genügend Reststandzeit verfügen. Sie können fehlende Werkzeuge vor Programmstart in die Maschine einlagern oder Werkzeuge aufgrund fehlender Standzeit tauschen. Dadurch verhindern Sie Unterbrechungen während des Programmlaufs.

#### **Verwandte Themen**

- Inhalte der Werkzeug-Einsatzdatei **Weitere Informationen:** ["Werkzeug-Einsatzdatei", Seite 498](#page-497-0)
- Werkzeug-Einsatzprüfung im Batch Process Manager (#154 / #2-05-1) **Weitere Informationen:** Benutzerhandbuch Programmieren und Testen

### **Voraussetzungen**

Um eine Werkzeug-Einsatzprüfung durchführen zu können, benötigen Sie eine Werkzeug-Einsatzdatei

Mit dem Maschinenparameter **createUsageFile** (Nr. 118701) definiert der Maschinenhersteller, ob die Funktion **Werkzeug-Einsatzdatei erzeugen** freigegeben ist.

**Weitere Informationen:** ["Werkzeug-Einsatzdatei", Seite 498](#page-497-0)

Einstellung **Werkzeug-Einsatzdatei erzeugen** ist auf **einmalig** oder **immer** gesetzt

**Weitere Informationen:** ["Kanaleinstellungen", Seite 560](#page-559-0)

Verwenden Sie für die Simulation dieselbe Werkzeugtabelle wie für den Programmlauf

**Weitere Informationen:** Benutzerhandbuch Programmieren und Testen

# **Funktionsbeschreibung**

## <span id="page-221-0"></span>**Erzeugen einer Werkzeug-Einsatzdatei**

Um die Werkzeug-Einsatzprüfung durchzuführen, müssen Sie eine Werkzeug-Einsatzdatei erzeugen.

Wenn Sie die Einstellung **Werkzeug-Einsatzdatei erzeugen** auf **einmalig** oder **immer** setzen, erzeugt die Steuerung in folgenden Fällen eine Werkzeug-Einsatzdatei:

- NC-Programm vollständig simulieren
- NC-Programm vollständig abarbeiten
- Symbol **Aktualisieren** im Bereich **Werkzeugeinsatz** der Spalte **Werkzeugprüfung** wählen

Die Steuerung speichert die Werkzeug-Einsatzdatei mit der Endung **\*.t.dep** im selben Ordner, in dem das NC-Programm liegt.

**Weitere Informationen:** ["Werkzeug-Einsatzdatei", Seite 498](#page-497-0)

## **Spalte Werkzeugprüfung im Arbeitsbereich Programm**

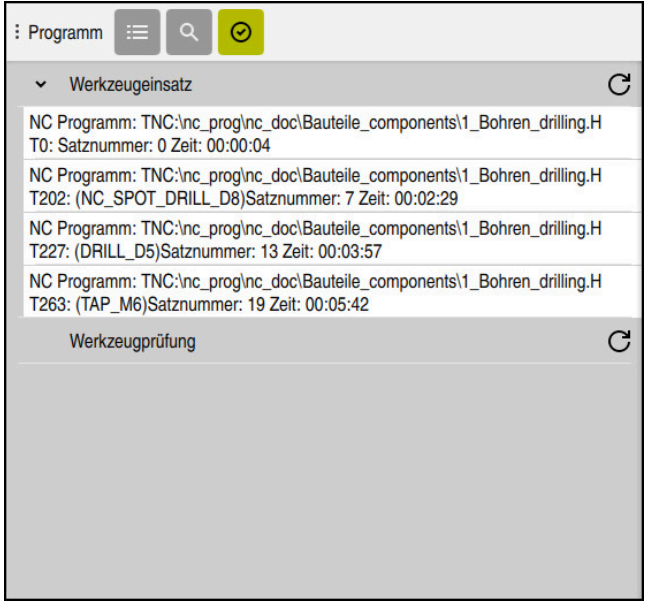

Spalte **Werkzeugprüfung** im Arbeitsbereich **Programm**

Die Steuerung zeigt in der Spalte **Werkzeugprüfung** des Arbeitsbereichs **Programm** folgende Bereiche:

**Werkzeugeinsatz**

**Weitere Informationen:** ["Bereich Werkzeugeinsatz", Seite 223](#page-222-0)

**Werkzeugprüfung**

**Weitere Informationen:** ["Bereich Werkzeugprüfung", Seite 223](#page-222-1)

**Bedingten Stopp ausführen Weitere Informationen:** ["Override Controller", Seite 535](#page-534-0)

**Weitere Informationen:** Benutzerhandbuch Programmieren und Testen

#### <span id="page-222-0"></span>**Bereich Werkzeugeinsatz**

Der Bereich **Werkzeugeinsatz** ist vor dem Erstellen einer Werkzeug-Einsatzdatei leer.

**Weitere Informationen:** ["Erzeugen einer Werkzeug-Einsatzdatei", Seite 222](#page-221-0) **Weitere Informationen:** ["Werkzeug-Einsatzdatei", Seite 498](#page-497-0)

Die Steuerung zeigt im Bereich **Werkzeugeinsatz** die chronologische Reihenfolge aller Werkzeugaufrufe mit folgenden Informationen:

- Pfad des NC-Programms, in dem das Werkzeug gerufen wird
- Werkzeugnummer und ggf. Werkzeugname
- Zeilennummer des Werkzeugaufrufs im NC-Programm
- Werkzeug-Einsatzzeit zwischen den Werkzeugwechseln

Mit dem Symbol **Aktualisieren** können Sie eine Werkzeug-Einsatzdatei für das NC-Programm erstellen.

#### <span id="page-222-1"></span>**Bereich Werkzeugprüfung**

Bevor Sie mit dem Symbol **Aktualisieren** eine Werkzeug-Einsatzprüfung durchführen, enthält der Bereich **Werkzeugprüfung** keinen Inhalt.

**Weitere Informationen:** ["Werkzeug-Einsatzprüfung durchführen", Seite 224](#page-223-0) Wenn Sie die Werkzeug-Einsatzprüfung durchführen, prüft die Steuerung Folgendes:

Werkzeug ist in der Werkzeugverwaltung definiert

**Weitere Informationen:** ["Werkzeugverwaltung ", Seite 208](#page-207-0)

Werkzeug ist in der Platztabelle definiert

**Weitere Informationen:** ["Platztabelle tool\\_p.tch", Seite 495](#page-494-0)

Werkzeug verfügt über genügend Reststandzeit

Die Steuerung prüft, ob die Reststandzeit der Werkzeuge **TIME1** abzüglich **CUR\_TIME** für die Bearbeitung ausreicht. Dafür muss die Reststandzeit größer als die Werkzeug-Einsatzzeit **WTIME** aus der Werkzeug-Einsatzdatei sein.

**Weitere Informationen:** ["Werkzeugtabelle tool.t", Seite 464](#page-463-0) **Weitere Informationen:** ["Werkzeug-Einsatzdatei", Seite 498](#page-497-0)

Die Steuerung zeigt im Bereich **Werkzeugprüfung** folgende Informationen:

- **OK**: Alle Werkzeuge sind vorhanden und verfügen über genügend Reststandzeit
- **Kein passendes Werkzeug**: Werkzeug ist nicht in der Werkzeugverwaltung definiert

Kontrollieren Sie in diesem Fall, ob das richtige Werkzeug im Werkzeugaufruf gewählt ist. Ansonsten legen Sie das Werkzeug in der Werkzeugverwaltung an.

- **Externes Werkzeug**: Das Werkzeug ist in der Werkzeugverwaltung definiert, aber nicht in der Platztabelle definiert Wenn Ihre Maschine mit einem Magazin ausgestattet ist, lagern Sie das fehlende
	- Werkzeug in das Magazin ein.
- **Rest-Standzeit zu gering**: Das Werkzeug ist gesperrt oder verfügt nicht über genügend Reststandzeit

Wechseln Sie das Werkzeug oder verwenden Sie ein Schwesterwerkzeug. **Weitere Informationen:** Benutzerhandbuch Programmieren und Testen

# <span id="page-223-0"></span>**9.8.1 Werkzeug-Einsatzprüfung durchführen**

Sie führen eine Werkzeug-Einsatzprüfung wie folgt durch:

verfügen.

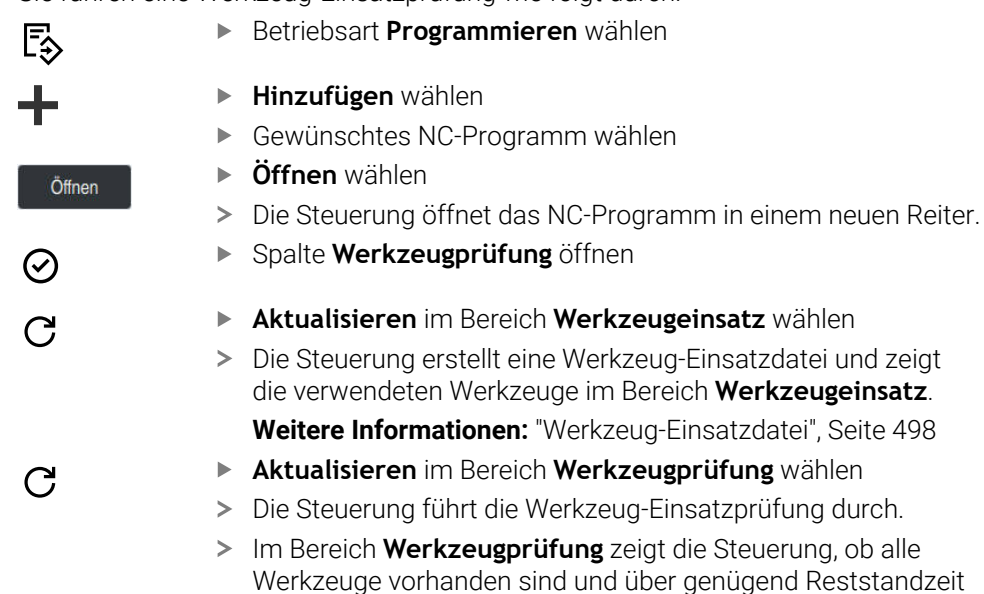

#### **Hinweise**

- Wenn Sie einen Werkzeugeintrag in den Bereichen **Werkzeugeinsatz** oder **Werkzeugprüfung** doppelt tippen oder klicken, wechselt die Steuerung in die Werkzeugverwaltung zu dem gewählten Werkzeug. Sie können bei Bedarf Anpassungen vornehmen.
- Sie können im Fenster **Simulationseinstellungen** wählen, wann die Steuerung für die Simulation eine Werkzeug-Einsatzdatei erstellt.

**Weitere Informationen:** Benutzerhandbuch Programmieren und Testen

Die Steuerung speichert die Werkzeug-Einsatzdatei als abhängige Datei mit der Endung **\*.dep**.

**Weitere Informationen:** ["Werkzeug-Einsatzdatei", Seite 498](#page-497-0)

In den Einstellungen der Betriebsart **Dateien** können Sie definieren, ob die Steuerung abhängige Dateien in der Dateiverwaltung zeigt.

**Weitere Informationen:** Benutzerhandbuch Programmieren und Testen

Die Steuerung zeigt die Reihenfolge der Werkzeugaufrufe des im Programmlauf aktiven NC-Programms in der Tabelle **T-Einsatzfolge** (#93 / #2-03-1).

**Weitere Informationen:** ["T-Einsatzfolge \(#93 / #2-03-1\)", Seite 500](#page-499-0)

■ Eine Übersicht aller Werkzeugaufrufe des im Programmlauf aktiven NC-Programms zeigt die Steuerung in der Tabelle **Bestückungsliste** (#93 / #2-03-1).

**Weitere Informationen:** ["Bestückungsliste \(#93 / #2-03-1\)", Seite 502](#page-501-0)

- Mit der Funktion FN 18: SYSREAD ID975 NR1 können Sie die Werkzeug-Einsatzprüfung für ein NC-Programm abfragen.
- Mit der Funktion **FN 18: SYSREAD ID975 NR2 IDX** können Sie die Werkzeug-Einsatzprüfung für eine Palettentabelle abfragen. Nach **IDX** definieren Sie die Zeile der Palettentabelle.
- Mit dem Maschinenparameter **autoCheckPrg** (Nr. 129801) definiert der Maschinenhersteller, ob die Steuerung bei Anwahl eines NC-Programms automatisch eine Werkzeug-Einsatzdatei erzeugt.
- Mit dem Maschinenparameter **autoCheckPal** (Nr. 129802) definiert der Maschinenhersteller, ob die Steuerung bei Anwahl einer Palettentabelle automatisch eine Werkzeug-Einsatzdatei erzeugt.

**10**

**Koordinatentransformation**

# <span id="page-227-0"></span>**10.1 Bezugssysteme**

# **10.1.1 Übersicht**

Damit die Steuerung eine Achse korrekt positionieren kann, benötigt sie eindeutige Koordinaten. Eindeutige Koordinaten benötigen neben den definierten Werten auch ein Bezugssystem, in dem die Werte gelten.

Die Steuerung unterscheidet folgende Bezugssysteme:

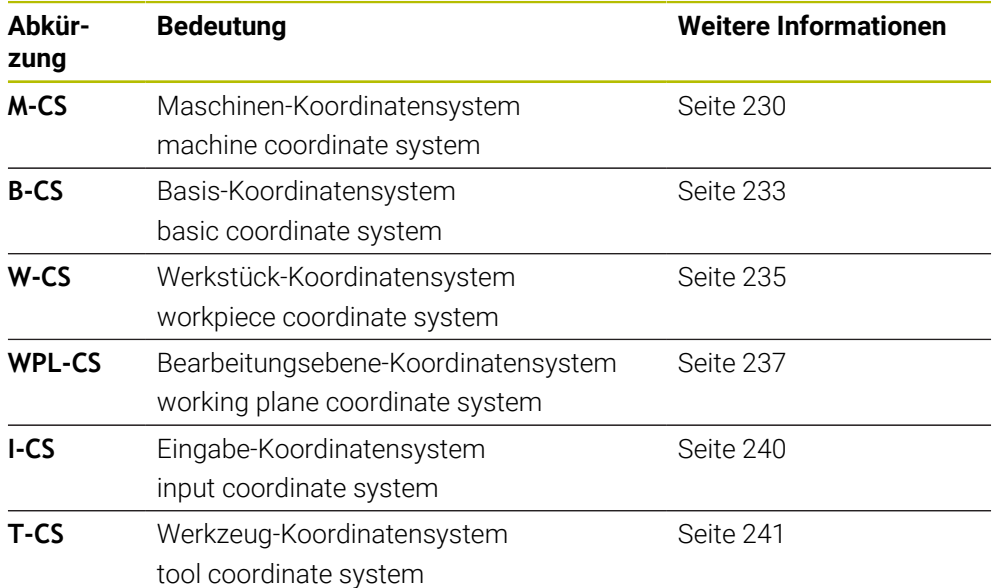

Die Steuerung verwendet verschiedene Bezugssysteme für unterschiedliche Anwendungen. Dadurch kann sie z. B. das Werkzeug immer an derselben Position wechseln, aber die Bearbeitung eines NC-Programms an die Werkstücklage anpassen.

Die Bezugssysteme bauen aufeinander auf. Das Maschinen-Koordinatensystem **M-CS** ist dabei das Referenzbezugssystem. Die Lage und Orientierung der folgenden Bezugssysteme werden davon ausgehend durch Transformationen bestimmt.

#### **Definition**

#### **Transformationen**

Translatorische Transformationen ermöglichen eine Verschiebung entlang eines Zahlenstrahls. Rotatorische Transformationen ermöglichen eine Drehung um einen Punkt.

# **10.1.2 Grundlagen zu Koordinatensystemen**

#### **Arten von Koordinatensystemen**

Um eindeutige Koordinaten zu erhalten, müssen Sie einen Punkt in allen Achsen des Koordinatensystems definieren:

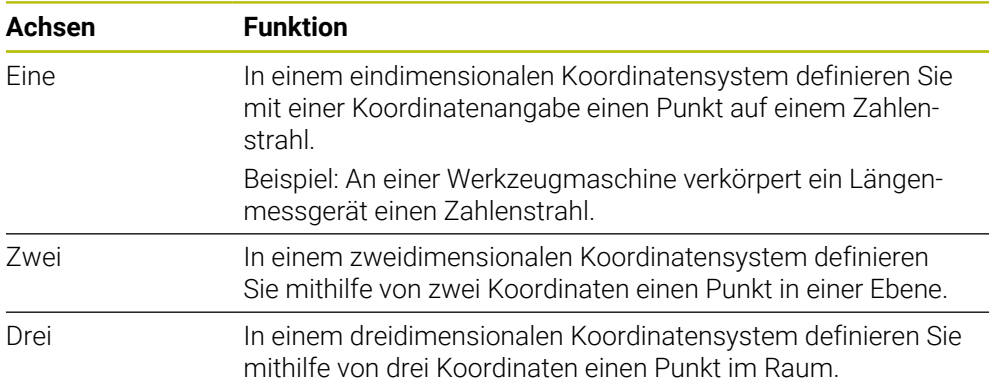

Wenn die Achsen senkrecht zueinander angeordnet sind, bilden sie ein kartesisches Koordinatensystem.

Mit der Rechte-Hand-Regel können Sie ein dreidimensionales kartesisches Koordinatensystem nachbilden. Die Fingerspitzen zeigen in die positiven Richtungen der Achsen.

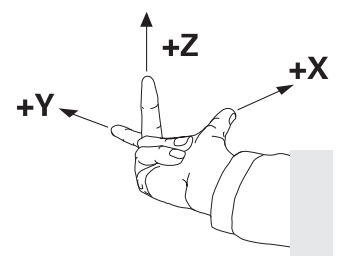

#### **Ursprung des Koordinatensystems**

Eindeutige Koordinaten benötigen einen definierten Bezugspunkt, auf den sich die Werte ausgehend von 0 beziehen. Dieser Punkt ist der Koordinatenursprung, der bei allen dreidimensionalen kartesischen Koordinatensystemen der Steuerung im Schnittpunkt der Achsen liegt. Der Koordinatenursprung hat die Koordinaten **X+0**, **Y+0** und **Z+0**.

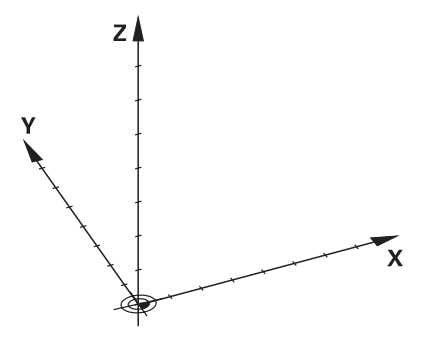

# <span id="page-229-0"></span>**10.1.3 Maschinen-Koordinatensystem M-CS**

## **Anwendung**

Im Maschinen-Koordinatensystem **M-CS** programmieren Sie konstante Positionen, z. B. eine sichere Position zum Freifahren. Auch der Maschinenhersteller definiert konstante Positionen im **M-CS**, z. B. den Werkzeug-Wechselpunkt.

# **Funktionsbeschreibung**

## **Eigenschaften des Maschinen-Koordinatensystems M-CS**

Das Maschinen-Koordinatensystem **M-CS** entspricht der Kinematikbeschreibung und somit der tatsächlichen Mechanik der Werkzeugmaschine. Die physikalischen Achsen einer Maschine müssen nicht exakt rechtwinklig zueinander angeordnet sein und entsprechen damit keinem kartesischen Koordinatensystem. Das **M-CS** besteht daher aus mehreren eindimensionalen Koordinatensystemen, die den Achsen der Maschine entsprechen.

Der Maschinenhersteller definiert die Lage und die Orientierung der eindimensionalen Koordinatensysteme in der Kinematikbeschreibung.

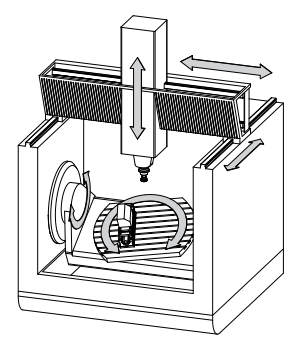

Der Koordinatenursprung des **M-CS** ist der Maschinen-Nullpunkt. Der Maschinenhersteller definiert die Position des Maschinen-Nullpunkts in der Maschinenkonfiguration.

Die Werte in der Maschinenkonfiguration definieren die Nullstellungen der Wegmessgeräte und der entsprechenden Maschinenachsen. Der Maschinen-Nullpunkt liegt nicht zwingend im theoretischen Schnittpunkt der physikalischen Achsen. Er kann auch außerhalb des Verfahrbereichs liegen.

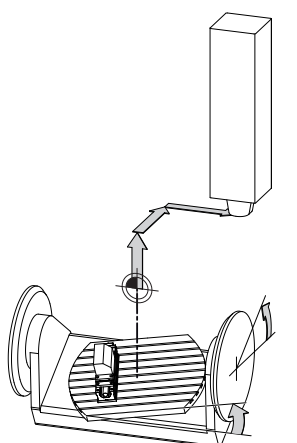

Position des Maschinen-Nullpunkts in der Maschine

#### **Transformationen im Maschinen-Koordinatensystem M-CS**

Sie können folgende Transformationen im Maschinen-Koordinatensystem **M-CS** definieren:

Achsweise Verschiebungen in den **OFFS**-Spalten der Bezugspunkttabelle **Weitere Informationen:** ["Bezugspunkttabelle \\*.pr", Seite 503](#page-502-0)

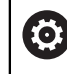

Der Maschinenhersteller konfiguriert die **OFFS**-Spalten der Bezugspunkttabelle passend zur Maschine.

Achsweise Verschiebungen in den Rund- und Parallelachsen mithilfe der Nullpunkttabelle

**Weitere Informationen:** Benutzerhandbuch Programmieren und Testen

Achsweise Verschiebungen in den Rund- und Parallelachsen mithilfe der Funktion **TRANS DATUM**

**Weitere Informationen:** Benutzerhandbuch Programmieren und Testen

Funktion **Additiver Offset (M-CS)** für Drehachsen im Arbeitsbereich **GPS** (#44 / #1-06-1)

**Weitere Informationen:** ["Globale Programmeinstellungen GPS \(#44 / #1-06-1\)",](#page-298-0) [Seite 299](#page-298-0)

61

Der Maschinenhersteller kann zusätzliche Transformationen definieren. **[Weitere Informationen:](#page-231-0)** "Hinweis", Seite 232

### **Positionsanzeige**

Folgende Modi der Positionsanzeige beziehen sich auf das Maschinen-Koordinatensystem **M-CS**:

**Sollpos. Maschinensystem (REFSOLL)**

#### **Istpos. Maschinensystem (REFIST)**

Der Unterschied zwischen den Werten der **REFIST**- und **IST**-Modi einer Achse ergibt sich aus allen genannten Offsets sowie allen aktiven Transformationen in weiteren Bezugssystemen.

## **Koordinateneingabe im Maschinen-Koordinatensystem M-CS programmieren**

Mithilfe der Zusatzfunktion **M91** programmieren Sie Koordinaten bezogen auf den Maschinen-Nullpunkt.

**Weitere Informationen:** Benutzerhandbuch Programmieren und Testen

# <span id="page-231-0"></span>**Hinweis**

Der Maschinenhersteller kann folgende zusätzliche Transformationen im Maschinen-Koordinatensystem **M-CS** definieren:

- Additive Achsverschiebungen bei Parallelachsen mit dem **OEM-offset**
- Achsweise Verschiebungen in den **OFFS**-Spalten der Paletten-Bezugspunkttabelle

# *HINWEIS*

## **Achtung Kollisionsgefahr!**

Maschinenabhängig kann die Steuerung über eine zusätzliche Paletten-Bezugspunkttabelle verfügen. Vom Maschinenhersteller definierte Werte der Paletten-Bezugspunkttabelle wirken noch vor den von Ihnen definierten Werten aus der Bezugspunkttabelle. Ob und welcher Palettenbezugspunkt aktiv ist, zeigt die Steuerung im Arbeitsbereich **Positionen**. Da die Werte der Paletten-Bezugspunkttabelle außerhalb der Anwendung **Einrichten** nicht sichtbar oder editierbar sind, besteht während aller Bewegungen Kollisionsgefahr!

- Dokumentation Ihres Maschinenherstellers beachten
- ▶ Palettenbezugspunkte ausschließlich in Verbindung mit Paletten verwenden
- Palettenbezugspunkte ausschließlich in Absprache mit dem Maschinenhersteller ändern
- Vor der Bearbeitung Palettenbezugspunkt in der Anwendung **Einrichten** prüfen

# **Beispiel**

Dieses Beispiel zeigt den Unterschied zwischen einer Verfahrbewegung mit und ohne **M91**. Das Beispiel zeigt das Verhalten mit einer Y-Achse als Keilachse, die nicht senkrecht zur ZX-Ebene angeordnet ist.

#### **Verfahrbewegung ohne M91**

#### **11 L IY+10**

Sie programmieren im kartesischen Eingabe-Koordinatensystem **I-CS**. Die Modi **IST** und **SOLL** der Positionsanzeige zeigen nur eine Bewegung der Y-Achse im **I-CS**.

Die Steuerung ermittelt aus den definierten Werten die benötigten Verfahrwege der Maschinenachsen. Da die Maschinenachsen nicht senkrecht zueinander angeordnet sind, verfährt die Steuerung die Achsen **Y** und **Z**.

Da das Maschinen-Koordinatensystem **M-CS** die Maschinenachsen abbildet, zeigen die Modi **REFIST** und **RFSOLL** der Positionsanzeige Bewegungen der Y-Achse und der Z-Achse im **M-CS**.

## **Verfahrbewegung mit M91**

#### **11 L IY+10 M91**

Die Steuerung verfährt die Maschinenachse **Y** um 10 mm. Die Modi **REFIST** und **RFSOLL** der Positionsanzeige zeigen nur eine Bewegung der Y-Achse im **M-CS**.

Das **I-CS** ist im Gegensatz zum **M-CS** ein kartesisches Koordinatensystem, die Achsen der beiden Bezugssysteme stimmen nicht überein. Die Modi **IST** und **SOLL** der Positionsanzeige zeigen Bewegungen der Y-Achse und der Z-Achse im **I-CS**.

## <span id="page-232-0"></span>**10.1.4 Basis-Koordinatensystem B-CS**

### **Anwendung**

Im Basis-Koordinatensystem **B-CS** definieren Sie die Lage und die Orientierung des Werkstücks. Sie ermitteln die Werte z. B. mithilfe eines 3D-Tastsystems. Die Steuerung speichert die Werte in der Bezugspunkttabelle.

## **Funktionsbeschreibung**

#### **Eigenschaften des Basis-Koordinatensystems B-CS**

Das Basis-Koordinatensystem **B-CS** ist ein dreidimensionales kartesisches Koordinatensystem, dessen Koordinatenursprung das Ende der Kinematikbeschreibung ist.

Der Maschinenhersteller definiert den Koordinatenursprung und die Orientierung des **B-CS**.

#### **Transformationen im Basis-Koordinatensystem B-CS**

Folgende Spalten der Bezugspunkttabelle wirken im Basis-Koordinatensystem **B-CS**:

- **X**
- **Y**
- **Z**
- **SPA**
- **SPB**
- **SPC**

**(ö)** 

Sie ermitteln die Lage und Orientierung des Werkstück-Koordinatensystems **W-CS** z. B. mithilfe eines 3D-Tastsystems. Die Steuerung speichert die ermittelten Werte als Basistransformationen im **B-CS** in der Bezugspunkttabelle.

**Weitere Informationen:** ["Bezugspunktverwaltung", Seite 244](#page-243-0)

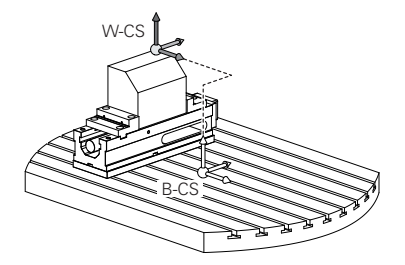

Der Maschinenhersteller konfiguriert die **BASISTRANSFORM.**-Spalten der Bezugspunkttabelle passend zur Maschine.

**[Weitere Informationen:](#page-233-0)** "Hinweis", Seite 234

# <span id="page-233-0"></span>**Hinweis**

Der Maschinenhersteller kann zusätzliche Basistransformationen in der Paletten-Bezugspunkttabelle definieren.

# *HINWEIS*

## **Achtung Kollisionsgefahr!**

Maschinenabhängig kann die Steuerung über eine zusätzliche Paletten-Bezugspunkttabelle verfügen. Vom Maschinenhersteller definierte Werte der Paletten-Bezugspunkttabelle wirken noch vor den von Ihnen definierten Werten aus der Bezugspunkttabelle. Ob und welcher Palettenbezugspunkt aktiv ist, zeigt die Steuerung im Arbeitsbereich **Positionen**. Da die Werte der Paletten-Bezugspunkttabelle außerhalb der Anwendung **Einrichten** nicht sichtbar oder editierbar sind, besteht während aller Bewegungen Kollisionsgefahr!

- ▶ Dokumentation Ihres Maschinenherstellers beachten
- Palettenbezugspunkte ausschließlich in Verbindung mit Paletten verwenden
- Palettenbezugspunkte ausschließlich in Absprache mit dem Maschinenhersteller ändern
- Vor der Bearbeitung Palettenbezugspunkt in der Anwendung **Einrichten** prüfen

# <span id="page-234-0"></span>**10.1.5 Werkstück-Koordinatensystem W-CS**

## **Anwendung**

Im Werkstück-Koordinatensystem **W-CS** definieren Sie die Lage und Orientierung der Bearbeitungsebene. Dafür programmieren Sie Transformationen und schwenken die Bearbeitungsebene.

## **Funktionsbeschreibung**

#### **Eigenschaften des Werkstück-Koordinatensystems W-CS**

Das Werkstück-Koordinatensystem **W-CS** ist ein dreidimensionales kartesisches Koordinatensystem, dessen Koordinatenursprung der aktive Werkstück-Bezugspunkt aus der Bezugspunkttabelle ist.

Sowohl die Lage als auch die Orientierung des **W-CS** werden mithilfe von Basistransformationen in der Bezugspunkttabelle definiert.

**Weitere Informationen:** ["Bezugspunktverwaltung", Seite 244](#page-243-0)

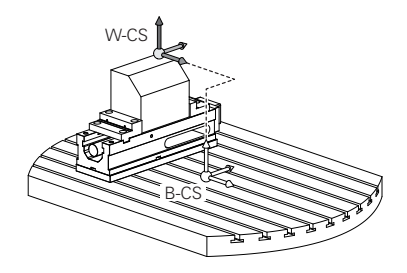

## **Transformationen im Werkstück-Koordinatensystem W-CS**

HEIDENHAIN empfiehlt die Verwendung folgender Transformationen im Werkstück-Koordinatensystem **W-CS**:

Achsen **X**, **Y**, **Z** der Funktion **TRANS DATUM** vor dem Schwenken der Bearbeitungsebene

**Weitere Informationen:** Benutzerhandbuch Programmieren und Testen

- Spalten **X**, **Y**, **Z** der Nullpunkttabelle vor dem Schwenken der Bearbeitungsebene **Weitere Informationen:** Benutzerhandbuch Programmieren und Testen
- Funktion **TRANS MIRROR** oder Zyklus **8 SPIEGELUNG** vor dem Schwenken der Bearbeitungsebene mit Raumwinkeln **Weitere Informationen:** Benutzerhandbuch Programmieren und Testen

**Weitere Informationen:** Benutzerhandbuch Bearbeitungszyklen

**PLANE**-Funktionen zum Schwenken der Bearbeitungsebene (#8 / #1-01-1) **Weitere Informationen:** Benutzerhandbuch Programmieren und Testen

NC-Programme von Vorgängersteuerungen, die den Zyklus **19 BEARBEITUNGSEBENE** enthalten, können Sie weiterhin abarbeiten.

Mit diesen Transformationen ändern Sie die Lage und Orientierung des Bearbeitungsebene-Koordinatensystems **WPL-CS**.

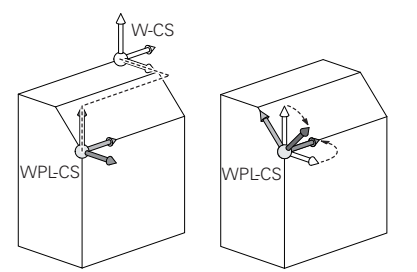

# *HINWEIS*

### **Achtung Kollisionsgefahr!**

Die Steuerung reagiert auf die Art und die Reihenfolge der programmierten Transformationen unterschiedlich. Bei unpassenden Funktionen können unvorhergesehene Bewegungen oder Kollisionen entstehen.

- Nur die empfohlenen Transformationen im jeweiligen Bezugssystem programmieren
- Schwenkfunktionen mit Raumwinkeln statt mit Achswinkeln verwenden
- NC-Programm mithilfe der Simulation testen

**(o)** 

Der Maschinenhersteller definiert im Maschinenparameter **planeOrientation** (Nr. 201202), ob die Steuerung die Eingabewerte des Zyklus **19 BEARBEITUNGSEBENE** als Raumwinkel oder Achswinkel interpretiert.

Die Art der Schwenkfunktion hat folgende Auswirkungen auf das Resultat:

- Wenn Sie mit Raumwinkeln (**PLANE**-Funktionen außer **PLANE AXIAL**, Zyklus **19**) schwenken, ändern zuvor programmierte Transformationen die Lage des Werkstück-Nullpunkts und die Orientierung der Drehachsen:
	- Eine Verschiebung mit der Funktion **TRANS DATUM** verändert die Lage des Werkstück-Nullpunkts.
	- Eine Spiegelung verändert die Orientierung der Drehachsen. Das ganze NC-Programm inkl. der Raumwinkel wird gespiegelt.
- Wenn Sie mit Achswinkeln (PLANE AXIAL, Zyklus 19) schwenken, hat eine zuvor programmierte Spiegelung keinen Einfluss auf die Orientierung der Drehachsen. Mit diesen Funktionen positionieren Sie die Maschinenachsen direkt.

## **Zusätzliche Transformationen mit Globale Programmeinstellungen GPS (#44 / #1-06-1)**

Im Arbeitsbereich **GPS** (#167 / #1-02-1) können Sie folgende zusätzliche Transformationen im Werkstück-Koordinatensystem **W-CS** definieren:

## **Additive Grunddrehung (W-CS)**

Die Funktion wirkt zusätzlich zu einer Grunddrehung oder 3D-Grunddrehung aus der Bezugspunkttabelle oder Paletten-Bezugspunkttabelle. Die Funktion ist die erste mögliche Transformation im **W-CS**.

#### **Verschiebung (W-CS)**

Die Funktion wirkt zusätzlich zu einer im NC-Programm definierten Nullpunktverschiebung (Funktion **TRANS DATUM**) und vor dem Schwenken der Bearbeitungsebene.

## **Spiegelung (W-CS)**

Die Funktion wirkt zusätzlich zu einer im NC-Programm definierten Spiegelung (Funktion **TRANS MIRROR** oder Zyklus **8 SPIEGELUNG**) und vor dem Schwenken der Bearbeitungsebene.

## **Verschiebung (mW-CS)**

Die Funktion wirkt im sog. modifizierten Werkstück-Koordinatensystem. Die Funktion wirkt nach den Funktionen **Verschiebung (W-CS)** und **Spiegelung (W-CS)** und vor dem Schwenken der Bearbeitungsebene.

**Weitere Informationen:** "Globale Programmeinstellungen GPS", Seite

### **Hinweise**

■ Die programmierten Werte im NC-Programm beziehen sich auf das Eingabe-Koordinatensystem **I-CS**. Wenn Sie im NC-Programm keine Transformationen definieren, sind der Ursprung und die Lage des Werkstück-Koordinatensystems **W-CS**, des Bearbeitungsebene-Koordinatensystems **WPL-CS** und des **I-CS** identisch.

**Weitere Informationen:** ["Eingabe-Koordinatensystem I-CS", Seite 240](#page-239-0)

■ Bei einer reinen 3-Achs-Bearbeitung sind das Werkstück-Koordinatensystem **W-CS** und das Bearbeitungsebene-Koordinatensystem **WPL-CS** identisch. Alle Transformationen beeinflussen in diesem Fall das Eingabe-Koordinatensystem **I-CS**.

**Weitere Informationen:** ["Bearbeitungsebene-Koordinatensystem WPL-CS",](#page-236-0) [Seite 237](#page-236-0)

Das Resultat von aufeinander aufbauenden Transformationen ist abhängig von der Programmierreihenfolge.

## <span id="page-236-0"></span>**10.1.6 Bearbeitungsebene-Koordinatensystem WPL-CS**

#### **Anwendung**

Im Bearbeitungsebene-Koordinatensystem **WPL-CS** definieren Sie die Lage und die Orientierung des Eingabe-Koordinatensystems **I-CS** und damit den Bezug für die Koordinatenwerte im NC-Programm. Dafür programmieren Sie nach dem Schwenken der Bearbeitungsebene Transformationen.

**Weitere Informationen:** ["Eingabe-Koordinatensystem I-CS", Seite 240](#page-239-0)

## **Funktionsbeschreibung**

#### **Eigenschaften des Bearbeitungsebene-Koordinatensystems WPL-CS**

Das Bearbeitungsebene-Koordinatensystem **WPL-CS** ist ein dreidimensionales kartesisches Koordinatensystem. Den Koordinatenursprung des **WPL-CS** definieren Sie mithilfe von Transformationen im Werkstück-Koordinatensystem **W-CS**.

**Weitere Informationen:** ["Werkstück-Koordinatensystem W-CS", Seite 235](#page-234-0) Wenn im **W-CS** keine Transformationen definiert sind, sind die Lage und Orientierung des **W-CS** und des **WPL-CS** identisch.

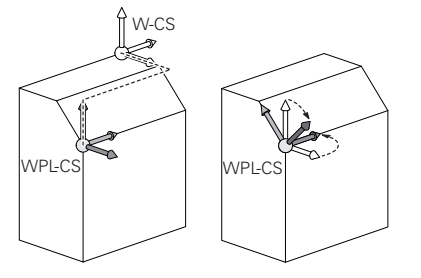

## **Transformationen im Bearbeitungsebene-Koordinatensystem WPL-CS**

HEIDENHAIN empfiehlt die Verwendung folgender Transformationen im Bearbeitungsebene-Koordinatensystem **WPL-CS**:

- Achsen **X**, **Y**, **Z** der Funktion **TRANS DATUM Weitere Informationen:** Benutzerhandbuch Programmieren und Testen
- Funktion **TRANS MIRROR** oder Zyklus **8 SPIEGELUNG Weitere Informationen:** Benutzerhandbuch Programmieren und Testen **Weitere Informationen:** Benutzerhandbuch Bearbeitungszyklen
- Funktion **TRANS ROTATION** oder Zyklus **10 DREHUNG Weitere Informationen:** Benutzerhandbuch Programmieren und Testen **Weitere Informationen:** Benutzerhandbuch Bearbeitungszyklen
- Funktion **TRANS SCALE** oder Zyklus **11 MASSFAKTOR Weitere Informationen:** Benutzerhandbuch Programmieren und Testen **Weitere Informationen:** Benutzerhandbuch Bearbeitungszyklen
- Zyklus **26 MASSFAKTOR ACHSSPEZ. Weitere Informationen:** Benutzerhandbuch Bearbeitungszyklen
- Funktion **PLANE RELATIV** (#8 / #1-01-1)

**Weitere Informationen:** Benutzerhandbuch Programmieren und Testen Mit diesen Transformationen ändern Sie die Lage und Orientierung des Eingabe-Koordinatensystems **I-CS**.

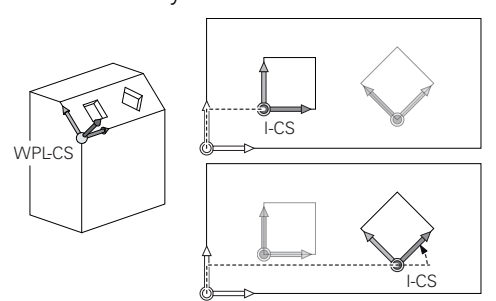

# *HINWEIS*

## **Achtung Kollisionsgefahr!**

Die Steuerung reagiert auf die Art und die Reihenfolge der programmierten Transformationen unterschiedlich. Bei unpassenden Funktionen können unvorhergesehene Bewegungen oder Kollisionen entstehen.

- Nur die empfohlenen Transformationen im jeweiligen Bezugssystem programmieren
- Schwenkfunktionen mit Raumwinkeln statt mit Achswinkeln verwenden
- NC-Programm mithilfe der Simulation testen

## **Zusätzliche Transformation mit Globale Programmeinstellungen GPS (#167 / #1-02-1)**

Die Transformation **Drehung (WPL-CS)** im Arbeitsbereich **GPS** wirkt additiv zu einer Drehung im NC-Programm.

**Weitere Informationen:** ["Globale Programmeinstellungen GPS \(#44 / #1-06-1\)",](#page-298-0) [Seite 299](#page-298-0)

## **Zusätzliche Transformationen mit Fräsdrehen (#50 / #4-03-1)**

Mit der Software-Option Fräsdrehen stehen folgende zusätzliche Transformationen zur Verfügung:

- **Präzessionswinkel mithilfe folgender Zyklen:** 
	- Zyklus **800 KOORD.-SYST.ANPASSEN**
	- Zyklus **801 KOORDINATEN-SYSTEM ZURUECKSETZEN**
	- Zyklus **880 ZAHNRAD ABWAELZFR.**
- Vom Maschinenhersteller definierte OEM-Transformation für spezielle Drehkinematiken

Der Maschinenhersteller kann auch ohne die Software-Option Fräsdrehen  $\mathbf i$ (#50 / #4-03-1) eine OEM-Transformation und einen Präzessionswinkel definieren.

Eine OEM-Transformation wirkt vor dem Präzessionswinkel.

Wenn eine OEM-Transformation oder ein Präzessionswinkel definiert ist, zeigt die Steuerung die Werte im Reiter **POS** des Arbeitsbereichs **Status**. Diese Transformationen wirken auch im Fräsbetrieb!

**[Weitere Informationen:](#page-139-0)** "Reiter POS", Seite 140

## **Zusätzliche Transformation mit Zahnradherstellung (#157 / #4-05-1)**

Mithilfe folgender Zyklen können Sie einen Präzessionswinkel definieren:

- Zyklus **286 ZAHNRAD WAELZFRAESEN**
- Zyklus **287 ZAHNRAD WAELZSCHAELEN**

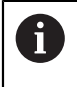

Der Maschinenhersteller kann auch ohne die Software-Option Zahnradherstellung (#157 / #4-05-1) einen Präzessionswinkel definieren.

## **Hinweise**

■ Die programmierten Werte im NC-Programm beziehen sich auf das Eingabe-Koordinatensystem **I-CS**. Wenn Sie im NC-Programm keine Transformationen definieren, sind der Ursprung und die Lage des Werkstück-Koordinatensystems **W-CS**, des Bearbeitungsebene-Koordinatensystems **WPL-CS** und des **I-CS** identisch.

**Weitere Informationen:** ["Eingabe-Koordinatensystem I-CS", Seite 240](#page-239-0)

- Bei einer reinen 3-Achs-Bearbeitung sind das Werkstück-Koordinatensystem **W-CS** und das Bearbeitungsebene-Koordinatensystem **WPL-CS** identisch. Alle Transformationen beeinflussen in diesem Fall das Eingabe-Koordinatensystem **I-CS**.
- Das Resultat von aufeinander aufbauenden Transformationen ist abhängig von der Programmierreihenfolge.
- Als **PLANE**-Funktion (#8 / #1-01-1) wirkt **PLANE RELATIV** im Werkstück-Koordinatensystem **W-CS** und orientiert das Bearbeitungsebene-Koordinatensystem **WPL-CS**. Die Werte der additiven Schwenkung beziehen sich dabei aber immer auf das aktuelle **WPL-CS**.

# <span id="page-239-0"></span>**10.1.7 Eingabe-Koordinatensystem I-CS**

## **Anwendung**

Die programmierten Werte im NC-Programm beziehen sich auf das Eingabe-Koordinatensystem **I-CS**. Mithilfe von Positioniersätzen programmieren Sie die Position des Werkzeugs.

## **Funktionsbeschreibung**

#### **Eigenschaften des Eingabe-Koordinatensystems I-CS**

Das Eingabe-Koordinatensystem **I-CS** ist ein dreidimensionales kartesisches Koordinatensystem. Den Koordinatenursprung des **I-CS** definieren Sie mithilfe von Transformationen im Bearbeitungsebene-Koordinatensystem **WPL-CS**.

**Weitere Informationen:** ["Bearbeitungsebene-Koordinatensystem WPL-CS", Seite 237](#page-236-0)

Wenn im **WPL-CS** keine Transformationen definiert sind, sind die Lage und Orientierung des **WPL-CS** und des **I-CS** identisch.

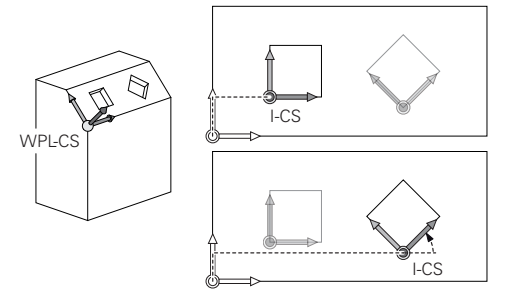

## **Positioniersätze im Eingabe-Koordinatensystem I-CS**

Im Eingabe-Koordinatensystem **I-CS** definieren Sie mithilfe von Positioniersätzen die Position des Werkzeugs. Die Position des Werkzeugs definiert die Lage des Werkzeug-Koordinatensystems **T-CS**.

**Weitere Informationen:** ["Werkzeug-Koordinatensystem T-CS", Seite 241](#page-240-0)

Sie können folgende Positioniersätze definieren:

- Achsparallele Positioniersätze
- Bahnfunktionen mit kartesischen oder polaren Koordinaten
- Geraden LN mit kartesischen Koordinaten und Flächennormalenvektoren (#9 / #4-01-1)
- **z**vklen

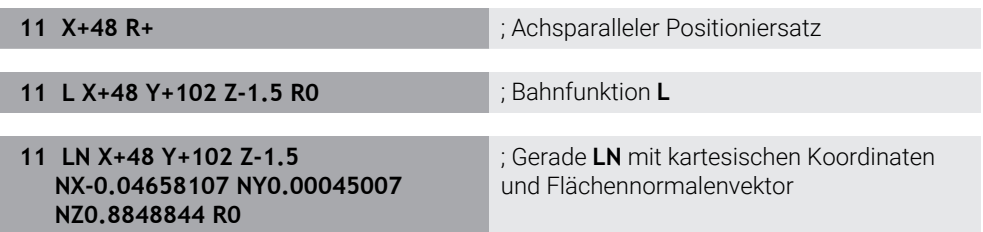

#### **Positionsanzeige**

Folgende Modi der Positionsanzeige beziehen sich auf das Eingabe-Koordinatensystem **I-CS**:

- Sollposition (SOLL)
- Istposition (IST)

## **Hinweise**

- Die programmierten Werte im NC-Programm beziehen sich auf das Eingabe-Koordinatensystem **I-CS**. Wenn Sie im NC-Programm keine Transformationen definieren, sind der Ursprung und die Lage des Werkstück-Koordinatensystems **W-CS**, des Bearbeitungsebene-Koordinatensystems **WPL-CS** und des **I-CS** identisch.
- Bei einer reinen 3-Achs-Bearbeitung sind das Werkstück-Koordinatensystem **W-CS** und das Bearbeitungsebene-Koordinatensystem **WPL-CS** identisch. Alle Transformationen beeinflussen in diesem Fall das Eingabe-Koordinatensystem **I-CS**.

**Weitere Informationen:** ["Bearbeitungsebene-Koordinatensystem WPL-CS",](#page-236-0) [Seite 237](#page-236-0)

# <span id="page-240-0"></span>**10.1.8 Werkzeug-Koordinatensystem T-CS**

## **Anwendung**

Im Werkzeug-Koordinatensystem **T-CS** setzt die Steuerung Werkzeugkorrekturen und eine Werkzeuganstellung um.

# **Funktionsbeschreibung**

### **Eigenschaften des Werkzeug-Koordinatensystems T-CS**

Das Werkzeug-Koordinatensystem **T-CS** ist ein dreidimensionales kartesisches Koordinatensystem, dessen Koordinatenursprung die Werkzeugspitze TIP ist. Sie definieren die Werkzeugspitze mithilfe der Eingaben in der Werkzeugverwaltung bezogen auf den Werkzeugträger-Bezugspunkt. Der Maschinenhersteller definiert den Werkzeugträger-Bezugspunkt in der Regel auf der Spindelnase.

**Weitere Informationen:** ["Bezugspunkte in der Maschine", Seite 174](#page-173-0)

Sie definieren die Werkzeugspitze mit folgenden Spalten der Werkzeugverwaltung bezogen auf den Werkzeugträger-Bezugspunkt:

- **L**
- **DL**
- **ZL** (#50 / #4-03-1) (#156 / #4-04-1)
- **XL** (#50 / #4-03-1) (#156 / #4-04-1)
- **YL** (#50 / #4-03-1) (#156 / #4-04-1)
- **DZL** (#50 / #4-03-1) (#156 / #4-04-1)
- **DXL** (#50 / #4-03-1) (#156 / #4-04-1)
- **DYL** (#50 / #4-03-1) (#156 / #4-04-1)
- $\blacksquare$  **LO** (#156 / #4-04-1)
- $\blacksquare$  **DLO** (#156 / #4-04-1)

**Weitere Informationen:** ["Werkzeugträger-Bezugspunkt", Seite 179](#page-178-0)

Die Position des Werkzeugs und somit Lage des **T-CS** definieren Sie mithilfe von Positioniersätzen im Eingabe-Koordinatensystem **I-CS**.

**Weitere Informationen:** ["Eingabe-Koordinatensystem I-CS", Seite 240](#page-239-0)

Mithilfe von Zusatzfunktionen können Sie auch in anderen Bezugssystemen programmieren, z. B. mit **M91** im Maschinen-Koordinatensystem **M-CS**.

**Weitere Informationen:** Benutzerhandbuch Programmieren und Testen

Die Orientierung des **T-CS** ist in den meisten Fällen identisch zur Orientierung des **I-CS**.

Wenn folgende Funktionen aktiv sind, ist die Orientierung des **T-CS** abhängig von der Werkzeuganstellung:

- Zusatzfunktion **M128** (#9 / #4-01-1)
- **Funktion FUNCTION TCPM** (#9 / #4-01-1)

**Weitere Informationen:** Benutzerhandbuch Programmieren und Testen

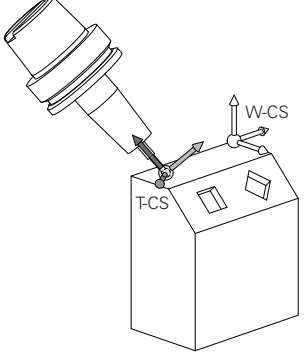

Mit der Zusatzfunktion **M128** definieren Sie die Werkzeuganstellung im Maschinen-Koordinatensystem **M-CS** mithilfe von Achswinkeln. Die Wirkung der Werkzeuganstellung hängt von der Maschinenkinematik ab.

**Weitere Informationen:** Benutzerhandbuch Programmieren und Testen

**Weitere Informationen:** Benutzerhandbuch Programmieren und Testen

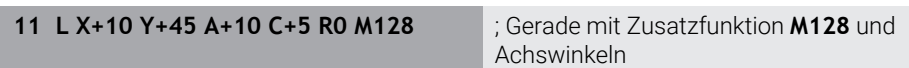

Sie können eine Werkzeuganstellung auch im Bearbeitungsebene-Koordinatensystem **WPL-CS** definieren, z. B. mit der Funktion **FUNCTION TCPM** oder Geraden **LN**.

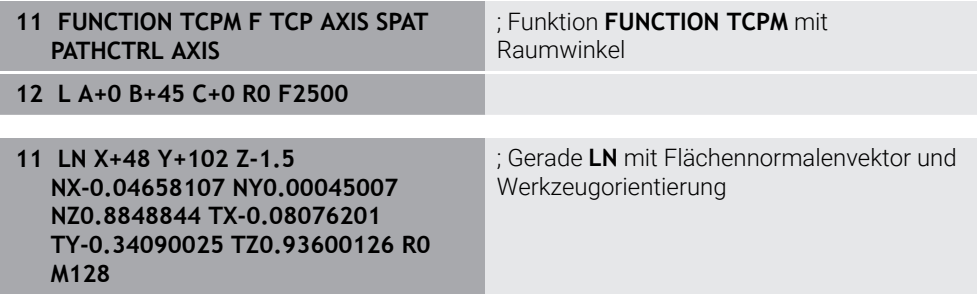

## **Transformationen im Werkzeug-Koordinatensystem T-CS**

Folgende Werkzeugkorrekturen wirken im Werkzeug-Koordinatensystem **T-CS**:

- Korrekturwerte aus der Werkzeugverwaltung **Weitere Informationen:** Benutzerhandbuch Programmieren und Testen
- Korrekturwerte aus dem Werkzeugaufruf

**Weitere Informationen:** Benutzerhandbuch Programmieren und Testen

- Werte der Korrekturtabellen **\*.tco Weitere Informationen:** Benutzerhandbuch Programmieren und Testen
- Werte der Funktion **FUNCTION TURNDATA CORR T-CS** (#50 / #4-03-1) **Weitere Informationen:** Benutzerhandbuch Programmieren und Testen
- 3D-Werkzeugkorrektur mit Flächennormalenvektoren (#9 / #4-01-1) **Weitere Informationen:** Benutzerhandbuch Programmieren und Testen
- Eingriffswinkelabhängige 3D-Werkzeugradiuskorrektur mit Korrekturwerttabellen (#92 / #2-02-1)

**Weitere Informationen:** Benutzerhandbuch Programmieren und Testen

## **Positionsanzeige (#44 / #1-06-1)**

Die Anzeige der virtuellen Werkzeugachse **VT** bezieht sich auf das Werkzeug-Koordinatensystem **T-CS**.

Die Steuerung zeigt die Werte von **VT** im Arbeitsbereich **GPS** (#44 / #1-06-1) und im Reiter **GPS** des Arbeitsbereichs **Status**.

**Weitere Informationen:** ["Globale Programmeinstellungen GPS \(#44 / #1-06-1\)",](#page-298-0) [Seite 299](#page-298-0)

Die Handräder HR 520 und HR 550 FS zeigen die Werte von **VT** im Display.

**Weitere Informationen:** ["Display-Inhalte eines elektronischen Handrads", Seite 524](#page-523-0)

# <span id="page-243-0"></span>**10.2 Bezugspunktverwaltung**

## **Anwendung**

Mithilfe der Bezugspunktverwaltung können Sie einzelne Bezugspunkte setzen und aktivieren. Sie speichern als Bezugspunkte z. B. die Position und Schieflage eines Werkstücks in der Bezugspunkttabelle. Die aktive Zeile der Bezugspunkttabelle dient als Werkstück-Bezugspunkt im NC-Programm und als Koordinatenursprung des Werkstück-Koordinatensystems **W-CS**.

**Weitere Informationen:** ["Bezugspunkte in der Maschine", Seite 174](#page-173-0)

Verwenden Sie die Bezugspunktverwaltung in folgenden Fällen:

- Sie schwenken die Bearbeitungsebene an einer Maschine mit Tisch- oder Kopfdrehachsen (#8 / #1-01-1)
- Sie arbeiten an einer Maschine mit einem Kopfwechselsystem
- Sie wollen mehrere Werkstücke bearbeiten, die mit unterschiedlicher Schieflage aufgespannt sind
- Sie haben an Vorgängersteuerungen REF-bezogene Nullpunkttabellen verwendet

## **Verwandte Themen**

Inhalte der Bezugspunkttabelle, Schreibschutz **Weitere Informationen:** ["Bezugspunkttabelle \\*.pr", Seite 503](#page-502-0)

# **Funktionsbeschreibung**

# **Bezugspunkte setzen**

Sie haben folgende Möglichkeiten, Bezugspunkte zu setzen:

■ Achspositionen manuell setzen

**Weitere Informationen:** ["Bezugspunkt manuell setzen", Seite 247](#page-246-0)

Tastsystemzyklen in der Anwendung **Einrichten**

**Weitere Informationen:** ["Tastsystemfunktionen in der Betriebsart Manuell",](#page-384-0) [Seite 385](#page-384-0)

■ Tastsystemzyklen im NC-Programm

**Weitere Informationen:** Benutzerhandbuch Messzyklen für Werkstücke und Werkzeuge

Wenn Sie einen Wert in eine schreibgeschützte Zeile der Bezugspunkttabelle schreiben wollen, bricht die Steuerung mit einer Fehlermeldung ab. Sie müssen den Schreibschutz dieser Zeile erst entfernen.

**Weitere Informationen:** ["Schreibschutz entfernen", Seite 509](#page-508-0)

# **Bezugspunkt mit Fräswerkzeugen setzen**

Wenn kein Werkstück-Tastsystem zur Verfügung steht, können Sie den Bezugspunkt auch mithilfe eines Fräswerkzeugs setzen. Die Werte ermitteln Sie in diesem Fall nicht durch Antasten, sondern durch Ankratzen.

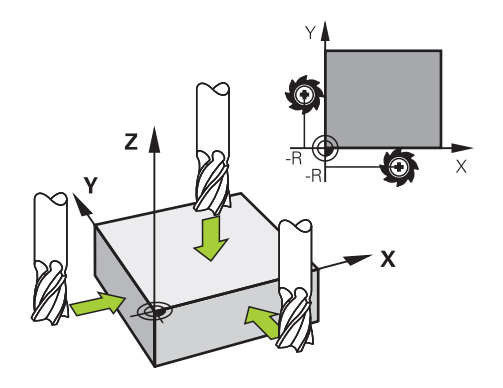

Wenn Sie mit einem Fräswerkzeug ankratzen, fahren Sie in der Anwendung **Handbetrieb** mit drehender Spindel langsam an die Werkstückkante. Sobald das Werkzeug am Werkstück Späne erzeugt, setzen Sie den Bezugspunkt in der gewünschten Achse manuell.

**Weitere Informationen:** ["Bezugspunkt manuell setzen", Seite 247](#page-246-0)

# **Bezugspunkte aktivieren**

# *HINWEIS*

#### **Achtung, Gefahr erheblicher Sachschäden!**

Nicht definierte Felder in der Bezugspunkttabelle verhalten sich anders als mit dem Wert **0** definierte Felder: Mit **0** definierte Felder überschreiben beim Aktivieren den vorherigen Wert, bei nicht definierten Feldern bleibt der vorherige Wert erhalten. Wenn der vorherige Wert erhalten bleibt, besteht Kollisionsgefahr!

- Vor dem Aktivieren eines Bezugspunkts prüfen, ob alle Spalten mit Werten beschrieben sind
- Bei nicht definierten Spalten Werte eingeben, z. B. **0**
- Alternativ vom Maschinenhersteller **0** als Default-Wert für die Spalten definieren lassen

Sie haben folgende Möglichkeiten, Bezugspunkte zu aktivieren:

- In der Betriebsart **Tabellen** manuell aktivieren
- **Weitere Informationen:** ["Bezugspunkt manuell aktivieren", Seite 248](#page-247-0)
- Zyklus **247 BEZUGSPUNKT SETZEN Weitere Informationen:** Benutzerhandbuch Bearbeitungszyklen
- **Funktion PRESET SELECT**

**Weitere Informationen:** Benutzerhandbuch Programmieren und Testen Wenn Sie einen Bezugspunkt aktivieren, setzt die Steuerung folgende Transformationen zurück:

- Nullpunktverschiebung mit der Funktion **TRANS DATUM**
- Spiegelung mit der Funktion **TRANS MIRROR** oder dem Zyklus **8 SPIEGELUNG**
- Drehung mit der Funktion **TRANS ROTATION** oder dem Zyklus **10 DREHUNG**
- Massfaktor mit der Funktion **TRANS SCALE** oder dem Zyklus **11 MASSFAKTOR**
- Achsspezifischer Massfaktor mit dem Zyklus **26 MASSFAKTOR ACHSSPEZ.**

Ein Schwenken der Bearbeitungsebene mithilfe von **PLANE**-Funktionen oder dem Zyklus **19 BEARBEITUNGSEBENE** setzt die Steuerung nicht zurück.

## **Grunddrehung und 3D-Grunddrehung**

Die Spalten **SPA**, **SPB** und **SPC** definieren einen Raumwinkel zur Orientierung des Werkstück-Koordinatensystems **W-CS**. Dieser Raumwinkel definiert die Grunddrehung oder 3D-Grunddrehung des Bezugspunkts.

**Weitere Informationen:** ["Werkstück-Koordinatensystem W-CS", Seite 235](#page-234-0)

Wenn eine Drehung um die Werkzeugachse definiert ist, enthält der Bezugspunkt eine Grunddrehung, z. B. **SPC** bei der Werkzeugachse **Z**. Wenn eine der restlichen Spalten definiert ist, enthält der Bezugspunkt eine 3D-Grunddrehung. Wenn der Werkstück-Bezugspunkt eine Grunddrehung oder 3D-Grunddrehung enthält, berücksichtigt die Steuerung diese Werte bei der Abarbeitung eines NC-Programms. Sie können mit der Schaltfläche **3D ROT** (#8 / #1-01-1) definieren, dass die Steuerung eine Grunddrehung oder 3D-Grunddrehung auch in der Anwendung **Handbetrieb** berücksichtigt.

**Weitere Informationen:** Benutzerhandbuch Programmieren und Testen

Die Steuerung zeigt bei einer aktiven Grunddrehung oder 3D-Grunddrehung ein Symbol im Arbeitsbereich **Positionen**.

**Weitere Informationen:** Benutzerhandbuch Programmieren und Testen

## <span id="page-246-0"></span>**10.2.1 Bezugspunkt manuell setzen**

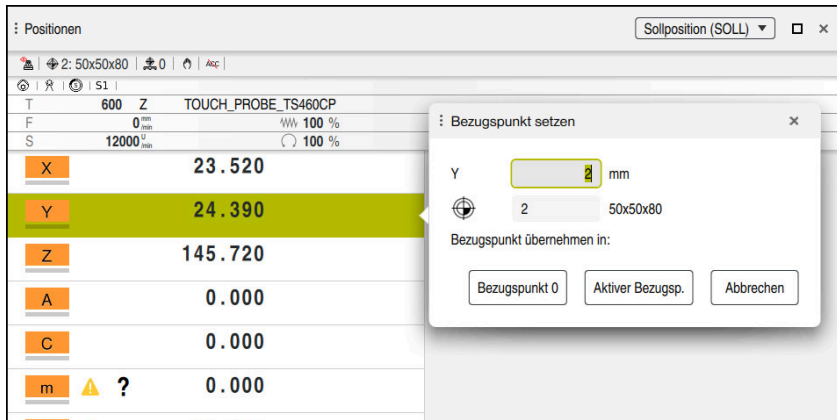

Fenster **Bezugspunkt setzen** im Arbeitsbereich **Positionen**

Wenn Sie den Bezugspunkt manuell setzen, können Sie die Werte entweder in die Zeile 0 der Bezugspunkttabelle oder in die aktive Zeile schreiben.

Sie setzen einen Bezugspunkt in einer Achse wie folgt manuell:

- لرسه
- Anwendung **Handbetrieb** in der Betriebsart **Manuell** wählen
- Arbeitsbereich **Positionen** öffnen
- Werkzeug zur gewünschten Position verfahren, z. B. ankratzen
- ▶ Zeile der gewünschten Achse wählen
- Die Steuerung öffnet das Fenster **Bezugspunkt setzen**.
- Wert der aktuellen Achsposition bezogen auf den neuen Bezugspunkt eingeben, z. B. **0**
- Die Steuerung aktiviert die Schaltflächen **Bezugspunkt 0** und **Aktiver Bezugspunkt** als Auswahlmöglichkeiten.

Aktiver Bezugsp.

 $\mathbf i$ 

- Möglichkeit wählen, z. B. **Aktiver Bezugspunkt** Die Steuerung speichert den Wert in die gewählte Zeile der Bezugspunkttabelle und schließt das Fenster **Bezugspunkt setzen**.
- Die Steuerung aktualisiert die Werte im Arbeitsbereich **Positionen**.
- Mit der Schaltfläche **Bezugspunkt setzen** in der Funktionsleiste öffnen Sie das Fenster **Bezugspunkt setzen** für die grün markierte Zeile.
	- $\blacksquare$ Wenn Sie **Bezugspunkt 0** wählen, aktiviert die Steuerung automatisch die Zeile 0 der Bezugspunkttabelle als Werkstück-Bezugspunkt.

# <span id="page-247-0"></span>**10.2.2 Bezugspunkt manuell aktivieren**

# *HINWEIS*

### **Achtung, Gefahr erheblicher Sachschäden!**

Nicht definierte Felder in der Bezugspunkttabelle verhalten sich anders als mit dem Wert **0** definierte Felder: Mit **0** definierte Felder überschreiben beim Aktivieren den vorherigen Wert, bei nicht definierten Feldern bleibt der vorherige Wert erhalten. Wenn der vorherige Wert erhalten bleibt, besteht Kollisionsgefahr!

- Vor dem Aktivieren eines Bezugspunkts prüfen, ob alle Spalten mit Werten beschrieben sind
- Bei nicht definierten Spalten Werte eingeben, z. B. **0**
- Alternativ vom Maschinenhersteller **0** als Default-Wert für die Spalten definieren lassen

Sie aktivieren einen Bezugspunkt wie folgt manuell:

- 臣
- Betriebsart **Tabellen** wählen
- Anwendung **Bezugspunkte** wählen
- Gewünschte Zeile wählen

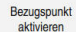

- **Bezugspunkt aktivieren** wählen
- Die Steuerung aktiviert den Bezugspunkt.
- Die Steuerung zeigt die Nummer und den Kommentar des aktiven Bezugspunkts im Arbeitsbereich **Positionen** und in der Statusübersicht.

**Weitere Informationen:** ["Funktionsbeschreibung", Seite 123](#page-122-0) **Weitere Informationen:** ["Statusübersicht der TNC-Leiste", Seite 129](#page-128-0)

## **Hinweise**

- Mit dem optionalen Maschinenparameter **initial** (Nr. 105603) definiert der Maschinenhersteller für jede Spalte einer neuen Zeile einen Default-Wert.
- Mit dem optionalen Maschinenparameter **CfgPresetSettings** (Nr. 204600) kann der Maschinenhersteller das Setzen eines Bezugspunkts in einzelnen Achsen sperren.
- Wenn Sie einen Bezugspunkt setzen, müssen die Positionen der Drehachsen mit der Schwenksituation im Fenster **3D-Rotation** (#8 / #1-01-1) übereinstimmen. Wenn die Drehachsen anders positioniert sind als im Fenster **3D-Rotation** definiert ist, bricht die Steuerung standardmäßig mit einer Fehlermeldung ab. **Weitere Informationen:** Benutzerhandbuch Programmieren und Testen

Mit dem optionalen Maschinenparameter **chkTiltingAxes** (Nr. 204601) definiert der Maschinenhersteller die Reaktion der Steuerung.

- Wenn Sie mit dem Radius eines Fräswerkzeugs an einem Werkstück ankratzen, müssen Sie den Wert des Radius in den Bezugspunkt miteinbeziehen.
- Auch wenn der aktuelle Bezugspunkt eine Grunddrehung oder eine 3D-Grunddrehung enthält, positioniert die Funktion **PLANE RESET** in der Anwendung **MDI** die Drehachsen auf 0°.

**Weitere Informationen:** ["Anwendung MDI", Seite 375](#page-374-0)

Maschinenabhängig kann die Steuerung über eine Paletten-Bezugspunkttabelle verfügen. Wenn ein Palettenbezugspunkt aktiv ist, beziehen sich die Bezugspunkte in der Bezugspunkttabelle auf diesen Palettenbezugspunkt. **Weitere Informationen:** Benutzerhandbuch Programmieren und Testen

# **10.3.1 Grundlagen**

Mit dem Schwenken der Bearbeitungsebene können Sie auf Maschinen mit Drehachsen z. B. mehrere Werkstückseiten in einer Aufspannung bearbeiten. Sie können mithilfe der Schwenkfunktionen auch ein schief gespanntes Werkstück ausrichten.

Sie können die Bearbeitungsebene nur bei aktiver Werkzeugachse **Z** schwenken.

Die Steuerungsfunktionen zum Schwenken der Bearbeitungsebene sind Koordinatentransformationen. Dabei steht die Bearbeitungsebene immer senkrecht zur Richtung der Werkzeugachse.

**Weitere Informationen:** ["Bearbeitungsebene-Koordinatensystem WPL-CS", Seite 237](#page-236-0)

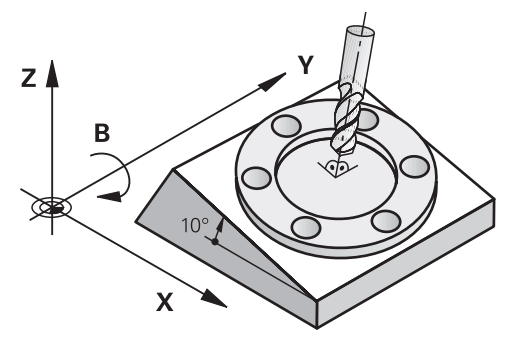

Für das Schwenken der Bearbeitungsebene stehen zwei Funktionen zur Verfügung:

Manuelles Schwenken mit dem Fenster **3D-Rotation** in der Anwendung **Handbetrieb**

**Weitere Informationen:** ["Fenster 3D-Rotation \(#8 / #1-01-1\)", Seite 251](#page-250-0)

Gesteuertes Schwenken mit den **PLANE**-Funktionen im NC-Programm

**Weitere Informationen:** Benutzerhandbuch Programmieren und Testen

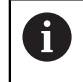

NC-Programme von Vorgängersteuerungen, die den Zyklus **19 BEARBEITUNGSEBENE** enthalten, können Sie weiterhin abarbeiten.

## **Hinweise zu unterschiedlichen Maschinenkinematiken**

Wenn keine Transformationen aktiv sind und die Bearbeitungsebene nicht geschwenkt ist, verfahren die linearen Maschinenachsen parallel zum Basis-Koordinatensystem **B-CS**. Dabei verhalten sich Maschinen unabhängig von der Kinematik annähernd identisch.

**Weitere Informationen:** ["Basis-Koordinatensystem B-CS", Seite 233](#page-232-0)

Wenn Sie die Bearbeitungsebene schwenken, verfährt die Steuerung die Maschinenachsen abhängig von der Kinematik.

Beachten Sie folgende Aspekte bezüglich der Maschinenkinematik:

Maschine mit Tischdrehachsen

Bei dieser Kinematik führen die Tischdrehachsen die Schwenkbewegung aus und die Position des Werkstücks im Maschinenraum ändert sich. Die linearen Maschinenachsen verfahren im geschwenkten Bearbeitungsebene-Koordinatensystem **WPL-CS** genauso wie im ungeschwenkten **B-CS**.

**Weitere Informationen:** ["Bearbeitungsebene-Koordinatensystem WPL-CS",](#page-236-0) [Seite 237](#page-236-0)

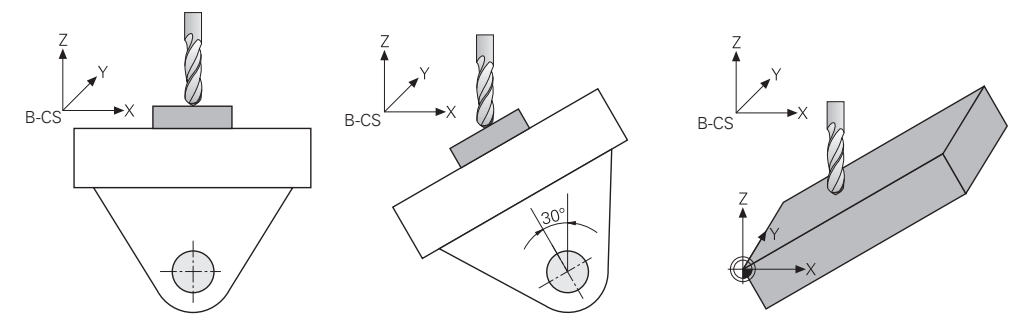

Maschine mit Kopfdrehachsen

Bei dieser Kinematik führen die Kopfdrehachsen die Schwenkbewegung aus und die Position des Werkstücks im Maschinenraum bleibt gleich. Im geschwenkten **WPL-CS** verfahren je nach dem Drehwinkel mindestens zwei lineare Maschinenachsen nicht mehr parallel zum ungeschwenkten **B-CS**.

**Weitere Informationen:** ["Bearbeitungsebene-Koordinatensystem WPL-CS",](#page-236-0) [Seite 237](#page-236-0)

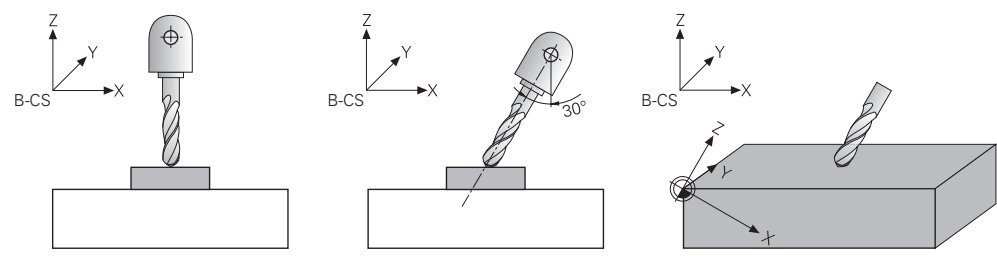

# <span id="page-250-0"></span>**10.3.2 Fenster 3D-Rotation (#8 / #1-01-1)**

## **Anwendung**

Mit dem Fenster **3D-Rotation** können Sie das Schwenken der Bearbeitungsebene für die Betriebsarten **Manuell** und **Programmlauf** aktivieren und deaktivieren. Dadurch können Sie z. B. nach einem Programmabbruch in der Anwendung **Handbetrieb** die geschwenkte Bearbeitungsebene wiederherstellen und das Werkzeug freifahren.

#### **Verwandte Themen**

- Bearbeitungsebene schwenken im NC-Programm **Weitere Informationen:** Benutzerhandbuch Programmieren und Testen
- Bezugssysteme der Steuerung **Weitere Informationen:** ["Bezugssysteme", Seite 228](#page-227-0)

## **Voraussetzungen**

- Maschine mit Drehachsen
- Kinematikbeschreibung Die Steuerung benötigt zur Berechnung der Schwenkwinkel eine Kinematikbeschreibung, die der Maschinenhersteller erstellt.
- Software-Option Erweiterte Funktionen Gruppe 1 (#8 / #1-01-1)
- **Funktion vom Maschinenhersteller freigegeben** Mit dem Maschinenparameter **rotateWorkPlane** (Nr. 201201) definiert der
	- Maschinenhersteller, ob das Schwenken der Bearbeitungsebene an der Maschine erlaubt ist.
- Werkzeug mit Werkzeugachse **Z**

# **Funktionsbeschreibung**

Sie öffnen das Fenster **3D-Rotation** mit der Schaltfläche **3D ROT** in der Anwendung **Handbetrieb**.

**Weitere Informationen:** ["Anwendung Handbetrieb", Seite 164](#page-163-0)

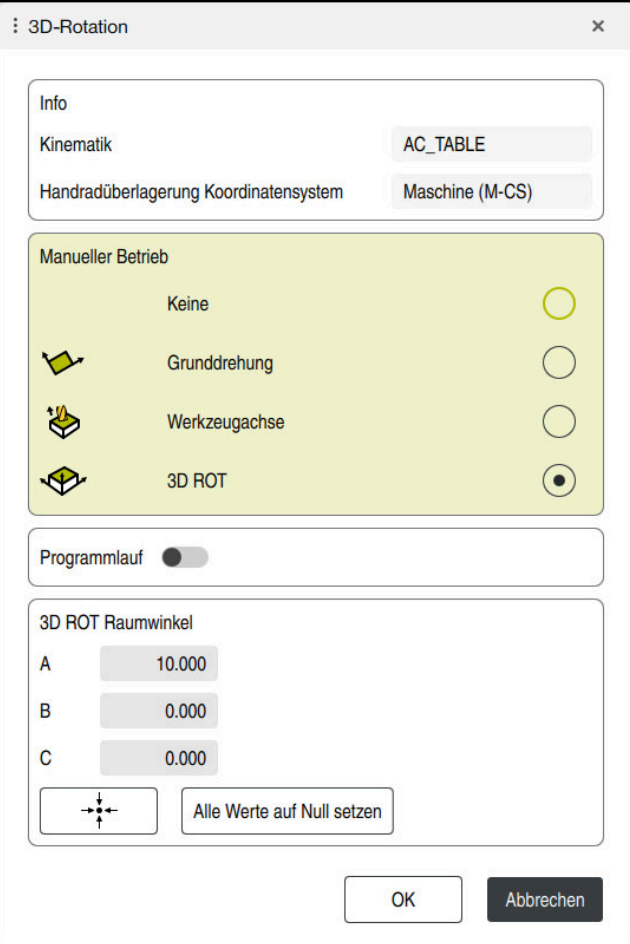

Fenster **3D-Rotation**

Das Fenster **3D-Rotation** enthält folgende Informationen:

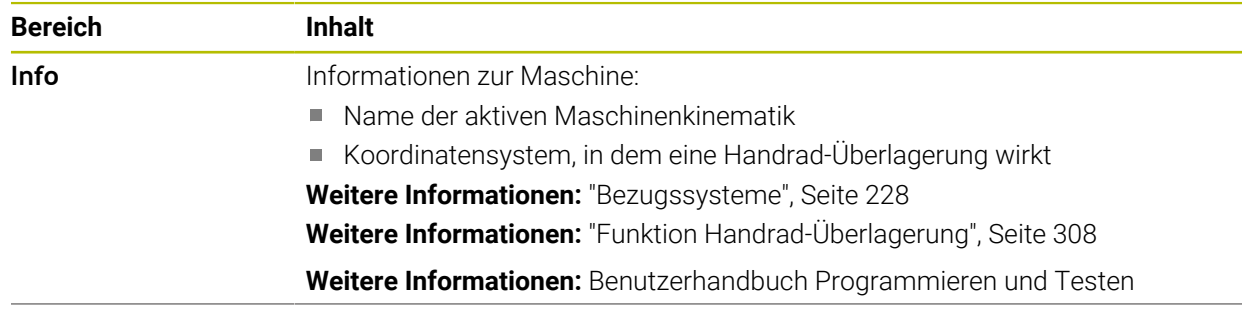
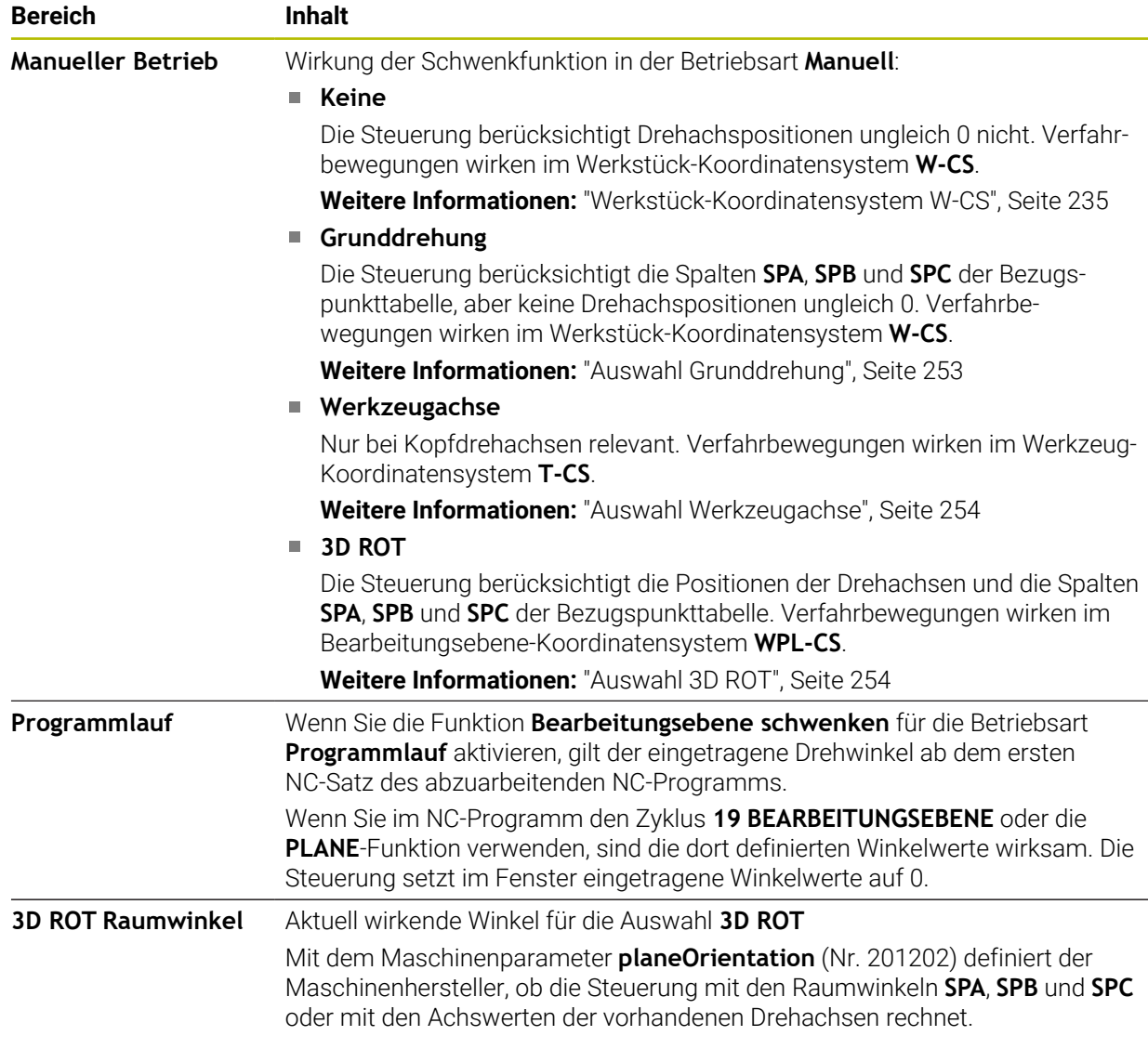

Sie bestätigen die Auswahl mit **OK**. Wenn eine Auswahl in den Bereichen **Manueller Betrieb** oder **Programmlauf** aktiv ist, hinterlegt die Steuerung den Bereich grün.

Wenn eine Auswahl im Fenster **3D-Rotation** aktiv ist, zeigt die Steuerung das passende Symbol im Arbeitsbereich **Positionen**.

**Weitere Informationen:** ["Arbeitsbereich Positionen", Seite 123](#page-122-0)

### <span id="page-252-0"></span>**Auswahl Grunddrehung**

Wenn Sie die Auswahl **Grunddrehung** wählen, verfahren die Achsen unter Berücksichtigung einer Grunddrehung oder 3D-Grunddrehung.

**Weitere Informationen:** ["Grunddrehung und 3D-Grunddrehung", Seite 246](#page-245-0)

Die Verfahrbewegungen wirken im Werkstück-Koordinatensystem **W-CS**.

**Weitere Informationen:** ["Werkstück-Koordinatensystem W-CS", Seite 235](#page-234-0)

Wenn der aktive Werkstück-Bezugspunkt eine Grunddrehung oder 3D-Grunddrehung enthält, zeigt die Steuerung das passende Symbol zusätzlich im Arbeitsbereich **Positionen**.

**Weitere Informationen:** ["Arbeitsbereich Positionen", Seite 123](#page-122-0)

Der Bereich **3D ROT Raumwinkel** hat mit dieser Auswahl keine Funktion.

### <span id="page-253-0"></span>**Auswahl Werkzeugachse**

Wenn Sie die Auswahl **Werkzeugachse** wählen, können Sie in der positiven oder negativen Richtung der Werkzeugachse verfahren. Die Steuerung sperrt alle anderen Achsen. Diese Auswahl ist nur bei Maschinen mit Kopfdrehachsen sinnvoll.

Die Verfahrbewegung wirkt im Werkzeug-Koordinatensystem **T-CS**.

**Weitere Informationen:** ["Werkzeug-Koordinatensystem T-CS", Seite 241](#page-240-0)

Sie verwenden diese Auswahl z. B. in folgenden Fällen:

- Sie fahren das Werkzeug während einer Programmlaufunterbrechung in einem 5- Achs-Programm in Richtung der Werkzeugachse frei.
- Sie verfahren mit den Achstasten oder mit dem Handrad mit einem angestellten Werkzeug.

Der Bereich **3D ROT Raumwinkel** hat mit dieser Auswahl keine Funktion.

### <span id="page-253-1"></span>**Auswahl 3D ROT**

Ť

Wenn Sie die Auswahl **3D ROT** wählen, verfahren alle Achsen in der geschwenkten Bearbeitungsebene. Die Verfahrbewegungen wirken im Bearbeitungsebene-Koordinatensystem **WPL-CS**.

**Weitere Informationen:** ["Bearbeitungsebene-Koordinatensystem WPL-CS", Seite 237](#page-236-0)

Wenn in der Bezugspunkttabelle zusätzlich noch eine Grunddrehung oder 3D-Grunddrehung gespeichert ist, wird diese automatisch berücksichtigt.

Die Steuerung zeigt im Bereich **3D ROT Raumwinkel** die aktuell wirkenden Winkel. Sie können den Raumwinkel auch editieren.

Wenn Sie die Werte im Bereich **3D ROT Raumwinkel** editieren, müssen Sie die Drehachsen anschließend positionieren, z. B. in der Anwendung **MDI**.

### **Hinweise**

- Die Steuerung verwendet in folgenden Situationen die Transformationsart **COORD ROT**:
	- wenn zuvor eine **PLANE**-Funktion mit **COORD ROT** abgearbeitet wurde
	- nach **PLANE RESET**
	- bei entsprechender Konfiguration des Maschinenparameters CfgRot-**WorkPlane** (Nr. 201200) durch den Maschinenhersteller

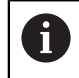

**COORD ROT** ist nur mit einer freien Drehachse möglich. **Weitere Informationen:** Benutzerhandbuch Programmieren und Testen

- Die Steuerung verwendet in folgenden Situationen die Transformationsart TABLE **ROT**:
	- wenn zuvor eine **PLANE**-Funktion mit **TABLE ROT** abgearbeitet wurde
	- bei entsprechender Konfiguration des Maschinenparameters CfgRot-**WorkPlane** (Nr. 201200) durch den Maschinenhersteller
- Wenn Sie einen Bezugspunkt setzen, müssen die Positionen der Drehachsen mit der Schwenksituation im Fenster **3D-Rotation** (#8 / #1-01-1) übereinstimmen. Wenn die Drehachsen anders positioniert sind als im Fenster **3D-Rotation** definiert ist, bricht die Steuerung standardmäßig mit einer Fehlermeldung ab. Mit dem optionalen Maschinenparameter **chkTiltingAxes** (Nr. 204601) definiert der Maschinenhersteller die Reaktion der Steuerung.
- Eine geschwenkte Bearbeitungsebene bleibt auch über einen Neustart der Steuerung hinweg aktiv.

**Weitere Informationen:** ["Arbeitsbereich Referenzieren", Seite 159](#page-158-0)

Vom Maschinenhersteller definierte PLC-Positionierungen sind bei geschwenkter Bearbeitungsebene nicht erlaubt.

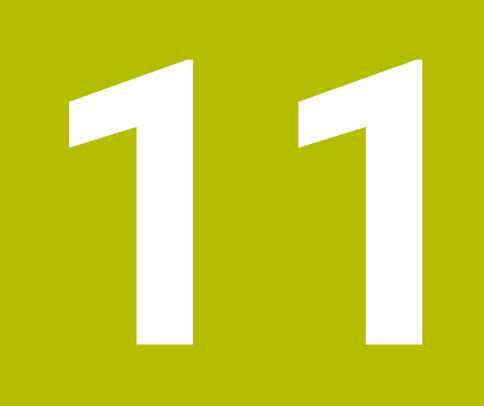

**Kollisionsüberwachung**

# <span id="page-257-0"></span>**11.1 Dynamische Kollisionsüberwachung DCM (#40 / #5-03-1)**

### **Grundlagen**

### **Anwendung**

Mit der Dynamischen Kollisionsüberwachung DCM (dynamic collision monitoring) können Sie vom Maschinenhersteller definierte Maschinenkomponenten auf Kollision überwachen. Wenn diese Kollisionskörper einen definierten Mindestabstand zueinander unterschreiten, stoppt die Steuerung mit einer Fehlermeldung. Damit reduzieren Sie die Kollisionsgefahr.

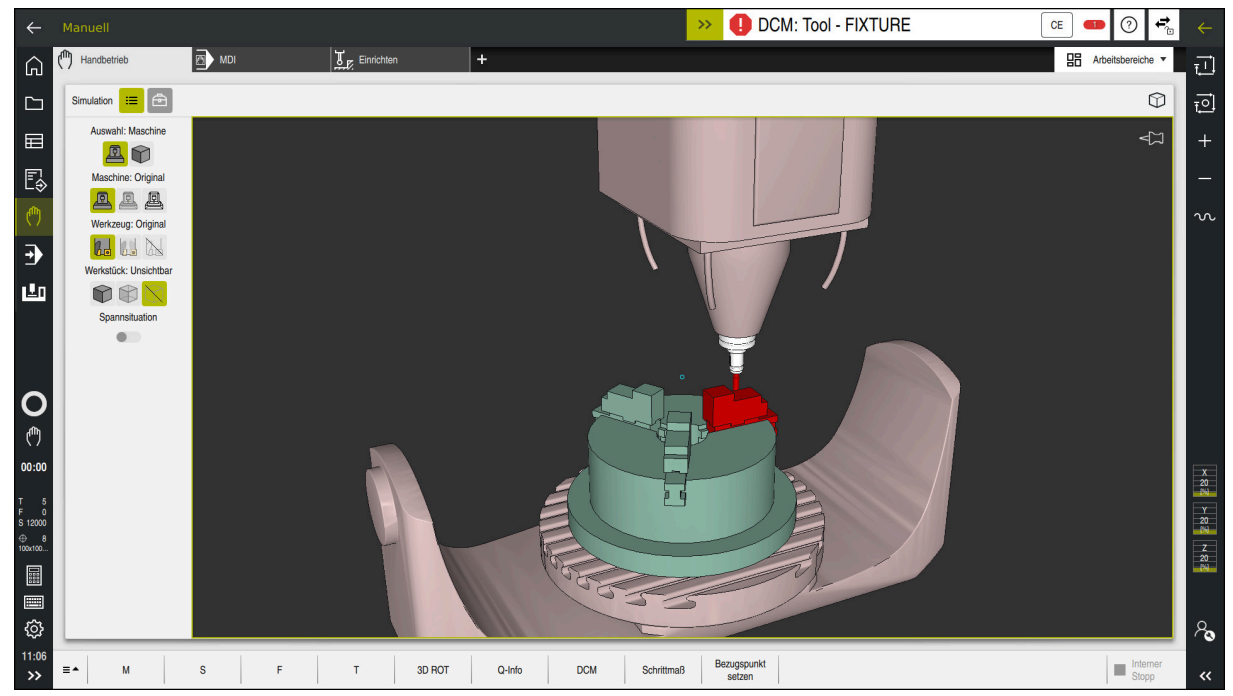

Dynamische Kollisionsüberwachung DCM mit Warnung vor einer Kollision

### **Verwandte Themen**

- Grundlagen zur Spannmittelverwaltung **Weitere Informationen:** ["Spannmittelverwaltung", Seite 265](#page-264-0)
- Erweiterte Prüfungen in der Simulation
	- **Weitere Informationen:** Benutzerhandbuch Programmieren und Testen
- Grundlagen zur Werkzeugträgerverwaltung **Weitere Informationen:** ["Werkzeugträgerverwaltung", Seite 214](#page-213-0)
- Mindestabstand zwischen zwei Kollisionskörpern reduzieren (#140 / #5-03-2)

**Weitere Informationen:** Benutzerhandbuch Programmieren und Testen

### **Voraussetzungen**

- Software-Option Dynamische Kollisionsüberwachung DCM (#40 / #5-03-1)
- Steuerung vom Maschinenhersteller vorbereitet

Der Maschinenhersteller muss ein Kinematikmodell der Maschine, Einhängepunkte für Spannmittel und den Sicherheitsabstand zwischen Kollisionskörpern definieren.

**Weitere Informationen:** ["Spannmittelverwaltung", Seite 265](#page-264-0)

Werkzeuge mit positivem Radius **R** und Länge **L**.

**Weitere Informationen:** ["Werkzeugtabelle tool.t", Seite 464](#page-463-0)

Werte in der Werkzeugverwaltung entsprechen den tatsächlichen Abmaßen des Werkzeugs

**Weitere Informationen:** ["Werkzeugverwaltung ", Seite 208](#page-207-0)

## **Funktionsbeschreibung**

 $\bullet$ 

Beachten Sie Ihr Maschinenhandbuch!

Der Maschinenhersteller passt die Dynamische Kollisionsüberwachung DCM an die Steuerung an.

Der Maschinenhersteller kann Maschinenkomponenten und Mindestabstände beschreiben, die die Steuerung bei allen Maschinenbewegungen überwacht. Wenn zwei Kollisionskörper einen definierten Mindestabstand zueinander unterschreiten, gibt die Steuerung eine Fehlermeldung aus und stoppt die Bewegung.

DCM: Tool - FIXTURE  $\rightarrow$ 

Fehlermeldung zur Dynamischen Kollisionsüberwachung DCM

# *HINWEIS*

**CE** 

### **Achtung Kollisionsgefahr!**

Bei inaktiver Dynamischer Kollisionsüberwachung DCM führt die Steuerung keine automatische Kollisionsprüfung durch. Dadurch verhindert die Steuerung auch keine kollisionsverursachenden Bewegungen. Während aller Bewegungen besteht Kollisionsgefahr!

- DCM nach Möglichkeit immer aktivieren
- DCM sofort nach einer vorübergehenden Unterbrechung wieder aktivieren
- NC-Programm oder Programmabschnitt bei inaktivem DCM im Modus **Einzelsatz** vorsichtig testen

Die Steuerung kann die Kollisionskörper in folgenden Betriebsarten grafisch darstellen:

- Betriebsart **Programmieren**
- Betriebsart **Manuell**
- **Betriebsart Programmlauf**

Die Steuerung überwacht die Werkzeuge, wie sie in der Werkzeugverwaltung definiert sind, ebenfalls auf Kollisionen.

# *HINWEIS*

### **Achtung Kollisionsgefahr!**

Die Steuerung führt auch bei aktiver Dynamischer Kollisionsüberwachung DCM keine automatische Kollisionsprüfung mit dem Werkstück durch, weder mit dem Werkzeug noch mit anderen Maschinenkomponenten. Während der Abarbeitung besteht Kollisionsgefahr!

- Schalter **Erweiterte Prüfungen** für die Simulation aktivieren
- Ablauf mithilfe der Simulation prüfen
- NC-Programm oder Programmabschnitt im Modus **Einzelsatz** vorsichtig testen

**Weitere Informationen:** Benutzerhandbuch Programmieren und Testen

### **Dynamische Kollisionsüberwachung DCM in den Betriebsarten Manuell und Programmlauf**

Sie aktivieren die Dynamische Kollisionsüberwachung DCM für die Betriebsarten **Manuell** und **Programmlauf** separat mit der Schaltfläche **DCM**.

**Weitere Informationen:** ["Dynamische Kollisionsüberwachung DCM für die](#page-262-0) [Betriebsarten Manuell und Programmlauf aktivieren", Seite 263](#page-262-0)

In den Betriebsarten **Manuell** und **Programmlauf** stoppt die Steuerung eine Bewegung, wenn zwei Kollisionskörper einen Mindestabstand zueinander unterschreiten. In diesem Fall zeigt die Steuerung eine Fehlermeldung, in der die beiden kollisionsverursachenden Objekte benannt sind.

Beachten Sie Ihr Maschinenhandbuch!

6

i.

Der Maschinenhersteller definiert den Mindestabstand zwischen den kollisionsüberwachten Objekten.

Vor der Kollisionswarnung verringert die Steuerung den Vorschub der Bewegungen dynamisch. Dadurch ist sichergestellt, dass die Achsen rechtzeitig vor einer Kollision stoppen.

Wenn die Kollisionswarnung ausgelöst wird, stellt die Steuerung die kollidierenden Objekte im Arbeitsbereich **Simulation** rot dar.

Bei einer Kollisionswarnung sind ausschließlich Maschinenbewegungen mit Achsrichtungstaste oder Handrad möglich, die den Abstand der Kollisionskörper vergrößern.

Bei aktiver Kollisionsüberwachung und einer gleichzeitigen Kollisionswarnung sind keine Bewegungen erlaubt, die den Abstand verkleinern oder gleich lassen.

### **Dynamische Kollisionsüberwachung DCM in der Betriebsart Programmieren**

Sie aktivieren die Dynamische Kollisionsüberwachung DCM für die Simulation im Arbeitsbereich **Simulation**.

**Weitere Informationen:** Benutzerhandbuch Programmieren und Testen

In der Betriebsart **Programmieren** können Sie ein NC-Programm schon vor der Abarbeitung auf Kollisionen prüfen. Die Steuerung stoppt im Kollisionsfall die Simulation und zeigt eine Fehlermeldung, in der die beiden kollisionsverursachenden Objekte benannt sind.

HEIDENHAIN empfiehlt, die dynamische Kollisionsüberwachung DCM in der Betriebsart **Programmieren** nur zusätzlich zu DCM in den Betriebsarten **Manuell** und **Programmlauf** zu verwenden.

Die erweiterte Kollisionsprüfung zeigt Kollisionen zwischen dem Werkstück und Werkzeugen oder Werkzeughaltern.

**Weitere Informationen:** Benutzerhandbuch Programmieren und Testen

Um in der Simulation ein Ergebnis zu erzielen, das mit dem Programmlauf vergleichbar ist, müssen folgende Punkte übereinstimmen:

- Werkstück-Bezugspunkt
- Grunddrehung
- Offset in den einzelnen Achsen
- Schwenkzustand
- Aktives Kinematikmodell

Sie müssen den aktiven Werkstück-Bezugspunkt für die Simulation wählen. Sie können den aktiven Werkstück-Bezugspunkt aus der Bezugspunkttabelle in die Simulation übernehmen.

**Weitere Informationen:** Benutzerhandbuch Programmieren und Testen

Folgende Punkte weichen in der Simulation ggf. von der Maschine ab oder sind nicht verfügbar:

- Die simulierte Werkzeugwechselposition weicht ggf. von der Werkzeugwechselposition der Maschine ab
- Änderungen in der Kinematik können ggf. in der Simulation verzögert wirken
- PLC-Positionierungen werden in der Simulation nicht dargestellt
- Globale Programmeinstellungen GPS (#44 / #1-06-1) sind nicht verfügbar
- Handrad-Überlagerung ist nicht verfügbar
- Bearbeitung von Auftragslisten ist nicht verfügbar
- Verfahrbereichsbegrenzungen aus der Anwendung **Einstellungen** sind nicht verfügbar

### <span id="page-262-0"></span>**Dynamische Kollisionsüberwachung DCM für die Betriebsarten Manuell und Programmlauf aktivieren**

# *HINWEIS*

### **Achtung Kollisionsgefahr!**

O

Bei inaktiver Dynamischer Kollisionsüberwachung DCM führt die Steuerung keine automatische Kollisionsprüfung durch. Dadurch verhindert die Steuerung auch keine kollisionsverursachenden Bewegungen. Während aller Bewegungen besteht Kollisionsgefahr!

- DCM nach Möglichkeit immer aktivieren
- DCM sofort nach einer vorübergehenden Unterbrechung wieder aktivieren
- NC-Programm oder Programmabschnitt bei inaktivem DCM im Modus **Einzelsatz** vorsichtig testen

Sie aktivieren die dynamische Kollisionsüberwachung DCM für die Betriebsarten **Manuell** und **Programmlauf** wie folgt:

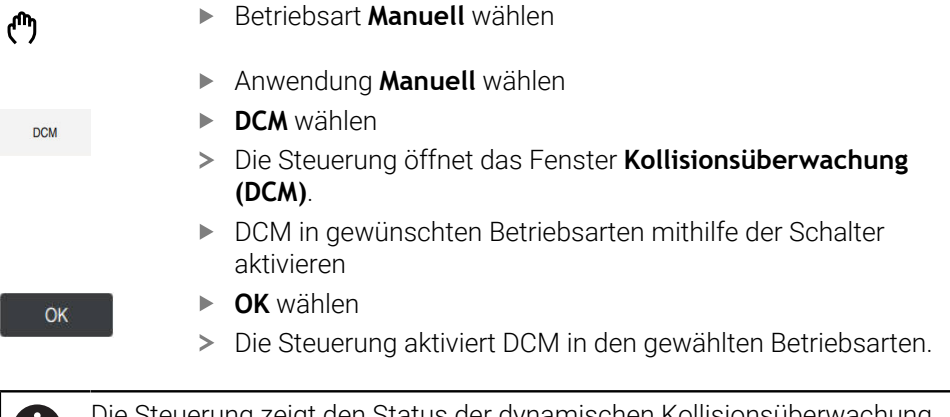

Die Steuerung zeigt den Status der dynamischen Kollisionsüberwachung DCM im Arbeitsbereich **Positionen**. Wenn Sie DCM deaktivieren, zeigt die Steuerung ein Symbol in der Informationsleiste.

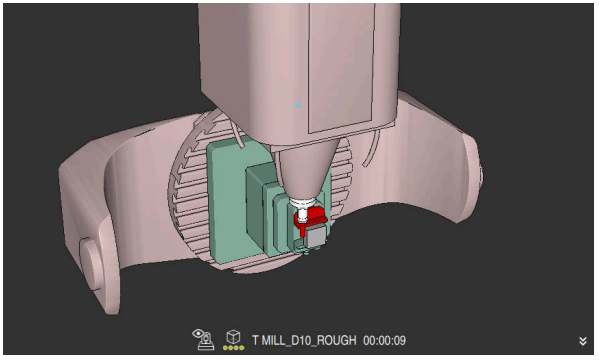

# **Grafische Darstellung der Kollisionskörper aktivieren**

Simulation im Modus **Maschine**

Sie aktivieren die grafische Darstellung der Kollisionskörper wie folgt:

- لرسها
- Betriebsart wählen, z. B. **Manuell**
- **Arbeitsbereiche** wählen
- Arbeitsbereich **Simulation** wählen
- Die Steuerung öffnet den Arbeitsbereich **Simulation**.
- Spalte **Visualisierungsoptionen** wählen
- Modus **Maschine** wählen
- > Die Steuerung zeigt eine grafische Darstellung der Maschine und des Werkstücks.

### **Darstellung ändern**

Sie ändern die grafische Darstellung der Kollisionskörper wie folgt:

- Grafische Darstellung der Kollisionskörper aktivieren
- $:=$
- Spalte **Visualisierungsoptionen** wählen

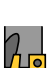

Grafische Darstellung der Kollisionskörper ändern, z. B. **Original**

### **Hinweise**

- Die dynamische Kollisionsüberwachung DCM hilft, die Kollisionsgefahr zu reduzieren. Die Steuerung kann jedoch nicht alle Konstellationen im Betrieb berücksichtigen.
- Die Steuerung kann nur Maschinenkomponenten vor Kollision schützen, die Ihr Maschinenhersteller bezüglich Abmessungen, Ausrichtung und Position korrekt definiert hat.
- Die Steuerung berücksichtigt die Deltawerte **DL** und **DR** aus der Werkzeugverwaltung. Deltawerte aus dem **TOOL CALL**-Satz oder einer Korrekturtabelle werden nicht berücksichtigt.
- Bei bestimmten Werkzeugen, z. B. Messerkopffräsern, kann der kollisionsverursachende Radius größer sein als der in der Werkzeugverwaltung definierte Wert.
- Nach dem Starten eines Tastsystemzyklus überwacht die Steuerung die Taststiftlänge und den Tastkugeldurchmesser nicht mehr, damit Sie auch Kollisionskörper antasten können.

 $\equiv$ 

# <span id="page-264-0"></span>**11.2 Spannmittelverwaltung**

### <span id="page-264-1"></span>**11.2.1 Grundlagen**

### **Anwendung**

Sie können Spannmittel als 3D-Modelle auf der Steuerung einbinden, um Aufspannsituationen für die Simulation oder Abarbeitung darzustellen.

Wenn DCM aktiv ist, prüft die Steuerung das Spannmittel während der Simulation oder Bearbeitung auf Kollisionen (#40 / #5-03-1).

### **Verwandte Themen**

- Dynamische Kollisionsüberwachung DCM (#40 / #5-03-1) **Weitere Informationen:** ["Dynamische Kollisionsüberwachung DCM](#page-257-0) [\(#40 / #5-03-1\)", Seite 258](#page-257-0)
- STL-Datei als Rohteil einbinden **Weitere Informationen:** Benutzerhandbuch Programmieren und Testen

### **Voraussetzungen**

Kinematikbeschreibung

Der Maschinenhersteller erstellt die Kinematikbeschreibung

**Einhängepunkt definiert** 

Der Maschinenhersteller legt mit dem sog. Einhängepunkt den Bezugspunkt zum Platzieren der Spannmittel fest. Der Einhängepunkt befindet sich häufig am Ende der kinematischen Kette, z. B. in der Mitte eines Rundtisches. Die Position des Einhängepunkts entnehmen Sie dem Maschinenhandbuch.

- Spannmittel in geeignetem Format:
	- STL-Datei
		- Max. 20 000 Dreiecke
		- Dreiecksnetz bildet eine geschlossene Hülle
	- CFG-Datei
	- M3D-Datei

# **Funktionsbeschreibung**

Um die Spannmittelüberwachung zu verwenden, benötigen Sie folgende Schritte:

Spannmittel erstellen oder auf die Steuerung laden

**Weitere Informationen:** ["Möglichkeiten für Spannmitteldateien", Seite 266](#page-265-0)

- Spannmittel platzieren
	- Funktion **Spannmittel einrichten** in der Anwendung **Einrichten** (#140 / #5-03-2)

**Weitere Informationen:** ["Spannmittel in die Kollisionsüberwachung einbinden](#page-267-0) [\(#140 / #5-03-2\)", Seite 268](#page-267-0)

- Spannmittel manuell platzieren
- Bei wechselnden Spannmitteln Spannmittel im NC-Programm laden oder entfernen

**Weitere Informationen:** Benutzerhandbuch Programmieren und Testen

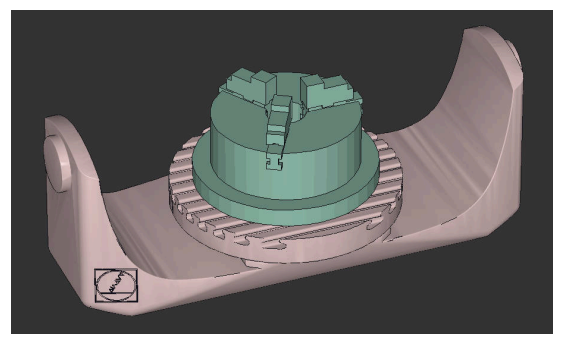

Als Spannmittel geladenes Dreibackenfutter

### <span id="page-265-0"></span>**Möglichkeiten für Spannmitteldateien**

Wenn Sie die Spannmittel mit der Funktion **Spannmittel einrichten** einbinden, können Sie nur STL-Dateien verwenden (#140 / #5-03-2).

Alternativ können Sie CFG-Dateien und M3D-Dateien manuell einrichten.

Mit der Funktion **3D-Gitternetz** (#152 / #1-04-1) können Sie aus anderen Dateitypen STL-Dateien erstellen und STL-Dateien an die Anforderungen der Steuerung anpassen.

**Weitere Informationen:** ["STL-Dateien generieren mit 3D-Gitternetz \(#152 / #1-04-1\)",](#page-360-0) [Seite 361](#page-360-0)

### **Spannmittel als STL-Datei**

Mit STL-Dateien können Sie sowohl einzelne Komponenten als auch ganze Baugruppen als unbewegliches Spannmittel abbilden. Das STL-Format bietet sich vor allem bei Nullpunkt-Spannsystemen und wiederkehrenden Aufspannungen an.

Wenn eine STL-Datei die Anforderungen der Steuerung nicht erfüllt, gibt die Steuerung eine Fehlermeldung aus.

Mit der Software-Option CAD Model Optimizer (#152 / #1-04-1) können Sie STL-Dateien, die den Anforderungen nicht genügen, anpassen und als Spannmittel verwenden.

**Weitere Informationen:** ["STL-Dateien generieren mit 3D-Gitternetz \(#152 / #1-04-1\)",](#page-360-0) [Seite 361](#page-360-0)

### **Spannmittel als CFG-Datei**

Bei CFG-Dateien handelt es sich um Konfigurationsdateien. Sie haben die Möglichkeit, vorhandene STL- und M3D-Dateien in eine CFG-Datei einzubinden. So können Sie komplexe Aufspannungen abbilden.

Die Funktion **Spannmittel einrichten** erstellt eine CFG-Datei für das Spannmittel mit den eingemessenen Werten.

Bei CFG-Dateien können Sie die Orientierung der Spannmitteldateien auf der Steuerung korrigieren. Sie können CFG-Dateien mithilfe des **KinematicsDesign** auf der Steuerung erstellen und editieren.

**Weitere Informationen:** ["CFG-Dateien editieren mit KinematicsDesign", Seite 278](#page-277-0)

### **Spannmittel als M3D-Datei**

M3D ist ein Dateityp der Firma HEIDENHAIN. Mit dem kostenpflichtigen Programm M3D Converter von HEIDENHAIN können Sie aus STL- oder STEP-Dateien M3D-Dateien erstellen.

Um eine M3D-Datei als Spannmittel zu verwenden, muss die Datei mit der Software M3D Converter erstellt und geprüft werden.

### **Hinweise**

### *HINWEIS*

### **Achtung Kollisionsgefahr!**

Die definierte Aufspannsituation der Spannmittelüberwachung muss dem tatsächlichen Maschinenzustand entsprechen, andernfalls besteht Kollisionsgefahr.

- ▶ Position des Spannmittels in der Maschine messen
- Messwerte für die Spannmittelplatzierung verwenden
- NC-Programme in der Simulation testen
- Geben Sie bei Verwendung eines CAM-Systems die Aufspannsituation mithilfe des Postprozessors aus.
- Beachten Sie die Ausrichtung des Koordinatensystems im CAD-System. Passen Sie die Ausrichtung des Koordinatensystems mithilfe des CAD-Systems an die gewünschte Ausrichtung des Spannmittels in der Maschine an.
- Die Orientierung des Spannmittelmodells im CAD-System ist frei wählbar und passt deshalb nicht immer zur Ausrichtung des Spannmittels in der Maschine.
- Setzen Sie den Koordinatenursprung im CAD-System so, dass das Spannmittel direkt auf den Einhängepunkt der Kinematik aufgesetzt werden kann.
- Legen Sie für Ihre Spannmittel ein zentrales Verzeichnis an, z. B. **TNC:\system \Fixture**.
- Wenn DCM aktiv ist, prüft die Steuerung das Spannmittel während der Simulation oder Bearbeitung auf Kollisionen (#40 / #5-03-1).

Durch die Ablage mehrerer Spannmittel können Sie ohne Konfigurationsaufwand das passende Spannmittel für Ihre Bearbeitung wählen.

Vorbereitete Beispieldateien für Aufspannungen aus dem Fertigungsalltag finden Sie in der NC-Datenbank des Klartext-Portals:

### **[HEIDENHAIN-NC-Solutions](https://www.klartext-portal.de/de_DE/tipps/nc-solutions/)**

Auch wenn in der Steuerung oder im NC-Programm die Maßeinheit inch aktiv ist, interpretiert die Steuerung die Maße von 3D-Dateien in mm.

# <span id="page-267-0"></span>**11.2.2 Spannmittel in die Kollisionsüberwachung einbinden (#140 / #5-03-2)**

### **Anwendung**

Mithilfe der Funktion **Spannmittel einrichten** ermitteln Sie die Lage eines 3D-Modells im Arbeitsbereich **Simulation** passend zum realen Spannmittel im Maschinenraum. Wenn Sie das Spannmittel eingerichtet haben, berücksichtigt es die Steuerung in der Dynamischen Kollisionsüberwachung DCM.

### **Verwandte Themen**

- Arbeitsbereich **Simulation Weitere Informationen:** Benutzerhandbuch Programmieren und Testen
- Dynamische Kollisionsüberwachung DCM **Weitere Informationen:** ["Dynamische Kollisionsüberwachung DCM](#page-257-0) [\(#40 / #5-03-1\)", Seite 258](#page-257-0)
- Spannmittelüberwachung **Weitere Informationen:** ["Spannmittelverwaltung", Seite 265](#page-264-0)
- Werkstück einrichten mit grafischer Unterstützung (#159 / #1-07-1) **Weitere Informationen:** ["Werkstück einrichten mit grafischer Unterstützung](#page-407-0) [\(#159 / #1-07-1\)", Seite 408](#page-407-0)

### **Voraussetzungen**

- Software-Option Dynamische Kollisionsüberwachung DCM Version 2 (#140 / #5-03-2)
- Werkstück-Tastsystem
- Zulässige Spannmitteldatei entsprechend des realen Spannmittels **Weitere Informationen:** ["Möglichkeiten für Spannmitteldateien", Seite 266](#page-265-0)

### **Funktionsbeschreibung**

Die Funktion **Spannmittel einrichten** steht als Tastsystemfunktion in der Anwendung **Einrichten** der Betriebsart **Manuell** zur Verfügung.

Mit der Funktion **Spannmittel einrichten** bestimmen Sie mithilfe verschiedener Antastungen die Positionen des Spannmittels. Sie tasten zuerst in jeder Linearachse einen Punkt am Spannmittel an. Dadurch legen Sie die Position des Spannmittels fest. Nachdem Sie einen Punkt in allen Linearachsen angetastet haben, können Sie weitere Punkte aufnehmen um die Genauigkeit der Positionierung zu erhöhen. Wenn Sie die Position in einer Achsrichtung bestimmt haben, wechselt die Steuerung den Status der jeweiligen Achse von rot auf grün.

Das Fehlerschätzungsdiagramm zeigt für jeden Antastpunkt, wie weit das 3D-Modell schätzungsweise vom realen Spannmittel entfernt ist.

**Weitere Informationen:** ["Fehlerschätzungsdiagramm", Seite 273](#page-272-0)

Der Umfang der Funktion **Spannmittel einrichten** ist von den Software-Optionen Erweiterte Funktionen Gruppe 1 (#8 / #1-01-1) und Erweiterte Funktionen Gruppe 2 (#9 / #4-01-1) wie folgt abhängig:

- Beide Software-Optionen freigeschaltet: Sie können vor dem Einmessen schwenken und während des Einmessens das Werkzeug anstellen, um auch komplexe Spannmittel anzutasten.
- Nur Erweiterte Funktionen Gruppe 1 (#8 / #1-01-1) freigeschaltet:

Sie können vor dem Einmessen schwenken. Die Bearbeitungsebene muss konsistent sein. Wenn Sie zwischen den Antastpunkten die Drehachsen verfahren, zeigt die Steuerung eine Fehlermeldung.

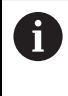

Wenn die aktuellen Koordinaten der Drehachsen und die definierten Schwenkwinkel (Fenster **3D ROT**) übereinstimmen, ist die Bearbeitungsebene konsistent.

Keine der beiden Software-Optionen freigeschaltet:

Sie können vor dem Einmessen nicht schwenken. Wenn Sie zwischen den Antastpunkten die Drehachsen verfahren, zeigt die Steuerung eine Fehlermeldung.

**Weitere Informationen:** ["Bearbeitungsebene schwenken \(#8 / #1-01-1\)", Seite 249](#page-248-0) **Weitere Informationen:** Benutzerhandbuch Programmieren und Testen

### **Erweiterungen des Arbeitsbereichs Simulation**

Zusätzlich zum Arbeitsbereich **Antastfunktion** bietet der Arbeitsbereich **Simulation** grafische Unterstützung beim Einrichten des Spannmittels.

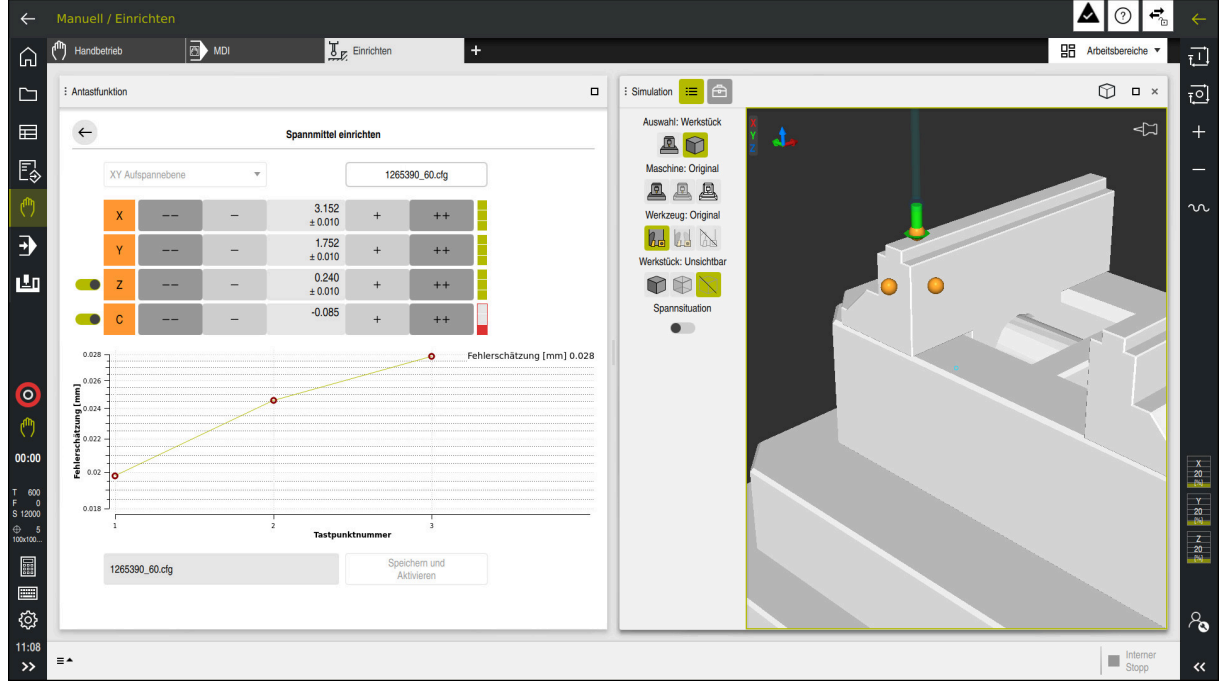

Funktion **Spannmittel einrichten** mit geöffnetem Arbeitsbereich **Simulation**

Wenn die Funktion **Spannmittel einrichten** aktiv ist, zeigt der Arbeitsbereich **Simulation** folgende Inhalte:

- Aktuelle Position des Spannmittels aus Sicht der Steuerung
- Angetastete Punkte am Spannmittel
- Mögliche Antastrichtung mithilfe eines Pfeils:
	- Kein Pfeil

Das Antasten ist nicht möglich. Das Werkstück-Tastsystem ist zu weit vom Spannmittel entfernt oder das Werkstück-Tastsystem steht aus Sicht der Steuerung im Spannmittel.

In diesem Fall können Sie ggf. die Position des 3D-Modells in der Simulation korrigieren.

Roter Pfeil

 $\mathbf i$ 

Das Antasten in Pfeilrichtung ist nicht möglich.

Das Antasten auf Kanten, Ecken oder stark gekrümmten Bereichen des Spannmittels liefert keine genauen Messergebnisse. Deshalb sperrt die Steuerung das Antasten in diesen Bereichen.

Gelber Pfeil

Das Antasten in Pfeilrichtung ist bedingt möglich. Das Antasten erfolgt in einer abgewählten Richtung oder könnte Kollisionen verursachen.

Grüner Pfeil  $\mathbf{r}$ 

Das Antasten in Pfeilrichtung ist möglich.

# **Symbole und Schaltflächen**

Die Funktion **Spannmittel einrichten** bietet folgende Symbole und Schaltflächen:

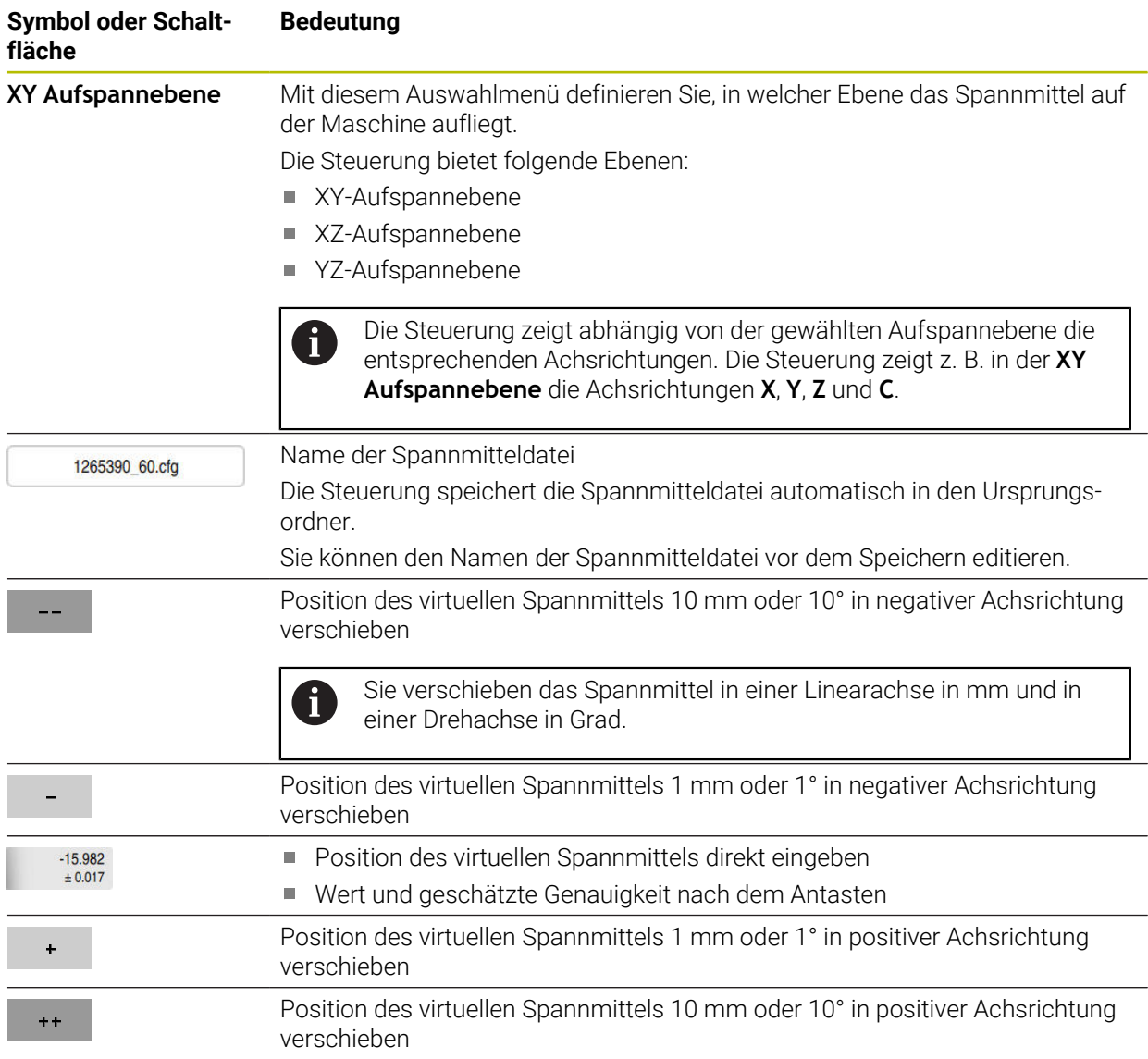

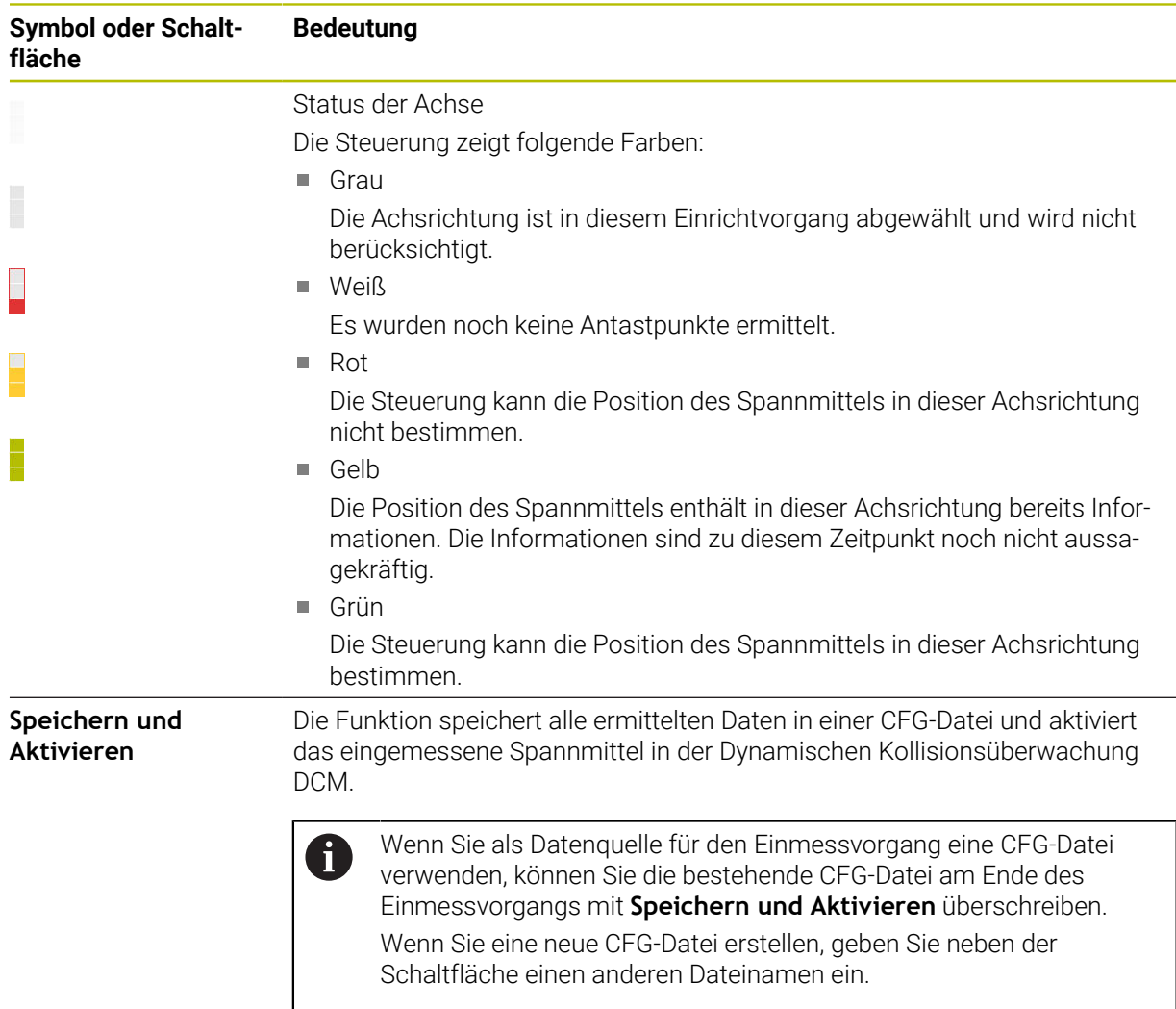

Wenn Sie ein Nullpunkt-Spannsystem nutzen und deshalb eine Achsrichtung, z. B. **Z** beim Einrichten des Spannmittels nicht berücksichtigen wollen, können Sie die entsprechende Achsrichtung mit einem Schalter abwählen. Die Steuerung berücksichtigt abgewählte Achsrichtungen nicht beim Einrichtvorgang und platziert das Spannmittel nur unter Berücksichtigung der restlichen Achsrichtungen.

### <span id="page-272-0"></span>**Fehlerschätzungsdiagramm**

Mit jedem Antastpunkt schränken Sie die mögliche Platzierung des Spannmittels mehr ein und setzen das 3D-Modell näher an die reale Position in der Maschine.

Das Fehlerschätzungsdiagramm zeigt den geschätzten Wert, wie weit das 3D-Modell vom realen Spannmittel entfernt ist. Dabei betrachtet die Steuerung das komplette Spannmittel, nicht nur die Tastpunkte.

Wenn das Fehlerschätzungsdiagramm grüne Kreise und die gewünschte Genauigkeit zeigt, ist der Einrichtvorgang abgeschlossen.

Folgende Faktoren beeinflussen, wie genau Sie Spannmittel einmessen können:

- Genauigkeit des Werkstück-Tastsystems
- Wiederholgenauigkeit des Werkstück-Tastsystems
- Genauigkeit des 3D-Modells
- Zustand des realen Spannmittels, z. B. vorhandene Abnutzungen oder Einfräsungen

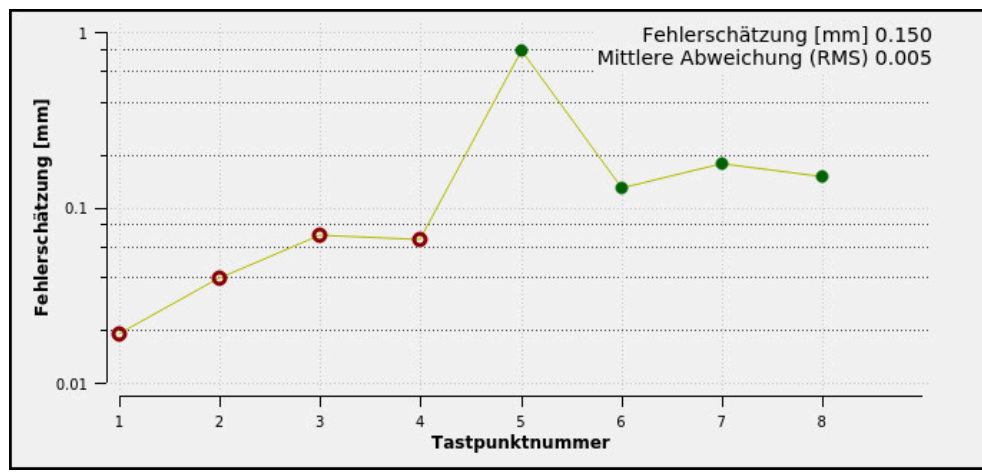

Fehlerschätzungsdiagramm in der Funktion **Spannmittel einrichten**

Das Fehlerschätzungsdiagramm der Funktion **Spannmittel einrichten** zeigt folgende Informationen:

### **Mittlere Abweichung (RMS)**

Dieser Bereich zeigt den durchschnittlichen Abstand der gemessenen Tastpunkte zum 3D-Modell in mm.

**Fehlerschätzung [mm]**

Diese Achse zeigt den Verlauf der veränderten Modelllage mithilfe der einzelnen Antastpunkte. Die Steuerung zeigt rote Kreise, bis sie alle Achsrichtungen bestimmen kann. Ab diesem Punkt zeigt die Steuerung grüne Kreise.

**Tastpunktnummer**

Diese Achse zeigt die Nummern der einzelnen Tastpunkte.

### **Beispielreihenfolge von Antastpunkten für Spannmittel**

Für verschiedene Spannmittel können Sie z. B. folgende Antastpunkte setzen:

# **Spannmittel Mögliche Reihenfolge** 1 2 3 4 5

Antastpunkte bei einem Schraubstock mit fester Schraubstockbacke

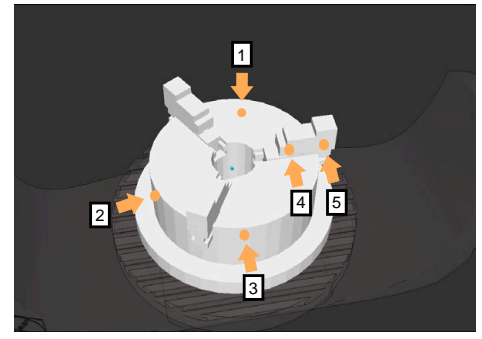

Antastpunkte bei einem Dreibackenfutter

Sie können beim Einmessen eines Schraubstocks folgende Antastpunkte setzen:

- 1 Feste Schraubstockbacke in **Z–** antasten
- 2 Feste Schraubstockbacke in **X+** antasten
- 3 Feste Schraubstockbacke in **Y+** antasten
- 4 Zweiten Wert in **Y+** für Drehung antasten
- 5 Zur Erhöhung der Genauigkeit Kontrollpunkt in **X–** antasten

Sie können beim Einmessen eines Dreibackenfutters folgende Antastpunkte setzen:

- 1 Korpus des Backenfutters in **Z–** antasten
- 2 Korpus des Backenfutters in **X+** antasten
- 3 Korpus des Backenfutters in **Y+** antasten
- 4 Backe in **Y+** für Drehung antasten
- 5 Zweiten Wert an Backe in **Y+** für Drehung antasten

### **Schraubstock mit fester Backe einmessen**

Das gewünschte 3D-Modell muss die Anforderungen der Steuerung erfüllen.

**Weitere Informationen:** ["Möglichkeiten für Spannmitteldateien", Seite 266](#page-265-0)

Sie messen einen Schraubstock mit der Funktion **Spannmittel einrichten** wie folgt ein:

- Realen Schraubstock im Maschinenraum befestigen
- لرسها

Ť.

- Betriebsart **Manuell** wählen
- Werkstück-Tastsystem einwechseln
- Werkstück-Tastsystem manuell oberhalb der festen Schraubstockbacke an einem markanten Punkt positionieren

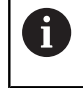

Dieser Schritt erleichtert das nachfolgende Vorgehen.

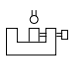

Öffnen

 $+ +$ 

**Spannmittel einrichten** wählen

Anwendung **Einrichten** wählen

- Die Steuerung öffnet das Menü **Spannmittel einrichten**.
- Zum realen Schraubstock passendes 3D-Modell wählen
- **Öffnen** wählen
- Die Steuerung öffnet das gewählte 3D-Modell in der Simulation.
- 3D-Modell mithilfe der Schaltflächen für die einzelnen Achsen innerhalb des virtuellen Maschinenraums vorpositionieren
	- Verwenden Sie beim Vorpositionieren des  $\mathbf i$ Schraubstocks das Werkstück-Tastsystem als Anhaltspunkt. Die Steuerung kennt zu diesem Zeitpunkt nicht die genaue Position des Spannmittels, jedoch des Werkstück-Tastsystems. Wenn Sie das 3D-Modell anhand der Lage des Werkstück-Tastsystems und an z. B. Tischnuten vorpositionieren, erhalten Sie Werte nah an der Position des realen Schraubstocks. Sie können auch nachdem Sie erste Messpunkte aufgenommen haben, weiterhin mit den Funktionen zur Verschiebung eingreifen und die Position des Spannmittels manuell korrigieren.
- Spannebene festlegen, z. B. **XY**
- Werkstück-Tastsystem positionieren, bis ein grüner Pfeil nach  $\blacktriangleright$ unten erscheint

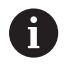

Da Sie zu diesem Zeitpunkt das 3D-Modell nur vorpositioniert haben, kann der grüne Pfeil keine sichere Auskunft darüber geben, ob Sie beim Antasten auch den gewünschten Bereich des Spannmittels antasten. Prüfen Sie, ob die Position des Spannmittels in der Simulation und der Maschine einander entsprechen und ob das Antasten in Pfeilrichtung auf der Maschine möglich ist. Tasten Sie nicht in unmittelbarer Nähe von Kanten, Fasen oder Verrundungen an.

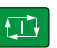

- Taste **NC-Start** drücken
- Die Steuerung tastet in Pfeilrichtung an.
- Die Steuerung färbt den Status der Achse **Z** grün und verschiebt das Spannmittel auf die angetastete Position. Die Steuerung markiert die angetastete Position in der Simulation mit einem Punkt.
- Vorgang in Achsrichtungen **X+** und **Y+** wiederholen
- Der Status der Achsen färbt sich grün.
- Weiteren Punkt in Achsrichtung **Y+** für Grunddrehung antasten

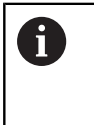

Um beim Antasten der Grunddrehung die größtmögliche Genauigkeit zu erhalten, setzen Sie die Antastpunkte so weit wie möglich voneinander entfernt.

- Die Steuerung färbt den Status der Achse **C** grün.
- Kontrollpunkt in Achsrichtung **X-** antasten

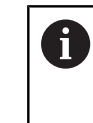

 $\blacksquare$ 

Zusätzliche Kontrollpunkte am Ende des Einmessvorgangs erhöhen die Genauigkeit der Übereinstimmung und minimieren die Fehler zwischen 3D-Modell und realem Spannmittel.

```
Speichern und
Aktivierer
```
### **Speichern und Aktivieren** wählen

Die Steuerung schließt die Funktion **Spannmittel einrichten**, speichert eine CFG-Datei mit den eingemessenen Werten unter dem gezeigten Pfad und bindet das vermessene Spannmittel in die Dynamische Kollisionsüberwachung DCM ein.

### **Hinweise**

## *HINWEIS*

### **Achtung Kollisionsgefahr!**

Um die Aufspannsituation in der Maschine exakt anzutasten, müssen Sie das Werkstück-Tastsystem richtig kalibrieren und den Wert **R2** in der Werkzeugverwaltung richtig definieren. Andernfalls können falsche Werkzeugdaten des Werkstück-Tastsystems zu Messungenauigkeiten und ggf. zu einer Kollision führen.

- Werkstück-Tastsystem in regelmäßigen Abständen kalibrieren
- **Parameter R2** in der Werkzeugverwaltung eintragen
- Die Steuerung kann Unterschiede in der Modellierung zwischen 3D-Modell und dem realen Spannmittel nicht erkennen.
- Zum Zeitpunkt des Einrichtens kennt die Dynamische Kollisionsüberwachung DCM die exakte Lage des Spannmittels nicht. In diesem Zustand sind Kollisionen mit dem Spannmittel, Werkzeug oder anderen Vorrichtungsbestandteilen im Maschinenraum möglich, z. B. mit Spannpratzen. Sie können Vorrichtungsbestandteile mithilfe einer CFG-Datei auf der Steuerung modellieren.

**Weitere Informationen:** ["CFG-Dateien editieren mit KinematicsDesign",](#page-277-0) [Seite 278](#page-277-0)

- Wenn Sie die Funktion **Spannmittel einrichten** abbrechen, überwacht DCM das Spannmittel nicht. Zuvor eingerichtete Spannmittel sind in diesem Fall ebenfalls aus der Überwachung entfernt. Die Steuerung zeigt eine Warnung.
- Sie können jeweils nur ein Spannmittel einmessen. Um mehrere Spannmittel gleichzeitig mit DCM zu überwachen, müssen Sie die Spannmittel in eine CFG-Datei einbinden.

**Weitere Informationen:** ["CFG-Dateien editieren mit KinematicsDesign",](#page-277-0) [Seite 278](#page-277-0)

- Wenn Sie ein Backenfutter einmessen, bestimmen Sie wie beim Vermessen eines Schraubstocks die Koordinaten der Achsen **Z**, **X** und **Y**. Die Drehung ermitteln Sie anhand einer einzelnen Backe.
- Sie können die gespeicherte Spannmitteldatei mit der Funktion **FIXTURE SELECT** in das NC-Programm einbinden. Sie können damit das NC-Programm unter Berücksichtigung der reellen Aufspannsituation simulieren und abarbeiten.

**Weitere Informationen:** Benutzerhandbuch Programmieren und Testen

# <span id="page-277-0"></span>**11.2.3 CFG-Dateien editieren mit KinematicsDesign**

### **Anwendung**

Mit **KinematicsDesign** können Sie CFG-Dateien auf der Steuerung editieren. Dabei stellt **KinematicsDesign** die Spannmittel grafisch dar und unterstützt dadurch bei der Fehlersuche und -behebung.

### **Verwandte Themen**

Spannmittel zu komplexen Aufspannungen kombinieren

**Weitere Informationen:** ["Spannmittel kombinieren im Fenster Neues](#page-283-0) [Spannmittel", Seite 284](#page-283-0)

### **Funktionsbeschreibung**

Wenn Sie eine CFG-Datei auf der Steuerung öffnen, bietet die Steuerung **KinematicsDesign** als Auswahl.

**KinematicsDesign** bietet folgende Funktionen:

- Editieren von Spannmitteln mit grafischer Unterstützung
- Rückmeldung bei falschen Eingaben
- **Einfügen von Transformationen**
- Hinzufügen neuer Elemente
	- 3D-Modell (M3D- oder STL-Dateien)
	- **zylinder**
	- **Prisma**
	- Ouader
	- Kegelstumpf
	- **Bohrung**

Sie können sowohl STL- als auch M3D-Dateien mehrfach in CFG-Dateien einbinden.

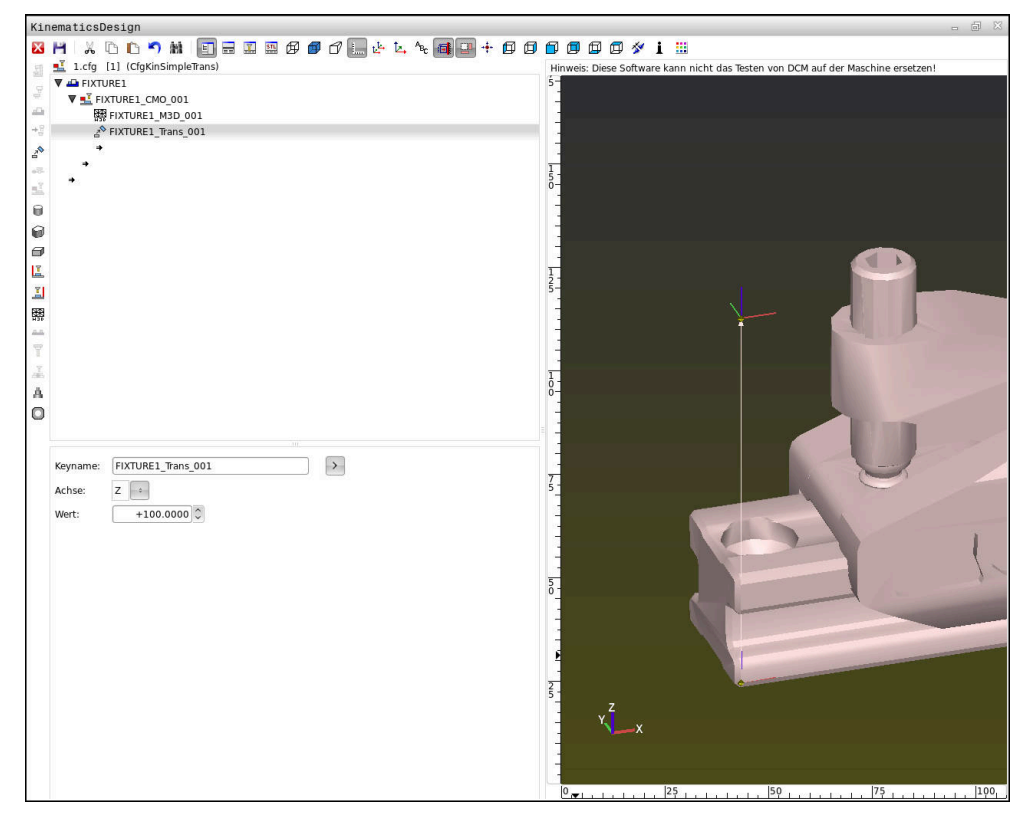

### **Syntax in CFG-Dateien**

Innerhalb der verschiedenen CFG-Funktionen werden folgende Syntaxelemente verwendet:

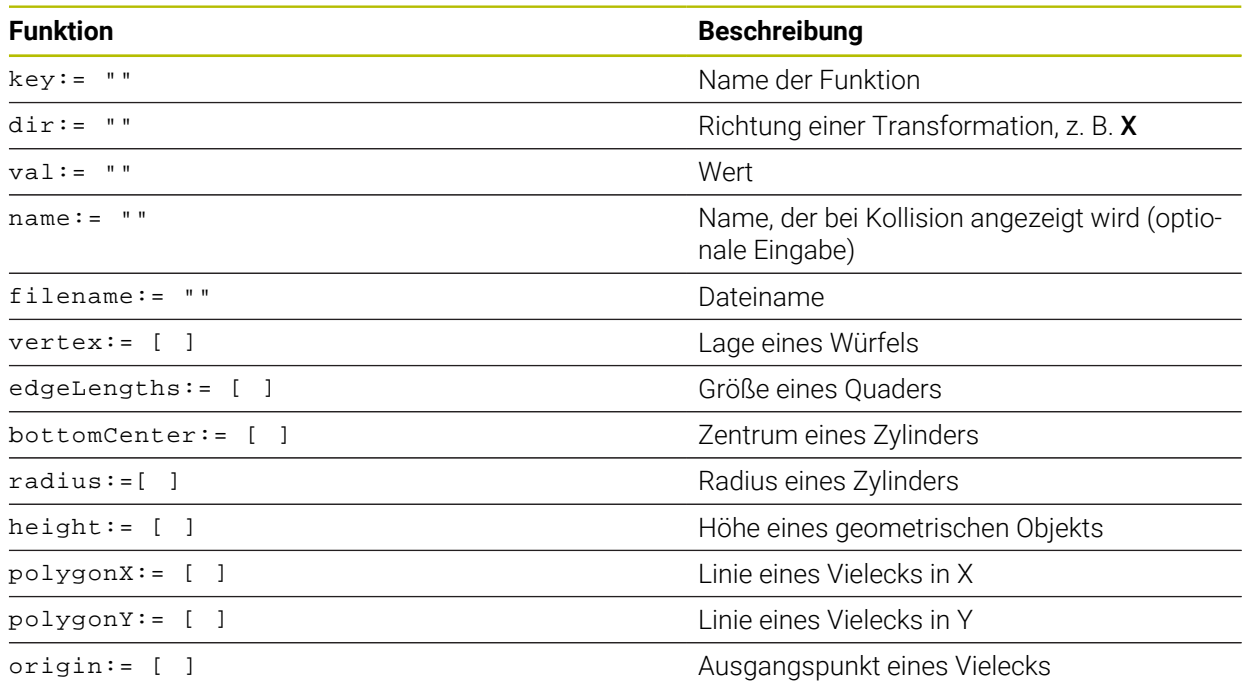

Jedes Element hat einen eigenen **key**. Ein **key** muss eindeutig sein und darf in der Beschreibung eines Spannmittels nur einmal vorkommen. Anhand des **key** werden die Elemente untereinander referenziert.

Wenn Sie ein Spannmittel in der Steuerung mithilfe von CFG-Funktionen beschreiben wollen, stehen Ihnen folgende Funktionen zur Verfügung:

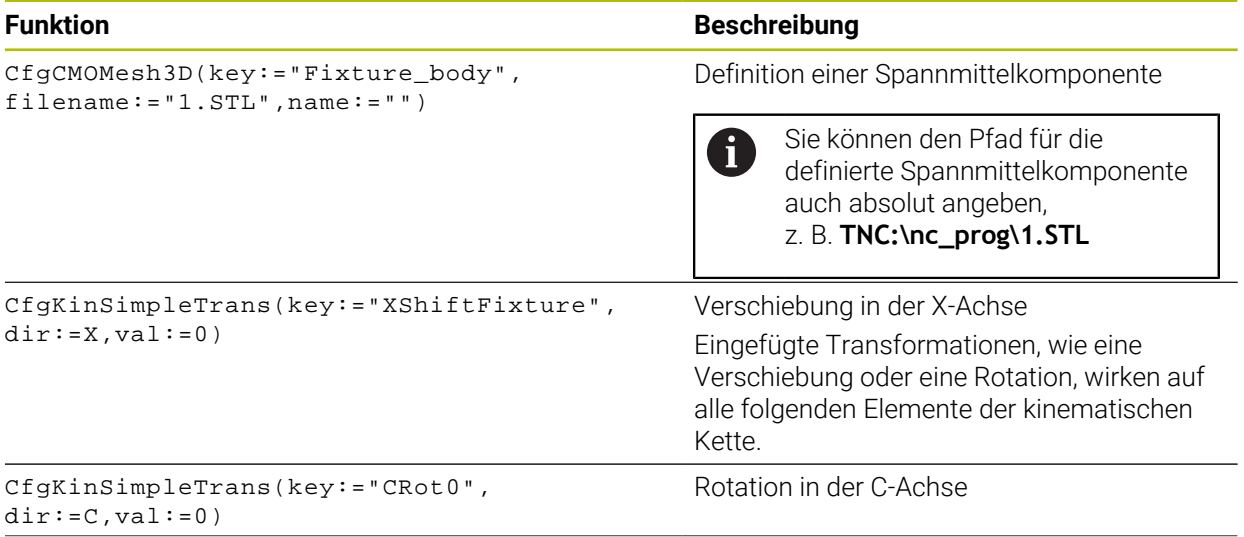

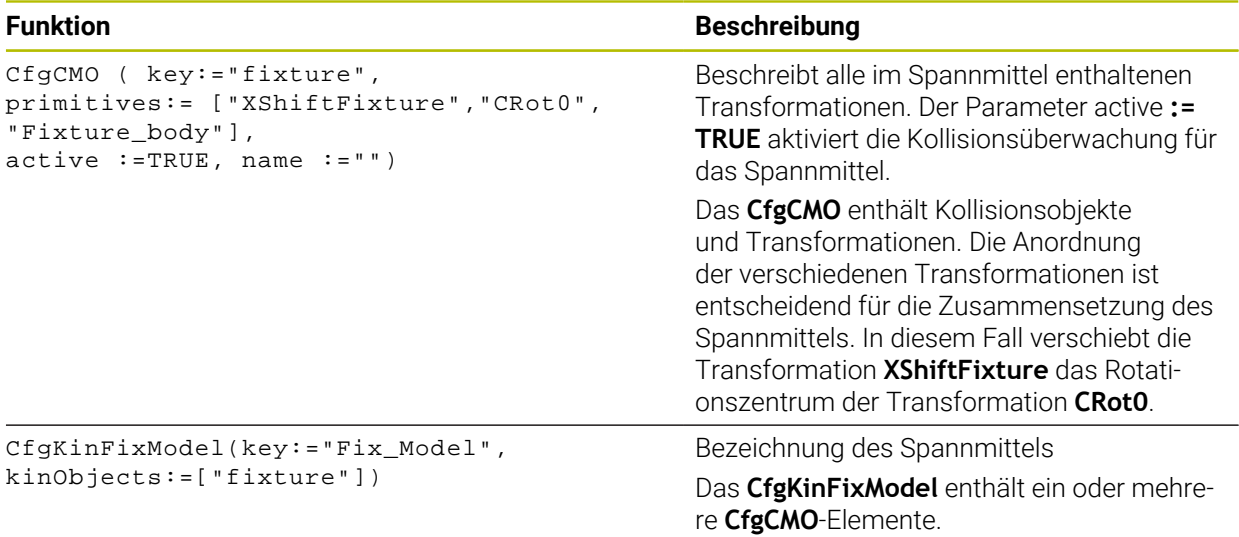

### **Geometrische Formen**

Einfache geometrische Objekte können Sie entweder mit **KinematicsDesign** oder direkt in der CFG-Datei zu Ihrem Kollisionsobjekt hinzufügen.

Alle eingebundenen geometrischen Formen sind Subelemente des übergeordneten **CfgCMO** und werden dort als **primitives** aufgelistet.

Folgende geometrische Objekte stehen Ihnen zur Verfügung:

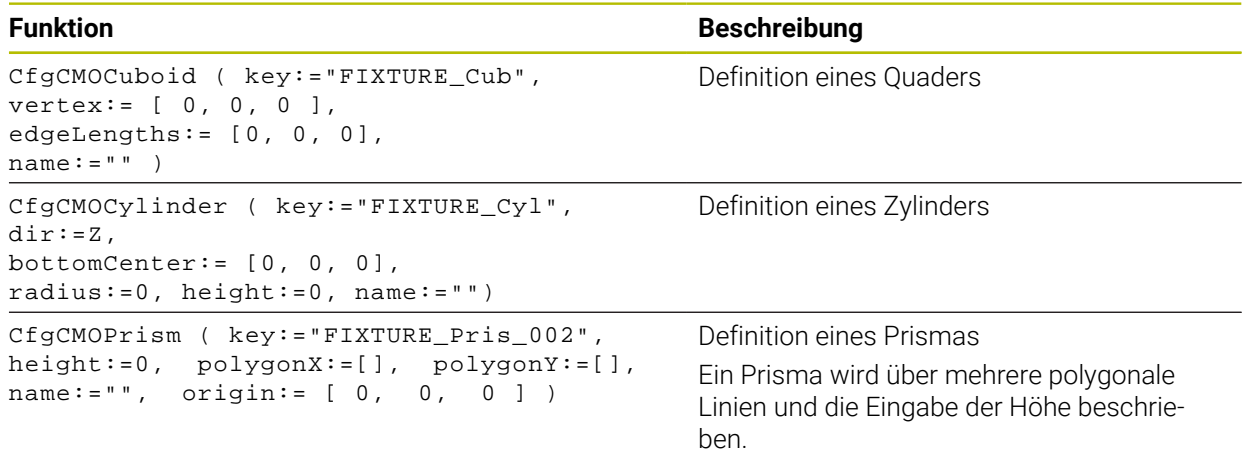

### **Spannmitteleintrag mit Kollisionskörper anlegen**

Der folgende Inhalt beschreibt die Vorgehensweise mit bereits geöffnetem **KinematicsDesign**.

Um einen Spannmitteleintrag mit einem Kollisionskörper anzulegen, gehen Sie wie folgt vor:

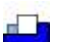

- **Spannmittel einfügen** wählen
- 
- **KinematicsDesign** legt einen neuen Spannmitteleintrag innerhalb der CFG-Datei an.
- **Keyname** für Spannmittel eingeben, z. B. **Spannpratze**
- **Eingabe bestätigen**
- **KinematicsDesign** übernimmt die Eingabe.
- ▶ Cursor eine Ebene nach unten bewegen

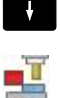

- **Kollisionskörper einfügen** wählen
- ► Eingabe bestätigen
- **KinematicsDesign** legt einen neuen Kollisionskörper an.

### **Geometrische Form definieren**

Sie können mithilfe von **KinematicsDesign** verschiedene geometrische Formen definieren. Wenn Sie mehrere geometrische Formen verbinden, können Sie einfache Spannmittel konstruieren.

Um eine geometrische Form zu definieren, gehen Sie wie folgt vor:

Spannmitteleintrag mit Kollisionskörper anlegen

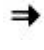

Pfeiltaste unter Kollisionskörper wählen

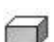

- Gewünschte geometrische Form wählen, z. B. Quader
- **Position des Quaders definieren,** z. B. **X = 0**, **Y = 0**, **Z = 0**
- Abmessung des Quaders definieren, z. B. **X = 100**, **Y = 100**, **Z = 100**
- ► Eingabe bestätigen
- Die Steuerung zeigt den definierten Quader in der Grafik.

### **3D-Modell einbinden**

Die eingebundenen 3D-Modelle müssen die Anforderungen der Steuerung erfüllen. Um ein 3D-Modell als Spannmittel einzubinden, gehen Sie wie folgt vor:

Spannmitteleintrag mit Kollisionskörper anlegen

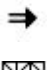

Pfeiltaste unter Kollisionskörper wählen

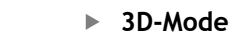

- **3D-Modell einfügen** wählen
- Die Steuerung öffnet das Fenster **Datei öffnen**.
- Gewünschte STL- oder M3D-Datei wählen
- **OK** wählen
- > Die Steuerung bindet die gewählte Datei ein und zeigt die Datei im Grafikfenster.

# **Spannmittel platzieren**

Sie haben die Möglichkeit, das eingebundene Spannmittel beliebig zu platzieren, um z. B. die Orientierung eines externen 3D-Modells zu korrigieren. Fügen Sie hierzu für alle gewünschten Achsen Transformationen ein.

Sie platzieren ein Spannmittel mit **KinematicsDesign** wie folgt:

- Spannmittel definieren
	- Pfeiltaste unter zu platzierendem Element wählen

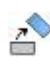

- **Transformation einfügen** wählen
- **Keyname** für Transformation eingeben, z. B. **Z-Verschiebung**
- **Achse** für Transformation wählen, z. B. **Z**
- **Wert** für Transformation wählen, z. B. **100**
- ► Eingabe bestätigen
- **KinematicsDesign** fügt die Transformation ein.
- **KinematicsDesign** stellt die Transformation in der Grafik da.

### **Hinweise**

■ Wenn eine Transformation das Zeichen ? im Key enthält, können Sie innerhalb der Funktion **Spannmittel kombinieren** den Wert der Transformation eingeben. Dadurch können Sie z. B. Spannbacken einfach positionieren.

**Weitere Informationen:** ["Spannmittel kombinieren im Fenster Neues](#page-283-0) [Spannmittel", Seite 284](#page-283-0)

Alternativ zu **KinematicsDesign** haben Sie auch die Möglichkeit, Spannmitteldateien mit dem entsprechenden Code in einem Texteditor oder direkt aus dem CAM-System heraus zu erstellen.

### **Beispiel**

In diesem Beispiel sehen Sie die Syntax einer CFG-Datei für einen Schraubstock mit zwei beweglichen Backen.

### **Verwendete Dateien**

Der Schraubstock wird aus verschiedenen STL-Dateien zusammengesetzt. Da die Schraubstockbacken baugleich sind, wird zu deren Definition dieselbe STL-Datei verwendet.

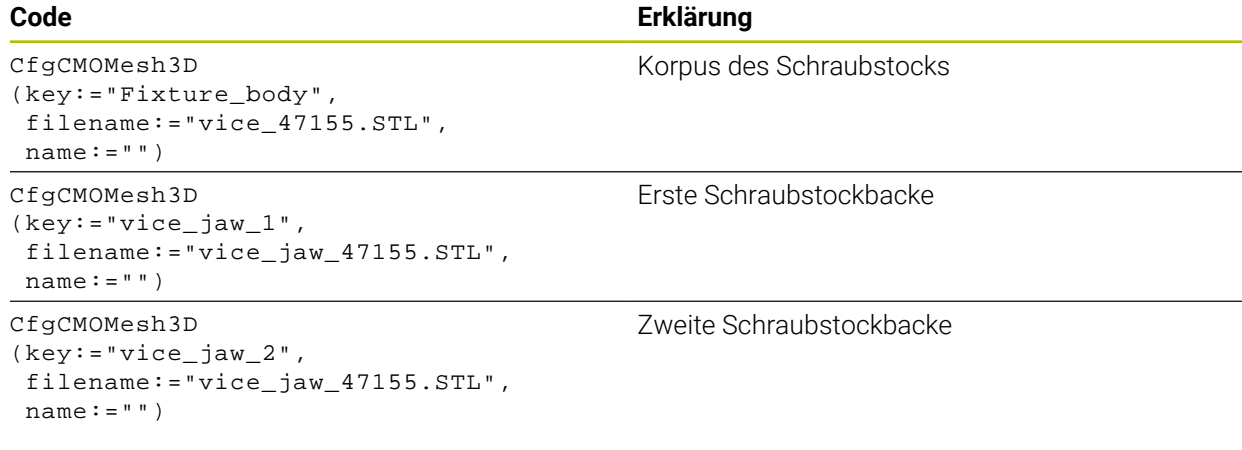

### **Definition Spannweite**

Die Spannweite des Schraubstocks wird in diesem Beispiel über zwei voneinander abhängige Transformationen definiert.

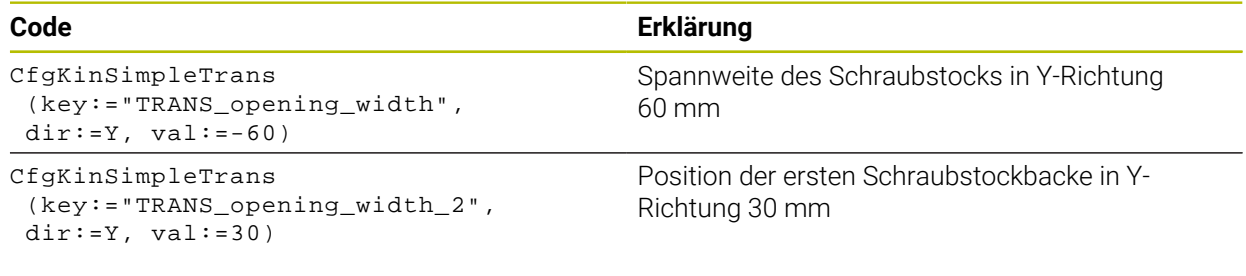

### **Platzierung des Spannmittels im Arbeitsraum**

Die Platzierung der definierten Spannmittelkomponenten wird über verschiedene Transformationen vorgenommen.

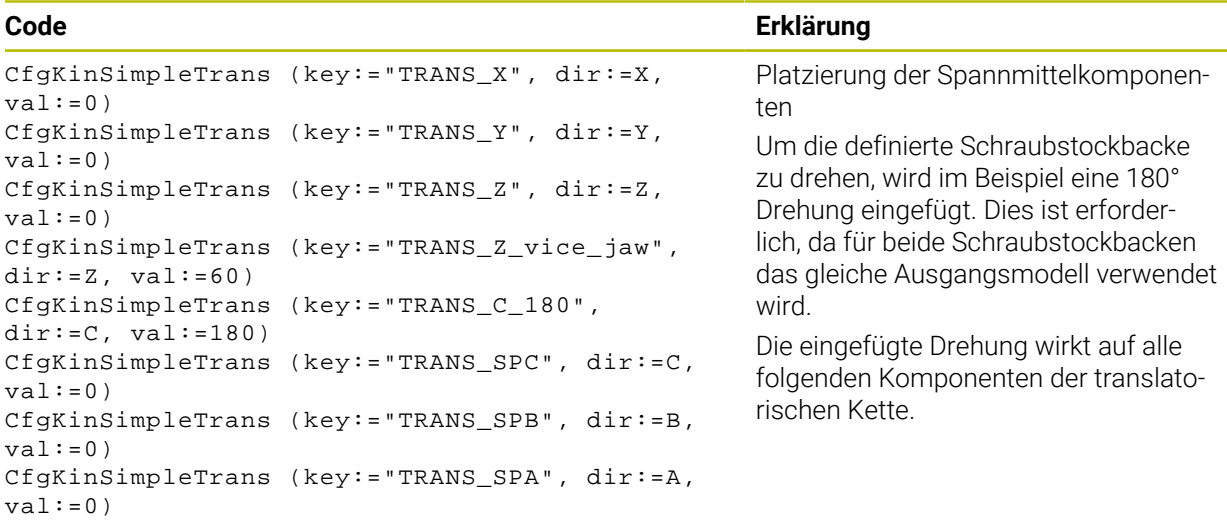

### **Zusammensetzen des Spannmittels**

Zur richtigen Abbildung des Spannmittels in der Simulation müssen Sie alle Körper und Transformationen in der CFG-Datei zusammenfassen.

### **Code Erklärung**

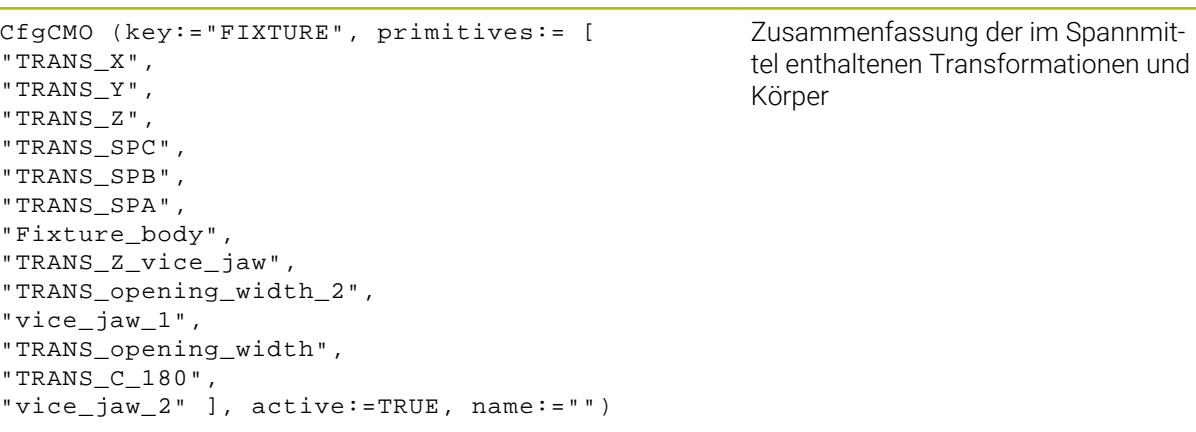

### **Bezeichnen des Spannmittels**

Das zusammengesetzte Spannmittel muss eine Bezeichnung erhalten.

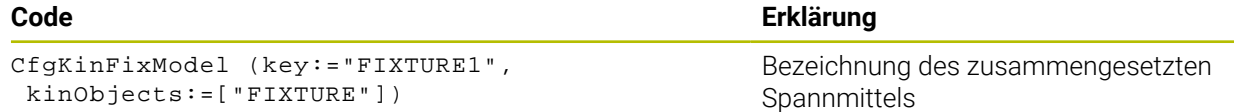

# <span id="page-283-0"></span>**11.2.4 Spannmittel kombinieren im Fenster Neues Spannmittel**

### **Anwendung**

Im Fenster **Neues Spannmittel** können Sie mehrere Spannmittel zusammenfügen und als neues Spannmittel speichern. Dadurch können Sie komplexe Aufspannsituationen darstellen und überwachen.

### **Verwandte Themen**

- Grundlagen Spannmittel
	- **Weitere Informationen:** ["Grundlagen", Seite 265](#page-264-1)
- Spannmittel in das NC-Programm einbinden **Weitere Informationen:** Benutzerhandbuch Programmieren und Testen
- Spannmittel einrichten (#140 / #5-03-2)

**Weitere Informationen:** ["Spannmittel in die Kollisionsüberwachung einbinden](#page-267-0) [\(#140 / #5-03-2\)", Seite 268](#page-267-0)

### **Voraussetzung**

- Spannmittel in geeignetem Format:
	- STL-Datei
		- Max. 20 000 Dreiecke
		- Dreiecksnetz bildet eine geschlossene Hülle
	- CFG-Datei
	- M3D-Datei

### **Funktionsbeschreibung**

Sie navigieren zu dieser Funktion wie folgt:

### **Tools Spannmittel kombinieren**

Die Steuerung bietet die Funktion auch als Auswahlmöglichkeit zum Öffnen von CFG-Dateien.

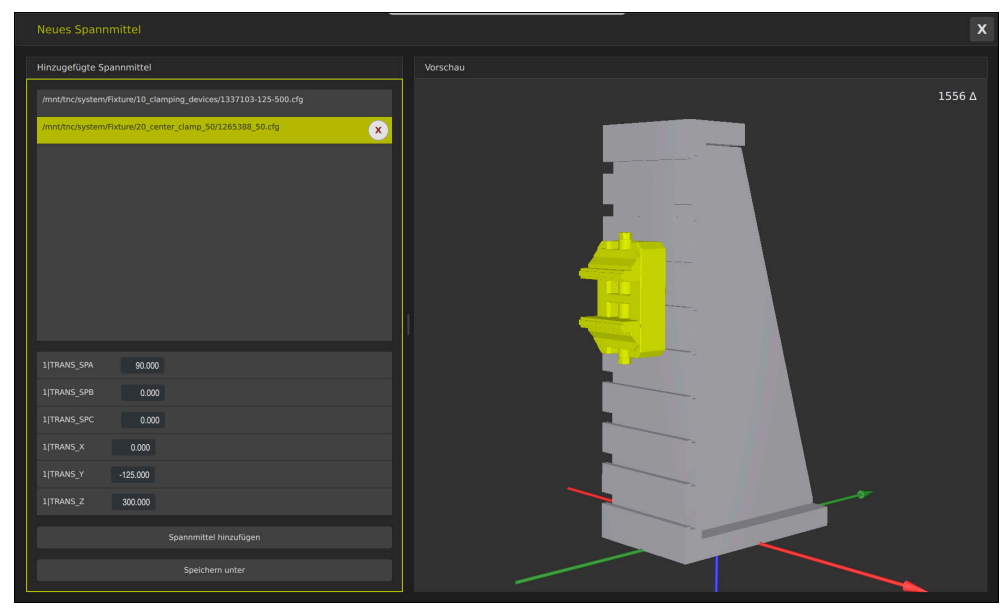

Kombiniertes Spannmittel mit variablen Transformationen

Mit der Schaltfläche **Spannmittel hinzufügen** wählen Sie einzeln alle benötigten Spannmittel.

Wenn eine Transformation das Zeichen **?** im Key enthält, können Sie innerhalb der Funktion **Spannmittel kombinieren** den Wert der Transformation eingeben. Dadurch können Sie z. B. Spannbacken einfach positionieren.

Die Steuerung zeigt eine Vorschau des kombinierten Spannmittels und die Gesamtzahl aller Dreiecke.

Mit der Schaltfläche **Speichern unter** speichern Sie das kombinierte Spannmittel als CFG-Datei.

### **Hinweise**

- HEIDENHAIN empfiehlt für eine optimale Performance, dass kombinierte Spannmittel max. 20 000 Dreiecke enthalten.
- Wenn Sie die Position oder Größe eines Spannmittels anpassen müssen, verwenden Sie **KinematicsDesign**.

**Weitere Informationen:** ["CFG-Dateien editieren mit KinematicsDesign", Seite 278](#page-277-0)

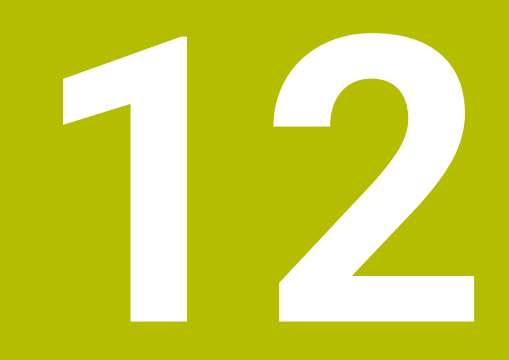

**Regelungsfunktionen**

# **12.1 Adaptive Vorschubregelung AFC (#45 / #2-31-1)**

## **12.1.1 Grundlagen**

### **Anwendung**

Mit der Adaptiven Vorschubregelung AFC sparen Sie Zeit bei der Abarbeitung von NC-Programmen und schonen dabei die Maschine. Die Steuerung regelt den Bahnvorschub während des Programmlaufs abhängig von der Spindelleistung. Zusätzlich reagiert die Steuerung auf eine Überlast der Spindel.

### **Verwandte Themen**

■ Tabellen in Verbindung mit AFC

**Weitere Informationen:** ["Tabellen für AFC \(#45 / #2-31-1\)", Seite 513](#page-512-0)

### **Voraussetzungen**

- Software-Option Adaptive Vorschubregelung AFC (#45 / #2-31-1)
- Vom Maschinenhersteller freigegeben

Mit dem optionalen Maschinenparameter **Enable** (Nr. 120001) definiert der Maschinenhersteller, ob Sie AFC verwenden können.

### **Funktionsbeschreibung**

Um mit AFC den Vorschub im Programmlauf zu regulieren, benötigen Sie folgende Schritte:

- Grundeinstellungen für AFC in der Tabelle **AFC.tab** definieren **Weitere Informationen:** ["AFC-Grundeinstellungen AFC.tab", Seite 513](#page-512-1)
- Für jedes Werkzeug Einstellungen für AFC in der Werkzeugverwaltung definieren
- **Weitere Informationen:** ["Werkzeugtabelle tool.t", Seite 464](#page-463-0) ■ AFC im NC-Programm definieren

**Weitere Informationen:** ["NC-Funktionen für AFC \(#45 / #2-31-1\)", Seite 291](#page-290-0)

- AFC in der Betriebsart **Programmlauf** mit dem Schalter **AFC** definieren. **Weitere Informationen:** ["Schalter AFC in der Betriebsart Programmlauf",](#page-292-0) [Seite 293](#page-292-0)
- Vor der automatischen Regelung Referenzspindelleistung mit einem Lernschnitt ermitteln

**Weitere Informationen:** ["AFC-Lernschnitt", Seite 294](#page-293-0)

Wenn AFC im Lernschnitt oder im Regelbetrieb aktiv ist, zeigt die Steuerung ein Symbol im Arbeitsbereich **Positionen**.

**Weitere Informationen:** ["Arbeitsbereich Positionen", Seite 123](#page-122-0)

Detaillierte Informationen zur Funktion zeigt die Steuerung im Reiter **AFC** des Arbeitsbereichs **Status**.

**Weitere Informationen:** ["Reiter AFC \(#45 / #2-31-1\)", Seite 133](#page-132-0)
#### **Vorteile von AFC**

Der Einsatz der Adaptiven Vorschubregelung AFC bietet folgende Vorteile:

■ Optimierung der Bearbeitungszeit

Durch Regelung des Vorschubs versucht die Steuerung, die vorher gelernte maximale Spindelleistung oder die in der Werkzeugtabelle vorgegebene Regelreferenzleistung (Spalte **AFC-LOAD**) während der gesamten Bearbeitungszeit einzuhalten. Die Gesamtbearbeitungszeit wird durch Vorschuberhöhung in Bearbeitungszonen mit weniger Materialabtrag verkürzt

Werkzeugüberwachung

Wenn die Spindelleistung den eingelernten oder vorgegebenen Maximalwert überschreitet, reduziert die Steuerung den Vorschub bis zum Erreichen der Referenzspindelleistung. Wenn dabei der Mindestvorschub unterschritten wird, führt die Steuerung eine Abschaltreaktion durch. AFC kann das Werkzeug auch mithilfe der Spindelleistung auf Verschleiß und Bruch überwachen, ohne den Vorschub zu verändern.

**Weitere Informationen:** ["Werkzeugverschleiß und Werkzeuglast überwachen",](#page-296-0) [Seite 297](#page-296-0)

■ Schonung der Maschinenmechanik

Durch rechtzeitige Vorschubreduzierung oder durch entsprechende Abschaltreaktionen lassen sich Überlastschäden an der Maschine vermeiden

#### **Tabellen in Verbindung mit AFC**

Die Steuerung bietet folgende Tabellen in Verbindung mit AFC:

**AFC.tab**

In der Tabelle **AFC.tab** legen Sie die Regeleinstellungen fest, mit denen die Steuerung die Vorschubregelung durchführt. Die Tabelle muss im Verzeichnis **TNC:\table** gespeichert sein.

**Weitere Informationen:** ["AFC-Grundeinstellungen AFC.tab", Seite 513](#page-512-0)

**\*.H.AFC.DEP**

Bei einem Lernschnitt kopiert die Steuerung zunächst für jeden Bearbeitungsabschnitt die in der Tabelle AFC.TAB definierten Grundeinstellungen in die Datei **<name>.H.AFC.DEP**. **<name>** entspricht dabei dem Namen des NC-Programms, für das Sie den Lernschnitt durchgeführt haben. Zusätzlich erfasst die Steuerung die während des Lernschnitts aufgetretene maximale Spindelleistung und speichert diesen Wert ebenfalls in die Tabelle ab.

**Weitere Informationen:** ["Einstellungsdatei AFC.DEP für Lernschnitte", Seite 515](#page-514-0)

#### **\*.H.AFC2.DEP**

Während eines Lernschnitts speichert die Steuerung für jeden Bearbeitungsschritt Informationen in der Datei **<name>.H.AFC2.DEP**. Der **<name>** entspricht dabei dem Namen des NC-Programms, für das Sie den Lernschnitt durchführen.

Im Regelbetrieb aktualisiert die Steuerung die Daten dieser Tabelle und führt Auswertungen durch.

**Weitere Informationen:** ["Protokolldatei AFC2.DEP", Seite 517](#page-516-0)

Sie können die Tabellen für AFC während des Programmlaufs öffnen und ggf. editieren. Die Steuerung bietet nur die Tabellen für das aktive NC-Programm an.

**Weitere Informationen:** ["Tabellen für AFC editieren", Seite 519](#page-518-0)

## **Hinweise**

## *HINWEIS*

#### **Achtung, Gefahr für Werkzeug und Werkstück!**

Wenn Sie die Adaptive Vorschubregelung AFC deaktivieren, verwendet die Steuerung sofort wieder den programmierten Bearbeitungsvorschub. Wenn vor der Deaktivierung AFC den Vorschub reduziert hat, z. B. verschleißbedingt, beschleunigt die Steuerung bis zum programmierten Vorschub. Dieses Verhalten gilt unabhängig davon, wie die Funktion deaktiviert wird. Die Vorschubbeschleunigung kann zu Werkzeug- und Werkstückschäden führen!

- Bei drohender Unterschreitung des **FMIN**-Werts die Bearbeitung stoppen, nicht AFC deaktivieren
- Überlastreaktion nach Unterschreitung des **FMIN**-Werts definieren
- Wenn die Adaptive Vorschubregelung im Modus **Regeln** aktiv ist, führt die Steuerung unabhängig von der programmierten Überlastreaktion eine Abschaltreaktion aus.
	- Wenn bei der Referenzspindellast der minimale Vorschubfaktor unterschritten wird

Die Steuerung führt die Abschaltreaktion aus der Spalte **OVLD** der Tabelle **AFC.tab** aus.

**Weitere Informationen:** ["AFC-Grundeinstellungen AFC.tab", Seite 513](#page-512-0)

- Wenn der programmierte Vorschub die 30-%-Hürde unterschreitet Die Steuerung führt einen NC-Stopp aus.
- Bei Werkzeugdurchmessern unter 5 mm ist die adaptive Vorschubregelung nicht sinnvoll. Wenn die Nennleistung der Spindel sehr hoch ist, kann der Grenzdurchmesser des Werkzeugs auch größer sein.
- Bei Bearbeitungen, bei denen Vorschub und Spindeldrehzahl zueinander passen müssen (z. B. beim Gewindebohren), dürfen Sie nicht mit adaptiver Vorschubregelung arbeiten.
- Während einer Drehbearbeitung (#50 / #4-03-1) kann die Steuerung nur den Werkzeugverschleiß und die Werkzeuglast überwachen, aber nicht den Vorschub beeinflussen.

**Weitere Informationen:** ["Werkzeugverschleiß und Werkzeuglast überwachen",](#page-296-0) [Seite 297](#page-296-0)

- In NC-Sätzen mit **FMAX** ist die adaptive Vorschubregelung **nicht aktiv**.
- In den Einstellungen der Betriebsart **Dateien** können Sie definieren, ob die Steuerung abhängige Dateien in der Dateiverwaltung zeigt.

**Weitere Informationen:** Benutzerhandbuch Programmieren und Testen

## <span id="page-290-0"></span>**12.1.2 AFC aktivieren und deaktivieren**

## **NC-Funktionen für AFC (#45 / #2-31-1)**

#### **Anwendung**

Sie aktivieren und deaktivieren die Adaptive Vorschubregelung AFC aus dem NC-Programm heraus.

#### **Voraussetzungen**

- Software-Option Adaptive Vorschubregelung AFC (#45 / #2-31-1)
- Regeleinstellungen in der Tabelle **AFC.tab** definiert **Weitere Informationen:** ["AFC-Grundeinstellungen AFC.tab", Seite 513](#page-512-0)
- Gewünschte Regeleinstellung für alle Werkzeuge definiert **Weitere Informationen:** ["Werkzeugtabelle tool.t", Seite 464](#page-463-0)
- Schalter **AFC** aktiv **Weitere Informationen:** ["Schalter AFC in der Betriebsart Programmlauf",](#page-292-0) [Seite 293](#page-292-0)

#### **Funktionsbeschreibung**

Die Steuerung stellt mehrere Funktionen zur Verfügung, mit denen Sie AFC starten und beenden können:

- **FUNCTION AFC CTRL**: Die Funktion **AFC CTRL** startet den Regelbetrieb ab der Stelle, an der dieser NC-Satz abgearbeitet wird, auch wenn die Lernphase noch nicht beendet wurde.
- **FUNCTION AFC CUT BEGIN TIME1 DIST2 LOAD3**: Die Steuerung startet eine Schnittsequenz mit aktivem **AFC**. Der Wechsel vom Lernschnitt in den Regelbetrieb erfolgt, sobald die Referenzleistung durch die Lernphase ermittelt werden konnte oder wenn eine der Vorgaben **TIME**, **DIST** oder **LOAD** erfüllt ist.
- **FUNCTION AFC CUT END**: Die Funktion **AFC CUT END** beendet die AFC-Regelung.

#### **Eingabe**

#### **FUNCTION AFC CTRL**

**11 FUNCTION AFC CTRL 11 FUNCTION AFC CTRL 11 FUNCTION AFC CTRL** 

Die NC-Funktion enthält folgende Syntaxelemente:

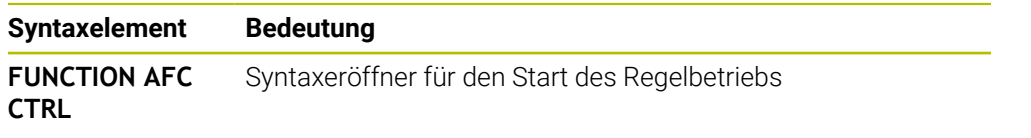

#### **FUNCTION AFC CUT**

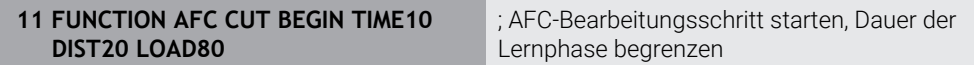

Die NC-Funktion enthält folgende Syntaxelemente:

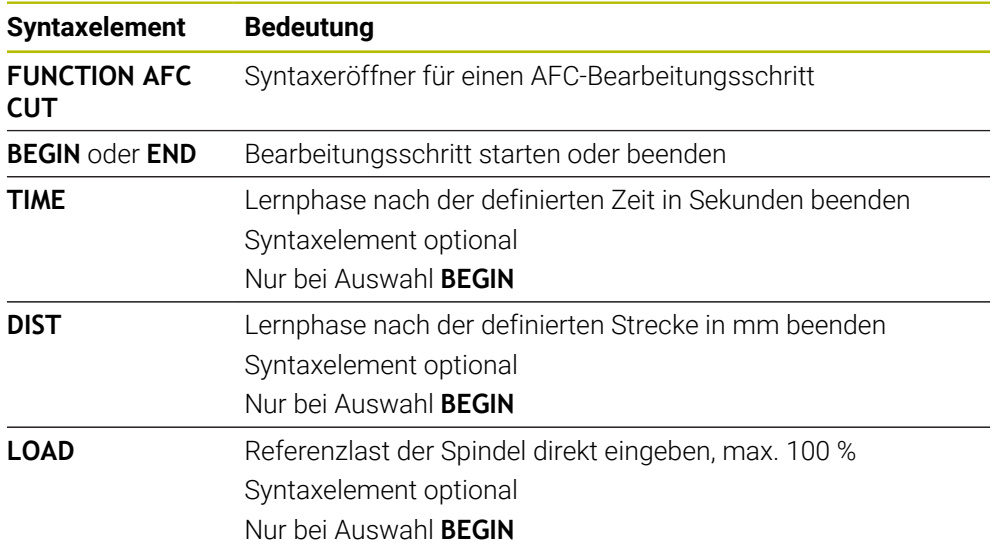

#### **Hinweise**

## *HINWEIS*

#### **Achtung, Gefahr für Werkzeug und Werkstück!**

Wenn Sie den Bearbeitungsmodus **FUNCTION MODE TURN** aktivieren, löscht die Steuerung die aktuellen **OVLD**-Werte. Deshalb müssen Sie den Bearbeitungsmodus vor dem Werkzeugaufruf programmieren! Bei falscher Programmierreihenfolge findet keine Werkzeugüberwachung statt, dies kann zu Werkzeug- und Werkstückschäden führen!

- **Bearbeitungsmodus FUNCTION MODE TURN** vor dem Werkzeugaufruf programmieren
- Die Vorgaben **TIME**, **DIST** und **LOAD** wirken modal. Sie können mit der Eingabe **0** zurückgesetzt werden.
- Die Funktion **AFC CUT BEGIN** erst abarbeiten, nachdem die Anfangsdrehzahl erreicht wurde. Wenn das nicht der Fall ist, gibt die Steuerung eine Fehlermeldung aus und der AFC-Schnitt wird nicht gestartet.
- Eine Regelreferenzleistung können Sie mithilfe der Werkzeugtabellenspalte **AFC LOAD** und mithilfe der Eingabe **LOAD** im NC-Programm vorgeben! Den Wert **AFC LOAD** aktivieren Sie dabei durch den Werkzeugaufruf, den Wert **LOAD** mithilfe der Funktion **FUNCTION AFC CUT BEGIN**.

Wenn Sie beide Möglichkeiten programmieren, dann verwendet die Steuerung den im NC-Programm programmierten Wert!

## <span id="page-292-0"></span>**Schalter AFC in der Betriebsart Programmlauf**

#### **Anwendung**

Mit dem Schalter **AFC** aktivieren oder deaktivieren Sie die Adaptive Vorschubregelung AFC in der Betriebsart **Programmlauf**.

#### **Verwandte Themen**

■ AFC im NC-Programm aktivieren

**Weitere Informationen:** ["NC-Funktionen für AFC \(#45 / #2-31-1\)", Seite 291](#page-290-0)

#### **Voraussetzungen**

- Software-Option Adaptive Vorschubregelung AFC (#45 / #2-31-1)
- Vom Maschinenhersteller freigegeben

Mit dem optionalen Maschinenparameter **Enable** (Nr. 120001) definiert der Maschinenhersteller, ob Sie AFC verwenden können.

#### **Funktionsbeschreibung**

Nur wenn Sie den Schalter **AFC** aktivieren, haben die NC-Funktionen für AFC eine Wirkung.

Wenn Sie AFC nicht gezielt mithilfe des Schalters deaktivieren, bleibt AFC aktiv. Die Steuerung speichert die Stellung des Schalters auch über einen Neustart der Steuerung hinaus.

Wenn der Schalter **AFC** aktiv ist, zeigt die Steuerung ein Symbol im Arbeitsbereich **Positionen**. Zusätzlich zur aktuellen Stellung des Vorschubpotentiometers zeigt die Steuerung den geregelten Vorschubwert in %.

**Weitere Informationen:** ["Arbeitsbereich Positionen", Seite 123](#page-122-0)

#### **Hinweise**

## *HINWEIS*

#### **Achtung, Gefahr für Werkzeug und Werkstück!**

Wenn Sie die Funktion AFC deaktivieren, verwendet die Steuerung sofort wieder den programmierten Bearbeitungsvorschub. Wenn AFC vor dem Deaktivieren den Vorschub reduziert hat (z. B. verschleißbedingt), beschleunigt die Steuerung bis zum programmierten Vorschub. Dies gilt unabhängig davon, wie die Funktion deaktiviert wird (z. B. Vorschubpotentiometer). Die Vorschubbeschleunigung kann zu Werkzeug- und Werkstückschäden führen!

- Bei drohender Unterschreitung des **FMIN**-Werts die Bearbeitung stoppen (nicht die Funktion **AFC** deaktivieren)
- Überlastreaktion nach Unterschreitung des **FMIN**-Werts definieren
- Wenn die adaptive Vorschubregelung im Modus **Regeln** aktiv ist, setzt die Steuerung intern den Spindel-Override auf 100 %. Sie können die Spindeldrehzahl dann nicht mehr verändern.
- Wenn die Adaptive Vorschubregelung im Modus **Regeln** aktiv ist, übernimmt die Steuerung die Funktion des Vorschub-Overrides.
	- Wenn Sie den Vorschub-Override erhöhen, hat dies keinen Einfluss auf die Regelung.
	- Wenn Sie den Vorschub-Override mit dem Potentiometer um mehr als 10 % bezogen auf die Position am Programmanfang reduzieren, schaltet die Steuerung AFC ab.
		- Sie können die Regelung mit dem Schalter **AFC** wieder aktivieren.
	- Potentiometerwerte bis zu 50 % wirken immer, auch bei aktiver Regelung.
- Ein Satzvorlauf ist bei aktiver Vorschubregelung erlaubt. Die Steuerung berücksichtigt dabei die Schnittnummer der Einstiegsstelle.

## <span id="page-293-1"></span><span id="page-293-0"></span>**12.1.3 AFC-Lernschnitt**

## **Grundlagen**

#### **Anwendung**

Mit dem Lernschnitt ermittelt die Steuerung die Referenzleistung der Spindel für den Bearbeitungsschritt. Ausgehend von der Referenzleistung passt die Steuerung im Regelbetrieb den Vorschub an.

Wenn Sie die Referenzleistung für eine Bearbeitung schon vorher ermittelt haben, können Sie den Wert für die Bearbeitung vorgeben. Dafür bietet die Steuerung die Spalte **AFC-LOAD** der Werkzeugverwaltung und das Syntaxelement **LOAD** in der Funktion **FUNCTION AFC CUT BEGIN**. In diesem Fall führt die Steuerung keinen Lernschnitt mehr aus, sondern verwendet den vorgegebenen Wert sofort für die Regelung.

#### **Verwandte Themen**

■ Bekannte Referenzleistung in der Spalte **AFC-LOAD** der Werkzeugverwaltung eingeben

**Weitere Informationen:** ["Werkzeugtabelle tool.t", Seite 464](#page-463-0)

**Bekannte Referenzleistung in der Funktion FUNCTION AFC CUT BEGIN** definieren **Weitere Informationen:** ["NC-Funktionen für AFC \(#45 / #2-31-1\)", Seite 291](#page-290-0)

#### **Voraussetzungen**

- Software-Option Adaptive Vorschubregelung AFC (#45 / #2-31-1)
- Regeleinstellungen in der Tabelle **AFC.tab** definiert **Weitere Informationen:** ["AFC-Grundeinstellungen AFC.tab", Seite 513](#page-512-0)
- Gewünschte Regeleinstellung für alle Werkzeuge definiert **Weitere Informationen:** ["Werkzeugtabelle tool.t", Seite 464](#page-463-0)
- Gewünschtes NC-Programm in der Betriebsart **Programmlauf** gewählt
- Schalter **AFC** aktiv **Weitere Informationen:** ["Schalter AFC in der Betriebsart Programmlauf",](#page-292-0) [Seite 293](#page-292-0)

#### **Funktionsbeschreibung**

Bei einem Lernschnitt kopiert die Steuerung zunächst für jeden Bearbeitungsabschnitt die in der Tabelle AFC.TAB definierten Grundeinstellungen in die Datei **<name>.H.AFC.DEP**.

**Weitere Informationen:** ["Einstellungsdatei AFC.DEP für Lernschnitte", Seite 515](#page-514-0) Wenn Sie einen Lernschnitt durchführen, zeigt die Steuerung in einem Überblendfenster die aktuell ermittelte Spindelreferenzleistung an.

Wenn die Steuerung die Regelreferenzleistung ermittelt hat, beendet sie den Lernschnitt und wechselt in den Regelbetrieb.

#### **Hinweise**

- Wenn Sie einen Lernschnitt durchführen, setzt die Steuerung intern den Spindel-Override auf 100 %. Sie können die Spindeldrehzahl dann nicht mehr verändern.
- Sie können während des Lernschnitts mithilfe des Vorschub-Overrides den Bearbeitungsvorschub beliebig verändern und somit Einfluss auf die ermittelte Referenzlast nehmen.
- Sie können einen Lernschnitt bei Bedarf beliebig oft wiederholen. Setzen Sie dazu den Status **ST** manuell wieder auf **L**. Wenn der programmierte Vorschub viel zu hoch programmiert war und Sie während des Bearbeitungsschritts den Vorschub-Override stark zurückdrehen müssen, ist eine Wiederholung des Lernschnitts erforderlich.
- Wenn die ermittelte Referenzlast größer als 2 % beträgt, wechselt die Steuerung den Status von Lernen (**L**) auf Regeln (**C**). Bei kleineren Werten ist eine adaptive Vorschubregelung nicht möglich.
- Im Bearbeitungsmodus **FUNCTION MODE TURN** beträgt die Mindestreferenzlast 5 %. Auch wenn geringere Werte ermittelt werden, verwendet die Steuerung die Mindestreferenzlast. Dadurch beziehen sich auch die prozentualen Überlastgrenzen auf min. 5 %.

## **Schaltfläche AFC-Einstellungen**

#### **Anwendung**

Mit der Schaltfläche **AFC-Einstellungen** in der Betriebsart **Programmlauf** können Sie einen Lernschnitt beenden oder die Tabellen für AFC öffnen.

#### **Verwandte Themen**

- Grundlagen zum Lernschnitt
	- **Weitere Informationen:** ["Grundlagen", Seite 294](#page-293-0)
- Tabellen für AFC **Weitere Informationen:** ["Tabellen für AFC \(#45 / #2-31-1\)", Seite 513](#page-512-1)

## **Voraussetzungen**

- Software-Option Adaptive Vorschubregelung AFC (#45 / #2-31-1)
- Vom Maschinenhersteller freigegeben Mit dem optionalen Maschinenparameter **Enable** (Nr. 120001) definiert der Maschinenhersteller, ob Sie AFC verwenden können.

## **Funktionsbeschreibung**

Die Schaltfläche bietet folgende Auswahlmöglichkeiten:

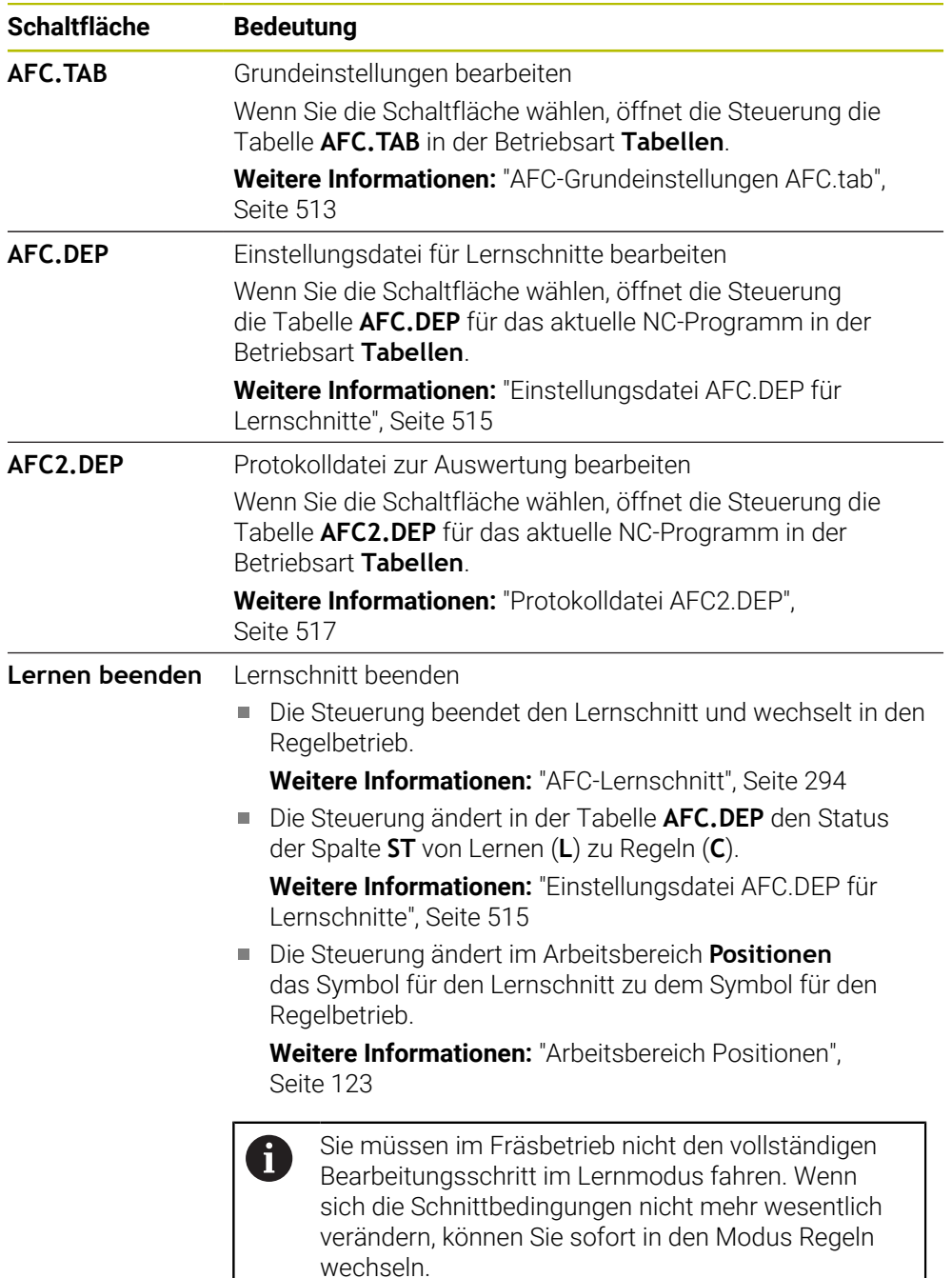

## <span id="page-296-0"></span>**12.1.4 Werkzeugverschleiß und Werkzeuglast überwachen**

#### **Anwendung**

Mit der Adaptiven Vorschubregelung AFC können Sie das Werkzeug auf Verschleiß oder Bruch überwachen. Dazu verwenden Sie die Spalten **AFC-OVLD1** oder **AFC-OVLD2** der Werkzeugverwaltung.

Die Steuerung bietet die Werkzeugverschleiß- und Werkzeuglastüberwachung auch im Drehbetrieb (#50 / #4-03-1).

#### **Verwandte Themen**

■ Spalten AFC-OVLD1 und AFC-OVLD2 der Werkzeugverwaltung **Weitere Informationen:** ["Werkzeugtabelle tool.t", Seite 464](#page-463-0)

## **Funktionsbeschreibung**

Wenn die **AFC.TAB**-Spalten **FMIN** und **FMAX** jeweils den Wert 100 % aufweisen, ist die Adaptive Vorschubregelung deaktiviert, doch die schnittbezogene Werkzeugverschleiß- und Werkzeuglastüberwachung bleibt.

**Weitere Informationen:** ["AFC-Grundeinstellungen AFC.tab", Seite 513](#page-512-0)

Sie können nicht Werkzeugverschleiß und Werkzeugbruch gleichzeitig überwachen. Wenn die Spalte **AFC\_OVLD2** der Werkzeugtabelle einen Wert enthält, ignoriert die Steuerung die Spalte **AFC\_OVLD1**.

#### **Werkzeugverschleißüberwachung**

Aktivieren Sie die schnittbezogene Werkzeugverschleißüberwachung, indem Sie in der Werkzeugtabelle die Spalte **AFC-OVLD1** mit einem Wert ungleich 0 definieren.

Die Überlastreaktion ist abhängig von der **AFC.TAB**-Spalte **OVLD**.

Die Steuerung wertet in Verbindung mit der schnittbezogenen Werkzeugverschleißüberwachung nur die Auswahlmöglichkeiten **M**, **E** und **L** der Spalte **OVLD** aus, wodurch folgende Reaktionen möglich sind:

- Überblendfenster
- Sperren des aktuellen Werkzeugs
- Einwechseln eines Schwesterwerkzeugs

#### **Werkzeuglastüberwachung**

Aktivieren Sie die schnittbezogene Werkzeuglastüberwachung (Werkzeugbruchkontrolle), indem Sie in der Werkzeugtabelle die Spalte **AFC-OVLD2** mit einem Wert ungleich 0 definieren.

Als Überlastreaktion führt die Steuerung immer einen Bearbeitungsstopp aus und sperrt zusätzlich das aktuelle Werkzeug!

Im Drehbetrieb kann die Steuerung auf Werkzeugverschleiß und Werkzeugbruch überwachen.

Ein Werkzeugbruch hat einen plötzlichen Lastabfall zur Folge. Damit die Steuerung den Lastabfall auch überwacht, geben Sie in der Spalte SENS den Wert 1 ein.

**Weitere Informationen:** ["AFC-Grundeinstellungen AFC.tab", Seite 513](#page-512-0)

## **Beispiel**

Die Eingaben der Spalten **AFC-OVLD1** und **AFC-OVLD2** wirken additiv zur Regelreferenzleistung **AFC-LOAD**.

**Weitere Informationen:** ["AFC-Lernschnitt", Seite 294](#page-293-1)

Eingabebeispiel für den Werkzeugverschleiß und die Werkzeuglastüberwachung:

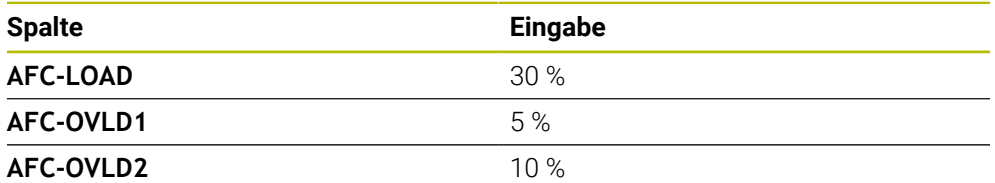

Die Steuerung addiert in diesem Beispiel die 5 % und 10 % jeweils zu den 30 %.

Sobald ein Wert in der Spalte **AFC-OVLD1** definiert ist, überwacht die Steuerung den Werkzeugverschleiß. Wenn die Steuerung im Beispiel eine Spindelleistung von insgesamt 35 % erreicht wird, führt sie die definierte Reaktion aus.

# **12.2 Aktive Ratterunterdrückung ACC (#145 / #2-30-1)**

## **Anwendung**

Vor allem bei der Schwerzerspanung können Rattermarken entstehen. **ACC** unterdrückt das Rattern und schont dadurch das Werkzeug und die Maschine. Zusätzlich sind mit **ACC** höhere Schnittleistungen möglich.

#### **Verwandte Themen**

■ Spalte **ACC** der Werkzeugtabelle **Weitere Informationen:** ["Werkzeugtabelle tool.t", Seite 464](#page-463-0)

## **Voraussetzungen**

- Software-Option Aktive Ratterunterdrückung ACC (#145 / #2-30-1)
- Steuerung vom Maschinenhersteller angepasst
- Spalte **ACC** der Werkzeugverwaltung mit **Y** definiert
- Anzahl der Werkzeugschneiden in der Spalte **CUT** definiert

## **Funktionsbeschreibung**

Bei der Schruppbearbeitung (Leistungsfräsen) treten große Fräskräfte auf. Abhängig von der Drehzahl des Werkzeugs sowie von den in der Werkzeugmaschine vorhandenen Resonanzen und dem Spanvolumen (Schnittleistung beim Fräsen) kann es dabei zu sogenanntem **Rattern** kommen. Dieses Rattern stellt für die Maschine eine hohe Beanspruchung dar. Auf der Werkstück-Oberfläche führt dieses Rattern zu unschönen Marken. Auch das Werkzeug nutzt sich durch das Rattern stark und ungleichmäßig ab, im Extremfall kann es sogar zum Werkzeugbruch kommen.

Zur Reduzierung der Ratterneigung einer Maschine bietet HEIDENHAIN mit **ACC** (Active Chatter Control) eine wirkungsvolle Reglerfunktion. Im Bereich der Schwerzerspanung wirkt sich der Einsatz dieser Reglerfunktion besonders positiv aus. Mit ACC sind wesentlich bessere Schnittleistungen möglich. Abhängig vom Maschinentyp kann das Zerspanvolumen in vielen Fällen um mehr als 25 % erhöht werden. Gleichzeitig reduzieren Sie die Belastung für die Maschine und erhöhen die Standzeit des Werkzeugs.

ACC wurde gezielt für die Schruppbearbeitung und Schwerzerspanung entwickelt und ist in diesem Bereich besonders effektiv einsetzbar. Welche Vorteile ACC bei ihrer Bearbeitung mit ihrer Maschine und ihrem Werkzeug bringt, müssen Sie durch entsprechende Versuche ermitteln.

Sie aktivieren und deaktivieren ACC mit dem Schalter **ACC** in der Betriebsart **Programmlauf** oder der Anwendung **MDI**.

**Weitere Informationen:** ["Betriebsart Programmlauf", Seite 422](#page-421-0)

**Weitere Informationen:** ["Anwendung MDI", Seite 375](#page-374-0)

Wenn ACC aktiv ist, zeigt die Steuerung ein Symbol im Arbeitsbereich **Positionen**. **Weitere Informationen:** ["Arbeitsbereich Positionen", Seite 123](#page-122-0)

#### **Hinweise**

- ACC mindert oder verhindert Schwingungen im Bereich von 20 bis 150 Hz. Wenn ACC keine Wirkung zeigt, liegen die Schwingungen ggf. außerhalb des Bereichs.
- Mit der Software-Option Schwingungsdämpfung für Maschinen MVC (#146 / #2-24-1) können Sie das Ergebnis zusätzlich positiv beeinflussen.

# **12.3 Globale Programmeinstellungen GPS (#44 / #1-06-1)**

## **12.3.1 Grundlagen**

#### **Anwendung**

Mit den Globalen Programmeinstellungen GPS können Sie ausgewählte Transformationen und Einstellungen definieren, ohne das NC-Programm zu ändern. Alle Einstellungen wirken global und überlagert auf das jeweils aktive NC-Programm.

#### **Verwandte Themen**

- Koordinatentransformationen im NC-Programm **Weitere Informationen:** Benutzerhandbuch Programmieren und Testen **Weitere Informationen:** Benutzerhandbuch Bearbeitungszyklen
- Reiter **GPS** im Arbeitsbereich **Status Weitere Informationen:** ["Reiter GPS \(#44 / #1-06-1\)", Seite 136](#page-135-0)
- Bezugssysteme der Steuerung **Weitere Informationen:** ["Bezugssysteme", Seite 228](#page-227-0)

## **Voraussetzung**

■ Software-Option Globale Programmeinstellungen GPS (#44 / #1-06-1)

## **Funktionsbeschreibung**

Sie definieren und aktivieren die Werte der Globalen Programmeinstellungen im Arbeitsbereich **GPS**.

Der Arbeitsbereich **GPS** ist in der Betriebsart **Programmlauf** sowie in der Anwendung **MDI** der Betriebsart **Manuell** verfügbar.

Die Transformationen des Arbeitsbereichs **GPS** wirken betriebsartenübergreifend und über einen Neustart der Steuerung hinaus.

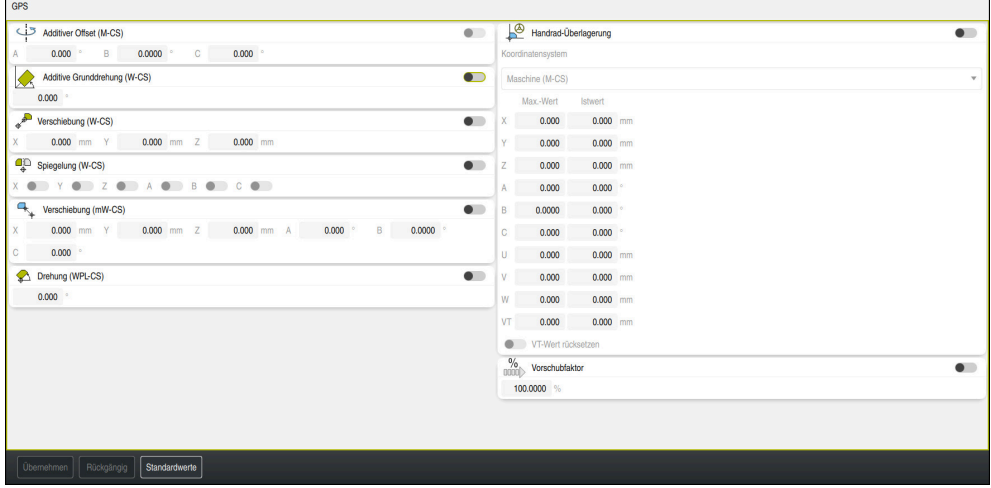

Arbeitsbereich **GPS** mit aktiven Funktionen

Sie aktivieren die Funktionen von GPS mithilfe von Schaltern.

Die Steuerung markiert die Reihenfolge, in der die Transformationen wirken, mit grünen Ziffern.

Die Steuerung zeigt die aktiven Einstellungen von GPS im Reiter **GPS** des Arbeitsbereichs **Status**.

**Weitere Informationen:** ["Reiter GPS \(#44 / #1-06-1\)", Seite 136](#page-135-0)

Bevor Sie in der Betriebsart **Programmlauf** ein NC-Programm mit aktiven GPS abarbeiten, müssen Sie den Einsatz der GPS-Funktionen in einem Überblendfenster bestätigen.

## **Schaltflächen**

Die Steuerung bietet im Arbeitsbereich **GPS** folgende Schaltflächen:

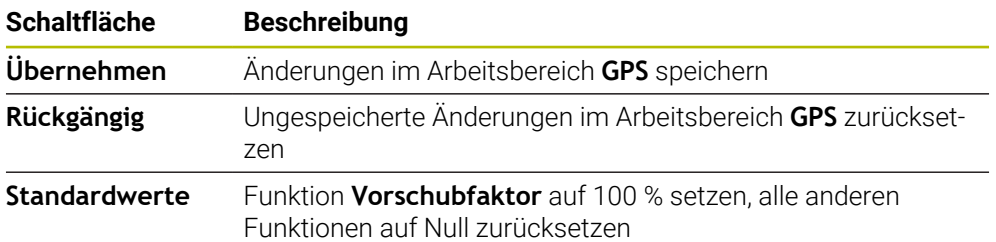

## **Übersicht der Globalen Programmeinstellungen GPS**

Die Globalen Programmeinstellungen GPS umfassen folgende Funktionen:

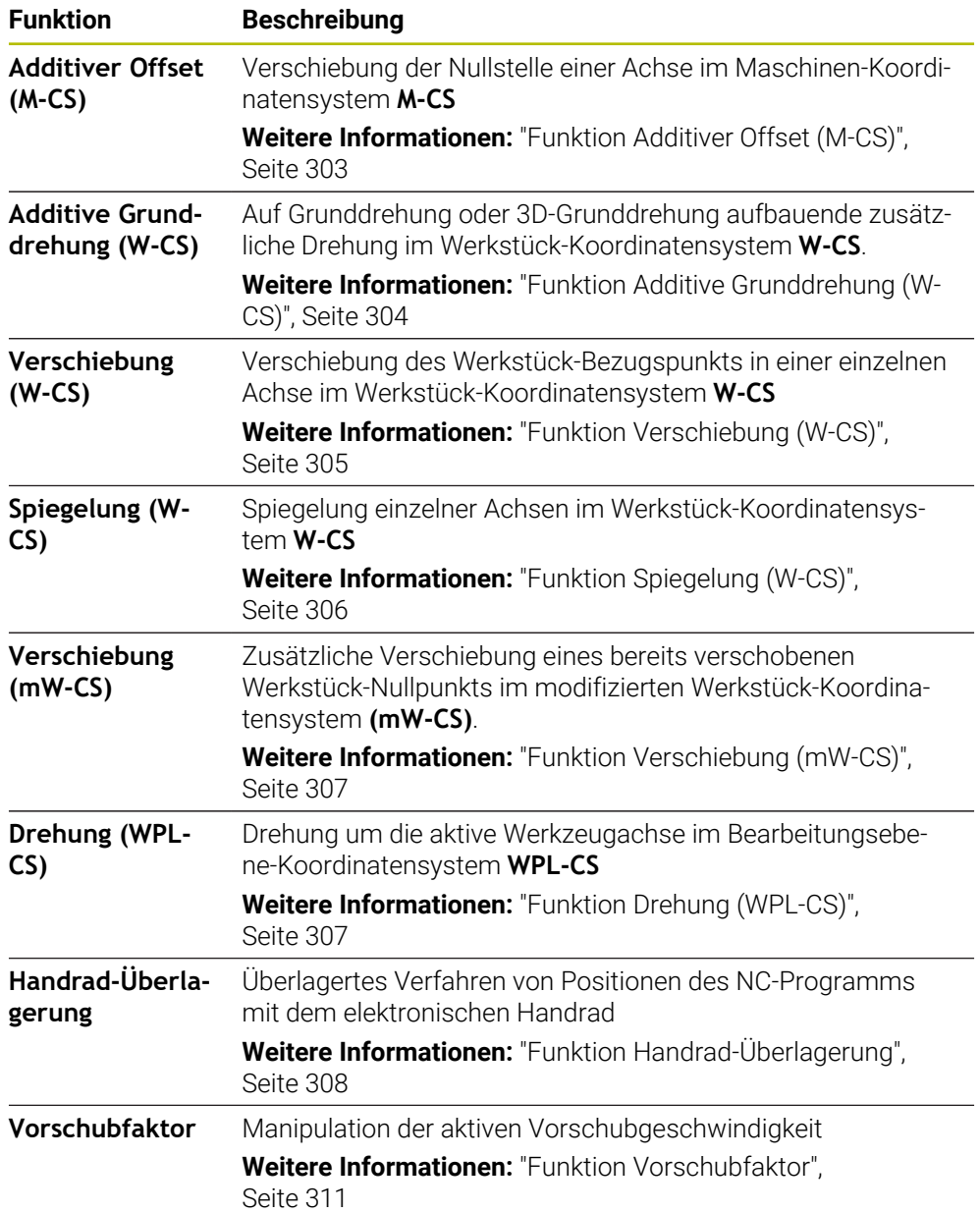

## **Globale Programmeinstellungen GPS definieren und aktivieren**

Sie definieren und aktivieren die Globalen Programmeinstellungen GPS wie folgt:

- Betriebsart wählen, z. B. **Programmlauf**
- Arbeitsbereich **GPS** öffnen
- Schalter der gewünschten Funktion aktivieren, z. B. **Additiver Offset (M-CS)**
- Die Steuerung aktiviert die gewählte Funktion.
- Wert im gewünschten Feld eingeben, z. B. **A=10.0°**

Übernehmen

 $\Rightarrow$ 

Standardwerte

 $\Rightarrow$ 

**Übernehmen** wählen Die Steuerung übernimmt die eingegebenen Werte.

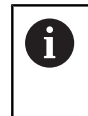

Wenn Sie ein NC-Programms für den Programmlauf wählen, müssen Sie die Globalen Programmeinstellungen GPS bestätigen.

## **Globale Programmeinstellungen GPS zurücksetzen**

Sie setzen die Globalen Programmeinstellungen GPS wie folgt zurück:

- Betriebsart wählen, z. B. **Programmlauf**
- 
- Arbeitsbereich **GPS** öffnen
	- **Standardwerte** wählen

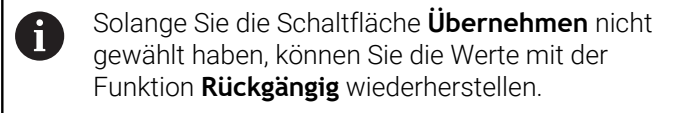

- > Die Steuerung setzt die Werte aller Globaler Programmeinstellungen GPS ausgenommen des Vorschubfaktors auf Null.
- Die Steuerung setzt den Vorschubfaktor auf 100 %.
- **Übernehmen** wählen
- Die Steuerung speichert die zurückgesetzten Werte.

## **Hinweise**

Übernehmen

- Die Steuerung stellt alle Achsen, die an Ihrer Maschine nicht aktiv sind, ausgegraut dar.
- Sie definieren Werteeingaben in der gewählten Maßeinheit der Positionsanzeige mm oder inch, z. B. Verschiebungswerte und Werte der **Handrad-Überlagerung**. Winkelangaben sind immer Gradangaben.
- Der Einsatz von Tastsystemfunktionen deaktiviert die Globalen Programmeinstellungen GPS (#44 / #1-06-1) temporär.
- Mit dem optionalen Maschinenparameter **CfgGlobalSettings** (Nr. 128700) definieren Sie, welche GPS-Funktionen an der Steuerung verfügbar sind. Der Maschinenhersteller schaltet diesen Parameter frei.

## <span id="page-302-0"></span>**12.3.2 Funktion Additiver Offset (M-CS)**

#### **Anwendung**

Mit der Funktion **Additiver Offset (M-CS)** können Sie die Nullstellung einer Maschinenachse im Maschinen-Koordinatensystem **M-CS** verschieben. Diese Funktion können Sie z. B. bei Großmaschinen verwenden, um beim Einsatz von Achswinkeln eine Achse zu kompensieren.

#### **Verwandte Themen**

■ Maschinen-Koordinatensystem **M-CS** 

**Weitere Informationen:** ["Maschinen-Koordinatensystem M-CS", Seite 230](#page-229-0)

■ Unterschied zwischen Grunddrehung und Offset

**Weitere Informationen:** ["Basistransformation und Offset", Seite 507](#page-506-0)

#### **Funktionsbeschreibung**

Die Steuerung addiert den Wert zum aktiven achsspezifischen Offset aus der Bezugspunkttabelle.

**Weitere Informationen:** ["Bezugspunkttabelle \\*.pr", Seite 503](#page-502-0)

Wenn Sie einen Wert in der Funktion **Additiver Offset (M-CS)** aktivieren, ändert sich in der Positionsanzeige des Arbeitsbereichs **Positionen** die Nullstellung der betroffenen Achse. Die Steuerung geht von einer anderen Nullstellung der Achsen aus.

**Weitere Informationen:** ["Arbeitsbereich Positionen", Seite 123](#page-122-0)

#### **Anwendungsbeispiel**

Sie vergrößern den Verfahrbereich einer Maschine mit AC-Gabelkopf mithilfe der Funktion **Additiver Offset (M-CS)**. Sie verwenden eine exzentrische Werkzeugaufnahme und verschieben die Nullstelle der C-Achse um 180°.

Ausgangssituation:

- Maschinenkinematik mit AC-Gabelkopf
- Einsatz einer exzentrischen Werkzeugaufnahme

Das Werkzeug ist in einer exzentrischen Werkzeugaufnahme außerhalb des Rotationszentrum der C-Achse gespannt.

■ Maschinenparameter **presetToAlignAxis** (Nr. 300203) für die C-Achse ist mit **FALSE** definiert

Sie vergrößern den Verfahrweg wie folgt:

- Arbeitsbereich **GPS** öffnen
- Schalter **Additiver Offset (M-CS)** aktivieren
- **C 180°** eingeben

```
Übernehmen
```
- **Übernehmen** wählen
- Im gewünschten NC-Programm eine Positionierung mit **L C+0** programmieren
- ▶ NC-Programm wählen
- Die Steuerung berücksichtigt die 180°-Drehung bei allen C-Achspositionierungen sowie die geänderte Werkzeugposition.
- > Die Lage der C-Achse hat keine Auswirkung auf die Position des Werkstück-Bezugspunkts.

## **Hinweise**

- Wenn Sie einen additiven Offset aktiviert haben, setzen Sie den Werkstück-Bezugspunkt neu.
- Mit dem optionalen Maschinenparameter **presetToAlignAxis** (Nr. 300203) definiert der Maschinenhersteller achsspezifisch, wie die Steuerung bei folgenden NC-Funktionen Offsets interpretiert:
	- **FUNCTION PARAXCOMP**
	- **FUNCTION POLARKIN** (#8 / #1-01-1)
	- **FUNCTION TCPM** oder **M128** (#9 / #4-01-1)
	- **FACING HEAD POS** (#50 / #4-03-1)

**Weitere Informationen:** Benutzerhandbuch Programmieren und Testen

## <span id="page-303-0"></span>**12.3.3 Funktion Additive Grunddrehung (W-CS)**

#### **Anwendung**

Die Funktion **Additive Grunddrehung (W-CS)** ermöglicht, z. B. eine bessere Ausnutzung des Arbeitsraums. Sie können beispielsweise ein NC-Programm um 90° drehen, sodass die X- und die Y-Richtung bei der Abarbeitung vertauscht sind.

## **Funktionsbeschreibung**

Die Funktion **Additive Grunddrehung (W-CS)** wirkt zusätzlich zu der Grunddrehung oder 3D-Grunddrehung aus der Bezugspunkttabelle. Die Werte der Bezugspunkttabelle ändern sich dabei nicht.

**Weitere Informationen:** ["Bezugspunkttabelle \\*.pr", Seite 503](#page-502-0)

Die Funktion **Additive Grunddrehung (W-CS)** hat keine Auswirkung auf die Positionsanzeige.

#### **Anwendungsbeispiel**

Sie drehen die CAM-Ausgabe eines NC-Programms um 90° und kompensieren die Drehung mithilfe der Funktion **Additive Grunddrehung (W-CS)**.

Ausgangssituation:

- Vorhandene CAM-Ausgabe für Portalfräsmaschine mit großem Verfahrbereich in der Y-Achse
- Verfügbares Bearbeitungszentrum besitzt nur in der X-Achse den notwendigen Verfahrbereich
- Rohteil ist um 90° gedreht aufgespannt (lange Seite entlang der X-Achse)
- NC-Programm muss um 90° gedreht werden (Vorzeichen abhängig von der Bezugspunktlage)

Sie drehen die CAM-Ausgabe wie folgt:

- Arbeitsbereich **GPS** öffnen
- Schalter **Additive Grunddrehung (W-CS)** aktivieren
- **90°** eingeben

Übernehmen

**Übernehmen** wählen

- ▶ NC-Programm wählen
- Die Steuerung berücksichtigt die 90°-Drehung bei allen Achspositionierungen.

## <span id="page-304-0"></span>**12.3.4 Funktion Verschiebung (W-CS)**

## **Anwendung**

Sie können die Funktion **Verschiebung (W-CS)** z. B. bei einer Nacharbeit verwenden, um den Versatz einer schwer anzutastenden Position zum Werkstück-Nullpunkt auszugleichen.

## **Funktionsbeschreibung**

Die Funktion **Verschiebung (W-CS)** wirkt achsweise. Der Wert wird zu einer bestehenden Verschiebung im Werkstück-Koordinatensystem **W-CS** addiert.

**Weitere Informationen:** ["Werkstück-Koordinatensystem W-CS", Seite 235](#page-234-0)

Die Funktion **Verschiebung (W-CS)** wirkt sich auf die Positionsanzeige aus. Die Steuerung verschiebt die Anzeige um den aktiven Wert.

**Weitere Informationen:** ["Positionsanzeigen", Seite 151](#page-150-0)

#### **Anwendungsbeispiel**

Sie ermitteln die Oberfläche eines nachzuarbeitenden Werkstücks mithilfe des Handrads und kompensieren den Versatz mithilfe der Funktion **Verschiebung (W-CS)**.

Ausgangssituation:

- Nacharbeit an einer Freiformfläche erforderlich
- Werkstück aufgespannt
- Grunddrehung und Werkstück-Bezugspunkt in der Bearbeitungsebene aufgenommen
- Z-Koordinate muss wegen einer Freiformfläche mithilfe des Handrads festgelegt werden

Sie verschieben die Werkstück-Oberfläche eines nachzuarbeitenden Werkstücks wie folgt:

- Arbeitsbereich **GPS** öffnen
- Schalter **Handrad-Überlagerung** aktivieren
- Werkstückoberfläche mithilfe des Handrads über ankratzen ermitteln
- Schalter **Verschiebung (W-CS)** aktivieren
- Ermittelten Wert in die entsprechende Achse der Funktion **Verschiebung (W-CS)** übertragen, z. B. **Z**

Übernehmen

#### **Übernehmen** wählen

- ▶ NC-Programm starten
- **Handrad-Überlagerung** mit dem Koordinatensystem **Werkstück (WPL-CS)** aktivieren
- Werkstückoberfläche mithilfe des Handrads zur Feinjustage über ankratzen ermitteln
- ▶ NC-Programm wählen
- Die Steuerung berücksichtigt die **Verschiebung (W-CS)**.
- Die Steuerung verwendet die aktuellen Werte aus der **Handrad-Überlagerung** im Koordinatensystem **Werkstück (WPL-CS)**.

## <span id="page-305-0"></span>**12.3.5 Funktion Spiegelung (W-CS)**

## **Anwendung**

Sie können mit der Funktion **Spiegelung (W-CS)** eine spiegelverkehrte Bearbeitung eines NC-Programms durchführen, ohne das NC-Programm ändern zu müssen.

## **Funktionsbeschreibung**

Die Funktion **Spiegelung (W-CS)** wirkt achsweise. Der Wert wirkt additiv zu einer im NC-Programm vor dem Schwenken der Bearbeitungsebene definierten Spiegelung mit Zyklus **8 SPIEGELUNG** oder der Funktion **TRANS MIRROR**.

**Weitere Informationen:** Benutzerhandbuch Bearbeitungszyklen

**Weitere Informationen:** Benutzerhandbuch Programmieren und Testen

Die Funktion **Spiegelung (W-CS)** hat keine Auswirkung auf die Positionsanzeige im Arbeitsbereich **Positionen**.

**Weitere Informationen:** ["Positionsanzeigen", Seite 151](#page-150-0)

#### **Anwendungsbeispiel**

Mithilfe der Funktion **Spiegelung (W-CS)** führt die Steuerung die Bearbeitung spiegelverkehrt aus.

Ausgangssituation:

- CAM-Ausgabe für das ungespiegelte Werkstück vorhanden, z. B. für eine rechte Spiegelkappe
- CAM-Ausgabe mit folgenden Eigenschaften:
	- Auf den Werkzeug-Mittelpunkt des Kugelfräsers ausgegeben
	- **FUNCTION TCPM** mit der Auswahl **AXIS SPAT** definiert
- Werkstück-Nullpunkt in der Rohteilmitte gesetzt

Sie spiegeln die Bearbeitung wie folgt:

- Arbeitsbereich **GPS** öffnen
- Schalter **Spiegelung (W-CS)** aktivieren
- Schalter **X** aktivieren
- Übernehmen
- **Übernehmen** wählen
- ▶ NC-Programm abarbeiten
- Die Steuerung berücksichtigt die **Spiegelung (W-CS)** der X-Achse und der benötigten Drehachsen.

## **Hinweise**

- Wenn Sie **PLANE**-Funktionen oder die Funktion **FUNCTION TCPM** mit Raumwinkeln verwenden, werden die Drehachsen passend zu den gespiegelten Hauptachsen mitgespiegelt. Dabei entsteht immer dieselbe Konstellation, unabhängig davon, ob die Drehachsen im Arbeitsbereich **GPS** markiert wurden oder nicht.
- Bei PLANE AXIAL hat die Spiegelung von Drehachsen keinerlei Wirkung.
- Bei der Funktion **FUNCTION TCPM** mit Achswinkeln müssen Sie alle zu spiegelnden Achsen im Arbeitsbereich **GPS** einzeln aktivieren.

## <span id="page-306-0"></span>**12.3.6 Funktion Verschiebung (mW-CS)**

#### **Anwendung**

Sie können mithilfe der Funktion **Verschiebung (mW-CS)**, z. B. den Versatz zum Werkstück-Bezugspunkt einer schwer anzutastenden Nacharbeit im modifizierten Werkstück-Koordinatensystem **mW-CS** kompensieren.

## **Funktionsbeschreibung**

Die Funktion **Verschiebung (mW-CS)** wirkt achsweise. Der Wert wird zu einer bestehenden Verschiebung im Werkstück-Koordinatensystem **W-CS** addiert.

**Weitere Informationen:** ["Werkstück-Koordinatensystem W-CS", Seite 235](#page-234-0)

Die Funktion **Verschiebung (mW-CS)** wirkt sich auf die Positionsanzeige aus. Die Steuerung verschiebt die Anzeige um den aktiven Wert.

**Weitere Informationen:** ["Positionsanzeigen", Seite 151](#page-150-0)

Ein modifiziertes Werkstück-Koordinatensystem **mW-CS** liegt bei einer aktiven **Verschiebung (W-CS)** oder aktiver **Spiegelung (W-CS)** vor. Ohne diese vorherigen Koordinatentransformationen wirkt die **Verschiebung (mW-CS)** direkt im Werkstück-Koordinatensystem **W-CS** und ist somit identisch zur **Verschiebung (W-CS)**.

#### **Anwendungsbeispiel**

Sie spiegeln die CAM-Ausgabe eines NC-Programms. Nach der Spiegelung verschieben Sie den Werkstück-Nullpunkt im gespiegelten Koordinatensystem, um das Gegenstück einer Spiegelkappe zu fertigen.

Ausgangssituation:

- Vorhandene CAM-Ausgabe für rechte Spiegelkappe
- Werkstück-Nullpunkt befindet sich in der linken vorderen Ecke des Rohteils
- NC-Programm auf Mitte des Kugelfräsers und der Funktion **Function TCPM** mit Raumwinkeln ausgegeben
- Linke Spiegelkappe soll gefertigt werden

Sie verschieben den Nullpunkt im gespiegelten Koordinatensystem wie folgt:

- Arbeitsbereich **GPS** öffnen
- Schalter **Spiegelung (W-CS)** aktivieren
- Schalter **X** aktivieren
- Schalter **Verschiebung (mW-CS)** aktivieren
- Wert zum Verschieben des Werkstück-Nullpunkts im gespiegelten Koordinatensystem eingeben

Übernehmen

- **Übernehmen** wählen
- ▶ NC-Programm abarbeiten
- Die Steuerung berücksichtigt die **Spiegelung (W-CS)** der X-Achse und der benötigten Drehachsen.
- Die Steuerung berücksichtigt die geänderte Lage des Werkstück-Nullpunkts.

## <span id="page-306-1"></span>**12.3.7 Funktion Drehung (WPL-CS)**

## **Anwendung**

Mit der Funktion **Drehung (WPL-CS)** können Sie z. B. die Schieflage eines Werkstücks im bereits geschwenkten Bearbeitungsebene-Koordinatensystem **WPL-CS** kompensieren, ohne dabei das NC-Programm zu ändern.

## **Funktionsbeschreibung**

Die Funktion **Drehung (WPL-CS)** wirkt im geschwenkten Bearbeitungsebene-Koordinatensystem **WPL-CS**. Der Wert wirkt additiv zu einer Drehung im NC-Programm mit dem Zyklus **10 DREHUNG** oder der Funktion **TRANS ROTATION**.

**Weitere Informationen:** Benutzerhandbuch Bearbeitungszyklen

**Weitere Informationen:** Benutzerhandbuch Programmieren und Testen

Die Funktion **Drehung (WPL-CS)** hat keine Auswirkung auf die Positionsanzeige.

## <span id="page-307-0"></span>**12.3.8 Funktion Handrad-Überlagerung**

## **Anwendung**

Mit der Funktion **Handrad-Überlagerung** können Sie während des Programmlaufs die Achsen mit dem Handrad überlagert verfahren. Sie wählen das Koordinatensystem, in dem die Funktion **Handrad-Überlagerung** wirkt.

#### **Verwandte Themen**

■ Handrad-Überlagerung mit M118 **Weitere Informationen:** Benutzerhandbuch Programmieren und Testen

## **Funktionsbeschreibung**

Sie definieren in der Spalte **Max.-Wert** den maximal verfahrbaren Weg für die jeweilige Achse. Sie können den Eingabewert sowohl positiv als auch negativ verfahren. Somit ist der maximale Weg doppelt so groß wie der Eingabewert.

In der Spalte **Istwert** zeigt die Steuerung für jede Achse den mithilfe des Handrads verfahrenen Weg.

Den **Istwert** können Sie auch manuell editieren. Wenn Sie einen Wert größer als den **Max.-Wert** eintragen, können Sie den Wert nicht aktivieren. Die Steuerung markiert einen falschen Wert rot. Die Steuerung zeigt eine Warnmeldung und verhindert das Schließen des Formulars.

Wenn beim Aktivieren der Funktion ein **Istwert** eingetragen ist, fährt die Steuerung über das Wiederanfahrmenü die neue Position an.

**Weitere Informationen:** ["Wiederanfahren an die Kontur", Seite 441](#page-440-0)

Die Funktion **Handrad-Überlagerung** wirkt sich auf die Positionsanzeige im Arbeitsbereich **Positionen** aus. Die Steuerung zeigt die mithilfe des Handrads versetzten Werte in der Positionsanzeige.

**Weitere Informationen:** ["Arbeitsbereich Positionen", Seite 123](#page-122-0)

Die Werte beider Möglichkeiten der **Handrad-Überlagerung** zeigt die Steuerung in der zusätzlichen Statusanzeige im Reiter **POS HR**.

Die Steuerung zeigt im Reiter **POS HR**, des Arbeitsbereichs **Status**, ob der **Max.-Wert** mithilfe der Funktion **M118** oder den Globalen Programmeinstellungen GPS definiert ist.

**Weitere Informationen:** ["Reiter POS HR", Seite 142](#page-141-0)

## **Virtuelle Werkzeugachse VT**

Die virtuelle Werkzeugachse **VT** benötigen Sie für Bearbeitungen mit angestellten Werkzeugen, z. B. für die Fertigung schräger Bohrungen ohne geschwenkte Bearbeitungsebene.

Sie können eine **Handrad-Überlagerung** auch in der aktiven Werkzeugachsrichtung ausführen. Die **VT** entspricht immer der Richtung der aktiven Werkzeugachse. Bei Maschinen mit Kopfdrehachsen entspricht diese Richtung ggf. nicht dem Basis-Koordinatensystem **B-CS**. Sie aktivieren die Funktion mit der Zeile **VT**.

**Weitere Informationen:** ["Hinweise zu unterschiedlichen Maschinenkinematiken",](#page-249-0) [Seite 250](#page-249-0)

Mit dem Handrad verfahrene Werte in der **VT** bleiben standardmäßig auch über einen Werkzeugwechsel hinweg aktiv. Wenn Sie den Schalter **VT-Wert rücksetzen** aktivieren, setzt die Steuerung den Istwert der **VT** bei einem Werkzeugwechsel zurück.

Die Steuerung zeigt die Werte der virtuellen Werkzeugachse **VT** im Reiter **POS HR** des Arbeitsbereichs **Status**.

**Weitere Informationen:** ["Reiter POS HR", Seite 142](#page-141-0)

Damit die Steuerung Werte zeigt, müssen Sie bei der **Handrad-Überlagerung** in der Funktion **VT** einen Wert größer als 0 definieren.

## **Hinweise**

## *HINWEIS*

#### **Achtung Kollisionsgefahr!**

Das im Auswahlmenü gewählte Koordinatensystem wirkt ebenfalls auf die **Handrad-Überlagerung** mit **M118**, trotz inaktiven Globalen Programmeinstellungen GPS. Während der **Handrad-Überlagerung** und der nachfolgenden Bearbeitung besteht Kollisionsgefahr!

- Vor dem Verlassen des Formulars immer das Koordinatensystem **Maschine (M-CS)** wählen
- Verhalten an der Maschine testen

## *HINWEIS*

#### **Achtung Kollisionsgefahr!**

Wenn beide Möglichkeiten zur **Handrad-Überlagerung** mit **M118** und mit den Globalen Programmeinstellungen GPS gleichzeitig wirken, beeinflussen sich die Definitionen gegenseitig und in Abhängigkeit der Aktivierungsreihenfolge. Während der **Handrad-Überlagerung** und der nachfolgenden Bearbeitung besteht Kollisionsgefahr!

- Nur eine Art der **Handrad-Überlagerung** nutzen
- Bevorzugt die **Handrad-Überlagerung** der Funktion **Globale Programmeinstellungen** nutzen
- Verhalten an der Maschine testen

HEIDENHAIN empfiehlt keine gleichzeitige Nutzung der beiden Möglichkeiten zur **Handrad-Überlagerung**. Wenn **M118** nicht aus dem NC-Programm entfernt werden kann, soll zumindest die **Handrad-Überlagerung** von GPS vor der Programmanwahl aktiviert werden. Damit ist sichergestellt, dass die Steuerung die Funktion GPS und nicht **M118** verwendet.

- Wenn weder mithilfe des NC-Programms noch durch die Globalen Programmeinstellungen Koordinatentransformationen aktiviert wurden, wirkt die **Handrad-Überlagerung** in allen Koordinatensystemen identisch.
- Wenn Sie während der Bearbeitung bei aktiver Dynamischer Kollisionsüberwachung DCM (#40 / #5-03-1) die **Handrad-Überlagerung** nutzen möchten, muss sich die Steuerung im unterbrochenen oder gestoppten Zustand befinden. Alternativ können Sie DCM auch deaktivieren.

**Weitere Informationen:** ["Dynamische Kollisionsüberwachung DCM](#page-257-0) [\(#40 / #5-03-1\)", Seite 258](#page-257-0)

- Die **Handrad-Überlagerung** in virtueller Achsrichtung **VT** erfordert weder eine **PLANE**-Funktion noch die Funktion **FUNCTION TCPM**.
- Mit dem Maschinenparameter **axisDisplay** (Nr. 100810) definieren Sie, ob die Steuerung die virtuelle Achse **VT** zusätzlich in der Positionsanzeige des Arbeitsbereichs **Positionen** zeigt.

**Weitere Informationen:** ["Arbeitsbereich Positionen", Seite 123](#page-122-0)

## <span id="page-310-0"></span>**12.3.9 Funktion Vorschubfaktor**

#### **Anwendung**

Sie können mit der Funktion **Vorschubfaktor** die wirksamen

Vorschubgeschwindigkeiten an der Maschine beeinflussen, z. B. um die Vorschubgeschwindigkeiten eines CAM-Programms anzupassen. Dadurch können Sie die erneute Ausgabe des CAM-Programms mit dem Postprozessor vermeiden. Sie ändern dabei alle Vorschubgeschwindigkeiten prozentual, ohne Änderungen im NC-Programm vorzunehmen.

#### **Verwandte Themen**

Vorschubbegrenzung **F MAX**

Auf die Vorschubbegrenzung mit **F MAX** hat die Funktion **Vorschubfaktor** keinen **Finfluss** 

**Weitere Informationen:** ["Vorschubbegrenzung F LIMIT", Seite 427](#page-426-0)

#### **Funktionsbeschreibung**

Sie ändern alle Vorschubgeschwindigkeiten prozentual. Sie definieren einen Prozentwert von 1 % bis 1000 %.

Die Funktion **Vorschubfaktor** wirkt auf den programmierten Vorschub und das Vorschubpotentiometer, aber nicht auf den Eilgang **FMAX**.

Die Steuerung zeigt im Feld **F** des Arbeitsbereichs **Positionen** die aktuelle Vorschubgeschwindigkeit. Wenn die Funktion **Vorschubfaktor** aktiv ist, wird die Vorschubgeschwindigkeit unter Berücksichtigung der definierten Werte gezeigt.

**Weitere Informationen:** ["Bezugspunkt und Technologiewerte", Seite 125](#page-124-0)

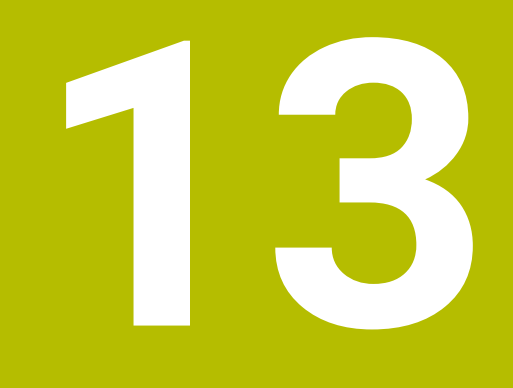

# **Überwachung**

# **13.1 Prozessüberwachung (#168 / #5-01-1)**

## **13.1.1 Grundlagen**

Mithilfe der Prozessüberwachung erkennt die Steuerung Prozessstörungen, z. B.:

- Werkzeugbruch
- Fehlerhafte oder fehlende Vorbearbeitung des Werkstücks
- Veränderte Position oder Größe des Rohteils
- Falsches Material, z. B. Aluminium statt Stahl

Die Prozessüberwachung vergleicht den Signalverlauf der aktuellen Bearbeitung eines NC-Programms mit vorherigen Bearbeitungen oder konstanten Werten und erkennt Abweichungen. Die Steuerung reagiert bei Abweichung mit einer oder mehreren definierten Reaktionen. Sie können z. B. festlegen, dass die Steuerung stoppt, wenn der Spindelstrom durch einen Werkzeugbruch abfällt.

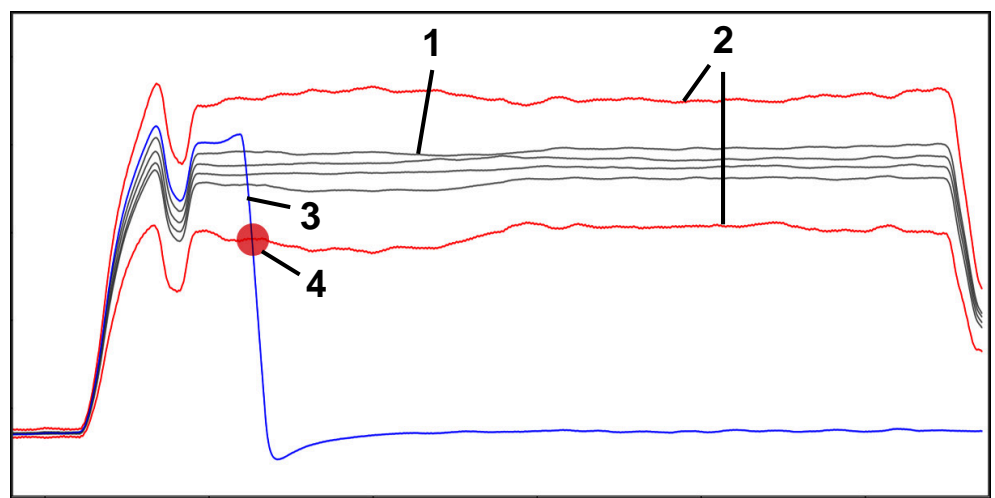

Beispiel: Abfall des Spindelstroms durch einen Werkzeugbruch

- 1  **Aufzeichnungen der Bearbeitungen**
- 2 <del>Grenzen, die sich aus den Aufzeichnungen und den definierten</del> Parametern ergeben
- 3 Aktuelle Bearbeitung
- 4 Prozessstörung, z. B. durch Werkzeugbruch

## **Definitionen**

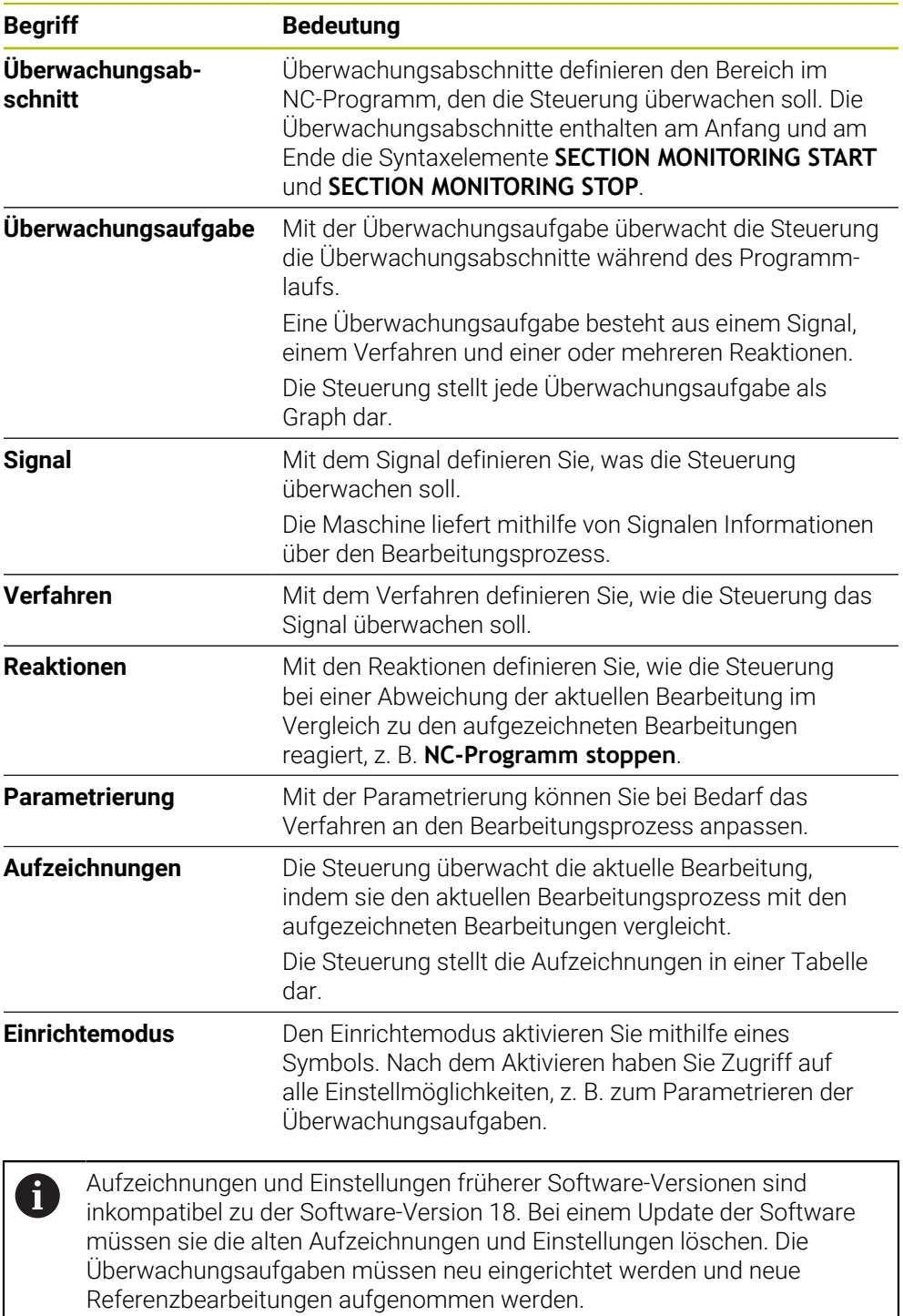

## **13.1.2 Erste Schritte in der Prozessüberwachung**

## **Prozessüberwachung starten**

Verwenden Sie die Prozessüberwachung nur bei Bearbeitungen mit dem endgültigen Vorschub-Override. Aktivieren Sie die Prozessüberwachung erst nach dem Einfahren des Bauteils, wenn sich an den überwachten Abschnitten des NC-Programms nichts mehr ändert.

Sie starten die Prozessüberwachung wie folgt:

- NC-Programm in der Betriebsart **Programmieren** öffnen
- Start eines Überwachungsabschnitts mit **MONITORING SECTION START** definieren
- Ende eines Überwachungsabschnitts mit **MONITORING SECTION STOP** definieren
- Betriebsart **Programmlauf** wählen
- ▶ NC-Programm öffnen

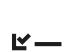

 $E$ 

→▶

i

ι

- Arbeitsbereich **Prozessüberwachung** öffnen
- Spalte **Aufzeichnung und Optionen** öffnen
- Überwachung mit dem Schalter **aktiv** aktivieren
- Taste **NC-Start** drücken
- > Die Steuerung startet das NC-Programm und zeigt den Graphen während der Abarbeitung.
- > Je nach gewählter Überwachungsaufgabe und Bewertungen ist diese Bearbeitung bereits überwacht.
- Bearbeitung in der Tabellenspalte **Wertung** bewerten

Abhängung von der Überwachungsaufgabe sind j. ggf. mehrere Bewertungen notwendig, damit die Überwachungsaufgabe aktiv überwacht.

- Weitere Werkstücke abarbeiten
- Ggf. Bearbeitungen in der Tabellenspalte **Wertung** bewerten

Größtenteils können Sie die vordefinierten Überwachungsaufgaben ĥ verwenden, ohne weitere Anpassungen vorzunehmen. Wenn Sie die Überwachungsaufgaben wegen des Bearbeitungsprozesses anpassen müssen, können Sie die Parametrierung der Überwachungsaufgaben ändern.

**Weitere Informationen:** ["Parametrierung von Überwachungsaufgaben](#page-316-0) [ändern", Seite 317](#page-316-0)

## <span id="page-316-0"></span>**Parametrierung von Überwachungsaufgaben ändern**

Sie ändern die Parametrierung von Überwachungsaufgaben wie folgt:

- Einen NC-Satz innerhalb eines Überwachungsabschnitts wählen
- Die Steuerung zeigt im Arbeitsbereich **Prozessüberwachung** die Überwachungsaufgaben inkl. der aufgezeichneten Bearbeitungen als Graphen.
	- **Einrichtemodus** aktivieren

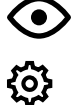

- **Einstellungen** innerhalb der Überwachungsaufgabe zum Parametrieren öffnen
- Die Steuerung zeigt auf der linken Seite die gewählte Aufzeichnung und rechts die Vorschau für die nächste Aufzeichnung.
- Ggf. **Parametereinstellungen** anpassen
- Ggf. **Reaktionen bei Fehlerschwelle** anpassen

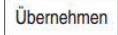

- **Übernehmen** wählen
- Die Steuerung speichert die Änderungen und aktiviert sie bei der nächsten Abarbeitung des NC-Programms.

## **Überwachungsaufgabe ändern**

Sie ändern eine Überwachungsaufgabe wie folgt:

- Einen NC-Satz innerhalb eines Überwachungsabschnitts wählen
- Die Steuerung zeigt im Arbeitsbereich **Prozessüberwachung** die Überwachungsaufgaben inkl. der aufgezeichneten Bearbeitungen als Graphen.

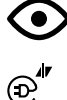

- **Einrichtemodus** aktivieren
- Symbol der Überwachungsaufgabe wählen, z. B. **Spindelstrom — Formvergleich**
- Die Steuerung öffnet das Fenster **Überwachungsaufgabe**.
- ▶ Signal wählen, z. B. Schleppfehler senkrecht
- ▶ Verfahren wählen, z. B. Absolute Abweichung
- Die Steuerung bietet nur die Verfahren zur Auswahl, die für das gewählte Signal zulässig sind.

Übernehmen

- **Übernehmen** wählen
- Die Steuerung speichert die Änderung.

## **Überwachungsaufgabe entfernen**

Sie entfernen eine Überwachungsaufgabe wie folgt:

- Einen NC-Satz innerhalb eines Überwachungsabschnitts wählen
- Die Steuerung zeigt im Arbeitsbereich **Prozessüberwachung** die Überwachungsaufgaben inkl. der aufgezeichneten Bearbeitungen als Graphen.
	- **Einrichtemodus** aktivieren

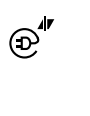

(∙)

- Symbol der Überwachungsaufgabe wählen, z. B. **Spindelstrom — Formvergleich**
- Die Steuerung öffnet das Fenster **Überwachungsaufgabe**.

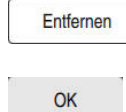

- **Entfernen** wählen
- > Die Steuerung öffnet ein Fenster mit einer Sicherheitsabfrage.
- **OK** wählen
	- > Die Steuerung entfernt die Überwachungsaufgabe.

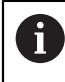

Wenn Sie eine Überwachungsaufgabe entfernen und wieder hinzufügen, bleiben die bisherigen Aufzeichnungen vorhanden.

## **13.1.3 Arbeitsbereich Prozessüberwachung (#168 / #5-01-1)**

#### **Anwendung**

Im Arbeitsbereich **Prozessüberwachung** visualisiert die Steuerung den Bearbeitungsprozess während des Programmlaufs. Sie können passend zum Überwachungsabschnitt bis zu vier Überwachungsaufgaben parallel aktivieren. Wenn nötig können Sie Überwachungsaufgaben parametrieren, austauschen oder entfernen.

#### **Voraussetzungen**

- Software-Option Prozessüberwachung (#168 / #5-01-1)
- Überwachungsabschnitte mit **MONITORING SECTION** definiert **Weitere Informationen:** Benutzerhandbuch Programmieren und Testen
- Reproduzierbarer Prozess im Bearbeitungsmodus **FUNCTION MODE MILL** vorhanden

**Weitere Informationen:** Benutzerhandbuch Programmieren und Testen

## **Funktionsbeschreibung**

Der Arbeitsbereich **Prozessüberwachung** bietet Informationen und Einstellungen zur Überwachung des Bearbeitungsprozesses.

#### **Bereiche des Arbeitsbereichs Prozessüberwachung**

Abhängig davon, ob sich der Cursor im NC-Programm außerhalb oder innerhalb von Überwachungsabschnitten befindet, bietet der Arbeitsbereich **Prozessüberwachung** unterschiedliche Informationen und Funktionen.

## **Cursor außerhalb von Überwachungsabschnitten**

Wenn sich der Cursor im NC-Programm außerhalb eines Überwachungsabschnitts befindet, zeigt die Steuerung allgemeine und übergreifende Informationen im globalen Bereich.

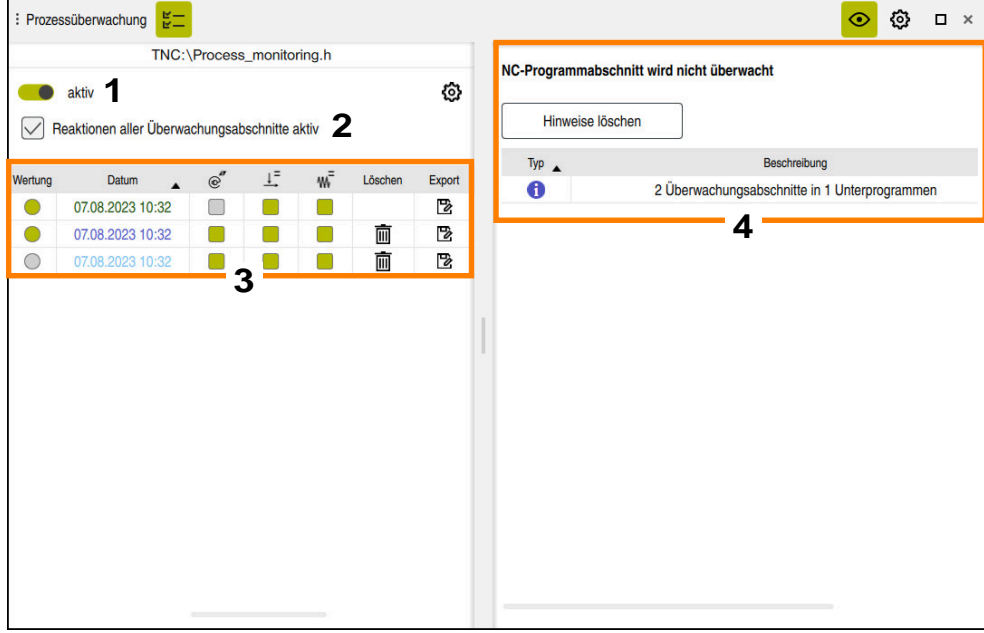

Globaler Bereich

Der globale Bereich enthält folgende Inhalte:

- 1 Schalter, um die Prozessüberwachung für das gesamte NC-Programm aktivieren oder deaktivieren
- 2 Checkbox, um die Reaktionen aller Überwachungsabschnitte für das gesamte NC-Programm zu aktivieren oder deaktivieren Nur im Einrichtemodus verfügbar
- 3 Tabelle mit allgemeinen Informationen zu den aufgezeichneten Bearbeitungen **Weitere Informationen:** ["Aufzeichnungen der Bearbeitungen", Seite 328](#page-327-0)

4 Tabelle mit Hinweisen zum aktiven NC-Programm Die Tabelle enthält folgende Informationen:

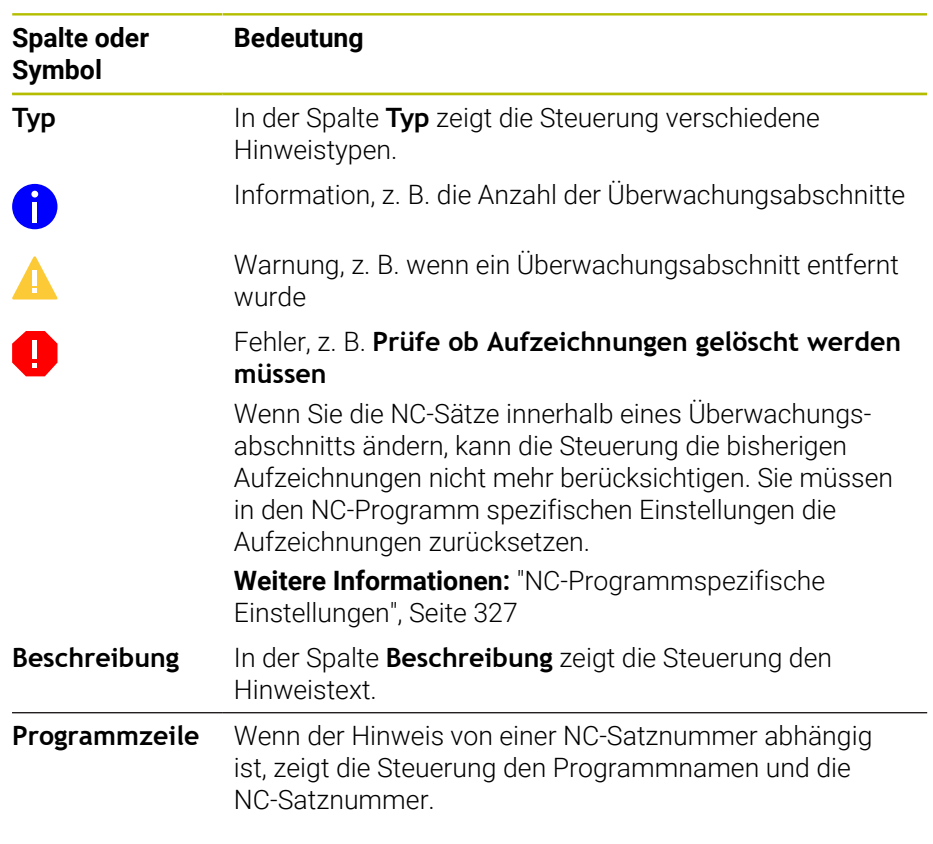

Sie können die Tabelleninhalte nach einer Spalte sortieren, indem Sie die Kopfzeile einer Spalte wählen.

Mit der Schaltfläche **Hinweise löschen** können Sie die Tabelle leeren.

## **Cursor innerhalb eines Überwachungsabschnitts**

Wenn sich der Cursor im NC-Programm innerhalb eines Überwachungsabschnitts befindet, zeigt die Steuerung detaillierte Informationen im abschnittsspezifischen Bereich.

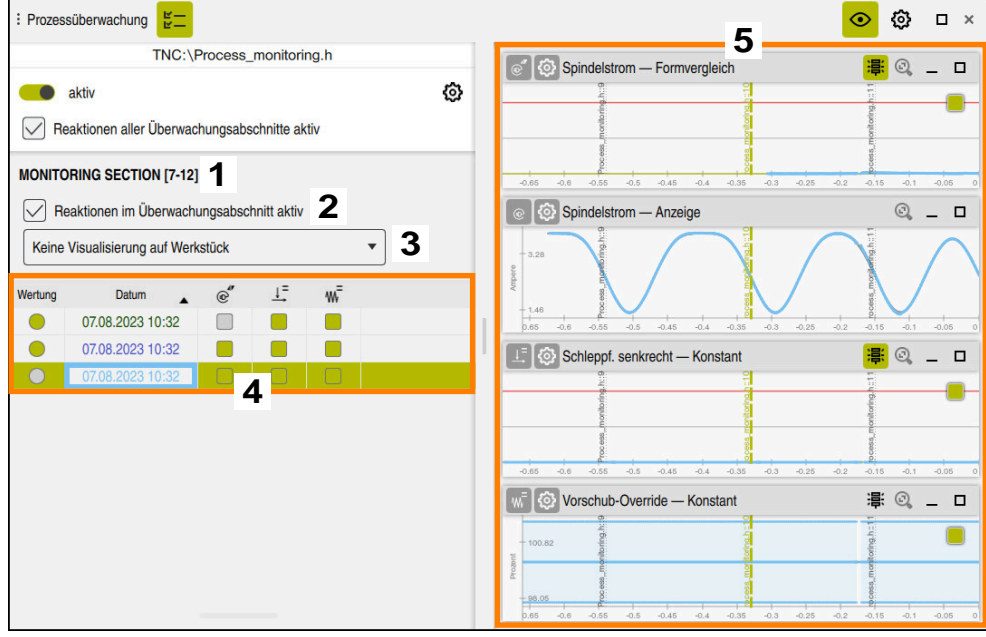

Abschnittsspezifischer Bereich

i

Die linke Spalte enthält allgemeine Informationen weiß hinterlegt sowie abschnittsspezifische Informationen grau hinterlegt.

Der abschnittsspezifische Bereich enthält folgende Inhalte:

- 1 Abschnittsspezifische Informationen:
	- Ggf. Name des Überwachungsabschnitts Wenn im NC-Programm mithilfe des optionalen Syntaxelements **AS** ein Name definiert ist, zeigt die Steuerung diesen Namen. Wenn kein Name definiert ist, zeigt die Steuerung **MONITORING SECTION**.
	- Bereich der NC-Satznummern des Überwachungsabschnitts in eckigen Klammern
- 2 Checkbox, um die Reaktionen des aktuell gewählten Überwachungsabschnitts zu aktivieren oder deaktivieren

Nur im Einrichtemodus verfügbar

3 Auswahlmenü für die Visualisierung als Heatmap Sie können das Ergebnis einer Überwachungsaufgabe im Arbeitsbereich **Simulation** als Heatmap auf dem simulierten Werkstück darstellen. Nur im Einrichtemodus verfügbar

**Weitere Informationen:** Benutzerhandbuch Programmieren und Testen

4 Tabelle mit abschnittsspezifischen Informationen zu den aufgezeichneten Bearbeitungen

**Weitere Informationen:** ["Aufzeichnungen der Bearbeitungen", Seite 328](#page-327-0)

5 Überwachungsaufgaben Die Steuerung zeigt bis zu vier Überwachungsaufgaben inkl. der aufgezeichneten Bearbeitungen als Graphen.

**Weitere Informationen:** ["Überwachungsaufgaben", Seite 331](#page-330-0)

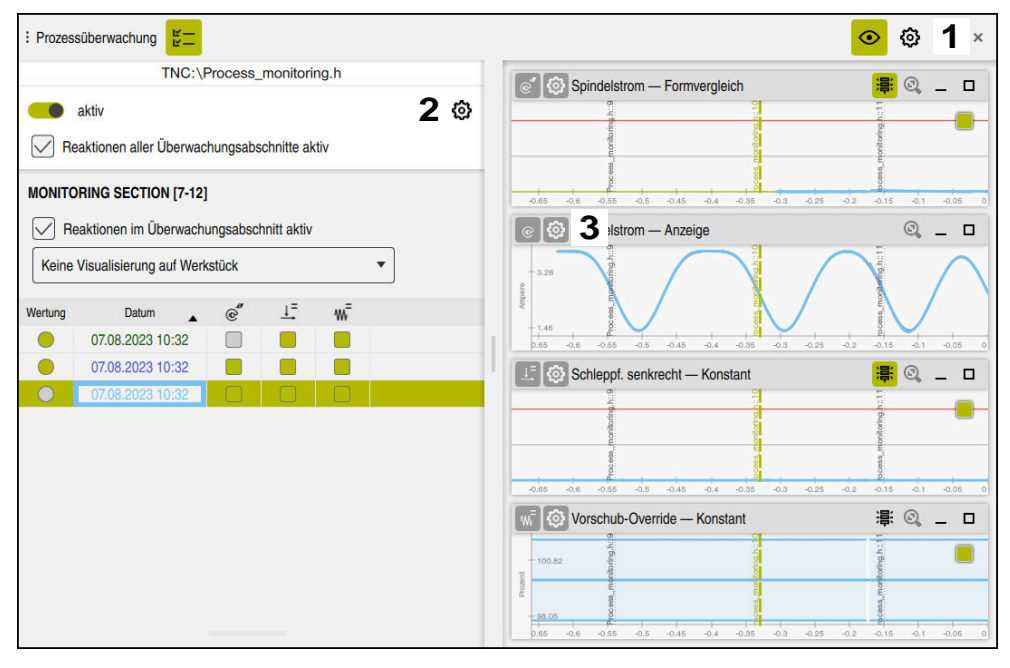

Der Arbeitsbereich **Prozessüberwachung** enthält folgende Symbole:

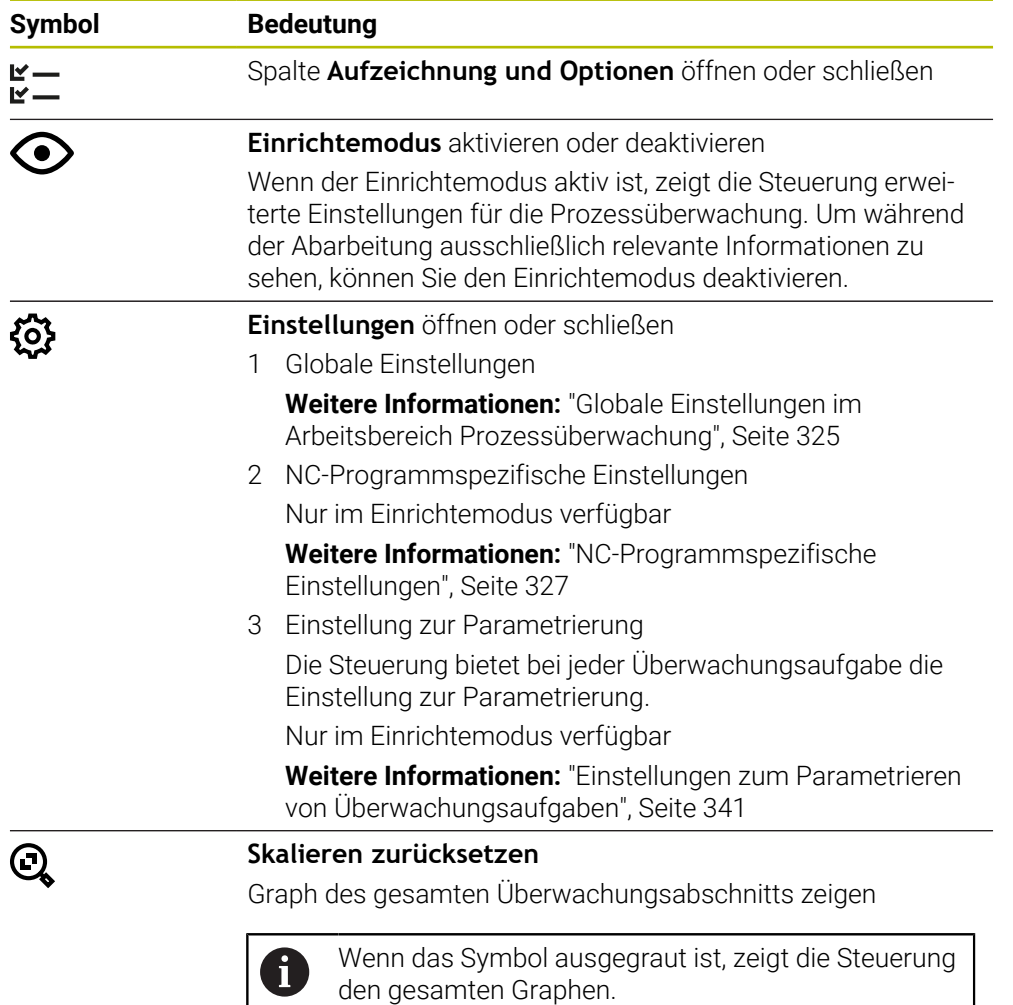

HEIDENHAIN | TNC7 | Benutzerhandbuch Einrichten und Abarbeiten | 10/2023 **323**

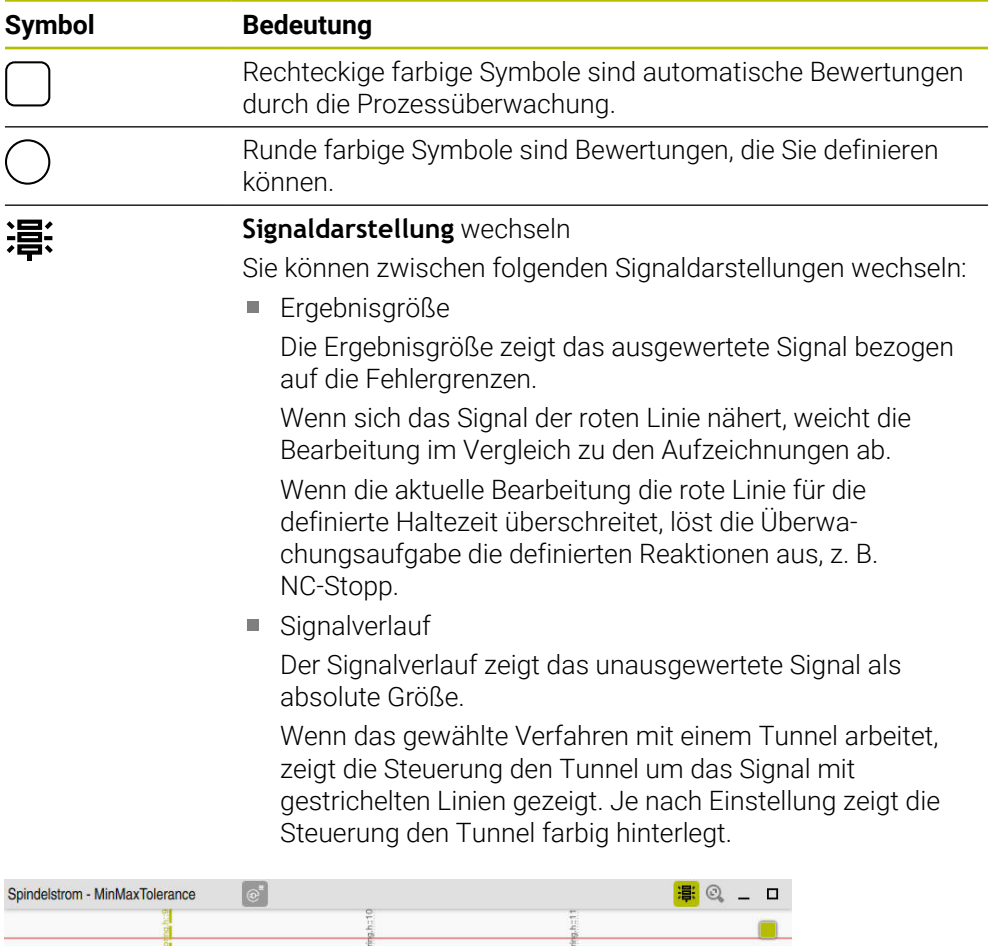

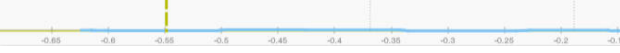

Graph als Ergebnisgröße mit ausgewertetem Signal

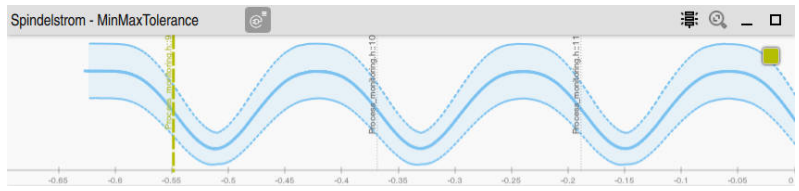

Graph als Signalverlauf mit unausgewertetem Signal

## **Hinweise**

- Hinweise zur Bedienung des Graphen:
	- Sie können mithilfe von scrollen oder aufziehen den Graphen horizontal vergrößern oder verkleinern.
	- Wenn Sie mit gedrückter linker Maustaste ziehen oder wischen, können Sie den Graphen verschieben.
	- Sie können den Graph ausrichten, indem Sie eine NC-Satznummer den  $\overline{\phantom{a}}$ Graphen ausrichten. Die Steuerung markiert die gewählte NC-Satznummer innerhalb des Graphen mit einem senkrechten grünen Strich.
	- Wenn Sie innerhalb des Graphen eine Stelle doppelt klicken oder tippen, wählt die Steuerung den entsprechenden NC-Satz im NC-Programm und im Graph.
- Die Überwachungsaufgaben sind durch spezifische Symbole gekennzeichnet. **Weitere Informationen:** ["Übersicht der Überwachungsaufgaben", Seite 332](#page-331-0)
Sie öffnen die globalen Einstellungen mit einem Symbol in der Titelleiste des Arbeitsbereichs.

### **Bereich Graph**

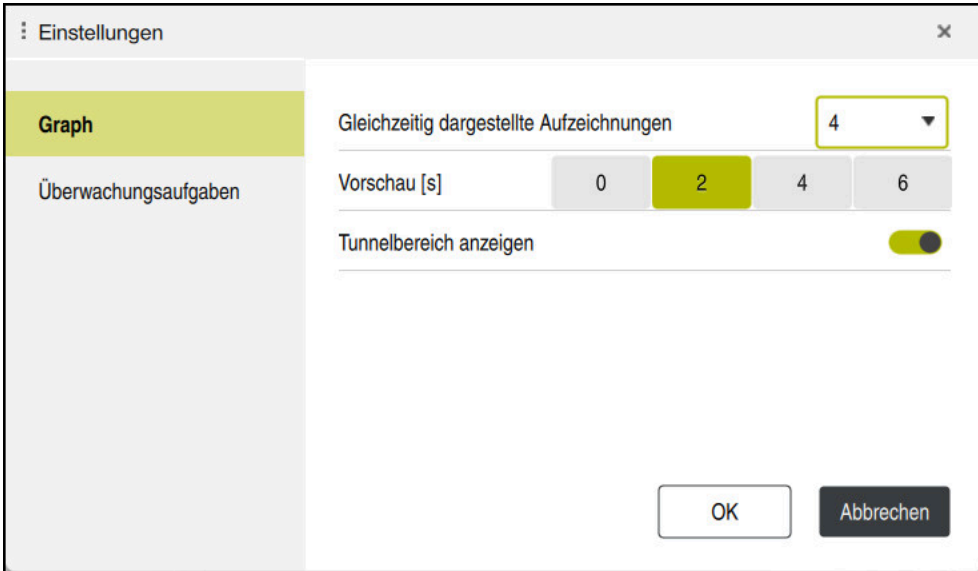

Bereich **Graph** der globalen Einstellungen

Der Bereich **Graph** bietet folgende Einstellungen:

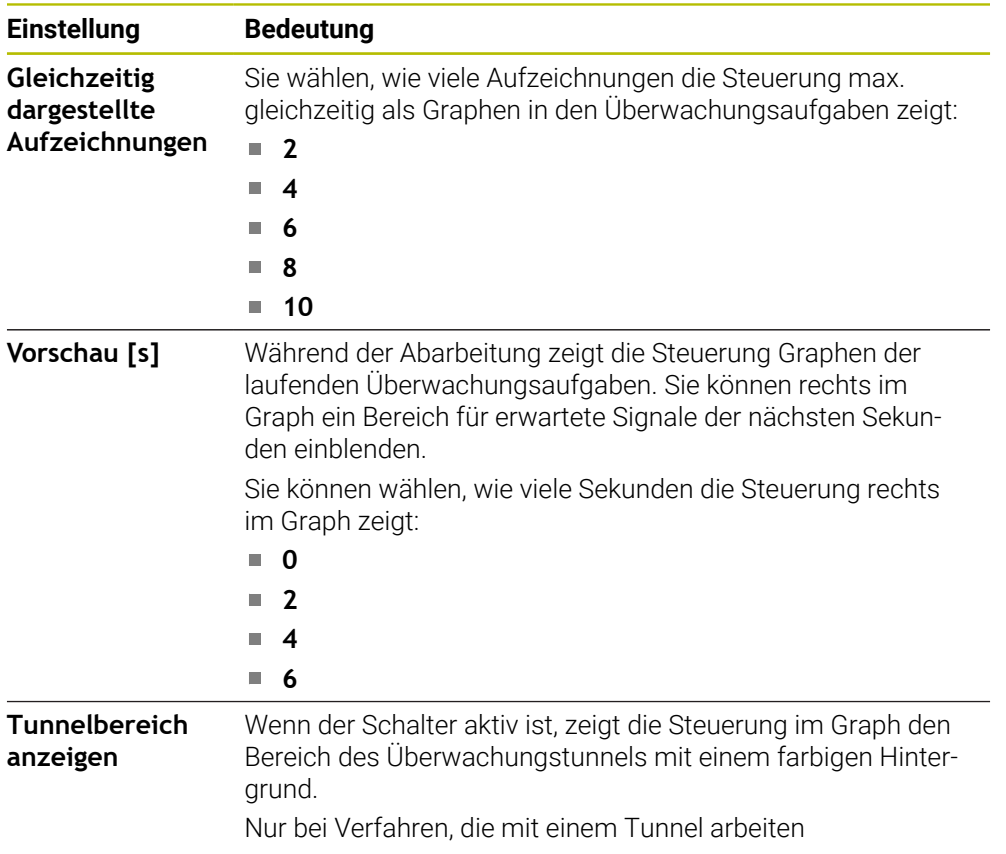

# : Einstellungen  $\mathbf{x}$ Template 1 [Spindelstrom - Formvergleich] Graph  $\Box$ Template 2 [Spindelstrom - Formvergleich] Überwachungsaufgaben  $\blacksquare$ Template 3 [Vorschub-Override - Konstant] Als Standardüberwachungsaufgabe OK Abbrechen

### **Bereich Überwachungsaufgaben**

Bereich **Überwachungsaufgaben** der globalen Einstellungen

Der Bereich **Überwachungsaufgaben** zeigt gespeicherte Vorlagen für Überwachungsaufgaben mit benutzerdefinierter Parametrierung. Wenn Sie noch keine Vorlagen für Überwachungsaufgaben gespeichert haben, ist dieser Bereich leer.

Die ersten vier aktivierten Vorlagen werden für neue Überwachungsabschnitte oder NC-Programme verwendet. Wenn mehrere aktivierte Vorlagen ein identisches Signal und Verfahren aufweisen, verwendet die Steuerung nur die erste Vorlage. Wenn Sie weniger als vier eindeutige Vorlagen aktiviert haben, verwendet die Steuerung erst vom Maschinenhersteller definierte Vorlagen und dann HEIDENHAIN-Vorlagen.

**Weitere Informationen:** ["Einstellungen zum Parametrieren von](#page-340-0) [Überwachungsaufgaben", Seite 341](#page-340-0)

### <span id="page-326-0"></span>**NC-Programmspezifische Einstellungen**

Sie öffnen die NC-Programmspezifische Einstellungen mit einem Symbol in der Spalte **Aufzeichnung und** .

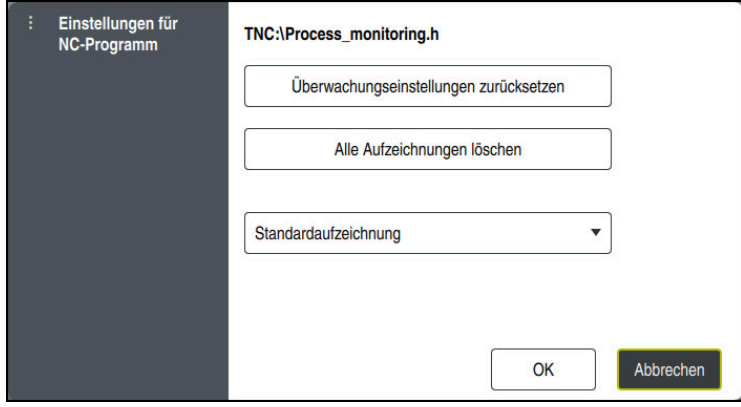

Fenster **Einstellungen für NC-Programm**

Das Fenster **Einstellungen für NC-Programm** bietet folgende Einstellungen:

#### **Überwachungseinstellungen zurücksetzen**

Die Steuerung setzt die Überwachungseinstellungen inkl. Parametrierungen zurück auf die Standardeinstellungen.

#### **Alle Aufzeichnungen löschen**

Im Gegensatz zum manuellen Löschen einer Aufzeichnung löscht die Steuerung auch die erste Zeile.

**Weitere Informationen:** ["Aufzeichnungen der Bearbeitungen", Seite 328](#page-327-0)

Auswahlmenü mit Aufzeichnungsoptionen, um den Speicherplatzbedarf auf der Festplatte zu beeinflussen:

#### **Standardaufzeichnung**

Die Steuerung zeichnet alle Informationen auf.

### **Aufzeichnungen begrenzen**

Die Steuerung zeichnet bis zu einer definierten Anzahl Bearbeitungen auf. Wenn die Anzahl der aufgezeichneten Bearbeitungen die Maximalanzahl überschreitet, überschreibt die Steuerung die letzte Bearbeitung.

Eingabe: **2...999999999**

### **Nur Metainformationen**

Die Steuerung zeichnet keine Prozessdaten auf, sondern nur noch die Metainformationen, z. B. Datum, Uhrzeit und Ergebnisse der Überwachungsaufgaben. Aufzeichnungen ohne Prozessdaten kann die Steuerung nicht als Referenzbearbeitung verwenden. Sie können diese Einstellung zum Überwachen und Protokollieren verwenden, wenn die Prozessüberwachung fertig eingerichtet ist. Mit dieser Einstellung reduzieren Sie die Datenmenge deutlich.

#### **Jede n-te Aufzeichnung**

Die Steuerung zeichnet nicht zu jeder Bearbeitung Prozessdaten auf. Sie definieren, nach welcher Anzahl an Bearbeitungen die Steuerung Prozessdaten aufzeichnet. Zu den restlichen Bearbeitungen zeichnet die Steuerung nur Metainformationen auf.

Eingabe: **2...20**

<span id="page-327-0"></span>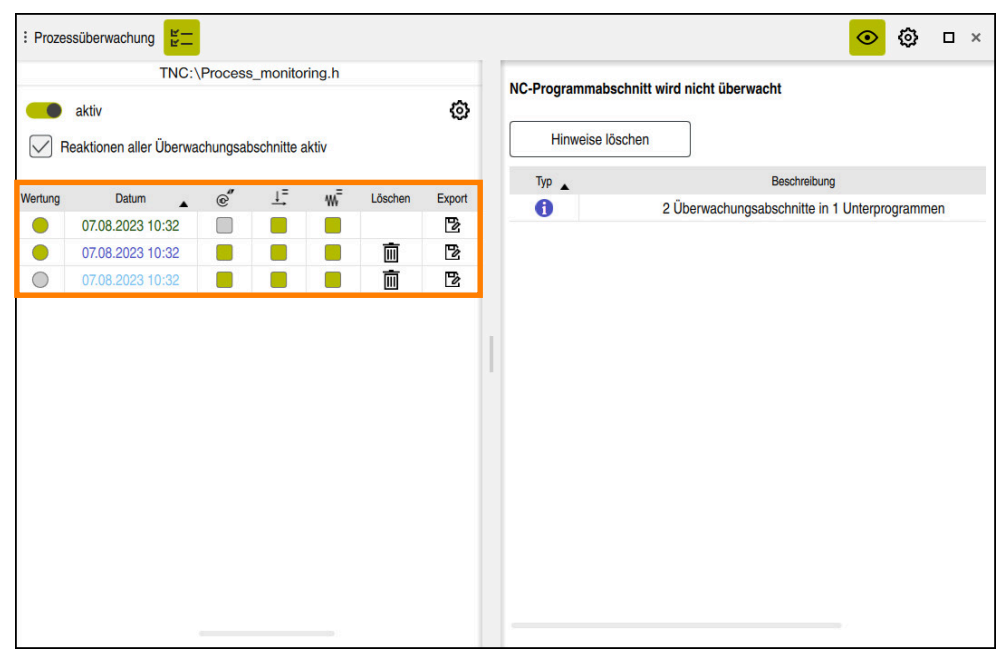

# **Aufzeichnungen der Bearbeitungen**

Die in diesem Screenshot markierte Tabelle ist nicht vollständig dargestellt. Der Umfang der Tabelle ist von der Position des Cursors im NC-Programm abhängig. Die Tabelle bietet folgende Informationen und Funktionen:

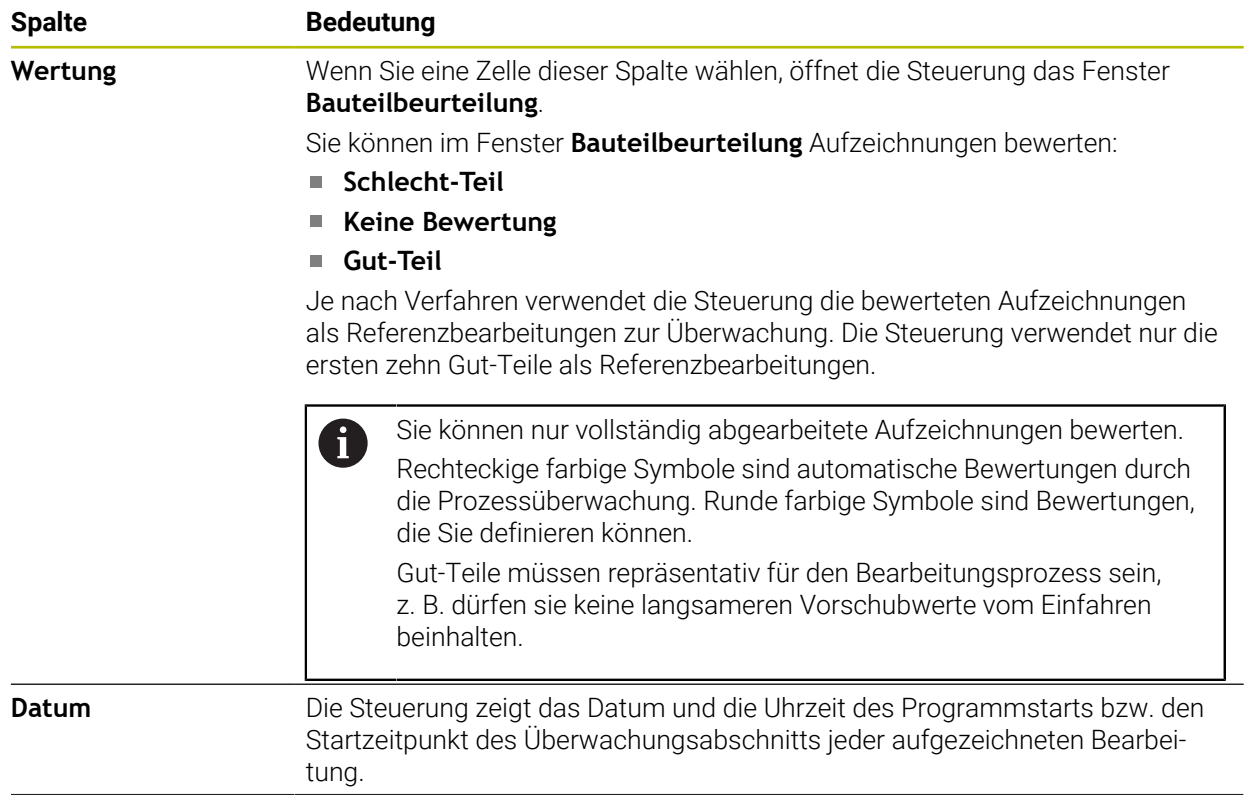

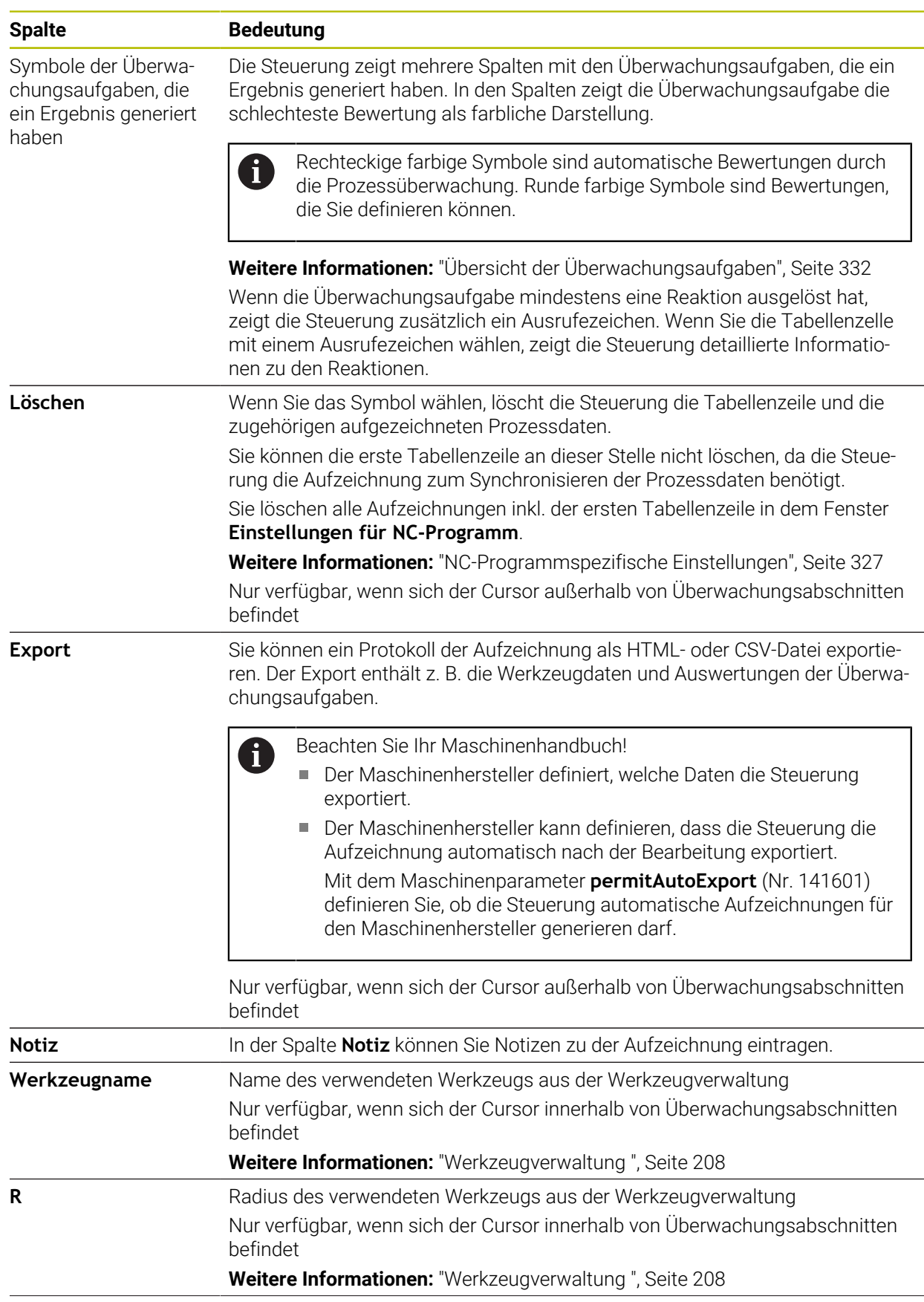

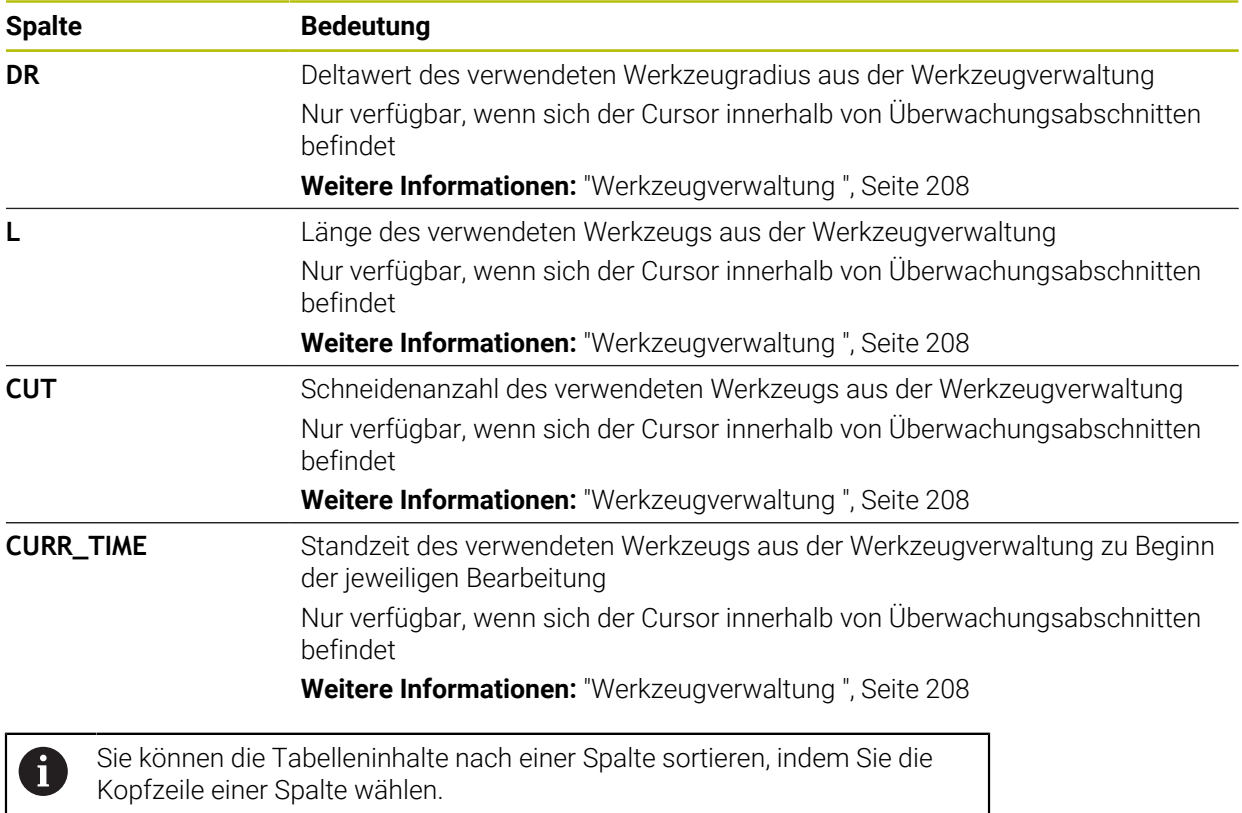

# **13.1.4 Überwachungsaufgaben**

Eine Überwachungsaufgabe besteht aus folgenden Eigenschaften:

- Signal, z. B. Spindelstrom
- Verfahren zur Auswertung des Signals, z. B. Formvergleich
- Abhängig vom gewählten Verfahren ein oder mehrere Parameter, z. B. Sensitivität der Überwachungsaufgabe
- Reaktionen, z. B. NC-Programm stoppen

Die Steuerung enthält vordefinierte Überwachungsaufgaben.

Beachten Sie Ihr Maschinenhandbuch! 6 Die folgenden Überwachungsaufgaben sind im Standardumfang enthalten und von HEIDENHAIN konfiguriert. Der Maschinenhersteller kann diese Überwachungsaufgaben nicht ändern, aber weitere Überwachungsaufgaben definieren.

Die Steuerung zeigt in jeder Überwachungsaufgabe die aktuelle Bearbeitung als Ergebnisgröße oder Signalverlauf. Der Signalverlauf zeigt zusätzlich die verwendeten Referenzbearbeitungen sowie eine senkrechte Achse mit der entsprechenden Einheit. Die Zeitachse ist in Sekunden oder bei längeren Überwachungsabschnitten in Minuten angegeben.

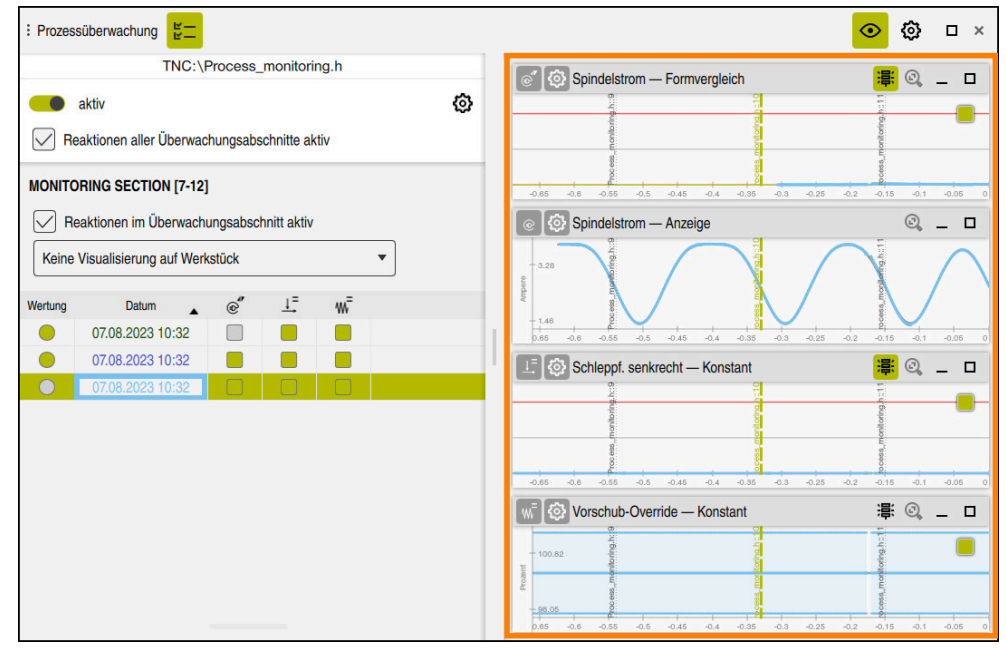

Überwachungsaufgaben

# <span id="page-331-0"></span>**Übersicht der Überwachungsaufgaben**

Die folgende Tabelle enthält eine Übersicht der Überwachungsaufgaben. Ŧ Detaillierte Informationen zu folgenden Eigenschaften finden Sie im nachfolgenden Inhalt: Verfahren **[Weitere Informationen:](#page-334-0)** "Verfahren", Seite 335 ■ Reaktionen **[Weitere Informationen:](#page-341-0)** "Reaktionen", Seite 342 Die ersten vier Überwachungsaufgaben sind die Standardüberwachungsaufgaben von HEIDENHAIN. Wenn der Maschinenhersteller keine Vorlagen definiert hat, sind diese Überwachungsaufgaben standardmäßig bei einem neuen NC-Programm oder Überwachungsabschnitt aktiv. Sie können die Überwachungsaufgaben auch ändern. **Weitere Informationen:** ["Überwachungsaufgabe ändern", Seite 317](#page-316-0)

Die Steuerung bietet folgende Überwachungsaufgaben:

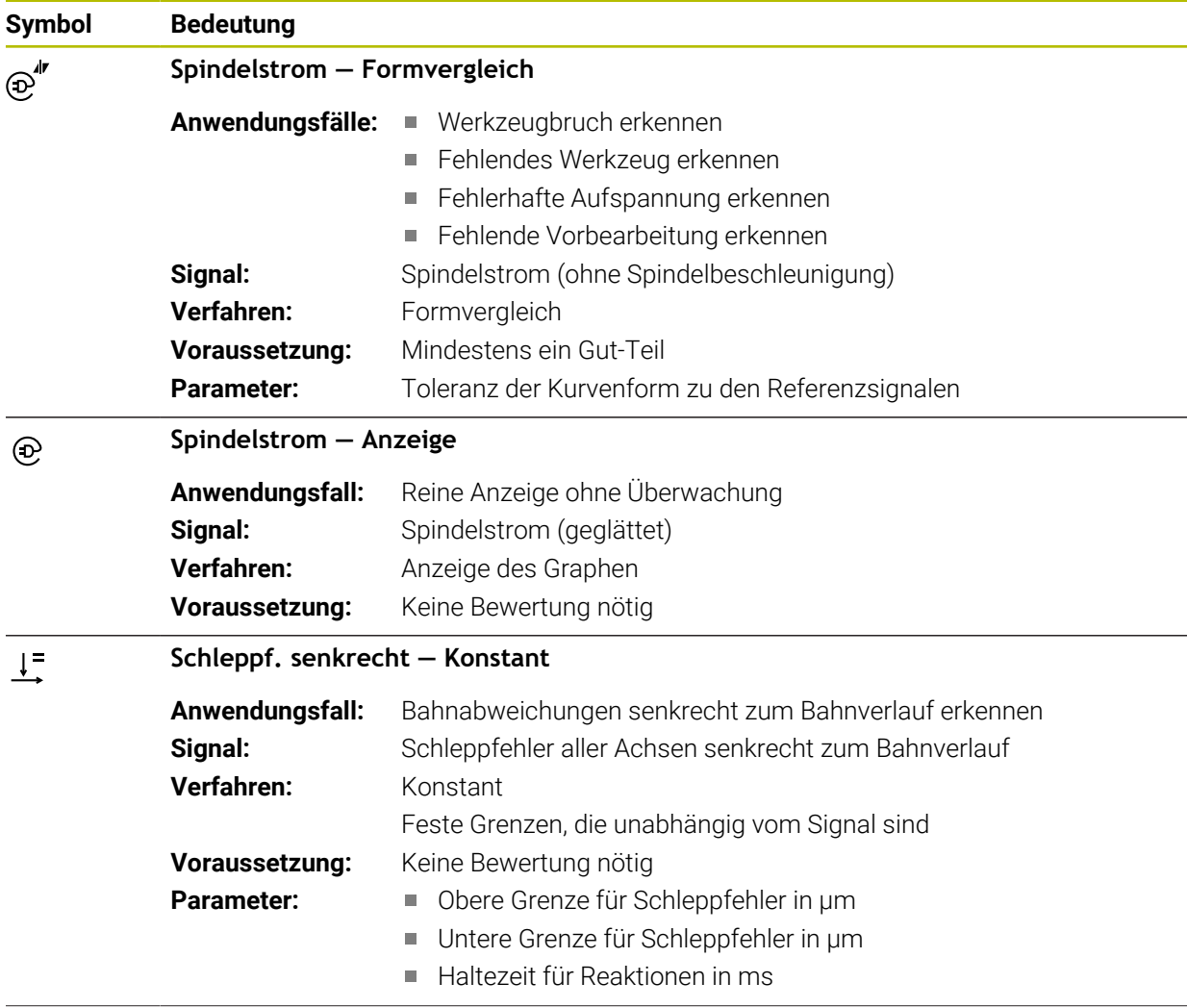

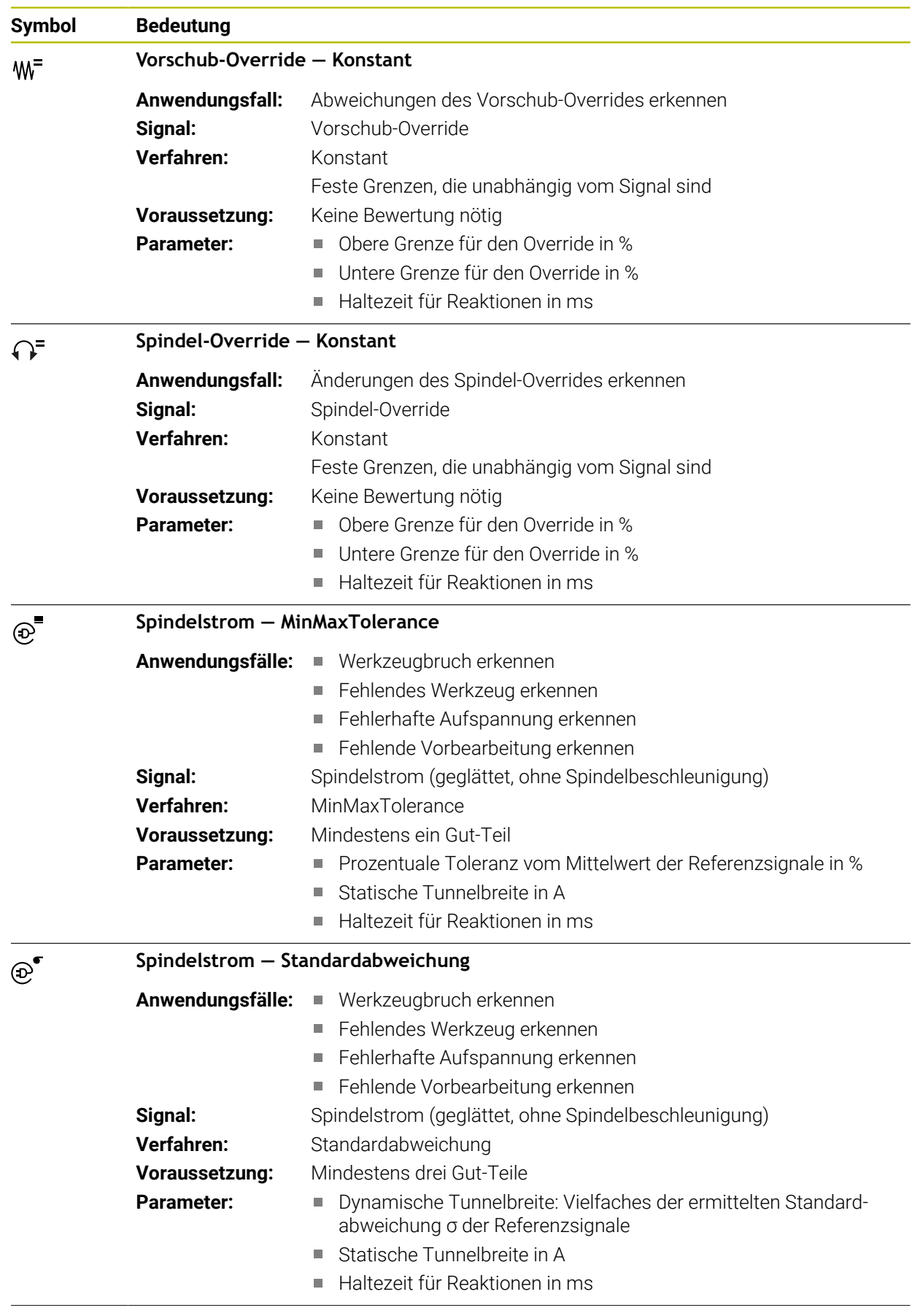

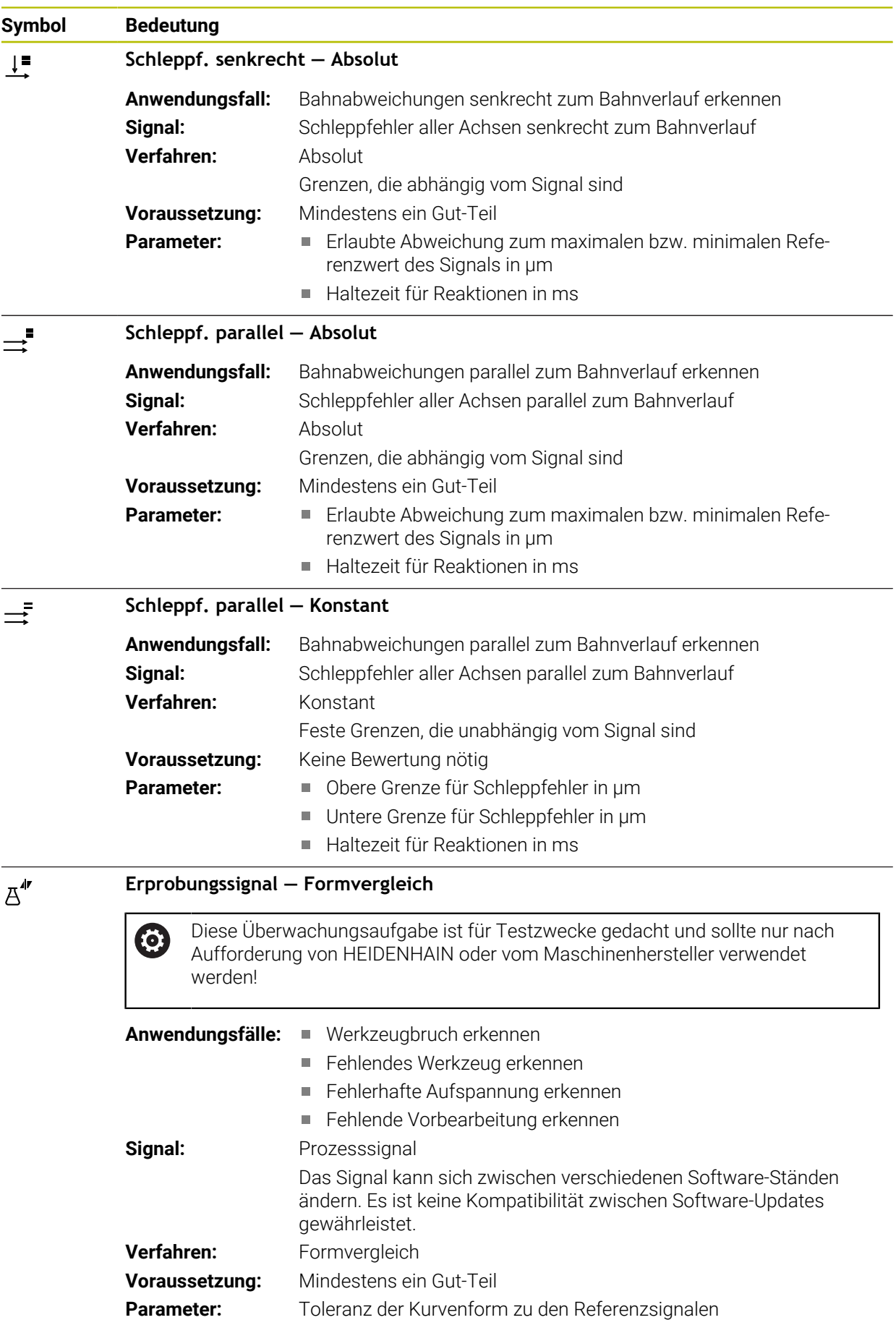

Wenn Sie das Symbol einer Überwachungsaufgabe wählen, öffnet die Steuerung das Fenster **Überwachungsaufgabe**. Sie können die Überwachungsaufgabe ändern oder entfernen.

# <span id="page-334-0"></span>**Verfahren**

Die Prozessüberwachung bietet folgende Verfahren:

**Formvergleich Weitere Informationen:** ["Formvergleich", Seite 336](#page-335-0) **MinMaxTolerance** 

**Weitere Informationen:** ["MinMaxTolerance", Seite 337](#page-336-0)

Standardabweichung

**Weitere Informationen:** ["Standardabweichung", Seite 339](#page-338-0)

- **Anzeige [Weitere Informationen:](#page-339-0)** "Anzeige", Seite 340
- Absolut **[Weitere Informationen:](#page-339-1)** "Absolut", Seite 340
- Konstant **[Weitere Informationen:](#page-339-2)** "Konstant", Seite 340

## <span id="page-335-0"></span>**Formvergleich**

Mit dem Verfahren **Formvergleich** vergleicht die Steuerung den aktuellen Kurvenverlauf des Signals in kurzen Zeitintervallen mit den Aufzeichnungen der Gut-Teile. Wenn der Kurvenverlauf zu stark abweicht, erkennt die Überwachungsaufgabe eine potentielle Störung. Ein langfristiger Drift des Signals verändert die Kurvenform nicht und führt daher zu keiner Reaktion.

Bei diesem Verfahren stellt die Steuerung im Signalverlauf keine Fehlergrenzen dar.

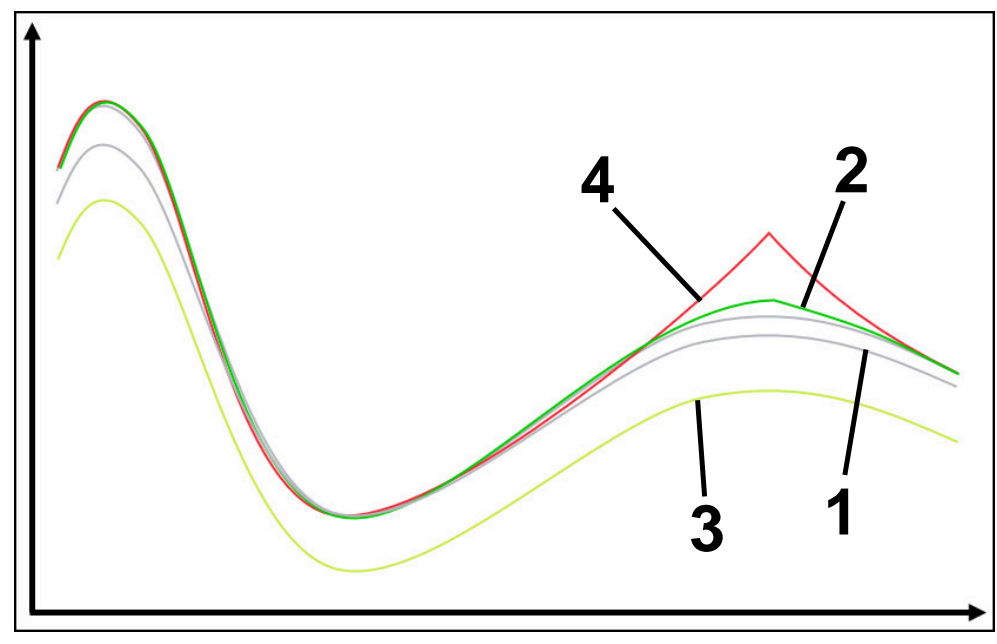

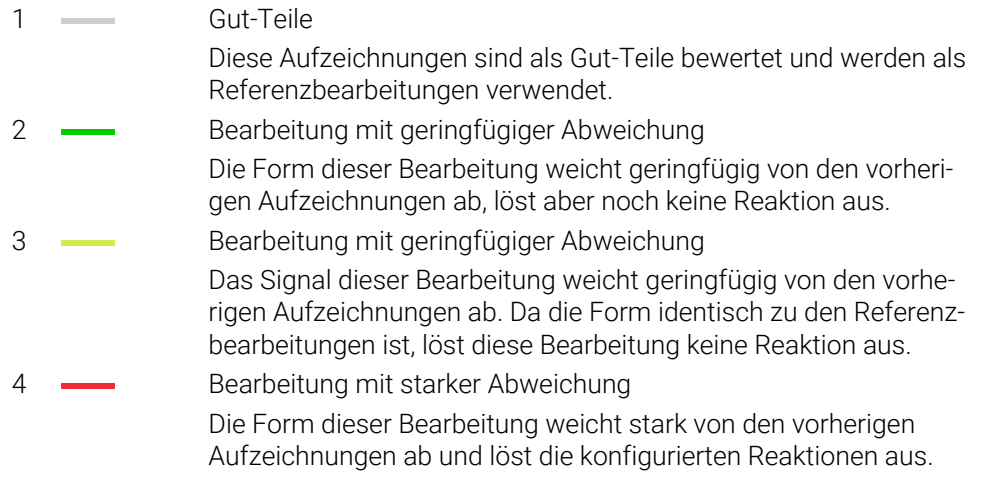

### <span id="page-336-0"></span>**MinMaxTolerance**

Mit dem Verfahren **MinMaxTolerance** überwacht die Steuerung, ob die aktuelle Bearbeitung im Bereich der zuvor gewählten Gut-Teile inkl. Toleranz liegt. Die Toleranz besteht aus der absoluten, statischen Toleranz und der vom Prozesssignal abhängigen prozentualen Toleranz. Das Verfahren reagiert sowohl auf kurzfristige Veränderungen als auch auf langfristige Drifts des Signals. Eine kurzfristige Veränderung entspricht z. B. einem Werkzeugbruch und ein langfristiger Drift kann z. B. wegen einer Temperaturveränderung entstehen.

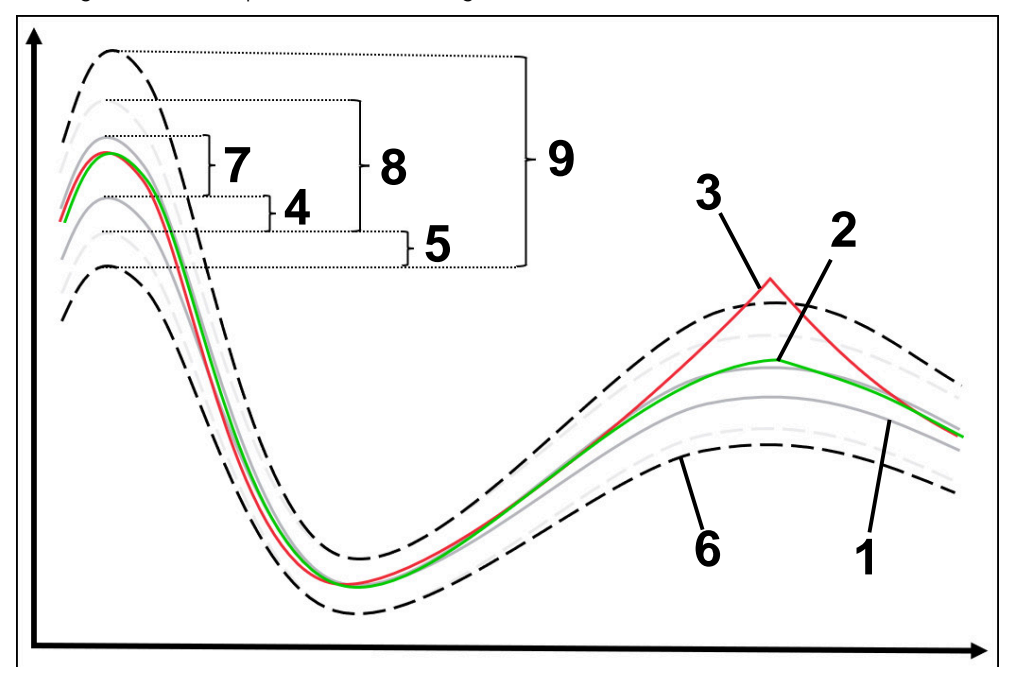

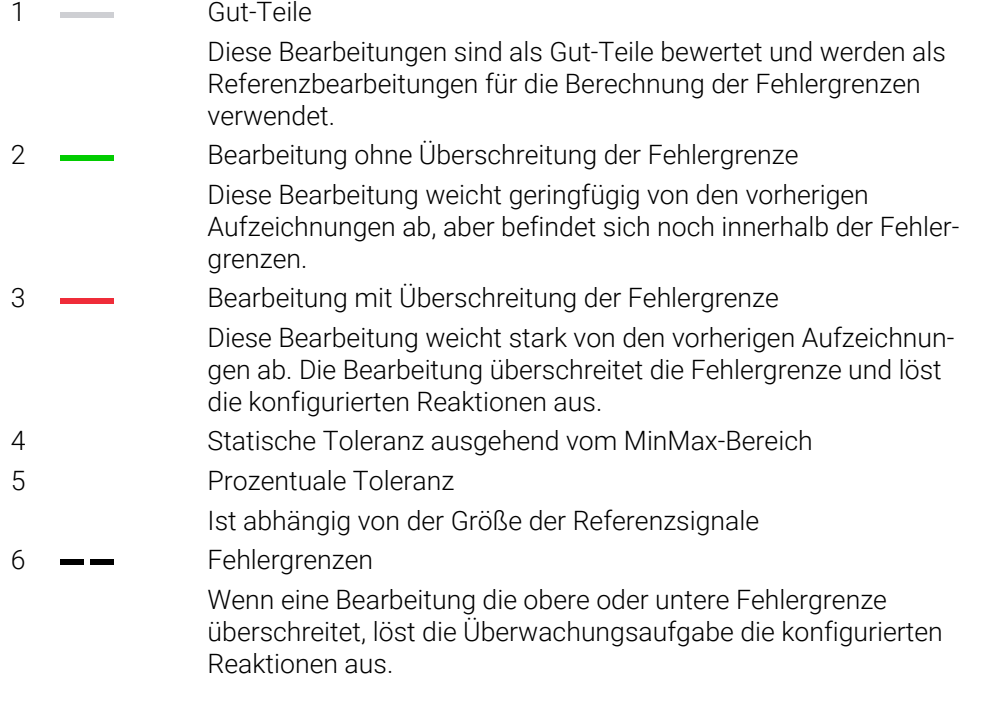

Die Fehlergrenzen ergeben sich aus der Summe folgender Werte:

- 7 MinMax-Bereich Bereich zwischen dem höchsten und niedrigsten Signalverlauf der Referenzbearbeitungen
- 8 Statisch erweiterter Bereich MinMax-Breich gleichmäßig um die statischen Toleranzen erweitert Die Linien dieses Bereichs werden in der Steuerung nicht dargestellt.
- 9 Tunnelbreite

Statisch erweiterter Bereich um die prozentualen Toleranzen erweitert

#### <span id="page-338-0"></span>**Standardabweichung**

Mit dem Verfahren **Standardabweichung** überwacht die Steuerung, ob die aktuelle Bearbeitung im Bereich der zuvor gewählten Gut-Teile inkl. Toleranz liegt. Die Toleranz besteht aus dem statischen Bereich und einem Vielfachen der Standardabweichung σ. Das Verfahren reagiert sowohl auf kurzfristige Veränderungen als auch auf langfristige Drifts des Signals. Eine kurzfristige Veränderung entspricht z. B. einem Werkzeugbruch und ein langfristiger Drift kann z. B. wegen einer Temperaturveränderung entstehen.

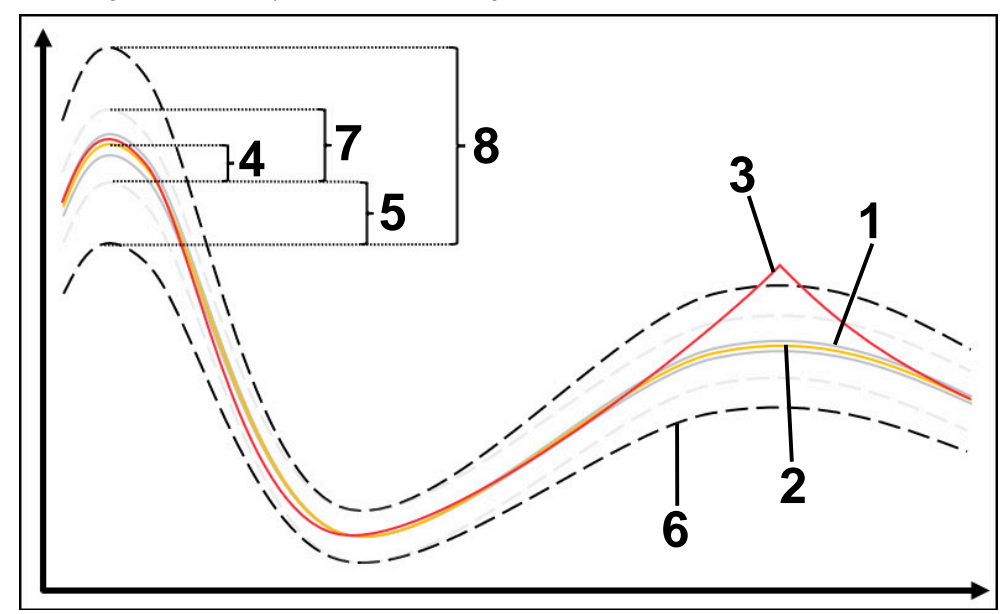

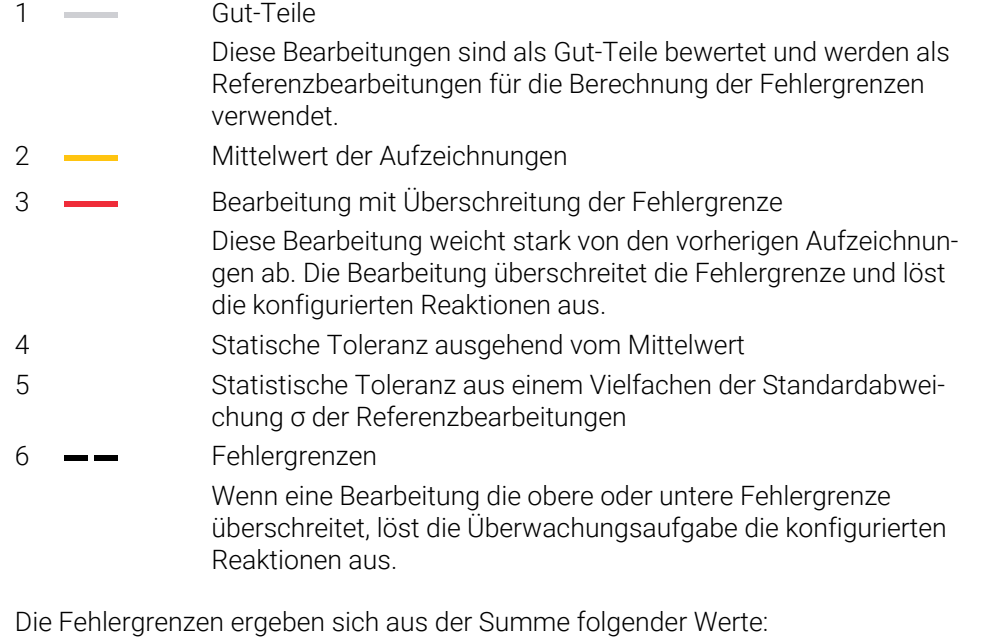

- 7 Statisch erweiterter Bereich Mittelwert gleichmäßig um die statischen Toleranzen erweitert Die Linien dieses Bereichs werden in der Steuerung nicht dargestellt.
- 8 Tunnelbreite Statisch erweiterter Bereich um die statistischen Toleranzen erweitert

# <span id="page-339-0"></span>**Anzeige**

Mit dem Verfahren **Anzeige** zeigt die Steuerung den Verlauf des gewählten Signals der aktuellen Bearbeitung. Die Steuerung führt keine Reaktionen aus, Sie können die Aufzeichnung nur visuell prüfen.

## <span id="page-339-1"></span>**Absolut**

Mit dem Verfahren **Absolut** überwacht die Steuerung, ob die aktuelle Bearbeitung innerhalb der Fehlergrenzen liegt. Die Fehlergrenzen entstehen aus dem Bereich der Referenzbearbeitungen und der definierten Toleranz. Die Toleranzen sind abhängig von den Signalen der Referenzbearbeitungen. Sie können die Toleranzen absolut als festen Wert oder relativ als Prozentangabe definieren.

## <span id="page-339-2"></span>**Konstant**

Mit dem Verfahren **Konstant** überwacht die Steuerung, ob die aktuelle Bearbeitung im Bereich der definierten Fehlergrenzen liegt. Die Fehlergrenzen entstehen aus den fest definierten Toleranzen, die unabhängig vom Signal sind. Dadurch überwacht die Überwachungsaufgabe mit diesem Verfahren ab der ersten Bearbeitung und benötigt keine Bewertung von Aufzeichnungen.

<span id="page-340-0"></span>Wenn Sie die Überwachungsaufgabe für den jeweiligen Überwachungsabschnitt ändern, können Sie die Parametrierung der Überwachungsaufgaben für den jeweiligen Überwachungsabschnitt ändern.

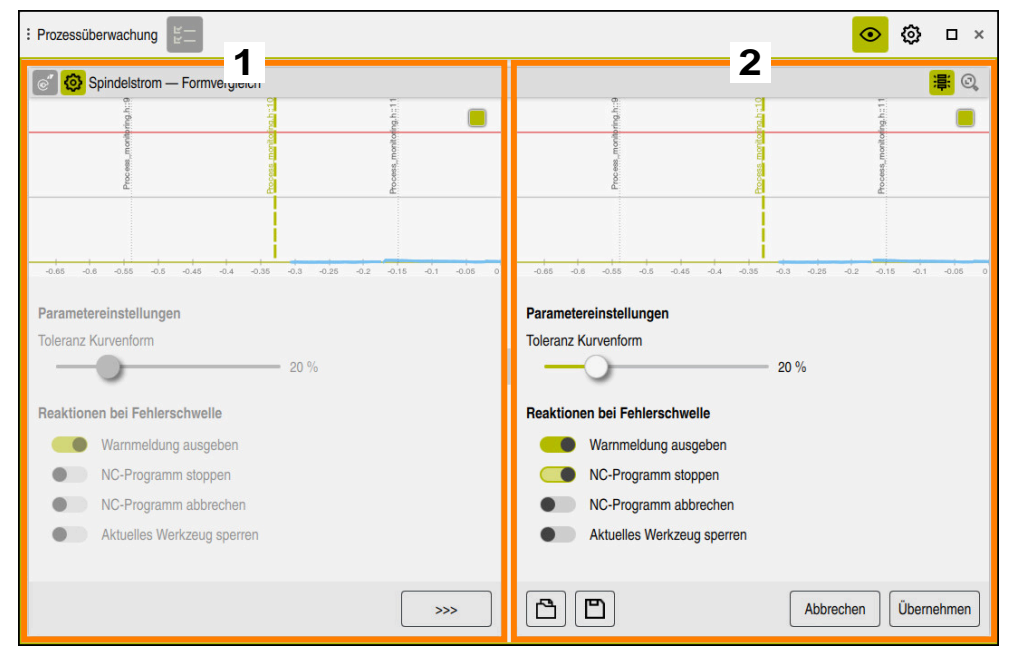

Wenn Sie die Einstellungen einer Überwachungsaufgabe wählen, zeigt die Steuerung zwei Bereiche:

- 1 Parametrierung der gewählten Aufzeichnung Die Steuerung zeigt die Parametrierung ausgegraut, die zu dem Zeitpunkt der gewählten Aufzeichnung aktiv war.
- 2 Vorschau der aktuellen Parametrierung

Die Steuerung zeigt die aktuelle Parametrierung für die Überwachungsaufgabe. Wenn Sie die Einstellungen ändern, zeigt die Steuerung, wie sich die Änderungen auf die gewählte Bearbeitung auswirken.

Wenn Sie den kompletten Graphen darstellen, zeigt die Steuerung mit dem farbigen quadratischen Symbol die schlechteste Ergebnisgröße.

Die Einstellungen der Überwachungsaufgaben enthalten folgende Symbole und Schaltflächen:

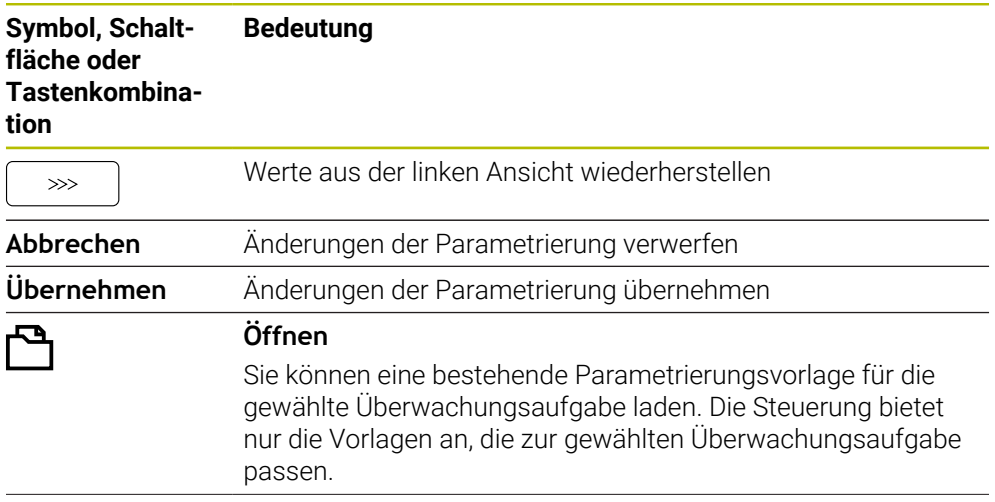

#### **Symbol, Schaltfläche oder Tastenkombination Bedeutung**

го

### **Speichern**

Sie können die Parametrierung der aktuellen Überwachungsaufgabe als Vorlage speichern. Sie können die Parametrierungsvorlagen nach dem Speichern auch für andere Abschnitte oder in anderen NC-Programmen verwenden.

Sie können max. zehn Parametrierungsvorlagen speichern. Bestehende Parametrierungsvorlagen können Sie überschreiben oder löschen.

### <span id="page-341-0"></span>**Reaktionen**

6

Beachten Sie Ihr Maschinenhandbuch! Der Maschinenhersteller kann weitere Reaktionen definieren.

Wenn ein Signal die Fehlergrenzen länger als die definierte Haltezeit überschreitet, kann die Überwachungsaufgabe eine oder mehrere Reaktionen ausführen. Sie können je nach Überwachungsaufgabe aus folgenden Reaktionen wählen:

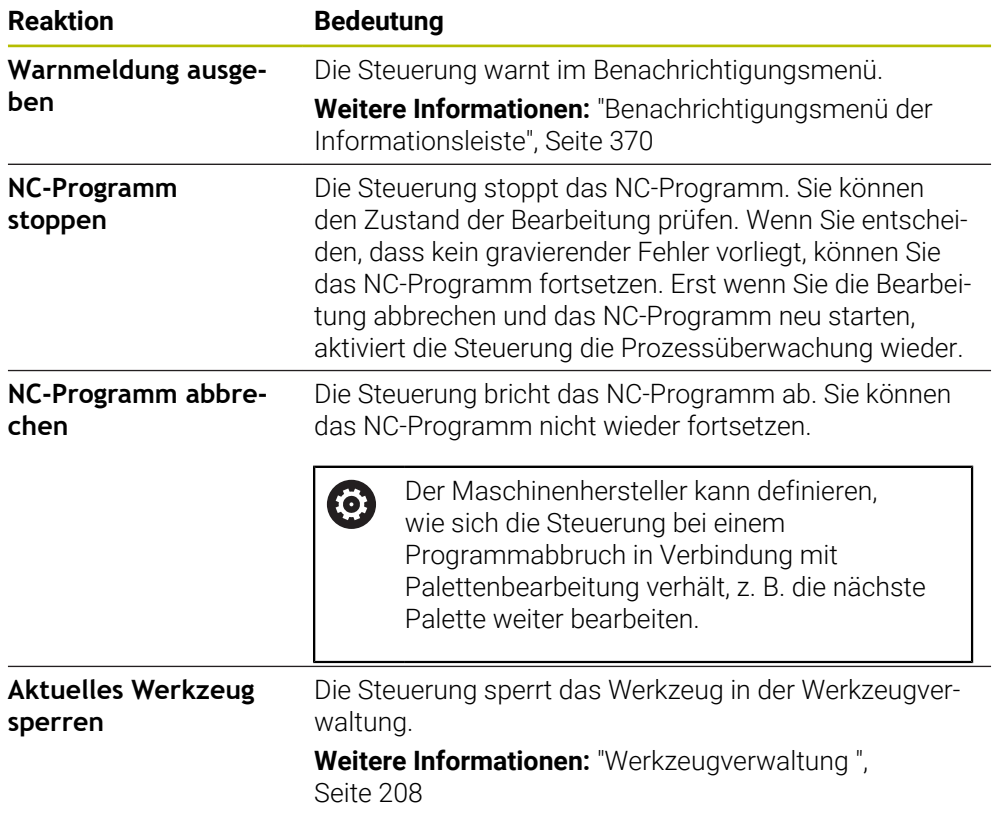

**14**

**CAD-Dateien mit dem CAD-Viewer öffnen**

# **14.1 Grundlagen**

# **Anwendung**

Der **CAD-Viewer** unterstützt folgende standardisierte Dateitypen, die Sie direkt auf der Steuerung öffnen können:

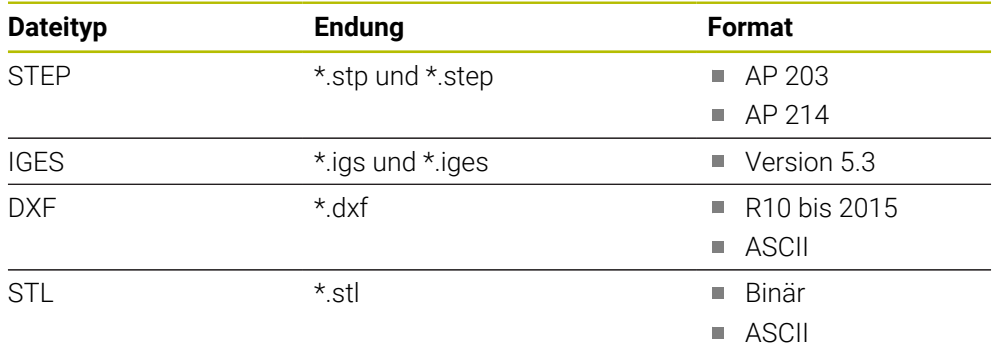

Der **CAD-Viewer** läuft als separate Anwendung auf dem dritten Desktop der Steuerung.

### **Verwandte Themen**

2D-Skizzen auf der Steuerung erstellen

**Weitere Informationen:** Benutzerhandbuch Programmieren und Testen

# **Funktionsbeschreibung**

# <span id="page-344-0"></span>**Bildschirmaufteilung**

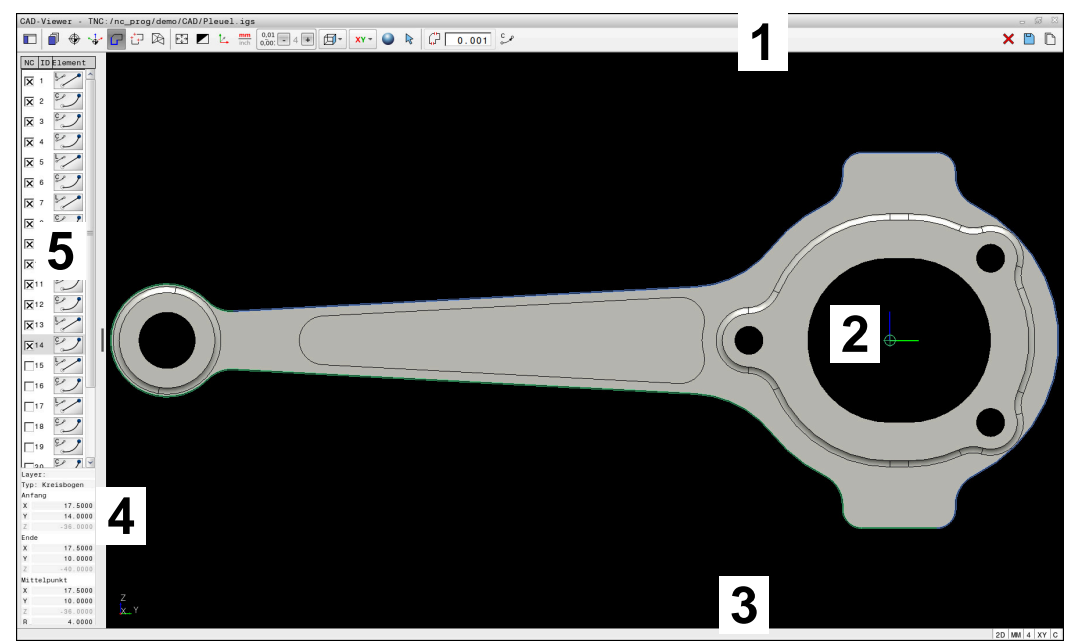

CAD-Datei im **CAD-Viewer** geöffnet

Der CAD-Viewer enthält folgende Bereiche:

1 Menüleiste

**Weitere Informationen:** ["Symbole der Menüleiste", Seite 346](#page-345-0)

- 2 Grafikbereich Im Fenster Grafik zeigt die Steuerung das CAD-Modell.
- 3 Statusleiste In der Statusleiste zeigt die Steuerung die aktiven Einstellungen.
- 4 Bereich Elementinformation

**Weitere Informationen:** ["Bereich Elementinformationen", Seite 348](#page-347-0)

5 Bereich Listenansicht

Im Bereich Listenansicht zeigt die Steuerung Informationen zur aktiven Funktion, z. B. verfügbare Layer oder Position des Werkstück-Bezugspunkts.

### <span id="page-345-0"></span>**Symbole der Menüleiste**

Die Menüleiste enthält folgende Symbole:

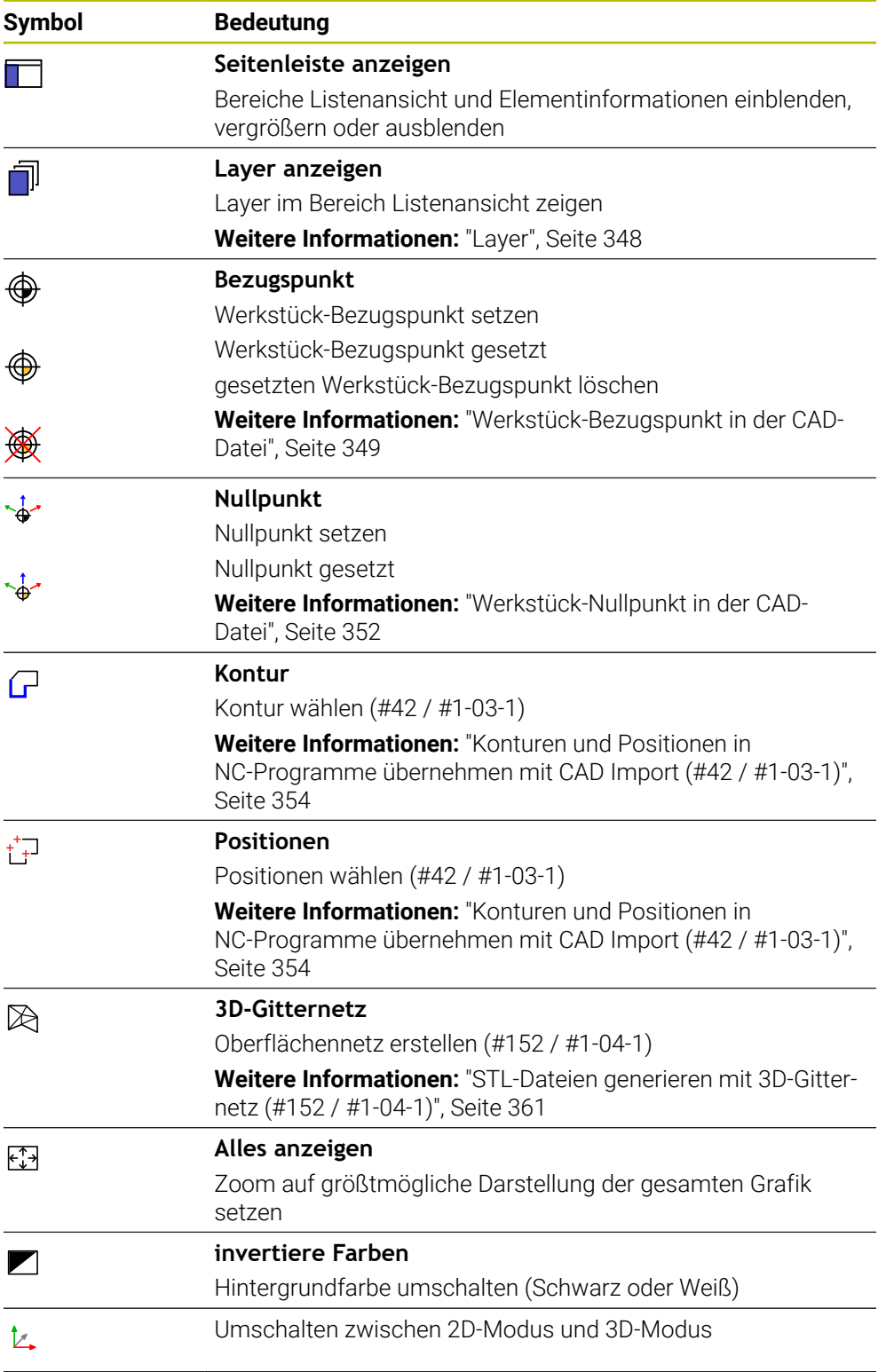

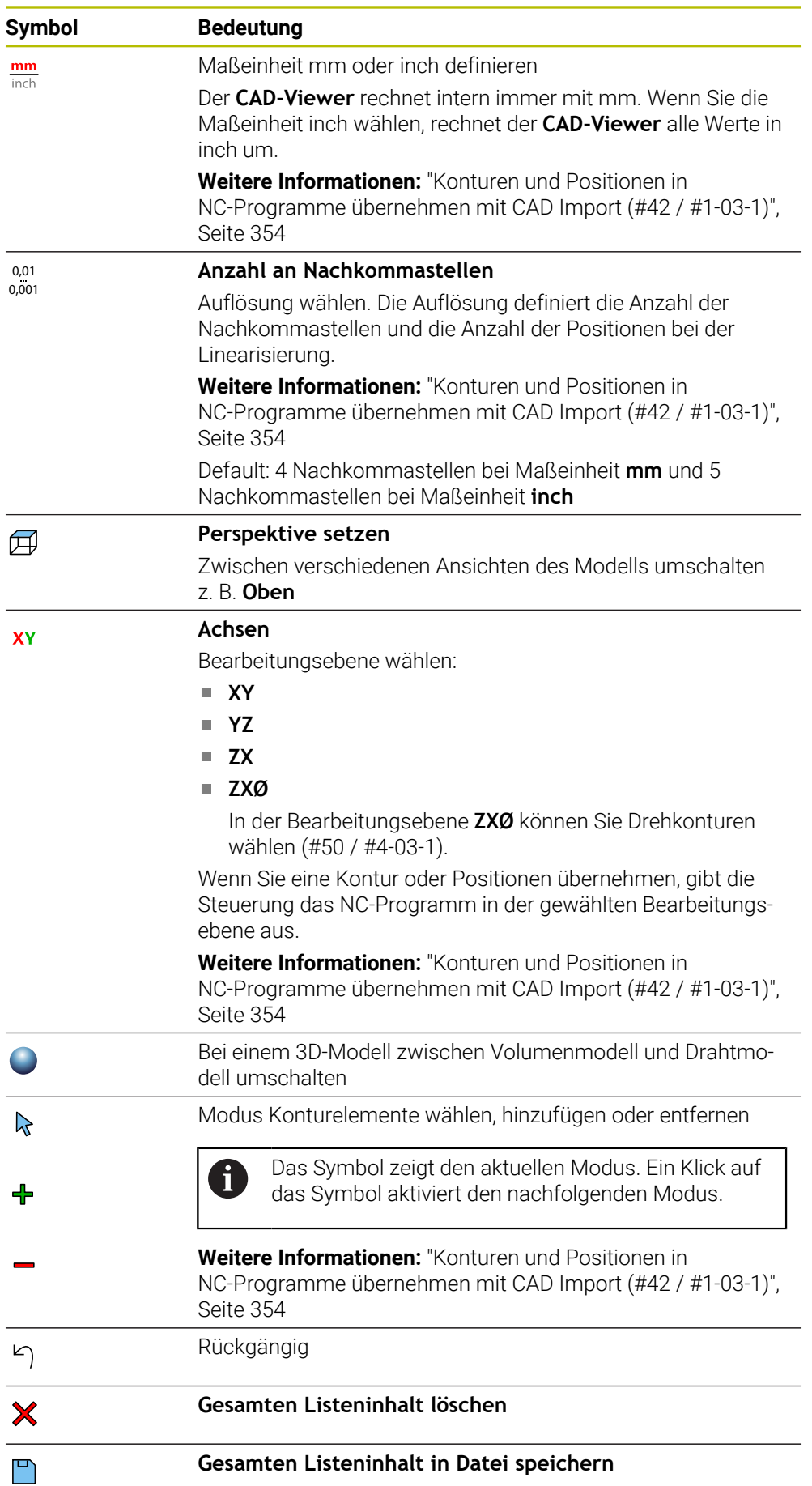

#### **Symbol Bedeutung**

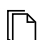

### **Gesamten Listeninhalt in Zwischenablage kopieren**

Die Steuerung behält den Inhalt der Zwischenablage nur so lange, wie der **CAD-Viewer** geöffnet ist.

#### <span id="page-347-0"></span>**Bereich Elementinformationen**

Im Bereich Elementinformationen zeigt die Steuerung folgende Informationen zum gewählten Element der CAD-Datei:

- Zugehöriger Layer
- **Elementtyp**
- Typ Punkt:
	- Koordinaten des Punkts
- Typ Linie:
	- Koordinaten des Anfangspunkts
	- Koordinaten des Endpunkts
- Typ Kreisbogen und Kreis:
	- Koordinaten des Anfangspunkts
	- Koordinaten des Endpunkts
	- Koordinaten des Mittelpunkts
	- **Radius**

Die Steuerung zeigt immer die Koordinaten **X**, **Y** und **Z**. Im 2D-Modus zeigt die Steuerung die Z-Koordinate ausgegraut.

### <span id="page-347-1"></span>**Layer**

CAD-Dateien enthalten in der Regel mehrere Layer (Ebenen). Mithilfe der Layer-Technik gruppiert der Konstrukteur verschiedenartige Elemente, z. B. die eigentliche Werkstückkontur, Bemaßungen, Hilfslinien und Konstruktionslinien, Schraffuren und Texte.

Die zu verarbeitende CAD-Datei muss mindestens einen Layer enthalten. Die Steuerung verschiebt automatisch die Elemente, die keinem Layer zugeordnet sind, in einen Layer anonym.

Wenn der Name des Layers nicht vollständig im Bereich Listenansicht gezeigt wird, können Sie mit dem Symbol **Seitenleiste anzeigen** den Bereich Listenansicht vergrößern.

Mit dem Symbol **Layer anzeigen** zeigt die Steuerung alle Layer der Datei im Bereich Listenansicht. Mit der Checkbox vor dem Namen können Sie die einzelnen Layer einund ausblenden.

Wenn Sie eine CAD-Datei im **CAD-Viewer** öffnen, sind alle vorhandenen Layer eingeblendet.

Wenn Sie überflüssige Layer ausblenden, wird die Grafik übersichtlicher.

# **Hinweise**

Vor dem Einlesen in die Steuerung darauf achten, dass der Dateiname nur erlaubte Zeichen enthält.

**Weitere Informationen:** Benutzerhandbuch Programmieren und Testen

- Wenn Sie einen Layer im Bereich Listenansicht wählen, können Sie mit der Leertaste den Layer ein- und ausblenden.
- Mit dem **CAD-Viewer** können Sie CAD-Dateien öffnen, die aus beliebig vielen Dreiecken bestehen.

# <span id="page-348-0"></span>**14.2 Werkstück-Bezugspunkt in der CAD-Datei**

# **Anwendung**

Der Zeichnungsnullpunkt der CAD-Datei liegt nicht immer so, dass er als Werkstück-Bezugspunkt verwendet werden kann. Die Steuerung stellt daher eine Funktion zur Verfügung, mit der Sie den Werkstück-Bezugspunkt durch Anklicken eines Elements an eine sinnvolle Stelle setzen können. Zusätzlich können Sie die Ausrichtung des Koordinatensystems bestimmen.

### **Verwandte Themen**

Bezugspunkte in der Maschine

**Weitere Informationen:** ["Bezugspunkte in der Maschine", Seite 174](#page-173-0)

# **Funktionsbeschreibung**

Wenn Sie das Symbol **Bezugspunkt** wählen, zeigt die Steuerung im Bereich Listenansicht folgende Informationen:

- Entfernung zwischen gesetztem Bezugspunkt und Zeichnungsnullpunkt
- Orientierung der Bearbeitungsebene

Die Steuerung stellt Werte ungleich 0 orange dar.

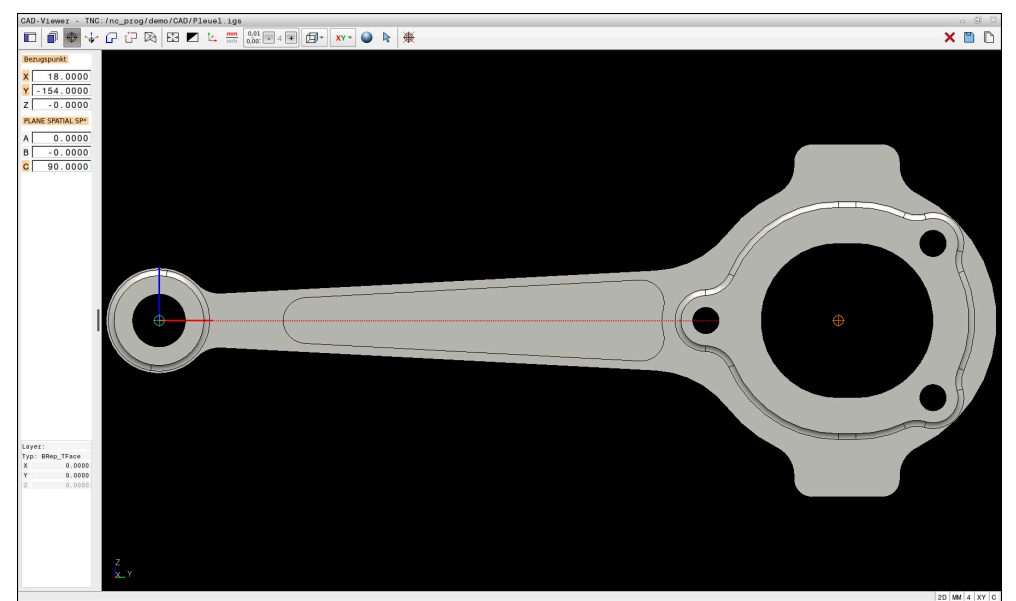

Werkstück-Bezugspunkt in der CAD-Datei

Sie können den Bezugspunkt an folgenden Stellen setzen:

- Durch direkte Zahleneingabe im Bereich Listenansicht
- Bei Linien:
	- Anfangspunkt
	- **Mittelpunkt**
	- **Endpunkt**
- Bei Kreisbögen:
	- Anfangspunkt
	- **Mittelpunkt**
	- **Endpunkt**
- Bei Vollkreisen:
	- Am Quadrantenübergang
	- Im Zentrum
- Im Schnittpunkt von:
	- Zwei Linien, auch wenn der Schnittpunkt in der Verlängerung der jeweiligen Linie liegt
	- Linie und Kreisbogen
	- **Linie und Vollkreis**
	- Von zwei Kreisen, unabhängig ob Teilkreis oder Vollkreis

Wenn Sie einen Werkstück-Bezugspunkt gesetzt haben, zeigt die Steuerung das Symbol **Bezugspunkt** in der Menüleiste mit einem gelben Quadranten.

Im NC-Programm wird der Bezugspunkt und die optionale Ausrichtung als Kommentar beginnend mit **origin** eingefügt.

**4 ;orgin = X... Y... Z...**

**5 ;orgin\_plane\_spatial = SPA... SPB... SPC...**

Sie können die Informationen zum Werkstück-Bezugspunkt und Werkstück-Nullpunkt in einer Datei oder der Zwischenablage speichern, auch ohne die Software-Option CAD Import (#42 / #1-03-1).

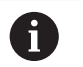

Die Steuerung behält den Inhalt der Zwischenablage nur so lange, wie der **CAD-Viewer** geöffnet ist.

Sie können den Bezugspunkt auch noch verändern, nachdem Sie die Kontur gewählt haben. Die Steuerung berechnet die tatsächlichen Konturdaten erst, wenn Sie die gewählte Kontur in ein Konturprogramm speichern.

# <span id="page-350-0"></span>**14.2.1 Werkstück-Bezugspunkt oder Werkstück-Nullpunkt setzen und Bearbeitungsebene orientieren**

- Die folgenden Anleitungen gelten für eine Bedienung mit einer Maus. Sie können die Schritte auch mit Touch-Gesten ausführen. **Weitere Informationen:** ["Allgemeine Gesten für den Touchscreen",](#page-96-0) [Seite 97](#page-96-0)
	- Die folgenden Inhalte gelten auch für den Werkstück-Nullpunkt. In diesem Fall wählen Sie zu Beginn das Symbol **Nullpunkt**.

### **Werkstück-Bezugspunkt oder Werkstück-Nullpunkt auf einzelnem Element setzen**

Sie setzen den Werkstück-Bezugspunkt auf einem einzelnen Element wie folgt:

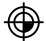

**Bezugspunkt** wählen

- Cursor am gewünschtem Element positionieren
- Wenn Sie eine Maus verwenden, zeigt die Steuerung für das Element wählbare Bezugspunkte mithilfe von grauen Symbolen.
- ▶ Auf Symbol an der gewünschten Position klicken
- Die Steuerung setzt den Werkstück-Bezugspunkt an die gewählte Position. Die Steuerung färbt das Symbol grün.
- Ggf. Bearbeitungsebene orientieren

### **Werkstück-Bezugspunkt oder Werkstück-Nullpunkt am Schnittpunkt zweier Elemente setzen**

Sie können den Werkstück-Bezugspunkt an Schnittpunkte von Linien, Vollkreisen und Kreisbögen setzen.

Sie setzen den Werkstück-Bezugspunkt am Schnittpunkt zweier Elemente wie folgt:

⊕

 $\mathbf i$ 

**Bezugspunkt** wählen

- Auf erstes Element klicken
- > Die Steuerung hebt das Element farbig hervor.
- ▶ Auf zweites Element klicken
- Die Steuerung setzt den Werkstück-Bezugspunkt im Schnittpunkt der beiden Elemente. Die Steuerung markiert den Werkstück-Bezugspunkt mit einem grünen Symbol.
- Ggf. Bearbeitungsebene orientieren
- Bei mehreren möglichen Schnittpunkten wählt die Steuerung den Schnittpunkt, der dem Mausklick des zweiten Elements am nächsten liegt.
	- Wenn zwei Elemente keinen direkten Schnittpunkt besitzen, ermittelt die Steuerung automatisch den Schnittpunkt in der Verlängerung der Elemente.
	- Wenn die Steuerung keinen Schnittpunkt berechnen kann, hebt sie das zuvor markierte Element wieder auf.

## **Bearbeitungsebene orientieren**

Um die Bearbeitungsebene zu orientieren, müssen folgende Voraussetzungen gegeben sein:

- Gesetzter Bezugspunkt
- An den Bezugspunkt grenzende Elemente, die für die gewünschte Ausrichtung verwendet werden können

Sie orientieren die Bearbeitungsebene wie folgt aus:

- Element in positiver Richtung der X-Achse wählen
- Die Steuerung richtet die X-Achse aus.
- Die Steuerung ändert den Winkel **C** im Bereich Listenansicht.
- Element in positiver Richtung der Y-Achse wählen
- > Die Steuerung richtet die Y- und Z-Achse aus.
- Die Steuerung ändert die Winkel **A** und **C** im Bereich Listenansicht.

# <span id="page-351-0"></span>**14.3 Werkstück-Nullpunkt in der CAD-Datei**

## **Anwendung**

Der Werkstück-Bezugspunkt liegt nicht immer so, dass Sie das gesamte Bauteil bearbeiten können. Die Steuerung stellt daher eine Funktion zur Verfügung, mit der Sie einen neuen Nullpunkt und eine Bearbeitungsebene definieren können.

### **Verwandte Themen**

٠ Bezugspunkte in der Maschine

**Weitere Informationen:** ["Bezugspunkte in der Maschine", Seite 174](#page-173-0)

### **Funktionsbeschreibung**

Wenn Sie das Symbol **Nullpunkt** wählen, zeigt die Steuerung im Bereich Listenansicht folgende Informationen:

- Entfernung zwischen gesetztem Nullpunkt und Werkstück-Bezugspunkt
- Orientierung der Bearbeitungsebene

Sie können einen gesetzten Werkstück-Nullpunkt setzen und auch weiter verschieben, indem Sie im Bereich Listenansicht direkt Werte eingeben.

Die Steuerung stellt Werte ungleich 0 orange dar.

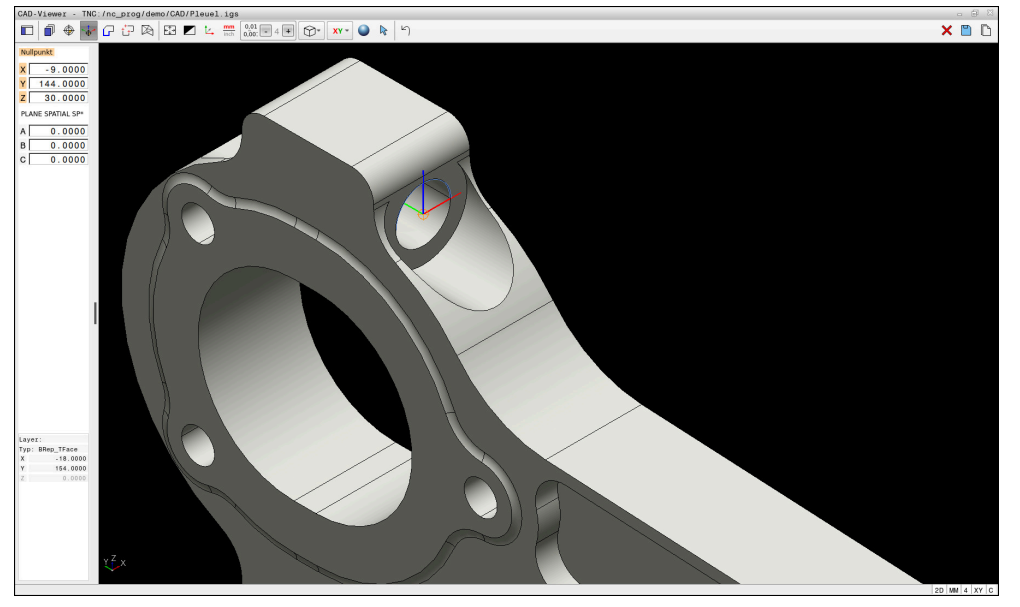

Werkstück-Nullpunkt für eine geschwenkte Bearbeitung

Den Nullpunkt mit Ausrichtung der Bearbeitungsebene können Sie an denselben Stellen setzen wie einen Bezugspunkt.

**Weitere Informationen:** ["Werkstück-Bezugspunkt in der CAD-Datei", Seite 349](#page-348-0)

Wenn Sie einen Werkstück-Nullpunkt gesetzt haben, zeigt die Steuerung das Symbol **Nullpunkt** in der Menüleiste mit einer gelben Fläche.

**Weitere Informationen:** ["Werkstück-Bezugspunkt oder Werkstück-Nullpunkt setzen](#page-350-0) [und Bearbeitungsebene orientieren", Seite 351](#page-350-0)

Im NC-Programm wird der Nullpunkt mit der Funktion **TRANS DATUM AXIS** und dessen optionale Ausrichtung mit **PLANE SPATIAL** als NC-Satz oder als Kommentar eingefügt.

Wenn Sie nur einen Nullpunkt und dessen Ausrichtung festlegen, fügt die Steuerung die Funktionen als NC-Satz in das NC-Programm ein.

**4 TRANS DATUM AXIS X... Y... Z...**

#### **5 PLANE SPATIAL SPA... SPB... SPC... TURN MB MAX FMAX**

Wenn Sie zusätzlich noch Konturen oder Punkte selektieren, fügt die Steuerung die Funktionen als Kommentar in das NC-Programm ein.

#### **4 ;TRANS DATUM AXIS X... Y... Z...**

### **5 ;PLANE SPATIAL SPA... SPB... SPC... TURN MB MAX FMAX**

Sie können die Informationen zum Werkstück-Bezugspunkt und Werkstück-Nullpunkt in einer Datei oder der Zwischenablage speichern, auch ohne die Software-Option CAD Import (#42 / #1-03-1).

Die Steuerung behält den Inhalt der Zwischenablage nur so lange, wie der **CAD-Viewer** geöffnet ist.

# <span id="page-353-0"></span>**14.4 Konturen und Positionen in NC-Programme übernehmen mit CAD Import (#42 / #1-03-1)**

# **Anwendung**

Ŧ

Sie können CAD-Dateien direkt auf der Steuerung öffnen, um daraus Konturen oder Bearbeitungspositionen zu extrahieren. Diese können Sie als Klartextprogramme oder als Punktedateien speichern. Die bei der Konturselektion gewonnenen Klartextprogramme können Sie auch auf älteren HEIDENHAIN-Steuerungen abarbeiten, da die Konturprogramme in der Standardkonfiguration nur **L**- und **CC**-/**C**-Sätze enthalten.

## **Verwandte Themen**

Punktetabellen verwenden **Weitere Informationen:** Benutzerhandbuch Bearbeitungszyklen

# **Voraussetzung**

Software-Option CAD Import (#42 / #1-03-1)

# **Funktionsbeschreibung**

Um eine selektierte Kontur oder eine selektierte Bearbeitungsposition direkt in ein NC-Programm einzufügen, verwenden Sie die Zwischenablage der Steuerung. Mithilfe der Zwischenablage können Sie die Inhalte auch in die Zusatz-Tools übertragen, z. B. **Leafpad** oder **Gnumeric**.

**Weitere Informationen:** ["Dateien mit Tools öffnen", Seite 663](#page-662-0)

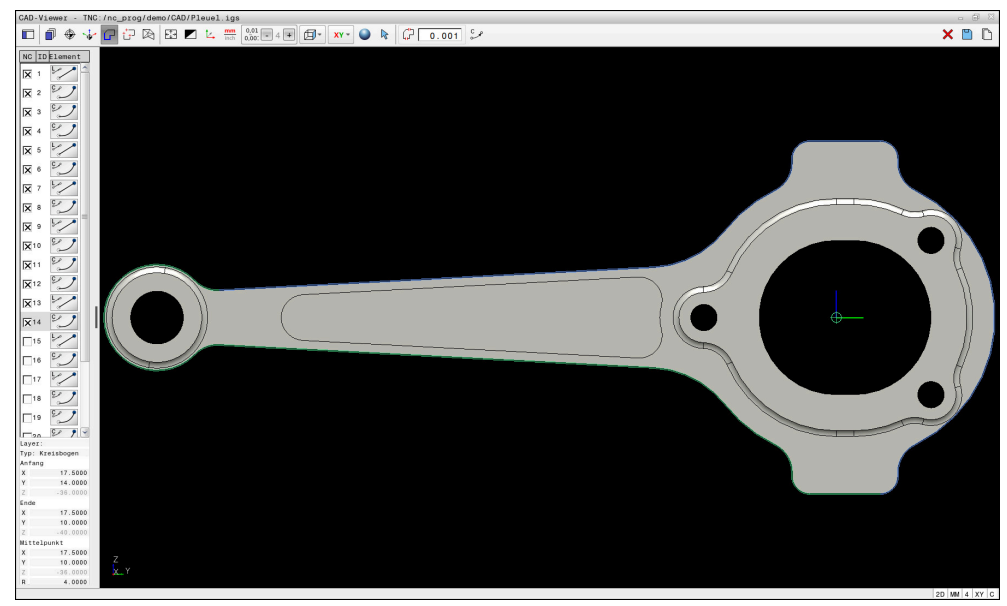

CAD-Modell mit markierter Kontur

# **Symbole im CAD Import**

Mit dem CAD Import zeigt die Steuerung folgende zusätzliche Funktionen in der Menüleiste:

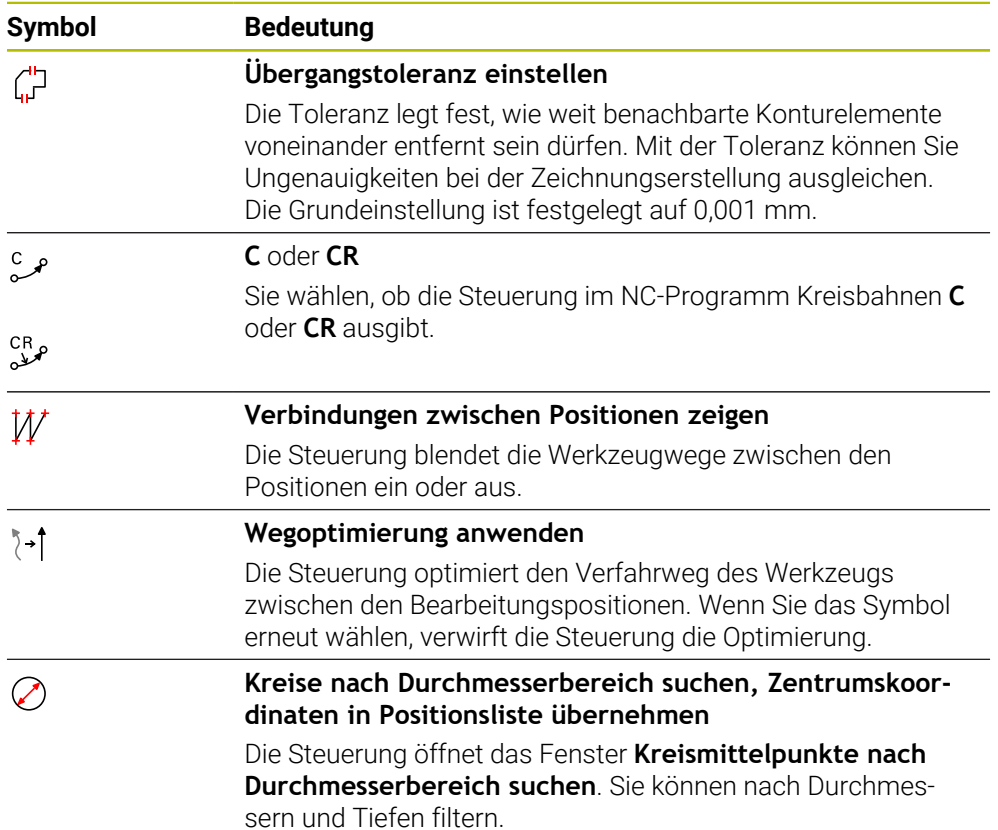

# **Übernahme von Konturen**

Folgende Elemente sind als Kontur selektierbar:

- $\blacksquare$  Linie
- **vollkreis**
- **Teilkreis**
- **Polylinie**
- Beliebige Kurven (z. B. Splines, Ellipsen)

### **Linearisierung**

Der **CAD-Viewer** linearisiert alle Konturen, die nicht in der Bearbeitungsebene liegen.

Bei der Linearisierung teilt der **CAD-Viewer** eine Kontur in einzelne Segmente auf. Der CAD Import erstellt aus den Segmenten möglichst lange Geraden **L** und Kreisbahnen **C** oder **CR**.

Mithilfe der Linearisierung können Sie mit dem CAD Import auch Konturen übernehmen, die Sie mit den Bahnfunktionen der Steuerung nicht programmieren können, z. B. Splines.

Je feiner Sie die Auflösung mithilfe der Nachkommastellen definieren, desto geringer ist die Abweichung der übernommenen Kontur.

**Weitere Informationen:** ["Bildschirmaufteilung", Seite 345](#page-344-0)

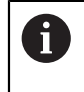

Sie können die Linearisierung von z. B. Kreisen verhindern, die sich nicht in der Bearbeitungsebene befinden. Wählen Sie die Bearbeitungsebene, in der der Kreis definiert ist.

### **Drehbearbeitung (#50 / #4-03-1)**

Sie können mit dem CAD Import auch Konturen für eine Drehbearbeitung (#50 / #4-03-1) übernehmen. Bevor Sie eine Drehkontur wählen, müssen Sie den Bezugspunkt auf die Drehachse setzen. CAD Import speichert Drehkonturen mit Z- und X-Koordinaten und gibt X-Koordinaten als Durchmesserwerte aus. Alle Konturelemente unterhalb der Drehachse sind nicht selektierbar und grau hinterlegt.

# **Übernahme von Positionen**

Sie können mit dem CAD Import auch Positionen speichern, z. B. für Bohrungen.

Um Bearbeitungspositionen zu wählen, stehen Ihnen drei Möglichkeiten zur Verfügung:

- **Einzelauswahl**
- Mehrfachauswahl innerhalb eines Bereichs
- Mehrfachauswahl mithilfe von Suchfiltern

**Weitere Informationen:** ["Positionen wählen", Seite 359](#page-358-0)

Sie können folgende Dateitypen wählen:

Punktetabelle (**.PNT**)

i

Klartextprogramm (**.H**)

Wenn Sie die Bearbeitungspositionen in ein Klartextprogramm speichern, erzeugt die Steuerung für jede Bearbeitungsposition einen separaten Linearsatz mit Zyklusaufruf (**L X... Y... Z... F MAX M99**).

Der **CAD-Viewer** erkennt auch Kreise als Bearbeitungspositionen, die aus zwei Halbkreisen bestehen.

### **Filtereinstellungen bei Mehrauswahl**

Wenn Sie mithilfe der Schnellauswahl Positionen markiert haben, zeigt die Steuerung das Fenster **Kreismittelpunkte nach Durchmesserbereich suchen**. Mit den Schaltflächen unterhalb der gezeigten Werte können Sie die Durchmesser oder Tiefenwerte ausgehend vom Werkstück-Nullpunkt filtern. Die Steuerung übernimmt nur von Ihnen gewählten Durchmesser oder Tiefen.

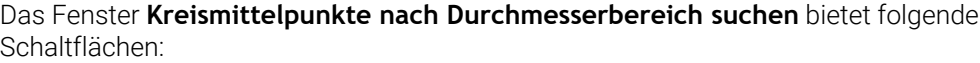

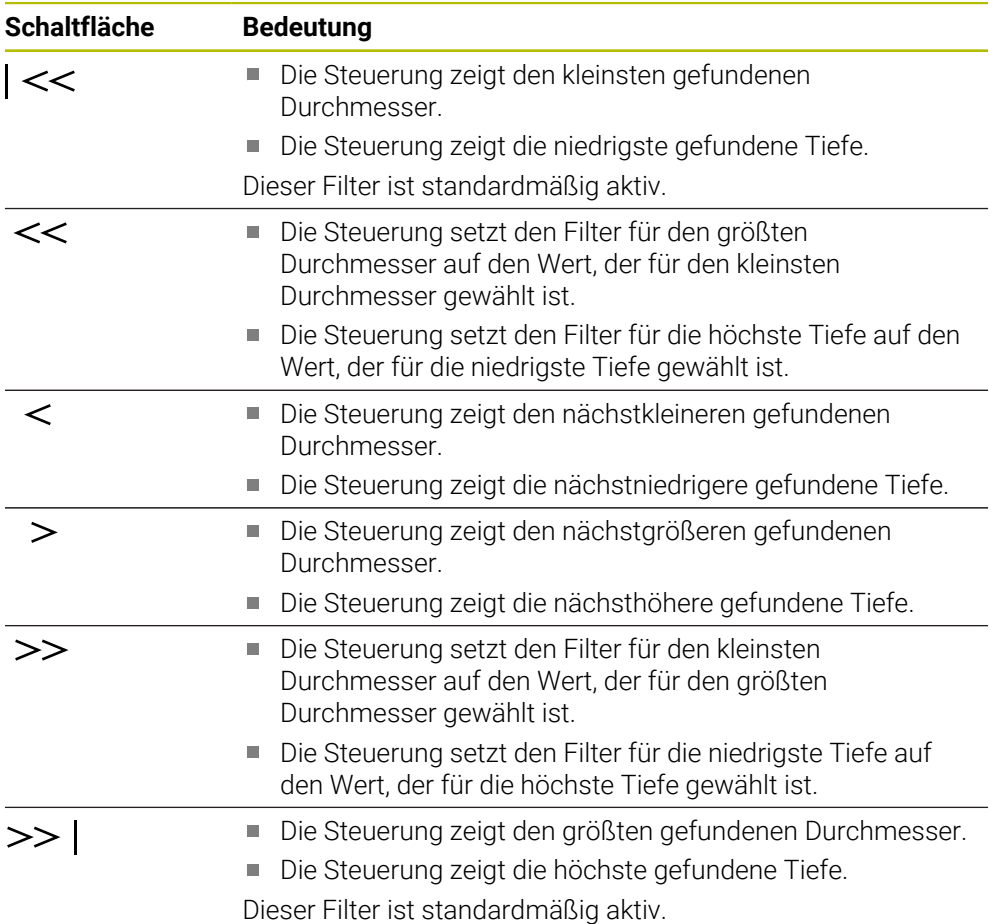

# <span id="page-356-0"></span>**14.4.1 Kontur wählen und speichern**

Die folgenden Anleitungen gelten für eine Bedienung mit einer Maus. Sie  $\mathbf{u}$  $\mathbf i$ können die Schritte auch mit Touch-Gesten ausführen. **Weitere Informationen:** ["Allgemeine Gesten für den Touchscreen",](#page-96-0) [Seite 97](#page-96-0) Elemente abwählen, löschen und speichern funktioniert bei der Übernahme von Konturen und Positionen gleich.

 $\Gamma$ 

### **Kontur mit vorhandenen Konturelementen wählen**

Sie wählen und speichern eine Kontur mit vorhandenen Konturelementen wie folgt:

- **Kontur** wählen
	- Cursor am erstem Konturelement positionieren
	- Die Steuerung zeigt die vorgeschlagene Umlaufrichtung als gestrichelte Linie.
	- Ggf. Cursor in Richtung des weiter entfernten Endpunkts positionieren
	- > Die Steuerung ändert die vorgeschlagene Umlaufrichtung.
	- Konturelement wählen
	- > Die Steuerung stellt das gewählte Konturelement blau dar und markiert es im Fenster Listenansicht.
	- Die Steuerung stellt weitere Elemente der Kontur grün dar.

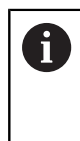

Die Steuerung schlägt die Kontur mit der geringsten Richtungsabweichung vor. Um den vorgeschlagenen Konturverlauf zu ändern, können Sie Pfade unabhängig von den vorhandenen Konturelementen wählen.

- Letztes gewünschtes Element der Kontur wählen
- Die Steuerung stellt alle Konturelemente bis zu dem gewählten Element blau dar und markiert sie im Fenster Listenansicht.
- **Gesamten Listeninhalt in Datei speichern** wählen
- > Die Steuerung öffnet das Fenster Dateiname für Kontur-**Programm definieren**.
- Name eingeben
- Pfad des Speicherorts wählen
- **Save** wählen
- Die Steuerung speichert die gewählte Kontur als NC-Programm.
- Alternativ können Sie mit dem Symbol **Gesamten Listeninhalt in Zwischenablage kopieren** die gewählte Kontur mithilfe der Zwischenablage in ein bestehendes NC-Programm einfügen.
	- Wenn Sie die Taste CTRL drücken und gleichzeitig ein Element wählen, wählt die Steuerung das Element zum Exportieren ab.

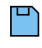

Ħ

#### **Pfade unabhängig von vorhandenen Konturelementen wählen**

Sie wählen einen Pfad unabhängig von vorhandenen Konturelementen wie folgt:

- $\varGamma$
- **Kontur** wählen
- $\mathbb{R}$

H

- **Selektieren** wählen
- Die Steuerung ändert das Symbol und aktiviert den Modus **Hinzufügen**.
- Zu gewünschtem Konturelement positionieren
- Die Steuerung zeigt wählbare Punkte:
	- End- oder Mittelpunkte einer Linie oder Kurve
	- Quadrantenübergänge oder Mittelpunkt eines Kreises
	- Schnittpunkte vorhandener Elemente
- Gewünschten Punkt wählen
- Weitere Konturelemente wählen

Wenn das zu verlängernde oder zu verkürzende Konturelement eine Linie ist, verlängert oder verkürzt die Steuerung das Konturelement linear. Wenn das zu verlängernde oder zu verkürzende Konturelement ein Kreisbogen ist, verlängert oder verkürzt die Steuerung den Kreisbogen zirkular.

### **Kontur als Rohteildefinition speichern (#50 / #4-03-1)**

Für eine Rohteildefinition im Drehbetrieb benötigt die Steuerung eine geschlossene Kontur.

# *HINWEIS*

#### **Achtung Kollisionsgefahr!**

Verwenden Sie ausschließlich innerhalb der Rohteildefinition geschlossene Konturen. In allen anderen Fällen werden geschlossene Konturen auch entlang der Drehachse bearbeitet, was zu Kollisionen führt.

Ausschließlich die notwendigen Konturelemente wählen oder programmieren, z. B. innerhalb einer Fertigteildefinition

Sie wählen eine geschlossene Kontur wie folgt:

- $\sqrt{r}$
- **Kontur** wählen
- Alle benötigten Konturelemente wählen
- Startpunkt des ersten Konturelements wählen
- Die Steuerung schließt die Kontur.

# <span id="page-358-0"></span>**14.4.2 Positionen wählen**

 $\mathbf i$ 

Die folgenden Anleitungen gelten für eine Bedienung mit einer Maus. Sie können die Schritte auch mit Touch-Gesten ausführen.

**Weitere Informationen:** ["Allgemeine Gesten für den Touchscreen",](#page-96-0) [Seite 97](#page-96-0)

Elemente abwählen, löschen und speichern funktioniert bei der Übernahme von Konturen und Positionen gleich. **Weitere Informationen:** ["Kontur wählen und speichern", Seite 357](#page-356-0)

### **Einzelanwahl**

Sie wählen einzelne Positionen wie folgt, z. B. Bohrungen:

- +\*∓
- **Positionen** wählen
- Cursor am gewünschtem Element positionieren
- Die Steuerung zeigt den Umfang und den Mittelpunkt des Elements orange.
- Gewünschtes Element wählen
- Die Steuerung markiert das gewählte Element blau und zeigt es im Bereich Listenansicht.

### **Mehrfachauswahl durch Bereich**

Sie wählen mehrere Positionen innerhalb eines Bereichs wie folgt:

- **Positionen** wählen
- $\mathbb{R}$

 $+7$ 

- **Selektieren** wählen
- > Die Steuerung ändert das Symbol und aktiviert den Modus **Hinzufügen**.
- Mit gedrückter linker Maustaste Bereich aufziehen
- Die Steuerung öffnet das Fenster **Kreismittelpunkte nach Durchmesserbereich suchen**. Das Fenster zeigt die identifizierten Durchmesser und Tiefen.
- Ggf. Filtereinstellungen ändern
- **OK** wählen
- Die Steuerung übernimmt alle Positionen der gewählten Durchmesser- und Tiefenbereiche in das Bereich Listenansicht.
- Die Steuerung zeigt den Verfahrweg zwischen den Positionen.

### **Mehrfachauswahl durch Suchfilter**

Sie wählen mehrere Positionen mithilfe eines Suchfilters wie folgt:

- **Positionen** wählen
- $\oslash$

 $+7$ 

- **Kreise nach Durchmesserbereich suchen, Zentrumskoordinaten in Positionsliste übernehmen** wählen
- Die Steuerung öffnet das Fenster **Kreismittelpunkte nach Durchmesserbereich suchen**. Das Fenster zeigt die identifizierten Durchmesser und Tiefen.
- Ggf. Filtereinstellungen ändern
- **OK** wählen
- > Die Steuerung übernimmt alle Positionen der gewählten Durchmesser- und Tiefenbereiche in das Bereich Listenansicht.
- Die Steuerung zeigt den Verfahrweg zwischen den Positionen.
### **Hinweise**

- Stellen Sie die richtige Maßeinheit ein, damit der **CAD-Viewer** die richtigen Werte zeigt.
- Achten Sie darauf, dass die Maßeinheit des NC-Programms und des **CAD-Viewer** übereinstimmen. Elemente, die aus dem **CAD-Viewer** in der Zwischenablage gespeichert sind, enthalten keine Informationen über die Maßeinheit.
- Die Steuerung behält den Inhalt der Zwischenablage nur so lange, wie der **CAD-Viewer** geöffnet ist.
- Der **CAD-Viewer** erkennt auch Kreise als Bearbeitungspositionen, die aus zwei Halbkreisen bestehen.
- Die Steuerung gibt zwei Rohteildefinitionen (BLK FORM) mit ins Konturprogramm aus. Die erste Definition enthält die Abmessungen der gesamten CAD-Datei, die zweite - und damit wirksame Definition - umschließt die selektierten Konturelemente, sodass eine optimierte Rohteilgröße entsteht.
- Der CAD Import gibt die Radien der erstellten Kreisbahnen als Kommentare aus. Am Ende der generierten NC-Sätze zeigt der CAD Import den kleinsten Radius, um die Werkzeugauswahl zu erleichtern.

### **Hinweise zur Konturübernahme**

- Wenn Sie im Bereich Listenansicht auf einen Layer doppelklicken, wechselt die Steuerung in den Modus Konturübernahme und wählt das erste gezeichnete Konturelement. Die Steuerung markiert die weiteren selektierbaren Elemente dieser Kontur grün. Durch diese Vorgehensweise vermeiden Sie besonders bei Konturen mit vielen kurzen Elementen die manuelle Suche nach einem Konturanfang.
- Wählen Sie das erste Konturelement so, dass ein kollisionsfreies Anfahren möglich ist.
- Sie können eine Kontur auch dann selektieren, wenn der Konstrukteur die Linien auf unterschiedlichen Layern gespeichert hat.
- Legen Sie die Umlaufrichtung bei der Konturauswahl so fest, dass diese mit der gewünschten Bearbeitungsrichtung übereinstimmt.
- Die selektierbaren grün dargestellten Konturelemente beeinflussen die möglichen Pfadverläufe. Ohne grüne Elemente zeigt die Steuerung alle Möglichkeiten. Um den vorgeschlagenen Konturverlauf zu entfernen, klicken Sie bei gleichzeitig gedrückter Taste **CTRL** das erste grüne Element an. Alternativ wechseln Sie hierzu zum Modus Entfernen:

# **14.5 STL-Dateien generieren mit 3D-Gitternetz (#152 / #1-04-1)**

### **Anwendung**

Sie generieren mit der Funktion **3D-Gitternetz** STL-Dateien aus 3D-Modellen. Damit können Sie z. B. fehlerhafte Dateien von Spannmitteln und Werkzeugaufnahmen reparieren oder aus der Simulation generierte STL-Dateien für eine andere Bearbeitung positionieren.

### **Verwandte Themen**

- **Spannmittelverwaltung**
- Simuliertes Werkstück als STL-Datei exportieren
- STL-Datei als Rohteil verwenden
	- **Weitere Informationen:** Benutzerhandbuch Programmieren und Testen

**14**

# **Voraussetzung**

■ Software-Option CAD-Modell Optimierung (#152 / #1-04-1)

# **Funktionsbeschreibung**

Wenn Sie das Symbol **3D-Gitternetz** wählen, wechselt die Steuerung in den Modus **3D-Gitternetz**. Dabei legt die Steuerung ein Netz aus Dreiecken über ein im **CAD-Viewer** geöffnetes 3D-Modell.

Die Steuerung vereinfacht das Ausgangsmodell und behebt dabei Fehler, z. B. kleine Löcher im Volumen oder Selbstverschneidungen der Fläche.

Sie können das Ergebnis speichern und in verschiedenen Steuerungsfunktionen verwenden, z. B. als Rohteil mithilfe der Funktion **BLK FORM FILE**.

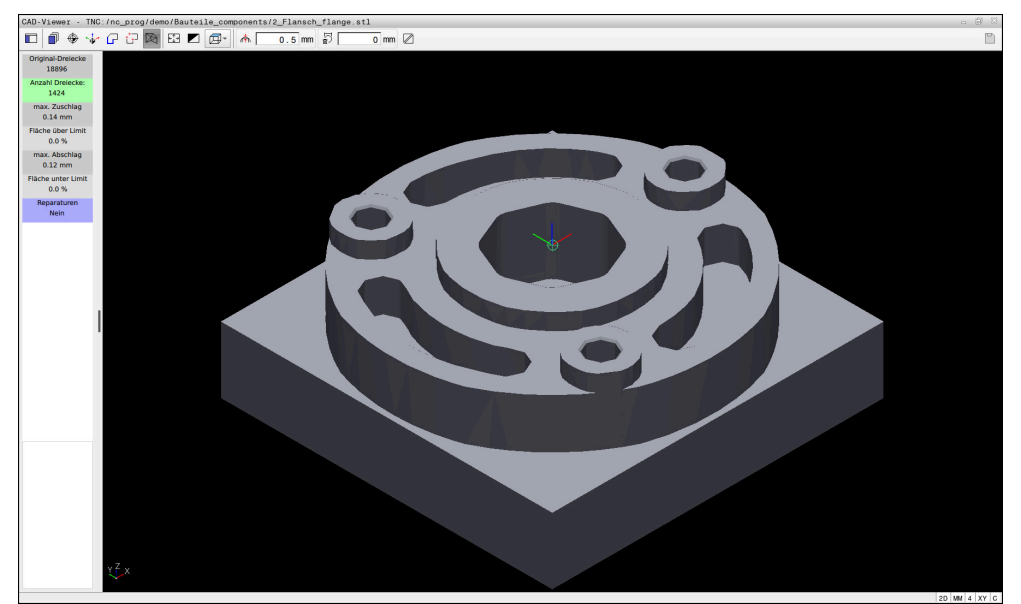

3D-Modell im Modus **3D-Gitternetz**

Das vereinfachte Modell oder Teile davon können größer oder kleiner sein als das Ausgangsmodell. Das Ergebnis hängt von der Qualität des Ausgangsmodells und von den gewählten Einstellungen im Modus **3D-Gitternetz** ab.

Der Bereich Listenansicht enthält folgende Informationen:

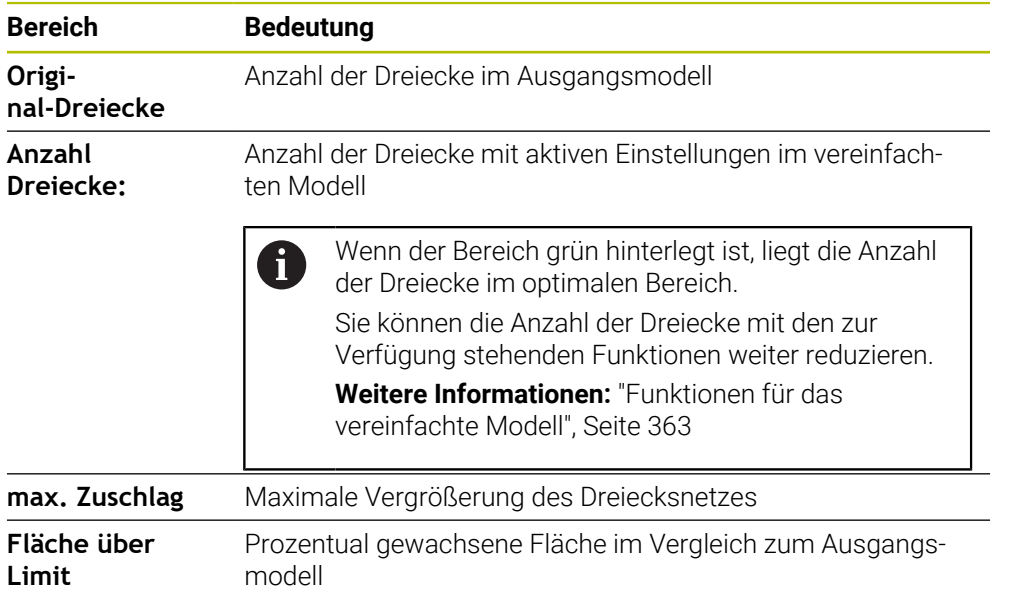

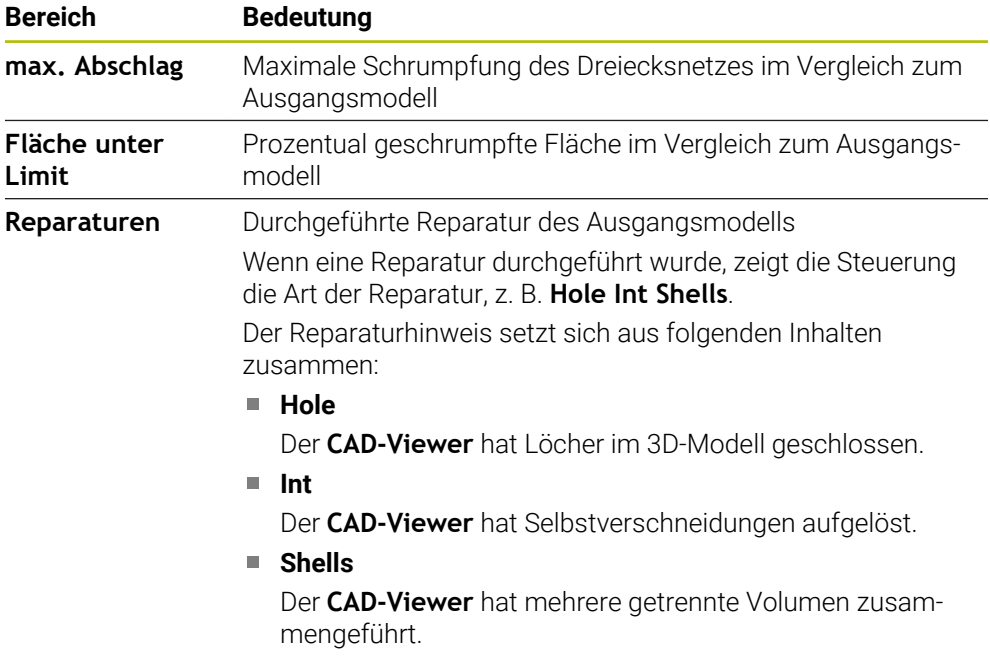

Um STL-Dateien in Steuerungsfunktionen zu verwenden, müssen die gespeicherten STL-Dateien folgende Anforderungen erfüllen:

- Max. 20 000 Dreiecke
- Dreiecksnetz bildet eine geschlossene Hülle

Je mehr Dreiecke in einer STL-Datei verwendet werden, umso mehr Rechenleistung benötigt die Steuerung in der Simulation.

### <span id="page-362-0"></span>**Funktionen für das vereinfachte Modell**

Um die Anzahl der Dreiecke zu reduzieren, können Sie für das vereinfachte Modell weitere Einstellungen definieren.

Der **CAD-Viewer** bietet folgende Funktionen:

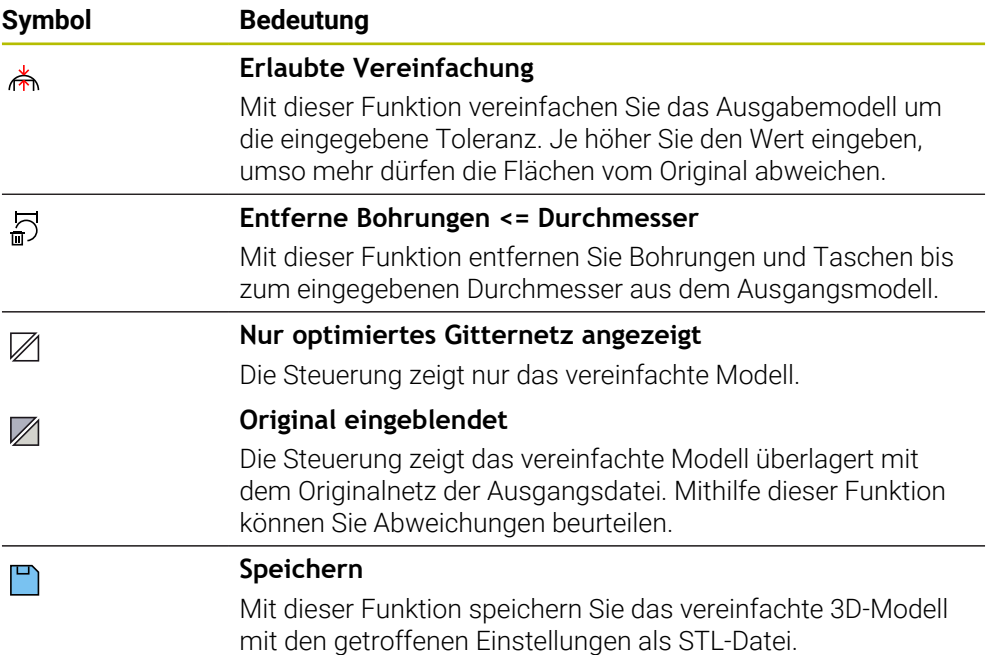

# **14.5.1 3D-Modell für Rückseitenbearbeitung positionieren**

Sie positionieren eine STL-Datei für eine Rückseitenbearbeitung wie folgt:

- Simuliertes Werkstück als STL-Datei exportieren
	- **Weitere Informationen:** Benutzerhandbuch Programmieren und Testen
		- Betriebsart **Dateien** wählen
			- Exportierte STL-Datei wählen
			- Die Steuerung öffnet die STL-Datei im **CAD-Viewer**.
		- **Bezugspunkt** wählen

M

- Die Steuerung zeigt im Bereich Listenansicht Informationen zur Position des Bezugspunkts.
- Wert des neuen Bezugspunkts im Bereich **Bezugspunkt** eingeben, z. B. **Z–40**
- ► Eingabe bestätigen
- Koordinatensystem im Bereich **PLANE SPATIAL SP\*** orientieren, z. B. **A+180** und **C+90**
- ► Eingabe bestätigen

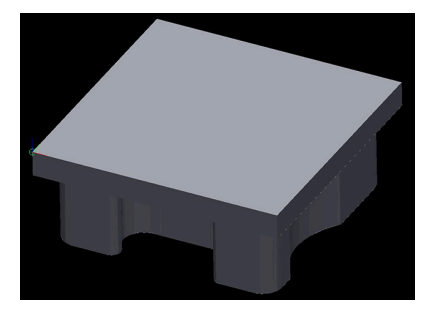

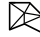

٣

j.

### **3D-Gitternetz** wählen

- Die Steuerung öffnet den Modus **3D-Gitternetz** und vereinfacht das 3D-Modell mit den Standardeinstellungen.
- Ggf. 3D-Modell mit den Funktionen im Modus **3D-Gitternetz** weiter vereinfachen

**Weitere Informationen:** ["Funktionen für das vereinfachte](#page-362-0) [Modell", Seite 363](#page-362-0)

- **Speichern** wählen
	- > Die Steuerung öffnet das Fenster Dateiname für 3D-**Gitternetz definieren**.
	- Gewünschten Namen eingeben
	- **Save** wählen
	- Die Steuerung speichert die für die Rückseitenbearbeitung positionierte STL-Datei.

Das Ergebnis können Sie für eine Rückseitenbearbeitung in der Funktion **BLK FORM FILE** einbinden.

**Weitere Informationen:** Benutzerhandbuch Programmieren und Testen

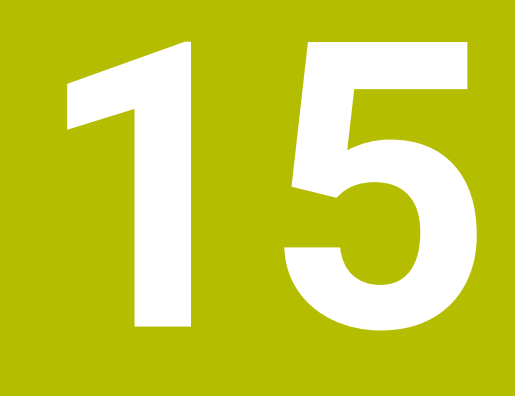

# **Bedienhilfen**

# <span id="page-365-0"></span>**15.1 Bildschirmtastatur der Steuerungsleiste**

### **Anwendung**

Mit der Bildschirmtastatur können Sie NC-Funktionen, Buchstaben und Zahlen eingeben sowie navigieren.

Die Bildschirmtastatur bietet folgende Modi:

- NC-Eingabe
- **Texteingabe**
- **Formeleingabe**

### **Funktionsbeschreibung**

Die Steuerung öffnet nach dem Startvorgang standardmäßig den Modus NC-Eingabe.

Sie können die Tastatur am Bildschirm verschieben. Die Tastatur bleibt auch bei einem Wechsel der Betriebsart aktiv, bis sie geschlossen wird.

Die Steuerung merkt sich die Position und den Modus der Bildschirmtastatur bis zum Herunterfahren.

Der Arbeitsbereich **Tastatur** bietet die gleichen Funktionen wie die Bildschirmtastatur.

# **Bereiche der NC-Eingabe**

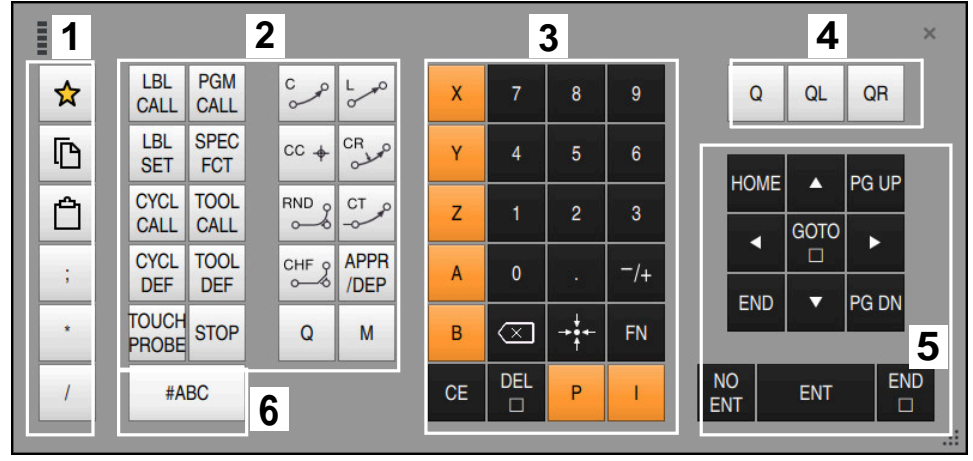

Bildschirmtastatur im Modus NC-Eingabe

Die NC-Eingabe enthält folgende Bereiche:

- 1 Dateifunktionen
	- Favoriten definieren
	- Kopieren
	- Einfügen
	- Kommentar einfügen
	- Gliederungspunkt einfügen
	- NC-Satz ausblenden
- 2 NC-Funktionen
- 3 Achstasten und Zahleneingabe
- 4 Q-Parameter

 $\mathbf i$ 

- 5 Navigations- und Dialogtasten
- 6 Zur Texteingabe umschalten

Wenn Sie im Bereich NC-Funktionen die Taste **Q** mehrmals wählen, ändert die Steuerung die eingefügte Syntax in folgender Reihenfolge:

- $\overline{\mathbb{D}}$ **Q**
- **QL**
- **QR**

#### **1**  $\times$ ESC  $\overline{1}$  $\overline{2}$  $\overline{3}$  $\overline{4}$  $\overline{5}$  $6\overline{6}$  $\overline{7}$  $\overline{\mathbf{8}}$  $\overline{9}$  $\overline{0}$  $\sqrt{x}$  $\overline{a}$  $\rightleftharpoons$  $\mathbf{e}$  $\mathbf{t}$  $\mathsf{u}$  $\circ$  $\mathbf{I}$  $\overline{q}$  $\mathbf{w}$  $\mathbf{r}$ y i.  $\mathsf{p}$  $\overline{1}$  $\overline{1}$ ♦  $\overline{a}$  $\mathbf{s}$  $\mathsf{d}$  $\mathbf{f}$  $\boldsymbol{\mathsf{h}}$  $\mathbf k$  $\mathbf{r}$  $\overline{\phantom{0}}$ g j  $\overline{1}$  $\ddot{.}$  $\hat{v}$  $\bar{z}$  $\mathbf{c}$  $\mathbf b$  $\overline{\mathsf{n}}$ **2**  $\mathbf{x}$  $\overline{\mathsf{v}}$  $\mathsf{m}$ .  $\prime$ ▲ Ctrl Alt  $\blacktriangleleft$  $\overline{\textbf{v}}$ × **4 50RM 1 1 1 1 3 GOTO DEL**  $NO$ END  $CE$ ENT ENT  $\Box$  $\Box$  $\Box$

# **Bereiche der Texteingabe**

Bildschirmtastatur im Modus Texteingabe

Die Texteingabe enthält folgende Bereiche:

- 1 Eingabe
- 2 Navigations- und Dialogtasten
- 3 Kopieren und Einfügen
- 4 Zur Formeleingabe umschalten

### **Bereiche der Formeleingabe**

| <b>COLOR</b> |             | 1             |             |             |            |             |                           |                           |                        |                |                      |                         |            |                                         | $\times$          |
|--------------|-------------|---------------|-------------|-------------|------------|-------------|---------------------------|---------------------------|------------------------|----------------|----------------------|-------------------------|------------|-----------------------------------------|-------------------|
|              | $\ddot{}$   | ٠             | <b>COS</b>  | ACOS        | <b>LOG</b> | <b>LN</b>   | TO<br><b>NUMB</b>         | <b>SUB</b><br><b>STR</b>  | 7                      | 8              | 9                    | Q                       |            | QL                                      | $\mathbf 2$<br>QR |
|              | ÷           |               | <b>SIN</b>  | <b>ASIN</b> | <b>ABS</b> | <b>EXP</b>  | <b>STR</b><br><b>COMP</b> | <b>TO</b><br><b>CHAR</b>  | 4                      | 5              | 6                    |                         |            |                                         |                   |
|              |             |               | <b>TAN</b>  | <b>ATAN</b> | <b>INT</b> | <b>FRAC</b> | IN<br><b>STR</b>          | <b>SYS</b><br><b>STR</b>  | 1                      | $\overline{2}$ | 3                    |                         |            |                                         |                   |
|              | &           | $\frac{0}{0}$ | <b>SQRT</b> | SQ          | <b>SGN</b> | <b>NEG</b>  | <b>STR</b><br>LEN         | <b>CFG</b><br><b>READ</b> | $\mathbf{0}$           |                | $^{-}/+$             |                         |            | ▲                                       | 3                 |
|              | $\Lambda$   |               |             | II          | PI         | QS          | QC                        |                           | $\scriptstyle\rm \leq$ | ⇒∳←            | <b>FN</b>            |                         |            | ▼                                       | ь                 |
|              | Ō<br>噩<br>5 |               |             |             |            |             |                           |                           | <b>GOTO</b><br>□       | <b>CE</b>      | <b>DEL</b><br>$\Box$ | <b>NO</b><br><b>ENT</b> | <b>ENT</b> | <b>END</b><br>$\Box$<br>$\frac{1}{100}$ |                   |

Bildschirmtastatur im Modus Formeleingabe

Die Formeleingabe enthält folgende Bereiche:

- 1 Eingabe
- 2 Q-Parameter
- 3 Navigations- und Dialogtasten
- 4 Kopieren und Einfügen
- 5 Zur NC-Eingabe umschalten

### **15.1.1 Bildschirmtastatur öffnen und schließen**

Sie öffnen die Bildschirmtastatur wie folgt:

- In der Steuerungsleiste **Bildschirmtastatur** wählen
- Die Steuerung öffnet die Bildschirmtastatur.

Sie schließen die Bildschirmtastatur wie folgt:

- **Bildschirmtastatur** bei geöffneter Bildschirmtastatur wählen
- 震顫  $\boldsymbol{\mathsf{X}}$

團

- Alternativ innerhalb der Bildschirmtastatur **Schließen** wählen
- Die Steuerung schließt die Bildschirmtastatur.

# **15.2 Benachrichtigungsmenü der Informationsleiste**

### **Anwendung**

Im Benachrichtigungsmenü in der Informationsleiste zeigt die Steuerung anstehende Fehler und Hinweise. Im geöffneten Modus zeigt die Steuerung detaillierte Informationen zu den Benachrichtigungen.

# **Funktionsbeschreibung**

Die Steuerung unterscheidet folgende Benachrichtigungstypen mit folgenden Symbolen:

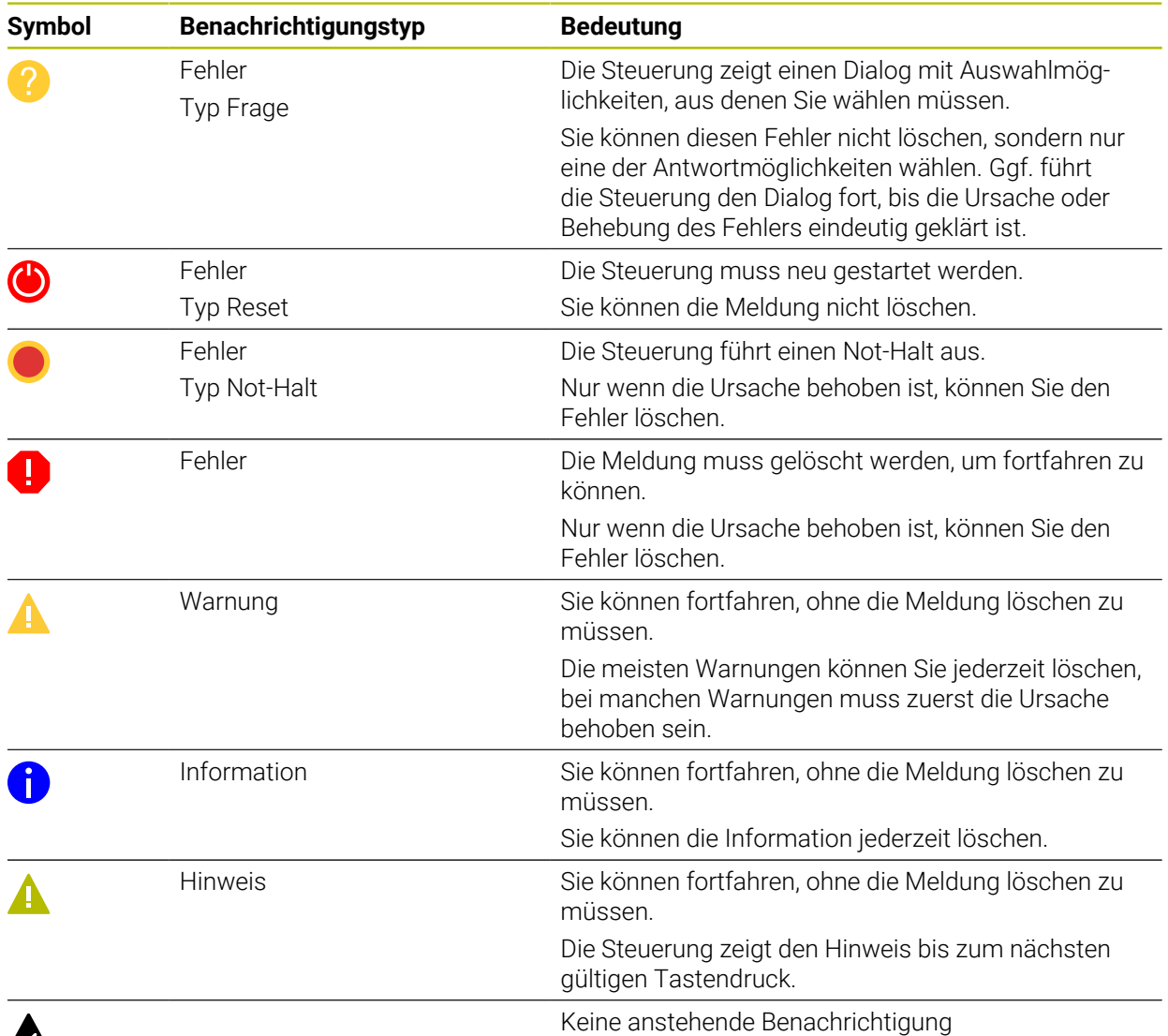

# $\boldsymbol{\mathbb{A}}$

Das Benachrichtigungsmenü ist standardmäßig eingeklappt.

Die Steuerung zeigt Benachrichtigungen z. B. in folgenden Fällen:

- Logische Fehler im NC-Programm
- Nicht ausführbare Konturelemente
- Unvorschriftsmäßige Tastsystemeinsätze
- Hardware-Änderungen

### **Inhalt**

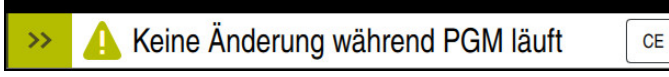

Benachrichtigungsmenü eingeklappt in der Informationsleiste

Wenn die Steuerung eine neue Benachrichtigung zeigt, blinkt der Pfeil auf der linken Seite der Meldung. Mit diesem Pfeil bestätigen Sie die Kenntnisnahme der Benachrichtigung, dann verkleinert die Steuerung die Meldung.

Die Steuerung zeigt im eingeklappten Benachrichtigungsmenü folgende Informationen:

- **Benachrichtigungstyp**
- Meldung
- Anzahl der anstehenden Fehler, Warnungen und Informationen

### **Ausführliche Benachrichtigungen**

Wenn Sie auf das Symbol oder im Bereich der Meldung tippen oder klicken, klappt die Steuerung das Benachrichtigungsmenü auf.

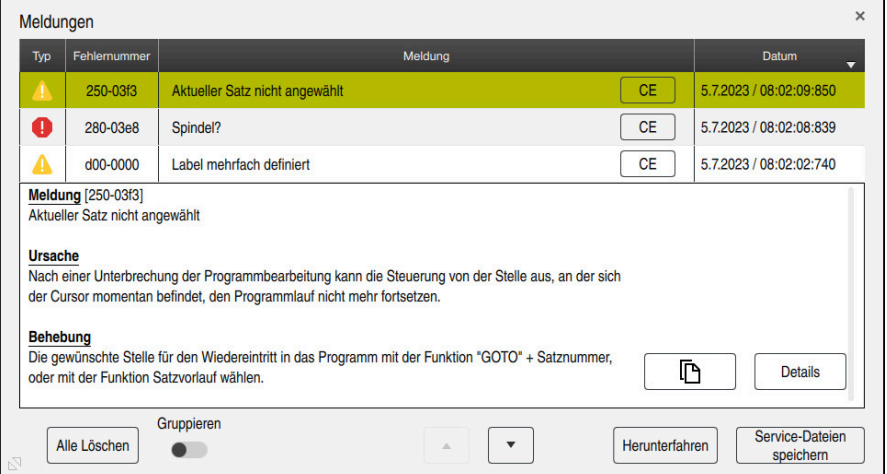

Benachrichtigungsmenü aufgeklappt mit anstehenden Benachrichtigungen

Die Steuerung zeigt alle anstehenden Benachrichtigungen chronologisch.

Das Benachrichtigungsmenü zeigt folgende Informationen:

- **Benachrichtigungstyp**
- Fehlernummer
- Meldung
- **Datum**
- Zusätzliche Informationen (Ursache, Behebung, Informationen zum NC-Programm)

### **Benachrichtigungen löschen**

Sie haben folgende Möglichkeiten, Benachrichtigungen zu löschen:

- Taste **CE**
- Schaltfläche **CE** im Benachrichtigungsmenü
- Schaltfläche **Alle Löschen** im Benachrichtigungsmenü

# **Details**

Mit der Schaltfläche **Details** können Sie interne Informationen zu der Benachrichtigung ein- und ausblenden. Diese Informationen sind im Servicefall von Bedeutung.

# **Gruppieren**

Wenn Sie den Schalter **Gruppieren** aktivieren, zeigt die Steuerung alle Benachrichtigungen mit derselben Fehlernummer in einer Zeile. Dadurch wird die Liste der Benachrichtigungen kürzer und übersichtlicher.

Die Steuerung zeigt unter der Fehlernummer die Anzahl der Benachrichtigungen. Mit **CE** löschen Sie alle Benachrichtigungen einer Gruppe.

# **Servicedatei**

Mit der Schaltfläche **Service-Dateien speichern** öffnen Sie das Fenster **Service-Dateien speichern**.

Das Fenster **Service-Dateien speichern** bietet folgende Möglichkeiten, eine Servicedatei zu erstellen:

Wenn ein Fehler auftritt, können Sie manuell eine Servicedatei erstellen.

**Weitere Informationen:** ["Servicedatei manuell erstellen", Seite 372](#page-371-0)

Wenn ein Fehler mehrmals auftritt, können Sie mithilfe der Fehlernummer automatisch Servicedateien erstellen. Sobald der Fehler auftritt, speichert die Steuerung eine Servicedatei.

**Weitere Informationen:** ["Servicedatei automatisiert erstellen", Seite 373](#page-372-0)

Eine Servicedatei unterstützt den Servicetechniker bei der Fehlersuche. Die Steuerung speichert Daten, die Auskunft über die aktuelle Situation der Maschine und der Bearbeitung geben, z. B. aktive NC-Programme bis 10 MB, Werkzeugdaten und Tastenprotokolle.

Der Dateiname einer Servicedatei besteht aus einem von Ihnen definierten Namen und einem Zeitstempel.

Wenn Sie mehrere Servicedateien mit dem gleichen Namen erstellen, speichert die Steuerung max. fünf Dateien und löscht ggf. die Datei mit dem ältesten Zeitstempel. Sichern Sie Servicedateien nach dem Erstellen, z. B. indem Sie die Datei in einen anderen Ordner verschieben.

# <span id="page-371-0"></span>**15.2.1 Servicedatei manuell erstellen**

Sie erstellen eine Servicedatei wie folgt manuell:

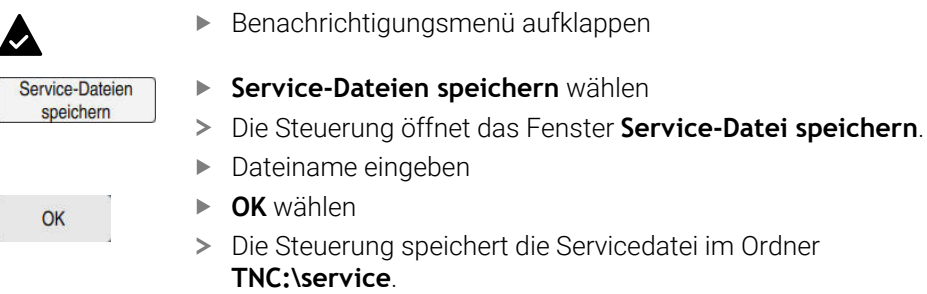

Sie können mithilfe eines Schalters definieren, ob die Steuerung Daten der j. Prozessüberwachung (#168 / #5-01-1) zum aktuellen NC-Programm in der Servicedatei speichert.

### <span id="page-372-0"></span>**15.2.2 Servicedatei automatisiert erstellen**

Sie können bis zu fünf Fehlernummern definieren, bei deren Auftreten die Steuerung automatisch eine Servicedatei erstellt.

Sie definieren eine neue Fehlernummer wie folgt:

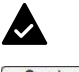

Benachrichtigungsmenü aufklappen

Service-Dateien speichern

- **Service-Dateien speichern** wählen
- Die Steuerung öffnet das Fenster **Service-Datei speichern**.

Einstellung Autosave

- **Einstellung Autosave** wählen
- > Die Steuerung öffnet eine Tabelle für die Fehlernummern.
- Fehlernummer eingeben
- Checkbox **Aktiv** aktivieren
- Wenn der Fehler auftritt, erstellt die Steuerung automatisch eine Servicedatei.
- Ggf. Kommentar eingeben, z. B. das auftretende Problem

**16**

**Anwendung MDI**

# **Anwendung**

In der Anwendung **MDI** können Sie einzelne NC-Sätze abarbeiten, ohne Kontext eines NC-Programms, z. B. **PLANE RESET**. Wenn Sie die Taste **NC-Start** drücken, arbeitet die Steuerung die NC-Sätze einzeln ab.

Sie können auch ein NC-Programm nach und nach erstellen. Die Steuerung merkt sich modal wirkende Programminformationen.

### **Verwandte Themen**

- NC-Programme erstellen
- **Weitere Informationen:** Benutzerhandbuch Programmieren und Testen
- NC-Programme abarbeiten **Weitere Informationen:** ["Programmlauf", Seite 421](#page-420-0)

# **Funktionsbeschreibung**

Wenn Sie in der Maßeinheit mm programmieren, nutzt die Steuerung standardmäßig das NC-Programm **\$mdi.h**. Wenn Sie in der Maßeinheit INCH programmieren, nutzt die Steuerung das NC-Programm **\$mdi\_inch.h**.

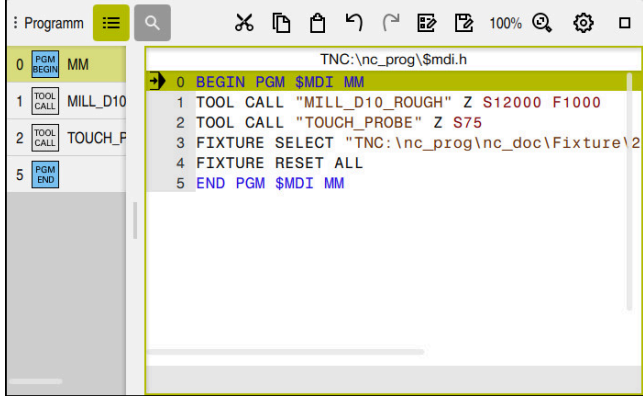

Arbeitsbereich **Programm** in der Anwendung **MDI**

Die Anwendung **MDI** bietet folgende Arbeitsbereiche:

**GPS** (#44 / #1-06-1)

**Weitere Informationen:** ["Globale Programmeinstellungen GPS \(#44 / #1-06-1\)",](#page-298-0) [Seite 299](#page-298-0)

- **Hilfe**
- **Positionen**

**Weitere Informationen:** ["Arbeitsbereich Positionen", Seite 123](#page-122-0)

**Programm**

**Weitere Informationen:** Benutzerhandbuch Programmieren und Testen

**Simulation**

**Weitere Informationen:** Benutzerhandbuch Programmieren und Testen

- **Status Weitere Informationen:** ["Arbeitsbereich Status", Seite 131](#page-130-0)
- **Tastatur Weitere Informationen:** ["Bildschirmtastatur der Steuerungsleiste", Seite 366](#page-365-0)

# **Symbole und Schaltflächen**

Die Anwendung **MDI** enthält in der Funktionsleiste folgende Schaltflächen:

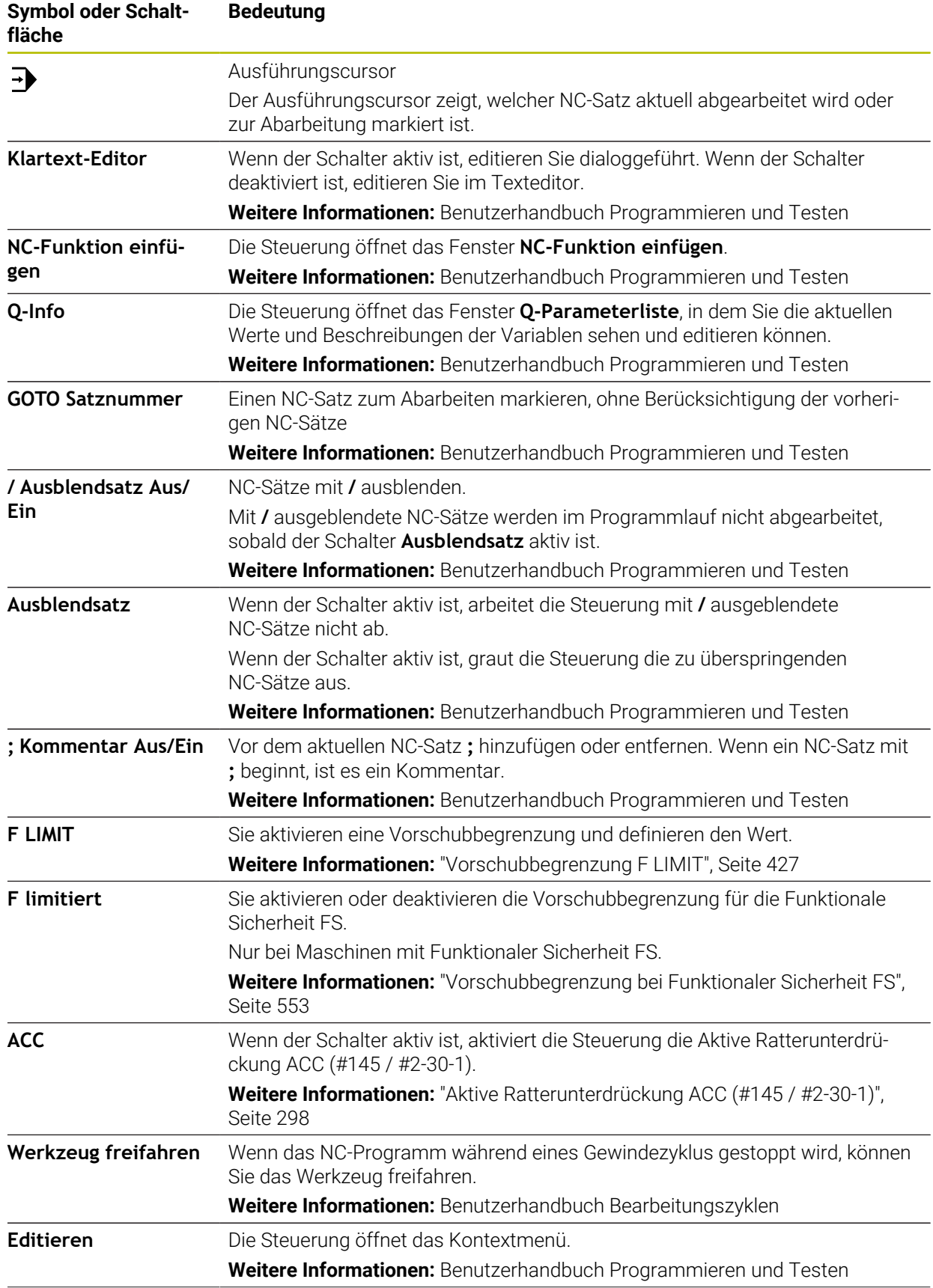

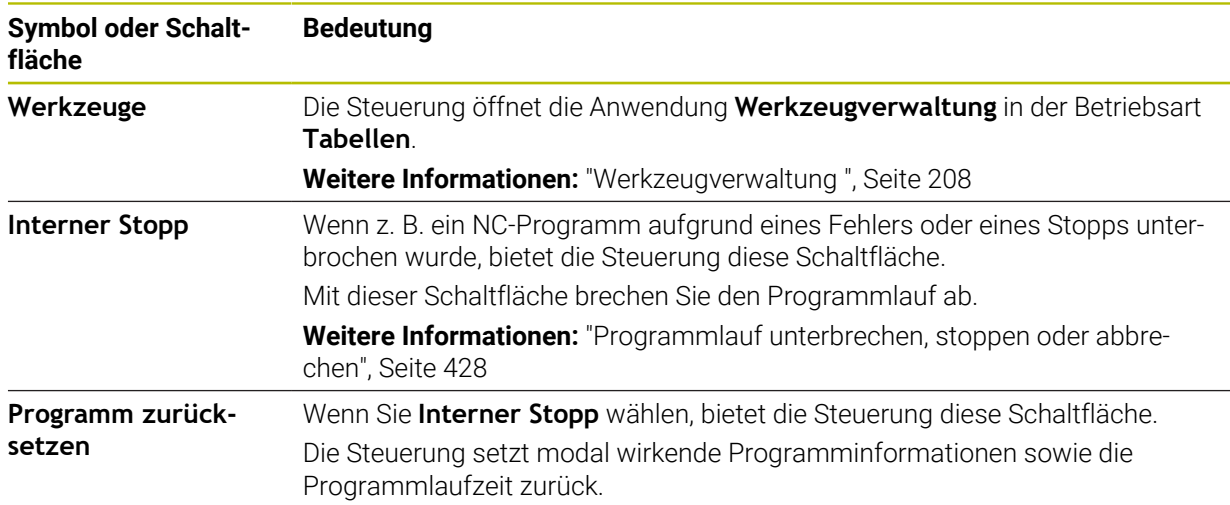

### **Modal wirkende Programminformationen**

In der Anwendung **MDI** arbeiten Sie NC-Sätze immer im Modus **Einzelsatz** ab. Wenn die Steuerung einen NC-Satz abgearbeitet hat, gilt der Programmlauf als unterbrochen.

**Weitere Informationen:** ["Programmlauf unterbrechen, stoppen oder abbrechen",](#page-427-0) [Seite 428](#page-427-0)

Die Steuerung markiert die Satznummern von allen NC-Sätzen grün, die Sie nacheinander abgearbeitet haben.

In diesem Zustand speichert die Steuerung folgende Daten:

- das zuletzt aufgerufene Werkzeug
- aktive Koordinatenumrechnungen (z. B. Nullpunktverschiebung, Drehung, Spiegelung)
- Koordinaten des zuletzt definierten Kreismittelpunkts

# **Hinweise**

# *HINWEIS*

### **Achtung Kollisionsgefahr!**

Die Steuerung verliert durch bestimmte manuelle Interaktionen die modal wirkenden Programminformationen und damit den sog. Kontextbezug. Nach dem Verlust des Kontextbezugs können unerwartete und unerwünschte Bewegungen entstehen. Während der nachfolgenden Bearbeitung besteht Kollisionsgefahr!

- Nachfolgende Interaktionen unterlassen:
	- Cursor-Bewegung auf einen anderen NC-Satz
	- Sprunganweisung **GOTO** auf einen anderen NC-Satz
	- Editieren eines NC-Satzes
	- Ändern von Variablenwerten mithilfe des Fensters **Q-Parameterliste**
	- Betriebsartenwechsel
- Kontextbezug durch Wiederholung der benötigten NC-Sätze wiederherstellen
- Sie können in der Anwendung **MDI** NC-Programme Schritt für Schritt erstellen und abarbeiten. Anschließend können Sie mit der Funktion **Speichern unter** den aktuellen Inhalt unter einem anderen Dateinamen speichern.
- Folgende Funktionen sind in der Anwendung **MDI** nicht verfügbar:
	- Aufruf eines NC-Programms mit **PGM CALL**
	- Programmtest im Arbeitsbereich **Simulation**
	- Funktionen **Manuell verfahren** und **Position anfahren** im unterbrochenen Programmlauf
	- Funktion **Satzvorlauf**
- Die Steuerung zeigt den Ausführungscursor immer im Vordergrund. Der Ausführungscursor überlagert oder verdeckt ggf. andere Symbole.

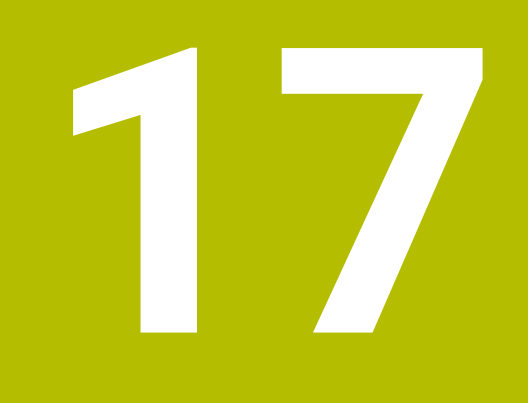

# **Tastsysteme**

# **17.1 Tastsysteme einrichten**

### **Anwendung**

Im Fenster **Gerätekonfiguration** können Sie alle Werkstück- und Werkzeug-Tastsysteme der Steuerung anlegen und verwalten.

Tastsysteme mit Funkübertragung können Sie ausschließlich im Fenster **Gerätekonfiguration** anlegen und verwalten.

### **Verwandte Themen**

Werkstück-Tastsystem mit Kabel- oder Infrarotübertragung mithilfe der Tastsystemtabelle anlegen

**Weitere Informationen:** ["Tastsystemtabelle tchprobe.tp", Seite 491](#page-490-0)

Werkzeug-Tastsystem mit Kabel oder Infrarotübertragung im Maschinenparameter **CfgTT** (Nr. 122700) anlegen

**Weitere Informationen:** ["Maschinenparameter", Seite 612](#page-611-0)

### **Funktionsbeschreibung**

Sie öffnen das Fenster **Gerätekonfiguration** in der Gruppe **Maschinen-Einstellungen** der Anwendung **Einstellungen**. Sie tippen oder klicken den Menüpunkt **Tastsysteme einrichten** doppelt.

**Weitere Informationen:** ["Anwendung Einstellungen", Seite 555](#page-554-0)

Tastsysteme mit Funkübertragung können Sie ausschließlich im Fenster **Gerätekonfiguration** anlegen und verwalten.

Damit die Steuerung Funktastsysteme erkennt, benötigen Sie eine Sende- und Empfangseinheit **SE 661** mit EnDat-Schnittstelle.

Sie definieren die neuen Werte im Bereich **Arbeitsdaten**.

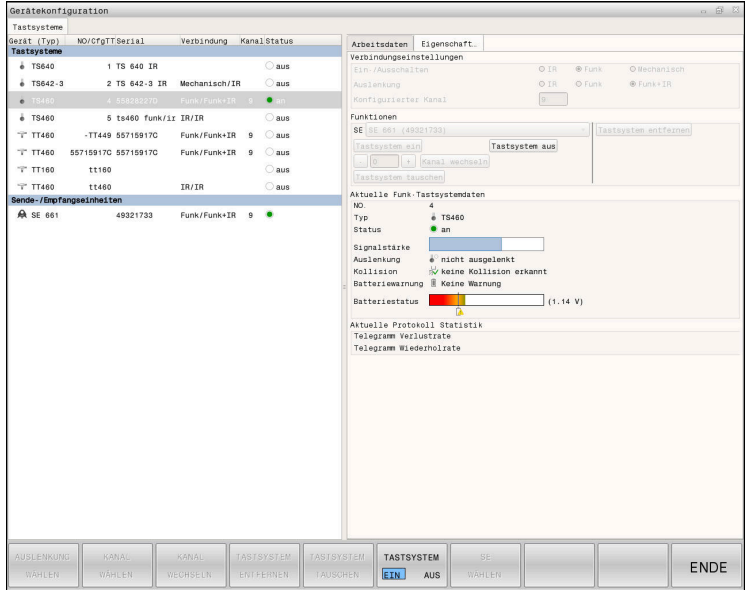

### **Bereiche des Fensters Gerätekonfiguration**

### **Bereich Tastsysteme**

Im Bereich **Tastsysteme** zeigt die Steuerung alle definierten Werkstück- und Werkzeug-Tastsysteme sowie Sende- und Empfangseinheiten. Alle anderen Bereiche enthalten Detailinformationen zum gewählten Eintrag.

### **Bereich Arbeitsdaten**

Im Bereich **Arbeitsdaten** zeigt die Steuerung bei einem Werkstück-Tastsystem die Werte aus der Tastsystemtabelle.

Bei einem Werkzeug-Tastsystem zeigt die Steuerung die Werte aus dem Maschinenparameter **CfgTT** (Nr. 122700).

Sie können die gezeigten Werte wählen und ändern. Die Steuerung zeigt unter dem Bereich **Tastsysteme** Informationen zum aktiven Wert, z. B. Auswahlmöglichkeiten. Die Werte der Werkzeug-Tastsysteme können Sie nur nach Eingabe der Schlüsselzahl 123 ändern.

### **Bereich Eigenschaften**

Im Bereich **Eigenschaften** zeigt die Steuerung Verbindungsdaten und Diagnosefunktionen.

Bei einem Tastsystem mit Funkverbindung zeigt die Steuerung bei **Aktuelle Funk-Tastsystemdaten** folgende Informationen:

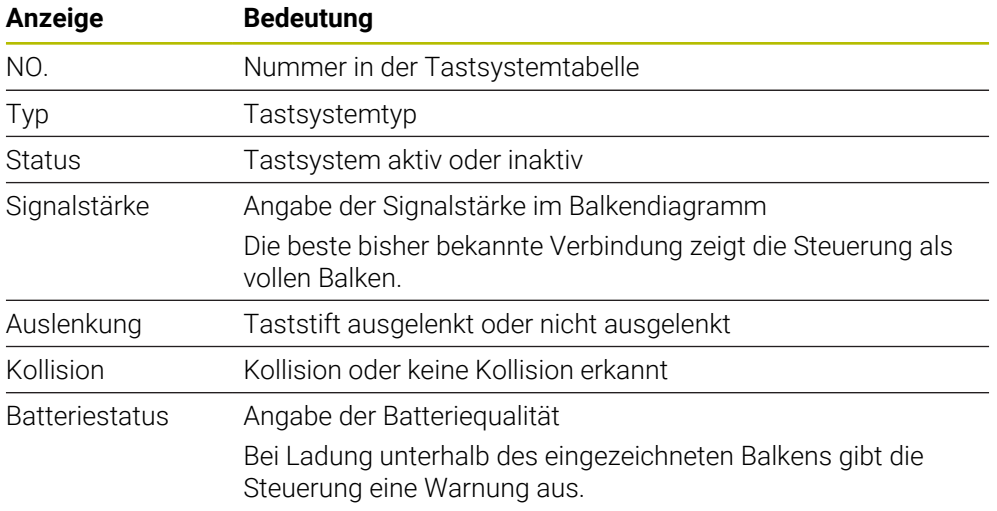

Die Verbindungseinstellung **Ein- /Ausschalten** ist durch den Tastsystemtyp vorgegeben. Sie können unter **Auslenkung** wählen, wie das Tastsystem das Signal bei Antasten übertragen soll.

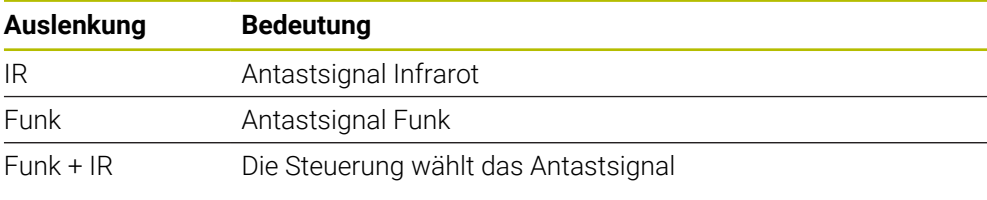

Wenn Sie die Funkverbindung des Tastsystems mit der H) Verbindungseinstellung **Ein- /Ausschalten** aktivieren, bleibt das Signal auch über einen Werkzeugwechsel hinaus erhalten. Sie müssen die Funkverbindung mit dieser Verbindungseinstellung deaktivieren.

### **Schaltflächen**

Die Steuerung bietet folgende Schaltflächen:

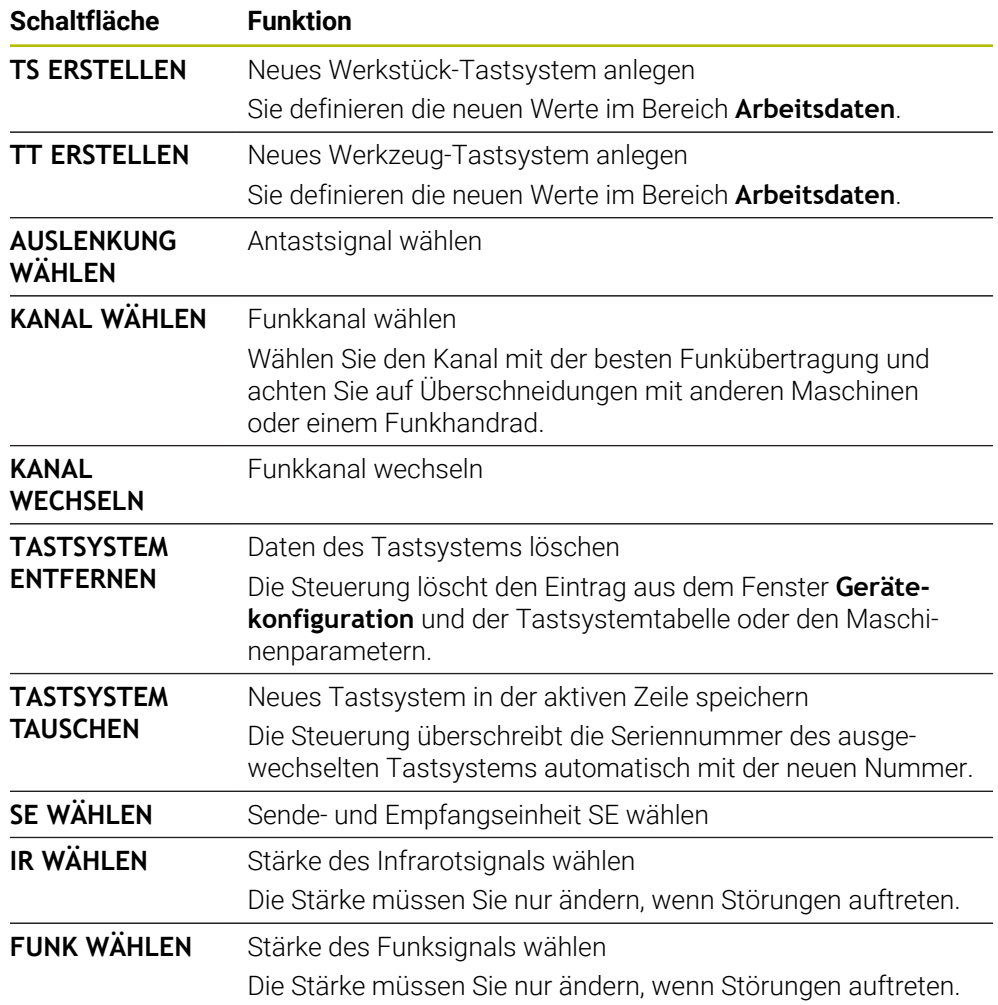

# **Hinweis**

Mit dem Maschinenparameter **CfgHardware** (Nr. 100102) definiert der Maschinenhersteller, ob die Steuerung die Tastsysteme im Fenster **Gerätekonfiguration** zeigt oder verbirgt. Beachten Sie Ihr Maschinenhandbuch!

**18**

**Tastsystemfunktionen in der Betriebsart Manuell**

# **18.1 Grundlagen**

### **Anwendung**

Sie können mit den Tastsystemfunktionen Bezugspunkte am Werkstück setzen, Messungen am Werkstück vornehmen sowie Werkstück-Schieflagen ermitteln und kompensieren.

### **Verwandte Themen**

- Automatische Tastsystemzyklen für das Werkstück **Weitere Informationen:** Benutzerhandbuch Messzyklen für Werkstücke und Werkzeuge
- Bezugspunkttabelle
	- **Weitere Informationen:** ["Bezugspunkttabelle \\*.pr", Seite 503](#page-502-0)
- Nullpunkttabelle **Weitere Informationen:** Benutzerhandbuch Programmieren und Testen
- **Bezugssysteme Weitere Informationen:** ["Bezugssysteme", Seite 228](#page-227-0)
- Vorbelegte Variablen **Weitere Informationen:** Benutzerhandbuch Programmieren und Testen

### **Voraussetzungen**

Kalibriertes Werkstück-Tastsystem **Weitere Informationen:** ["Werkstück-Tastsystem kalibrieren", Seite 401](#page-400-0)

### **Funktionsbeschreibung**

Die Steuerung bietet in der Betriebsart **Manuell** in der Anwendung **Einrichten** folgende Funktionen zum Einrichten der Maschine:

- Werkstück-Bezugspunkt setzen
- Werkstück-Schieflage ermitteln und kompensieren
- Werkstück-Tastsystem kalibrieren
- Werkzeug-Tastsystem kalibrieren
- **Werkzeug vermessen**
- **Spannmittel einrichten** (#140 / #5-03-2) **Weitere Informationen:** ["Spannmittel in die Kollisionsüberwachung einbinden](#page-267-0) [\(#140 / #5-03-2\)", Seite 268](#page-267-0)
- **Werkstück einrichten** (#159 / #1-07-1) **Weitere Informationen:** ["Werkstück einrichten mit grafischer Unterstützung](#page-407-0) [\(#159 / #1-07-1\)", Seite 408](#page-407-0)

Die Steuerung bietet innerhalb der Funktionen folgende Antastmethoden:

■ Manuelle Antastmethode

Sie positionieren und starten einzelne Antastvorgänge innerhalb einer Tastsystemfunktion manuell.

**Weitere Informationen:** ["Bezugspunkt in einer Linearachse setzen", Seite 394](#page-393-0)

Automatische Antastmethode

Sie positionieren das Tastsystem manuell vor Beginn der Antastroutine auf den ersten Antaspunkt und füllen ein Formular mit den einzelnen Parametern für die jeweilige Tastsystemfunktion aus. Wenn Sie die Tastsystemfunktion starten, positioniert die Steuerung automatisch und tastet automatisch an.

**Weitere Informationen:** ["Kreismittelpunkt eines Zapfens mit automatischer](#page-395-0) [Antastmethode ermitteln ", Seite 396](#page-395-0)

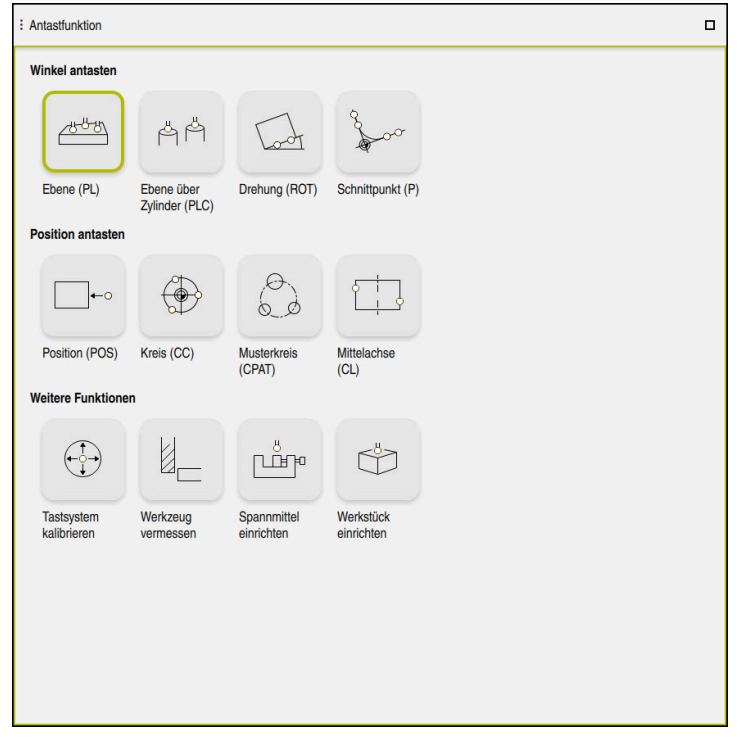

Arbeitsbereich **Antastfunktion**

# **Übersicht**

Die Tastsystemfunktionen sind in folgende Gruppen gegliedert:

### **Winkel antasten**

Die Gruppe **Winkel antasten** enthält folgende Tastsystemfunktionen:

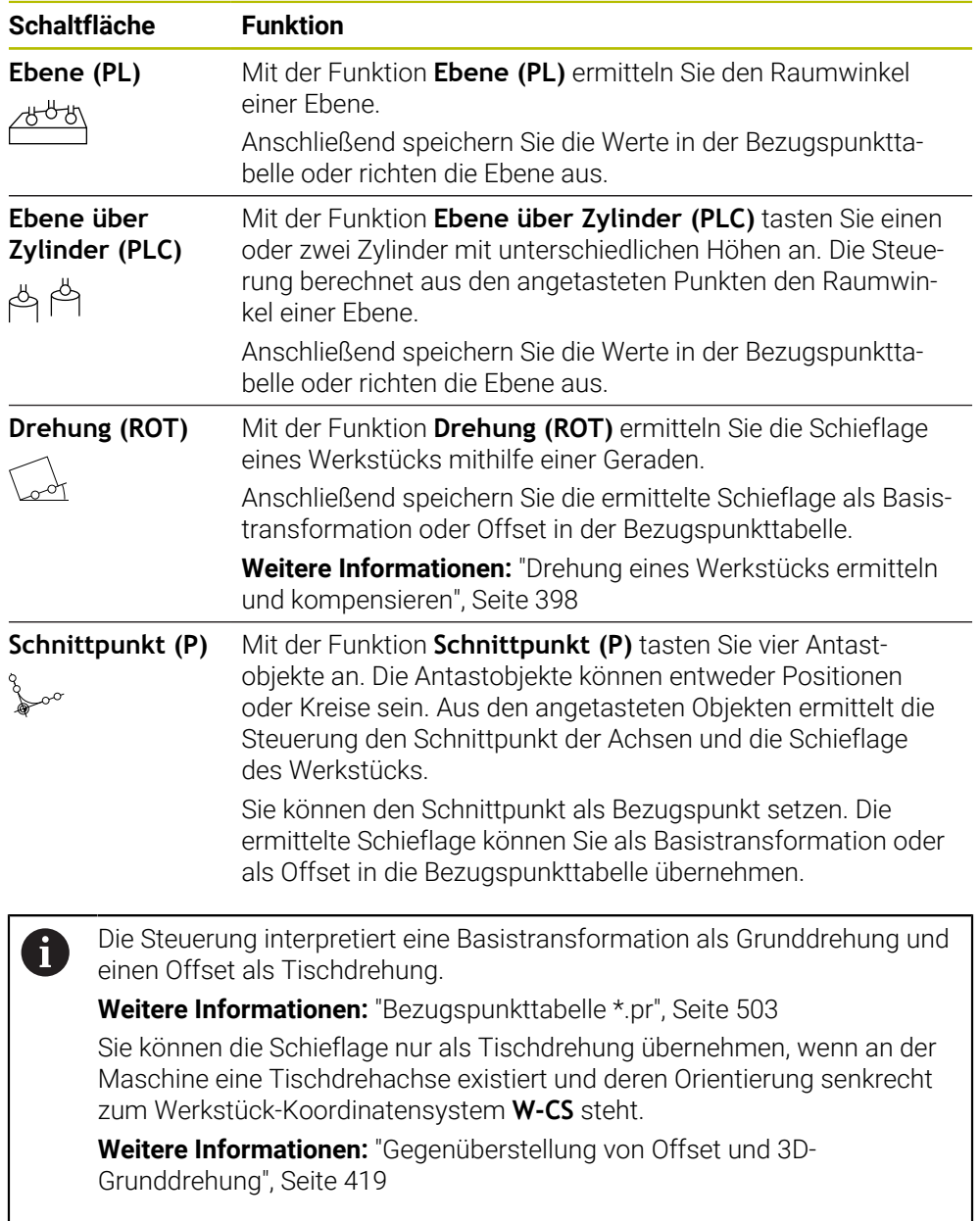

 $\mathbf l$ 

### **Position antasten**

Die Gruppe **Position antasten** enthält folgende Tastsystemfunktionen:

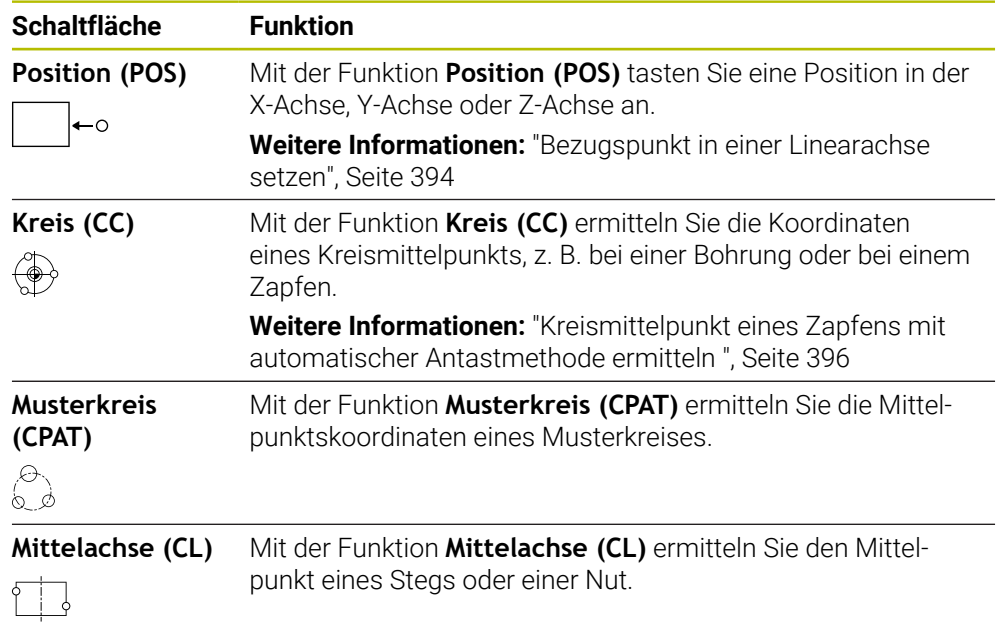

### **Gruppe Weitere Funktionen**

Die Gruppe **Weitere Funktionen** enthält folgende Tastsystemfunktionen:

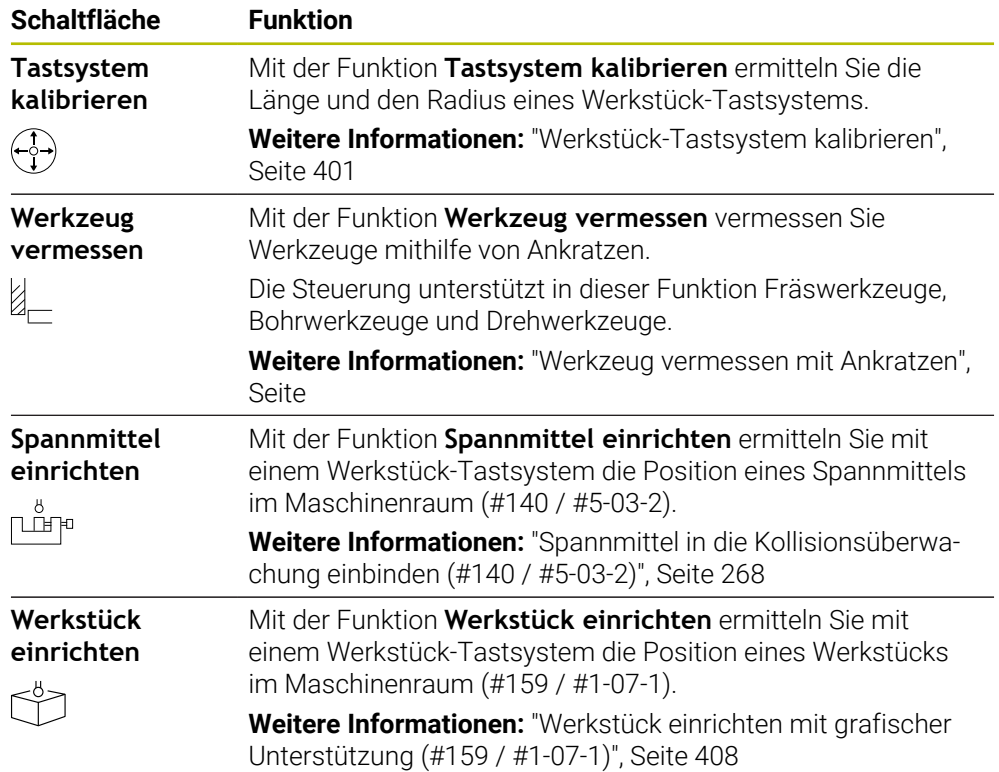

# **Symbole und Schaltflächen**

### **Allgemeine Symbole und Schaltflächen in den Tastsystemfunktionen**

Abhängig von der gewählten Tastsystemfunktion stehen folgende Schaltflächen zur Verfügung:

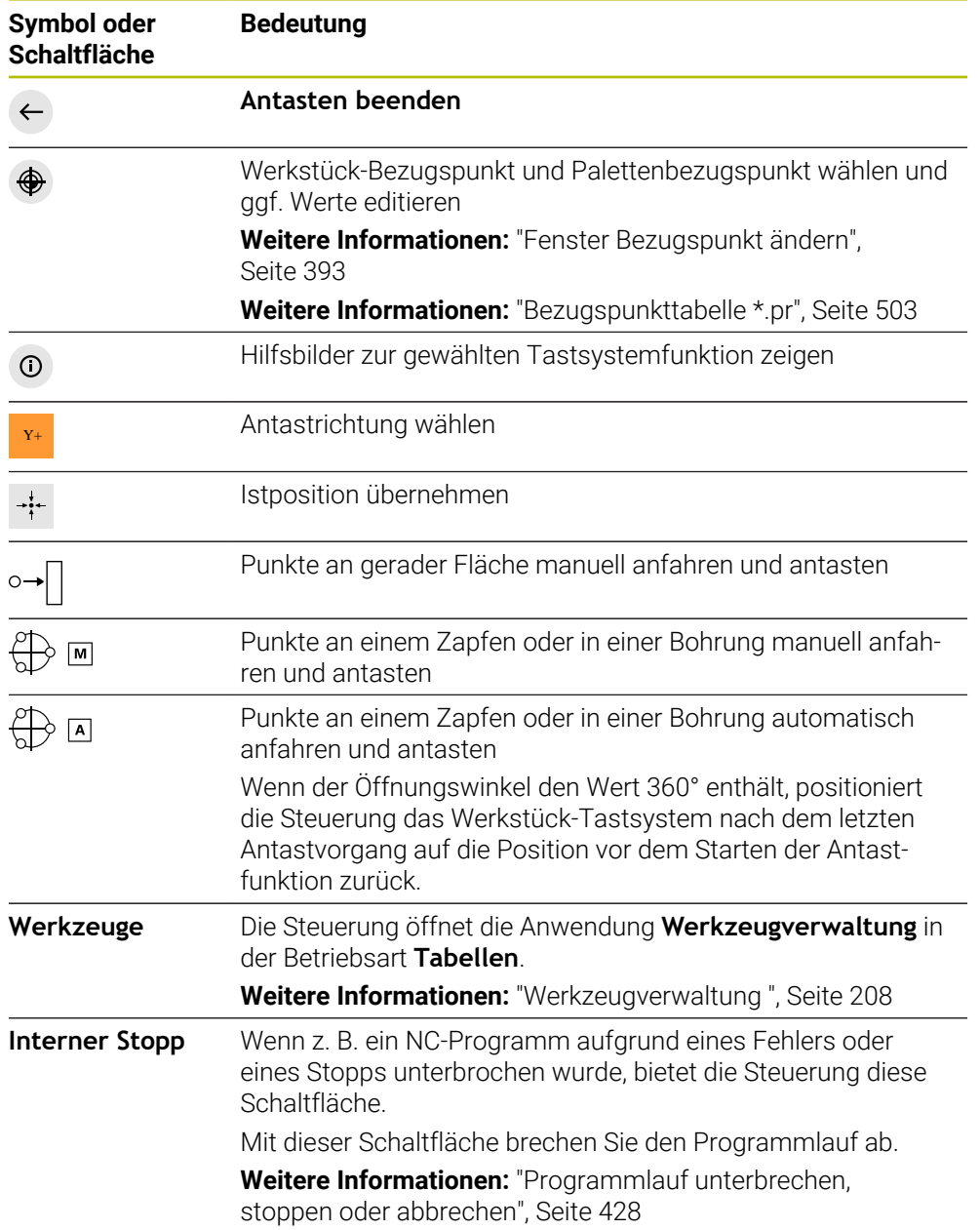

### **Symbole und Schaltflächen zum Kalibrieren**

Die Steuerung bietet folgende Möglichkeiten, ein 3D-Tastsystem zu kalibrieren:

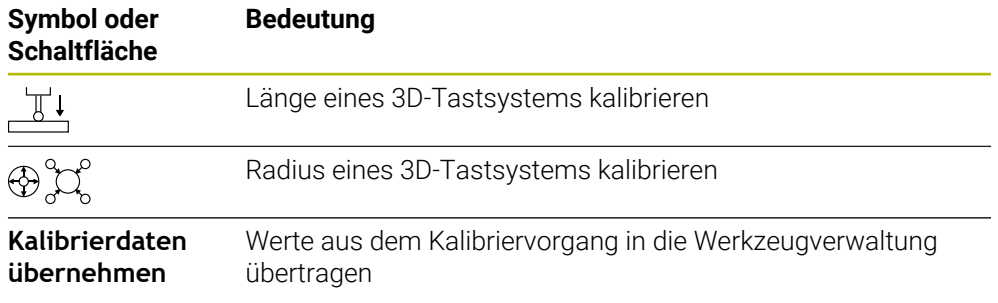

**Weitere Informationen:** ["Werkstück-Tastsystem kalibrieren", Seite 401](#page-400-0)

Sie können die Kalibrierung eines 3D-Tastsystems mithilfe einer Kalibriernormale, z. B. einem Kalibrierring vornehmen.

Die Steuerung bietet folgende Möglichkeiten:

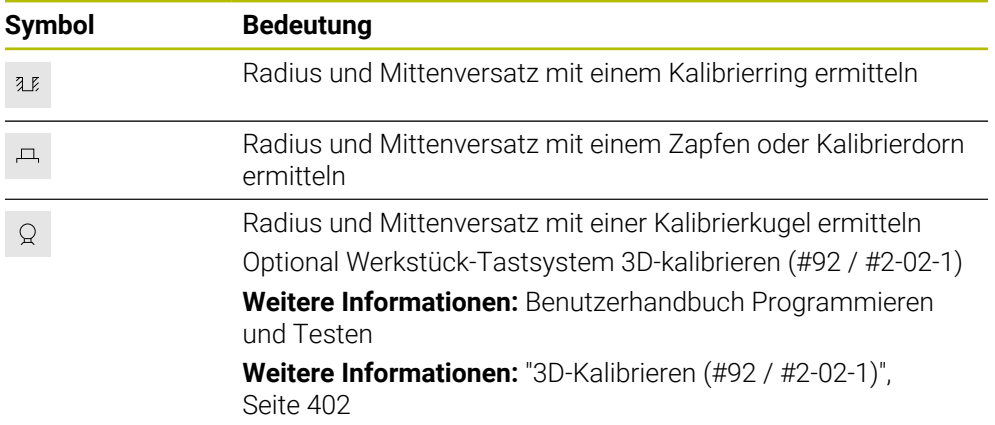

### **Schaltflächen im Fenster Bearbeitungsebene inkonsistent!**

Wenn die Position der Drehachsen nicht mit der Schwenksituation im Fenster **3D-Rotation** übereinstimmt, öffnet die Steuerung das Fenster **Bearbeitungsebene inkonsistent!**.

Die Steuerung bietet in dem Fenster **Bearbeitungsebene inkonsistent!** folgende Funktionen:

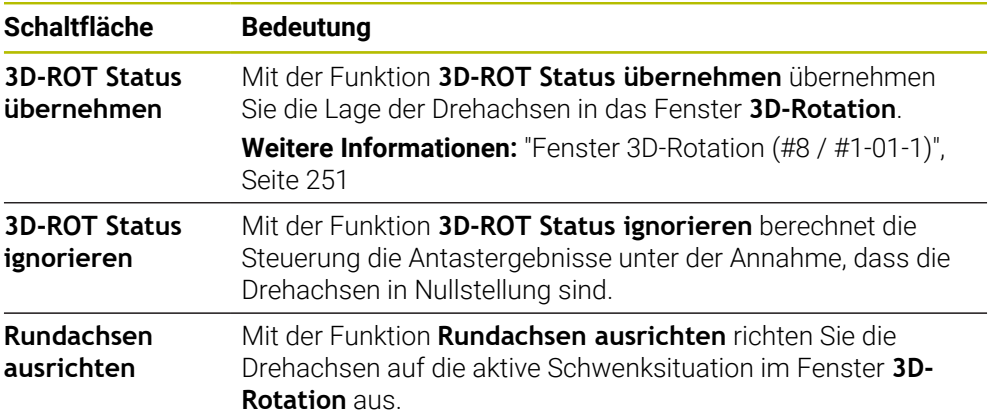

### **Schaltflächen für ermittelte Messwerte**

Nachdem Sie eine Tastsystemfunktion ausgeführt haben, wählen Sie die gewünschte Steuerungsreaktion.

Die Steuerung bietet folgende Funktionen:

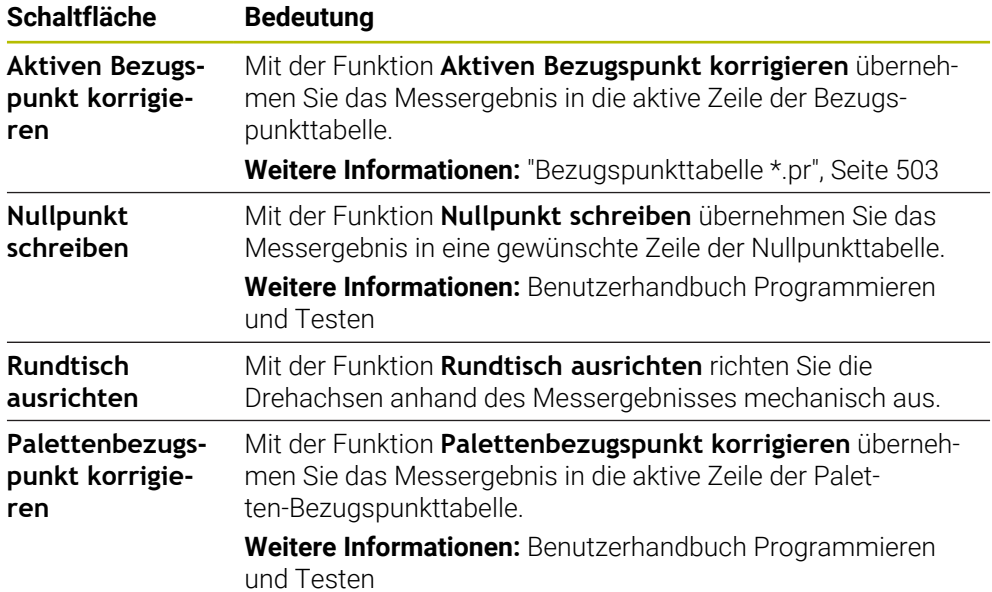

# *HINWEIS*

### **Achtung Kollisionsgefahr!**

Maschinenabhängig kann die Steuerung über eine zusätzliche Paletten-Bezugspunkttabelle verfügen. Vom Maschinenhersteller definierte Werte der Paletten-Bezugspunkttabelle wirken noch vor den von Ihnen definierten Werten aus der Bezugspunkttabelle. Ob und welcher Palettenbezugspunkt aktiv ist, zeigt die Steuerung im Arbeitsbereich **Positionen**. Da die Werte der Paletten-Bezugspunkttabelle außerhalb der Anwendung **Einrichten** nicht sichtbar oder editierbar sind, besteht während aller Bewegungen Kollisionsgefahr!

- ▶ Dokumentation Ihres Maschinenherstellers beachten
- ▶ Palettenbezugspunkte ausschließlich in Verbindung mit Paletten verwenden
- Palettenbezugspunkte ausschließlich in Absprache mit dem Maschinenhersteller ändern
- Vor der Bearbeitung Palettenbezugspunkt in der Anwendung **Einrichten** prüfen

### <span id="page-392-0"></span>**Fenster Bezugspunkt ändern**

Im Fenster **Bezugspunkt ändern** können Sie einen Bezugspunkt wählen oder die Werte eines Bezugspunkts editieren.

**Weitere Informationen:** ["Bezugspunktverwaltung", Seite 244](#page-243-0)

Das Fenster **Bezugspunkt ändern** bietet folgende Schaltflächen:

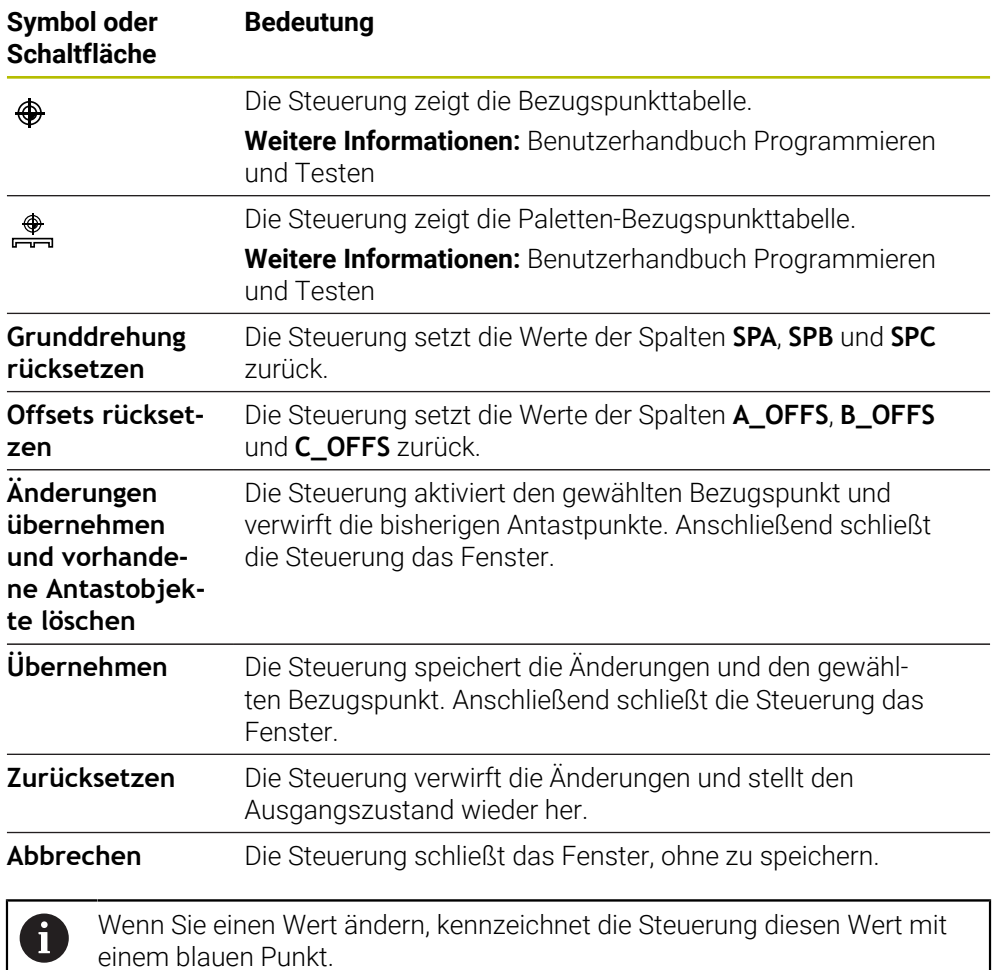

# *HINWEIS*

### **Achtung Kollisionsgefahr!**

Maschinenabhängig kann die Steuerung über eine zusätzliche Paletten-Bezugspunkttabelle verfügen. Vom Maschinenhersteller definierte Werte der Paletten-Bezugspunkttabelle wirken noch vor den von Ihnen definierten Werten aus der Bezugspunkttabelle. Ob und welcher Palettenbezugspunkt aktiv ist, zeigt die Steuerung im Arbeitsbereich **Positionen**. Da die Werte der Paletten-Bezugspunkttabelle außerhalb der Anwendung **Einrichten** nicht sichtbar oder editierbar sind, besteht während aller Bewegungen Kollisionsgefahr!

- Dokumentation Ihres Maschinenherstellers beachten
- Palettenbezugspunkte ausschließlich in Verbindung mit Paletten verwenden
- Palettenbezugspunkte ausschließlich in Absprache mit dem Maschinenhersteller ändern
- Vor der Bearbeitung Palettenbezugspunkt in der Anwendung **Einrichten** prüfen

# **Protokolldatei der Tastsystemzyklen**

Nachdem die Steuerung einen beliebigen Tastsystemzyklus ausgeführt hat, schreibt die Steuerung die Messwerte in die Datei TCHPRMAN.html.

Sie können in der Datei **TCHPRMAN.html** Messwerte vergangener Messungen prüfen.

Wenn Sie im Maschinenparameter **FN16DefaultPath** (Nr. 102202) keinen Pfad festgelegt haben, dann speichert die Steuerung die Datei TCHPRMAN.html direkt unter **TNC:** ab.

Wenn Sie mehrere Tastsystemzyklen hintereinander ausführen, dann speichert die Steuerung die Messwerte untereinander.

# <span id="page-393-0"></span>**18.1.1 Bezugspunkt in einer Linearachse setzen**

Sie tasten den Bezugspunkt in einer beliebigen Achse wie folgt an:

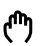

- Betriebsart **Manuell** wählen
- Werkstück-Tastsystem als Werkzeug aufrufen
- Anwendung **Einrichten** wählen
- Tastsystemfunktion **Position (POS)** wählen
- Die Steuerung öffnet die Tastsystemfunktion **Position (POS)**.
- **Bezugspunkt ändern** wählen
- Die Steuerung öffnet das Fenster **Bezugspunkt ändern**.
- Gewünschte Zeile der Bezugspunkttabelle wählen
- Die Steuerung markiert die gewählte Zeile grün.
- **Übernehmen** wählen
	- Die Steuerung aktiviert die gewählte Zeile als Werkstück-Bezugspunkt.
	- Werkstück-Tastsystem mithilfe der Achstasten an gewünschter Antastposition positionieren, z. B. über dem Werkstück im Arbeitsraum
- Z- Antastrichtung wählen, z. B. **Z–**

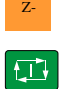

Übernehmen

- Taste **NC-Start** drücken
- > Die Steuerung führt den Antastvorgang aus und zieht das Werkstück-Tastsystem anschließend automatisch zum Startpunkt zurück.
- Die Steuerung zeigt die Messergebnisse.
- Im Bereich **Sollwert** neuen Bezugspunkt der angetasteten Achse eingeben, z. B. **1**

 $\mathbf i$ 

Aktiven Bezugspunkt<br>korrigieren

 $\leftarrow$ 

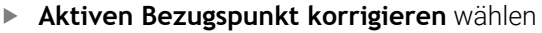

- > Die Steuerung trägt den definierten Sollwert in der Bezugspunkttabelle ein.
- > Die Steuerung kennzeichnet die Zeile mit einem Symbol.

Wenn Sie die Funktion **Nullpunkt schreiben** verwenden, kennzeichnet die Steuerung die Zeile auch mit einem Symbol. Wenn Sie den Antastvorgang in der ersten Achse abgeschlossen haben, können Sie mithilfe der Antastfunktion **Position (POS)** bis zu zwei weitere Achsen antasten.

- **Antasten beenden** wählen
	- Die Steuerung schließt die Antastfunktion **Position (POS)**.

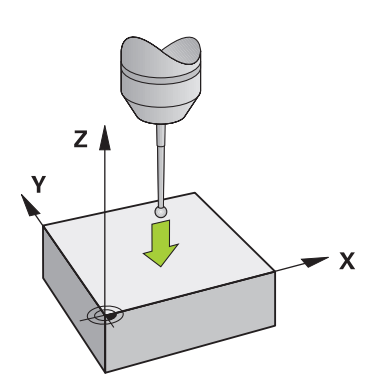

# <span id="page-395-0"></span>**18.1.2 Kreismittelpunkt eines Zapfens mit automatischer Antastmethode ermitteln**

Sie tasten einen Kreismittelpunkt wie folgt an:

ጣ

(⊣> г

Д

口

- Betriebsart **Manuell** wählen
	- Werkstück-Tastsystem als Werkzeug aufrufen **Weitere Informationen:** ["Anwendung Handbetrieb", Seite 164](#page-163-0)
	- Anwendung **Einrichten** wählen
	- **Kreis (CC)** wählen
		- Die Steuerung öffnet die Antastfunktion **Kreis (CC)**.
		- Ggf. anderen Bezugspunkt für Antastvorgang wählen
- Messmethode **A** wählen
	- **Konturtyp** wählen, z. B. Zapfen
	- **Durchmesser** eingeben, z. B. 60 mm
	- Ggf. **Sicherheitsabstand (min. Wert = SET\_UP)** eingeben
		- Die Steuerung schlägt die Summe aus dem Wert i der Spalte **SET\_UP** der Tastsystemtabelle und dem Tastkugelradius als Sicherheitsabstand vor.
	- **Startwinkel** eingeben, z. B. –180°
	- **Öffnungswinkel** eingeben, z. B. 360°
	- 3D-Tastsystem an gewünschter Antastposition neben dem Werkstück und unterhalb der Werkstückoberfläche positionieren
- X+ Antastrichtung wählen, z. B. **X+**
	- ▶ Vorschubpotentiometer auf null drehen
	- Taste **NC-Start** drücken
	- Vorschubpotentiometer langsam aufdrehen
	- Die Steuerung führt die Tastsystemfunktion basierend auf den eingegebenen Daten aus.
	- Die Steuerung zeigt die Messergebnisse.
	- Im Bereich **Sollwert** neuen Bezugspunkt der angetasteten Achsen eingeben, z. B. **0**

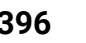
Aktiven Bezugspunkt<br>korrigieren

</u>

 $\leftarrow$ 

- **Aktiven Bezugspunkt korrigieren** wählen
- > Die Steuerung setzt den Bezugspunkt auf den eingegebenen Sollwert.
- > Die Steuerung kennzeichnet die Zeile mit einem Symbol.

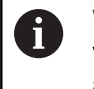

Wenn Sie die Funktion **Nullpunkt schreiben** verwenden, kennzeichnet die Steuerung die Zeile auch mit einem Symbol.

#### **Antasten beenden** wählen  $\blacktriangleright$

Die Steuerung schließt die Antastfunktion **Kreis (CC)**.

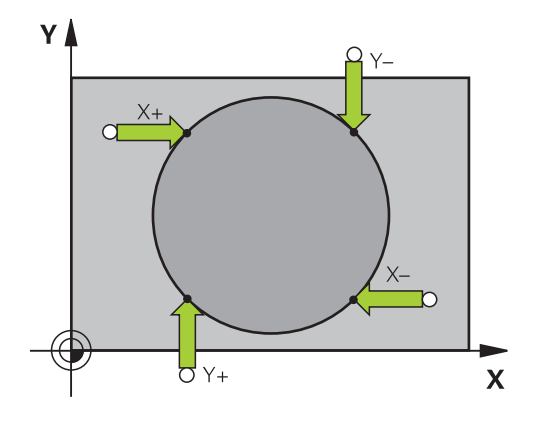

# **18.1.3 Drehung eines Werkstücks ermitteln und kompensieren**

Sie tasten die Drehung eines Werkstücks wie folgt an:

- Betriebsart **Manuell** wählen
	- ▶ 3D-Tastsystem als Werkzeug aufrufen
	- Anwendung **Einrichten** wählen
	- **Drehung (ROT)** wählen
	- Die Steuerung öffnet die Antastfunktion **Drehung (ROT)**.
	- Ggf. anderen Bezugspunkt für Antastvorgang wählen
	- 3D-Tastsystem an gewünschter Antastposition im  $\blacktriangleright$ Arbeitsraum positionieren
- Y+ Antastrichtung wählen, z. B. **Y+**
	- Taste **NC-Start** drücken  $\blacktriangleright$
	- > Die Steuerung führt den ersten Antastvorgang aus und schränkt die nachfolgend wählbaren Antastrichtungen ein.
	- 3D-Tastsystem an zweiter Antastposition im Arbeitsraum positionieren
	- Taste **NC-Start** drücken  $\blacktriangleright$  .
	- Die Steuerung führt den Antastvorgang aus und zeigt anschließend die Messergebnisse.
	- **Aktiven Bezugspunkt korrigieren** wählen
	- Die Steuerung überträgt die ermittelte Grunddrehung in die Spalte **SPC** der aktiven Zeile der Bezugspunkttabelle.
	- Die Steuerung kennzeichnet die Zeile mit einem Symbol.  $\geq$

Abhängig von der Werkzeugachse kann das  $\mathbf i$ Messergebnis auch in eine andere Spalte der Bezugspunkttabelle geschrieben werden, z. B. **SPA**.

- **Antasten beenden** wählen  $\blacktriangleright$
- $\geq$ Die Steuerung schließt die Antastfunktion **Drehung (ROT)**.

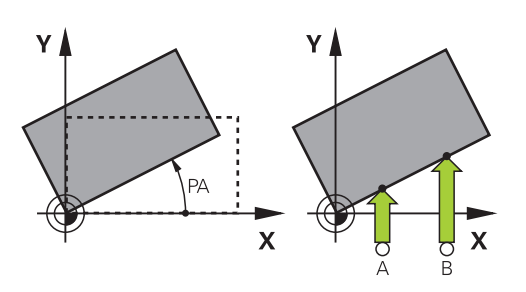

لرسها

 $\Box$ 

口

 $\leftarrow$ 

Aktiven Bezugspunkt korrigiere

# **18.1.4 Tastsystemfunktionen mit mechanischen Tastern oder Messuhren nutzen**

Wenn an Ihrer Maschine kein elektronisches 3D-Tastsystem zur Verfügung steht, können Sie alle manuellen Tastsystemfunktionen mit manuellen Antastmethoden auch mit mechanischen Tastern oder auch mithilfe von Ankratzen nutzen. Dafür bietet die Steuerung die Schaltfäche **Position übernehmen**.

Sie ermitteln eine Grunddrehung mit einem mechanischen Taster wie folgt:

Betriebsart **Manuell** wählen Werkzeug einwechseln, z. B. Analoger 3D-Taster oder Fühlhebelmessgerät Anwendung **Einrichten** wählen Antastfunktion **Drehung (ROT)** wählen ▶ Antastrichtung wählen, z. B. Y+ Steuerung übernommen werden soll **Position übernehmen** wählen > Die Steuerung speichert die aktuelle Position. der Steuerung übernommen werden soll **Position übernehmen** wählen Die Steuerung speichert die aktuelle Position. **Aktiven Bezugspunkt korrigieren** wählen  $\geq$ aktive Zeile der Bezugspunkttabelle.  $\mathbf i$ übertragen werden. **Antasten beenden** wählen

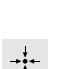

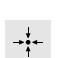

 $\leftarrow$ 

لس}

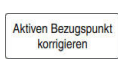

- - Mechanischen Taster auf die erste Position fahren, die von der
	- Mechanischen Taster auf die nächste Position fahren, die von
	- Die Steuerung überträgt die ermittelte Grunddrehung in die
	- Die Steuerung kennzeichnet die Zeile mit einem Symbol.
		- Die ermittelten Winkel haben unterschiedliche Auswirkungen abhängig davon, ob sie als Offset oder als Grunddrehung in die entsprechende Tabelle

**Weitere Informationen:** ["Gegenüberstellung von](#page-418-0) [Offset und 3D-Grunddrehung", Seite 419](#page-418-0)

Die Steuerung schließt die Antastfunktion **Drehung (ROT)**.

# **Hinweise**

- Wenn Sie ein berührungsloses Werkzeug-Tastsystem verwenden, verwenden Sie Tastsystemfunktionen des Drittanbieters, z. B. bei einem Lasertastsystem. Beachten Sie Ihr Maschinenhandbuch!
- Die Zugänglichkeit zur Paletten-Bezugspunkttabelle in den Tastsystemfunktionen hängt von der Konfiguration des Maschinenherstellers ab. Beachten Sie Ihr Maschinenhandbuch!
- Der Einsatz von Tastsystemfunktionen deaktiviert die Globalen Programmeinstellungen GPS (#44 / #1-06-1) temporär.

**Weitere Informationen:** ["Globale Programmeinstellungen GPS \(#44 / #1-06-1\)",](#page-298-0) [Seite 299](#page-298-0)

- Sie können die manuellen Tastsystemfunktionen im Drehbetrieb (#50 / #4-03-1) nur eingeschränkt nutzen.
- Sie müssen das Tastsystem im Drehbetrieb separat kalibrieren. Die Grundstellung des Maschinentischs im Fräs- und Drehbetrieb kann abweichen, somit müssen Sie das Tastsystem im Drehbetrieb ohne Mittenversatz kalibrieren. Um die zusätzlichen kalibrierten Werkzeugdaten im selben Werkzeug zu speichern, können Sie einen Werkzeugindex anlegen.

**Weitere Informationen:** ["Indiziertes Werkzeug", Seite 184](#page-183-0)

- Wenn Sie bei aktiver Spindelnachführung mit offener Schutztür antasten, ist die Anzahl der Spindelumdrehungen begrenzt. Wenn die maximale Anzahl der erlaubten Spindelumdrehungen erreicht ist, ändert sich die Drehrichtung der Spindel und die Steuerung orientiert die Spindel ggf. nicht mehr auf dem kürzesten Weg.
- Wenn Sie versuchen, in einer gesperrten Achse einen Bezugspunkt zu setzen, gibt die Steuerung je nach Einstellung des Maschinenherstellers eine Warnung oder eine Fehlermeldung aus.
- Wenn Sie in eine leere Zeile der Bezugspunkttabelle schreiben, füllt die Steuerung die anderen Spalten automatisch mit Werten auf. Um einen Bezugspunkt vollständig zu definieren, müssen Sie Werte in allen Achsen ermitteln und in die Bezugspunkttabelle schreiben.
- Wenn kein Werkstück-Tastsystem eingewechselt ist, können Sie mit **NC-Start** eine Positionsübernahme ausführen. Die Steuerung zeigt eine Warnung, dass in diesem Fall keine Antastbewegung erfolgt.
- Kalibrieren Sie das Werkstück-Tastsystem in folgenden Fällen neu:
	- Inbetriebnahme
	- Taststiftbruch
	- Taststiftwechsel
	- Änderung des Antastvorschubs
	- Unregelmäßigkeiten, z. B. durch Erwärmung der Maschine
	- Änderung der aktiven Werkzeugachse
- Wenn der Antastpunkt während des Antastvorgangs nicht erreicht wird, zeigt die Steuerung eine Warnung. Sie können den Antastvorgang mit **NC-Start** fortsetzen.

# **Definition**

#### **Spindelnachführung**

Wenn der Parameter **Track** in der Tastsystemtablle aktiv ist, orientiert die Steuerung das Werkstück-Tastsystem so, dass immer mit der gleichen Stelle angetastet wird. Mithilfe des Auslenkens in der selben Richtung können Sie den Messfehler auf die Wiederholgenauigkeit des Werkstück-Tastsystems reduzieren. Dieses Verhalten nennt man Spindelnachführung.

# <span id="page-400-0"></span>**18.2 Werkstück-Tastsystem kalibrieren**

#### **Anwendung**

Um den tatsächlichen Schaltpunkt eines 3D-Tastsystems exakt bestimmen zu können, müssen Sie das Tastsystem kalibrieren. Ansonsten kann die Steuerung keine exakten Messergebnisse ermitteln.

Beim 3D-Kalibrieren ermitteln Sie das winkelabhängige Auslenkverhalten eines Werkstück-Tastsystems in beliebiger Antastrichtung (#92 / #2-02-1). Auch wenn das Werkstück-Tastsystem nicht exakt axial oder radial auslenkt, erzielen Sie mithilfe der 3D-Kalibrierung genaue Messergebnisse.

#### **Verwandte Themen**

Werkstück-Tastsystem automatisch kalibrieren **Weitere Informationen:** Benutzerhandbuch Messzyklen für Werkstücke und Werkzeuge

■ Tastsystemtabelle

**Weitere Informationen:** ["Tastsystemtabelle tchprobe.tp", Seite 491](#page-490-0)

■ Eingriffswinkelabhängige 3D-Radiuskorrektur (#92 / #2-02-1) **Weitere Informationen:** Benutzerhandbuch Programmieren und Testen

### **Funktionsbeschreibung**

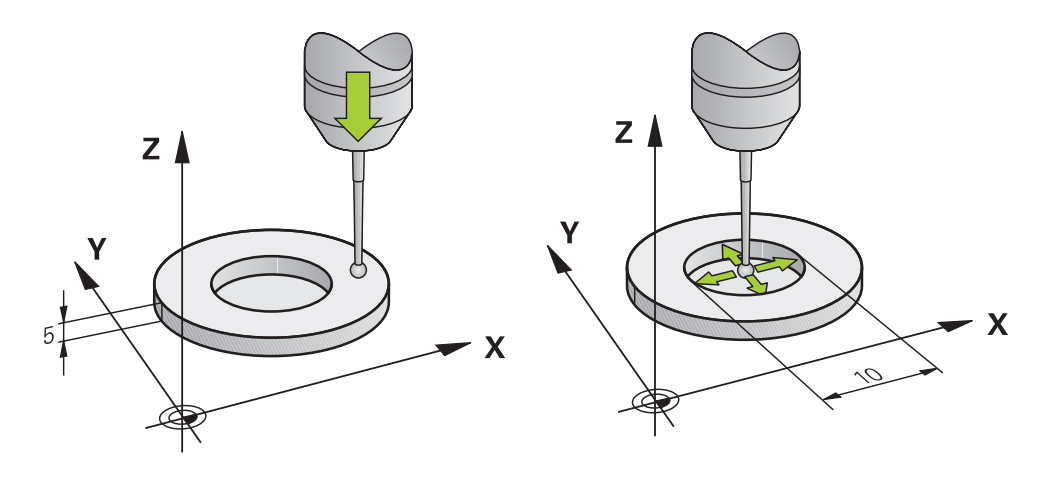

Beim Kalibrieren ermittelt die Steuerung die wirksame Länge des Taststifts und den wirksamen Radius der Tastkugel. Zum Kalibrieren des 3D-Tastsystems spannen Sie einen Einstellring oder einen Zapfen mit bekannter Höhe und bekanntem Radius auf den Maschinentisch.

Die wirksame Länge des Werkstück-Tastsystems bezieht sich auf den Werkzeugträger-Bezugspunkt.

#### **Weitere Informationen:** ["Werkzeugträger-Bezugspunkt", Seite 179](#page-178-0)

Sie können das Werkstück-Tastsystem mit verschiedenen Hilfsmitteln kalibrieren. Sie kalibrieren das Werkstück-Tastsystem, z. B. mithilfe einer überfrästen Planfläche in der Länge und eines Kalibrierrings im Radius. Dadurch erreichen Sie einen Bezug zwischen Werkstück-Tastsystem und den Werkzeugen in der Spindel. Bei dieser Vorgehensweise stimmen mithilfe des Werkzeugvoreinstellgeräts vermessene Werkzeuge und das kalibrierte Werkstück-Tastsystem überein.

# **Kalibrieren eines L-förmigen Taststifts**

Bevor Sie einen L-förmigen Taststift kalibrieren, müssen Sie vorab die Parameter in der Tastsystemtabelle definieren. Mithilfe dieser ungefähren Werte kann die Steuerung beim Kalibrieren das Tastsystem ausrichten und die tatsächlichen Werte ermitteln.

Definieren Sie vorab folgende Parameter in der Tastsystemtabelle:

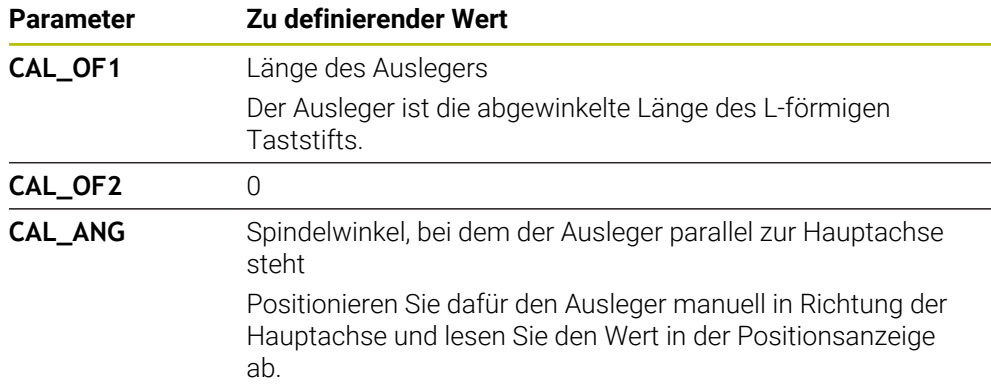

Die Steuerung überschreibt nach dem Kalibrieren die vorab definierten Werte in der Tastsystemtabelle mit den ermittelten Werten.

**Weitere Informationen:** ["Tastsystemtabelle tchprobe.tp", Seite 491](#page-490-0)

Die Steuerung orientiert beim Kalibrieren der Länge das Tastsystem auf den in der Spalte **CAL\_ANG** definierten Kalibrierwinkel.

Achten Sie beim Kalibrieren des Tastsystems darauf, dass der Vorschub-Override 100 % beträgt. Dadurch können Sie bei den folgenden Antastvorgängen immer denselben Vorschub verwenden wie beim Kalibrieren. Damit können Sie Ungenauigkeiten aufgrund veränderter Vorschübe beim Antasten ausschließen.

# **3D-Kalibrieren (#92 / #2-02-1)**

Nach dem Kalibrieren mit einer Kalibrierkugel bietet die Steuerung die Möglichkeit, das Tastsystem winkelabhängig zu kalibrieren. Dazu tastet die Steuerung die Kalibrierkugel in einem Viertelkreis vertikal an. Die 3D-Kalibrierdaten beschreiben das Auslenkverhalten des Tastsystems in beliebiger Antastrichtung.

Die Steuerung speichert die Abweichungen in einer Korrekturwerttabelle **\*.3DTC** im Ordner **TNC:\system\3D-ToolComp**.

Die Steuerung legt für jedes kalibrierte Tastsystem eine eigene Tabelle an. In der Werkzeugtabelle wird in der Spalte **DR2TABLE** automatisch darauf referenziert.

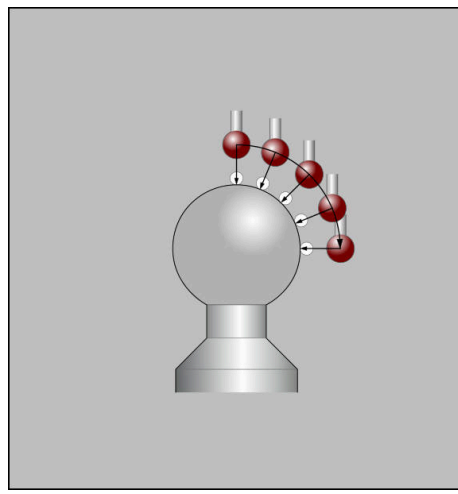

3D-Kalibrierung

#### **Umschlagsmessung**

Beim Kalibrieren des Tastkugelradius führt die Steuerung eine automatische Antastroutine aus. Im ersten Durchlauf ermittelt die Steuerung die Mitte des Kalibrierrings oder des Zapfens (Grobmessung) und positioniert das Tastsystem in das Zentrum. Anschließend wird im eigentlichen Kalibriervorgang (Feinmessung) der Tastkugelradius ermittelt. Wenn mit dem Tastsystem eine Umschlagmessung möglich ist, wird in einem weiteren Durchlauf der Mittenversatz ermittelt.

Ob oder wie ein Tastsystem orientiert werden kann, ist bei HEIDENHAIN-Tastsystemen vordefiniert. Andere Tastsysteme konfiguriert der Maschinenhersteller.

Beim Kalibrieren des Radius können abhängig von der möglichen Orientierung des Werkstück-Tastsystems bis zu drei Kreismessungen erfolgen. Die ersten beiden Kreismessungen bestimmen den Mittenversatz des Werkstück-Tastsystems. Die dritte Kreismessung bestimmt den wirksamen Tastkugelradius. Wenn bedingt durch das Werkstück-Tastsystem keine Orientierung der Spindel oder nur eine bestimmte Orientierung möglich ist, fallen Kreismessungen weg.

# **18.2.1 Länge des Werkstück-Tastsystems kalibrieren**

Sie kalibrieren ein Werkstück-Tastsystem mithilfe einer überfrästen Fläche in der Länge wie folgt:

- Schaftfräser an Werkzeugvoreinstellgerät vermessen
- Vermessenen Schaftfräser in Werkzeugmagazin der Maschine einlagern
- Werkzeugdaten des Schaftfräsers in die Werkzeugverwaltung eintragen
- Rohteil einspannen

#### لرسها

#### Betriebsart **Manuell** wählen

- ▶ Schaftfräser in Maschine einwechseln
- Spindel einschalten, z. B. mit **M3**
- Mithilfe des Handrads auf dem Rohteil ankratzen **Weitere Informationen:** ["Bezugspunkt mit Fräswerkzeugen](#page-244-0) [setzen", Seite 245](#page-244-0)
- Bezugspunkt in der Werkzeugachse, z. B. **Z** setzen
- Schaftfräser neben dem Rohteil positionieren
- Kleinen Wert in der Werkzeugachse zustellen, z. B. **-0.5 mm**
- Rohteil mithilfe des Handrads überfräsen
- Bezugspunkt erneut in der Werkzeugachse setzen, z. B. **Z=0**
- ▶ Spindel ausschalten, z. B. mit M5
- Werkzeug-Tastsystem einwechseln
- Anwendung **Einrichten** wählen
- **Tastsystem kalibrieren** wählen

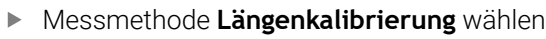

- > Die Steuerung zeigt die aktuellen Kalibrierdaten.
- Position Bezugsfläche eingeben, z. B. **0**
- Werkstück-Tastsystem dicht über die Oberfläche der überfrästen Fläche positionieren

Prüfen Sie, ob der anzutastende Bereich plan und frei von Spänen ist, bevor Sie die Tastsystemfunktion starten.

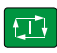

Kalibrierdaten<br>übernehmen

 $\leftarrow$ 

#### Taste **NC-Start** drücken

- Die Steuerung führt den Antastvorgang aus und zieht das Werkstück-Tastsystem anschließend automatisch zum Startpunkt zurück.
- ► Ergebnisse prüfen

Ħ

- **Kalibrierdaten übernehmen** wählen
- Die Steuerung übernimmt die kalibrierte Länge des 3D-Tastsystems in die Werkzeugtabelle.
- **Antasten beenden** wählen
	- $\rightarrow$ Die Steuerung schließt die Antastfunktion **Tastsystem kalibrieren**.

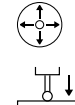

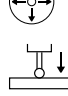

### **18.2.2 Radius des Werkstück-Tastsystems kalibrieren**

Sie kalibrieren ein Werkstück-Tastsystem mithilfe eines Einstellrings im Radius wie folgt:

Einstellring auf Maschinentisch spannen, z. B. mit Spannpratzen

- ጦ
- Betriebsart **Manuell** wählen
- 3D-Tastsystem in die Bohrung des Einstellrings positionieren

Achten Sie darauf, dass die Tastkugel komplett in f dem Kalibrierring versenkt ist. Dadurch tastet die Steuerung mit dem größten Punkt der Tastkugel an.

- Anwendung **Einrichten** wählen
- **Tastsystem kalibrieren** wählen
- 亚
- Messmethode **Radius** wählen
- Kalibriernormal **Einstellring** wählen
- Durchmesser des Einstellrings eingeben
- Startwinkel eingeben
- Anzahl der Antastpunkte eingeben

**Kalibrierdaten übernehmen** wählen

- Taste **NC-Start** drücken
- Das 3D-Tastsystem tastet in einer automatischen Antastroutine alle erforderlichen Punkte an. Dabei errechnet die Steuerung den wirksamen Tastkugelradius. Wenn eine Umschlagmessung möglich ist, errechnet die Steuerung den Mittenversatz.
- **Ergebnisse prüfen**
- Kalibrierdaten<br>übernehmen
- Die Steuerung speichert den kalibrierten Radius des 3D-Tastsystems in der Werkzeugtabelle.
- **Antasten beenden** wählen
- Die Steuerung schließt die Antastfunktion **Tastsystem**  $\geq$ **kalibrieren**.

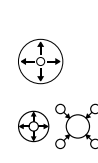

口

 $\leftarrow$ 

# **18.2.3 Werkstück-Tastsystem 3D-kalibrieren (#92 / #2-02-1)**

Sie kalibrieren ein Werkstück-Tastsystem mithilfe einer Kalibrierkugel im Radius wie folgt:

Einstellring auf Maschinentisch spannen, z. B. mit Spannpratzen

- Betriebsart **Manuell** wählen
	- Werkstück-Tastsystem mittig über der Kugel positionieren
- Anwendung **Einrichten** wählen
- **Tastsystem kalibrieren** wählen

 $\oplus \mathfrak{U}$  $\Omega$ 

 $|\mathbf{U}|$ 

ጦ

- Messmethode **Radius** wählen
- Kalibriernormal **Kalibrierkugel** wählen
- Durchmesser der Kugel eingeben
- Startwinkel eingeben
- Anzahl der Antastpunkte eingeben
- Taste **NC-Start** drücken
- > Das 3D-Tastsystem tastet in einer automatischen Antastroutine alle erforderlichen Punkte an. Dabei errechnet die Steuerung den wirksamen Tastkugelradius. Wenn eine Umschlagmessung möglich ist, errechnet die Steuerung den Mittenversatz.
- **Ergebnisse prüfen**
- **Kalibrierdaten übernehmen** wählen
- Die Steuerung speichert den kalibrierten Radius des 3D-Tastsystems in der Werkzeugtabelle.
- Die Steuerung zeigt die Messmethode **3D-Kalibrieren**.
- Messmethode **3D-Kalibrieren** wählen
- 

 $\mathcal{Q}_{\mathsf{G}}$ 

Kalibrierdater<br>übernehmen

- l CD.
- Kalihrierdater übernehmen

 $\leftarrow$ 

Taste **NC-Start** drücken  $\blacktriangleright$ Das 3D-Tastsystem tastet in einer automatischen

Anzahl der Antastpunkte eingeben

- Antastroutine alle erforderlichen Punkte an.
- **Kalibrierdaten übernehmen** wählen
- Die Steuerung speichert die Abweichungen in einer Korrekturwerttabelle unter **TNC:\system\3D-ToolComp**.
- **Antasten beenden** wählen
- Die Steuerung schließt die Antastfunktion **Tastsystem kalibrieren**.

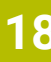

#### **Hinweise zum Kalibrieren**

- Um den Tastkugel-Mittenversatz zu bestimmen, muss die Steuerung vom Maschinenhersteller vorbereitet sein.
- Wenn Sie nach dem Kalibriervorgang die Schaltfläche **OK** drücken, übernimmt die Steuerung die Kalibrierwerte für das aktive Tastsystem. Die aktualisierten Werkzeugdaten sind dann sofort wirksam, ein erneuter Werkzeugaufruf ist nicht erforderlich.
- HEIDENHAIN übernimmt die Gewährleistung für die Funktion der Tastsystemzyklen nur in Verbindung mit HEIDENHAIN-Tastsystemen.
- Wenn Sie eine Außenkalibrierung durchführen, müssen Sie das Tastsystem mittig über der Kalibrierkugel oder dem Kalibrierdorn vorpositionieren. Achten Sie darauf, dass die Antastpunkte kollisionsfrei angefahren werden können.
- Die Steuerung speichert die wirksame Länge und den wirksamen Radius des Tastsystems in der Werkzeugtabelle. Den Tastsystem-Mittenversatz speichert die Steuerung in der Tastsystemtabelle. Die Steuerung verknüpft die Daten aus der Tastsystemtabelle mithilfe des Parameters **TP\_NO** mit den Daten aus der Werkzeugtabelle.

**Weitere Informationen:** ["Tastsystemtabelle tchprobe.tp", Seite 491](#page-490-0)

# **18.3 Werkstück einrichten mit grafischer Unterstützung (#159 / #1-07-1)**

# **Anwendung**

Mit der Funktion **Werkstück einrichten** können Sie die Position und die Schieflage eines Werkstücks mit nur einer Tastsystemfunktion ermitteln und als Werkstück-Bezugspunkt speichern. Sie können während des Einrichtens auf gekrümmten Flächen antasten.

Die Steuerung unterstützt Sie zusätzlich, indem sie die Aufspannsituation und mögliche Antastpunkte im Arbeitsbereich **Simulation** mithilfe eines 3D-Modells zeigt.

# **Verwandte Themen**

- Tastsystemfunktionen in der Anwendung **Einrichten Weitere Informationen:** ["Tastsystemfunktionen in der Betriebsart Manuell",](#page-384-0) [Seite 385](#page-384-0)
- STL-Datei eines Werkstücks erstellen **Weitere Informationen:** Benutzerhandbuch Programmieren und Testen
- Arbeitsbereich **Simulation**

**Weitere Informationen:** Benutzerhandbuch Programmieren und Testen

■ Spannmittel einmessen mit grafischer Unterstützung (#140 / #5-03-2) **Weitere Informationen:** ["Spannmittel in die Kollisionsüberwachung einbinden](#page-267-0) [\(#140 / #5-03-2\)", Seite 268](#page-267-0)

# **Voraussetzungen**

- Software-Option Grafisch unterstütztes Einrichten (#159 / #1-07-1)
- Werkstück-Tastsystem in der Werkzeugverwaltung passend definiert:
	- Kugelradius in der Spalte R2
	- Wenn Sie auf schrägen Flächen antasten, Spindelnachführung in der Spalte **TRACK** aktiv

**Weitere Informationen:** ["Werkzeugdaten für Tastsysteme", Seite 206](#page-205-0)

Werkstück-Tastsystem kalibriert Wenn Sie auf schrägen Flächen antasten, müssen Sie das Werkstück-Tastsystem 3D-kalibrieren (#92 / #2-02-1).

**Weitere Informationen:** ["Werkstück-Tastsystem kalibrieren", Seite 401](#page-400-0)

3D-Modell des Werkstücks als STL-Datei

Die STL-Datei darf max. 300.000 Dreiecke enthalten. Je mehr das 3D-Modell dem realen Werkstück entspricht, umso genauer können Sie das Werkstück einrichten. Optimieren Sie ggf. das 3D-Modell mit der Funktion **3D-Gitternetz** (#152 / #1-04-1).

**Weitere Informationen:** Benutzerhandbuch Programmieren und Testen

#### **Funktionsbeschreibung**

 $\mathbf i$ 

Die Funktion **Werkstück einrichten** steht als Tastsystemfunktion in der Anwendung **Einrichten** der Betriebsart **Manuell** zur Verfügung.

Der Umfang der Funktion **Werkstück einrichten** ist von den Software-Optionen Erweiterte Funktionen Gruppe 1 (#8 / #1-01-1) und Erweiterte Funktionen Gruppe 2 (#9 / #4-01-1) wie folgt abhängig:

Beide Software-Optionen freigeschaltet:

Sie können vor dem Einrichten schwenken und während des Einrichtens das Werkzeug anstellen, um auch komplexe Werkstücke anzutasten, z. B. Freiformteile.

■ Nur Erweiterte Funktionen Gruppe 1 (#8 / #1-01-1) freigeschaltet:

Sie können vor dem Einrichten schwenken. Die Bearbeitungsebene muss konsistent sein. Wenn Sie zwischen den Antastpunkten die Drehachsen verfahren, zeigt die Steuerung eine Fehlermeldung.

Wenn die aktuellen Koordinaten der Drehachsen und die definierten Schwenkwinkel (Fenster **3D ROT**) übereinstimmen, ist die Bearbeitungsebene konsistent.

Keine der beiden Software-Optionen freigeschaltet: Sie können vor dem Einrichten nicht schwenken. Wenn Sie zwischen den Antastpunkten die Drehachsen verfahren, zeigt die Steuerung eine Fehlermeldung.

**Weitere Informationen:** ["Bearbeitungsebene schwenken \(#8 / #1-01-1\)", Seite 249](#page-248-0) **Weitere Informationen:** Benutzerhandbuch Programmieren und Testen

# **Erweiterungen des Arbeitsbereichs Simulation**

Zusätzlich zum Arbeitsbereich **Antastfunktion** bietet der Arbeitsbereich **Simulation** grafische Unterstützung beim Einrichten des Werkstücks.

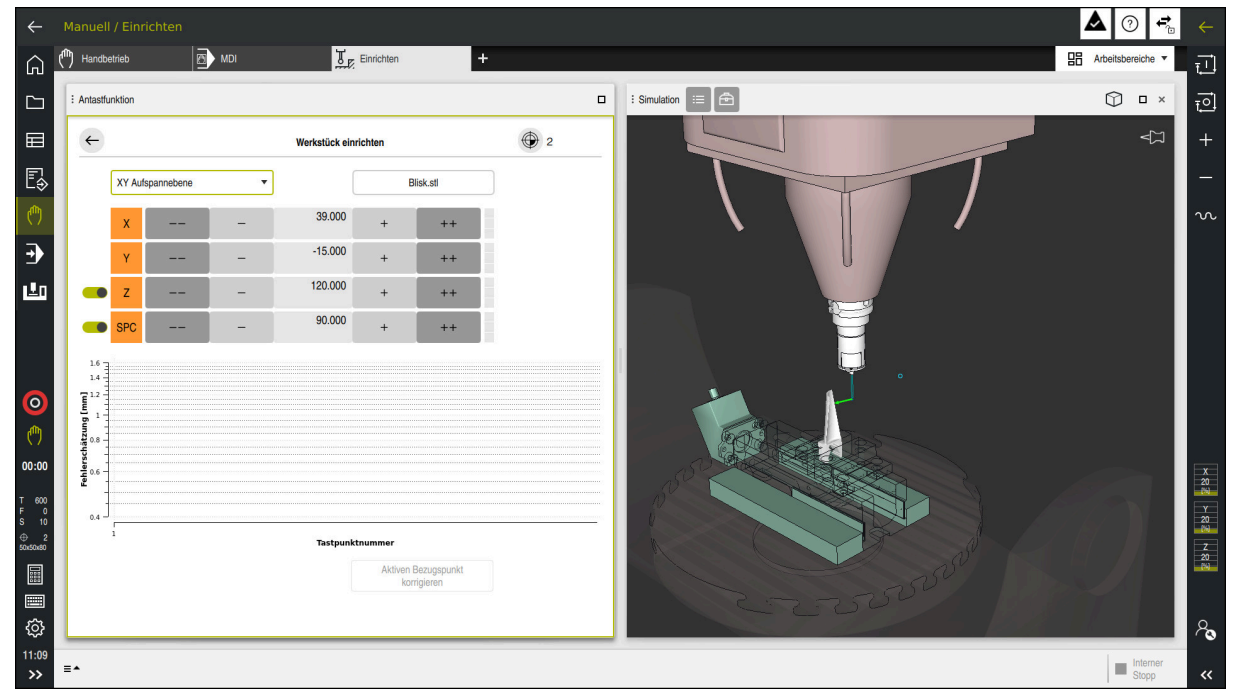

Funktion **Werkstück einrichten** mit geöffnetem Arbeitsbereich **Simulation**

Wenn die Funktion **Werkstück einrichten** aktiv ist, zeigt der Arbeitsbereich **Simulation** folgende Inhalte:

- Aktuelle Position des Werkstücks aus Sicht der Steuerung
- Angetastete Punkte am Werkstück
- Mögliche Antastrichtung mithilfe eines Pfeils:
	- Kein Pfeil

Das Antasten ist nicht möglich. Das Werkstück-Tastsystem ist zu weit vom Werkstück entfernt oder das Werkstück-Tastsystem steht aus Sicht der Steuerung im Werkstück.

In diesem Fall können Sie ggf. die Position des 3D-Modells in der Simulation korrigieren.

Roter Pfeil

 $\mathbf i$ 

Das Antasten in Pfeilrichtung ist nicht möglich.

Das Antasten auf Kanten, Ecken oder stark gekrümmten Bereichen des Werkstücks liefert keine genauen Messergebnisse. Deshalb sperrt die Steuerung das Antasten in diesen Bereichen.

Gelber Pfeil

Das Antasten in Pfeilrichtung ist bedingt möglich. Das Antasten erfolgt in einer abgewählten Richtung oder könnte Kollisionen verursachen.

Grüner Pfeil Das Antasten in Pfeilrichtung ist möglich.

# **Symbole und Schaltflächen**

Die Funktion **Werkstück einrichten** bietet folgende Symbole und Schaltflächen:

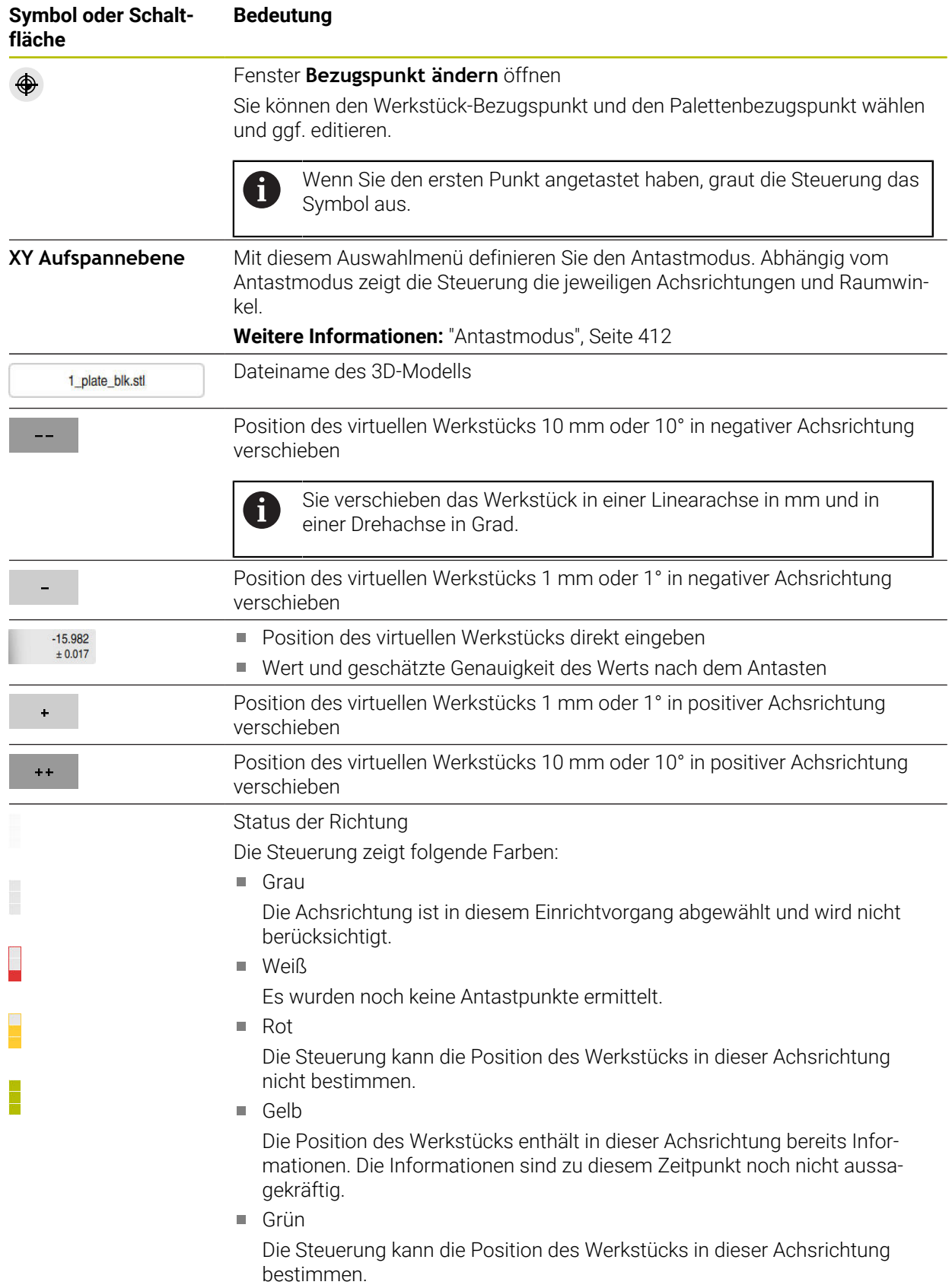

#### **Symbol oder Schaltfläche Bedeutung**

**Aktiven Bezugspunkt korrigieren** Die Steuerung speichert die ermittelten Werte in der aktiven Zeile der Bezugspunkttabelle.

# <span id="page-411-0"></span>**Antastmodus**

Sie können das Werkstück mit folgenden Modi antasten:

- **XY Aufspannebene** Achsrichtungen **X**, **Y** und **Z** sowie Raumwinkel **SPC**
- **XZ Aufspannebene** Achsrichtungen **X**, **Y** und **Z** sowie Raumwinkel **SPB**
- **YZ Aufspannebene**
	- Achsrichtungen **X**, **Y** und **Z** sowie Raumwinkel **SPA**
- **6D**

Achsrichtungen **X**, **Y** und **Z** sowie Raumwinkel **SPA**, **SPB** und **SPC**

Abhängig vom Antastmodus zeigt die Steuerung die jeweiligen Achsrichtungen und Raumwinkel. In den Aufspannebenen **XY**, **XZ** und **YZ** können Sie ggf. die jeweilige Werkzeugachse und den Raumwinkel mit einem Schalter abwählen. Die Steuerung berücksichtigt abgewählte Achsrichtungen nicht beim Einrichtvorgang und platziert das Werkstück nur unter Berücksichtigung der anderen Achsrichtungen.

HEIDENHAIN empfiehlt, den Einrichtvorgang in folgenden Schritten durchzuführen:

1 3D-Modell im Maschinenraum vorpositionieren

Die Steuerung kennt zu diesem Zeitpunkt nicht die genaue Position des Werkstücks, jedoch die des Werkstück-Tastsystems. Wenn Sie das 3D-Modell anhand der Lage des Werkstück-Tastsystems vorpositionieren, erhalten Sie Werte nah an der Position des realen Werkstücks.

- 2 Erste Antastpunkte in den Achsrichtungen **X**, **Y** und **Z** setzen Wenn die Steuerung die Position in einer Achsrichtung bestimmen kann, wechselt die Steuerung den Status der Achse auf grün.
- 3 Mit weiteren Antastpunkten die Raumwinkel bestimmen

Um beim Antasten der Raumwinkel die größtmögliche Genauigkeit zu erhalten, setzen Sie die Antastpunkte so weit wie möglich voneinander entfernt.

4 Mit zusätzlichen Kontrollpunkten die Genauigkeiten erhöhen

Zusätzliche Kontrollpunkte am Ende des Einmessvorgangs erhöhen die Genauigkeit der Übereinstimmung und minimieren die Ausrichtungsfehler zwischen dem 3D-Modell und dem realen Werkstück. Führen Sie so viele Antastungen durch, bis die Steuerung die gewünschte Genauigkeit unter dem aktuellen Wert zeigt.

Das Fehlerschätzungsdiagramm zeigt für jeden Antastpunkt, wie weit das 3D-Modell schätzungsweise vom realen Werkstück entfernt ist.

**Weitere Informationen:** ["Fehlerschätzungsdiagramm", Seite 413](#page-412-0)

#### <span id="page-412-0"></span>**Fehlerschätzungsdiagramm**

Mit jedem Antastpunkt schränken Sie die mögliche Platzierung des Werkstücks mehr ein und setzen das 3D-Modell näher an die reale Position in der Maschine. Das Fehlerschätzungsdiagramm zeigt den geschätzten Wert, wie weit das 3D-

Modell vom realen Werkstück entfernt ist. Dabei betrachtet die Steuerung das komplette Werkstück, nicht nur die Tastpunkte.

Wenn das Fehlerschätzungsdiagramm grüne Kreise und die gewünschte Genauigkeit zeigt, ist der Einrichtvorgang abgeschlossen.

Folgende Faktoren beeinflussen, wie genau Sie Werkstücke einmessen können:

- Genauigkeit des Werkstück-Tastsystems
- Genauigkeit der Maschinenkinematik
- Abweichungen des 3D-Modells vom realen Werkstück

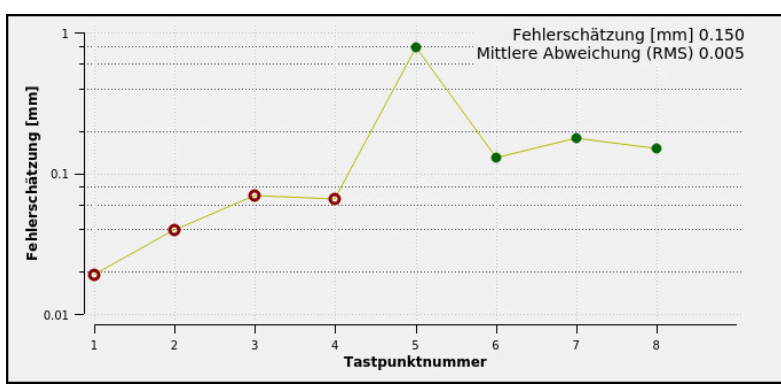

Zustand des realen Werkstücks, z. B. unbearbeitete Bereiche

Fehlerschätzungsdiagramm in der Funktion **Werkstück einrichten**

Das Fehlerschätzungsdiagramm der Funktion **Werkstück einrichten** zeigt folgende Informationen:

#### **Mittlere Abweichung (RMS)**

Dieser Bereich zeigt den durchschnittlichen Abstand des realen Werkstücks zum 3D-Modell in mm.

#### **Fehlerschätzung [mm]**

Diese Achse zeigt den Verlauf der Fehlerschätzung mithilfe der einzelnen Antastpunkte. Die Steuerung zeigt rote Kreise, bis sie alle Achsrichtungen bestimmen kann. Ab diesem Punkt zeigt die Steuerung grüne Kreise.

#### **Tastpunktnummer**

Diese Achse zeigt die Nummern der einzelnen Tastpunkte.

# **18.3.1 Werkstück einrichten**

Sie setzen den Bezugspunkt mit der Funktion **Werkstück einrichten** wie folgt:

- Reales Werkstück im Maschinenraum befestigen
- س
- Betriebsart **Manuell** wählen
- Werkstück-Tastsystem einwechseln
- Werkstück-Tastsystem manuell oberhalb des Werkstücks an einem markanten Punkt positionieren, z. B. einer Ecke

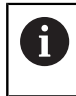

Dieser Schritt erleichtert das nachfolgende Vorgehen.

Öffnen

Übernehmen

- Anwendung **Einrichten** wählen **Werkstück einrichten** wählen
- Die Steuerung öffnet das Menü **Werkstück einrichten**.
- Zum realen Werkstück passendes 3D-Modell wählen
- **Öffnen** wählen
	- > Die Steuerung öffnet das gewählte 3D-Modell in der Simulation.
	- Ggf. Fenster **Bezugspunkt ändern** öffnen
	- Ggf. neuen Bezugspunkt wählen
	- Ggf. **Übernehmen** wählen
	- 3D-Modell mithilfe der Schaltflächen für die einzelnen Achsrichtungen innerhalb des virtuellen Maschinenraums vorpositionieren
		- Verwenden Sie beim Vorpositionieren des  $\mathbf i$ Werkstücks das Werkstück-Tastsystem als Anhaltspunkt. Sie können auch während des Einrichtvorgangs mit den Funktionen zur Verschiebung die Position des Werkstücks manuell korrigieren. Tasten Sie danach einen neuen Punkt an.
	- Antastmodus festlegen, z. B. **XY Aufspannebene**
	- Werkstück-Tastsystem positionieren, bis die Steuerung einen grünen Pfeil nach unten zeigt
		- Da Sie zu diesem Zeitpunkt das 3D-Modell nur  $\mathbf i$ vorpositioniert haben, kann der grüne Pfeil keine sichere Auskunft darüber geben, ob Sie beim Antasten auch den gewünschten Bereich des Werkstücks antasten. Prüfen Sie, ob die Position des Werkstücks in der Simulation und der Maschine einander entsprechen und ob das Antasten in Pfeilrichtung auf der Maschine möglich ist. Tasten Sie nicht in unmittelbarer Nähe von Kanten, Fasen oder Verrundungen an.

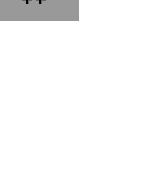

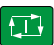

- Taste **NC-Start** drücken
- > Die Steuerung tastet in Pfeilrichtung an.
- Die Steuerung färbt den Status der Achse **Z** grün und verschiebt das Werkstück auf die angetastete Position. Die Steuerung markiert die angetastete Position in der Simulation mit einem Punkt.
- Vorgang in Achsrichtungen **X+** und **Y+** wiederholen
- Die Steuerung färbt den Status der Achsen grün.
- Weiteren Punkt in Achsrichtung **Y+** für Grunddrehung antasten
- Die Steuerung färbt den Status des Raumwinkels **SPC** grün.
- ▶ Kontrollpunkt in Achsrichtung **X-** antasten

**Aktiven Bezugspunkt** korrigier

- **Aktiven Bezugspunkt korrigieren** wählen
- > Die Steuerung speichert die ermittelten Werte in der aktiven Zeile der Bezugspunkttabelle.
- Funktion **Werkstück einrichten** beenden

### **Hinweise**

# *HINWEIS*

#### **Achtung Kollisionsgefahr!**

Um die Aufspannsituation in der Maschine exakt anzutasten, müssen Sie das Werkstück-Tastsystem richtig kalibrieren und den Wert **R2** in der Werkzeugverwaltung richtig definieren. Andernfalls können falsche Werkzeugdaten des Werkstück-Tastsystems zu Messungenauigkeiten und ggf. zu einer Kollision führen.

- Werkstück-Tastsystem in regelmäßigen Abständen kalibrieren
- ▶ Parameter **R2** in der Werkzeugverwaltung eintragen
- Die Steuerung kann Unterschiede in der Modellierung zwischen 3D-Modell und dem realen Werkstück nicht erkennen.
- Wenn Sie dem Werkstück-Tastsystem einen Werkzeugträger zuweisen, können Sie ggf. Kollisionen leichter erkennen.
- HEIDENHAIN empfiehlt, Kontrollpunkte für eine Achsrichtung auf beiden Seiten des Werkstücks anzutasten. Dadurch korrigiert die Steuerung die Position des 3D-Modells in der Simulation gleichmäßig.

# **18.4 Werkzeug vermessen mit Ankratzen**

#### **Anwendung**

Nicht alle Maschinen verfügen über ein Werkzeug-Tastsystem, um ein Werkzeug zu vermessen. Mit der Tastsystemfunktion **Werkzeug vermessen** können Sie die Maße des Werkzeugs ermitteln, indem Sie ein Werkstück ankratzen.

#### **Verwandte Themen**

- Tastsystemfunktionen in der Anwendung **Einrichten Weitere Informationen:** ["Tastsystemfunktionen in der Betriebsart Manuell",](#page-384-0) [Seite 385](#page-384-0)
- Werkzeug automatisch vermessen mit Zyklen

**Weitere Informationen:** Benutzerhandbuch Messzyklen für Werkstücke und Werkzeuge

### **Funktionsbeschreibung**

Für das Ankratzen verwenden Sie kein 3D-Tastsystem, sondern das zu vermessende Werkzeug. Beim Ankratzen fahren Sie mit dem Werkzeug vorsichtig an eine Fläche des Werkstücks, bis Sie einen geringen Spanabtrag sehen. Mit dem Handrad können Sie eine höhere Genauigkeit erzielen.

Mit der Antastrichtung **X** oder **Y** ermitteln Sie den Radius des Werkzeugs. Wenn Sie die Antastrichtung **Z** wählen, ermitteln Sie die Länge des Werkzeugs.

#### **Schaltflächen in der Funktion Werkzeug vermessen**

Die Steuerung bietet folgende Möglichkeiten, die ermittelten Werte für Radius oder Länge in die Werkzeugtabelle zu schreiben:

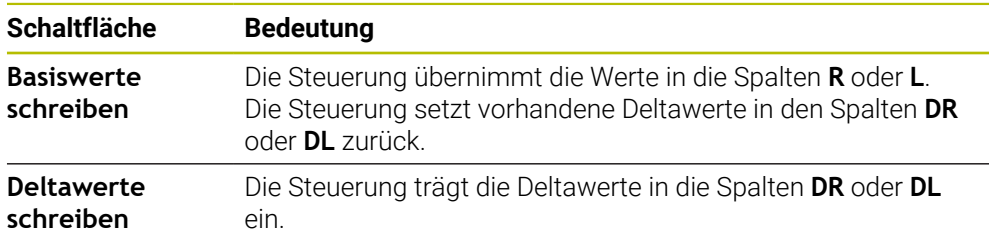

**Weitere Informationen:** ["Werkzeugtabellen", Seite 464](#page-463-0)

#### **18.4.1 Werkzeug mit ankratzen vermessen**

Sie ermitteln die Maße eines Schaftfräsers mithilfe der Funktion **Werkzeug vermessen** wie folgt:

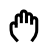

- Betriebsart **Manuell** wählen
- Ggf. Werkstück-Bezugspunkt setzen  $\mathbf{r}$

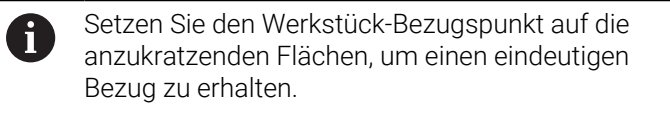

- ▶ Zu vermessendes Werkzeug einwechseln
- Ggf. Drehzahl definieren
- Werkzeugspindel starten
- Anwendung **Einrichten** wählen
- Antastfunktion **Werkzeug vermessen** wählen

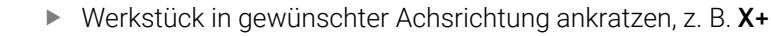

- X+ Zugehörige Antastrichtung **X+** wählen
	- **Ist-Position-übernehmen** wählen
	- Die Steuerung übernimmt die Ist-Position der X-Achse in die Spalte **Istwert**.
	- > Die Steuerung zeigt die Messergebnisse.
	- **Sollwert** eingeben, z. B. **0**
	- **Basiswerte schreiben** wählen
	- Die Steuerung übernimmt den Wert in die Spalte **R** der Werkzeugtabelle.
	- Die Steuerung setzt vorhandenen Deltawert in der Spalte **DR** zurück.

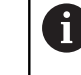

Wenn Sie **Deltawerte schreiben** wählen, trägt die Steuerung nur einen Deltawert in der Spalte **DR** ein.

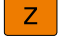

 $\leftarrow$ 

Ggf. weitere Achsrichtung ankratzen, z. B. **Z-**

#### **Antasten beenden** wählen

Die Steuerung schließt die Antastfunktion **Werkzeug vermessen**.

 $\div$ 

Basiswerte schreiber

# **18.5 Tastsystemüberwachung unterdrücken**

# **Anwendung**

Wenn Sie beim Verfahren eines Werkstück-Tastsystems zu nah an das Werkstück fahren, können Sie das Werkstück-Tastsystem versehentlich auslenken. Sie können ein ausgelenktes Werkstück-Tastsystem im überwachten Zustand nicht freifahren. Sie können ein ausgelenktes Werkstück-Tastsystem freifahren, indem Sie die Tastsystemüberwachung unterdrücken.

# **Funktionsbeschreibung**

Wenn die Steuerung kein stabiles Signal vom Taster erhält, zeigt sie die Schaltfläche **Tastsystemüberwachung unterdrücken**.

Solange die Tastsystemüberwachung ausgeschaltet ist, gibt die Steuerung die Fehlermeldung **Die Tastsystemüberwachung ist für 30 Sekunden deaktiviert** aus. Diese Fehlermeldung bleibt nur 30 Sekunden aktiv.

# **18.5.1 Tastsystemüberwachung deaktivieren**

Sie deaktivieren die Tastsystemüberwachung wie folgt:

Betriebsart **Manuell** wählen

- ጣ
- 
- **Tastsystemüberwachung unterdrücken** wählen
- Die Steuerung deaktiviert die Tastsystemüberwachung für 30 Sekunden.
- Ggf. Tastsystem verfahren, damit die Steuerung ein stabiles Signal vom Taster erhält

# **Hinweise**

# *HINWEIS*

#### **Achtung Kollisionsgefahr!**

Wenn die Tastsystemüberwachung deaktiviert ist, führt die Steuerung keine Kollisionsprüfung durch. Sie müssen sicherstellen, dass das Tastsystem sicher verfahren kann. Bei falsch gewählter Verfahrrichtung besteht Kollisionsgefahr!

Achsen in der Betriebsart **Manuell** vorsichtig verfahren

Wenn der Taster innerhalb der 30 Sekunden ein stabiles Signal liefert, wird die Tastsystemüberwachung vor Ablauf der 30 Sekunden automatisch aktiviert und die Fehlermeldung gelöscht.

# <span id="page-418-0"></span>**18.6 Gegenüberstellung von Offset und 3D-Grunddrehung**

Das folgende Beispiel zeigt den Unterschied der beiden Möglichkeiten.

# **Offset 3D-Grunddrehung** Ausgangszustand Ausgangszustand WWW Positionsanzeige: Positionsanzeige: **I**Istposition **I**Istposition  $\mathbf{B} = 0$  $\blacksquare$  **B** = 0  $C = 0$  $C = 0$ Bezugspunkttabelle: Bezugspunkttabelle:  $\blacksquare$  **SPB** = 0  $\blacksquare$  **SPB** = -30  $\blacksquare$  **B\_OFFS** = -30  $\blacksquare$  **B\_OFFS** = +0  $\blacksquare$  **C\_OFFS** = +0  $\blacksquare$  **C\_OFFS** = +0 Bewegung in +Z im ungeschwenkten Bewegung in +Z im ungeschwenkten Zustand Zustand

Bewegung in +Z im geschwenkten **Zustand** 

#### **PLANE SPATIAL** mit **SPA+0 SPB+0 SPC +0**

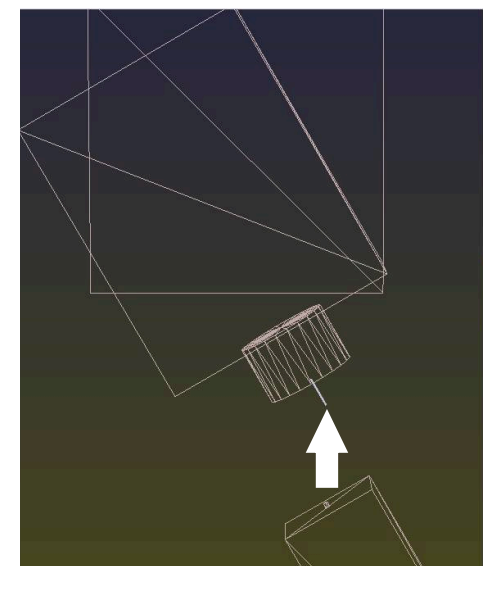

Die Orientierung **stimmt nicht**!

**Offset 3D-Grunddrehung**

Bewegung in +Z im geschwenkten **Zustand** 

#### **PLANE SPATIAL** mit **SPA+0 SPB+0 SPC +0**

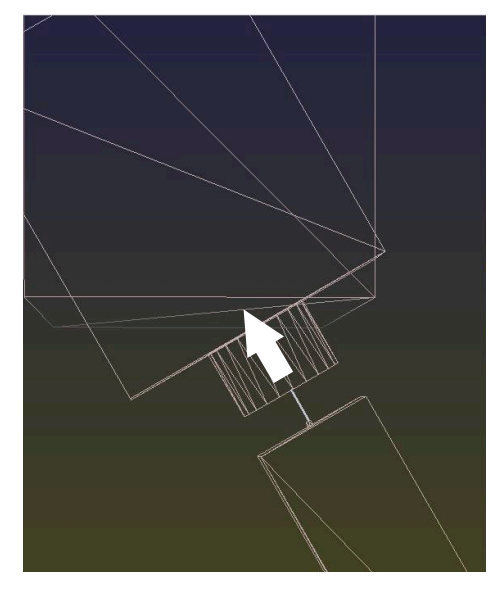

- > Die Orientierung stimmt!
- Die nachfolgende Bearbeitung **ist korrekt**.

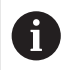

HEIDENHAIN empfiehlt den Einsatz der 3D-Grunddrehung, da diese Möglichkeit flexibler einsetzbar ist.

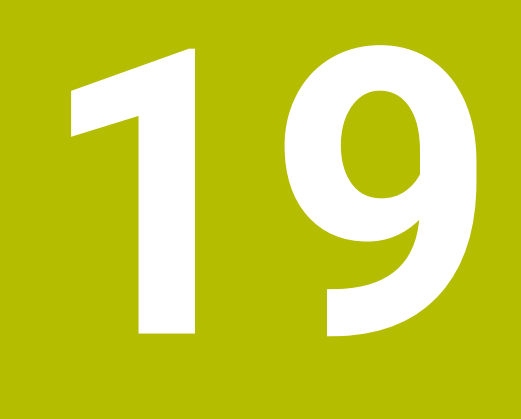

# **Programmlauf**

# **19.1 Betriebsart Programmlauf**

#### **19.1.1 Grundlagen**

#### **Anwendung**

Mithilfe der Betriebsart **Programmlauf** fertigen Sie Werkstücke, indem die Steuerung z. B. NC-Programme wahlweise fortlaufend oder satzweise abarbeitet. Palettentabellen arbeiten Sie ebenfalls in dieser Betriebsart ab.

#### **Verwandte Themen**

- Einzelne NC-Sätze abarbeiten in der Anwendung **MDI Weitere Informationen:** ["Anwendung MDI", Seite 375](#page-374-0)
- NC-Programme erstellen

**Weitere Informationen:** Benutzerhandbuch Programmieren und Testen

**Palettentabellen Weitere Informationen:** Benutzerhandbuch Programmieren und Testen

# *HINWEIS*

#### **Achtung, Gefahr durch manipulierte Daten!**

Wenn Sie NC-Programme direkt von einem Netzlaufwerk oder USB-Gerät abarbeiten, haben Sie keine Kontrolle darüber, ob das NC-Programm geändert oder manipuliert wurde. Zusätzlich kann die Netzwerkgeschwindigkeit das Abarbeiten des NC-Programms verlangsamen. Es können unerwünschte Maschinenbewegungen und Kollisionen entstehen.

NC-Programm und alle gerufenen Dateien auf das Laufwerk **TNC:** kopieren

# *HINWEIS*

#### **Achtung Kollisionsgefahr!**

Wenn Sie NC-Programme außerhalb des Arbeitsbereichs **Programm** editieren, haben Sie keine Kontrolle darüber, ob die Steuerung die Änderungen erkennt. Es können unerwünschte Maschinenbewegungen und Kollisionen entstehen.

NC-Programme ausschließlich im Arbeitsbereich **Programm** editieren

# **Funktionsbeschreibung**

Die folgenden Inhalte gelten auch für Palettentabellen und Auftragslisten.

Wenn Sie ein NC-Programm neu wählen oder komplett abgearbeitet haben, steht der Cursor am Programmanfang.

Wenn Sie die Bearbeitung bei einem anderen NC-Satz starten, müssen Sie den NC-Satz zuerst mithilfe von **Satzvorlauf** wählen.

**Weitere Informationen:** ["Programmeinstieg mit Satzvorlauf", Seite 434](#page-433-0) Die Steuerung bearbeitet NC-Programme standardmäßig im Modus Satzfolge mit der Taste **NC-Start**. In diesem Modus arbeitet die Steuerung das NC-Programm bis zum Programmende oder zu einer manuellen oder programmierten Unterbrechung ab.

Im Modus **Einzelsatz** starten Sie jeden NC-Satz separat mit der Taste **NC-Start**. Die Steuerung zeigt den Status der Abarbeitung mit dem Symbol **StiB** in der Statusübersicht.

**Weitere Informationen:** ["Statusübersicht der TNC-Leiste", Seite 129](#page-128-0) Die Betriebsart **Programmlauf** bietet folgende Arbeitsbereiche:

**GPS** (#44 / #1-06-1)

**Weitere Informationen:** ["Globale Programmeinstellungen GPS \(#44 / #1-06-1\)",](#page-298-0) [Seite 299](#page-298-0)

- **Positionen Weitere Informationen:** ["Arbeitsbereich Positionen", Seite 123](#page-122-0)
- **Programm**

**Weitere Informationen:** Benutzerhandbuch Programmieren und Testen

- **Simulation Weitere Informationen:** Benutzerhandbuch Programmieren und Testen
- **Status Weitere Informationen:** ["Arbeitsbereich Status", Seite 131](#page-130-0)
- **Prozessüberwachung** (#168 / #5-01-1)

**Weitere Informationen:** Benutzerhandbuch Programmieren und Testen Wenn Sie eine Palettentabelle öffnen, zeigt die Steuerung den Arbeitsbereich

**Auftragsliste**. Diesen Arbeitsbereich können Sie nicht ändern.

**Weitere Informationen:** Benutzerhandbuch Programmieren und Testen

# **Symbole und Schaltflächen**

Die Betriebsart **Programmlauf** enthält folgende Symbole und Schaltflächen:

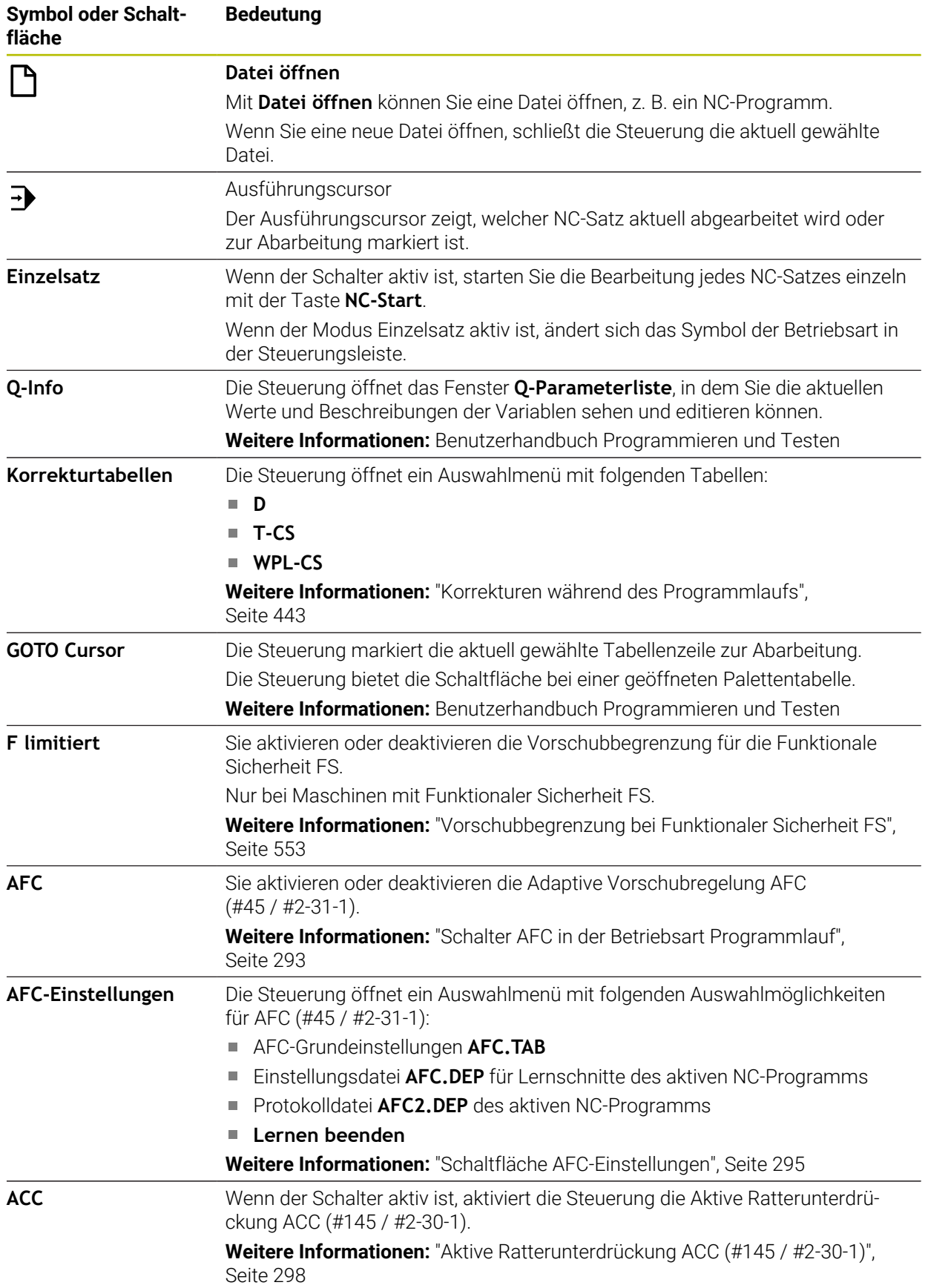

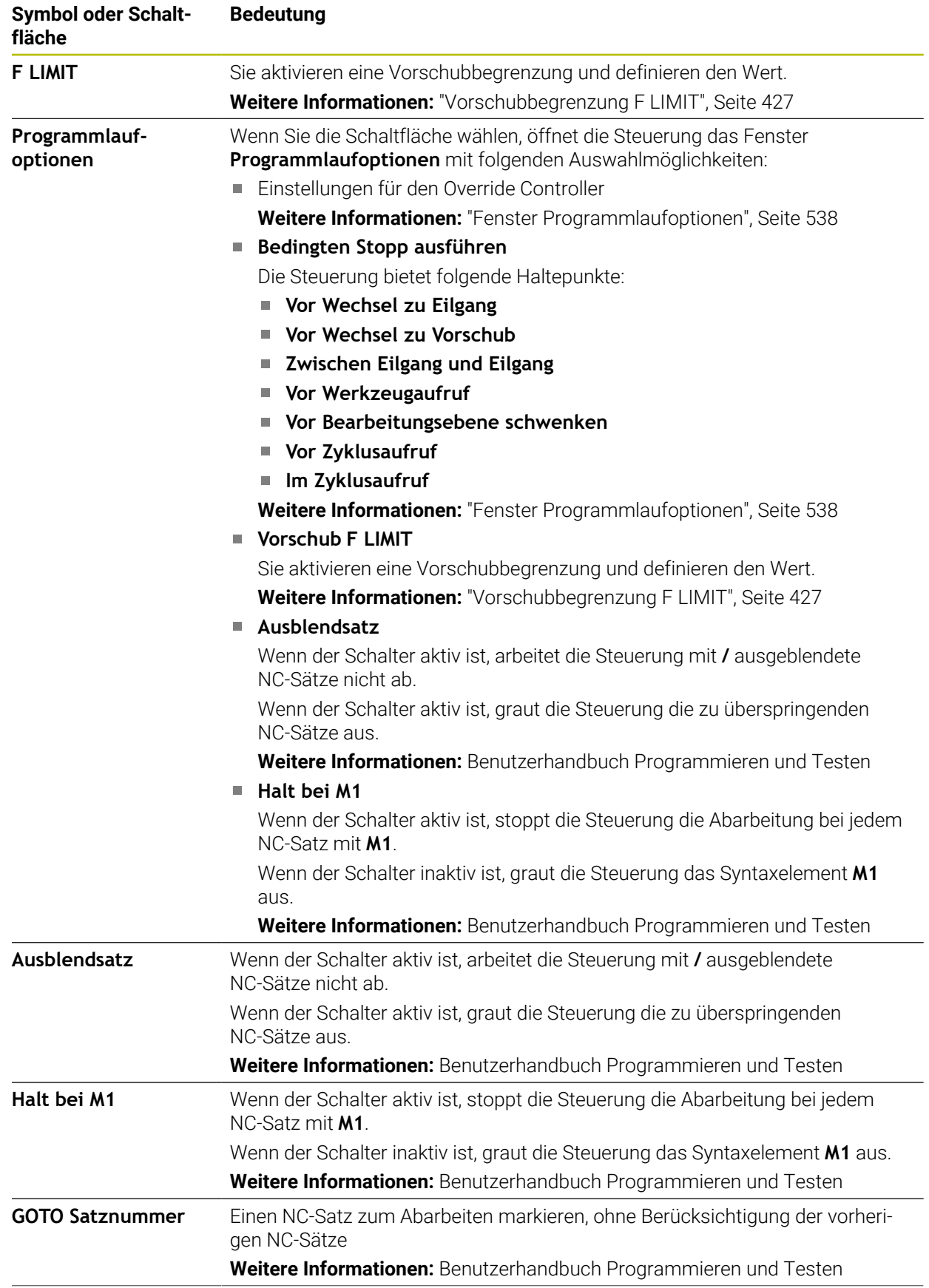

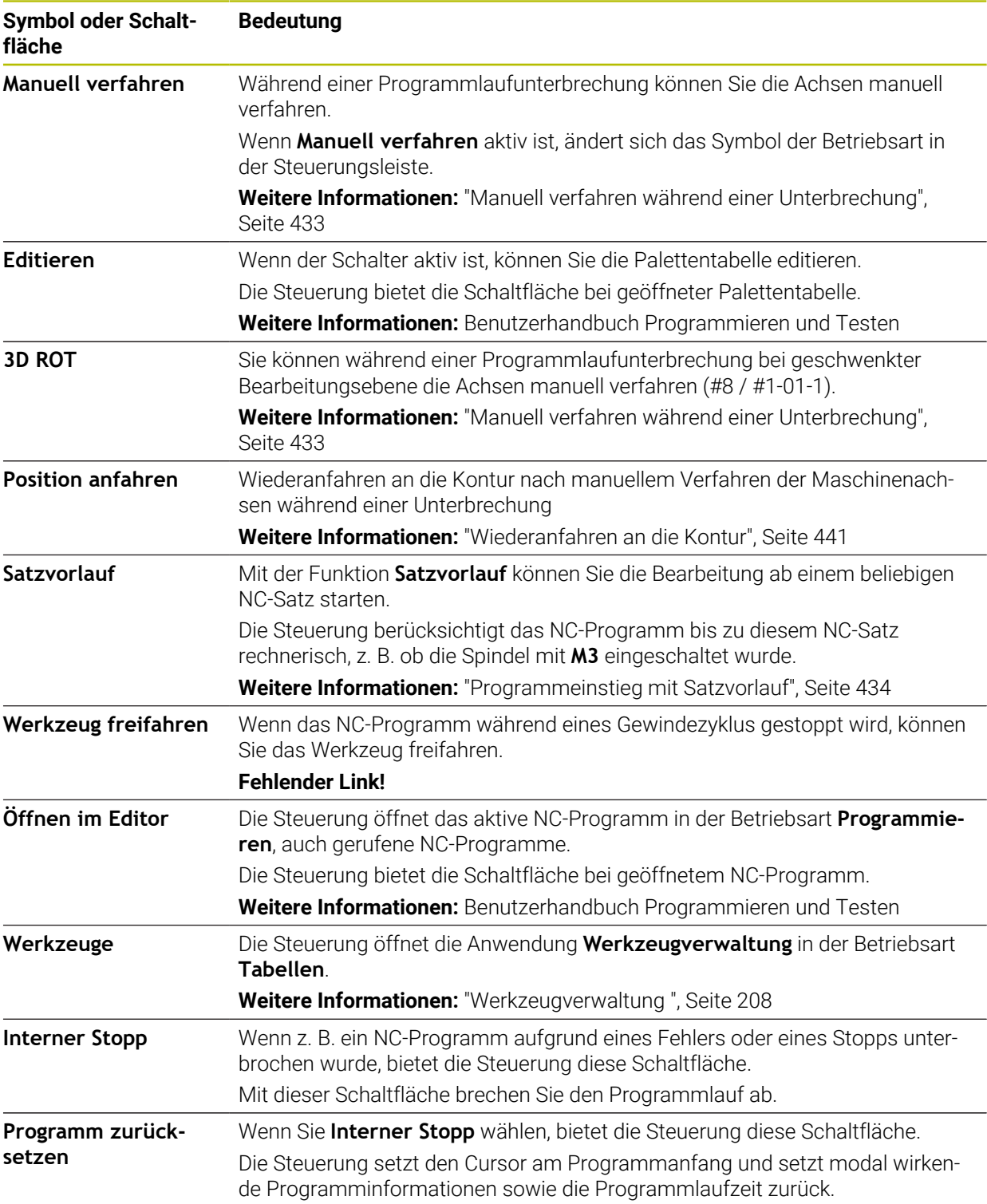

#### <span id="page-426-0"></span>**Vorschubbegrenzung F LIMIT**

Mithilfe der Schaltfläche **F LIMIT** können Sie die Vorschubgeschwindigkeit für alle Betriebsarten reduzieren. Die Reduzierung gilt für alle Eilgang- und Vorschubbewegungen. Der von Ihnen eingegebene Wert bleibt über einen Neustart hinweg aktiv.

Die Schaltfläche **F LIMIT** steht in der Anwendung **MDI** und in der Betriebsart **Programmieren** zur Verfügung.

Wenn Sie die Schaltfläche **F LIMIT** in der Funktionsleiste wählen, öffnet die Steuerung das Fenster **Vorschub F LIMIT**.

Wenn eine Vorschubbegrenzung aktiv ist, hinterlegt die Steuerung die Schaltfläche **F LIMIT** farbig und zeigt den definierten Wert. In den Arbeitsbereichen **Positionen** und **Status** zeigt die Steuerung den Vorschub orange.

#### **Weitere Informationen:** "Statusanzeigen", Seite

Sie deaktivieren die Vorschubbegrenzung, indem Sie im Fenster **Vorschub F LIMIT** den Wert 0 eingeben.

#### <span id="page-427-0"></span>**Programmlauf unterbrechen, stoppen oder abbrechen**

Sie haben verschiedene Möglichkeiten, einen Programmlauf anzuhalten:

- Programmlauf unterbrechen, z. B. mithilfe der Zusatzfunktion **M0**
- Programmlauf stoppen, z. B. mithilfe der Taste **NC-Stopp**
- Programmlauf abbrechen, z. B. mithilfe der Taste **NC-Stopp** und der Schaltfläche **Interner Stopp**
- Programmlauf beenden, z. B. mit den Zusatzfunktionen **M2** oder **M30**

Die Steuerung bricht bei wichtigen Fehlern den Programmlauf automatisch ab, z. B. bei einem Zyklusaufruf mit stehender Spindel.

**Weitere Informationen:** ["Benachrichtigungsmenü der Informationsleiste", Seite 370](#page-369-0) Wenn Sie im Modus **Einzelsatz** oder der Anwendung **MDI** abarbeiten, wechselt die Steuerung nach jedem abgearbeiteten NC-Satz in den unterbrochenen Zustand.

Die Steuerung zeigt den aktuellen Zustand des Programmlaufs mit dem Symbol **StiB**.

**Weitere Informationen:** ["Statusübersicht der TNC-Leiste", Seite 129](#page-128-0) Im unterbrochenen oder abgebrochenen Zustand können Sie z. B. folgende Funktionen durchführen:

- **Betriebsart wählen**
- Achsen manuell verfahren
- Q-Parameter mithilfe der Funktion **Q INFO** prüfen und ggf. ändern
- Einstellung für die mit **M1** programmierte wahlweise Unterbrechung ändern
- Einstellung für das mit **/** programmierte Überspringen von NC-Sätzen ändern

# *HINWEIS*

#### **Achtung Kollisionsgefahr!**

Die Steuerung verliert durch bestimmte manuelle Interaktionen die modal wirkenden Programminformationen und damit den sog. Kontextbezug. Nach dem Verlust des Kontextbezugs können unerwartete und unerwünschte Bewegungen entstehen. Während der nachfolgenden Bearbeitung besteht Kollisionsgefahr!

- Nachfolgende Interaktionen unterlassen:
	- Cursor-Bewegung auf einen anderen NC-Satz
	- Sprunganweisung **GOTO** auf einen anderen NC-Satz
	- Editieren eines NC-Satzes
	- Ändern von Variablenwerten mithilfe des Fensters **Q-Parameterliste**
	- Betriebsartenwechsel
- Kontextbezug durch Wiederholung der benötigten NC-Sätze wiederherstellen

#### **Programmierte Unterbrechungen**

Unterbrechungen können Sie direkt im NC-Programm festlegen. Die Steuerung unterbricht den Programmlauf in dem NC-Satz, der eine der folgenden Eingaben enthält:

- programmierter Halt **STOP** (mit und ohne Zusatzfunktion)
- programmierter Halt **M0**
- bedingter Halt M1

#### **Programmlauf fortsetzen**

Nach einem Stopp mit der Taste **NC-Stopp** oder einer programmierten Unterbrechung können Sie den Programmlauf mit der Taste **NC-Start** fortsetzen. Nach einem Programmabbruch mit **Interner Stopp** müssen Sie den Programmlauf am Anfang des NC-Programms beginnen oder die Funktion **Satzvorlauf** verwenden. Nach einer Programmlaufunterbrechung innerhalb eines Unterprogramms oder einer Programmteilwiederholung müssen Sie zum Wiedereinstieg die Funktion **Satzvorlauf** verwenden.

**Weitere Informationen:** ["Programmeinstieg mit Satzvorlauf", Seite 434](#page-433-0)

#### **Modal wirkende Programminformationen**

Die Steuerung speichert bei einer Programmlaufunterbrechung folgende Daten:

das zuletzt aufgerufene Werkzeug

 $\mathbf{i}$ 

- aktive Koordinatenumrechnungen (z. B. Nullpunktverschiebung, Drehung, Spiegelung)
- Koordinaten des zuletzt definierten Kreismittelpunkts

Die Steuerung verwendet die Daten für das Wiederanfahren an die Kontur mit der Schaltfläche **Position anfahren**.

**Weitere Informationen:** ["Wiederanfahren an die Kontur", Seite 441](#page-440-0)

Die gespeicherten Daten bleiben bis zum Zurücksetzen aktiv, z. B. durch eine Programmanwahl.

#### **Hinweise**

# *HINWEIS*

#### **Achtung Kollisionsgefahr!**

Durch Programmabbruch, manuelle Eingriffe oder fehlendes Zurücksetzen von NC-Funktionen sowie Transformationen, kann die Steuerung unerwartete oder unerwünschte Bewegungen ausführen. Dies kann zu Schäden am Werkstück oder zu einer Kollision führen.

- Alle programmierten NC-Funktionen und Transformationen innerhalb des NC-Programms wieder aufheben
- Simulation durchführen, bevor Sie ein NC-Programm abarbeiten
- ▶ Die allgemeine sowie die zusätzliche Statusanzeige auf aktive NC-Funktionen und Transformationen prüfen, z. B. aktive Grunddrehung, bevor Sie ein NC-Programm abarbeiten
- NC-Programme vorsichtig und im Modus **Einzelsatz** einfahren
- Die Steuerung markiert in der Betriebsart **Programmlauf** aktive Dateien mit dem Status **M**, z. B. gewähltes NC-Programm oder Tabellen. Wenn Sie so eine Datei in einer anderen Betriebsart öffnen, zeigt die Steuerung den Status im Reiter der Anwendungsleiste.
- Die Steuerung prüft vor dem Verfahren einer Achse, ob die definierte Drehzahl erreicht ist. Bei Positioniersätzen mit dem Vorschub **FMAX** prüft die Steuerung die Drehzahl nicht.
- Während des Programmlaufs können Sie den Vorschub und die Spindeldrehzahl mithilfe der Potentiometer ändern.
- Wenn Sie während einer Programmlaufunterbrechung den Werkstück-Bezugspunkt ändern, müssen Sie den NC-Satz zum Wiedereinstieg neu wählen.

**Weitere Informationen:** ["Programmeinstieg mit Satzvorlauf", Seite 434](#page-433-0)

- HEIDENHAIN empfiehlt, nach jedem Werkzeugaufruf die Spindel mit **M3** oder **M4** einzuschalten. Dadurch vermeiden Sie Probleme beim Programmlauf, z. B. beim Start nach einer Unterbrechung.
- Die Einstellungen im Arbeitsbereich **GPS** wirken auf den Programmlauf, z. B. Handrad-Überlagerung (#44 / #1-06-1).

**Weitere Informationen:** ["Globale Programmeinstellungen GPS \(#44 / #1-06-1\)",](#page-298-0) [Seite 299](#page-298-0)

Die Steuerung zeigt den Ausführungscursor immer im Vordergrund. Der Ausführungscursor überlagert oder verdeckt ggf. andere Symbole.

### **Definitionen**

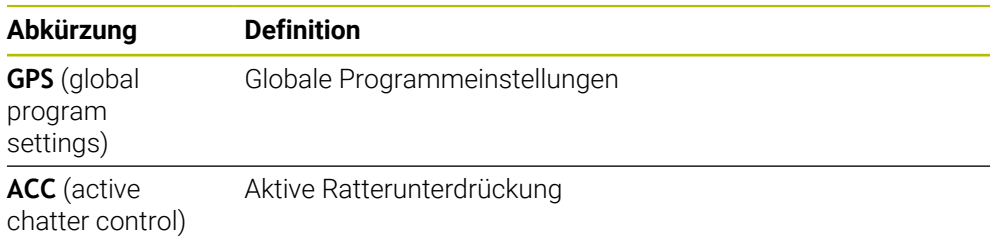

# **19.1.2 Navigationspfad im Arbeitsbereich Programm**

#### **Anwendung**

Wenn Sie ein NC-Programm oder eine Palettentabelle abarbeiten oder im geöffnetem Arbeitsbereich **Simulation** testen, zeigt die Steuerung in der Dateiinformationsleiste des Arbeitsbereichs **Programm** einen Navigationspfad.

Die Steuerung zeigt die Namen aller verwendeter NC-Programme in dem Navigationspfad und öffnet die Inhalte aller NC-Programme im Arbeitsbereich. Dadurch behalten Sie bei Programmaufrufen leichter den Überblick über die Bearbeitung und können bei unterbrochenem Programmlauf zwischen den NC-Programmen navigieren.

#### **Verwandte Themen**

- Programmaufruf
	- **Weitere Informationen:** Benutzerhandbuch Programmieren und Testen
- Arbeitsbereich **Programm Weitere Informationen:** Benutzerhandbuch Programmieren und Testen
- Arbeitsbereich **Simulation Weitere Informationen:** Benutzerhandbuch Programmieren und Testen
- Unterbrochener Programmlauf **Weitere Informationen:** ["Programmlauf unterbrechen, stoppen oder abbrechen",](#page-427-0) [Seite 428](#page-427-0)

#### **Voraussetzung**

Arbeitsbereiche **Programm** und **Simulation** geöffnet In der Betriebsart **Programmieren** benötigen Sie beide Arbeitsbereiche, um die Funktion zu verwenden.

### **Funktionsbeschreibung**

Die Steuerung zeigt den Namen des NC-Programms als Pfadelement in der Dateiinformationsleiste. Sobald die Steuerung ein anderes NC-Programm aufruft, fügt die Steuerung ein neues Pfadelement mit dem Namen des gerufenen NC-Programms hinzu.

Zusätzlich zeigt die Steuerung den Inhalt des gerufenen NC-Programms in einer neuen Ebene im Arbeitsbereich **Programm**. Die Steuerung zeigt so viele NC-Programme nebeneinander, wie die Größe des Arbeitsbereichs zulässt. Ggf. überdecken neu geöffnete NC-Programme die bisher geöffneten NC-Programme. Die Steuerung zeigt die überdeckten NC-Programme schmal am linken Rand des Arbeitsbereichs.

Wenn die Abarbeitung unterbrochen ist, können Sie zwischen den NC-Programmen navigieren. Wenn Sie das Pfadelement eines NC-Programms wählen, öffnet die Steuerung den Inhalt.

Wenn Sie das letzte Pfadelement wählen, markiert die Steuerung automatisch den aktiven NC-Satz mit dem Ausführungscursor. Wenn Sie die Taste **NC-Start** drücken, arbeitet die Steuerung das NC-Programm ab dieser Stelle weiter ab.

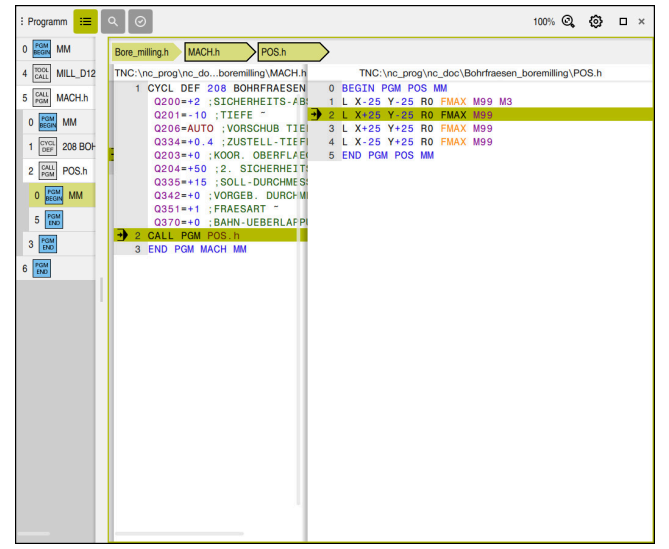

Gerufene NC-Programme im Arbeitsbereich **Programm** in der Betriebsart **Programmlauf**

#### **Darstellung der Pfadelemente**

Die Steuerung stellt die Pfadelemente des Navigationspfads wie folgt dar:

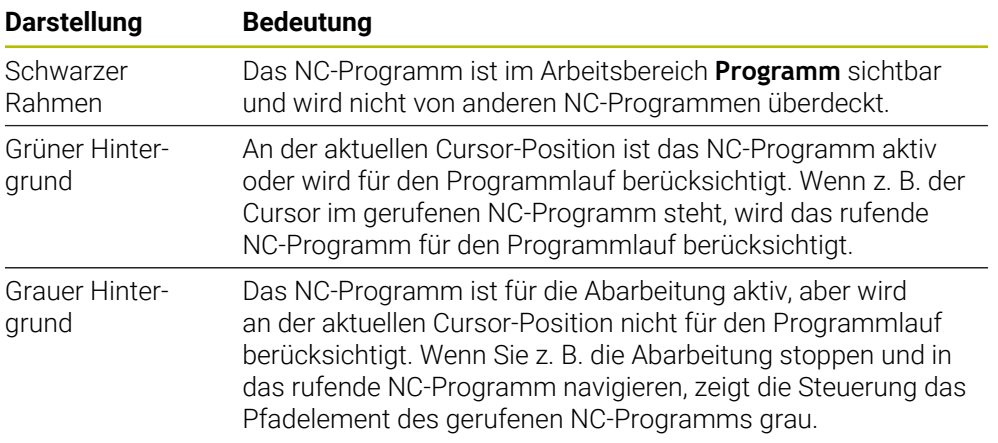
#### **Hinweis**

In der Betriebsart **Programmlauf** enthält die Spalte **Gliederung** alle Gliederungspunkte, auch die der gerufenen NC-Programme. Die Steuerung rückt die Gliederung der gerufenen NC-Programme ein.

Mit den Gliederungspunkten können Sie in jedes NC-Programm navigieren. Die Steuerung zeigt die zugehörigen NC-Programme im Arbeitsbereich **Programm**. Der Navigationspfad bleibt immer an der Position der Abarbeitung.

**Weitere Informationen:** Benutzerhandbuch Programmieren und Testen

## <span id="page-432-0"></span>**19.1.3 Manuell verfahren während einer Unterbrechung**

#### **Anwendung**

Während einer Programmlaufunterbrechung können Sie die Maschinenachsen manuell verfahren.

Mit dem Fenster **Bearbeitungsebene schwenken (3D ROT)** können Sie wählen, in welchem Bezugssystem Sie die Achsen verfahren (#8 / #1-01-1).

#### **Verwandte Themen**

- Maschinenachsen manuell verfahren **Weitere Informationen:** ["Maschinenachsen verfahren", Seite 165](#page-164-0)
- Bearbeitungsebene manuell schwenken  $(#8 / #1-01-1)$ **Weitere Informationen:** Benutzerhandbuch Programmieren und Testen

#### **Funktionsbeschreibung**

Wenn Sie die Funktion **Manuell verfahren** wählen, können Sie mit den Achstasten der Steuerung verfahren.

**Weitere Informationen:** ["Achsen mit den Achstasten verfahren", Seite 166](#page-165-0)

Sie können im Fenster **Bearbeitungsebene schwenken (3D ROT)** folgende Möglichkeiten wählen:

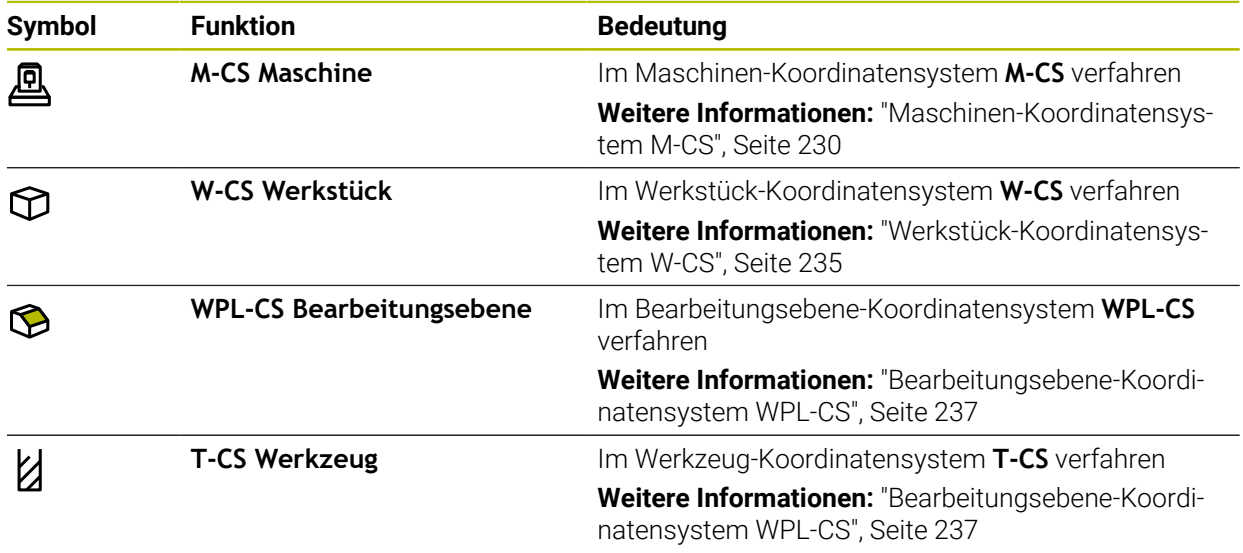

Wenn Sie eine der Funktionen wählen, zeigt die Steuerung das zugehörige Symbol im Arbeitsbereich **Positionen**. Auf der Schaltfläche **3D ROT** zeigt die Steuerung zusätzlich das aktive Koordinatensystem.

Wenn **Manuell verfahren** aktiv ist, ändert sich das Symbol der Betriebsart in der Steuerungsleiste.

#### **Hinweise**

## *HINWEIS*

#### **Achtung Kollisionsgefahr!**

Während einer Programmlaufunterbrechung können Sie die Achsen manuell verfahren, z. B. zum Freifahren aus einer Bohrung bei geschwenkter Bearbeitungsebene. Wenn Sie eine falsche **3D ROT**-Einstellung wählen oder das Werkzeug in die falsche Richtung bewegen, besteht Kollisionsgefahr!

- Bevorzugt die Funktion **T-CS** nutzen
- Verfahrrichtung prüfen
- Mit geringem Vorschub verfahren
- Bei einigen Maschinen müssen Sie in der Funktion **Manuell verfahren** die Achstasten mit der Taste **NC-Start** freigeben. Beachten Sie Ihr Maschinenhandbuch!

#### <span id="page-433-0"></span>**19.1.4 Programmeinstieg mit Satzvorlauf**

## **Anwendung**

Mit der Funktion **SATZVORLAUF** können Sie ein NC-Programm ab einem frei wählbaren NC-Satz abarbeiten. Die Werkstückbearbeitung bis zu diesem NC-Satz berücksichtigt die Steuerung rechnerisch. Die Steuerung schaltet z. B. vor dem Start die Spindel ein.

#### **Verwandte Themen**

- NC-Programm erstellen **Weitere Informationen:** Benutzerhandbuch Programmieren und Testen
- Palettentabellen und Auftragslisten

**Weitere Informationen:** Benutzerhandbuch Programmieren und Testen

#### **Voraussetzung**

Funktion vom Maschinenhersteller freigegeben Der Maschinenhersteller muss die Funktion **Satzvorlauf** freigeben und konfigurieren.

## **Funktionsbeschreibung**

Wenn das NC-Programm unter folgenden Umständen abgebrochen wurde, speichert die Steuerung den Unterbrechungspunkt:

- Schaltfläche **Interner Stopp**
- Not-Halt
- Stromausfall

Wenn die Steuerung bei einem Neustart einen gespeicherten Unterbrechungspunkt findet, gibt sie eine Meldung aus. Sie können den Satzvorlauf dann direkt an die Unterbrechungsstelle durchführen. Die Steuerung zeigt die Meldung beim ersten Wechsel in die Betriebsart **Programmlauf**.

Sie haben folgende Möglichkeiten, den Satzvorlauf auszuführen:

■ Satzvorlauf im Hauptprogramm, ggf. mit Wiederholungen

**Weitere Informationen:** ["Einfachen Satzvorlauf durchführen", Seite 437](#page-436-0)

mehrstufiger Satzvorlauf in Unterprogramme und Tastsystemzyklen

**Weitere Informationen:** ["Mehrstufigen Satzvorlauf durchführen", Seite 438](#page-437-0)

- Satzvorlauf in Punktetabellen **Weitere Informationen:** ["Satzvorlauf in Punktetabellen", Seite 439](#page-438-0)
- Satzvorlauf in Palettenprogramme

**Weitere Informationen:** ["Satzvorlauf in Palettentabellen", Seite 440](#page-439-0)

Die Steuerung setzt zu Beginn des Satzvorlaufs die Daten wie bei der Neuanwahl eines NC-Programms zurück. Während des Satzvorlaufs können Sie den Modus **Einzelsatz** aktivieren und deaktivieren.

## **Fenster Satzvorlauf**

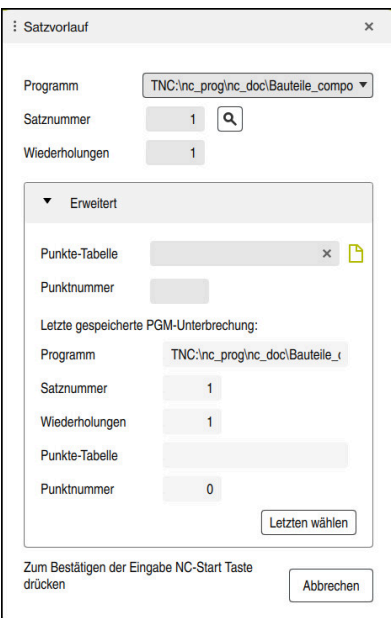

Fenster **Satzvorlauf** mit gespeichertem Unterbrechungspunkt und geöffnetem Bereich **Punkte-Tabelle**

Das Fenster **Satzvorlauf** enthält folgende Inhalte:

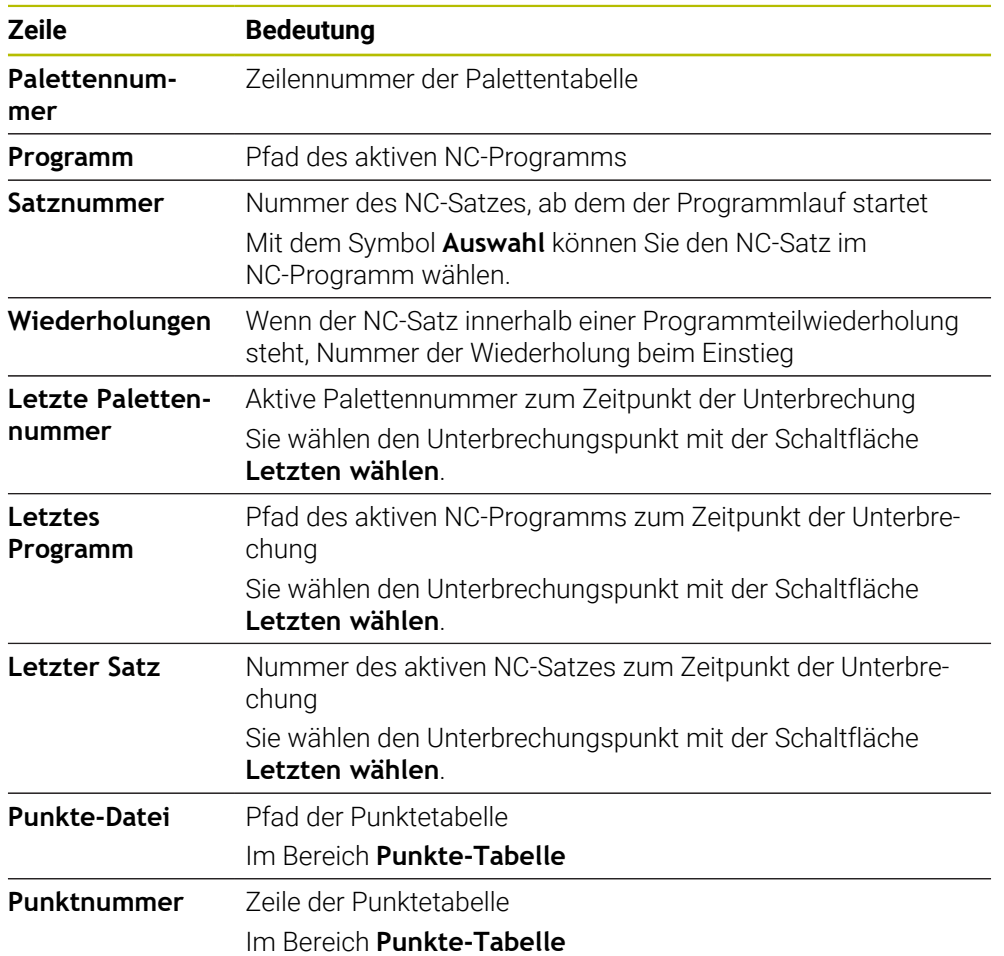

## <span id="page-436-0"></span>**Einfachen Satzvorlauf durchführen**

Sie steigen mit einem einfachen Satzvorlauf wie folgt in das NC-Programm ein:

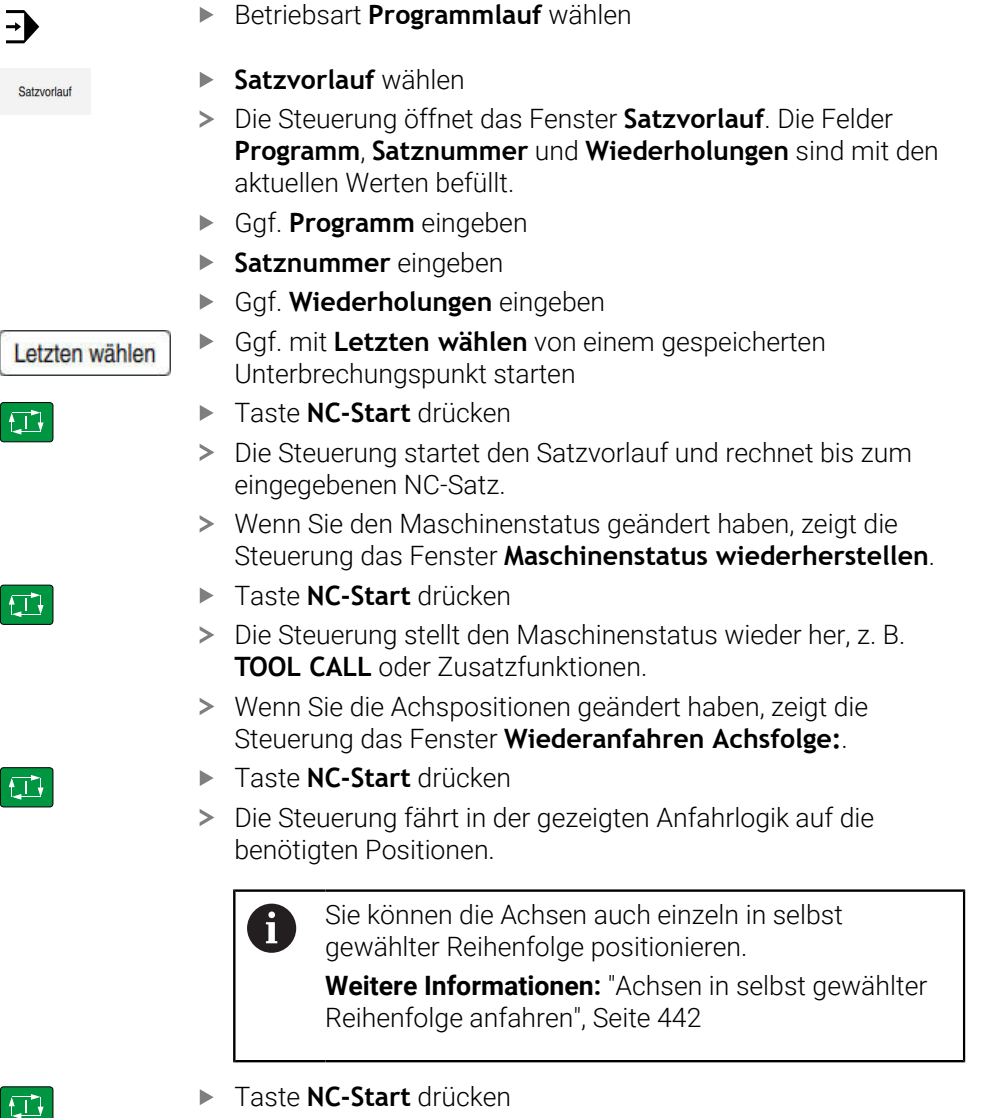

Die Steuerung arbeitet das NC-Programm weiter ab.

# <span id="page-437-0"></span>**Mehrstufigen Satzvorlauf durchführen**

Wenn Sie z. B. in ein Unterprogramm einsteigen, das mehrmals aufgerufen wird, verwenden Sie den mehrstufigen Satzvorlauf. Dabei springen Sie zuerst im zum gewünschten Unterprogrammaufruf und setzen dann den Satzvorlauf fort. Dieselbe Vorgehensweise verwenden Sie bei gerufenen NC-Programmen.

Sie steigen mit einem mehrstufigen Satzvorlauf wie folgt in das NC-Programm ein:

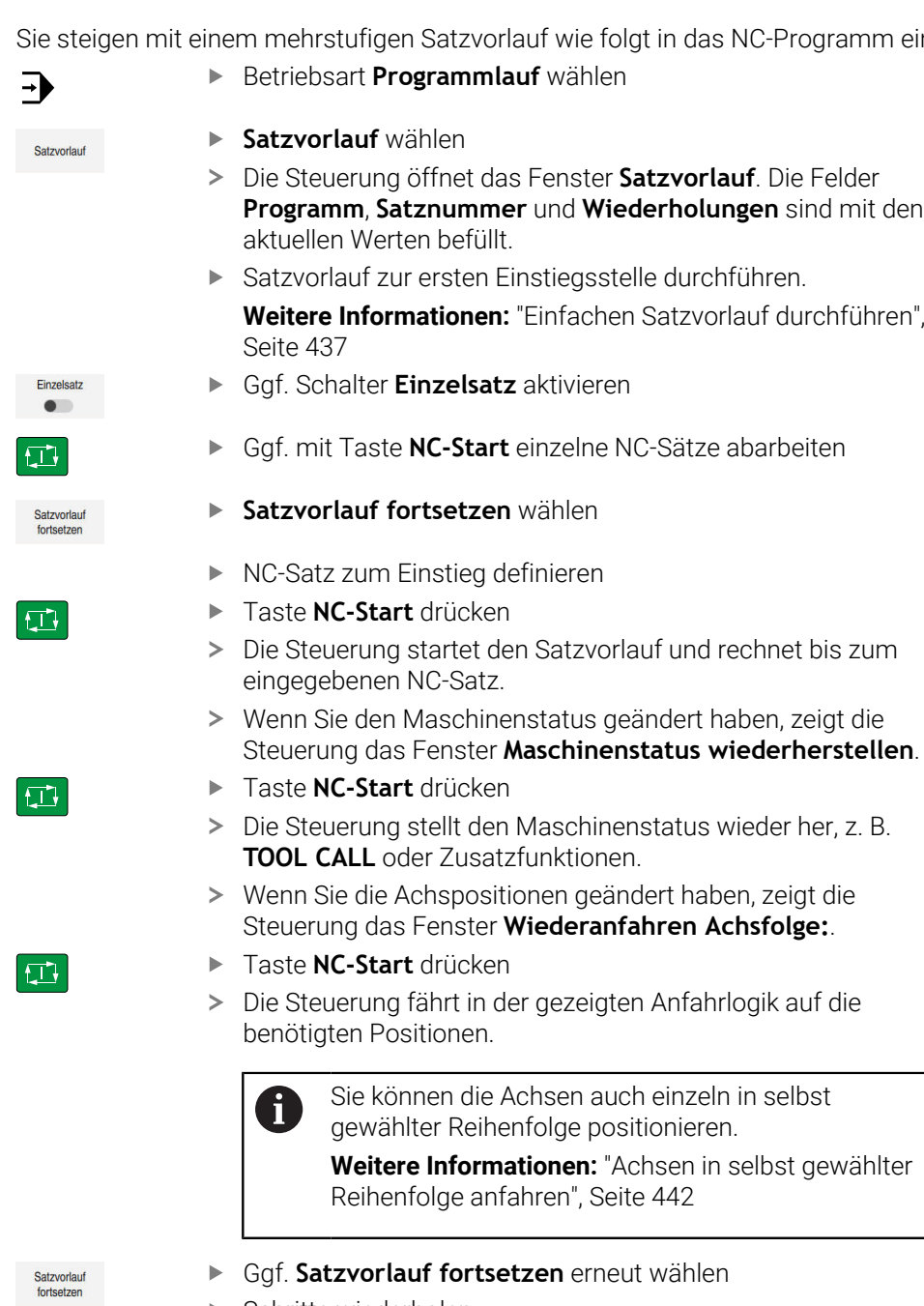

- Schritte wiederholen
- Taste **NC-Start** drücken
- > Die Steuerung arbeitet das NC-Programm weiter ab.

 $\begin{array}{|c|} \hline \quad \quad & \\\hline \end{array}$ 

#### <span id="page-438-0"></span>**Satzvorlauf in Punktetabellen**

Sie steigen wie folgt in eine Punktetabelle ein:

**Betriebsart Programmlauf** wählen

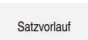

 $\square$ 

 $|\vec{U}|$ 

 $\Box$ 

 $\Rightarrow$ 

- **Satzvorlauf** wählen
- Die Steuerung öffnet das Fenster **Satzvorlauf**. Die Felder **Programm**, **Satznummer** und **Wiederholungen** sind mit den aktuellen Werten befüllt.
- **Punkte-Tabelle** wählen
- Die Steuerung öffnet den Bereich **Punkte-Tabelle**.
- Bei **Punkte-Datei** Pfad der Punktetabelle eingeben
- Bei **Punktnummer** Zeilennummer der Punktetabelle für den Einstieg wählen
- Taste **NC-Start** drücken
- > Die Steuerung startet den Satzvorlauf und rechnet bis zum eingegebenen NC-Satz.
- Wenn Sie den Maschinenstatus geändert haben, zeigt die Steuerung das Fenster **Maschinenstatus wiederherstellen**.
- Taste **NC-Start** drücken
- > Die Steuerung stellt den Maschinenstatus wieder her, z. B. **TOOL CALL** oder Zusatzfunktionen.
- Wenn Sie die Achspositionen geändert haben, zeigt die Steuerung das Fenster **Wiederanfahren Achsfolge:**.
- Taste **NC-Start** drücken
- Die Steuerung fährt in der gezeigten Anfahrlogik auf die  $\geq$ benötigten Positionen.

Sie können die Achsen auch einzeln in selbst  $\mathbf i$ gewählter Reihenfolge positionieren.

> **Weitere Informationen:** ["Achsen in selbst gewählter](#page-441-0) [Reihenfolge anfahren", Seite 442](#page-441-0)

Wenn Sie mit dem Satzvorlauf in ein Punktemuster einsteigen wollen, i) gehen Sie auch so vor. Definieren Sie im Feld **Punktnummer** den gewünschten Punkt zum Einstieg. Der erste Punkt im Punktemuster hat die Nummer 0.

**Weitere Informationen:** Benutzerhandbuch Bearbeitungszyklen

## <span id="page-439-0"></span>**Satzvorlauf in Palettentabellen**

Sie steigen wie folgt in eine Palettentabelle ein:

**Betriebsart Programmlauf** wählen  $\Rightarrow$ **Satzvorlauf** wählen Satzvorlauf Die Steuerung öffnet das Fenster **Satzvorlauf**. Bei **Palettennummer** Zeilennummer der Palettentabelle eingeben Ggf. **Programm** eingeben **Satznummer** eingeben Ggf. **Wiederholungen** eingeben Ggf. mit **Letzten wählen** von einem gespeicherten Letzten wählen Unterbrechungspunkt starten Taste **NC-Start** drücken ① Die Steuerung startet den Satzvorlauf und rechnet bis zum  $\mathbf{v}$ eingegebenen NC-Satz. Wenn Sie den Maschinenstatus geändert haben, zeigt die Steuerung das Fenster **Maschinenstatus wiederherstellen**. Taste **NC-Start** drücken  $\boxed{\mathbf{D}}$ Die Steuerung stellt den Maschinenstatus wieder her, z. B. **TOOL CALL** oder Zusatzfunktionen. Wenn Sie die Achspositionen geändert haben, zeigt die Steuerung das Fenster **Wiederanfahren Achsfolge:**. Taste **NC-Start** drücken  $\square$ Die Steuerung fährt in der gezeigten Anfahrlogik auf die benötigten Positionen. Sie können die Achsen auch einzeln in selbst  $\mathbf i$ gewählter Reihenfolge positionieren.

**Weitere Informationen:** ["Achsen in selbst gewählter](#page-441-0) [Reihenfolge anfahren", Seite 442](#page-441-0)

Wenn der Programmlauf einer Palettentabelle abgebrochen wurde, bietet die Steuerung den zuletzt gewählten NC-Satz des zuletzt bearbeiteten NC-Programms als Unterbrechungspunkt.

Ŧ

#### **Hinweise**

## *HINWEIS*

#### **Achtung Kollisionsgefahr!**

Wenn Sie im Programmlauf mithilfe der **GOTO**-Funktion einen NC-Satz wählen und anschließend das NC-Programm abarbeiten, ignoriert die Steuerung alle zuvor programmierten NC-Funktionen, z. B. Transformationen. Dadurch besteht während der nachfolgenden Verfahrbewegungen Kollisionsgefahr!

- **GOTO** nur beim Programmieren und Testen von NC-Programmen verwenden
- ▶ Beim Abarbeiten von NC-Programmen ausschließlich **Satzvorlauf** verwenden

## *HINWEIS*

#### **Achtung Kollisionsgefahr!**

Die Funktion **Satzvorlauf** überspringt die programmierten Tastsystemzyklen. Dadurch enthalten die Ergebnisparameter keine oder ggf. falsche Werte. Wenn die nachfolgende Bearbeitung die Ergebnisparameter nutzt, besteht Kollisionsgefahr!

- Funktion **Satzvorlauf** mehrstufig nutzen
- Die Steuerung bietet nur die Dialoge im Überblendfenster an, die im Ablauf notwendig sind.
- Wenn Sie mit dem Satzvorlauf in eine Palettentabelle einsteigen, arbeitet die Steuerung die gewählte Zeile der Palettentabelle immer werkstückorientiert ab. Nach der in der Funktion **Satzvorlauf** gewählten Zeile der Palettentabelle arbeitet die Steuerung wieder nach der definierten Bearbeitungsmethode.

**Weitere Informationen:** Benutzerhandbuch Programmieren und Testen

Die Steuerung zeigt die Anzahl der Wiederholungen auch nach einem internen Stopp im Reiter **LBL** des Arbeitsbereichs **Status**.

**[Weitere Informationen:](#page-136-0)** "Reiter LBL", Seite 137

Die Funktion **Satzvorlauf** darf nicht gemeinsam mit folgenden Funktionen genutzt werden:

■ Tastsystemzyklen **0, 1, 3** und 4 während der Suchphase des Satzvorlaufs

HEIDENHAIN empfiehlt, nach jedem Werkzeugaufruf die Spindel mit **M3** oder **M4** einzuschalten. Dadurch vermeiden Sie Probleme beim Programmlauf, z. B. beim Start nach einer Unterbrechung.

#### **19.1.5 Wiederanfahren an die Kontur**

#### **Anwendung**

Mit der Funktion **POSITION ANFAHREN** fährt die Steuerung das Werkzeug in folgenden Situationen an die Werkstückkontur:

- Wiederanfahren nach dem Verfahren der Maschinenachsen während einer Unterbrechung, die ohne **INTERNER STOPP** ausgeführt wurde
- Wiederanfahren bei einem Satzvorlauf, z. B. nach einer Unterbrechung mit **INTERNER STOPP**
- Wenn sich die Position einer Achse nach dem Öffnen des Regelkreises während einer Programmunterbrechung verändert hat (maschinenabhängig)

#### **Verwandte Themen**

- Manuell verfahren bei Programmlaufunterbrechungen **Weitere Informationen:** ["Manuell verfahren während einer Unterbrechung",](#page-432-0) [Seite 433](#page-432-0)
- Funktion **Satzvorlauf Weitere Informationen:** ["Programmeinstieg mit Satzvorlauf", Seite 434](#page-433-0)

#### **Funktionsbeschreibung**

Wenn Sie die Schaltfläche **Manuell verfahren** gewählt haben, ändert sich der Text dieser Schaltfläche zu **Position anfahren**.

Wenn Sie **Position anfahren** wählen, öffnet die Steuerung das Fenster **Wiederanfahren Achsfolge:**.

#### **Fenster Wiederanfahren Achsfolge:**

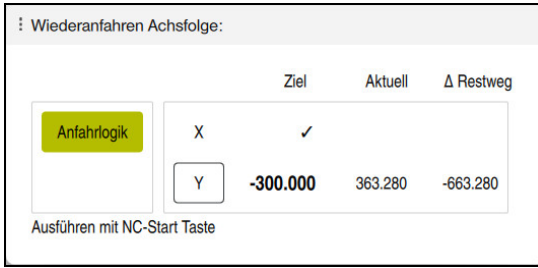

Fenster **Wiederanfahren Achsfolge:**

Die Steuerung zeigt im Fenster **Wiederanfahren Achsfolge:** alle Achsen, die sich für den Programmlauf noch nicht an der richtigen Position befinden.

Die Steuerung bietet eine Anfahrlogik für die Reihenfolge der Verfahrbewegungen. Wenn das Werkzeug in der Werkzeugachse unterhalb des Anfahrpunkts steht, dann bietet die Steuerung die Werkzeugachse als erste Verfahrrichtung an. Sie können die Achsen auch in selbst gewählter Reihenfolge verfahren.

**Weitere Informationen:** ["Achsen in selbst gewählter Reihenfolge anfahren",](#page-441-0) [Seite 442](#page-441-0)

Wenn manuelle Achsen beim Wiederanfahren beteiligt sind, bietet die Steuerung keine Anfahrlogik. Sobald Sie die manuelle Achse korrekt positioniert haben, bietet die Steuerung für die restlichen Achsen eine Anfahrlogik.

**Weitere Informationen:** ["Manuelle Achsen anfahren", Seite 443](#page-442-0)

#### <span id="page-441-0"></span>**Achsen in selbst gewählter Reihenfolge anfahren**

Sie fahren die Achsen wie folgt in selbst gewählter Reihenfolge an:

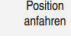

- **Position anfahren** wählen
- Die Steuerung zeigt das Fenster **Wiederanfahren Achsfolge:** und die zu verfahrenden Achsen.

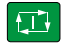

- Gewünschte Achse wählen, z. B. **X**
- Taste **NC-Start** drücken
- Die Steuerung verfährt die Achse zur benötigten Position.
- Wenn die Achse auf der richtigen Position steht, zeigt die Steuerung bei **Ziel** einen Haken.
- Restliche Achsen positionieren
- Wenn alle Achsen auf der richtigen Position stehen, schließt die Steuerung das Fenster.

#### <span id="page-442-0"></span>**Manuelle Achsen anfahren**

Sie fahren manuelle Achsen wie folgt an:

Position<br>anfahren

- **Position anfahren** wählen
- Die Steuerung zeigt das Fenster **Wiederanfahren Achsfolge:** und die zu verfahrenden Achsen.
- Manuelle Achse wählen, z. B. **W**
- Manuelle Achse auf den im Fenster gezeigten Wert positionieren
- Wenn eine manuelle Achse mit Messgerät die Position erreicht, entfernt die Steuerung den Wert automatisch.
- **Achse auf Position** wählen
- Die Steuerung speichert die Position.

#### **Hinweis**

Mit dem Maschinenparameter **restoreAxis** (Nr. 200305) definiert der Maschinenhersteller, mit welcher Achsreihenfolge die Steuerung wieder an die Kontur anfährt.

#### **Definition**

#### **Manuelle Achse**

Manuelle Achsen sind nicht angetriebene Achsen, die der Bediener positionieren muss.

# **19.2 Korrekturen während des Programmlaufs**

#### **Anwendung**

Sie können während des Programmlaufs die gewählten Korrekturtabellen und die aktive Nullpunkttabelle öffnen und die Werte ändern.

#### **Verwandte Themen**

Korrekturtabellen verwenden

**Weitere Informationen:** Benutzerhandbuch Programmieren und Testen

- Korrekturtabellen im NC-Programm editieren **Weitere Informationen:** Benutzerhandbuch Programmieren und Testen
- Inhalte und Erstellung der Korrekturtabellen

**Weitere Informationen:** Benutzerhandbuch Programmieren und Testen

Inhalte und Erstellung einer Nullpunkttabelle

**Weitere Informationen:** Benutzerhandbuch Programmieren und Testen

Nullpunkttabelle im NC-Programm aktivieren **Weitere Informationen:** Benutzerhandbuch Programmieren und Testen

#### **Funktionsbeschreibung**

Die Steuerung öffnet die gewählten Tabellen in der Betriebsart **Tabellen**. Die geänderten Werte sind erst nach erneutem Aktivieren der Korrektur oder des Nullpunkts wirksam.

## **19.2.1 Tabellen aus der Betriebsart Programmlauf heraus öffnen**

Sie öffnen die Korrekturtabellen aus der Betriebsart **Programmlauf** heraus wie folgt:

Korrekturtabellen

- **Korrekturtabellen** wählen
- Die Steuerung öffnet ein Auswahlmenü.
- Gewünschte Tabelle wählen
	- **D**: Nullpunkttabelle
	- **T-CS**: Korrekturtabelle **\*.tco**
	- **WPL-CS**: Korrekturtabelle **\*.wco**
- Die Steuerung öffnet die gewählte Tabelle in der Betriebsart **Tabellen**.

## **Hinweise**

## *HINWEIS*

#### **Achtung Kollisionsgefahr!**

Die Steuerung berücksichtigt Änderungen in einer Nullpunkttabelle oder Korrekturtabelle erst, wenn die Werte gespeichert sind. Sie müssen den Nullpunkt oder den Korrekturwert im NC-Programm erneut aktivieren, ansonsten verwendet die Steuerung die bisherigen Werte weiter.

- Änderungen in der Tabelle sofort bestätigen, z. B. mit der Taste **ENT**
- ▶ Nullpunkt oder Korrekturwert im NC-Programm erneut aktivieren
- NC-Programm nach einer Änderung der Tabellenwerte vorsichtig einfahren
- Wenn Sie eine Tabelle in der Betriebsart **Programmlauf** öffnen, zeigt die Steuerung im Reiter der Tabelle den Status **M**. Der Status bedeutet, dass diese Tabelle für den Programmlauf aktiv ist.
- Mithilfe der Zwischenablage können Sie Achspositionen der Positionsanzeige in die Nullpunkttabelle übernehmen.

**Weitere Informationen:** ["Statusübersicht der TNC-Leiste", Seite 129](#page-128-0)

# **19.3 Anwendung Freifahren**

#### **Anwendung**

Mit der Anwendung **Freifahren** können Sie nach einem Stromausfall das Werkzeug freifahren, z. B. einen Gewindebohrer im Werkstück.

Sie können auch mit geschwenkter Bearbeitungsebene oder mit einem angestellten Werkzeug freifahren.

#### **Voraussetzung**

Vom Maschinenhersteller freigeschaltet

Mit dem Maschinenparameter **retractionMode** (Nr. 124101) definiert der Maschinenhersteller, ob die Steuerung beim Startvorgang den Schalter **Freifahren** zeigt.

#### **Funktionsbeschreibung**

Die Anwendung **Freifahren** bietet folgende Arbeitsbereiche:

- **Freifahren Weitere Informationen:** ["Arbeitsbereich Freifahren", Seite 446](#page-445-0)
- **Positionen**

**Weitere Informationen:** ["Arbeitsbereich Positionen", Seite 123](#page-122-0)

**Status**

**Weitere Informationen:** ["Arbeitsbereich Status", Seite 131](#page-130-0)

Die Anwendung **Freifahren** enthält in der Funktionsleiste folgende Schaltflächen:

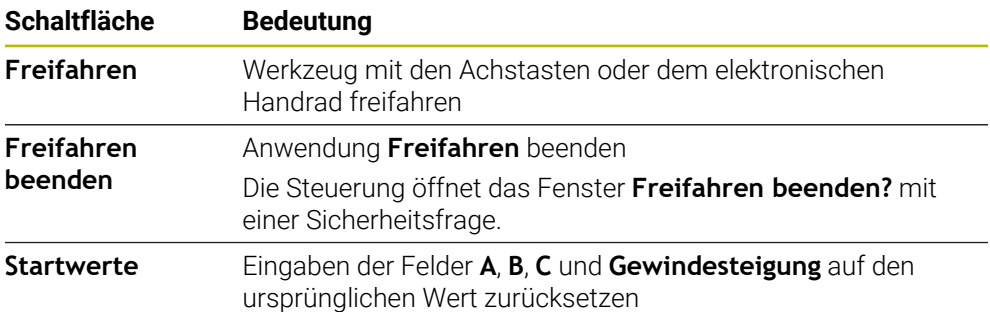

Sie wählen die Anwendung **Freifahren** mit dem Schalter **Freifahren** in folgenden Zuständen beim Startvorgang:

- Stromunterbrechung
- Steuerspannung für die Relais fehlt
- Anwendung **Referenz anfahren**

Wenn Sie vor dem Stromausfall eine Vorschubbegrenzung aktiviert haben, ist die Vorschubbegrenzung immer noch aktiv. Wenn Sie die Schaltfläche **Freifahren** wählen, zeigt die Steuerung ein Überblendfenster. Mit diesem Fenster können Sie die Vorschubbegrenzung deaktivieren.

**Weitere Informationen:** ["Vorschubbegrenzung F LIMIT", Seite 427](#page-426-0)

# <span id="page-445-0"></span>**Arbeitsbereich Freifahren**

Der Arbeitsbereich **Freifahren** enthält folgende Inhalte:

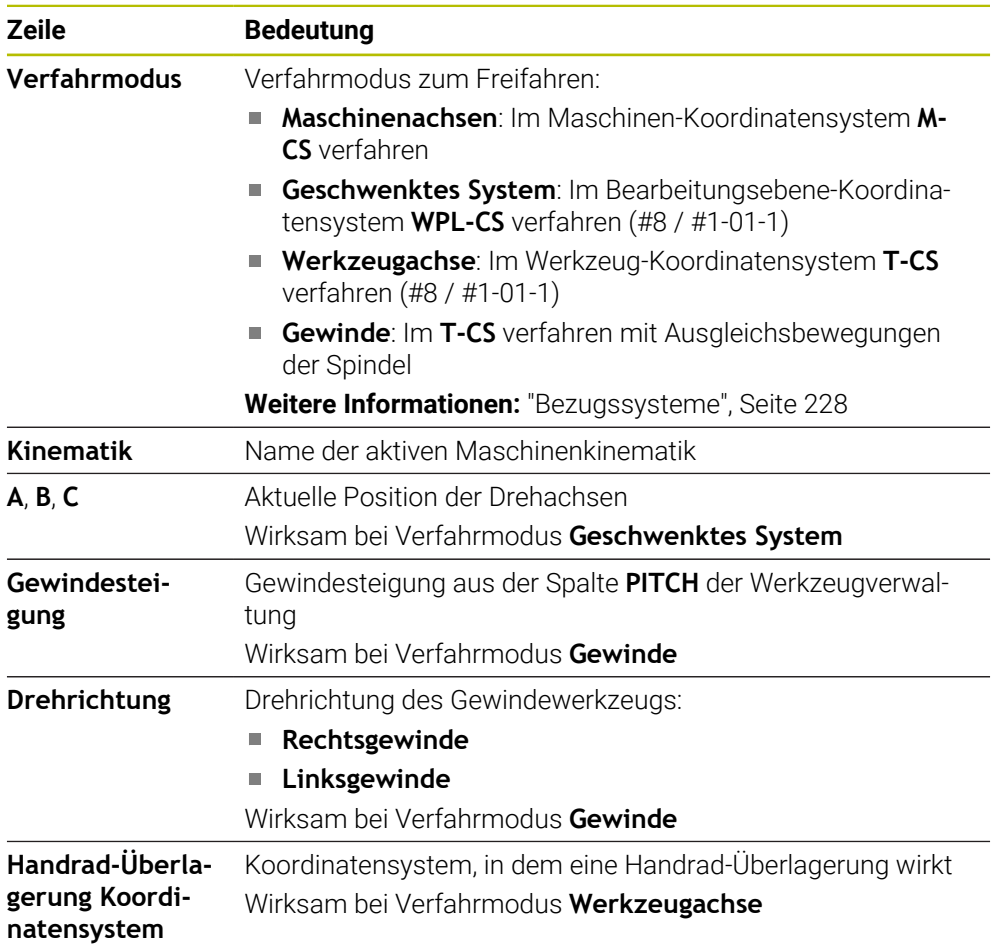

Die Steuerung wählt den Verfahrmodus und die dazugehörigen Parameter automatisch vor. Wenn der Verfahrmodus oder die Parameter nicht korrekt vorgewählt wurden, dann können Sie diese manuell umstellen.

## **Hinweis**

## *HINWEIS*

## **Achtung, Gefahr für Werkzeug und Werkstück!**

Ein Stromausfall während der Bearbeitung kann zum unkontrollierten sog. Austrudeln oder zum Abbremsen der Achsen führen. Wenn das Werkzeug vor dem Stromausfall im Eingriff war, können zusätzlich die Achsen nach einem Neustart der Steuerung nicht referenziert werden. Für nicht referenzierte Achsen übernimmt die Steuerung die zuletzt gespeicherten Achswerte als aktuelle Position, die von der tatsächlichen Position abweichen kann. Nachfolgende Verfahrbewegungen stimmen dadurch nicht mit den Bewegungen vor dem Stromausfall überein. Wenn das Werkzeug bei den Verfahrbewegungen noch im Eingriff ist, können durch Spannungen Werkzeug- und Werkstückschäden entstehen!

- Geringen Vorschub nutzen
- Bei nicht referenzierten Achsen beachten, dass die Verfahrbereichsüberwachung nicht zur Verfügung steht

## **Beispiel**

Während ein Gewindeschneidzyklus in der geschwenkten Bearbeitungsebene abgearbeitet wurde, fiel der Strom aus. Sie müssen den Gewindebohrer freifahren:

- Die Versorgungsspannung von Steuerung und Maschine einschalten
- Die Steuerung startet das Betriebssystem. Dieser Vorgang kann einige Minuten dauern.
- Die Steuerung zeigt im Arbeitsbereich **Start/Login** den Dialog **Stromunterbrechung**

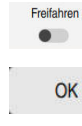

- Schalter **Freifahren** aktivieren
- 

OK

Freifahrer

Freifahren beenden

Ja

- **OK** wählen
- > Die Steuerung übersetzt das PLC-Programm.
- Steuerspannung einschalten  $\mathbf{r}$
- > Die Steuerung prüft die Funktion der Not-Aus-Schaltung
- Die Steuerung öffnet die Anwendung **Freifahren** und zeigt das Fenster **Positionswerte übernehmen?**.
- Gezeigte Positionswerte mit tatsächlichen Positionswerten vergleichen
- **OK** wählen
- Die Steuerung schließt das Fenster **Positionswerte übernehmen?**
- Ggf. Verfahrmodus **Gewinde** wählen
- Ggf. Gewindesteigung eingeben
- Ggf. Drehrichtung wählen
- **Freifahren** wählen
- Werkzeug mit Achstasten oder Handrad freifahren
- **Freifahren beenden** wählen
- Die Steuerung öffnet das Fenster **Freifahren beenden?** und stellt eine Sicherheitsfrage.
- Wenn das Werkzeug korrekt freigefahren wurde, **Ja** wählen
- Die Steuerung schließt das Fenster **Freifahren beenden?** und  $\geq$ die Anwendung **Freifahren**.

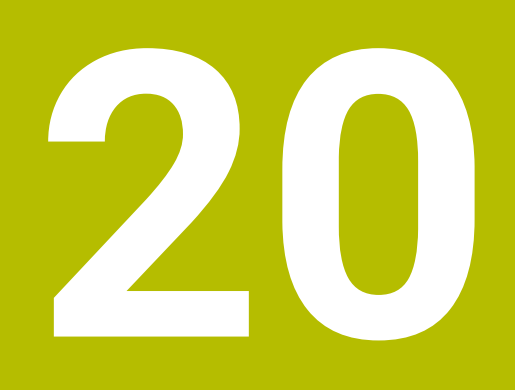

# **Tabellen**

# **20.1 Betriebsart Tabellen**

## **Anwendung**

In der Betriebsart **Tabellen** können Sie verschiedene Tabellen der Steuerung öffnen und ggf. editieren.

## **Funktionsbeschreibung**

Wenn Sie **Hinzufügen** wählen, zeigt die Steuerung die Arbeitsbereiche **Schnellauswahl neue Tabelle** und **Datei öffnen**.

Im Arbeitsbereich **Schnellauswahl neue Tabelle** können Sie eine neue Tabelle erstellen und einige Tabellen direkt öffnen.

**Weitere Informationen:** Benutzerhandbuch Programmieren und Testen Im Arbeitsbereich **Datei öffnen** können Sie eine bestehende Tabelle öffnen oder eine neue Tabelle erstellen.

**Weitere Informationen:** Benutzerhandbuch Programmieren und Testen

Es können mehrere Tabellen gleichzeitig geöffnet sein. Die Steuerung zeigt jede Tabelle in einer eigenen Anwendung.

Wenn eine Tabelle für den Programmlauf oder für die Simulation gewählt ist, zeigt die Steuerung den Status **M** oder **S** im Reiter der Anwendung. Die Status sind bei der aktiven Anwendung farbig hinterlegt, bei den restlichen Anwendungen grau.

In jeder Anwendung können Sie die Arbeitsbereiche **Tabelle** und **Formular** öffnen.

**Weitere Informationen:** ["Arbeitsbereich Tabelle", Seite 455](#page-454-0)

**Weitere Informationen:** ["Arbeitsbereich Formular für Tabellen", Seite 461](#page-460-0)

Sie können verschiedene Funktionen über das Kontextmenü wählen, z. B. **Kopieren**.

**Weitere Informationen:** Benutzerhandbuch Programmieren und Testen

## **Schaltflächen**

Die Betriebsart **Tabellen** enthält in der Funktionsleiste folgende tabellenübergreifende Schaltflächen:

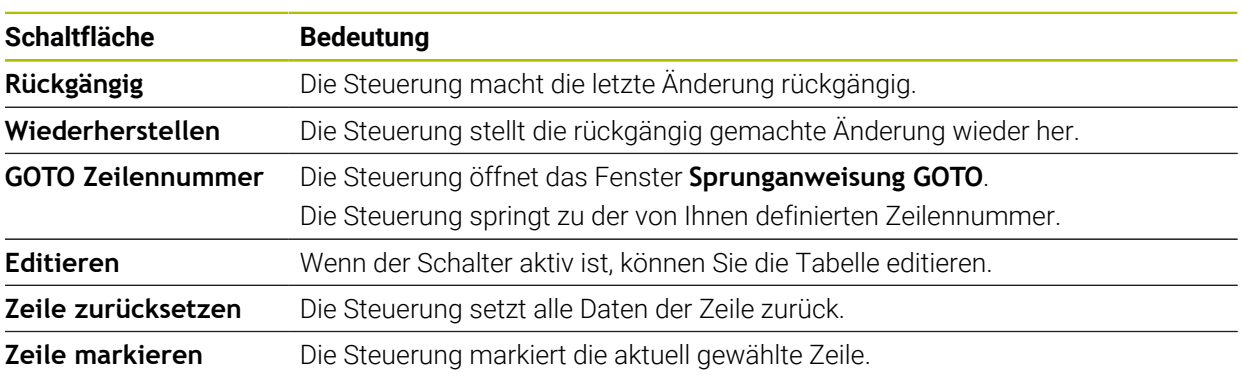

Abhängig von der gewählten Tabelle enthält die Steuerung in der Funktionsleiste zusätzlich folgende Schaltflächen:

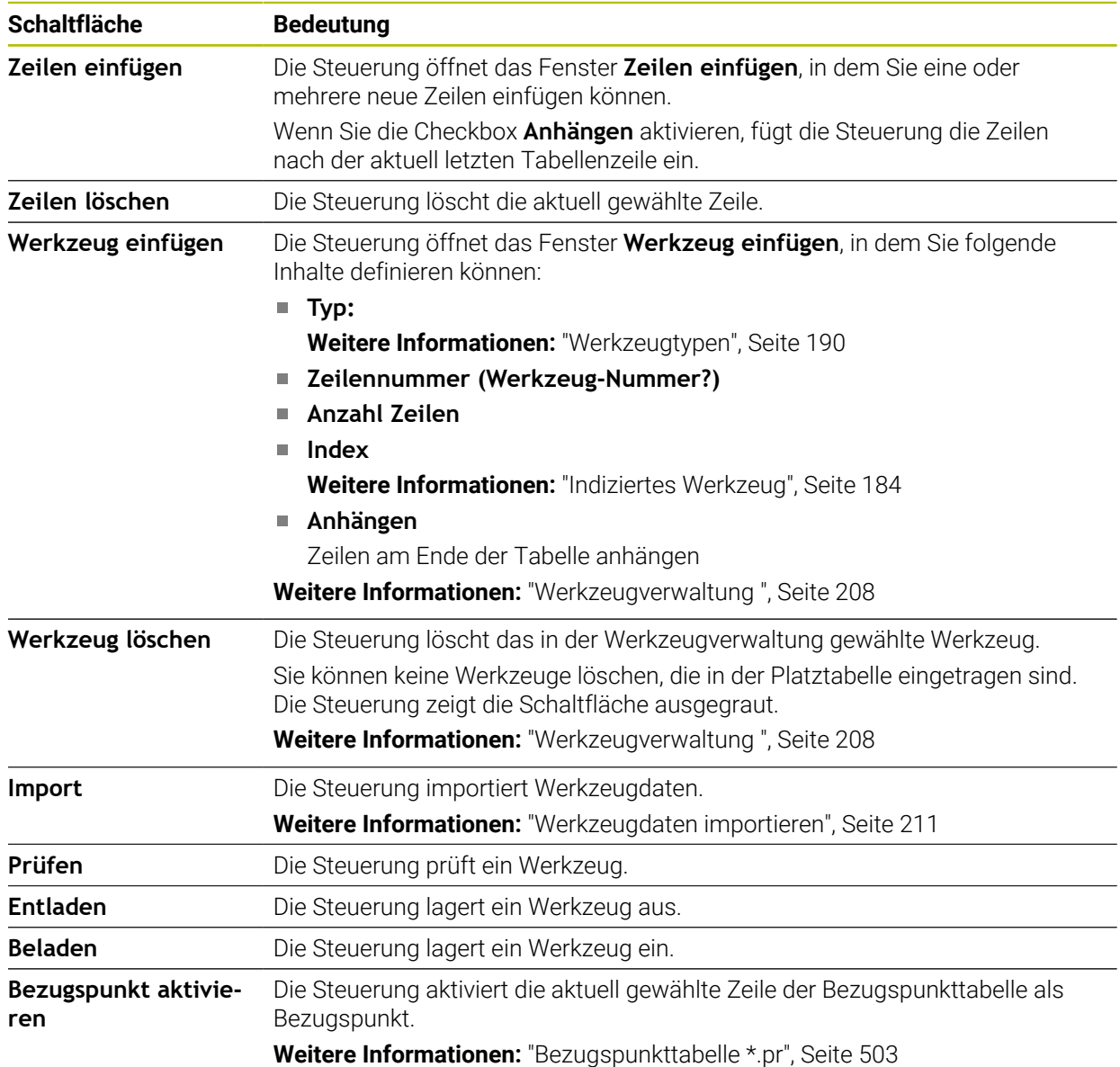

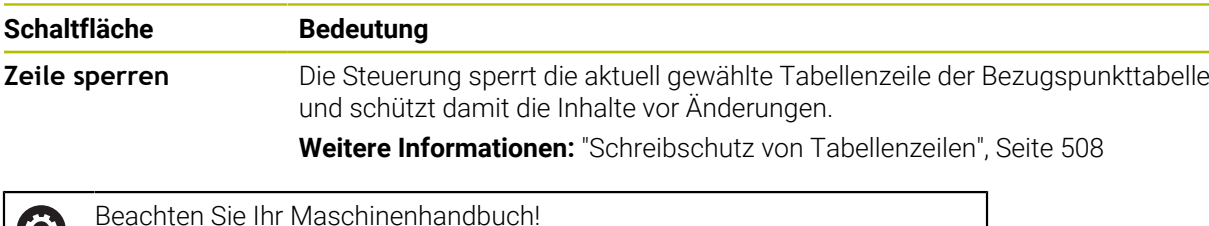

**20.1.1 Tabelleninhalt editieren**

Sie editieren den Tabelleninhalt wie folgt:

Gewünschte Zelle wählen

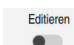

 $\mathbf{i}$ 

 $\mathbf{i}$ 

 $\boldsymbol{\Theta}$ 

**Editieren** aktivieren

Ggf. passt der Maschinenhersteller die Schaltflächen an.

Die Steuerung schaltet die Werte zum Editieren frei.

Um einen Tabelleninhalt zu editieren, können Sie auch die Tabellenzelle doppelt tippen oder klicken. Die Steuerung zeigt das Fenster **Editieren ausgeschaltet. Einschalten?**. Sie können die Werte zum Editieren freischalten oder den Vorgang abbrechen.

Wenn der Schalter **Editieren** aktiv ist, können Sie die Inhalte sowohl im Arbeitsbereich **Tabelle** als auch im Arbeitsbereich **Formular** editieren.

#### **Hinweise**

- Die Steuerung bietet die Möglichkeit, Tabellen von Vorgängersteuerungen zur TNC7 zu übertragen und bei Bedarf automatisch anzupassen.
- Wenn Sie eine Tabelle mit fehlenden Spalten öffnen, öffnet die Steuerung das Fenster **Unvollständiges Tabellenlayout**, z. B. bei einer Werkzeugtabelle einer Vorgängersteuerung.

Wenn Sie in der Dateiverwaltung eine neue Tabelle erstellen, enthält die Tabelle noch keine Informationen über die benötigten Spalten. Wenn Sie die Tabelle zum ersten Mal öffnen, öffnet die Steuerung das Fenster **Unvollständiges Tabellenlayout** in der Betriebsart **Tabellen**.

Im Fenster **Unvollständiges Tabellenlayout** können Sie mithilfe eines Auswahlmenüs eine Tabellenvorlage wählen. Die Steuerung zeigt, welche Tabellenspalten ggf. hinzugefügt oder entfernt werden.

Wenn Sie z. B. Tabellen in einem Texteditor bearbeitet haben, bietet die Steuerung die Funktion **TAB / PGM anpassen**. Mit dieser Funktion können Sie ein fehlerhaftes Tabellenformat vervollständigen.

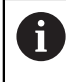

Editieren Sie Tabellen ausschließlich mithilfe des Tabelleneditors in der Betriebsart **Tabellen**, um Fehler z. B. im Format zu vermeiden.

#### ■ Beachten Sie Ihr Maschinenhandbuch!

Mit dem optionalen Maschinenparameter **CfgTableCellCheck** (Nr. 141300) kann der Maschinenhersteller Regeln für Tabellenspalten definieren. Der Maschinenparameter bietet die Möglichkeit, Spalten als Pflichtfelder zu definieren oder automatisch auf einen Standardwert zurückzusetzen. Wenn die Regel nicht erfüllt ist, zeigt die Steuerung ein Hinweissymbol.

# **20.2 Fenster Neue Tabelle erstellen**

## **Anwendung**

Mit dem Fenster **Neue Tabelle erstellen** im Arbeitsbereich **Schnellauswahl neue Tabelle** können Sie Tabellen erstellen.

#### **Verwandte Themen**

- Arbeitsbereich **Schnellauswahl neue Tabelle Weitere Informationen:** Benutzerhandbuch Programmieren und Testen
- Verfügbare Dateitypen für Tabellen **Weitere Informationen:** Benutzerhandbuch Programmieren und Testen

# **Funktionsbeschreibung**

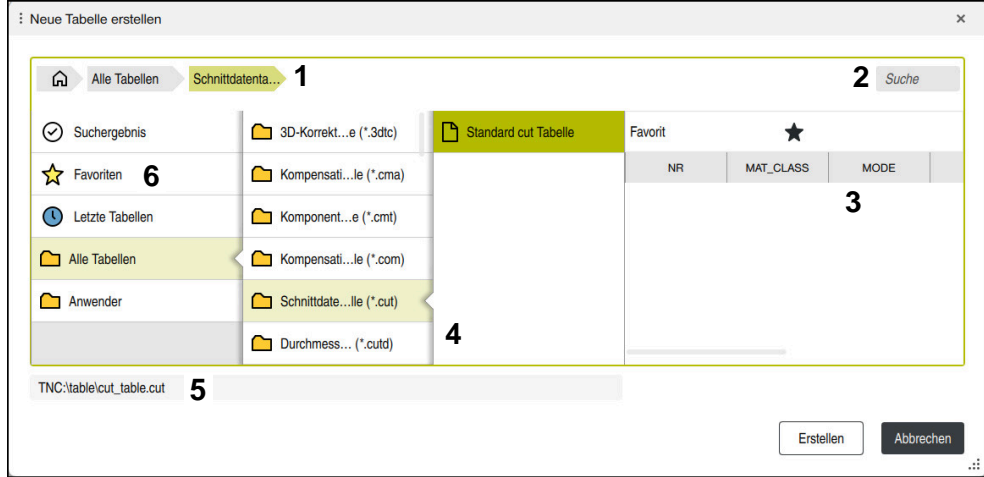

Fenster **Neue Tabelle erstellen**

Das Fenster **Neue Tabelle erstellen** zeigt folgende Bereiche:

1 Navigationspfad

Im Navigationspfad zeigt die Steuerung die Position des aktuellen Ordners in der Ordnerstruktur. Mithilfe der einzelnen Elemente des Navigationspfads können Sie in die höheren Ordnerebenen gelangen.

2 Suche

Sie können nach beliebigen Zeichenfolgen suchen. Die Steuerung zeigt die Ergebnisse unter **Suchergebnis**.

- 3 Die Steuerung zeigt folgende Informationen und Funktionen:
	- Favorit hinzufügen oder entfernen
	- Vorschau
- 4 Inhaltsspalten

Die Steuerung zeigt für jeden Tabellentyp einen Ordner und die verfügbaren Prototypen.

- 5 Pfad der zu erstellenden Tabelle
- 6 Navigationsspalte

Die Navigationsspalte beinhaltet folgende Bereiche:

- **Suchergebnis**
- **Favoriten**

Die Steuerung zeigt alle Ordner und Prototypen, die Sie als Favorit markiert haben.

**Letzte Funktionen**

Die Steuerung zeigt die elf zuletzt verwendeten Prototypen.

**Alle Funktionen**

Die Steuerung zeigt in der Ordnerstruktur alle verfügbaren Tabellentypen.

## **Hinweise**

- Die Namen von Tabellen und Tabellenspalten müssen mit einem Buchstaben beginnen und dürfen keine Rechenzeichen, z. B. **+** beinhalten. Diese Zeichen können aufgrund von SQL-Befehlen beim Einlesen oder Auslesen von Daten zu Problemen führen.
- Mit dem optionalen Maschinenparameter **CfgTableCreate** (Nr. 140900) kann der Maschinenhersteller zusätzliche Bereiche in der Navigationsspalte zur Verfügung stellen, z. B. Tabellen für den Anwender.
- Mit dem optionalen Maschinenparameter **dialogText** (Nr. 105506) kann der Maschinenhersteller andere Namen für die Tabellentypen definieren, z. B. Werkzeugtabelle statt **t**.

# <span id="page-454-0"></span>**20.3 Arbeitsbereich Tabelle**

#### **Anwendung**

Im Arbeitsbereich **Tabelle** zeigt die Steuerung den Inhalt einer Tabelle. Bei einigen Tabellen zeigt die Steuerung links eine Spalte mit Filtern und einer Suchfunktion.

# **Funktionsbeschreibung**

| < > 100% <b>©</b><br>€<br>挂<br>$\Omega$<br>: Tabelle<br>Filter: Alle Werkzeuge > Alle Werkzeugtypen > D12<br>$\Box$<br>$\times$ |                |      |                                 |                          |
|----------------------------------------------------------------------------------------------------|----------------|------|---------------------------------|--------------------------|
| Ø<br>Alle Werkzeuge                                                                                                    |                |      |                                 |                          |
| $\mathbb{Z}$<br>Magazinwerkzeuge                                                                                                | T              | P    | <b>NAME</b>                     |                          |
| Alle Werkzeugtypen                                                                                                    | 6              | 0.0  | MILL_D12_ROUGH                  | Ø                        |
| II.<br>Fräswerkzeuge                                                                                                    | 26             | 1.26 | MILL_D12_FINISH                 | Ø                        |
| <b>Bohrer</b>                                                                                                    | 55             | 1.55 | FACE MILL D125                  | 信)                       |
| Gewindebohrer                                                                                                    |                |      |                                 |                          |
| Gewindefräser                                                                                                    | 105            |      | TORUS_MILL_D12_1                | Ø                        |
| $\sqrt{2}$<br>Drehwerkzeuge                                                                                                    | 106            |      | TORUS_MILL_D12_15               | q                        |
| Tastsysteme                                                                                                    | 107            |      | TORUS_MILL_D12_2                | Ž                        |
| Abrichtwerkzeuge                                                                                                    |                |      |                                 |                          |
| Schleifwerkzeuge                                                                                                    | 108            |      | TORUS_MILL_D12_3                | $\gamma$                 |
| <b>Undefinierte Werkzeuge</b>                                                                                                   | 109            |      | TORUS MILL D12 4                | g                        |
| Alle                                                                                                    | 158            |      | <b>BALL_MILL_D12</b>            | $\overline{\mathcal{U}}$ |
| D<br>靣<br>D <sub>12</sub><br>∥∏<br><b>MILL</b>                                                                                  | 173            |      | NC_DEBURRING_D12                | $\overline{\mathbf{v}}$  |
|                                                                                                    | 188            |      | SIDE_MILLING_CUTTER_D125        | "⊪.                      |
|                                                                                                    | 204            |      | <b>NC SPOT DRILL D12</b>        | Q                        |
|                                                                                                    | 233            |      | DRILL D12                       | Ý                        |
|                                                                                                    | 291            |      | ANGLE_MILL_CUT_REV_D12_ANG30_TS | $\imath$ .               |
|                                                                                                    |                |      |                                 |                          |
|                                                                                                    | Werkzeug-Name? |      | <b>Textbreite 32</b>            |                          |

Arbeitsbereich **Tabelle**

Der Arbeitsbereich **Tabelle** ist in der Betriebsart **Tabellen** in jeder Anwendung standardmäßig geöffnet.

Die Steuerung zeigt den Namen und Pfad der Datei über der Kopfzeile der Tabelle. Wenn Sie den Titel einer Spalte wählen, sortiert die Steuerung den Inhalt der Tabelle nach dieser Spalte.

Wenn die Tabelle es erlaubt, können Sie die Inhalte der Tabellen in diesem Arbeitsbereich auch editieren.

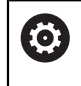

Beachten Sie Ihr Maschinenhandbuch!

Ggf. passt der Maschinenhersteller die gezeigten Inhalte an, z. B. Titel von Tabellenspalten.

## **Symbole und Tastenkombinationen**

Der Arbeitsbereich **Tabelle** enthält folgende Symbole oder Tastenkombinationen:

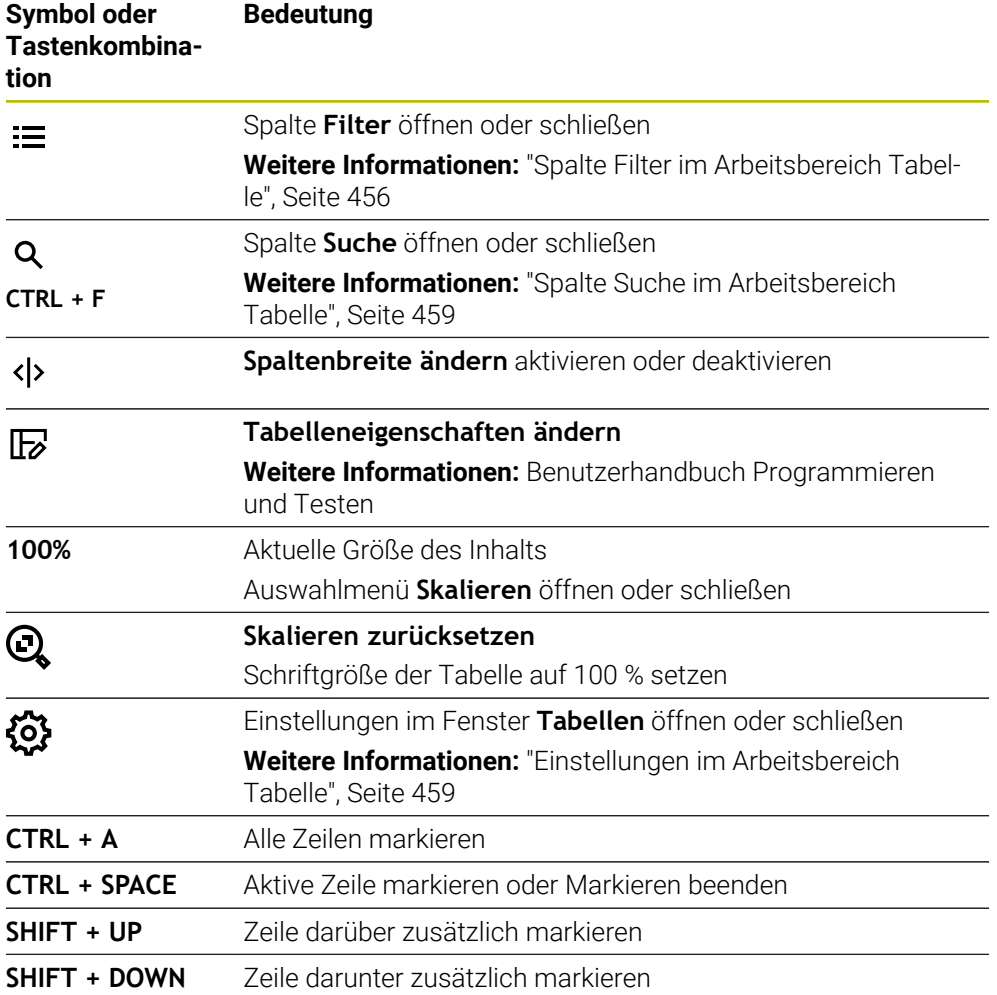

#### <span id="page-455-0"></span>**Spalte Filter im Arbeitsbereich Tabelle**

Sie können folgende Tabellen filtern:

- **Werkzeugverwaltung**
- **Platztabelle**
- **Bezugspunkte**
- **Werkzeugtabelle**

Wenn Sie einen Filter einmal tippen oder klicken, aktiviert die Steuerung den gewählten Filter zusätzlich zu den aktuell aktiven Filtern. Wenn Sie einen Filter doppelt tippen oder klicken, aktiviert die Steuerung nur den gewählten Filter und deaktiviert alle anderen Filter.

#### **Filtern in der Werkzeugverwaltung**

Die Steuerung bietet folgende Standardfilter in der **Werkzeugverwaltung**:

- **Alle Werkzeuge**
- **Magazinwerkzeuge**

Je nach der Auswahl **Alle Werkzeuge** oder **Magazinwerkzeuge** bietet die Steuerung in der Spalte Filter noch folgende Standardfilter:

- **Alle Werkzeugtypen**
- **Fräswerkzeuge**
- **Bohrer**
- **Gewindebohrer**
- **Gewindefräser**
- **Drehwerkzeuge** (#50 / #4-03-1)
- **Tastsysteme**
- **Abrichtwerkzeuge** (#156 / #4-04-1)
- **Schleifwerkzeuge** (#156 / #4-04-1)
- **Undefinierte Werkzeuge**

#### **Filtern in der Platztabelle**

Die Steuerung bietet folgende Standardfilter in der **Platztabelle**:

- **Alle Plätze**
- **Spindel**
- **Hauptmagazin**
- **Freie Plätze**
- **Belegte Plätze**

#### **Filtern in der Tabelle Bezugspunkte**

Die Steuerung bietet folgende Standardfilter in der Tabelle **Bezugspunkte**:

- **Basistransform.**
- **Offsets**
- **ALLE ANZ.**

## **Benutzerdefinierte Filter**

 $\bullet$ 

Sie können zusätzlich benutzerdefinierte Filter erstellen. Zu jedem benutzerdefinierten Filter bietet die Steuerung folgende Symbole:

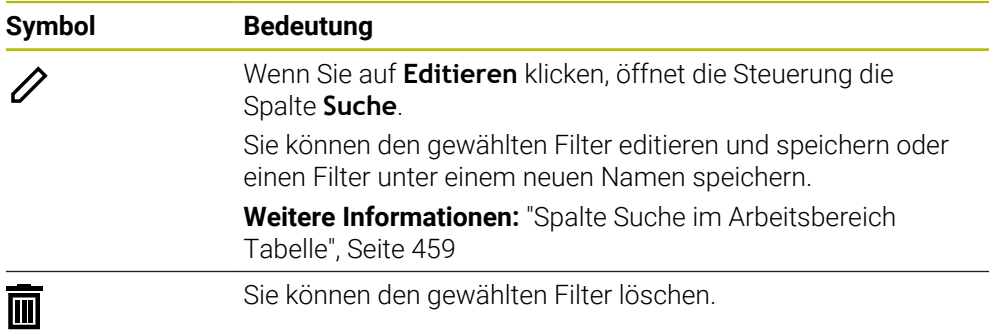

Wenn Sie die benutzerdefinierten Filter deaktivieren wollen, müssen Sie den Filter **Alle** doppelt tippen oder klicken.

Beachten Sie Ihr Maschinenhandbuch! Dieses Benutzerhandbuch beschreibt die Grundfunktionen der Steuerung. Der Maschinenhersteller kann die Funktionen der Steuerung an die Maschine anpassen, erweitern oder einschränken.

#### **Verknüpfungen von Bedingungen und Filtern**

Die Steuerung verknüpft die Filter wie folgt:

UND-Verknüpfung für mehrere Bedingungen innerhalb eines Filters

Sie erstellen z. B. einen benutzerdefinierten Filter, der die Bedingungen **R = 8** und **L > 150** enthält. Wenn Sie diesen Filter aktivieren, filtert die Steuerung die Tabellenzeilen. Die Steuerung zeigt ausschließlich Tabellenzeilen, die gleichzeitig beide Bedingungen erfüllen.

ODER-Verknüpfung zwischen Filtern gleichen Typs

Wenn Sie z. B. die Standardfilter **Fräswerkzeuge** und **Drehwerkzeuge** aktivieren, filtert die Steuerung die Tabellenzeilen. Die Steuerung zeigt ausschließlich Tabellenzeilen, die mindestens eine der Bedingungen erfüllen. Die Tabellenzeile muss entweder ein Fräswerkzeug oder ein Drehwerkzeug beinhalten.

UND-Verknüpfung zwischen Filtern unterschiedlichen Typs

Sie erstellen z. B. einen benutzerdefinierten Filter mit der Bedingung **R > 8**. Wenn Sie diesen Filter und den Standardfilter **Fräswerkzeuge** aktivieren, filtert die Steuerung die Tabellenzeilen. Die Steuerung zeigt ausschließlich Tabellenzeilen, die gleichzeitig beide Bedingungen erfüllen.

# <span id="page-458-0"></span>**Spalte Suche im Arbeitsbereich Tabelle**

Sie können folgende Tabellen durchsuchen:

- **Werkzeugverwaltung**
- **Platztabelle**
- **Bezugspunkte**
- **Werkzeugtabelle**

In der Suchfunktion können Sie mehrere Bedingungen für die Suche definieren. Jede Bedingung enthält folgende Informationen:

- Tabellenspalte, z. B. **T** oder **NAME** Sie wählen die Spalte mit dem Auswahlmenü **Suchen in**.
- Ggf. Operator, z. B. **Enthält** oder **Gleich (=)**

Sie wählen den Operator mit dem Auswahlmenü **Operator**.

Suchbegriff im Eingabefeld **Suche nach**

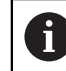

Wenn Sie Spalten mit vordefinierten Auswahlwerten durchsuchen, bietet die Steuerung statt dem Eingabefeld ein Auswahlmenü.

Die Steuerung bietet folgende Schaltflächen:

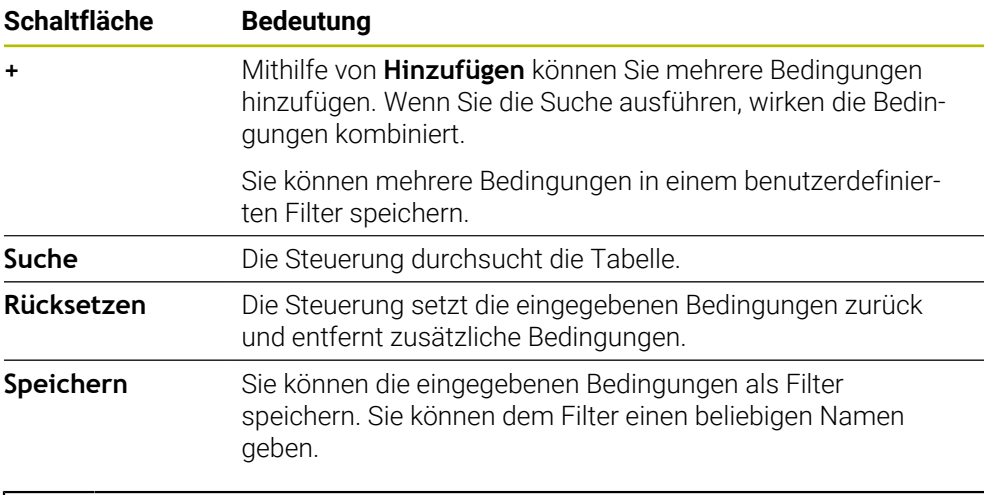

Beachten Sie Ihr Maschinenhandbuch! **O** 

Dieses Benutzerhandbuch beschreibt die Grundfunktionen der Steuerung.

Der Maschinenhersteller kann die Funktionen der Steuerung an die Maschine anpassen, erweitern oder einschränken.

## <span id="page-458-1"></span>**Einstellungen im Arbeitsbereich Tabelle**

Im Fenster **Tabellen** können Sie die gezeigten Inhalte des Arbeitsbereichs **Tabelle** beeinflussen.

Das Fenster **Tabellen** enthält folgende Bereiche:

- **Allgemein**
- **Spaltenreihenfolge**

#### **Bereich Allgemein**

Die gewählte Einstellung im Bereich **Allgemein** ist modal wirksam.

Wenn der Schalter **Tabelle und Formular synchronisieren** aktiv ist, bewegt sich der Cursor mit. Wenn Sie z. B. eine andere Tabellenspalte im Arbeitsbereich **Tabelle** wählen, führt die Steuerung den Cursor im Arbeitsbereich **Formular** mit.

**20**

#### **Bereich Spaltenreihenfolge**

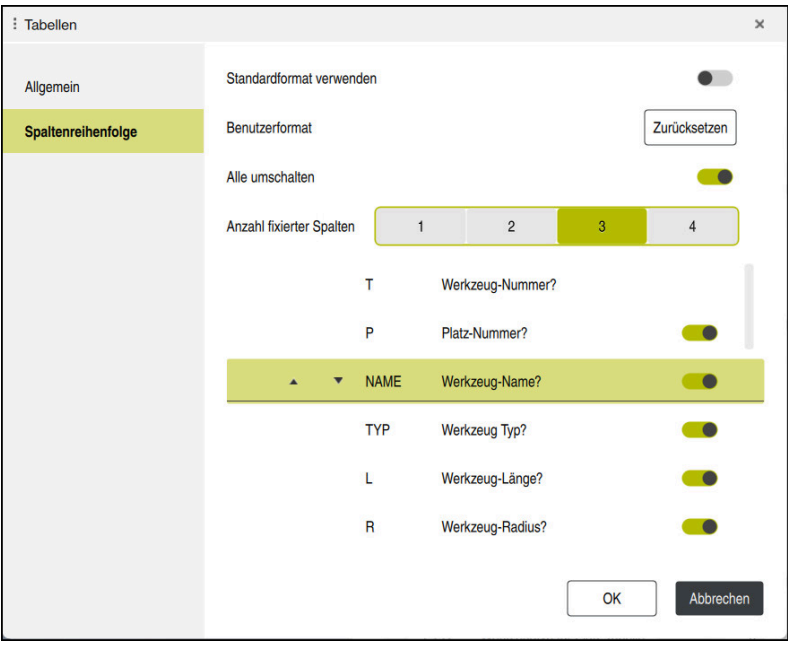

Fenster **Tabellen**

Der Bereich **Spaltenreihenfolge** enthält folgende Einstellungen:

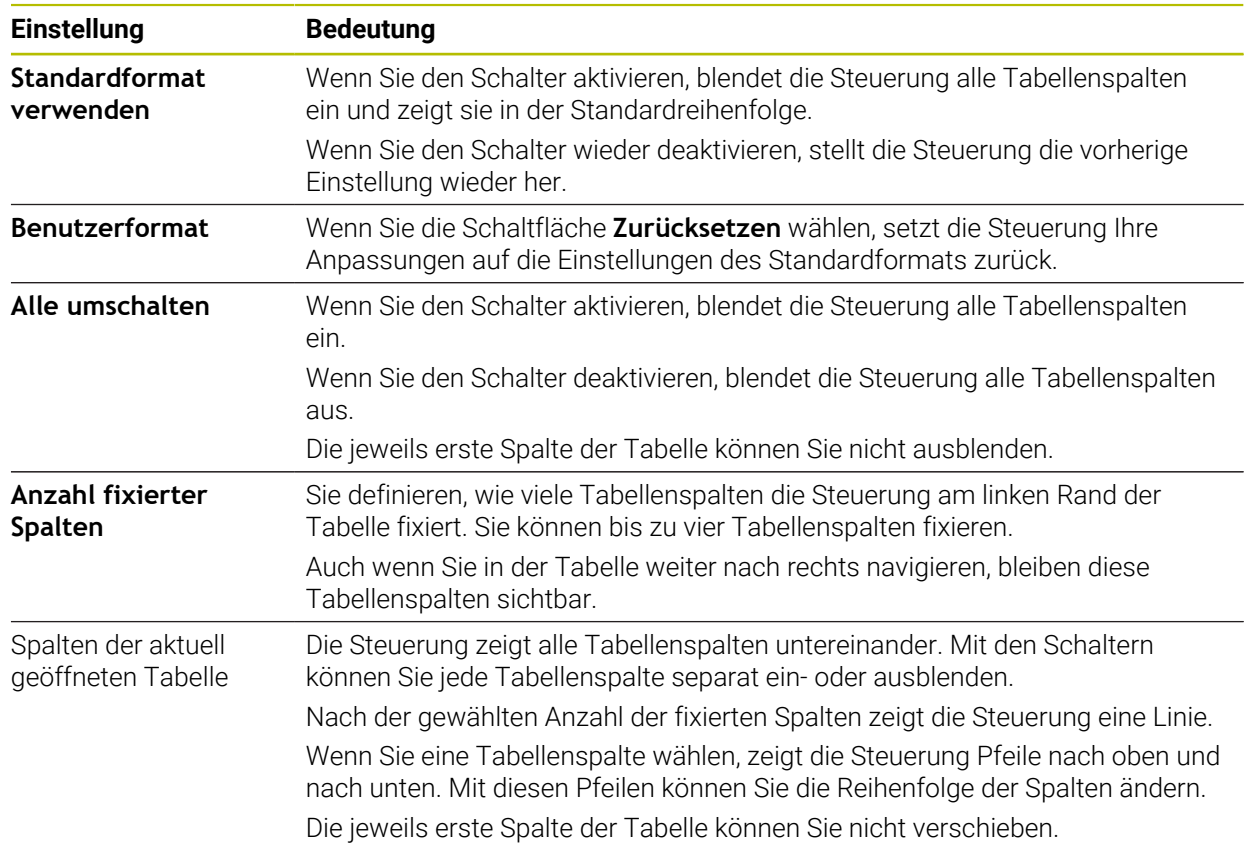

Die Einstellungen im Bereich **Spaltenreihenfolge** gelten nur für die aktuell geöffnete Tabelle.

# <span id="page-460-0"></span>**20.4 Arbeitsbereich Formular für Tabellen**

#### **Anwendung**

Im Arbeitsbereich **Formular** zeigt die Steuerung alle Inhalte einer gewählten Tabellenzeile. Abhängig von der Tabelle können Sie die Werte im Formular bearbeiten.

# **Funktionsbeschreibung**

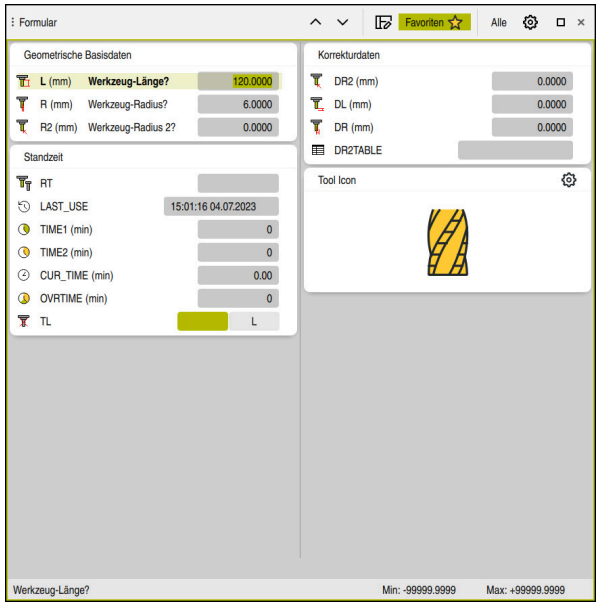

Arbeitsbereich **Formular** in der Ansicht **Favoriten**

Die Steuerung zeigt für jeden Parameter folgende Informationen:

- Ggf. Symbol des Parameters
- Name des Parameters
- Ggf. Einheit
- **Parameterbeschreibung**
- Aktueller Wert

Inhalte bestimmter Tabellen zeigt die Steuerung gruppiert innerhalb des Arbeitsbereichs **Formular**.

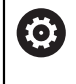

Beachten Sie Ihr Maschinenhandbuch!

Ggf. passt der Maschinenhersteller die gezeigten Inhalte an, z. B. Titel von Tabellenspalten.

# **Schaltflächen und Symbole**

Der Arbeitsbereich **Formular** enthält folgende Schaltflächen, Symbole oder Tastenkombinationen:

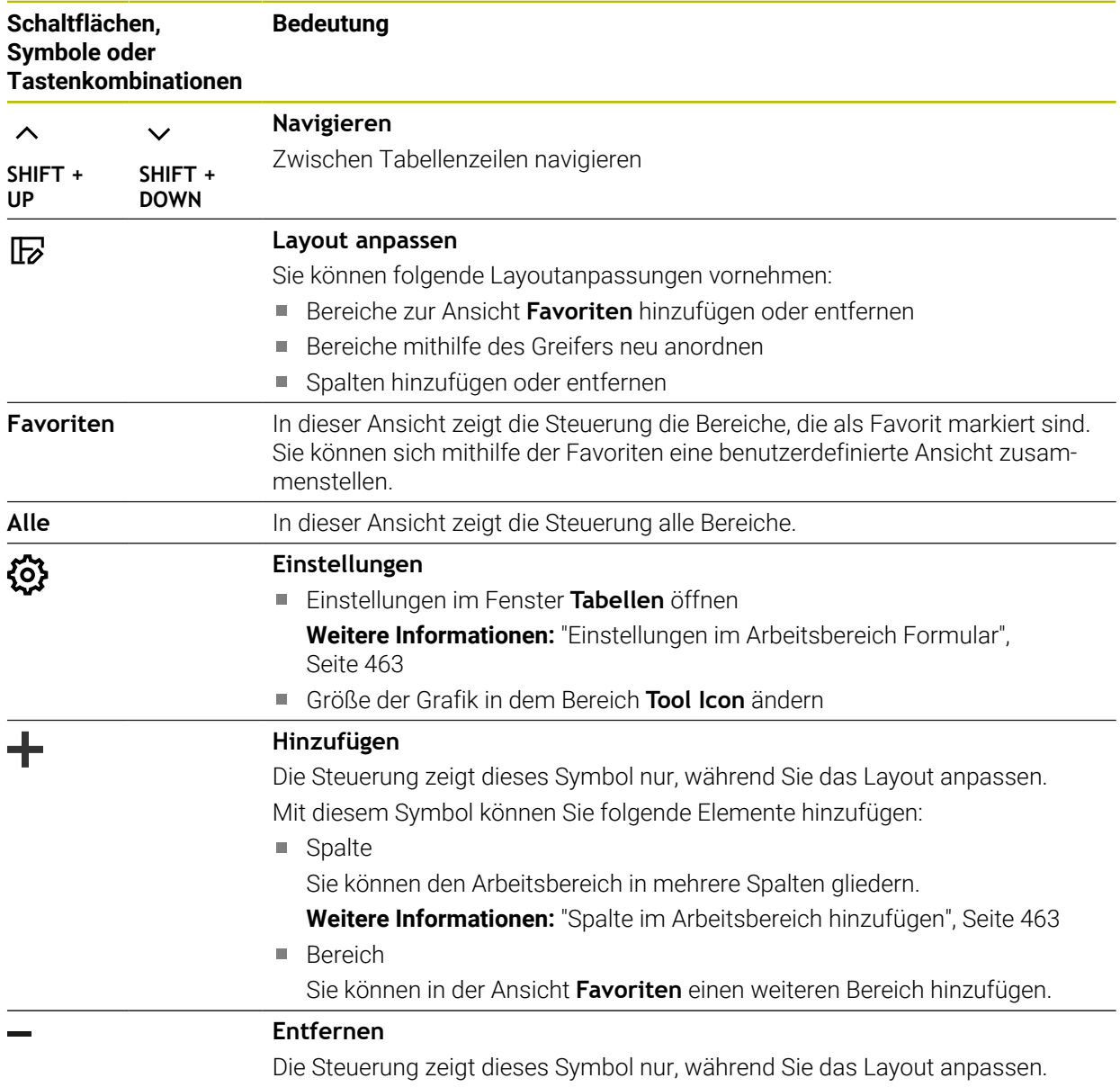

Mit diesem Symbol können Sie eine leere Spalte löschen.

# <span id="page-462-0"></span>**Einstellungen im Arbeitsbereich Formular**

Im Fenster **Tabellen** können Sie wählen, ob die Steuerung die Parameterbeschreibungen anzeigen soll. Die gewählte Einstellung ist modal wirksam.

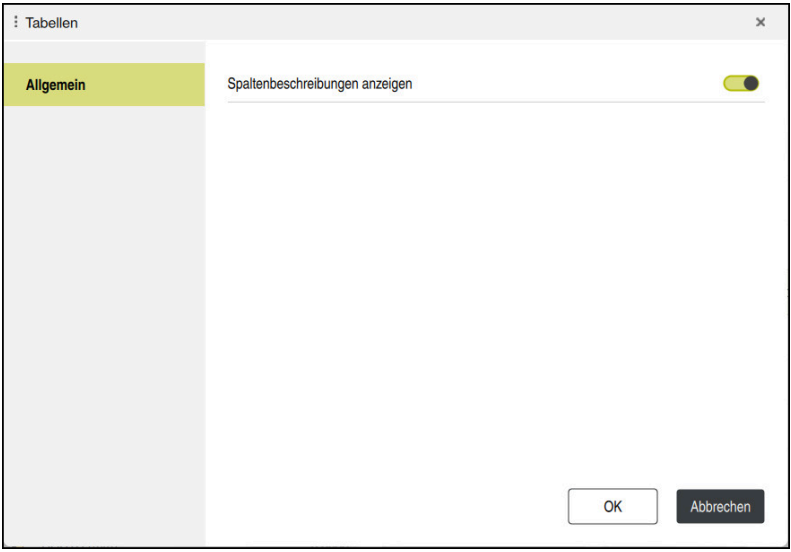

# <span id="page-462-1"></span>**20.4.1 Spalte im Arbeitsbereich hinzufügen**

Sie fügen eine Spalte wie folgt hinzu:

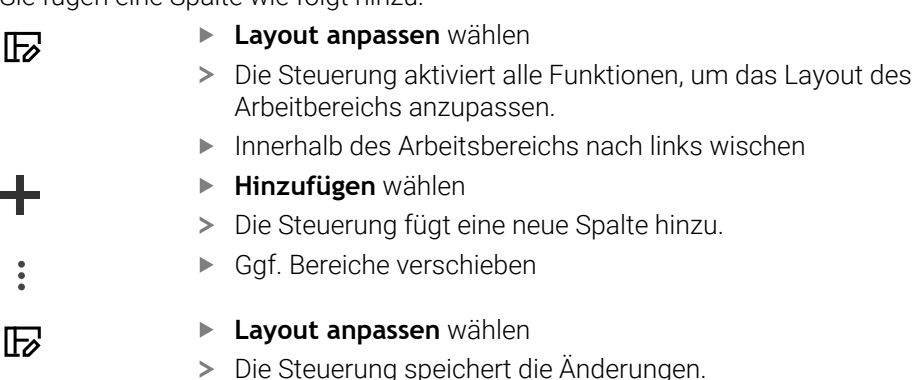

## **Hinweise**

- Die Steuerung zeigt in dem Bereich **Tool Icon** ein Symbol des gewählten Werkzeugtyps.
- Bei Drehwerkzeugen berücksichtigen die Symbole auch die gewählte Werkzeugorientierung und zeigen, wo die relevanten Werkzeugdaten wirken (#50 / #4-03-1).

**Weitere Informationen:** ["Werkzeugtypen", Seite 190](#page-189-0)

Die Steuerung zeigt Hilfsbilder, wie die Parameter für Schleifwerkzeuge wirken (#156 / #4-04-1).

**Weitere Informationen:** Benutzerhandbuch Programmieren und Testen

# **20.5 Werkzeugtabellen**

# **20.5.1 Übersicht**

Dieses Kapitel enthält die Werkzeugtabellen der Steuerung:

- Werkzeugtabelle **tool.t**
- **Weitere Informationen:** ["Werkzeugtabelle tool.t", Seite 464](#page-463-0)
- Drehwerkzeugtabelle **toolturn.trn** (#50 / #4-03-1) **Weitere Informationen:** ["Drehwerkzeugtabelle toolturn.trn \(#50 / #4-03-1\)",](#page-473-0) [Seite 474](#page-473-0)
- Schleifwerkzeugtabelle **toolgrind.grd** (#156 / #4-04-1) **Weitere Informationen:** ["Schleifwerkzeugtabelle toolgrind.grd \(#156 / #4-04-1\)",](#page-478-0) [Seite 479](#page-478-0)
- Abrichtwerkzeugtabelle **tooldress.drs** (#156 / #4-04-1) **Weitere Informationen:** ["Abrichtwerkzeugtabelle tooldress.drs \(#156 / #4-04-1\)",](#page-487-0) [Seite 488](#page-487-0)
- Tastsystemtabelle **tchprobe.tp Weitere Informationen:** ["Tastsystemtabelle tchprobe.tp", Seite 491](#page-490-0)

Mit Ausnahme der Tastsysteme können Sie die Werkzeuge nur in der Werkzeugverwaltung editieren. **Weitere Informationen:** ["Werkzeugverwaltung ", Seite 208](#page-207-0)

# <span id="page-463-0"></span>**20.5.2 Werkzeugtabelle tool.t**

## **Anwendung**

Die Werkzeugtabelle **tool.t** enthält die spezifischen Daten von Bohrund Fräswerkzeugen. Zusätzlich enthält die Werkzeugtabelle alle technologieübergreifenden Werkzeugdaten, z. B. die Standzeit **CUR\_TIME**.

#### **Verwandte Themen**

- Werkzeugdaten in der Werkzeugverwaltung editieren **Weitere Informationen:** ["Werkzeugverwaltung ", Seite 208](#page-207-0)
- Benötigte Werkzeugdaten eines Fräs- oder Bohrwerkzeugs **Weitere Informationen:** ["Werkzeugdaten für Fräs- und Bohrwerkzeuge", Seite 195](#page-194-0)

# **Funktionsbeschreibung**

Die Werkzeugtabelle hat den Dateinamen **tool.t** und muss im Ordner **TNC:\table** gespeichert sein.

Die Werkzeugtabelle **tool.t** enthält folgende Parameter:

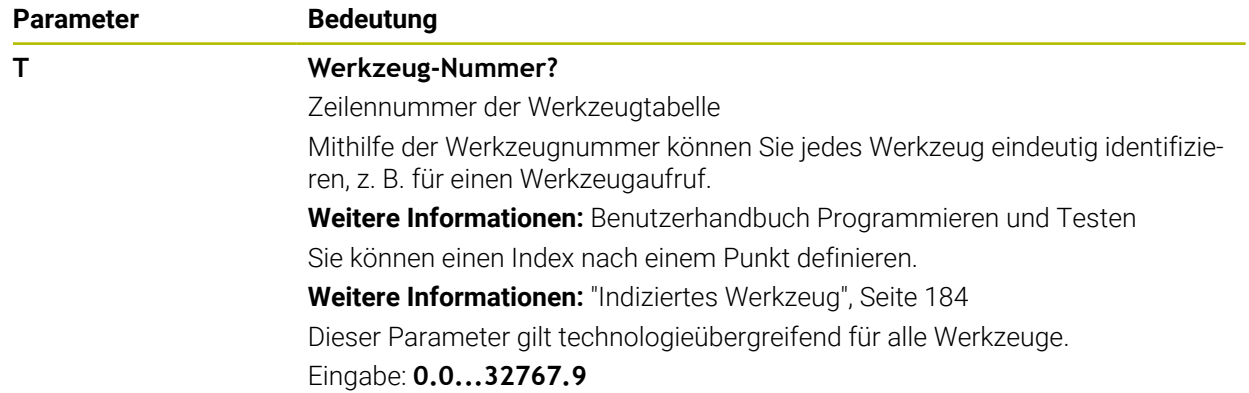

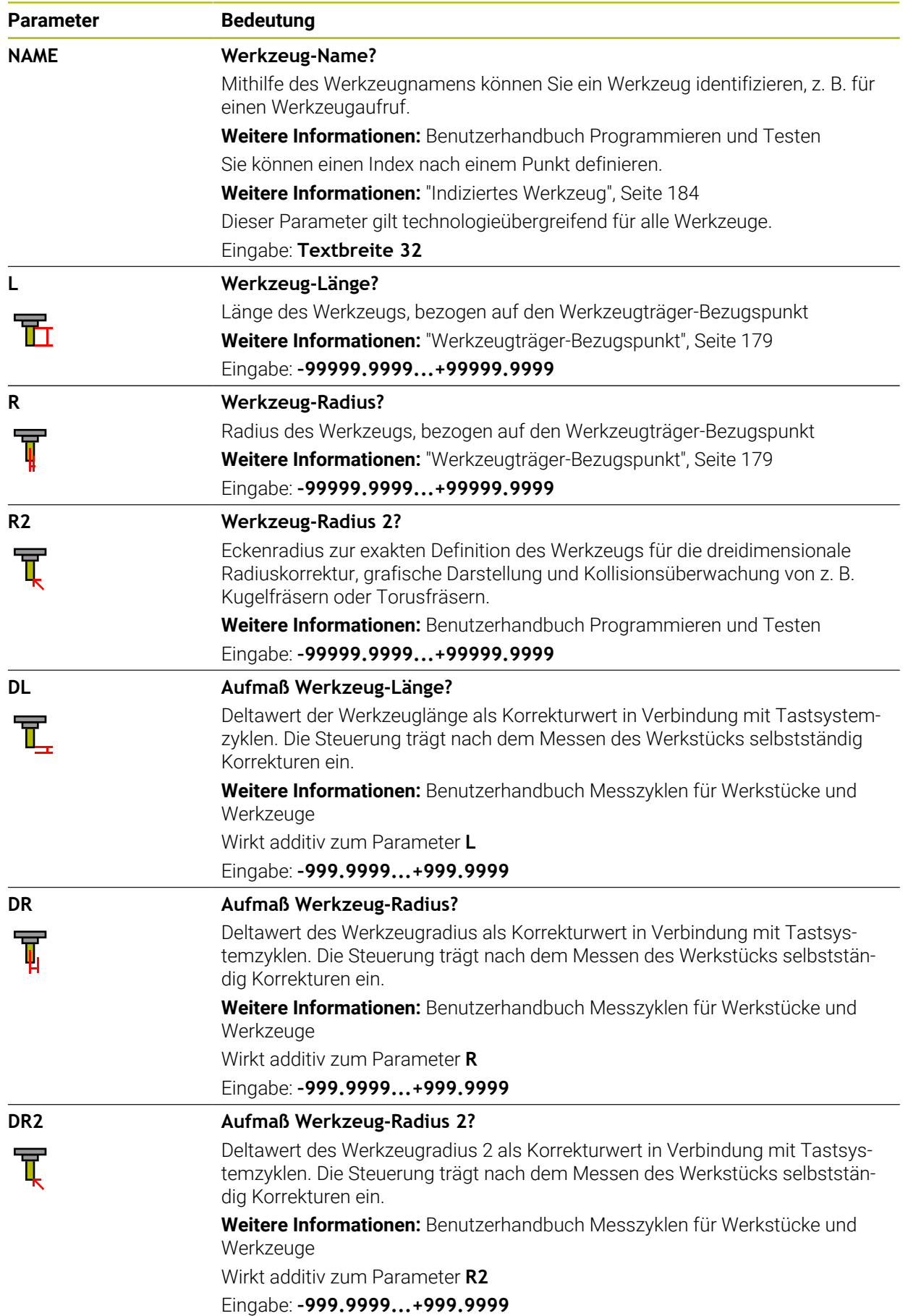

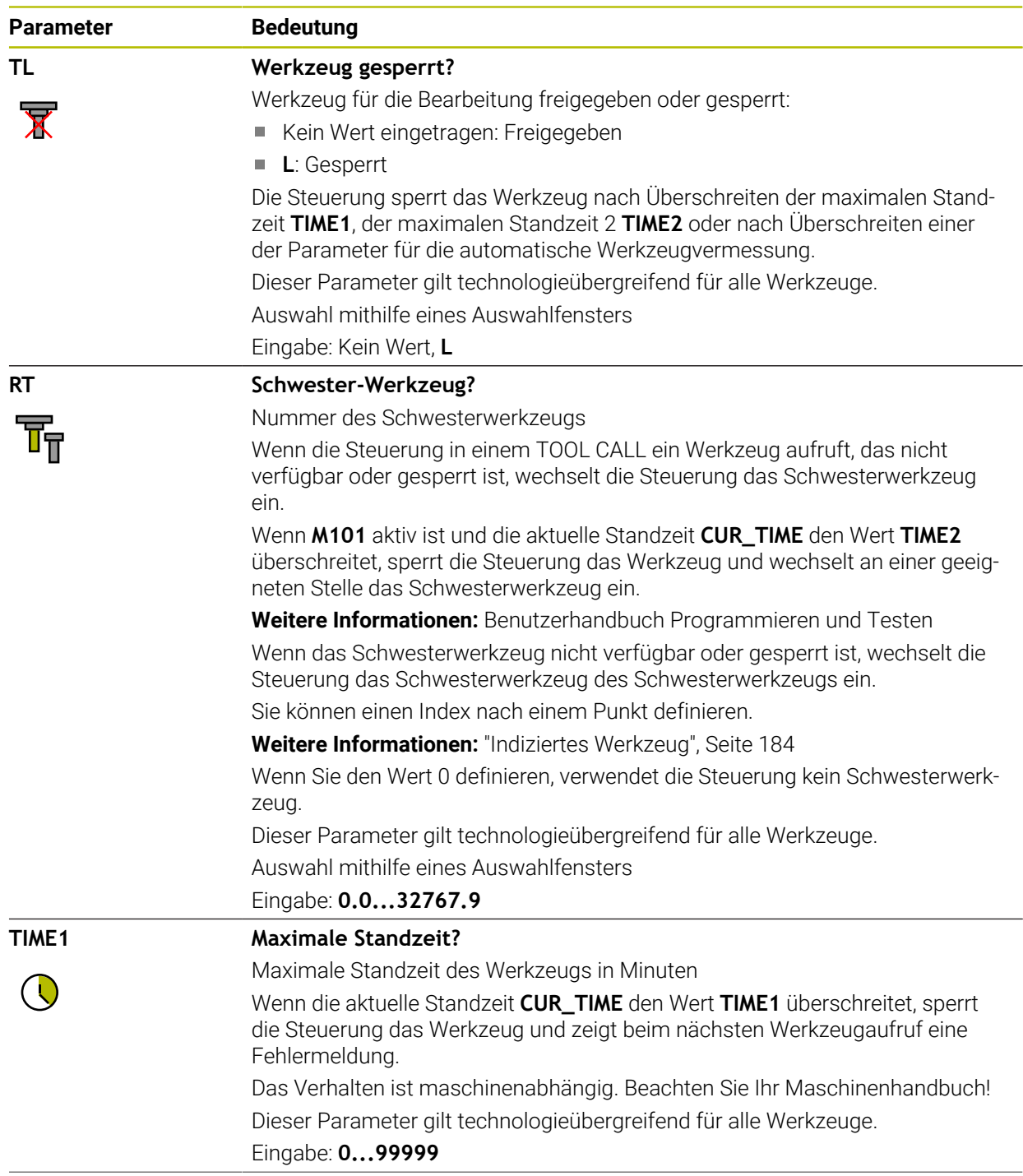

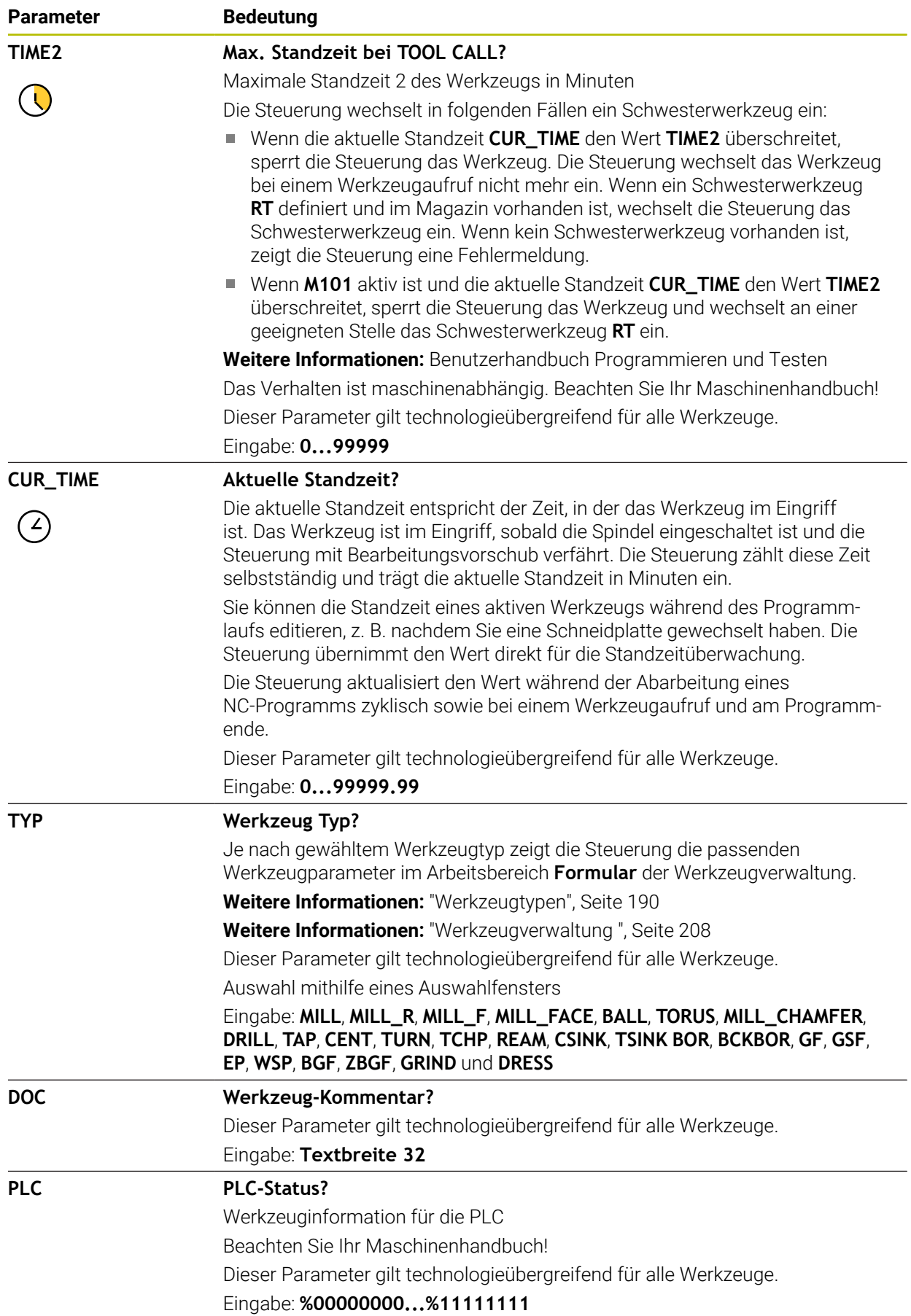

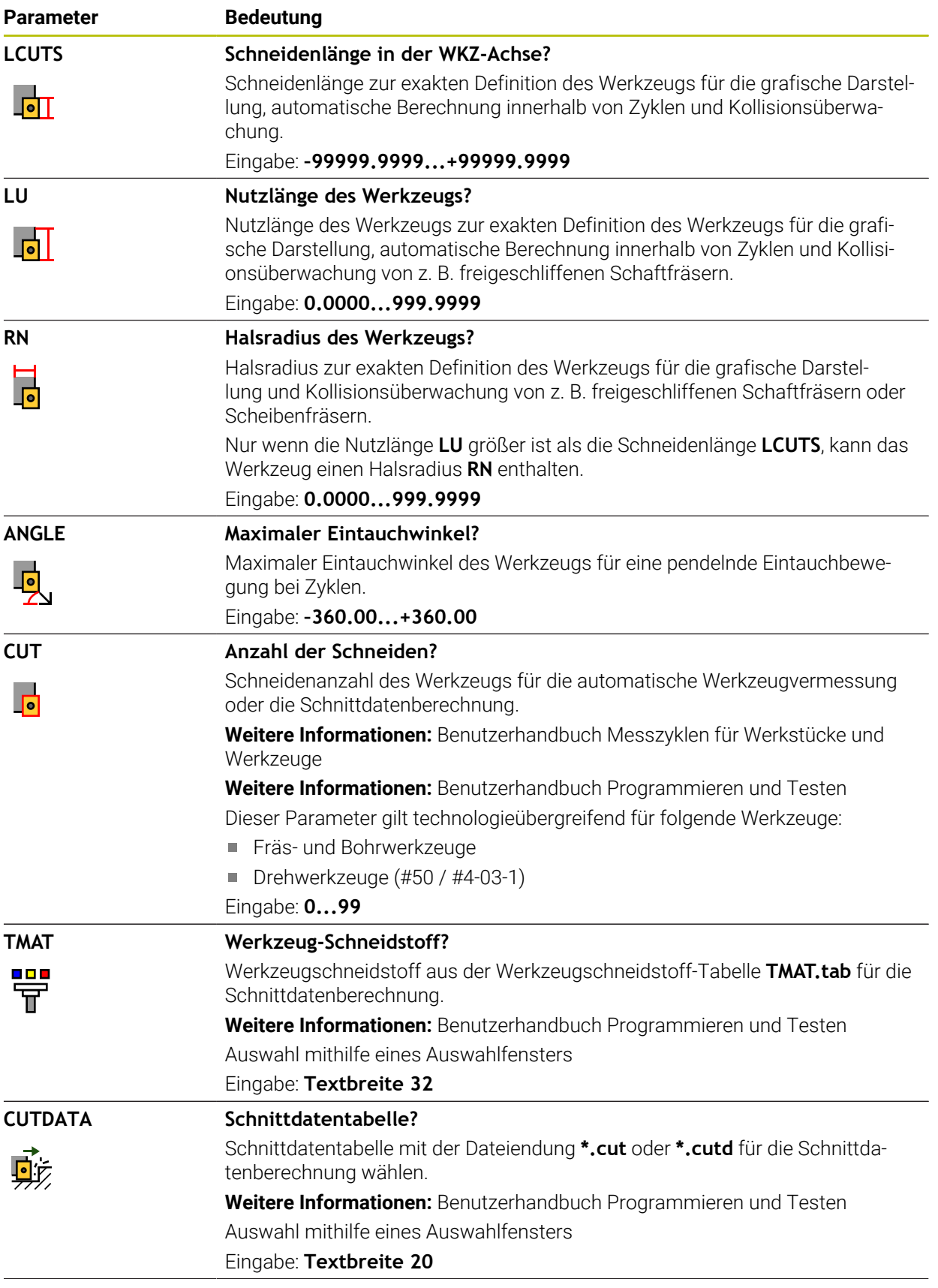
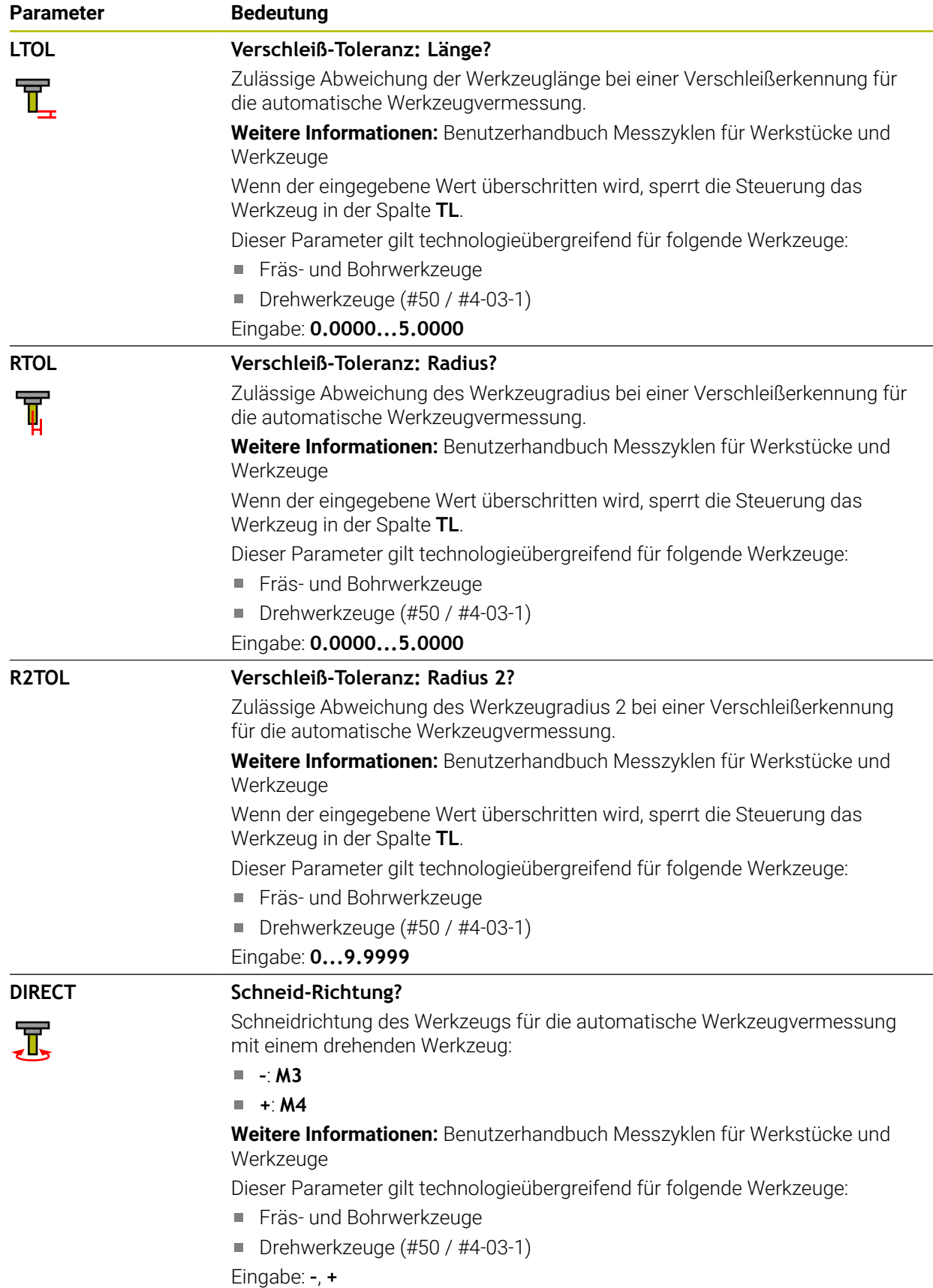

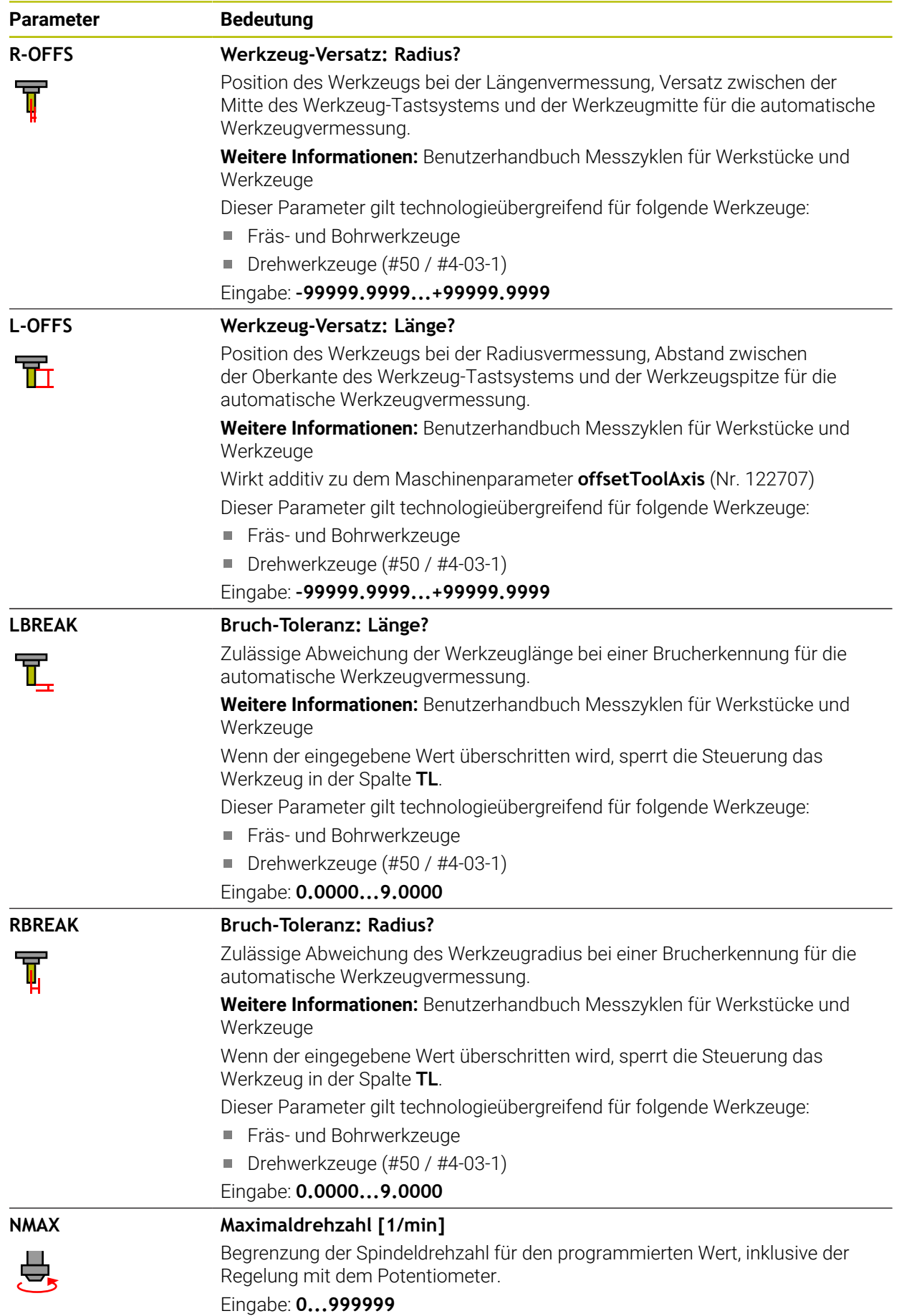

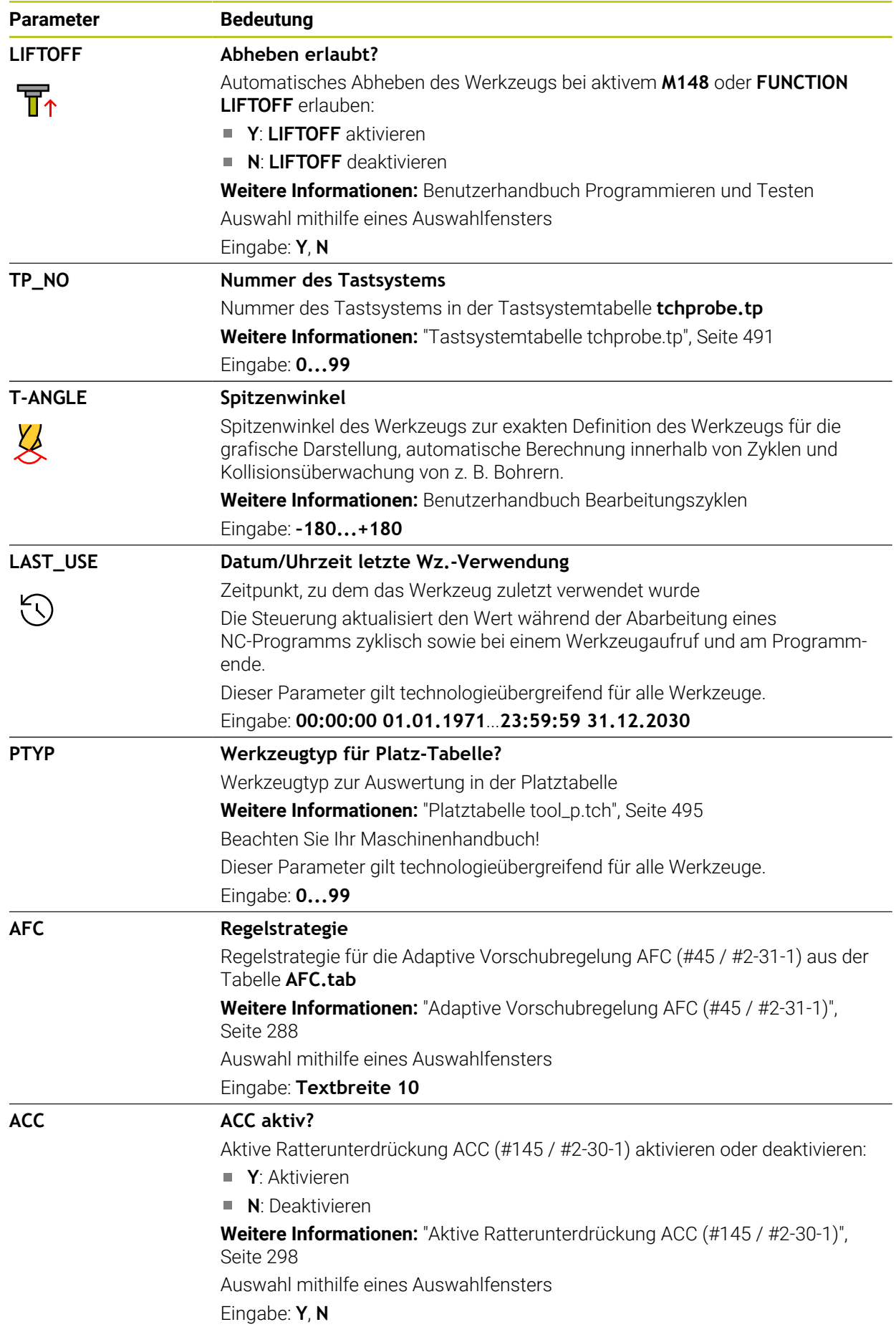

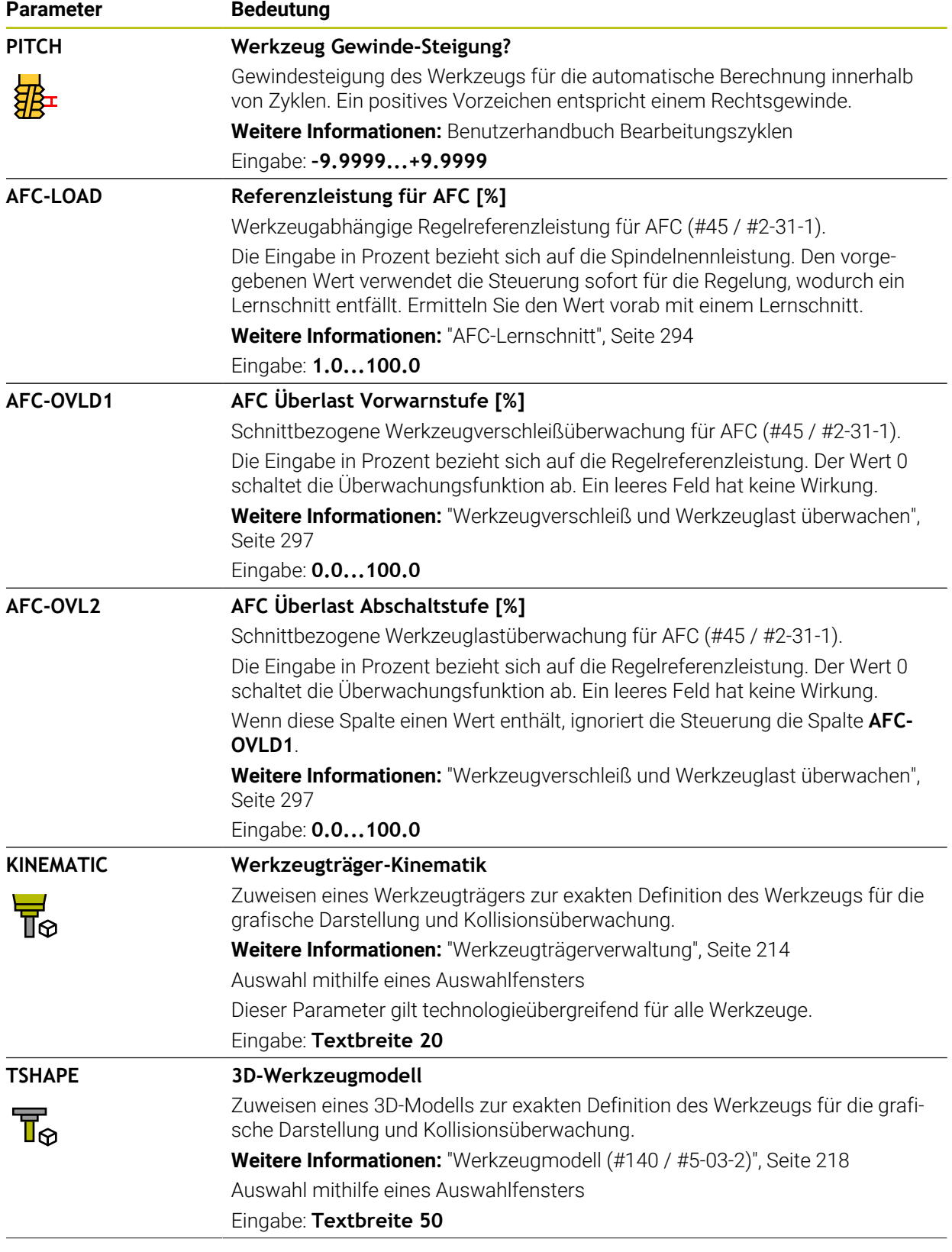

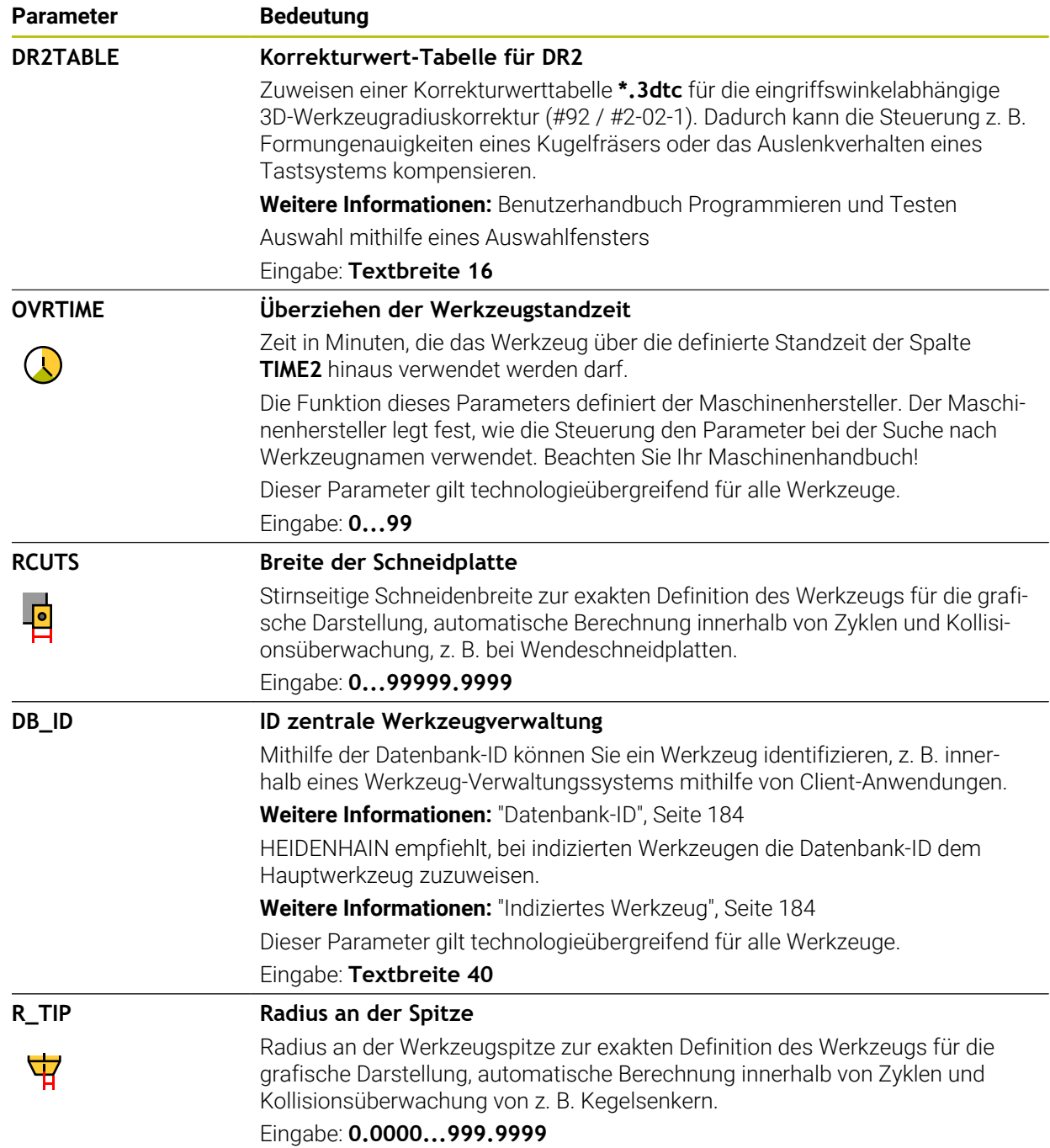

■ Mit dem Maschinenparameter **unitOfMeasure** (Nr. 101101) definieren Sie die Maßeinheit Inch. Die Maßeinheit der Werkzeugtabelle ändert sich dadurch nicht automatisch!

**Weitere Informationen:** ["Werkzeugtabelle in Inch anlegen", Seite 495](#page-494-1)

- Wenn Sie Werkzeugtabellen archivieren oder für die Simulation einsetzen wollen, speichern Sie die Datei unter einem beliebigen anderen Dateinamen mit der entsprechenden Dateiendung.
- Deltawerte aus der Werkzeugverwaltung stellt die Steuerung in der Simulation grafisch dar. Bei Deltawerten aus dem NC-Programm oder aus Korrekturtabellen verändert die Steuerung in der Simulation nur die Position des Werkzeugs.
- Definieren Sie den Werkzeugnamen eindeutig! Wenn Sie für mehrere Werkzeuge den identischen Werkzeugnamen definieren, sucht die Steuerung nach dem Werkzeug in folgender Reihenfolge:
	- Werkzeug, das sich in der Spindel befindet
	- Werkzeug, das sich im Magazin befindet

Ö

Beachten Sie Ihr Maschinenhandbuch!

Wenn mehrere Magazine vorhanden sind, kann der Maschinenhersteller eine Suchreihenfolge der Werkzeuge in den Magazinen festlegen.

Werkzeug, das in der Werkzeugtabelle definiert ist, aber sich aktuell nicht im Magazin befindet

Wenn die Steuerung z. B. im Werkzeugmagazin mehrere verfügbare Werkzeuge findet, wechselt die Steuerung das Werkzeug mit der geringsten Reststandzeit ein.

■ Mit dem Maschinenparameter **offsetToolAxis** (Nr. 122707) definiert der Maschinenhersteller den Abstand zwischen Oberkante des Werkzeug-Tastsystems und Werkzeugspitze.

Der Parameter **L-OFFS** wirkt additiv zu diesem definierten Abstand.

■ Mit dem Maschinenparameter **zeroCutToolMeasure** (Nr. 122724) definiert der Maschinenhersteller, ob die Steuerung bei der automatischen Werkzeugvermessung den Parameter **R-OFFS** berücksichtigt.

### **20.5.3 Drehwerkzeugtabelle toolturn.trn (#50 / #4-03-1)**

#### **Anwendung**

Die Drehwerkzeugtabelle **toolturn.trn** enthält die spezifischen Daten von Drehwerkzeugen.

#### **Verwandte Themen**

- Werkzeugdaten in der Werkzeugverwaltung editieren **Weitere Informationen:** ["Werkzeugverwaltung ", Seite 208](#page-207-0)
- Benötigte Werkzeugdaten eines Drehwerkzeugs **Weitere Informationen:** ["Werkzeugdaten für Drehwerkzeuge \(#50 / #4-03-1\)",](#page-196-0) [Seite 197](#page-196-0)
- Fräs-Drehbearbeitung auf der Steuerung **Weitere Informationen:** Benutzerhandbuch Programmieren und Testen
- Allgemeine, technologieübergreifende Werkzeugdaten **Weitere Informationen:** ["Werkzeugtabelle tool.t", Seite 464](#page-463-0)

#### **Voraussetzungen**

- Software-Option Fräsdrehen (#50 / #4-03-1)
- In der Werkzeugverwaltung **TYP** Drehwerkzeug definiert **Weitere Informationen:** ["Werkzeugtypen", Seite 190](#page-189-0)

#### **Funktionsbeschreibung**

Die Drehwerkzeugtabelle hat den Dateinamen **toolturn.trn** und muss im Ordner **TNC:\table** gespeichert sein.

Die Drehwerkzeugtabelle **toolturn.trn** enthält folgende Parameter:

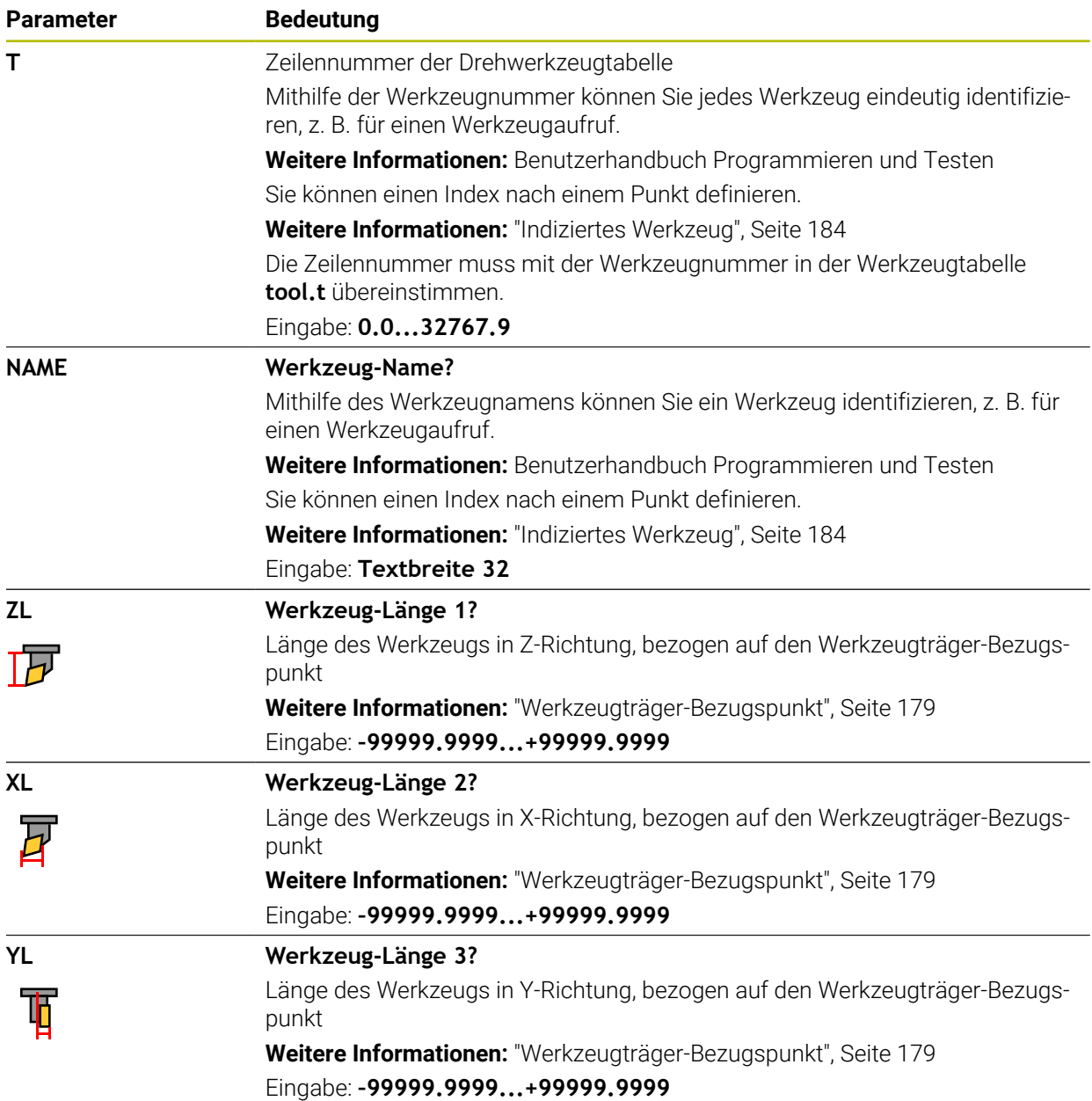

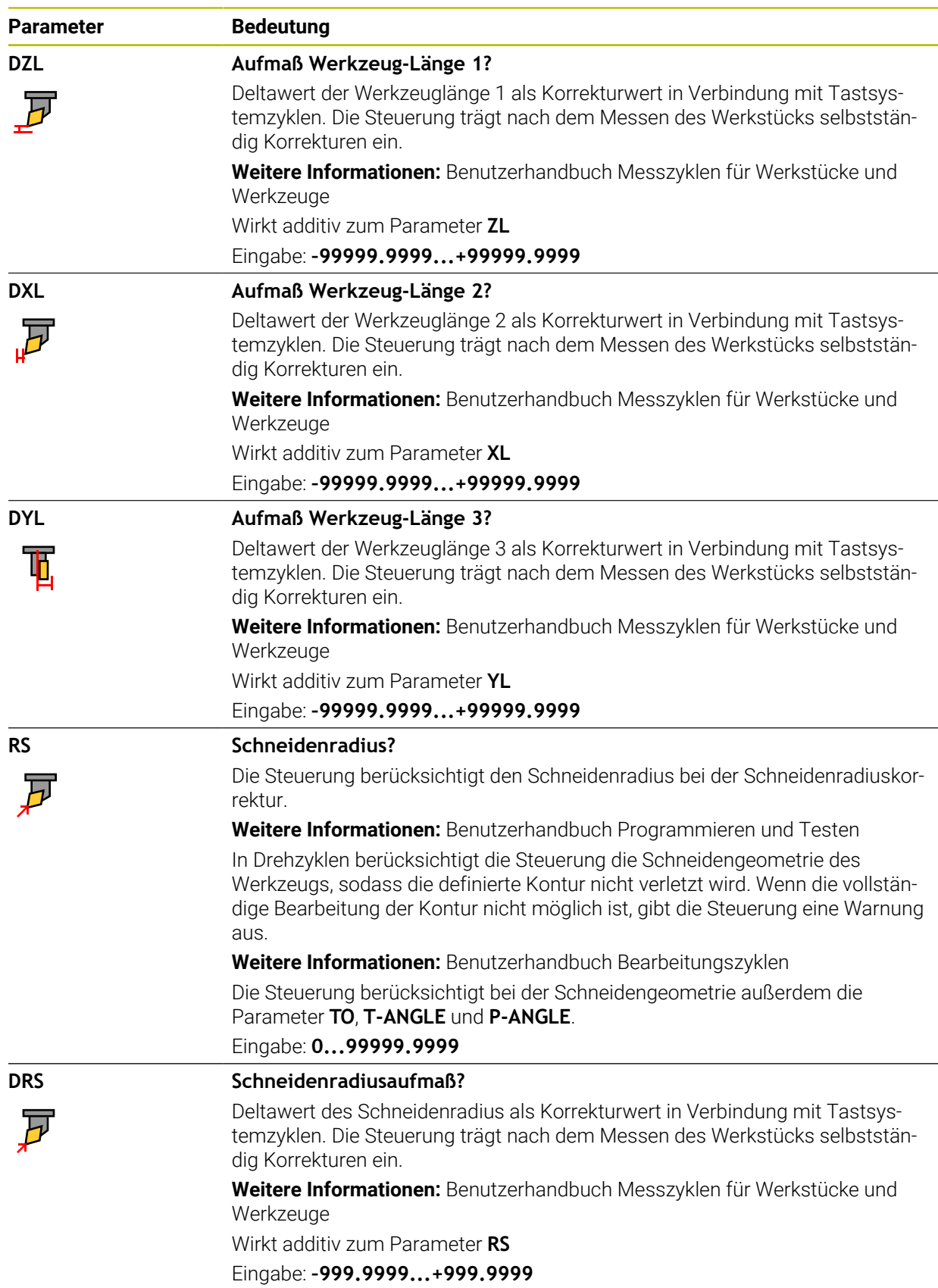

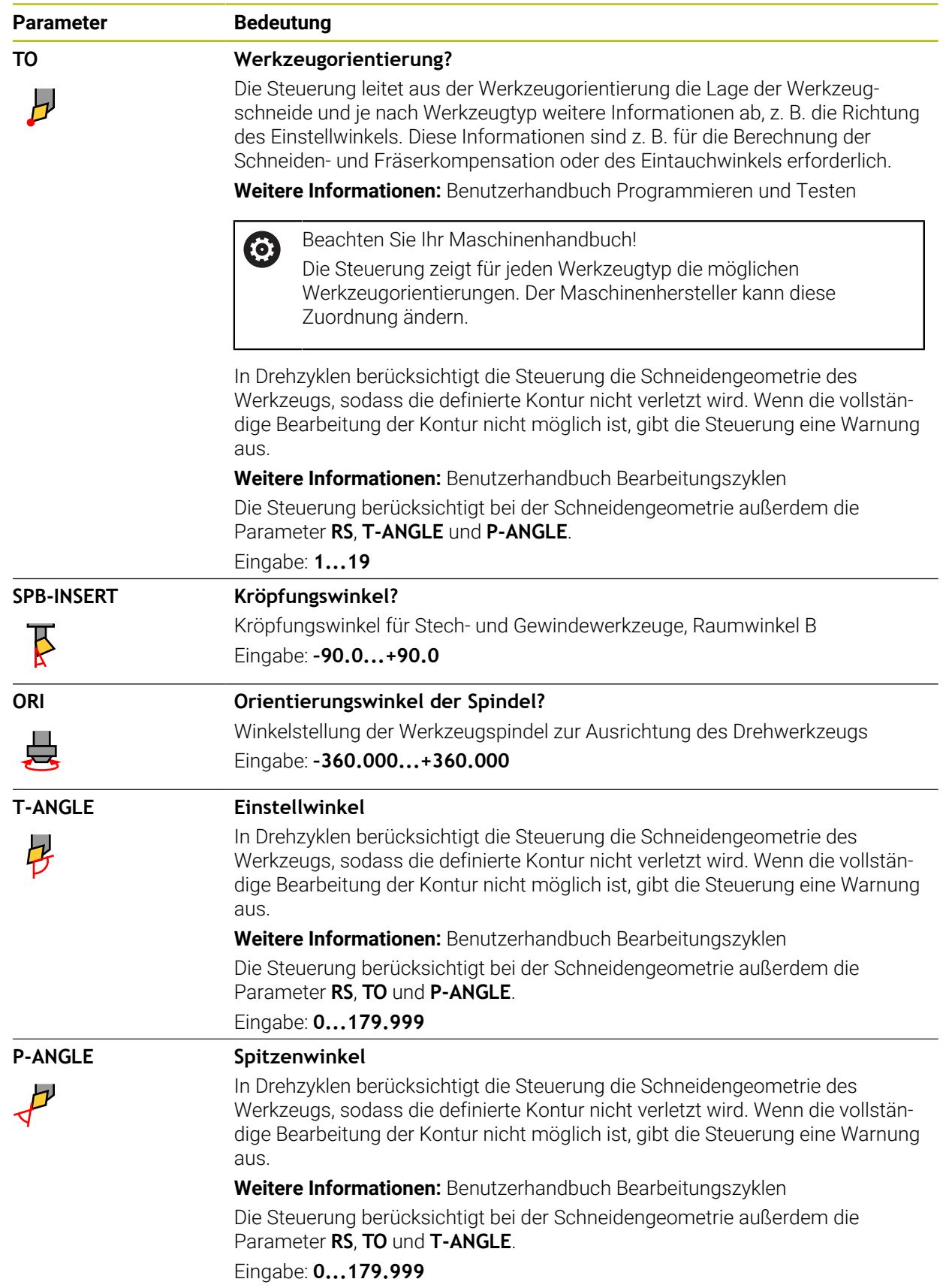

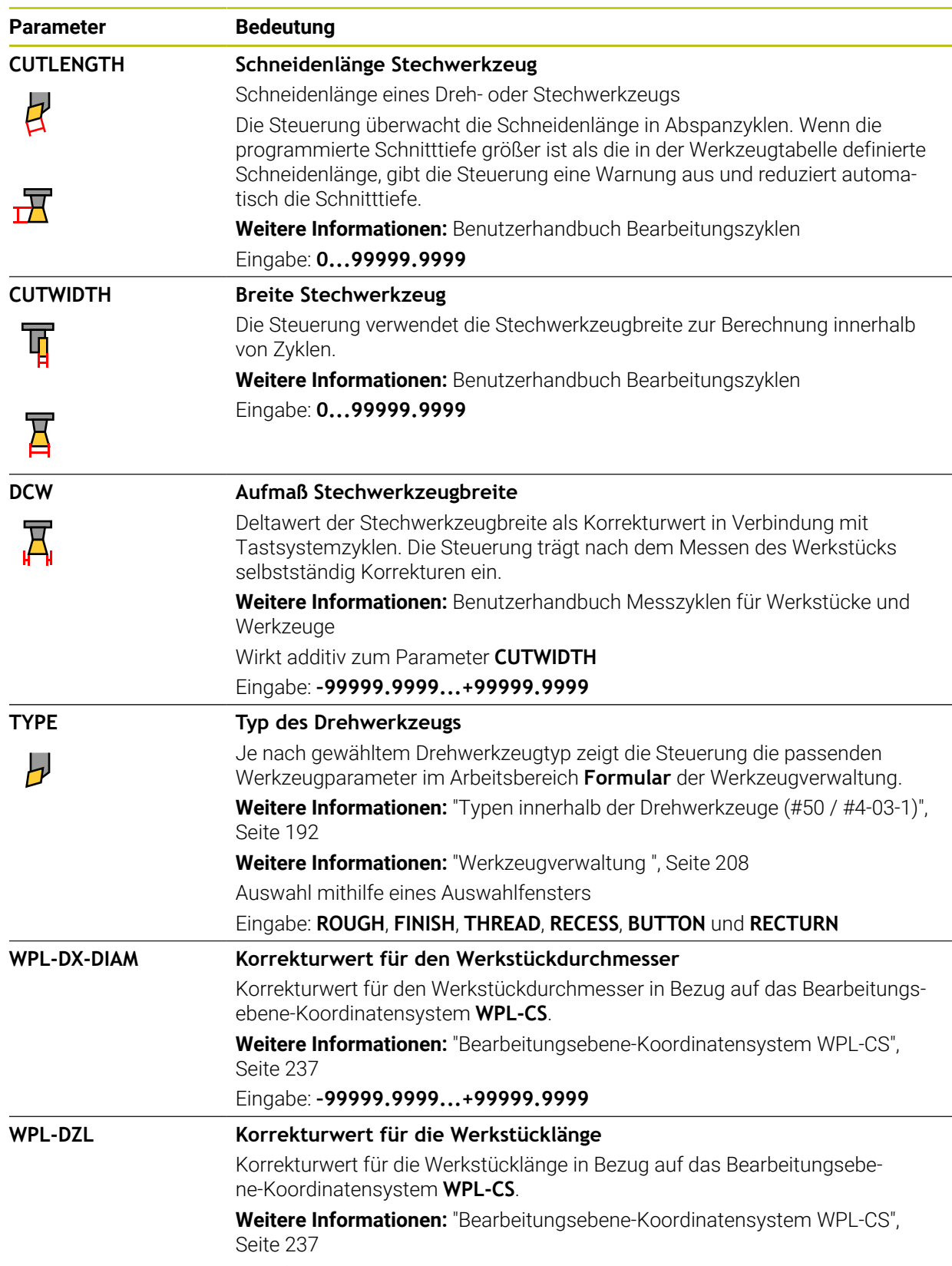

Eingabe: **–99999.9999...+99999.9999**

- Deltawerte aus der Werkzeugverwaltung stellt die Steuerung in der Simulation grafisch dar. Bei Deltawerten aus dem NC-Programm oder aus Korrekturtabellen verändert die Steuerung in der Simulation nur die Position des Werkzeugs.
- Geometriewerte aus der Werkzeugtabelle **tool.t**, z. B. Länge **L** oder Radius **R** sind bei Drehwerkzeugen nicht wirksam.
- Definieren Sie den Werkzeugnamen eindeutig!

Wenn Sie für mehrere Werkzeuge den identischen Werkzeugnamen definieren, sucht die Steuerung nach dem Werkzeug in folgender Reihenfolge:

- Werkzeug, das sich in der Spindel befindet
- Werkzeug, das sich im Magazin befindet

 $\bullet$ 

Beachten Sie Ihr Maschinenhandbuch!

Wenn mehrere Magazine vorhanden sind, kann der Maschinenhersteller eine Suchreihenfolge der Werkzeuge in den Magazinen festlegen.

Werkzeug, das in der Werkzeugtabelle definiert ist, aber sich aktuell nicht im Magazin befindet

Wenn die Steuerung z. B. im Werkzeugmagazin mehrere verfügbare Werkzeuge findet, wechselt die Steuerung das Werkzeug mit der geringsten Reststandzeit ein.

- Wenn Sie Werkzeugtabellen archivieren oder für die Simulation einsetzen wollen, speichern Sie die Datei unter einem beliebigen anderen Dateinamen mit der entsprechenden Dateiendung.
- Mit dem Maschinenparameter **unitOfMeasure** (Nr. 101101) definieren Sie die Maßeinheit Inch. Die Maßeinheit der Werkzeugtabelle ändert sich dadurch nicht automatisch!

**Weitere Informationen:** ["Werkzeugtabelle in Inch anlegen", Seite 495](#page-494-1)

■ Die Spalten WPL-DX-DIAM und WPL-DZL sind in der Standardkonfiguration deaktiviert.

Mit dem Maschinenparameter **columnKeys** (Nr. 105501) aktiviert der Maschinenhersteller die Spalten **WPL-DX-DIAM** und **WPL-DZL**. Die Benennung kann ggf. abweichen.

#### <span id="page-478-0"></span>**20.5.4 Schleifwerkzeugtabelle toolgrind.grd (#156 / #4-04-1)**

#### **Anwendung**

Die Schleifwerkzeugtabelle **toolgrind.grd** enthält die spezifischen Daten von Schleifwerkzeugen.

#### **Verwandte Themen**

- Werkzeugdaten in der Werkzeugverwaltung editieren **Weitere Informationen:** ["Werkzeugverwaltung ", Seite 208](#page-207-0)
- Benötigte Werkzeugdaten eines Schleifwerkzeugs **Weitere Informationen:** ["Werkzeugdaten für Schleifwerkzeuge \(#156 / #4-04-1\)",](#page-198-0) [Seite 199](#page-198-0)
- Schleifbearbeitung auf Fräsmaschinen **Weitere Informationen:** Benutzerhandbuch Programmieren und Testen
- Werkzeugtabelle der Abrichtwerkzeuge **Weitere Informationen:** ["Abrichtwerkzeugtabelle tooldress.drs \(#156 / #4-04-1\)",](#page-487-0) [Seite 488](#page-487-0)
- Allgemeine, technologieübergreifende Werkzeugdaten **Weitere Informationen:** ["Werkzeugtabelle tool.t", Seite 464](#page-463-0)

#### **Voraussetzungen**

- Software-Option Koordinatenschleifen (#156 / #4-04-1)
- In der Werkzeugverwaltung **TYP** Schleifwerkzeug definiert **Weitere Informationen:** ["Werkzeugtypen", Seite 190](#page-189-0)

#### **Funktionsbeschreibung**

#### *HINWEIS*

#### **Achtung Kollisionsgefahr!**

Die Steuerung zeigt im Formular der Werkzeugverwaltung ausschließlich die relevanten Parameter des gewählten Werkzeugtyps. Die Werkzeugtabellen enthalten gesperrte Parameter, die nur für die interne Berücksichtigung vorgesehen sind. Durch manuelles Editieren dieser zusätzlichen Parameter können Werkzeugdaten nicht mehr zueinander passen. Bei anschließenden Bewegungen besteht Kollisionsgefahr!

Werkzeuge im Formular der Werkzeugverwaltung editieren

# *HINWEIS*

#### **Achtung Kollisionsgefahr!**

Die Steuerung unterscheidet zwischen frei editierbaren und gesperrten Parametern. Die Steuerung beschreibt die gesperrten Parameter und verwendet diese Parameter für die interne Berücksichtigung. Sie dürfen diese Parameter nicht manipulieren. Durch Manipulation der gesperrten Parameter können Werkzeugdaten nicht mehr zueinander passen. Bei anschließenden Bewegungen besteht Kollisionsgefahr!

- Nur frei editierbare Parameter der Werkzeugverwaltung editieren
- Hinweise zu gesperrten Parameter in der Übersichtstabelle der Werkzeugdaten beachten

**Weitere Informationen:** ["Werkzeugdaten für Schleifwerkzeuge \(#156 / #4-04-1\)",](#page-198-0) [Seite 199](#page-198-0)

Die Schleifwerkzeugtabelle hat den Dateinamen **toolgrind.grd** und muss im Ordner **TNC:\table** gespeichert sein.

Die Schleifwerkzeugtabelle **toolgrind.grd** enthält folgende Parameter:

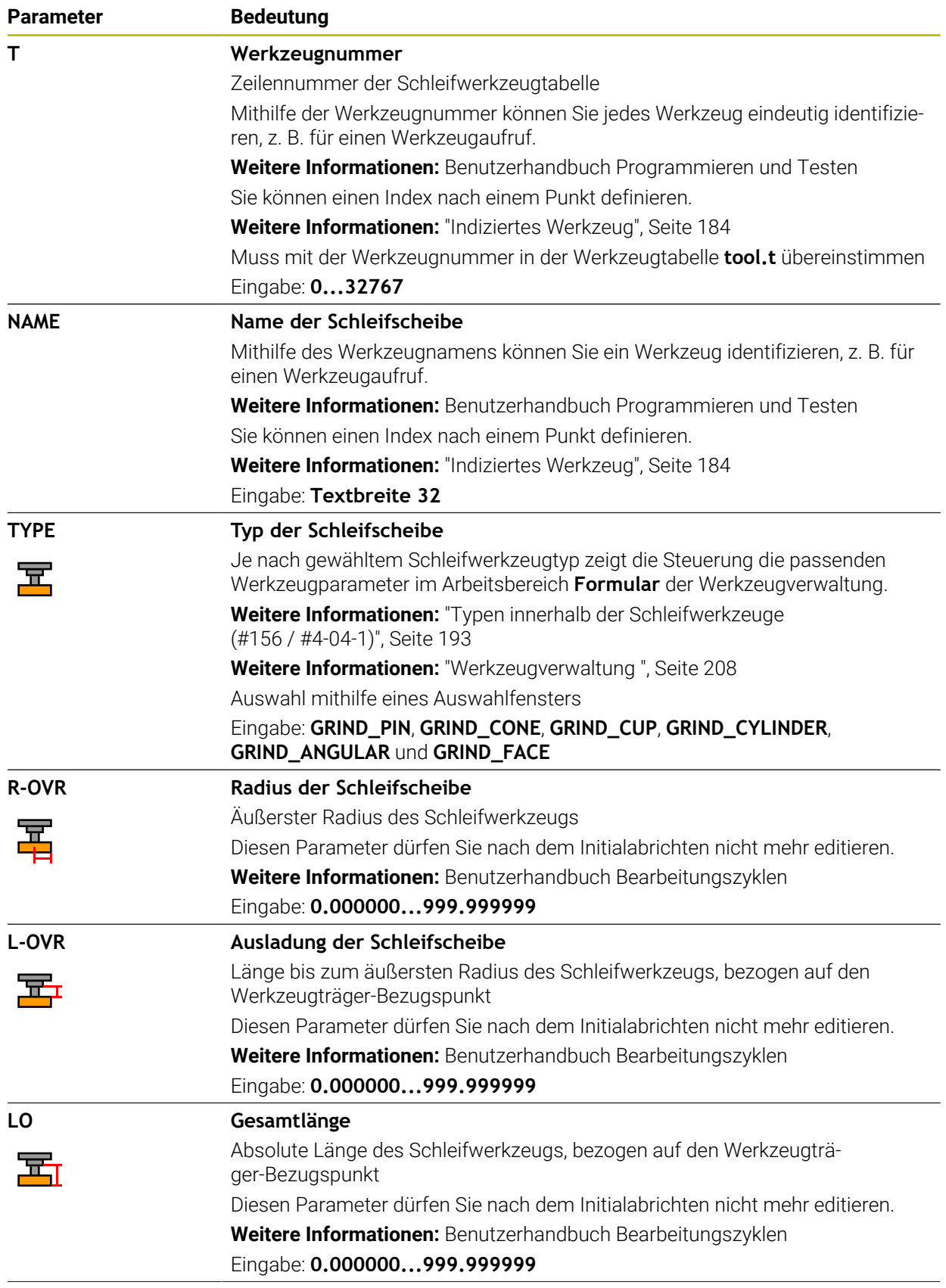

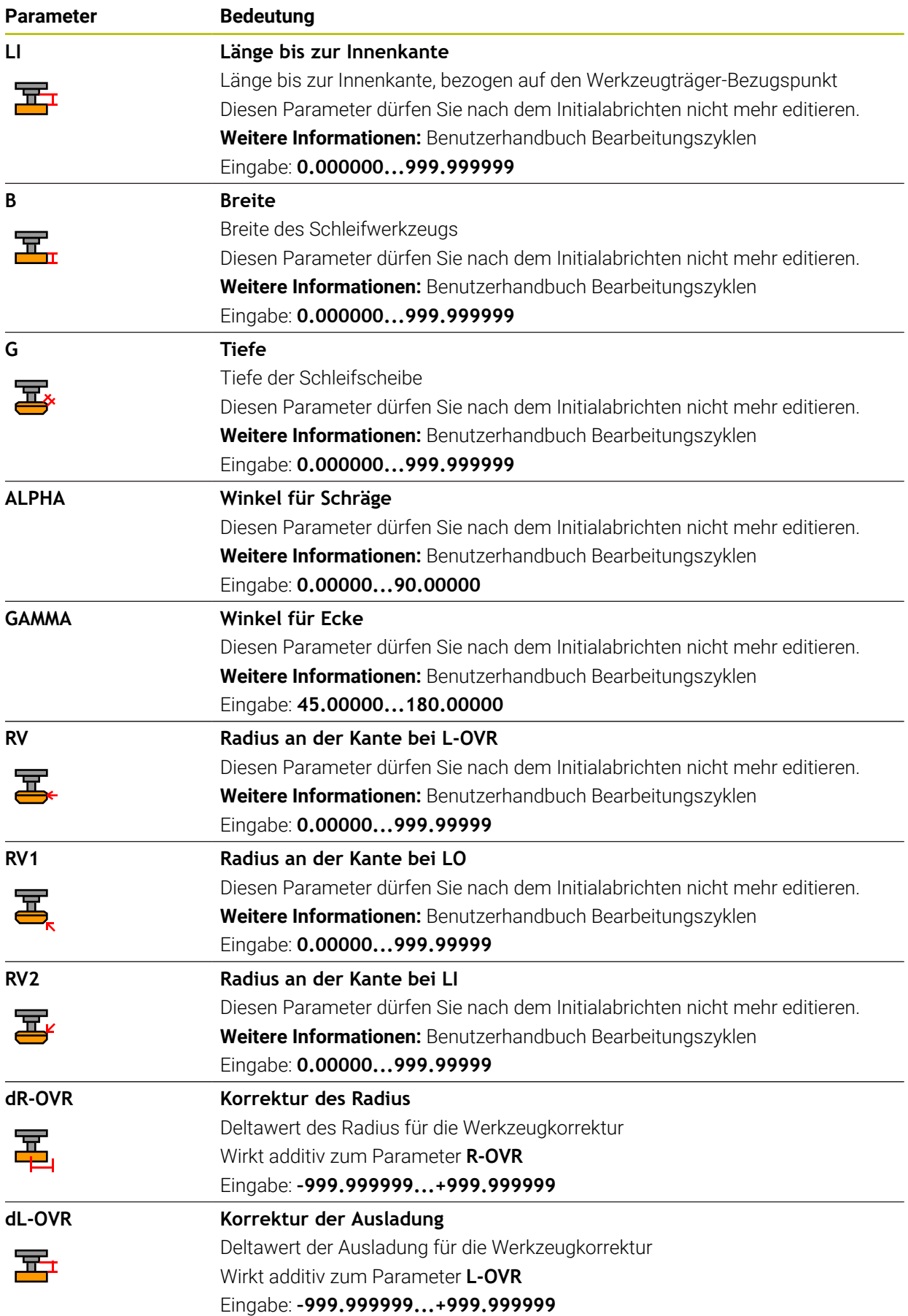

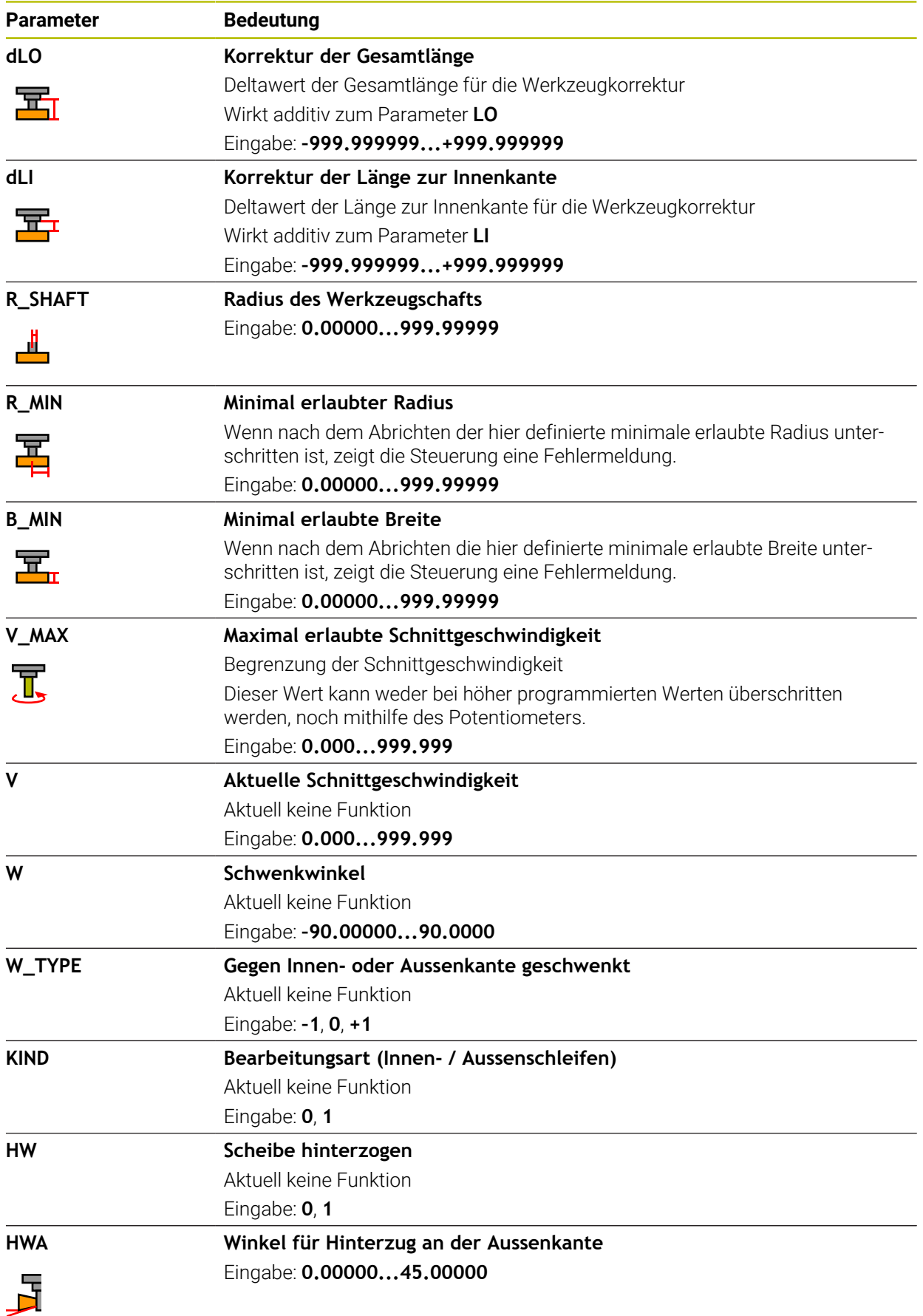

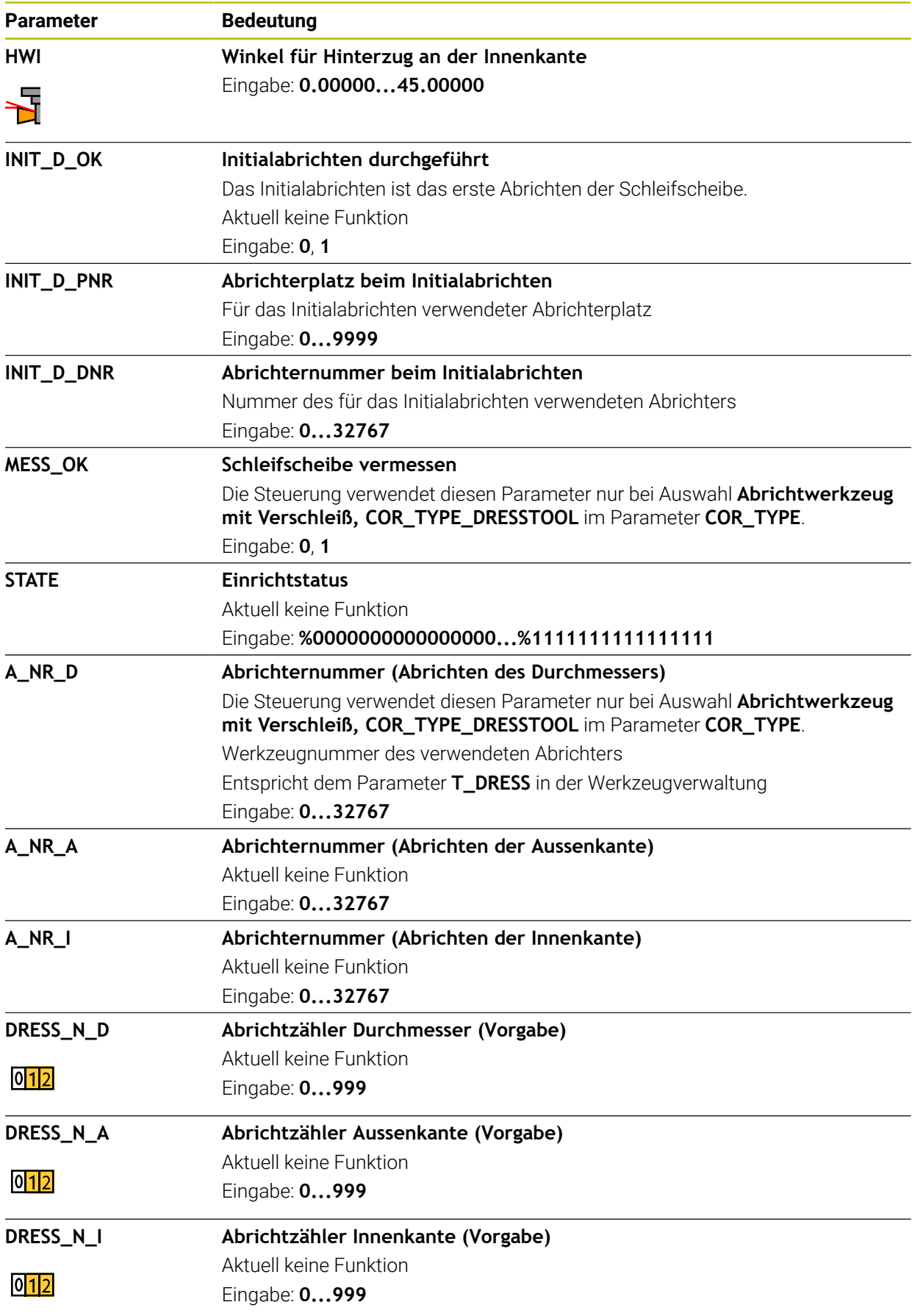

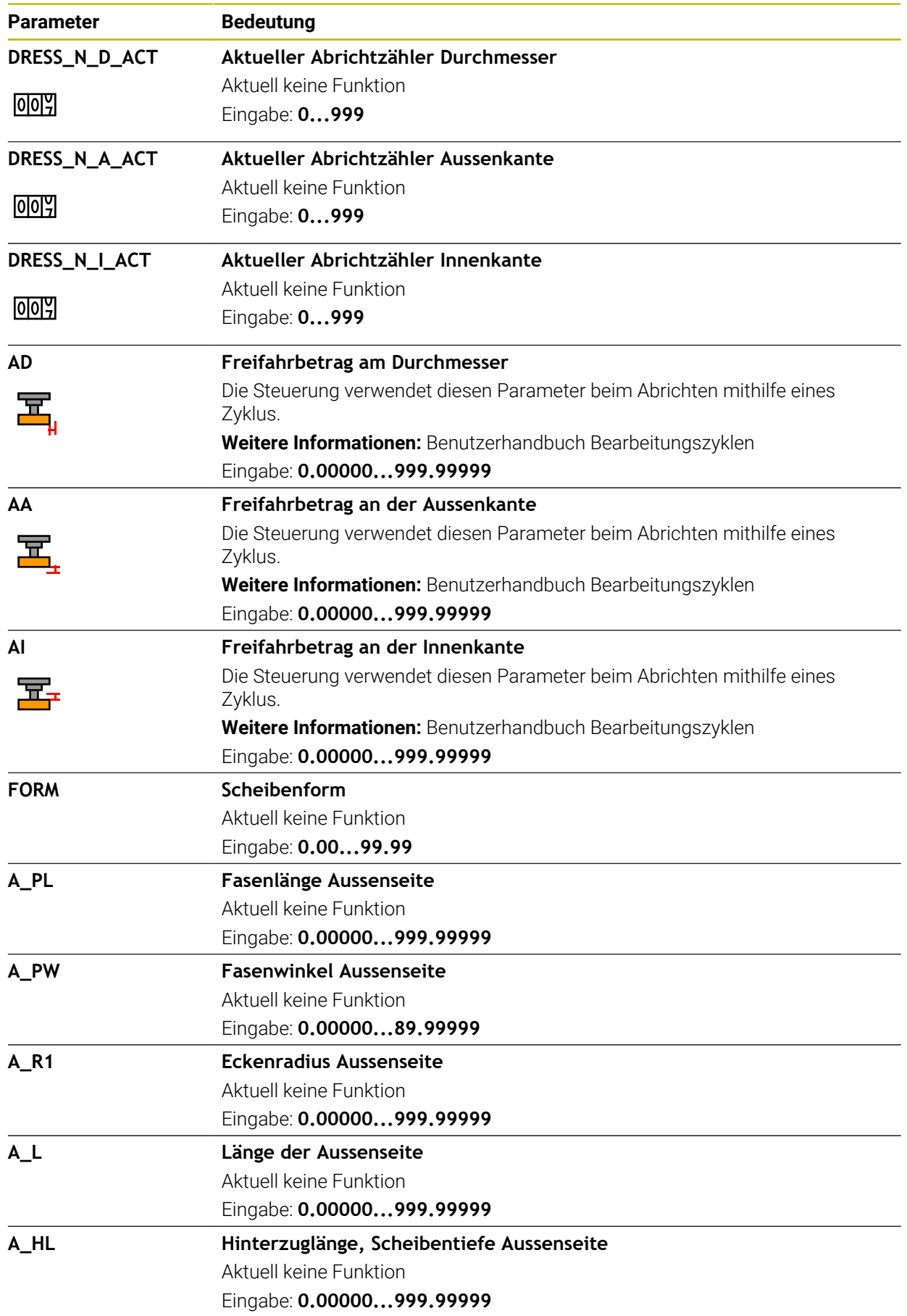

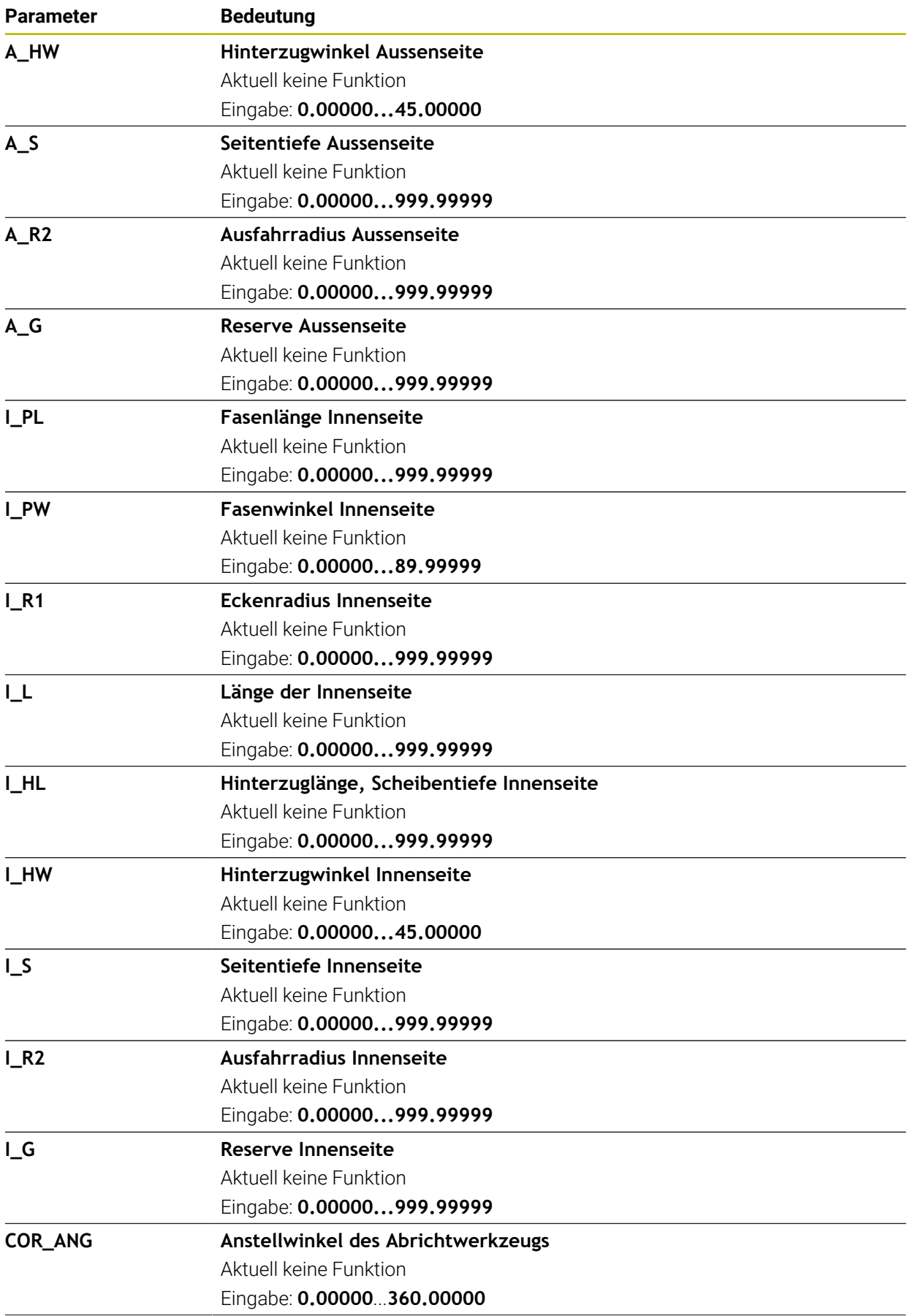

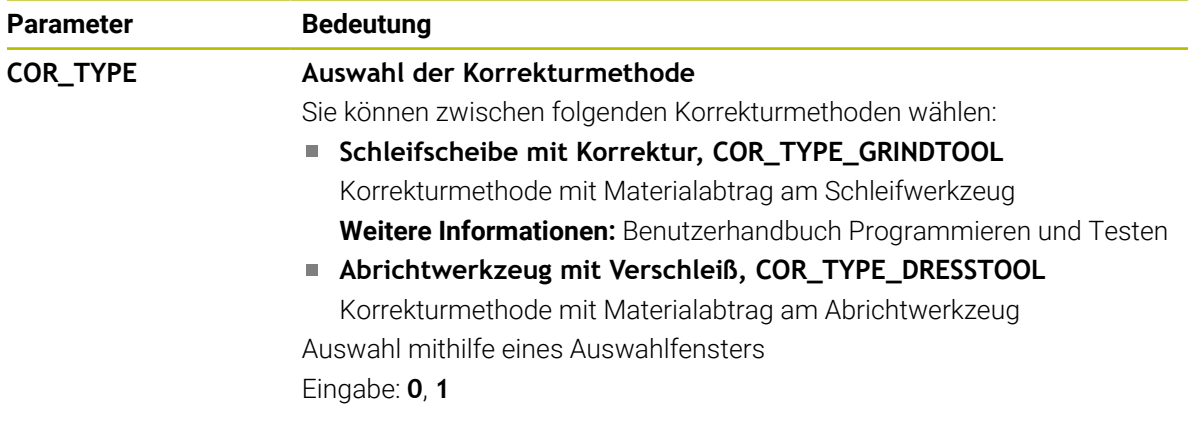

- Geometriewerte aus der Werkzeugtabelle **tool.t**, z. B. Länge oder Radius sind bei Schleifwerkzeugen nicht wirksam.
- Wenn Sie ein Schleifwerkzeug abrichten, darf dem Schleifwerkzeug keine Werkzeugträgerkinematik zugewiesen sein.
- Vermessen Sie das Schleifwerkzeug nach dem Abrichten, damit die Steuerung die korrekten Deltawerte einträgt.
- Definieren Sie den Werkzeugnamen eindeutig! Wenn Sie für mehrere Werkzeuge den identischen Werkzeugnamen definieren, sucht die Steuerung nach dem Werkzeug in folgender Reihenfolge:
	- Werkzeug, das sich in der Spindel befindet
	- Werkzeug, das sich im Magazin befindet

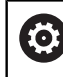

Beachten Sie Ihr Maschinenhandbuch!

Wenn mehrere Magazine vorhanden sind, kann der Maschinenhersteller eine Suchreihenfolge der Werkzeuge in den Magazinen festlegen.

■ Werkzeug, das in der Werkzeugtabelle definiert ist, aber sich aktuell nicht im Magazin befindet

Wenn die Steuerung z. B. im Werkzeugmagazin mehrere verfügbare Werkzeuge findet, wechselt die Steuerung das Werkzeug mit der geringsten Reststandzeit ein.

- Deltawerte aus der Werkzeugverwaltung stellt die Steuerung in der Simulation grafisch dar. Bei Deltawerten aus dem NC-Programm oder aus Korrekturtabellen verändert die Steuerung in der Simulation nur die Position des Werkzeugs.
- Wenn Sie Werkzeugtabellen archivieren oder für die Simulation einsetzen wollen, speichern Sie die Datei unter einem beliebigen anderen Dateinamen mit der entsprechenden Dateiendung.
- Mit dem Maschinenparameter **unitOfMeasure** (Nr. 101101) definieren Sie die Maßeinheit Inch. Die Maßeinheit der Werkzeugtabelle ändert sich dadurch nicht automatisch!

**Weitere Informationen:** ["Werkzeugtabelle in Inch anlegen", Seite 495](#page-494-1)

# <span id="page-487-0"></span>**20.5.5 Abrichtwerkzeugtabelle tooldress.drs (#156 / #4-04-1)**

#### **Anwendung**

Die Abrichtwerkzeugtabelle **tooldress.drs** enthält die spezifischen Daten von Abrichtwerkzeugen.

#### **Verwandte Themen**

- Werkzeugdaten in der Werkzeugverwaltung editieren **Weitere Informationen:** ["Werkzeugverwaltung ", Seite 208](#page-207-0)
- Benötigte Werkzeugdaten eines Abrichtwerkzeugs

**Weitere Informationen:** ["Werkzeugdaten für Abrichtwerkzeuge \(#156 / #4-04-1\)",](#page-203-0) [Seite 204](#page-203-0)

- $\blacksquare$  Initialabrichten **Weitere Informationen:** Benutzerhandbuch Bearbeitungszyklen
- **Schleifbearbeitung auf Fräsmaschinen Weitere Informationen:** Benutzerhandbuch Programmieren und Testen
- Werkzeugtabelle der Schleifwerkzeuge **Weitere Informationen:** ["Schleifwerkzeugtabelle toolgrind.grd \(#156 / #4-04-1\)",](#page-478-0) [Seite 479](#page-478-0)
- Allgemeine, technologieübergreifende Werkzeugdaten **Weitere Informationen:** ["Werkzeugtabelle tool.t", Seite 464](#page-463-0)

#### **Voraussetzungen**

- Software-Option Koordinatenschleifen (#156 / #4-04-1)
- In der Werkzeugverwaltung **TYP** Abrichtwerkzeug definiert **Weitere Informationen:** ["Werkzeugtypen", Seite 190](#page-189-0)

### **Funktionsbeschreibung**

Die Abrichtwerkzeugtabelle hat den Dateinamen **tooldress.drs** und muss im Ordner **TNC:\table** gespeichert sein.

Die Abrichtwerkzeugtabelle **tooldress.drs** enthält folgende Parameter:

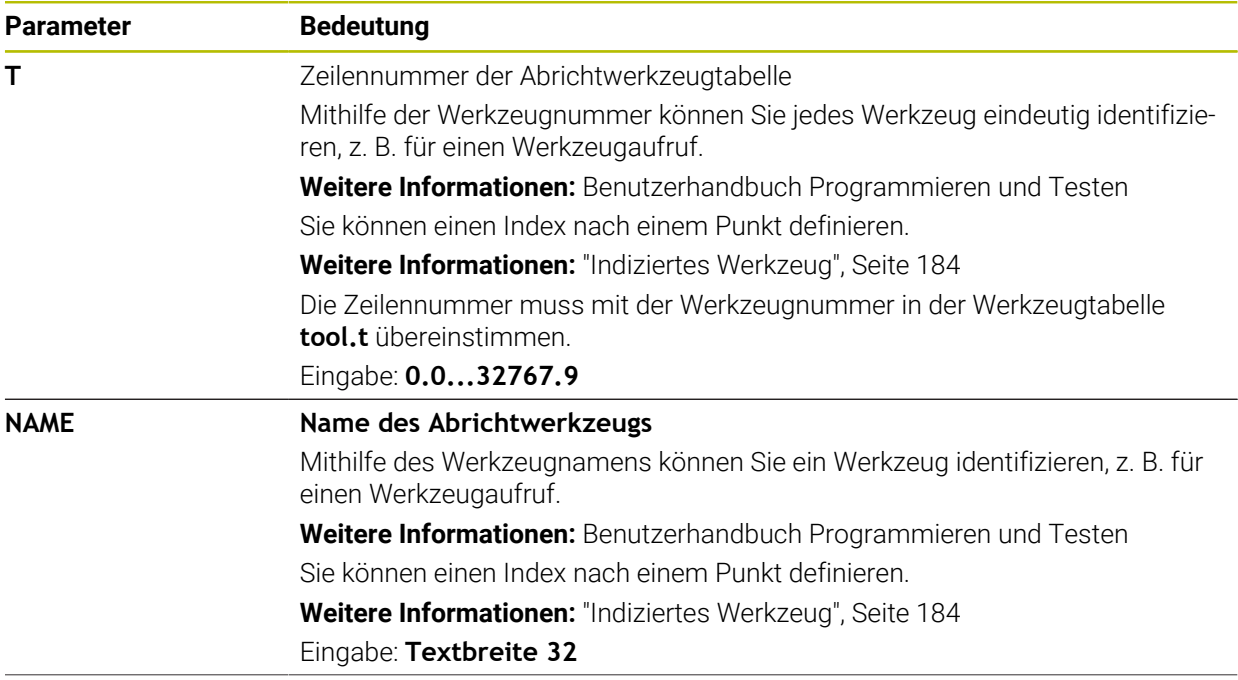

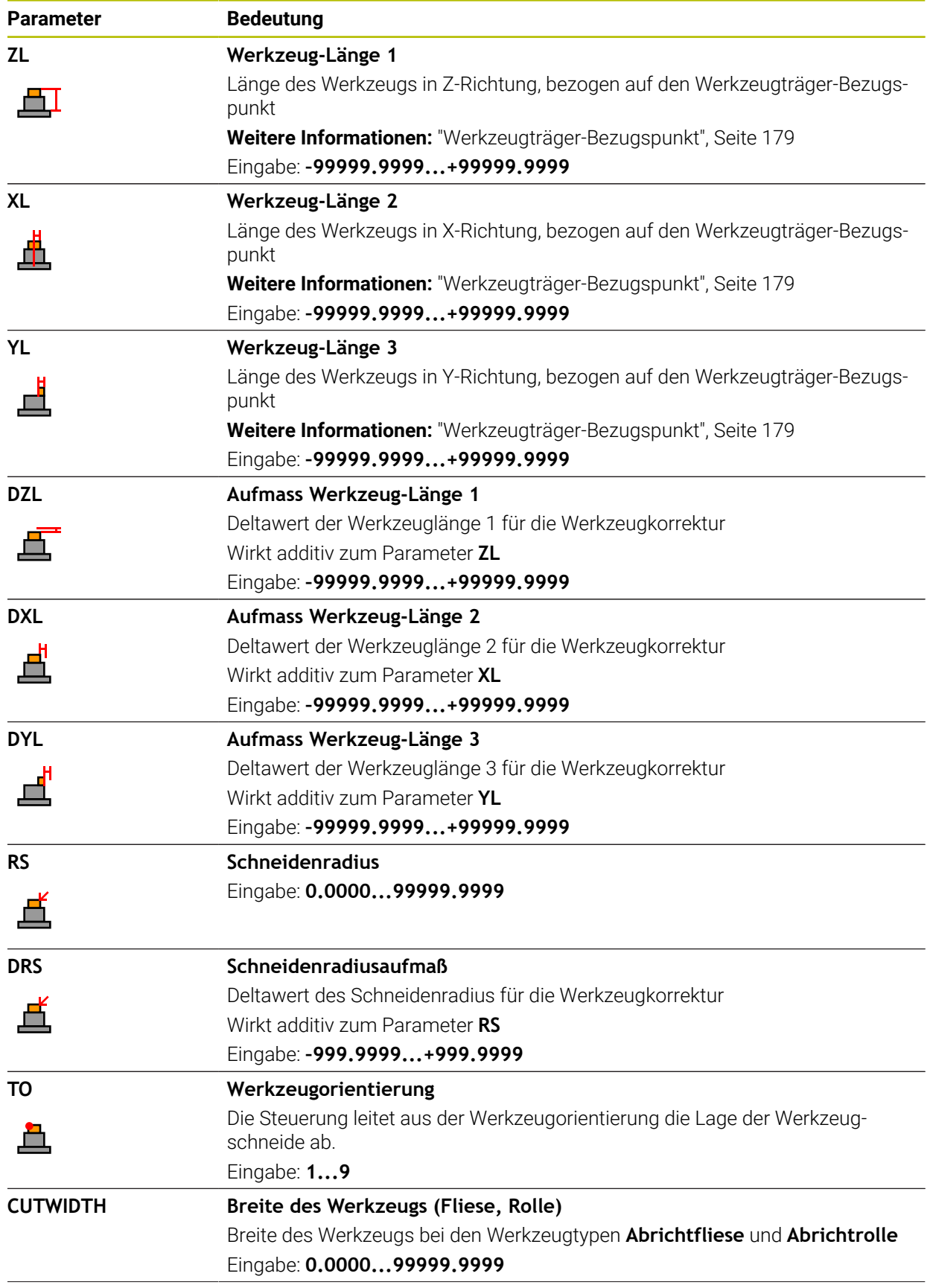

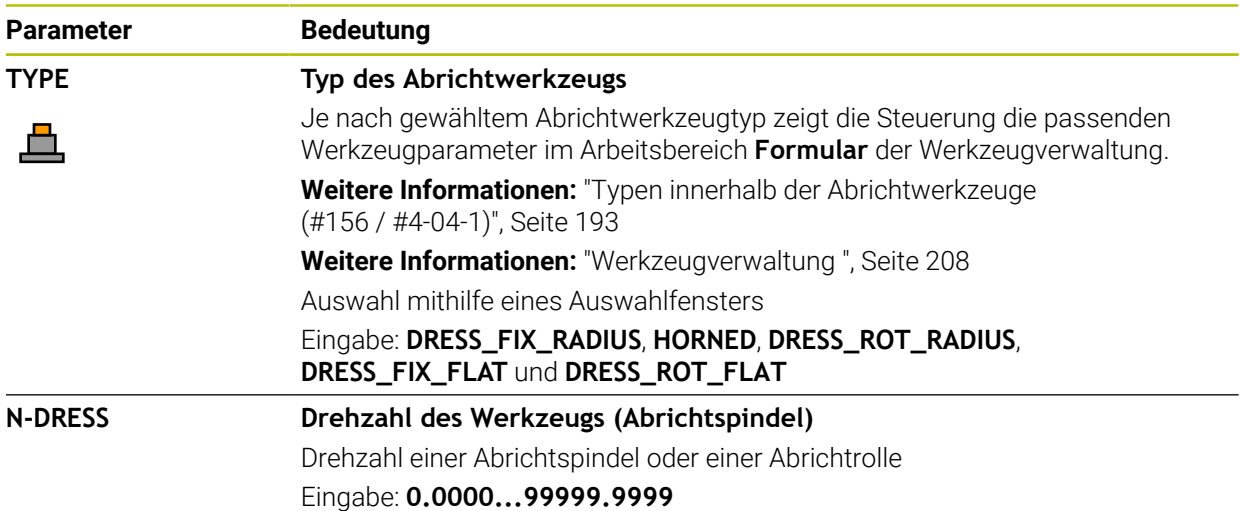

- Das Abrichtwerkzeug wird nicht in die Spindel gewechselt. Sie müssen das m. Abrichtwerkzeug manuell an einen vom Maschinenhersteller vorgesehenen Platz montieren. Zusätzlich müssen Sie das Werkzeug in der Platztabelle definieren.
- Wenn Sie ein Schleifwerkzeug abrichten, darf dem Schleifwerkzeug keine Werkzeugträgerkinematik zugewiesen sein.

**Weitere Informationen:** ["Platztabelle tool\\_p.tch", Seite 495](#page-494-0)

- Geometriewerte aus der Werkzeugtabelle **tool.t**, z. B. Länge oder Radius sind bei Abrichtwerkzeugen nicht wirksam.
- Definieren Sie den Werkzeugnamen eindeutig! Wenn Sie für mehrere Werkzeuge den identischen Werkzeugnamen definieren, sucht die Steuerung nach dem Werkzeug in folgender Reihenfolge:
	- Werkzeug, das sich in der Spindel befindet
	- Werkzeug, das sich im Magazin befindet  $\overline{\phantom{a}}$

Beachten Sie Ihr Maschinenhandbuch! Ö Wenn mehrere Magazine vorhanden sind, kann der Maschinenhersteller eine Suchreihenfolge der Werkzeuge in den Magazinen festlegen.

Werkzeug, das in der Werkzeugtabelle definiert ist, aber sich aktuell nicht im Magazin befindet

Wenn die Steuerung z. B. im Werkzeugmagazin mehrere verfügbare Werkzeuge findet, wechselt die Steuerung das Werkzeug mit der geringsten Reststandzeit ein.

- Wenn Sie Werkzeugtabellen archivieren wollen, speichern Sie die Datei unter einem beliebigen anderen Dateinamen mit der entsprechenden Dateiendung.
- Mit dem Maschinenparameter **unitOfMeasure** (Nr. 101101) definieren Sie die Maßeinheit Inch. Die Maßeinheit der Werkzeugtabelle ändert sich dadurch nicht automatisch!

**Weitere Informationen:** ["Werkzeugtabelle in Inch anlegen", Seite 495](#page-494-1)

#### <span id="page-490-0"></span>**20.5.6 Tastsystemtabelle tchprobe.tp**

#### **Anwendung**

In der Tastsystemtabelle **tchprobe.tp** definieren Sie das Tastsystem und Daten für den Antastvorgang, z. B. den Antastvorschub. Wenn Sie mehrere Tastsysteme verwenden, können Sie zu jedem Tastsystem separate Daten speichern.

#### **Verwandte Themen**

- Werkzeugdaten in der Werkzeugverwaltung editieren **Weitere Informationen:** ["Werkzeugverwaltung ", Seite 208](#page-207-0)
- Tastsystemfunktionen

**Weitere Informationen:** ["Tastsystemfunktionen in der Betriebsart Manuell",](#page-384-0) [Seite 385](#page-384-0)

- Tastsystemzyklen zum Werkstück-Tastsystem kalibrieren **Weitere Informationen:** Benutzerhandbuch Messzyklen für Werkstücke und Werkzeuge
- Tastsystemzyklen zum Werkzeug-Tastsystem kalibrieren **Weitere Informationen:** Benutzerhandbuch Messzyklen für Werkstücke und Werkzeuge
- Automatische Tastsystemzyklen für das Werkstück **Weitere Informationen:** Benutzerhandbuch Messzyklen für Werkstücke und Werkzeuge
- Automatische Tastsystemzyklen für das Werkzeug **Weitere Informationen:** Benutzerhandbuch Messzyklen für Werkstücke und Werkzeuge
- Automatische Tastsystemzyklen zur Vermessung der Kinematik **Weitere Informationen:** Benutzerhandbuch Messzyklen für Werkstücke und Werkzeuge

# **Funktionsbeschreibung**

# *HINWEIS*

#### **Achtung Kollisionsgefahr!**

Die Steuerung kann L-förmige Taststifte nicht mithilfe der Dynamischen Kollisionsüberwachung DCM (#40 / #5-03-1) vor Kollisionen schützen. Während das Tastsystem im Einsatz ist, besteht mit dem L-förmigen Taststift Kollisionsgefahr!

- NC-Programm oder Programmabschnitt in der Betriebsart **Programmlauf Einzelsatz** vorsichtig einfahren
- Auf mögliche Kollisionen achten

Die Tastsystemtabelle hat den Dateinamen **tchprobe.tp** und muss im Ordner **TNC: \table** gespeichert sein.

Die Tastsystemtabelle **tchprobe.tp** enthält folgende Parameter:

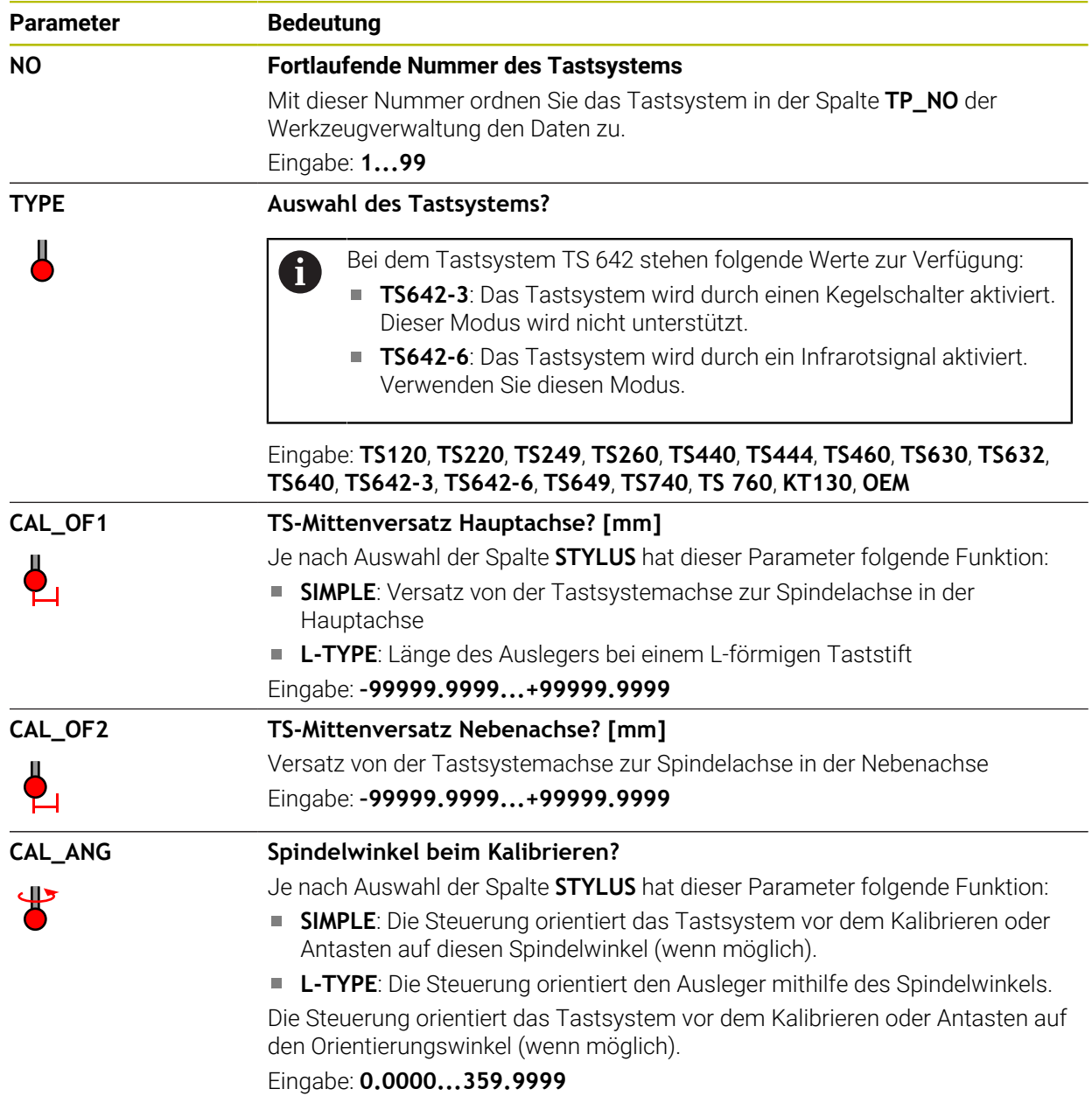

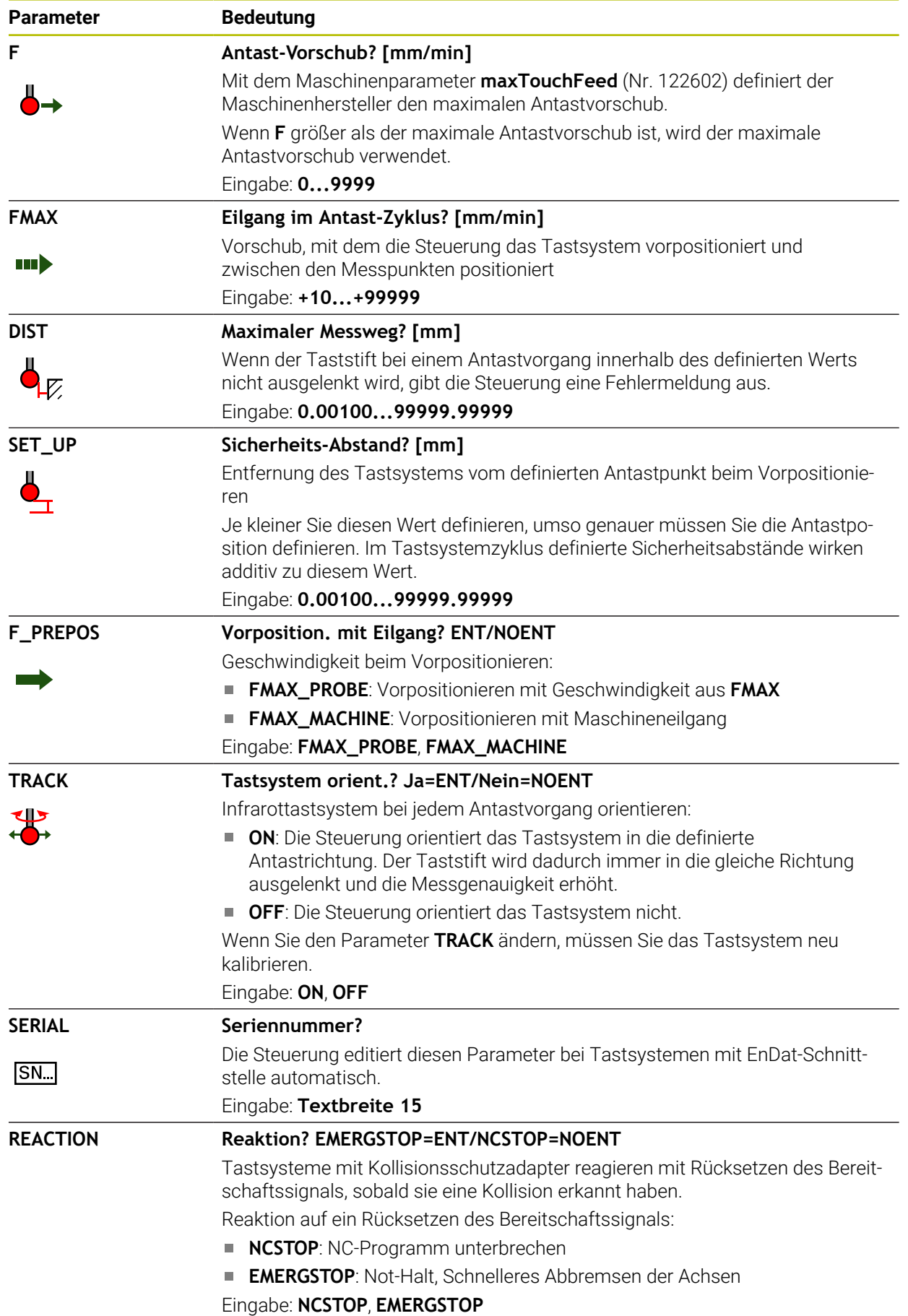

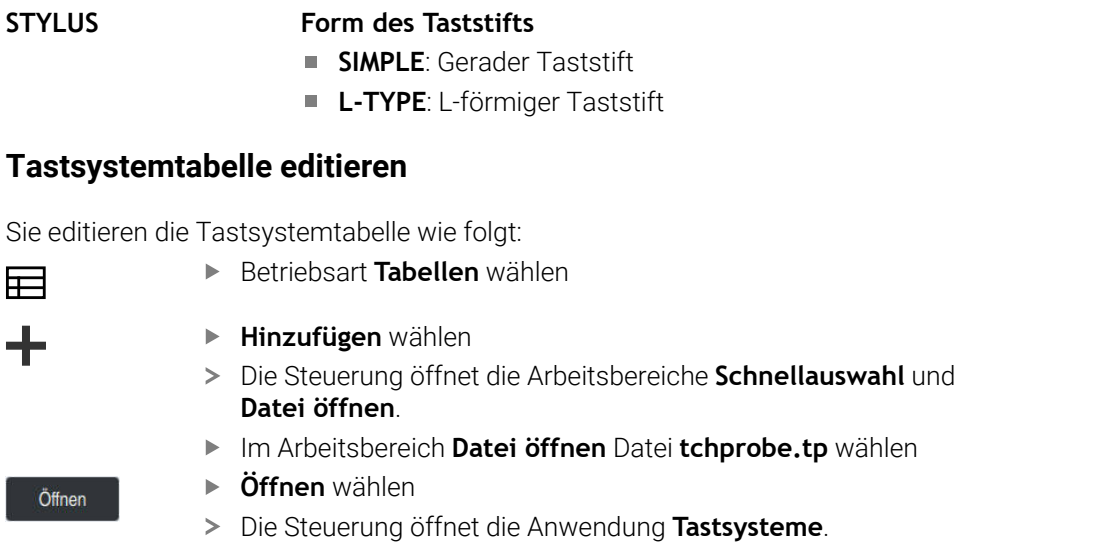

- **Editieren** aktivieren
- Gewünschten Wert wählen
- Wert editieren

**Parameter Bedeutung** 

#### **Hinweise**

- Sie können die Werte der Tastsystemtabelle auch in der Werkzeugverwaltung editieren.
- Wenn Sie Werkzeugtabellen archivieren oder für die Simulation einsetzen wollen, speichern Sie die Datei unter einem beliebigen anderen Dateinamen mit der entsprechenden Dateiendung.
- Mit dem Maschinenparameter **overrideForMeasure** (Nr. 122604) definiert der Maschinenhersteller, ob Sie während des Antastvorgangs den Vorschub mit dem Vorschub-Potentiometer ändern können.

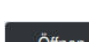

Editieren  $\bullet$ 

┹

#### <span id="page-494-1"></span>**20.5.7 Werkzeugtabelle in Inch anlegen**

Sie legen eine Werkzeugtabelle in inch wie folgt an:

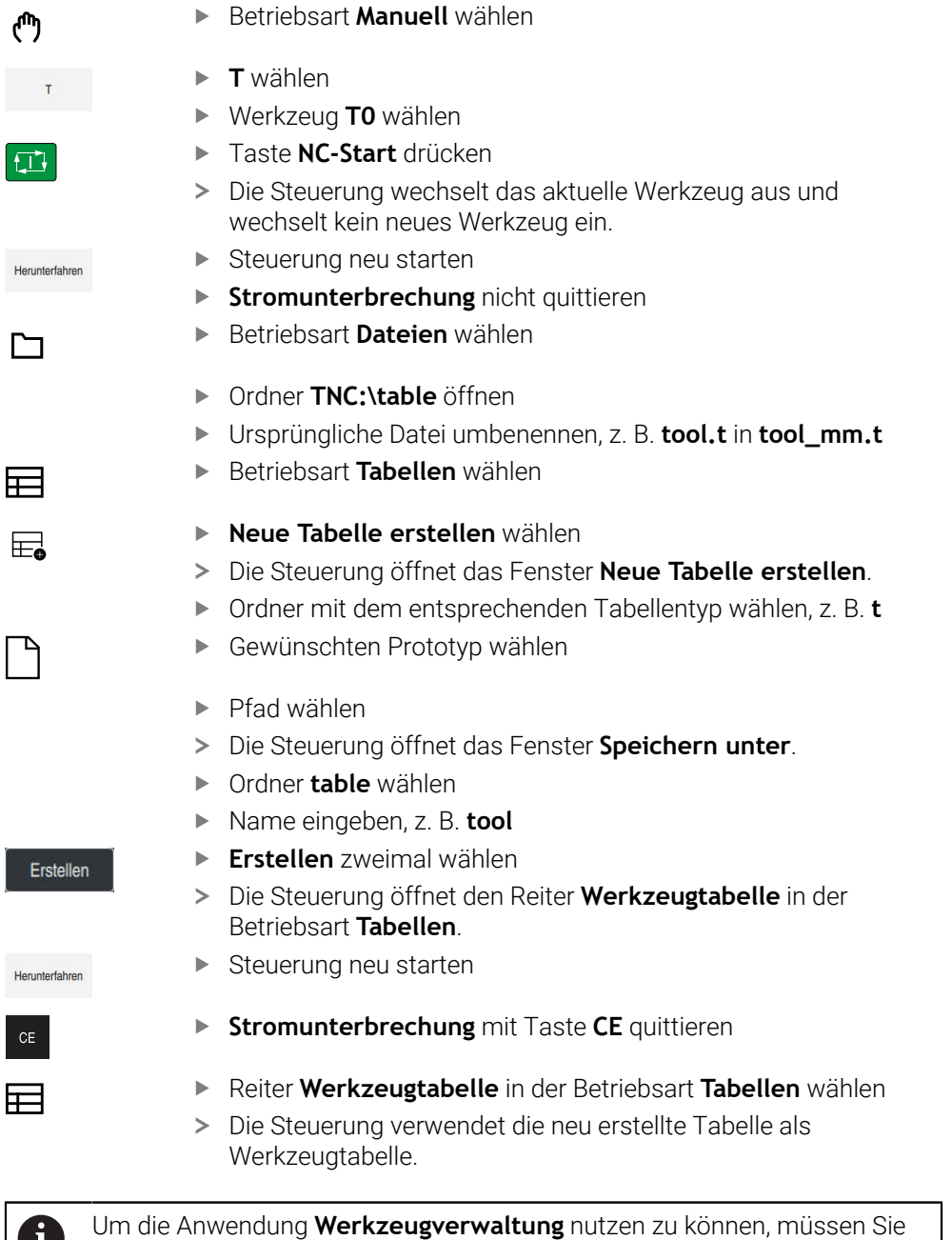

# <span id="page-494-0"></span>**20.6 Platztabelle tool\_p.tch**

#### **Anwendung**

O

Die Platztabelle **tool\_p.tch** enthält die Platzbelegung des Werkzeugmagazins. Die Steuerung benötigt die Platztabelle für den Werkzeugwechsel.

alle vorhandenen Werkzeugtabellen in inch anlegen.

### **Verwandte Themen**

- Werkzaufruf **Weitere Informationen:** Benutzerhandbuch Programmieren und Testen Werkzeugtabelle
	- **Weitere Informationen:** ["Werkzeugtabelle tool.t", Seite 464](#page-463-0)

#### **Voraussetzung**

Werkzeug ist in der Werkzeugverwaltung definiert **Weitere Informationen:** ["Werkzeugverwaltung ", Seite 208](#page-207-0)

#### **Funktionsbeschreibung**

Die Platztabelle hat den Dateinamen **tool\_p.tch** und muss im Ordner **TNC:\table** gespeichert sein.

Die Platztabelle **tool\_p.tch** enthält folgende Parameter:

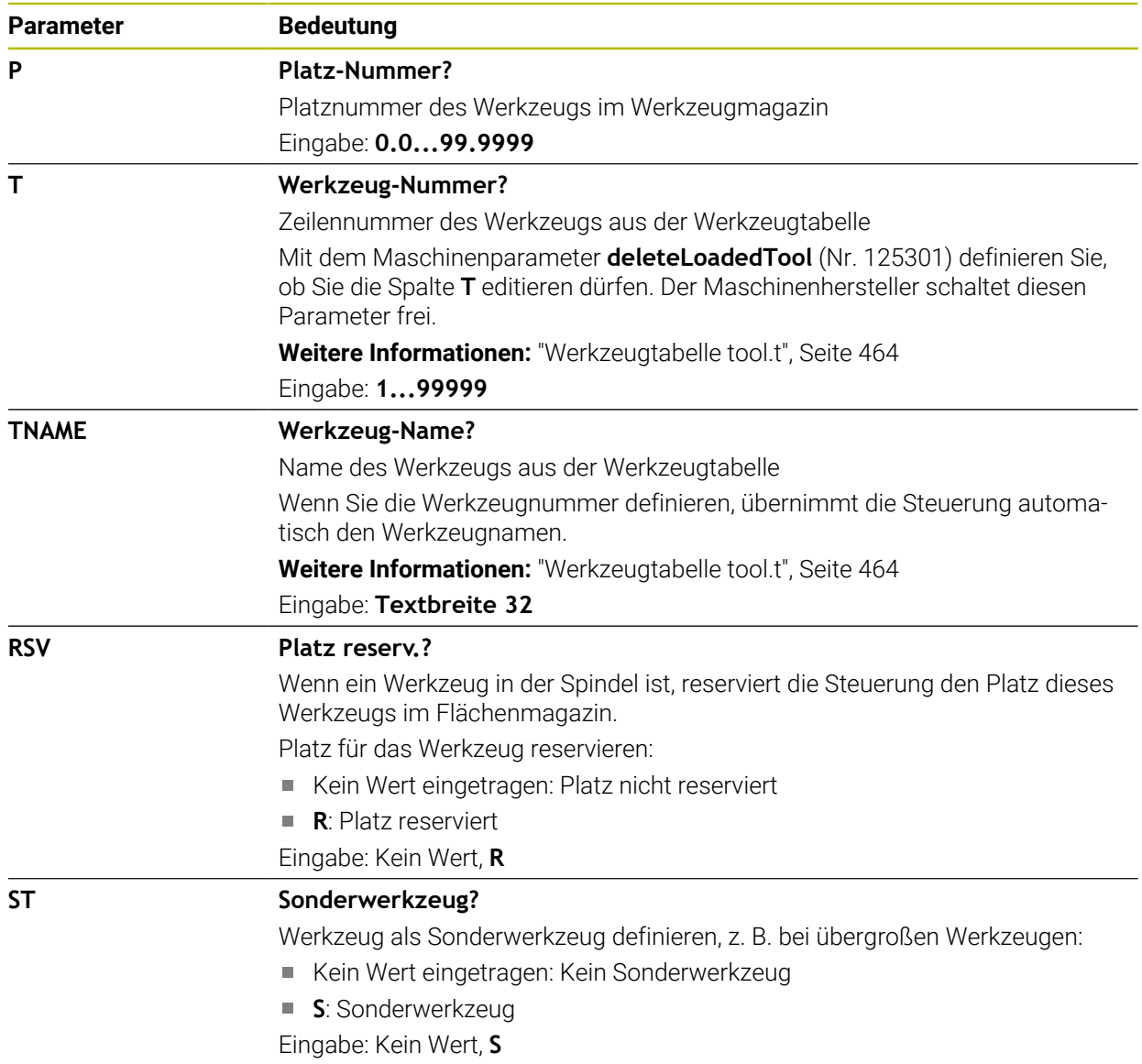

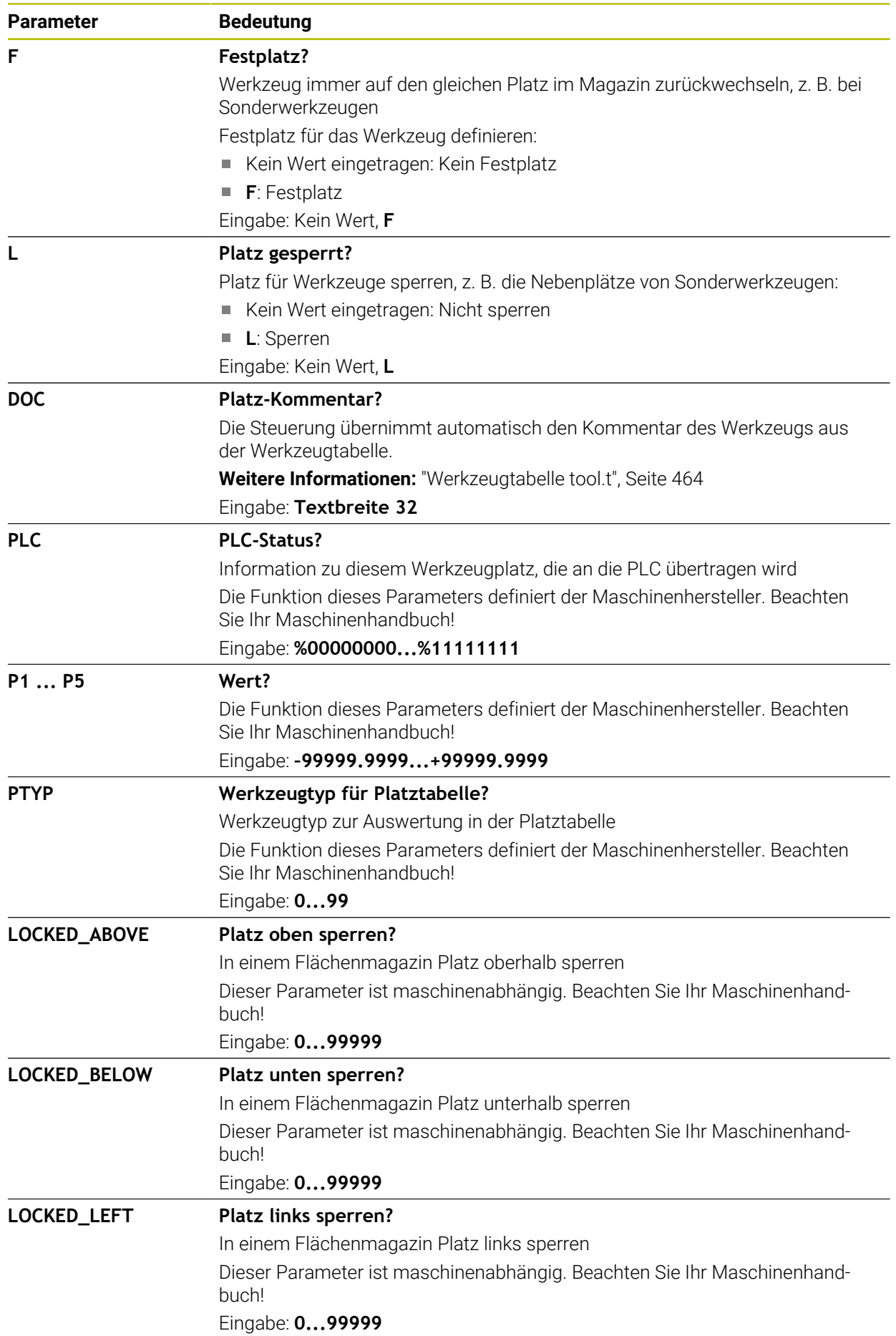

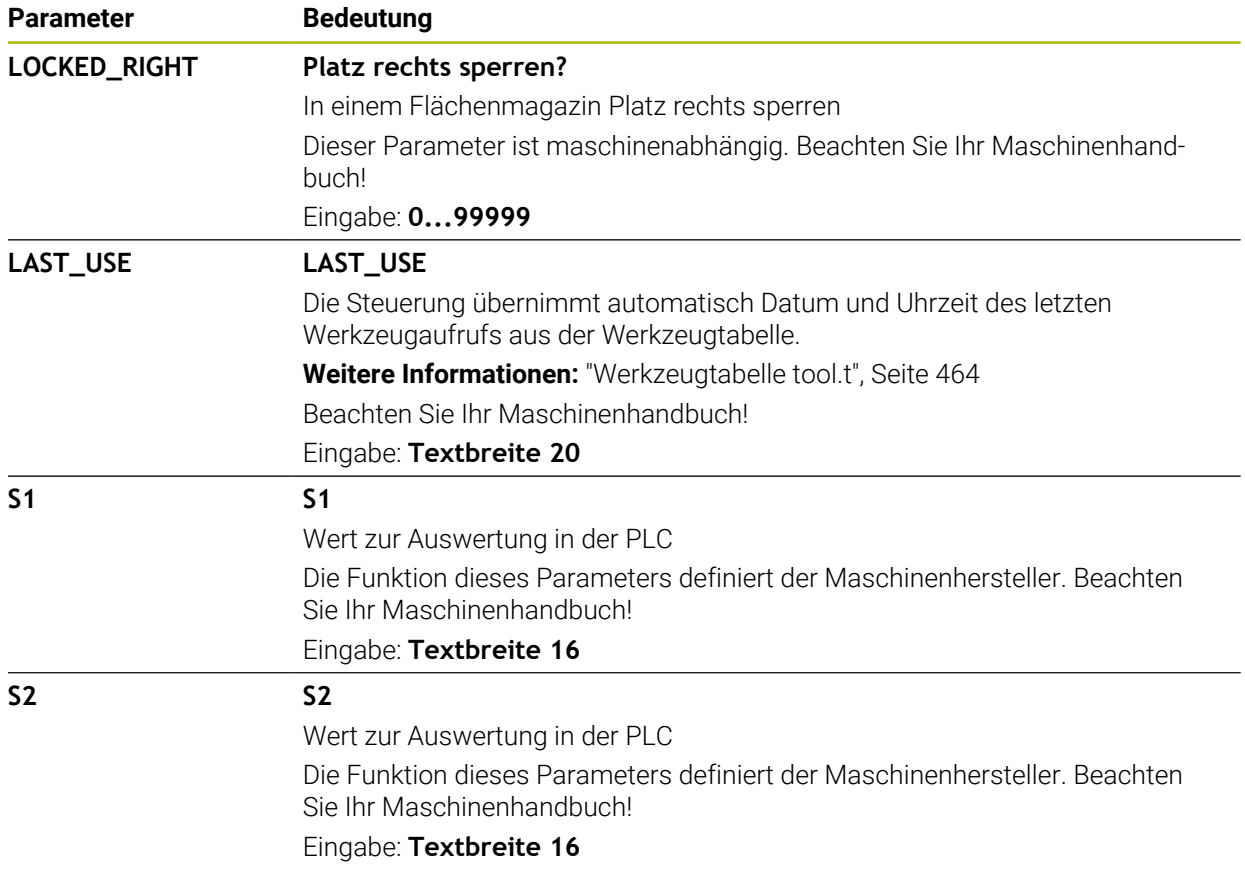

# <span id="page-497-0"></span>**20.7 Werkzeug-Einsatzdatei**

#### **Anwendung**

Die Steuerung speichert Informationen über die Werkzeuge eines NC-Programms in einer Werkzeug-Einsatzdatei, z. B. alle benötigten Werkzeuge und die Werkzeug-Einsatzzeiten. Diese Datei benötigt die Steuerung für die Werkzeug-Einsatzprüfung.

#### **Verwandte Themen**

Werkzeug-Einsatzprüfung verwenden

**Weitere Informationen:** ["Werkzeug-Einsatzprüfung", Seite 221](#page-220-0)

**Arbeiten mit einer Palettentabelle** 

**Weitere Informationen:** Benutzerhandbuch Programmieren und Testen

Werkzeugdaten aus der Werkzeugtabelle **Weitere Informationen:** ["Werkzeugtabelle tool.t", Seite 464](#page-463-0)

#### **Voraussetzungen**

**Werkzeug-Einsatzdatei erzeugen** ist vom Maschinenhersteller freigegeben Mit dem Maschinenparameter **createUsageFile** (Nr. 118701) definiert der Maschinenhersteller, ob die Funktion **Werkzeug-Einsatzdatei erzeugen** freigegeben ist.

**Weitere Informationen:** ["Erzeugen einer Werkzeug-Einsatzdatei", Seite 222](#page-221-0)

Einstellung **Werkzeug-Einsatzdatei erzeugen** ist auf **einmalig** oder **immer** gesetzt

**Weitere Informationen:** ["Kanaleinstellungen", Seite 560](#page-559-0)

# **Funktionsbeschreibung**

Die Werkzeug-Einsatzdatei enthält folgende Parameter:

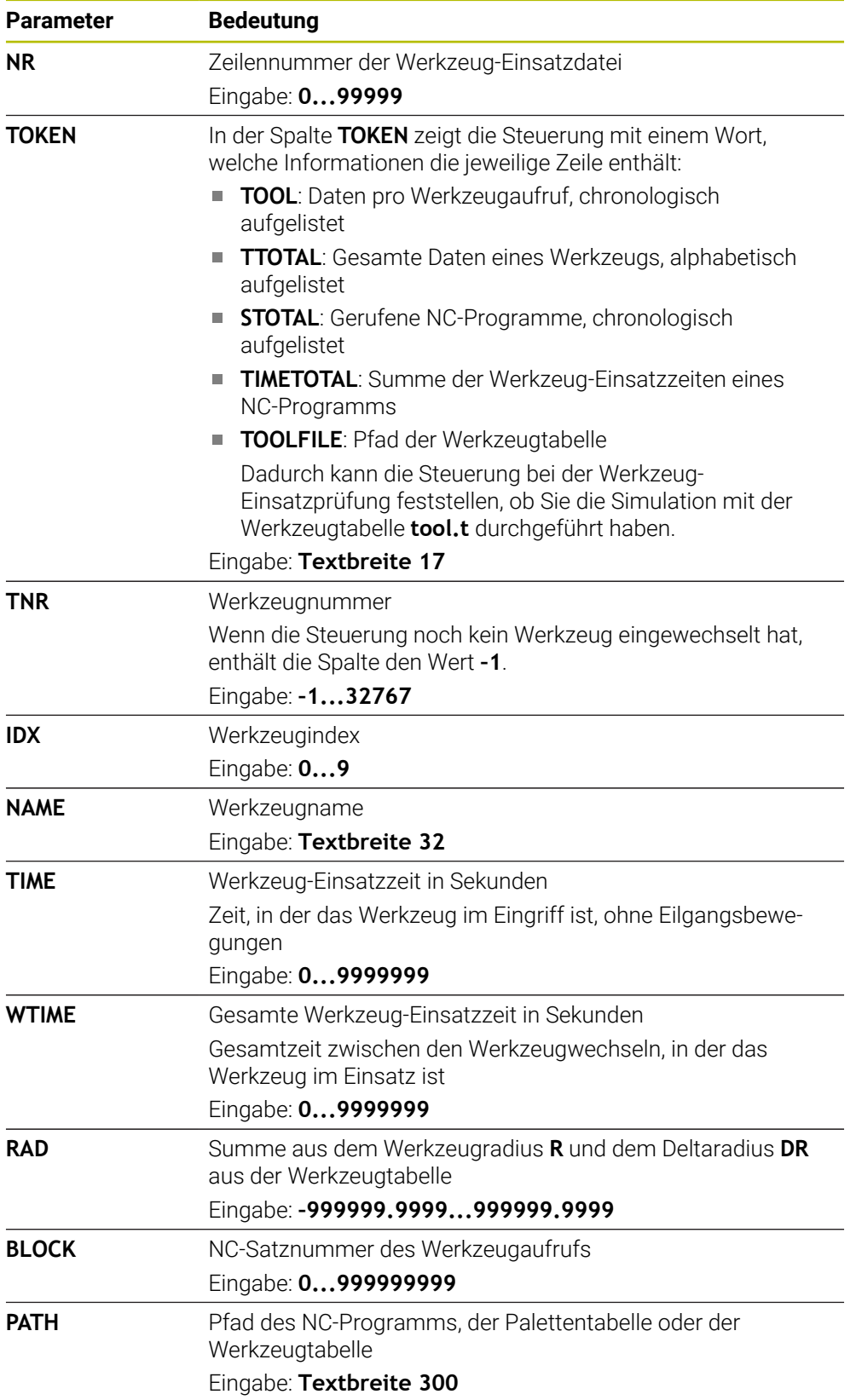

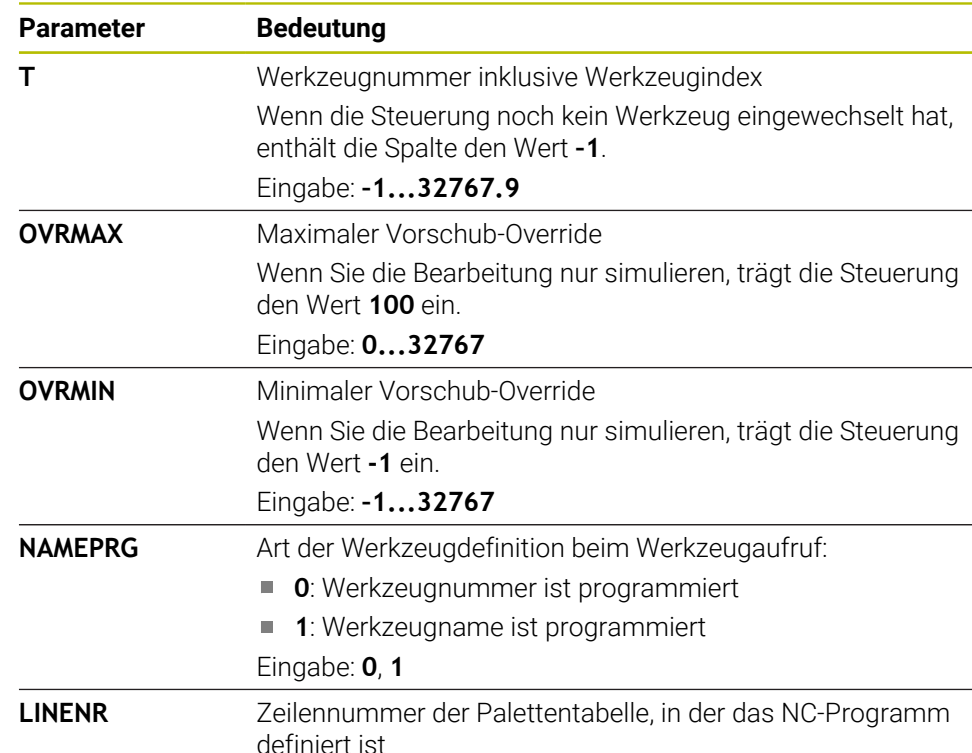

Die Steuerung speichert die Werkzeug-Einsatzdatei als abhängige Datei mit der Endung **\*.dep**.

In den Einstellungen der Betriebsart **Dateien** können Sie definieren, ob die Steuerung abhängige Dateien in der Dateiverwaltung zeigt.

**Weitere Informationen:** Benutzerhandbuch Programmieren und Testen

Eingabe: **–1...99999**

# **20.8 T-Einsatzfolge (#93 / #2-03-1)**

#### **Anwendung**

In der Tabelle **T-Einsatzfolge** zeigt die Steuerung die Reihenfolge der aufgerufenen Werkzeuge eines NC-Programms. Sie können vor Programmstart sehen, wann z. B. ein manueller Werkzeugwechsel stattfindet.

#### **Voraussetzungen**

- Software-Option Erweiterte Werkzeugverwaltung (#93 / #2-03-1)
- Werkzeug-Einsatzdatei erstellt

**Weitere Informationen:** ["Erzeugen einer Werkzeug-Einsatzdatei", Seite 222](#page-221-0) **Weitere Informationen:** ["Werkzeug-Einsatzdatei", Seite 498](#page-497-0)

### **Funktionsbeschreibung**

Wenn Sie ein NC-Programm in der Betriebsart **Programmlauf** wählen, erstellt die Steuerung die Tabelle **T-Einsatzfolge** automatisch. In der Anwendung **T-Einsatzfolge** der Betriebsart **Tabellen** zeigt die Steuerung die Tabelle. Die Steuerung listet alle gerufenen Werkzeuge des aktiven NC-Programms sowie von gerufenen NC-Programmen chronologisch auf. Sie können die Tabelle nicht editieren.

Die Tabelle **T-Einsatzfolge** enthält folgende Parameter:

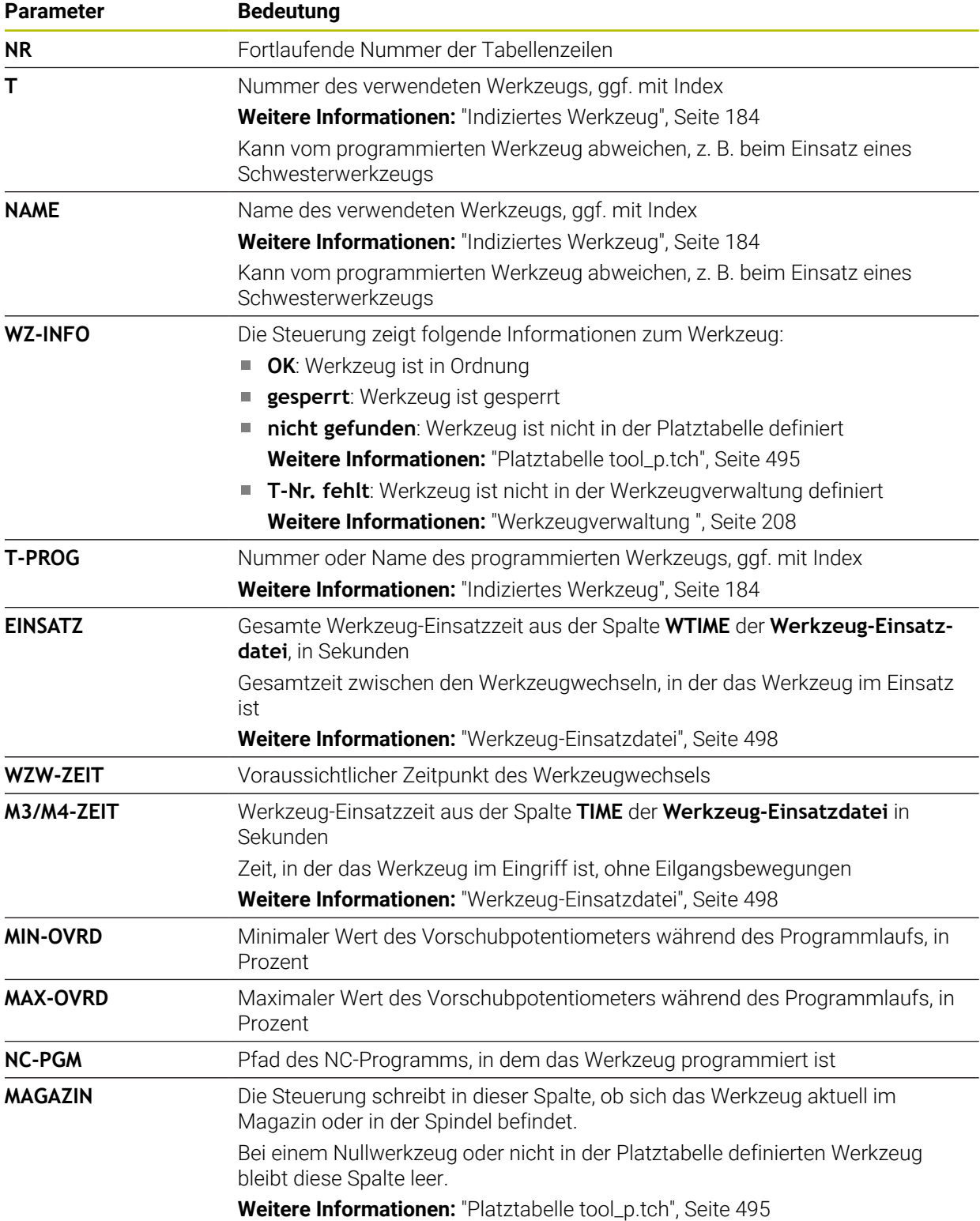

**20**

# **20.9 Bestückungsliste (#93 / #2-03-1)**

#### **Anwendung**

In der Tabelle **Bestückungsliste** zeigt die Steuerung Informationen zu allen aufgerufenen Werkzeugen innerhalb eines NC-Programms. Sie können vor dem Programmstart kontrollieren, ob z. B. alle Werkzeuge im Magazin vorhanden sind.

#### **Voraussetzungen**

- Software-Option Erweiterte Werkzeugverwaltung (#93 / #2-03-1)
- Werkzeug-Einsatzdatei erstellt

**Weitere Informationen:** ["Erzeugen einer Werkzeug-Einsatzdatei", Seite 222](#page-221-0) **Weitere Informationen:** ["Werkzeug-Einsatzdatei", Seite 498](#page-497-0)

### **Funktionsbeschreibung**

Wenn Sie ein NC-Programm in der Betriebsart **Programmlauf** wählen, erstellt die Steuerung die Tabelle **Bestückungsliste** automatisch. In der Anwendung **Bestückungsliste** der Betriebsart **Tabellen** zeigt die Steuerung die Tabelle. Die Steuerung listet alle aufgerufenen Werkzeuge des aktiven NC-Programms sowie von gerufenen NC-Programmen nach der Werkzeugnummer auf. Sie können die Tabelle nicht editieren.

Die Tabelle **Bestückungsliste** enthält folgende Parameter:

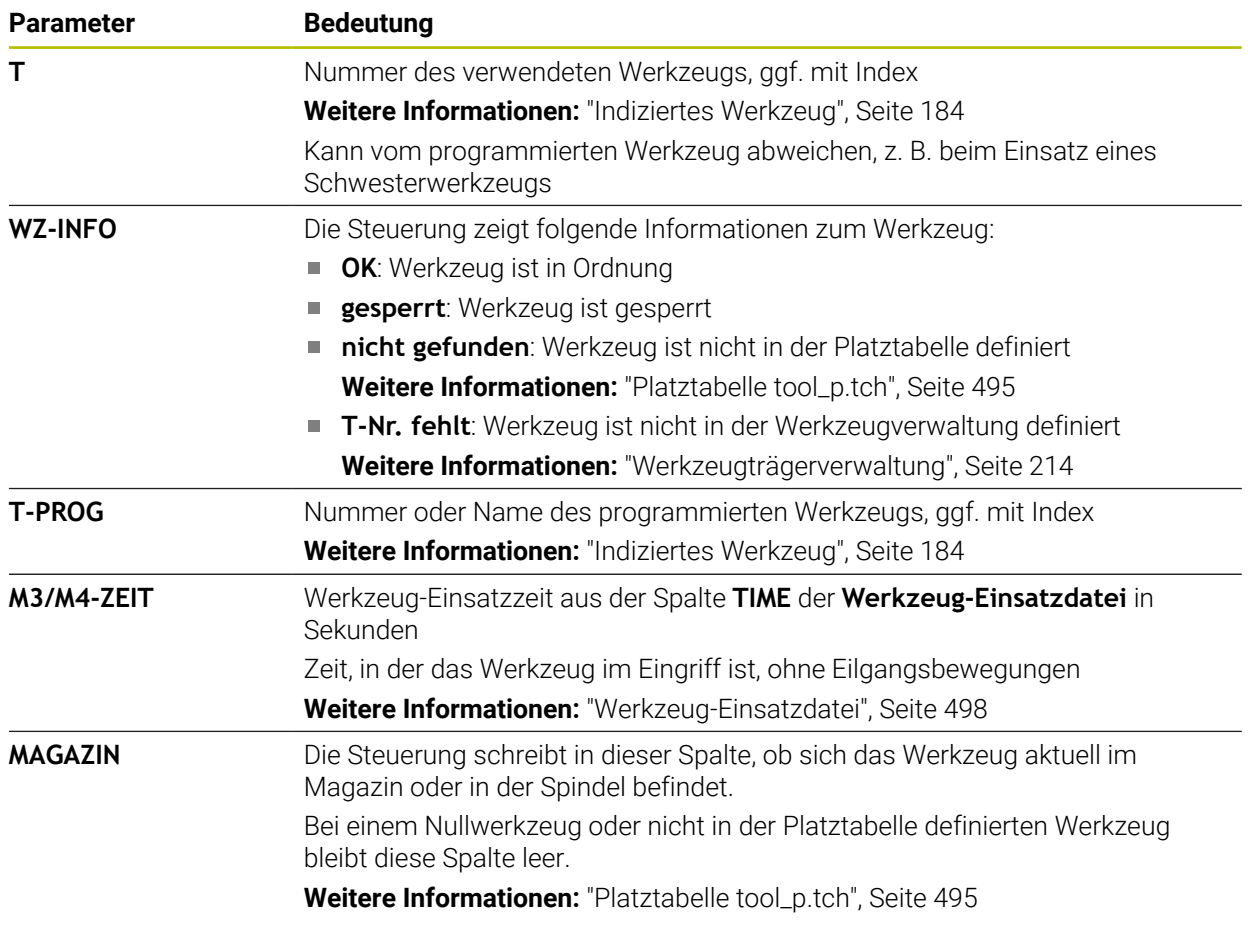

# **20.10 Bezugspunkttabelle \*.pr**

#### **Anwendung**

Mithilfe der Bezugspunkttabelle **preset.pr** können Sie Bezugspunkte verwalten, z. B. die Position und Schieflage eines Werkstücks in der Maschine. Die aktive Zeile der Bezugspunkttabelle dient als Werkstück-Bezugspunkt im NC-Programm und als Koordinatenursprung des Werkstück-Koordinatensystems **W-CS**.

**Weitere Informationen:** ["Bezugspunkte in der Maschine", Seite 174](#page-173-0)

#### **Verwandte Themen**

Bezugspunkte setzen und aktivieren **Weitere Informationen:** ["Bezugspunktverwaltung", Seite 244](#page-243-0)

#### **Funktionsbeschreibung**

Die Bezugspunkttabelle ist standardmäßig im Verzeichnis **TNC:\table** gespeichert und hat den Namen **preset.pr**. In der Betriebsart **Tabellen** ist die Bezugspunkttabelle standardmäßig geöffnet.

6)

Beachten Sie Ihr Maschinenhandbuch! Der Maschinenhersteller kann einen anderen Pfad für die Bezugspunkttabelle festlegen.

Mit dem optionalen Maschinenparameter **basisTrans** (Nr. 123903) definiert der Maschinenhersteller für jeden Verfahrbereich eine eigene Bezugspunkttabelle.

# **Symbole und Schaltflächen der Bezugspunkttabelle**

Die Bezugspunkttabelle enthält folgende Symbole:

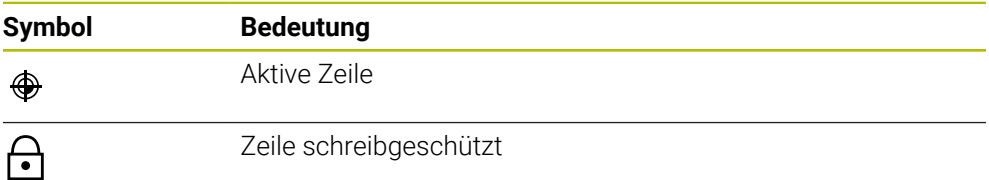

Wenn Sie einen Bezugspunkt editieren, öffnet die Steuerung ein Fenster mit folgenden Eingabemöglichkeiten:

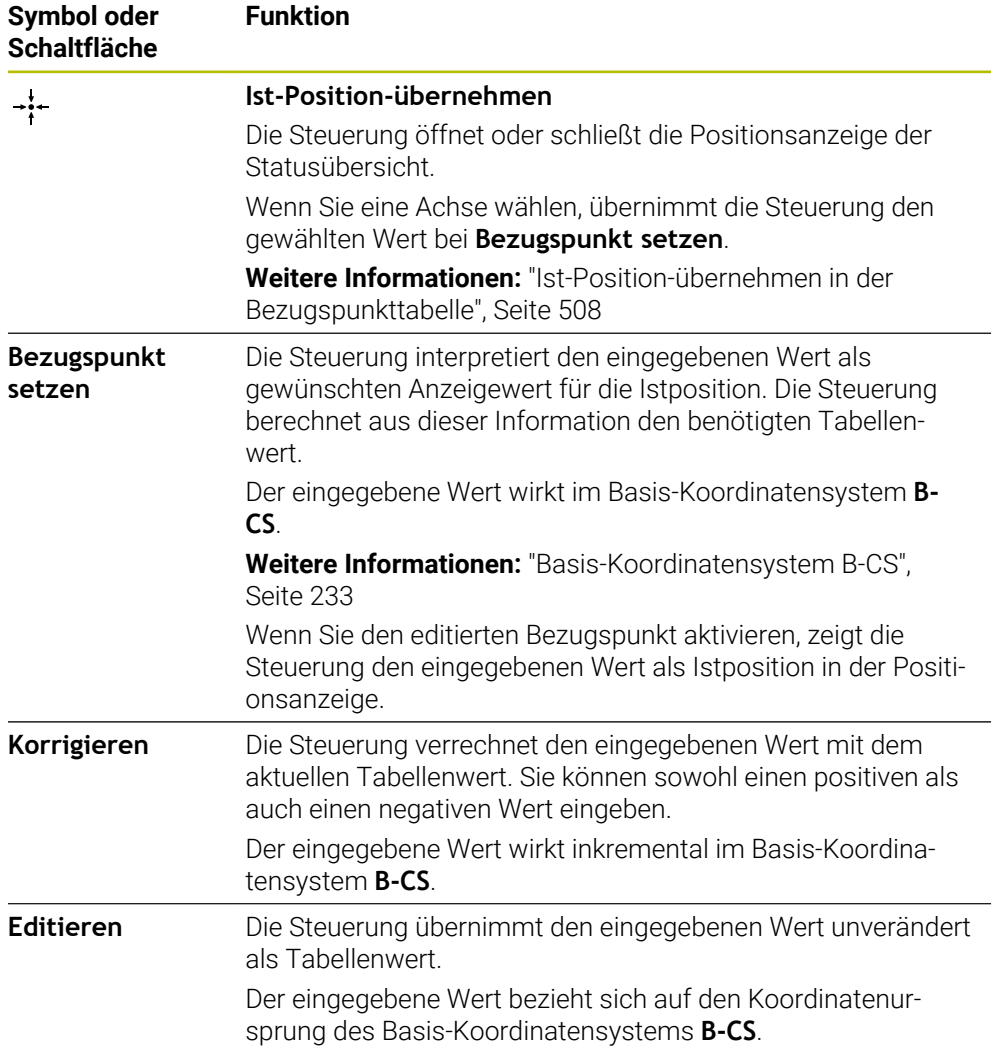
# **Parameter der Bezugspunkttabelle**

Die Bezugspunkttabelle enthält folgende Parameter:

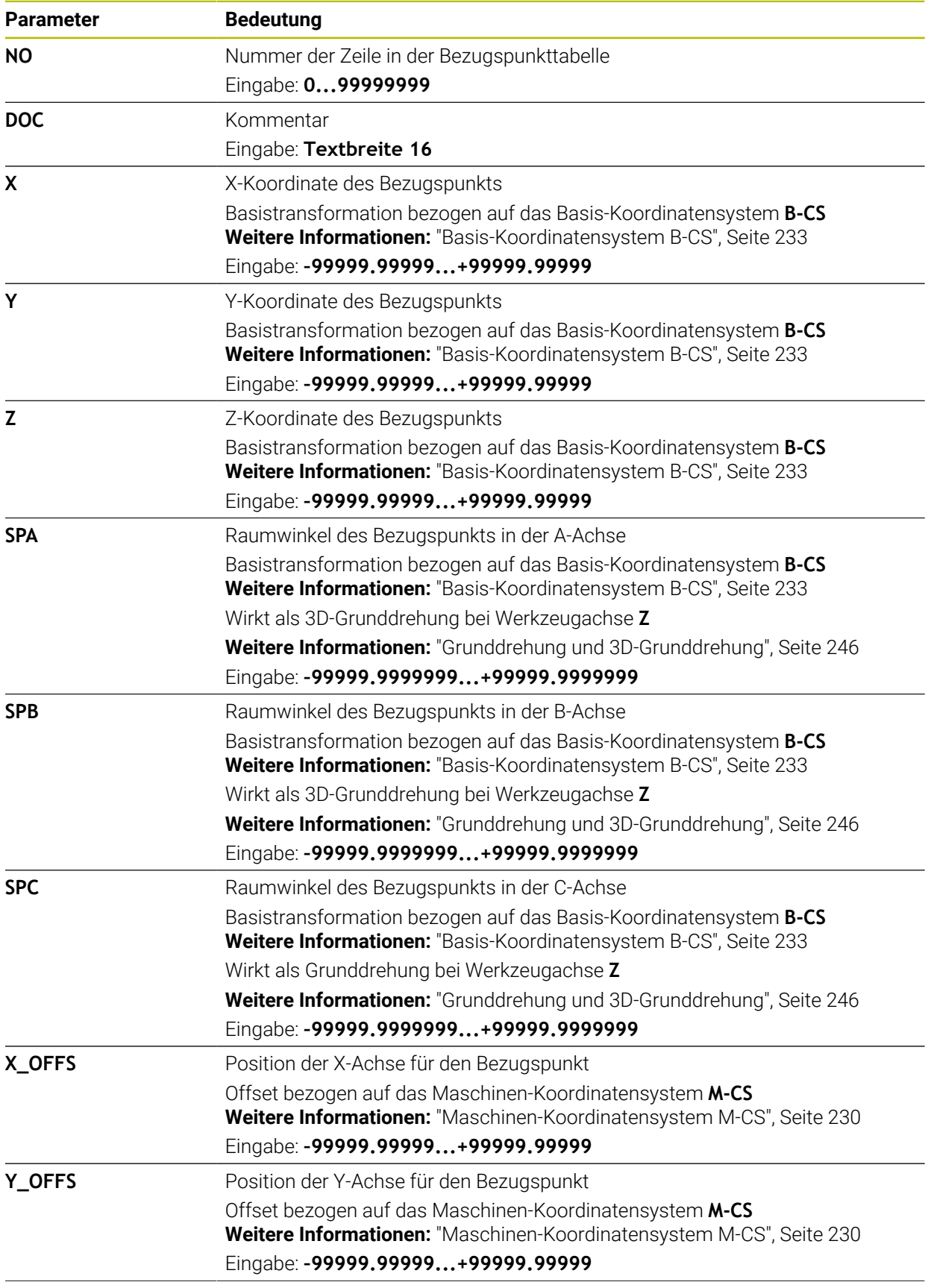

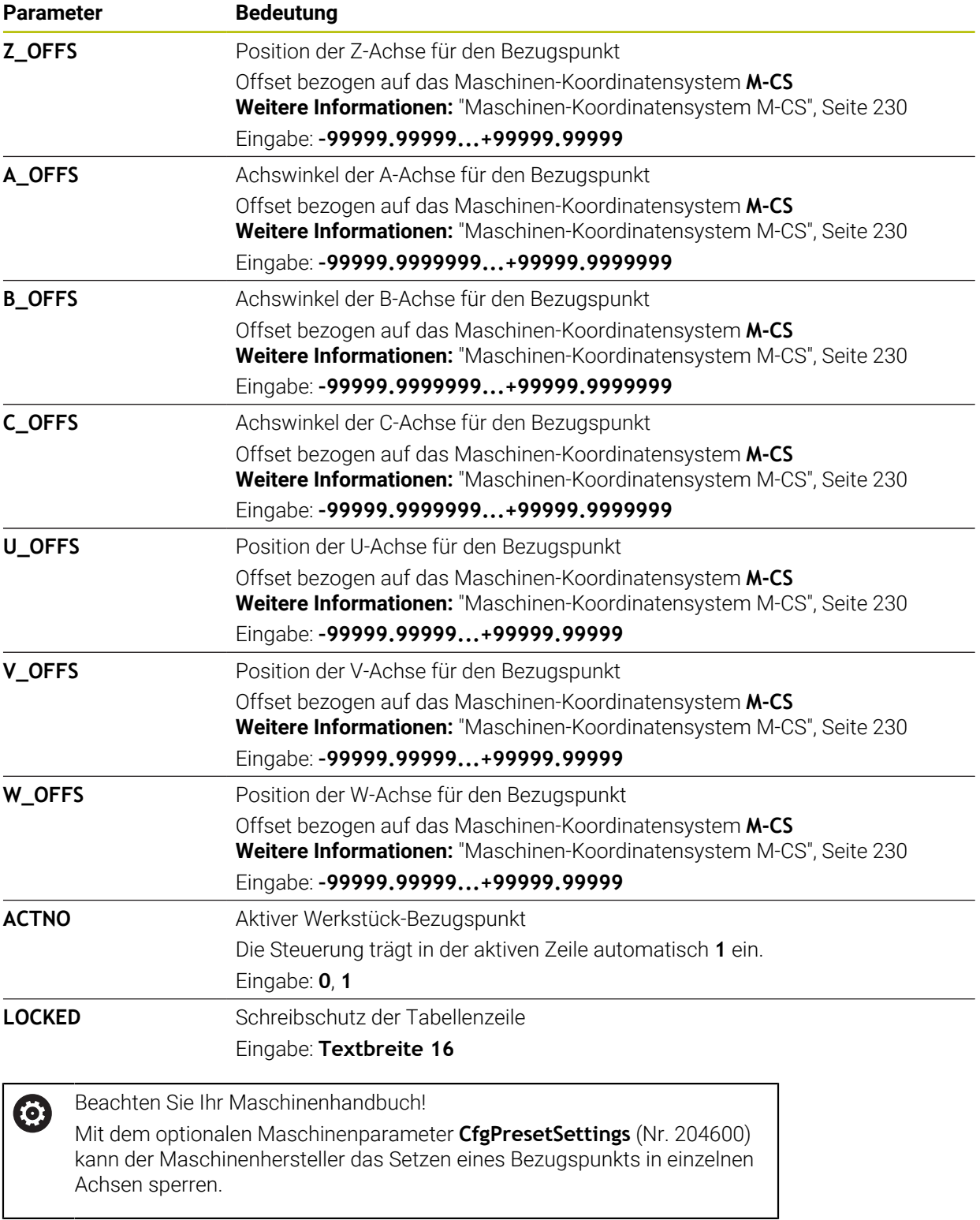

## **Basistransformation und Offset**

Die Steuerung interpretiert die Basistransformationen **SPA**, **SPB** und **SPC** als Grunddrehung oder 3D-Grunddrehung im Werkstück-Koordinatensystem **W-CS**. Die Steuerung verfährt die linearen Achsen während der Abarbeitung entsprechend der Grunddrehung, ohne dass das Werkstück die Position ändert.

**Weitere Informationen:** ["Grunddrehung und 3D-Grunddrehung", Seite 246](#page-245-0)

Die Steuerung interpretiert alle Offsets achsweise als Verschiebung im Maschinen-Koordinatensystem **M-CS**. Die Wirkung von Offsets ist kinematikabhängig.

**Weitere Informationen:** ["Maschinen-Koordinatensystem M-CS", Seite 230](#page-229-0)

HEIDENHAIN empfiehlt den Einsatz der 3D-Grunddrehung, da diese Möglichkeit flexibler einsetzbar ist.

### **Anwendungsbeispiel**

 $\mathbf i$ 

Mit der Antastfunktion **Drehung (ROT)** ermitteln Sie die Schieflage eines Werkstücks. Sie können das Ergebnis entweder als Basistransformation oder als Offset in die Bezugspunkttabelle übernehmen.

**Weitere Informationen:** ["Drehung eines Werkstücks ermitteln und kompensieren",](#page-397-0) [Seite 398](#page-397-0)

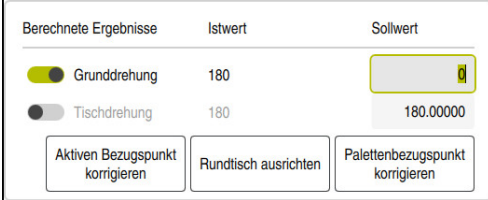

Ergebnisse der Antastfunktion **Drehung (ROT)**

Wenn Sie den Schalter **Grunddrehung** aktivieren, interpretiert die Steuerung die Schieflage als Basistransformation. Mit der Schaltfläche **Aktiven Bezugspunkt korrigieren** speichert die Steuerung das Ergebnis in den Spalten **SPA**, **SPB** und **SPC** der Bezugspunkttabelle. Die Schaltfläche **Rundtisch ausrichten** hat in diesem Fall keine Funktion.

Wenn Sie den Schalter **Tischdrehung** aktivieren, interpretiert die Steuerung die Schieflage als Offset. Mit der Schaltfläche **Aktiven Bezugspunkt korrigieren** speichert die Steuerung das Ergebnis in den Spalten **A\_OFFS**, **B\_OFFS** und **C\_OFFS** der Bezugspunkttabelle. Mit der Schaltfläche **Rundtisch ausrichten** können Sie die Drehachsen auf die Position des Offsets verfahren.

# **Schreibschutz von Tabellenzeilen**

Sie können mithilfe der Schaltfläche **Zeile sperren** beliebige Zeilen der Bezugspunkttabelle vor dem Überschreiben schützen. Die Steuerung trägt den Wert **L** in der Spalte **LOCKED** ein.

**Weitere Informationen:** ["Tabellenzeile ohne Passwort schützen", Seite 509](#page-508-0)

Alternativ können Sie die Zeile mit einem Passwort schützen. Die Steuerung trägt den Wert **###** in der Spalte **LOCKED** ein.

**Weitere Informationen:** ["Tabellenzeile mit Passwort schützen", Seite 509](#page-508-1) Die Steuerung zeigt vor schreibgeschützten Zeilen ein Symbol.

Ħ

Wenn die Steuerung in der Spalte **LOCKED** den Wert **OEM** zeigt, ist diese Spalte vom Maschinenhersteller gesperrt.

# *HINWEIS*

#### **Achtung, Datenverlust möglich!**

Mit einem Passwort geschützte Zeilen können Sie ausschließlich mit dem gewählten Passwort entsperren. Vergessene Passwörter können nicht zurückgesetzt werden. Die geschützten Zeilen bleiben dadurch dauerhaft gesperrt.

- Bevorzugt Tabellenzeilen ohne Passwort schützen
- **Passwörter notieren**

# **20.10.1 Ist-Position-übernehmen in der Bezugspunkttabelle**

Sie übernehmen die Istposition einer Achse wie folgt in die Bezugspunkttabelle:

- Editieren  $\bullet$
- Schalter **Editieren** aktivieren
- ▶ Zu ändernde Tabellenzeile doppelt tippen oder klicken, z. B. in der Spalte **X**
- > Die Steuerung öffnet ein Fenster mit Eingabeoptionen.
- **Ist-Position-übernehmen** wählen
- Die Steuerung öffnet die Positionsanzeige der Statusübersicht.
- Gewünschten Wert wählen
- > Die Steuerung übernimmt den Wert in das Fenster und aktiviert die Schaltfläche **Bezugspunkt setzen.**
- **OK** wählen
- > Die Steuerung berechnet den benötigten Tabellenwert und trägt den Wert in die Tabelle ein.
- Ggf. Positionsanzeige der Statusübersicht schließen

 $\div$ 

## <span id="page-508-0"></span>**20.10.2 Schreibschutz aktivieren**

#### **Tabellenzeile ohne Passwort schützen**

Sie schützen eine Tabellenzeile wie folgt ohne ein Passwort:

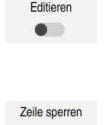

Gewünschte Zeile wählen

Schalter **Editieren** aktivieren

**CONTRACTOR** 

A.

- Schalter **Zeile sperren** aktivieren
- Die Steuerung trägt den Wert **L** in der Spalte **LOCKED** ein.
- > Die Steuerung aktiviert den Schreibschutz und zeigt vor der Zeile ein Symbol.

### <span id="page-508-1"></span>**Tabellenzeile mit Passwort schützen**

### *HINWEIS*

#### **Achtung, Datenverlust möglich!**

Mit einem Passwort geschützte Zeilen können Sie ausschließlich mit dem gewählten Passwort entsperren. Vergessene Passwörter können nicht zurückgesetzt werden. Die geschützten Zeilen bleiben dadurch dauerhaft gesperrt.

- Bevorzugt Tabellenzeilen ohne Passwort schützen
- Passwörter notieren

Sie schützen eine Tabellenzeile wie folgt mit einem Passwort:

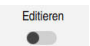

- Schalter **Editieren** aktivieren
- Spalte **LOCKED** der gewünschten Zeile doppelt tippen oder klicken
- Passwort eingeben
- **Eingabe bestätigen**
- Die Steuerung trägt den Wert **###** in der Spalte **LOCKED** ein.
- ति
- > Die Steuerung aktiviert den Schreibschutz und zeigt vor der Zeile ein Symbol.

# **20.10.3 Schreibschutz entfernen**

#### **Tabellenzeile ohne Passwort entsperren**

Eine Tabellenzeile, die ohne Passwort geschützt ist, entsperren Sie wie folgt:

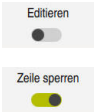

Schalter **Editieren** aktivieren

Schalter **Zeile sperren** deaktivieren

- Die Steuerung entfernt den Wert **L** aus der Spalte **LOCKED**.
- > Die Steuerung deaktiviert den Schreibschutz und entfernt das Symbol vor der Zeile.

#### **Tabellenzeile mit Passwort entsperren**

# *HINWEIS*

#### **Achtung, Datenverlust möglich!**

Mit einem Passwort geschützte Zeilen können Sie ausschließlich mit dem gewählten Passwort entsperren. Vergessene Passwörter können nicht zurückgesetzt werden. Die geschützten Zeilen bleiben dadurch dauerhaft gesperrt.

- Bevorzugt Tabellenzeilen ohne Passwort schützen
- Passwörter notieren

Eine Tabellenzeile, die mit einem Passwort geschützt ist, entsperren Sie wie folgt:

- Editieren  $\bullet$
- Schalter **Editieren** aktivieren
- Spalte **LOCKED** der gewünschten Zeile doppelt tippen oder klicken
- **###** löschen
- Passwort eingeben
- **Eingabe bestätigen**
- Die Steuerung deaktiviert den Schreibschutz und entfernt das Symbol vor der Zeile.

# **20.10.4 Bezugspunkttabelle in Inch anlegen**

Wenn Sie im Menüpunkt **Maschinen-Einstellungen**die Maßeinheit inch definieren, ändert sich die Maßeinheit der Bezugspunkttabelle nicht automatisch.

**Weitere Informationen:** ["Menüpunkt Maschinen-Einstellungen", Seite 559](#page-558-0)

Sie legen eine Bezugspunkttabelle in inch wie folgt an:

▶ Steuerung neu starten Herunterfahren **Stromunterbrechung** nicht quittieren Betriebsart **Dateien** wählen M **▶ Ordner TNC:\table** öffnen Ursprüngliche Datei **preset.pr** umbenennen, z. B. in  $\mathbf{r}$ **preset\_mm.pr** Betriebsart **Tabellen** wählen **Neue Tabelle erstellen** wählen Die Steuerung öffnet das Fenster **Neue Tabelle erstellen**. Ordner **pr** wählen Gewünschten Prototyp wählen ▶ Pfad wählen Die Steuerung öffnet das Fenster **Speichern unter**. Ordner **table** wählen Name **preset.pr** eingeben **Erstellen** zweimal wählen Erstellen Die Steuerung öffnet den Reiter **Bezugspunkte** in der Betriebsart **Tabellen**. ▶ Steuerung neu starten Herunterfahren **Stromunterbrechung** mit Taste **CE** quittieren Reiter **Bezugspunkte** in der Betriebsart **Tabellen** wählen 畐 Die Steuerung verwendet die neu erstellte Tabelle als Bezugspunkttabelle.

- 
- 

## **Hinweise**

## *HINWEIS*

#### **Achtung, Gefahr erheblicher Sachschäden!**

Nicht definierte Felder in der Bezugspunkttabelle verhalten sich anders als mit dem Wert **0** definierte Felder: Mit **0** definierte Felder überschreiben beim Aktivieren den vorherigen Wert, bei nicht definierten Feldern bleibt der vorherige Wert erhalten. Wenn der vorherige Wert erhalten bleibt, besteht Kollisionsgefahr!

- Vor dem Aktivieren eines Bezugspunkts prüfen, ob alle Spalten mit Werten beschrieben sind
- Bei nicht definierten Spalten Werte eingeben, z. B. **0**
- Alternativ vom Maschinenhersteller **0** als Default-Wert für die Spalten definieren lassen
- Um die Dateigröße und die Verarbeitungsgeschwindigkeit zu optimieren, halten Sie die Bezugspunkttabelle möglichst kurz.
- Sie können neue Zeilen nur am Ende der Bezugspunkttabelle hinzufügen.
- Wenn Sie den Wert der Spalte **DOC** editieren, müssen Sie den Bezugspunkt neu aktivieren. Erst dann übernimmt die Steuerung den neuen Wert.

**Weitere Informationen:** ["Bezugspunkte aktivieren", Seite 246](#page-245-1)

Maschinenabhängig kann die Steuerung über eine Paletten-Bezugspunkttabelle verfügen. Wenn ein Palettenbezugspunkt aktiv ist, beziehen sich die Bezugspunkte in der Bezugspunkttabelle auf diesen Palettenbezugspunkt.

**Weitere Informationen:** Benutzerhandbuch Programmieren und Testen

Wenn ein manueller Antastvorgang oder ein NC-Programm unterbrochen oder gestoppt sind, können Sie die Bezugspunkttabelle nicht editieren. Wenn Sie eine Tabellenzelle doppelt tippen oder klicken, zeigt die Steuerung das Fenster **Editieren nicht möglich. Internen Stopp ausführen?**. Wenn Sie **Ja** wählen, verliert die Steuerung ggf. Antastpunkte oder modal wirkende Programminformationen.

#### **Hinweise in Verbindung mit Maschinenparametern**

- Mit dem optionalen Maschinenparameter **initial** (Nr. 105603) definiert der Maschinenhersteller für jede Spalte einer neuen Zeile einen Default-Wert.
- Wenn die Maßeinheit der Bezugspunkttabelle nicht zur definierten Maßeinheit im Maschinenparameter **unitOfMeasure** (Nr. 101101) passt, zeigt die Steuerung in der Betriebsart **Tabellen** eine Meldung in der Dialogleiste.
- Mit dem optionalen Maschinenparameter **presetToAlignAxis** (Nr. 300203) definiert der Maschinenhersteller achsspezifisch, wie die Steuerung bei folgenden NC-Funktionen Offsets interpretiert:
	- **FUNCTION PARAXCOMP**
	- **FUNCTION POLARKIN** (#8 / #1-01-1)
	- **FUNCTION TCPM** oder **M128** (#9 / #4-01-1)
	- **FACING HEAD POS** (#50 / #4-03-1)

**Weitere Informationen:** Benutzerhandbuch Programmieren und Testen

# **20.11 Tabellen für AFC (#45 / #2-31-1)**

# <span id="page-512-0"></span>**20.11.1 AFC-Grundeinstellungen AFC.tab**

### **Anwendung**

In der Tabelle **AFC.tab** legen Sie die Regeleinstellungen fest, mit denen die Steuerung die Vorschubregelung durchführt. Die Tabelle muss im Verzeichnis **TNC: \table** gespeichert sein.

#### **Verwandte Themen**

■ AFC programmieren

**Weitere Informationen:** ["Adaptive Vorschubregelung AFC \(#45 / #2-31-1\)",](#page-287-0) [Seite 288](#page-287-0)

### **Voraussetzung**

■ Software-Option Adaptive Vorschubregelung AFC (#45 / #2-31-1)

# **Funktionsbeschreibung**

Die Daten in dieser Tabelle stellen Defaultwerte dar, die beim Lernschnitt in eine zum jeweiligen NC-Programm gehörende abhängige Datei kopiert werden. Die Werte dienen als Grundlage für die Regelung.

**Weitere Informationen:** ["Funktionsbeschreibung", Seite 516](#page-515-0)

Wenn Sie mithilfe der Spalte **AFC-LOAD** der Werkzeugtabelle eine werkzeugabhängige Regelreferenzleistung vorgeben, erstellt die Steuerung die zum jeweiligen NC-Programm gehörende abhängige Datei ohne Lernschnitt. Die Dateierstellung erfolgt kurz vor der Regelung.

### **Parameter**

ň.

Die Tabelle **AFC.tab** enthält folgende Parameter:

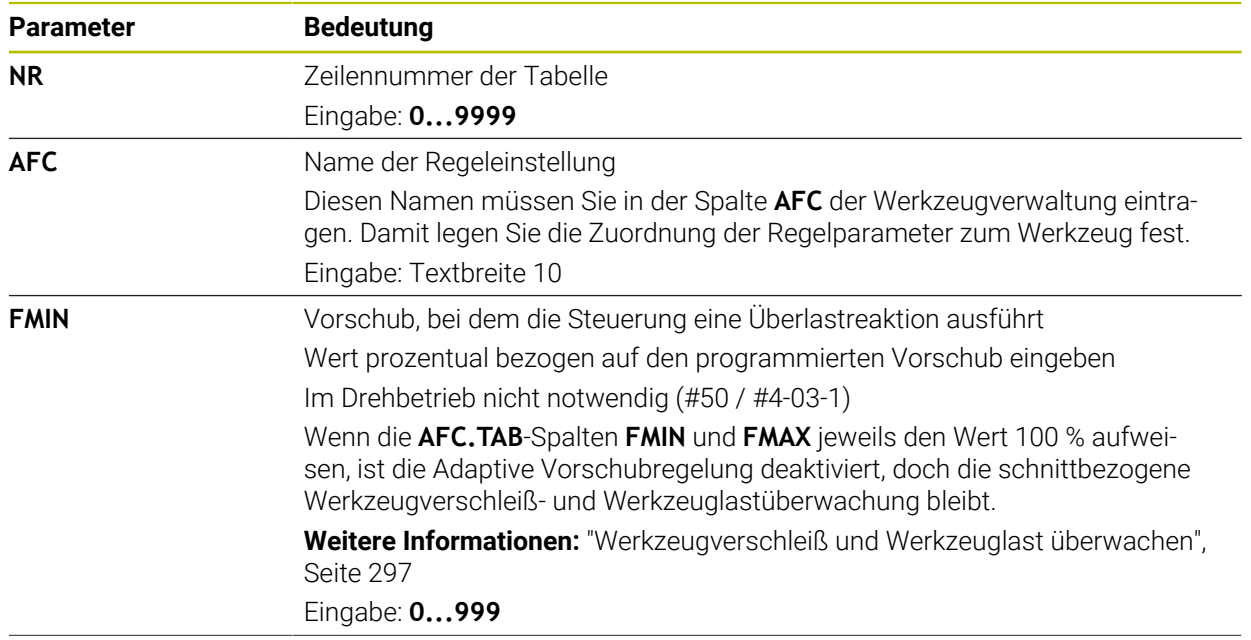

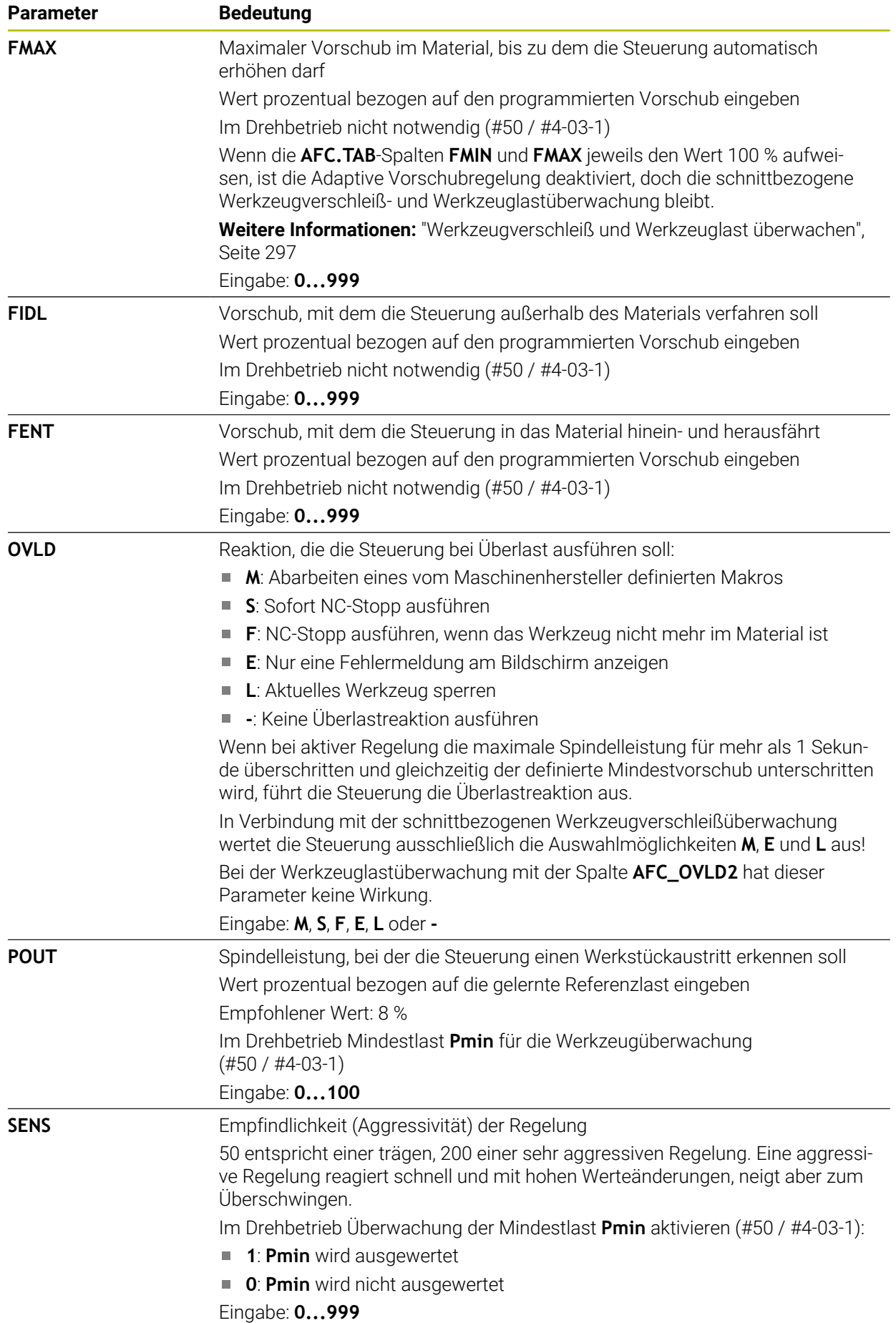

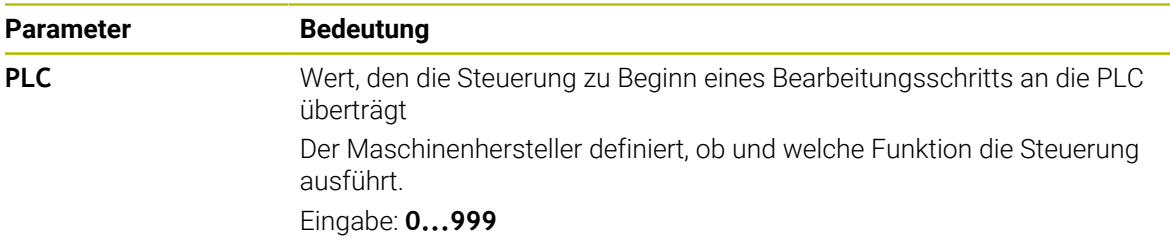

### **Hinweise**

- Wenn im Verzeichnis **TNC:\table** keine Tabelle AFC.TAB vorhanden ist, verwendet die Steuerung eine intern fest definierte Regeleinstellung für einen Lernschnitt. Alternativ bei vorgegebener werkzeugabhängiger Regelreferenzleistung regelt die Steuerung sofort. HEIDENHAIN empfiehlt für einen sicheren und definierten Ablauf die Verwendung der Tabelle AFC.TAB.
- Die Namen von Tabellen und Tabellenspalten müssen mit einem Buchstaben beginnen und dürfen keine Rechenzeichen, z. B. **+** beinhalten. Diese Zeichen können aufgrund von SQL-Befehlen beim Einlesen oder Auslesen von Daten zu Problemen führen.

**Weitere Informationen:** Benutzerhandbuch Programmieren und Testen

## **20.11.2 Einstellungsdatei AFC.DEP für Lernschnitte**

### **Anwendung**

Bei einem Lernschnitt kopiert die Steuerung zunächst für jeden Bearbeitungsabschnitt die in der Tabelle AFC.TAB definierten Grundeinstellungen in die Datei **<name>.H.AFC.DEP**. **<name>** entspricht dabei dem Namen des NC-Programms, für das Sie den Lernschnitt durchgeführt haben. Zusätzlich erfasst die Steuerung die während des Lernschnitts aufgetretene maximale Spindelleistung und speichert diesen Wert ebenfalls in die Tabelle ab.

### **Verwandte Themen**

AFC-Grundeinstellungen in der Tabelle **AFC.tab**

**Weitere Informationen:** ["AFC-Grundeinstellungen AFC.tab", Seite 513](#page-512-0)

■ AFC einrichten und verwenden

**Weitere Informationen:** ["Adaptive Vorschubregelung AFC \(#45 / #2-31-1\)",](#page-287-0) [Seite 288](#page-287-0)

### **Voraussetzung**

■ Software-Option Adaptive Vorschubregelung AFC (#45 / #2-31-1)

# <span id="page-515-0"></span>**Funktionsbeschreibung**

Jede Zeile der Datei <name>.H.AFC.DEP entspricht einem Bearbeitungsabschnitt, den Sie mit **FUNCTION AFC CUT BEGIN** starten und mit **FUNCTION AFC CUT END** beenden. Alle Daten der Datei <name>.H.AFC.DEP können Sie editieren, sofern Sie noch Optimierungen vornehmen wollen. Wenn Sie Optimierungen im Vergleich zu den in der Tabelle AFC.TAB eingetragenen Werten durchgeführt haben, schreibt die Steuerung einen **\*** vor die Regeleinstellung in der Spalte AFC.

**Weitere Informationen:** ["AFC-Grundeinstellungen AFC.tab", Seite 513](#page-512-0)

Die Datei **AFC.DEP** enthält zusätzlich zu den Inhalten aus der Tabelle **AFC.tab** folgende Informationen:

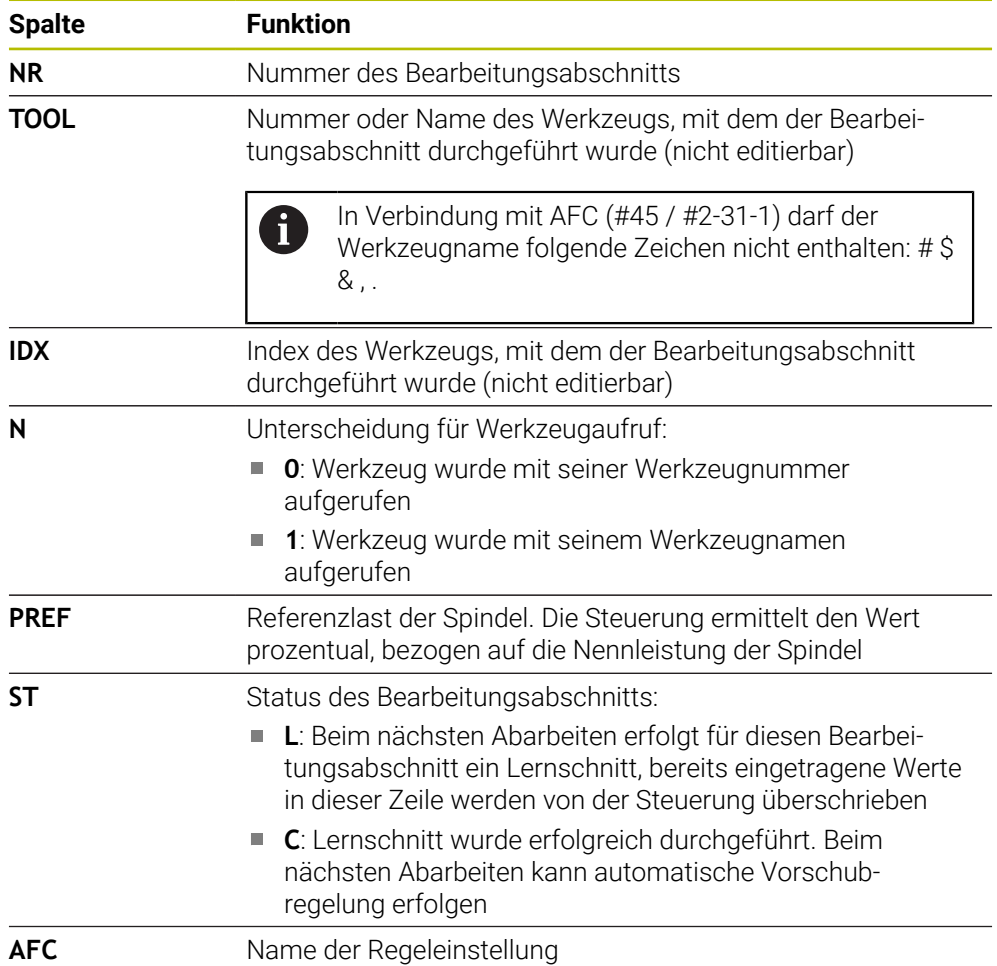

### **Hinweise**

- Beachten Sie, dass die Datei <name>.H.AFC.DEP zum Editieren gesperrt ist, solange Sie das NC-Programm <name>.H abarbeiten. Die Steuerung setzt die Editiersperre erst zurück, wenn eine der folgenden Funktionen abgearbeitet wurde:
	- **M2**
	- **M30**
	- **END PGM**
- In den Einstellungen der Betriebsart **Dateien** können Sie definieren, ob die Steuerung abhängige Dateien in der Dateiverwaltung zeigt.

**Weitere Informationen:** Benutzerhandbuch Programmieren und Testen

# **20.11.3 Protokolldatei AFC2.DEP**

### **Anwendung**

Während eines Lernschnitts speichert die Steuerung für jeden Bearbeitungsabschnitt verschiedene Informationen in der Datei **<name>.H.AFC2.DEP** ab. **<name>** entspricht dabei dem Namen des NC-Programms, für das Sie den Lernschnitt durchgeführt haben. Beim Regeln aktualisiert die Steuerung die Daten und führt verschiedene Auswertungen durch.

#### **Verwandte Themen**

■ AFC einrichten und verwenden **Weitere Informationen:** ["Adaptive Vorschubregelung AFC \(#45 / #2-31-1\)",](#page-287-0) [Seite 288](#page-287-0)

### **Voraussetzung**

■ Software-Option Adaptive Vorschubregelung AFC (#45 / #2-31-1)

# **Funktionsbeschreibung**

Die Datei **AFC2.DEP** enthält folgende Informationen:

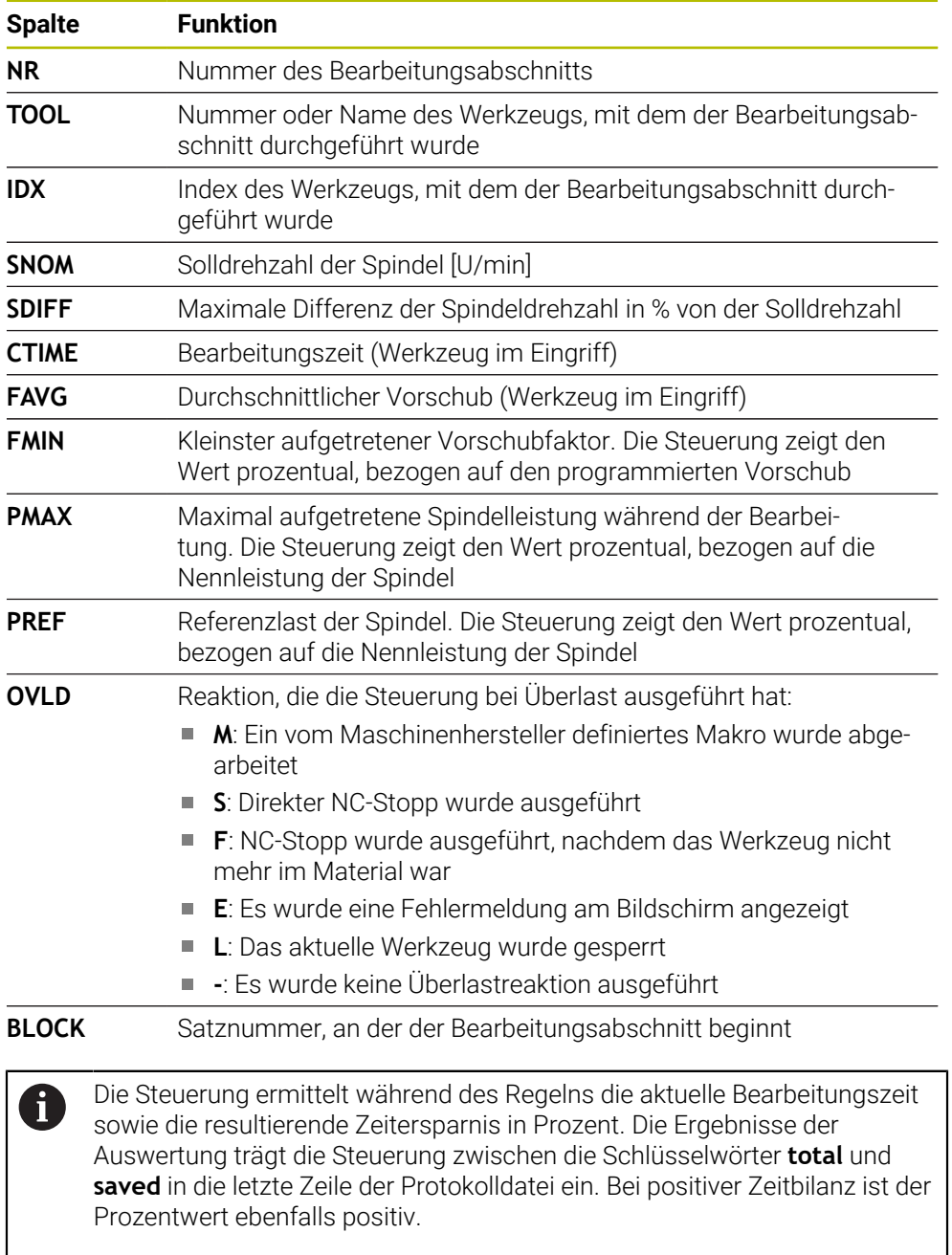

# **Hinweis**

In den Einstellungen der Betriebsart **Dateien** können Sie definieren, ob die Steuerung abhängige Dateien in der Dateiverwaltung zeigt.

**Weitere Informationen:** Benutzerhandbuch Programmieren und Testen

# **20.11.4 Tabellen für AFC editieren**

Sie können die Tabellen für AFC während des Programmlaufs öffnen und ggf. editieren. Die Steuerung bietet nur die Tabellen für das aktive NC-Programm an.

Sie öffnen eine Tabelle für AFC wie folgt:

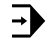

AFC-Einstellungen

**AFC-Einstellungen** wählen

Betriebsart **Programmlauf** wählen

- Die Steuerung öffnet ein Auswahlmenü. Die Steuerung zeigt alle vorhandenen Tabellen zu diesem NC-Programm.
- Datei wählen, z. B. **AFC.TAB**
- Die Steuerung öffnet die Datei in der Betriebsart **Tabellen**.

<span id="page-520-0"></span>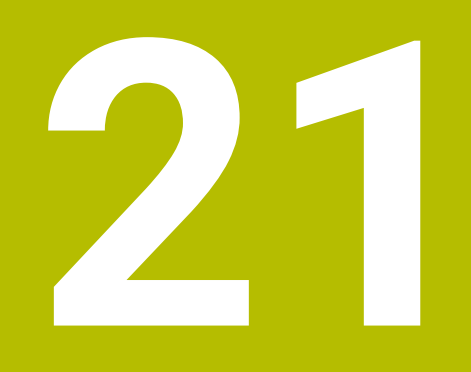

**Elektronisches Handrad**

# **21.1 Grundlagen**

## **Anwendung**

Wenn Sie bei offener Maschinentür eine Position im Maschinenraum anfahren oder einen geringen Wert zustellen, können Sie das elektronische Handrad verwenden. Mit dem elektronischen Handrad können Sie die Achsen verfahren und einige Funktionen der Steuerung ausführen.

### **Verwandte Themen**

- Schrittweise Positionieren
	- **Weitere Informationen:** ["Achsen schrittweise positionieren", Seite 167](#page-166-0)
- Handrad-Überlagerung mit GPS (#44 / #1-06-1)
	- **Weitere Informationen:** ["Funktion Handrad-Überlagerung", Seite 308](#page-307-0)
- Handrad-Überlagerung mit **M118 Weitere Informationen:** Benutzerhandbuch Programmieren und Testen
- Virtuelle Werkzeugachse **VT** (#44 / #1-06-1) **Weitere Informationen:** Benutzerhandbuch Programmieren und Testen
- Tastsystemfunktionen in der Betriebsart **Manuell**

**Weitere Informationen:** ["Tastsystemfunktionen in der Betriebsart Manuell",](#page-384-0) [Seite 385](#page-384-0)

# **Voraussetzung**

Elektronisches Handrad, z. B. HR 550FS

Die Steuerung unterstützt folgende elektronische Handräder:

- HR 410: Kabelgebundenes Handrad ohne Display
- HR 420: Kabelgebundenes Handrad mit Display
- HR 510: Kabelgebundenes Handrad ohne Display
- HR 520: Kabelgebundenes Handrad mit Display
- HR 550FS: Kabelloses Handrad mit Display, Datenübertragung per Funk

# **Funktionsbeschreibung**

Sie können elektronische Handräder in den Betriebsarten **Manuell** und **Programmlauf** verwenden.

Die tragbaren Handräder HR 520 und HR 550FS sind mit einem Display ausgestattet, auf dem die Steuerung verschiedene Informationen zeigt. Sie können mithilfe der Handrad-Softkeys Einrichtfunktionen ausführen, z. B. Bezugspunkte setzen oder Zusatzfunktionen aktivieren.

Wenn Sie das Handrad mithilfe der Handrad-Aktivierungstaste oder dem Schalter **Handrad** aktiviert haben, können Sie die Steuerung nur noch mit dem Handrad bedienen. Wenn Sie die Achstasten in diesem Zustand drücken, zeigt die Steuerung die Meldung **Bedieneinheit MB0 ist gesperrt**.

Wenn Sie die Betriebsart **Manuell** wählen, deaktiviert die Steuerung das Handrad.

Wenn mehrere Handräder an einer Steuerung angeschlossen sind, können Sie ein Handrad nur noch mit der Handrad-Aktivierungstaste am jeweiligen Handrad aktivieren und deaktivieren. Bevor Sie ein anderes Handrad wählen können, müssen Sie das aktive Handrad deaktivieren.

## **Funktionen in der Betriebsart Programmlauf**

Sie können folgende Funktionen in der Betriebsart **Programmlauf** ausführen:

- Taste **NC-Start** (Handradtaste **NC-Start**)
- Taste **NC-Stopp** (Handradtaste **NC-Stopp**)
- Wenn Sie die Taste **NC-Stopp** gedrückt haben: Interner Stopp (Handrad-Softkeys **MOP** und dann **Stopp**)
- Wenn Sie die Taste **NC-Stopp** gedrückt haben: Manuell Achsen verfahren (Handrad-Softkeys **MOP** und dann **MAN**)
- Wiederanfahren an die Kontur, nachdem Achsen während einer Programmlaufunterbrechung manuell verfahren wurden (Handrad-Softkeys **MOP** und dann **REPO**). Die Bedienung erfolgt per Handrad-Softkeys.

**Weitere Informationen:** ["Wiederanfahren an die Kontur", Seite 441](#page-440-0)

Einschalten und Ausschalten der Funktion Bearbeitungsebene schwenken (Handrad-Softkeys **MOP** und dann **3D**)

## **Bedienelemente eines elektronischen Handrads**

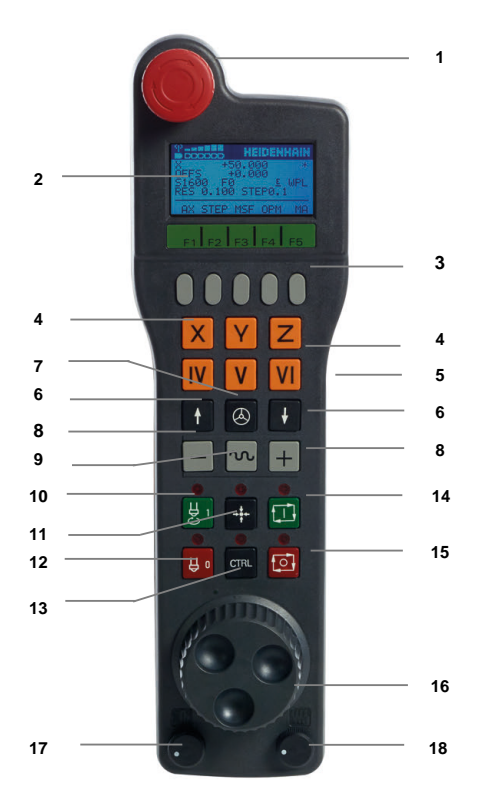

Ein elektronisches Handrad enthält folgende Bedienelemente:

- 1 Taste **NOT-AUS**
- 2 Handrad-Display zur Statusanzeige und Auswahl von Funktionen
- 3 Handrad-Softkeys
- 4 Achstasten, können vom Maschinenhersteller entsprechend der Achskonfiguration getauscht werden
- 5 Zustimmtaste
	- Die Zustimmtaste befindet sich auf der Rückseite des Handrads.
- 6 Pfeiltasten zur Definition der Handradauflösung
- 7 Handrad-Aktivierungstaste Sie können das Handrad aktivieren oder deaktivieren.
- Richtungstaste Taste für die Richtung der Verfahrbewegung
- Eilgangüberlagerung für die Verfahrbewegung
- Spindel einschalten (maschinenabhängige Funktion, Taste vom Maschinenhersteller tauschbar)
- Taste **NC-Satz generieren** (maschinenabhängige Funktion, Taste vom Maschinenhersteller tauschbar)
- Spindel ausschalten (maschinenabhängige Funktion, Taste vom Maschinenhersteller tauschbar)
- Taste **CTRL** für Sonderfunktionen (maschinenabhängige Funktion, Taste vom Maschinenhersteller tauschbar)
- Taste **NC-Start** (maschinenabhängige Funktion, Taste vom Maschinenhersteller tauschbar)
- Taste **NC-Stopp** Maschinenabhängige Funktion, Taste vom Maschinenhersteller tauschbar
- Handrad
- Spindeldrehzahl-Potentiometer
- Vorschubpotentiometer
- Kabelanschluss, entfällt bei Funkhandrad HR 550FS

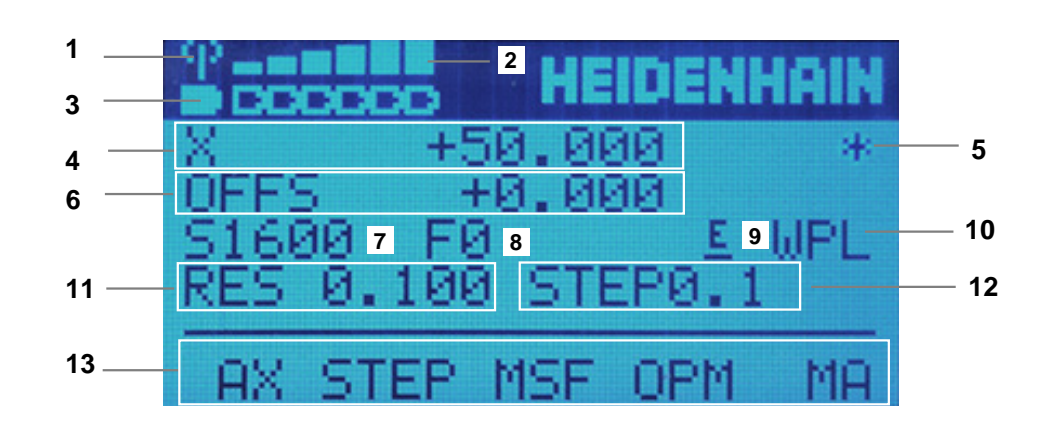

# **Display-Inhalte eines elektronischen Handrads**

Das Display eines elektronischen Handrads enthält folgende Bereiche:

- Handrad in der Dockingstation oder im Funkbetrieb aktiv Nur bei Funkhandrad HR 550FS
- Feldstärke Sechs Balken = maximale Feldstärke Nur bei Funkhandrad HR 550FS
- Ladezustand des Akkus Sechs Balken = maximaler Ladezustand. Während des Ladevorgangs läuft ein Balken von links nach rechts. Nur bei Funkhandrad HR 550FS
- **X+50.000**: Position der gewählten Achse
- 5 **\***: STIB (Steuerung in Betrieb); Programmlauf ist gestartet oder Achse ist in Bewegung
- 6 Handrad-Überlagerung aus **M118** oder den Globalen Programmeinstellungen GPS (#44 / #1-06-1)

**Weitere Informationen:** ["Funktion Handrad-Überlagerung", Seite 308](#page-307-0) **Weitere Informationen:** Benutzerhandbuch Programmieren und Testen

- 7 **S1600**: aktuelle Spindeldrehzahl
- 8 Aktueller Vorschub, mit dem die gewählte Achse verfahren wird Während des Programmlaufs zeigt die Steuerung den aktuellen Bahnvorschub.
- 9 **E**: Fehlermeldung steht an

Wenn an der Steuerung eine Fehlermeldung erscheint, zeigt das Handrad-Display für 3 Sekunden die Meldung **ERROR**. Danach sehen Sie die Anzeige **E**, solange der Fehler an der Steuerung ansteht.

- 10 Aktive Einstellung im Fenster **3D-Rotation**:
	- **VT**: Funktion **Werkzeugachse**
	- **WP**: Funktion **Grunddrehung**
	- **WPL**: Funktion **3D ROT**

**Weitere Informationen:** ["Fenster 3D-Rotation \(#8 / #1-01-1\)", Seite 251](#page-250-0)

11 Handradauflösung

Weg, den die gewählte Achse bei einer Handradumdrehung verfährt

**Weitere Informationen:** ["Handradauflösung", Seite 526](#page-525-0)

- 12 Schrittweises Positionieren aktiv oder inaktiv Wenn die Funktion aktiv ist, zeigt die Steuerung den aktiven Verfahrschritt.
- 13 Softkey-Leiste

Die Softkey-Leiste enthält folgende Funktionen:

- **AX:** Maschinenachse wählen **Weitere Informationen:** ["Positioniersatz erzeugen", Seite 528](#page-527-0)
- **STEP:** Schrittweise Positionieren **Weitere Informationen:** ["Schrittweise Positionieren", Seite 528](#page-527-1)
- **MSF:** Verschiedene Funktionen der Betriebsart **Manuell** ausführen, z. B. Vorschub **F** eingeben

**Weitere Informationen:** ["Zusatzfunktionen M eingeben", Seite 527](#page-526-0)

- **OPM:** Betriebsart wählen
	- **MAN**: Betriebsart **Manuell**
	- **MDI**: Anwendung **MDI** in der Betriebsart **Manuell**
	- **RUN**: Betriebsart **Programmlauf**
	- **SGL**: Modus **Einzelsatz** der Betriebsart **Programmlauf**
- **MA:** Magazinplätze umschalten

# <span id="page-525-0"></span>**Handradauflösung**

Die Handradempfindlichkeit legt fest, welchen Weg eine Achse pro Handradumdrehung verfährt. Die Handradempfindlichkeiten resultieren aus der definierten Handradgeschwindigkeit der Achse und der steuerungsinternen Geschwindigkeitsstufe. Die Geschwindigkeitsstufe beschreibt einen prozentualen Anteil der Handradgeschwindigkeit. Die Steuerung berechnet zu jeder Geschwindigkeitsstufe eine Handradempfindlichkeit. Die resultierenden Handradempfindlichkeiten sind über die Handrad-Pfeiltasten direkt wählbar (nur wenn Schrittmaß nicht aktiv ist).

Die Handradgeschwindigkeit beschreibt den Wert, z. B. 0.01 mm den Sie verfahren, wenn Sie eine Position auf der Rasterung des Handrads drehen. Sie können die Handradgeschwindigkeit mit den Handrad-Pfeiltasten ändern.

Wenn Sie eine Handradgeschwindigkeit von 1 definiert haben, können Sie folgende Handradauflösungen wählen:

Resultierende Handradempfindlichkeiten in mm/Umdrehung und Grad/Umdrehung: 0.0001/0.0002/0.0005/0.001/0.002/0.005/0.01/0.02/0.05/0.1/0.2/0.5/1

Resultierende Handradempfindlichkeiten in in/Umdrehung: 0.000127/0.000254/0.000508/0.00127/0.00254/0.00508/0.0127/0.0254/0.0508/0.127/0.254/0.508

### **Beispiele für resultierende Handradempfindlichkeiten:**

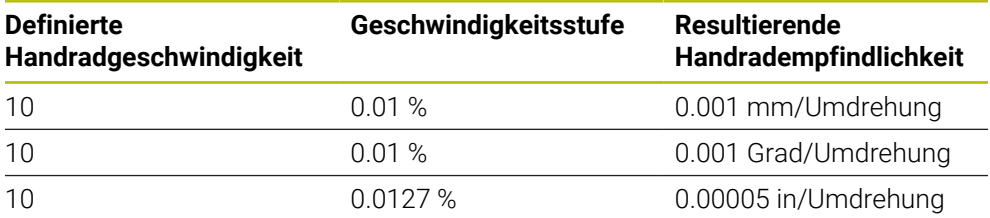

# **Wirkung des Vorschubpotentiometers bei der Handradaktivierung**

# *HINWEIS*

### **Achtung, Schaden am Werkstück möglich**

Bei der Umschaltung zwischen Maschinenbedienfeld und Handrad kann es zu einer Reduzierung des Vorschubs kommen. Dies kann sichtbare Marken auf dem Werkstück verursachen.

Fahren Sie das Werkzeug frei, bevor Sie zwischen Handrad und Maschinenbedienfeld umschalten.

Die Einstellungen des Vorschubpotentiometers am Handrad und am Maschinenbedienfeld können sich unterscheiden. Wenn Sie das Handrad aktivieren, aktiviert die Steuerung auch automatisch das Vorschubpotentiometer des Handrads. Wenn Sie das Handrad deaktivieren, aktiviert die Steuerung automatisch das Vorschubpotentiometer des Maschinenbedienpults.

Damit sich der Vorschub bei der Umschaltung zwischen den Potentiometern nicht erhöht, wird der Vorschub entweder eingefroren oder reduziert.

Wenn der Vorschub vor der Umschaltung größer ist als der Vorschub nach der Umschaltung, reduziert die Steuerung den Vorschub auf den kleineren Wert.

Wenn der Vorschub vor der Umschaltung kleiner ist als der Vorschub nach der Umschaltung, friert die Steuerung den Wert ein. In diesem Fall müssen sie das Vorschubpotentiometer bis zum vorherigen Wert zurückdrehen, erst dann wirkt das aktivierte Vorschubpotentiometer.

## **21.1.1 Spindeldrehzahl S eingeben**

Sie geben die Spindeldrehzahl **S** mithilfe eines elektronischen Handrads wie folgt ein:

- Handrad-Softkey **F3** (**MSF**) drücken
- Handrad-Softkey **F2** (**S**) drücken
- Gewünschte Drehzahl durch Drücken der Tasten **F1** oder **F2** wählen
- Taste **NC-Start** drücken
- Die Steuerung aktiviert die eingegebene Drehzahl.

Wenn Sie die Taste **F1** oder **F2** gedrückt halten, ändert die Steuerung den  $\mathbf i$ Zählschritt bei einem Zehnerwechsel jeweils um den Faktor 10. Durch zusätzliches Drücken der Taste **CTRL** ändert sich der Zählschritt bei Drücken von **F1** oder **F2** um Faktor 100.

## **21.1.2 Vorschub F eingeben**

Sie geben den Vorschub **F** mithilfe eines elektronischen Handrads wie folgt ein:

- Handrad-Softkey **F3** (**MSF**) drücken
- Handrad-Softkey **F3** (**F**) drücken
- Gewünschten Vorschub durch Drücken der Tasten **F1** oder **F2** wählen
- Neuen Vorschub F mit Handrad-Softkey **F3** (**OK**) übernehmen

Wenn Sie die Taste **F1** oder **F2** gedrückt halten, ändert die Steuerung den  $\mathbf{i}$ Zählschritt bei einem Zehnerwechsel jeweils um den Faktor 10. Durch zusätzliches Drücken der Taste **CTRL** ändert sich der Zählschritt bei Drücken von **F1** oder **F2** um Faktor 100.

# <span id="page-526-0"></span>**21.1.3 Zusatzfunktionen M eingeben**

Sie geben eine Zusatzfunktion mithilfe des elektronischen Handrads wie folgt ein:

- ▶ Handrad-Softkey F3 (MSF) drücken
- ▶ Handrad-Softkey **F1 (M)** drücken
- Gewünschte M-Funktionsnummer durch Drücken der Tasten **F1** oder **F2** wählen
- Taste **NC-Start** drücken
- Die Steuerung aktiviert die Zusatzfunktion.

**Weitere Informationen:** Benutzerhandbuch Programmieren und Testen

# <span id="page-527-0"></span>**21.1.4 Positioniersatz erzeugen**

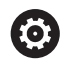

لرسها

 $+$ 

Beachten Sie Ihr Maschinenhandbuch! Ihr Maschinenhersteller kann die Handradtaste **NC-Satz generieren** mit einer beliebigen Funktion belegen.

Sie erzeugen einen Verfahrsatz mithilfe des elektronischen Handrads wie folgt:

- Betriebsart **Manuell** wählen
	- Anwendung **MDI** wählen
	- Ggf. NC-Satz wählen, hinter den Sie den neuen Verfahrsatz einfügen wollen
	- Handrad aktivieren

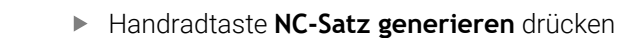

Die Steuerung fügt eine Gerade **L** mit allen Achspositionen ein.

# <span id="page-527-1"></span>**21.1.5 Schrittweise Positionieren**

Beim schrittweisen Positionieren verfahren Sie die gewählte Achse um einen festgelegten Wert.

Sie können mithilfe eines elektronischen Handrads wie folgt Schrittweise Positionieren:

- Handrad-Softkey F2 (**STEP**) drücken
- Handrad-Softkey 3 (**ON**) drücken
- Die Steuerung aktiviert das schrittweise Positionieren.
- Gewünschtes Schrittmaß mithilfe der Tasten **F1** oder **F2** einstellen

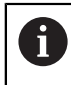

 $\mathbf i$ 

Das kleinstmöglichste Schrittmaß ist 0,0001 mm (0,00001 in). Das größtmöglichste Schrittmaß ist 10 mm (0,3937 in).

- Gewähltes Schrittmaß mit Handrad-Softkey F4 (**OK**) übernehmen
- Mit Handradtaste **+** oder **–** die aktive Handradachse in die entsprechende Richtung verfahren
- Die Steuerung verfährt die aktive Achse bei jeder Betätigung der Handradtaste um das eingegebene Schrittmaß.

Wenn Sie die Taste **F1** oder **F2** gedrückt halten, ändert die Steuerung den Zählschritt bei einem Zehnerwechsel jeweils um den Faktor 10.

Durch zusätzliches Drücken der Taste **CTRL** ändert sich der Zählschritt bei Drücken von **F1** oder **F2** um Faktor 100.

### **Hinweise**

# **GEFAHR**

#### **Achtung, Gefahr für Anwender!**

Durch ungesicherte Anschlussbuchsen, defekte Kabel und unsachgemäßen Gebrauch entstehen immer elektrische Gefahren. Mit dem Einschalten der Maschine beginnt die Gefährdung!

- Geräte ausschließlich durch autorisiertes Service-Personal anschließen oder entfernen lassen
- Maschine ausschließlich mit angeschlossenem Handrad oder gesicherter Anschlussbuchse einschalten

# *HINWEIS*

#### **Achtung, Gefahr für Werkzeug und Werkstück!**

Das Funkhandrad löst bei Funkunterbrechung, vollständiger Akkuentladung oder Defekt eine Not-Aus-Reaktion aus. Not-Aus-Reaktionen während der Bearbeitung können zu Schäden am Werkzeug oder Werkstück führen!

- Handrad bei Nichtverwendung in die Handradaufnahme einsetzen
- Abstand zwischen Handrad und Handradaufnahme gering halten (Vibrationsalarm beachten)
- Vor der Bearbeitung Handrad testen
- Der Maschinenhersteller kann zusätzliche Funktionen für die Handräder HR5xx zur Verfügung stellen.

Beachten Sie Ihr Maschinenhandbuch!

- Sie können die Achsen **X, Y** und **Z** sowie drei weitere, vom Maschinenhersteller definierbare Achsen mithilfe der Achstasten aktivieren. Auch die virtuelle Achse **VT** kann Ihr Maschinenhersteller auf eine der freien Achstasten legen.
- Wenn das Handrad aktiv ist, zeigt die Steuerung im Arbeitsbereich **Positionen** ein Symbol bei der gewählten Achse. Das Symbol zeigt, ob Sie die Achse mit dem Handrad verfahren können.

**Weitere Informationen:** ["Arbeitsbereich Positionen", Seite 123](#page-122-0)

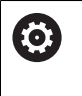

Beachten Sie Ihr Maschinenhandbuch!

Der Maschinenhersteller definiert, welche Achsen Sie mit dem Handrad verfahren können.

# <span id="page-529-0"></span>**21.2 Funkhandrad HR 550FS**

## **Anwendung**

Mit dem Funkhandrad HR 550FS können Sie sich mithilfe der Funkübertragung weiter vom Maschinenbedienpult entfernen als mit anderen Handrädern. Das Funkhandrad HR 550FS bietet aus diesem Grund vor allem bei Großmaschinen einen Vorteil.

# **Funktionsbeschreibung**

Das Funkhandrad HR 550FS ist mit einem Akku ausgestattet. Der Akku wird geladen, sobald Sie das Handrad in die Handradaufnahme einlegen.

Die Handradaufnahme HRA 551FS und das Handrad HR 550FS bilden zusammen eine Funktionseinheit.

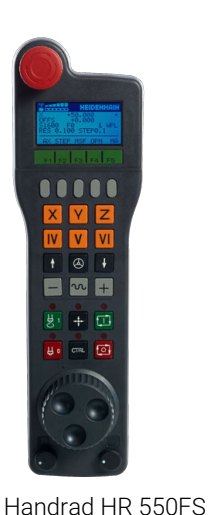

Ŧ

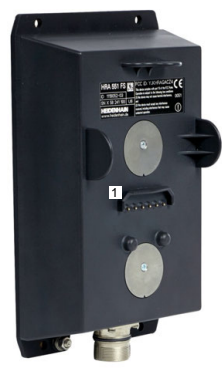

Handradaufnahme HRA 551FS

Sie können das HR 550FS mit dem Akku bis zu 8 Stunden betreiben, bevor Sie es wieder aufladen müssen. Ein vollständig entladenes Handrad benötigt zur vollen

Aufladung ca. 3 Stunden. Wenn Sie das HR 550FS nicht verwenden, setzen sie es immer in die Handradaufnahme. Dadurch ist der Handradakku immer geladen und es liegt eine direkte Kontaktverbindung zum Not-Aus-Kreis vor.

Wenn das Handrad in der Handradaufnahme liegt, bietet es die gleichen Funktionen wie im Funkbetrieb. Dadurch können Sie auch ein vollständig entladenes Handrad verwenden.

Reinigen Sie die Kontakte der Handradaufnahme und des Handrads regelmäßig, um deren Funktion sicherzustellen.

Wenn die Steuerung einen Not-Halt ausgelöst hat, müssen Sie das Handrad wieder neu aktivieren.

**Weitere Informationen:** ["Handrad neu aktivieren", Seite 534](#page-533-0)

Wenn Sie an den Rand der Übertragungsstrecke des Funkbereichs kommen, warnt Sie das HR 550FS durch einen Vibrationsalarm. Verringern Sie in diesem Fall den Abstand zur Handradaufnahme.

## **Hinweis**

# **GEFAHR**

#### **Achtung, Gefahr für Anwender!**

Der Einsatz von Funkhandrädern ist durch den Akku-Betrieb und durch andere Funkteilnehmer anfälliger auf Störeinflüsse als eine leitungsgebundene Verbindung. Eine Missachtung der Voraussetzungen und Hinweise für einen sicheren Betrieb führt z. B. bei Wartungs- oder Einrichtearbeiten zur Gefährdung des Anwenders!

- Funkverbindung des Handrads auf mögliche Überschneidungen mit anderen Funkteilnehmern prüfen
- Das Handrad und die Handradaufnahme nach spätestens 120 Stunden Betriebsdauer ausschalten, damit die Steuerung beim nächsten Neustart einen Funktionstest ausführt
- Bei mehreren Funkhandrädern in einer Werkstatt die eindeutige Zuordnung zwischen Handradaufnahme und zugehörigem Handrad sicherstellen (z. B. Farbaufkleber)
- Bei mehreren Funkhandrädern in einer Werkstatt die eindeutige Zuordnung zwischen Maschine und zugehörigem Handrad sicherstellen (z. B. Funktionstest)

# **21.3 Fenster Konfiguration Funkhandrad**

### **Anwendung**

Im Fenster **Konfiguration Funkhandrad** können Sie Verbindungsdaten des Funkhandrads HR 550FS einsehen und verschiedene Funktionen zur Optimierung der Funkverbindung anwenden, z. B. den Funkkanal einstellen.

### **Verwandte Themen**

- **Elektronisches Handrad Weitere Informationen:** ["Elektronisches Handrad", Seite 521](#page-520-0)
- Funkhandrad HR 550FS **Weitere Informationen:** ["Funkhandrad HR 550FS", Seite 530](#page-529-0)

# **Funktionsbeschreibung**

Sie öffnen das Fenster **Konfiguration Funkhandrad** mit dem Menüpunkt **Funkhandrad einrichten**. Der Menüpunkt befindet sich in der Gruppe **Maschinen-Einstellungen** der Anwendung **Einstellungen**.

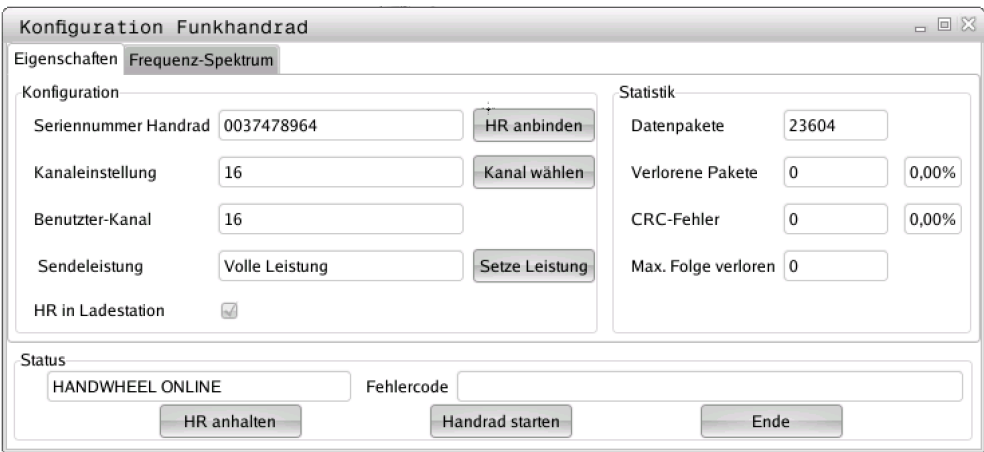

# **Bereiche des Fensters Konfiguration Funkhandrad**

# **Bereich Konfiguration**

Im Bereich **Konfiguration** zeigt die Steuerung verschiedenen Informationen über das angebundene Funkhandrad, z. B. die Seriennummer.

# **Bereich Statistik**

Im Bereich **Statistik** zeigt die Steuerung Informationen zur Übertragungsqualität.

Das Funkhandrad reagiert bei einer eingeschränkten Empfangsqualität, die einen einwandfreien, sicheren Halt der Achsen nicht mehr gewährleisten kann, mit einer Not-Aus-Reaktion.

Der Wert **Max. Folge verloren** gibt einen Hinweis auf eine eingeschränkte Empfangsqualität. Wenn die Steuerung im normalen Betrieb des Funkhandrads innerhalb des gewünschten Einsatzradius hier wiederholt Werte größer 2 anzeigt, besteht die erhöhte Gefahr eines unterwünschten Verbindungsabbruchs.

Versuchen Sie in solchen Fällen die Übertragungsqualität zu erhöhen, indem Sie einen anderen Kanal wählen oder die Sendeleistung erhöhen.

**Weitere Informationen:** ["Funkkanal einstellen", Seite 534](#page-533-1)

**Weitere Informationen:** ["Sendeleistung einstellen", Seite 533](#page-532-0)

# **Bereich Status**

Im Bereich **Status** zeigt die Steuerung den aktuellen Zustand des Handrads, z. B. **HANDWHEEL ONLINE** und anstehende Fehlermeldungen im Bezug auf das angebundene Handrad.

# **21.3.1 Handrad einer Handradaufnahme zuordnen**

Um ein Handrad einer Handradaufnahme zuzuordnen, muss die Handradaufnahme mit der Steuerungshardware verbunden sein.

Sie ordnen ein Handrad einer Handradaufnahme wie folgt zu:

- Funkhandrad in Handradaufnahme legen
	- Betriebsart **Start** wählen
		- Anwendung **Einstellungen** wählen
		- Gruppe **Maschinen-Einstellungen** wählen
- 

ଲ

*र*ें}

网

- Menüpunkt **Funkhandrad einrichten** doppelt tippen oder klicken
- Die Steuerung öffnet das Fenster **Konfiguration Funkhandrad**.
- Schaltfläche **HR anbinden** wählen
- Die Steuerung speichert die Seriennummer des eingelegten Funkhandrads und zeigt sie im Konfigurationsfenster links neben der Schaltfläche **HR anbinden**.
- Schaltfläche **ENDE** wählen
- > Die Steuerung speichert die Konfiguration.

## <span id="page-532-0"></span>**21.3.2 Sendeleistung einstellen**

Wenn Sie die Sendeleistung reduzieren, nimmt die Reichweite des Funkhandrads ab.

Sie stellen die Sendeleistung des Handrads wie folgt ein:

- Fenster **Konfiguration Funkhandrad** öffnen
- 
- Schaltfläche **Setze Leistung** wählen
- > Die Steuerung blendet die drei verfügbaren Leistungseinstellungen ein.
- Gewünschte Leistungseinstellung wählen
- Schaltfläche **ENDE** wählen
- > Die Steuerung speichert die Konfiguration.

# <span id="page-533-1"></span>**21.3.3 Funkkanal einstellen**

Beim automatischen Starten des Funkhandrads versucht die Steuerung den Funkkanal zu wählen, der das beste Funksignal liefert.

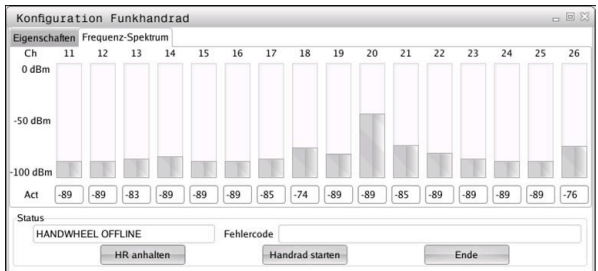

Sie stellen den Funkkanal wie folgt manuell ein:

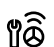

- Fenster **Konfiguration Funkhandrad** öffnen
- Reiter **Frequenz-Spektrum** wählen
- Schaltfläche **HR anhalten** wählen
- > Die Steuerung stoppt die Verbindung zum Funkhandrad und ermittelt das aktuelle Frequenzspektrum für alle 16 verfügbaren Kanäle.
- Kanalnummer des Kanals mit dem wenigsten Funkverkehr merken

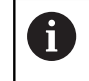

Sie erkennen den Kanal mit dem wenigsten Funkverkehr am kleinsten Balken.

- Schaltfläche **Handrad starten** wählen
- Die Steuerung stellt die Verbindung zum Funkhandrad wieder her.
- Reiter **Eigenschaften** wählen
- Schaltfläche **Kanal wählen** wählen
- Die Steuerung blendet alle verfügbaren Kanalnummern ein.
- Kanalnummer des Kanals mit dem wenigsten Funkverkehr wählen
- Schaltfläche **ENDE** wählen
- > Die Steuerung speichert die Konfiguration.

# <span id="page-533-0"></span>**21.3.4 Handrad neu aktivieren**

Sie aktivieren das Handrad wie folgt neu:

୩ଡି

- Fenster **Konfiguration Funkhandrad** öffnen
- Mithilfe der Schaltfläche **Handrad starten** das Funkhandrad wieder aktivieren
- Schaltfläche **ENDE** wählen

# **22 Override Controller**

# **Anwendung**

Der Override Controller ist ein Bedienelement mit zusätzlichen Funktionen gegenüber dem herkömmlichen Override-Potentiometer.

In Zusammenhang mit dem Override Controller bietet die Steuerung z. B. folgende Möglichkeiten:

- Vorschub und bzw. oder Eilgang mithilfe des Stellrads manipulieren
- NC-Programme mit der integrierten Taste **NC-Start** starten
- Haptische Rückmeldung durch Vibration erhalten
- Bedingte Stopps durch Haltepunkte definieren
- NC-Programm durch Erhöhen des Overrides fortsetzen

# **Voraussetzungen**

- Override Controller OC 310 Die Verfügbarkeit des Override Controllers ist maschinenabhängig. Beachten Sie Ihr Maschinenhandbuch!
- Steuerung ist vollständig hochgefahren Die Steuerung erkennt den Override Controller erst, nachdem die Steuerspannung quittiert ist.
- Werkzeugprüfung ist durchgeführt **Weitere Informationen:** ["Spalte Werkzeugprüfung im Arbeitsbereich Programm",](#page-221-0) [Seite 222](#page-221-0)

# **Funktionsbeschreibung**

# **Elemente des Override Controllers**

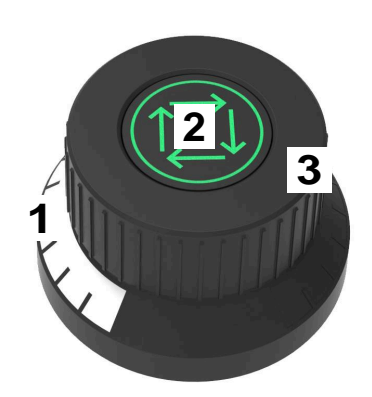

Der Override Controller enthält folgende Elemente:

1 Override-Skala

Die Override-Skala ist bis zum aktuellen Wert des Overrides farbig beleuchtet. **Weitere Informationen:** ["Optische Rückmeldung des Override Controllers",](#page-535-0) [Seite 536](#page-535-0)

2 Taste **NC-Start**

Mit der Taste **NC-Start** starten Sie das NC-Programm. Abhängig von der Einstellung im Fenster **Programmlaufoptionen** können Sie das NC-Programm mit der Taste **NC-Start** fortsetzen.

3 Stellrad

Mit dem Stellrad ändern Sie den Override für den Vorschub und bzw. oder Eilgang.

Abhängig von der Einstellung im Fenster **Programmlaufoptionen** können Sie das NC-Programm mit dem Override fortsetzen.

### <span id="page-535-0"></span>**Optische Rückmeldung des Override Controllers**

Der Override Controller enthält folgende optische Rückmeldungen:

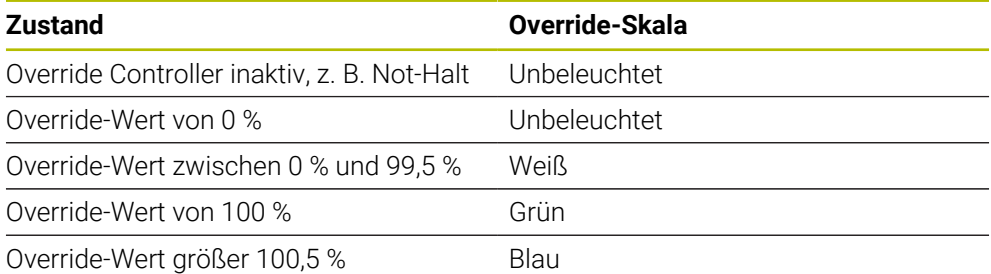

Die Taste **NC-Start** leuchtet grün. Maschinenabhängig kann die Farbe abweichen.

### **Haptische Rückmeldung des Override Controllers**

Der Override Controller enthält folgende haptische Rückmeldungen:

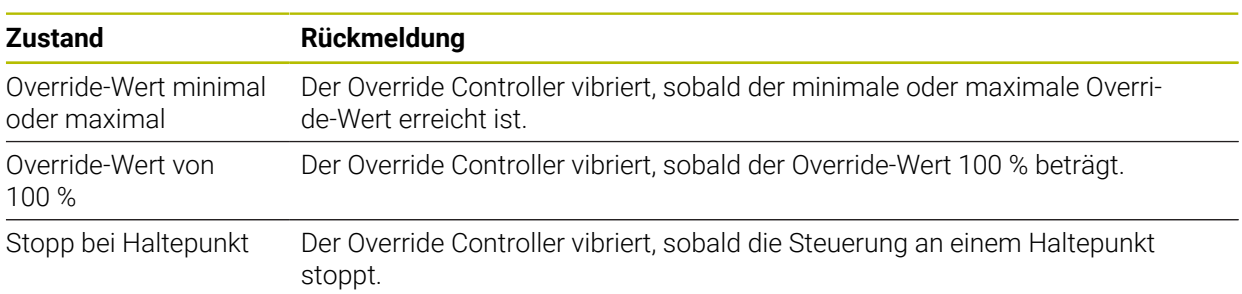

 $\overline{\phantom{0}}$ 

# **Fenster Programmlaufoptionen**

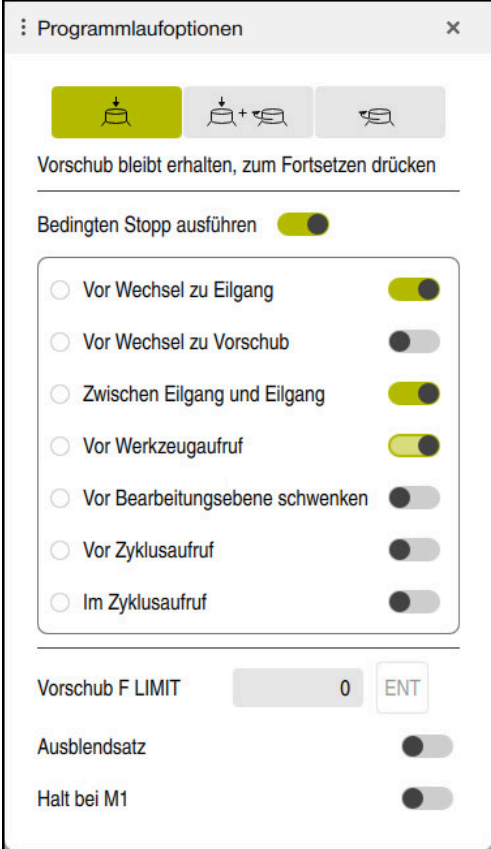

Fenster **Programmlaufoptionen**

Sie können das Fenster **Programmlaufoptionen** wie folgt öffnen:

- In der Betriebsart **Programmlauf** mit der Schaltfläche **Programmlaufoptionen Weitere Informationen:** ["Symbole und Schaltflächen", Seite 424](#page-423-0)
- Im Arbeitsbereich **Simulation** mit dem Schalter **Programmlaufoptionen** in der Spalte **Visualisierungsoptionen**

**Weitere Informationen:** Benutzerhandbuch Programmieren und Testen

Das Fenster **Programmlaufoptionen** enthält folgende Einstellungen in Verbindung mit dem Override Controller:

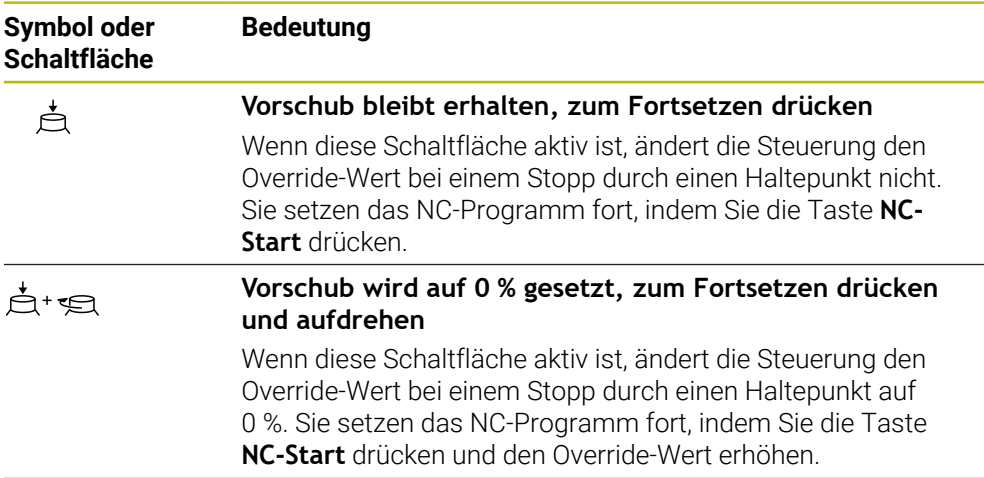

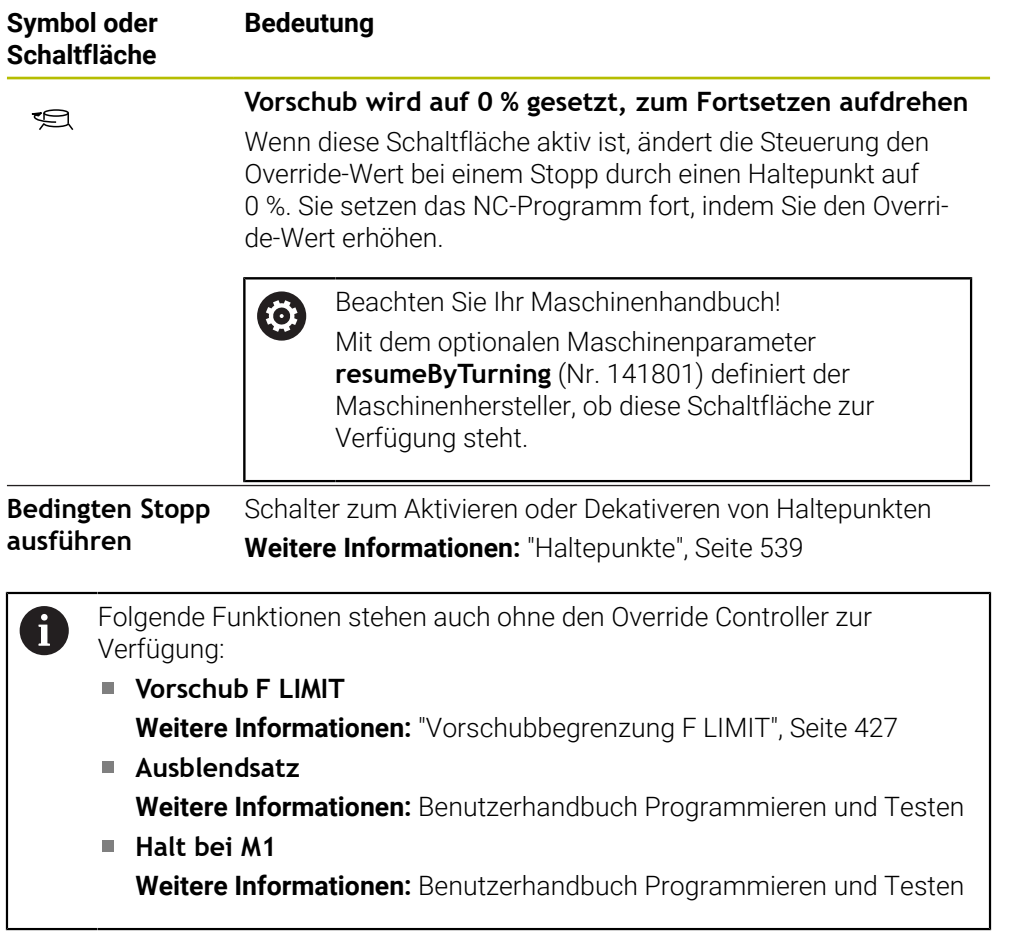

### <span id="page-538-0"></span>**Haltepunkte**

Die Steuerung bietet folgende Haltepunkte:

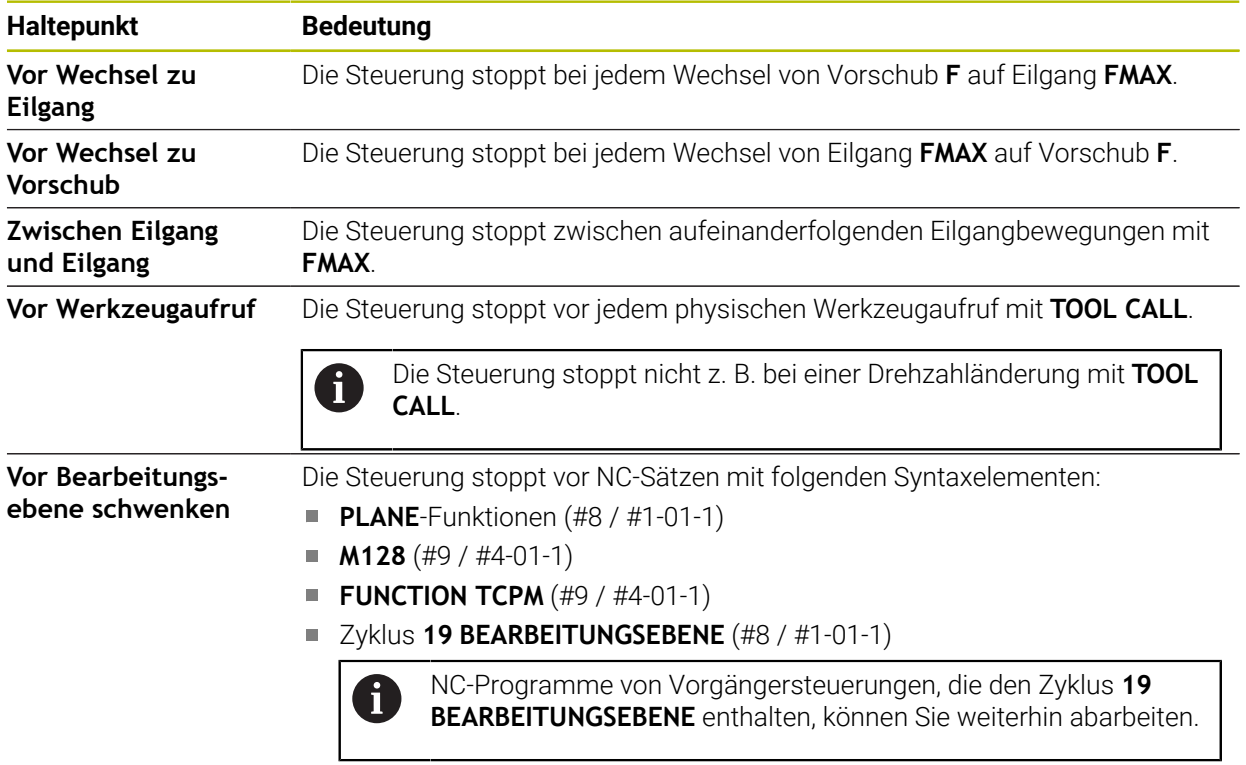

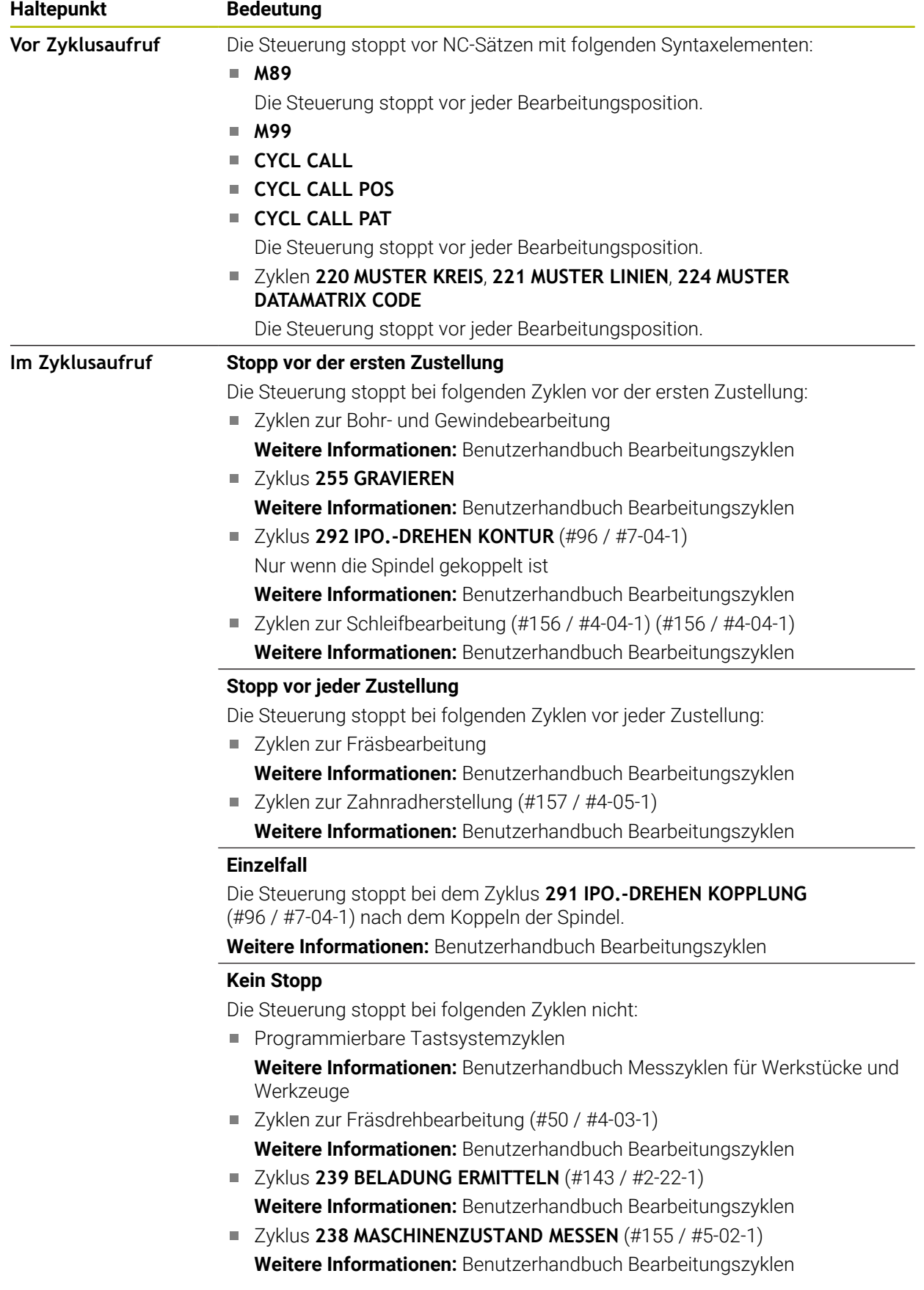

Die Steuerung zeigt die aktiven Haltepunkte im Reiter **PGM** des Arbeitsbereichs **Status**.
## **Darstellung der Haltepunkte**

Die Steuerung stellt die Haltepunkte mit folgenden Symbolen dar:

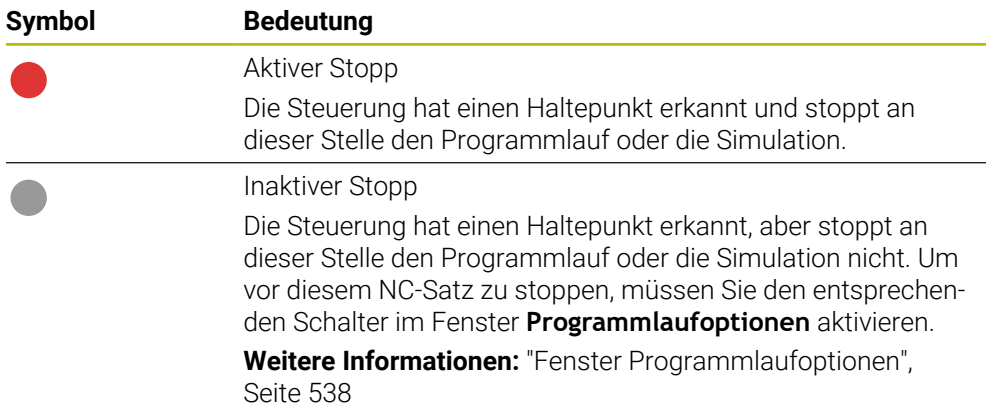

Die Steuerung zeigt die Symbole für Haltepunkte im NC-Programm vor der Satznummer, sobald mindestens ein bedingter Stopp im Fenster **Programmlaufoptionen** aktiv ist.

Wenn Sie ein Symbol wählen, zeigt die Steuerung den Namen des dazugehörigen Haltepunkts.

# **Hinweise**

- Der Override Controller wirkt auch in der Betriebsart **Manuell** als Vorschub- und bzw. oder Eilgang-Override.
- Wenn das NC-Programm Haltepunkte enthält, zeigt die Steuerung einen Haken im Bereich **Bedingten Stopp ausführen** der Spalte **Werkzeugprüfung**. **Weitere Informationen:** ["Spalte Werkzeugprüfung im Arbeitsbereich Programm",](#page-221-0) [Seite 222](#page-221-0)
- Wenn Sie den Override Controller ruckartig zudrehen, setzt die Steuerung den Override-Wert automatisch auf 0 %, auch wenn der Override Controller die Stellung nicht erreicht hat.
- Wenn der Ausführungscursor einen Haltepunkt erreicht, überlagern sich beide Symbole. Sie können somit erkennen, weshalb die Steuerung stoppt.
- Wenn die Schaltfläche **Vorschub wird auf 0 % gesetzt, zum Fortsetzen aufdrehen** aktiv ist, reagiert die Steuerung wie folgt:
	- Sie können das NC-Programm nur nach einem bedingten Stopp durch Erhöhung des Override-Werts fortsetzen. Ansonsten ist ein **NC-Start** notwendig, z. B. beim Programmstart.
	- Wenn im NC-Programm zwei bedingte Stopps hintereinander folgen, können Sie den Override-Wert von 0 % für 0,3 Sekunden nicht ändern. Dadurch stellt die Steuerung sicher, dass Sie nicht mit einer Bewegung des Override-Controllers beide bedingte Stopps fortsetzen.
	- Nach einem bedingten Stopp mit manuellem Werkzeugwechsel müssen Sie die Taste **NC-Start** drücken. Sie können das NC-Programm nicht durch Erhöhung des Override-Werts fortsetzen.

#### **Hinweise in Verbindung mit Maschinenparametern**

Beachten Sie Ihr Maschinenhandbuch!

- Der Maschinenhersteller definiert den maximalen Override-Wert für den Eilgang. Wenn der maximale Override-Wert z. B. 100 % beträgt und Sie den Override-Wert für den Eilgang über die 100 % einstellen, rechnet die Steuerung trotzdem mit 100 %. Wenn Sie in diesem Fall das Stellrad zurückdrehen, wirkt die Drehung nicht sofort. Erst wenn der Override Controller tatsächlich bei 100 % steht, ändert die Steuerung den Override-Wert.
- Mit dem optionalen Maschinenparameter ocWaitTime (Nr. 103412) kann der Maschinenhersteller definieren, ob in folgenden Fällen eine Wartezeit wirkt:
	- Wenn nach einem Haltepunkt das Programm bei 0 % fortgesetzt wird
	- Wenn 100 % des Override-Werts erreicht sind

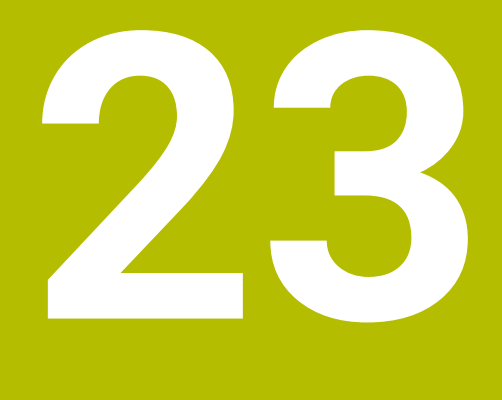

**Embedded Workspace und Extended Workspace**

# <span id="page-543-0"></span>**23.1 Embedded Workspace (#133 / #3-01-1)**

# **Anwendung**

Mit dem Embedded Workspace können Sie einen Windows-PC auf der Steuerungsoberfläche darstellen und bedienen. Sie verbinden den Windows-PC mithilfe des Remote Desktop Managers (#133 / #3-01-1).

## **Verwandte Themen**

Remote Desktop Manager (#133 / #3-01-1)

**Weitere Informationen:** ["Fenster Remote Desktop Manager \(#133 / #3-01-1\)",](#page-596-0) [Seite 597](#page-596-0)

Windows-PC auf einem zusätzlich angeschlossenem Bildschirm bedienen mit Extended Workspace

**Weitere Informationen:** ["Extended Workspace", Seite 546](#page-545-0)

# **Voraussetzungen**

- Bestehende RemoteFX-Verbindung zu dem Windows-PC mithilfe von Remote Desktop Manager (#133 / #3-01-1)
- Verbindung im Maschinenparameter **CfgRemoteDesktop** (Nr. 133500) definiert Im optionalen Maschinenparameter **connections** (Nr. 133501) gibt der Maschinenhersteller den Namen der RemoteFX-Verbindung ein. Beachten Sie Ihr Maschinenhandbuch!

### **Funktionsbeschreibung**

Der Embedded Workspace steht auf der Steuerung als Betriebsart und als Arbeitsbereich zur Verfügung. Wenn der Maschinenhersteller keinen Namen definiert, heißen die Betriebsart und der Arbeitsbereich **RDP**.

Solange die RemoteFX-Verbindung besteht, wird der Windows-PC für Eingaben gesperrt. Dadurch wird eine Doppelbedienung vermieden.

**Weitere Informationen:** ["Windows Terminal Service \(RemoteFX\)", Seite 598](#page-597-0)

Wenn Sie den Embedded Workspace als Betriebsart öffnen, zeigt die Steuerung darin die Oberfläche des Windows-PCs im Vollbild.

Wenn Sie den Embedded Workspace als Arbeitsbereich öffnen, können Sie die Größe und die Position des Arbeitsbereichs beliebig verändern. Die Steuerung skaliert die Oberfläche des Windows-PCs nach jeder Veränderung neu.

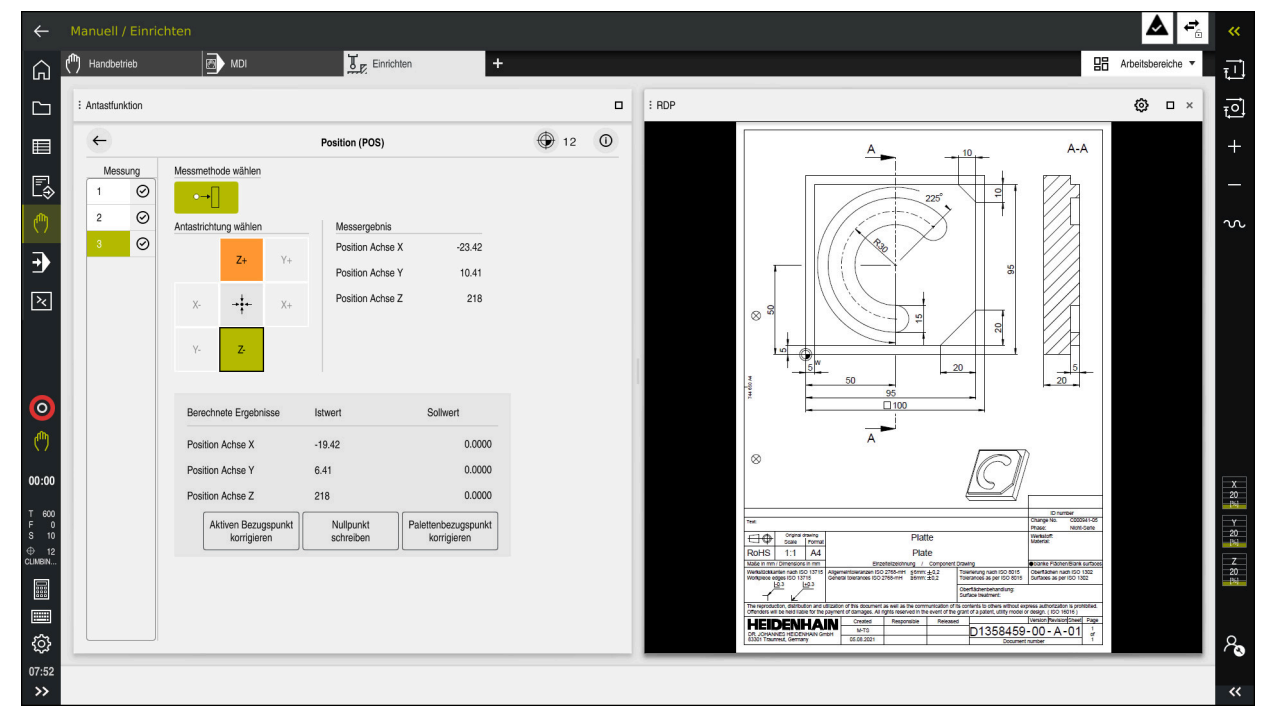

**Weitere Informationen:** ["Arbeitsbereiche", Seite 93](#page-92-0)

Embedded Workspace als Arbeitsbereich mit geöffneter PDF-Datei

### **Fenster Einstellungen RDP**

Wenn der Embedded Workspace als Arbeitsbereich geöffnet ist, können Sie das Fenster **Einstellungen RDP** öffnen.

Das Fenster **Einstellungen RDP** enthält folgende Schaltflächen:

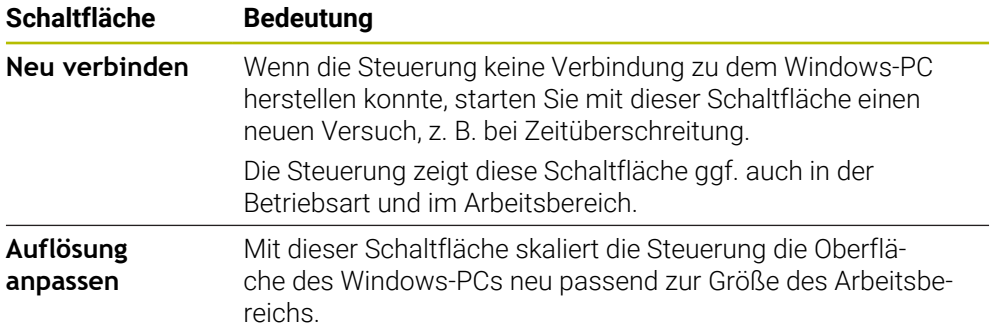

# <span id="page-545-0"></span>**23.2 Extended Workspace**

## **Anwendung**

Mit dem Extended Workspace können Sie einen zusätzlich angeschlossenen Bildschirm als zweiten Bildschirm der Steuerung verwenden. Dadurch können Sie den zusätzlich angeschlossenen Bildschirm unabhängig von der Steuerungsoberfläche verwenden sowie Anwendungen der Steuerung darauf anzeigen.

### **Verwandte Themen**

- Windows-PC innerhalb der Steuerungsoberfläche bedienen mit Embedded Workspace (#133 / #3-01-1)
- **Weitere Informationen:** ["Embedded Workspace \(#133 / #3-01-1\)", Seite 544](#page-543-0)
- Hardware-Erweiterung ITC **Weitere Informationen:** ["Hardware-Erweiterungen", Seite 88](#page-87-0)

## **Voraussetzung**

■ Zusätzlich angeschlossener Bildschirm vom Maschinenhersteller als Extended Workspace konfiguriert Beachten Sie Ihr Maschinenhandbuch!

# **Funktionsbeschreibung**

Sie können mit dem Extended Workspace z. B. folgende Funktionen oder Anwendungen ausführen:

- Dateien von der Steuerung öffnen, z. B. Zeichnungen
- Fenster von HEROS-Funktionen zusätzlich zur Steuerungsoberfläche öffnen **Weitere Informationen:** ["HEROS-Menü", Seite 650](#page-649-0)
- Mithilfe des Remote Desktop Managers verbundene Rechner darstellen und bedienen (#133 / #3-01-1)

**Weitere Informationen:** ["Fenster Remote Desktop Manager \(#133 / #3-01-1\)",](#page-596-0) [Seite 597](#page-596-0)

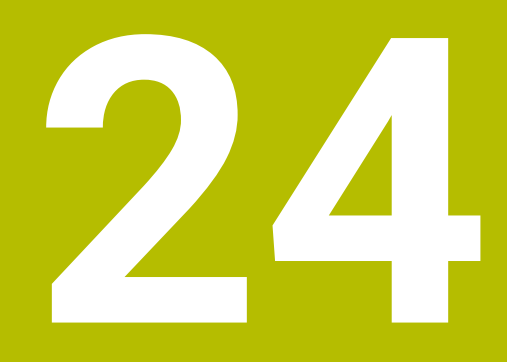

**Integrierte Funktionale Sicherheit FS**

# **Anwendung**

Das Sicherheitskonzept der integrierten Funktionalen Sicherheit FS für Maschinen mit HEIDENHAIN-Steuerung bietet zusätzlich zu vorhandenen mechanischen Sicherheitseinrichtungen an der Maschine ergänzende Software-Sicherheitsfunktionen. Das integrierte Sicherheitskonzept reduziert z. B. automatisch den Vorschub, wenn Sie Bearbeitungen bei offener Maschinentür durchführen. Der Maschinenhersteller kann das Sicherheitskonzept FS anpassen oder erweitern.

# **Voraussetzungen**

- Bei Steuerungen mit **SIK1**:
	- Software-Option #160 Integrierte Funktionale Sicherheit FS Basisversion oder Software-Option #161 Integrierte Funktionale Sicherheit FS Vollversion
	- Ggf. Software-Optionen #162 bis #166 oder Software-Option #169 Abhängig von der Anzahl der Antriebe an der Maschine benötigen Sie ggf. diese Software-Optionen.
- Bei Steuerungen mit **SIK2**:
	- Software-Option FS Basisversion (#6-30-1)
	- Ggf. Software-Option FS Sichere Achsen (#6-30-2\*)
	- Wenn Ihre Steuerung mit **SIK2** ausgestattet ist, schaltet die Software-Optionsnummer #6-30-1 vier sichere Achsen frei. Sie können die Software-Optionsnummer #6-30-2\* mehrfach bestellen und bis zu sechs weitere sichere Achsen freischalten.
- Der Maschinenhersteller muss das Sicherheitskonzept FS auf die Maschine abstimmen.

# **Funktionsbeschreibung**

Jeder Anwender einer Werkzeugmaschine ist Gefahren ausgesetzt. Schutzeinrichtungen können zwar den Zugriff zu Gefahrenstellen verhindern, andererseits muss aber auch ohne Schutzeinrichtung (z. B. bei geöffneter Schutztüre) an der Maschine gearbeitet werden können.

## **Sicherheitsfunktionen**

Um die Anforderungen an den Personenschutz zu gewährleisten, bietet die integrierte Funktionale Sicherheit FS genormte Sicherheitsfunktionen. Der Maschinenhersteller verwendet die genormten Sicherheitsfunktionen bei der Umsetzung der Funktionalen Sicherheit FS für die jeweilige Maschine.

Sie können die aktiven Sicherheitsfunktionen im Achsstatus der Funktionalen Sicherheit FS nachverfolgen.

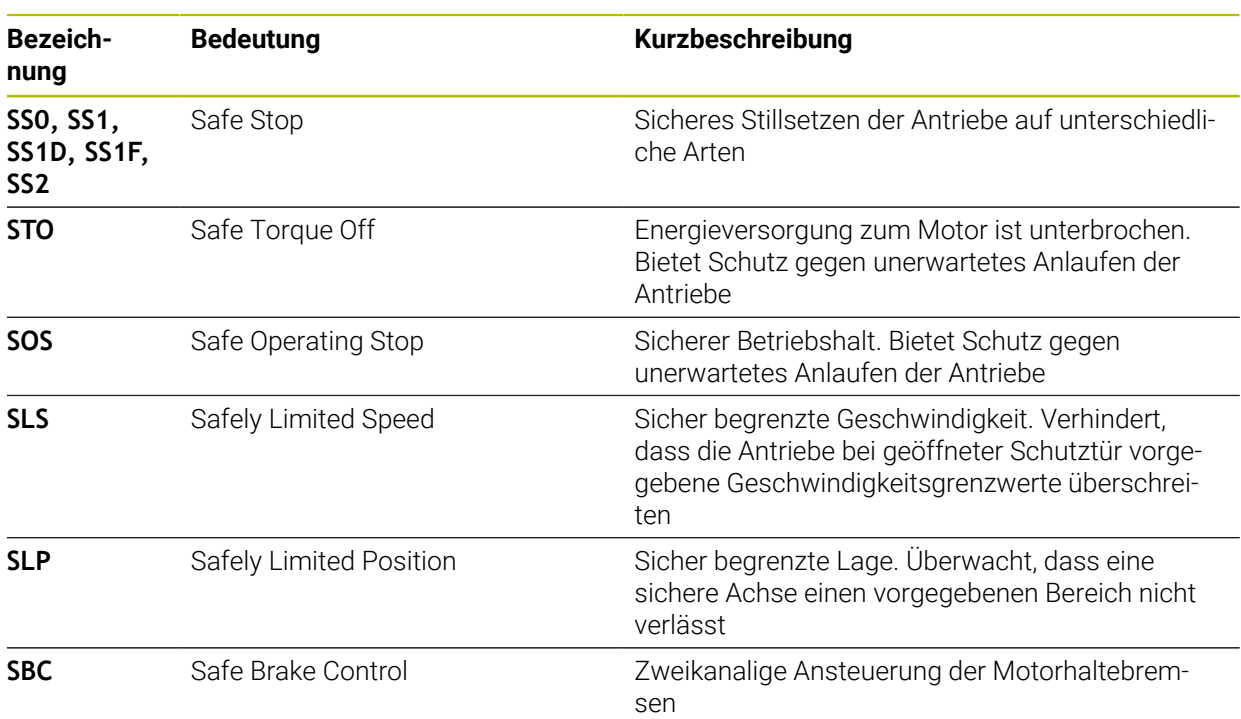

**Weitere Informationen:** ["Menüpunkt Achsstatus", Seite 552](#page-551-0)

## **Sicherheitsbezogene Betriebsarten der Funktionalen Sicherheit FS**

Die Steuerung bietet mit der Funktionalen Sicherheit FS verschiedene sicherheitsbezogene Betriebsarten. Die sicherheitsbezogene Betriebsart mit der niedrigsten Nummer enthält die höchste Sicherheitsstufe.

Abhängig von der Realisierung des Maschinenherstellers stehen folgende sicherheitsbezogene Betriebsarten zur Verfügung:

Beachten Sie Ihr Maschinenhandbuch! 6 Der Maschinenhersteller muss die sicherheitsbezogenen Betriebsarten für die jeweilige Maschine umsetzen.

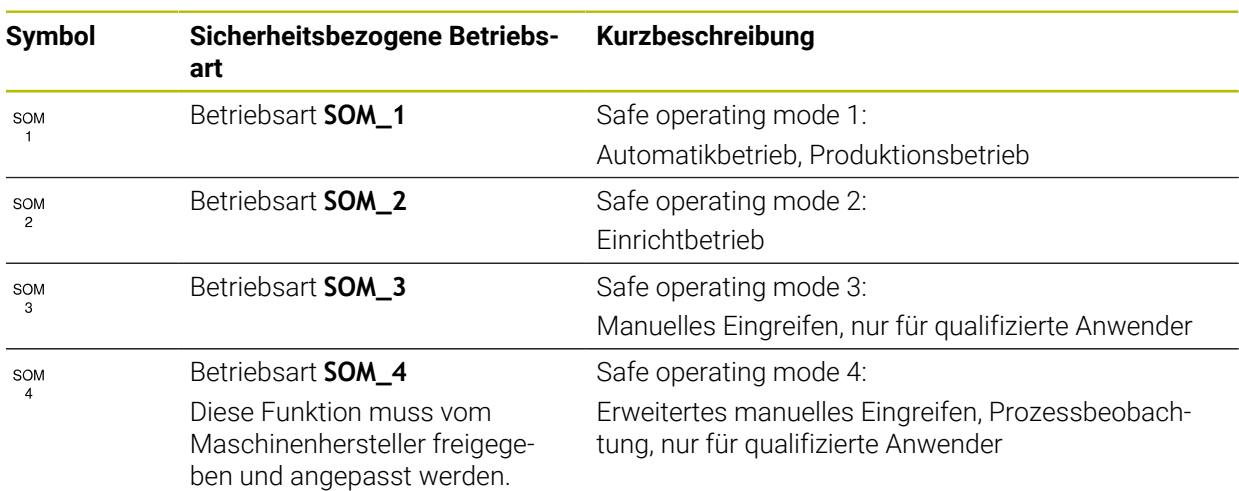

# <span id="page-549-0"></span>**Funktionale Sicherheit FS im Arbeitsbereich Positionen**

Bei einer Steuerung mit Funktionaler Sicherheit FS zeigt die Steuerung die überwachten Betriebszustände der Elemente Drehzahl **S** und Vorschub **F** im Arbeitsbereich **Positionen**. Wenn im überwachten Zustand eine Sicherheitsfunktion ausgelöst wird, stoppt die Steuerung die Vorschubbewegung und die Spindel oder reduziert die Geschwindigkeit, z. B. beim Öffnen der Maschinentür.

**Weitere Informationen:** ["Achs- und Positionsanzeige", Seite 124](#page-123-0)

# <span id="page-550-0"></span>**Anwendung Funktionale Sicherheit**

Beachten Sie Ihr Maschinenhandbuch! **®** Der Maschinenhersteller konfiguriert die Sicherheitsfunktionen in dieser Anwendung.

Die Steuerung zeigt in der Anwendung **Funktionale Sicherheit** in der Betriebsart **Start** Informationen über den Zustand der einzelnen Sicherheitsfunktionen. In dieser Anwendung können Sie sehen, ob einzelne Sicherheitsfunktionen aktiv und von der Steuerung abgenommen sind.

| <b>Übersicht</b> |                                  |              |            |              |  |  |
|------------------|----------------------------------|--------------|------------|--------------|--|--|
| DS-ID            | Keyname                          | Abgenommen   | CRC        | Aktiv        |  |  |
| 59               | CfgSafety                        | $\times$     | 0xdfe9682f | $\checkmark$ |  |  |
| 60               | ClgPicSafety                     | $\times$     | 0x77c09a9b | $\checkmark$ |  |  |
| 58               | CfgAxParSafety HSE-V9_X_K00_E00  | $\times$     | 0xd1c39f10 | $\checkmark$ |  |  |
| 62               | CfgMotParSafety HSE-V9_X_K00_E00 | $\times$     | 0x55e79e2b | $\checkmark$ |  |  |
| 85               | CfgAxParSafety HSE-V9_Y_K00_E00  | $\checkmark$ | 0xd43e109f | $\checkmark$ |  |  |
| 64               | CfgMotParSafety HSE-V9_Y_K00_E00 | $\checkmark$ | 0x4f2531a0 | $\checkmark$ |  |  |
| 65               | CfgAxParSafety HSE-V9_Z_K00_E00  | $\checkmark$ | 0xd8299386 | $\checkmark$ |  |  |
| 66               | CfgMotParSafety HSE-V9_Z_K00_E00 | $\checkmark$ | 0x99bfa2d8 | $\checkmark$ |  |  |
| 67               | CfgAxParSafety HSE-V9_B_K00_E00  | $\checkmark$ | 0x649b9c9e | $\checkmark$ |  |  |
| 68               | CfgMotParSafety HSE-V9_B_K00_E00 | $\checkmark$ | 0x2ce6d1d3 | $\checkmark$ |  |  |
| 69               | CfgAxParSafety HSE-V9_C_K00_E00  | $\times$     | 0xbdd5c095 | $\checkmark$ |  |  |
| 70               | CfgMotParSafety HSE-V9_C_K00_E00 | $\times$     | 0x851bde7d | $\checkmark$ |  |  |
| 71               | CfgAxParSafety HSE-V9_U_K00_E00  | $\checkmark$ | 0x4a21405b | $\checkmark$ |  |  |
| 72               | CfgMotParSafety HSE-V9_U_K00_E00 | $\checkmark$ | 0x66f65508 | $\checkmark$ |  |  |

Arbeitsbereich **Übersicht** in der Anwendung **Funktionale Sicherheit**

# <span id="page-551-0"></span>**Menüpunkt Achsstatus**

Im Menüpunkt **Achsstatus** der Anwendung **Einstellungen** zeigt die Steuerung folgende Informationen über die Zustände der einzelnen Achsen:

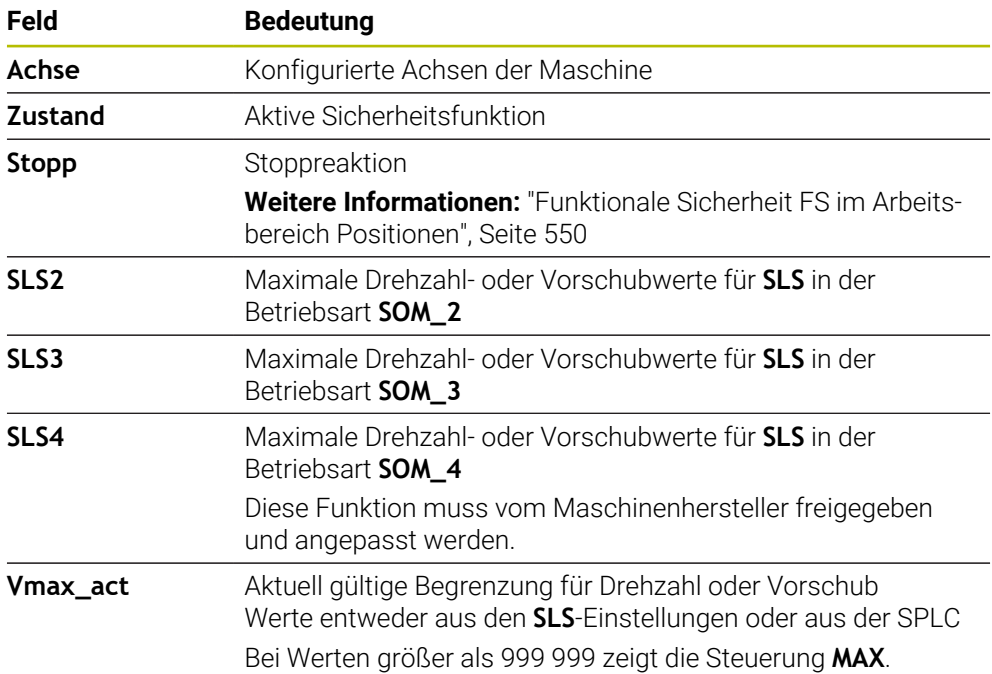

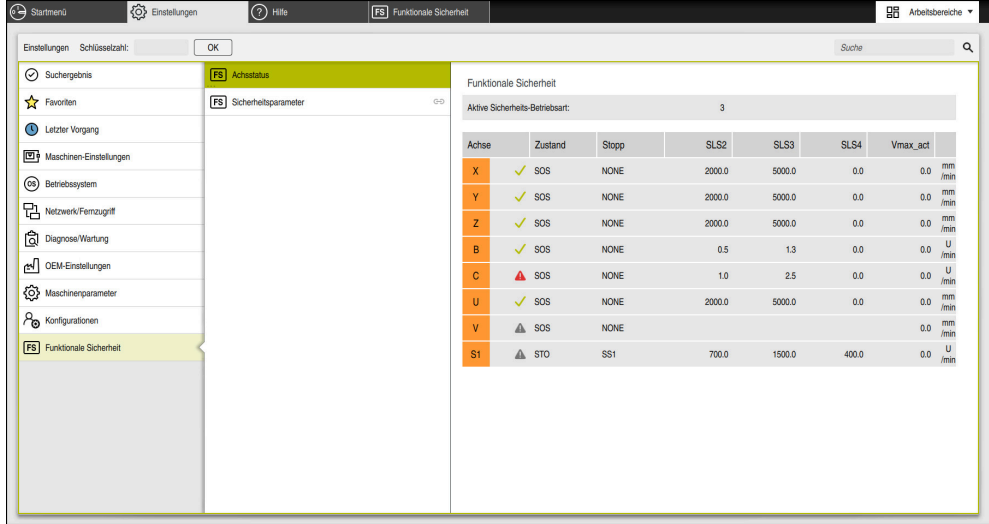

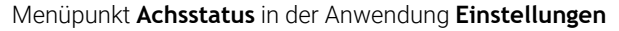

## **Prüfstand der Achsen**

Damit die Steuerung die Verwendung der Achsen im sicheren Betrieb gewährleisten kann, prüft die Steuerung alle überwachten Achsen beim Einschalten der Maschine.

Dabei prüft die Steuerung, ob die Position einer Achse mit der Position direkt nach dem Herunterfahren übereinstimmt. Wenn eine Abweichung auftritt, kennzeichnet die Steuerung die betroffene Achse in der Positionsanzeige mit einem roten Warndreieck.

Wenn die Prüfung einzelner Achsen beim Start der Maschine fehlschlägt, können Sie die Prüfung der Achsen manuell durchführen.

**Weitere Informationen:** ["Achspositionen manuell prüfen", Seite 554](#page-553-0)

Die Steuerung zeigt den Prüfstand der einzelnen Achsen mit folgenden Symbolen:

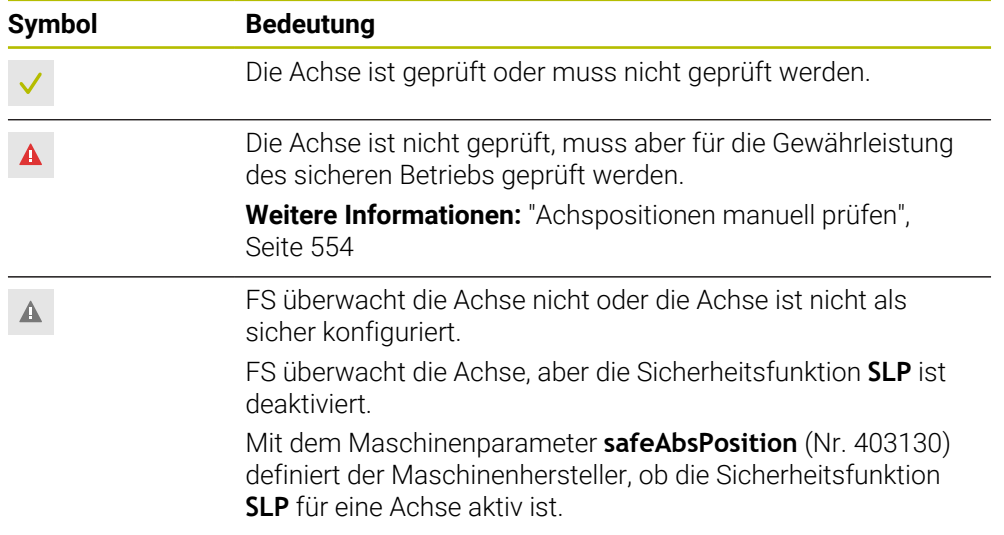

# **Vorschubbegrenzung bei Funktionaler Sicherheit FS**

Beachten Sie Ihr Maschinenhandbuch! Diese Funktion muss von Ihrem Maschinenhersteller angepasst werden.

Mit dem Schalter **F limitiert** können Sie die SS1-Reaktion zum sicheren Stillsetzen der Antriebe beim Öffnen der Schutztür verhindern.

Mit dem Schalter **F limitiert** begrenzt die Steuerung die Geschwindigkeit der Achsen und die Drehzahl der Spindel auf die festgelegten Werte des Maschinenherstellers. Maßgebend für die Limitierung ist die aktive sicherheitsbezogene Betriebsart SOM\_x. Sie können die sicherheitsbezogene Betriebsart mit dem Schlüsselschalter wählen.

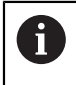

O

In der sicherheitsbezogenen Betriebsart SOM\_1 bringt die Steuerung Achsen und Spindeln beim Öffnen der Schutztür zum Stillstand.

In den Arbeitsbereichen **Positionen** und **Status** zeigt die Steuerung den Vorschub orange.

**[Weitere Informationen:](#page-139-0)** "Reiter POS", Seite 140

# <span id="page-553-0"></span>**24.1 Achspositionen manuell prüfen**

(6)

Beachten Sie Ihr Maschinenhandbuch!

Diese Funktion muss von Ihrem Maschinenhersteller angepasst werden. Der Maschinenhersteller definiert die Lage der Prüfposition.

Sie prüfen die Position einer Achse wie folgt:

- Betriebsart **Manuell** wählen
- لرسها
- **Prüfposition anfahren** wählen
- Die Steuerung zeigt die ungeprüften Achsen im Arbeitsbereich **Positionen**.
- 口
- Gewünschte Achse im Arbeitsbereich **Positionen** wählen
- Taste **NC-Start** drücken
- > Die Achse fährt auf Prüfposition.
- > Nachdem die Prüfposition erreicht ist, zeigt die Steuerung eine Meldung.
- **Zustimmtaste** auf dem Maschinenbedienfeld drücken
- Die Steuerung stellt die Achse als geprüft dar.

# *HINWEIS*

#### **Achtung Kollisionsgefahr!**

Die Steuerung führt keine automatische Kollisionsprüfung zwischen Werkzeug und Werkstück durch. Bei falscher Vorpositionierung oder ungenügendem Abstand zwischen den Komponenten besteht während des Anfahrens der Prüfpositionen Kollisionsgefahr!

- Vor dem Anfahrens der Prüfpositionen bei Bedarf eine sichere Position anfahren
- Auf mögliche Kollisionen achten

# **Hinweise**

- Werkzeugmaschinen mit HEIDENHAIN-Steuerungen können mit integrierter Funktionaler Sicherheit FS oder mit externer Sicherheit ausgestattet sein. Dieses Kapitel richtet sich ausschließlich an Maschinen mit integrierter Funktionaler Sicherheit FS.
- Der Maschinenhersteller definiert im Maschinenparameter **speedPosCompType** (Nr. 403129) das Verhalten von drehzahlgeregelten FS-NC-Achsen bei offener Schutztür. Der Maschinenhersteller kann z. B. das Einschalten der Werkstückspindel erlauben und damit ein Ankratzen am Werkstück bei offener Schutztür ermöglichen. Beachten Sie Ihr Maschinenhandbuch!

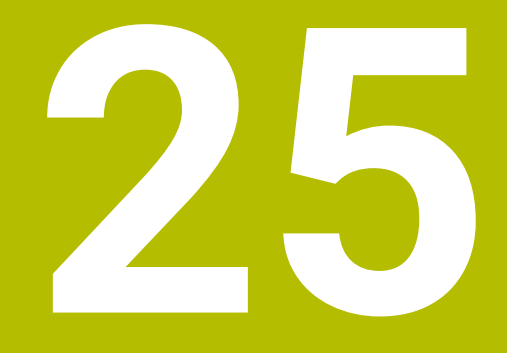

**Anwendung Einstellungen**

# **25.1 Übersicht**

Die Anwendung **Einstellungen** enthält folgende Gruppen mit Menüpunkten:

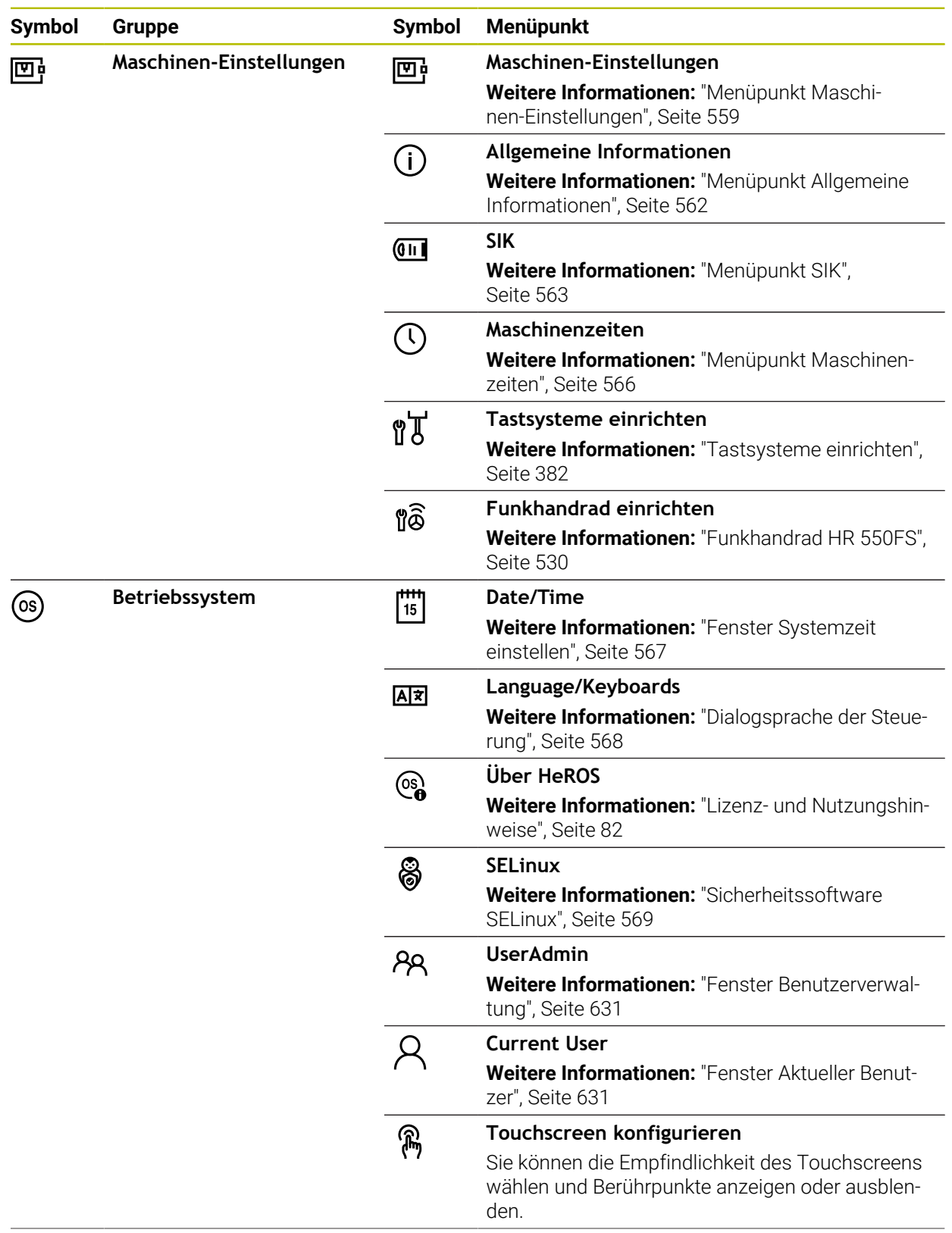

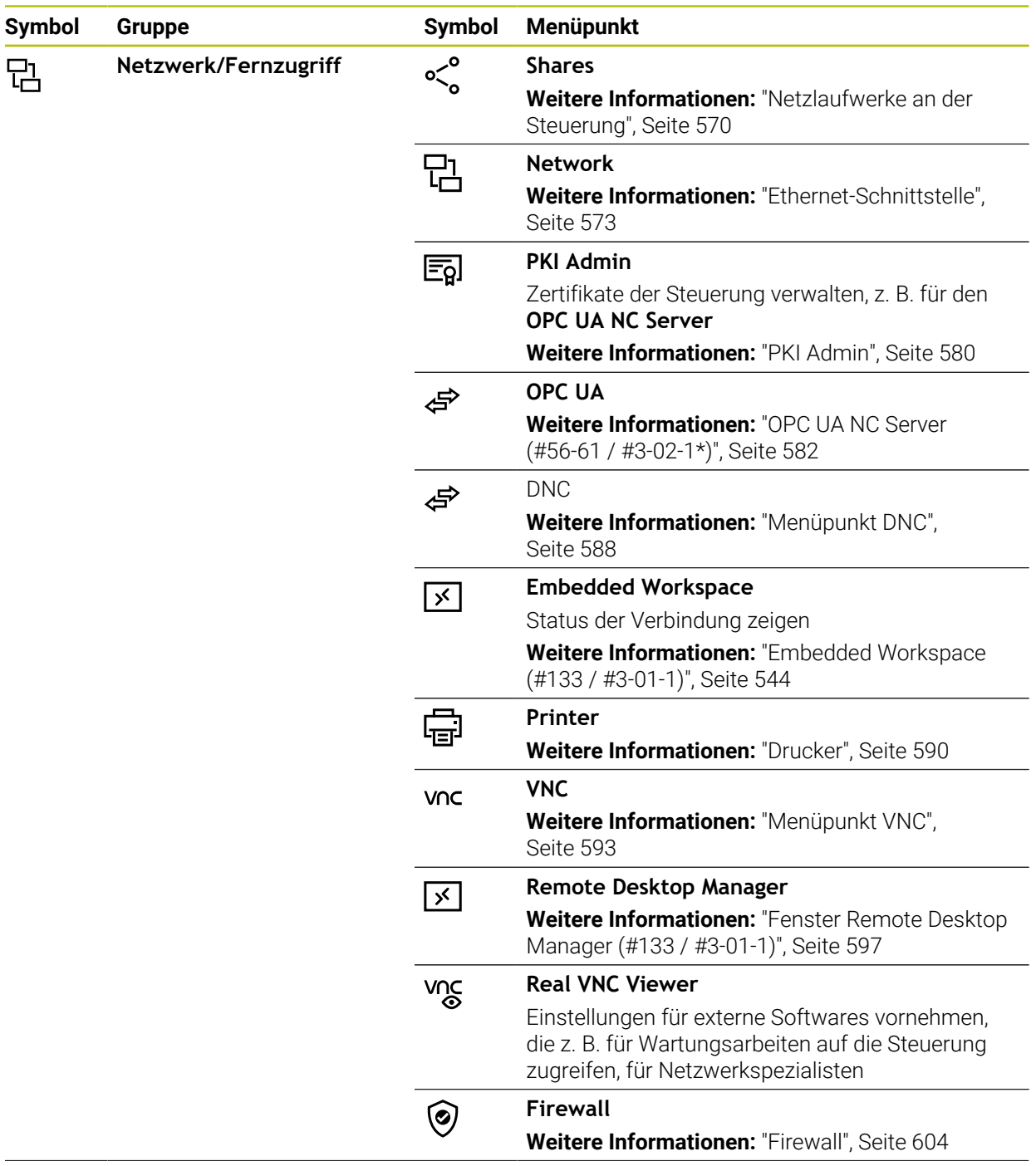

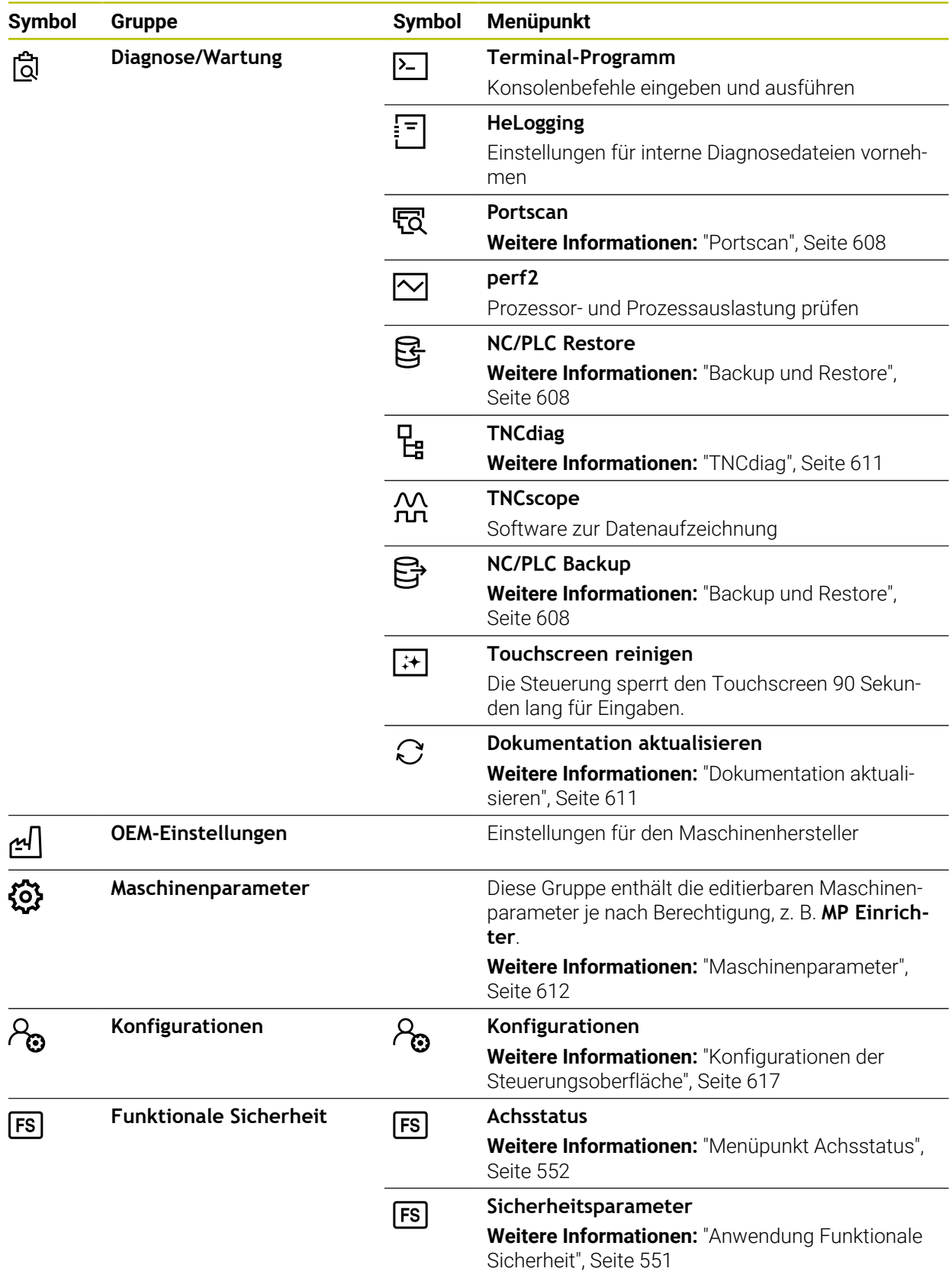

# **25.2 Schlüsselzahlen**

### **Anwendung**

Die Anwendung **Einstellungen** enthält im oberen Teil das Eingabefeld **Schlüsselzahl:**. Das Eingabefeld ist von jeder Gruppe aus zugänglich.

### **Funktionsbeschreibung**

Sie können mit den Schlüsselzahlen folgende Funktionen oder Bereiche freischalten:

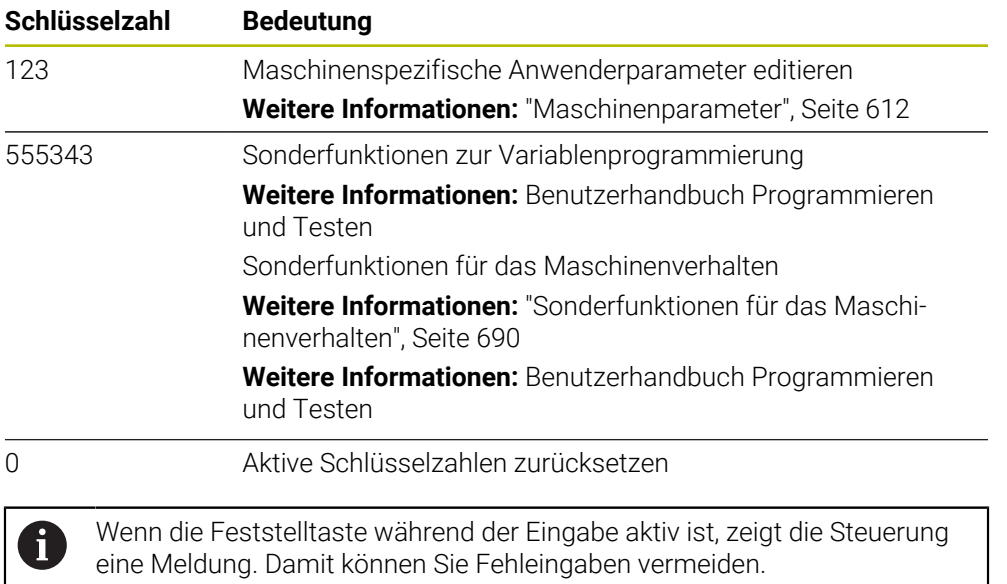

# <span id="page-558-0"></span>**25.3 Menüpunkt Maschinen-Einstellungen**

### **Anwendung**

Im Menüpunkt **Maschinen-Einstellungen** der Anwendung **Einstellungen** können Sie Einstellungen für die Simulation und den Programmlauf definieren.

#### **Verwandte Themen**

Grafikeinstellungen für die Simulation **Weitere Informationen:** Benutzerhandbuch Programmieren und Testen

## **Funktionsbeschreibung**

Sie navigieren zu dieser Funktion wie folgt:

**Einstellungen Maschinen-Einstellungen Maschinen-Einstellungen**

#### **Bereich Maßeinheit**

Im Bereich **Maßeinheit** können Sie die Maßeinheit mm oder inch wählen.

- $\blacksquare$  Metrisches Maßsystem: z. B. X = 15,789 (mm) Anzeige mit 3 Stellen nach dem Komma
- Zoll-System: z. B. X = 0,6216 (inch) Anzeige mit 4 Stellen nach dem Komma Wenn die Anzeige in Inch aktiv ist, zeigt die Steuerung auch den Vorschub in inch/ min an. In einem Inch-Programm müssen Sie den Vorschub mit einem Faktor 10 größer eingeben.

**25**

# **Kanaleinstellungen**

Die Steuerung zeigt die Kanaleinstellungen für die Betriebsart **Programmieren** und die Betriebsarten **Manuell** und **Programmlauf** separat. Sie können folgende Einstellungen definieren:

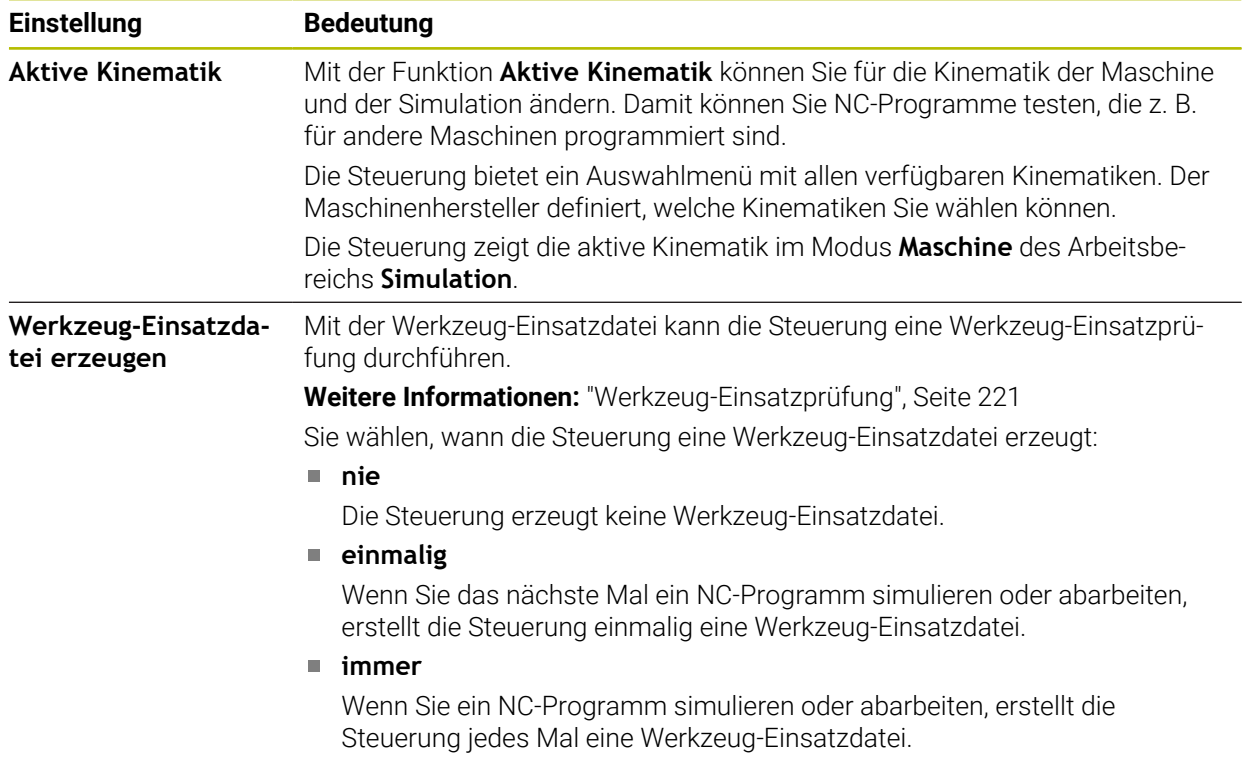

# **Verfahrgrenzen**

Mit der Funktion **Verfahrgrenzen** schränken Sie den möglichen Verfahrweg einer Achse ein. Sie können für jede Achse Verfahrgrenzen definieren, um z. B. einen Teilapparat gegen eine Kollision zu sichern.

Die Funktion **Verfahrgrenzen** besteht aus einer Tabelle mit folgenden Inhalten:

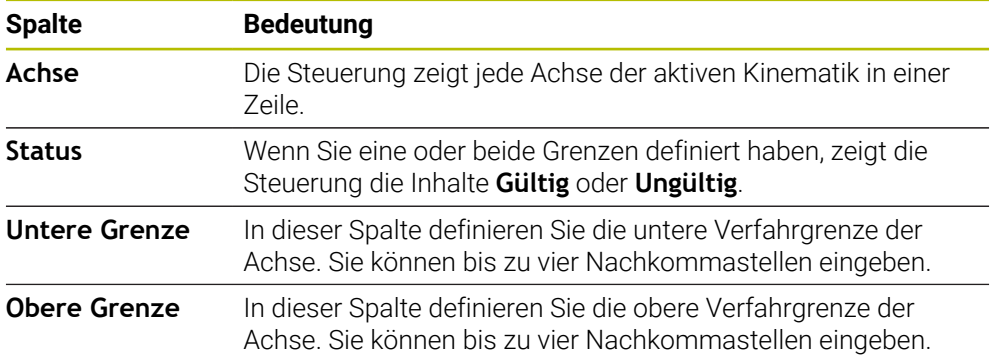

Die definierten Verfahrgrenzen wirken über einen Neustart der Steuerung hinaus, bis Sie alle Werte aus der Tabelle löschen.

Für die Werte der Verfahrgrenzen gelten folgende Rahmenbedingungen:

- Die untere Grenze muss kleiner sein als die obere Grenze.
- Die untere und obere Grenze dürfen nicht beide den Wert 0 enthalten.

Für Verfahrgrenzen bei Modulo-Achsen gelten noch weitere Bedingungen.

**Weitere Informationen:** Benutzerhandbuch Programmieren und Testen

### **Hinweise**

# *HINWEIS*

#### **Achtung Kollisionsgefahr!**

Sie können alle hinterlegten Kinematiken auch als aktive Maschinenkinematik wählen. Danach führt die Steuerung alle manuellen Bewegungen und Bearbeitungen mit der gewählten Kinematik aus. Bei allen nachfolgenden Achsbewegungen besteht Kollisionsgefahr!

- Funktion **Aktive Kinematik** ausschließlich für die Simulation verwenden
- Funktion **Aktive Kinematik** nur bei Bedarf zur Auswahl der aktiven Maschinenkinematik verwenden
- Mit dem optionalen Maschinenparameter **enableSelection** (Nr. 205601) definiert der Maschinenhersteller für jede Kinematik, ob die Kinematik innerhalb der Funktion **Aktive Kinematik** wählbar ist.
- Sie können die Werkzeug-Einsatzdatei in der Betriebsart **Tabellen** öffnen. **Weitere Informationen:** ["Werkzeug-Einsatzdatei", Seite 498](#page-497-0)
- Wenn die Steuerung für ein NC-Programm eine Werkzeug-Einsatzdatei erstellt hat, enthalten die Tabellen **T-Einsatzfolge** und **Bestückungsliste** Inhalte (#93 / #2-03-1).

**Weitere Informationen:** ["T-Einsatzfolge \(#93 / #2-03-1\)", Seite 500](#page-499-0) **Weitere Informationen:** ["Bestückungsliste \(#93 / #2-03-1\)", Seite 502](#page-501-0)

# <span id="page-561-0"></span>**25.4 Menüpunkt Allgemeine Informationen**

## **Anwendung**

Im Menüpunkt **Allgemeine Informationen** der Anwendung **Einstellungen** zeigt die Steuerung Informationen über die Steuerung und die Maschine.

## **Funktionsbeschreibung**

Sie navigieren zu dieser Funktion wie folgt:

**Einstellungen Maschinen-Einstellungen Allgemeine Informationen**

## **Bereich Versionsinformationen**

Die Steuerung zeigt folgende Informationen:

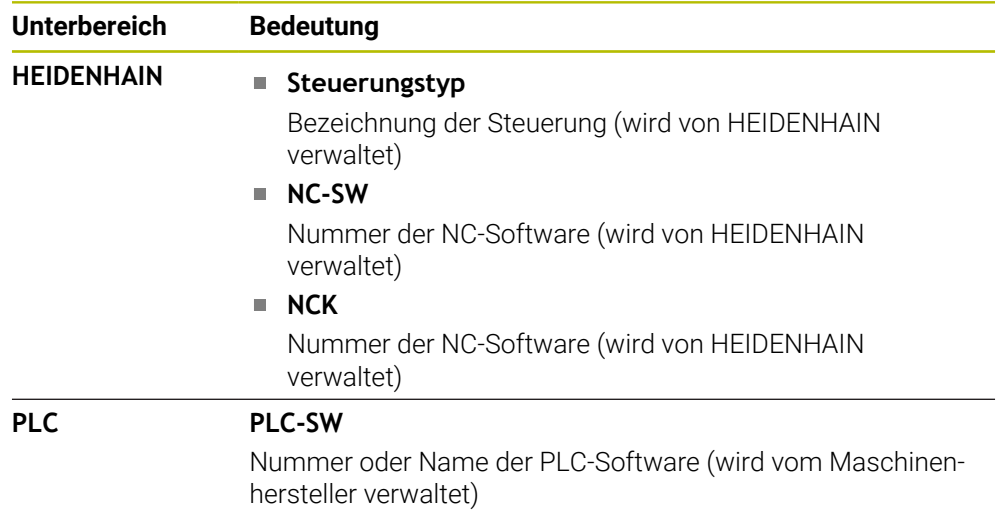

Der Maschinenhersteller kann weitere Software-Nummern hinzufügen, z. B. von einer angeschlossenen Kamera.

## **Bereich Maschinenhersteller-Information**

Die Steuerung zeigt die Inhalte aus dem optionalen Maschinenparameter **CfgOemInfo** (Nr. 131700). Nur wenn der Maschinenhersteller diesen Maschinenparameter definiert hat, zeigt die Steuerung diesen Bereich.

**Weitere Informationen:** ["Maschinenparameter in Verbindung mit OPC UA",](#page-583-0) [Seite 584](#page-583-0)

## **Bereich Maschineninformation**

Die Steuerung zeigt die Inhalte aus dem optionalen Maschinenparameter **CfgMachineInfo** (Nr. 131600). Nur wenn der Maschinenbetreiber diesen Maschinenparameter definiert hat, zeigt die Steuerung diesen Bereich.

**Weitere Informationen:** ["Maschinenparameter in Verbindung mit OPC UA",](#page-583-0) [Seite 584](#page-583-0)

# <span id="page-562-0"></span>**25.5 Menüpunkt SIK**

### **Anwendung**

Mit dem Menüpunkt **SIK** der Anwendung **Einstellungen** können Sie steuerungsspezifische Informationen einsehen, z. B. die Seriennummer und die verfügbaren Software-Optionen.

#### **Verwandte Themen**

■ Software-Optionen der Steuerung **Weitere Informationen:** ["Software-Optionen", Seite 75](#page-74-0)

## **Funktionsbeschreibung**

Sie navigieren zu dieser Funktion wie folgt: **Einstellungen Maschinen-Einstellungen SIK**

## **Bereich SIK-Information**

Die Steuerung zeigt folgende Informationen:

- **Seriennummer**
- **Identnummer**
- **Steuerungstyp**
- **Leistungsklasse**
- **Funktionen**
- **Status**
- **Optionen temporär freischalten / Optionen sperren**

## **Bereich Maschinenhersteller-Schlüssel**

Im Bereich **Maschinenhersteller-Schlüssel** kann der Maschinenhersteller ein herstellerspezifisches Passwort für die Steuerung definieren.

# **Bereich General Key**

Im Bereich **General Key** kann der Maschinenhersteller alle Software-Optionen einmalig für 90 Tage freischalten, z. B. für Tests. Die Steuerung zeigt den Status des General Keys:

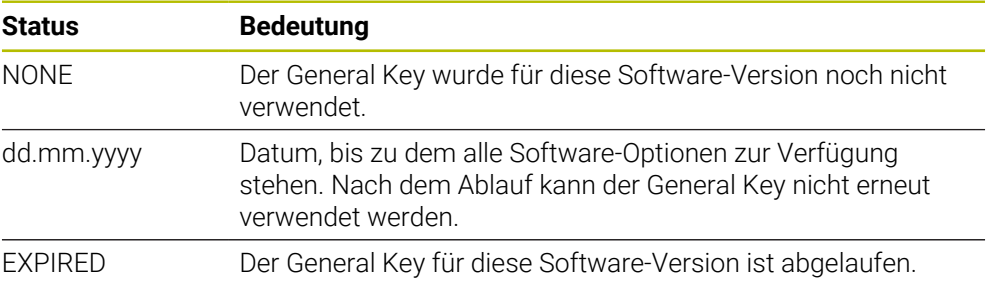

Wenn die Software-Version der Steuerung erhöht wird, z. B. durch ein Update, kann der **General Key** erneut verwendet werden.

# **Bereich Software-Optionen**

Im Bereich **Software-Optionen** zeigt die Steuerung alle verfügbaren Software-Optionen in einer Tabelle.

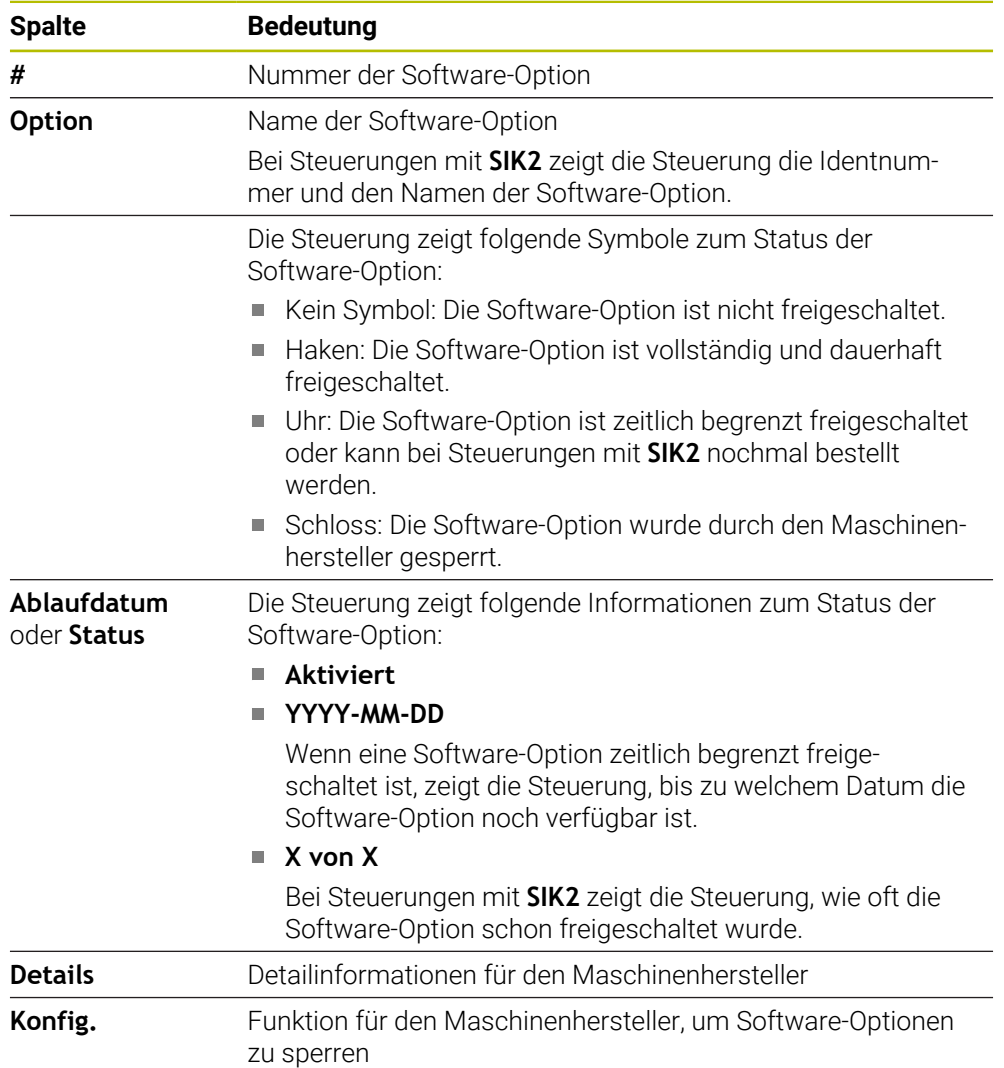

# **25.5.1 Software-Optionen einsehen**

Sie sehen die freigeschalteten Software-Optionen an der Steuerung wie folgt ein:

- ⋒
- Betriebsart **Start** wählen
- Anwendung **Einstellungen** wählen
- **Maschinen-Einstellungen** wählen
- **SIK** wählen
- Zu Bereich **Software-Optionen** navigieren
- > Bei freigeschalteten Software-Optionen zeigt die Steuerung den Text **Aktiviert**.

# **Definition**

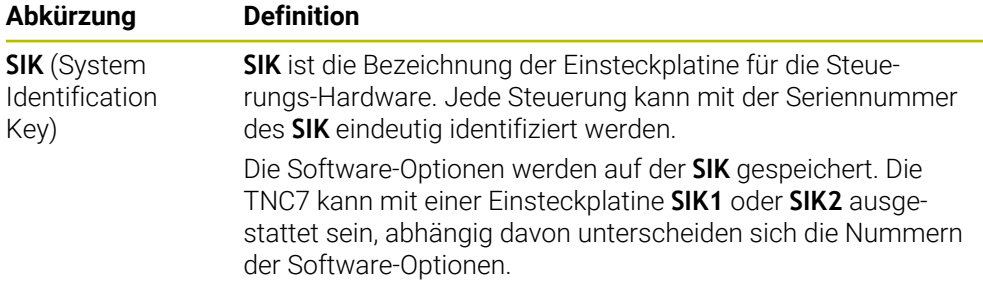

# <span id="page-565-0"></span>**25.6 Menüpunkt Maschinenzeiten**

## **Anwendung**

**(Q)** 

Im Bereich **Maschinenzeiten** der Anwendung **Einstellungen** zeigt die Steuerung Laufzeiten seit der Inbetriebnahme.

### **Verwandte Themen**

Datum und Uhrzeit der Steuerung **Weitere Informationen:** ["Fenster Systemzeit einstellen", Seite 567](#page-566-0)

## **Funktionsbeschreibung**

Sie navigieren zu dieser Funktion wie folgt:

#### **Einstellungen Maschinen-Einstellungen Maschinenzeiten**

Die Steuerung zeigt folgende Maschinenzeiten:

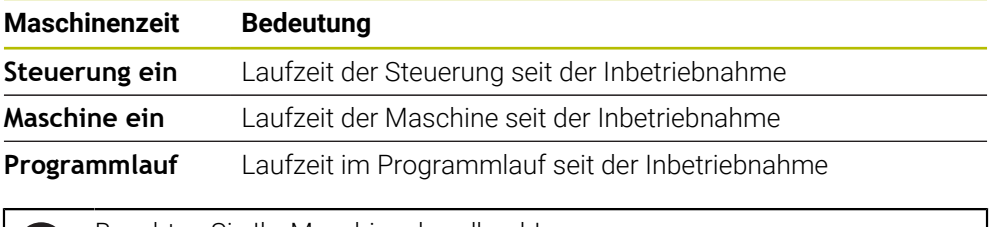

Beachten Sie Ihr Maschinenhandbuch!

Der Maschinenhersteller kann bis zu 20 zusätzliche Laufzeiten definieren.

# <span id="page-566-0"></span>**25.7 Fenster Systemzeit einstellen**

# **Anwendung**

Im Fenster **Systemzeit einstellen** können Sie die Zeitzone, das Datum und die Uhrzeit manuell oder mithilfe einer NTP-Server-Synchronisation einstellen.

#### **Verwandte Themen**

**Laufzeiten der Maschine** 

**Weitere Informationen:** ["Menüpunkt Maschinenzeiten", Seite 566](#page-565-0)

## **Funktionsbeschreibung**

Sie navigieren zu dieser Funktion wie folgt:

#### **Einstellungen Betriebssystem Date/Time**

Das Fenster **Systemzeit einstellen** enthält folgende Bereiche:

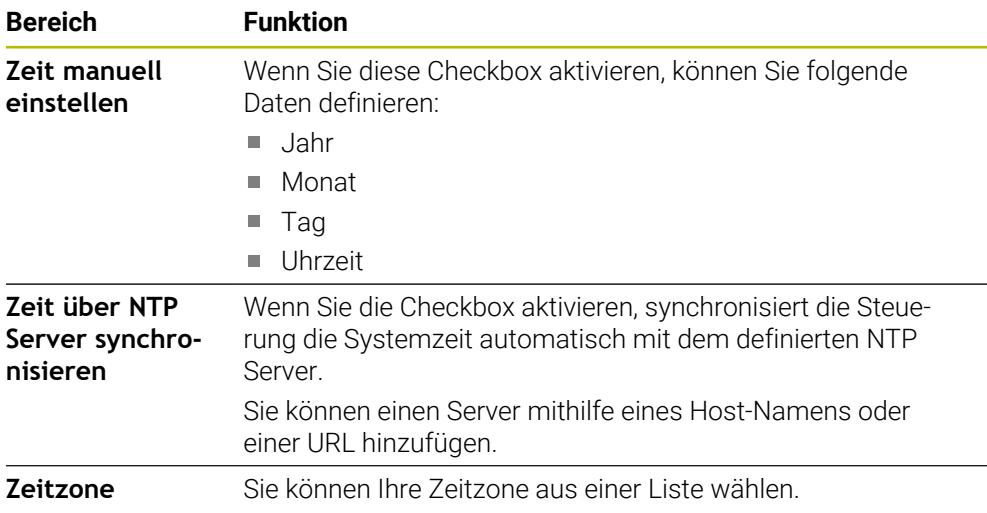

# <span id="page-567-0"></span>**25.8 Dialogsprache der Steuerung**

## **Anwendung**

Sie können innerhalb der Steuerung sowohl die Dialogsprache des Betriebssystems HEROS mit dem Fenster **helocale** ändern als auch die NC-Dialogsprache der Steuerungsoberfläche in den Maschinenparametern.

Die HEROS-Dialogsprache ändert sich erst nach einem Neustart der Steuerung.

### **Verwandte Themen**

Maschinenparameter der Steuerung **Weitere Informationen:** ["Maschinenparameter", Seite 612](#page-611-0)

# **Funktionsbeschreibung**

Sie navigieren zu dieser Funktion wie folgt:

### **Einstellungen Betriebssystem Language/Keyboards**

Sie können nicht für die Steuerung und das Betriebssystem zwei verschiedene Dialogsprachen definieren.

Das Fenster **helocale** enthält folgende Bereiche:

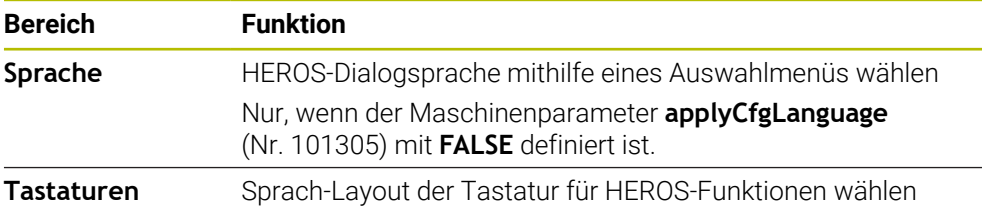

# <span id="page-567-1"></span>**25.8.1 Sprache ändern**

Standardmäßig übernimmt die Steuerung die NC-Dialogsprache auch für die HEROS-Dialogsprache.

Sie ändern die NC-Dialogsprache wie folgt:

- Anwendung **Einstellungen** wählen
- Schlüsselzahl 123 eingeben
- **OK** wählen
- **Maschinenparameter** wählen
- **MP Einrichter** doppelt tippen oder klicken
- Die Steuerung öffnet die Anwendung **MP Einrichter**.
- Zu Maschinenparameter **ncLanguage** (Nr. 101301) navigieren
- Sprache wählen
	- **Speichern** wählen
	- Die Steuerung öffnet das Fenster **Konfigurationsdaten geändert. Alle Änderungen**.

Speichern

Speichern

- **Speichern** wählen
- Die Steuerung öffnet das Benachrichtigungsmenü und zeigt einen Fehler Typ Frage.

**STEUERUNG BEENDEN** 

# **STEUERUNG BEENDEN** wählen

- > Die Steuerung startet neu.
- Wenn die Steuerung wieder gestartet ist, sind die NC-Dialogsprache und die HEROS-Dialogsprache geändert.

### **Hinweis**

Mit dem Maschinenparameter **applyCfgLanguage** (Nr. 101305) definieren Sie, ob die Steuerung die Einstellung der NC-Dialogsprache für die HEROS-Dialogsprache übernimmt:

**TRUE** (Standard): Die Steuerung übernimmt die NC-Dialogsprache. Sie können die Sprache nur in den Maschinenparametern ändern.

**Weitere Informationen:** ["Sprache ändern", Seite 568](#page-567-1)

**FALSE**: Die Steuerung übernimmt die HEROS-Dialogsprache. Sie können die Sprache nur im Fenster **helocale** ändern.

# <span id="page-568-0"></span>**25.9 Sicherheitssoftware SELinux**

### **Anwendung**

**SELinux** ist eine Erweiterung für Linux-basierte Betriebssysteme im Sinne von Mandatory Access Control (MAC). Die Sicherheitssoftware schützt das System gegen die Ausführung nicht autorisierter Prozesse oder Funktionen und somit Viren und andere Schadsoftware.

Der Maschinenhersteller definiert die Einstellungen für **SELinux** im Fenster **Security Policy Configuration**.

#### **Verwandte Themen**

Sicherheitseinstellungen mit Firewall **[Weitere Informationen:](#page-603-0)** "Firewall", Seite 604

### **Funktionsbeschreibung**

Sie navigieren zu dieser Funktion wie folgt:

#### **Einstellungen Betriebssystem SELinux**

Die Zugriffskontrolle von **SELinux** ist standardmäßig wie folgt geregelt:

- Die Steuerung führt nur Programme aus, die mit der NC-Software von HEIDENHAIN installiert werden.
- Nur explizit ausgewählte Programme dürfen sicherheitsrelevante Dateien verändern, z. B. Systemdateien von **SELinux** oder Boot-Dateien von HEROS.
- Von anderen Programmen neu erstellte Dateien dürfen nicht ausgeführt werden.
- USB-Datenträger können abgewählt werden.
- Nur zwei Vorgänge dürfen neue Dateien ausführen:
	- Software-Update: Ein Software-Update von HEIDENHAIN kann Systemdateien ersetzen oder ändern.
	- SELinux-Konfiguration: Die Konfiguration von **SELinux** mit dem Fenster **Security Policy Configuration** ist in der Regel durch ein Passwort des Maschinenherstellers geschützt, Maschinenhandbuch beachten.

#### **Hinweis**

HEIDENHAIN empfiehlt, **SELinux** als zusätzlichen Schutz gegen einen Angriff von außerhalb des Netzwerks zu aktivieren.

# **Definition**

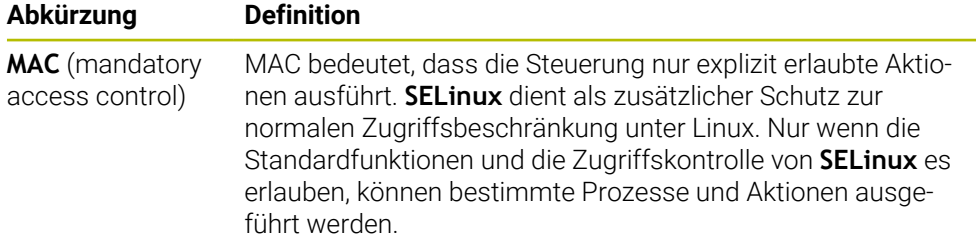

# <span id="page-569-0"></span>**25.10 Netzlaufwerke an der Steuerung**

## **Anwendung**

Sie können mit dem Fenster **Mount einrichten** Netzlaufwerke an der Steuerung anbinden. Wenn die Steuerung mit einem Netzlaufwerk verbunden ist, zeigt die Steuerung in der Navigationsspalte der Dateiverwaltung zusätzliche Laufwerke.

#### **Verwandte Themen**

Dateiverwaltung

**Weitere Informationen:** Benutzerhandbuch Programmieren und Testen

Netzwerkeinstellungen

**Weitere Informationen:** ["Ethernet-Schnittstelle", Seite 573](#page-572-0)

#### **Voraussetzungen**

- Bestehende Netzwerkverbindung
- Steuerung und Rechner im selben Netzwerk
- Pfad und Zugangsdaten des anzubindenden Laufwerks bekannt

## **Funktionsbeschreibung**

Sie navigieren zu dieser Funktion wie folgt:

### **Einstellungen Netzwerk/Fernzugriff Shares**

Sie können beliebig viele Netzlaufwerke definieren, jedoch nur max. sieben gleichzeitig anbinden.

## **Bereich Netzlaufwerk**

Im Bereich **Netzlaufwerk** zeigt die Steuerung eine Liste aller definierten Netzlaufwerke und den Status jedes Laufwerks. Die Steuerung zeigt folgende Schaltflächen:

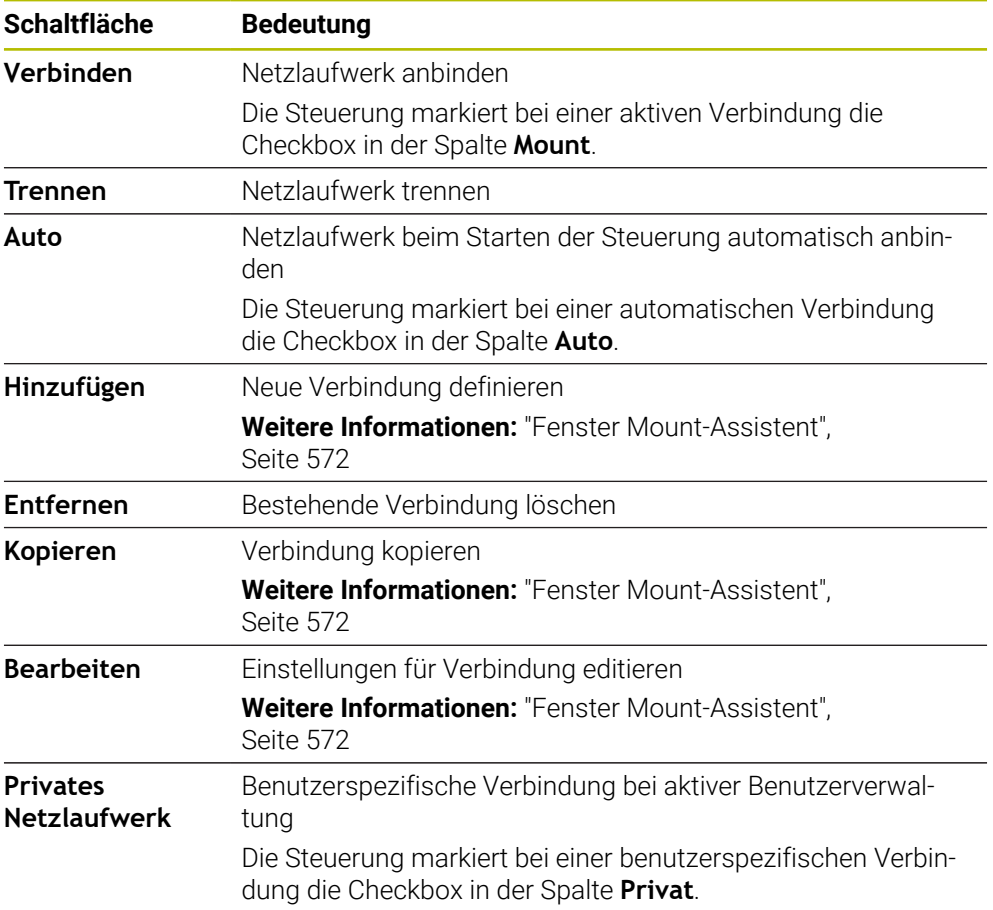

## **Bereich Status Log**

Im Bereich **Status Log** zeigt die Steuerung Statusinformationen und Fehlermeldungen zu den Verbindungen.

Mit der Schaltfläche **Leeren** löschen Sie den Inhalt des Bereichs **Status Log**.

## <span id="page-571-0"></span>**Fenster Mount-Assistent**

Im Fenster **Mount-Assistent** definieren Sie die Einstellungen für eine Verbindung mit einem Netzlaufwerk.

Sie öffnen das Fenster **Mount-Assistent** mit den Schaltflächen **Hinzufügen**, **Kopieren** und **Bearbeiten**.

Das Fenster **Mount-Assistent** enthält folgende Reiter mit Einstellungen:

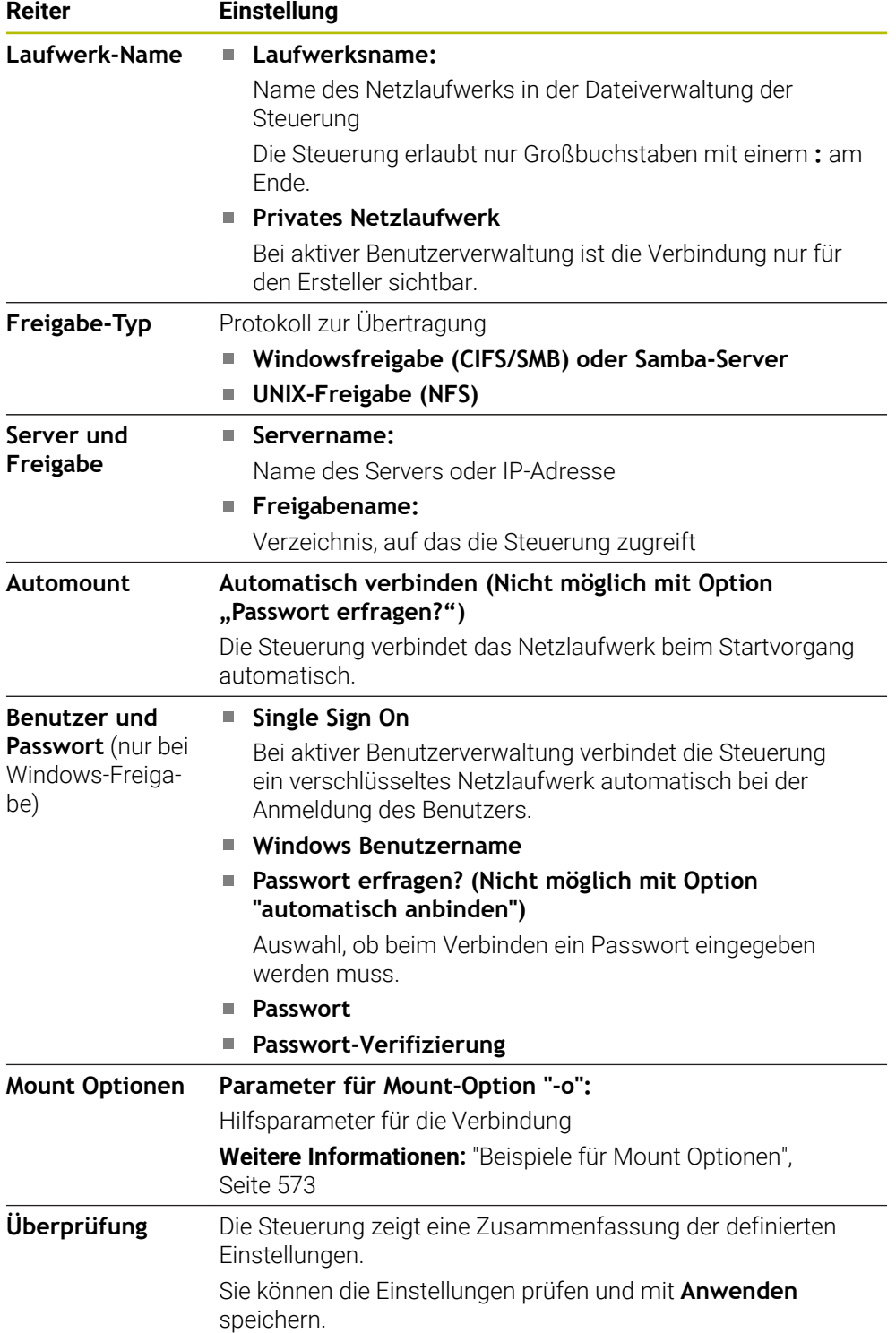

#### <span id="page-572-1"></span>**Beispiele für Mount Optionen**

Optionen geben Sie ohne Leerzeichen, nur mit einem Komma getrennt ein.

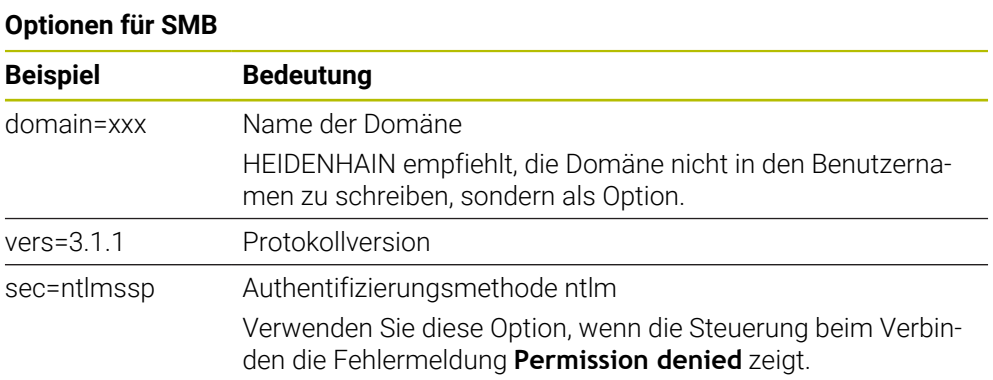

### **Optionen für NFS**

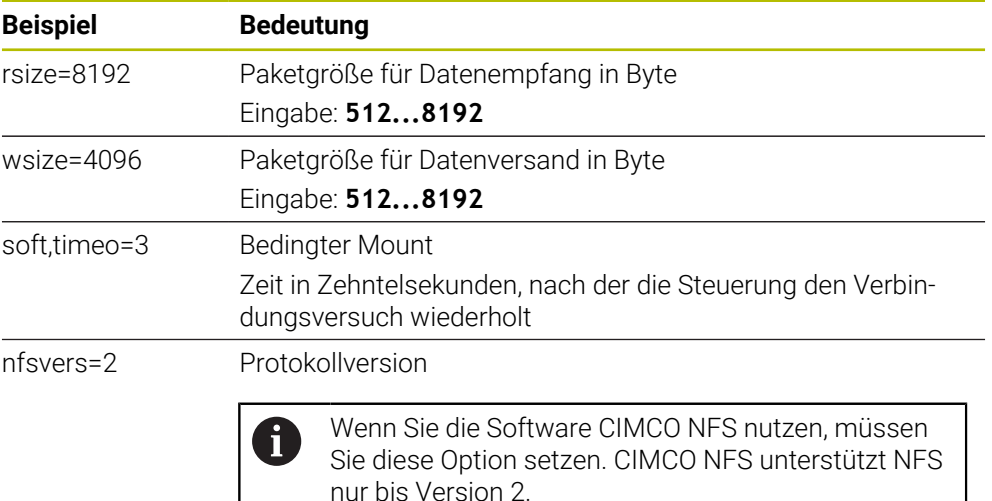

#### **Hinweise**

- Lassen Sie die Steuerung von einem Netzwerkspezialisten konfigurieren.
- Um Sicherheitslücken zu vermeiden, verwenden Sie bevorzugt die aktuellen Versionen der Protokolle **SMB** und **NFS**.

# <span id="page-572-0"></span>**25.11 Ethernet-Schnittstelle**

### **Anwendung**

Um Verbindungen in ein Netzwerk zu ermöglichen, ist die Steuerung standardmäßig mit einer Ethernet-Schnittstelle ausgerüstet.

### **Verwandte Themen**

- Firewall-Einstellungen **[Weitere Informationen:](#page-603-0)** "Firewall", Seite 604
- Netzlaufwerke an der Steuerung **Weitere Informationen:** ["Netzlaufwerke an der Steuerung", Seite 570](#page-569-0)
- Externer Zugriff **Weitere Informationen:** ["Menüpunkt DNC", Seite 588](#page-587-0)

# **Funktionsbeschreibung**

Die Steuerung überträgt Daten über die Ethernet-Schnittstelle mit folgenden Protokollen:

- **CIFS** (common internet file system) oder **SMB** (server message block) Die Steuerung unterstützt bei diesen Protokollen die Versionen 2, 2.1 und 3.
- **NFS** (network file system) Die Steuerung unterstützt bei diesem Protokoll die Versionen 2 und 3.

# **Anschlussmöglichkeiten**

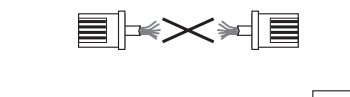

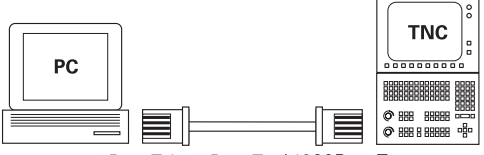

10BaseT / 100BaseTx / 1000BaseTx

Sie können die Ethernet-Schnittstelle der Steuerung über den RJ45-Anschluss X26 in das Netzwerk einbinden oder direkt mit einem PC verbinden. Der Anschluss ist galvanisch von der Steuerungselektronik getrennt.

Verwenden Sie Twisted Pair-Kabel, um die Steuerung an das Netzwerk anzuschließen.

Die maximal mögliche Kabellänge zwischen der Steuerung und einem Knotenpunkt ist abhängig von der Güteklasse des Kabels, der Ummantelung und der Art des Netzwerks.

# **Symbol zur Ethernet-Verbindung**

i

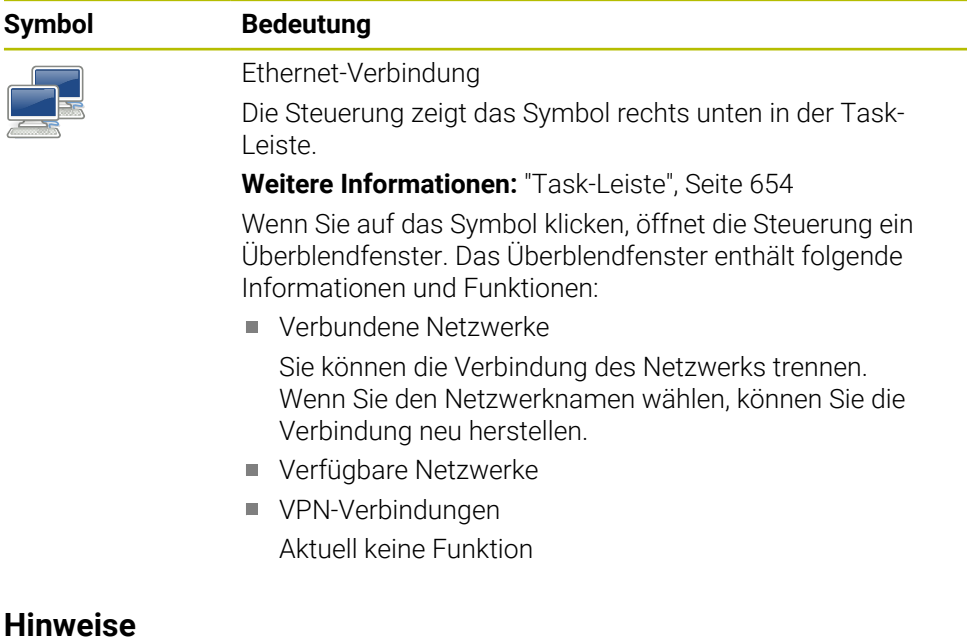

- Schützen Sie Ihre Daten und die Steuerung, indem Sie die Maschinen in einem  $\mathbb{R}^n$ gesicherten Netzwerk betreiben.
- Um Sicherheitslücken zu vermeiden, verwenden Sie bevorzugt die aktuellen Versionen der Protokolle **SMB** und **NFS**.

## **25.11.1 Fenster Netzwerkeinstellungen**

### **Anwendung**

Mit dem Fenster **Netzwerkeinstellungen** definieren Sie Einstellungen für die Ethernet-Schnittstelle der Steuerung.

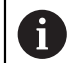

Lassen Sie die Steuerung von einem Netzwerkspezialisten konfigurieren.

## **Verwandte Themen**

■ Netzwerkkonfiguration

**Weitere Informationen:** ["Netzwerkkonfiguration mit Erweiterte Netzwerkkonfi](#page-664-0)[guration", Seite 665](#page-664-0)

- Firewall-Einstellungen **[Weitere Informationen:](#page-603-0)** "Firewall", Seite 604
- Netzlaufwerke an der Steuerung **Weitere Informationen:** ["Netzlaufwerke an der Steuerung", Seite 570](#page-569-0)

## **Funktionsbeschreibung**

Sie navigieren zu dieser Funktion wie folgt:

### **Einstellungen Netzwerk/Fernzugriff Network**

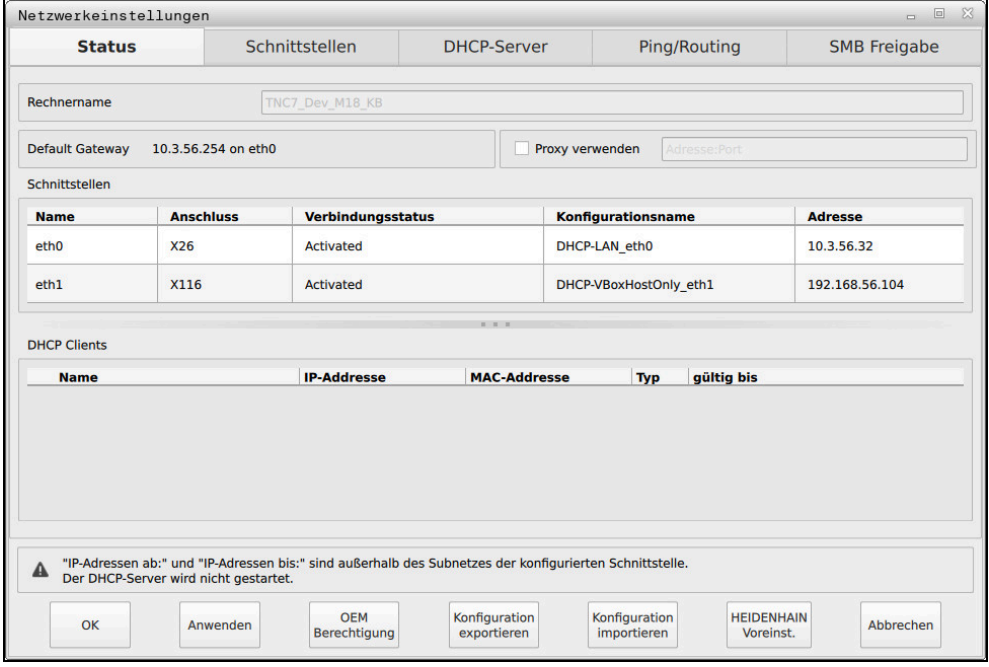

Fenster **Netzwerkeinstellungen**

# **Reiter Status**

Der Reiter **Status** enthält folgende Informationen und Einstellungen:

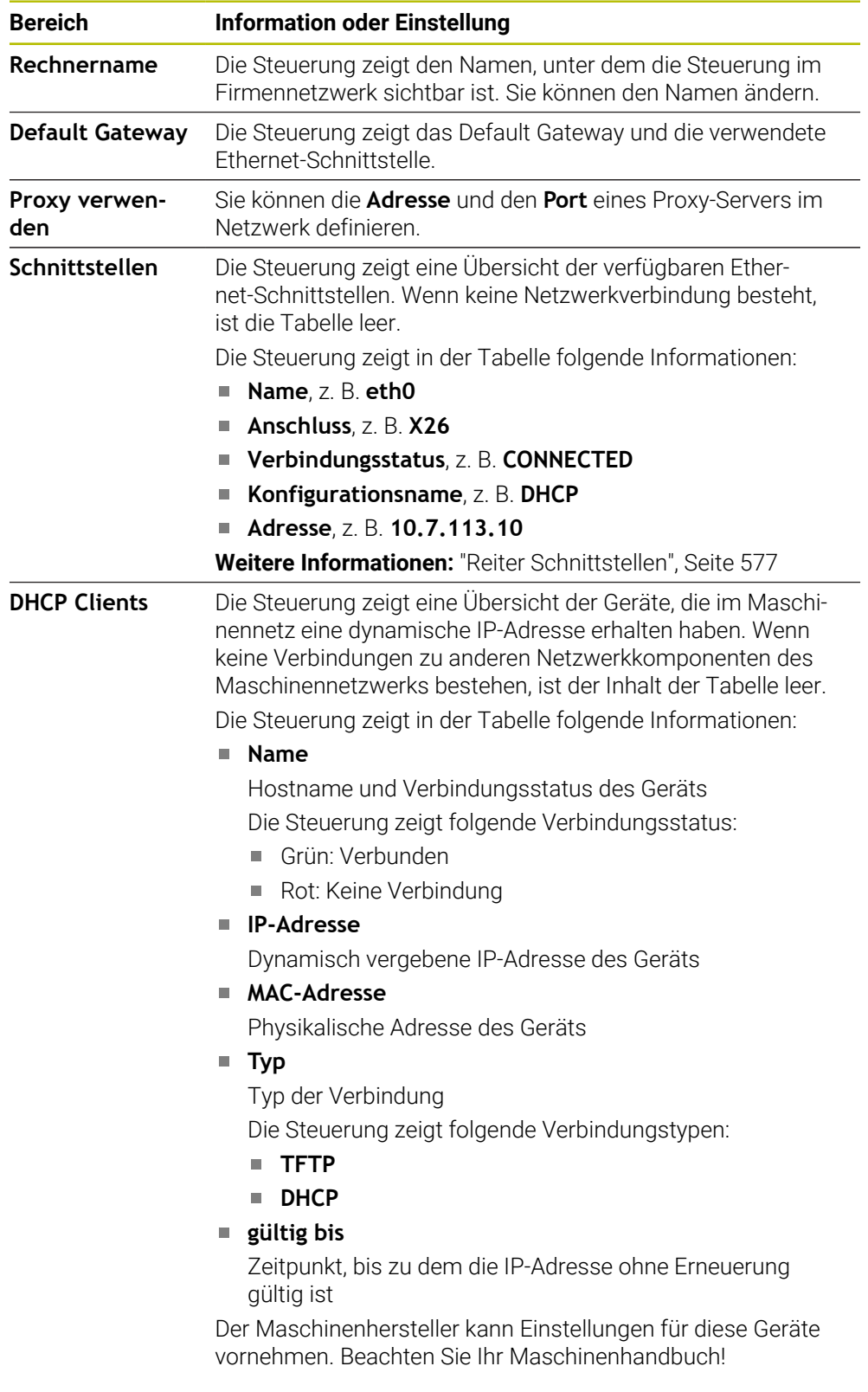
### **Reiter Schnittstellen**

Die Steuerung zeigt im Reiter **Schnittstellen** die verfügbaren Ethernet-Schnittstellen. Der Reiter **Schnittstellen** enthält folgende Informationen und Einstellungen:

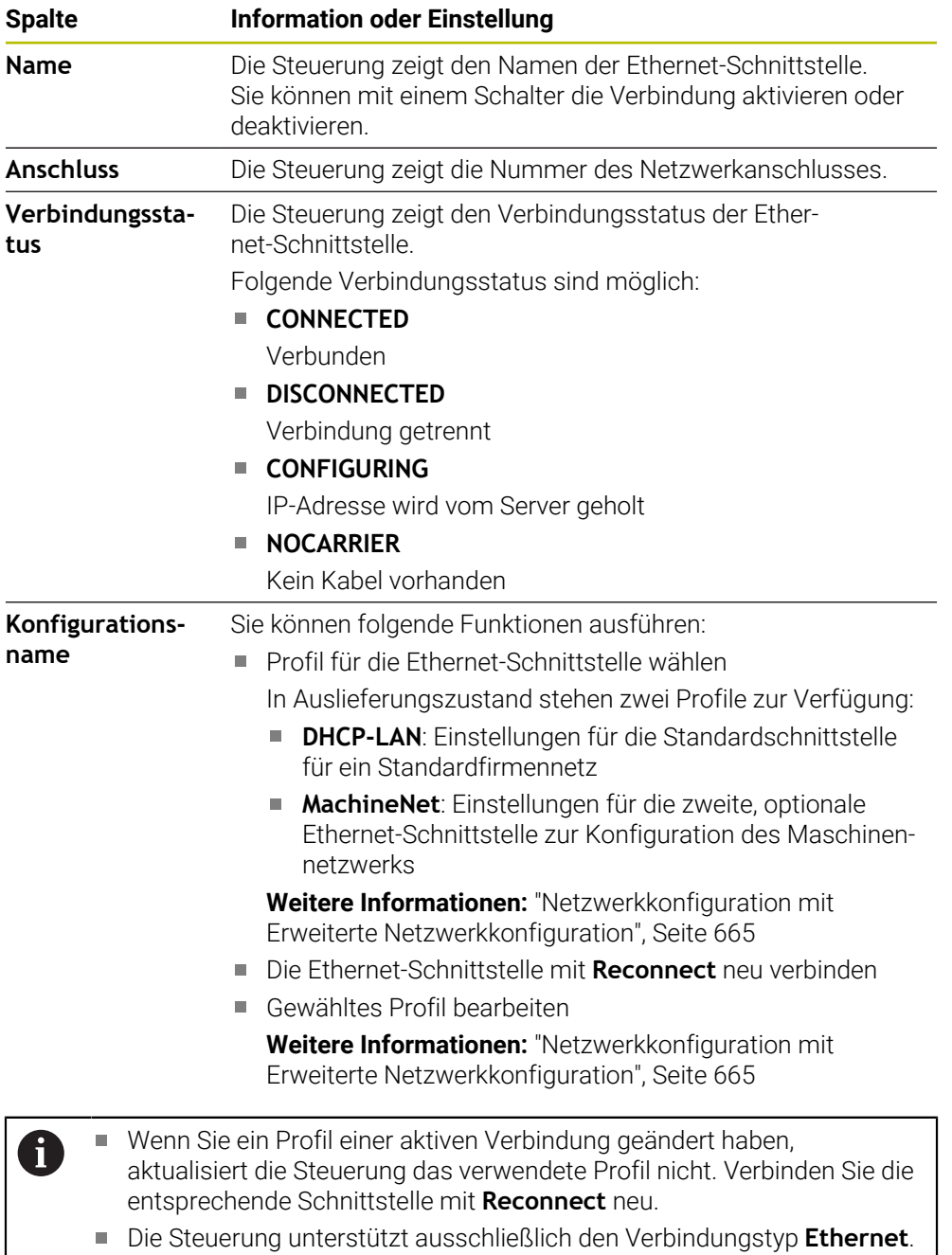

### <span id="page-576-0"></span>**Reiter DHCP-Server**

Der Maschinenhersteller kann mithilfe des Reiters **DHCP-Server** auf der Steuerung einen DHCP-Server im Maschinennetzwerk konfigurieren. Mithilfe dieses Servers kann die Steuerung Verbindungen zu anderen Netzwerkkomponenten des Maschinennetzwerks herstellen, z. B. zu Industriecomputern. Beachten Sie Ihr Maschinenhandbuch!

# **Reiter Ping/Routing**

Sie können im Reiter **Ping/Routing** die Netzwerkverbindung prüfen. Der Reiter **Ping/Routing** enthält folgende Informationen und Einstellungen:

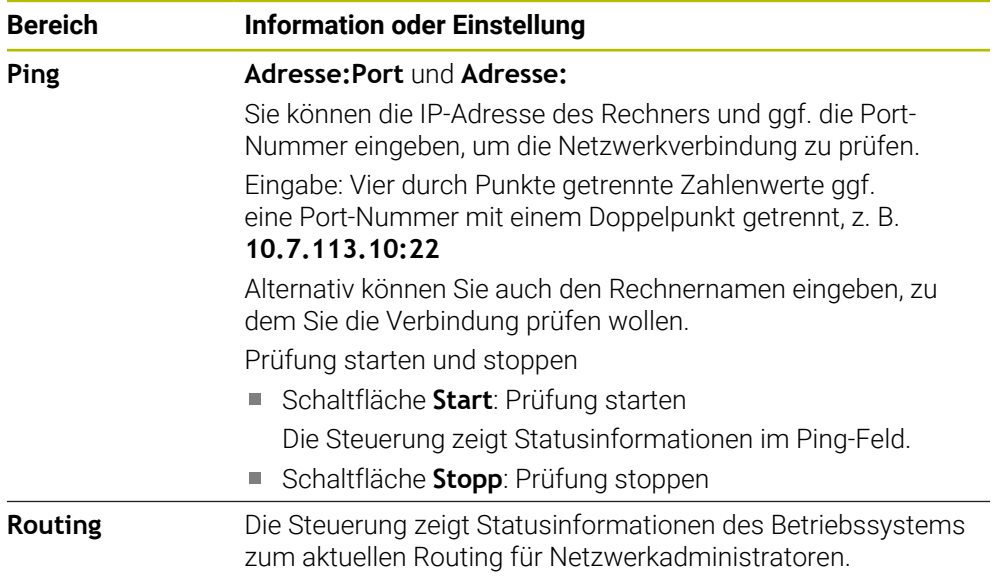

# **Reiter SMB Freigabe**

Der Reiter **SMB Freigabe** ist nur in Verbindung mit einem VBox-Programmierplatz enthalten.

Wenn die Checkbox aktiv ist, gibt die Steuerung von einer Schlüsselzahl geschützte Bereiche oder Partitionen für den Explorer des verwendeten Windows-PCs frei, z. B. **PLC**. Die Checkbox können Sie nur mithilfe der Maschinenhersteller-Schlüsselzahl aktivieren oder deaktivieren.

Sie wählen im **TNC VBox Control Panel** innerhalb des Reiters **NC-Share** einen Laufwerkbuchstaben zur Anzeige der gewählten Partition und verbinden das Laufwerk anschließend mit **Connect**. Der Host zeigt die Partitionen des Programmierplatzes.

 $\mathbf i$ 

**Weitere Informationen:** Programmierplatz für Frässteuerungen Sie laden die Dokumentation gemeinsam mit der Programmierplatz-Software herunter.

## **Netzwerkprofil exportieren und importieren**

Sie exportieren ein Netzwerkprofil wie folgt:

- Fenster **Netzwerkeinstellungen** öffnen
- **Konfiguration exportieren** wählen
- > Die Steuerung öffnet ein Fenster.
- Speicherort für das Netzwerkprofil wählen, z. B. **TNC:/etc/sysconfig/net**
- **Öffnen** wählen
- Gewünschtes Netzwerkprofil wählen
- **Exportieren** wählen
- > Die Steuerung speichert das Netzwerkprofil.

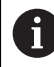

Sie können **DHCP**- und **eth1**-Profile nicht exportieren.

Sie importieren ein exportiertes Netzwerkprofil wie folgt:

- Fenster **Netzwerkeinstellungen** öffnen
- **Konfiguration importieren** wählen
- > Die Steuerung öffnet ein Fenster.
- Speicherort des Netzwerkprofils wählen
- **Öffnen** wählen
- Gewünschtes Netzwerkprofil wählen
- **OK** wählen
- > Die Steuerung öffnet ein Fenster mit einer Sicherheitsfrage.
- **OK** wählen
- Die Steuerung importiert und aktiviert das gewählte Netzwerkprofil.
- Ggf. Steuerung neu starten

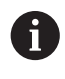

Mit der Schaltfläche **HEIDENHAIN Voreinst.** können Sie die Standardwerte der Netzwerkeinstellungen importieren.

### **Hinweise**

- Starten Sie die Steuerung vorzugsweise neu, nachdem Sie Änderungen in den Netzwerkeinstellungen vorgenommen haben.
- Das HEROS-Betriebssystem verwaltet das Fenster **Netzwerkeinstellungen**. Um die HEROS-Dialogsprache zu ändern, müssen Sie die Steuerung neu starten.

**Weitere Informationen:** ["Dialogsprache der Steuerung", Seite 568](#page-567-0)

# <span id="page-579-0"></span>**25.12 PKI Admin**

### **Anwendung**

Mit dem **PKI Admin** können Sie die Server- und Client-Zertifikate auf der Steuerung verwalten. Um die Zugriffsberechtigung zur Steuerung zu definieren, können Sie die Zertifikate z. B. als vertrauenswürdig oder nicht vertrauenswürdig einstufen.

#### **Verwandte Themen**

OPC UA-Client-Anwendung schnell und einfach mit der Steuerung verbinden  $($ #56-61 / #3-02-1\*)

**Weitere Informationen:** ["Funktion OPC UA Verbindungsassistent](#page-585-0) [\(#56-61 / #3-02-1\\*\)", Seite 586](#page-585-0)

# **Funktionsbeschreibung**

Sie navigieren zu dieser Funktion wie folgt:

**Einstellungen Netzwerk/Fernzugriff PKI Admin**

Das Fenster **Verwalten der PKI Infrastruktur** enthält folgende Reiter:

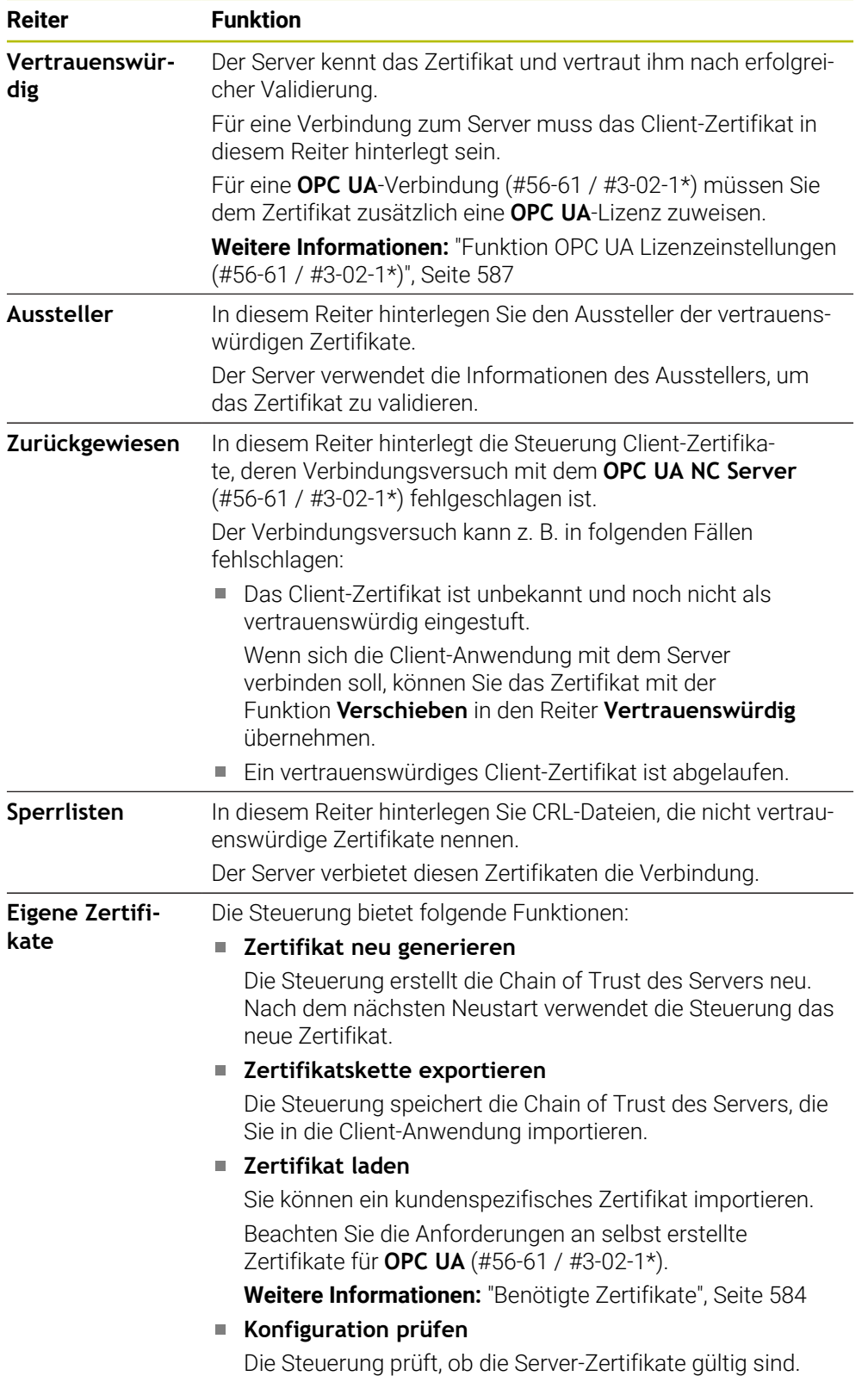

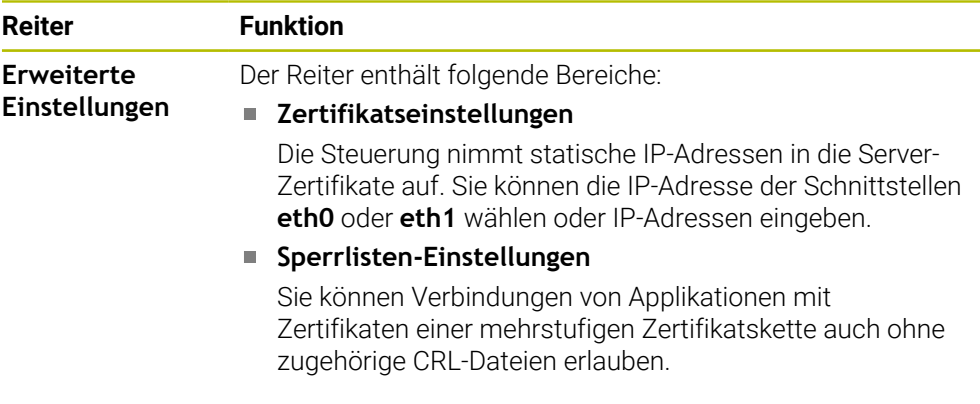

# **Definition**

### **PKI**

PKI (public key infrastructure) ist die Verwaltungsstruktur für digitale Zertifikate zur sicheren Kommunikation. Ein digitales Zertifikat erfüllt einen ähnlichen Zweck wie ein Personalausweis oder ein Reisepass. Ein digitales Zertifikat erlaubt seinem Besitzer, die Kommunikation zu verschlüsseln, zu signieren und zu authentifizieren.

# <span id="page-581-0"></span>**25.13 OPC UA NC Server (#56-61 / #3-02-1\*)**

# **25.13.1 Grundlagen**

Open Platform Communications Unified Architecture (OPC UA) beschreibt eine Sammlung von Spezifikationen. Diese Spezifikationen standardisieren die Machineto-Machine-Kommunikation (M2M) im Umfeld der Industrieautomation. OPC UA ermöglicht den betriebssystemübergreifenden Datenaustausch zwischen den Produkten unterschiedlicher Hersteller, z. B. einer HEIDENHAIN-Steuerung und einer Drittanbietersoftware. Dadurch hat sich OPC UA in den letzten Jahren zum Datenaustauschstandard für sichere, zuverlässige, Hersteller- und Plattformunabhängige industrielle Kommunikation entwickelt.

Das Bundesamt für Sicherheit in der Informationstechnik (BSI) veröffentlichte 2016 eine Sicherheitsanalyse zu **OPC UA**. Die Sicherheitsanalyse wurde 2022 aktualisiert. Die durchgeführte Spezifikationsanalyse zeigte, dass **OPC UA** im Gegensatz zu den meisten anderen Industrieprotokollen ein hohes Sicherheitsniveau bietet.

HEIDENHAIN folgt den Empfehlungen des BSI und bietet mit dem SignAndEncrypt ausschließlich zeitgemäße IT-Sicherheitsprofile. Dafür weisen sich OPC UA-basierte Industrieanwendungen und der **OPC UA NC Server** gegenseitig mit Zertifikaten aus. Darüber hinaus werden die übertragenen Daten verschlüsselt. Hiermit wird das Abfangen oder Manipulieren von Nachrichten zwischen den Kommunikationspartner wirksam verhindert.

### **Anwendung**

Mit dem **OPC UA NC Server** kann sowohl Standard- als auch Individual-Software verwendet werden. Im Vergleich zu anderen etablierten Schnittstellen ist dank der einheitlichen Kommunikationstechnologie der Entwicklungsaufwand einer OPC UA-Anbindung wesentlich geringer.

Der **OPC UA NC Server** ermöglicht Zugriff auf die im Server-Adressraum exponierten Daten und Funktionen des HEIDENHAIN NC-Informationsmodells.

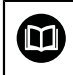

Beachten Sie die Schnittstellendokumentation des **OPC UA NC Server** sowie die Dokumentation der Client-Anwendung!

#### **Verwandte Themen**

- Schnittstellendokumentation **Information Model** mit der Spezifikation des **OPC UA NC Server** in englischer Sprache
	- ID: 1309365-xx oder **[OPC UA NC Server Schnittstellendokumentation](http://www.heidenhain.de/opcua-nc-server)**
- OPC UA-Client-Anwendung schnell und einfach mit der Steuerung verbinden **Weitere Informationen:** ["Funktion OPC UA Verbindungsassistent](#page-585-0) [\(#56-61 / #3-02-1\\*\)", Seite 586](#page-585-0)

### **Voraussetzungen**

■ Software-Optionen OPC UA NC Server (#56-61 / #3-02-1\*)

Zur OPC UA-basierten Kommunikation bietet die HEIDENHAIN-Steuerung den **OPC UA NC Server**. Pro anzubindender OPC UA-Client-Anwendung benötigen Sie eine der sechs verfügbaren Software-Optionen (#56 - #61).

Wenn Ihre Steuerung mit **SIK2** ausgestattet ist, können Sie diese Software-Option mehrfach bestellen und bis zu sechs Verbindungen freischalten.

- Firewall konfiguriert **[Weitere Informationen:](#page-603-0)** "Firewall", Seite 604
- OPC UA-Client unterstützt eine **Security Policy** und die Authentifizierungsmethode des **OPC UA NC Server**:
	- **Security Mode: SignAndEncrypt**
	- **Algorithm:**
		- **Basic256Sha256**
		- **Aes128Sha256RsaOaep**
		- **Aes256Sha256RsaPss**
	- **User Authentication: X509 Certificates**

#### **Funktionsbeschreibung**

Mit dem **OPC UA NC Server** kann sowohl Standard- als auch Individual-Software verwendet werden. Im Vergleich zu anderen etablierten Schnittstellen ist dank der einheitlichen Kommunikationstechnologie der Entwicklungsaufwand einer OPC UA-Anbindung wesentlich geringer.

Die Steuerung unterstützt folgende OPC UA-Funktionen:

- Variablen lesen und schreiben
- Wertänderungen abonnieren
- Methoden ausführen
- Events abonnieren
- Servicedateien erstellen
- Werkzeugdaten lesen und schreiben (nur mit entsprechendem Recht)
- Dateisystemzugriff auf das Laufwerk TNC:
- Dateisystemzugriff auf das Laufwerk **PLC:** (nur mit entsprechendem Recht)
- 3D-Modelle für Werkzeugträger validieren

**Weitere Informationen:** ["Werkzeugträgerverwaltung", Seite 214](#page-213-0)

■ 3D-Modelle für Werkzeuge validieren (#140 / #5-03-2) **Weitere Informationen:** ["Werkzeugmodell \(#140 / #5-03-2\)", Seite 218](#page-217-0)

## **Maschinenparameter in Verbindung mit OPC UA**

Der **OPC UA NC Server** bietet OPC UA-Client-Anwendungen die Möglichkeit allgemeine Maschineninformationen abzufragen, z. B. das Baujahr oder den Standort der Maschine.

Zur digitalen Identifikation Ihrer Maschine stehen folgende Maschinenparameter zur Verfügung:

Für den Anwender **CfgMachineInfo** (Nr. 131700)

**Weitere Informationen:** ["Bereich Maschineninformation", Seite 562](#page-561-0)

Für den Maschinenhersteller **CfgOemInfo** (Nr. 131600)

**Weitere Informationen:** ["Bereich Maschinenhersteller-Information", Seite 562](#page-561-1)

### **Zugriff auf Verzeichnisse**

Der **OPC UA NC Server** ermöglicht lesenden und schreibenden Zugriff auf die Laufwerke **TNC:** und **PLC:**.

Folgende Interaktionen sind möglich:

- Ordner erstellen und löschen
- Dateien lesen, ändern, kopieren, verschieben, erstellen und löschen

Während der Laufzeit der NC-Software werden die in folgenden Maschinenparameter referenzierten Dateien für schreibenden Zugriff gesperrt:

- Vom Maschinenhersteller im Maschinenparameter **CfgTablePath** (Nr. 102500) referenzierte Tabellen
- Vom Maschinenhersteller im Maschinenparameter **dataFiles** (Nr. 106303, Zweig **CfgConfigData** Nr. 106300) referenzierte Dateien

Mithilfe des **OPC UA NC Server** ist der Zugriff auf die Steuerung auch im ausgeschalteten Zustand der NC-Software möglich. Solange das Betriebssystem aktiv ist, können Sie z. B. Servicedateien erstellen und übertragen.

# *HINWEIS*

#### **Achtung, möglicher Sachschaden!**

Die Steuerung führt vor dem Ändern oder Löschen keine automatische Sicherung der Dateien durch. Fehlende Dateien sind unwiederbringlich verloren. Entfernen oder Ändern systemrelevanter Dateien, z. B. die Werkzeugtabelle, können die Steuerungsfunktionen negativ beeinflussen!

Systemrelevante Dateien nur durch autorisierte Fachkräfte ändern

# <span id="page-583-0"></span>**Benötigte Zertifikate**

Der **OPC UA NC Server** erfordert drei verschiedene Arten von Zertifikaten. Zwei der Zertifikate, die sog. Application Instance Certificates, benötigen der Server und der Client zum Aufbau einer sicheren Verbindung. Das User-Zertifikat ist zur Autorisierung und zum Eröffnen einer Sitzung mit bestimmten Benutzerrechten notwendig.

Die Steuerung erzeugt für den Server automatisch eine zweistufige Zertifikatskette, die **Chain of Trust**. Diese Zertifikatskette besteht aus einem sog. self-signed Root-Zertifikat (inkl. einer **Revocation List**) und einem damit ausgestellten Zertifikat für den Server.

Das Client-Zertifikat muss innerhalb des Reiters **Vertrauenswürdig** der Funktion **PKI Admin** aufgenommen werden.

Alle anderen Zertifikate sollen, für die Prüfung der gesamten Zertifikatskette, innerhalb des Reiters **Aussteller** der Funktion **PKI Admin** aufgenommen werden. **[Weitere Informationen:](#page-579-0)** "PKI Admin", Seite 580

#### **User-Zertifikat**

Das User-Zertifikat verwaltet die Steuerung innerhalb der HEROS-Funktionen **Current User** oder **UserAdmin**. Wenn Sie eine Sitzung eröffnen, sind die Rechte des entsprechenden internen Benutzers aktiv.

Sie weisen einem Benutzer wie folgt ein User-Zertifikat zu:

- HEROS-Funktion **Current User** öffnen
- **SSH-Schlüssel und Zertifikate** wählen
- Softkey **Zertifikat Importieren** drücken
- > Die Steuerung öffnet ein Überblendfenster.
- ▶ Zertifikat wählen
- **Open** wählen
- Die Steuerung importiert das Zertifikat.
- Softkey **Für OPC UA benutzen** drücken

#### **Selbst erstellte Zertifikate**

Sie können alle benötigten Zertifikate auch selbst erstellen und importieren. Selbst erstellte Zertifikate müssen folgende Eigenschaften erfüllen und Pflichtangaben enthalten:

- Allgemein
	- Dateityp \*.der
	- Signatur mit Hash SHA256
	- Gültige Laufzeit, empfohlen max. 5 Jahre
- Client-Zertifikate
	- Host-Name des Clients
	- Application-URI des Clients
- Server-Zertifikate
	- Host-Name der Steuerung
	- Application-URI des Servers nach folgender Vorlage: urn:<hostname>/HEIDENHAIN/OpcUa/NC/Server
	- Laufzeit von max. 20 Jahren

#### **Hinweis**

OPC UA ist ein Hersteller- und Plattform-unabhängiger und offener Kommunikationsstandard. Ein OPC UA-Client-SDK ist daher nicht Teil des **OPC UA NC Server**.

### <span id="page-584-0"></span>**25.13.2 Menüpunkt OPC UA (#56-61 / #3-02-1\*)**

#### **Anwendung**

Im Menüpunkt **OPC UA** der Anwendung **Einstellungen** können Sie die Verbindungen zur Steuerung einrichten und den Status des **OPC UA NC Server** kontrollieren.

# **Funktionsbeschreibung**

Sie navigieren zu dieser Funktion wie folgt: **Einstellungen Netzwerk/Fernzugriff OPC UA** Der Bereich **OPC UA NC Server** enthält folgende Funktionen:

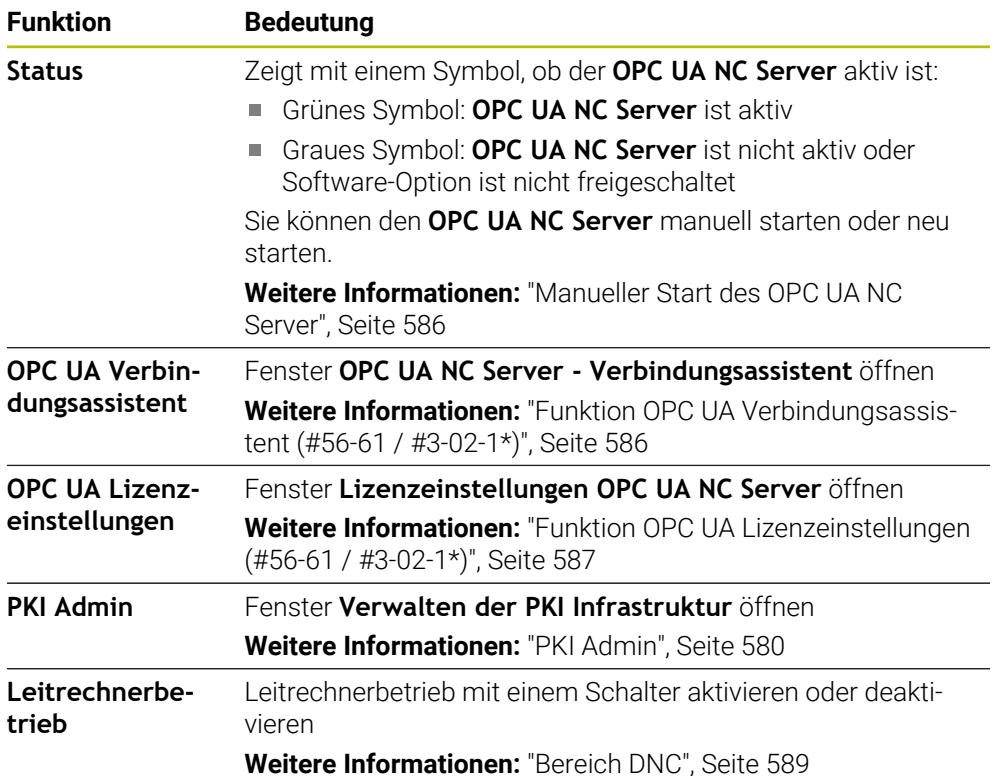

# <span id="page-585-1"></span>**Manueller Start des OPC UA NC Server**

Sie können den **OPC UA NC Server** manuell starten oder neu starten. Dadurch können Sie z. B. für den Server relevante Änderungen an den Maschinenparametern oder den Zertifikaten übernehmen, ohne die Steuerung herunterfahren zu müssen.

Wenn eine OPC UA-Verbindung aktiv ist, zeigt die Steuerung vor dem Neustart eine Sicherheitsabfrage. Die Steuerung trennt aktive Verbindungen beim Neustart automatisch.

Sie benötigen für die Funktion das Recht HEROS.SetNetwork.

**Weitere Informationen:** ["Rollen und Rechte der Benutzerverwaltung", Seite 684](#page-683-0)

# <span id="page-585-0"></span>**25.13.3 Funktion OPC UA Verbindungsassistent (#56-61 / #3-02-1\*)**

### **Anwendung**

Für das schnelle und einfache Einrichten einer OPC UA-Client-Anwendung steht Ihnen das Fenster **OPC UA NC Server - Verbindungsassistent** zur Verfügung. Dieser Assistent führt Sie durch die notwendigen Schritte, um eine OPC UA-Client-Anwendung mit der Steuerung zu verbinden.

#### **Verwandte Themen**

OPC UA-Client-Anwendung einer Software-Option #56 bis #61 oder #3-02-1 bis #3-02-6 zuordnen mit dem Fenster **Lizenzeinstellungen OPC UA NC Server**

**Weitere Informationen:** ["Funktion OPC UA Lizenzeinstellungen](#page-586-0) [\(#56-61 / #3-02-1\\*\)", Seite 587](#page-586-0)

Zertifikate verwalten mit dem Menüpunkt **PKI Admin [Weitere Informationen:](#page-579-0)** "PKI Admin", Seite 580

### **Funktionsbeschreibung**

Sie öffnen das Fenster **OPC UA NC Server - Verbindungsassistent** im Menüpunkt **OPC UA**.

**Weitere Informationen:** ["Menüpunkt OPC UA \(#56-61 / #3-02-1\\*\)", Seite 585](#page-584-0)

Der Assistent enthält folgende Handlungsschritte:

- **OPC UA NC Server**-Zertifikate exportieren
- Zertifikate der OPC UA-Client-Anwendung importieren
- Jede der verfügbaren Software-Optionen **OPC UA NC Server** einer OPC UA-Client-Anwendungen zuweisen
- User-Zertifikate importieren
- User-Zertifikate einem Benutzer zuweisen
- Firewall konfigurieren

Wenn mindestens eine Software-Option für den OPC UA NC Server aktiv ist, erstellt die Steuerung beim ersten Hochlauf das Server-Zertifikat als Teil einer selbst generierten Zertifikatskette. Die Client-Anwendung oder der Hersteller der Anwendung erstellt das Client-Zertifikat. Das User-Zertifikat ist mit dem Benutzerkonto gekoppelt. Wenden Sie sich an Ihre IT-Abteilung.

#### **Hinweis**

Der **OPC UA NC Server - Verbindungsassistent** unterstützt Sie ebenfalls beim Erstellen von Test- oder Beispielzertifikaten für den Benutzer und die OPC UA-Client-Anwendung. Verwenden Sie die an der Steuerung erzeugten User- und Client-Anwendungszertifikate ausschließlich zu Entwicklungszwecken am Programmierplatz.

### <span id="page-586-0"></span>**25.13.4 Funktion OPC UA Lizenzeinstellungen (#56-61 / #3-02-1\*)**

### **Anwendung**

Mit dem Fenster **Lizenzeinstellungen OPC UA NC Server** ordnen Sie eine OPC UA-Client-Anwendung einer Software-Option #56 bis #61 oder #3-02-1 bis #3-02-6 zu.

#### **Verwandte Themen**

OPC UA-Client-Anwendung mit der Funktion **OPC UA Verbindungsassistent** einrichten

**Weitere Informationen:** ["Funktion OPC UA Verbindungsassistent](#page-585-0) [\(#56-61 / #3-02-1\\*\)", Seite 586](#page-585-0)

Zertifikate mit dem **PKI Admin** verwalten **[Weitere Informationen:](#page-579-0)** "PKI Admin", Seite 580

#### **Voraussetzung**

Zertifikat im **PKI Admin** in der Kategorie **Vertrauenswürdig** aufgenommen

#### **Funktionsbeschreibung**

Sie öffnen das Fenster **OPC UA Lizenzeinstellungen** im Menüpunkt **OPC UA**.

Wenn Sie mit der Funktion **OPC UA Verbindungsassistent** oder im Menüpunkt **PKI Admin** ein Zertifikat einer OPC UA-Client-Applikation importiert haben, können Sie das Zertifikat im Auswahlfenster wählen.

Wenn Sie die Checkbox **Aktiv** für ein Zertifikat aktivieren, verwendet die Steuerung eine Software-Option für die OPC UA-Client-Applikation.

# <span id="page-587-0"></span>**25.14 Menüpunkt DNC**

### **Anwendung**

Mit dem Menüpunkt **DNC** können Sie den Zugriff auf die Steuerung freigeben oder sperren, z. B. Verbindungen über ein Netzwerk.

### **Verwandte Themen**

Netzlaufwerk anbinden

**Weitere Informationen:** ["Netzlaufwerke an der Steuerung", Seite 570](#page-569-0)

- Netzwerk einrichten **Weitere Informationen:** ["Ethernet-Schnittstelle", Seite 573](#page-572-0)
- **TNCremo Weitere Informationen:** ["PC-Software zur Datenübertragung", Seite 657](#page-656-0)
- Remote Desktop Manager (#133 / #3-01-1) **Weitere Informationen:** ["Fenster Remote Desktop Manager \(#133 / #3-01-1\)",](#page-596-0) [Seite 597](#page-596-0)

# **Funktionsbeschreibung**

Sie navigieren zu dieser Funktion wie folgt: **Einstellungen Netzwerk/Fernzugriff DNC** Der Bereich **DNC** enthält folgende Symbole:

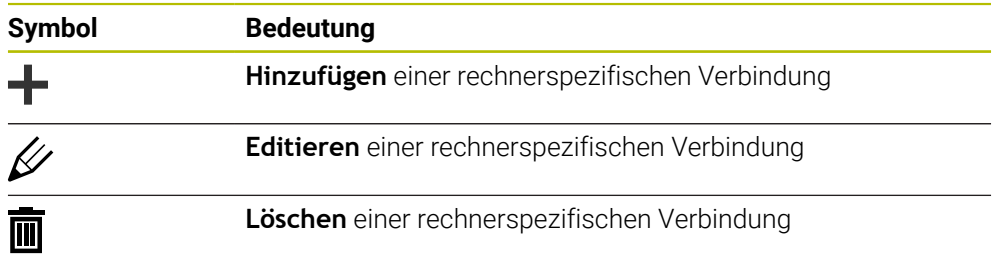

Wenn eine Verbindung aktiv ist, zeigt die Steuerung ein Symbol in der Informationsleiste:

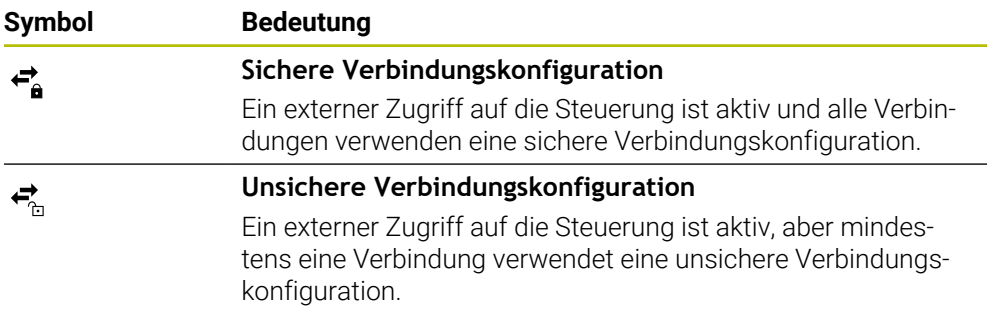

**Weitere Informationen:** ["Bereiche der Steuerungsoberfläche", Seite 90](#page-89-0)

<span id="page-588-0"></span>Im Bereich **DNC** können Sie mithilfe von Schaltern folgende Funktionen aktivieren:

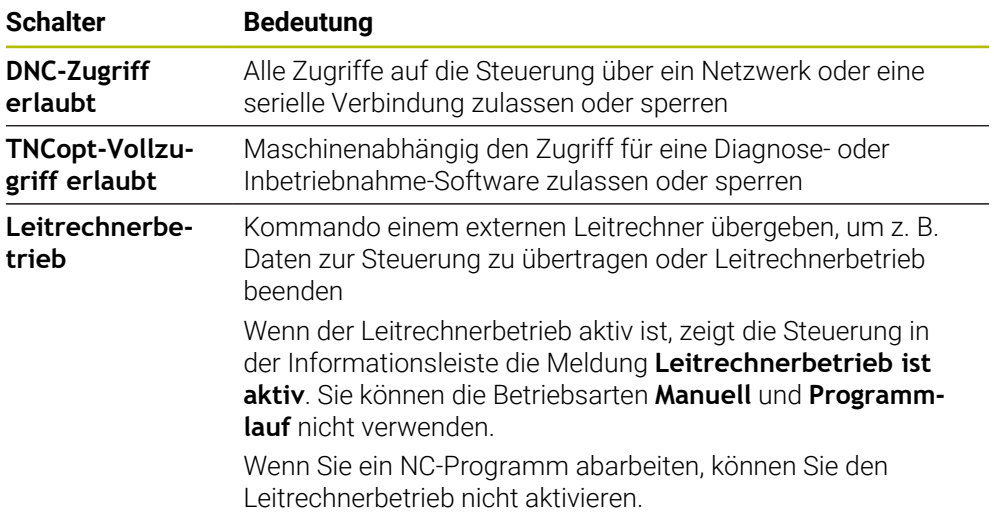

# **Sichere Verbindungen für Benutzer**

Im Bereich **Sichere Verbindungen für Benutzer** können Sie folgende Funktionen aktivieren:

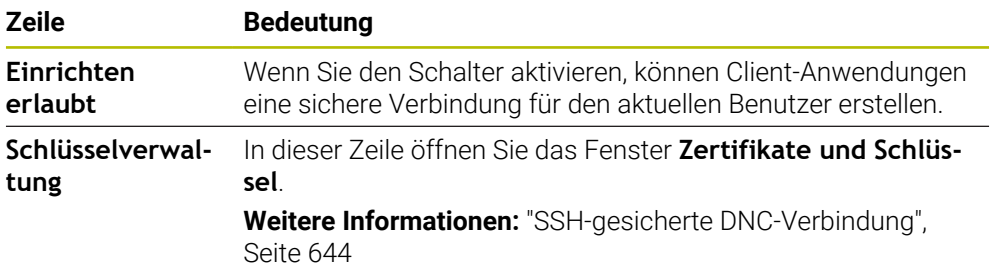

# **Rechnerspezifische Verbindungen**

Wenn der Maschinenhersteller den optionalen Maschinenparameter **CfgAccessControl** (Nr. 123400) definiert hat, können Sie im Bereich **Verbindungen** den Zugang für bis zu 32 von Ihnen definierte Verbindungen erlauben oder sperren. Die Steuerung zeigt die definierten Informationen in einer Tabelle:

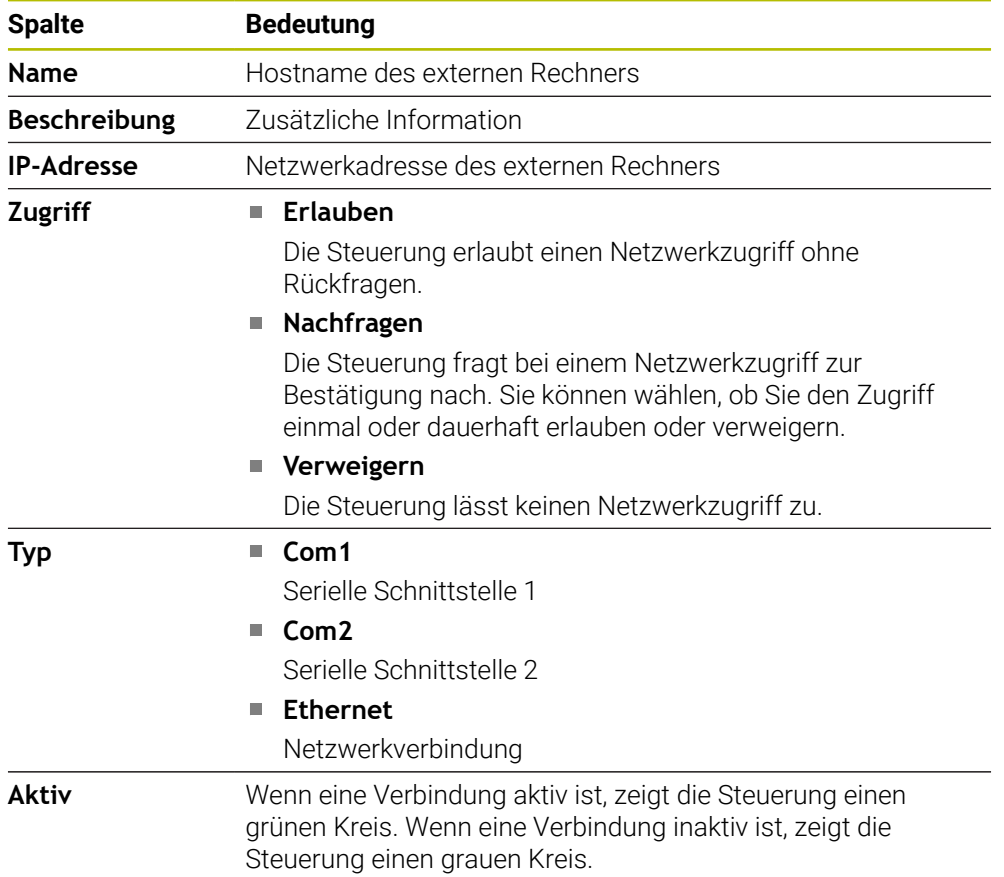

### **Hinweise**

- Mit dem Maschinenparameter **allowDisable** (Nr. 129202) definiert der Maschinenhersteller, ob der Schalter **Leitrechnerbetrieb** verfügbar ist.
- Mit dem optionalen Maschinenparameter **denyAllConnections** (Nr. 123403) definiert der Maschinenhersteller, ob die Steuerung rechnerspezifische Verbindungen zulässt.

# **25.15 Drucker**

### **Anwendung**

Mit dem Menüpunkt **Printer** können Sie im Fenster **Heros Printer Manager** Drucker anlegen und verwalten.

### **Verwandte Themen**

Drucken mithilfe der Funktion **FN 16: F-PRINT**  $\mathbf{r}$ **Weitere Informationen:** Benutzerhandbuch Programmieren und Testen

### **Voraussetzung**

**Postscript-fähiger Drucker** 

Die Steuerung kann nur mit Druckern kommunizieren, die eine Postscript-Emulation verstehen, wie z. B. KPDL3. Bei manchen Druckern kann die Postscript-Emulation im Menü des Druckers eingestellt werden.

**[Weitere Informationen:](#page-592-0)** "Hinweis", Seite 593

## **Funktionsbeschreibung**

Sie navigieren zu dieser Funktion wie folgt:

#### **Einstellungen Netzwerk/Fernzugriff Printer Heros Printer Manager**

Sie können folgende Dateien drucken:

- **Textdateien**
- Grafikdateien
- **PDF-Dateien**

**Weitere Informationen:** Benutzerhandbuch Programmieren und Testen

Wenn Sie einen Drucker angelegt haben, zeigt die Steuerung das Laufwerk **PRINTER:** in der Dateiverwaltung. Das Laufwerk enthält einen Ordner für jeden definierten Drucker.

**Weitere Informationen:** ["Drucker anlegen", Seite 593](#page-592-1)

Sie können einen Druck auf folgende Arten starten:

- Zu druckende Datei in das Laufwerk **PRINTER:** kopieren Die zu druckende Datei wird automatisch an den Standarddrucker weitergeleitet und nach Ausführung des Druckauftrags wieder aus dem Verzeichnis gelöscht. Sie können die Datei auch in das Druckerunterverzeichnis kopieren, wenn Sie einen anderen Drucker als den Standarddrucker verwenden wollen.
- Mithilfe der Funktion **FN 16: F-PRINT**

## **Schaltflächen**

Das Fenster **Heros Printer Manager** enthält folgende Schaltflächen:

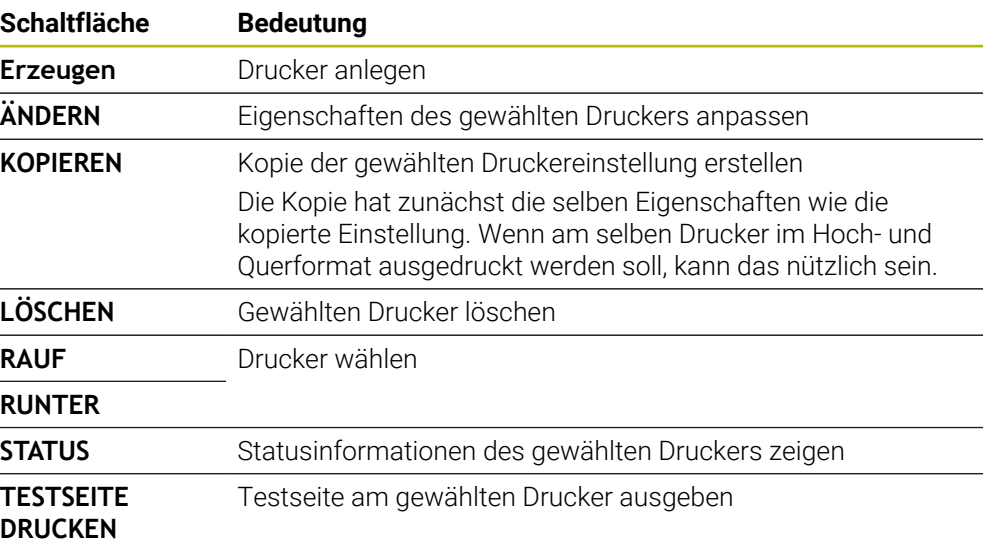

# **Fenster Drucker ändern**

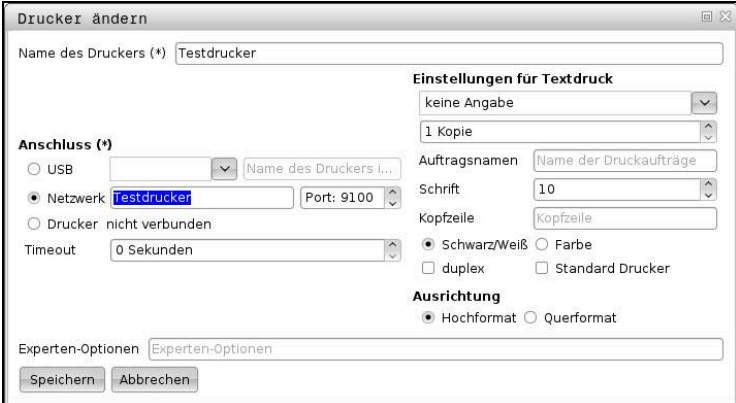

Für jeden Drucker können Sie folgende Eigenschaften einstellen:

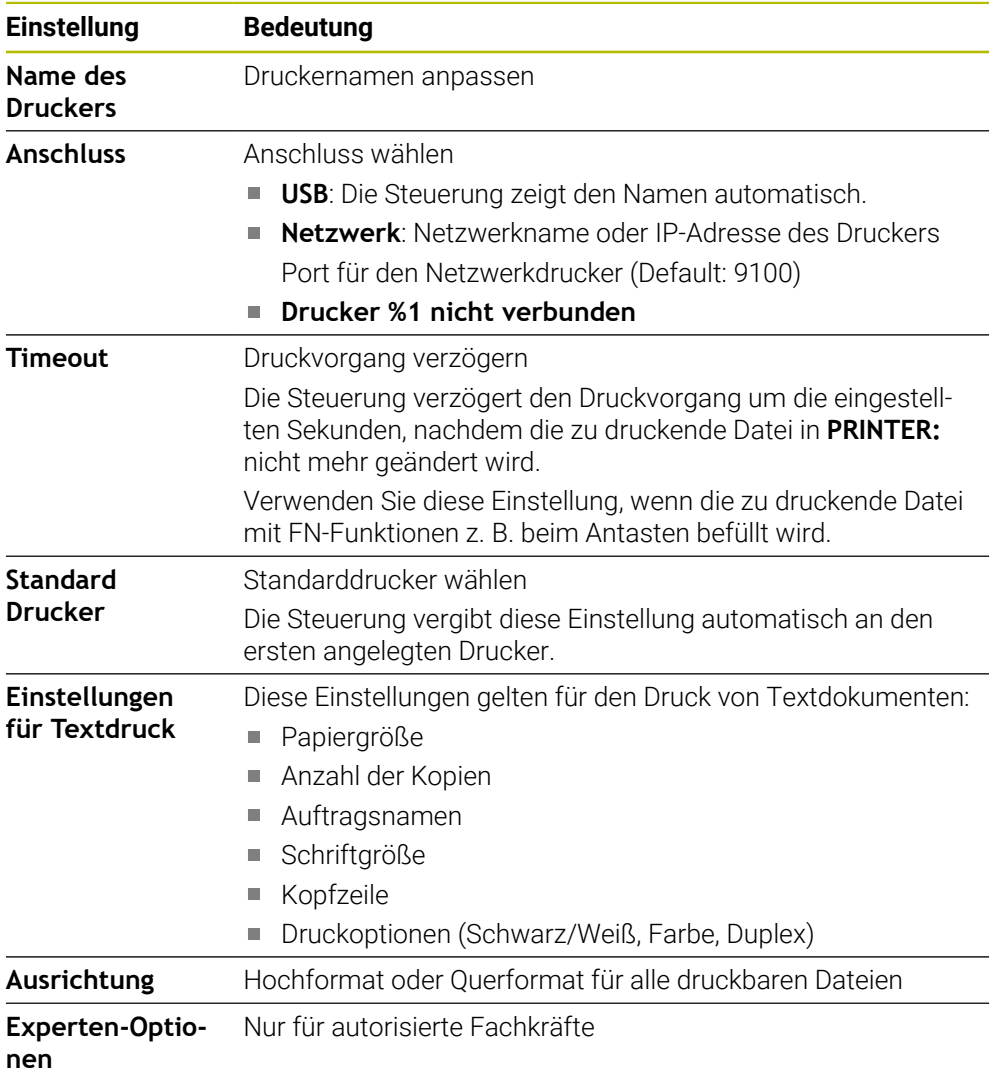

### <span id="page-592-1"></span>**25.15.1 Drucker anlegen**

Sie legen einen neuen Drucker wie folgt an:

- Im Dialog den Namen des Druckers eingeben
- **Erzeugen** wählen
- > Die Steuerung legt einen neuen Drucker an.
- **ÄNDERN** wählen
- Die Steuerung öffnet das Fenster **Drucker ändern**.
- Eigenschaften definieren
- **Speichern** wählen
- Die Steuerung übernimmt die Einstellungen und zeigt den definierten Drucker in der Liste.

### <span id="page-592-0"></span>**Hinweis**

Wenn Ihr Drucker keine Postscript-Emulation erlaubt, ändern Sie ggf. die Druckereinstellungen.

# <span id="page-592-2"></span>**25.16 Menüpunkt VNC**

### **Anwendung**

**VNC** ist eine Software, die den Bildschirminhalt eines entfernten Rechners auf einem lokalen Rechner anzeigt und im Gegenzug Tastatur- und Mausbewegungen des lokalen Rechners an den entfernten Rechner sendet.

#### **Verwandte Themen**

- Firewall-Einstellungen **[Weitere Informationen:](#page-603-0)** "Firewall", Seite 604
- Remote Desktop Manager (#133 / #3-01-1)

**Weitere Informationen:** ["Fenster Remote Desktop Manager \(#133 / #3-01-1\)",](#page-596-0) [Seite 597](#page-596-0)

#### **Funktionsbeschreibung**

Sie navigieren zu dieser Funktion wie folgt: **Einstellungen Netzwerk/Fernzugriff VNC**

# **Schaltflächen und Symbole**

Das Fenster **VNC-Einstellungen** enthält folgende Schaltflächen und Symbole:

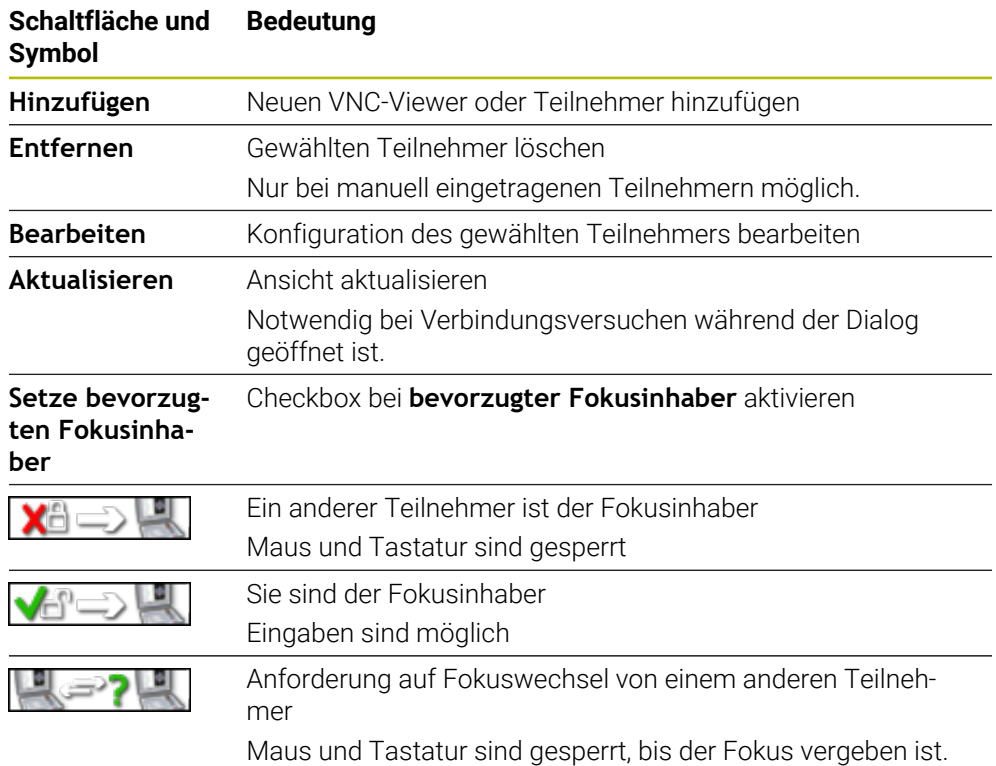

### **Bereich VNC Teilnehmer-Einstellungen**

Im Bereich **VNC Teilnehmer-Einstellungen** zeigt die Steuerung eine Liste aller Teilnehmer.

Die Steuerung zeigt folgende Inhalte:

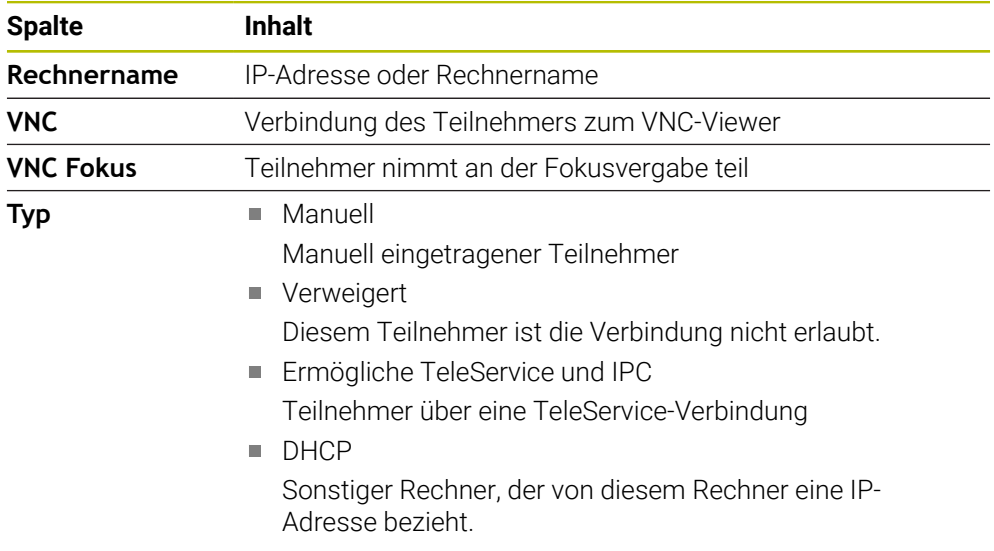

Im Bereich **Globale Einstellungen** können Sie folgende Einstellungen definieren:

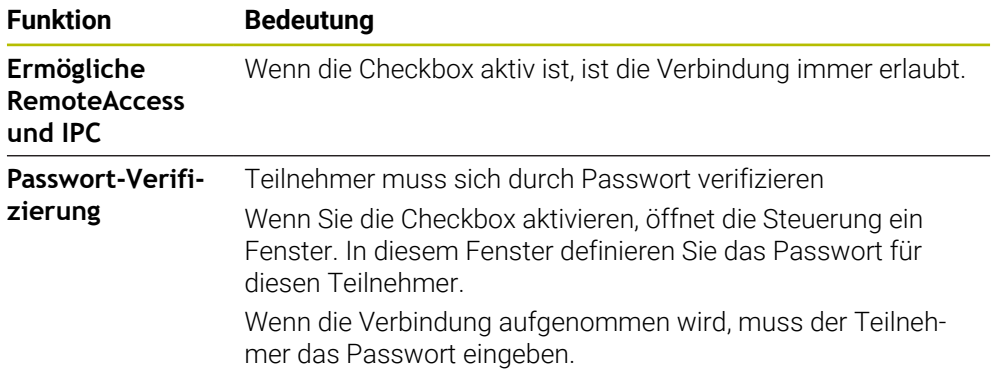

# **Bereich Ermögliche andere VNC**

Im Bereich **Ermögliche andere VNC** können Sie folgende Einstellungen definieren:

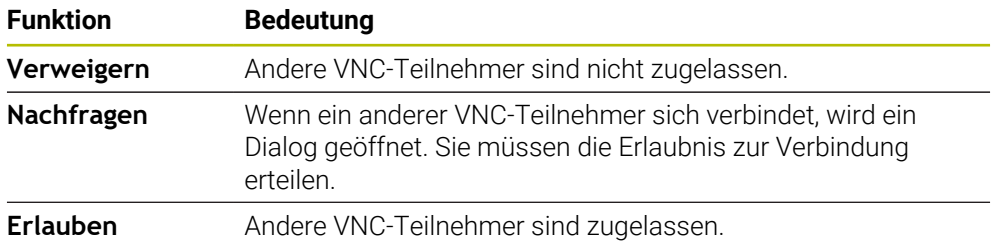

# **Bereich VNC-Fokus einstellen**

Im Bereich **VNC-Fokus einstellen** können Sie folgende Einstellungen definieren:

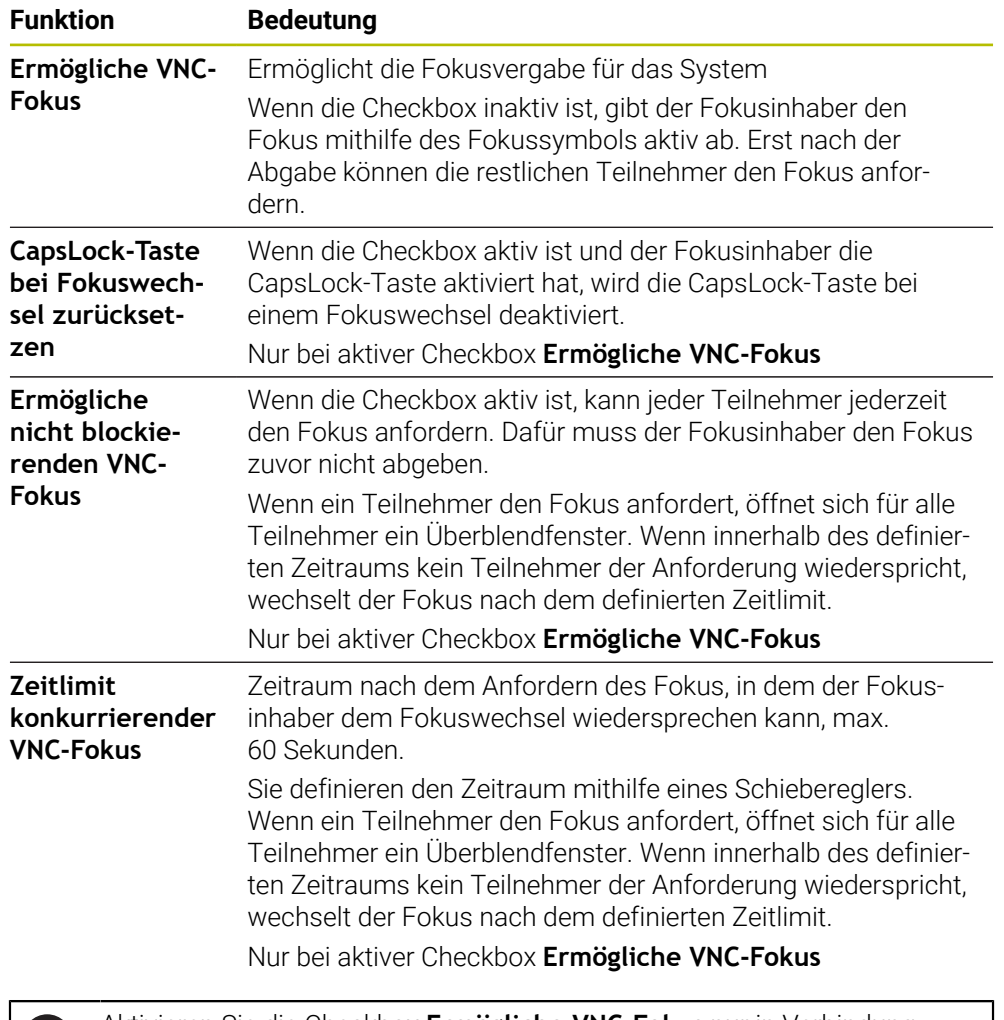

Aktivieren Sie die Checkbox **Ermögliche VNC-Fokus** nur in Verbindung mit speziell dafür vorgesehenen Geräten von HEIDENHAIN, z. B. bei einem Industriecomputer ITC.

# **Hinweise**

Ť.

- Der Maschinenhersteller definiert den Ablauf der Fokusvergabe bei mehreren Teilnehmern oder Bedieneinheiten. Die Fokusvergabe ist abhängig vom Aufbau und der Bediensituation der Maschine.
	- Beachten Sie Ihr Maschinenhandbuch!
- Wenn durch die Firewall-Einstellungen der Steuerung das VNC-Protokoll nicht für alle Teilnehmer freigegeben ist, zeigt die Steuerung einen Hinweis.

# **Definition**

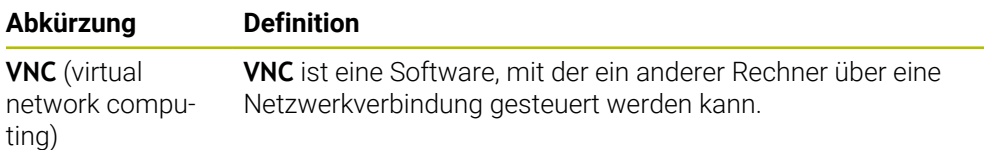

# <span id="page-596-0"></span>**25.17 Fenster Remote Desktop Manager (#133 / #3-01-1)**

### **Anwendung**

Mit dem Remote Desktop Manager können Sie externe, über Ethernet angebundene Rechnereinheiten am Steuerungsbildschirm anzeigen und mithilfe der Steuerung bedienen. Sie können auch einen Windows-Rechner gemeinsam mit der Steuerung herunterfahren.

#### **Verwandte Themen**

Externer Zugriff

**Weitere Informationen:** ["Menüpunkt DNC", Seite 588](#page-587-0)

#### **Voraussetzungen**

- Software-Option Remote Desktop Manager (#133 / #3-01-1)
- Bestehende Netzwerkverbindung **Weitere Informationen:** ["Ethernet-Schnittstelle", Seite 573](#page-572-0)

### **Funktionsbeschreibung**

Sie navigieren zu dieser Funktion wie folgt:

#### **Einstellungen Netzwerk/Fernzugriff Remote Desktop Manager**

Mit dem Remote Desktop Manager stehen folgende Verbindungsmöglichkeiten zur Verfügung:

**Windows Terminal Service (RemoteFX)**: Desktop eines externen Windows-Rechners auf der Steuerung darstellen

**Weitere Informationen:** ["Windows Terminal Service \(RemoteFX\)", Seite 598](#page-597-0)

**VNC**: Desktop eines externen Windows-, Apple- oder Unix-Rechners auf der Steuerung darstellen

**[Weitere Informationen:](#page-597-1)** "VNC", Seite 598

- **Abschalten/Neustarten eines Rechners**: Windows-Rechner automatisch mit der Steuerung herunterfahren
- **WEB**: Nur für autorisierte Fachkräfte
- **SSH:** Nur für autorisierte Fachkräfte
- **XDMCP**: Nur für autorisierte Fachkräfte
- **Benutzerdefinierte Verbindung**: Nur für autorisierte Fachkräfte

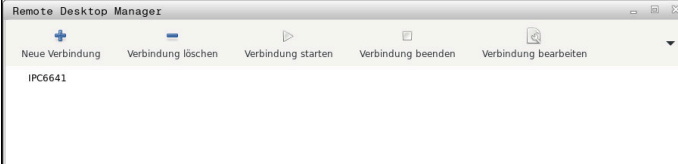

Als Windows-Rechnereinheit bietet HEIDENHAIN den IPC 6641. Mithilfe des IPC 6641 können Sie windows-basierte Anwendungen direkt von der Steuerung aus starten und bedienen.

Wenn der Desktop der externen Verbindung oder des externen Rechners aktiv ist, werden alle Eingaben von Maus und Alphatastatur dorthin übertragen.

Wenn das Betriebssystem heruntergefahren wird, beendet die Steuerung automatisch alle Verbindungen. Beachten Sie, dass hier nur die Verbindung beendet wird, der externe Rechner oder das externe System aber nicht automatisch heruntergefahren wird.

## **Schaltflächen**

Der **Remote Desktop Manager** enthält folgende Schaltflächen:

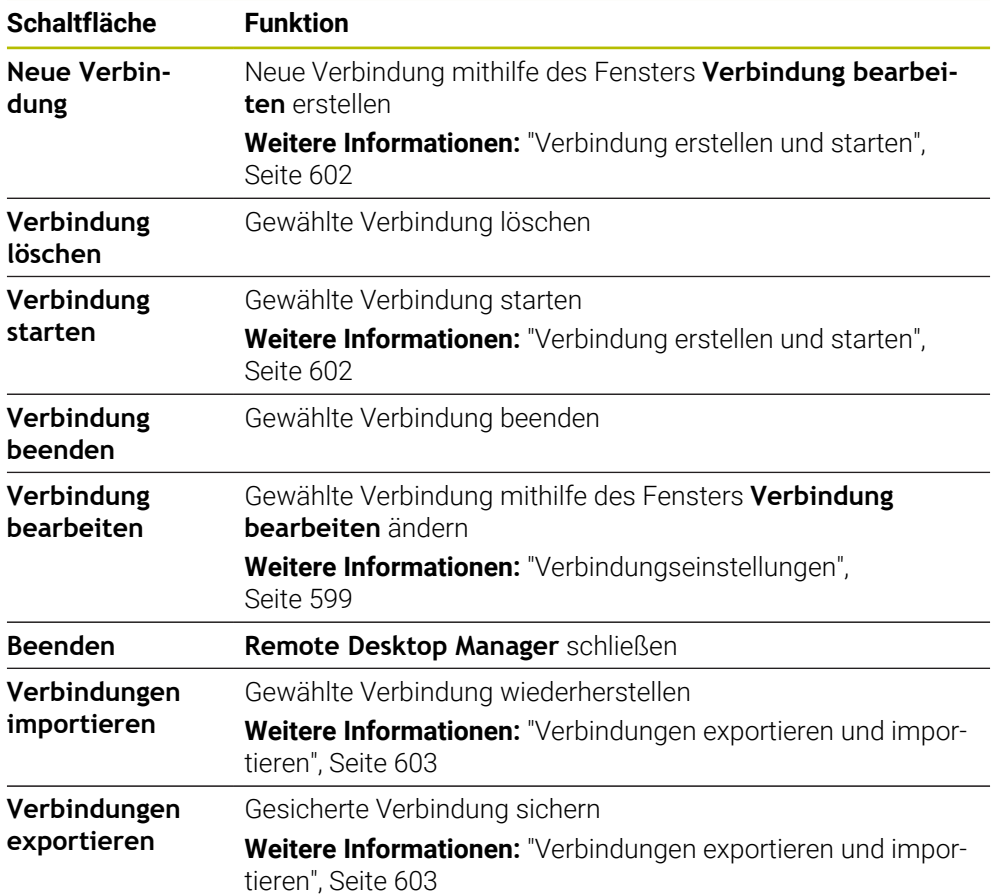

# <span id="page-597-0"></span>**Windows Terminal Service (RemoteFX)**

Für eine RemoteFX-Verbindung benötigen Sie keine zusätzliche Software auf dem Rechner, aber müssen ggf. die Rechnereinstellungen anpassen.

**Weitere Informationen:** ["Externen Rechner für Windows Terminal Service](#page-601-1) [\(RemoteFX\) konfigurieren", Seite 602](#page-601-1)

HEIDENHAIN empfiehlt, für die Anbindung des IPC 6641 eine RemoteFX-Verbindung zu verwenden.

Über RemoteFX wird für den Bildschirm des externen Rechners ein eigenes Fenster geöffnet. Der aktive Desktop am externen Rechner wird gesperrt und der Benutzer wird abgemeldet. Dadurch ist eine Bedienung von zwei Seiten ausgeschlossen.

# <span id="page-597-1"></span>**VNC**

Für eine Verbindung mit **VNC** benötigen Sie einen zusätzlichen VNC-Server für Ihren externen Rechner. Installieren und konfigurieren Sie den VNC-Server, z. B. TightVNC Server, bevor Sie die Verbindung erstellen.

Über **VNC** wird der Bildschirm des externen Rechners gespiegelt. Der aktive Desktop am externen Rechner wird nicht automatisch gesperrt.

Sie können den externen Rechner bei einer **VNC**-Verbindung über das Windows-Menü herunterfahren. Ein Neustart über die Verbindung ist nicht möglich.

# <span id="page-598-0"></span>**Verbindungseinstellungen**

### **Allgemeine Einstellungen**

Folgende Einstellungen gelten für alle Verbindungsmöglichkeiten:

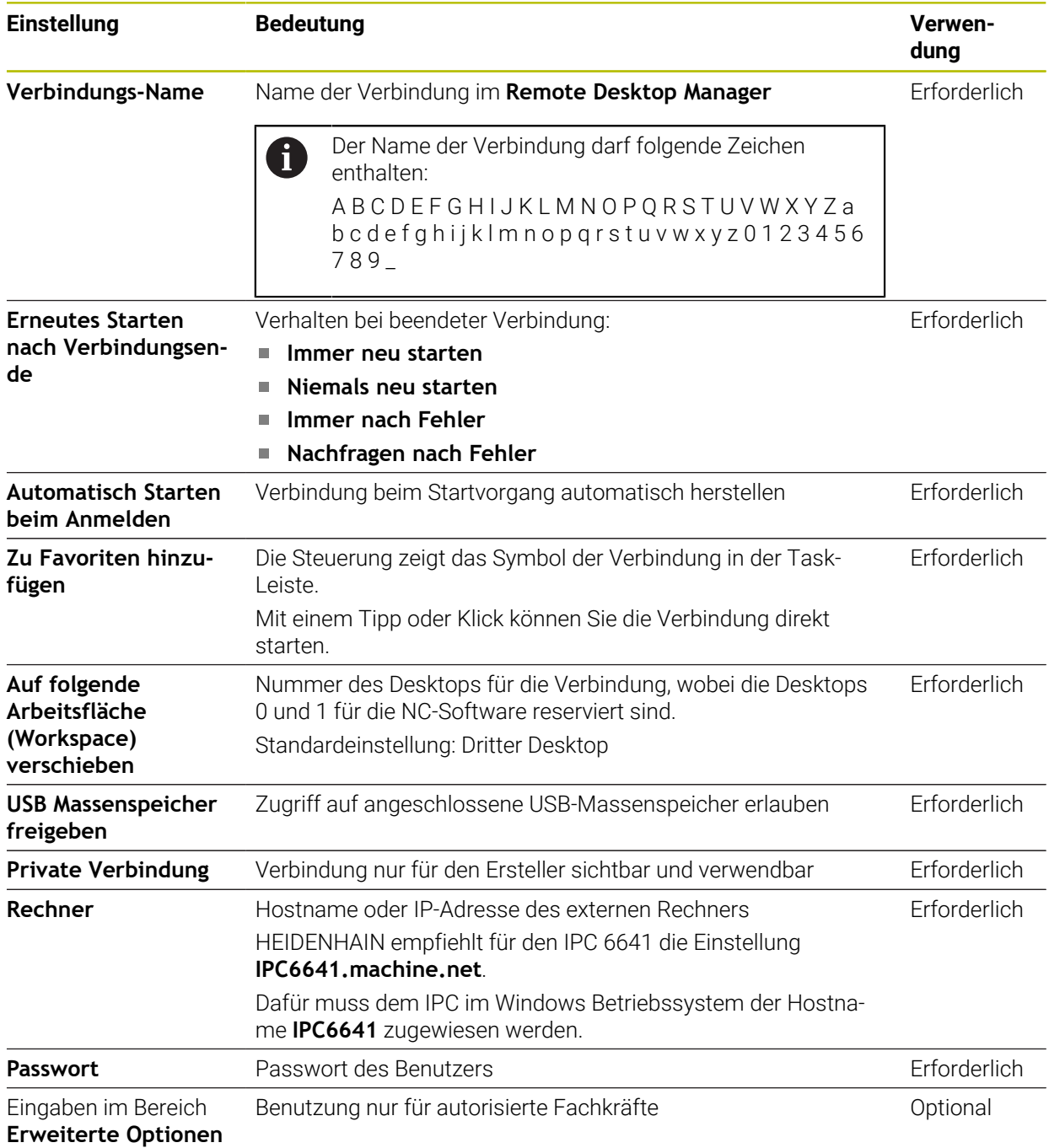

### **Zusätzliche Einstellungen für Windows Terminal Service (RemoteFX)**

Bei der Verbindungsmöglichkeit **Windows Terminal Service (RemoteFX)** bietet die

Steuerung folgende zusätzliche Verbindungseinstellungen:

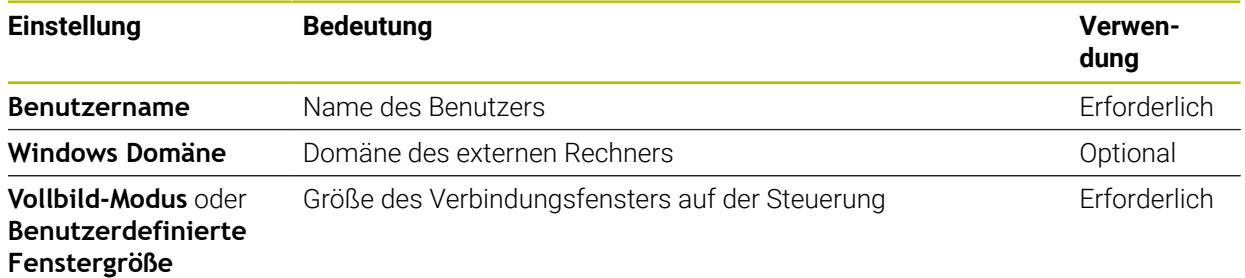

### **Zusätzliche Einstellungen für VNC**

Bei der Verbindungsmöglichkeit **VNC** bietet die Steuerung folgende zusätzliche Verbindungseinstellungen:

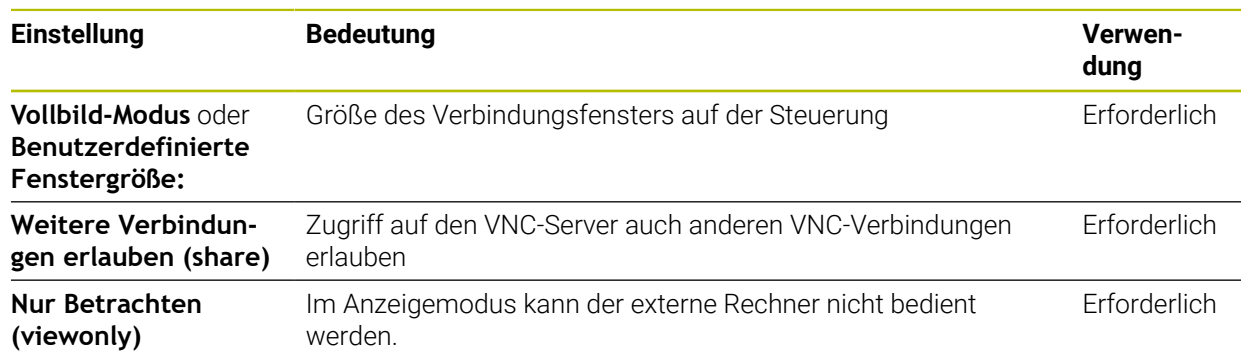

Bei der Verbindungsmöglichkeit **Abschalten/Neustarten eines Rechners** bietet die Steuerung folgende zusätzliche Verbindungseinstellungen:

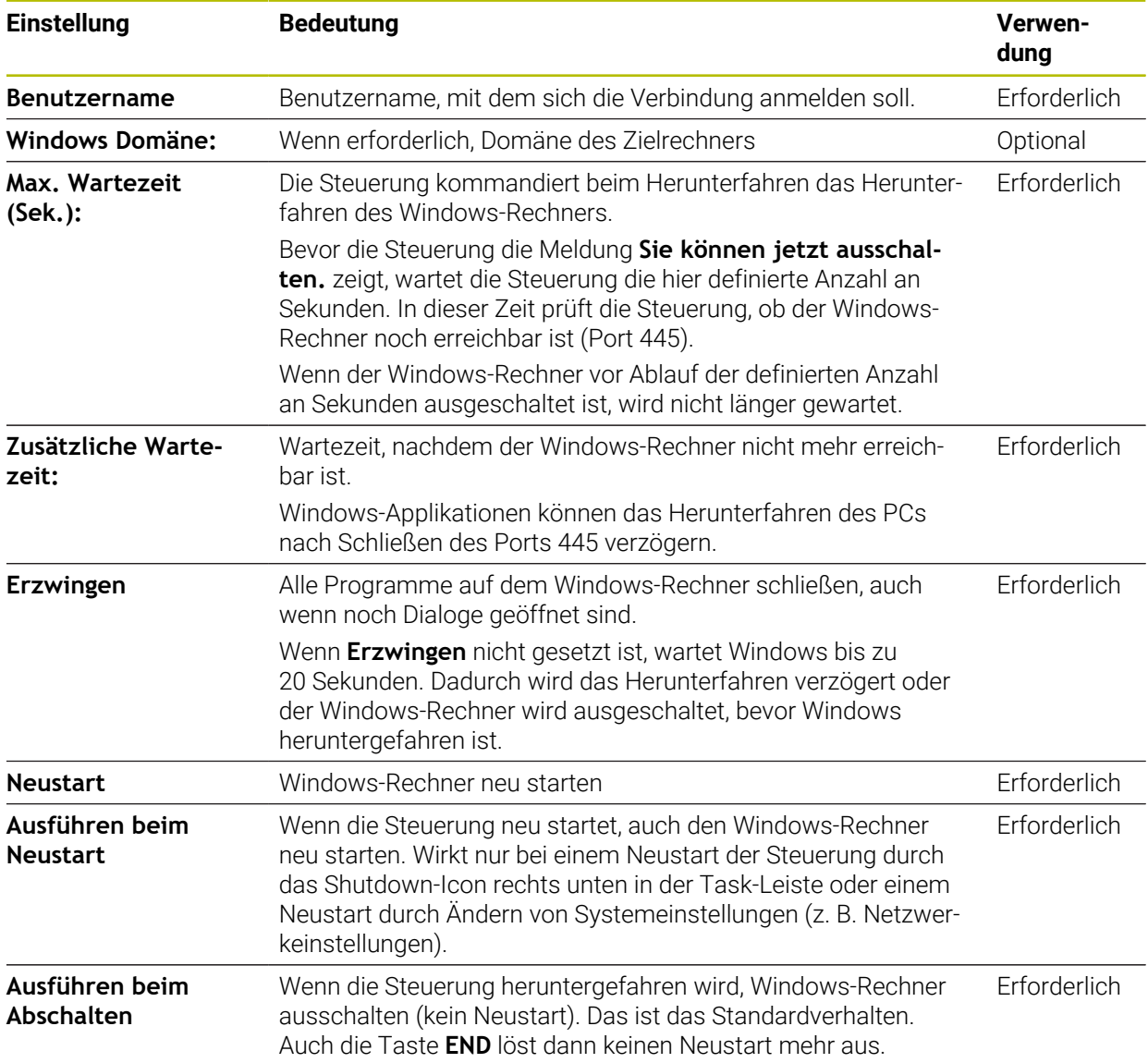

# <span id="page-601-1"></span>**25.17.1 Externen Rechner für Windows Terminal Service (RemoteFX) konfigurieren**

Sie konfigurieren den externen Rechner wie folgt, z. B. im Betriebssystem Windows  $10<sup>1</sup>$ 

- Windows-Taste drücken
- **Systemsteuerung** wählen
- **System und Sicherheit** wählen
- **System** wählen
- **Remoteeinstellungen** wählen
- Der Rechner öffnet ein Überblendfenster.
- Im Bereich **Remoteunterstützung** die Funktion **Remoteunterstützungsverbindung mit diesem Computer zulassen** aktivieren
- Im Bereich **Remotedesktop** die Funktion **Remoteverbindung mit diesem Computer zulassen** aktivieren
- Einstellungen mit **OK** bestätigen

# <span id="page-601-0"></span>**25.17.2 Verbindung erstellen und starten**

Sie erstellen und starten eine Verbindung wie folgt:

- **Remote Desktop Manager** öffnen
- **Neue Verbindung** wählen
- > Die Steuerung öffnet ein Auswahlmenü.
- Verbindungsmöglichkeit wählen
- Bei **Windows Terminal Service (RemoteFX)** Betriebssystem wählen
- Die Steuerung öffnet das Fenster **Verbindung bearbeiten**.
- Verbindungseinstellungen definieren

**Weitere Informationen:** ["Verbindungseinstellungen", Seite 599](#page-598-0)

- **OK** wählen
- Die Steuerung speichert die Verbindung und schließt das Fenster.
- Verbindung wählen
- **Verbindung starten** wählen
- > Die Steuerung startet die Verbindung.

### <span id="page-602-0"></span>**25.17.3 Verbindungen exportieren und importieren**

Sie exportieren eine Verbindung wie folgt:

- **Remote Desktop Manager** öffnen
- Gewünschte Verbindung wählen
- In der Menüleiste Pfeilsymbol rechts wählen
- Die Steuerung öffnet ein Auswahlmenü.
- **Verbindungen exportieren** wählen
- Die Steuerung öffnet das Fenster **Exportdatei auswählen**.
- Name der gespeicherten Datei definieren
- Zielordner wählen
- **Speichern** wählen
- Die Steuerung speichert die Verbindungsdaten unter dem im Fenster definierten Namen.

Sie importieren eine Verbindung wie folgt:

- **Remote Desktop Manager** öffnen
- In der Menüleiste Pfeilsymbol rechts wählen
- Die Steuerung öffnet ein Auswahlmenü.
- **Verbindungen importieren** wählen
- Die Steuerung öffnet das Fenster **Datei zum Importieren auswählen**.
- Datei wählen
- **Öffnen** wählen
- Die Steuerung erstellt die Verbindung unter dem Namen, der ursprünglich im **Remote Desktop Manager** definiert wurde.

#### **Hinweise**

# *HINWEIS*

#### **Achtung, Datenverlust möglich!**

Wenn Sie externe Rechner nicht ordnungsgemäß herunterfahren, können Daten unwiederbringlich beschädigt oder gelöscht werden.

- Automatisches Herunterfahren des Windows-Rechners konfigurieren
- Wenn Sie eine bestehende Verbindung editieren, löscht die Steuerung automatisch alle unerlaubten Zeichen aus dem Namen.

#### **Hinweise in Verbindung mit dem IPC 6641**

- HEIDENHAIN gewährleistet das Funktionieren einer Verbindung zwischen HEROS 5 und dem IPC 6641. Abweichende Kombinationen und Verbindungen werden nicht garantiert.
- Wenn Sie einen IPC 6641 mithilfe des Rechnernamens **IPC6641.machine.net** verbinden, ist die Eingabe von **.machine.net** wichtig.

Durch diese Eingabe sucht die Steuerung automatisch auf der Ethernet-Schnittstelle **X116** und nicht auf der Schnittstelle **X26**, was die Zugriffszeit verkürzt.

# <span id="page-603-0"></span>**25.18 Firewall**

## **Anwendung**

Sie können mit der Steuerung eine Firewall für die primäre Netzwerkschnittstelle und ggf. für eine Sandbox einrichten. Sie können eingehenden Netzwerkverkehr abhängig von Absender und Dienst blocken.

### **Verwandte Themen**

- Bestehende Netzwerkverbindung **Weitere Informationen:** ["Ethernet-Schnittstelle", Seite 573](#page-572-0)
- Sicherheitssoftware SELinux **Weitere Informationen:** ["Sicherheitssoftware SELinux", Seite 569](#page-568-0)

# **Funktionsbeschreibung**

Sie navigieren zu dieser Funktion wie folgt:

**Einstellungen Netzwerk/Fernzugriff Firewall**

Wenn Sie die Firewall aktivieren, zeigt das Fenster **Firewall Einstellungen** ein Symbol rechts unten in der Task-Leiste. Die Steuerung zeigt je nach Sicherheitsstufe folgende Symbole:

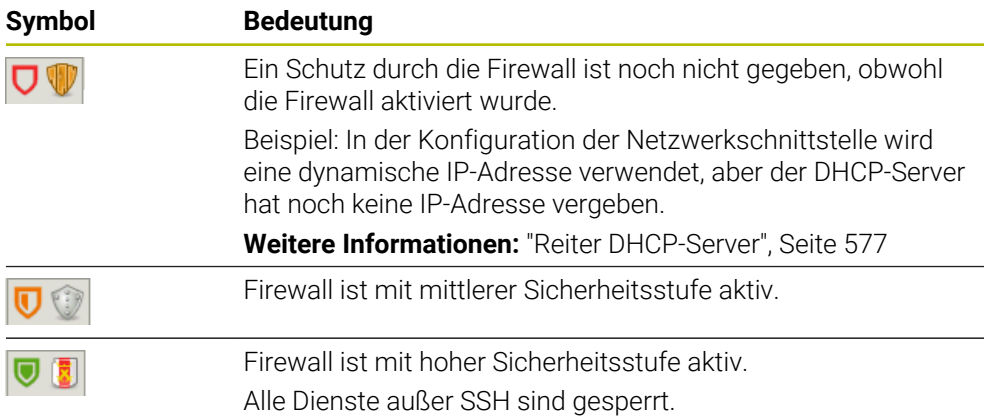

# **Einstellungen der Firewall**

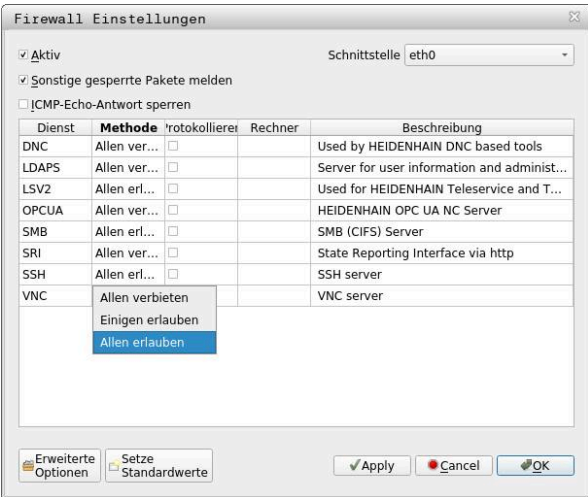

Das Fenster **Firewall Einstellungen** enthält folgende Einstellungen:

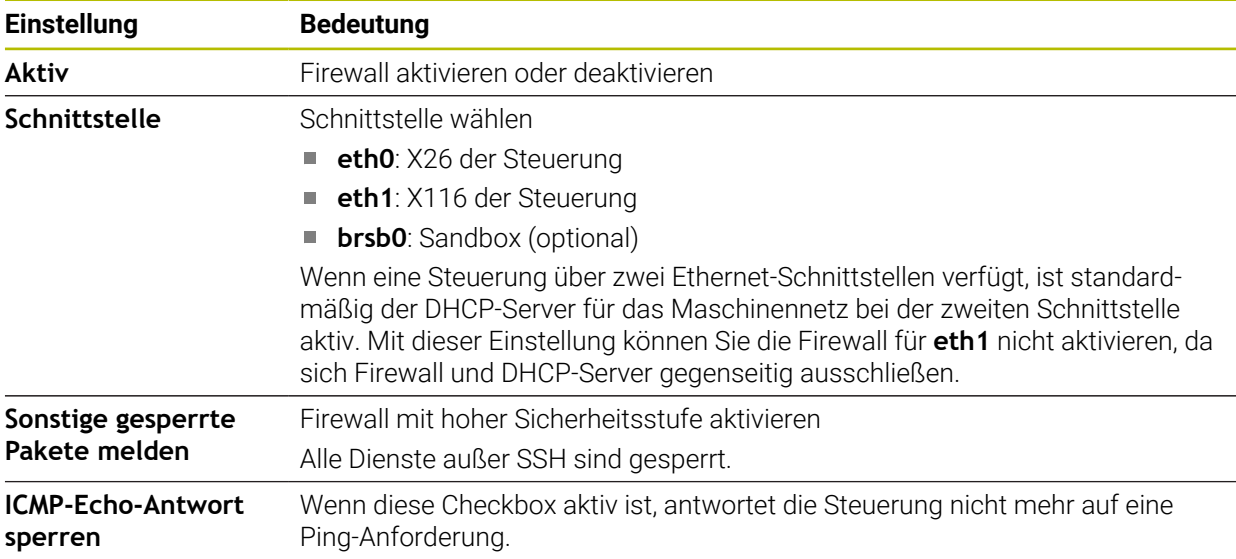

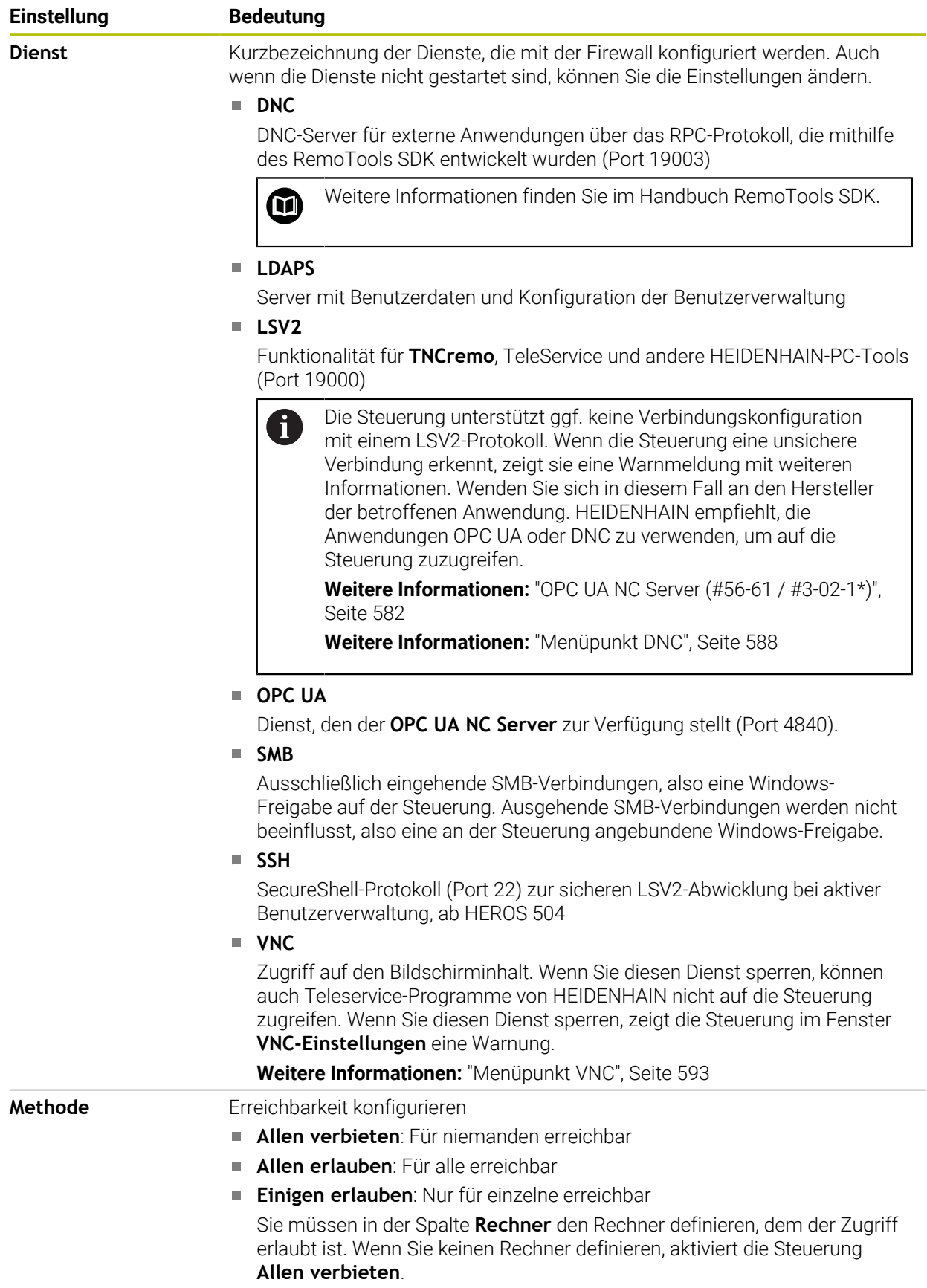

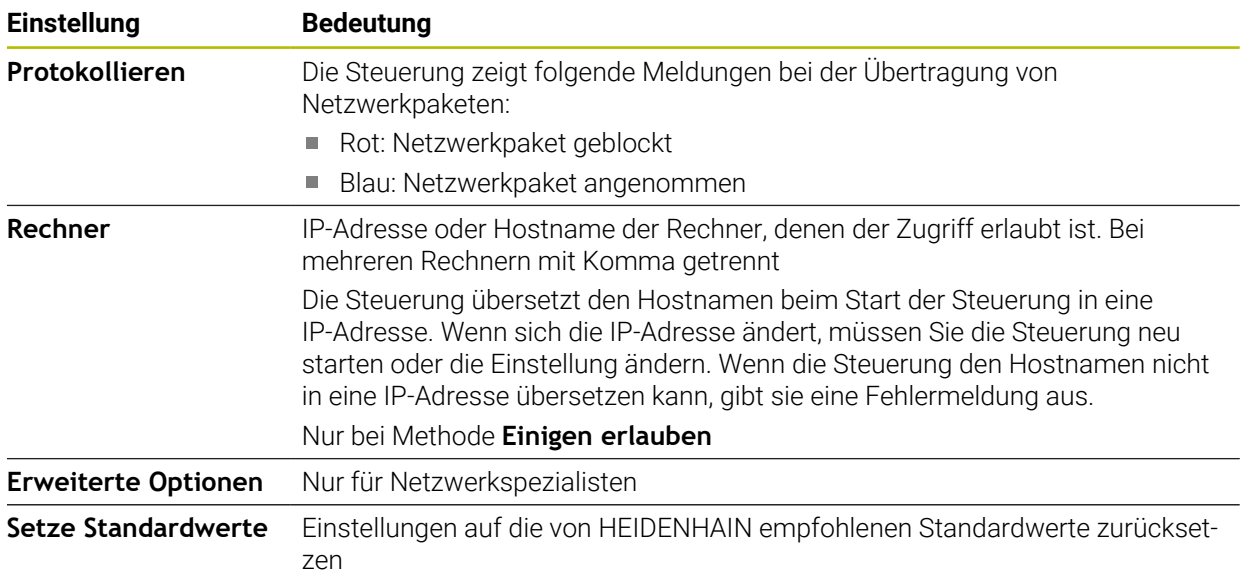

### **Hinweise**

- Lassen Sie die Standardeinstellungen von Ihrem Netzwerkspezialisten prüfen und ggf. ändern.
- Wenn die Benutzerverwaltung aktiv ist, können Sie nur noch sichere Netzwerkverbindungen über SSH erstellen. Die Steuerung sperrt LSV2-Verbindungen über die seriellen Schnittstellen (COM1 und COM2) sowie Netzwerkverbindungen ohne Benutzeridentifikation automatisch.
- Die Firewall schützt die zweite Netzwerkschnittstelle eth1 nicht. Schließen Sie an diesen Anschluss ausschließlich vertrauenswürdige Hardware an und verwenden Sie die Schnittstelle nicht für Internet-Verbindungen!

# **25.19 Portscan**

### **Anwendung**

Mit der Funktion **Portscan** sucht die Steuerung in bestimmten Intervallen oder auf Anfrage nach allen offenen, eingehenden TCP- und UDP-Listen-Ports. Wenn ein Port nicht hinterlegt ist, zeigt die Steuerung eine Meldung.

### **Verwandte Themen**

Firewall-Einstellungen

**[Weitere Informationen:](#page-603-0)** "Firewall", Seite 604

Netzwerkeinstellungen

**Weitere Informationen:** ["Netzwerkkonfiguration mit Erweiterte Netzwerkkonfi](#page-664-0)[guration", Seite 665](#page-664-0)

# **Funktionsbeschreibung**

Sie navigieren zu dieser Funktion wie folgt:

### **Einstellungen Diagnose/Wartung Portscan**

Die Steuerung sucht alle auf dem System offenen, eingehenden TCP- und UDP-Listen-Ports und vergleicht die Ports mit folgenden hinterlegten Whitelists:

- Systeminterne Whitelists **/etc/sysconfig/portscan-whitelist.cfg** und **/mnt/sys/ etc/sysconfig/portscan-whitelist.cfg**
- Whitelist für Ports maschinenherstellerspezifischer Funktionen: **/mnt/plc/etc/ sysconfig/portscan-whitelist.cfg**
- Whitelist für Ports kundenspezifischer Funktionen: **/mnt/tnc/etc/sysconfig/ portscan-whitelist.cfg**

Jede Whitelist enthält folgende Informationen:

- Port-Typ (TCP/UDP)
- Port-Nummer
- Anbietendes Programm
- Kommentare (optional)

Im Bereich **Manual Execution** starten Sie den Portscan mithilfe der Schaltfläche **Start** manuell. Im Bereich **Automatic Execution** definieren sie mit der Funktion **Automatic update on**, dass die Steuerung den Portscan automatisch in einem bestimmten Zeitintervall durchführt. Sie definieren das Intervall mit einem Schieberegler.

Wenn die Steuerung den Portscan automatisch durchführt, dürfen nur in den Whitelists aufgeführte Ports geöffnet sein. Bei nicht aufgeführten Ports zeigt die Steuerung ein Hinweisfenster.

# **25.20 Backup und Restore**

### **Anwendung**

Mit den Funktionen **NC/PLC Backup** und **NC/PLC Restore** können Sie einzelne Ordner oder das komplette Laufwerk **TNC:** sichern und wiederherstellen. Sie können die Sicherungsdateien auf verschiedenen Speichermedien speichern.

#### **Verwandte Themen**

Dateiverwaltung, Laufwerk **TNC:**

**Weitere Informationen:** Benutzerhandbuch Programmieren und Testen

### **Funktionsbeschreibung**

Sie navigieren zu dieser Funktion wie folgt:

**Einstellungen Diagnose/Wartung NC/PLC Backup**

#### **Einstellungen Diagnose/Wartung NC/PLC Restore**

Die Backup-Funktion erzeugt eine Datei **\*.tncbck**. Die Restore-Funktion kann sowohl diese Dateien als auch Dateien von existierenden TNCbackup-Programmen wiederherstellen. Wenn Sie in der Dateiverwaltung eine **\*.tncbck**-Datei doppelt tippen oder klicken, startet die Steuerung die Restore-Funktion.

**Weitere Informationen:** Benutzerhandbuch Programmieren und Testen

Innerhalb der Backup-Funktion können Sie folgende Typen des Backups wählen:

- **Partition TNC: sichern** Alle Daten auf dem Laufwerk **TNC:** sichern
- **Verzeichnisbaum sichern** Gewählten Ordner mit Unterordnern auf dem Laufwerk **TNC:** sichern
- **Maschinenkonfiguration sichern** Nur für den Maschinenhersteller
- **Vollständiges Backup (TNC: und Maschinenkonfiguration)** Nur für den Maschinenhersteller

Die Sicherung und Wiederherstellung ist in mehrere Schritte unterteilt. Mit den Schaltflächen **VORWÄRTS** und **ZURÜCK** können Sie zwischen den Schritten navigieren.

## **25.20.1 Daten sichern**

Sie sichern die Daten des Laufwerks **TNC:** wie folgt:

- Anwendung **Einstellungen** wählen
- **Diagnose/Wartung** wählen
- ▶ **NC/PLC Backup** doppelt tippen oder klicken
- Die Steuerung öffnet das Fenster **Partition TNC: sichern**.
- ▶ Typ des Backups wählen
- **Vorwärts** wählen
- Ggf. mit **NC Software stoppen** die Steuerung anhalten
- Voreingestellte oder eigene Ausschlussregeln wählen
- **Vorwärts** wählen
- Die Steuerung erzeugt eine Liste der Dateien, die gesichert werden.
- ► Liste prüfen
- Ggf. Dateien abwählen
- **Vorwärts** wählen
- Namen der Sicherungsdatei eingeben
- Speicherpfad wählen
- **Vorwärts** wählen
- > Die Steuerung erzeugt die Sicherungsdatei.
- Mit **OK** bestätigen
- Die Steuerung schließt die Sicherung ab und startet die NC-Software neu.

# **25.20.2 Daten wiederherstellen**

# *HINWEIS*

#### **Achtung, Datenverlust möglich!**

Während der Datenwiederherstellung (Restore-Funktion) werden alle existierenden Daten ohne Rückfrage überschrieben. Die Steuerung führt vor der Datenwiederherstellung keine automatische Sicherung der existierenden Daten durch. Stromausfälle oder andere Probleme können die Datenwiederherstellung stören. Dabei können Daten unwiederbringlich beschädigt oder gelöscht werden.

Vor einer Datenwiederherstellung die existierenden Daten mithilfe eines Backups sichern

Sie stellen Daten wie folgt wieder her:

- Anwendung **Einstellungen** wählen
- **Diagnose/Wartung** wählen
- **NC/PLC Restore** doppelt tippen oder klicken
- Die Steuerung öffnet das Fenster **Daten wiederherstellen %1**.
- Archiv wählen, das wiederhergestellt werden soll
- **Vorwärts** wählen
- Die Steuerung erzeugt eine Liste der Dateien, die wiederhergestellt werden.
- ► Liste prüfen
- Ggf. Dateien abwählen
- **Vorwärts** wählen
- Ggf. mit **NC Software stoppen** die Steuerung anhalten
- **Archiv entpacken** wählen
- > Die Steuerung stellt die Dateien wieder her.
- Mit **OK** bestätigen
- > Die Steuerung startet die NC-Software neu.

#### **Hinweis**

Das PC-Tool TNCbackup kann auch **\*.tncbck**-Dateien verarbeiten. TNCbackup ist Bestandteil von TNCremo.

# **25.21 TNCdiag**

### **Anwendung**

Im Fenster **TNCdiag** zeigt die Steuerung Zustands- und Diagnoseinformationen von HEIDENHAIN-Komponenten.

### **Funktionsbeschreibung**

Sie navigieren zu dieser Funktion wie folgt:

#### **Einstellungen Diagnose/Wartung TNCdiag**

Verwenden Sie diese Funktion nur in Absprache mit Ihrem  $\bullet$ Maschinenhersteller.

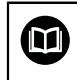

Weitere Informationen finden Sie in der Dokumentation von **TNCdiag**.

# **25.22 Dokumentation aktualisieren**

#### **Anwendung**

Mithilfe der Funktion **Dokumentation aktualisieren** können Sie z. B. die integrierte Produkthilfe **TNCguide** installieren oder aktualisieren.

#### **Verwandte Themen**

- Integrierte Produkthilfe **TNCguide Weitere Informationen:** ["Benutzerhandbuch als integrierte Produkthilfe](#page-61-0) [TNCguide", Seite 62](#page-61-0)
- **Produkthilfen auf der HEIDENHAIN-Webseite [TNCguide](http://content.heidenhain.de/doku/tnc_guide/html/de/index.html)**

#### **Funktionsbeschreibung**

Sie navigieren zu dieser Funktion wie folgt:

**Einstellungen Diagnose/Wartung Dokumentation aktualisieren**

Im Bereich **Dokumentation aktualisieren** zeigt die Steuerung die Dateiverwaltung. In der Dateiverwaltung können Sie die gewünschte Dokumentation wählen und installieren.

**Weitere Informationen:** ["TNCguide übertragen", Seite 612](#page-611-0) Die Steuerung zeigt alle verfügbaren Dokumentationen in der Anwendung **Hilfe**.

Sie können in dem Bereich **Dokumentation aktualisieren** alle HEIDENHAIN-spezifische Dokumentationen installieren, z. B. NC-Fehlermeldungen.

# <span id="page-611-0"></span>**25.22.1 TNCguide übertragen**

Sie finden und übertragen die gewünschte **TNCguide**-Version wie folgt:

- ► Link zur HEIDENHAIN-Website wählen
	- https://content.heidenhain.de/doku/tnc\_guide/html/de/index.html
- **TNC-Steuerung** wählen
- **Baureihe TNC7** wählen
- NC-Software-Nummer wählen
- Zu **Produkthilfe (HTML)** navigieren
- **TNCguide** in der gewünschten Sprache wählen
- Pfad zum Speichern der Datei wählen
- **Speichern** wählen
- > Der Download beginnt.
- Heruntergeladene Datei auf die Steuerung übertragen
	- Betriebsart **Start** wählen
	- Anwendung **Einstellungen** wählen
	- **Diagnose/Wartung** wählen
	- **Dokumentation aktualisieren** wählen
	- Die Steuerung öffnet den Bereich **Dokumentation aktualisieren**.
	- Gewünschte Datei mit Endung **\*.tncdoc** wählen
- Öffnen

W

屲

- **Öffnen** wählen
- Die Steuerung informiert in einem Fenster, ob die Installation erfolgreich war oder fehlgeschlagen ist.
- Anwendung **Hilfe** wählen
- **Startseite** wählen
	- Die Steuerung zeigt alle verfügbaren Dokumentationen.

# **25.23 Maschinenparameter**

### **Anwendung**

Mit den Maschinenparametern können Sie das Verhalten der Steuerung konfigurieren. Die Steuerung bietet dafür die Anwendungen **MP Anwender** und **MP Einrichter**. Die Anwendung **MP Anwender** können Sie jederzeit ohne Eingabe einer Schlüsselzahl wählen.

Der Maschinenhersteller definiert, welche Maschinenparameter die Anwendungen enthalten. Für die Anwendung **MP Einrichter** bietet HEIDENHAIN einen Standardumfang. Der folgende Inhalt behandelt ausschließlich den Standardumfang der Anwendung **MP Einrichter**.

#### **Verwandte Themen**

Liste der Maschinenparameter der Anwendung **MP Einrichter Weitere Informationen:** ["Maschinenparameter", Seite 672](#page-671-0)

### **Voraussetzungen**

■ Schlüsselzahl 123

**Weitere Informationen:** ["Schlüsselzahlen", Seite 559](#page-558-0)

Inhalt der Anwendung **MP Einrichter** vom Maschinenhersteller definiert
# **Funktionsbeschreibung**

Sie navigieren zu dieser Funktion wie folgt:

#### **Einstellungen Maschinenparameter MP Einrichter**

Die Steuerung zeigt in der Gruppe **Maschinenparameter** nur die Menüpunkte, die Sie mit der aktuellen Berechtigung wählen können.

Wenn Sie eine Anwendung für Maschinenparameter öffnen, zeigt die Steuerung den Konfigurationseditor.

Der Konfigurationseditor bietet folgende Arbeitsbereiche:

- **Details**
- Dokument
- **Liste**

Den Arbeitsbereich **Liste** können Sie nicht schließen.

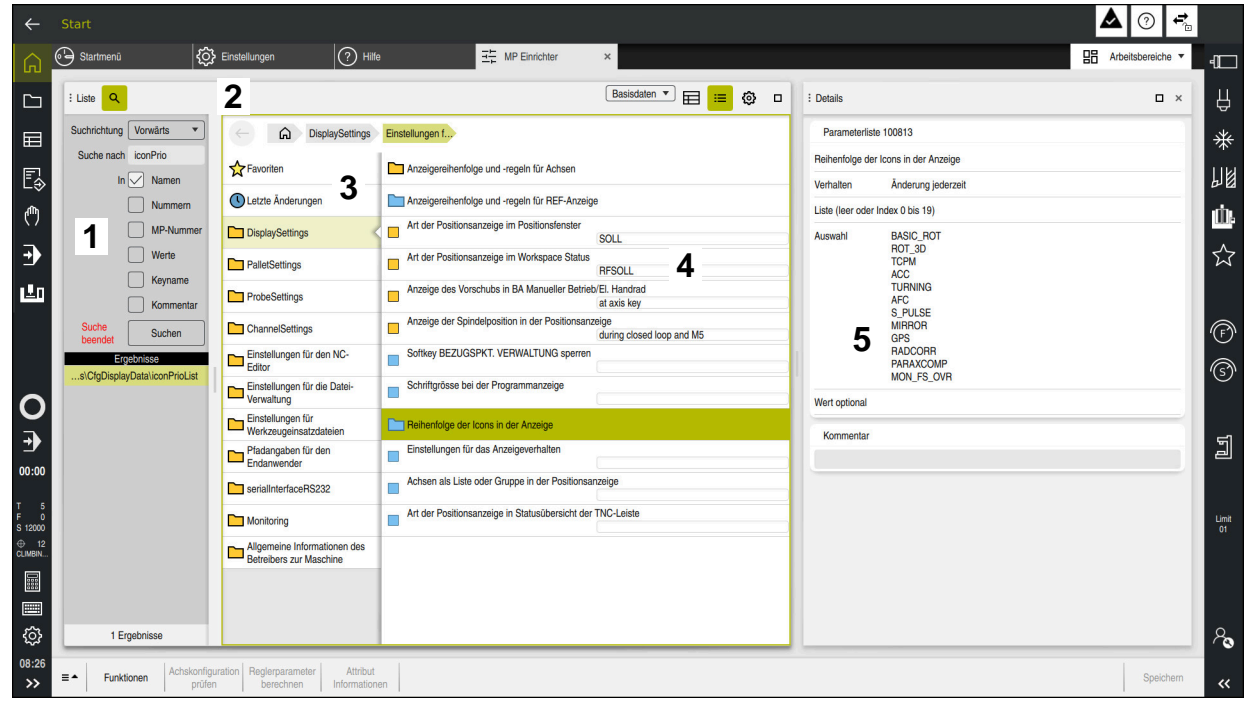

# <span id="page-613-0"></span>**Bereiche des Konfigurationseditors**

Anwendung **MP Einrichter** mit gewähltem Maschinenparameter

Der Konfigurationseditor zeigt folgende Bereiche:

1 Spalte **Suche**

Sie können vorwärts oder rückwärts nach folgenden Merkmalen suchen:

**Name** 

Mit diesem sprachunabhängigen Namen werden Maschinenparameter im Benutzerhandbuch angegeben.

**Nummer** 

Mit dieser eindeutigen Nummer werden Maschinenparameter im Benutzerhandbuch angegeben.

- MP-Nummer der iTNC 530
- Wert
- Keyname

Maschinenparameter für Achsen oder Kanäle sind mehrfach vorhanden. Zur eindeutigen Zuordnung sind jede Achse und jeder Kanal mit einem Keynamen gekennzeichnet, z. B. **X1**.

■ Kommentar

Die Steuerung listet die Ergebnisse auf.

- 2 Titelleiste des Arbeitsbereichs **Liste** Die Titelleiste des Arbeitsbereichs **Liste** bietet folgende Funktionen:
	- Spalte **Suche** öffnen oder schließen
	- $\blacksquare$  Inhalte mithilfe eines Auswahlmenüs filtern
	- Zwischen Struktur- und Tabellenansicht umschalten In der Tabellenansicht können Sie Datenobjekte miteinander vergleichen. Die Steuerung zeigt folgende Informationen:
		- Namen der Objekte
		- Symbole der Objekte
		- Werte der Maschinenparameter
	- Arbeitsbereich **Details** öffnen oder schließen **Weitere Informationen:** ["Arbeitsbereich Details", Seite 617](#page-616-0)
	- Fenster **Konfiguration** öffnen oder schließen **Weitere Informationen:** ["Fenster Konfiguration", Seite 617](#page-616-1)
- 3 Navigationsspalte

Die Steuerung bietet folgende Möglichkeiten zum Navigieren:

- Navigationspfad
- **Favoriten**
- 21 letzte Änderungen
- Struktur der Maschinenparameter
- 4 Inhaltsspalte

Die Steuerung zeigt in der Inhaltsspalte die Objekte, Maschinenparameter oder Änderungen, die Sie mithilfe der Suche oder der Navigationsspalte wählen.

5 Arbeitsbereich **Details**

Die Steuerung zeigt Informationen zum gewählten Maschinenparameter oder zur letzten Änderung.

**Weitere Informationen:** ["Arbeitsbereich Details", Seite 617](#page-616-0)

# **Symbole und Schaltflächen**

Der Konfigurationseditor enthält folgende Symbole und Schaltflächen:

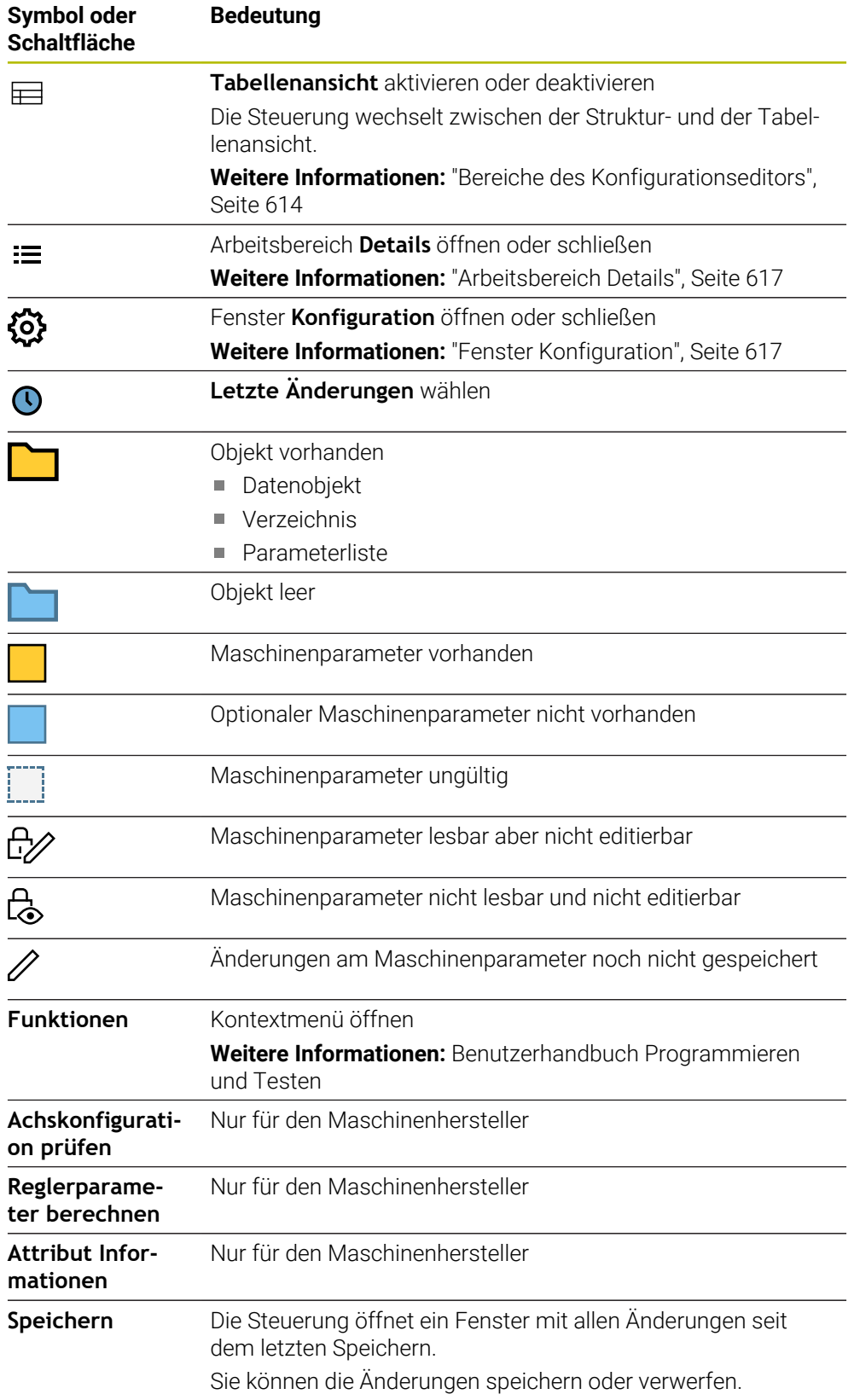

#### <span id="page-616-1"></span>**Fenster Konfiguration**

Im Fenster **Konfiguration** bietet die Steuerung den Schalter **MP Beschreibungstexte anzeigen**.

Wenn der Schalter aktiv ist, zeigt die Steuerung eine Beschreibung des Maschinenparameters in der aktiven Dialogsprache.

Wenn der Schalter inaktiv ist, zeigt die Steuerung den sprachunabhängigen Namen der Maschinenparameter.

#### <span id="page-616-0"></span>**Arbeitsbereich Details**

Wenn Sie einen Inhalt aus den Favoriten oder der Struktur wählen, zeigt die Steuerung im Arbeitsbereich **Details** z. B. folgende Informationen:

- Art des Objekts, z. B. Datenobjektliste oder Parameter
- Beschreibungstext des Maschinenparameters
- Erlaubte oder benötigte Eingabe
- Voraussetzung für die Änderung, z. B. Programmlauf gesperrt
- Nummer des Maschinenparameters an der iTNC 530
- Maschinenparameter optional Diese Information ist enthalten, wenn ein Maschinenparameter optional aktiviert werden kann.

Wenn Sie einen Inhalt aus den letzten Änderungen wählen, zeigt die Steuerung im Arbeitsbereich **Details** folgende Informationen:

- Fortlaufende Nummer der letzten Änderung
- Wert bisher
- **Neuer Wert**
- Datum und Zeit der Änderung
- Beschreibungstext des Maschinenparameters
- Erlaubte oder benötigte Eingabe

### **25.23.1 Hinweis**

Der Maschinenhersteller verfügt über weitere Anwendungen für Maschinenparameter.

Wenn der Maschinenhersteller die Maschinenkonfiguration nachträglich anpassen soll, können Kosten für den Maschinenbetreiber entstehen.

# **25.24 Konfigurationen der Steuerungsoberfläche**

#### **Anwendung**

Mithilfe von Konfigurationen kann jeder Bediener individuelle Anpassungen der Steuerungsoberfläche speichern und aktivieren.

#### **Verwandte Themen**

- **Arbeitsbereiche Weitere Informationen:** ["Arbeitsbereiche", Seite 93](#page-92-0)
- Steuerungsoberfläche **Weitere Informationen:** ["Bereiche der Steuerungsoberfläche", Seite 90](#page-89-0)

# **Funktionsbeschreibung**

Sie navigieren zu dieser Funktion wie folgt:

#### **Einstellungen Konfigurationen Konfigurationen**

Eine Konfiguration enthält alle Anpassungen der Steuerungsoberfläche, die die Steuerungsfunktionen nicht beeinflussen:

- Einstellungen in der TNC-Leiste
- Anordnung der Arbeitsbereiche
- Schriftgröße
- **Favoriten**

Der Bereich **Konfigurationen** enthält folgende Funktionen:

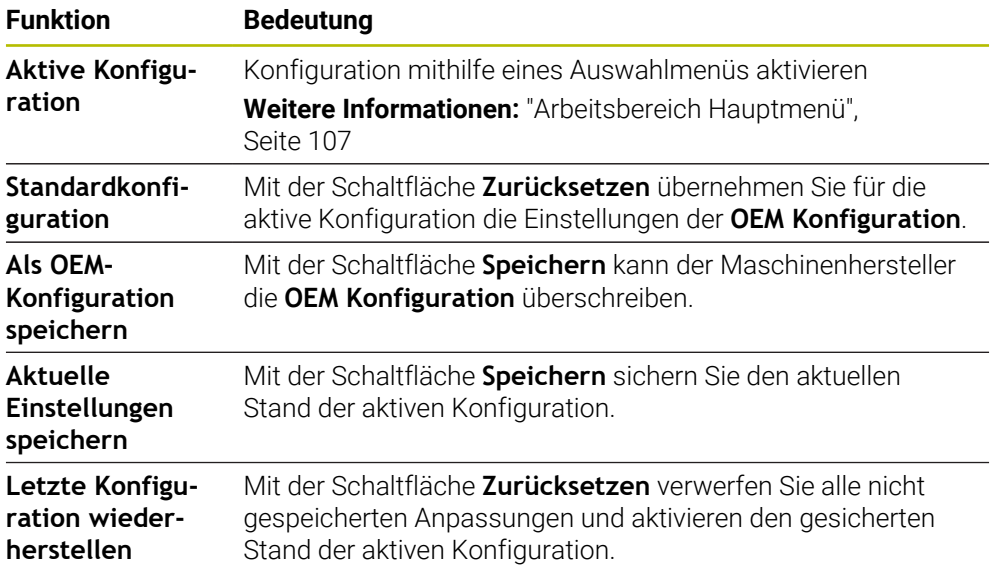

Die Steuerung zeigt alle vorhandenen Konfigurationen in einer Tabelle mit folgenden Informationen:

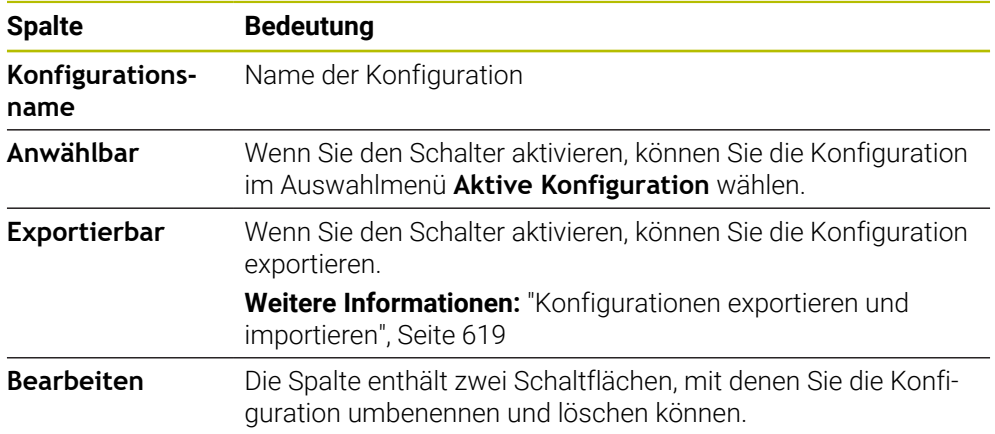

Mit der Schaltfläche **Neu hinzufügen** erstellen Sie eine neue Konfiguration.

# <span id="page-618-0"></span>**25.24.1 Konfigurationen exportieren und importieren**

Sie exportieren die Konfigurationen wie folgt:

- Anwendung **Einstellungen** wählen
- **Konfigurationen** wählen
- Die Steuerung öffnet den Bereich **Konfigurationen**.
- Ggf. Schalter **Exportierbar** für die gewünschte Konfiguration aktivieren
	- **Exportieren** wählen
	- Die Steuerung öffnet das Fenster **Speichern unter**.
	- ▶ Zielordner wählen
	- Name der Datei eingeben

**Erstellen** wählen

Die Steuerung speichert die Konfigurationsdatei.

Sie importieren die Konfigurationen wie folgt:

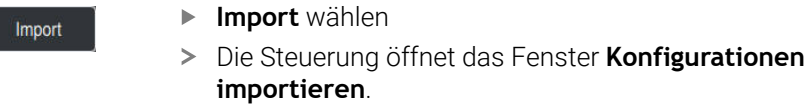

Datei wählen

Konfiguration importieren

Exportieren

Erstellen

- **Konfiguration importieren** wählen
- Wenn der Import eine Konfiguration mit dem gleichen Namen überschreiben würde, öffnet die Steuerung eine Sicherheitsabfrage.
- Vorgehen wählen:
	- **Überschreiben**: Die Steuerung überschreibt die ursprüngliche Konfiguration.
	- **Behalten**: Die Steuerung importiert die Konfiguration nicht.
	- **Abbrechen**: Die Steuerung bricht den Import ab.

### **Hinweise**

- Löschen Sie nur inaktive Konfigurationen. Wenn Sie die aktive Konfiguration löschen, aktiviert die Steuerung davor eine Standardkonfiguration. Das kann ggf. zu Verzögerungen führen.
- Die Funktion **Überschreiben** ersetzt vorhandene Konfigurationen endgültig.

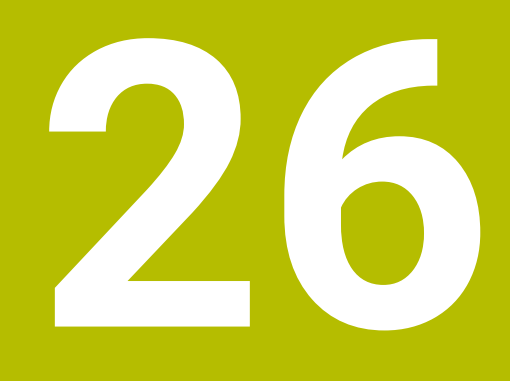

# **Benutzerverwaltung**

# **26.1 Grundlagen**

# **Anwendung**

Mit der Benutzerverwaltung können Sie verschiedene Benutzer mit unterschiedlichen Rechten für Funktionen der Steuerung anlegen und verwalten. Sie können den verschiedenen Benutzern Rollen zuweisen, die den Aufgaben der Anwender entsprechen, z. B. Maschinenbediener oder Einrichter.

Die Steuerung wird mit inaktiver Benutzerverwaltung ausgeliefert. Dieser Zustand wird als **Legacy-Mode** bezeichnet.

# **Funktionsbeschreibung**

Die Benutzerverwaltung leistet einen Beitrag in den folgenden Sicherheitsbereichen, basierend auf den Forderungen der Normenfamilie IEC 62443:

- **Applikationssicherheit**
- Netzwerksicherheit
- **Plattformsicherheit**

In der Benutzerverwaltung wird zwischen folgenden Begriffen unterschieden:

**Benutzer** 

**[Weitere Informationen:](#page-622-0)** "Benutzer", Seite 623

■ Rollen

**[Weitere Informationen:](#page-623-0)** "Rollen", Seite 624

■ Rechte

**[Weitere Informationen:](#page-624-0)** "Rechte", Seite 625

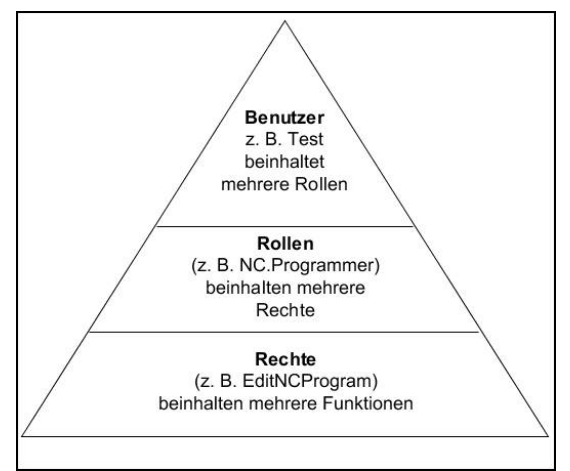

# <span id="page-622-0"></span>**Benutzer**

Die Benutzerverwaltung bietet folgende Arten von Benutzern:

- vordefinierte Funktionsbenutzer von HEIDENHAIN
- Funktionsbenutzer des Maschinenherstellers
- selbstdefinierte Benutzer

Je nach Aufgabenstellung können Sie entweder einen der vordefinierten Funktionsbenutzer verwenden oder Sie müssen einen neuen Benutzer erstellen.

**Weitere Informationen:** ["Neuen Benutzer anlegen", Seite 629](#page-628-0)

Wenn Sie die Benutzerverwaltung deaktivieren, speichert die Steuerung alle konfigurierten Benutzer. Sie stehen somit bei einer Reaktivierung der Benutzerverwaltung wieder zur Verfügung.

Wenn Sie die konfigurierten Benutzer mit der Deaktivierung löschen möchten, müssen Sie dies während des Vorgangs der Deaktivierung konkret wählen.

**Weitere Informationen:** ["Benutzerverwaltung deaktivieren", Seite 630](#page-629-0)

#### **Funktionsbenutzer von HEIDENHAIN**

Funktionsbenutzer von HEIDENHAIN sind vordefinierte Benutzer, die bei Aktivierung der Benutzerverwaltung automatisch erstellt werden. Funktionsbenutzer können Sie nicht verändern.

HEIDENHAIN stellt bei der Auslieferung der Steuerung vier verschiedene Funktionsbenutzer zur Verfügung.

**useradmin**

Der Funktionsbenutzer **useradmin** wird bei Aktivierung der Benutzerverwaltung automatisch erstellt. Mit **useradmin** kann die Benutzerverwaltung konfiguriert und editiert werden.

#### **sys**

Mit dem Funktionsbenutzer **sys** kann auf das Laufwerk **SYS:** der Steuerung zugegriffen werden. Dieser Funktionsbenutzer ist für den HEIDENHAIN-Kundendienst vorbehalten.

**user**

Im **Legacy-Mode** wird beim Starten der Steuerung automatisch der Funktionsbenutzer **user** am System angemeldet. Mit aktiver Benutzerverwaltung hat **user** keine Funktion. Der angemeldete Benutzer **user** kann im **Legacy-Mode** nicht gewechselt werden.

**oem**

Der Funktionsbenutzer **oem** ist für den Maschinenhersteller. Mittels **oem** kann auf das Laufwerk **PLC:** der Steuerung zugegriffen werden.

#### **Funktionsbenutzer useradmin**

Der Benutzer **useradmin** ist vergleichbar mit dem lokalen Administrator eines Windows-Systems.

Das Konto **useradmin** bietet folgenden Funktionsumfang:

- Anlegen von Datenbanken
- Vergabe der Passwortdaten
- Aktivieren der LDAP-Datenbank
- Exportieren von LDAP-Server-Konfigurationsdateien
- Importieren von LDAP-Server-Konfigurationsdateien
- Notzugang bei Zerstörung der Benutzerdatenbank
- Nachträgliches Ändern der Datenbankanbindung
- Deaktivieren der Benutzerverwaltung

#### **Funktionsbenutzer des Maschinenherstellers**

Ihr Maschinenhersteller definiert Funktionsbenutzer, die z. B. für die Maschinenwartung notwendig sind.

Sie haben die Möglichkeit durch die Eingabe von Schlüsselzahlen oder Passwörtern, welche Schlüsselzahlen ersetzen, temporär Rechte von **oem** Funktionsbenutzern freizuschalten.

#### **Weitere Informationen:** ["Fenster Aktueller Benutzer", Seite 631](#page-630-0)

Funktionsbenutzer des Maschinenherstellers können bereits im **Legacy-Mode** aktiv sein und Schlüsselzahlen ersetzen.

#### <span id="page-623-0"></span>**Rollen**

HEIDENHAIN fasst mehrere Rechte für einzelne Aufgabenbereiche zu Rollen zusammen. Ihnen stehen verschiedene vordefinierte Rollen zur Verfügung, mit denen Sie den Benutzern Rechte zuweisen können. Die nachfolgende Tabellen enthalten die einzelnen Rechte der unterschiedlichen Rollen.

**Weitere Informationen:** ["Liste der Rollen", Seite 684](#page-683-0)

- Vorteile der Einteilung in Rollen:
- **Erleichterte Administration**
- Unterschiedliche Rechte zwischen verschiedenen Software-Versionen der Steuerung und unterschiedlicher Maschinenhersteller sind zueinander kompatibel.

Die Benutzerverwaltung bietet Rollen für folgende Aufgabenbereiche:

- **Betriebssystem-Rollen:** Zugriff auf Funktionen des Betriebssystems und Schnittstellen
- **NC-Bediener-Rollen:** Zugriff auf Funktionen zum Programmieren, Einrichten und Abarbeiten von NC-Programmen
- **Maschinenhersteller(PLC)-Rollen:** Zugriff auf Funktionen zum Konfigurieren und Überprüfen der Steuerung

Jeder Benutzer sollte mindestens eine Rolle aus dem Bereich Betriebssystem und aus dem Bereich der Programmierung enthalten.

HEIDENHAIN empfiehlt, mehr als einer Person Zugriff zu einem Konto mit der Rolle HEROS.Admin zu gewähren. So können Sie gewährleisten, dass notwendige Änderungen an der Benutzerverwaltung auch in Abwesenheit des Administrators durchgeführt werden können.

#### **Lokale Anmeldung oder Fernanmeldung**

Eine Rolle kann alternativ für die lokale Anmeldung oder für die Remote-Anmeldung freigeschaltet werden. Eine lokale Anmeldung ist eine Anmeldung direkt am Steuerungsbildschirm. Eine Remote-Anmeldung (DNC) ist eine Verbindung durch SSH.

**Weitere Informationen:** ["SSH-gesicherte DNC-Verbindung", Seite 644](#page-643-0)

Wenn eine Rolle nur für die lokale Anmeldung freigegeben ist, erhält sie den Zusatz Local. im Rollennamen, z. B. Local.HEROS.Admin anstelle von HEROS.Admin.

Wenn eine Rolle nur für die Remote-Anmeldung freigegeben ist, erhält sie den Zusatz Remote. im Rollennamen, z. B. Remote.HEROS.Admin anstelle von HEROS.Admin. Somit können die Rechte eines Benutzers auch davon abhängig gemacht werden, über welchen Zugang der Benutzer auf die Steuerung zugreift.

# <span id="page-624-0"></span>**Rechte**

Die Benutzerverwaltung basiert auf der Unix Rechteverwaltung. Zugriffe der Steuerung werden über Rechte gesteuert.

Rechte fassen Funktionen der Steuerung zusammen, z. B. Werkzeugtabelle editieren.

Die Benutzerverwaltung bietet Rechte für folgende Aufgabenbereiche:

- HEROS-Rechte
- NC-Rechte

i.

■ PLC-Rechte (Maschinenhersteller)

Wenn ein Benutzer mehrere Rollen erhält, so erhält er dadurch die Summe aller darin enthaltenen Rechte.

Achten Sie darauf, dass jeder Benutzer alle notwendigen Zugriffsrechte erhält. Die Zugriffsrechte ergeben sich aus den Aufgaben, die der Anwender an der Steuerung durchführt.

Für Funktionsbenutzer von HEIDENHAIN sind die Zugriffsrechte schon bei Auslieferung der Steuerung festgelegt.

**Weitere Informationen:** ["Liste der Rechte", Seite 688](#page-687-0)

# <span id="page-625-0"></span>**Passworteinstellungen**

Wenn Sie eine LDAP-Datenbank verwenden, können Benutzer mit der Rolle HEROS.Admin Anforderungen an die Passwörter definieren. Dafür bietet die Steuerung den Reiter **Passworteinstellungen**.

**Weitere Informationen:** ["Speichern der Benutzerdaten", Seite 633](#page-632-0)

Folgende Parameter stehen zur Verfügung:

**Passwortlebensdauer**

**Gültigkeitsdauer Passwort:**

Gibt den Verwendungszeitraum des Passworts an.

**Warnung vor Ablauf:**

Gibt ab dem definierten Zeitpunkt eine Warnung zum Passwortablauf aus.

**Passwortqualität**

**Minimale Passwortlänge:**

Gibt die minimale Länge des Passworts an.

- **Minimale Anzahl Zeichenklassen (Groß/Klein, Ziffern, Sonderzeichen):** Gibt die minimale Anzahl verschiedener Zeichenklassen im Passwort an.
- **Maximale Anzahl Zeichenwiederholungen:** Gibt die maximale Anzahl der gleichen, nacheinander verwendeten Zeichen im Passwort an.
- **Maximale Länge Zeichensequenzen:**

Gibt die maximale Länge der verwendeten Zeichensequenzen im Passwort z. B. 123 an.

#### **Wörterbuchprüfung (Anzahl Zeichen Übereinstimmung):**

Prüft das Passwort auf verwendete Wörter und gibt die Anzahl der erlaubten zusammenhängenden Zeichen an.

**Mindestanzahl geänderte Zeichen zum vorigen Passwort:** Gibt an, um wie viele Zeichen sich das neue Passwort vom alten unterscheiden

Sie definieren den Wert für jeden Parameter mit einer Skala.

Aus Sicherheitsgründen sollten Passwörter folgende Eigenschaften besitzen:

Mindestens acht Zeichen

muss.

- Buchstaben, Zahlen und Sonderzeichen
- Keine zusammenhängenden Wörter und Zeichenfolgen, z. B. Anna oder 123

Wenn Sie Sonderzeichen verwenden, beachten Sie das Tastaturlayout. HEROS geht von einer US-Tastatur aus, die NC-Software von einer HEIDENHAIN-Tastatur. Externe Tastaturen können frei konfiguriert sein.

# **Zusätzliche Verzeichnisse**

#### **Laufwerk HOME:**

Für jeden Benutzer steht bei aktiver Benutzerverwaltung ein privates Verzeichnis **HOME:** zur Verfügung, auf dem private Programme und Dateien abgelegt werden können.

Das Verzeichnis **HOME:** können der jeweils angemeldete Benutzer sowie Benutzer mit der Rolle HEROS.Admin einsehen.

#### **Verzeichnis public**

Bei der erstmaligen Aktivierung der Benutzerverwaltung wird das Verzeichnis **public** unter dem Laufwerk **TNC:** angebunden.

Das Verzeichnis **public** ist für jeden Benutzer zugänglich.

Im Verzeichnis **public** können Sie z. B. anderen Benutzern Dateien zur Verfügung stellen.

# <span id="page-626-0"></span>**26.1.1 Benutzerverwaltung konfigurieren**

Sie müssen die Benutzerverwaltung konfigurieren, bevor Sie sie verwenden können. Die Konfiguration enthält folgende Teilschritte:

- 1 Fenster **Benutzerverwaltung** öffnen
- 2 Benutzerverwaltung aktivieren
- 3 Passwort für den Funktionsbenutzer **useradmin** definieren
- 4 Datenbank einrichten
- 5 Neuen Benutzer anlegen
	- Sie haben die Möglichkeit, das Fenster **Benutzerverwaltung** nach jedem Teilschritt der Konfiguration zu verlassen.
	- Wenn Sie das Fenster **Benutzerverwaltung** nach der Aktivierung verlassen, fordert Sie die Steuerung einmalig zu einem Neustart auf.

#### **Fenster Benutzerverwaltung öffnen**

Sie öffnen das Fenster **Benutzerverwaltung** wie folgt:

- Anwendung **Einstellungen** wählen
- **Betriebssystem** wählen
- **CurrentUser** doppelt tippen oder klicken
- Die Steuerung öffnet das Fenster **Benutzerverwaltung** im Reiter **Einstellungen**.

**Weitere Informationen:** ["Fenster Benutzerverwaltung", Seite 631](#page-630-1)

#### <span id="page-626-1"></span>**Benutzerverwaltung aktivieren**

Sie aktivieren die Benutzerverwaltung wie folgt:

- **Benutzerverwaltung aktiv** wählen
- Die Steuerung zeigt die Meldung **Passwort für Benutzer 'useradmin' fehlt**.
- Aktiven Zustand der Funktion **Benutzer in Logdaten anonymisieren** beibehalten oder reaktivieren
	- Die Funktion **Benutzer in Logdaten anonymisieren** dient dem i Datenschutz und ist standardmäßig aktiv. Wenn diese Funktion aktiviert ist, werden die Benutzerdaten in sämtlichen Log-Daten der Steuerung anonymisiert.
		- Wenn Sie das Fenster **Benutzerverwaltung** nach der Aktivierung verlassen, fordert Sie die Steuerung einmalig zu einem Neustart auf.

# **Passwort für Funktionsbenutzer useradmin definieren**

Wenn Sie die Benutzerverwaltung zum ersten Mal aktivieren, müssen Sie ein Passwort für den Funktionsbenutzer **useradmin** definieren.

**[Weitere Informationen:](#page-622-0)** "Benutzer", Seite 623

Sie definieren ein Passwort für den Funktionsbenutzer **useradmin** wie folgt:

- **Passwort für useradmin** wählen
- Die Steuerung öffnet das Überblendfenster **Passwort für Benutzer 'useradmin'**.
- Passwort für den Funktionsbenutzer **useradmin** eingeben

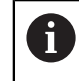

Beachten Sie die Empfehlungen für Passwörter. **Weitere Informationen:** ["Passworteinstellungen", Seite 626](#page-625-0)

- ▶ Passwort wiederholen
- **Neues Passwort setzen** wählen
- Die Steuerung zeigt die Meldung **Einstellungen und Passwort für 'useradmin' wurden verändert**.

# **Datenbank einrichten**

Sie richten eine Datenbank wie folgt ein:

- Datenbank für die Speicherung der Benutzerdaten wählen, z. B. **Lokale LDAP Datenbank**
- **Konfigurieren** wählen
- > Die Steuerung öffnet ein Fenster zur Konfiguration der entsprechenden Datenbank.
- Anweisungen der Steuerung im Fenster folgen
- **ÜBERNEHMEN** wählen

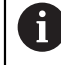

Für die Speicherung Ihrer Benutzerdaten stehen Ihnen folgende Varianten zur Verfügung:

- **Lokale LDAP Datenbank**
- **LDAP auf anderem Rechner**
- **Anmeldung an Windows Domäne**

Ein Parallelbetrieb zwischen Windows-Domäne und LDAP-Datenbank ist möglich.

**Weitere Informationen:** ["Speichern der Benutzerdaten", Seite 633](#page-632-0)

#### <span id="page-628-0"></span>**Neuen Benutzer anlegen**

Sie legen einen neuen Benutzer wie folgt an:

- Reiter **Benutzer verwalten** wählen
- **Neuen Benutzer anlegen** wählen
- Die Steuerung fügt der **Benutzerliste** einen neuen Benutzer hinzu.
- ▶ Ggf. Name ändern
- Ggf. Passwort eingeben
- Ggf. Profilbild definieren
- Ggf. Beschreibung eingeben
- **Rolle hinzufügen** wählen
- Die Steuerung öffnet das Fenster **Rolle hinzufügen**.
- Rolle wählen
- **Hinzufügen** wählen

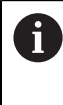

Sie können Rollen auch mit den Schaltflächen **Hinzufügen externer Login** und **Hinzufügen lokaler Login** hinzufügen. **[Weitere Informationen:](#page-623-0)** "Rollen", Seite 624

- **Schließen** wählen
- Die Steuerung schließt das Fenster **Rolle hinzufügen**.
- **OK** wählen
- **ÜBERNEHMEN** wählen
- Die Steuerung übernimmt die Änderungen.
- **ENDE** wählen
- Die Steuerung öffnet das Fenster **Systemneustart erforderlich**.
- **Ja** wählen
- > Die Steuerung startet neu.

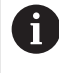

Der Benutzer muss das Passwort beim ersten Login ändern.

# <span id="page-629-0"></span>**26.1.2 Benutzerverwaltung deaktivieren**

Das Deaktivieren der Benutzerverwaltung ist nur mit folgenden Funktionsbenutzern erlaubt:

- **useradmin**
- **OEM**
- **SYS**

**[Weitere Informationen:](#page-622-0)** "Benutzer", Seite 623

Sie deaktivieren die Benutzerverwaltung wie folgt:

- Funktionsbenutzer anmelden
- Fenster **Benutzerverwaltung** öffnen
- **Benutzerverwaltung inaktiv** wählen
- Ggf. Checkbox **Vorhandene Benutzerdatenbanken löschen** aktivieren, um alle konfigurierten Benutzer und benutzerspezifischen Verzeichnisse zu löschen
- **ÜBERNEHMEN** wählen
- **ENDE** wählen
- Die Steuerung öffnet das Fenster **Systemneustart erforderlich**.
- **Ja** wählen
- > Die Steuerung startet neu.

### **Hinweise**

### *HINWEIS*

#### **Achtung, unerwünschte Datenübertragung möglich!**

Wenn Sie die Funktion **Benutzer in Logdaten anonymisieren** deaktivieren, werden die Benutzerdaten in sämtlichen Log-Daten der Steuerung personalisiert angezeigt.

Im Servicefall und bei der sonstigen Übermittlung von Log-Daten besteht für Ihre Vertragspartner die Möglichkeit, diese Benutzerdaten einzusehen. Die Sicherstellung der notwendigen datenschutzrechtlichen Grundlagen in Ihrem Betrieb für diesen Fall liegt in Ihrer Verantwortung.

- Aktiven Zustand der Funktion **Benutzer in Logdaten anonymisieren** beibehalten oder reaktivieren
- Einige Bereiche der Benutzerverwaltung werden vom Maschinenhersteller konfiguriert. Beachten Sie Ihr Maschinenhandbuch!
- HEIDENHAIN empfiehlt die Benutzerverwaltung als Bestandteil eines IT-Sicherheitskonzepts.
- Wenn bei aktiver Benutzerverwaltung auch der Bildschirmschoner aktiv ist, müssen Sie zum Entsperren des Bildschirms das Passwort des aktuellen Benutzers eingeben.

**Weitere Informationen:** ["HEROS-Menü", Seite 650](#page-649-0)

Wenn Sie mithilfe des **Remote Desktop Manager** vor der Aktivierung der Benutzerverwaltung private Verbindungen erstellt haben, sind diese Verbindungen bei aktiver Benutzerverwaltung nicht mehr verfügbar. Sichern Sie private Verbindungen vor Aktivierung der Benutzerverwaltung.

**Weitere Informationen:** ["Fenster Remote Desktop Manager \(#133 / #3-01-1\)",](#page-596-0) [Seite 597](#page-596-0)

# <span id="page-630-1"></span>**26.2 Fenster Benutzerverwaltung**

# **Anwendung**

Im Fenster **Benutzerverwaltung** können Sie die Benutzerverwaltung aktivieren und deaktivieren sowie Einstellungen für die Benutzerverwaltung definieren.

#### **Verwandte Themen**

Fenster **Aktueller Benutzer Weitere Informationen:** ["Fenster Aktueller Benutzer", Seite 631](#page-630-0)

# **Voraussetzung**

■ Bei aktiver Benutzerverwaltung Rolle HEROS.Admin **Weitere Informationen:** ["Liste der Rollen", Seite 684](#page-683-0)

#### **Funktionsbeschreibung**

Sie navigieren zu dieser Funktion wie folgt:

**Einstellungen Betriebssystem UserAdmin**

Das Fenster **Benutzerverwaltung** enthält folgende Reiter:

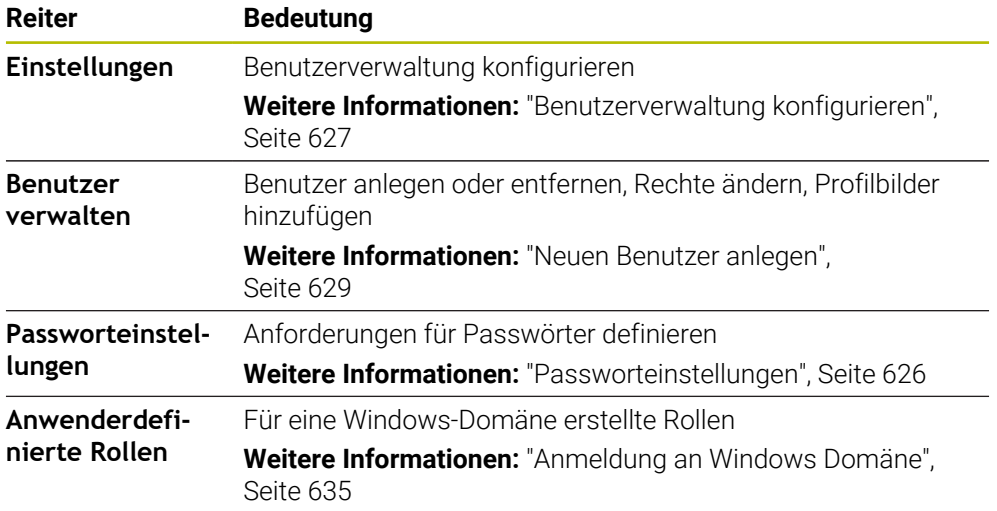

# <span id="page-630-0"></span>**26.3 Fenster Aktueller Benutzer**

#### **Anwendung**

Im Fenster **Aktueller Benutzer** zeigt die Steuerung Informationen zum angemeldeten Benutzer, z. B. die zugewiesenen Rechte. Sie können für Ihren Benutzer zusätzlich z. B. Schlüssel für SSH-gesicherte DNC-Verbindungen oder Smartcards zur Anmeldung verwalten und das Passwort ändern.

#### **Verwandte Themen**

- SSH-gesicherte DNC-Verbindungen **Weitere Informationen:** ["SSH-gesicherte DNC-Verbindung", Seite 644](#page-643-0)
- Anmeldung mit Smartcards
	- **Weitere Informationen:** ["Anmeldung mit Smartcards", Seite 642](#page-641-0)
- Verfügbare Rollen und Rechte **Weitere Informationen:** ["Rollen und Rechte der Benutzerverwaltung", Seite 684](#page-683-1)

# **Funktionsbeschreibung**

Sie navigieren zu dieser Funktion wie folgt:

#### **Einstellungen Betriebssystem Current User**

Wenn Sie das Fenster **Aktueller Benutzer** öffnen, zeigt das Fenster standardmäßig den Reiter **Basisrechte**. In diesem Reiter zeigt die Steuerung Informationen zum Benutzer sowie alle zugewiesenen Rechte.

Der Reiter **Basisrechte** enthält folgende Schaltflächen:

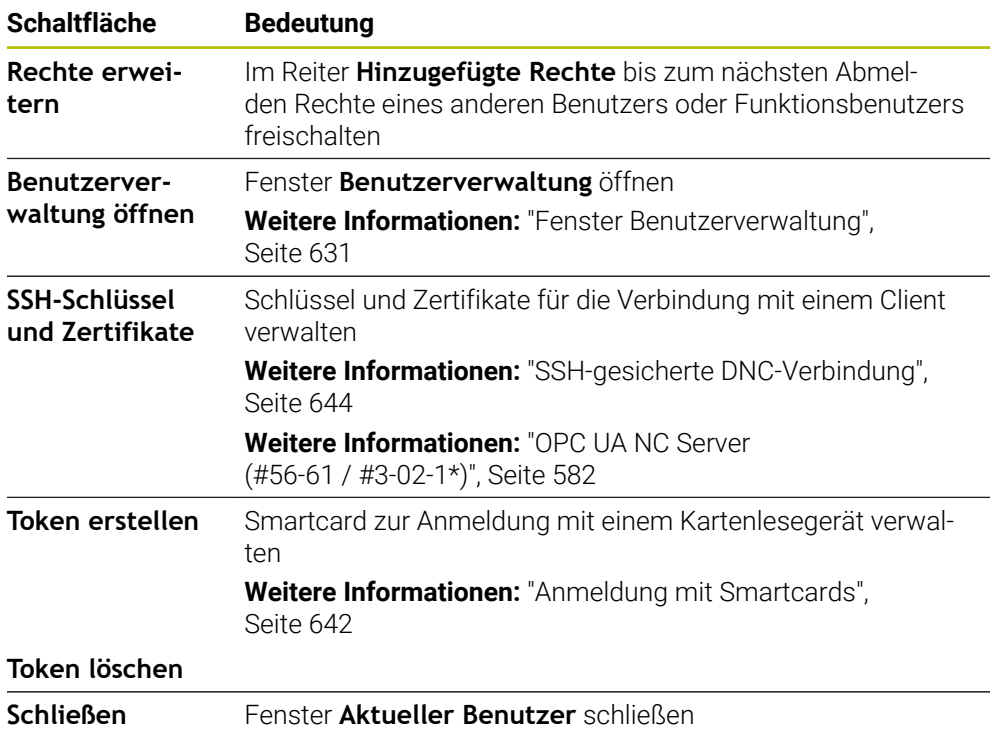

Im Reiter **Passwort ändern** können Sie Ihr Passwort nach den bestehenden Anforderungen prüfen und ein neues Passwort setzen.

**Weitere Informationen:** ["Passworteinstellungen", Seite 626](#page-625-0)

### **Hinweis**

Im Legacy-Mode wird beim Starten der Steuerung automatisch der Funktionsbenutzer **user** am System angemeldet. Mit aktiver Benutzerverwaltung hat **user** keine Funktion.

**[Weitere Informationen:](#page-622-0)** "Benutzer", Seite 623

# <span id="page-632-0"></span>**26.4 Speichern der Benutzerdaten**

# **26.4.1 Übersicht**

Für die Speicherung Ihrer Benutzerdaten stehen Ihnen folgende Varianten zur Verfügung:

- **Lokale LDAP Datenbank Weitere Informationen:** ["Lokale LDAP Datenbank", Seite 633](#page-632-1)
- **LDAP auf anderem Rechner Weitere Informationen:** ["LDAP-Datenbank auf einem anderem Rechner",](#page-633-0) [Seite 634](#page-633-0)
- **Anmeldung an Windows Domäne Weitere Informationen:** ["Anmeldung an Windows Domäne", Seite 635](#page-634-0)

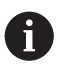

Ein Parallelbetrieb zwischen Windows-Domäne und LDAP-Datenbank ist möglich.

# <span id="page-632-1"></span>**26.4.2 Lokale LDAP Datenbank**

# **Anwendung**

Mit der Einstellung **Lokale LDAP Datenbank** speichert die Steuerung die Benutzerdaten lokal. Dadurch können Sie die Benutzerverwaltung auch auf Maschinen ohne Netzwerkverbindung aktivieren.

#### **Verwandte Themen**

- **LDAP-Datenbank auf mehreren Steuerungen verwenden Weitere Informationen:** ["LDAP-Datenbank auf einem anderem Rechner",](#page-633-0) [Seite 634](#page-633-0)
- Windows-Domäne mit der Benutzerverwaltung verknüpfen **Weitere Informationen:** ["Anmeldung an Windows Domäne", Seite 635](#page-634-0)

#### **Voraussetzungen**

- **Benutzerverwaltung aktiv Weitere Informationen:** ["Benutzerverwaltung aktivieren", Seite 627](#page-626-1)
- **Benutzer useradmin** angemeldet **[Weitere Informationen:](#page-622-0)** "Benutzer", Seite 623

### **Funktionsbeschreibung**

Eine lokale LDAP-Datenbank bietet folgende Möglichkeiten:

- Verwendung der Benutzerverwaltung auf einer einzelnen Steuerung
- Aufbauen eines zentralen LDAP-Servers für mehrere Steuerungen
- Exportieren einer LDAP-Server-Konfigurationsdatei, wenn die exportierte Datenbank von mehreren Steuerungen verwendet werden soll

# **Lokale LDAP Datenbank einrichten**

Sie richten eine **Lokale LDAP Datenbank** wie folgt ein:

- Fenster **Benutzerverwaltung** öffnen
- **LDAP Benutzerdatenbank** wählen
- Die Steuerung gibt den ausgegrauten Bereich für die LDAP-Benutzerdatenbank zum Editieren frei.
- **Lokale LDAP Datenbank** wählen
- **Konfigurieren** wählen
- Die Steuerung öffnet das Fenster **Lokale LDAP-Datenbank konfigurieren**.
- Name der **LDAP-Domäne** eingeben
- **Passwort eingeben**
- **Passwort wiederholen**
- **OK** wählen
- Die Steuerung schließt das Fenster **Lokale LDAP-Datenbank konfigurieren**.

#### **Hinweise**

Bevor Sie beginnen, die Benutzerverwaltung zu editieren, fordert die Steuerung Sie auf, das Passwort der lokalen LDAP-Datenbank einzugeben.

Passwörter dürfen nicht trivial und nur den Administratoren bekannt sein.

Wenn sich der Hostname oder Domain-Name der Steuerung ändert, müssen lokale LDAP-Datenbanken neu konfiguriert werden.

# <span id="page-633-0"></span>**26.4.3 LDAP-Datenbank auf einem anderem Rechner**

#### **Anwendung**

Mit der Funktion **LDAP auf anderem Rechner** können Sie die Konfiguration einer lokalen LDAP-Datenbank zwischen Steuerungen und PCs übertragen. Dadurch können Sie die gleichen Benutzer auf mehreren Steuerungen verwenden.

#### **Verwandte Themen**

LDAP-Datenbank auf einer Steuerung konfigurieren

**Weitere Informationen:** ["Lokale LDAP Datenbank", Seite 633](#page-632-1)

Windows-Domäne mit der Benutzerverwaltung verknüpfen **Weitere Informationen:** ["Anmeldung an Windows Domäne", Seite 635](#page-634-0)

#### **Voraussetzungen**

- Benutzerverwaltung aktiv **Weitere Informationen:** ["Benutzerverwaltung aktivieren", Seite 627](#page-626-1)
- **Benutzer useradmin** angemeldet

**[Weitere Informationen:](#page-622-0)** "Benutzer", Seite 623

- **LDAP-Datenbank im Firmennetzwerk eingerichtet**
- Server-Konfigurationsdatei einer bestehenden LDAP-Datenbank auf der Steuerung oder auf einem PC im Netzwerk abgelegt Wenn die Konfigurationsdatei auf einem PC gespeichert ist, muss der PC in Betrieb und im Netzwerk erreichbar sein.

**Weitere Informationen:** ["Server-Konfigurationsdatei bereitstellen", Seite 635](#page-634-1)

### **Funktionsbeschreibung**

Der Funktionsbenutzer **useradmin** kann die Server-Konfigurationsdatei einer LDAP-Datenbank exportieren.

# <span id="page-634-1"></span>**Server-Konfigurationsdatei bereitstellen**

Sie stellen eine Server-Konfigurationsdatei wie folgt bereit:

- Fenster **Benutzerverwaltung** öffnen
- **LDAP Benutzerdatenbank** wählen
- Die Steuerung gibt den ausgegrauten Bereich für die LDAP-Benutzerdatenbank zum Editieren frei.
- **Lokale LDAP Datenbank** wählen
- **Server-Konfig exportieren** wählen
- Die Steuerung öffnet das Fenster **LDAP Konfigurationsdatei exportieren.**
- Namen für Server-Konfigurationsdatei in das Namensfeld eingeben
- Datei im gewünschten Ordner speichern
- Die Steuerung exportiert die Server-Konfigurationsdatei.

### **LDAP auf anderem Rechner einrichten**

Sie richten eine **LDAP auf anderem Rechner** wie folgt ein:

- Fenster **Benutzerverwaltung** öffnen
- **LDAP Benutzerdatenbank** wählen
- > Die Steuerung gibt den ausgegrauten Bereich für die LDAP-Benutzerdatenbank zum Editieren frei.
- **LDAP auf anderem Rechner** wählen
- **Server-Konfig importieren** wählen
- Die Steuerung öffnet das Fenster **LDAP Konfigurationsdatei importieren.**
- Vorhandene Konfigurationsdatei wählen
- **ÖFFNEN** wählen
- **ÜBERNEHMEN** wählen
- > Die Steuerung importiert die Konfigurationsdatei.

### <span id="page-634-0"></span>**26.4.4 Anmeldung an Windows Domäne**

#### **Anwendung**

Mit der Funktion **Anmeldung an Windows Domäne** können Sie die Daten eines Domain Controllers mit der Benutzerverwaltung der Steuerung verknüpfen. Lassen Sie die Anbindung an die Windows Domäne von Ihrem IT-Administrator konfigurieren.

#### **Verwandte Themen**

- LDAP-Datenbank auf einer Steuerung konfigurieren **Weitere Informationen:** ["Lokale LDAP Datenbank", Seite 633](#page-632-1)
- **LDAP-Datenbank auf mehreren Steuerungen verwenden**

**Weitere Informationen:** ["LDAP-Datenbank auf einem anderem Rechner",](#page-633-0) [Seite 634](#page-633-0)

# **Voraussetzungen**

- **Benutzerverwaltung aktiv Weitere Informationen:** ["Benutzerverwaltung aktivieren", Seite 627](#page-626-1)
- **Benutzer useradmin** angemeldet **[Weitere Informationen:](#page-622-0)** "Benutzer", Seite 623
- Windows Domain Controller im Netzwerk vorhanden
- Domain Controller im Netzwerk erreichbar
- Organisationseinheit für HEROS-Rollen bekannt
- Bei Anmeldung mit Computeraccount:
	- Zugriff auf das Passwort des Domain Controllers möglich
	- Zugriff auf die Benutzeroberfläche des Domain Controllers, ggf. mit einem IT-Admin
- Bei Anmeldung mit Funktionsbenutzer:
	- Benutzername des Funktionsbenutzers
	- **Passwort des Funktionsbenutzers**

# **Funktionsbeschreibung**

Die Steuerung bietet folgende Möglichkeiten, der Windows Domäne beizutreten:

- Eigenen Account für die Steuerung erstellen
- Mithilfe eines Funktionsbenutzers

Ihr IT-Administrator kann einen Funktionsbenutzer einrichten, um die Anbindung an die Windows Domäne zu erleichtern.

#### Mit der Schaltfläche **Konfigurieren** öffnen Sie das Fenster **Windows Domäne konfigurieren**.

**Weitere Informationen:** ["Fenster Windows Domäne konfigurieren", Seite 637](#page-636-0)

### <span id="page-636-0"></span>**Fenster Windows Domäne konfigurieren**

Im Fenster **Windows Domäne konfigurieren** können Sie nach der Domänensuche die gefundenen Informationen zur Windows Domäne anpassen oder neu eingeben. Die benötigten Eingaben erhalten Sie von Ihrem IT-Administrator.

Das Fenster **Windows Domäne konfigurieren** enthält folgende Einstellungen:

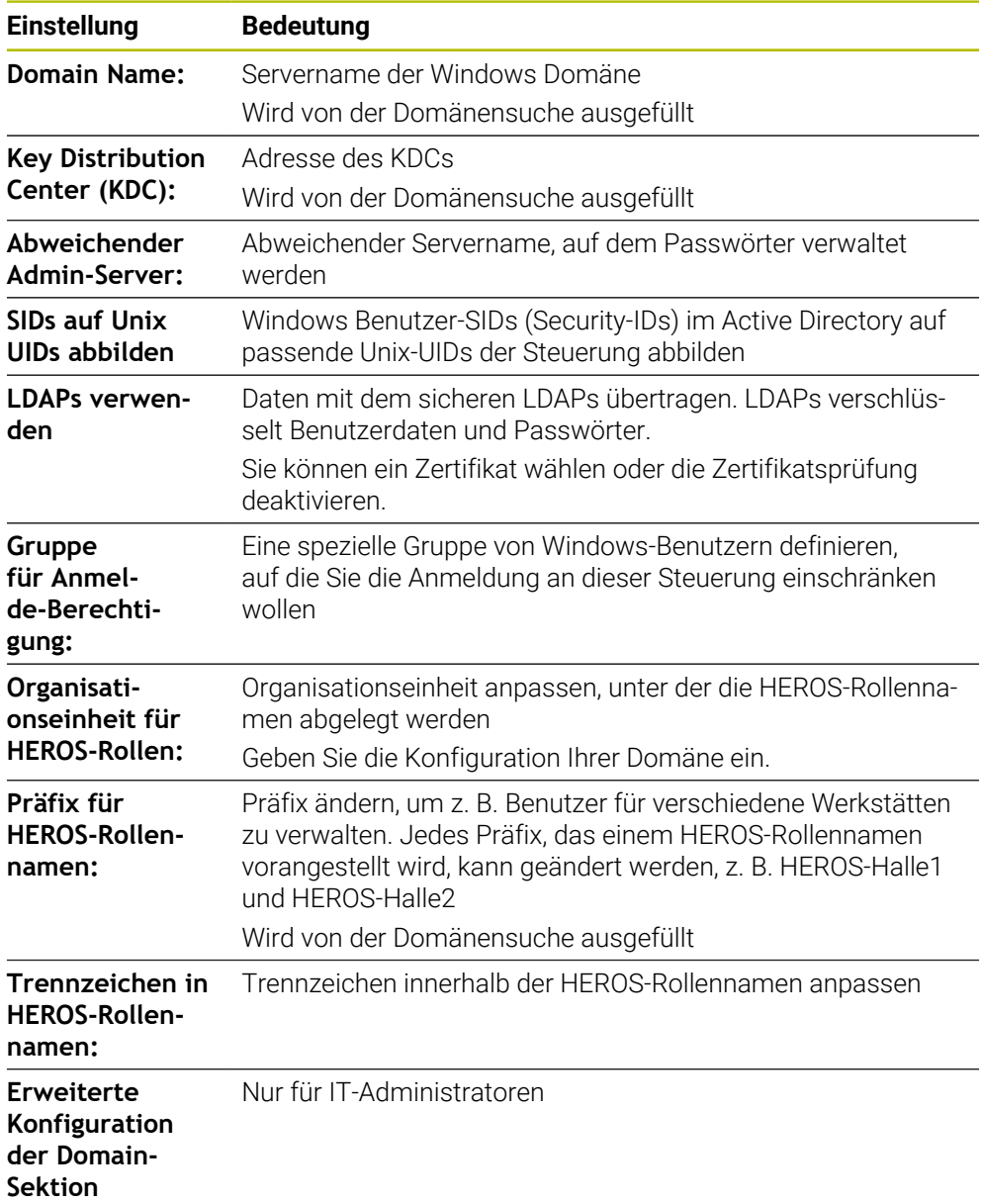

Wenn Sie die Checkbox **Active-Directory mit Funktionsbenutzer** aktivieren, enthält das Fenster zusätzlich folgende Einstellungen:

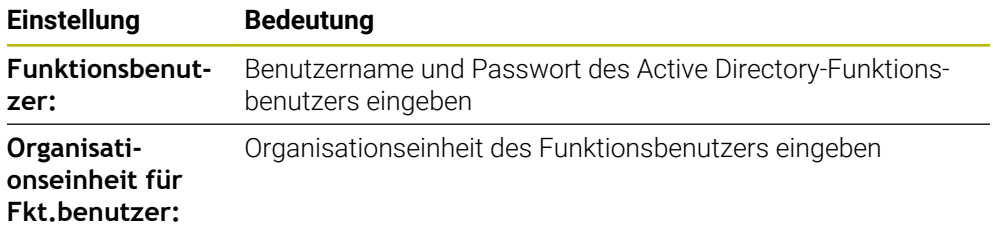

Der Benutzername des Funktionsbenutzers darf keine Leerzeichen enthalten. Der Name und die Organisationseinheit bilden den vollständigen Pfad (Distinguished Name DN) im Active Directory.

#### <span id="page-637-0"></span>**Gruppen der Domäne**

Wenn in der Domäne noch nicht alle erforderlichen Rollen als Gruppen angelegt sind, gibt die Steuerung einen Warnhinweis aus.

Wenn die Steuerung einen Warnhinweis ausgibt, führen Sie eine der beiden Möglichkeiten aus:

- Mit der Funktion **Rollendef. hinzufügen** eine Rolle direkt in die Domäne eintragen
- Mit der Funktion **Rollendef. exportieren** die Rollen auf einer Datei **\*.ldif** ausgeben

Um Gruppen den verschiedenen Rollen entsprechend anzulegen, haben Sie folgende Möglichkeiten:

- Automatisch beim Beitritt in die Windows Domäne, unter Angabe eines Benutzers mit Administrator-Rechten
- Import-Datei im Format.Idif auf dem Windows Server einlesen

Der Windows-Administrator muss manuell Benutzer auf dem Domain Controller zu den Rollen (Security Groups) hinzufügen.

Im nachfolgenden Abschnitt finden Sie zwei Beispiele, wie der Windows-Administrator die Gliederung der Gruppen gestalten kann.

#### **Beispiel 1**

Der Benutzer ist direkt oder indirekt Mitglied der entsprechenden Gruppe:

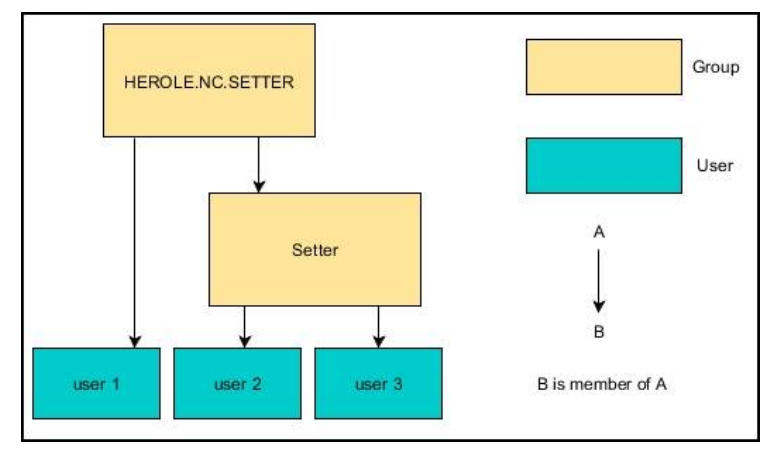

#### **Beispiel 2**

Benutzer aus verschiedenen Bereichen (Werkstätten) sind Mitglieder in Gruppen mit unterschiedlichem Präfix:

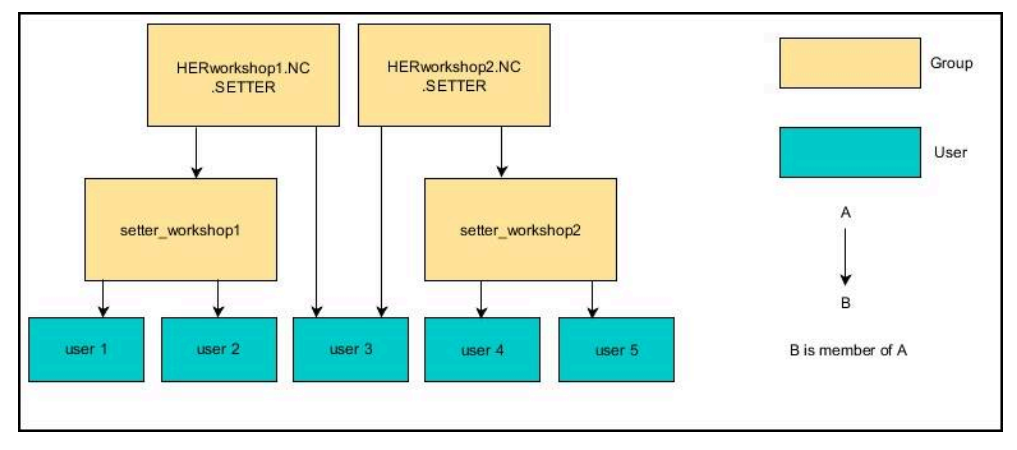

#### **Windows Domäne mit Computeraccount beitreten**

Sie treten einer Windows Domäne wie folgt mit einem Computeraccount bei:

- Fenster **Benutzerverwaltung** öffnen
- **Anmeldung an Windows Domäne** wählen
- Checkbox **Active-Directory Domäne beitreten (mit Computer-Account)** aktivieren
- **Domäne suchen** wählen
- > Die Steuerung wählt eine Domäne.
- **Konfigurieren** wählen
- Daten für **Domain Name:** und **Key Distribution Center (KDC):** überprüfen
- **Organisationseinheit für HEROS-Rollen:** eingeben
- **OK** wählen
- **ÜBERNEHMEN** wählen
- Die Steuerung öffnet das Fenster **Verbindung zur Domäne aufnehmen**.

Mit der Funktion **Organisationseinheit für Computerkonto:** können  $\mathbf i$ Sie eintragen, in welcher bereits existierenden Organisationseinheit der Zugang angelegt wird z. B.

- ou=controls
- cn=computers

Ihre Angaben müssen mit den Gegebenheiten der Domäne übereinstimmen. Die Begriffe sind nicht austauschbar.

- Benutzername des Domaincontrollers eingeben
- **Passwort des Domaincontrollers eingeben**
- **Eingabe bestätigen**
- > Die Steuerung bindet die gefundene Windows-Domain an.
- Die Steuerung prüft, ob in der Domäne alle notwendigen Rollen als Gruppen angelegt sind.
- Ggf. Gruppen ergänzen **Weitere Informationen:** ["Gruppen der Domäne", Seite 638](#page-637-0)

# **Windows Domäne mit Funktionsbenutzer beitreten**

Sie treten einer Windows Domäne wie folgt mit einem Funktionsbenutzer bei:

- Fenster **Benutzerverwaltung** öffnen
- **Anmeldung an Windows Domäne** wählen
- Checkbox **Active-Directory mit Funktionsbenutzer** aktivieren
- **Domäne suchen** wählen
- > Die Steuerung wählt eine Domäne.
- **Konfigurieren** wählen
- Daten für **Domain Name:** und **Key Distribution Center (KDC):** überprüfen
- **Organisationseinheit für HEROS-Rollen:** eingeben
- Benutzername und Passwort des Funktionsbenutzers eingeben
- **OK** wählen
- **ÜBERNEHMEN** wählen
- > Die Steuerung bindet die gefundene Windows-Domain an.
- Die Steuerung prüft, ob in der Domäne alle notwendigen Rollen als Gruppen angelegt sind.

#### **Windows-Konfigurationsdatei exportieren und importieren**

Wenn Sie die Steuerung mit der Windows Domäne verbunden haben, können Sie die benötigten Konfigurationen für andere Steuerungen exportieren.

Sie exportieren die Windows-Konfigurationsdatei wie folgt:

- Fenster **Benutzerverwaltung** öffnen
- **Anmeldung Windows Domäne** wählen
- **Windows-Konfig. exportieren** wählen
- Die Steuerung öffnet das Fenster **Konfiguration der Windows-Domäne exportieren**.
- Verzeichnis für die Datei wählen
- Name für die Datei eingeben
- Ggf. Checkbox **Passwort des Funktionsbenutzers exportieren?** aktivieren
- **Exportieren** wählen
- > Die Steuerung speichert die Windows-Konfiguration als BIN-Datei.

Sie importieren die Windows-Konfigurationsdatei einer anderen Steuerung wie folgt:

- Fenster **Benutzerverwaltung** öffnen
- **Anmeldung Windows Domäne** wählen
- **Windows-Konfig. importieren** wählen
- Die Steuerung öffnet das Fenster **Konfiguration der Windows-Domäne importieren**.
- Vorhandene Konfigurationsdatei wählen
- Ggf. Checkbox **Passwort vom Funktionsbenutzer importieren?** aktivieren
- **Importieren** wählen
- Die Steuerung übernimmt die Konfigurationen für die Windows-Domäne.

# <span id="page-640-1"></span>**26.5 Autologin in der Benutzerverwaltung**

#### **Anwendung**

Mit der Funktion **Autologin** meldet die Steuerung beim Startvorgang automatisch und ohne Eingabe eines Passworts einen gewählten Benutzer an.

Damit können Sie, im Gegensatz zum **Legacy-Mode**, die Berechtigung eines Benutzers ohne Passworteingabe einschränken.

#### **Verwandte Themen**

- Benutzer anmelden **Weitere Informationen:** ["Anmeldung in der Benutzerverwaltung", Seite 641](#page-640-0)
- Benutzerverwaltung konfigurieren **Weitere Informationen:** ["Benutzerverwaltung konfigurieren", Seite 627](#page-626-0)

#### **Voraussetzungen**

- Benutzerverwaltung ist konfiguriert
- Benutzer für **Autologin** ist angelegt

### **Funktionsbeschreibung**

Mit der Checkbox **Autologin aktivieren** im Fenster **Benutzerverwaltung** können Sie einen Benutzer für das Autologin definieren.

**Weitere Informationen:** ["Fenster Benutzerverwaltung", Seite 631](#page-630-1)

Die Steuerung meldet dann beim Startvorgang automatisch diesen Benutzer an und zeigt die Steuerungsoberfläche entsprechend den definierten Rechten.

Für weiterführende Berechtigungen verlangt die Steuerung weiterhin die Eingabe eine Authentifizierung.

**Weitere Informationen:** ["Fenster zur Anforderung von Zusatzrechten", Seite 643](#page-642-0)

# <span id="page-640-0"></span>**26.6 Anmeldung in der Benutzerverwaltung**

#### **Anwendung**

Die Steuerung bietet zum Anmelden eines Benutzers einen Anmeldedialog. Innerhalb des Dialogs können Anwender sich mithilfe des Passworts oder einer Smartcard anmelden.

#### **Verwandte Themen**

Benutzer automatisch anmelden **Weitere Informationen:** ["Autologin in der Benutzerverwaltung", Seite 641](#page-640-1)

#### **Voraussetzungen**

- Benutzerverwaltung ist konfiguriert
- Für Anmeldung mit Smartcard:
	- **Euchner EKS Kartenlesegerät**
	- Smartcard einem Benutzer zugewiesen

**Weitere Informationen:** ["Smartcard einem Benutzer zuweisen", Seite 643](#page-642-1)

# **Funktionsbeschreibung**

Die Steuerung zeigt den Anmeldedialog in folgenden Fällen:

- Nach Ausführung der Funktion **Benutzer abmelden**
- Nach Ausführung der Funktion **Benutzer wechseln**
- Nach Sperrung des Bildschirms über den **Bildschirmschoner**
- Unmittelbar nach Starten der Steuerung bei aktiver Benutzerverwaltung, wenn kein **Autologin** aktiv ist

# **Weitere Informationen:** ["HEROS-Menü", Seite 650](#page-649-0)

Der Anmeldedialog bietet folgende Auswahlmöglichkeiten:

- Benutzer, die mindestens einmal angemeldet waren
- **Sonstiger** Benutzer

# <span id="page-641-0"></span>**Anmeldung mit Smartcards**

Sie können die Anmeldedaten eines Benutzers auf einer Smartcard speichern und den Benutzer mithilfe eines Kartenlesegeräts anmelden, ohne ein Passwort einzugeben. Sie können definieren, dass zum Anmelden eine zusätzliche PIN-Nummer nötig ist.

Sie verbinden das Kartenlesegerät mithilfe der USB-Schnittstelle. Sie weisen die Smartcard einem Benutzer als Token zu.

**Weitere Informationen:** ["Smartcard einem Benutzer zuweisen", Seite 643](#page-642-1)

Die Smartcard bietet zusätzlichen Speicherplatz, auf dem der Maschinenhersteller eigene benutzerspezifische Daten hinterlegen kann.

# **26.6.1 Benutzer mit Passwort anmelden**

Sie melden einen Benutzer wie folgt zum ersten Mal an:

- **Sonstiger** im Anmeldedialog auswählen
- Die Steuerung vergrößert Ihre Auswahl.
- Benutzernamen eingeben
- **Passwort des Benutzers eingeben**

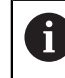

Die Steuerung zeigt im Anmeldedialog, ob die Feststelltaste aktiv ist.

- Die Steuerung zeigt die Meldung **Passwort ist abgelaufen. Ändern Sie ihr Passwort jetzt.**.
- Aktuelles Passwort eingeben
- ▶ Neues Passwort eingeben
- Neues Passwort erneut eingeben
- > Die Steuerung meldet den neuen Benutzer an.
- Die Steuerung zeigt den Benutzer bei der nächsten Anmeldung im Anmeldedialog.

### <span id="page-642-1"></span>**26.6.2 Smartcard einem Benutzer zuweisen**

Sie weisen einem Benutzer eine Smartcard wie folgt zu:

- Unbeschriebene Smartcard in Kartenlesegerät einsetzen
- Gewünschten Benutzer für Smartcard in der Benutzerverwaltung anmelden
- Anwendung **Einstellungen** wählen
- **Betriebssystem** wählen
- **Current User** doppelt tippen oder klicken
- Die Steuerung öffnet das Fenster **Aktueller Benutzer**.
- **Token erstellen** wählen
- Die Steuerung öffnet das Fenster **Zertifikat auf Token schreiben**.
- Die Steuerung zeigt die Smartcard im Bereich **Token auswählen**.
- Smartcard als zu beschreibenden Token wählen
- Ggf. Checkbox **PIN Schutz?** aktivieren
- Benutzerpasswort und ggf. PIN eingeben
- **Beschreiben starten** wählen
- Die Steuerung speichert die Anmeldedaten des Benutzers auf der Smartcard.

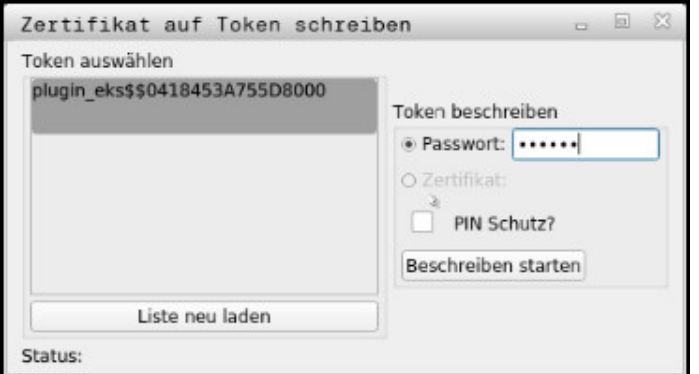

#### **Hinweise**

- Damit die Steuerung ein Kartenlesegerät erkennt, müssen Sie die Steuerung neu starten.
- Sie können bereits beschriebene Smartcards überschreiben.
- Wenn Sie das Passwort eines Benutzers ändern, müssen Sie die Smartcard neu zuweisen.

# <span id="page-642-0"></span>**26.7 Fenster zur Anforderung von Zusatzrechten**

#### **Anwendung**

Wenn Sie für einen bestimmten Menüpunkt im **HEROS-Menü** nicht die notwendigen Rechte besitzen, öffnet die Steuerung ein Fenster zur Anforderung von Zusatzrechten.

Die Steuerung bietet Ihnen in diesem Fenster die Möglichkeit, Ihre Rechte temporär um die Rechte eines anderen Benutzers zu erhöhen.

#### **Verwandte Themen**

Rechte im Fenster **Aktueller Benutzer** temporär erweitern **Weitere Informationen:** ["Fenster Aktueller Benutzer", Seite 631](#page-630-0)

### **Funktionsbeschreibung**

Die Steuerung schlägt im Feld **Benutzer mit diesem Recht:** alle vorhandenen Benutzer vor, die das notwendige Recht für die Funktion besitzen.

Um die Rechte der Benutzer freizuschalten, müssen Sie das Passwort eingeben.

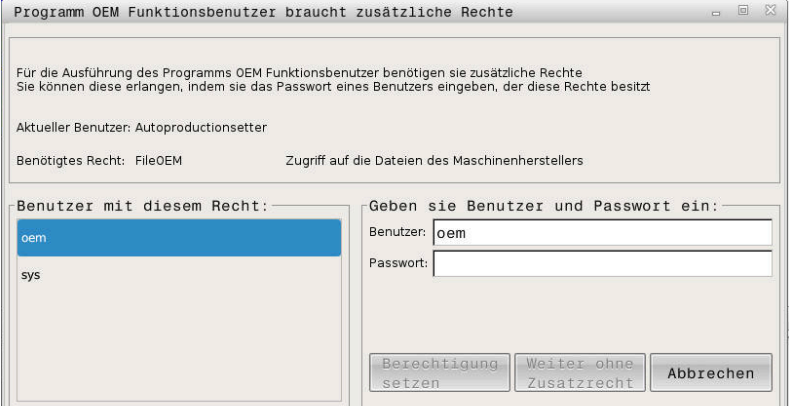

Fenster zur Anforderung von Zusatzrechten

Um die Rechte von nicht angezeigten Benutzern zu erlangen, können Sie deren Benutzerdaten eintragen. Die Steuerung erkennt daraufhin in der Benutzerdatenbank vorhandene Benutzer.

### **Hinweise**

- Bei **Anmeldung an Windows Domäne** zeigt die Steuerung im Auswahlmenü nur Benutzer, die unlängst angemeldet waren.
- Sie können das Fenster nicht verwenden, um die Einstellungen der Benutzerverwaltung zu ändern. Dafür muss ein Benutzer mit der Rolle HEROS.Admin angemeldet sein.

# <span id="page-643-0"></span>**26.8 SSH-gesicherte DNC-Verbindung**

#### **Anwendung**

Bei aktiver Benutzerverwaltung müssen auch externe Anwendungen einen Benutzer authentifizieren, damit die korrekten Rechte zugeordnet werden können.

Bei DNC-Verbindungen über das RPC- oder LSV2-Protokoll wird die Verbindung durch einen SSH-Tunnel geleitet. Durch diesen Mechanismus wird der Remote-Anwender einem auf der Steuerung eingerichteten Benutzer zugeordnet und erhält dessen Rechte.

#### **Verwandte Themen**

- Unsichere Verbindungen verbieten **[Weitere Informationen:](#page-603-0)** "Firewall", Seite 604
- Rollen für Fernanmeldung **[Weitere Informationen:](#page-623-0)** "Rollen", Seite 624

#### **Voraussetzungen**

- TCP/IP Netzwerk
- Externer Rechner als SSH-Client
- Steuerung als SSH-Server
- Schlüsselpaar bestehend aus:
	- privatem Schlüssel
	- öffentlichem Schlüssel

# **Funktionsbeschreibung**

# **Prinzip der Übertragung über einen SSH-Tunnel**

Eine SSH-Verbindung erfolgt immer zwischen einem SSH-Client und einem SSH-Server.

Zur Absicherung der Verbindung wird ein Schlüsselpaar verwendet. Dieses Schlüsselpaar wird auf dem Client erzeugt. Das Schlüsselpaar besteht aus einem privaten Schlüssel und einem öffentlichem Schlüssel. Der private Schlüssel verbleibt beim Client. Der öffentliche Schlüssel wird beim Einrichten zum Server transportiert und dort einem bestimmten Benutzer zugeordnet.

Der Client versucht, sich unter dem vorgegebenen Benutzernamen mit dem Server zu verbinden. Der Server kann mit dem öffentlichen Schlüssel testen, ob der Anforderer der Verbindung den zugehörigen privaten Schlüssel besitzt. Wenn ja, akzeptiert er die SSH-Verbindung und ordnet sie dem Benutzer zu, für den die Anmeldung erfolgt. Die Kommunikation kann dann durch diese SSH-Verbindung "getunnelt" werden.

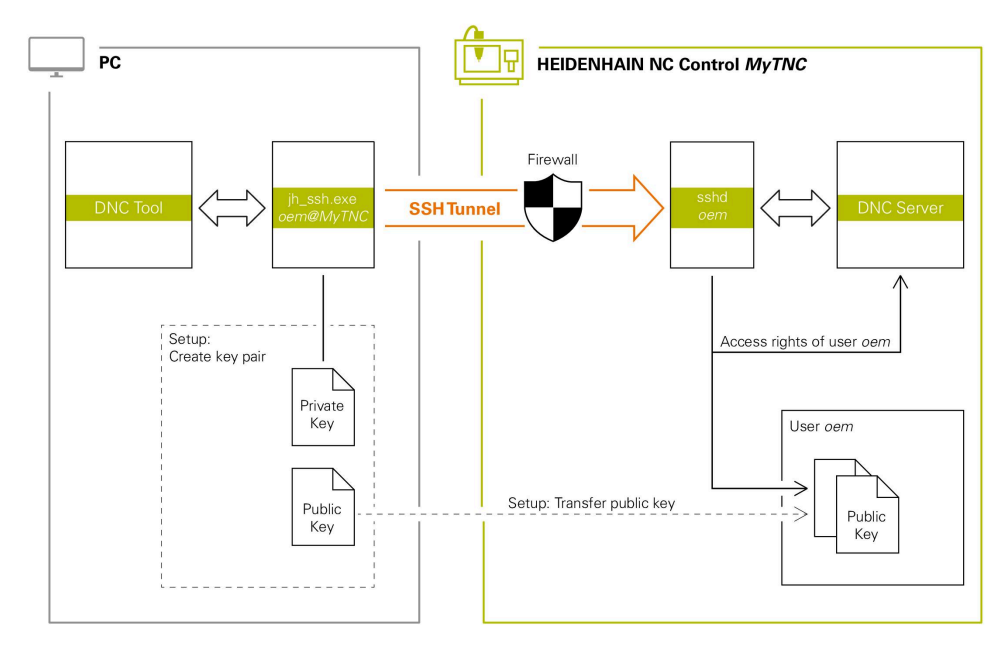

# **Verwendung in externen Anwendungen**

Die von HEIDENHAIN angebotenen PC-Tools, wie z. B. TNCremo ab Version **v3.3**, bieten alle Funktionen, um sichere Verbindungen über einen SSH-Tunnel einzurichten, aufzubauen und zu verwalten.

Beim Einrichten der Verbindung wird das benötigte Schlüsselpaar generiert und der öffentliche Schlüssel auf die Steuerung übertragen.

Das gleiche gilt auch für Anwendungen, die zur Kommunikation die HEIDENHAIN DNC-Komponente aus den RemoTools SDK einsetzen. Eine Anpassung von bestehenden Kundenanwendungen ist dabei nicht erforderlich.

Um die Verbindungskonfiguration mit dem zugehörigen **CreateConnections** Tool zu erweitern, ist ein Update auf **HEIDENHAIN DNC v1.7.1** erforderlich. Eine Anpassung des Anwendungsquellcodes ist dabei nicht erforderlich.

# **26.8.1 SSH-gesicherte DNC-Verbindungen einrichten**

Sie richten eine SSH-gesicherte DNC-Verbindung für den angemeldeten Benutzer wie folgt ein:

- Anwendung **Einstellungen** wählen
- **Netzwerk/Fernzugriff** wählen
- **DNC** wählen

Ť.

- Schalter **Einrichten erlaubt** aktivieren
- **TNCremo** nutzen, um die sichere Verbindung (TCP secure) einzurichten.

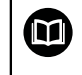

Detaillierte Informationen finden Sie im integrierten Hilfesystem von TNCremo.

TNCremo überträgt den öffentlichen Schlüssel auf die Steuerung.

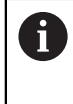

Um die optimale Sicherheit zu gewährleisten, deaktivieren Sie die Funktion **Erlaube Authentifizierung mit Passwort** nach Abschluss der Hinterlegung wieder.

Schalter **Einrichten erlaubt** deaktivieren

# **26.8.2 Sichere Verbindung entfernen**

Wenn Sie einen privaten Schlüssel auf der Steuerung löschen, entfernen Sie damit die Möglichkeit der sicheren Verbindung für den Benutzer.

Sie löschen einen Schlüssel wie folgt:

- Anwendung **Einstellungen** wählen
- **Betriebssystem** wählen
- **Current User** doppelt klicken oder tippen
- Die Steuerung öffnet das Fenster **Aktueller Benutzer**.
- **Zertifikate und Schlüssel** wählen
- ▶ Zu löschenden Schlüssel wählen
- **SSH-Schlüssel löschen** wählen
- Die Steuerung löscht den gewählten Schlüssel.

#### **Hinweise**

- Durch die beim SSH-Tunnel eingesetzte Verschlüsselung wird die Kommunikation zusätzlich gegen Angreifer abgesichert.
- Bei OPC UA-Verbindungen erfolgt die Authentifizierung über ein hinterlegtes User-Zertifikat.

**Weitere Informationen:** ["OPC UA NC Server \(#56-61 / #3-02-1\\*\)", Seite 582](#page-581-0)

Wenn die Benutzerverwaltung aktiv ist, können Sie nur noch sichere Netzwerkverbindungen über SSH erstellen. Die Steuerung sperrt LSV2-Verbindungen über die seriellen Schnittstellen (COM1 und COM2) sowie Netzwerkverbindungen ohne Benutzeridentifikation automatisch.

Bei inaktiver Benutzerverwaltung sperrt die Steuerung unsichere LSV2- oder RPC-Verbindungen auch automatisch. Mit den optionalen Maschinenparametern **allowUnsecureLsv2** (Nr. 135401) und **allowUnsecureRpc** (Nr. 135402) kann der Maschinenhersteller definieren, ob die Steuerung unsichere Verbindungen zulässt. Diese Maschinenparameter sind im Datenobjekt **CfgDncAllowUnsecur** (135400) enthalten.

- Die Verbindungskonfigurationen können, sobald sie einmal eingerichtet wurden, gemeinsam von allen HEIDENHAIN PC-Tools zum Verbindungsaufbau genutzt werden.
- Sie können einen öffentlichen Schlüssel auch mithilfe eines USB-Geräts oder eines Netzlaufwerks zur Steuerung übertragen.
- Im Fenster **Zertifikate und Schlüssel** können Sie im Bereich **Extern verwaltete SSH-Schlüsseldatei** eine Datei mit zusätzlichen öffentlichen SSH-Schlüsseln wählen. Dadurch können Sie SSH-Schlüssel verwenden, ohne sie zur Steuerung übertragen zu müssen.
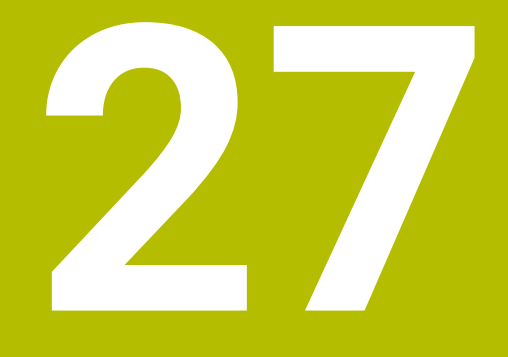

**Betriebssystem HEROS**

# **27.1 Grundlagen**

HEROS ist die grundlegende Basis aller NC-Steuerungen von HEIDENHAIN. Das HEROS-Betriebssystem basiert auf Linux und wurde für die Zwecke einer NC-Steuerung angepasst.

Die TNC7 ist mit der Version HEROS 5 ausgestattet.

# **27.2 HEROS-Menü**

#### **Anwendung**

Im HEROS-Menü zeigt die Steuerung Informationen zum Betriebssystem. Sie können Einstellungen ändern oder HEROS-Funktionen verwenden.

Sie öffnen das HEROS-Menü standardmäßig mit der Task-Leiste am unteren Bildschirmrand.

### **Verwandte Themen**

HEROS-Funktionen aus der Anwendung **Einstellungen** heraus öffnen **Weitere Informationen:** ["Anwendung Einstellungen", Seite 555](#page-554-0)

### <span id="page-649-0"></span>**Funktionsbeschreibung**

Sie öffnen das HEROS-Menü mit dem grünen DIADUR-Zeichen in der Taskleiste oder mit der Taste **DIADUR**.

**Weitere Informationen:** ["Task-Leiste", Seite 654](#page-653-0)

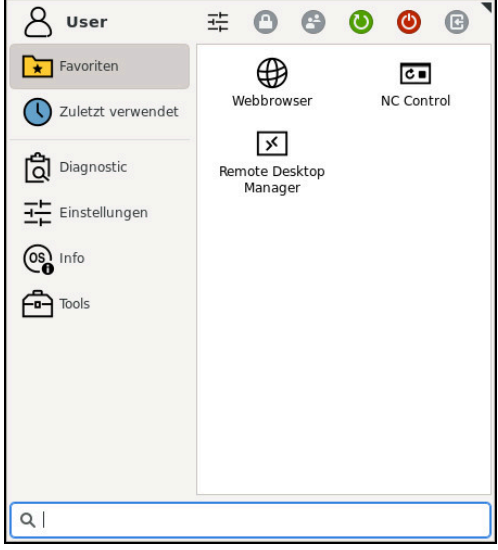

Standardansicht des HEROS-Menüs

Das HEROS-Menü enthält folgende Funktionen:

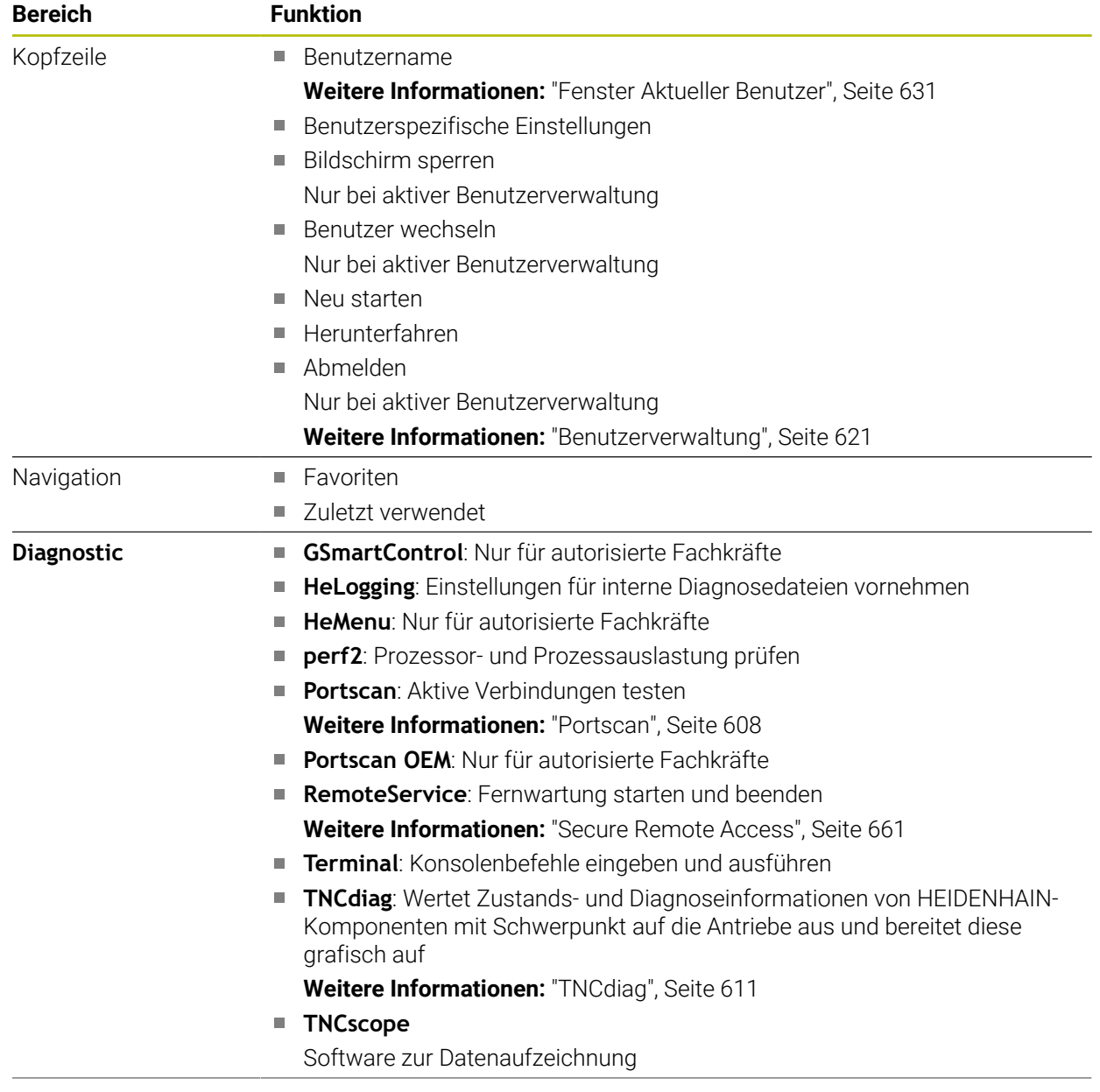

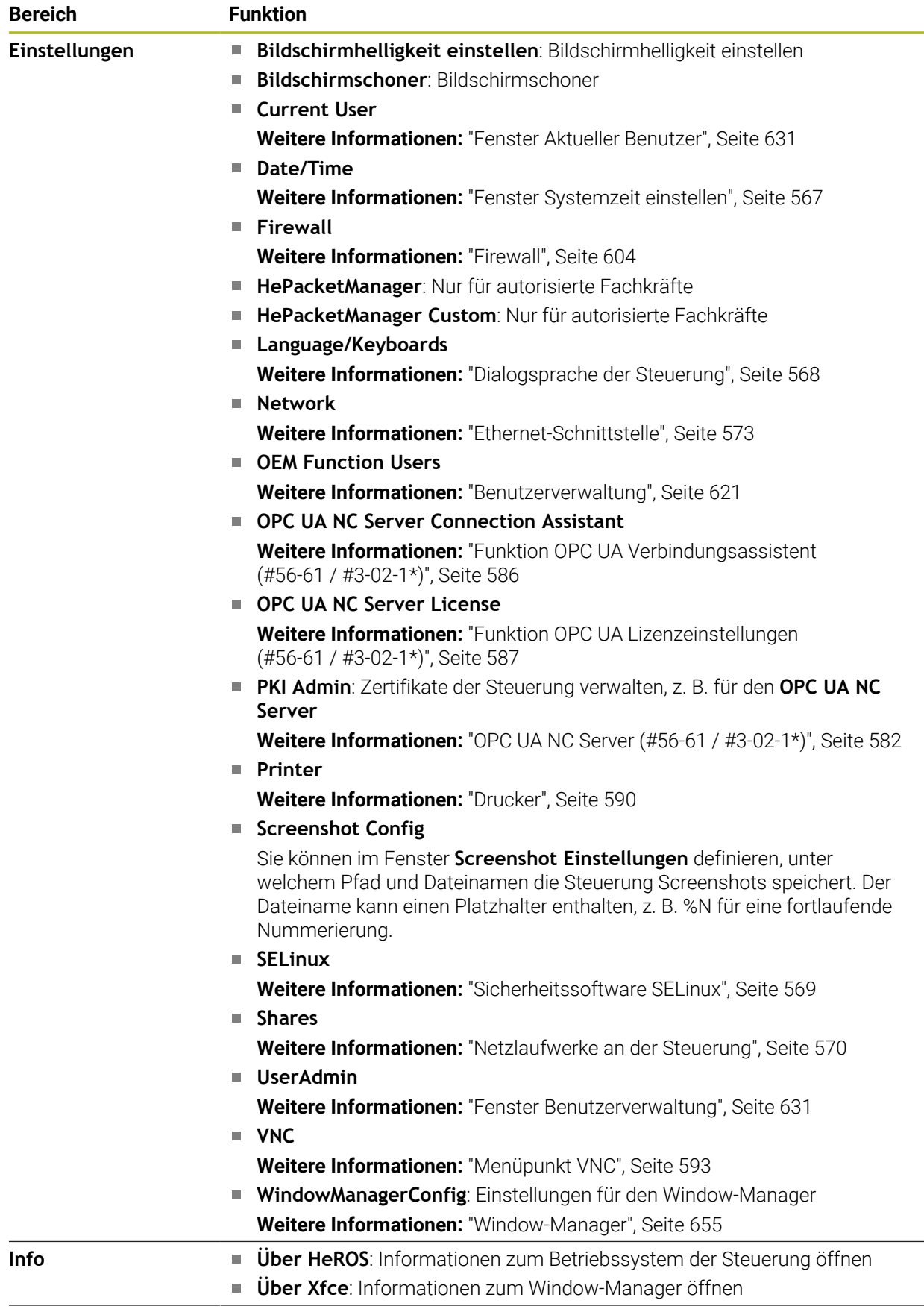

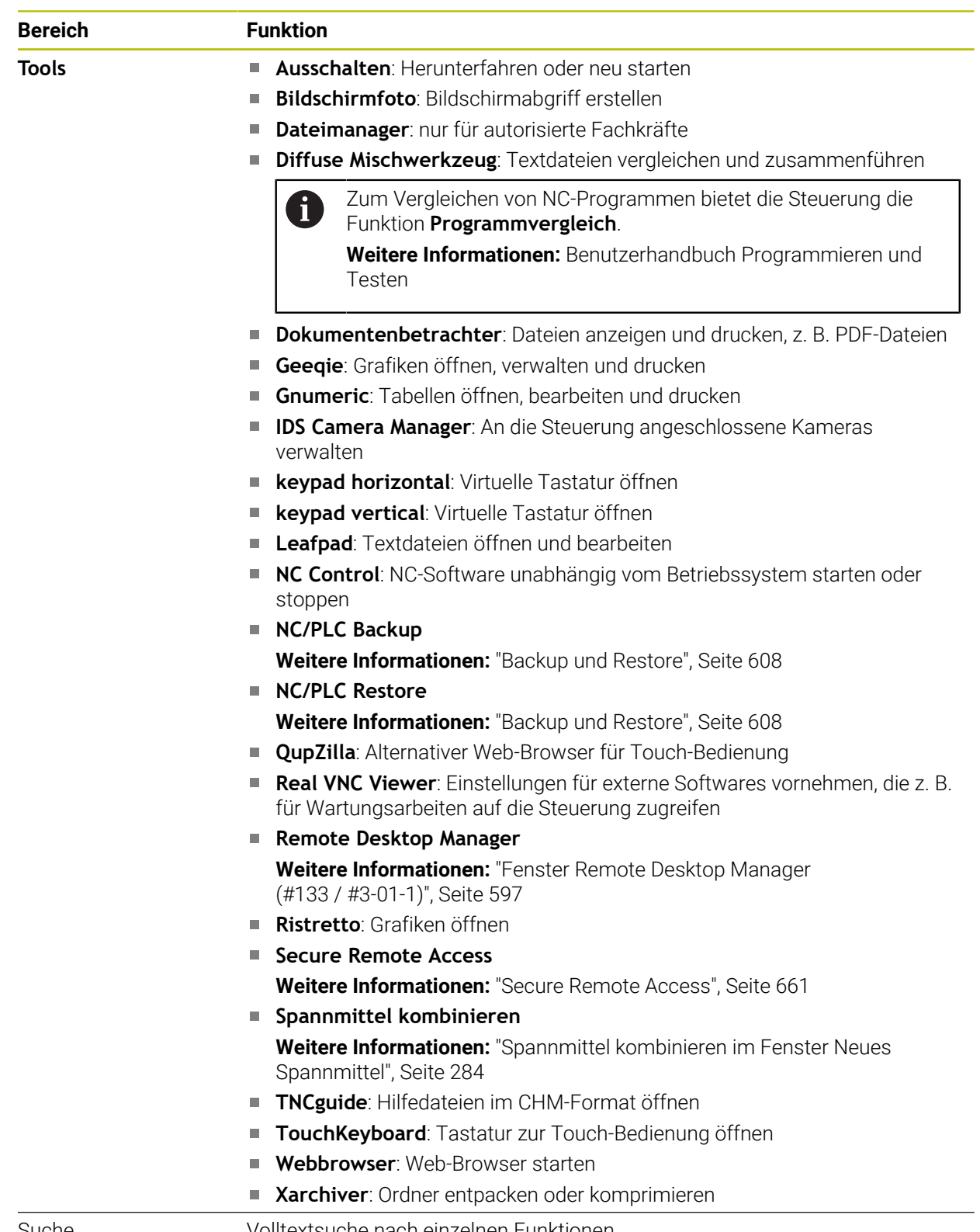

Suche Volltextsuche nach einzelnen Funktionen

### <span id="page-653-0"></span>**Task-Leiste**

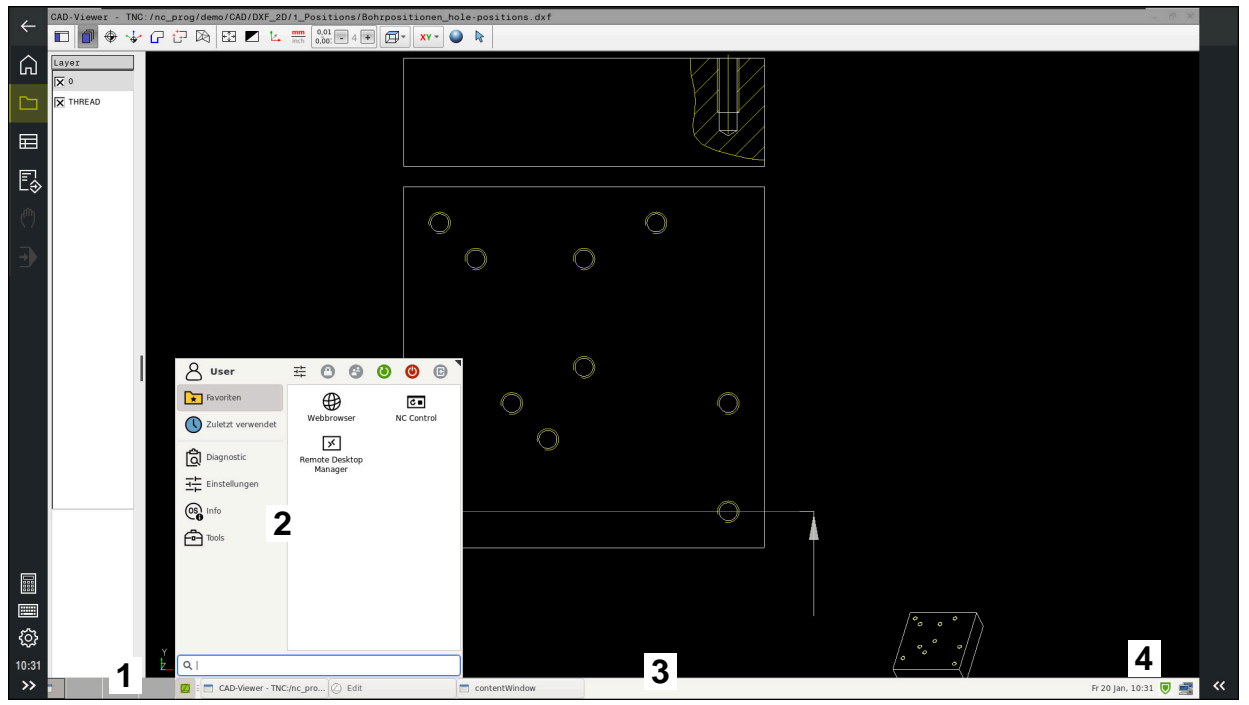

**CAD-Viewer** im dritten Desktop geöffnet mit eingeblendeter Task-Leiste und aktivem HEROS-Menü

Die Task-Leiste enthält folgende Bereiche:

- 1 Arbeitsbereiche
- 2 HEROS-Menü

#### **Weitere Informationen:** ["Funktionsbeschreibung", Seite 650](#page-649-0)

- 3 Geöffnete Anwendungen, z. B.:
	- Steuerungsoberfläche
	- **CAD-Viewer**
	- Fenster von HEROS-Funktionen

Sie können die geöffneten Anwendungen beliebig in andere Arbeitsbereiche verschieben.

- 4 Widgets
	- Kalender
	- Status der Firewall

**[Weitere Informationen:](#page-603-0)** "Firewall", Seite 604

■ Netzwerkstatus

**Weitere Informationen:** ["Ethernet-Schnittstelle", Seite 573](#page-572-0)

- Benachrichtigungen
- Betriebssystem herunterfahren oder neu starten

#### <span id="page-654-0"></span>**Window-Manager**

Mit dem Window-Manager verwalten Sie die Funktionen des Betriebssystems HEROS und zusätzlich geöffnete Fenster im dritten Desktop, z. B. den **CAD-Viewer**.

An der Steuerung steht der Window-Manager Xfce zur Verfügung. Xfce ist eine Standardanwendung für UNIX-basierte Betriebssysteme, mit der sich die grafischen Benutzeroberflächen verwalten lässt. Mit dem Window-Manager sind folgende Funktionen möglich:

- Taskleiste zum Umschalten zwischen verschiedenen Anwendungen (Benutzeroberflächen) anzeigen
- Zusätzlichen Desktop verwalten, auf dem Sonderanwendungen Ihres Maschinenherstellers ablaufen können
- Steuern des Fokus zwischen Anwendungen der NC-Software und Anwendungen des Maschinenherstellers
- Überblendfenster (Pop-up-Fenster) können Sie in Größe und Position verändern. Schließen, Wiederherstellen und Minimieren der Überblendfenster ist ebenfalls möglich

Wenn ein Fenster im dritten Desktop geöffnet ist, zeigt die Steuerung das Symbol **Window-Manager** in der Informationsleiste. Wenn Sie das Symbol wählen, können Sie zwischen den geöffneten Anwendungen wechseln.

Wenn Sie von der Informationsleiste aus nach unten ziehen, können Sie die Steuerungsoberfläche minimieren. Die TNC-Leiste und die Maschinenherstellerleiste bleiben weiterhin sichtbar.

**Weitere Informationen:** ["Bereiche der Steuerungsoberfläche", Seite 90](#page-89-0)

### **Hinweise**

Wenn ein Fenster im dritten Desktop geöffnet ist, zeigt die Steuerung ein Symbol in der Informationsleiste.

**Weitere Informationen:** ["Bereiche der Steuerungsoberfläche", Seite 90](#page-89-0)

- Ihr Maschinenhersteller legt den Funktionsumfang und das Verhalten des Window-Managers fest.
- Die Steuerung blendet im Bildschirm links oben einen Stern ein, wenn eine Anwendung des Window-Managers, oder der Window-Manager selbst einen Fehler verursacht hat. Wechseln Sie in diesem Fall in den Window-Manager und beheben das Problem, ggf. Maschinenhandbuch beachten.

## **27.3 Serielle Datenübertragung**

#### **Anwendung**

Die TNC7 verwendet automatisch das Übertragungsprotokoll LSV2 für die serielle Datenübertragung. Bis auf die Baud-Rate im Maschinenparameter **baudRateLsv2** (Nr. 106606) sind die Parameter des LSV2-Protokolls fest vorgegeben.

## **Funktionsbeschreibung**

Im Maschinenparameter **RS232** (Nr. 106700) können Sie eine weitere Übertragungsart (Schnittstelle) festlegen. Die nachfolgend beschriebenen Einstellmöglichkeiten sind nur für die jeweils neu definierte Schnittstelle wirksam.

**Weitere Informationen:** ["Maschinenparameter", Seite 612](#page-611-0)

In den darauf folgenden Maschinenparametern können Sie folgende Einstellungen definieren:

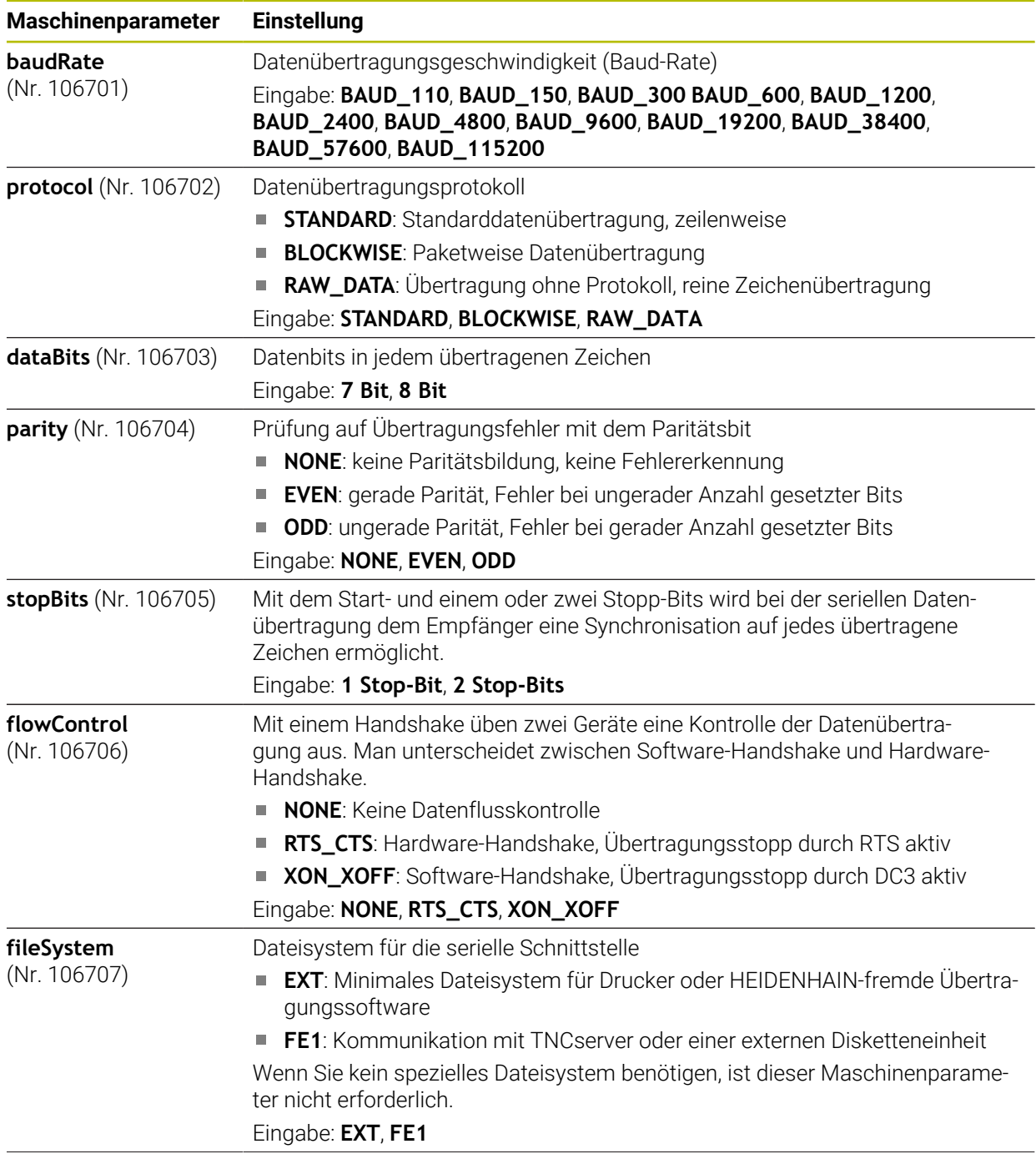

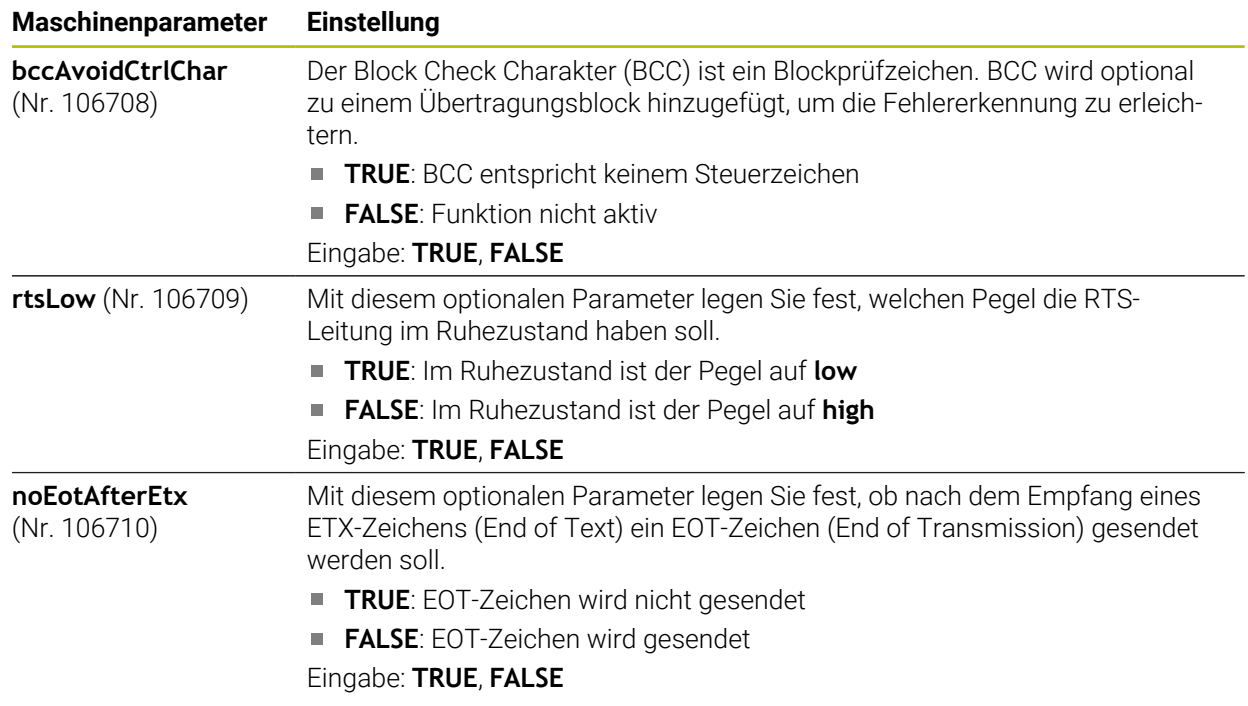

#### **Beispiel**

Für die Datenübertragung mit der PC-Software TNCserver definieren Sie im Maschinenparameter **RS232** (Nr. 106700) folgende Einstellungen:

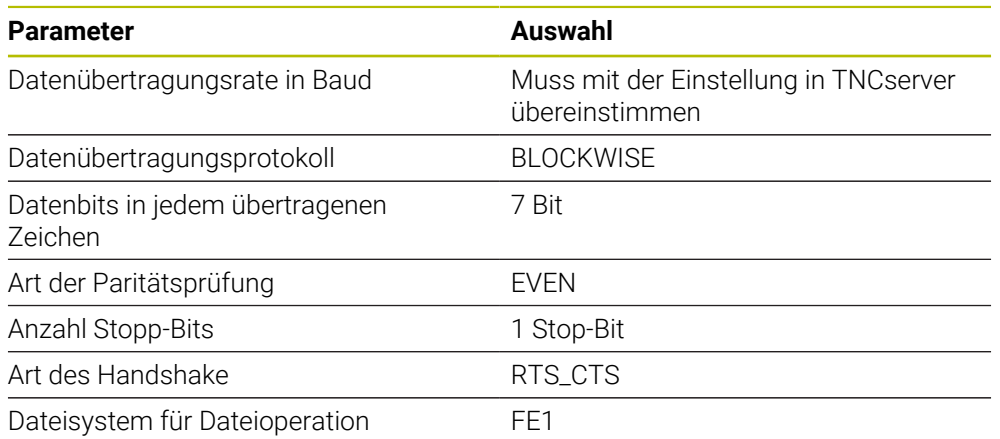

TNCserver ist Teil der PC-Software TNCremo. **Weitere Informationen:** ["PC-Software zur Datenübertragung", Seite 657](#page-656-0)

# <span id="page-656-0"></span>**27.4 PC-Software zur Datenübertragung**

### **Anwendung**

HEIDENHAIN bietet mit der Software TNCremo eine Möglichkeit, einen Windows-PC mit einer HEIDENHAIN-Steuerung zu verbinden und Daten zu übertragen.

## **Voraussetzungen**

- Betriebssystem des PCs:
	- Windows 8
	- Windows 10
- 2 GB Arbeitsspeicher am PC
- 15 MB freier Speicher am PC
- Eine Netzwerkverbindung zur Steuerung

## **Funktionsbeschreibung**

Die Datenübertragungssoftware TNCremo enthält folgende Bereiche:

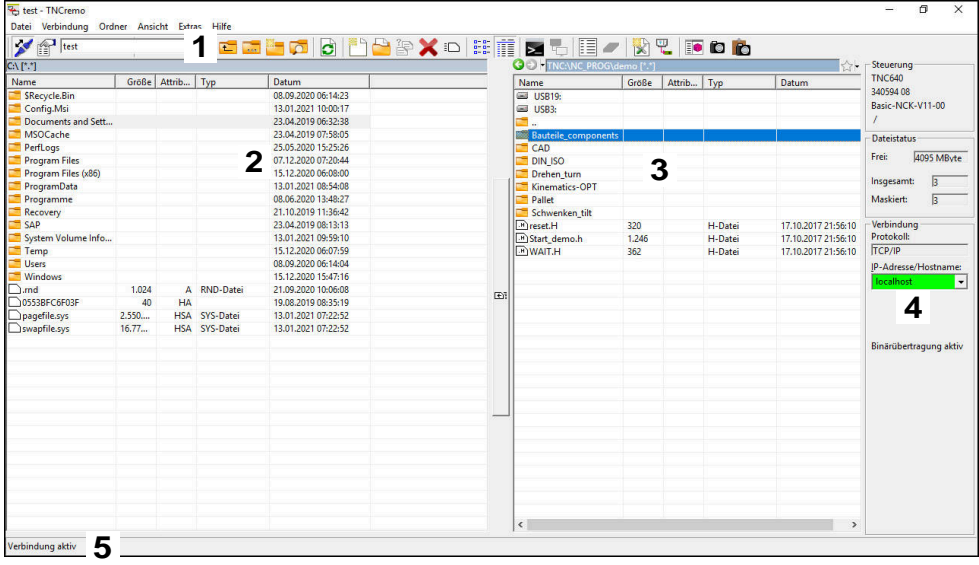

1 Werkzeugleiste

In diesem Bereich finden Sie die wichtigsten Funktionen von TNCremo.

2 Dateiliste PC

In diesem Bereich zeigt TNCremo alle Ordner und Dateien des angebundenen Laufwerks, z. B. Festplatte eines Windows-PCs oder ein USB-Stick.

3 Dateiliste Steuerung

In diesem Bereich zeigt TNCremo alle Ordner und Dateien des angebundenen Steuerungslaufwerks.

4 Statusanzeige

In der Statusanzeige zeigt TNCremo Informationen zur aktuellen Verbindung.

5 Verbindungsstatus

Der Verbindungsstatus zeigt, ob aktuell eine Verbindung aktiv ist.

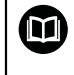

Weitere Informationen finden Sie im integrierten Hilfesystem von TNCremo.

Die kontextsensitive Hilfefunktion der Software TNCremo öffnen Sie mithilfe der Taste **F1**.

#### **Hinweise**

Wenn die Benutzerverwaltung aktiv ist, können Sie nur noch sichere Netzwerkverbindungen über SSH erstellen. Die Steuerung sperrt LSV2-Verbindungen über die seriellen Schnittstellen (COM1 und COM2) sowie Netzwerkverbindungen ohne Benutzeridentifikation automatisch.

Bei inaktiver Benutzerverwaltung sperrt die Steuerung unsichere LSV2- oder RPC-Verbindungen auch automatisch. Mit den optionalen Maschinenparametern **allowUnsecureLsv2** (Nr. 135401) und **allowUnsecureRpc** (Nr. 135402) kann der Maschinenhersteller definieren, ob die Steuerung unsichere Verbindungen zulässt. Diese Maschinenparameter sind im Datenobjekt **CfgDncAllowUnsecur** (135400) enthalten.

Die aktuelle Version der Software TNCremo können Sie kostenlos von der **[HEIDENHAIN-Homepage](https://www.heidenhain.de/service/downloads/software)** herunterladen.

# **27.5 Dateiübertragung mit SFTP (SSH File Transfer Protocol)**

#### **Anwendung**

SFTP (SSH File Transfer Protocol) bietet eine sichere Möglichkeit, Client-Anwendungen mit der Steuerung zu verbinden und Dateien mit hoher Geschwindigkeit von einem PC zur Steuerung zu übertragen. Die Verbindung wird über einen SSH-Tunnel geleitet.

#### **Verwandte Themen**

- **Benutzerverwaltung Weitere Informationen:** ["Benutzerverwaltung", Seite 621](#page-620-0)
- Prinzip der SSH-Verbindung **Weitere Informationen:** ["Prinzip der Übertragung über einen SSH-Tunnel",](#page-644-0) [Seite 645](#page-644-0)
- Firewall-Einstellungen **[Weitere Informationen:](#page-603-0)** "Firewall", Seite 604

#### **Voraussetzungen**

- PC-Software TNCremo ab Version 3.3 installiert **Weitere Informationen:** ["PC-Software zur Datenübertragung", Seite 657](#page-656-0)
- Dienst SSH in der Firewall der Steuerung erlaubt **[Weitere Informationen:](#page-603-0)** "Firewall", Seite 604

#### **Funktionsbeschreibung**

SFTP ist ein sicheres Übertragungsprotokoll, das verschiedene Betriebssysteme für Client-Anwendungen unterstützen.

Um die Verbindung herzustellen, benötigen Sie ein Schlüsselpaar bestehend aus einem öffentlichen und einem privaten Schlüssel. Den öffentlichen Schlüssel übertragen Sie zur Steuerung und ordnen ihn mithilfe der Benutzerverwaltung einem Benutzer zu. Den privaten Schlüssel benötigt die Client-Anwendung, um eine Verbindung zur Steuerung aufzubauen.

HEIDENHAIN empfiehlt, das Schlüsselpaar mit der Anwendung CreateConnections zu erzeugen. CreateConnections wird zusammen mit der PC-Software TNCremo ab der Version 3.3 installiert. Mit CreateConnections können Sie den öffentlichen Schlüssel direkt zur Steuerung übertragen und einem Benutzer zuordnen.

Sie können das Schlüsselpaar auch mit einer anderen Software erzeugen.

## **27.5.1 SFTP-Verbindung mit CreateConnections einrichten**

Für eine SFTP-Verbindung mithilfe von CreateConnections bestehen folgende Voraussetzungen:

- Verbindung mit sicherem Protokoll, z. B. **TCP/IP Secure**
- Benutzername und Passwort des gewünschten Benutzers bekannt

Wenn Sie den öffentlichen Schlüssel zur Steuerung übertragen, müssen Sie das Passwort des Benutzers zweimal eingeben. Wenn die Benutzerverwaltung inaktiv ist, ist der Benutzer **user** angemeldet. Das Passwort für den Benutzer **user** ist **user**.

Sie richten eine SFTP-Verbindung wie folgt ein:

- Anwendung **Einstellungen** wählen
- **Netzwerk/Fernzugriff** wählen
- **DNC** wählen
- Schalter **Einrichten erlaubt** aktivieren
- Mit CreateConnections Schlüsselpaar erstellen und zur Steuerung übertragen

Weitere Informationen finden Sie im integrierten Hilfesystem von  $\boldsymbol{\mathrm{m}}$ TNCremo.

Die kontextsensitive Hilfefunktion der Software TNCremo öffnen Sie mithilfe der Taste **F1**.

- Schalter **Einrichten erlaubt** deaktivieren
- **Privaten Schlüssel zur Client-Anwendung übertragen**
- Client-Anwendung mit der Steuerung verbinden

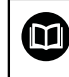

Beachten Sie das Handbuch der Client-Anwendung!

### **Hinweise**

- Wenn die Benutzerverwaltung aktiv ist, können Sie nur noch sichere Netzwerkverbindungen über SSH erstellen. Die Steuerung sperrt LSV2-Verbindungen über die seriellen Schnittstellen (COM1 und COM2) sowie Netzwerkverbindungen ohne Benutzeridentifikation automatisch. Bei inaktiver Benutzerverwaltung sperrt die Steuerung unsichere LSV2- oder RPC-Verbindungen auch automatisch. Mit den optionalen Maschinenparametern **allowUnsecureLsv2** (Nr. 135401) und **allowUnsecureRpc** (Nr. 135402) kann der Maschinenhersteller definieren, ob die Steuerung unsichere Verbindungen zulässt. Diese Maschinenparameter sind im Datenobjekt **CfgDncAllowUnsecur** (135400) enthalten.
- Während der Verbindung sind die Rechte des Benutzers aktiv, dem der verwendete Schlüssel zugeordnet ist. Abhängig von diesen Rechten variieren die gezeigten Verzeichnisse und Dateien sowie Zugriffsmöglichkeiten.
- Sie können einen öffentlichen Schlüssel auch mithilfe eines USB-Geräts oder eines Netzlaufwerks zur Steuerung übertragen. In diesem Fall müssen Sie die Checkbox **Erlaube Authentifizierung mit Passwort** nicht aktivieren.
- Im Fenster **Zertifikate und Schlüssel** können Sie im Bereich **Extern verwaltete SSH-Schlüsseldatei** eine Datei mit zusätzlichen öffentlichen SSH-Schlüsseln wählen. Dadurch können Sie SSH-Schlüssel verwenden, ohne sie zur Steuerung übertragen zu müssen.

## <span id="page-660-0"></span>**27.6 Secure Remote Access**

#### **Anwendung**

**Secure Remote Access** SRA bietet die Möglichkeit, eine verschlüsselte Verbindung zwischen einem PC und der Steuerung über das Internet aufzubauen. Mithilfe von SRA kann die Steuerung an einem PC gezeigt und bedient werden, z. B. für Serviceschulungen oder zur Fernwartung.

#### **Verwandte Themen**

VNC-Einstellungen

**Weitere Informationen:** ["Menüpunkt VNC", Seite 593](#page-592-0)

#### **Voraussetzungen**

- Bestehende Internetverbindung **Weitere Informationen:** ["Netzwerkkonfiguration mit Erweiterte Netzwerkkonfi](#page-664-0)[guration", Seite 665](#page-664-0)
- Folgende Einstellungen im Fenster **VNC-Einstellungen**:
	- Checkbox **Ermögliche RemoteAccess und IPC** aktiv
	- Im Bereich **Ermögliche andere VNC** Checkbox **Nachfragen** oder **Erlauben** aktiv

**Weitere Informationen:** ["Menüpunkt VNC", Seite 593](#page-592-0)

■ PC mit der kostenpflichtigen Software RemoteAccess inkl. der Erweiterung **Secure Remote Access**

#### **[HEIDENHAIN-Homepage](https://www.heidenhain.de/service/downloads/software)**

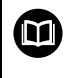

Weitere Informationen finden Sie im integrierten Hilfesystem von RemoteAccess.

Die kontextsensitive Hilfefunktion der Software RemoteAccess öffnen Sie mithilfe der Taste **F1**.

## **Funktionsbeschreibung**

Sie navigieren zu dieser Funktion wie folgt:

#### **Tools Secure Remote Access**

Der PC stellt eine zehnstellige Session-ID zur Verfügung, die Sie im Fenster **HEIDENHAIN Secure Remote Access** eingeben.

SRA ermöglicht die Verbindung über einen VPN-Server.

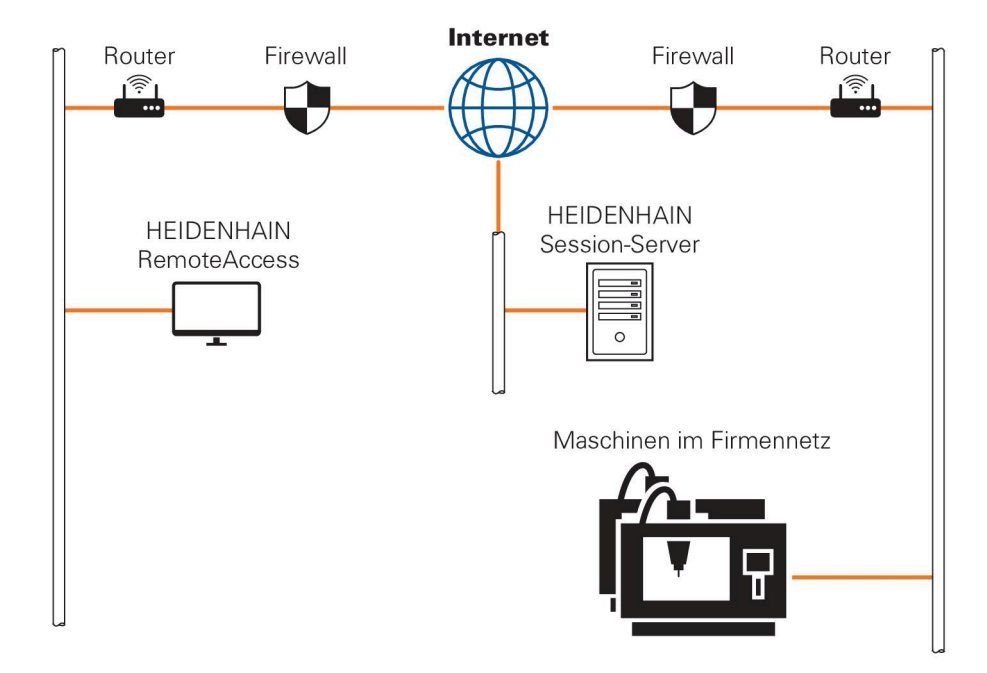

Im Bereich **Erweitert** zeigt die Steuerung den Fortschritt des Verbindungsaufbaus. Das Fenster **HEIDENHAIN Secure Remote Access** bietet folgende Schaltflächen:

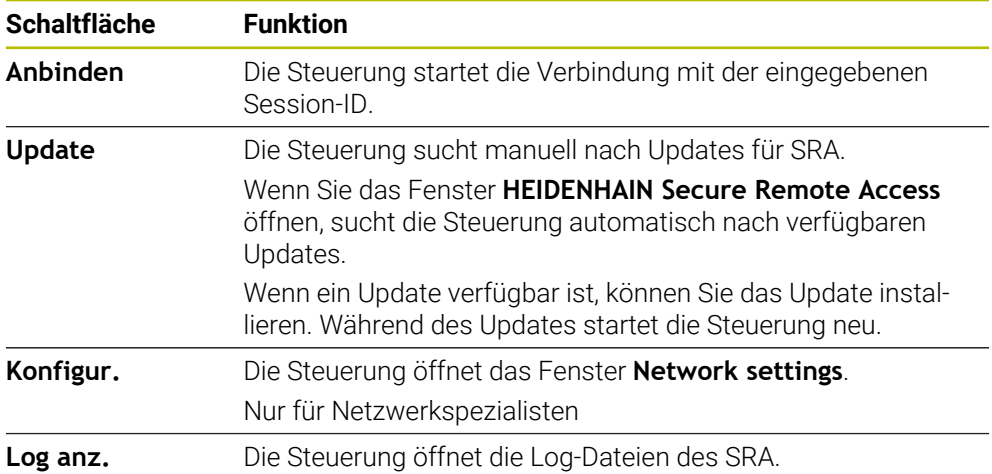

### **Hinweise**

Wenn Sie im Fenster **VNC-Einstellungen** die Einstellung **Ermögliche andere VNC** mit **Nachfragen** definieren, können Sie jede Verbindung erlauben oder ablehnen.

## **27.7 Datensicherung**

#### **Anwendung**

Wenn Sie an der Steuerung Dateien erstellen oder ändern, sollten Sie diese Dateien in regelmäßigen Abständen sichern.

#### **Verwandte Themen**

Dateiverwaltung

**Weitere Informationen:** Benutzerhandbuch Programmieren und Testen

### **Funktionsbeschreibung**

Mit den Funktionen **NC/PLC Backup** und **NC/PLC Restore** können Sie für Ordner oder das komplette Laufwerk Sicherungsdateien erstellen und bei Bedarf die Dateien wiederherstellen. Diese Sicherungsdateien sollten Sie auf einem externen Speichermedium sichern.

**Weitere Informationen:** ["Backup und Restore", Seite 608](#page-607-1)

Mit folgenden Möglichkeiten können Sie Dateien von der Steuerung übertragen:

TNCremo

Mit TNCremo können Sie Dateien von der Steuerung auf einen PC übertragen.

**Weitere Informationen:** ["PC-Software zur Datenübertragung", Seite 657](#page-656-0)

 $\blacksquare$  Externes Laufwerk Sie können die Dateien direkt von der Steuerung aus auf ein externes Laufwerk übertragen.

**Weitere Informationen:** ["Netzlaufwerke an der Steuerung", Seite 570](#page-569-0)

Externe Datenträger

Sie können Dateien auf externen Datenträgern sichern oder mithilfe der externen Datenträger übertragen.

**Weitere Informationen:** Benutzerhandbuch Programmieren und Testen

#### **Hinweise**

- Sichern Sie auch alle maschinenspezifische Daten, z. B. PLC-Programm oder Maschinenparameter. Wenden Sie sich hierfür an Ihren Maschinenhersteller.
- Die Dateitypen PDF, XLS, ZIP, BMP, GIF, JPG und PNG müssen Sie binär vom PC auf die Festplatte der Steuerung übertragen.
- Das Sichern aller Dateien des internen Speichers kann mehrere Stunden in Anspruch nehmen. Verlagern Sie ggf. den Sicherungsvorgang auf einen Zeitraum, in dem Sie die Maschine nicht nutzen.
- Löschen Sie regelmäßig nicht mehr benötigte Dateien. Damit stellen Sie sicher, dass die Steuerung genügend Speicherplatz für die Systemdateien hat, z. B. Werkzeugtabelle.
- HEIDENHAIN empfiehlt die Festplatte nach 3 bis 5 Jahren prüfen zu lassen. Nach diesem Zeitraum müssen mit einer erhöhten Ausfallrate rechnen, abhängig der Betriebsbedingungen, z. B. Vibrationsbelastung.

## **27.8 Dateien mit Tools öffnen**

#### **Anwendung**

Die Steuerung enthält einige Tools, mit denen Sie standardisierte Dateitypen öffnen und editieren können.

#### **Verwandte Themen**

Dateitypen

**Weitere Informationen:** Benutzerhandbuch Programmieren und Testen

### **Funktionsbeschreibung**

Die Steuerung enthält Tools für folgende Dateitypen:

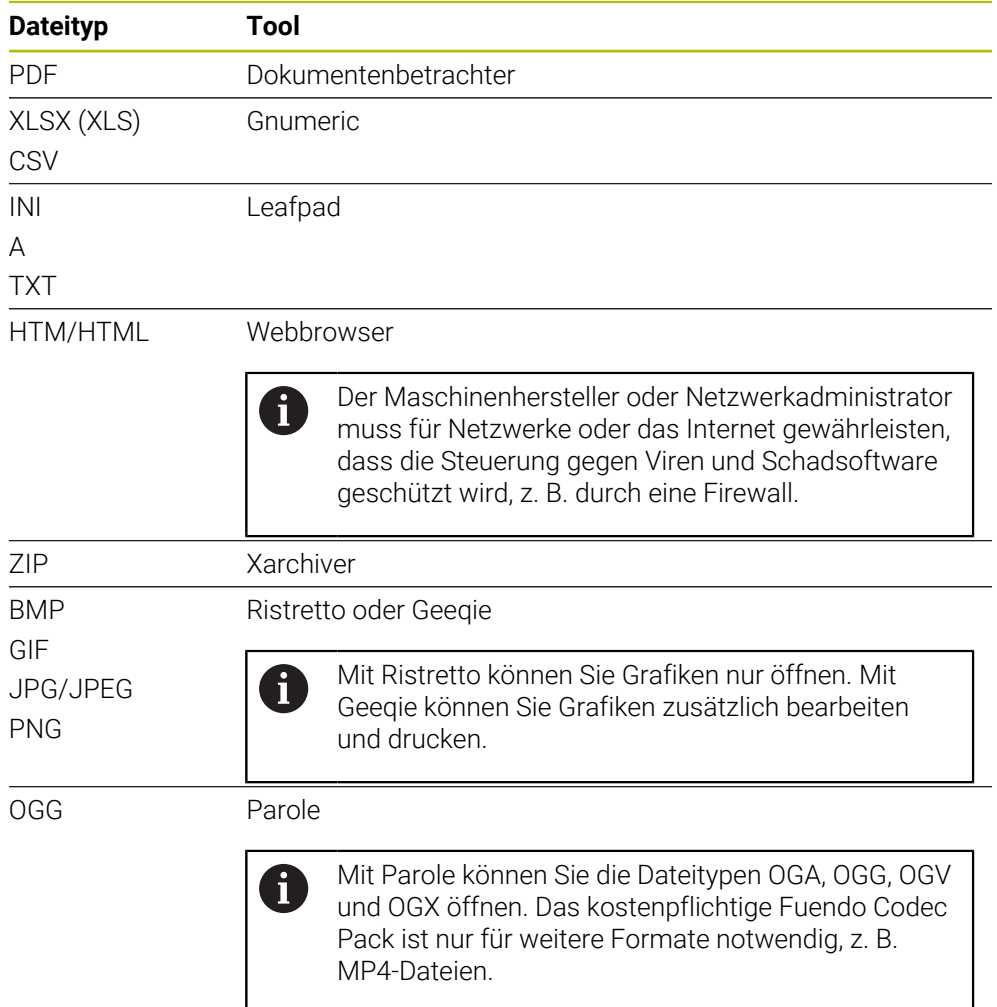

Wenn Sie in der Dateiverwaltung auf eine Datei doppelt tippen oder klicken, öffnet die Steuerung die Datei automatisch mit dem passenden Tool. Wenn für eine Datei mehrere Tools möglich sind, zeigt die Steuerung ein Auswahlfenster. Die Steuerung öffnet die Tools im dritten Desktop.

### **27.8.1 Tools öffnen**

Sie öffnen ein Tool wie folgt:

- HEIDENHAIN-Symbol in der Taskleiste wählen
- > Die Steuerung öffnet das HEROS-Menü.
- **Tools** wählen
- Gewünschtes Tool wählen, z. B. **Leafpad**
- > Die Steuerung öffnet das Tool in einem eigenen Arbeitsbereich.

#### **Hinweise**

- Sie können einige Tools auch im Arbeitsbereich **Hauptmenü** öffnen.
- Mit der Tastenkomibnation **ALT+TAB** können Sie zwischen den geöffneten Arbeitsbereichen wählen.
- Weitere Informationen zur Bedienung des jeweiligen Tools finden Sie innerhalb des Tools unter Hilfe bzw. Help.
- Der **Webbrowser** prüft beim Starten in regelmäßigen Abständern, ob Updates verfügbar sind.

Wenn Sie den **Webbrowser** aktualisieren möchten, muss in dieser Zeit die Sicherheitssoftware SELinux deaktiviert sein und einen Verbindung zum Internet bestehen. Aktivieren Sie SELinux nach dem Update wieder!

**Weitere Informationen:** ["Sicherheitssoftware SELinux", Seite 569](#page-568-0)

## <span id="page-664-0"></span>**27.9 Netzwerkkonfiguration mit Erweiterte Netzwerkkonfiguration**

### **Anwendung**

Mithilfe **Erweiterte Netzwerkkonfiguration** können Sie Profile für die Netzwerkverbindung hinzufügen, bearbeiten oder entfernen.

#### **Verwandte Themen**

Netzwerkeinstellungen

**Weitere Informationen:** ["Fenster Netzwerkverbindung bearbeiten", Seite 666](#page-665-0)

### **Funktionsbeschreibung**

Wenn Sie die Anwendung **Erweiterte Netzwerkkonfiguration** im HEROS-Menü wählen, öffnet die Steuerung das Fenster **Netzwerkverbindungen**.

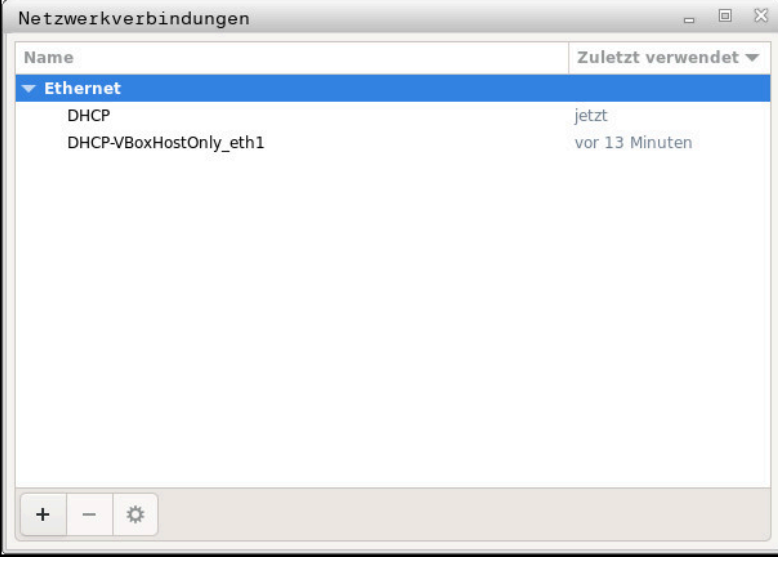

Fenster **Netzwerkverbindungen**

### **Symbole im Fenster Netzwerkverbindungen**

Das Fenster **Netzwerkverbindungen** enthält folgende Symbole:

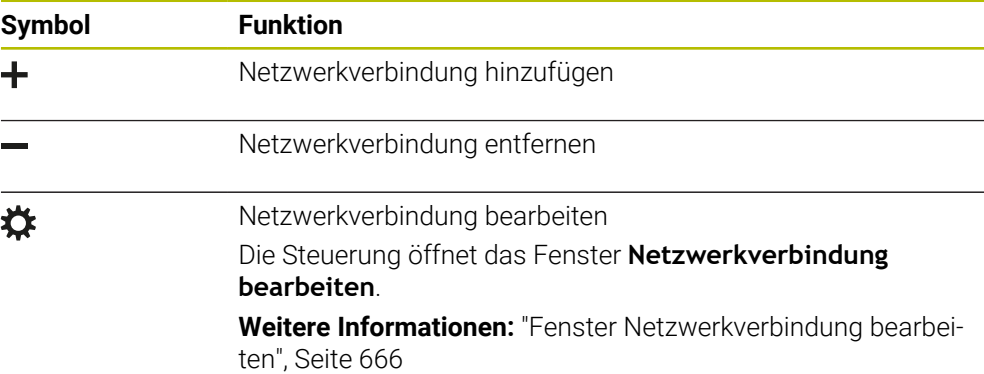

### <span id="page-665-0"></span>**27.9.1 Fenster Netzwerkverbindung bearbeiten**

Im Fenster **Netzwerkverbindung bearbeiten** zeigt die Steuerung im oberen Bereich den Verbindungsname der Netzwerkverbindung. Sie können den Namen ändern.

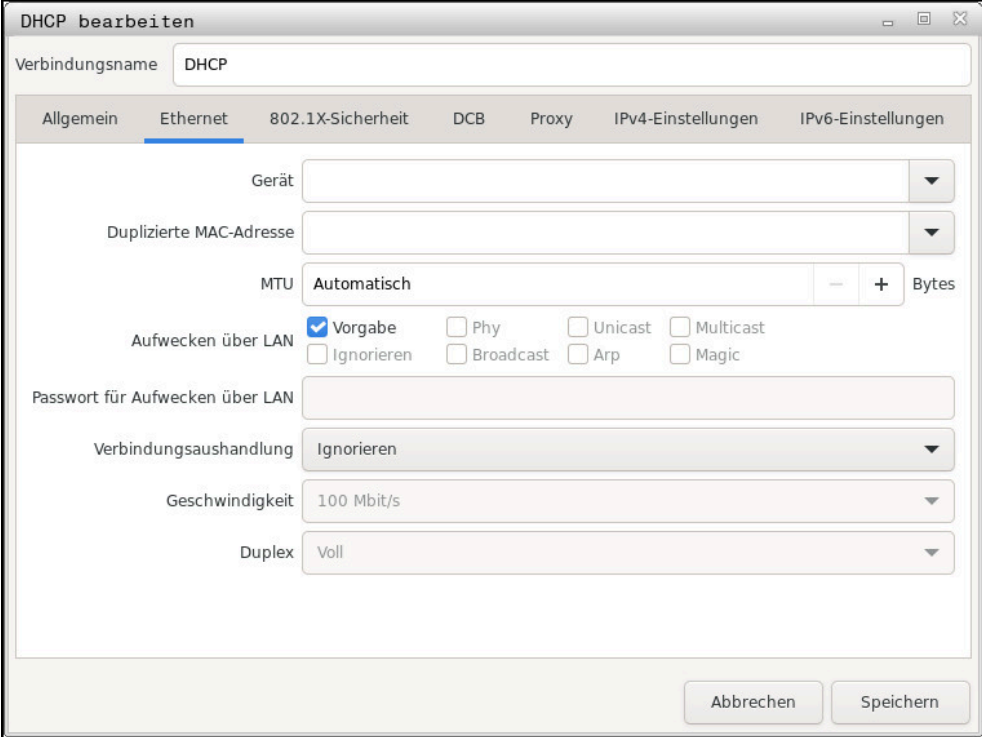

Fenster **Netzwerkverbindung bearbeiten**

## **Reiter Allgemein**

Der Reiter **Allgemein** enthält folgende Einstellungen:

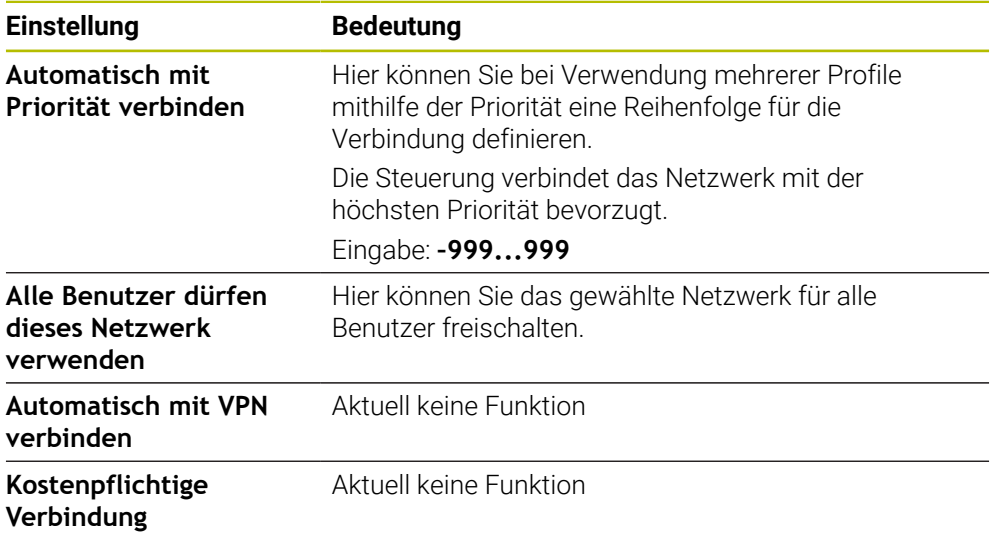

### **Reiter Ethernet**

Der Reiter **Ethernet** enthält folgende Einstellungen:

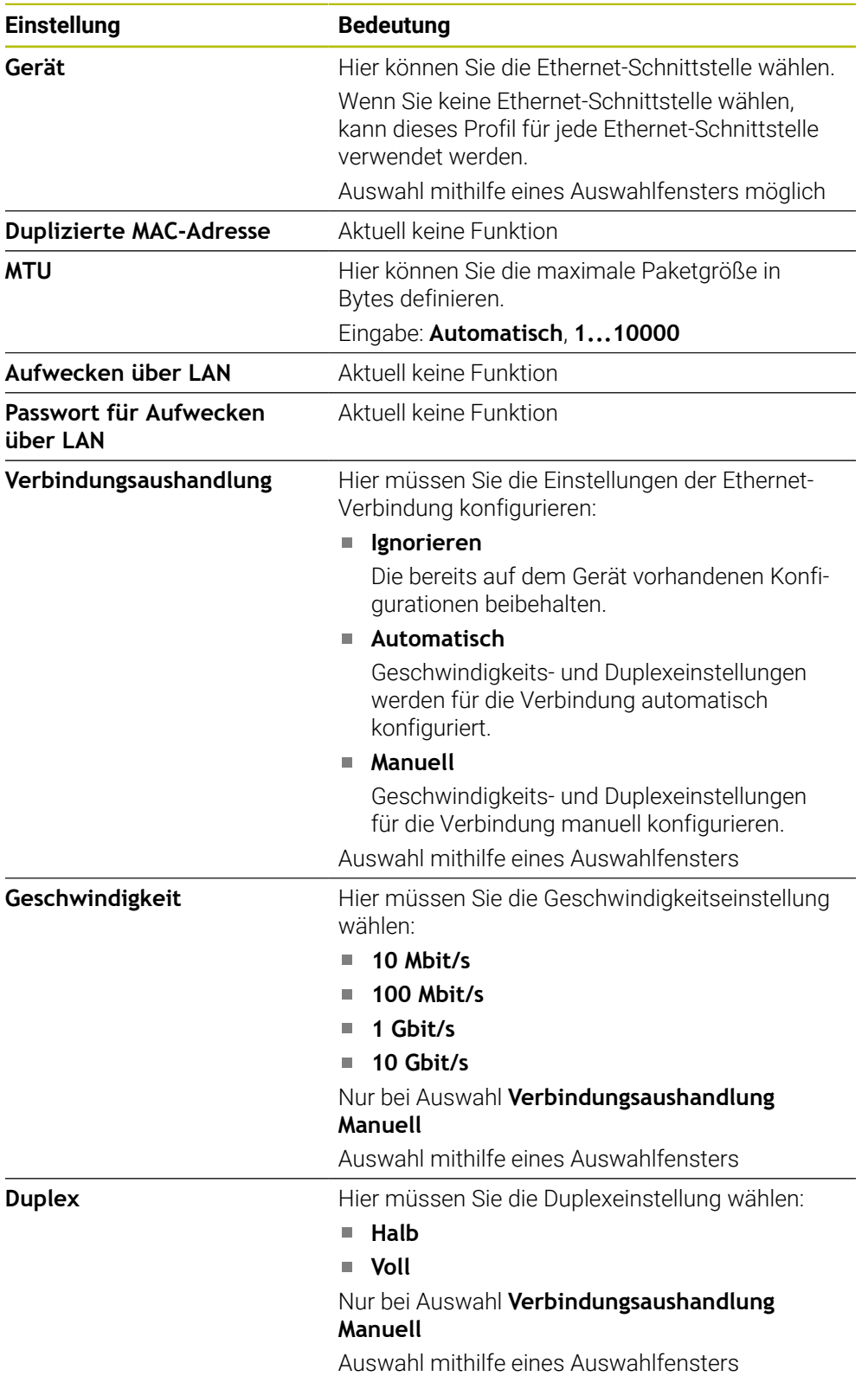

## **Reiter 802.1X-Sicherheit**

Aktuell keine Funktion

### **Reiter DCB**

Aktuell keine Funktion

### **Reiter Proxy**

Aktuell keine Funktion

#### **Reiter IPv4-Einstellungen**

Der Reiter **IPv4-Einstellungen** enthält folgende Einstellungen:

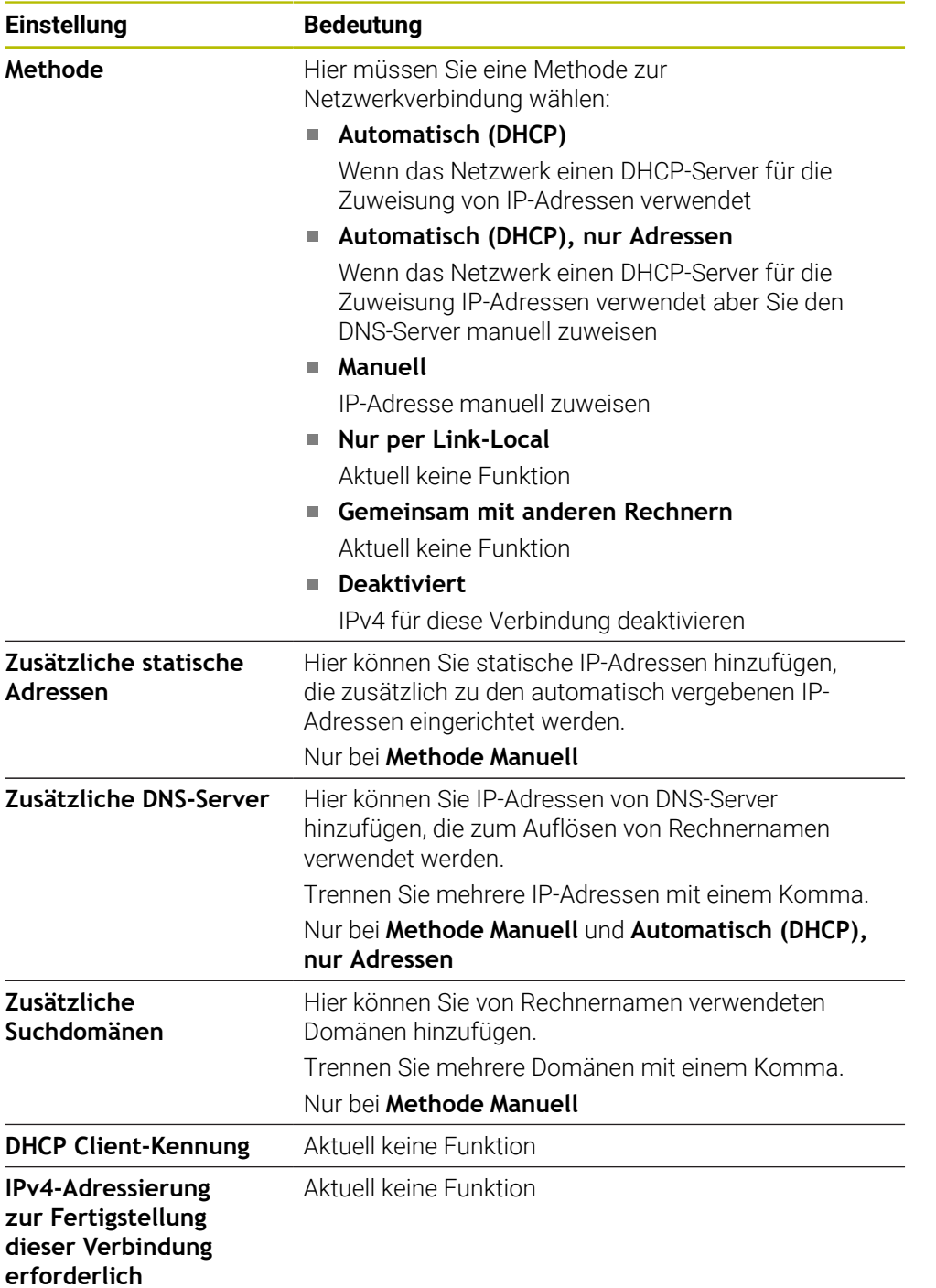

## **Reiter IPv6-Einstellungen**

Aktuell keine Funktion

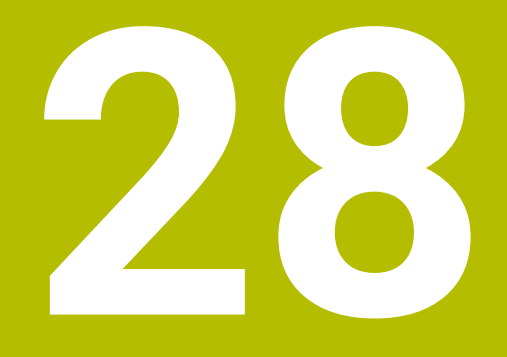

**Übersichten**

# **28.1 Steckerbelegung und Anschlusskabel für Datenschnittstellen**

## **28.1.1 Schnittstelle V.24/RS-232-C HEIDENHAIN-Geräte**

Die Schnittstelle erfüllt die Bedingungen der EN 50178 6 Sichere Trennung vom Netz.

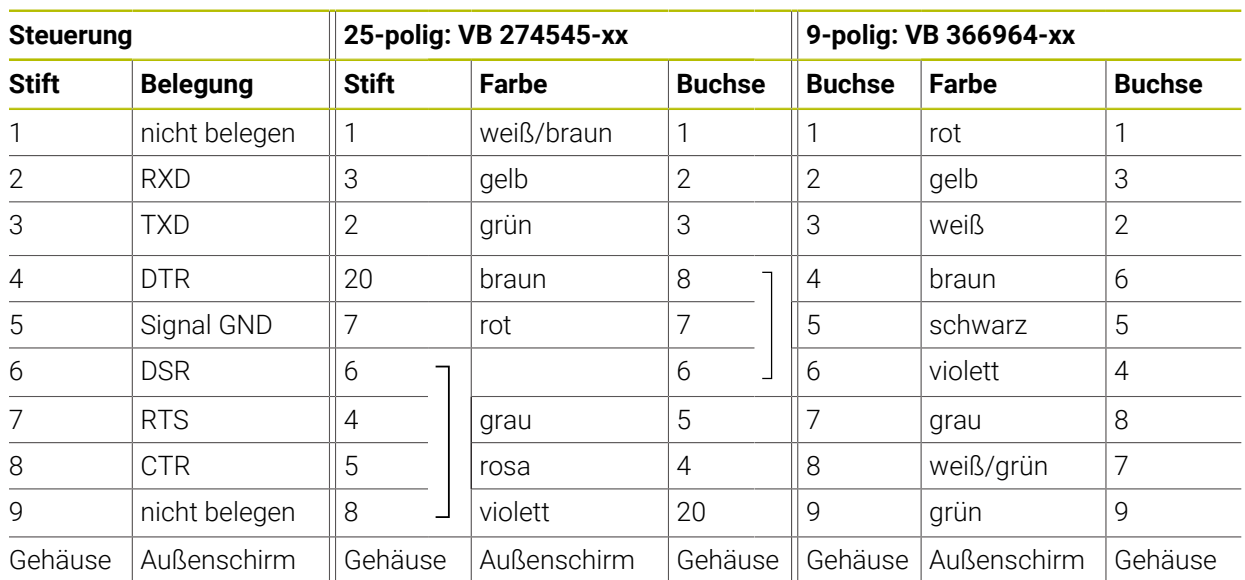

## **28.1.2 Ethernet-Schnittstelle RJ45-Buchse**

Maximale Kabellänge:

- 100 m ungeschirmt
- 400 m geschirmt

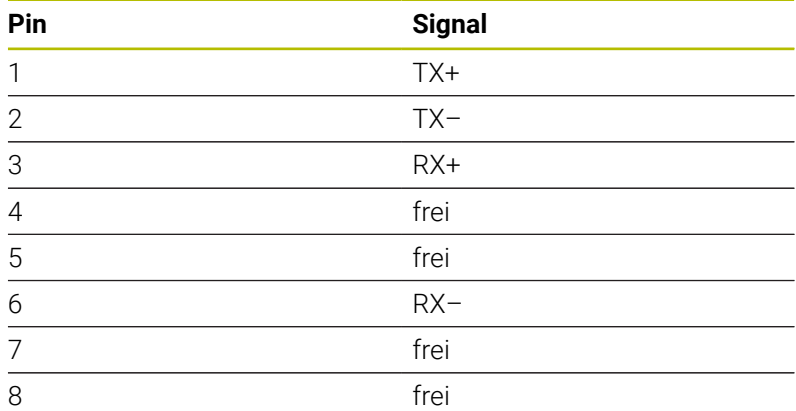

# **28.2 Maschinenparameter**

Die folgende Liste zeigt die Maschinenparameter, die Sie mit der Schlüsselzahl 123 bearbeiten können.

#### **Verwandte Themen**

Maschinenparameter ändern mit der Anwendung **MP Einrichter Weitere Informationen:** ["Maschinenparameter", Seite 612](#page-611-0)

## **28.2.1 Liste der Anwenderparameter**

Beachten Sie Ihr Maschinenhandbuch! 6

- Der Maschinenhersteller kann zusätzliche, maschinenspezifische Parameter als Anwenderparameter zur Verfügung stellen, damit Sie die zur Verfügung stehenden Funktionen konfigurieren können.
- Der Maschinenhersteller kann die Struktur und den Inhalt der Anwenderparameter anpassen. Ggf. weicht die Darstellung an Ihrer Maschine ab.

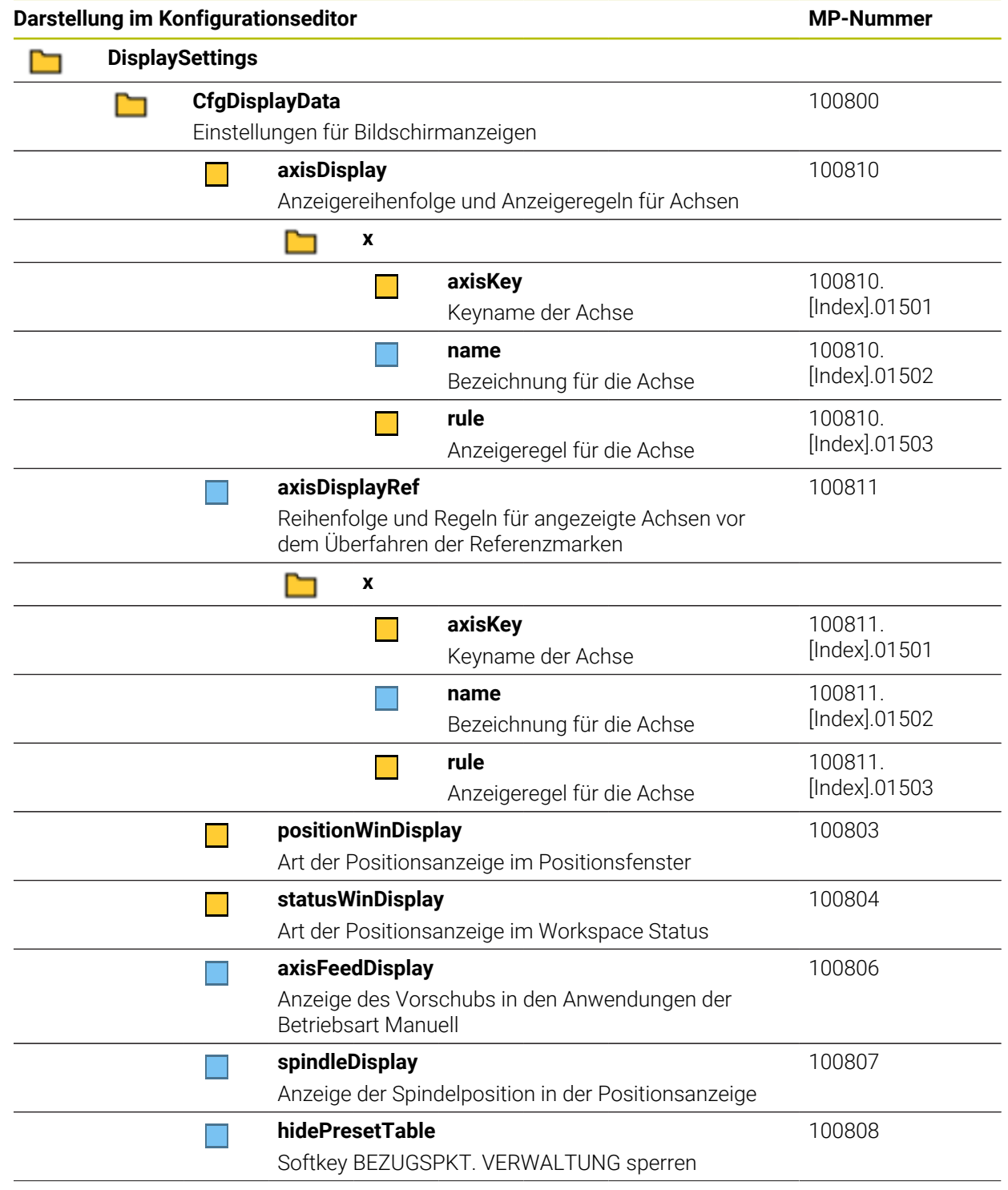

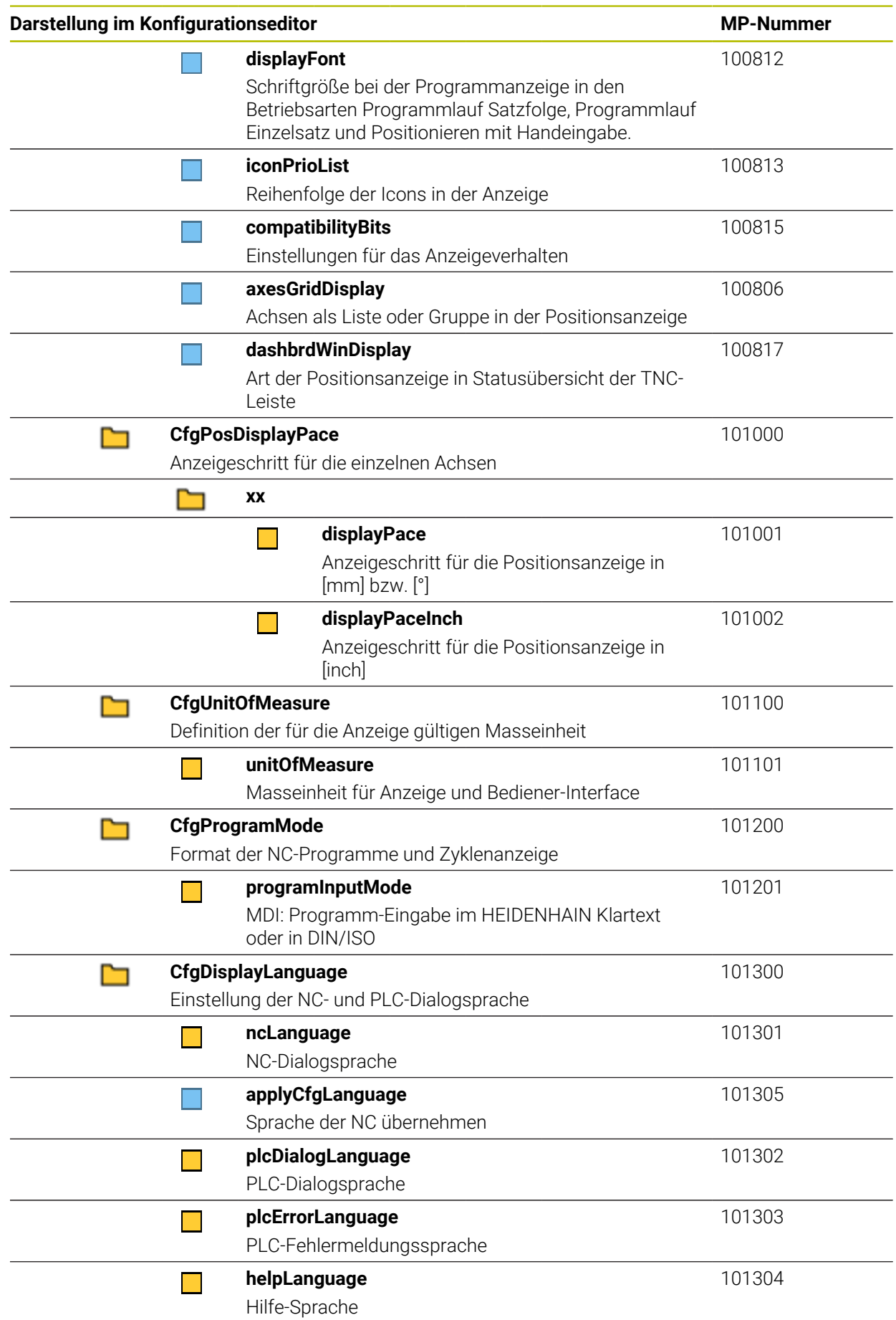

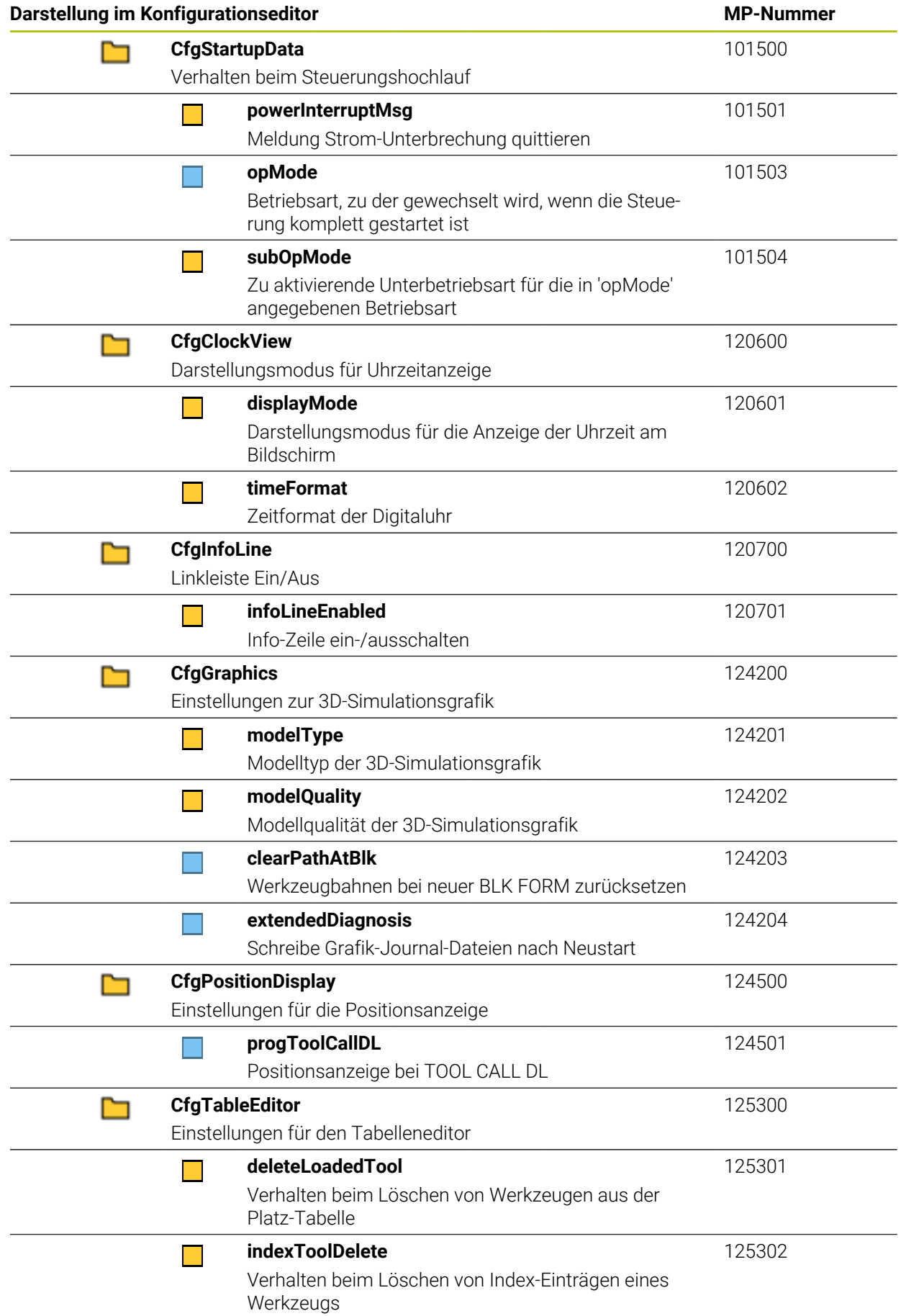

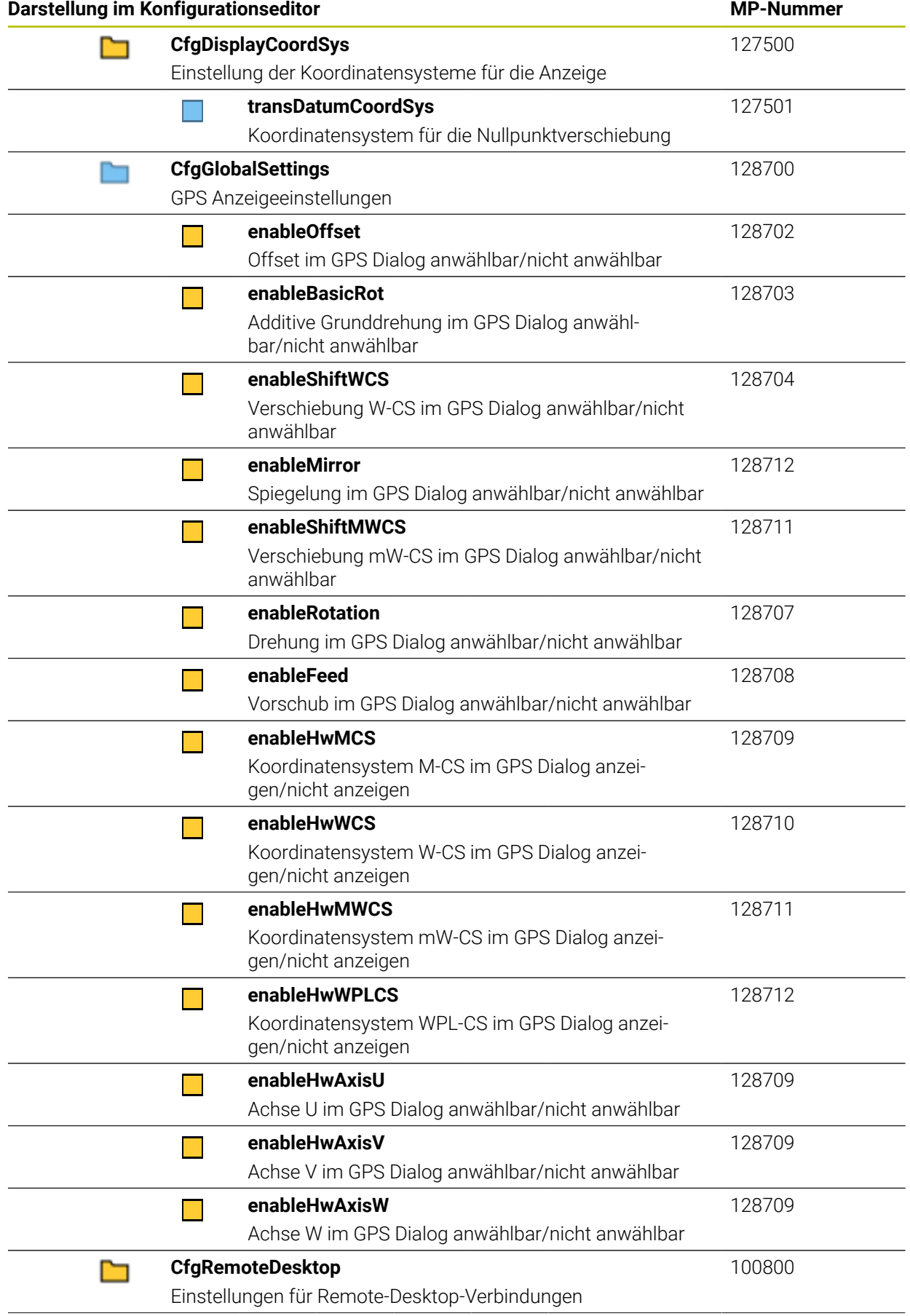

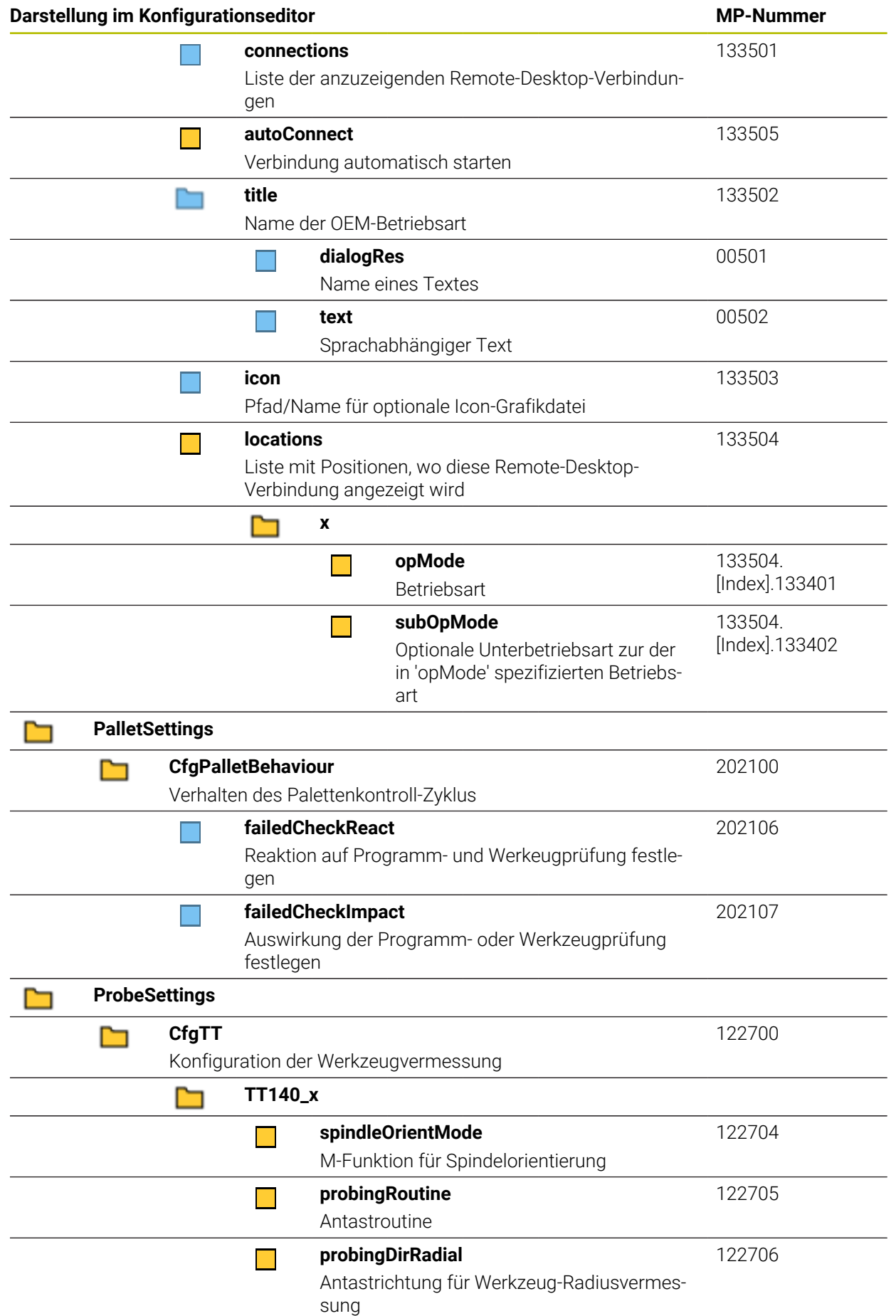

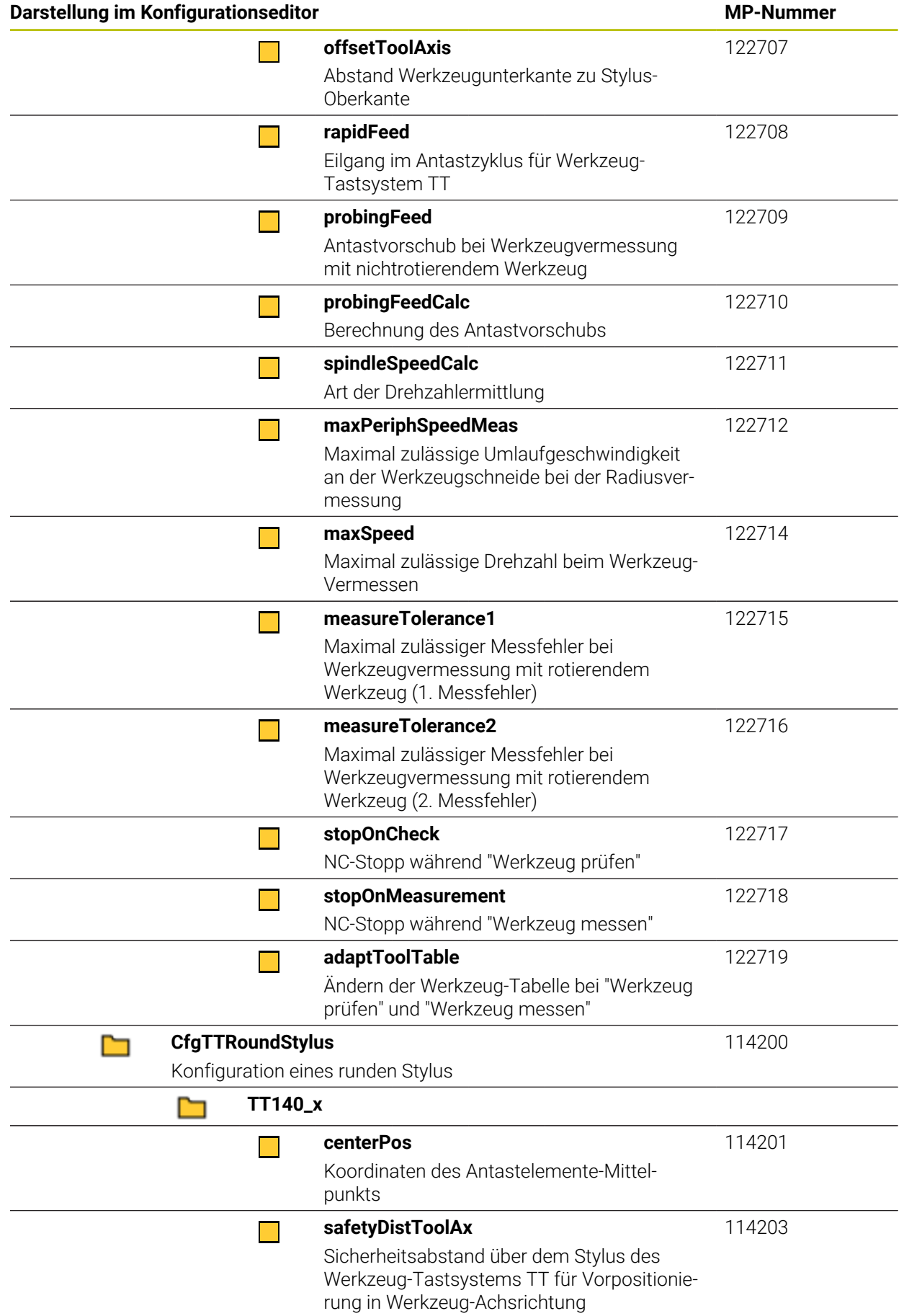

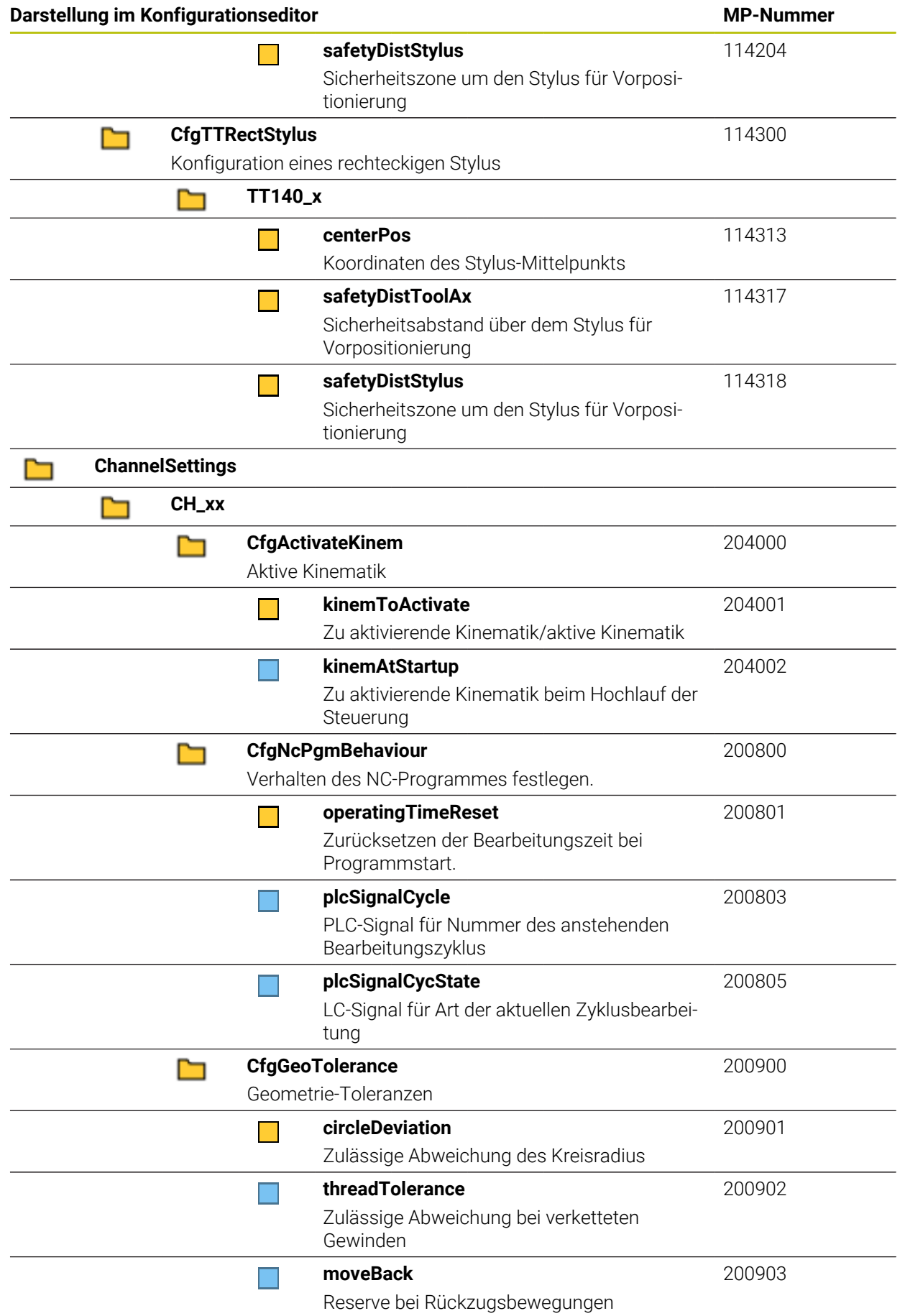

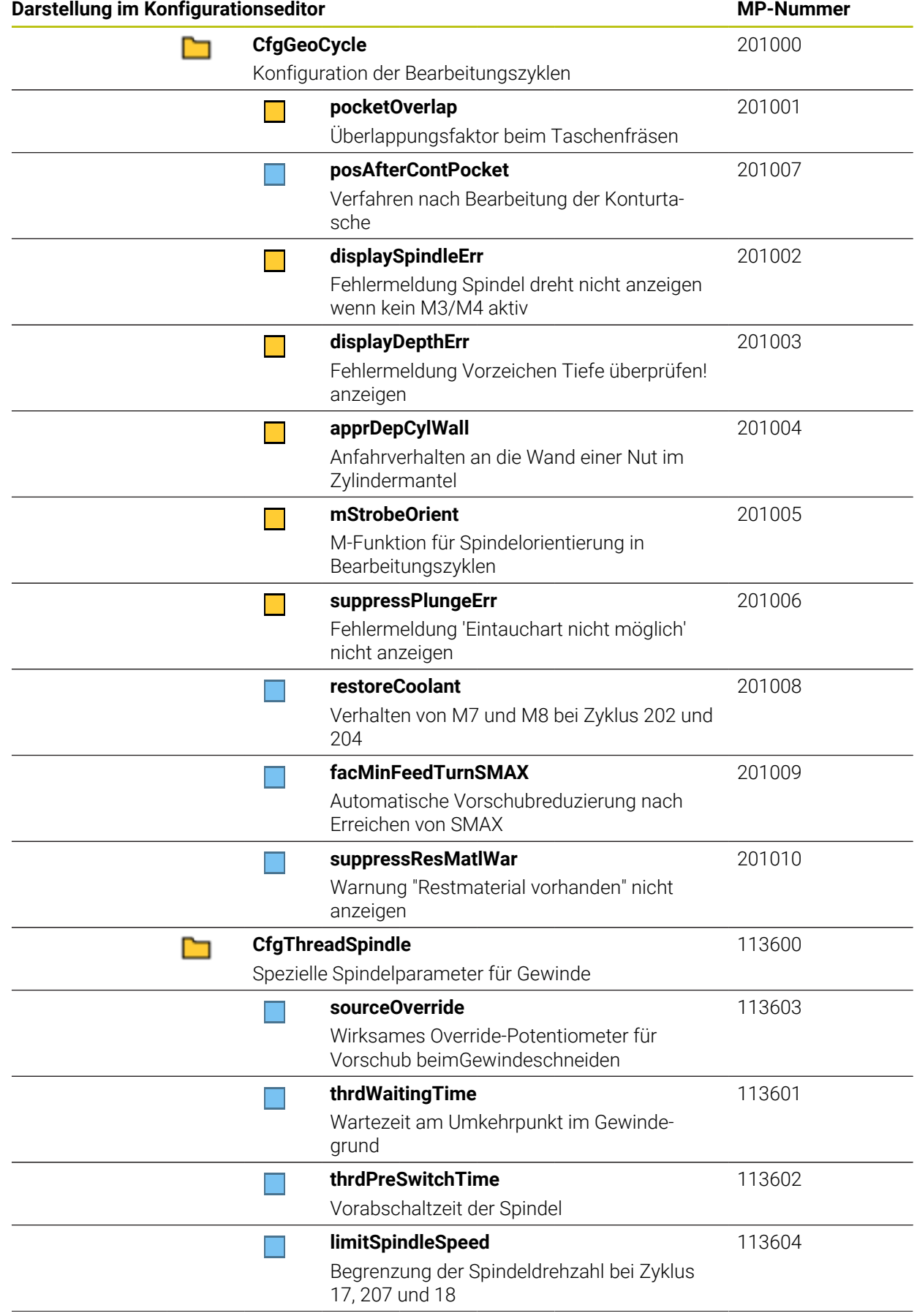

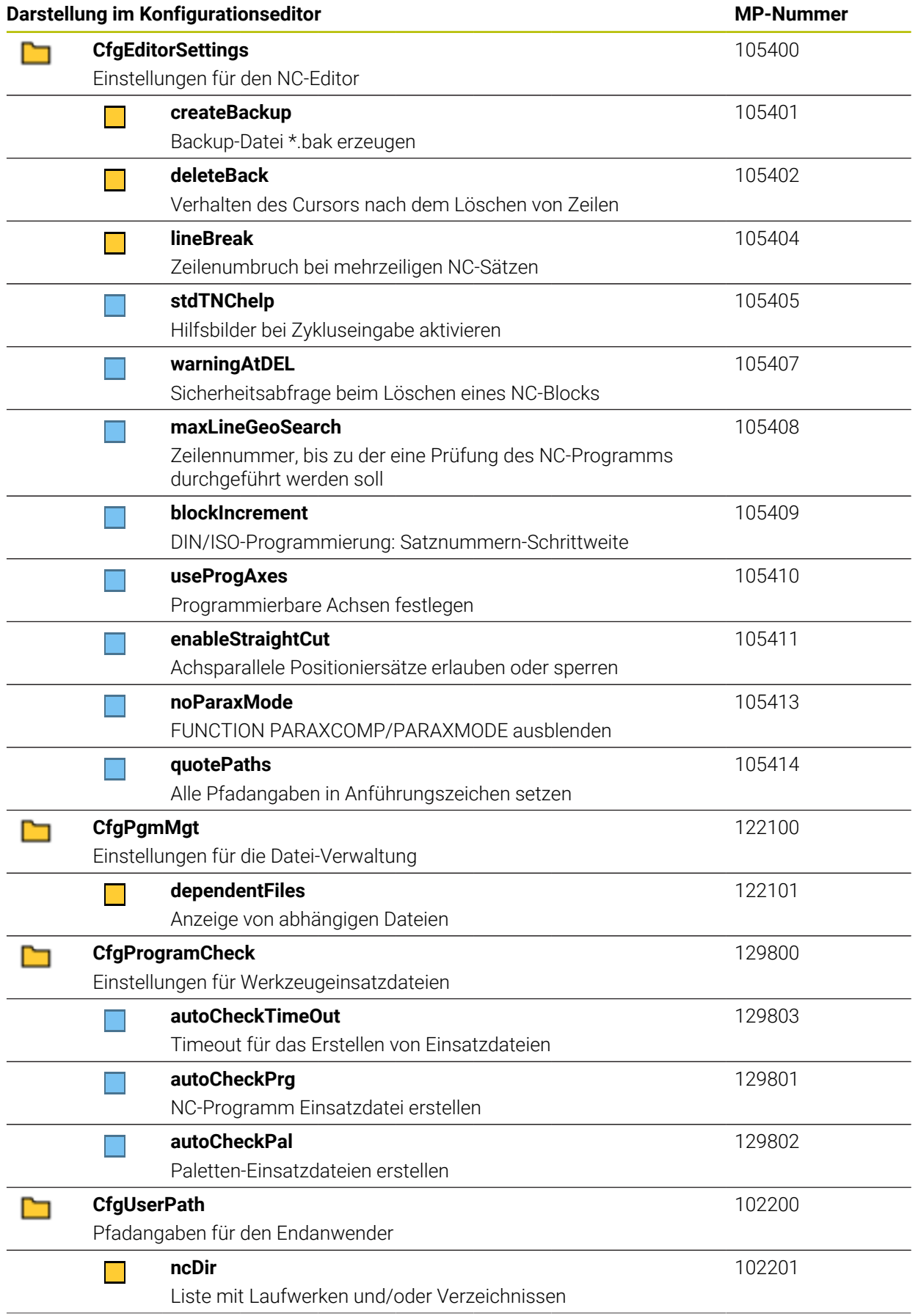

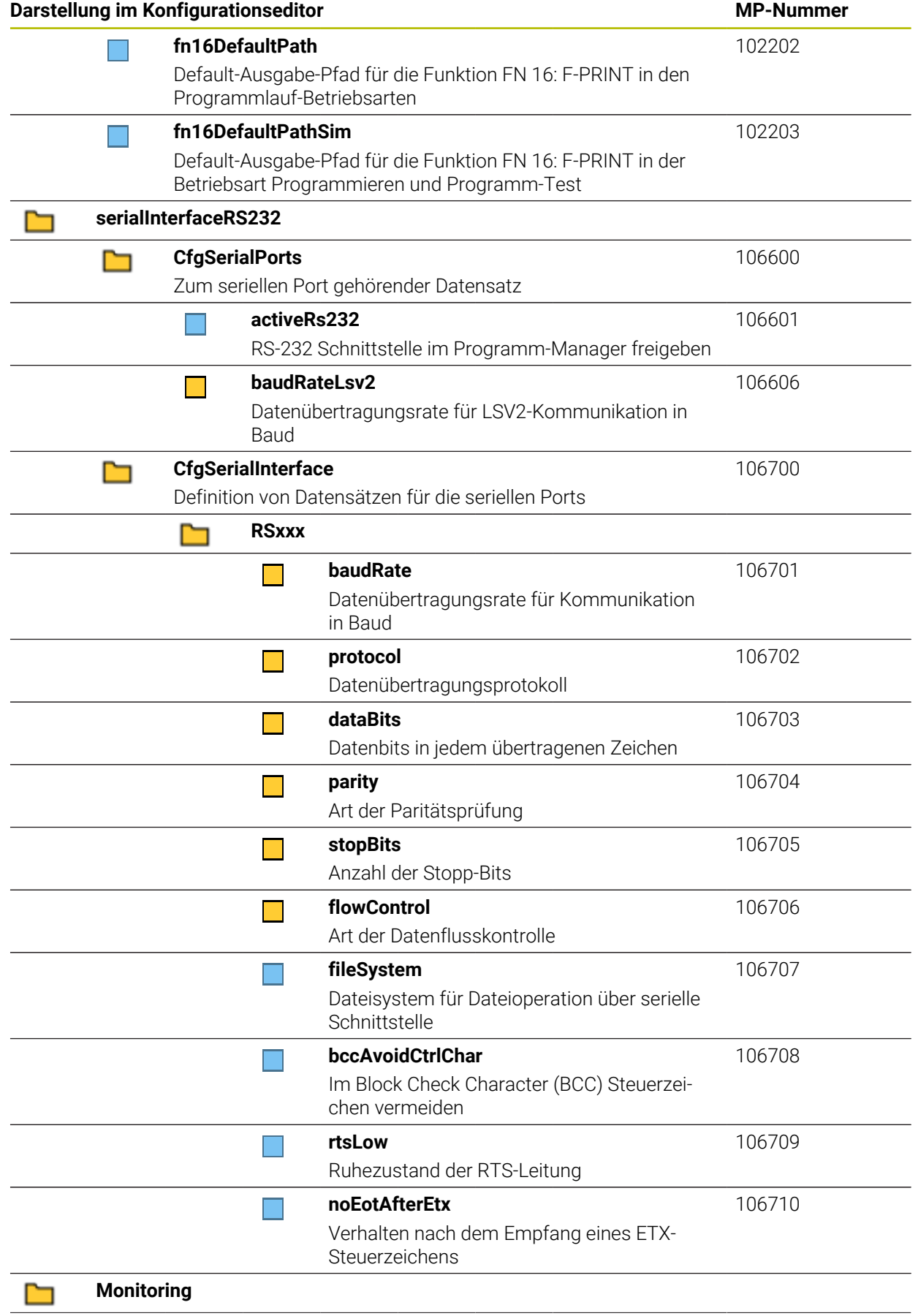

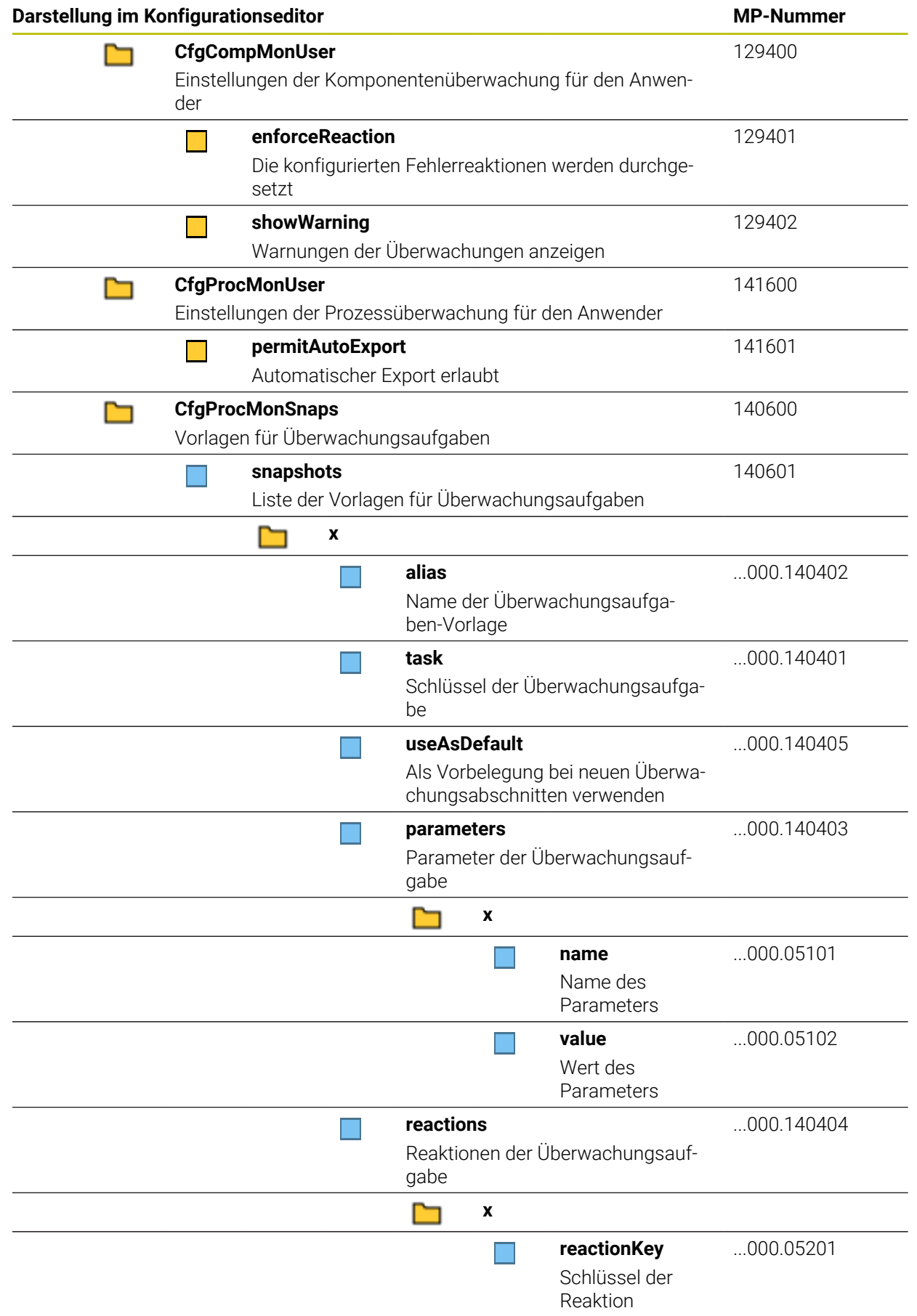

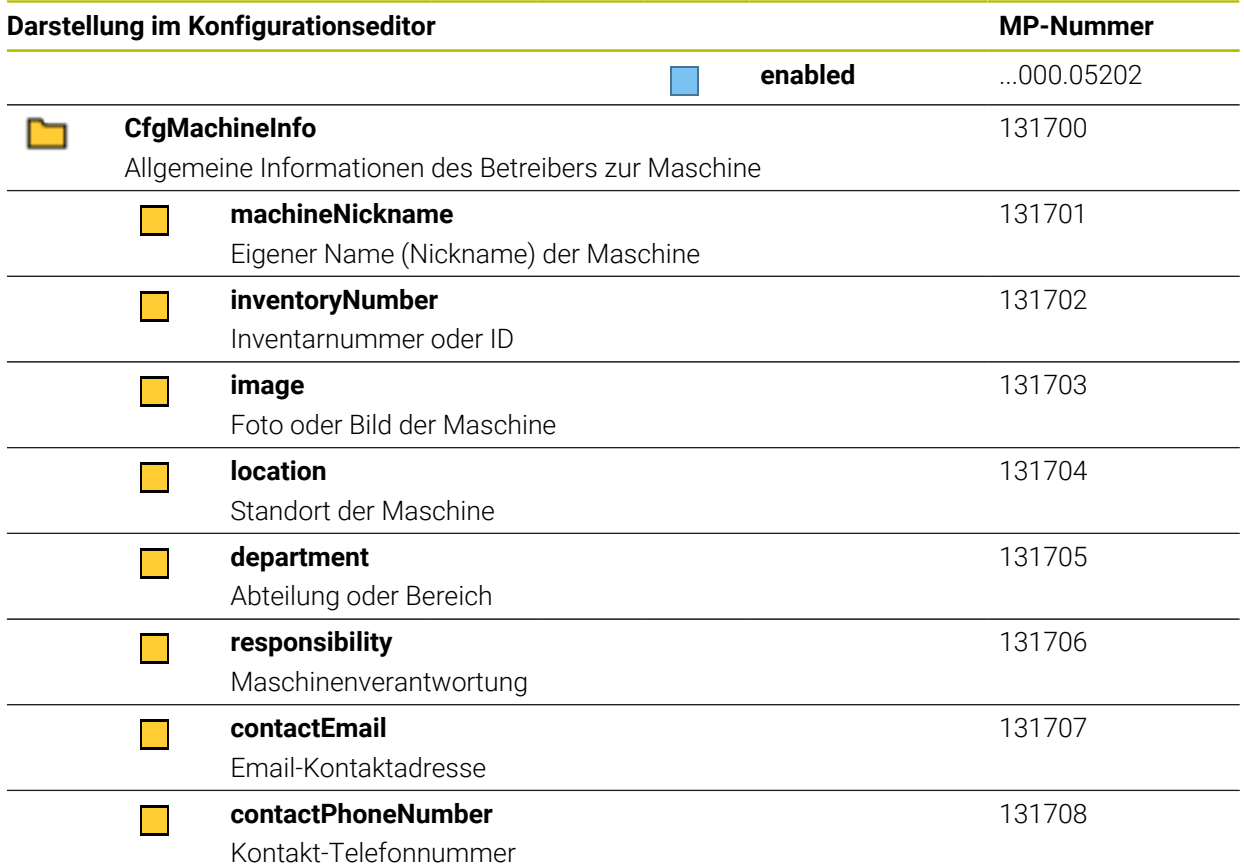

# **28.3 Rollen und Rechte der Benutzerverwaltung**

## **28.3.1 Liste der Rollen**

 $\mathbf i$ 

Folgende Inhalte können sich in nachfolgenden Software-Versionen der Steuerung ändern:

- HEROS Rechtenamen
- **Unix Gruppen**
- GID

**[Weitere Informationen:](#page-623-0)** "Rollen", Seite 624

#### **Betriebssystem-Rollen:**

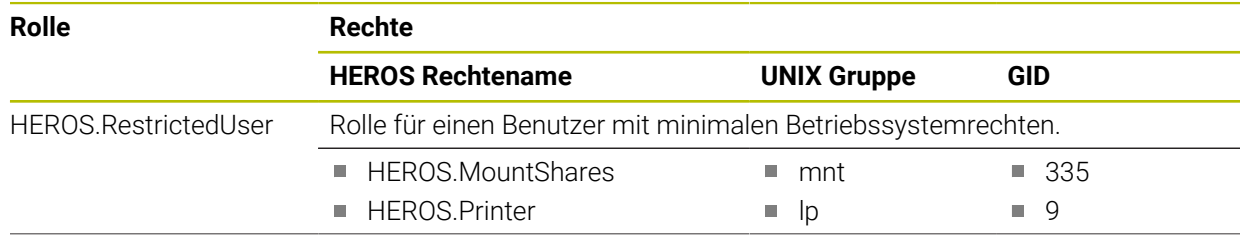
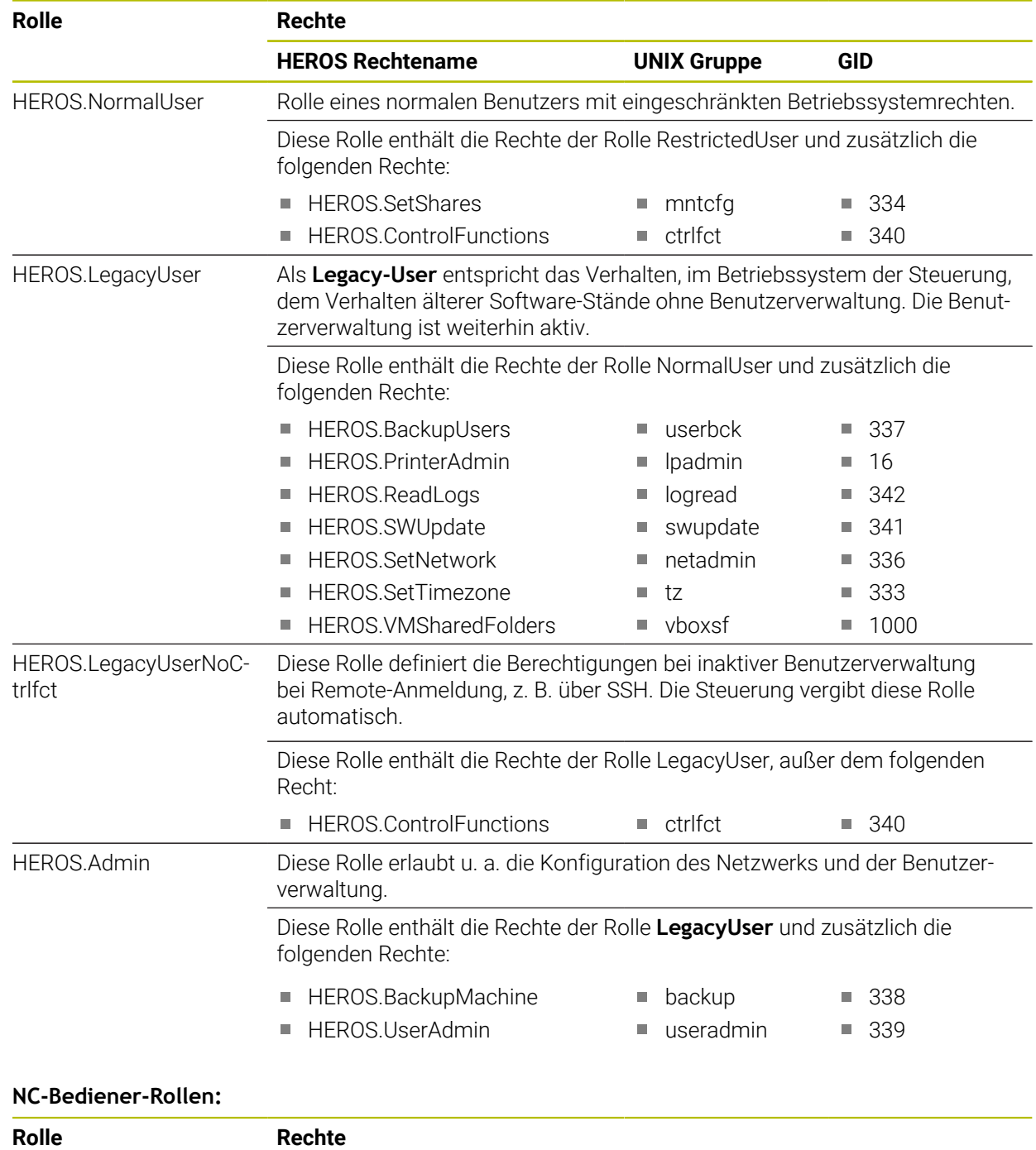

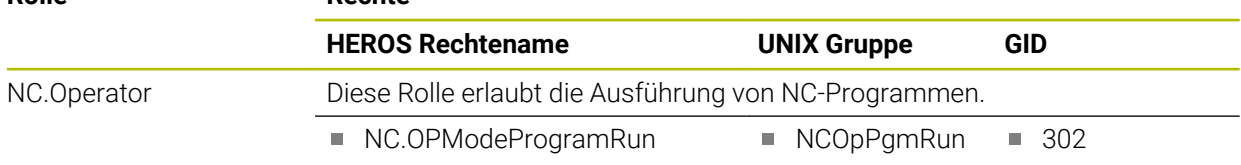

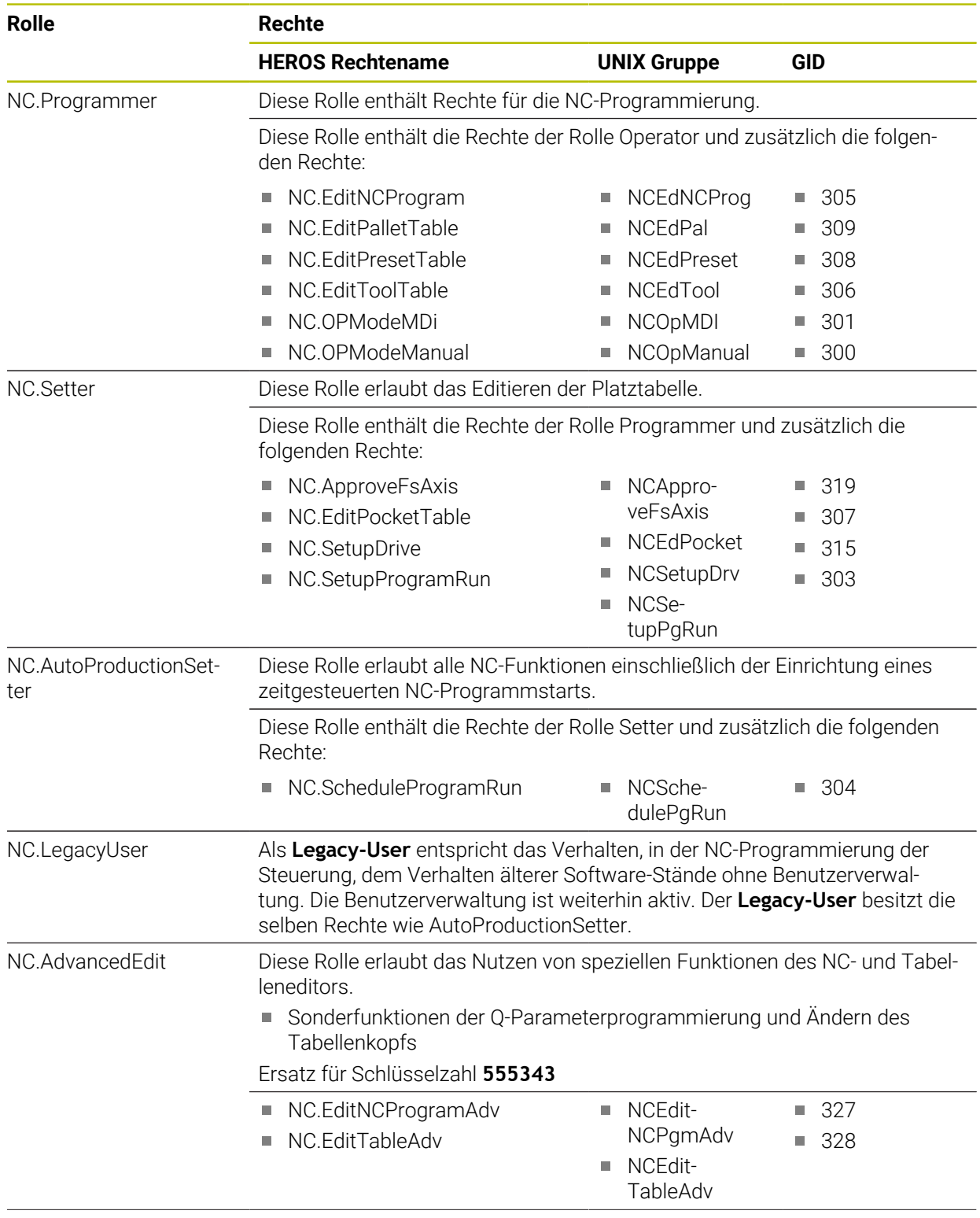

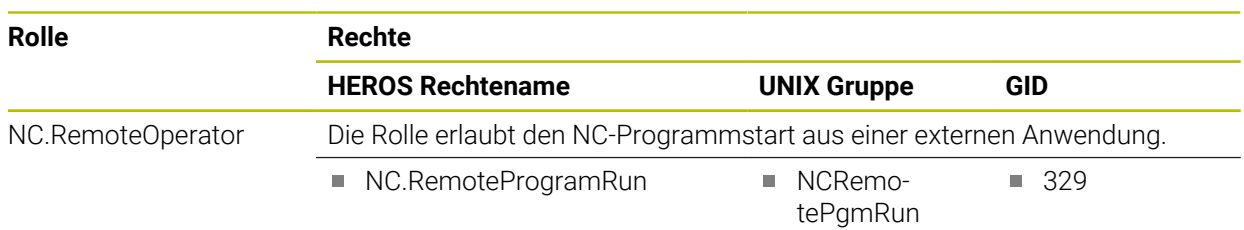

#### **Maschinenhersteller(PLC)-Rollen:**

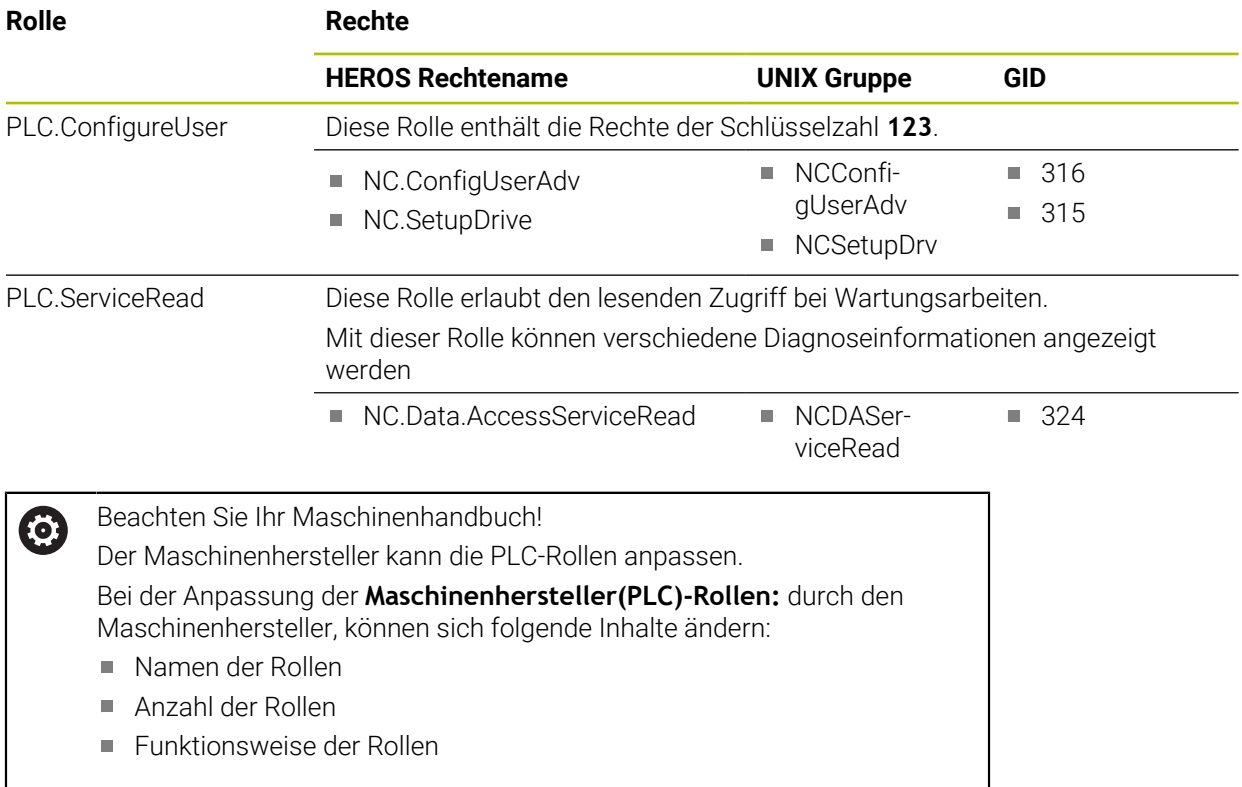

### **28.3.2 Liste der Rechte**

Die nachfolgende Tabelle enthält alle Rechte einzeln aufgelistet. **[Weitere Informationen:](#page-624-0)** "Rechte", Seite 625

**Rechte:**

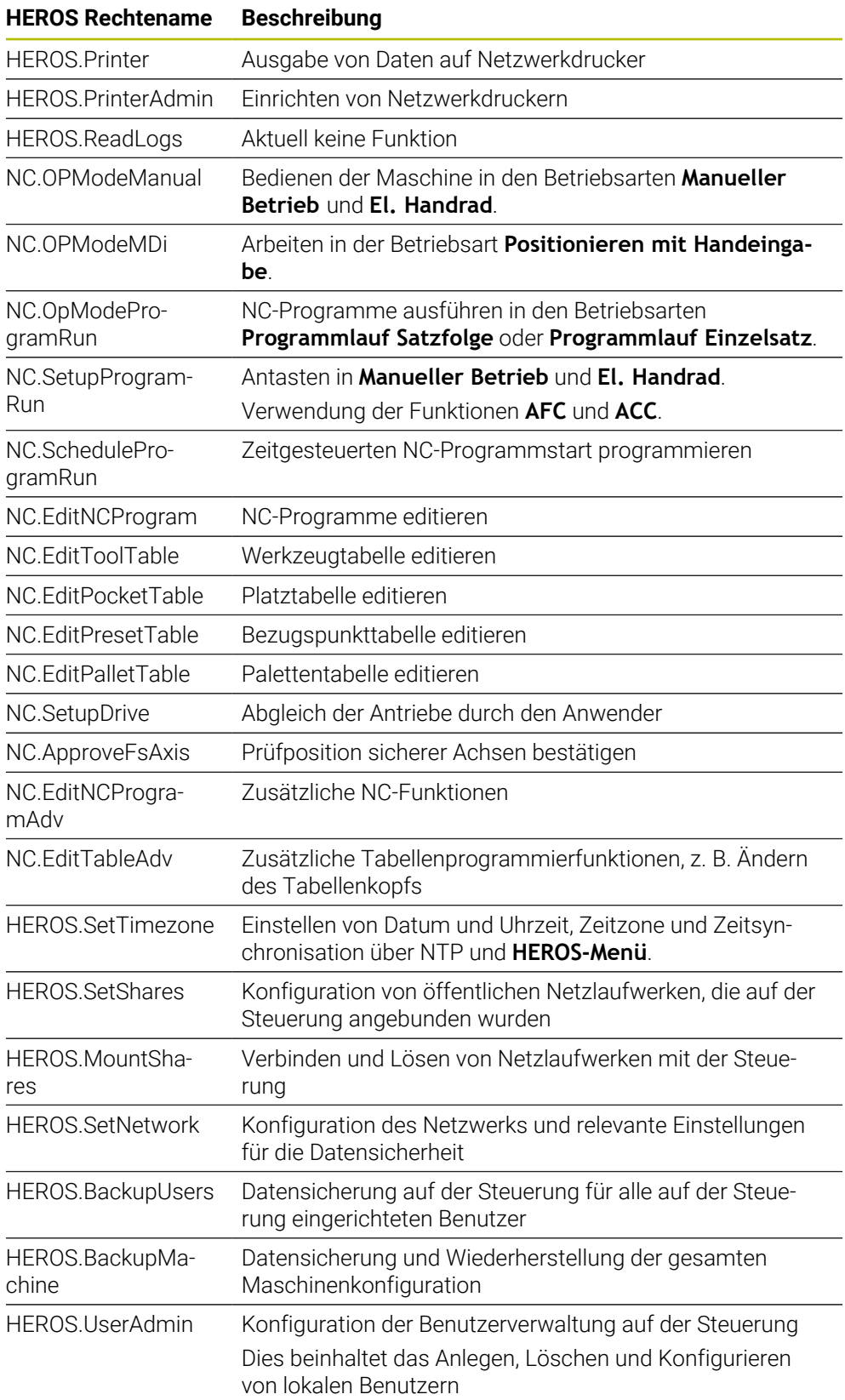

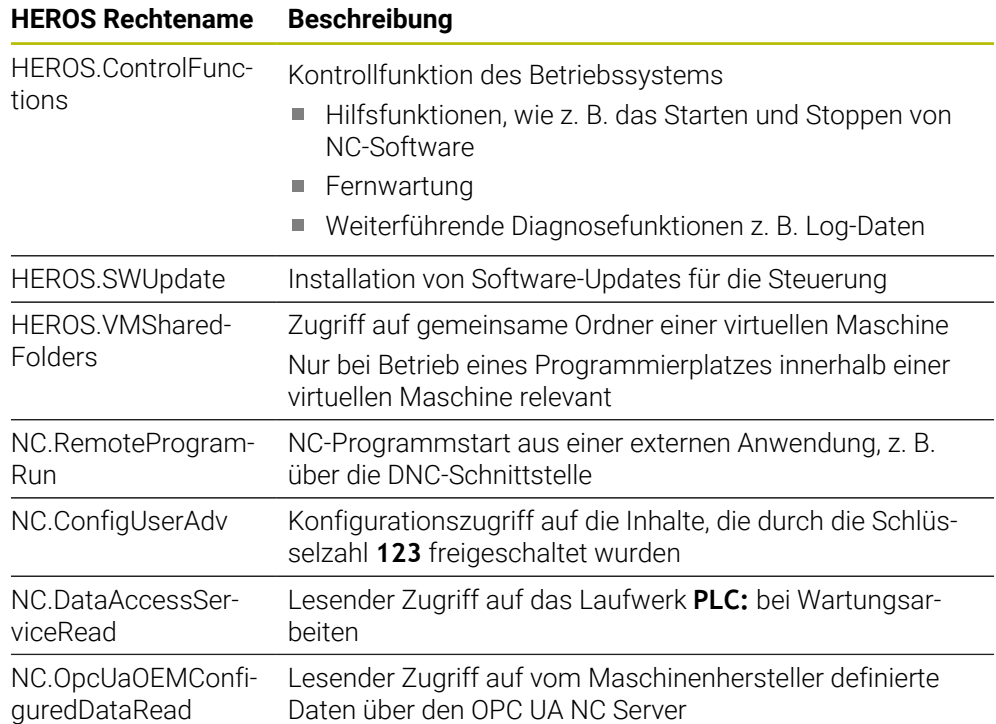

## **28.4 Sonderfunktionen für das Maschinenverhalten**

Mit der Schlüsselzahl 555343 schalten Sie auch NC-Funktionen frei, die nur für HEIDENHAIN, den Maschinenhersteller und Drittanbieter bestimmt sind.

Folgende NC-Funktionen beeinflussen das Verhalten der Maschine:

- Kinematikfunktionen:
	- **WRITE KINEMATICS**
	- **READ KINEMATICS**
- **PLC-Funktionen:** 
	- **FUNCTION SCOPE** 
		- **START**
		- **STORE**
		- **STOP**
	- **READ FROM PLC**
	- **WRITE TO PLC**
	- **WRITE CFG**
		- **PREPARE**
		- **COMMIT TO DISK**
		- **COMMIT TO MEMORY**
		- **DISCARD PREPARATION**
- Variablenprogrammierung:
	- **FN 19: PLC**
	- **FN 20: WAIT FOR**
	- **FN 29: PLC**
	- **FN 37: EXPORT**
- **CYCL QUERY**

#### *HINWEIS*

#### **Achtung, Gefahr erheblicher Sachschäden!**

Wenn Sie Sonderfunktionen für das Maschinenverhalten nutzen, kann das zu unerwünschtem Verhalten und schwerwiegenden Fehlern führen, z. B. Unbedienbarkeit der Steuerung. Diese NC-Funktionen bieten HEIDENHAIN, dem Maschinenhersteller und Drittanbietern eine Möglichkeit, programmgesteuert das Maschinenverhalten zu ändern. Die Verwendung durch den Maschinenbediener oder NC-Programmierer ist nicht empfehlenswert. Während der Abarbeitung der NC-Funktionen und nachfolgender Bearbeitung besteht Kollisionsgefahr!

- Sonderfunktionen für das Maschinenverhalten ausschließlich in Abstimmung mit HEIDENHAIN, Maschinenhersteller oder Drittanbieter verwenden
- Dokumentationen von HEIDENHAIN, Maschinenhersteller und Drittanbieter beachten

## **28.5 Tastenkappen für Tastatureinheiten und Maschinenbedienfelder**

Die Tastenkappen mit den IDs 12869xx-xx und 1344337-xx sind für folgende Tastatureinheiten und Maschinenbedienfelder geeignet:

- TE 350 (FS)
- TE 361 (FS)
- MB 350 (FS)

Die Tastenkappen mit der ID 679843-xx sind für folgende Tastatureinheiten und Maschinenbedienfelder geeignet:

■ TE 360 (FS)

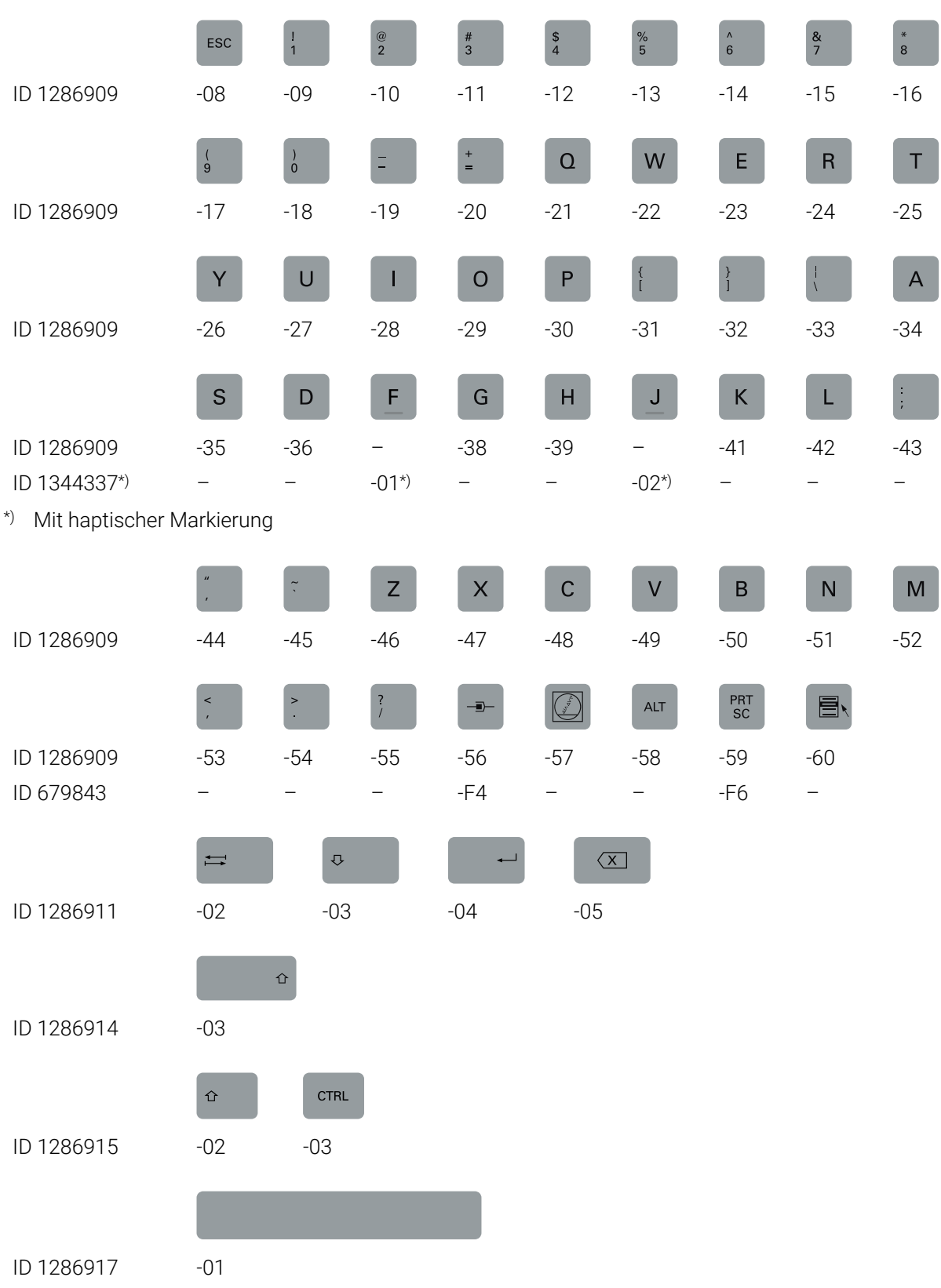

#### **Bereich Alphatastatur**

**Bereich Bedienhilfen**

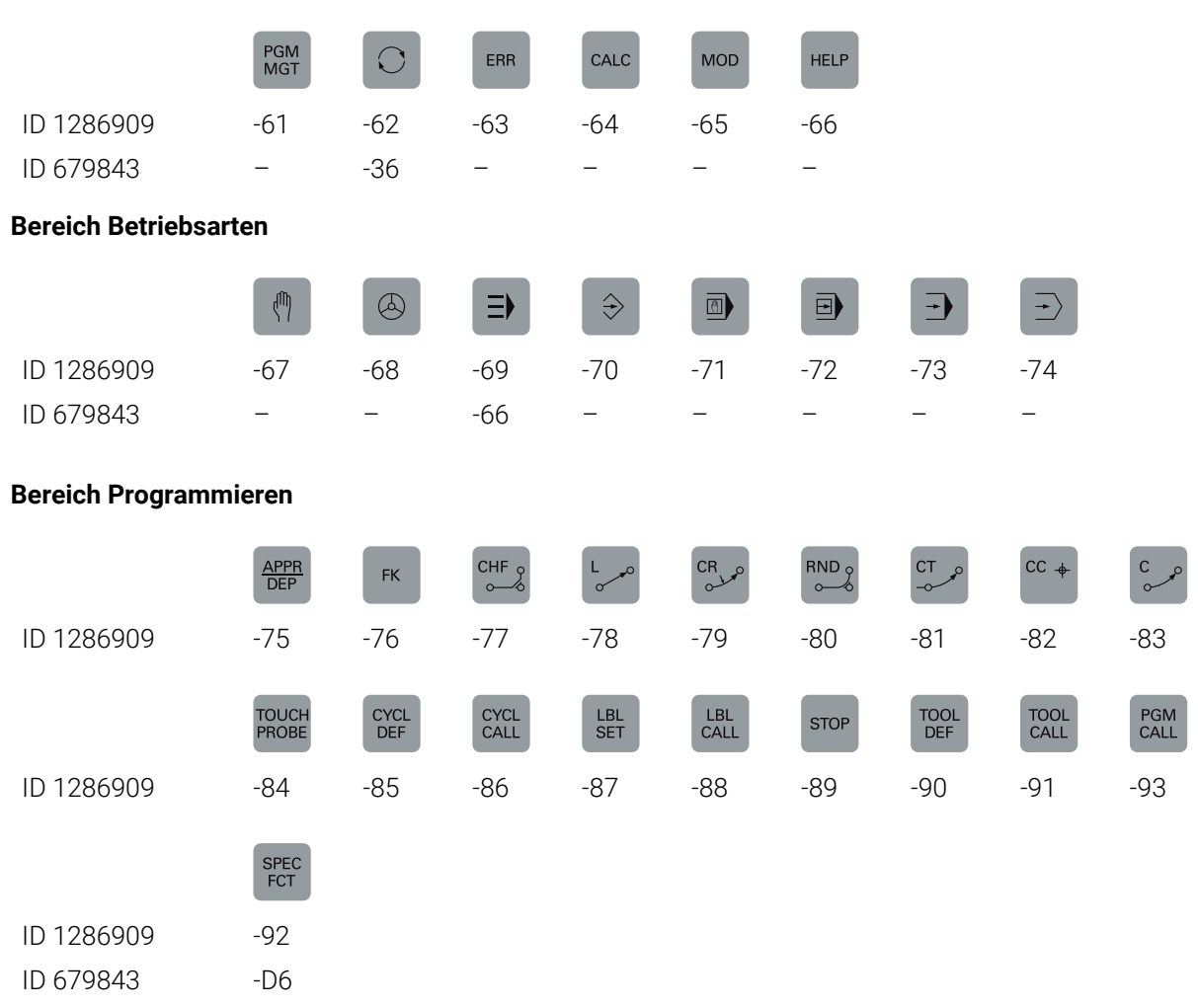

#### **Bereich Achs- und Werteingaben**

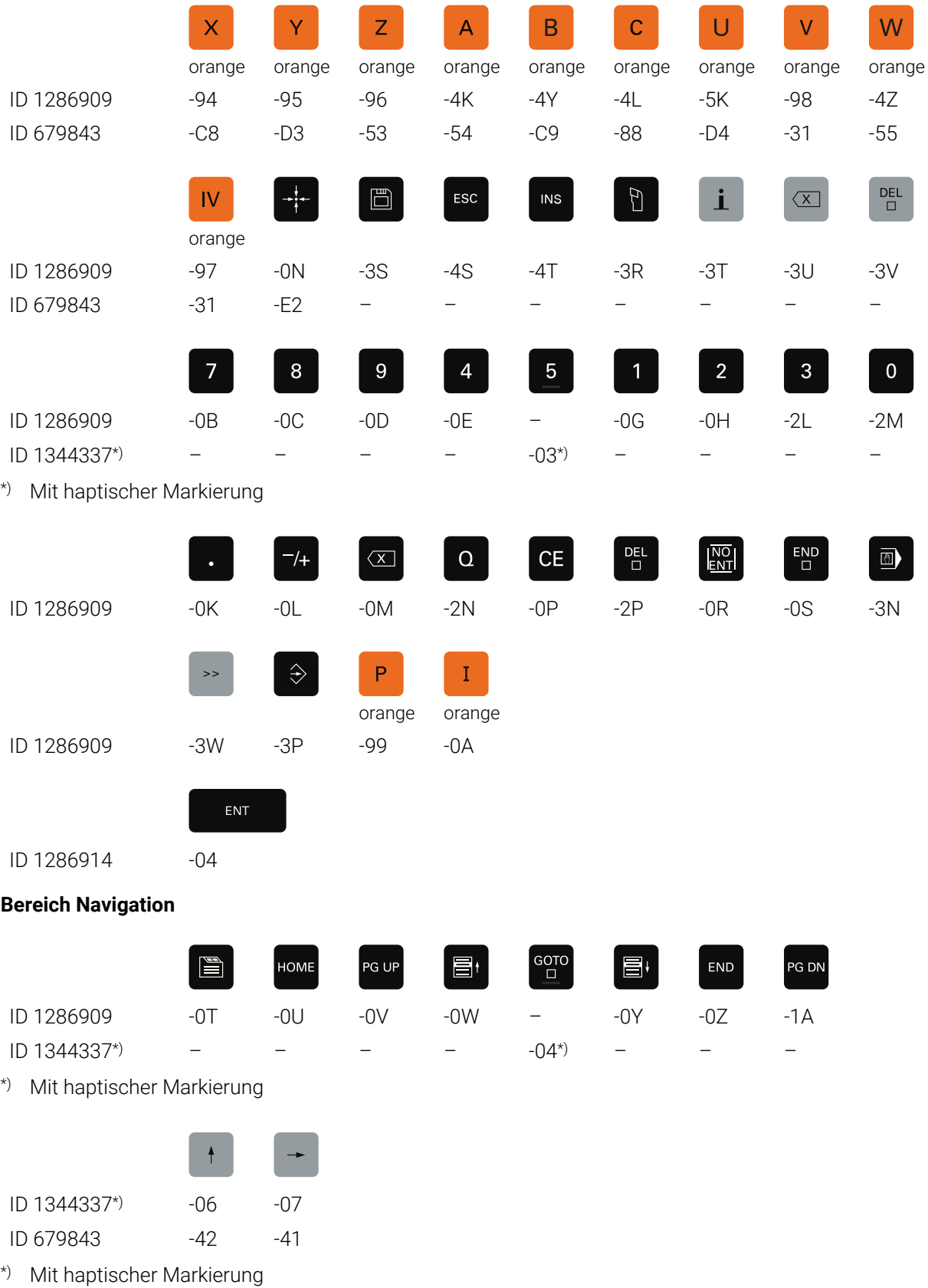

#### **Bereich Maschinenfunktionen**

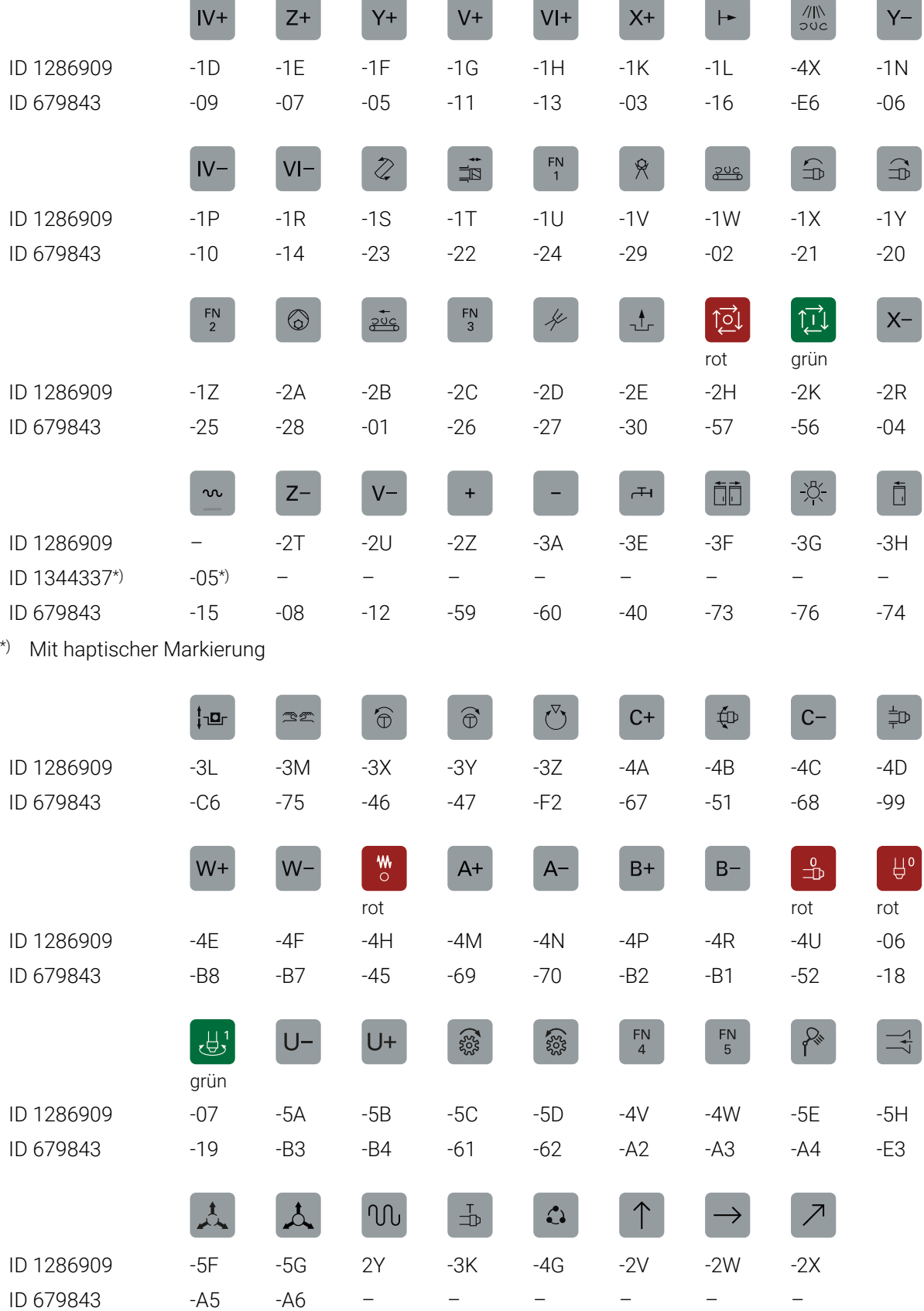

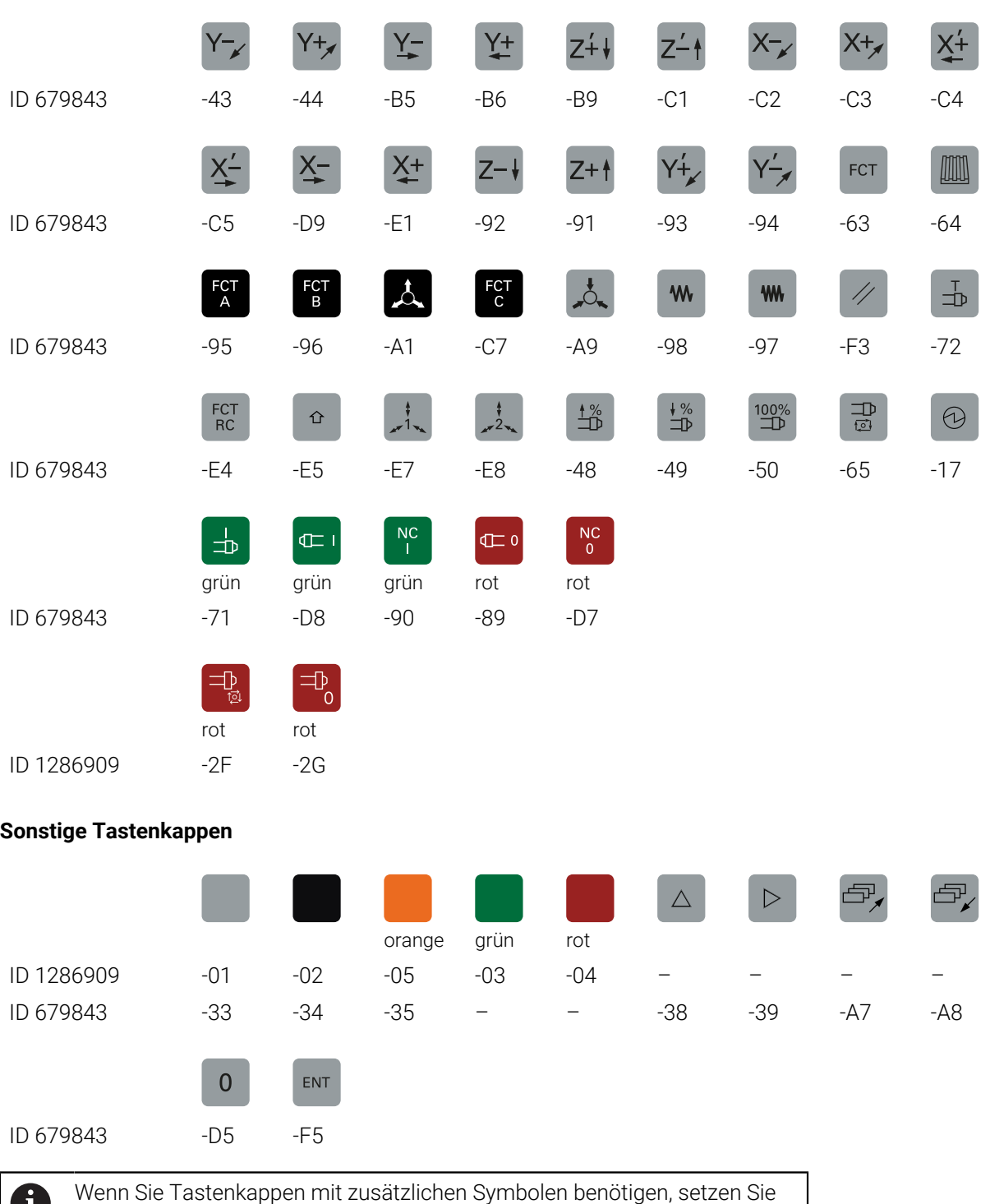

sich mit HEIDENHAIN in Verbindung.

## **Index**

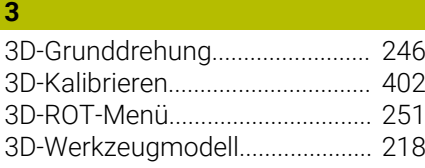

## **A**

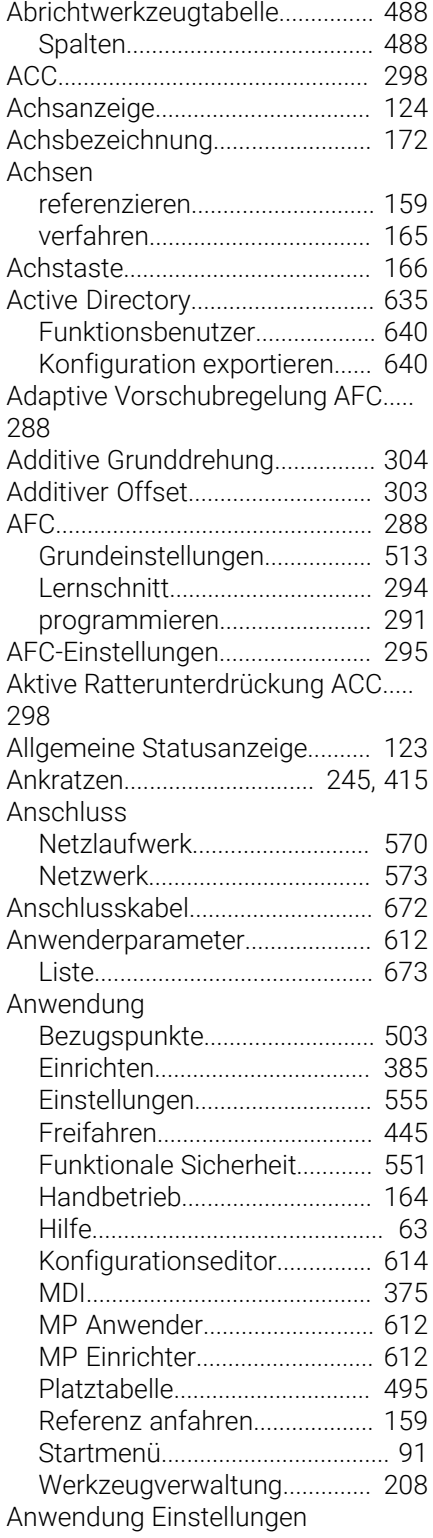

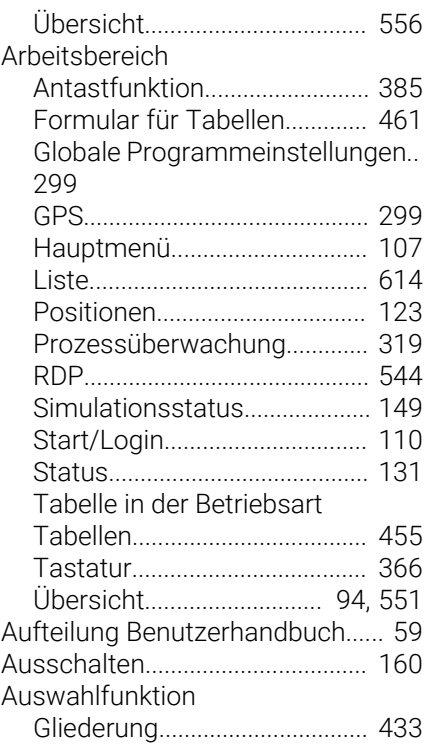

## **B**

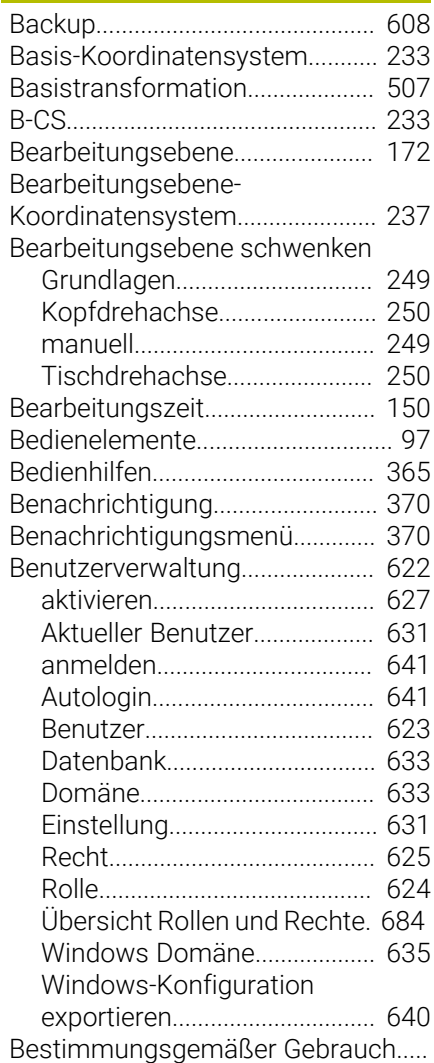

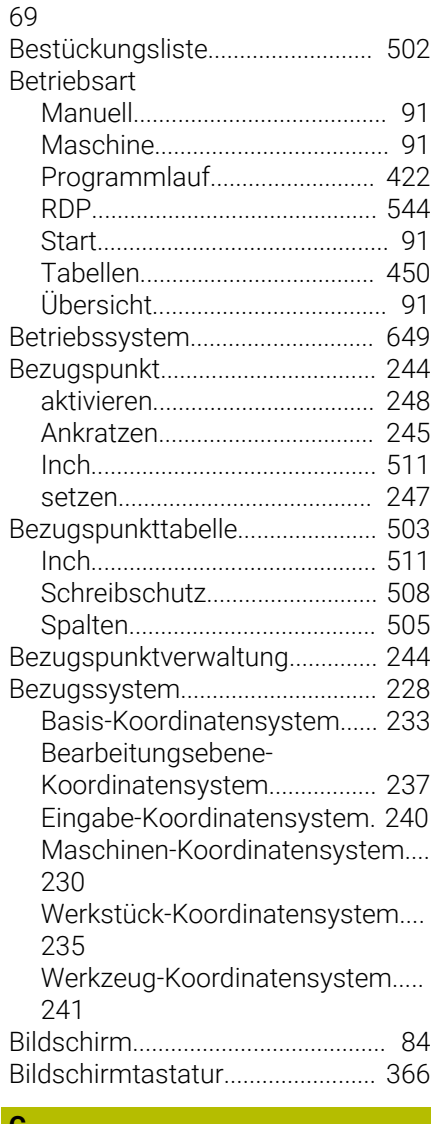

#### **C**

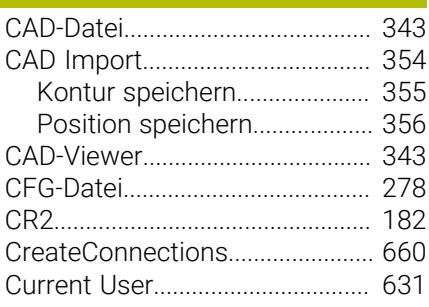

#### **D**

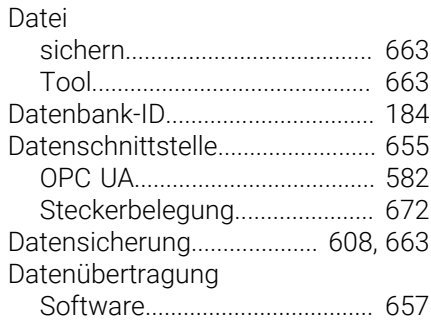

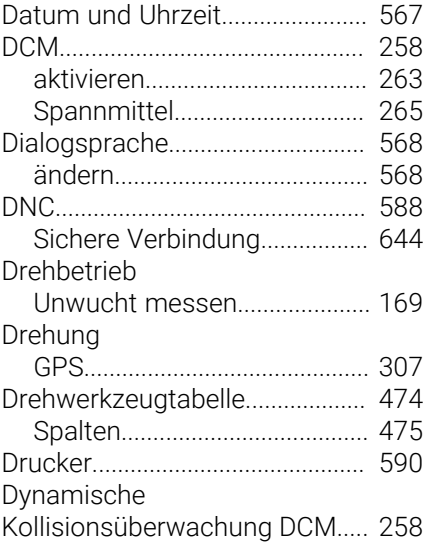

#### **E**

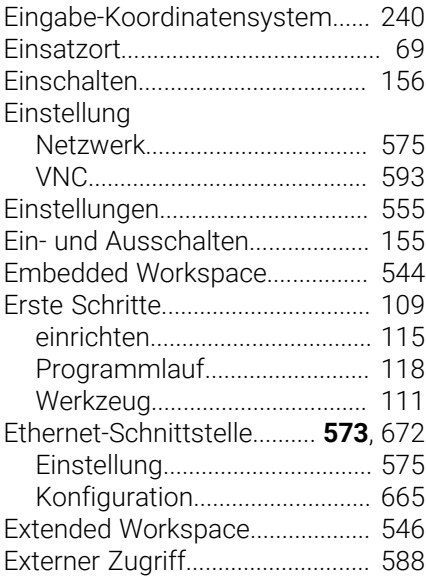

#### **F**

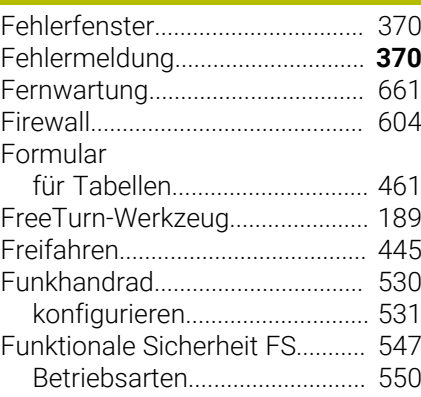

#### **G**

[Gesten](#page-96-1)............................................... [97](#page-96-1) [Globale Programmeinstellungen.](#page-298-0).... [299](#page-298-0)

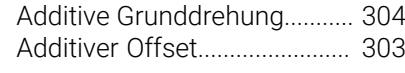

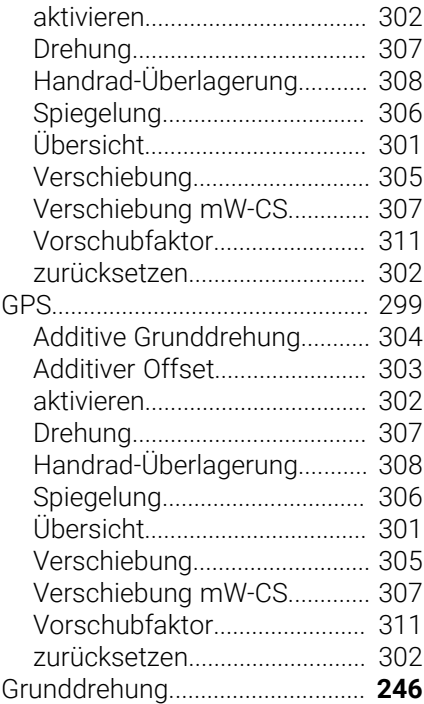

## **H**

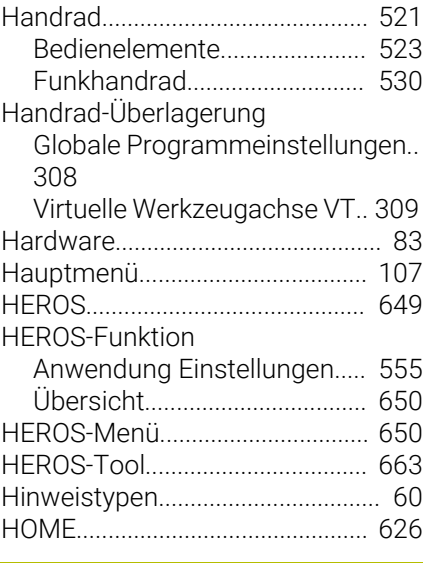

**I**

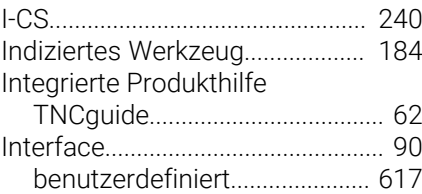

#### **K**

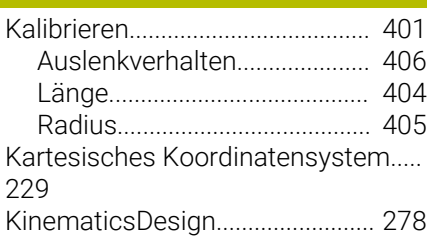

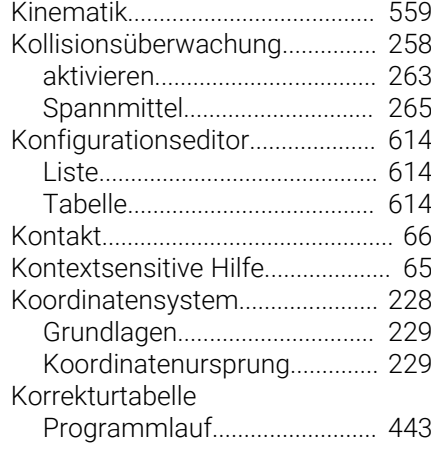

#### **L**

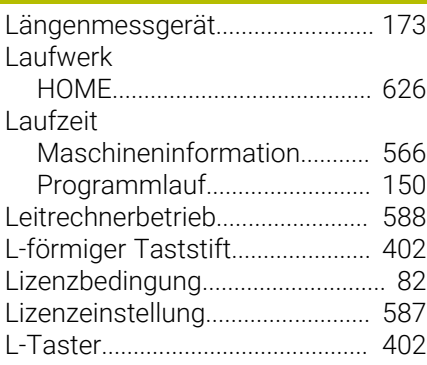

#### **M**

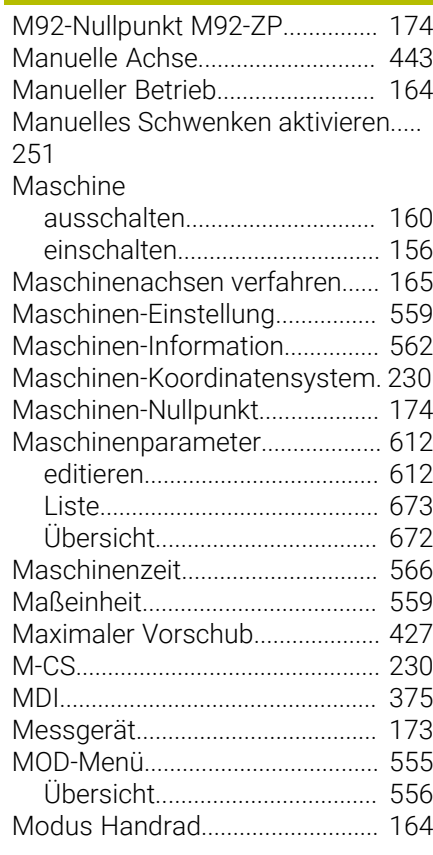

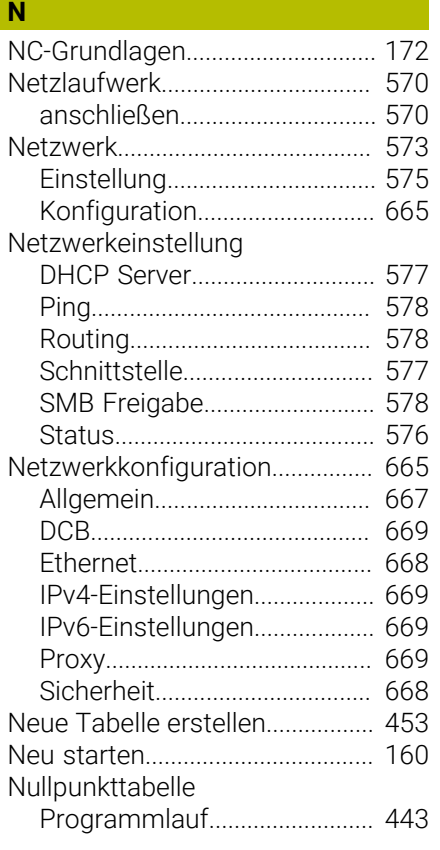

#### **O**

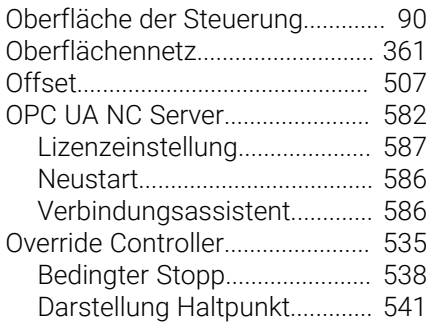

#### **P**

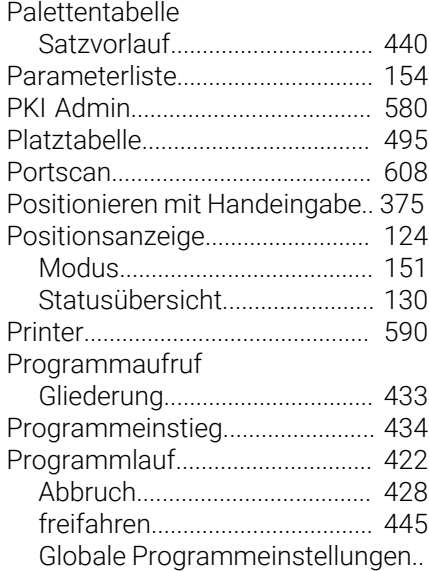

#### [299](#page-298-0)

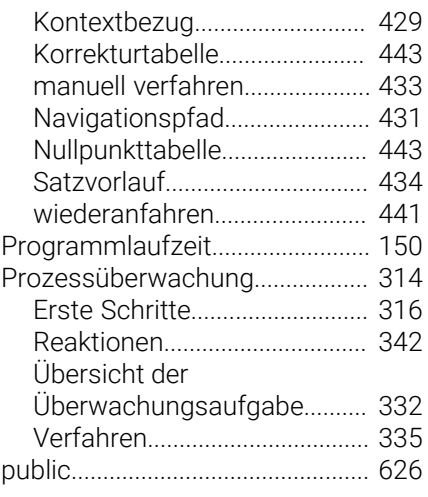

## **Q**

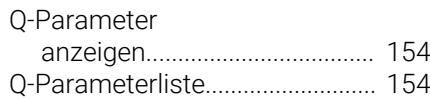

#### **R**

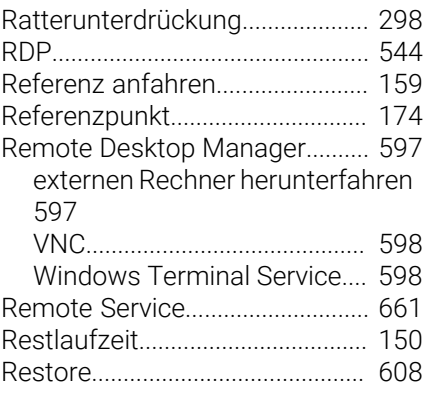

## **S**

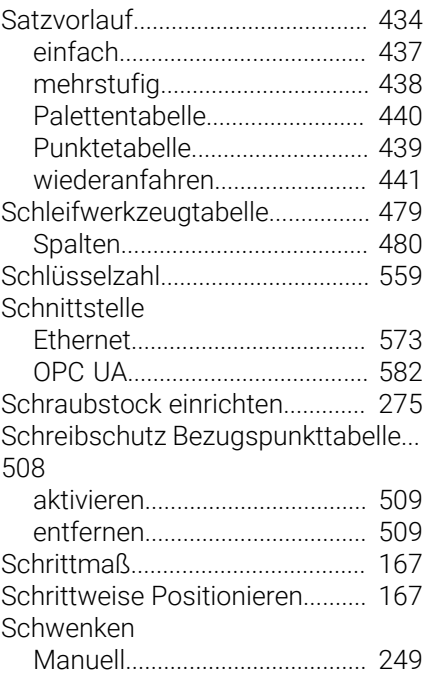

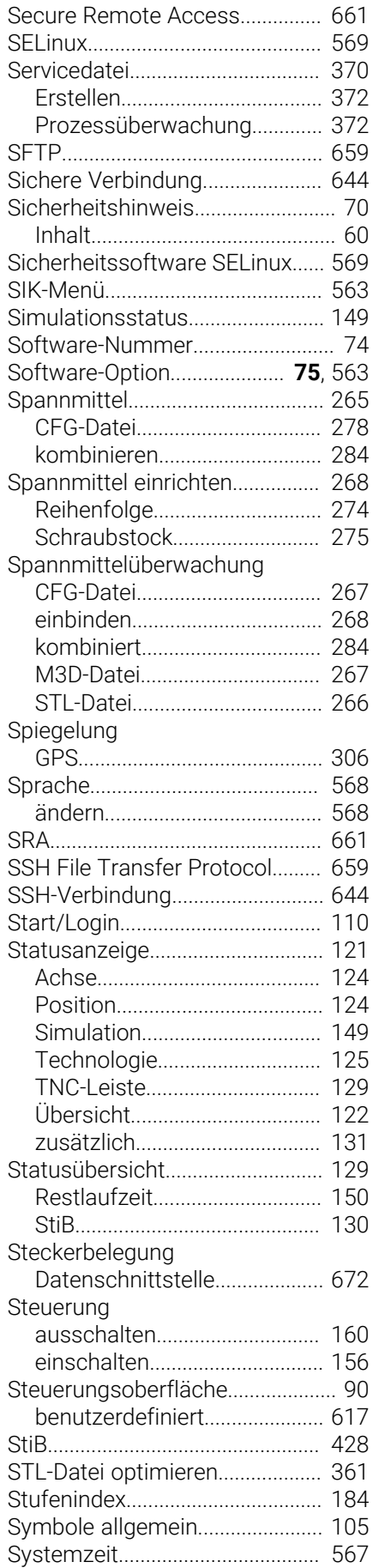

HEIDENHAIN | TNC7 | Benutzerhandbuch Einrichten und Abarbeiten | 10/2023 **699**

#### **T**  $T$ aholl

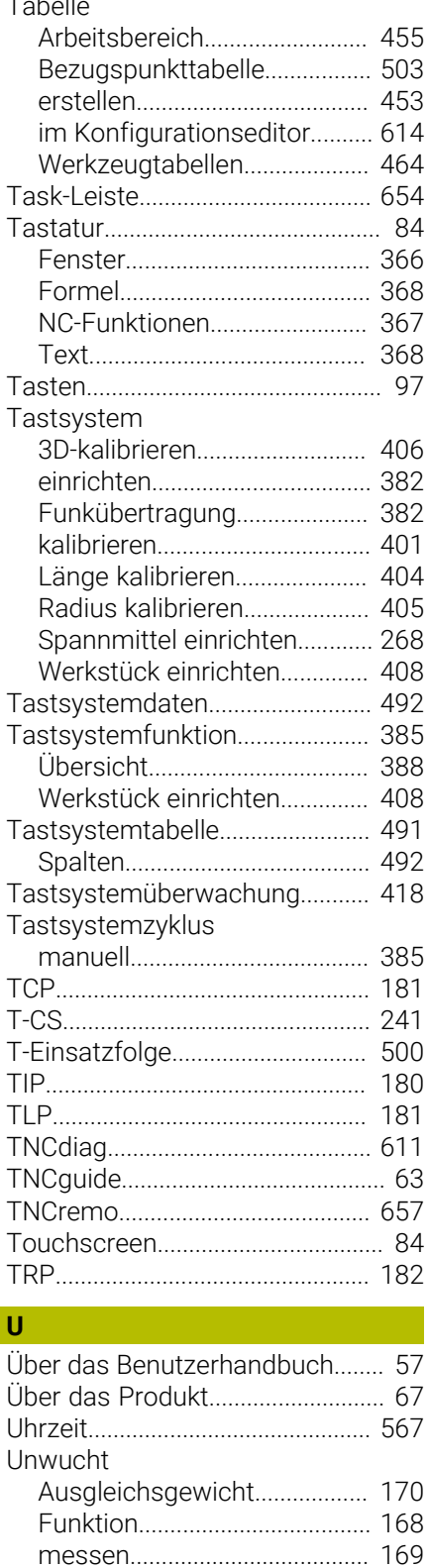

[UserAdmin](#page-630-1)..................................... [631](#page-630-1)

[Verbindungsassistent](#page-585-1).................. [586](#page-585-1)

[Achstaste](#page-165-0).................................. [166](#page-165-0) [Handrad](#page-520-0)..................................... [521](#page-520-0)

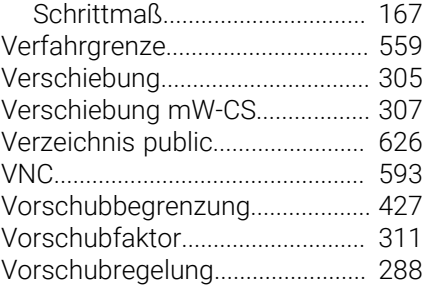

#### **W**

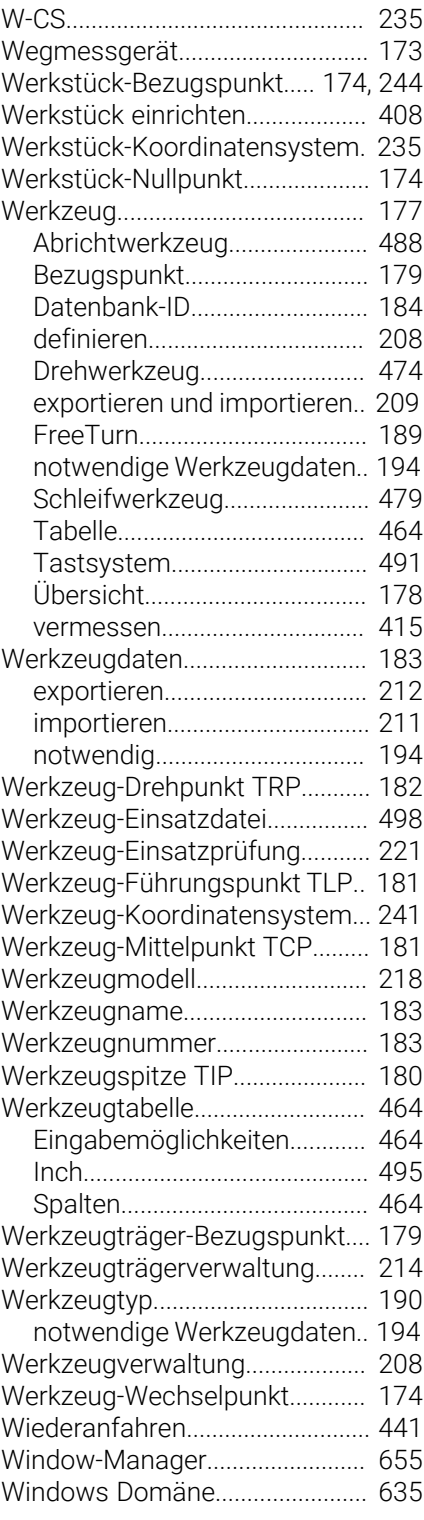

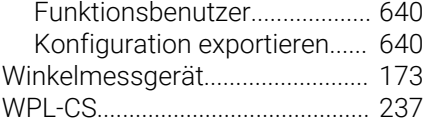

#### **Z**

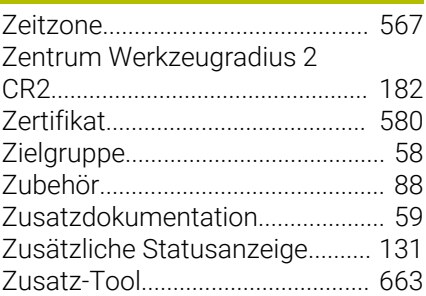

Verfahren

**V**

# **HEIDENHAIN**

**DR. JOHANNES HEIDENHAIN GmbH** Dr.-Johannes-Heidenhain-Straße 5 **83301 Traunreut, Germany**  $\circledcirc$  +49 8669 31-0  $FAX$  +49 8669 32-5061 info@heidenhain.de

**Technical support**  $\overline{FAX}$  +49 8669 32-1000 **Measuring systems**  $\overline{ }$  +49 8669 31-3104 service.ms-support@heidenhain.de<br>**NC support** <sup>2</sup> +49 8669 3 **NC support** +49 8669 31-3101 service.nc-support@heidenhain.de **NC programming** <sup>**e** +49 8669 31-3103</sup> service.nc-pgm@heidenhain.de **PLC programming**  $\circled{2}$  +49 8669 31-3102 service.plc@heidenhain.de **APP programming**  $\circledcirc$  +49 8669 31-3106 service.app@heidenhain.de

**www.heidenhain.com**

#### **www.klartext-portal.de**

Die Informationsseite für HEIDENHAIN-Steuerungen

#### **Klartext-App**

Der Klartext auf Ihrem mobilen Endgerät

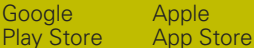

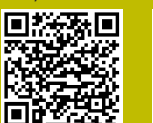

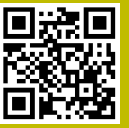

## **Tastsysteme und Kamerasysteme**

HEIDENHAIN bietet universale und hochgenaue Tastsysteme für Werkzeugmaschinen z. B. zur exakten Positionsermittlung von Werkstückkanten und Vermessung von Werkzeugen. Bewährte Technologien wie ein verschleißfreier optischer Sensor, Kollisionsschutz oder integrierte Abblasdüsen zum Säubern der Messstelle machen die Tastsysteme zu einem zuverlässigen und sicheren Werkzeug zur Werkstückund Werkzeugvermessung. Für noch höhere Prozesssicherheit können die Werkzeuge komfortabel mit den Kamerasystemen sowie dem Werkzeugbruchsensor von HEIDENHAIN überwacht werden.

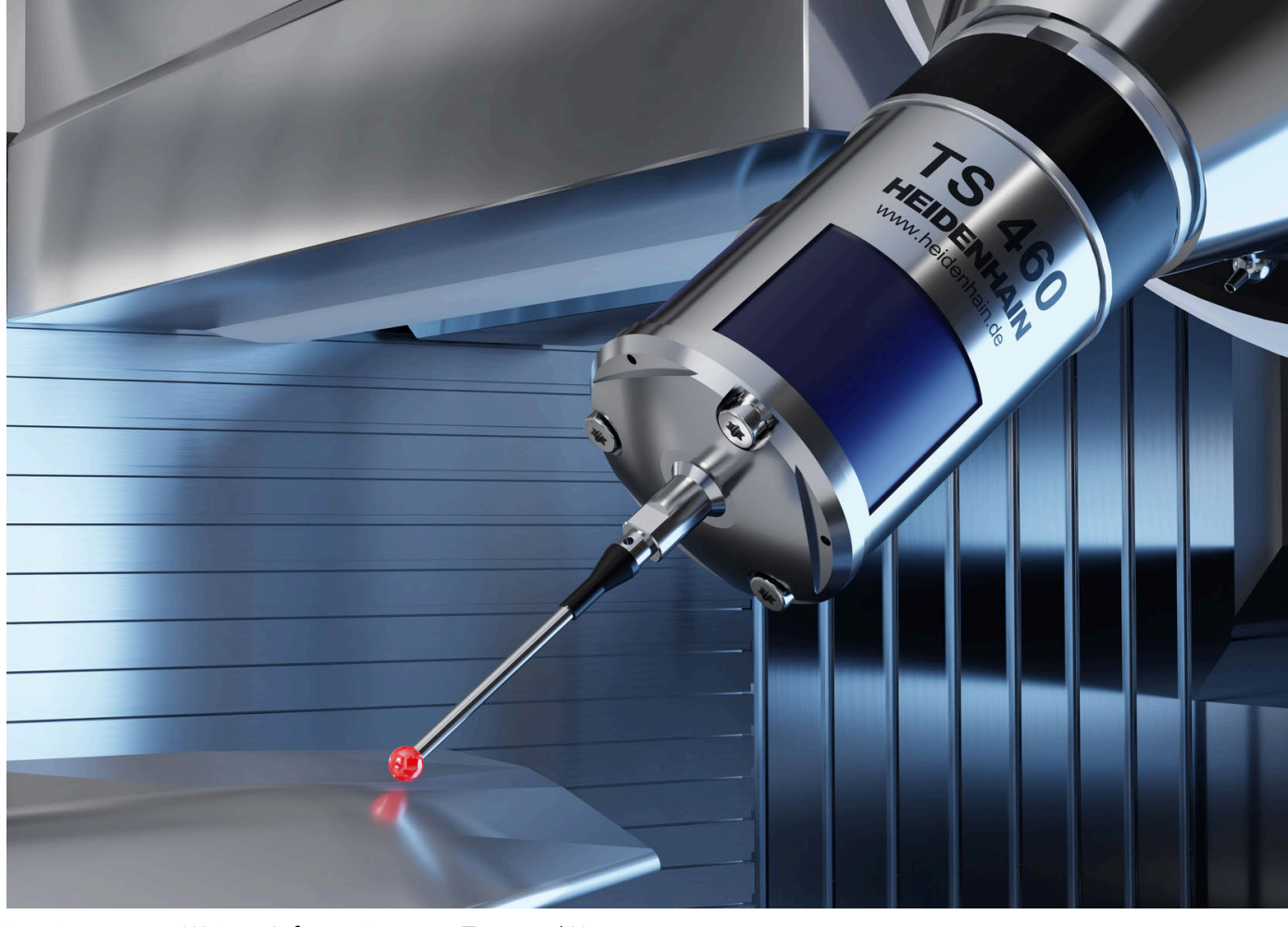

Weitere Informationen zu Tast- und Kamerasystemen: **[www.heidenhain.de/produkte/tastsysteme](https://www.heidenhain.de/produkte/tastsysteme)**